# System Advisor Model (SAM)

This document is a copy of SAM's Help system.

To see the Help system in SAM, click Help in the main window, or press the F1 key (command-? in MacOS) from any page in SAM.

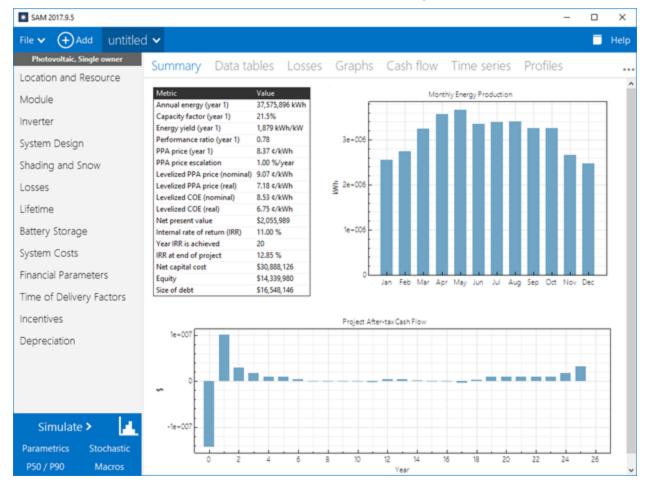

SAM Version 2021.12.02 Manual Release Date 12/3/2021

#### © 2021 National Renewable Energy Laboratory

The System Advisor Model ("Model") is provided by the National Renewable Energy Laboratory ("NREL"), which is operated by the Alliance for Sustainable Energy, LLC ("Alliance") for the U.S. Department Of Energy ("DOE") and may be used for any purpose whatsoever.

The names DOE/NREL/ALLIANCE shall not be used in any representation, advertising, publicity or other manner whatsoever to endorse or promote any entity that adopts or uses the Model. DOE/NREL/ALLIANCE shall not provide any support, consulting, training or assistance of any kind with regard to the use of the Model or any updates, revisions or new versions of the Model.

You agree to indemnify DOE/NREL/Alliance, and its affiliates, officers, agents, and employees against any claim or demand, including reasonable attorneys' fees, related to your use, reliance, or adoption of the model for any purpose whatsoever. The model is provided by DOE/NREL/Alliance "as is" and any express or implied warranties, including but not limited to the implied warranties of merchantability and fitness for a particular purpose are expressly disclaimed. In no event shall DOE/NREL/Alliance be liable for any special, indirect or consequential damages or any damages whatsoever, including but not limited to claims associated with the loss of data or profits, which may result from any action in contract, negligence or other tortious claim that arises out of or in connection with the use or performance of the model.

Microsoft and Excel are registered trademarks of the Microsoft Corporation.

While every precaution has been taken in the preparation of this document, the publisher and the author assume no responsibility for errors or omissions, or for damages resulting from the use of information contained in this document or from the use of programs and source code that may accompany it. In no event shall the publisher and the author be liable for any loss of profit or any other commercial damage caused or alleged to have been caused directly or indirectly by this document.

Produced: December 2021

# **Table of Contents**

## 1 Introduction

| 1.1 | Performance Models   | 22 |
|-----|----------------------|----|
| 1.2 | Financial Models     | 26 |
| 1.3 | User Support         | 29 |
| 1.4 | SAM Versions         | 30 |
| 1.5 | Models and Databases | 31 |
| Get | tting Started        | 34 |

# 2 Getting Started

| 2.1  | Welcome Page           | 36 |
|------|------------------------|----|
| 2.2  | Create a Project       | 38 |
| 2.3  | Choose Models          | 39 |
| 2.4  | Main Window            | 41 |
| 2.5  | Input Pages            | 42 |
| 2.6  | Costs                  | 45 |
| 2.7  | Financial Model Inputs | 46 |
| 2.8  | Run Simulation         | 47 |
| 2.9  | Results                | 48 |
| 2.10 | Videos                 | 49 |
|      |                        |    |

# **3** Reference

| 3.1       | File Menu                | 50            |
|-----------|--------------------------|---------------|
| 3.2       | Case Menu                | 51            |
| 3.3       | Manage Cases             | 52            |
| 3.4       | Export Data and Graphs   | 55            |
| 3.5       | Reports                  | 57            |
| 3.6       | Inputs Browser           | 59            |
| 3.7       | Time Series Data Viewer  | 61            |
| 3.8       | Weekday-weekend Schedule | 63            |
| 3.9       | Notes                    | 65            |
| 3.10      | Excel Exchange           | 66            |
| 3.11      | Libraries                | 70            |
| 3.12      | Macros and Scripting     | 73            |
| 3.13      | Software Development Kit | 77            |
| 3.14      | File Formats             | 78            |
| toma Adui |                          | December 2021 |

13

50

| SA | M Help | Reference Software Installation              | 4          |
|----|--------|----------------------------------------------|------------|
|    | 3.15   | Software Installation                        | 79         |
|    | 3.16   | Registration                                 | 80         |
|    | 3.17   | Web Access and Proxies                       | 83         |
|    | 3.18   | Keyboard Shortcuts                           | 85         |
| 4  | Win    | dow Reference                                | 86         |
|    | 4.1    | Combine Cases                                | 86         |
|    | 4.2    | Edit Array                                   | 86         |
|    | 4.3    | Edit Lifetime Data                           | 87         |
|    | 4.4    | Edit Losses                                  | 89         |
|    | 4.5    | Edit Monthly Data                            | 91         |
|    | 4.6    | Edit Data Table by Column                    | 92         |
|    | 4.7    | Edit Data Table by Row                       | 94         |
|    | 4.8    | Edit Parametric Values                       | 95         |
|    | 4.9    | Edit Shading Data                            | 97         |
|    | 4.10   | Parametric Quick Setup                       | 104        |
|    | 4.11   | NSRDB Advanced Download                      | 104        |
|    | 4.12   | Wave Resource Data Download                  | 106        |
|    | 4.13   | WIND Toolkit Download                        | 107        |
| 5  | Sim    | ulation                                      | 108        |
|    | 5.1    | Parametric Simulations                       | 109        |
|    | 5.2    | Stochastic Simulations                       | 115        |
|    | 5.3    | P50/P90 Simulations                          | 124        |
|    | 5.4    | Optimization                                 | 125        |
| 6  | Wea    | ther Data                                    | 125        |
|    | 6.1    | Folders and Libraries                        | 126        |
|    | 6.2    | Weather Data Elements                        | 129        |
|    | 6.3    | Typical and Single Year                      | 131        |
|    | 6.4    | Time and Sun Position                        | 132        |
|    | 6.5    | Weather Data and LK                          | 133        |
|    |        |                                              |            |
|    | 6.6    | Irradiance Error Codes                       | 134        |
| 7  |        | Irradiance Error Codes<br>Ither File Formats | 134<br>135 |
| 7  |        |                                              | 135        |
| 7  | Wea    | ther File Formats                            | 135<br>136 |

| SA | M Help | e: Weather File Formats CSV Format for Marine Energy | 5   |
|----|--------|------------------------------------------------------|-----|
|    | 7.3    | CSV Format for Marine Energy                         | 143 |
| 8  | Pho    | tovoltaic Systems                                    | 147 |
|    | 8.1    | Location and Resource                                | 149 |
|    | 8.2    | PV Sizing and Configuration                          | 162 |
|    | 8.3    | Microinverters                                       | 170 |
|    | 8.4    | Detailed Photovoltaic Model                          | 172 |
|    |        | Module                                               | 175 |
|    |        | Inverter                                             |     |
|    |        | System Design                                        | 212 |
|    |        | Shading and Layout                                   | 220 |
|    |        | Losse s                                              |     |
|    |        | Results                                              | 230 |
|    | 8.5    | PVWatts                                              | 235 |
|    |        | System Design                                        | 237 |
|    |        | Results                                              | 246 |
|    | 8.6    | Concentrating Photovoltaic                           | 247 |
|    |        | Module                                               | 248 |
|    |        | Inverter                                             | 250 |
|    |        | Array                                                | 253 |
|    |        | Results                                              | 256 |
| 9  | Batt   | ery Storage                                          | 257 |
|    | 9.1    | Behind the Meter (BTM)                               | 258 |
|    | 9.2    | Battery Dispatch BTM                                 | 275 |
|    | 9.3    | Front of Meter (FOM)                                 |     |
|    | 9.4    | Battery Dispatch FOM                                 |     |
|    | 9.5    | Battery Life                                         |     |
|    | 9.6    | Electricity Purchases                                |     |
|    | 9.7    | Battery Results                                      | 325 |
| 10 | ) Win  | d                                                    | 328 |
|    | 10.1   | Wind Resource                                        |     |
|    | 10.2   | Wind Turbine                                         |     |
|    | 10.3   | Wind Farm                                            |     |
|    | 10.4   | Losses                                               |     |
|    | 10.5   | Uncertainties                                        |     |

| SAM HEI | p. Marine Lifergy Wave |     |
|---------|------------------------|-----|
| 11 Ma   | rine Energy Wave       | 345 |
| 11.1    | Wave Resource          |     |
| 11.2    | Wave Energy Converter  |     |
| 11.3    | Array                  |     |
| 11.4    | Losses                 | 351 |
| 12 Ma   | rine Energy Tidal      | 352 |
| 12.1    | Tidal Resource         |     |
| 12.2    | Tidal Energy Converter | 354 |
| 12.3    | Array                  | 355 |
| 12.4    | Losses                 |     |
| 13 Geo  | othermal               | 357 |
| 13.1    | Ambient Conditions     |     |
| 13.2    | Geothermal Resource    |     |
| 13.3    | Plant and Equipment    |     |
| 13.4    | Power Block            |     |
| 14 Sol  | ar Water Heating       | 364 |
| 14.1    | Location and Resource  |     |
| 14.2    | Solar Water Heating    |     |
| 14.3    | Results                |     |
| 15 Fue  | el Cell                | 384 |
| 15.1    | PV System              |     |
| 15.2    | Fuel Cell              |     |
| 15.3    | Dispatch               | 400 |
| 16 Bio  | mass Combustion        | 412 |
| 16.1    | Ambient Conditions     | 412 |
| 16.2    | Feedstock              | 421 |
| 16.3    | Plant Specs            | 424 |
| 16.4    | Emissions              | 430 |
| 16.5    | Feedstock Costs        | 432 |
| 17 Ger  | neric System           | 432 |
| 17.1    | Power Plant            | 433 |
|         |                        |     |

## **18CSP** Parabolic Trough

| 18.1  | Location and Resource  | 437 |
|-------|------------------------|-----|
| 18.2  | Solar Multiple         | 447 |
| 18.3  | Custom HTF             | 451 |
| 18.4  | Physical Trough Model  | 452 |
|       | System Design          | 453 |
|       | Solar Field            | 456 |
|       | Collectors (SCAs)      | 467 |
|       | Receivers (HCEs)       | 470 |
|       | Power Cycle            | 474 |
|       | Thermal Storage        | 480 |
|       | System Control         | 484 |
|       | Script-only Parameters | 492 |
| 18.5  | Empirical Trough Model | 497 |
|       | Solar Field            | 498 |
|       | Collectors (SCAs)      | 504 |
|       | Receivers (HCEs)       | 506 |
|       | Power Block            | 509 |
|       | Thermal Storage        | 517 |
|       | Parasitics             | 523 |
| 19CSP | Power Tower            | 526 |

| 19.1  | Location and Resource  | 526 |
|-------|------------------------|-----|
| 19.2  | System Design          | 536 |
| 19.3  | Heliostat Field        | 538 |
| 19.4  | Heliostat Field Layout | 551 |
| 19.5  | Tower and Receiver     | 554 |
| 19.6  | Power Cycle            | 559 |
| 19.7  | Thermal Storage        |     |
| 19.8  | System Control         |     |
| 0 CSP | P Linear Fresnel       | 576 |

# **20CSP Linear Fresnel**

| 20.1 | Location and Resource       | 576 |
|------|-----------------------------|-----|
| 20.2 | Direct Steam Linear Fresnel | 585 |
|      | Solar Field                 | 586 |
|      | Collector and Receiver      |     |
|      |                             |     |

| SAM H | elp: CSP Linear Fresnel Direct Steam Linear Fresnel Power Cycle | 8   |
|-------|-----------------------------------------------------------------|-----|
|       | Power Cycle                                                     | 600 |
|       | Parasitics                                                      | 606 |
| 20.   | 3 Molten Salt Linear Fresnel                                    | 607 |
|       | Solar Field                                                     | 608 |
|       | Collector and Receiver                                          | 616 |
|       | Power Cycle                                                     | 623 |
|       | Thermal Storage                                                 | 628 |
|       | Parasitics                                                      | 635 |
| 21 C  | SP Generic Solar                                                | 636 |
| 21.   | 1 Location and Resource                                         | 637 |
| 21.   | 2 Solar Field                                                   | 646 |
| 21.   | 3 Power Block                                                   | 650 |
| 21.   | 4 Thermal Storage                                               |     |
| 22 IP | H Parabolic Trough                                              | 657 |
| 22.   | 1 Location and Resource                                         | 658 |
| 22.   | 2 System Design                                                 |     |
| 22.   | 3 Solar Field                                                   | 670 |
| 22.   | 4 Collectors (SCAs)                                             | 677 |
| 22.   | 5 Receivers (HCEs)                                              |     |
| 22.   | 6 Thermal Storage                                               |     |
| 22.   | 7 System Control                                                |     |
| 23 IP | H Linear Direct Steam                                           | 693 |
| 23.   | 1 Location and Resource                                         | 693 |
| 23.   | 2 System Design                                                 | 702 |
| 23.   | 3 Solar Field                                                   | 704 |
| 23.   | 4 Collector and Receiver                                        | 707 |
| 24 Li | fetime and Degradation                                          | 714 |
| 25 G  | rid                                                             | 717 |
| 26 In | stallation Costs                                                | 719 |
| 26.   | 1 PV Installation Costs                                         | 719 |
| 26.   | 2 Wind Installation Costs                                       | 722 |
| 26.   | 3 Geothermal Installation Costs                                 |     |

| SAI | VI Help | : Installation Costs SWH Installation Costs | 9   |
|-----|---------|---------------------------------------------|-----|
|     | 26.4    | SWH Installation Costs                      |     |
|     | 26.5    | Fuel Cell Installation Costs                | 735 |
|     | 26.6    | Biomass Installation Costs                  | 738 |
|     | 26.7    | Generic Installation Costs                  | 741 |
|     | 26.8    | CSP Trough Installation Costs               | 743 |
|     | 26.9    | CSP Tower Installation Costs                | 749 |
|     | 26.10   | CSP Fresnel Installation Costs              | 755 |
|     | 26.11   | CSP Generic Installation Costs              | 759 |
|     | 26.12   | Marine Energy Installation Costs            | 762 |
| 27  | Оре     | erating Costs                               | 764 |
|     | 27.1    | Operating Costs                             | 764 |
|     | 27.2    | Battery Operating Costs                     | 767 |
|     | 27.3    | Fuel Cell Operating Costs                   | 769 |
|     | 27.4    | Marine Energy Operating Costs               | 772 |
| 28  | Fina    | ancial Parameters                           | 774 |
|     | 28.1    | Residential                                 | 775 |
|     | 28.2    | Commercial                                  | 779 |
|     | 28.3    | Third Party - Host                          | 783 |
|     | 28.4    | Third Party - Host / Developer              | 785 |
|     | 28.5    | Community Solar                             | 795 |
|     | 28.6    | Single Owner                                | 799 |
|     | 28.7    | Merchant Plant                              | 807 |
|     | 28.8    | Leveraged Partnership Flip                  | 814 |
|     | 28.9    | All Equity Partnership Flip                 | 824 |
|     | 28.10   | Sale Leaseback                              | 832 |
|     | 28.11   | LCOE Calculator                             | 841 |
| 29  | Reve    | enue                                        | 846 |
|     | 29.1    | Power Purchase Agreement                    | 846 |
|     | 29.2    | Merchant Plant                              | 853 |
|     | 29.3    | Time of Delivery Factors                    | 858 |
| 30  | Ince    | entives and Depreciation                    | 862 |
|     | 30.1    | Incentives                                  | 862 |
|     | 30.2    | Depreciation                                | 868 |
|     |         |                                             |     |

December 2021

| 31 Elec | tricity Rates and Load          | 871 |
|---------|---------------------------------|-----|
| 31.1    | Electric Load                   | 871 |
| 31.2    | Electricity Rates               | 879 |
| 31.3    | Electricity Bill Results        | 896 |
| 32The   | rmal Rates and Load             | 903 |
| 32.1    | Thermal Load                    | 903 |
| 32.2    | Thermal Rates                   | 905 |
| 33 Res  | ults                            | 906 |
| 33.1    | Summary                         | 906 |
| 33.2    | Losses                          | 909 |
| 33.3    | Graphs                          | 910 |
| 33.4    | Data Tables                     | 912 |
| 33.5    | Cash Flow                       | 915 |
| 33.6    | Time Series                     | 915 |
| 33.7    | Profiles                        | 917 |
| 33.8    | Statistics                      | 918 |
| 33.9    | Heat Map                        | 919 |
| 33.10   | PDF / CDF                       | 920 |
| 33.11   | Uncertainties                   | 921 |
| 33.12   | Notices                         | 922 |
| 34 Fina | incial Metrics                  | 924 |
| 34.1    | Debt and Equity                 | 927 |
| 34.2    | Electricity Bill and Savings    | 928 |
| 34.3    | Indifference Point              | 929 |
| 34.4    | Internal Rate of Return (IRR)   | 929 |
| 34.5    | Levelized Cost of Energy (LCOE) | 930 |
| 34.6    | Levelized PPA price             | 934 |
| 34.7    | Net Present Value (NPV)         | 935 |
| 34.8    | Payback Period                  | 936 |
| 34.9    | PPA Price                       | 938 |
| 34.10   | PPA Price Escalation            | 939 |
| 34.11   | Net Capital Cost                | 939 |
| 35 Perf | ormance Metrics                 | 941 |

| SA | M Help | : Performance Metrics Annual Biomass Usage | 11   |
|----|--------|--------------------------------------------|------|
|    | 35.1   | Annual Biomass Usage                       | 941  |
|    | 35.2   | Annual Energy                              | 942  |
|    | 35.3   | Annual Water Usage                         | 942  |
|    | 35.4   | Aux with and without Solar                 | 942  |
|    | 35.5   | Capacity Factor                            | 943  |
|    | 35.6   | Energy Yield                               | 944  |
|    | 35.7   | Gross-to-net Conversion                    | 945  |
|    | 35.8   | Heat Rate and Thermal Efficiency           | 945  |
|    | 35.9   | Pump Power                                 | 945  |
|    | 35.10  | p90 Energy                                 | 946  |
|    | 35.11  | Solar Fraction                             | 946  |
|    | 35.12  | Performance Ratio                          | 946  |
| 36 | 6Cas   | h Flow Details                             | 947  |
|    | 36.1   | Residential and Commercial                 | 947  |
|    | 36.2   | Single Owner                               | 962  |
|    | 36.3   | All Equity Partnership Flip                | 981  |
|    | 36.4   | Leveraged Partnership Flip                 |      |
|    | 36.5   | Sale Leaseback                             | 1031 |
| 37 | 73D S  | Shade Calculator                           | 1051 |
|    | 37.1   | How-To                                     |      |
|    |        | Define the scene location                  |      |
|    |        | Use an image underlay                      |      |
|    |        | Add shading objects                        |      |
|    |        | Add active surface objects                 |      |
|    |        | Change the view                            |      |
|    |        | Zoom and pan the scene                     |      |
|    |        | Select an object                           |      |
|    |        | Move objects                               | 1059 |
|    |        | Resize objects                             |      |
|    |        | Rotate objects                             |      |
|    |        | Delete and copy objects                    |      |
|    |        | Change object colors                       |      |
|    |        | Generate shade data                        |      |
|    |        | Export shade data                          |      |

December 2021

| 37.2 | Reference              | 1065 |
|------|------------------------|------|
|      | Shade data description | 1066 |
|      | Location               | 1066 |
|      | Active surfaces        | 1067 |
|      | Shading objects        | 1069 |
|      | 3D scene view          | 1072 |
|      | Bird's eye view        | 1073 |
|      | Elevations view        | 1074 |
|      | Analyze                | 1075 |
|      | Import and Export      | 1076 |
|      | Save and Close         | 1076 |
|      | Shortcuts              | 1076 |
|      | File Types             | 1077 |

# **1** Introduction

The System Advisor Model (SAM) is a performance and financial model designed to facilitate decision making for people involved in the renewable energy industry:

- Project managers and engineers
- Policy analysts
- Technology developers
- Researchers

SAM makes performance predictions and cost of energy estimates for grid-connected power projects based on installation and operating costs and system design parameters that you specify as inputs to the model.

Projects can be either on the customer side of the utility meter, buying and selling electricity at retail rates, or on the utility side of the meter, selling electricity at a price negotiated through a power purchase agreement (PPA).

For videos demonstrating how to use SAM for different kinds of projects, see the SAM website.

The following image shows SAM's main window showing monthly electricity generation and the annual cash flow for a photovoltaic system.

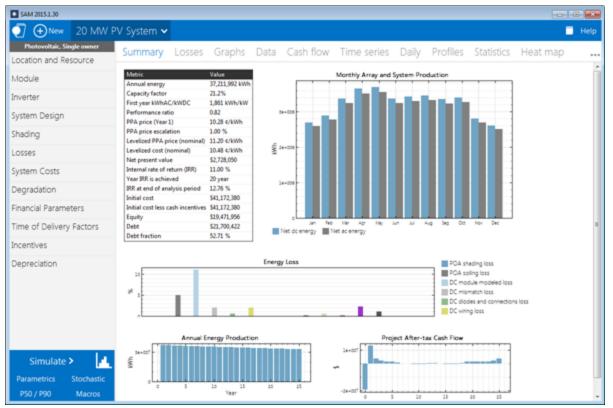

The first step in creating a SAM file is to choose a performance and financial model for your project. SAM automatically populates input variables with a set of default values for the type of project. It is your responsibility as an analyst to review and modify all of the input data as appropriate for each analysis.

Next, you provide information about a project's location, the type of equipment in the system, the cost of installing and operating the system, and financial and incentives assumptions.

## SAM Models and Databases

SAM represents the cost and performance of renewable energy projects using computer models developed at NREL, Sandia National Laboratories, the University of Wisconsin, and other organizations. Each performance model represents a part of the system, and each financial model represents a project's financial structure. The models require input data to describe the performance characteristics of physical equipment in the system and project costs. SAM's user interface makes it possible for people with no experience developing computer models to build a model of a renewable energy project, and to make cost and performance projections based on model results.

SAM requires a weather file describing the renewable energy resource and weather conditions a the project location. Depending on the kind of system you are modeling, you either choose a resource data file from a list, download one from the internet, or create the file using your own data.

SAM can automatically download data from the following online databases:

- OpenEI U.S. Utility Rate Database for retail electricity rate structures for U.S. utilities
- <u>NREL National Solar Radiation Database</u> for solar resource data and ambient weather conditions.
- <u>NREL WIND Toolkit</u> for wind resource data.

SAM includes several databases of performance data and coefficients for system components such as photovoltaic modules and inverters, parabolic trough receivers and collectors, wind turbines, or biopower combustion systems. For those components, you simply choose an option from a list.

For the remaining input variables, you either use the default value or change its value. Some examples of input variables are:

- Installation costs including equipment purchases, labor, engineering and other project costs, land costs, and operation and maintenance costs.
- Numbers of modules and inverters, tracking type, derating factors for photovoltaic systems.
- Collector and receiver type, solar multiple, storage capacity, power block capacity for parabolic trough systems.
- Analysis period, real discount rate, inflation rate, tax rates, internal rate of return target or power purchase price for PPA financial models.
- Building load and time-of-use retail rates for commercial and residential financial models.
- Tax and cash incentive amounts and rates.

Once you are satisfied with the input variable values, you run a simulation, and then examine results. A typical analysis involves running simulations, examining results, revising inputs, and repeating that process until you understand and have confidence in the results.

## **Results: Tables, Graphs, and Reports**

SAM displays simulation results in tables and graphs, ranging from the metrics table displaying the project's net present value (NPV), first year annual production, and other single-value metrics, to the detailed annual cash flow and hourly performance data that can be viewed in tabular or graphical form.

A built-in graphing tool displays a set of default graphs and allows for creation of custom graphs. All graphs and tables can be exported in various formats for inclusion in reports and presentations, and also for further analysis with spreadsheet or other software.

The Results page displays graphs of results that you can easily export to your documents:

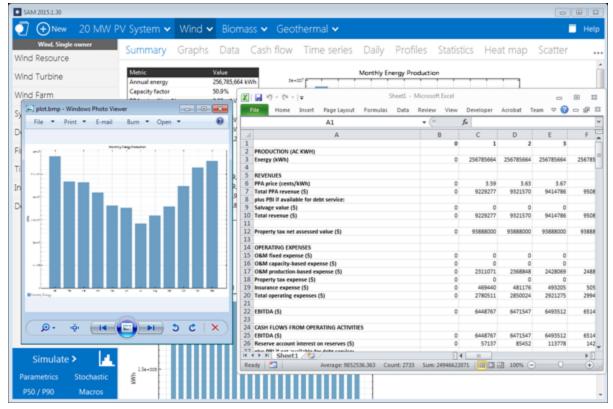

SAM's report generator allows you to create custom reports to include SAM results in your project proposals and other documents:

|                                             | System Advice                       | r Model Report                               |                          |
|---------------------------------------------|-------------------------------------|----------------------------------------------|--------------------------|
| O Photovoltaic                              |                                     | WW Nameplate Phoenix, AZ                     |                          |
| Single Owne                                 |                                     |                                              | 2.02 E GMT -7            |
| Perform                                     | ance Model                          | Financial Mo                                 | idel                     |
| Modules                                     |                                     | Project Costs                                |                          |
| SunPower SPR-305-IRH?<br>Cell material      | Mono-e-Si                           | Total installed cost                         | \$38,048,978             |
| Module area                                 | 1.6.m*                              | Salvage value                                | *                        |
| Module capacity                             | 305.2 DC Watts                      | Analysis Parameters<br>Project life          | 25 years                 |
| Quantity                                    | 65,520                              | Inflation rate                               | 2.5%                     |
| Total capacity                              | 28 DC MW                            | Real discount rate                           | 5.5%                     |
| Total area                                  | 106,863 m <sup>4</sup>              | Financial Targets and Constrain              | nta                      |
| Inverters                                   |                                     | Solution mode                                | Calculate PPA Price      |
| Advanced Energy: Solars<br>Unit capacity    | A 333-3159000-1XX 480V<br>333 AC 8W | Target IRR                                   | 11% in Year 20           |
| input voltage                               | 330 - 600 VDC DC V                  | PPA escalation rate                          | 1% year                  |
| Quantity                                    | 55                                  | Project Debt Parameters                      |                          |
| Total capacity                              | 18.3 AC MW                          | Debt fraction                                | 52.71%                   |
| DC to AC Capacity Ratio                     |                                     | Amount                                       | \$20,454,202<br>18 years |
| AC losses (%)                               | 1.0                                 | Rate                                         | 10 years<br>75           |
| Array                                       |                                     | Tax and Insurance Rates                      | (% of installed cost)    |
| Strings                                     | 8,190                               | Federal moorne tax                           | 35"LVMW                  |
| Modules per string<br>String voltage (DC V) | 8                                   | State income tax                             | 7%/year                  |
| Tilt (deg from horizontal)                  | 33                                  | Sales tax                                    | 8%                       |
| Azimuth (deg E of N)                        | 180                                 | insurance                                    | 0.5%/year                |
| Tracking                                    | fixed                               | Property tax (% of assess. val.)             | 0%/year                  |
| Backtacking                                 |                                     | Incentives                                   |                          |
| Rotation limit (deg)<br>Shading             |                                     | Federal (TC 30%<br>Depreciation Depreciation | allocations defined      |
| Soling                                      | 10                                  |                                              | us depreciation          |
| DC losses (%)                               | 4.4                                 | Results                                      | an orp weator.           |
| Performance Adjustment                      | 4                                   | Norwaal LCOE                                 | 10.5 certa/kWh           |
| Annual                                      | ne                                  | PPA price (year one)                         | 10.3 cents/kWh           |
| Year-to-year decline                        | 0.5                                 | Project IRR                                  | 11% in Year 20           |
| Hourly factors                              | yes                                 | Project NPV                                  | \$2,728,000              |
| Annual Results (in Year                     |                                     | ]                                            |                          |
| OH! kWimfiday                               | 5.8                                 | 1                                            |                          |
| POA killim/iday                             | 6.0                                 |                                              |                          |
| DC Olith from array<br>Nat to inverter      | 42.5<br>38,685,000 DC kWh           |                                              |                          |
| Gross from inverter                         | 37.587.000 AC Wh                    |                                              |                          |
| Net to grid                                 | 37,211,000 AC W/h                   |                                              |                          |
| Capacity factor                             | 21.24                               |                                              |                          |
| Performance ratio                           | 0.82                                | 1                                            |                          |

## **Performance Models**

SAM's performance models make hour-by-hour calculations of a power system's electric output, generating a set of 8,760 hourly values that represent the system's electricity production over a single year. Some performance models also support subhourly simulations. You can explore the system's performance characteristics in detail by viewing tables and graphs of the hourly and monthly performance data, or use performance metrics such as the system's total annual output and capacity factor for more general performance evaluations.

The Time Series graph on the Results page showing hourly electricity generation for a 100 MW parabolic trough system with 6 hours of storage in Tuscon, Arizona:

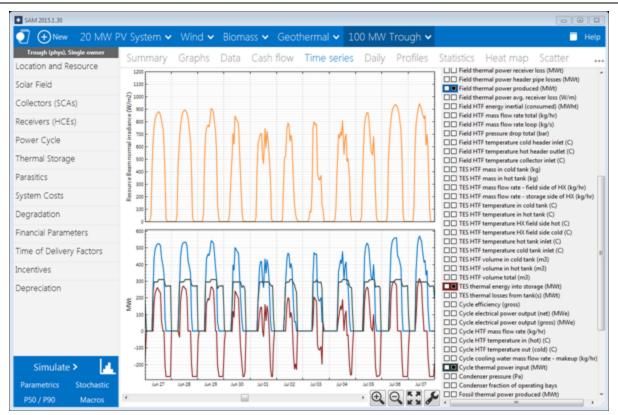

The current version of the SAM includes performance models for the following types of systems:

- Photovoltaic systems (flat-plate and concentrating)
- Battery storage
- Parabolic trough concentrating solar power
- Power tower concentrating solar power (molten salt)
- Linear Fresnel concentrating solar power (heat transfer fluid and direct steam)
- Industrial process heat models for parabolic troughs and linear collectors
- Conventional fossil-fuel thermal
- Solar water heating for residential or commercial buildings
- Wind power (large and small)
- Marine energy wave and tidal converters
- Geothermal power
- Biomass combustion

## **Financial Models**

SAM's financial models calculate financial metrics for various kinds of power projects based on a project's cash flows over an analysis period that you specify. The financial models use the system's electrical output calculated by the performance model to calculate the series of annual cash flows.

SAM includes financial models for the following kinds of projects:

- Residential (retail electricity rates)
- Commercial (retail rates)

- Third party ownership from host or developer perspective
- Community solar
- Power purchase agreement, PPA (utility-scale or power generation project)
  - Single owner
  - Leveraged partnership flip
  - All equity partnership flip
  - Sale leaseback
- Merchant plant
- Simple LCOE calculator using fixed charge rate method

#### **Residential and Commercial Projects**

Residential and commercial projects are financed through either a loan or cash payment, and recover investment costs by selling electricity through either a net metering or time-of-use pricing agreement. For these projects, SAM reports the following financial metrics in addition to a detailed annual cash flow:

- Levelized cost of energy (LCOE)
- Electricity bill with and without the power system
- After-tax net present value (NPV)
- Payback Period

#### **Power Purchase Agreement (PPA) Projects**

PPA projects are assumed to sell electricity through a power purchase agreement at a fixed price with optional annual escalation and time-of-delivery (TOD) factors. For these projects, SAM calculates a detailed annual cash flow and the following metrics:

- Levelized cost of energy (LCOE)
- PPA price (electricity sales price)
- Internal rate of return
- Net present value (NPV)
- Debt percent or debt service coverage ratio

SAM can either calculate the internal rate of return based on a power price you specify, or calculate the power price based on the rate of return you specify.

#### **Project Cash Flow**

SAM calculates financial metrics from project cash flows representing the value of energy savings for projects using retail electricity rates, and the value of revenue from electricity sales for projects selling electricity under a power purchase agreement. For the PPA partnership models, SAM calculates cash flows from the project perspective and from the perspective of each partner.

The following image shows several rows of the cash flow table for a PPA project:

| SAM 2015.1.30            |                               |                                 |                           |            |                  |                         |            |                     |         |            |              |                          |               | E        |
|--------------------------|-------------------------------|---------------------------------|---------------------------|------------|------------------|-------------------------|------------|---------------------|---------|------------|--------------|--------------------------|---------------|----------|
|                          | PV System 🗸 Wind              | d 🗸 🛛 Biornas                   | s 🗸 🛛 Geo                 | therma     | al 🗸 10          | 00 MW T                 | rough      | ~                   |         |            |              |                          |               | iel      |
| Wind, Single owner       | Summary Grap                  | hc Data (                       | Cash flow                 | Time       | corios           | Daily                   | Profile    | e Sta               | tistics | Heat       | mar          | o Scatt                  | or            |          |
| Wind Resource            |                               |                                 |                           |            |                  | _                       | FIONE      | 5 310               | 05005   | rieat      | map          | Jocan                    |               | 1        |
| Wind Turbine             | Copy to clipboard Sav         | re as CSV Send to               |                           | to Excel w | th Equations     |                         |            |                     |         |            |              |                          |               |          |
|                          | PRODUCTION (AC KWH)           |                                 | 0                         | _          | 1                | 2                       | 3          | 4                   |         | 5          | -            | 6                        | 7             | ł        |
| Wind Farm                | Energy (kWh)                  |                                 | -                         | 0 25       | 6,785.664        | 256,785,664             | 256,785.66 | 4 256.7             | 85.664  | 256,785.66 | 4 25         | 6.785.664                | 256,785,664   | r.       |
| System Costs             |                               |                                 |                           |            |                  |                         |            |                     |         |            |              |                          |               | t        |
| Jacon coso               | REVENUES                      |                                 |                           |            |                  |                         |            |                     |         |            |              |                          |               |          |
| Degradation              | PPA price (cents/kWh)         |                                 |                           | 0          | 3.59             | 3.63                    | 3.         |                     | 3.70    | 3.7        |              | 3.78                     | 3.82          | <u> </u> |
| -                        | Total PPA revenue (S)         |                                 |                           | 0          | 9,229,277        | 9,321,570               | 9,414,78   | 6 9,5               | 08,934  | 9,604,023  | 3 5          | 9,700,063                | 9,797,064     | 1        |
| Financial Parameters     | plus PBI if available for deb | t service:                      | _                         |            |                  |                         |            |                     |         |            | _            |                          |               |          |
|                          | Salvage value (\$)            |                                 |                           | 0          | 0                | 0                       |            | 0                   | 0       |            | 0            | 0                        | 0             | <u>ا</u> |
| Time of Delivery Factors | Total revenue (S)             |                                 | -                         | 0          | 9,229,277        | 9,321,570               | 9,414,78   | 6 9,5               | 08,934  | 9,604,02   | \$ 1         | 9,700,063                | 9,797,064     | 1        |
| Incentives               | Property tax net assessed v   | ralue (S)                       |                           | 0 9        | 3,888,000        | 93,888,000              | 93,888,00  | 0 93,8              | 88,000  | 93,888,000 | 9            | 3,888,000                | 93,888,000    | 1        |
| Depreciation             | OPERATING EXPENSES            |                                 |                           |            |                  |                         |            |                     |         |            |              |                          |               | t        |
|                          | O&M fixed expense (\$)        |                                 |                           | 0          | 0                | 0                       |            | 0                   | 0       | -          | 0            | 0                        | 0             | ï        |
|                          | O&M capacity-based exper      | use (S)                         |                           | 0          | 0                | 0                       |            | 0                   | 0       |            | 0            | 0                        | 0             | ï        |
|                          | O&M production-based ex       | pense (S)                       |                           | 0          | 2,311,071        | 2,368,848               | 2,428,0    | 9 2,4               | 88,771  | 2,550,99   | 0            | 2,614,765                | 2,680,134     | I.       |
|                          | Property tax expense (5)      |                                 |                           | 0          | 0                | 0                       |            | 0                   | 0       |            | 0            | 0                        | 0             | 1        |
|                          | Insurance expense (\$)        |                                 |                           | 0          | 469,440          | 481,176                 | 493,2      | 6 5                 | 05,536  | 518,17     | 4            | 531,128                  | 544,407       | t        |
|                          | Total operating expenses (    | 5)                              | _                         | 0          | 2,780,511        | 2,850;024               | 2,921,2    | 5 2,9               | 94,306  | 3,069,16   | 4            | 3,145,893                | 3,224,540     | 1        |
|                          | EBITDA (S)                    |                                 |                           | 0          | 6,448,767        | 6,471,547               | 6,493,53   | 2 6,5               | 14,628  | 6,534,85   | 9            | 6,554,171                | 6,572,524     | 1        |
|                          | ×                             |                                 |                           |            |                  |                         |            |                     |         |            |              |                          |               | 1        |
|                          |                               | % of Total<br>Depreciable Basis | Gross Amount<br>Allocated |            | CBI<br>Reduction | Depreciable<br>Prior to |            | Qualifying<br>Costs |         |            | ITC<br>mount | ITC Basis<br>Disallowanc | ITC<br>Amount |          |
|                          | State Depreciation & ITC      |                                 |                           |            |                  |                         |            |                     |         |            |              |                          |               | ĩ        |
|                          | 5-yr MACRS                    | 92.78                           | 90,467,832.00             |            | 0 0              | 90,467,                 | 832.00 90, | 67,832.00           |         | 100.00     | 0            |                          | 0 0           |          |
|                          | 15-yr MACRS                   | 1.55                            | 1,507,797.25              |            | 0 0              | 1,507                   | 797.25     | 0                   |         | 0          | 0            |                          | 0 0           | ſ        |
|                          | 5-yr Straight Line            | 0                               | 0                         |            | 0 0              | )                       | 0          | 0                   |         | 0          | 0            |                          | 0 0           | ſ        |
| Simulate >               | 15-yr Straight Line           | 2.58                            | 2,512,995.50              |            | 0 0              |                         | 995.50     | 0                   |         | 0          | 0            |                          | 0 0           |          |
|                          | 20-yr Straight Line           | 3.09                            | 3,015,594.50              |            | 0 0              |                         | 594.50     | 0                   |         | 0          | 0            |                          | 0 0           |          |
| Parametrics Stochastic   | 39-yr Straight Line           | 0                               |                           |            | 0 0              |                         | 0          | 0                   |         | 0          | 0            |                          | 0 0           |          |
| P50 / P90 Macros         | Custom                        | 0                               |                           |            | o o              | N                       | 0          | 0                   |         | n          | n            |                          | n n           | f,       |

The project annual cash flows include:

- Value of electricity sales (or savings) and incentive payments
- Installation costs
- Operating, maintenance, and equipment replacement costs
- Debt principal and interest payments
- Tax benefits and liabilities (accounting for any tax credits for which the project is eligible)
- Incentive payments
- Project and partner's internal rate of return requirements (for PPA projects)

#### Incentives

The financial model can account for a wide range of incentive payments and tax credits:

- Investment based incentives (IBI)
- Capacity-based incentives (CBI)
- Production-based incentives (PBI)
- Investment tax credits (ITC)
- Production tax credits (PTC)
- Depreciation (MACRS, Straight-line, custom, bonus, etc.)

## **Analysis Options**

In addition to simulating a system's performance over a single year and calculating a project cash flow over a multi-year period, SAM's analysis options make it possible to conduct studies involving multiple simulations, linking SAM inputs to a Microsoft Excel workbook, and working with custom simulation modules.

The following options are for analyses that investigate impacts of variations and uncertainty in assumptions about weather, performance, cost, and financial parameters on model results:

- Parametric Analysis: Assign multiple values to input variables to create graphs and tables showing the value of output metrics for each value of the input variable. Useful for optimization and exploring relationships between input variables and results.
- Stochastic: Assign multiple values to input variables using parameters for statistical distributions.
- P50/P90: For locations with weather data available for many years, calculate the probability that the system's total annual output will exceed a certain value.

Finally, SAM's scripting language LK allows you to write your own scripts within the SAM user interface to control simulations, change values of input variables, and write data to text files. SAM macros are LK scripts that come with the software and can be run with no knowledge of scripting. SAM macros include a weather file checker, multiple subsystems, photovoltaic system sizing assistant, and tornado plot generator.

SAM also makes it possible to work with external models developed in Excel with Excel Exchange, which allows Excel to calculate the value of input variables, and automatically pass values of input variables between SAM and Excel.

## Software Development History and Users

SAM, originally called the "Solar Advisor Model" was developed by the National Renewable Energy Laboratory in collaboration with Sandia National Laboratories in 2005, and at first used internally by the U.S. Department of Energy's Solar Energy Technologies Program for systems-based analysis of solar technology improvement opportunities within the program. The first public version was released in August 2007 as Version 1, making it possible for solar energy professionals to analyze photovoltaic systems and concentrating solar power parabolic trough systems in the same modeling platform using consistent financial assumptions. Since 2007, two new versions have been released each year, adding new technologies and financial models. In 2010, the name changed to "System Advisor Model" to reflect the addition of non-solar technologies.

The DOE, NREL, and Sandia continue to use the model for program planning and grant programs. Since the first public release, over 35,000 people representing manufacturers, project developers, academic researchers, and policy makers have downloaded the software. Manufacturers are using the model to evaluate the impact of efficiency improvements or cost reductions in their products on the cost of energy from installed systems. Project developers use SAM to evaluate different system configurations to maximize earnings from electricity sales. Policy makers and designers use the model to experiment with different incentive structures.

## **Downloading SAM and User Support**

SAM is free software and runs on Windows, MacOS, and Linux. It requires about 500 MB of storage space on your computer. See <u>Software Installation</u> for details.

To run SAM, you must register your copy of SAM by providing NREL with a valid email address.

SAM's website includes software descriptions, links to publications about SAM and other resources:

The following resources are available for learning to use SAM and for getting help with your analysis:

- The built-in Help system (also available on the website as a PDF from the Download page)
- User support forum: <u>https://sam.nrel.gov/forum</u>

• Webinars and demonstration videos: <u>https://sam.nrel.gov</u>

You can contact the SAM support team by emailing <u>sam.support@nrel.gov</u>.

SAM's help system includes detailed descriptions of the user interface, modeling options, and results:

| New 20 MW               | DV Curtom M Mind                                   |                                           |             |            |             |              |                    |                |                 |                         |                |    |
|-------------------------|----------------------------------------------------|-------------------------------------------|-------------|------------|-------------|--------------|--------------------|----------------|-----------------|-------------------------|----------------|----|
| West Classic surgery    | ev system 👻 wind                                   | <ul> <li>Biomass</li> </ul>               | ✓ Geot      | herm       | al 🗸        | 100 MW       | Trough 🗸           |                |                 |                         |                | Не |
| wind, Single owner      | Summary Crank                                      | ve Dete C                                 | sch flow    |            |             | - Daily      | Drofiler           | Castintia      | un Lient        |                         | ottor          |    |
| Vind Resource           | Summary Graph                                      | ns Data Ca                                | ash now     |            |             | s Daily      | Profiles           | Statistic      | s Heat          | map so                  | atter          |    |
| Wind Turbine            | Copy to clipboard Save                             | as CSV Send to E                          | xcel Send t | to Excel v | vith Equati | ons          |                    |                |                 |                         |                |    |
| ing forone              |                                                    |                                           | 0           |            | 1           | 2            | 3                  | - 4            | 5               | 6                       | 7              |    |
| Wind Farm               | PRODUCTION (AC KWH)                                | -                                         |             | -          |             |              |                    |                |                 | -                       |                |    |
| and Contra              | Energy (kWh)                                       | System Advisor N                          | fodel Help  |            |             |              |                    |                |                 |                         |                | 3  |
| ystem Costs             | REVENUES                                           | Back Home                                 | Web site    | Forum      | n Ema       | ail support  | Release note       | s Scriptir     | ng reference    | e Ab                    | out Clos       | æ  |
| Degradation             | PPA price (cents/kWh)                              | Thermal Storage                           |             | -          | Carl        | h Flow       |                    |                |                 |                         |                | -  |
|                         | Total PPA revenue (\$)                             | System Costs                              |             | _          | Casi        | FIOW         |                    |                |                 |                         |                |    |
| inancial Parameters     | plus PBI if available for deb<br>Salvage value (S) | Degradation ar                            | nd Outages  |            |             |              | e displays the pr  |                |                 |                         |                |    |
| ime of Delivery Factors | Total revenue (\$)                                 | Degradation<br>Curtailment and Ar         | a lability  |            |             |              | rom the base cas   | e, which is th | he set of resul | its calculated f        | rom the inp    | 2  |
| ine or beirery roctors  |                                                    | Financial Paran                           |             | -          |             |              | he input pages.    |                |                 |                         |                |    |
| ncentives               | Property tax net assessed v                        | Residential                               |             |            | For des     | criptions of | variables that app | pear in the C  | ash Flows tab   | xie, see <u>Cash fi</u> | ow variable    | 2  |
|                         |                                                    | Commercial                                |             |            |             | Notes.       |                    |                |                 |                         |                |    |
| Depreciation            | OPERATING EXPENSES<br>O&M fixed expense (\$)       | Single Owner                              |             |            |             | -<br>7       | flow data for an   | abarar incaba  | ion multiple .  |                         |                |    |
|                         | O&M capacity-based exper                           | Leveraged Partners<br>All Equity Partners |             |            |             |              | isplay the cash fl |                |                 | runs such as 🔉          | arametric a    | 4  |
|                         | O&M production-based exp                           | Sale Leaseback                            | nip mip     |            |             |              |                    |                |                 |                         |                |    |
|                         | Property tax expense (\$)                          | Incentives and                            | Depreciatio | 00         |             |              | sv.npv or (not fou |                | that there an   | e no results to         | display. Try   | 1  |
|                         | Insurance expense (\$)                             | Incentives                                | expression  |            |             | simulation   | to display the val | ues.           |                 |                         |                |    |
|                         | Total operating expenses (                         | Depreciation                              |             |            | To vie      | w the Cas    | h Flows table      |                |                 |                         |                | U  |
|                         | FRITDA (S)                                         | Retail Rates an                           | d Load      |            |             |              | ults page, click C |                | the top of th   | 0.000                   |                |    |
|                         | 4                                                  | Electric Load                             |             |            |             |              | trouble seeing v   |                |                 |                         | ble dick a     |    |
|                         |                                                    | Electricity Rates                         |             | — I.       |             |              | right-arrow key    |                |                 | ingin en ene a          | inite, erren o |    |
|                         |                                                    | PPA Price and                             |             | 8          |             |              |                    |                |                 |                         |                | 1  |
|                         | State Depreciation & ITC                           | Time of Delivery Fa<br>PPA Revenue with   |             | - T        | 1           | Summ         | hary Losse         | es Grap        | ohs Dat         | a Cash f                | low T          |    |
|                         | 5-yr MACRS                                         | Results                                   | TOU Pactors | -          |             | Courts       | the second         | e as CSV       | Send to Excel   | Send to Excel           | -              | ÷  |
|                         | 15-yr MACRS                                        | Summary                                   |             |            |             | Copy to      | clipboard Sav      | e as CSV       |                 |                         |                | 8  |
| Simulate >              | 5-yr Straight Line                                 | Losses                                    |             |            |             |              |                    |                | 0               | 1                       | 2              |    |
| simulate 🖌 📊            | 15-yr Straight Line<br>20-yr Straight Line         | Graphs                                    |             |            |             | PRODUCT      |                    |                | _               |                         |                |    |
| Parametrics Stochastic  | 39-yr Straight Line                                | Data                                      |             |            |             | Energy (k)   | Who                |                |                 | 0 358,8                 | 76 35          | -  |
| P50 / P90 Macros        | fundam                                             | Cash Flow                                 |             | -          |             |              |                    |                |                 |                         |                |    |

## **Model Structure**

SAM consists of a graphical user interface, SAM Simulation Core (SSC), and an application programming interface (API). The graphical user interface is the part of SAM that you see, and provides access to input variables and simulation controls, and displays tables and graphs of results. SSC performs a time-step-by-time-step simulation of a power system's performance, and financial calculations to generate a project cash flow and financial metrics. The API allows programs to interact with SSC. You can write software to interact with the API using the <u>software development kit (SDK)</u>, which includes a Python package called <u>PySAM</u>.

SAM's <u>scripting language</u>, called LK, allows you to automate certain tasks from inside the graphical user interface. If you have some experience writing computer programs, you can easily learn to write LK scripts to set the values of input variables by reading them from a text file or based on calculations in the script, run simulations, and write values of results to a text file. You can also use LK to automatically run a series of simulations using different weather files.

Excel Exchange allows you to use Microsoft Excel to calculate values of input variables. With Excel Exchange, each time you run a simulation, SAM opens a spreadsheet and, depending on how you've configured Excel Exchange, writes values from SAM input pages to the spreadsheet, and reads values from the spreadsheet to use in simulations. This makes it possible to use spreadsheet formulas to calculate values of SAM input variables.

Each renewable energy technology in SAM has a corresponding performance model that performs calculations specific to the technology. Similarly, each financial model in SAM is also associated with a particular financial model with its own set of inputs and outputs. The financial models are as independent as possible from the performance models to allow for consistency in financial calculations across the different technologies.

A performance simulation consists of a series of many calculations to emulate the performance of the system over a one year period in time steps of one hour for most simulations, and shorter time steps for some technologies.

A typical simulation run consists of the following steps:

- 1. After starting SAM, you select a combination of technology and financial models for a case in the user interface.
- 2. Behind the scenes, SAM chooses the proper set of simulation and financial models in SSC.
- 3. You specify values of input variables in the user interface. Each variable has a default value, so it is not necessary to specify a value for every variable.
- When you click the Simulate button, SAM runs the SSC performance and financial models. For advanced analyses, you can configure simulations for <u>optimization</u> or <u>sensitivity analyses</u> before running a simulation.
- 5. SAM displays graphs and tables of <u>results</u> in the user interface.

# **1.1 Performance Models**

SAM's performance models run simulations to calculate the power system's electrical output. The <u>financial</u> <u>model</u> uses the system's output to calculate the project annual cash flows and financial metrics.

## Photovoltaic Systems

SAM models grid-connected photovoltaic systems that consist of a photovoltaic array and inverter. The array can be made up of flat-plate or concentrating photovoltaic (CPV) modules with one-axis, two-axis, or no tracking.

## **Detailed Photovoltaic**

The <u>detailed photovoltaic model</u> calculates a grid-connected photovoltaic system's electrical output using separate module and inverter models. It requires module and inverter specifications along with information about the number of modules and inverters in the system. You can either provide your own module and inverter specifications from a manufacturer's data sheet, or choose a module and inverter from libraries. The detailed photovoltaic model models the effect of temperature on module performance, and has options for calculating shading and other losses in the system. The model also includes a system sizing calculator to help you determine the number of modules and inverters in the system.

Use the detailed photovoltaic model when you have information about the equipment that will be used in the system.

## **PVWatts Model**

The <u>PVWatts model</u> is an implementation of NREL's popular <u>online photovoltaic calculator</u>. It models a gridconnected photovoltaic system using a few basic inputs to describe the system's nameplate capacity, array orientation and mounting type, and system losses. PVWatts makes internal assumptions about module and inverter characteristics for three types of modules. SAM's implementation of PVWatts includes options for modeling shading that are not available with the online version.

Use the PVWatts model for preliminary project analysis before you have information about the type of equipment you plan to use in the system, or for other analyses that require a reasonable estimate of a photovoltaic system's electrical output.

## **High Concentration PV**

The <u>high concentration photovoltaic</u> model is appropriate for grid-connected photovoltaic systems with high concentration photovoltaic (HCPV) modules. The concentrating photovoltaic model uses separate models to represent the module and inverter. It requires information about the design of the concentrator and efficiency of the cell at different irradiance levels. For the inverter model, you can either use specifications from a manufacturer data sheet, or choose an inverter from a library.

## **Battery Storage**

SAM's electric battery storage model is available with the Detailed Photovoltaic and Generic System models for either <u>front-of-meter</u> or <u>behind-the-meter</u> applications. A simplified version of the battery model is available with the PVWatts model.

## **Detailed PV-Battery**

The detailed PV-Battery model couples a grid-connected photovoltaic system to a battery bank, which can be connected to either the DC side of the photovoltaic inverter, or the AC side of the system. The model must be used with a financial model, and is modeled as a behind-the-meter application for the Residential, Commercial, and Third Party Ownership financial models, and a front-of-the-meter application for any of the Power Purchase Agreement (PPA) or Merchant Plant financial models. For behind-the-meter applications, there is an automatic sizing and dispatch option that uses NREL's REopt Lite API.

## **PVWatts-Battery**

The PVWatts-Battery model is a simplified implementation of the PV-Battery model for behind-the-meter applications that is available with the Residential, Commercial, or Third Party Ownership financial models and includes the automatic sizing and dispatch option that uses NREL's REopt Lite API.

## **Generic System-Battery**

The generic PV-Battery model couples a grid-connected power system to a battery bank. The model must be used with a financial model, and is modeled as a behind-the-meter application for the Residential, Commercial, and Third Party Ownership financial models, and a front-of-the-meter application for any of the Power Purchase Agreement (PPA) or Merchant Plant financial models.

## **Standalone Battery**

The standalone battery model is for a battery bank connected to the grid that charges and discharges from the grid.

## **Electric TES**

The electric thermal energy system model is for a thermal energy system (TES) that uses grid power as a power source to generate heat.

### **Concentrating Solar Power**

The concentrating solar power (CSP) models are for grid-connected thermal power plants that use solar energy to generate steam to drive an electric power generation plant.

Note. The Integrated Solar Combined Cycle (ISCC) model was removed in SAM 2020.2.29. The model is still available as part of the Legacy version SAM 2018.11.11.

#### Parabolic Trough (Physical Model)

The <u>physical trough model</u> calculates the electricity delivered to the grid by a parabolic trough solar field that delivers thermal energy to a power block for electricity generation, with an optional thermal energy storage system. The physical trough model characterizes many of the system components from first principles of heat transfer and thermodynamics, rather than from empirical measurements as in the empirical trough system model. While the physical model is more flexible than the empirical model (see below), it adds more uncertainty to performance predictions than the empirical model.

## Parabolic Trough (Empirical Model)

The <u>empirical trough model</u> models the same type of parabolic trough system as the physical trough model, but uses a set of curve-fit equations derived from regression analysis of data measured from the SEGS projects in the southwestern United States, so you are limited to modeling systems composed of components for which there is measured data. The model is based on Excelergy, originally developed for internal use at at the National Renewable Energy Laboratory.

#### **Molten Salt Power Tower**

A molten salt power tower system (also called central receiver system) consists of a heliostat field, tower and receiver, power block, and optional storage system. The field of flat, sun-tracking mirrors called heliostats focus direct normal solar radiation onto a receiver at the top of the tower, where a molten salt is heated and pumped to the power block. The power block generates steam that drives a conventional steam turbine and generator to convert the thermal energy to electricity.

## **Direct Steam Power Tower**

The Direct Steam Power Tower model is not included in versions released after November 2020. The model is available in the legacy SAM 2020.2.29 version, which you can download from the SAM <u>website download</u> page.

## Linear Fresnel Molten Salt

A <u>molten salt linear Fresnel</u> system consists of a field of slightly curved or flat Fresnel reflectors that focus light on an absorber in the focal plane above the reflector. The absorber circulates a heat transfer fluid that transfers heat to a power block. The system may include thermal storage.

#### Linear Fresnel Direct Steam

A <u>direct steam linear Fresnel</u> system consists of a field of slightly curved or flat Fresnel reflectors that focus light on an absorber in the focal plane above the reflector. Steam is used as the heat transfer fluid throughout the system. The system may not include thermal storage.

#### **CSP Generic Model**

The <u>CSP generic model</u> model allows you to model a system that consists of a solar field, power block with a conventional steam turbine, and optional thermal energy storage system. The model represents the solar

#### SAM Help: Introduction Performance Models

field using a set of optical efficiency values for different sun angles and can be used for any solar technology that uses solar energy to generate steam for electric power generation.

#### **Industrial Process Heat**

#### **Process Heat Parabolic Trough**

The <u>IPH parabolic trough</u> model is a version of the CSP physical parabolic trough model with no power cycle and modifications for process heat applications.

#### **Process Heat Linear Direct Steam**

The <u>IPH linear direct steam</u> model is for a linear collector using direct steam with no power cycle and modifications for process heat applications.

#### Marine Energy

Marine energy systems convert ocean wave or tidal energy to electricity.

#### Wave Energy

The <u>marine energy wave</u> model is for a system that uses a wave energy converter (WEC) to convert the energy of ocean waves into electricity

#### Tidal Energy

The <u>marine energy tidal</u> model is for a system that uses a tidal energy converter (TEC) to convert the energy of ocean tides into electricity.

#### Wind

The <u>wind power</u> model can model a single small or large wind turbine, or a project with two or more large or small wind turbines that sells power to the grid.

#### Fuel Cell - PV - Battery

The <u>fuel cell-PV-battery</u> model combines the PVWatts, battery, and a fuel cell model for systems that combine a photovoltaic array and fuel cell with an optional battery bank.

#### **Solar Water Heating**

SAM's <u>solar water heating</u> model represents a two-tank glycol system with an auxiliary electric heater and storage tank for residential or commercial applications. The model allows you to vary the location, hot water load profiles, and characteristics of the collector, heat exchanger, and solar tanks.

#### Geothermal

**Note.** SAM's geothermal power model is for electricity-generating systems, not ground source heat pumps or geo-exchange systems.

#### SAM Help: Introduction Performance Models

A <u>geothermal power plant</u> uses heat from below the surface of the ground to drive a steam electric power generation plant. SAM analyzes the plant's performance over its lifetime, assuming that changes in the resource and electrical output occur monthly over a period of years, rather than over hours over a period of one year as in the solar and other technologies modeled by SAM.

### **Biomass Combustion**

A <u>biomass combustion system</u> burns a biomass feedstock (with or without supplementary coal) in a combustion system to generate steam that drives an electric power generation plant.

#### **Generic System**

The <u>generic system</u> model is a basic representation of a conventional power plant. The Generic technology option makes it possible to compare analyses of renewable energy project to a base case conventional plant using consistent financial assumptions.

The generic system model allows you to characterize the plant's performance either using one of two options:

- Specify a nameplate capacity and capacity factor value: Assumes that the plant generates power at a constant rate over the year.
- Specify an hourly our sub-hourly generation profile: Assumes that the plant generates power according to the generation profile you specify.

## **1.2** Financial Models

SAM's financial models calculate a project's cash flow over an analysis period that you specify. The cash flow captures the value of electricity generated by the system and incentives, and the cost of installation, operation and maintenance, taxes, and debt.

**Note.** SAM is designed to calculate the value of electricity generated by a system. The economic metrics it reports are based on units of electrical energy rather than thermal energy. The <u>solar water</u> heating model calculates the value of electricity saved by the system, assuming that heat from the system displaces heat that would be generated by a conventional electric water heater without the solar system.

The financial models can represent two main types of projects:

- Residential and commercial projects that buy and sell electricity at retail rates and displace purchases of power from the grid.
- PPA projects that sell electricity at a wholesale rate to meet internal rate of return requirements.

## **Residential and Commercial Owner**

In SAM, <u>residential</u> and <u>commercial</u> projects buy and sell power at retail rates. They may be financed through either a loan or cash payment (0% debt percent). These projects recover investment costs by selling electricity at rates established by the electricity service provider. SAM calculates metrics for these projects at the project level, assuming that a single entity develops, owns, and operates the project.

#### SAM Help: Introduction Financial Models

For residential and commercial projects, SAM calculates the project's <u>levelized cost of energy (LCOE)</u>, which represents the cost of installing and operating the system, including debt and tax costs, and accounting for incentives. The model also calculates the <u>net present value (NPV)</u> of the after tax cash flow, and a <u>payback period</u> representing the number of years required for the cumulative after tax cash flow to cover the initial equity investment in the project.

Commercial projects may qualify for tax deductions under the Modified Accelerated Depreciation Schedule (MACRS) described in the United States tax code. SAM provides options for specifying custom depreciation schedules in addition to the MACRS mid-quarter and half-year schedules on the <u>Depreciation</u> page.

Residential and commercial projects are typically smaller than 500 kW, although SAM does not restrict system sizes, so it is possible to model any size system using either the residential or commercial financial model.

SAM's <u>Electricity Rates</u> page provides a range of options for specifying the retail electricity rate structure for a project. The rate structure may include any of the following:

- Flat buy and sell rates (with or without net metering)
- Time-of-use energy charges
- Monthly demand charges (either fixed or time-of-use)
- Tiered rates
- Fixed monthly charges

For projects with demand charges and tiered rates, SAM requires electric load data, which is specified on the <u>Electric Load</u> page.

## Third Party Ownership

In a third party ownership project, a photovoltaic system is installed on a residential or commercial property. The property owner, or customer, makes an agreement with a third party who installs, operates, and owns the system. The system reduces the customer's electricity bill, and the customer makes payments to the third party owner for the system, either through a lease agreement or a power purchase agreement.

The <u>Host</u> model is from the host perspective, and allows you to compare a lease agreement with a power purchase agreement.

The <u>Host / Developer</u> model is from the developer perspective to determine a power price that covers the developer's costs.

## **Community Solar**

A community solar project earns revenue from payments made to the system owner by subscribers to the project. The project owner builds, owns, and operates the power system, and has sufficient tax liability to fully utilize all tax benefits.

## **Power Purchase Agreement (PPA)**

PPA projects sell all of the electricity generated by the power system at a price negotiated through a power purchase agreement (PPA) to meet a set of equity returns requirements. A PPA project may involve one or two parties.

SAM provides options for calculating a power purchase price given a target internal rate of return, or for calculating the rate of return given a power purchase price.

#### SAM Help: Introduction Financial Models

The power price can be made to vary annually over the analysis period using either a fixed annual escalation rate, or by assigning a separate price to each year. The price can be made to vary diurnally using time-of-delivery (TOD) factors defined either using hour-by-month schedules or hourly (or subhourly) time series factors.

#### Single Owner

In the <u>Single Owner</u> model, the project owner builds, owns, and operates the power system and has sufficient tax liability to fully utilize all tax benefits. The owner may be either the original developer or a third-party tax investor that purchases the project from the developer.

## Partnership Flip with and without Debt

The partnership flip with debt (<u>Leveraged Partnership Flip</u>) and partnership flip without debt (<u>All Equity</u> <u>Partnership Flip</u>) models are for two-party projects that involve equity investments by a project developer and a third party tax investor.

The investor has sufficient tax liability from its other business operations to fully utilize tax credits and depreciation deductions in the years in which the project generates the benefits. The project sets up a limited liability entity, and once the project begins generating and selling electricity, all of the project's net cash flows and tax benefits are passed through this entity to its owners.

The project allocates a majority of the cash and tax benefits to the investor when the project begins operation and until the "flip year" when tax investor receives a pre-negotiated after-tax internal rate of return or "target IRR." Once the target IRR is reached, a majority of the cash and any remaining tax benefits are allocated to the developer.

#### Sale Leaseback

The <u>Sale Leaseback</u> model is another two-party structure that involves a tax investor purchasing 100% of the project from the developer and then leasing it back to the developer. This structure differs from the partnership flip structures in that the tax investor and the developer do not share the project cash and tax benefits (or liability). Instead, each party has its own separate cash flow and taxable income.

The purchase price paid by the tax investor is equal to the total project cost, less a lease payment and the value of working capital reserve accounts. The developer typically funds the reserve accounts to ensure it has some financial exposure. The tax investor receives lease payments from the developer and any ownership-related incentives such as the tax credits, incentive payments, and the depreciation tax deductions. The developer operates the project and keeps any excess cash flow from operations, after payment of all operating expenses and the lease payments. This provides the developer with an incentive to operate the project as efficiently as possible.

**Note.** SAM assumes that the tax investor receives the ITC in the sale leaseback structure. SAM does not model alternative lease structures that treat the ITC differently.

Below is a table summarizing the five structures.

#### SAM Help: Introduction Financial Models

|                        | All Equity<br>Partnership Flip                                           | Leveraged<br>Partnership Flip                                            | Sale Leaseback                                                                                                    | Single Owner                                      |
|------------------------|--------------------------------------------------------------------------|--------------------------------------------------------------------------|----------------------------------------------------------------------------------------------------|---------------------------------------------------|
| Equity Owners          | Tax investor<br>Developer                                                | Tax investor<br>Developer                                                | Tax investor<br>(Lessor)                                                                                              | Developer<br>(third party if sold)                |
| Project Debt           | No                                                                       | Yes                                                                      | No                                                                                                    | Optional (owner choice)                           |
| Return Target          | Tax investor after-<br>tax IRR<br>(Flip Target)                          | Tax investor after-<br>tax IRR<br>(Flip Target)                          | Lessor after-tax<br>IRR                                                                                               | Owner after-tax IRR                               |
| Cash Sharing           | Pre-Flip: Bifurcated<br>Post-Flip: Primarily<br>developer                | Pre-Flip: Pro rata<br>Post-Flip: Primarily<br>developer                  | Lessor: Lease<br>payment<br>Lessee: Project<br>margin                                                                 | Owner receives<br>100% of project<br>cash         |
| Tax Benefit<br>Sharing | Pre-Flip: Primarily<br>tax investor<br>Post-Flip: Primarily<br>developer | Pre-Flip: Primarily<br>tax investor<br>Post-Flip: Primarily<br>developer | Tax investor and<br>developer have<br>different taxable<br>incomes<br>ITC and<br>Depreciation goes<br>to tax investor | Owner receives<br>100% of project tax<br>benefits |

## **Merchant Plant**

The <u>Merchant Plant</u> model is similar to the Single Owner model described above, except that power generated by the system is sold at market prices that can vary on an hourly (or subhourly), daily, or monthly basis over the project life. Revenue can be from energy production, ancillary services and capacity payments, or a combination of the three.

## LCOE Calculator

The <u>LCOE calculator</u> uses a simple method to calculate the project's levelized cost of energy (LCOE). You provide the installation cost, operating costs, and a fixed charge rate as input, and the model calculates the LCOE based on the annual energy generated by the system. The calculator can also calculate the fixed charge rate when you provide basic financial parameters.

# 1.3 User Support

For information about SAM in addition to this Help system, please use the following resources on the <u>SAM</u> website:

- Support forum to search for answers and post questions about SAM. To participate in the forum, you must <u>register</u> on the SAM website.
- See the Events page for links to upcoming webinars, online round tables and other SAM-related events.

- Webinar recordings are available on the Videos page of the performance and financial model pages.
- Technical references for SAM's performance model are listed on the Publications page for each technology.
- Excel workbooks documenting methods in SAM's financial models are listed on the Financial Model pages.

To contact SAM support:

- Post a question or comment on the <u>Support forum</u>.
- Send an email to <u>sam.support@nrel.gov</u>.

# 1.4 SAM Versions

NREL releases new SAM versions and updates periodically. You can download the latest version from the SAM website at <u>https://sam.nrel.gov/download</u>.

SAM's <u>Welcome page</u> also displays news from the SAM team, including announcements of new versions.

Related topics:

- Software Installation
- <u>Registration</u>

## **SAM Version Information**

The SAM version number consists of a date and may be followed by a revision number. For example SAM 2018.1.18 r4 was originally released on January 18, 2018 and updated to Revision 4.

SAM displays the version number in the title bar of the Main window:

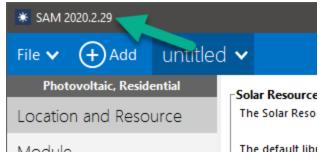

You can more detailed SAM version information by opening a Help window (press the F1 key or click **Help**) and then clicking **About**:

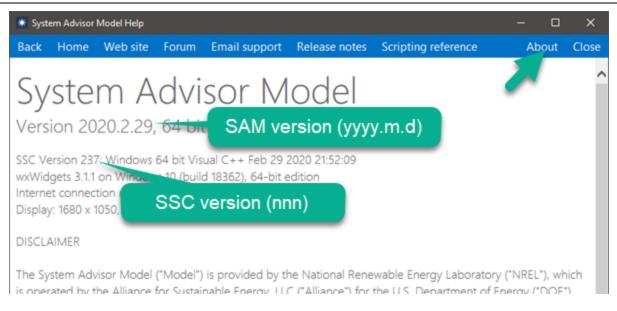

## **Updating SAM**

If a newer version of SAM is available on the SAM website than the version installed on your computer, you can download and install it to update SAM. You can either keep the older version on your computer, or remove it using your operating system's uninstall program.

## **Legacy Versions**

In some cases you may want to use a legacy version of SAM instead of the current version, for example to compare results from older versions, or to use a feature that has been discontinued in the current version. You can download legacy versions from the SAM website at <a href="https://sam.nrel.gov/download">https://sam.nrel.gov/download</a>. See <a href="https://sam.nrel.gov/download">Software Installation</a> for more information.

## 1.5 Models and Databases

This topic lists all of SAM's performance models and describes the component-level models and databases SAM uses.

## **System Performance Models**

The system models represent a complete renewable energy system and were developed by NREL using algorithms from partners listed below.

#### SAM Help: Introduction Models and Databases

| Model Name                               | Model Developer                                                                              |
|------------------------------------------|----------------------------------------------------------------------------------------------|
| Biomass Combustion                       | NREL                                                                                         |
| CSP Generic Model                        | NREL                                                                                         |
| CSP Integrated Solar Combined Cycle      | NREL                                                                                         |
| CSP Linear Fresnel Direct Steam          | NREL                                                                                         |
| CSP Linear Fresnel Molten Salt           | NREL                                                                                         |
| CSP Parabolic Trough (Empirical)         | NREL                                                                                         |
| CSP Parabolic Trough (Physical)          | NREL, University of Wisconsin                                                                |
| CSP Power Tower Molten Salt              | NREL, University of Wisconsin                                                                |
| Energy Storage                           | NREL                                                                                         |
| Fuel Cell                                | NREL                                                                                         |
| Generic System                           | NREL                                                                                         |
| Geothermal                               | NREL, Princeton Energy Resources International                                               |
| High Concentration PV                    | NREL                                                                                         |
| Marine Energy                            | NREL                                                                                         |
| Photovoltaic (detailed)                  | NREL with component models from Sandia National Laboratories and the University of Wisconsin |
| Photovoltaic (PVWatts)                   | NREL                                                                                         |
| Process Heat Linear Fresnel Direct Steam | NREL                                                                                         |
| Process Heat Parabolic Trough            | NREL                                                                                         |
| Solar Water Heating                      | NREL                                                                                         |
| Wind                                     | NREL                                                                                         |

## **Component Performance Models**

The detailed photovoltaic and wind power models include options for choosing a component performance model to represent part of the system.

#### SAM Help: Introduction Models and Databases

| Model Name                                                  | Component           | Developer                    |
|-------------------------------------------------------------|---------------------|------------------------------|
| Simple Efficiency Module Model                              | Photovoltaic module | NREL                         |
| CEC Performance Model with<br>Module Data base              | Photovoltaic module | University of Wisconsin      |
| CEC Performance Model with<br>User Entered Specifications   | Photovoltaic module | Adapted by NREL              |
| Sandia PV Array Performance<br>Model with Module Database   | Photovoltaic module | Sandia National Laboratories |
| Single Point Efficiency Inverter                            | Inverter            | NREL                         |
| Sandia Performance Model for<br>Grid Connected PV Inverters | Inverter            | Sandia National Laboratories |
| Wind Turbine Design Model                                   | Wind Turbine        | NREL                         |
| Wind Power Curve Model                                      | Wind Turbine        | NREL                         |

## **Component Parameter Databases**

Some of the component models use a library of input parameters to represent the performance characteristics of the component. The libraries listed below are owned by organizations other than NREL.

| Library Name     | Component | Owner                        |
|------------------|-----------|------------------------------|
| CEC Modules      | PV module | California Energy Commission |
| Sandia Inverters | Inverter  | Sandia National Laboratories |
| Sandia Modules   | PV module | Sandia National Laboratories |

## **Online Financial Model Data**

SAM can automatically download data from the following online databases to populate values on its financial model input pages.

| Database Name                                      | Type of Data                                  | Database Manager                   |
|----------------------------------------------------|-----------------------------------------------|------------------------------------|
| <u>OpenEI U.S. Utility Rate</u><br><u>Database</u> | Retail electricity prices and rate structures | NREL and Illinois State University |

## **Online Renewable Resource and Weather Data Sources**

SAM can automatically download renewable energy resource and weather data from the following online databases.

| Database Name                     | Type of Resource Data    | Database Manager                     |
|-----------------------------------|--------------------------|--------------------------------------|
| National Solar Radiation Database | Solar and Meteorological | NREL                                 |
| Wind Integration Datasets         | Wind and Meteorological  | NREL with 3Tier and AWS<br>Truepower |

## **Solar and Wind Resource Files**

SAM comes with a small set of sample weather files for the solar and wind performance models. You can use the download tools on the Location and Resource page to download solar resource data and from the Wind Resource input page to download wind data.

# 2 Getting Started

The following procedure describes the basic steps to set up and run a simulation of a project.

#### See also:

- Financial Models
- Performance Models

#### 1. Create a project

When you start SAM, it displays the <u>Welcome page</u> with several options for creating or opening a file. To <u>create a project</u>, **Start a new project**.

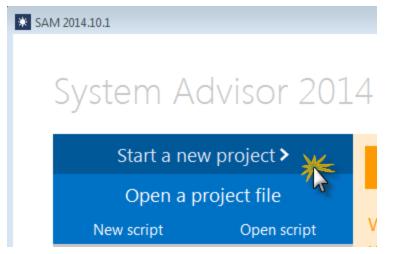

#### 2. Choose models

Your project is made up of a <u>performance model</u> for the power system and an optional <u>financial model</u> for the project's financial structure.

To <u>choose models</u>, click the performance model name in the list, and then click the financial model that appears in the list to the right:

## SAM Help: Getting Started

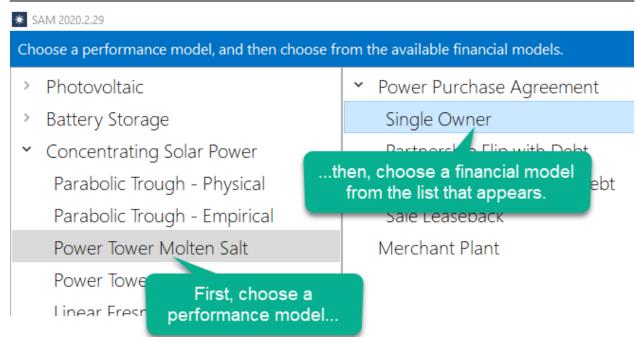

When you choose a financial model, and click **OK**, SAM creates a new file and populates all of the input variables with values from the default values database.

## 3. Review inputs

After creating your file, open each input page and review the default assumptions.

See Input Pages for details.

## 4. Run a simulation

To run a simulation, click **Simulate** at the bottom left of the main window.

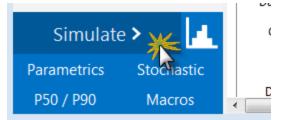

See Run Simulation for details.

## 5. Review results

When simulations are complete, SAM displays a summary of results in the Metric table.

#### SAM Help: Getting Started

| Metric                        | Value          |                    |
|-------------------------------|----------------|--------------------|
| Annual energy                 | 37,211,968 kWh | Performance metric |
| Capacity factor               | 21.2%          |                    |
| First year kWhAC/kWDC         | 1,861 kWh/kW   |                    |
| Performance ratio             | 0.78           | <b>L</b>           |
| PPA price (Year 1)            | 10.33 ¢/kWh    | Financial metrics  |
| PPA price escalation          | 1.00 %         |                    |
| Levelized PPA price (nominal) | 11.20 ¢/kWh    |                    |
| Levelized COE (nominal)       | 10.48 ¢/kWh    |                    |
| Net present value             | \$2,727,177    |                    |
| Internal rate of return (IRR) | 11.00 %        |                    |
| Year IRR is achieved          | 20             |                    |
| IRR at end of analysis period | 12.76 %        |                    |
| Net capital cost              | \$41,179,084   |                    |
| Equity                        | \$19,478,956   |                    |
| Size of debt                  | \$21,700,130   | ļJ                 |

You can display graphs and tables of detailed results data on the Results page.

# 2.1 Welcome Page

When you start SAM, it displays the Welcome page with options for starting your work session and messages about SAM from NREL's SAM development team.

**Tip.** To return to the Welcome page after creating a case, on the File menu, click **Close**, or press ctrl-W.

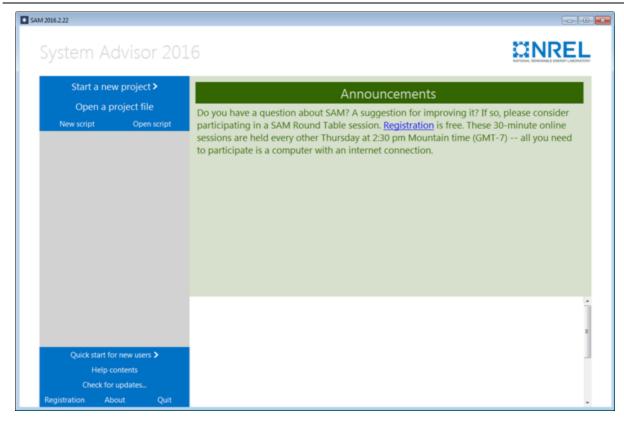

#### To start a new project:

- 1. Click Start a new project.
- 2. <u>Choose models</u>.

**Note**. If you are modeling a wind system, you can use the Wind Wizard to create the project. The Wizard steps you through the inputs you need to create a basic case. To run the Wind Wizard, click **Quick start for new users** at the bottom left corner of the Welcome page, and then click **Wind Wizard**.

### To open an existing SAM project:

- 1. Click **Open a project file** to open an existing SAM project stored in a .sam file.
- 2. Double-click the name of a recent .sam file in the list at the bottom right of the Welcome page.

#### To create or open an LK script:

• Click **New script** to create a new <u>script</u>, or click **Open script** to open an existing script stored in a *.lk* file.

#### To see or change your registration information:

• Click Registration.

The SAM <u>Registration</u> window displays the email address you used to register SAM and your SAM key.

## To display version information:

Click About.

The About page displays the versions numbers for your copy of SAM along with the NREL legal disclaimer.

# 2.2 Create a Project

A SAM project consists of one or more <u>cases</u>. Each case stores inputs and results for a renewable energy system. When you save a project, SAM creates a project file with the *.sam* extension.

## To create a SAM project:

- 1. On the <u>Welcome page</u>, click **Start a new project** to create a new project, or on the <u>File menu</u>, click **New project**.
- <u>Choose models</u> for your project.
   SAM creates the project with a single case with all input variables populated with default values.
- 3. On the File menu, click **Save** to save the project as a .sam file.

| File 🗸      |                |        |
|-------------|----------------|--------|
| New proje   | ct             | Ctrl-N |
| New script  |                |        |
| Open proje  | ect            | Ctrl-O |
| Open scrip  | t              |        |
| Save        | *              | Ctrl-S |
| Save as     |                |        |
| Save with I | hourly results |        |
| Import cas  | es             |        |
| Inputs bro  | wser           |        |
| Close       |                | Ctrl-W |
| Quit        |                |        |

# 2.3 Choose Models

When you create or modify a case, you must choose the performance and financial model that best describes your project.

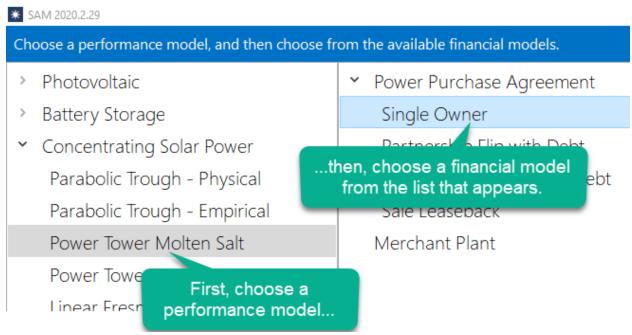

## To choose the performance and financial model:

- Choose a performance model: In the left column, click the name of the performance model for case. For a description of the models, see <u>Performance Models</u>. When you choose a performance model, SAM displays the all of financial models available for that performance model.
- 2. Choose a financial model: In the right column, click the name of the financial model. For a description of the financial models, see <u>Financial Models</u>.
- 3. Click **OK** to create or modify the case.

**Note.** When you change the performance or financial model for a case, SAM populates new variables with default values. Be sure to review the variables on each <u>input page</u> to make sure that they are appropriate for your analysis.

# Identifying the Models for a Case

When SAM displays the case, you can verify that the performance and financial model are correct on the Main Window:

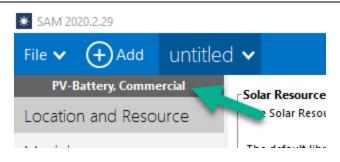

# **Changing a Case's Models**

To change the performance model or financial model for an existing case, on the case's menu, click **Change model**:

| * SAM 2020.2.29    |                                |                    |
|--------------------|--------------------------------|--------------------|
| File 🗸 🔶 Add       | untitled 🗸                     |                    |
| PV-Battery, Comme  | Simulate                       | F5                 |
| Location and Reso  | Create report                  | F6 <sup>athe</sup> |
| Module             | Clear all results              | w we               |
| Inverter           | Rename                         | F2                 |
|                    | Duplicate                      |                    |
| System Design      | Delete                         | smv3               |
| Shading and Layou  | Move left                      | _psm               |
| Losses             | Move right 🛛 📈                 | smv                |
| Crid Limite        | Change model 🖉 🥒               | smv                |
| Grid Limits        | Reset inputs to default values | ur coi             |
| Battery Storage    | Excel exchange                 | le Fo              |
| Lifetime and Degra | Generate code                  | eath               |
|                    |                                |                    |

# 2.4 Main Window

After you <u>choose the models for your analysis</u>, SAM displays the main window, which gives you access to the input pages for each case in the project:

| * SAM 2014.10.1            |                                                                                                    |
|----------------------------|----------------------------------------------------------------------------------------------------|
|                            | n ✓ Parabolic trough ✓ Power tower ✓ Case Tabs                                                                                                    |
| Photovoltaic, Single owner | - Solution Mode                                                                                                    |
| Location and Resource      | Specify Internation Rate     Specify Internation Rate     Specify Internation Rate                                                                            |
| Navigation                 | © Spec Performance and financial S/kwh PPA price escalation 1 %/year                                                                                          |
| Menu                       | Analysis model for current case                                                                                                    |
| In                         | Analysis period 25 years Inflation rate 2.5 %/year                                                                                                    |
| Custom Davies              | Real discount rate 8.2 %/year                                                                                                    |
| System Design              | Nominal discount rate 10.90 %/year                                                                                                    |
| Shading                    | Tax and Insurance Rates                                                                                                    |
| Losses                     | Federal income tax rate 35 %/year   Property Tax                                                                                                    |
| 203363                     | ax rate 7 %/year Assessed percentage 100 % of installed cost                                                                                                  |
| System Costs A             | ctive Input Page                                                                                                    |
| Degradation                | Sales tax 5 % of total direct cost Annual decline 0 %/year                                                                                                    |
| -                          | Insurance rate (annual) 0.5 % of installed cost Property tax rate 0 %/year                                                                                    |
| Financial Parameters       |                                                                                                    |
| Time of Delivery Factors   | Salvage Value           Net salvage value         0 % of installed cost         End of analysis period value         \$ 0                                     |
| Incentives                 |                                                                                                    |
|                            | Project Term Debt     Input Page                                                                                                    |
| Depreciation               | Project Term Debt                                                                                                    |
|                            | 1.3 The DSCR determines the size of debt. SAM calculates the debt fraction assuming a constant DSCR, and reports debt and equity amounts on the Results page. |
| Click Simula               | ate to start simulations                                                                                                    |
|                            | Tenor 18 years                                                                                                    |
|                            | Annual all-in interest rate 7 %                                                                                                    |
| Simulate >                 |                                                                                                    |
| Parametrics Stochastic     | Debt closing costs 450000 \$                                                                                                    |
| P50 / P90 Macros           | Up-front fee 2.75 % of total debt                                                                                                    |
| 1007100 Macros             |                                                                                                    |

# **Shortcut Menus**

A down arrow in SAM indicates a context menu. Click the button to show a list of commands or options:

CEC Performance Model with Module Database N

- Simple Efficiency Module Model
- CEC Performance Model with Module Database
- CEC Performance Model with User Entered Specifications
- Sandia PV Array Performance Model with Module Database

SupPowerSPR-/bR-RLK-

# Case Tabs

The case tab cases in the project and a context menu with commands for <u>managing cases</u>. A project may consist of a single case, or may contain more than one case.

| * SAM 2015.6.30                |          |                   |                          |                          |             |
|--------------------------------|----------|-------------------|--------------------------|--------------------------|-------------|
| $\equiv \bigoplus$ New Rooftop | PV 🗸     | Small wind 🗸      | Residential sola         | r water                  | · •         |
| Wind, Residential              | Wind     | Simulate          | F5                       |                          |             |
| Wind Resource                  | - Choose | Create report     | F6                       |                          |             |
| Wind Turbine                   | Click a  | Clear all results |                          | a few lette              | rs of the r |
| Wind Farm                      | Searc    | Rename            | F2                       |                          |             |
|                                | Desc     | Duplicate         |                          | St                       | ate         |
| System Costs                   | Nort     | Delete            |                          | entat O                  | R           |
| Lifetime                       |          | Move left         |                          | sentat T                 |             |
| Financial Parameters           | Sout     | Move right        |                          | tive fil T)<br>entati T) |             |
|                                | Sout     | Change model      |                          | entati T                 | х           |
| Incentives                     | Sout     | Reset inputs to c |                          | sentat T)<br>entati U    |             |
| Electricity Rates              |          | Excel exchange    |                          | ve file) V               |             |
|                                |          |                   | E Awo Truepower represen | ative W                  | /A          |

# 2.5 Input Pages

Use the input pages to verify and change values of input variables for your analysis.

- The <u>navigation menu</u> displays different input pages.
- <u>Text and variable colors</u> indicate whether a variable is an input or calculated value, and whether or not it is active.

| 🗍 🕂 New 🛛 PV system          |                                                                 |                                   |                                                                    |                |                                       |
|------------------------------|-----------------------------------------------------------------|-----------------------------------|--------------------------------------------------------------------|----------------|---------------------------------------|
|                              | m 🗸 Parabolic trough 🖌 Pow                                      | wer tower 🗸                       |                                                                    |                | i i i i i i i i i i i i i i i i i i i |
| Trough (phys.), Single owner | Solar Field Parameters                                          |                                   | Heat Transfer Fluid                                                |                |                                       |
| ocation and Resource         | Option 1: Solar multiple                                        | 2                                 | Field HTF fluid                                                    | Therminol VP-1 | •                                     |
| olar Field                   | Option 2: Field aperture                                        | 877000 m <sup>2</sup>             | User-defined HTF fluid                                             | Edit           |                                       |
|                              |                                                                 |                                   | Field HTF min operating temp                                       | 12             | °C                                    |
| Collectors (SCAs)            | on to select Row spacing                                        | 15 m                              | Field HTF max operating temp                                       | 400            | *C                                    |
|                              | put page                                                        | 170 deg                           | Design loop inlet temp                                             | 293            | °C                                    |
|                              | Deploy angle                                                    | 10 deg                            | Design loop outlet temp                                            | 391            | °C                                    |
| ower Cycle                   | Number of field subsections 2                                   | -                                 | Min single loop flow rate                                          | 1              | kg/s                                  |
| hermal Storage               | Header pipe roughness                                           | 4.57e-005 m                       | Max single loop flow rate                                          | 12             | kg/s                                  |
| -                            | HTF pump efficiency                                             | 0.85                              | Min field flow velocity                                            | 0.356109       | m/s                                   |
| arasitics                    | Freeze protection temp                                          | 150 °C                            | Max field flow velocity                                            | 4.96554        | m/s                                   |
| ystem Costs                  | Irradiation at design                                           | 950 W/m <sup>2</sup>              | Header design min flow velocity                                    | -              | m/s                                   |
| Na avadation                 | Allow partial defocusing 🔽                                      | Simultaneous                      | Header design max flow velocity                                    | 3              | m/s                                   |
| egradation                   | Design Point                                                    |                                   |                                                                    |                |                                       |
| inancial Parameters          | Single loop aperture                                            | 3762.4 m <sup>2</sup>             | Actual number of loops                                             | 230            |                                       |
| ime of Delivery Factors      | Loop optical efficiency                                         | 0.744601                          | Total aperture reflective area                                     | 865352         | m²                                    |
| ime or Delivery Factors      | Total loop conversion efficiency                                | 0.716894<br>431859 m <sup>2</sup> | Actual solar multiple                                              | 2              |                                       |
| ncentives                    | Total required aperture, SM=1<br>Required number of loops, SM=1 | 431859 m <sup>-</sup><br>114.783  | Input page Field thermal output                                    | 588.235        | MWt                                   |
| epreciation                  |                                                                 | 114.705                           |                                                                    |                |                                       |
| oprocision                   | Collector Orientation<br>Collector tilt                         | 0 deg                             | Tilt: horizontal=0, vertical=90                                    |                |                                       |
|                              | Collector tilt<br>Collector azimuth                             | 0 deg                             | Azimuth: equator=0, west=90<br>Azimuth: equator=0, west=90, east=- | 90             |                                       |
|                              |                                                                 | 0 deg                             |                                                                    |                |                                       |
|                              | Mirror Washing                                                  |                                   | Plant Heat Capacity                                                |                |                                       |
|                              | Water usage per wash                                            | 0.7 L/m <sup>2</sup> , aper.      | Hot piping thermal inertia                                         |                | /ht/K-MWt                             |
| et au data a la              | Washes per year                                                 | 63                                | Cold piping thermal inertia                                        |                | Vht/K-MWt                             |
| Simulate > 🛛 🛃               |                                                                 |                                   | Field loop piping thermal inertia                                  | 4.5 Wł         | it/K-m                                |
| Parametrics Stochastic       | Land Area                                                       |                                   | · · · · · · · · · · · · · · · · · · ·                              |                |                                       |

## SAM Help: Getting Started Input Pages

SAM's input pages provide access to the input variables and options that define the assumptions of your analysis.

When you start a project by creating a new file SAM populates all of the input variables with default values so that you can get started with your analysis even before you have final values for all of the input variables.

Tip. To see a <u>list of all input variables</u> and their values for each case in your file, on the File menu, click **Inputs browser**.

# **Navigation Menu**

The navigation menu shows buttons for input pages for the performance model at the top of the list, and input pages for the financial model at the bottom:

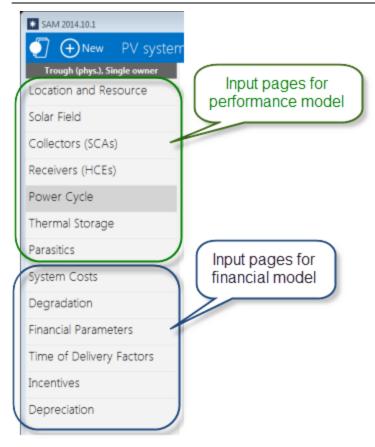

# **Colors of Text and Variables**

SAM indicates different kinds of variables with colors.

# **Input Variables**

Input variables that you can change are in white boxes with black values:

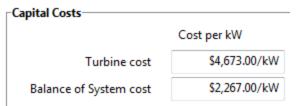

# **Calculated Values**

Blue indicates a value that you cannot edit: Either a calculated value, a value from another input page, or a value from a <u>library</u>:

| Optical Calculations— |                         |         |   |
|-----------------------|-------------------------|---------|---|
|                       | Length of single module | 8.33333 | m |
|                       | IAM at summer solstice  | 1.00366 |   |
|                       |                         |         |   |

Tip. In Windows, press the F1 key (Command-? in OS X) to see the Help topic with descriptions of the equations SAM uses for most calculated values.

# **Inactive Variables**

Gray data boxes show values for your reference. For example, these input variables on the Location and Resource page show annual averages calculated from data stored in the weather file. You cannot modify data in gray:

| Mounting standoff Ground or rack mounted   Array height One story building height or lower | NOCT method parameters |                                    |   |
|--------------------------------------------------------------------------------------------|------------------------|------------------------------------|---|
| Array height One story building height or lower                                            | Mounting standoff      | Ground or rack mounted             | - |
|                                                                                            | Array height           | One story building height or lower | - |

# Web Links

Blue underlined text indicates links to websites with useful information related to the input page:

Visit SAM weather data website

# 2.6 Costs

When you run SAM, you provide information about the cost of installing and operating the system by specifying inputs on the Installation Costs and Operating Costs pages. SAM organizes the costs into installation and operating costs:

Installation Costs are in Year 0 of the project cash flow:

- Direct capital costs for equipment purchases and installation labor
- Indirect capital costs for permitting, engineering, and land-related costs

Operating Costs are in Years 1 and later of the cash flow:

• Costs for labor, equipment, and other costs associated with operating and maintaining the project

You can also specify costs associated with financing the project on the **Financial Parameters** page:

- Construction loan
- Project loan
- Taxes and insurance
- Fees associated with the project structure for projects involving two partners or a lease

When you create a new case or file, SAM populates inputs with default values to help you get started with your analysis. For example, if you create a case for a utility-scale photovoltaic project with a single owner, SAM populates the inputs on the Financial Parameters, Installation Costs, and Operating Costs pages with values that are reasonable for a typical PV project for power generation in the United States. The default values are just a starting point: As you develop and refine your analysis, you should change the inputs to values that are appropriate for your analysis scenario.

### SAM Help: Getting Started Costs

Here's an example: The default module cost for a PV project with the single owner financial model in SAM 2012.5.11 was \$1.95/Wdc. That cost is based on NREL research on benchmark prices in the United States to help the U.S. Department of Energy's Solar Energy Program evaluate its programs. Obviously, the module price for a real project is likely to be different than the benchmark U.S. price, and it is up to you to determine appropriate costs for your analysis. For the other technologies (concentrating solar power, wind, biomass, geothermal, and solar water heating), the default costs are similarly representative values based on the U.S. market at the time of the SAM release.

**Note.** For a list of web resources with costs for renewable energy projects, see Cost Data pages for each technology on the <u>SAM website</u>.

# 2.7 Financial Model Inputs

# Annual Electrical Output

The cash flow models for the different financial models require a single value representing the system's total electrical output in a single year to determine the project's annual income (PPA models) or savings (distributed generation models). The <u>performance model</u> calculates this value by adding up the results of an hourly (or sub-hourly) simulation of the system's performance over the year. The <u>weather data</u> and system's technical specifications from the performance model's input pages determine the annual output of the system.

When you specify a **degradation rate** on the <u>Lifetime</u> page, SAM reduces the annual output from year to year in Years Two and later. When the value rate is zero, SAM assumes that the annual output is the same for all years in the analysis period.

**Note.** For <u>geothermal systems</u>, SAM uses a different method for calculating annual output that depends on the long-term resource data rather than the degradation rate.

# **Financial Model Inputs**

SAM's input pages are organized so that groups of related input variables appear together. Variables on the following input pages are inputs to the financial models. The input pages that are available depend on the financial model:

<u>Installation Costs</u>: Costs associated with installing the project, including equipment and land purchases, labor, and engineering, permitting, and construction costs.

<u>Operating Costs</u>: Costs associated with operating the project, including operating, maintenance, and equipment replacement costs.

Financial Parameters: Financial structure, debt parameters, tax and insurance rates, partner shares, etc:

- <u>Residential</u>
- <u>Commercial</u>
- <u>Third Party Ownership Host</u>
- <u>Third Party Ownership Host / Developer</u>
- <u>Single Owner</u>
- Merchant Plant

- All Equity Partnership Flip
- Leveraged Partnership Flip
- Sale Leaseback
- LCOE Calculator

Incentives:

- Incentives (all models): Tax credits and cash incentives.
- <u>Depreciation</u> (commercial and PPA models): Accelerated depreciation tax benefit.

Electricity Rates and Load:

- Electricity Rates (residential and commercial models): Retail electricity pricing.
- Electric Load (residential and commercial models): Building electricity usage.

Thermal Rates and Load:

- Thermal Rates (fuel cell model with commercial financial model): Retail thermal energy pricing.
- Thermal Load (fuel cell model): Thermal energy usage.

# **Financial Model Results**

The <u>Results page</u> displays the <u>cash flow</u> and economic <u>metrics</u> that summarize the cash flow, such as the <u>levelized cost of energy (LCOE)</u>, <u>net present value (NPV)</u>, and others depending on the financial model.

# 2.8 Run Simulation

After reviewing and modifying inputs on the input pages, click **Simulate** to run a simulation.

After you run a simulation, SAM may display <u>notices</u> with information about the simulation. You can also display the notices any time by clicking **Notices**.

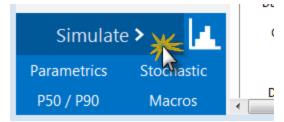

You can also run a simulation from the Case menu or by pressing the F5 key:

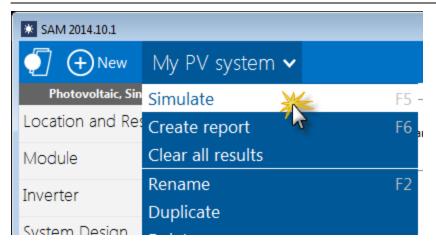

# 2.9 Results

After you run a simulation, SAM displays results from both the performance and financial models. You can <u>export data</u> from any graph or table displayed on the results pages to Excel or text files.

## To display results:

• Click **Simulate** to run a simulation and display results.

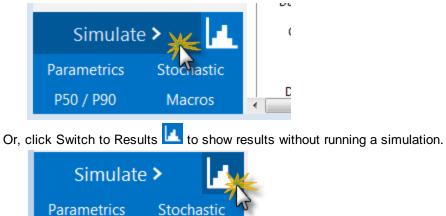

P50 / P90

Use the tabs along the top of the Results page to display tables and graphs of data:

Macros

Summary Losses Graphs Data Cash flow Time series Profiles Statistics Heat map PDF / CDF Notices

If you do not see all of the tabs because of the width of your computer's screen, click the ellipses to show tabs that do not fit in the horizontal bar:

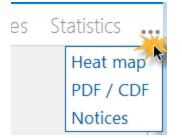

# **Performance Model Results**

- <u>Summary</u> displays the <u>Metrics table</u> with key metrics and graphs that summarize the performance model results, such as total annual electrical output, capacity factor, etc.
- Losses shows an energy loss diagram (not available for all performance models).
- Graphs allows you to create graphs of variables with hourly, monthly, annual, and single values.
- Data allows you to build tables of hourly, monthly, and annual results.
- <u>Time series</u> graphs display time series data and statistical graphs of hourly or subhourly data.
- Profiles displays time series data as daily profiles by month.
- <u>Statistics</u> displays the mean, maximum, minimum, sum, standard deviation, and average daily minimum and maximum values of time series data.
- <u>Heat map</u> displays one year's worth of time series data set in a single two-dimensional graphical representation using colors to indicate magnitude.

# **Financial Model Results**

SAM's financial model uses the sum of the performance model's 8,760 hourly output values in kWh as an input representing the system's total annual electrical output in kWh. The financial model then calculates the project's cash flow based on the inputs you specify on the Installation Costs, Operating Costs, and Financial Parameters pages. SAM displays financial model results in the following places:

- <u>Summary</u> displays the <u>Metrics table</u> with key metrics such as the LCOE, PPA price, IRR, and payback period and graphs of the project's after-tax cash flow.
- Cash Flow shows details of the project's cash flow.
- <u>Data</u> allows you to build tables of cost and cash flow data along, metrics, and time-dependent electricity sales and price data.
- <u>Time series data</u> includes time-dependent electricity sales and price data.

# 2.10 Videos

For video demonstrations of SAM's performance and financial models and other features, see the Videos pages for the different performance and fincnaial models on the <u>SAM Website</u>.

See the <u>SAM YouTube channel</u> for recordings of all SAM webinars.

To register for upcoming webinars and round tables, see the SAM website Events page.

**Note.** The videos may show features in older versions of SAM that have been updated since the recording was made.

# **3** Reference

# 3.1 File Menu

SAM's File menu provides access to commands for managing projects and scripts, and opening the inputs browser. See <u>Keyboard Shortcuts</u> for additional functions.

| File 🗸             |         |
|--------------------|---------|
| New project        | Ctrl-N  |
| New script         |         |
| Open project       | Ctrl-O  |
| Open script        |         |
| Save               | Ctrl-S  |
| Save as            |         |
| Save with hourly r | results |
| Import cases       |         |
| Inputs browser     |         |
| Close              | Ctrl-W  |
| Quit               |         |

#### New project

Create a new project file using default input values. SAM opens a project with a single case and no results.

#### New script

Open the script editor for a new new LK script.

#### **Open project**

Open an existing SAM project file (.sam) file.

#### Open script

Open an existing script file (.*lk*) in the script editor.

#### Save

Save the project as a SAM (.sam) file in its current location.

This option saves annual and monthly results, but does not save hourly results to minimize the size of the file. When you open the file after closing it you will need to run a simulation to view hourly data on the <u>Results</u> page.

#### Save As

Save the project as a SAM (.sam) file in a different location or with a new name.

#### Save with hourly results

Save the project as a SAM (.sam) file in its current location, and include hourly results.

Use this option if you want hourly data to be available on the Results page when you or someone else next open the file after closing it.

#### Import cases

Import one or more cases from another .sam project file.

#### Inputs browser

The <u>inputs browser</u> lists all of the input variables for all cases in the project file. You can use the browser to export a list of input variables and their values to CSV files, and to compare input variables across cases in your file.

#### Close

Close the project without exiting SAM or saving a file. SAM displays the <u>Welcome page</u> when you close a project.

#### Quit

Close the project and exit SAM without saving a file.

# 3.2 Case Menu

The case menu displays commands for the current case. Click the arrow on the case tab to display the menu. See <u>Keyboard Shortcuts</u> for additional functions.

| Small Wind 🍾                   |    |
|--------------------------------|----|
| Simulate                       | F5 |
| Create report                  | F6 |
| Clear all results              |    |
| Rename                         | F2 |
| Duplicate                      |    |
| Delete                         |    |
| Move left                      |    |
| Move right                     |    |
| Change model                   |    |
| Reset inputs to default values |    |
| Excel exchange                 |    |
| Generate code                  |    |

## Simulate

<u>Runs a simulation</u> for the current case. Equivalent to clicking the Simulate button.

#### **Create report**

Run the <u>report generator</u> to create a PDF report for the current case. When you create a report, SAM first runs a simulation to be sure there are results to include in the report.

#### **Clear all results**

Clears results from the current case. SAM removes any graphs you may have created for the case.

#### Rename

Change the name of the current case.

### Duplicate

Create a copy of the current case.

#### Delete

Delete the current case.

#### Move left

Move the current case's tab to the left in the toolbar.

#### Move right

Move the current case's tab to the right in the toolbar.

#### Change model

Change the performance model, financial model, or both for the current case.

When you change one model, SAM retains the input values of the other model and assigns default values to the inputs of the model you changed. For example, if you change a PVWatts/Residential case to Detailed Photovoltaic/Residential, SAM keeps the Residential financial model's inputs, and changes the performance model to detailed photovoltaic with its default values.

#### Reset inputs to default values

Replaces all inputs variable values with default values.

### Excel exchange

Configure the case for <u>Excel Exchange</u> to exchange input variable values with a Microsoft Excel workbook.

#### **Generate Code**

Export the input variables for the current case to a text file containing code in one of the languages supported by the <u>Software</u> <u>Development Kit</u>.

# 3.3 Manage Cases

A case is a complete set of input data and results. A project file contains at least one case. SAM uses tabs to display each case in the file, analogous to the way Excel displays worksheets in a workbook.

SAM highlights the active case name:

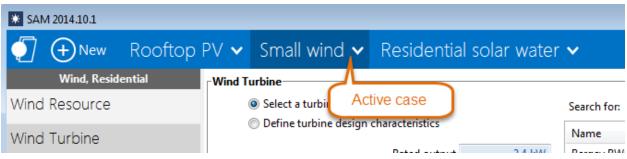

When there are more cases than can be displayed, click the ellipses to list the cases that are not visible:

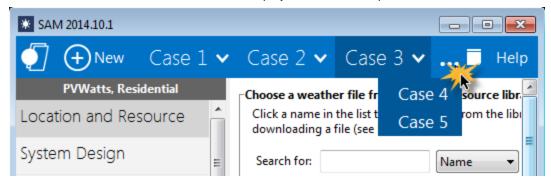

# Why Use Cases?

By creating more than one case in a file, you can easily compare the assumptions and results of different analysis scenarios. For example, you could use cases to compare the cost and performance of a residential photovoltaic system in several locations by defining a separate case for each location, or you could compare a utility-scale photovoltaic and concentrating solar power systems.

Tip. You can use the inputs browser to compare values of input variables in different cases.

# Creating, Renaming, and Deleting Cases

## To create a new case in your file:

Click New.

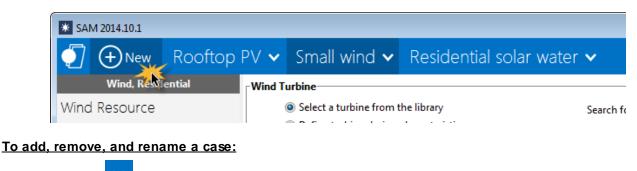

Click the arrow to display the <u>case menu</u> and click a command.

| * SAM 2015.6.30      |               |                   |                             |                 |               |
|----------------------|---------------|-------------------|-----------------------------|-----------------|---------------|
| ≡ ⊕New Rooftop       | >V 🗸          | Small wind 🗸      | Residential solar           | wate            | er 🗸          |
| Wind, Residential    | Wind          | Simulate          | F5                          |                 |               |
| Wind Resource        | rChoose       | Create report     | F6                          |                 |               |
| Wind Turbine         |               | Clear all results | а                           | few let         | ters of the n |
| Wind Farm            | Searc         | Rename            | F2                          |                 |               |
|                      | Desc          | Duplicate         | -                           |                 | State         |
| System Costs         |               | Delete            | e                           | ntat            |               |
| Lifetime             |               | Move left         |                             | entat           |               |
| Financial Parameters | Sout          | Move right        | •                           | ve fil<br>ntati |               |
| Financial Parameters | Sout          |                   |                             | ntati           |               |
| Incentives           | Sout          | , j               | 56                          | entat           | ТХ            |
|                      |               | Reset inputs to c |                             | ntati           |               |
| Electricity Rates    | Easte<br>Cent | Excel exchange    | E Avro Truepower representa | e file)<br>tive |               |

### Rename

Change the label identifying the case that appears on the case tab.

## Duplicate

Create a copy of the active case, with a duplicate set of input parameters and results.

## Delete

Delete the active case.

For a file with more cases than can fit on the toolbar, click the ellipses to show a list of cases that do not fit:

| * SAM 2014.10.1   |                                                                                                    |                                                           |                    |
|-------------------|----------------------------------------------------------------------------------------------------|-----------------------------------------------------------|--------------------|
|                   | PV 🗸 Small wind י                                                                                                    | Click the ellipses when ther<br>cases than can fit on the |                    |
| Wind, Residential | Wind Turbine                                                                                                    |                                                           | Baseline case      |
| Wind Resource     | Select a turbine from the select a turbine from the select a turbine from the select a turbine during the select as the select as the selec | ,                                                         | PVWatts rooftop PV |
| Wind Turbine      | Define turbine design of the second second secon | Characteristics                                           | Name               |

# 3.4 Export Data and Graphs

SAM provides several options for exporting data and graph images to other applications for further analysis or inclusion in reports and other documents.

# Input Data

The <u>Inputs Browser</u> lists all of the input variables for each case in the SAM file, and allows you to compare inputs in the different cases. You can export the data from the browser to a spreadsheet or text file as tabdelimited text.

## To export input variable values from the Inputs Browser:

- 1. Start the Inputs Browser: On the SAM File menu, click **Inputs browser**.
- 2. Use your mouse to select the variables you want to export: First click a different cell in the table, and then carefully click and hold the cell you want to select. Then drag your mouse to select other variables in the table.
- 3. Press Ctrl-C to copy the values to your computer's clipboard.
- 4. Open the spreadsheet or text file to which you you want to copy the values.
- 5. Press Ctrl-V to paste the values.

# **Metrics Table Data**

You can export data from the <u>Metrics table</u> by right-clicking it and choosing an option to copy the data to your computer's clipboard, which you can paste into a spreadsheet or other document.

**Note.** You can also use the <u>Data</u> table (single value) to display and export results variables from the metrics table, and other results that are not shown in the metrics table. For example, you can find the real LCOE in the Data table.

| Metric                | Value          |
|-----------------------|----------------|
| Annual Energy         | 37,211,888 kWh |
| Capacity Factor       | 21.2%          |
| First Year kWhAC/kWDC | 1,861          |
| Performance Ratio     | 0.817          |
| PPA Price (Year 1)    | 10.31 ¢/kV     |
| PPA Price Escalation  | 1.00 %         |
| 100401 01 10          |                |

## Copy table

Copies the metrics table to your computer's clipboard with columns separated by tabs.

## Copy as CSV

Copies the metrics table to your computer's clipboard with columns separated by commas.

# **Graph Data and Images**

Right-click any graph in SAM to display a shortcut menu of options for exporting graph data or an image of the graph. If your mouse has one button, use Control-click to display the shortcut menu. This works for graphs on input pages and on the Results page.

### To export data:

#### Copy data to clipboard

Copies the data visible in the graph to your computer's clipboard. You can then paste the data into another program or document.

### Save data to CSV

Creates a comma-separated text file containing the data visible in the graph.

#### Send data to Excel

Opens Microsoft Excel with a spreadsheet containing the graph data.

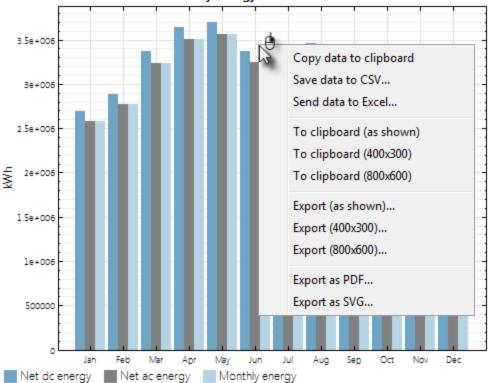

#### Monthly Energy Production

### To export a graph image:

### To clipboard (as shown/400x300/800x600)

Copy an image of the graph as it appears on the screen or using the given dimensions in pixels to your computer's clipboard.

#### Export (as shown/400x300/800x600)

Creates a file of the graph image in BMP, JPG, or PNG format.

### **Export as PDF/SVG**

Creates a file of the graph image in PDF or SVG format. This option is best for images that you plan to resize later.

# **Table Data**

Use the buttons along the top of the Results page to export data from tables. This works for The <u>Cash Flows</u> table and <u>Data Tables</u> provide three options for exporting data shown in the tables:

| Summary Da                |               | osses (   | Graph | ns Cash   |
|---------------------------|---------------|-----------|-------|-----------|
| Copy to clipboard         | Save as CSV   | Send to E | Excel | Clear all |
| Q Search                  |               |           |       |           |
| ① Single Values           |               |           |       |           |
| ⊕ Electricity Rate Data b | y Tier and Pe |           |       |           |
| ① Monthly Data            |               |           |       |           |
| Annual Data               |               |           |       |           |
| ① Electricity Rate Data b | y Year        |           |       |           |
| ⊕ Hourly Data             |               |           |       |           |

### Copy to clipboard

Copies the table to your clipboard. You can paste the entire table into a word processing document, spreadsheet, presentation or other software.

### Save as CSV

Saves the table in a comma-delimited text file that you can open in a spreadsheet program or text editor.

### Send to Excel

Saves the table to a Microsoft Excel file. (Use **Copy to clipboard** to export data to a different spreadsheet program.)

# 3.5 Reports

SAM's report generator creates a PDF file that may include the following:

- Values of input and results variables.
- Values calculated for the report using the report generator's equations.
- Graphs of results data.
- Tables of input or results data.
- Text and images.

| Commercial                               |                                  |    | stalled Cost            | Financial Mo      | 02 E GMT-7              |
|------------------------------------------|----------------------------------|----|-------------------------|-------------------|-------------------------|
| Modules                                  | ance Model                       |    | Project Costs           | Financial Mo      | Gel                     |
| SunPower SPR-210 BLK                     | -0                               |    | Total installed or      | tec .             | \$505,573               |
| Cell material                            | Mono-c-Si                        |    | Salvage value           |                   | \$0                     |
| Module area                              | 1.2 m <sup>2</sup>               | li | Analysis Param          | wtens             |                         |
| Module capacity                          | 215.3 DC Wette                   |    | Project life            |                   | 25 years                |
| Quantity<br>Total capacity               | 199.8 DC kW                      |    | Inflation rate          |                   | 2.5%                    |
| Total area                               | 1,154 m²                         |    | Real discount rat       |                   | 5.2%                    |
| Invertera                                | 1                                |    | Project Debt Pa         | rameters          |                         |
| SMA America: ST35 (240                   | 1 240V                           | 1  | Debt fraction<br>Amount |                   | 100%                    |
| Unit capacity                            | 38 AC KW                         |    | Amount                  |                   | 50<br>25 years          |
| Input voltage                            | 250 - 480 VDC DC V               |    | Rate                    |                   | 20 years<br>7.5%        |
| Quantity                                 | 5                                |    | Tax and insurar         | and Balan         | Ps of installed cost    |
| Total capacity                           | 180 AC KW                        |    | Federal income t        |                   | 25%/year                |
| DC to AC Capacity Ratio<br>AC losses (%) | 1.11                             |    | State income tax        |                   | 7%/year                 |
|                                          | 1.0                              |    | Sales tax               |                   | 5%                      |
| Array                                    | 116                              |    | Insurance               |                   | 0.5% lyear              |
| Strings<br>Modules per string            | 110                              |    | Property tax (%)        | of assess. vsl.)  | 2%/year                 |
| String voltage (DC V)                    | 0.0                              |    | Incentives              |                   |                         |
| Tilt (deg from horizontal)               | 33                               |    | Federal ITC             | 30%               |                         |
| Azimuth (deg E of N)                     | 180                              |    | Federal Deprecial       |                   |                         |
| Tracking                                 | fixed                            |    | State Depreciation      |                   |                         |
| Backtracking                             | -                                |    |                         | and and Rate Su   |                         |
| Rotation limit (deg)<br>Sheding          | -                                |    | Arizona Public S        |                   | grid (no building load) |
| Soling                                   | YNR .                            |    | Fixed fee: \$39.7       |                   |                         |
| DC losses (%)                            | 4.4                              |    |                         | U demand charp    | • 50                    |
| Performance Adjustmer                    |                                  | =  |                         | mand charge \$0   |                         |
| Arrusi                                   | TBD                              |    | Tiered rates with       | three or more ret | **                      |
| Year-to-year decline                     | TBD                              | l  | Results                 |                   |                         |
| Hourly factors                           | TBD                              |    | Nominal LCOE            |                   | 6.8 centu/kWh           |
| Annual Results (in Year                  | 1)                               |    | Net present valu        |                   | \$-168,400              |
| Hortzontal solar KWIm*                   | 0                                |    | Payback period          |                   | > 25 years              |
| Incident solar kW/m*                     | 0                                |    |                         |                   |                         |
| DC kWh from array                        | 0.000                            | I  |                         |                   |                         |
| Net to inverter<br>Gross from inverter   | 386,000 DC KWh<br>389,000 AC KWh |    |                         |                   |                         |
| Gross from inverter<br>Net to grid       | 369,000 AC KWH<br>365,000 AC KWH |    |                         |                   |                         |
| Capacity factor                          | 0.21                             | I  |                         |                   |                         |
| Performance factor                       | 0                                |    |                         |                   |                         |
|                                          | erdial   Flat: Plate PV   Sim    |    |                         |                   | 1/3                     |

The report generator uses a report template to generate a report using data from the case that you specify. SAM comes with a set of report templates for some combinations of performance and financial models.

**Note.** The report template editor is not supported in the current version of SAM. If you have requests for items that you would like to appear in reports, please post your request on the SAM Support forum at <a href="https://sam.nrel.gov/forum">https://sam.nrel.gov/forum</a>.

# To generate a report:

- 1. Open the .sam file containing the case or cases from which you want to generate the report.
- 2. Click the arrow on the case tab, and on the case menu, click **Create report** (or press the F6 key).

| * SAM 2015.6.30  |                    |              |    |                        |
|------------------|--------------------|--------------|----|------------------------|
| ≡ ⊕New           | Rooftop PV 🗸       | Small wind   | ~  | Resic                  |
| Photovoltaic, Co | Simulate           |              | F5 | Grap                   |
| Location and Res | Create report      |              | F6 |                        |
| Module           | Clear all results  | 4            |    | Value<br>358,873 k     |
| Inverter         | Rename             |              | F2 |                        |
|                  | Duplicate          |              |    | 1,797 kW<br>0.75       |
| System Design    | Delete             |              |    | 0.00%                  |
| Shading and Sno  | Move left          |              |    | 6.56 ¢/kV<br>5.16 ¢/kV |
| Losses           | Move right         |              |    | \$826,030              |
|                  | Change model       |              |    | \$791,613              |
| Lifetime         | Reset inputs to de | fault values |    | \$34,416<br>\$53,253   |
| Battery Storage  | Excel exchange     |              |    | 14.0 year              |
|                  | INCLU              | apitar cost  |    | \$508,966              |

3. Type a file name and choose a folder.

# 3.6 Inputs Browser

The inputs browser displays a list of the input variables in all cases in the active project. You can use it to:

- Review all of the input values in your project.
- Export a list of all of the inputs and their values.
- Compare inputs in different cases.

For a video demonstrating how to use the inputs browser, see the SAM YouTube channel: <u>http://www.youtube.com/v/hunpiLH0TFY</u>

### To open the inputs browser:

• On the File menu, click Inputs Browser.

| File 🗸                   |        |
|--------------------------|--------|
| New project              | Ctrl-N |
| New script               |        |
| Open project             | Ctrl-O |
| Open script              |        |
| Save                     | Ctrl-S |
| Save as                  |        |
| Save with hourly results |        |
| Import cases             |        |
| Inputs browser           |        |
| Close                    | Ctrl-W |
| Quit                     |        |

# **Browsing Inputs for a Single Case**

1

When the active project contains a single case, the inputs browser lists the variables in the case.

| Inputs Browser                 |                                                            |                                                |
|--------------------------------|------------------------------------------------------------|------------------------------------------------|
| Variable                       | Label                                                      | untitled                                       |
| Monthly_util                   | Monthly Utility Load                                       | 725;630;665;795;1040;1590;1925;1730;1380;1080; |
| Occ_Schedule                   | Occupancy schedule                                         | 1333333333333333333333333333333                |
| Occupants<br>Retrofits<br>Stop | Number of occupants<br>Energy retrofitted<br>Number of sto | Variable value                                 |
| Variable<br>names in SSC       | Variable<br>names in SAM                                   |                                                |

# **Browsing Inputs for Multiple Cases**

| Show different value     | es Shov                        | v equal values | Show all              |  |  |  |  |
|--------------------------|--------------------------------|----------------|-----------------------|--|--|--|--|
| Variable                 | Label                          | Wind System    | Trough System         |  |  |  |  |
| 6par_aisc                | Temperature coefficient of Isc |                |                       |  |  |  |  |
| 6par_aisc_units          | alsc Temp Coeff Units          |                |                       |  |  |  |  |
| бpar_area                | Module area                    | Variabl        | e values in each case |  |  |  |  |
| 6par_bvoc                | Temperature defficient of Voc  |                |                       |  |  |  |  |
| 6par_bvoc_unit           | bVoc Temp C                    |                |                       |  |  |  |  |
| Variable<br>names in SSC | Variable<br>names in SAM       |                |                       |  |  |  |  |

When the project contains more than one case, the inputs browser lists the inputs for each case in the project. You can filter the list to show the following:

## Show different values

List variables that exist in all cases and have different values.

## Show equal values

List variables that exist in all cases and have the same value.

## Show all

List all variables in all cases.

# 3.7 Time Series Data Viewer

The time series data viewer displays graphs of time series data.

**Tip.** SAM's data viewer is also available as a standalone application called DView. You can download it from NREL at <u>https://beopt.nrel.gov/downloadDView</u>.

The data viewer is available in SAM from the following input pages:

- Location and Resource for all solar performance models.
- <u>Electric Load</u> for the residential and commercial financial models.
- The viewer is also integrated into the <u>Results</u> page.

## To open the time series data viewer:

• Click View data.

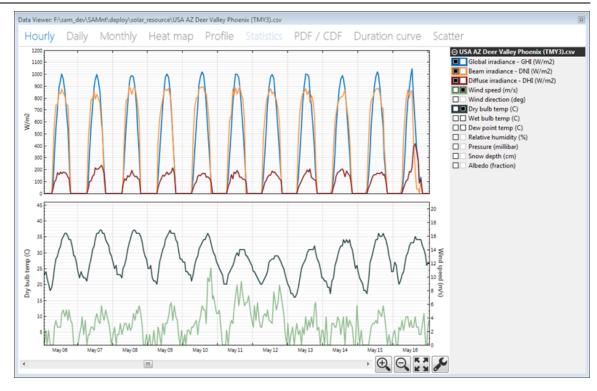

## To export data or a graph image from the data viewer:

• Right-click the graph.

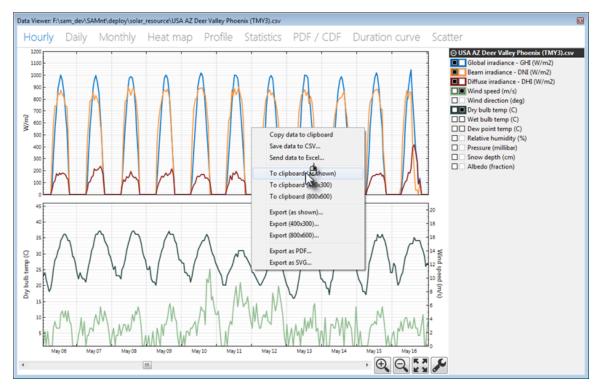

# **Data Viewer Quick Tips**

- For graphs with two columns of check boxes, click a box in the left column of the variable list to display a variable in the top graph. Use the right column to display variables in the bottom graph.
- Each graph can display two types of units, on each on the left y-axis and right y-axis.
- The colors in variable list indicate the line colors in the graph.
- Select a segment of the graph to zoom in.
- Use the controls at the bottom right of the graph to zoom in and out, and to set graph properties like scale limits and line shapes.

# **Data Viewer Graph and Table Descriptions**

- Hourly: Time series data.
- Daily: Daily totals
- **Monthly:** Monthly totals
- **Heat map:** Entire time series for a single variable
- Profile: Daily averages by month
- Statistics: Table of statistics calculated from time series data
- **PDF / CDF:** Histogram showing distribution of time series values for a variable, probability distribution function (PDF) and cumulative distribution function (CDF)
- **Duration Curve:** Graph of time steps equaled or exceeded for a single variable.
- Scatter: An x-y scatter plot of two variables in the weather file.

# 3.8 Weekday-weekend Schedule

Weekday and weekend schedule matrices associate time periods with different times of day and months of year for time-of-use or time-of-delivery applications.

To use the matrices, you draw rectangles on the matrix with your mouse, and type a number with your keyboard for the period that applies to the times represented by the rectangles.

SAM arbitrarily defines the first day of time series data (the first 24 hours for hourly data) to be Monday on January 1, and assigns the remaining days of the year accordingly. SAM assumes that weekdays include Monday through Friday, and that weekends include Saturday and Sunday. SAM does not account for holidays or other special days. It also does not account for leap years, and does not include a day for February 29.

## To specify a weekday or weekend schedule:

- 1. Assign values as appropriate to each of the up to nine periods.
- 2. Use your mouse to draw a rectangle in the matrix for the first block of time that applies to period 2.

#### SAM Help: Reference Weekday-weekend Schedule

3.

|                                                                                   | 12am                                                                                             | 1am                                                                                | 2am                                                                                                    | 3am                                                                                 | 4am                                                                                          | 5am                                                                               | 6am                                                                     | 7am                                                                                                    | 8am                                                                               | 9am                                                                | 10am                                                 | 11am                                    | 12pm                               | 1pm                                    | 2pm                                             | 3pm                                | 4pm                                                                                                    | 5pm                                                             | 6pm                                                      | 7pm                                       | 8pm                                                             | 9pm                                                   | 10pm                                        | 11pm                                           |
|-----------------------------------------------------------------------------------|--------------------------------------------------------------------------------------------------|------------------------------------------------------------------------------------|----------------------------------------------------------------------------------------------------|-------------------------------------------------------------------------------------|----------------------------------------------------------------------------------------------|-----------------------------------------------------------------------------------|-------------------------------------------------------------------------|----------------------------------------------------------------------------------------------------|-----------------------------------------------------------------------------------|--------------------------------------------------------------------|------------------------------------------------------|-----------------------------------------|------------------------------------|----------------------------------------|-------------------------------------------------|------------------------------------|----------------------------------------------------------------------------------------------------|-----------------------------------------------------------------|----------------------------------------------------------|-------------------------------------------|-----------------------------------------------------------------|-------------------------------------------------------|---------------------------------------------|------------------------------------------------|
| Jan                                                                               | 1                                                                                                | 1                                                                                  | 1                                                                                                    | 1                                                                                   | 1                                                                                            | 1                                                                                 | 1                                                                       | 1                                                                                                    | 1                                                                                 | 1                                                                  | 1                                                    | 1                                       | 1                                  | 1                                      | 1                                               | 1                                  | 1                                                                                                    | 1                                                               | 1                                                        | 1                                         | 1                                                               | 1                                                     | 1                                           | 1                                              |
| Feb                                                                               | 1                                                                                                | 1                                                                                  | 1                                                                                                    | 1                                                                                   | 1                                                                                            | 1                                                                                 | 1                                                                       | 1                                                                                                    | 1                                                                                 | 1                                                                  | 1                                                    | 1                                       | 1                                  | 1                                      | 1                                               | 1                                  | 1                                                                                                    | 1                                                               | 1                                                        | 1                                         | 1                                                               | 1                                                     | 1                                           | 1                                              |
| Mar                                                                               | 1                                                                                                | 1                                                                                  | 1                                                                                                    | 1                                                                                   | 1                                                                                            | 1                                                                                 | 1                                                                       | 1                                                                                                    | 1                                                                                 | 1                                                                  | 1                                                    | 1                                       | 1                                  | 1                                      | 1                                               | 1                                  | 1                                                                                                    | 1                                                               | 1                                                        | 1                                         | 1                                                               | 1                                                     | 1                                           | 1                                              |
| Apr                                                                               | 1                                                                                                | 1                                                                                  | 1                                                                                                    | 1                                                                                   | 1                                                                                            | 1                                                                                 | 1                                                                       | 1                                                                                                    | 1                                                                                 | 1                                                                  | 1                                                    | 1                                       | 1                                  | 1                                      | 1                                               | 1                                  | 1                                                                                                    | 1                                                               | 1                                                        | 1                                         | 1                                                               | 1                                                     | 1                                           | 1                                              |
| May                                                                               | 1                                                                                                | 1                                                                                  | 1                                                                                                    | 1                                                                                   | 1                                                                                            | 1                                                                                 | 1                                                                       | 1                                                                                                    | 1                                                                                 | 1                                                                  | 1                                                    | 1                                       | 1                                  | 1                                      | 1                                               | 1                                  | 1                                                                                                    | 1                                                               | 1                                                        | 1                                         | 1                                                               | 1                                                     | 1                                           | 1                                              |
| Jun                                                                               | 1                                                                                                | 1                                                                                  | 1                                                                                                    | 1                                                                                   | 1                                                                                            | 1                                                                                 | 1                                                                       | 1                                                                                                    | 1                                                                                 | 1                                                                  | 1                                                    | 1                                       | 1                                  | 1                                      | 1                                               | 1                                  | 1                                                                                                    | 1                                                               | 1                                                        | 1                                         | 1                                                               | 1                                                     | 1                                           | 1                                              |
| Jul                                                                               | 1                                                                                                | 1                                                                                  | 1                                                                                                    | 1                                                                                   | 1                                                                                            | 1                                                                                 | 1                                                                       | 1                                                                                                    | 1                                                                                 | 1                                                                  | 1                                                    | 1                                       | 1                                  | 1                                      | 1                                               | 1                                  | 1                                                                                                    | 1                                                               | 1                                                        | 1                                         | 1                                                               | 1                                                     | 1                                           | 1                                              |
| Aug                                                                               | 1                                                                                                | 1                                                                                  | 1                                                                                                    | 1                                                                                   | 1                                                                                            | 1                                                                                 | 1                                                                       | 1                                                                                                    | 1                                                                                 | 1                                                                  | 1                                                    | 1                                       | 1                                  | 1                                      | 1                                               | 1                                  | 1                                                                                                    | 1                                                               | 1                                                        | 1                                         | 1                                                               | 1                                                     | 1                                           | 1                                              |
| Sep                                                                               | 1                                                                                                | 1                                                                                  | 1                                                                                                    | 1                                                                                   | 1                                                                                            | 1                                                                                 | 1                                                                       | 1                                                                                                    | 1                                                                                 | 1                                                                  | 1                                                    | 1                                       | 1                                  | 1                                      | 1                                               | 1                                  | 51                                                                                                    | 1                                                               | 1                                                        | 1                                         | 1                                                               | 1                                                     | 1                                           | 1                                              |
| 0ct                                                                               | 1                                                                                                | 1                                                                                  | 1                                                                                                    | 1                                                                                   | 1                                                                                            | 1                                                                                 | 1                                                                       | 1                                                                                                    | 1                                                                                 | 1                                                                  | 1                                                    | 1                                       | 1                                  | 1                                      | 1                                               | 1                                  | 1                                                                                                    | 1                                                               | 1                                                        | 1                                         | 1                                                               | 1                                                     | 1                                           | 1                                              |
|                                                                                   |                                                                                                  |                                                                                    |                                                                                                    | -                                                                                   |                                                                                              | 1                                                                                 | 1                                                                       | 1                                                                                                    | 1                                                                                 | 1                                                                  | 1                                                    | 1                                       | 1                                  | 1                                      | 1                                               | 1                                  | 1                                                                                                    | 1                                                               | 1                                                        | 1                                         | 1                                                               | 1                                                     | 1                                           | 1                                              |
| Nov                                                                               | 1                                                                                                | 1                                                                                  | 1                                                                                                    | 1                                                                                   | 1                                                                                            | 1                                                                                 | -                                                                       | -                                                                                                    | -                                                                                 | -                                                                  |                                                      |                                         |                                    |                                        |                                                 |                                    |                                                                                                    |                                                                 |                                                          |                                           |                                                                 |                                                       |                                             |                                                |
| Nov<br>Dec                                                                        | 1<br>1                                                                                           | 1<br>1                                                                             | 1<br>1                                                                                                    | 1<br>1                                                                              | 1                                                                                            | 1                                                                                 | 1                                                                       | 1                                                                                                    | 1                                                                                 | 1                                                                  | 1                                                    | 1                                       | 1                                  | 1                                      | 1                                               | 1                                  | 1                                                                                                    | 1                                                               | 1                                                        | 1                                         | 1                                                               | 1                                                     | 1                                           | 1                                              |
| Dec                                                                               | 1                                                                                                | 1                                                                                  | 1                                                                                                    | 1                                                                                   | 1                                                                                            | _                                                                                 | -                                                                       | _                                                                                                    | _                                                                                 | _                                                                  | _                                                    | 1                                       | 1                                  | 1                                      | 1                                               | 1                                  | 1                                                                                                    | 1                                                               | 1                                                        | 1                                         | 1                                                               | 1                                                     | 1                                           | 1                                              |
|                                                                                   | 1                                                                                                | 1                                                                                  | <b>1</b><br>uml                                                                                                    | 1<br>Der                                                                            | <b>1</b><br>2.                                                                               | 1                                                                                 | 1                                                                       | 1                                                                                                    | 1                                                                                 | 1                                                                  | 1                                                    |                                         |                                    |                                        |                                                 |                                    |                                                                                                    |                                                                 |                                                          |                                           |                                                                 |                                                       |                                             |                                                |
| Dec                                                                               | 1<br>the                                                                                         | 1<br>e nu                                                                          | 1                                                                                                    | 1                                                                                   | 1                                                                                            | _                                                                                 | -                                                                       | _                                                                                                    | _                                                                                 | _                                                                  | _                                                    | 1 11am                                  | 1 12pm                             | 1 md1                                  | 1<br>mdz<br>1                                   | 1<br>udg                           | 1<br>4pm                                                                                                    | 1<br>mds<br>1                                                   |                                                          | 1 md2 1                                   | 1<br><sup>udg</sup>                                             | 1<br>md6<br>1                                         | 1 10pm                                      | 1100                                           |
| Dec<br>Type                                                                       | the                                                                                              | 1<br>e nu                                                                          | 1<br>uml                                                                                                    | 1<br>Der                                                                            | 1<br>2.                                                                                      | 2am                                                                               | 1<br>9                                                                  | 1 Jam                                                                                                    | 1<br>8am                                                                          | 1<br>1                                                             | 10am                                                 | 11am                                    | 12pm                               | 1pm                                    | 2pm                                             | 3pm                                | 4pm                                                                                                    | 5pm                                                             | 6pm                                                      | 7pm                                       | 8pm                                                             | 9pm                                                   | 10pm                                        | 11000                                          |
| Dec<br>Type<br>Jan                                                                | 1<br>the<br>13<br>13<br>1                                                                        | 1<br>e nu<br>E                                                                     | 1<br>uml                                                                                                    | 1<br>Der                                                                            | 1<br>2.<br>wet                                                                               | 1<br>29<br>1                                                                      | 1<br>9<br>1                                                             | 1<br>1<br>1                                                                                                    | 1<br>                                                                             | 1<br>1<br>1                                                        | 1 10am                                               | 11am                                    | <b>1</b> 12pm                      | 1 1pm                                  | 1 2pm                                           | udg<br>1                           | <b>1</b> 4pm                                                                                                    | udg<br>1                                                        | 40 mdg                                                   | ud2 1                                     | ud8<br>1                                                        | mq6 1                                                 | 10pm                                        | 1100                                           |
| Dec<br>Type<br>Jan<br>Feb                                                         | 1<br>the<br>13 <sup>90</sup><br>1                                                                | 1<br>e nu<br>u                                                                     | 1<br>uml<br>594<br>1<br>1                                                                                                    | 1<br>Der                                                                            | 1<br>2.<br>1<br>1<br>1                                                                       | 1<br>29<br>1                                                                      | 1<br>9<br>1                                                             | 1<br>1<br>1                                                                                                    | 1<br>189<br>1                                                                     | 1<br>1<br>1                                                        | 1<br>10am                                            | 11am                                    | 1 12pm                             | 1 1                                    | udz<br>1                                        | աdջ<br>1                           | 1 4pm                                                                                                    | udg<br>1                                                        | udg<br>1                                                 | ud2 1                                     | ud8<br>1                                                        | ud6<br>1                                              | 1 10pm                                      | 11mm                                           |
| Dec<br>Type<br>Jan<br>Feb<br>Mar                                                  | 1<br>the<br>13 <sup>34</sup><br>1<br>1                                                           | 1<br>e nu<br>1<br>1<br>1                                                           | 1<br>uml<br>2<br>3<br>1<br>1<br>1                                                                                                    | 1<br>Der<br>Eg<br>1<br>1                                                            | 1<br>2.<br>1<br>1<br>1                                                                       | 1<br>1<br>1<br>1<br>1                                                             | 1<br>1<br>1<br>1<br>1                                                   | 1<br>1<br>1<br>1                                                                                                    | 1<br>1<br>1<br>1<br>1                                                             | 1<br>1<br>1<br>1                                                   | 1<br>10am                                            | 1 11am                                  | 1 12pm                             | ud1<br>1                               | udz<br>1<br>1                                   | udg<br>1<br>1                      | 1<br>1                                                                                                    | udg<br>1<br>1                                                   | udg<br>1<br>1                                            | ud2 1 1                                   | ud8<br>1<br>1                                                   | ud6<br>1<br>1                                         | 1 10pm                                      | 1110m                                          |
| Dec<br>Type<br>Jan<br>Feb<br>Mar<br>Apr                                           | 1<br>the<br>13<br>1<br>1<br>1<br>1                                                               | 1<br>9 nu<br>1<br>1<br>1<br>1                                                      | 1<br>Jml<br>5<br>3<br>4<br>1<br>1<br>1<br>1                                                                                                    | 1<br>Der<br>[1]<br>1<br>1                                                           | 1<br>2.<br>1<br>1<br>1<br>1<br>1                                                             | 1<br>1<br>1<br>1<br>1                                                             | 1<br>1<br>1<br>1<br>1                                                   | 1<br>1<br>1<br>1<br>1                                                                                                    | 1<br>1<br>1<br>1<br>1                                                             | 1<br>1<br>1<br>1<br>1                                              | 1<br>10am<br>1                                       | 11am                                    | 1 12pm                             | udų<br>1<br>1                          | 1<br>1<br>1                                     | udε<br>1<br>1                      | 1 4pm                                                                                                    | 1<br>1<br>1                                                     | udg<br>1<br>1<br>1                                       | udz 1 1 1                                 | udg<br>1<br>1<br>1                                              | ud6<br>1<br>1<br>1                                    | 10pm                                        | 11<br>11<br>1                                  |
| Dec<br>Type<br>Jan<br>Feb<br>Mar<br>Apr<br>May                                    | 1<br>the<br>L<br>1<br>1<br>1<br>1<br>1<br>1<br>1<br>1                                            | 1<br>e nu<br>1<br>1<br>1<br>1<br>1<br>1                                            | 1<br>uml<br>5<br>1<br>1<br>1<br>1<br>1<br>1                                                                                                    | 1<br>Der<br>1<br>1<br>1<br>1<br>1<br>1                                              | 1<br>2.<br>11<br>1<br>1<br>1<br>1<br>1                                                       | 1<br>1<br>1<br>1<br>1<br>1<br>1<br>1                                              | 1<br>1<br>1<br>1<br>1<br>1<br>1                                         | 1<br>1<br>1<br>1<br>1<br>1                                                                                                    | 1<br>1<br>1<br>1<br>1<br>1<br>1                                                   | 1<br>1<br>1<br>1<br>1<br>1<br>1                                    | 1<br>10 <sup>901</sup><br>1<br>1<br>1<br>1<br>2      | 11an<br>1<br>1                          | 111112                             | udī<br>1<br>1<br>1<br>2                | udz 1<br>1<br>1<br>1<br>2                       | udε<br>1<br>1<br>1<br>1<br>2       | 4 <sup>4</sup>                                                                                                    | udg<br>1<br>1<br>1<br>1                                         | udg<br>1<br>1<br>1<br>1                                  | ud <sub>2</sub> 1 1 1 1 1 1               | шdg<br>1<br>1<br>1<br>1                                         | ud6 1 1 1 1 1 1                                       | 10pm                                        | 11111111111111111111111111111111111111         |
| Dec<br>Type<br>Jan<br>Feb<br>Mar<br>Apr<br>May<br>Jun                             | 1<br>1<br>1<br>1<br>1<br>1<br>1<br>1<br>1<br>1<br>1<br>1                                         | 1<br>e nu<br>1<br>1<br>1<br>1<br>1<br>1<br>1<br>1                                  | 1<br>Januar<br>Januar | 1<br>Der<br>1<br>1<br>1<br>1<br>1<br>1<br>1                                         | 1<br>2.<br>1<br>1<br>1<br>1<br>1<br>1<br>1<br>1<br>1                                         | 1<br>1<br>1<br>1<br>1<br>1<br>1<br>1<br>1                                         | 1<br>1<br>1<br>1<br>1<br>1<br>1<br>1                                    | 1<br>1<br>1<br>1<br>1<br>1<br>1<br>1                                                                                                    | 1<br>1<br>1<br>1<br>1<br>1<br>1<br>1<br>1                                         | 1<br>1<br>1<br>1<br>1<br>1<br>1<br>1                               | 1<br>10 <sup>901</sup><br>1<br>1<br>1<br>2<br>2      | uell<br>1<br>1<br>1<br>1<br>2<br>2      | udz1 1 1 1 1 2 2                   | ud1 1 1 1 1 1 2 2                      | udz 1<br>1<br>1<br>1<br>2<br>2                  | uud⊗<br>1<br>1<br>1<br>1<br>2<br>2 | 1 1 1 1 1 1 1 1 1 1 1 1 1 1 1 1 1 1 1                                                                                                    | 12<br>12<br>11<br>11<br>11<br>11                                | udg<br>1<br>1<br>1<br>1<br>1<br>1                        | ud∠ 1 1 1 1 1 1 1 1 1                     | Hdg<br>1<br>1<br>1<br>1<br>1<br>1                               | ud6<br>1<br>1<br>1<br>1<br>1                          | 10pm<br>11111111111111111111111111111111111 | 11<br>11<br>11<br>11                           |
| Dec<br>Type<br>Jan<br>Feb<br>Mar<br>Apr<br>May<br>Jun<br>Jul                      | 1<br>the<br>L39<br>1<br>1<br>1<br>1<br>1<br>1<br>1<br>1<br>1<br>1<br>1                           |                                                                                    | 1<br>uml<br>5<br>8<br>1<br>1<br>1<br>1<br>1<br>1<br>1<br>1<br>1<br>1                                                                                                    | 1<br>Der<br>1<br>1<br>1<br>1<br>1<br>1<br>1<br>1<br>1                               | 1<br>2.<br>1<br>1<br>1<br>1<br>1<br>1<br>1<br>1<br>1<br>1<br>1                               | 1<br>1<br>1<br>1<br>1<br>1<br>1<br>1<br>1<br>1<br>1                               | 1<br>1<br>1<br>1<br>1<br>1<br>1<br>1<br>1<br>1                          | 1<br>1<br>1<br>1<br>1<br>1<br>1<br>1<br>1                                                                                                    | 1<br>1<br>1<br>1<br>1<br>1<br>1<br>1<br>1<br>1<br>1                               | 1<br>1<br>1<br>1<br>1<br>1<br>1<br>1<br>1<br>1                     | 10gm<br>11<br>11<br>12<br>2<br>2<br>2                | uell<br>1<br>1<br>1<br>2<br>2<br>2      | udz1 1 1 1 1 1 2 2 2               | udi<br>1<br>1<br>1<br>1<br>2<br>2<br>2 | udz<br>1<br>1<br>1<br>1<br>2<br>2<br>2          | шdg<br>1<br>1<br>1<br>2<br>2<br>2  | udt 1 1 1 1 1 1 1 1 1 1 1 1 1 1 1 1 1 1 1                                                                                                    | udg<br>1<br>1<br>1<br>1<br>1<br>1<br>1                          | udg<br>1<br>1<br>1<br>1<br>1<br>1<br>1                   | udz 1 1 1 1 1 1 1 1 1 1                   | Here Here Here Here Here Here Here Here                         | ud6<br>1<br>1<br>1<br>1<br>1<br>1<br>1                | udo1 1 1 1 1 1 1 1 1 1 1 1 1 1 1 1 1 1 1    | 1<br>1<br>1<br>1<br>1<br>1<br>1                |
| Dec<br>Type<br>Jan<br>Feb<br>Mar<br>Apr<br>May<br>Jun<br>Jul<br>Aug               | 1<br>the<br>13<br>1<br>1<br>1<br>1<br>1<br>1<br>1<br>1<br>1<br>1<br>1<br>1<br>1<br>1             |                                                                                    | 1<br>January<br>1<br>1<br>1<br>1<br>1<br>1<br>1<br>1<br>1<br>1<br>1<br>1<br>1                                                                                                    | 1<br>Der<br>1<br>1<br>1<br>1<br>1<br>1<br>1<br>1<br>1<br>1<br>1<br>1                | 1<br>2.<br>1<br>1<br>1<br>1<br>1<br>1<br>1<br>1<br>1<br>1<br>1<br>1<br>1                     | 1<br>1<br>1<br>1<br>1<br>1<br>1<br>1<br>1<br>1<br>1<br>1<br>1<br>1                | 1<br>1<br>1<br>1<br>1<br>1<br>1<br>1<br>1<br>1<br>1<br>1                | 1<br>1<br>1<br>1<br>1<br>1<br>1<br>1<br>1<br>1<br>1                                                                                                    | 1<br>1<br>1<br>1<br>1<br>1<br>1<br>1<br>1<br>1<br>1<br>1<br>1<br>1                | 1<br>1<br>1<br>1<br>1<br>1<br>1<br>1<br>1<br>1<br>1<br>1           | 1<br>1<br>1<br>1<br>1<br>1<br>1<br>2<br>2<br>2<br>2  | 11<br>11<br>12<br>2<br>2<br>2<br>2      | ud21<br>1<br>1<br>2<br>2<br>2<br>2 | udl<br>1<br>1<br>1<br>2<br>2<br>2<br>2 | udZ<br>1<br>1<br>1<br>2<br>2<br>2<br>2          | ude<br>1<br>1<br>1<br>2<br>2<br>2  | 4pm                                                                                                    | Hdg<br>1<br>1<br>1<br>1<br>1<br>1<br>1<br>1<br>1<br>1<br>1<br>1 | Help 1<br>1<br>1<br>1<br>1<br>1<br>1<br>1<br>1<br>1<br>1 | ud∠ 1 1 1 1 1 1 1 1 1 1 1 1               | Hdg<br>1<br>1<br>1<br>1<br>1<br>1<br>1<br>1<br>1<br>1           | Hefe 1 1 1 1 1 1 1 1 1 1 1 1 1 1 1 1 1 1              | 10pm<br>11<br>11<br>11                      | 1<br>1<br>1<br>1<br>1<br>1<br>1<br>1           |
| Dec<br>Type<br>Jan<br>Feb<br>Mar<br>Apr<br>May<br>Jun<br>Jun<br>Jul<br>Aug<br>Sep | 1<br>3<br>4<br>1<br>3<br>3<br>4<br>1<br>1<br>1<br>1<br>1<br>1<br>1<br>1<br>1<br>1<br>1<br>1<br>1 | 1<br>= nu<br>= nu<br>1<br>1<br>1<br>1<br>1<br>1<br>1<br>1<br>1<br>1<br>1<br>1<br>1 | 1<br>J<br>J<br>J<br>J<br>J<br>J<br>J<br>J<br>J<br>J<br>J<br>J<br>J<br>J<br>J<br>J<br>J<br>J<br>J                                                                                                    | 1<br>Der<br>1<br>1<br>1<br>1<br>1<br>1<br>1<br>1<br>1<br>1<br>1<br>1<br>1<br>1<br>1 | 1<br>2.<br>4<br>1<br>1<br>1<br>1<br>1<br>1<br>1<br>1<br>1<br>1<br>1<br>1<br>1<br>1<br>1<br>1 | 1<br>1<br>1<br>1<br>1<br>1<br>1<br>1<br>1<br>1<br>1<br>1<br>1<br>1<br>1<br>1<br>1 | 1<br>1<br>1<br>1<br>1<br>1<br>1<br>1<br>1<br>1<br>1<br>1<br>1<br>1<br>1 | 1<br>Herein Landon Landon | 1<br>1<br>1<br>1<br>1<br>1<br>1<br>1<br>1<br>1<br>1<br>1<br>1<br>1<br>1<br>1<br>1 | 1<br>1<br>1<br>1<br>1<br>1<br>1<br>1<br>1<br>1<br>1<br>1<br>1<br>1 | 10 <sup>40</sup> 1<br>11<br>11<br>12<br>22<br>2<br>1 | uell<br>1<br>1<br>1<br>2<br>2<br>2<br>1 | udZI 1 1 1 1 1 2 2 2 2 1 1         | udi<br>1<br>1<br>1<br>2<br>2<br>2<br>1 | ud<br>1<br>1<br>1<br>1<br>2<br>2<br>2<br>1<br>1 | udg 1 1 1 1 1 2 2 2 2 2            | Herei Herei | Hdg 1<br>1<br>1<br>1<br>1<br>1<br>1<br>1<br>1<br>1<br>1<br>1    | Here Here Here Here Here Here Here Here                  | ud∠ 1 1 1 1 1 1 1 1 1 1 1 1 1 1 1 1 1 1 1 | Hdg<br>1<br>1<br>1<br>1<br>1<br>1<br>1<br>1<br>1<br>1<br>1<br>1 | Hd6<br>1<br>1<br>1<br>1<br>1<br>1<br>1<br>1<br>1<br>1 | udo1 1 1 1 1 1 1 1 1 1 1 1 1 1 1 1 1 1 1    | 1<br>1<br>1<br>1<br>1<br>1<br>1<br>1<br>1<br>1 |

4. SAM shades displays the period number in the squares that make up the rectangle, and shades the rectangle to match the color of the period. Each time period may represent a time-of-use period for retail electricity pricing, time-of-delivery period for PPA price multipliers, a period for storage dispatch, or other time-dependent feature.

|                | Week | day  | Sc   | he  | dule | e—  |     |     |     |     |     |      |      |      |     |     |     |     |     |     |     |     |     |      |      |
|----------------|------|------|------|-----|------|-----|-----|-----|-----|-----|-----|------|------|------|-----|-----|-----|-----|-----|-----|-----|-----|-----|------|------|
|                |      | 12am | 1am  | 2am | 3am  | 4am | Sam | 6am | 7am | 8am | 9am | 10am | 11am | 12pm | 1pm | 2pm | 3pm | 4pm | Spm | 6pm | 7pm | 8pm | 9pm | 10pm | 11pm |
|                | Jan  | 1    | 1    | 1   | 1    | 1   | 1   | 1   | 1   | 1   | 1   | 1    | 1    | 1    | 1   | 1   | 1   | 1   | 1   | 1   | 1   | 1   | 1   | 1    | 1    |
|                | Feb  | 1    | 1    | 1   | 1    | 1   | 1   | 1   | 1   | 1   | 1   | 1    | 1    | 1    | 1   | 1   | 1   | 1   | 1   | 1   | 1   | 1   | 1   | 1    | 1    |
|                | Mar  | 1    | 1    | 1   | 1    | 1   | 1   | 1   | 1   | 1   | 1   | 1    | 1    | 1    | 1   | 1   | 1   | 1   | 1   | 1   | 1   | 1   | 1   | 1    | 1    |
|                | Apr  | 1    | 1    | 1   | 1    | 1   | 1   | 1   | 1   | 1   | 1   | 1    | 1    | 1    | 1   | 1   | 1   | 1   | 1   | 1   | 1   | 1   | 1   | 1    | 1    |
|                | May  | 1    | 1    | 1   | 1    | 1   | 1   | 1   | 1   | 1   | 1   | 2    | 2    | 2    | 2   | 2   | 2   | 1   | 1   | 1   | 1   | 1   | 1   | 1    | 1    |
|                | Jun  | 1    | 1    | 1   | 1    | 1   | 1   | 1   | 1   | 1   | 1   | 2    | 2    | 2    | 2   | 2   | 2   | 1   | 1   | 1   | 1   | 1   | 1   | 1    | 1    |
| Payment        | Jul  | 1    | 1    | 1   | 1    | 1   | 1   | 1   | 1   | 1   | 1   | 2    | 2    | 2    | 2   | 2   | 2   | 1   | 1   | 1   | 1   | 1   | 1   | 1    | 1    |
| Allocation     | Aug  | 1    | 1    | 1   | 1    | 1   | 1   | 1   | 2   | 1   | 1   | 2    | 2    | 2    | 2   | 2   | 2   | 1   | 1   | 1   | 1   | 1   | 1   | 1    | 1    |
| Factor         | Sep  | 1    | 1    | 1   | 1    | -   | 1   | 1   | 1   | 1   | 1   | 1    | 1    | 1    | 1   | 1   | 1   | 1   | 1   | 1   | 1   | 1   | 1   | 1    | 1    |
| Period 1: 1    | Oct  | 1    | -    | 1   | 1    | 1   | 1   | 1   | 1   | 1   | 1   | 1    | 1    | 1    | 1   | 1   | 1   | 1   | 1   | 1   | 1   | 1   | 1   | 1    | 1    |
| Period I: 1    | NOV  | 1    | 1    | 1   | 1    | 1   | 1   | 1   | 1   | 1   | 1   | 1    | 1    | 1    | 1   | 1   | 1   | 1   | 1   | 1   | 1   | 1   | 1   | 1    | 1    |
| Period 2: 1.75 | Dec  | 1    | 1    | 1   | 1    | 1   | 1   | 1   | 1   | 1   | 1   | 1    | 1    | 1    | 1   | 1   | 1   | 1   | 1   | 1   | 1   | 1   | 1   | 1    | 1    |
| Period 3: 1    | Week | end  | l Sc | he  | duk  | e—  |     |     |     |     |     |      |      |      |     |     |     |     |     |     |     |     |     |      |      |
| Period 4: 1    |      | Ε    | -    | -   | -    | -   | -   | _   | -   | -   | -   | Ε    | Ε    | Ε    | -   |     | -   | -   | -   | -   | -   | -   | -   | Ε    | Ε    |

5. Repeat Steps 2-4 for each of the remaining periods that apply to the schedule.

# 3.9 Notes

The Notes feature allows you to store text associated with each input page and with the Results page.

## To create notes:

1. On any input page or the Results page, click the Show Note button at the top right of the window.

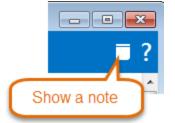

2. Type your text in the Notes window.

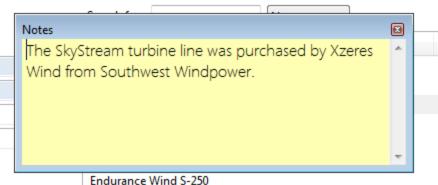

Endurance Wind S-230 Endurance Wind S-242

You can click the Notes window's close button to hide the window and save your notes.

For input pages with a note, SAM displays a Note icon in the navigation menu indicating that there are notes associated with the input page.

| * SAM 2014.10.1 |             |
|-----------------|-------------|
|                 | w Rooftop P |
| Wind, F         | Residential |
| Wind Resour     | ce          |
| Wind Turbine    | e 🔽         |
| Wind Farm       | Note icon   |
| C               |             |

For Results page notes, SAM creates a separate note for each tab (Summary, Graphs, etc.).

### To delete a note:

- 1. Open the Notes window you want to delete.
- 2. Use your mouse to select all of the text in the note press the Delete key.
- 3. Close the Notes window by clicking the 'x' in the window's top right corner. SAM will remove the appropriate Note icon from the navigation menu.

# 3.10 Excel Exchange

Excel Exchange allows you to link any input variable in SAM to a cell or range of cells in a Microsoft Excel workbook. This feature allows you to use an external spreadsheet-based model to generate values for SAM input variables. SAM can both import input variable values from an Excel worksheet and export input variable values to the worksheet.

Using Excel Exchange involves the following steps:

- Prepare an Excel workbook for the data exchange.
- In SAM, configure and turn on Excel Exchange.
- In SAM, <u>run a simulation</u>. SAM exchanges data with the Excel workbook during the simulation.

For an example of SAM with Excel Exchange, download the files *excel-exchange-example.sam* and *excel-exchange-example.xlsx* from the <u>Sample Files collection</u> in the SAM GitHub repository. To run it, place both files in the same folder on your computer, open the SAM file, and run a simulation.

### Notes.

Excel Exchange is designed to allow you to read values of SAM <u>input</u> variables from an Excel workbook. <u>You cannot use Excel Exchange to write values of SAM results to a workbook.</u> If you want to export results to Excel, you can use one of the options described in <u>Export Data and Graphs</u>, or you can write a <u>script</u> to export SAM results.

Excel Exchange works in the Windows version of SAM and requires that Microsoft Excel be installed on your computer. It will not work with other spreadsheet software or in the Mac or Linux versions of SAM.

When SAM runs with Excel Exchange turned on, it exchanges data with a copy of the Excel file in computer memory that you cannot see. It does not modify the file stored on your computer's disk, so you will not see any changes in the workbook values.

If the Excel workbook contains more than one worksheet, SAM can only exchange data with the first worksheet (the worksheet whose tab appears on the leftmost tab).

### To prepare an Excel workbook for Excel Exchange:

- Create an Excel workbook with the calculations you want to perform in Excel. Use the first worksheet in the workbook for the data exchange.
- Identify the cells or cell ranges you plan to use for the data exchange. You can refer to them using either ranges (module\_cost, NameplateCapacity, etc.) or cell references (A1, C15, etc.).
- For SAM input variables with multiple values specified in SAM using an <u>annual schedule</u>, use the cell reference notation (A1:A12, B15:G15, etc.) rather than a named range.

### To configure and turn on Excel Exchange:

- 1. Create or open the SAM file you want to configure for Excel Exchange.
- 2. Save the file.
- 3. On the <u>case menu</u>, click **Excel Exchange**.

| * SAM 2014.10.1: F | :\SkyDrive\SAM\Sample Files\sam-excel-excha | inge-exa | imple.sam                |
|--------------------|---------------------------------------------|----------|--------------------------|
| A New     A        | Residential PV System $\checkmark$          |          |                          |
| Photovoltaic,      | R Simulate                                  | F5       | Graph                    |
| Location and F     | <sup>les</sup> Create report                | F6       | orapii                   |
| Module             | Clear all results                           |          | Value                    |
| Invertor           | Rename                                      | F2       | 6,857 kWh<br>20.2%       |
| Inverter           | Duplicate                                   |          | 1,770                    |
| System Design      |                                             |          | 0.788<br>5.35 ¢/kWh      |
| Shading            | Move left                                   |          | 4.23 ¢/kWh               |
| 2                  | Move right                                  |          | \$3,245.90               |
| Losses             |                                             |          | \$1,539.45<br>\$1,706.45 |
| System Costs       | Change model                                |          | \$17,633.96              |
| -,                 | Reset inputs to default values              |          | 2.5112 year              |
| Degradation        | Excel exchange                              |          |                          |
|                    |                                             |          | Monthly Fr               |

- 4. In the Excel Exchange Window, check **Turn on Excel Exchange for the base case simulation** to active Excel Exchange. You can clear the check box to keep the Excel Exchange configuration without running the Exchange when you run a simulation.
- 5. For **Excel file**, click the browse button and choose the Excel file you want to use for the exchange. You can remove the file path if you plan to keep the Excel and SAM files in the same folder.
- 6. In the **Variables** list, add the SAM variables you want to use for the data exchange: Click **Add** to open the input variable browser.
- 7. For each variable in the list, click its name, and
  - a. For **Excel range**, type either the cell reference (A1, C10, etc.) or range name (module\_cost, NameplateCapacity, etc.) of the workbook cell or range associated with the SAM variable. Do not enclose the references or names in quotes.
  - b. Click

Send variable value to Excel if you want to send that variable's value to the Excel workbook, or

Capture variable value from Excel if you want to read that variable's value from the Excel workbook.

- 8. Click **OK**.
- 9. Click **Simulate** to run a simulation with Excel Exchange.

# **Excel Data Exchange Reference**

| Excel Exchange                                                                                                    |                                                                                               |  |  |  |  |  |  |  |
|----------------------------------------------------------------------------------------------------|-----------------------------------------------------------------------------------------------|--|--|--|--|--|--|--|
| ✓ Turn on Excel Exchange for the base case simulation                                                                                                    |                                                                                               |  |  |  |  |  |  |  |
| Excel file: sam-excel-exchange-example.xlsx                                                                                                    |                                                                                               |  |  |  |  |  |  |  |
| Variables:<br>Add<br>Remove<br>Clear all<br>Balance of system equipment, car<br>Installation labor, capacity<br>Installer margin and overhead, ca<br>Inverter Cost<br>Module Cost<br>Number of inverters<br>Number of modules | Excel range:<br>bos_cost<br>Send variable value to Excel<br>Capture variable value from Excel |  |  |  |  |  |  |  |
| The Excel range can be a cell reference (such as<br>which require a cell reference (A1:A12, B10:G10)<br>You can specify an Excel file with no path if the                                                                     | 2                                                                                             |  |  |  |  |  |  |  |

#### Turn on Excel Exchange for the base case simulation

Check the box to turn on the data exchange.

You can clear the box to keep the Excel Exchange configuration without exchanging data when you run a simulation.

#### Excel file

The name of the Excel workbook for the data exchange.

If you plan to keep the Excel file in the same folder as the SAM file (*.sam*), you do not need to include a path in the file name. Use this option if you plan to share the file with someone else, or copy the files to different computers.

### ----- Browse

Browse your computer's folders to find the Excel workbook with which you want to exchange data. The workbook can be located in any folder on your computer.

#### Add

Add one or more input variable from the input pages. You can configure each variable to either send a value to an Excel range, or "capture" a value from an Excel range.

### Remove

Delete the highlighted variable from the list.

#### **Clear All**

Delete all variables from the list.

### **Excel Range**

The range name or cell reference identifying the cell or range of cells in the Excel workbook with which the highlighted variable will exchange data.

#### Send Variable Value to Excel Range

Configure the highlighted variable to send its value to the specified range in the Excel workbook.

### **Capture Variable Value From Excel Range**

Configure the highlighted variable to capture its value from the specified Excel range.

# 3.11 Libraries

A library is a text file of comma-separated values that stores sets of data associated with a SAM input in the *libraries* folder of your SAM installation folder. SAM displays the library contents in a <u>library browser</u> where you choose an item from the library to populate values of a set of input variables. For example, the detailed photovoltaic model uses a library to store inverter parameters. By choosing an inverter name, you populate the 16 input variables required to specify an inverter using the CEC inverter model.

**Note**. In addition to the parameter libraries shown in the table below, SAM also creates libraries as temporary files on your computer to store information about your wind and solar resource data files. For more about weather file libraries, see <u>Weather Files and Libraries</u>.

## SAM Help: Reference Libraries

| Name                             | Description                                 | Model                    | Source                                     |
|----------------------------------|---------------------------------------------|--------------------------|--------------------------------------------|
| CEC Inverters                    | Photovoltaic inverters                      | Detailed photovoltaic    | Go Solar California                        |
| CEC Modules                      | Photovoltaic modules                        | Detailed photovoltaic    | Go Solar California                        |
| Empirical Trough HCEs            | Parabolic trough receivers                  | Empirical trough         | NREL                                       |
| Empirical Trough Power<br>Cycles | Power block parameters for parabolic trough | Empirical trough         | NREL                                       |
| Empirical Trough SCAs            | Parabolic trough collectors                 | Empirical trough         | NREL                                       |
| Marine Energy Tidal<br>Conerter  | Tidal energy converters                     | Marine energy - tidal    | NREL                                       |
| Marine Energy Wave<br>Converter  | Wave energy converters                      | Marine energy - wave     | NREL                                       |
| Physical Trough<br>Collectors    | Parabolic trough collectors                 | Physical trough          | NREL                                       |
| Physical Trough<br>Receivers     | Parabolic trough receivers                  | Physical trough          | NREL                                       |
| Sandia Modules                   | Photovoltaic modules                        | Detailed photovoltaic    | Sandia National<br>Laboratories            |
| SRCC Collectors                  | Solar water heating collectors              | Solar water heating      | Solar Rating and Certification Corporation |
| TOD Schedules and<br>Factors     | PPA price multipliers                       | All PPA financial models | NREL                                       |
| Trough Parasitics                | Parabolic trough parasitic loads            | Empirical trough         | NREL                                       |
| Wind Turbines                    | Wind turbine power<br>curves                | Empirical trough         | NREL                                       |

# Choosing Items from a Library

SAM displays library items in a list. To choose an item from the library, click a row in the list. Depending on the input page, SAM either populates the associated input variables with values from the library, or applies the values after you click an **Apply Values from Library** button.

|                                                                     | Allection Elemer AHCE) / Receiver Library Change the filter category. |         |                             |              |             |                    |                    |                           |  |
|---------------------------------------------------------------------|-----------------------------------------------------------------------|---------|-----------------------------|--------------|-------------|--------------------|--------------------|---------------------------|--|
| Search for:                                                         | Name                                                                  | -       | onunge the litter eutogery. |              |             |                    |                    |                           |  |
| Name                                                                | Broken                                                                | Bellows | Transmissi                  | Absorption   | Unaccount   | A0                 | A1                 | A2                        |  |
| Schott PTR70 Vacuum                                                 | 0                                                                     | 0.963   | 0.963                       | 0.96         | 1           | 1.86               | 0.18741            | -0.0011594                |  |
| Schott PTR70 Lost Vacuum                                            | 0                                                                     | 0.963   | 0.963                       | 0.96         | 1           |                    |                    |                           |  |
| Schott PTR70 Hydrogen                                               | 2                                                                     | 0.963   | 0.963                       | 0.96         | 1           | Click a            | a column           | heading                   |  |
| Luz Cermet Vacuum                                                   | 0/2                                                                   | 0.971   | 0.935                       | 0.925        | 1           | to sort the table. |                    |                           |  |
| Luz Cermet Lost Vacuum                                              | 0                                                                     | 0.971   | 0.935                       | 0.925        | 1           | 10 .               | Son the t          | able.                     |  |
| Luz Cermet Hudrogen                                                 | 0                                                                     | 0.971   | 0.935                       | 0.925        | 1           | 7.0255             | 1.2/52             | 0.0015105                 |  |
| Luz Cermet Hydrogen                                                 |                                                                       | 0.971   | 0.7                         | 0.8          | 1           | 0.64628            | 0.82543            | -0.00014146               |  |
|                                                                     | 0                                                                     | 0.971   |                             |              |             |                    |                    |                           |  |
| Luz Cermet Hydrogen<br>Luz Cermet/Fluorescent<br>Solel UVAC2 Vacuum | 0                                                                     | 0.971   | 0.96                        | 0.96         | 1           | 1.8615             | 0.18741            | -0.0011594                |  |
| Luz Cermet/Fluorescent                                              | 0<br>0                                                                |         | 0.96<br>0.96                | 0.96<br>0.96 | 1<br>1      | 1.8615<br>-0.16634 | 0.18741<br>0.87716 | -0.0011594<br>-0.00075942 |  |
| Luz Cermet/Fluorescent<br>Solel UVAC2 Vacuum                        | 0<br>0<br>0                                                           | 0.971   |                             |              | 1<br>1<br>1 |                    |                    |                           |  |

# **Modifying Libraries**

For most applications, you do not need to modify libraries. However, if you have reason to modify a library, you can do so by editing the library file with a text editor or spreadsheet program.

#### Note. If you modify a library, do not change the first three rows of the library file.

The library file format is defined as follows:

- Libarary files use the .csv file name extension and are stored in the Libraries folder of your SAM installation.
- The first row of a library file is a list of the labels describing the input variables stored in the library. SAM displays these labels in the library browser. It does not use these labels in calculations.
- The second row is a list of units for each variable in the library that SAM displays in the library browser. SAM does not use the units in calculations.
- The third row is a list of SSC variables in the library. Do not change these values because SAM uses them to identify the values in the library.
- The fourth row is the set of parameters for the first item in the library.

### To add an item to a library:

- 1. In the *Libraries* folder, open the library you want to modify with a text editor or spreadsheet program. Use the table above to find the library's name.
- 2. Add your item after the last row of the library. Be sure to use the same units and conventions as the other items in the library.

## 3.12 Macros and Scripting

An LK script is code that you write in a SAM file to automate assigning values to SAM inputs, running simulations, and reading and writing SAM results. A macro is an LK script packaged with SAM that you run from the Macros page.

## **Running Macros**

SAM comes with a set of LK scripts packaged as macros. Macros are designed to allow you to run scripts without having to write it.

#### To run a macro:

Click Macros.

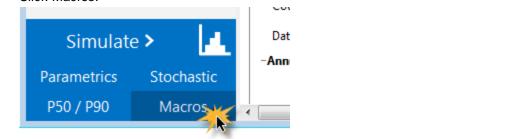

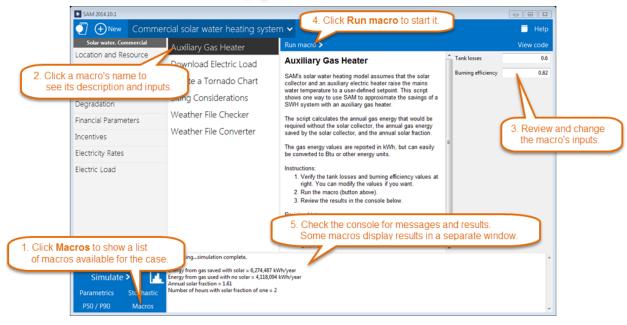

## **Creating and Editing Scripts**

You can write your own LK scripts to automate SAM analysis tasks:

- Set values of inputs.
- Run simulations.
- Read results.

- Read and write data from text files.
- Create Microsoft Excel objects to exchange data with Excel workbooks.
- Create graphs.
- Interact with the internet.
- Run SSC modules directly. (See Software Development Kit.)

For a complete reference to the LK scripting language, click **Scripting reference** above:

| System Advisor Model Help (scr                                                                                                    | ripting> file:///F:\sam_dev\SAMnt\deploy\runtime\help\l                                                                                  | html\index.html?scripting.htm}                                                                                                    |
|----------------------------------------------------------------------------------------------------|----------------------------------------------------------------------------------------------------|----------------------------------------------------------------------------------------------------|
| Back Home Web site                                                                                                    | Forum Email support Release notes Sci                                                                                                    | ripting reference About Close                                                                                                    |
| Contents   Search                                                                                                    | Acros and Seving                                                                                                    | Tilk, quide,pdf - Adobe Acrobat                                                                                                    |
| Introduction<br>Performance Models<br>Financial Models<br>User Support<br>Keep SAM Up to Date<br>Models and Databases                                                                                                    | Click Scripting Reference to<br>open the PDF guide to LK.<br>Running Macros                                                              | File         Edit         View         Window         Help         ×           3.2.1         if         Statements         *         *         *         *         *         *         *         *         *         *         *         *         *         *         *         *         *         *         *         *         *         *         *         *         *         *         *         *         *         *         *         *         *         *         *         *         *         *         *         *         *         *         *         *         *         *         *         *         *         *         *         *         *         *         *         *         *         *         *         *         *         *         *         *         *         *         *         *         *         *         *         *         *         *         *         *         *         *         *         *         *         *         *         *         *         *         *         *         *         *         *         *         *         *         *         < |
| Getting Started<br>Welcome Page<br>Create a Project<br>Choose Models<br>Main Window<br>Input Pages<br>Performance Model Inputs<br>System Costs<br>Financial Model Inputs<br>Run Simulation<br>Messages and Warnings<br>Results Page<br>Videos | SAM comes with a set of LK scripts package To run a macro: Click Macros. Click Macros. Parametrics Stochastic P50 / P90 Macros           | <pre>{     outln("Error: tilt angle must be 0 or greater") } Note the following characteristics of the if statement:     . The test is placed in parentheses after the if keyword.     . A curly brace (indicates a new block of code statements.     . The following program iness include the statements to execute when the if test succeeds.     . To help program readability, the statements inside the if are usually indented.     . The construct concludes with the ] curly brace to indicate the end of the block.     . When the if test fails, the program statements inside the block are skipped.     .    </pre>                                                                                                    |
| Reference<br>Start Menu<br>Case Menu<br>Manage Cases<br>Export Data and Graphs<br>Reports<br>Inputs Browser<br>Annual Schedules<br>Notes<br>Excel Exchange                                                                                    | Comme<br>Solar water. Commercial<br>Location and Resource     C. Click a macro's name to<br>see its description and input<br>Degradation | <pre>{     energy = power + time;     operating_cost = energy + energy_cost; } else {     outln(*Error, no power was generated.*);     energy = -1; }</pre>                                                                                                    |

LK Script notes:

- When you save the script, SAM stores it in a text file with the .*lk* extension.
- LK script files are separate from SAM files.
- The LK scripting language is also part of the <u>SAM software development kit (SDK)</u>.
- For examples of LK scripts, see <u>LK Scripts for SAM</u> on the SAM GitHub repository.

#### To create or open an LK script:

• On the File menu click New script or Open script.

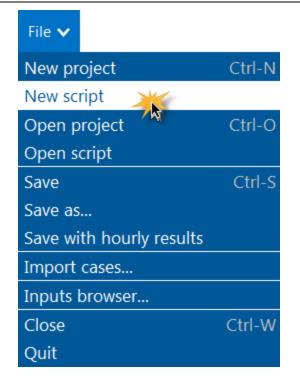

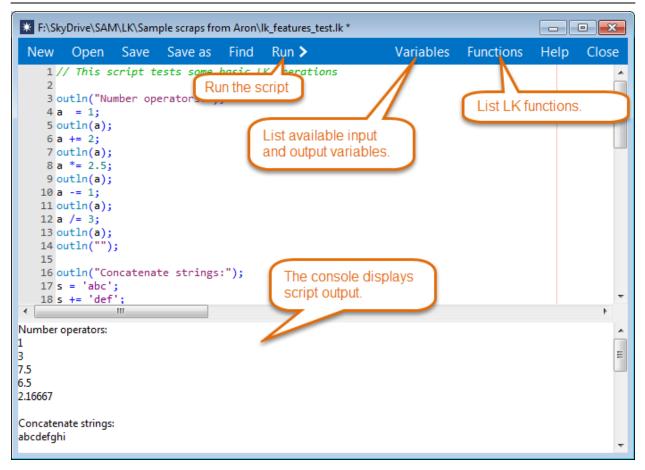

## **Running Scripts from the Command Line**

You can run a script from the command line in a Command or Terminal window. The syntax is:

[path to SAM executable] [any string] [path to .lk script file]

Note the spaces between each parameter.

For example, in Windows, the command might look like this:

```
c:/sam/2020.2.29/x64/sam exe not-a-sam file c:/test.lk
```

The command starts the SAM desktop application, opens the .lk file in a script editor and runs the script (equivalent to clicking the Run button in the script editor). The middle parameter is required (it can be any string), but does not do anything. You have to manually close SAM when you are finished.

You can also use the following to open a .sam file from the command line:

[path to SAM executable] [path to .sam file]

## 3.13 Software Development Kit

The SAM software development kit (SDK) is a collection of developer tools for creating renewable energy system models using an application programming interface (API) that provides access to the SAM Simulation Core (SSC):

- The SSC API provides access to SSC, which is a library of modules for modeling renewable energy projects.
- SDKtool is a program that comes with your SAM installation to explore SSC. It includes a module browser that can run individual SSC modules, a data container that displays editable lists of module inputs and outputs, and a script editor where you can test your algorithms in the LK scripting language.
- The SSC Guide is a user manual for the SDK.
- SAM's code generator generates creates a ready-to-run program written in one of various languages with supporting libraries and data files from the information in a SAM case.

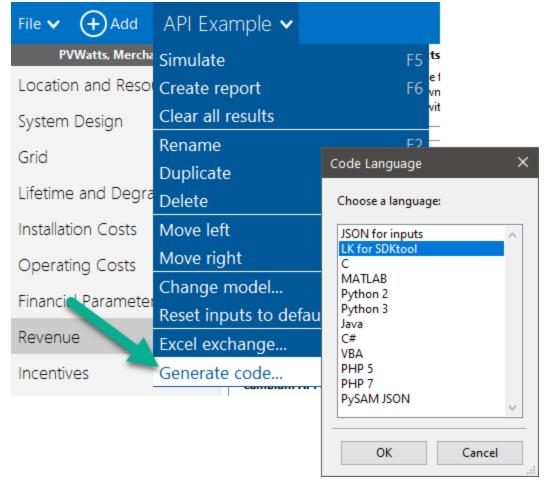

## To get started with the SDK:

1. Download the SSC Guide from the <u>SDK page</u> on the SAM website.

- 3. Start SAM, and create or open a project for the kind system you would like to model.
- 4. On the <u>Case menu</u>, click **Generate Code**, or press Shift+F5.
- 5. Choose a language to export the code.
- 6. Navigate to the folder where you want to save the file(s). For some cases or languages, SAM will save a set of files, so you may want to create a new folder to make it easier to find the files.

## 3.14 File Formats

SAM uses the following types of files to store and transfer data. The file formats are listed below by file extension in alphabetical order.

### BMP

Graphics file format used to export graph images.

#### CSV

Text file containing a table of comma-delimited columns that SAM uses to export results data from graphs and tables, store library data, and for <u>weather files</u>.

#### EPW

EPW weather file format for EnergyPlus weather files.

#### JPG

Graphics file format used to export graph images.

#### LK

Text file containing <u>LK script</u> for automating SAM analyses.

#### PNG

Graphics file format used to export graph images.

#### SAM

File format for SAM project files. Stores inputs and results.

#### SAMREPORT

File format used to store <u>report</u> templates.

#### SRW

Text file containing wind resource data for the wind power model.

#### TM2

Deprecated weather file format from old versions of the NSRDB.

### XLSX

Excel files used to export data from SAM and to exchange data between the model and Excel.

December 2021

#### ZSAM

An obsolete file format for SAM project files (SAM 2014.1.14 and earlier). SAM cannot import files in the .zsam format.

## 3.15 Software Installation

To install SAM, download the package for your computer's operating system from the <u>SAM website's</u> <u>Download page</u>, and follow the installation instructions.

### **System Requirements**

SAM runs on most recent versions of Windows, Mac, and Linux operating systems. For information about requirements for different versions of SAM, see <u>SAM website Download page</u>. SAM requires an internet connection for <u>registration</u> and <u>access to online databases</u>.

## **SAM Installation Folder**

Your SAM installation contains the SAM executable file and supporting files and folders. You may need to access the SAM installation to find resource data files, SAM libraries, or to <u>remove SAM</u> from your computer. Be careful not to modify, move, or delete any files in the folder unless you understand how SAM uses the file.

The SAM installation folder is the folder that contains the SAM executable and its supporting files:

#### Windows

• By default, the SAM installation is in *c*:\SAM\2021.12.02, although you can install SAM in any folder on your computer.

Mac

- On a Mac, the SAM installation is the SAM application bundle, which is distributed on a disk image named *sam-osx-December 2, 2021.dmg*.
- SAM runs directly from the disk image, which can be in the Applications folder, desktop, or other folder on your computer.
- To open the application bundle, in Finder, control-click (or right-click) the SAM name and click **Show Contents**. If SAM is in your Applications folder, command-click the name to open it in Finder.

Linux

 In Linux, SAM installs by default in home/<user>/SAM/2021.12.02, although you can install SAM in any folder on your computer.

## **Removing SAM from your computer**

When you install a new version of SAM or no longer need the software, you can remove it from your computer:

#### Windows

- 1. In the Windows Control Panel, under **Programs**, click **Uninstall a Program** (*Control Panel*\*Programs*\*Programs* and *Features*), and select the SAM version you want to uninstall from the list. The SAM program is listed as SAM <version number>.
- 2. Click Uninstall.

**Note.** Any files in the <u>SAM installation folder</u> that you added or modified are not removed by the uninstall process. You can safely delete the folder if you do not need those files.

#### Mac

• Drag the SAM application bundle to the Trash.

Linux

• Open a terminal window and run rm -rf /path/to/SAM/2021.12.02.

### **Running multiple versions of SAM**

You can keep different versions of SAM installed on your computer and run them simultaneously as separate pieces of software. When you install a new version of SAM, unless you install it in the same folder as another version of SAM, it installs as a separate installation. You may want to keep multiple versions of SAM on your computer to compare results between versions or if your work with SAM requires that you use a specific version.

### Installing SAM in a laboratory environment

If you are installing SAM on more than one computer in a teaching laboratory or other setting, please <u>email</u> <u>us</u> for instructions to register the entire laboratory with a single key.

## 3.16 Registration

When you start SAM for the first time, you must provide an email address to receive a registration key and activate your copy of SAM. Your registration key is associated with the email address you provide when you register your copy of SAM. The email address must be valid and for an account that you can access to ensure you receive the registration key.

- NREL provides SAM registration keys for free.
- You receive your registration key by email. Be sure to keep the email or a copy of the key so you can register new versions, or in case you need to re-register SAM.
- The registration key works with both the Windows and OS X versions of SAM.
- You can use your registration key to register SAM on more than one computer.

**Note.** If your computer is connected to the internet and you have trouble registering or verifying your key, please see <u>Web Access and Proxies</u> for information that you might need to troubleshoot the issue.

#### To register your copy of SAM:

1. Install SAM and start the software.

SAM displays the registration window. If it does not, you can display it by clicking **Registration** in the bottom left corner of the <u>Welcome page</u>.

- In the registration window, type your email address and click **Register**.
   Within a few minutes, you should receive a registration key by email from <u>sam.support@nrel.gov</u>.
- 3. Cut and paste the key from the email into the Registration window.
- 4. Click **Confirm**.

SAM displays a message about registration.

5. Click **OK** to agree to share information about your use of SAM and register SAM, or click **Cancel** to stop the registration process.

## Your personal data and SAM

When you register SAM, you provide NREL with your email address, which SAM sends via secure connection (HTTPS), and which NREL stores in a secure database on NREL servers.

After registering SAM, each time you start SAM, it verifies your registration key, and sends the following data to the registration database, where it is stored permanently, and can be accessed by NREL staff:

- Your computer's IP address, which provides approximate location information about your computer
- The name of the SAM application and its version number.
- The date and time you registered each version of SAM.
- The date and time you last started each version of SAM.
- The number of times you started each version SAM.

NREL uses this data to determine how many people are using different versions of SAM, and approximately where people are using the software. This information helps the laboratory demonstrate SAM's value to the U.S. Department of Energy and other sponsors who fund its development, and makes it possible for you to use it for free.

## Using SAM while off line

When you start SAM while your computer is not connected to the internet, SAM cannot verify your registration key, so it displays the registration window with an option to "skip for now." Use this option to run SAM while your computer is off line. You can run SAM off line, but you will not be able to download weather data, electricity rate data, or other data from online databases. SAM allows you to run your copy of SAM up to 15 times without verifying the registration key. The next time you start SAM while connected to the internet, after it successfully connects to the registration database, it restores the number of times you can skip registration to 15.

#### To run SAM while your computer is offline:

- 1. Start SAM.
- 2. In the registration window, click **Close**.
- 3. Read the verification message, and click **Skip for now**.

**Tip.** If you plan to work offline for an extended period of time during a trip or for another reason, keep SAM open on your computer to avoid using up the number of starts allowed without verifying your registration key. If you use a hibernate or sleep mode to shut down you computer, you can keep SAM open over multiple work sessions.

| SAM Regist | ration                                                                                                    | <b>—</b>        |
|------------|----------------------------------------------------------------------------------------------------|-----------------|
| Email:     | sam.support@nrel.gov                                                                                                    | Register        |
| Key:       | 1111-2222-3333-4444-5555                                                                                                    | Confirm         |
| This can l | not able to verify your registration key with NREL servers.<br>be caused by your internet connection being unavailable,<br>e help for more information. | or an invalid   |
| You may    | run SAM 14 more times without your registration being ve                                                                                                | erified.        |
|            | Click Skip for now to run SAM offline.                                                                                                    | -               |
| Help       |                                                                                                    | r now (14 left) |

## **Requesting a Registration Key**

If you lose your registration key, you can have it resent to your email address.

#### To request a registration key:

- 1. Start SAM. If the registration window does not appear, click **Registration** in the bottom left corner of the <u>Welcome page</u>.
- 2. Type the email address you first used to register SAM.
- 3. Click **Register** without typing a key.
- 4. Click Resend key.

Within a few minutes, you should receive a registration key by email from <u>sam.support@nrel.gov</u>.

## SAM registration and the SAM Website

The SAM registration system is separate from the <u>SAM website</u> registration system. You do not need to register on the SAM website to download the current versions of SAM.

You do need to register on the SAM website to post questions and comments on the SAM support forum, or to download older versions of the software.

## 3.17 Web Access and Proxies

SAM uses your computer's default internet access settings to communicate with websites using either the HTTP or HTTPS communications protocols. SAM communicates with websites to download weather files, electricity rate data, to display information from or hypertext links from the SAM website, and to <u>collect</u> <u>software usage data</u>.

## Website Addresses

The following is a list of all of the URLs that SAM may use. You can find this list for the version of SAM you are using in the *runtime/webapis.conf* file in your SAM <u>installation folder</u>.

```
https://sam.nrel.gov/sites/default/files/content/mobile/android/readme.html
https://cambium.nrel.gov/api/project/detail/?uuid=579698fe-5a38-4d7c-8611-d0c5969b2e54
https://cambium.nrel.gov/api/load_data/
https://sam.nrel.gov/sites/default/files/content/mobile/ios/readme.html
https://sam.nrel.gov/support
https://developer.nrel.gov/api/nsrdb/v2/solar/nsrdb-data-query.json?
    &api_key=<SAMAPIKEY>&wkt=POINT(<LON>%20<LAT>)
https://nrel.github.io/SAM/doc/releasenotes.html
https://developer.nrel.gov/api/reopt/v1/job/<RUN_UUID>/results/?api_key=<SAMAPIKEY>
https://developer.nrel.gov/api/reopt/v1/job?format=json&api_key=<SAMAPIKEY>
mailto:sam.support@nrel.gov
https://en.openei.org/w/index.php?
    title=Special:Ask&q=<QUESTION>&po=<PROPERTIES>&eq=yes&p[format]=json
https://api.openei.org/utility_companies?
    version=3&format=json&api_key=<SAMAPIKEY>&scope=<SCOPE>
https://developer.nrel.gov/api/utility_rates/v3.json?api_key=<SAMAPIKEY>&address=<ADDRESS>
https://api.openei.org/utility_rates?
    version=8&format=json&limit=<LIMIT>&detail=<DETAIL>&offset=<OFFSET>&ratesforutility=<UTILI
    TYNAME>&getpage=<GUID>&api_key=<APIKEY>
https://en.openei.org/apps/IURDB
https://developer.nrel.gov/api/wave/v2/wave/us-west-coast-hindcast-download.csv?
    api key=<SAMAPIKEY>&wkt=POINT(<LON>%20<LAT>)
    &interval=180&email=<USEREMAIL>&attributes=significant_wave_height,energy_period&names=<</p>
   YEAR>
https://developer.nrel.gov/api/wave/v2/wave/us-atlantic-hindcast-download.csv?
    api key=<SAMAPIKEY>&wkt=POINT(<LON>%20<LAT>)
    &interval=180&email=<USEREMAIL>&attributes=significant_wave_height,energy_period&names=<</p>
   YEAR>
https://developer.nrel.gov/api/wave/v2/wave/hawaii-hindcast-download.csv?
    api key=<SAMAPIKEY>&wkt=POINT(<LON>%20<LAT>)
    &interval=180&email=<USEREMAIL>&attributes=significant_wave_height,energy_period&names=<</p>
    YEAR>
https://sam.nrel.gov
```

https://developer.nrel.gov/api/wind-toolkit/wind/wtk\_srw\_download?

year=<YEAR>&lat=<LAT>&lon=<LON>&hubheight=<HUBHEIGHT>&api\_key=<SAMAPIKEY>&em ail=<USEREMAIL>

## **Proxy Server Configuration**

If your organization uses a web proxy server to connect to the internet, and you are having trouble registering SAM or accessing online databases from SAM, you may need to create a proxy configuration file. The file is a one-line text file with one proxy server address and an optional custom port.

#### To create a proxy configuration file:

- 1. Start SAM.
- 2. When you see the registration window, click Proxies.
- 3. Type the your organization's web proxy server address. For example if the proxy server address is "proxy-server.myorganization.org", type:

proxy-server.myorganization.org

To specify a custom port, add it to the name with a colon separator (no spaces). For example, if the custom port number is 9142:

#### proxy-server.myorganization.org:9142

The next time you start SAM, it will use the proxy server address to access the internet. You can ch

SAM stores this proxy address in a text file named *proxy.txt* in the <u>SAM installation folder</u>. It contains a single line with the proxy server address and optional custom port.

If you use your computer with different internet connections, and not all connections use a proxy server, or they use different proxy servers, you can change the proxy configuration by following the steps above. Delete the proxy server address to connect directly with no proxy server.

## 3.18 Keyboard Shortcuts

The keyboard shortcuts provide access to functions that are available from the <u>File menu</u> or the <u>Case menu</u> and some special functions that are only accessible via a shortcut.

| Shortcut     | Menu Command          | Function                                    |
|--------------|-----------------------|---------------------------------------------|
| F1           |                       | Open Help system.                           |
| F2           | Case, Rename          | Rename case.                                |
| F5           | Case, Simulate        | Run a simulation for the current case.      |
| F6           | Case, Generate report | Generate a PDF report for the current case. |
| Shift-F4     |                       | Open the SAM log.                           |
| Shift-F5     | Case, Generate code   | Start the code generator.                   |
| Shift-F11    |                       | Run a simulation for all cases in the file. |
| Ctrl-F10     | Case, Duplicate       | Create a duplicate of the current case.     |
| Ctrl-F11     | File, Inputs browser  | Open the Inputs Browser.                    |
| Ctrl-Shift-n | File, New script      | Open a new script editing window.           |
| Ctrl-Shift-o | File, Open script     | Open an .lk script file.                    |
| Ctrl-o       | File, Open            | Open a .sam file.                           |
| Ctrl-s       | File, Save            | Save a .sam file.                           |
| Ctrl-w       | File, Close           | Close the current SAM file.                 |

The following shortcuts are to special testing functions for software developers that may result in losing or changing data in your SAM file without a confirmation.

| Shortcut  | Function                                                                     |
|-----------|------------------------------------------------------------------------------|
| Shift-F7  | Open the SAM Development Environment (open source versions only).            |
| Shift-F8  | Restart SAM and reset internal databases.                                    |
| Shift-F9  | Open SAM AppData folder.                                                     |
| Shift-F12 | Generate an unhandled exception.                                             |
| Ctrl-F1   | Generate a segmentation fault, which will cause SAM to close without saving. |

The following shortcut may cause SAM to stop functioning properly, so you should not use it unless you know what you are doing.

| Shortcut  | Function                                                                                                    |  |
|-----------|----------------------------------------------------------------------------------------------------|--|
| Shift-F10 | Save inputs for current case as default values. This will permanently modify the original default files, so only do this if you have a reason to modify the defaults. |  |

# 4 Window Reference

## 4.1 Combine Cases

The Combine Cases window allows you to choose cases to treat as a combined system. SAM calculates a time series generation profile by adding up the Year 1 power generation data for each case that you choose to use as input to either the Generic System or Generic Battery model. This makes it possible to model a project that involves a combination of different kinds of systems.

#### Select cases

Choose the cases you want to combine. This requires that your SAM file have one Generic System or Generic Battery case and at least two other cases. For example, you could use a file with a Generic System, Detailed PV, and Wind case to combine the output of a PV and wind system.

#### Overwrite installation and operating costs with combined cases costs

Choose this option if you want SAM to replace the total installed cost and operating costs inputs with costs calculated by adding up the costs in the different cases.

#### Annual AC degradation rate for all cases, %/year

Enter a value for the annual degradation rate to use for the combined system. Combine Cases only considers the first year of data from each case. The degradation rate will account for any degradation you expect in the combined system output from year to year.

## 4.2 Edit Array

The Edit Array window allows you to enter a single column of data. You can also import data from a text file, or export it.

Depending on the data you are entering you may see one of the following options:

#### Change time step

Click change time step to enter the simulation time step in minutes: 60 for hourly time steps, 15 for 15minute time steps, etc.

#### Hourly Values (8760)

The input requires one column of 8760 values.

**Note.** SAM <u>omits leap years</u> from the simulation, so it assumes there are 24 hours/day  $\times$  365 days/year = 8,760 hours/year, regardless of the year. It also does not account for daylight savings, so all times are in local standard time throughout the year. See <u>Time and Sun Position</u> for more details.

#### Number of values

Click Number of values to set the number of rows in the table.

You can copy data from your computer's clipboard or import it from a text file.

#### Сору

Click **Copy** to copy the data in the table to your computer's clipboard. You can then paste the data into a spreadsheet or text file.

#### Paste

Click **Paste** to paste time series data from your computer's clipboard into the table. For example, for hourly data, you could copy a column of 8,760 values from a spreadsheet or text file and paste it into SAM.

#### Import

Click **Import** to import time series data from a properly formatted text file. The file should contain one column of data, with a header in Row 1. SAM ignores the data in Row 1. To see an example of the file format, click **Export** and open the resulting file in a text editor.

#### Export

Click **Export** to export data from the table to a text file. Be sure to include a file extension (.txt, .csv, etc.) when you save the file.

## 4.3 Edit Lifetime Data

Some input variables in SAM are arrays of time series data with values that apply over the analysis period. The length of the array is the product of the array's time scale and the analysis period, where the analysis period is the number of years in the simulation as defined on the <u>Financial Parameters</u> page. The Edit Lifetime Data window allows you to create a table of values for this type of input variable. The table may have a single column for one variable or multiple columns for two or more variables.

The number of rows in the table depends on the length of the array. For example, an array with a daily time scale and a 30-year analysis period would have:

365 days/year × 30 years = 10,950 rows

An array with an hourly time scale and a 25-year analysis period would have:

8,760 time steps/year × 25 years = 219,000 rows

Or, for a 15-minute time scale:

4 time steps/hour × 24 hours/day × 365 days/year = 35,040 time steps/year × 25 years = 876,000 rows

**Note.** SAM <u>omits leap years</u> from the simulation, so it assumes there are 24 hours/day  $\times$  365 days/year = 8,760 hours/year, regardless of the year. It also does not account for daylight savings, so all times are in local standard time throughout the year. See <u>Time and Sun Position</u> for more details.

The window appears on the following input pages

- <u>Revenue</u> for Merchant Plant financial model.
- Lifetime and Degradation
- Battery Storage to input battery dispatch profile.

To assign values to an array input variable, you can either type values by hand into the table, or import them from another program:

- Paste data from a spreadsheet program or from a text file. Use tab-delimited columns for more than one column of data.
- Import data from a text file (with tab-delimited columns for more than one column of data).

Before you try importing data from a text file, you may want to try exporting test data to a file so you can see the data format.

#### **Analysis Period**

The analysis is the number of years in the system life. It is defined as an input on the <u>Financial</u> <u>Parameters</u> page. The analysis period determines the number of rows in the table for all modes except the Single Value mode.

To change the analysis period, change its value on the Financial Parameters page.

#### Mode

Depending on the variable, the Edit Time Series Data window may allow you to choose a mode to define the time scale. For other variables, the mode is fixed, so you cannot change it. The following table describes the five available modes for variables that allow you to choose the length of the array.

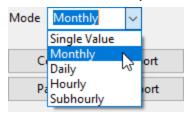

#### SAM Help: Window Reference Edit Lifetime Data

| Mode         | Description                                                                      | Analysis Period | Number of Rows |
|--------------|----------------------------------------------------------------------------------|-----------------|----------------|
| Single Value | One value applies to all time steps.                                             | Ν               | 1              |
| Monthly      | One value applies to all time steps in each each month over the analysis period. | Ν               | 12 × N         |
| Daily        | One value applies to all time steps in each day over the analysis period.        | Ν               | 365 × N        |
| Hourly       | One value applies to each hour over the analysis period.                         | Ν               | 8,760 × N      |
| Subhourly    | One value applies to each time step over the analysis period.                    | Ν               | 35,040 × N*    |

### Сору

Copy the contents of the input table to your computer's clipboard.

#### Paste

Paste data from you computer's clipboard to the input table.

#### Export

Click **Export** to export data from the table to a text file. Be sure to include a file extension (.txt, .csv, etc.) when you save the file.

#### Import

Click **Import** to import time series data from a properly formatted text file. The file should have one column of data, with a header in Row 1. SAM ignores the data in Row 1. To see an example of the file format, click **Export** and open the resulting file in a text editor.

## 4.4 Edit Losses

The Edit Losses window allows you to define losses that apply to the system's power output in each hour:

- Constant loss is a single loss that applies to the system's entire output.
- Hourly losses apply to specific hours of the year.

SAM reduces the system's output in each hour step by the percentage you specify for that hour. For a given hour, a loss of zero would result in no adjustment. A loss of 5% would reduce the output by 5%, and a loss of -5% would increase the output value by 5%. For subhourly simulations, SAM applies the percentage for a given hour to each time step in that hour.

| Edit Losses                                                                  |  |
|------------------------------------------------------------------------------|--|
| Constant loss (%)                                                            |  |
| 0                                                                            |  |
| C Enable hourly losses (%)                                                   |  |
| Edit data                                                                    |  |
| Enable hourly losses with custom periods                                     |  |
| Add period                                                                   |  |
| Start time: Apr 🔹 1 🔹 12 am 🔹 End time: Apr 👻 7 🔹 11 pm 🔹 Loss (%): 5 Delete |  |
| Start time: Sep 🔻 15 🔹 8 am 👻 End time: Sep 👻 20 💌 5 pm 👻 Loss (%): 0 Delete |  |
| OK Cancel Help                                                               |  |

#### **Constant loss**

SAM reduces the hourly power output value for each time step by the percentage that you specify, which effectively reduces the system's total annual output by that amount.

For example, a loss of 5% for a system with a net annual output of 100,000 kWh results in a delivered electrical output of 95,000 kWh.

#### Enable hourly losses

Check the box when you have a table of 8,760 loss values. Click **Edit data**, and either cut and paste a column of 8,760 values into the table, or import a text file with a header row (column label) in the first row followed by 8,760 rows of loss values. The first row of data applies to the hour beginning at 12 a.m. on January 1.

#### Enable hourly losses with custom periods

Check the box when you want to apply losses to specific time periods. Choose a month, date, and time for the start time and end time, and specify a loss for that period. Click **Add period** to specify more than one time period. In the example above, the system's output is reduced by 5% between midnight April 1 and midnight April 7. The system's output is zero starting at 8 a.m. September 15 and ending at 6 p.m. September 20.

**Note.** If you use combinations of loss values, SAM combines them to calculate the total loss in each time step. For example, if you specify a constant loss of 5% and hourly losses of 25% for the first seven days in February, and the system's output at 7 a.m. on February 1 is 455 kW, the output after losses would be 455 kW × (1 - 0.05) × (1 - 0.25) = 324 kW.

## 4.5 Edit Monthly Data

Some input variables, such as soiling losses, require a value for each month of the year.

| Edit \ | /alues (Monthly  | y Factors)        | ×   |
|--------|------------------|-------------------|-----|
| Soilin | g losses for sub | b-array 1 (%)     |     |
|        | Value            | Сору              |     |
| Jan    | 6                |                   |     |
| Feb    | 5                | Paste             |     |
| Mar    | 5                |                   |     |
| Apr    | 2                | Enter single valu | le: |
| May    | 2                |                   | 0   |
| Jun    | 2                |                   | _   |
| Jul    | 5                | Apply             |     |
| Aug    | 5                |                   |     |
| Sep    | 5                |                   |     |
| 0ct    | 5                |                   |     |
| Nov    | 5                |                   |     |
| Dec    | 6                |                   |     |
|        |                  |                   |     |
|        | ОК               | Cancel Help       | ]   |

Type a value in the table for each month.

To assign the same value to all months, type a value for Enter single value and click Apply.

### Сору

Copy the 12 values from the table to your computer's clipboard.

### Paste

Paste values from your computer's clipboard to the table.

### Enter single value

Type a value to apply to all months.

### Apply

Apply the value in Enter single value to all months.

## 4.6 Edit Data Table by Column

For some variables, you can specify either a single value, or one or two columns of values over a range. The range might be a range of temperatures for parabolic trough absorber emittances, or a range of values over the analysis period for annual operation and maintenance costs.

The following are examples of input variables that have a schedule option:

- Operation and maintenance costs on the Operating Costs page
- Annual degradation rate on the Lifetime page
- Production tax credit and production-based incentive on the Incentives page
- Electricity price escalation rate on the <u>Electricity Rates</u> page (residential and commercial financial models only)
- Electric load escalation rate on the <u>Electric Load</u> page (residential and commercial financial models only)
- Occupancy and temperature schedules for the building energy load profile estimator on the <u>Electric</u> <u>Load</u> page.
- Parabolic trough absorber emittance for the physical trough model <u>Receivers</u> page.

**Tip.** When you first start working with schedule, it is a good idea to try some test values and see how they affect results to be sure you understand how SAM interprets the values. For example, you can see the effect of annual schedule inputs in the <u>cash flow</u> table.

Variables with an option to enter a table of values have a small Value / Sched or Value / Table button next to the variable label.

- When the word "Value" is highlighted in blue, the variable is in Value mode and has a single value that you define by typing its value in the input box:
   0.12
- When the word "Sched" or "Table" is highlighted in blue, the variable is in Schedule or Table mode and has multiple values that you define using a table (the values do not have to follow a pattern):

Edit...

Edit...

| Edit Data Ta | able by Col | umn (Single) | ×                 |
|--------------|-------------|--------------|-------------------|
|              | Value       | ^            | Number of values: |
| 1            | 10          |              | 25                |
| 2            | 10          |              |                   |
| 3            | 10          |              | Сору              |
| 4            | 15          |              | Deste             |
| 5            | 15          |              | Paste             |
| 6            | 15          |              |                   |
| 7            | 15          |              |                   |
| 8            | 12          |              |                   |
| 9            | 12          |              |                   |
| 10           | 12          |              |                   |
| 11           | 12          | ~            |                   |
|              | ОК          | Cancel       | Help              |

#### Notes.

In Schedule or Table mode, be sure to use values with the correct units.

When you specify currency values in Schedule mode, use the nominal or current dollar values. SAM does not apply the inflation rate to values you specify in an annual schedule.

When you specify annual rates in Schedule mode, SAM applies the rate in each year to the first value in the table. For example, on the <u>Lifetime</u> page, a degradation rate 0.5% for Year 5 when the Year 1 net annual output is 10,000 kWh results in an annual output value of  $(1 - 0.005) \times 10,000$  kWh = 9,950 kWh in year 5. Similarly, on the <u>Electricity Rates</u> page, for a Year 1 buy rate of \$0.10/kWh and an escalation rate of 0.25% results in a Year 3 buy rate of  $(1 + 0.0025) \times $0.10/kWh = $0.10025/kWh$ .

#### To enter a schedule of values for an input:

1. Click **Sched** to change the variable's mode from a single value to schedule mode. SAM displays the Edit button.

| Sohed Edit | Value<br>Table | Edit |
|------------|----------------|------|
|------------|----------------|------|

2. Click Edit to open the Edit Data Table window.

| Edit Data Tab | ole by Co | lumn (Singl | e) |                 | ×  |
|---------------|-----------|-------------|----|-----------------|----|
|               | Value     |             | ^  | Number of value | s: |
| 1             | 10        |             |    |                 | 25 |
| 2             | 10        |             |    |                 |    |
| 3             | 10        |             |    | Сору            |    |
| 4             | 15        |             |    | Paste           |    |
| 5             | 15        |             |    | Paste           |    |
| 6             | 15        |             |    |                 |    |
| 7             | 15        |             |    |                 |    |
| 8             | 12        |             |    |                 |    |
| 9             | 12        |             |    |                 |    |
| 10            | 12        |             |    |                 |    |
| 11            | 12        |             | ۷. |                 |    |
| C             | Ж         | Cano        | el | Help            |    |

3. If **Number of Values** is available, type the number of rows you need in the table. For an annual schedule, this number should be equal to or less than the number of years in the analysis period defined on the <u>Financial Parameters</u> page.

**Important Note.** If you are assigning annual values to a variable and you specify a number of values greater than the number of years in the analysis period, SAM ignores any values in the table for years after the end of the analysis period, which does not affect analysis results. However, if you specify a number less than the analysis period, SAM assigns a zero to each year after the number of years you specify, which may cause unexpected results.

- 4. For each row in the table, type a valid value for the input. You can also copy a row of values from Excel, or a line of comma-separated values from a text file to your computer's clipboard, and click **Paste** to paste them into the table.
- 5. Click **OK** to save the values and return to the SAM input page.

## 4.7 Edit Data Table by Row

For some inputs, such as costs for the Wind model's Offshore Balance of System Cost model, the input is table of variables rather than a single value. For example, the General input is a cost category of several variables:

| Name                                         | Value |
|----------------------------------------------|-------|
| capital_cost_year_0                          | 20    |
| capital_cost_year_1                          | 60    |
| capital_cost_year_2                          | 10    |
| capital_cost_year_3                          | 10    |
| capital_cost_year_4                          | 0     |
| capital_cost_year_5                          | 0     |
| estimated_engineering_management_cost_factor | 0.04  |
| inspection_clearance_meters                  | 2     |
| install_contingency                          | 30    |
| insurance_during_construction                | 1     |
| interest_during_construction                 | 8     |
| plant_commissioning_cost_factor              | 0.01  |
| procurement_contingency                      | 5     |
| project_economic_life_years                  | 20    |
| tax_rate                                     | 40    |
|                                              |       |
| OK Cancel                                    | Help  |

To enter a value for one of the variables, type its value in the Value column.

## 4.8 Edit Parametric Values

The Edit Parametric Values window helps you define a range of values using a start value, end value, and increment for <u>parametric simulations</u>.

### To open the Edit Parametric Values window:

- 1. Click **Parametrics** under the Simulate button.
- 2. Click Quick Setup to open the Parametric Quick Setup window.
- 3. Click Add to add a variable, and then click Edit or double-click the variable name.

#### To define a range of values for a parametric variable:

- 1. Under **Define range**, type a start value, for example 5.
- 2. Type an end value, for example 10.
- 3. Type an increment, for example 1.

4. Click Update.

The result under **Variable values** should be a range of values, for this example, the range would be: 1, 2, 3, 4, 5, 6, 7, 8, 9, 10.

#### Regular pattern example: To assign the values 0, 2.5, 5, 7.5, 10 to a variable:

- 1. Type 0 for the start value.
- 2. Type 10 for the end value.
- 3. Type 2.5 for the increment.
- 4. Click Update.

To assign values that do not follow a regular pattern, you can use the buttons under the Variable Values box to add values to the list.

#### Irregular range example: To assign the values 0, 3, 4, 5, 6, 10 to a variable:

- 1. Type 3 for the start value.
- 2. Type 6 for the end value.
- 3. Type 1 for the increment.
- 4. Click Update.
- 5. Select the number 3 in the Variable Values list.
- 6. Click Add Before.
- 7. Type 0 in the Add Before Selection window.
- 8. Click OK.
- 9. Select the number 6 in the Variable Values list.
- 10. Click Add After.
- 11. Type 10 in the Add After Selection window.
- 12. Click OK.

Use the Up, Down, and Remove buttons to move through the list of variable values and to delete values.

## Variable Values

The Variable Values list shows the values that SAM will assign to the parametric variable or slider.

#### Add After

Add a value after the selected value in the Variable Values list.

#### Add Before

Add a value before the selected value in the list.

#### Up

Move the selected value one step up in the list.

#### Down

Move the selected value one step down in the list.

#### Remove

Remove the selected value from the list.

### Define Range

#### Start Value

The range of variable values displayed in the Variable Values list begins with this value. The start value units and magnitude should be appropriate for the variable to which values are being assigned.

#### End Value

Range of variable values ends with this value. The start value units and magnitude should be appropriate for the variable to which values are being assigned.

#### Increment

SAM adds the increment value to each value in the list to calculate the next value. Increment values may be positive, negative, or decimal values.

#### Update

Calculates values based on the parameters defined above and displays them in the Variable Values list.

## 4.9 Edit Shading Data

The Edit Shading Data window is where you define beam and sky diffuse shading losses. To open the window, click **Edit Shading** from either the Detailed Photovoltaic Model's <u>Shading and Layout</u> page, or from the PVWatts model <u>System Design</u> page.

Note. For more information about the shading options, see <u>Shading and Layout</u>.

Each shading loss is a percentage that represents the portion of the solar radiation component (either beam or diffuse) that is prevented from reaching the array by a nearby shading object:

• SAM reduces the plane-of-array beam irradiance (direct normal irradiance) in each hour by the beam shading loss for that hour. Beam irradiance is solar energy that reaches the array in a straight line from the sun.

For example, for a beam shading loss of 10% for the 8 a.m. hour of December 20, SAM would reduce the beam radiation value in the weather file by 10% for that hour, and use that reduced value to calculate the total incident radiation on the array for that hour.

- If you use the <u>time series beam shading loss table</u>, you can enable the partial shading model that will estimate the reduction in the subarray's DC output due to partial shading of the subarray. You should use this option only for subarrays with crystalline Silicon modules, and with up to 8 strings of modules.
- SAM reduces the incident sky diffuse irradiance for each hour by the sky diffuse shading loss. Sky
  diffuse radiation is radiation that reaches the array from the sun indirectly after being reflected by
  clouds and particles in the atmosphere. Sky diffuse radiation does not include diffuse radiation
  reflected from the ground. Note that you can only specify a single constant value that applies to all
  hours of the year for the sky diffuse shading loss.

## **Import Shading Files**

SAM allows you to import shading data from the following software:

- PVsyst, photovoltaic system design software, <u>http://www.pvsyst.com</u>
- Solmetric SunEye, shading analysis device, http://www.solmetric.com
- Solar Pathfinder, shading analysis device, http://www.solarpathfinder.com

## Importing Data from PVsyst

You can import a "Near Shadings" table generated by PVsyst into SAM. SAM automatically imports data from the text file generated by PVsyst into the Solar Azimuth by Altitude Shading loss table and the diffuse shading loss value.

Notes. We have tested the following procedure with Version 5 of PVsyst.

The "Near Shadings" table in PVsyst looks like this:

| 🖉 Projec                                                | t SAM  | Exam   | ple_Pro | ject.P | RJ, N | lew sha | nding s | cene  |       |       |       |       |       |       |       |        |        |        |        |
|---------------------------------------------------------|--------|--------|---------|--------|-------|---------|---------|-------|-------|-------|-------|-------|-------|-------|-------|--------|--------|--------|--------|
| Close Print Export Help                                 |        |        |         |        |       |         |         |       |       |       |       |       |       |       |       |        |        |        |        |
| Shading factor table (linear), for the beam component   |        |        |         |        |       |         |         |       |       |       |       |       |       |       |       |        |        |        |        |
| Azimuth                                                 | -180°  | -160°  | ·140°   | -120°  | -100° | -80*    | -60°    | -40°  | ·20*  | 0*    | 20°   | 40°   | 60°   | 80°   | 100°  | 120°   | 140°   | 160*   | 180°   |
| Height                                                  |        |        |         |        |       |         |         |       |       |       |       |       |       |       |       |        |        |        |        |
| 90*                                                     | 1.000  | 1.000  | 1.000   | 1.000  | 1.000 | 1.000   | 1.000   | 1.000 | 1.000 | 1.000 | 1.000 | 1.000 | 1.000 | 1.000 | 1.000 | 1.000  | 1.000  | 1.000  | 1.000  |
| 80*                                                     | 1.000  | 1.000  | 1.000   | 1.000  | 1.000 | 1.000   | 1.000   | 1.000 | 1.000 | 1.000 | 1.000 | 1.000 | 1.000 | 1.000 | 1.000 | 1.000  | 1.000  | 1.000  | 1.000  |
| 70°                                                     | 1.000  | 1.000  | 1.000   | 1.000  | 1.000 | 1.000   | 1.000   | 1.000 | 1.000 | 1.000 | 1.000 | 1.000 | 1.000 | 1.000 | 1.000 | 1.000  | 1.000  | 1.000  | 1.000  |
| 60*                                                     | 1.000  | 1.000  | 1.000   | 1.000  | 1.000 | 1.000   | 1.000   | 1.000 | 0.989 | 0.984 | 0.989 | 1.000 | 1.000 | 1.000 | 1.000 | 1.000  | 1.000  | 1.000  | 1.000  |
| 50°                                                     | 1.000  | 1.000  | 1.000   | 1.000  | 1.000 | 1.000   | 1.000   | 0.978 | 0.958 | 0.952 | 0.958 | 0.978 | 1.000 | 1.000 | 1.000 | 1.000  | 1.000  | 1.000  | 1.000  |
| 40°                                                     | 1.000  | 1.000  | 1.000   | 1.000  | 1.000 | 1.000   | 1.000   | 0.977 | 0.924 | 0.917 | 0.924 | 0.977 | 1.000 | 1.000 | 1.000 | 1.000  | 1.000  | 1.000  | 1.000  |
| 30"                                                     | 1.000  | 1.000  | 1.000   | 1.000  | 1.000 | 1.000   | 1.000   | 0.977 | 0.900 | 0.900 | 0.900 | 0.977 | 1.000 | 1.000 | 1.000 | 1.000  | 1.000  | 1.000  | 1.000  |
| 20°                                                     | Behind | 1.000  | 1.000   | 1.000  | 1.000 | 1.000   | 1.000   | 0.977 | 0.900 | 0.900 | 0.900 | 0.977 | 1.000 | 1.000 | 1.000 | 1.000  | 1.000  | 1.000  | Behind |
| 10°                                                     | Behind | Behind | Behind  | 1.000  | 1.000 | 1.000   | 1.000   | 0.977 | 0.900 | 0.900 | 0.900 | 0.977 | 1.000 | 1.000 | 1.000 | 1.000  | Behind | Behind | Behind |
| 2*                                                      | Behind | Behind | Behind  | Behind | 1.000 | 1.000   | 1.000   | 0.977 | 0.900 | 0.900 | 0.900 | 0.977 | 1.000 | 1.000 | 1.000 | Behind | Behind | Behind | Behind |
| Shading factor for diffuse: 0.977 and for albedo: 0.935 |        |        |         |        |       |         |         |       |       |       |       |       |       |       |       |        |        |        |        |

The "Near Shadings" data exported to a text file looks like this (in this example with semicolon delimiters):

| Shading factor table (linear), fo |                                           |                                |                                |
|-----------------------------------|-------------------------------------------|--------------------------------|--------------------------------|
|                                   | ;-100"; -80"; -60"; -40"; -20"; 0         | "; 20"; 40"; 60"; 80"; 100     | '; 120°; 140°; 160°; 180°;     |
| Height;                           |                                           |                                |                                |
|                                   | 000;1.000;1.000;1.000;1.000;1.000;1.000;1 |                                |                                |
|                                   | 000;1.000;1.000;1.000;1.000;1.000;1.000;1 |                                |                                |
|                                   | 000;1.000;1.000;1.000;1.000;1.000;1.000;1 |                                |                                |
|                                   | 000;1.000;1.000;1.000;1.000;1.000;1.000;1 |                                |                                |
|                                   | 000;1.000;1.000;1.000;1.000;1.000;1       |                                |                                |
|                                   | 000;1.000;1.000;1.000;1.000;1.000;1.000;1 |                                |                                |
|                                   | 000;1.000;1.000;1.000;1.000;1.000;1       |                                |                                |
|                                   | hind; Behind; 1.000; 1.000; 1.000; 1.000  |                                |                                |
|                                   | Behind: Behind: Behind: Behind: 1,000:1   |                                |                                |
|                                   | Behind; Behind; Behind; Behind; Behind    | ;1.000;0.783;0.502;0.639;0.754 | 0.921;0.999;1.000;1.000;1.000; |
| Shading factor for diffuse: 0.9   | 368 and for albedo: 0.820;                |                                |                                |

#### To import a "Near Shadings" table from PVsyst:

- 1. In PVsyst, follow the procedure to create and export a "Near Shadings" table. The table in PVsyst should look similar to the one below. SAM will recognize any of the delimiter options: tab, comma, or semicolon.
- In SAM, click Edit shading (on the <u>PV Shading and Layout</u> page or <u>PVWatts System Design</u> page) to open the Edit Shading Data window, and click the **PVsyst near shading** and navigate to the folder containing the shading file.

When SAM imports data from the file, it displays the message "Azimuth-Altitude Table and Diffuse loss update" and populates the azimuth-altitude shading table, the sky diffuse shading loss, and enables both options.

3. Disable any shading options that do not apply to your analysis.

## Importing from Solmetric SunEye

The Solmetric SunEye software generates shading data in two formats: The obstruction table, which characterizes shading using an altitude-azimuth angle table to indicate solar positions that are blocked by nearby obstructions, and the hourly shading file, which lists hourly beam radiation shading factors. SAM can read data from both tables.

Use the obstruction table if you plan to model the system for different locations (assuming the same shading obstructions). Use the hourly shading loss table if you plan to model the system for a single location.

**Note.** If you use the hourly shading loss table, be sure that the weather data specified on the <u>Location</u> and <u>Resource</u> page is for the same location as the one where the SunEye measurements were made.

#### To import a SunEye obstruction table:

1. In the Solmetric SunEye software (not the PV Designer software), on the **File** menu, click **Export Session Report and Data**.

The SunEye software creates a set of files, and assigns a default name like *Sky01ObstructionElevations.csv* to the obstruction data file. By default, the files are in a folder named *ExportedFiles* in the exported report folder.

- In SAM, click Edit shading (on the Detailed Photovoltaic model's <u>Shading and Layout</u> page or the PVWatts <u>System Design</u> page) to open the Edit Shading Data window, and click **Suneye** obstructions table, and navigate to the folder containing the file you want to import.
- 3. Open the obstruction data file for any of the available skies (*Sky010bstructionElevations*, *Sky020bstructionElevations*, etc.).

If the average or worst case obstruction data from multiple skylines will be used, then an extra step is required. In a spreadsheet program, open the *ObstructionElevation* file containing the average and maximum values as well as all skylines in the SunEye session. Make sure that the desired data (average or maximum) is in the third column, delete the other columns, and save the file as .csv with a name like *ObstructionElevationsAVG.csv*. Use this file as the obstruction data file in SAM.

SAM displays the message "Azimuth-Altitude Table updated," populates the azimuth-altitude shading loss table, and enables the **Enable solar azimuth by altitude beam irradiance shading loss** option.

4. Be sure to enable and disable the other shading options as appropriate.

### To import a SunEye hourly shading file:

1. In the Solmetric SunEye software (not the PV Designer software), on the **File** menu, click **Export Session Report and Data**.

The SunEye software creates a set of files, and assigns a default name like *Sky01Shading.csv* to the hourly shading file. By default, the files are in a folder named *ExportedFiles* in the exported report folder.

- In SAM, click Edit shading (on the Detailed Photovoltaic model <u>Shading and Layout</u> page or PVWatts <u>System Design</u> page) to open the Edit Shading Data window, and click **Suneye hourly** shading, and navigate to the folder containing the shading file.
- Open the shading file for any of the available skies (*Sky01Shading*, *Sky02Shading*, etc.). To use average shading for multiple skylines, open *AverageShading.csv*.
   SAM displays the message "Hourly Shading Factors for Beam Radiation updated," populates the hourly shading loss table, and enables the **Enable Hourly Beam Shading Factors** option.
- 4. To see the hourly data, click Edit Data under Hourly Shading Factors for Beam Radiation.
- 5. Be sure to enable and disable the other shading options as appropriate.
- 6. On the <u>Location and Resource</u> page, choose a weather file for the same location represented by the SunEye shading data.

## Importing from SolarPathfinder Assistant

The SolarPathfinder Assistant software generates shading data in two formats: The obstruction table, which characterizes shading using an altitude-azimuth angle table to indicate solar positions that are blocked by nearby obstructions, and the hourly shading file, which lists hourly beam radiation shading factors. SAM can read data from both tables.

Use the obstruction table if you plan to model the system for different locations (assuming the same shading obstructions). Use the hourly shading loss table if you plan to model the system for a single location.

**Note.** If you use the month-by-hour shading loss table, be sure that the weather data specified on the Location and Resource page is for the same location as the one where the Solar Pathfinder measurements were made.

#### To import a Solar Pathfinder obstruction table:

- 1. In SolarPathfinder Assistant, on the File menu, click **Export**, **Horizon Angles**.
- 2. In the Save window, specify the location and name of the data file.
- In SAM, click Edit shading (on the Detailed Photovoltaic model <u>Shading and Layout</u> page or PVWatts <u>System Design</u> page) to open the Edit Shading Data window, and click Solar Pathfinder obstructions, and navigate to the folder containing the file you want to import.
- 4. Open the obstruction data file you saved in Step 2. SAM displays the message "Azimuth-Altitude Table updated," populates the azimuth-altitude shading loss table, and enables the Enable Azimuth-Altitude Shading Factors for Beam Radiation option.
- 5. Be sure to enable and disable the other shading options as appropriate.

### To import a Solar Pathfinder Month by Hour shading file:

- 1. In SolarPathfinder Assistant, on the File menu, click **Export**, **Shading Data**.
- 2. In the Save window, specify the location and name of the data file.
- In SAM, click Edit shading (on the Detailed Photovoltaic model <u>Shading and Layout</u> page or PVWatts <u>System Design</u> page) to open the Edit Shading Data window, and click Solar Pathfinder month by hour shading, and navigate to the folder containing the shading file.
- 4. Open the shading file you saved in Step 2.

SAM displays the message "Hourly Shading Factors for Beam Radiation updated," populates the hourly shading loss table, and enables the Enable Hourly Beam Irradiance Shading Losses option.

- 5. To see the hourly data, click Edit Data under Enable hourly beam irradiance shading losses.
- 6. Be sure to enable and disable the other shading options as appropriate.
- 7. On the Location and Resource page, choose a weather file for the same location represented by the Solar Pathfinder shading data.

## Beam Irradiance Shade Loss Tables

SAM provides the three options described below to specify beam irradiance shading loss: Time series, month by hour, and solar azimuth by solar altitude.

Typically, you would enable only one of the three options. However, if you enable more than one option, SAM combines the losses you enabled for each hour to calculate a total shading loss.

**Tip.** If you plan to import time series, month-by-hour, or azimuth-by-altitude shading data from text files, you can see the correct file format by exporting existing data (even if it is all zeros). You can use the exported file as an example for your data.

## Time Series Beam Irradiance Shade Loss Table

The time series option allows you define a beam shading loss for each simulation time step. The data's time convention should follow that of the weather file. For the standard TMY files, Hour 1 is the hour ending at 1 a.m. on Monday, January 1.

For the Detailed Photovoltaic performance model, for subarrays with crystalline Silicon modules and up to eight strings of modules, SAM provides an option to model partial shading of the subarray. For more information about the partial shading model, see MacAlpine, S.; Deline, C. (2015) Simplified Method for Modeling the Impact of Arbitrary Partial Shading Conditions on PV Array Performance. National Renewable Energy Laboratory. 8 pp.; NREL/CP-5J00-64570. (PDF 699 KB)

You can use SAM's <u>3D shade calculator</u> to generate loss values for the time series beam irradiance shade loss table.

#### To specify time series beam shading factors:

- 1. Check Enable beam irradiance shading losses by time step.
- 2. For **Time step in minutes**, enter the time step of the weather file. For hourly data, choose 60 minutes.
- 3. If you are modeling a system with crystalline silicon modules, check **Enable partial shading model (c-Si modules only)** to estimate the impact of partial shading on the subarray's DC output.

If you have separate shading data for each string in the subarray, for **Strings in Subarray [n]** enter the number of strings in parallel from the <u>System Design</u> page. If the subarray has more than eight strings, or you do not have shading data for individual strings, enter a one to model losses for a single string.

For thin-film modules, or to model the effect of partial shading as a linear relationship between the beam shading loss (size of shadow on subarray) and the subarray's DC output, do not enable the partial shading model.

Once you define a table of hourly shading losses, you can clear the **Enable hourly beam irradiance shading losses** check box to run a simulation with no losses without losing the shading losses data.

## Month by Hour Beam Irradiance Shade Loss Table

**Note.** You can use the <u>3D shade calculator</u> to <u>automatically generate month-by-hour shade factors</u> from a three-dimensional drawing of the array and nearby objects.

#### To specify month by hour shading factors:

- 1. Check Enable month by hour beam irradiance shading factors.
- 2. Type shading data into the table, or import it from a text file.

To the month-by-hour shading loss matrix is a 24-by-12 table containing a set of 24 hourly shading losses for each month of the year. The shading loss in a cell applies to a given hour for an entire month.

- The data's time convention should follow that of the weather file. For the standard TMY files, the value in the first row and column is for the hour ending at 1 a.m. for all days in January.
- A red cell indicates a value of 100%, or full shading (beam radiation completely blocked).
- A white cell indicates a value of zero, or no shading.
- A dark shade of red indicates more shading (less beam irradiance) than a light shade of red.

#### To define a shading loss for a single cell:

- Click the cell and type the shading loss percentage.
- To replace the value in a cell, click the cell and type a replacement value.
- To delete the value from a cell, double-click the cell and press the Delete key.

### To define a single shading loss for multiple cells:

- Use your mouse to select the cells to which you want to apply the shading loss percentage.
- Type a value between zero and one.
- Press the Enter key or click Apply to selected cells.

#### To import or export month-by-hour beam shading factors:

SAM allows you to import and export the shading loss matrix as a comma-delimited text file that contains 12 rows of 24 hourly shading factors separated by commas. The file should not have row or column headings.

To see an example of the correct file format, export the default shading table to a text file and open it with a text editor.

- To export the shading matrix as a text file, click **Export**. SAM saves the file with the .csv extension.
- To import a data from a comma-delimited text file, click **Import**. You can open a correctly formatted text file with any extension, although SAM expects a *.csv* file by default.

## Solar Azimuth by Altitude Beam Irradiance Shade Loss Table

The solar azimuth-by-altitude table is a two-dimensional look-up table of beam irradiance shading losses. For each hour in the simulation, SAM calculates the position of the sun as a pair of solar azimuth and

altitude angles and looks up the shading loss to use for that hour based on the solar position. SAM uses linear interpolation to estimate the value of the shading loss for solar angles that fall between values in the table row and column headings.

• Azimuth angle values use the following convention: 0 = north, 90 = east, 180 = south, 270 = west.

### To define the azimuth-altitude shading loss table by hand:

- 1. Click Enable solar azimuth by altitude beam irradiance shading loss table.
- 2. In **Rows** and **Cols**, type the number of rows (solar altitude angle values) and number of columns (solar azimuth angle values) in the table.

Specify a number of rows that is one greater than the number of altitude values: For example for a table with nine rows of altitude values, specify a **Rows** value of 10. Similarly, specify a **Cols** value that is one greater than the number of azimuth values.

- 3. In the top row (highlighted in blue), type a set of solar azimuth angle values in degrees between zero and 360 and increasing monotonically from left to right.
- 4. In the leftmost column (highlighted in blue), type a set of solar altitude values in degrees between zero and 90 and increasing monotonically from top to bottom.
- 5. Type a beam shading loss percentage (between zero and 100%) in each cell of the table. A value of 100% indicates that beam irradiance is fully blocked by a shading object. A value of zero indicates that beam irradiance is not blocked.

## To import or export azimuth-by-altitude beam shading factors:

SAM allows you to import and export the azimuth-altitude lookup table as a comma-delimited text file that contains shading percentages separated by commas. The file should also include the row and column headings indicating the solar azimuth and altitude values.

To see an example of the correct file format, export the default shading table to a text file and open it with a text editor.

- To export the shading table as a text file, click **Export.** You can save the file with any file extension, including *.txt* or *.csv*.
- To import data from a comma-delimited text file, click **Import**.

## Sky Diffuse Shade Loss

SAM provides a single input for a constant sky diffuse loss that it applies to every hour in the year. It represents portion of the sky that is obstructed. A value of zero is for no shading loss, a value of 100% completely blocks sky diffuse irradiance from the array.

### To define a sky diffuse shading loss:

- 1. Click Enable sky diffuse shading loss (constant).
- 2. Type a value for the shading loss as a percentage.

## 4.10 Parametric Quick Setup

This is a reference for the Parametric Quick Setup window. See Parametric Simulations for details.

Quick Setup automates the process of adding input variables to the simulation table.

For parametric simulations with more than one variable, you can control how values are assigned to the variables in the table:

- All combinations: Assign all values to all variables. For example, an analysis on two variables, tilt angle with four values, and azimuth angle with five values, would result in 4 × 5 = 20 simulations.
- **Independent**: Set the value of each variable to its value on the input page and assign the values you specify in Quick Setup to the remaining variables.
- Linked: When variables have the same number of values, run only a single simulation for each set of values. For example, an analysis on two variables, location with three values and subarray tillt angle with three values would result in three simulations. This option is disabled when parametric variables have different numbers of values.

#### Add

Add an input variable to the parametric variables list. You must add a variable before you can assign it multiple values.

#### Remove

Remove a variable from the parametric variables list. When you remove a variable, SAM assigns the value from the variable's input page to the variable.

#### Edit

Open the <u>Edit Parametric Values</u> window to assign values to or edit values of the variable highlighted in the parametric variables list.

#### Number of simulations

The number of simulations that will result from the parametrics you set up. The number depends on the number of variables, values, and option (all combination, independent, linked).

## 4.11 NSRDB Advanced Download

The NSRDB Download window provides access to the <u>NREL National Solar Radiation Database (NSRDB)</u> for SAM's solar power models. When you submit a query, it lists all NSRDB weather files available for the different NSRDB datasets for the given location.

#### To open the Advanced NSRDB Download window:

- 1. On the Location and Resource page for one of the solar models, click **Advanced download**.
- 2. Click Download and add to library.

The advanced download window provides access to the following NSRDB datasets:

• Typical meteorological year (TMY) files with 60-minute data from the PSM V3 TMY dataset. These files are constructed from historical data between 1998 and the current year, and are available for

TMY-2016 to the most recent year in the database. These files are also available from standard downloads on the Solar Resource page.

- Single-year files with 30- or 60-minute data for 1998 up to the most recent year from the PSM V3 dataset. These files are also available from standard downloads on the Solar Resource page.
- Single-year files with 5-, 15-, 30-, or 60-minute data for 2018 up to the most recent year from the PSM V3 Five Minute Temporal Resolution dataset.
- Single-year files with 15-, 30-, or 60-minute data for 2017 up to the most recent year for locations outside of the Western Hemisphere from the PSM MSG IODC dataset.
- TMY data with 60-minute data constructed from historical data between 2000 and 2014 from the SUNY International TMY dataset. The SUNY International data covers India, Bangladesh, Bhutan, Nepal, Sri Lanka, and parts of Pakistan and Afghanistan.
- Single-year files with 60-minute data for 2000 2014 from the SUNY International Dataset.

Since NREL began producing the PSM data in 2016, it updates the PSM files every year to add data from previous years, so the date range and available TMY and TGY files changes over time. For example, as of late 2020, PSM data was available for 1998 through 2019, and included TMY-2017 and TGY-2017 files processed from the 1998 - 2017 data, and TMY-2018 and TGY-2018 files processed from the 1998 - 2018 data, etc., up to 2019.

Typical year data is available as typical meteorological year (TMY), typical global horizontal irradiance year (TGY), and typical direct normal irradiance year (TDY). For a discussion of the difference between these files, see Habte (2014) "Temporal and Spatial Comparison of Gridded TMY, TDY, and TGY Data Sets" available from the <u>SAM website Weather Data Publications page</u>.

**Note.** Legacy NSRDB datasets are not available from the NSRDB web service. You can find links to archived data on the <u>SAM website Weather Data page</u>.

## **Downloading Data**

To download one or more weather files using the Advanced NSRDB Download window:

1. The location is automatically populated from the location information on the Location and Resource page.

To change the location, type a new location and click **Find**. The location can be a location name, street address, or latitude-longitude pair. For example:

- Golden, Colorado
- golden, co
- 15013 Denver West Parkway, Golden CO 80401
- 80401
- thimpu, bhutan
- 2. In the list of available files, check the box for each file you want to download. Use the file name to identify the type of data it contains:
  - psm3, psm3-tmy, psm3-5min, msg-iodc, suny-india, or suny-india-tmy, indicates the dataset.
  - 5, 15, 30, 60 indicates the temporal resolution.
  - *tmy*, *tgy*, *tdy* indicates typical meteorological year, typical global horizontal irradiance year, or typical direct normal irradiance year, respectively.
  - 1998, 1999, etc. indicates the year

You can use the or Filter box or check boxes to filter the list.

| Advanced NSRD8 Download                                                                                                    | ×                |
|----------------------------------------------------------------------------------------------------|------------------|
| Use this window to list all weather files available from the NSRDB for a given location, and choose files to download and add to your solar resource library.<br>Type an address or latitude and longitiude, for example, "15031 denver west parkway golden co" or "39.74,-105.17", and click Find to list available files.<br>When the list appears, select the file or files you want to download, or use the filter and auto-select buttons to find and select files.<br>Choose the download folder where you want SAM to save files, or use the default SAM Downloaded Weather Files folder.<br>SAM automatically adds the folder to the list of folders it uses to populate your solar resource library.Click OK to download the selected files and add them to your solar re | isource library. |
| 1. Find location: 39.74,-105.17                                                                                                    | Find             |
| 2. Select files to download:                                                                                                    |                  |
| 39.74_105.17_psm3_30_1998                                                                                                    | ^                |
| 39.74_105.17_psm3_30_1999                                                                                                    |                  |
| 39.74105.17_psm3_30_2000                                                                                                    |                  |
| 37.4,-105.17,psrm3.30,2001                                                                                                    |                  |
| 39.74105.17_psm3_30_2002<br>39.74105.17_psm3_30_2003                                                                                                    |                  |
| 39.74 - 105.71 psm3.30.2004                                                                                                    |                  |
| 39.74_105.17_psm3_30_2005                                                                                                    |                  |
| 39.74 -105.17 ppm3 30.2006                                                                                                    |                  |
| 39.74 - 105.17 psm3 30,2007                                                                                                    |                  |
| 39.74 - 105.17 psm3 30 2008                                                                                                    |                  |
| 1 20 74 105 17 arms 2 20 2000                                                                                                    | ~                |
| Filten Q, Search Select filtered Show selected Show all Select all Clear all                                                                                                    |                  |
| Auto-select: 60 min 30 min 5 min TMY TGY TDY                                                                                                    |                  |
| 3. Choose download folder: C:\Users\gaobo/SAM Downloaded Weather Files                                                                                                    |                  |
| OK Cancel                                                                                                    | Help             |

- 3. By default, SAM downloads files to your default weather file folder, which is <user>/SAM Downloaded Weather Files. To change the download path, type a different folder name, or click the ellipses (...) button.
- 4. Click **OK** to start the download.

SAM connects to the NSRDB online database and downloads all checked files to the folder you specified. When the download finishes, SAM adds the downloaded files to your solar resource library so you can find them in the list on the Location and Resource page.

## 4.12 Wave Resource Data Download

The Wave Resource Data Download accesses the <u>NREL Hindcast Wave Energy Downoad web API</u> that contains coastal wave data for the U.S. West Coast, U.S. East Coast, and Hawaii. This three-hour time series data is available for multiple years.

**Note.** The web API may not always respond, so it may take several tries to successfully download a wave energy data file.

#### Select dataset

Choose a dataset as appropriate for your location. Data is only available for locations along the U.S. East and West coasts and Hawaii.

#### Latitude and Longitude

The latitude and longitude in decimal degrees of the location. You can use the <u>NREL Marine Energy</u> <u>Atlas</u> to help identify locations covered by the database.

#### Choose a single year

Use this option to download a weather file with one year's worth of data.

#### Choose years

Use this option to download data for a range of years.

#### Download all years

Use this option to download data for all available years in the database.

#### Choose download folder

By default, SAM will download the file(s) to the *<user>/SAM Downloaded Weather Files* folder on your computer, where *<user>* is the user folder on your computer. Click the Ellipses button .........

## 4.13 WIND Toolkit Download

The WIND Toolkit Download window allows you to download a weather file with wind resource data for locations covered by the NREL WIND Toolkit. See <u>Wind Resource</u> for a description of the toolkit.

| Download Wind Resource File                                                                                                    |               |                                                            |              | ×    |  |  |  |  |  |
|----------------------------------------------------------------------------------------------------|---------------|------------------------------------------------------------|--------------|------|--|--|--|--|--|
| • Street address or zip code                                                                                                    | Denver, CO    |                                                            |              |      |  |  |  |  |  |
| O Coordinates (DD):                                                                                                    | Latitude      | 40                                                         | Longitude -1 | 16   |  |  |  |  |  |
| Year 2010 ~ Measurem                                                                                                    | ent height (I | m) 10<br>40<br>60<br>80<br>100<br>120<br>140<br>160<br>200 |              |      |  |  |  |  |  |
| Notes:<br>1. Use your mouse to choose one or more measurement heights.<br>2. Each weather file contains wind resource data for a single year.<br>3. NREL WIND Toolkit data is only available for locations in the continental United States. |               |                                                            |              |      |  |  |  |  |  |
| See Help for details.                                                                                                    |               |                                                            |              |      |  |  |  |  |  |
|                                                                                                    |               | ОК                                                         | Cancel       | Help |  |  |  |  |  |

### To download a weather file form the WIND Toolkit:

1. Choose **Street address or zip code** if you know the address or zip code of the wind project site. You can type a street address, location name, or zip code.

Choose Coordinates (DD) if you know the site latitude and longitude in decimal degrees (DD).

### 2. Choose a year.

WIND Toolkit data is available for 2007-2013. You can only choose one year at a time.

3. Click one or more measurement heights. SAM will include wind resource data for each height you choose.

**Note**. Choosing more than one measurement height increases the size of the weather file and may result in a longer download time. Choose measurement heights at or near the turbine hub height. For example for a 90 meter hub height, choose 80m and 120m measurement heights.

# 5 Simulation

A simulation is the set of calculations made by the performance and financial models to calculate <u>results</u>. The performance model makes a one set of calculations for each time step in the <u>weather file</u> (8,760 time steps for an hourly weather file), and the financial model makes another set of calculations for each year in the analysis period that you specify on the <u>Financial Parameters</u> page.

You can <u>run simulations</u> from SAM, or from a <u>macro or script</u>.

### **Multiple Simulations**

Some analysis scenarios require more than one simulation. For example, a parametric analysis requires running simulations for a range of values for one or more input variables. SAM offers three options for multiple simulations:

- A <u>parametric</u> simulation allows you to assign multiple values to one or more input variables and create graphs showing the dependence of a result on those variables. For example, you can use a parametric analysis to create a graph of a photovoltaic system's annual electricity output versus the array tilt and azimuth angles, or, for a parabolic trough system, you can create a graph of levelized cost of energy (LCOE) versus solar multiple to determine the optimal solar field size.
- A <u>stochastic</u> analysis is similar to a parametric analysis, except that SAM automatically generates values of input variables over a range and probability distribution that you specify.
- A <u>P50/P90</u> analysis involves running a simulation for a set ten or more single-year weather files for consecutive years, and then sorting the annual electrical output and other metrics in order of increasing occurrence over the time period. You can use that information to estimate the certainty of SAM's output predictions given your assumptions.

You can use SAM to optimize the value of one or more inputs using one of the simulation tools listed above as described in <u>Optimization</u>.

You can also design your own models that require multiple simulations by writing a <u>script</u> in SAM, or you can call the SAM simulation core (SSC) outside of SAM with the <u>software development kit</u>.

# 5.1 Parametric Simulations

A parametric simulation involves assigning more than one value to one or more input variables to explore the dependence of a result on the inputs. Parametric simulations are useful for creating graphs that show relationships between a results metric and inputs, for example to show the show the <u>relationship</u> between internal rate of return and power purchase agreement price for the single owner financial model. Parametric simulations are also useful for optimizing the value of input variables, for example, for photovoltaic systems, create a graph of annual energy (or levelized cost of energy) versus array tilt and azimuth to optimize the array orientation.

For a video demonstrating parametric simulations, see Parametric and Statistical Analysis in SAM.

**Note.** Parametric simulation inputs, simulations and results are separate from the case simulation and results.

Click **Parametrics** in the lower left corner of the main window to display the Parametric Simulations page:

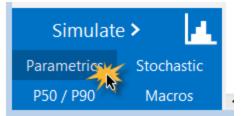

# Overall steps for running parametric simulations:

- 1. Set up parametric inputs by choosing parametric input variables and assigning values to them.
- 2. Choose output metrics.
- 3. Run parametric simulations.

After running the parametric simulations, SAM displays tables and graphs of the results on the Parametric Simulations page. You can use this information to choose an optimal value for an input variable, or export the data or graphs to explore relationships between input variables and results. These parametric simulation results are separate from the case results that appear on the <u>Results</u> page.

# Set Up Parametric Inputs

To set up parametric inputs, you can either use Quick Setup, or create a table by hand, or a combination of the two:

- 1. Quick Setup allows you to use a start value, end value, and increment to assign values to each input variable.
- 2. Setting up the table by hand is best when your parametric simulation involves more than one input variable and you want to limit the number of combinations of values.

# **Option 1. Quick Setup**

Use Quick Setup with a single parametric input, or when you want to model all combinations of values of multiple inputs.

### To use Quick Setup:

- 1. On the Parametric Simulations page, click **Quick setup**.
- 2. Choose All combinations, Independent, or Linked.

**All combinations**: Assign all values to all variables. For example, an analysis on two variables, tilt angle with four values, and azimuth angle with five values, would result in  $4 \times 5 = 20$  simulations.

**Independent**: Set the value of each variable to its value on the input page and assign the values you specify in Quick Setup to the remaining variables.

**Linked**: When variables have the same number of values, run only a single simulation for each set of values. For example, an analysis on two variables, location with three values and subarray tillt angle with three values would result in three simulations.

**Note.** For an annotated example of each Quick Setup option, see the *parametric-quick-setup-example.sam* file in the <u>SAM sample file collection</u>.

- 3. In the Quick Setup window, click **Add**, and check one or more parametric input variables. Type a few letters of the variable name in the **Search** box to filter the list.
- 4. Click **OK**.
- 5. In the Variables list, double-click the first variable name in the list.
- 6. For **Start value**, type a beginning value for the range of values.
- 7. For **End value**, type the last value in the range.
- 8. For **Increment**, type the step by which you want values in the range to increase.
- 9. Click **OK**.

| Edit Parametric Values for 'Tilt 1 (deg)' |              | ×    |
|-------------------------------------------|--------------|------|
| Variable values                           | Define range |      |
| 10<br>20                                  | Start value: | 10   |
| 30<br>40                                  | End value:   | 40   |
|                                           | Increment:   | 10   |
|                                           | Update       |      |
| Add before Add after Up Down Remove       |              |      |
|                                           |              |      |
| ОК                                        | Cancel       | Help |

- 10. Repeat Steps 5 through 9 for each variable in the list.
- 11. Click **OK**.

| Parametric Quick Setup                  |              |          |          |                  | <b>×</b> |
|-----------------------------------------|--------------|----------|----------|------------------|----------|
| Setup mode: <ul> <li>All com</li> </ul> | binations    | Independ | lent     | Clinked          |          |
| Variables:                              | Add          | Remove   | Selected | variable values: | Edit     |
| PV System Design/Azim                   | nuth 1 (deg) |          | 10       |                  |          |
| PV System Design/Tilt 1                 |              |          | 20       |                  |          |
|                                         |              |          | 30<br>40 |                  |          |
|                                         |              |          |          |                  |          |
|                                         |              |          |          |                  |          |
|                                         |              |          |          |                  |          |
|                                         |              |          |          |                  |          |
|                                         |              |          |          |                  |          |
|                                         |              |          |          |                  |          |
| Number of simulations:                  |              | 20       | ОК       | Cancel           | Help     |

12. Click **Yes** to overwrite any values in the current parametric simulations table.

SAM automatically populates the table with the input variables and values along with the **Number** of runs. If you cannot see the entire table, you can use the vertical scroll bar or drag the grey divider line downward to see more of the table.

# Option 2: Set up parametric table by hand

Set up the parametric table by hand when your analysis involves more than one parametric input and you want to limit the combinations of values. For example, for a parametric study of different types of wind turbines, you might want to use a specific hub height for each wind turbine.

## To set up the parametric table by hand:

- 1. On the Parametric Simulations page, click Inputs.
- 2. Check each input variable that you want to include in the parametric simulations. Type a few letters of the variable name in the **Search** box to filter the list.
- 3. On the Parametric Simulations page, for **Number of runs**, type the number of parametric cases you want to simulate. The table displays a row for each run. For more than about eight runs, you may need to adjust the height of the area displaying the table by dragging the grey border below the table down.
- 4. In the table, type or choose a value for each parametric input.

# **Choose Output Metrics and Run Simulations**

The output metrics are the results you are using to evaluate the parametric inputs. For example, to investigate the impact of photovoltaic array tilt angle on system electricity output, you might choose Tilt as the input variable and Annual Energy as the output metric.

## To choose output metrics and run parametric simulations:

- 1. Use one of the methods described above to set up parametric inputs.
- 2. Click **Outputs**, and choose one or more output metrics for the analysis.

## 3. Click Run Simulations.

SAM displays values for each of the output metrics in the table and displays a graph for each output metric below the table.

| SAM 2014.11.11: C:\Users\Paul\Desktop\Temp\parametric-simulation-sample.sam |             |            |                        |                    |                       | - • •            |          |
|-----------------------------------------------------------------------------|-------------|------------|------------------------|--------------------|-----------------------|------------------|----------|
|                                                                             | Trough /    | Single (   | Owner 🗸 🛛 PV / 🤇       | Commercial         | ✓ Wind ✓              |                  | 🗖 Help   |
| Wind, Single owner                                                          | Quick setup | o Input    | s Outputs Run          | simulations >      | Ni                    | umber of runs: 4 | Export 🗸 |
| Wind Resource                                                               |             | Hub height | Wind Turbine Selection | After-tax NPV (\$) | LCOE (nominal) («/kWh | ง                |          |
| Wind Turbine                                                                | 1           | 80         | Vestas V80-2.0         | 1.79973e+007       | 2.61312               |                  |          |
|                                                                             | 2           | 90         | Vestas V90-2.0         | 3.63406e+007       | 1.6416                |                  |          |
| Wind Farm                                                                   | 3           | 100        | Vestas V100-1.8        | 4.31863e+007       | 1.15183               |                  |          |
|                                                                             | 4           | 112        | Vestas V112-3.0        | 6.71321e+007       | 1.27825               |                  |          |

# Example: Graph the relationship between an input variables and a result

The following graph is for an imaginary 58 MW wind farm with an installed cost of \$1,600 per kW, and shows the relationship between the project internal rate of return (result) of return and PPA price (input). The graph shows that the project requires a PPA price of at least 2.25 cents/kWh to make a positive return on investment:

## SAM Help: Simulation Parametric Simulations

# **Import Parametric Inputs**

You can import parametric input variables and their values from an Excel workbook. The workbook must be formatted as follows:

- The first worksheet in the workbook must contain a table with a column for each parametric variable. The table should look similar to the parametric input table in SAM
- Each column heading should contain a SAM variable name or label. Click **Inputs** to see a list of available variables showing each variable's name and label. The list displays all of the variables in the case using the format label { 'name' } (units) [type].
- The table can be anywhere in the worksheet, but all columns containing parametric data to import must be adjacent to each other. The worksheet may contain other numbers or formulas, but not other text. SAM identifies the columns by searching cells for variable names and ignores any other numbers in the sheet.

| 1  | A   | В      | С      | D           | E    | F       | G | н | * |
|----|-----|--------|--------|-------------|------|---------|---|---|---|
| 1  |     |        |        |             |      |         |   |   |   |
| 2  |     |        |        |             |      |         |   |   |   |
| 3  |     |        |        |             |      |         |   |   |   |
| 4  |     |        |        | module type | tilt | azimuth |   |   |   |
| 5  |     |        |        | 0           | 0    | 180     |   |   |   |
| 6  |     |        |        | 0           | 5    | 270     |   |   |   |
| 7  |     |        |        | 1           | 0    | 180     |   |   |   |
| 8  |     |        |        | 1           | 5    | 270     |   |   |   |
| 9  |     |        |        |             |      |         |   |   |   |
| 10 |     |        |        |             |      |         |   |   |   |
| 11 |     |        |        |             |      |         |   |   |   |
| 12 |     |        |        |             |      |         |   |   |   |
| 13 | < → | Sheet1 | Sheet2 | . (+)       | : 4  |         |   | Þ | - |

| Quick setu | p Inputs       | Outputs        | Run simulations   |
|------------|----------------|----------------|-------------------|
|            | module_type () | tilt (degrees) | azimuth (degrees) |
| 1          | Standard       | 0              | 180               |
| 2          | Standard       | 5              | 210               |
| 3          | Premium        | 0              | 180               |
| 4          | Premium        | 5              | 210               |

• For input variables that are arrays, separate values in the array with semicolons. If the array has a single element, put a semicolon after the single value.

| 1  | Α | В | С | D | E          | F     | G |
|----|---|---|---|---|------------|-------|---|
| 1  |   |   |   |   |            |       |   |
| 2  |   |   |   |   |            |       |   |
| 3  |   |   |   |   |            |       |   |
| 4  |   |   |   |   |            |       |   |
| 5  |   |   |   |   |            |       |   |
| 6  |   |   |   |   |            |       |   |
| 7  |   |   |   |   | ppa_price_ | input |   |
| 8  |   |   |   |   | 0.25;      |       |   |
| 9  |   |   |   |   | 0.2;       |       |   |
| 10 |   |   |   |   | 0.3;       |       |   |
| 11 |   |   |   |   | 0.03;      |       |   |
| 12 |   |   |   |   |            |       |   |
| 10 |   |   |   |   |            |       |   |

# **Export Parametric Inputs**

The export tools allow you to export the table of parametric simulation results to your computer's clipboard, a CSV file, or for Windows versions of SAM, to Microsoft Excel.

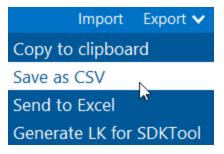

If you are working with the <u>SAM Software Development Kit (SDK)</u>, you can also export the parametric inputs to LK for SDKtool. Note that SAM exports each parametric case as a separate LK script, but you can modify the script yourself to add loops to perform the parametric simulations in the script.

If you are working with <u>LK script</u> in SAM, you can modify the LK for SDKtool to work in SAM by removing the calls to the clear() and run() functions, and by replacing the var() function with set().

# 5.2 Stochastic Simulations

The Stochastic Simulations page provides tools you can use to generate distributions of input values for statistical and sensitivity analysis. For example, you could explore how uncertainty in the installation cost of one or more system components might affect a project's net present value and levelized cost of energy (LCOE) over the project life.

Click **Stochastic** in the lower left corner of the main window to display the Stochastic Simulations page:

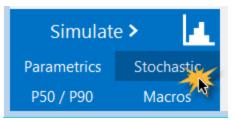

SAM uses the Latin Hypercube Sampling (LHS) and STEPWISE packages from Sandia National Laboratories to generate distributions for stochastic simulations. For information about these packages, see:

- Wyss, G; Jorgensen, K. (1998). "A User's Guide To LHS: Sandia's Latin Hypercube Sampling Software." Sandia National Laboratories. SAND98-0210. 140 pp. (PDF 15 MB)
- Helton, J.; Davis, F.; (2000). "Sampling-Based Methods for Uncertainty and Sensitivity Analysis." SAND99-2240. 121 pp. (PDF 5 MB)
- The LHS package is hosted on Sandia's Dakota platform https://dakota.sandia.gov/content/packages/lhs.
- For the stochastic simulation regression results, SAM uses the STEPWISE package also hosted on Dakota at <a href="https://dakota.sandia.gov/content/packages/stepwise">https://dakota.sandia.gov/content/packages/stepwise</a>.

SAM's <u>LK scripting language</u> includes LHS functions so you can create input distributions from your LK scripts. See the <u>LK samples on the SAM GitHub.com</u> repository for an example.

For a video demonstration of stochastic simulations in SAM, see <u>Parametric and Statistical Analysis in</u> <u>SAM</u>.

# To run stochastic simulations:

- 1. For **Input variables**, click **Add** to display a list of available input variables.
- 2. Check the variables in the list that you want to assign a distribution of values and click **OK**. You can choose one or more variables.
- 3. For each variable in the list of stochastic input variables, either double-click the variable name, or click the variable and then click **Edit**.
- 4. Choose a <u>distribution</u>, enter parameter values for the distribution and click **OK**.

For example, if you choose a Normal distribution, enter a mean value for the input and a standard deviation. SAM shows the variable's name and its value from the SAM inputs for reference.

- 5. If you chose more than one variable and want to assign a <u>correlation</u> between two of those variables, click **Add** under **Correlations** and choose a pair of variables to correlate with a correlation value between -1 and 1.
- 6. Under **Outputs**, click **Add** to choose the output variables for the stochastic simulations. For example, if you want to see how the net present value varies for a given distribution of installation costs, choose the net present value output variable.
- Click Run simulations to generate a table of input values based on the distributions you defined and a table of results corresponding to the inputs along with the coefficient of determination R<sup>2</sup> and Beta coefficient ß for each output.

## Notes.

When you click **Run simulations** after changing inputs, correlations, or outputs, SAM automatically generates a new set of samples and displays them in the Stochastic Input Vectors window.

You can click **Compute samples** to generate a new set of samples based on the same inputs and correlations. When you click **Run simulations** after generating samples, SAM runs the simulations without regenerating the samples so the results will match the samples you generated.

If you run stochastic simulations after closing the Stochastic Input Vectors window without changing the inputs, correlations, or outputs, the results are based on the samples that were in the closed window. SAM only generates new samples when you change the inputs, correlations, or outputs or generate a new set of samples.

Stochastic simulation inputs, simulations and results are separate from the case simulation and results that you get by clicking the Simulate button.

# **Tips for Exporting Stochastic Simulation Data**

SAM displays stochastic simulation inputs and outputs in separate tables, which makes it difficult to interpret the results. There are two ways to work around this limitation. You can use Show Inputs to see all of the inputs for a given row in the outputs table, or you can copy and paste data from the inputs and outputs table to a spreadsheet or text file.

## To use Show Inputs to display all inputs for a row in the outputs table:

- 1. Click **Run simulations** to generate a table of outputs.
- Right-click the row heading for the row whose inputs you want to see, and click Show inputs. For example, here we right-clicked the row heading "4" to show inputs corresponding to the results in Row 4:

|   | Net present value<br>(\$) | Nominal LCOE<br>(cents/kWh) |
|---|---------------------------|-----------------------------|
| 1 | 186599                    | 3.28445                     |
| 2 | 192406                    | 3.21902                     |
| 3 | 184223                    | 3.31122                     |
| 4 | 179981                    | 3.35902                     |
| : | Show inputs               | 37                          |
| 6 | 195262                    | 3.18684                     |
| 7 | 186443                    | 3.28621                     |

This opens the inputs browser so you can see all of the inputs used to generate the results. You can use the Export functions of the inputs browser to export the data to a CSV file or Excel (Windows only).

## To copy and paste data from the inputs and outputs table to a spreadsheet or text file:

- 1. Click **Run simulations** to generate tables of stochastic inputs and outputs.
- Click the cell above the row headers and to the left of the column headers to select the entire table. (You can click a column or row header to select a single column or row instead of the entire table. (Selecting more than one column or row header only selects a single column or row in spite of the highlighted cells.)

| Stochastic Input Vectors                  |               |             |  |  |  |  |
|-------------------------------------------|---------------|-------------|--|--|--|--|
| le la la la la la la la la la la la la la | Inverter Cost | Module Cost |  |  |  |  |
| 1                                         | 0.176019      | 0.407361    |  |  |  |  |
| 2                                         | 0.210393      | 0.313613    |  |  |  |  |
| 3                                         | 0.297388      | 0.474162    |  |  |  |  |
| 4                                         | 0.169549      | 0.488631    |  |  |  |  |
| 5                                         | 0.183534      | 0.343468    |  |  |  |  |

- 3. Press Ctrl-C (Command-C on a Mac) to copy the selected table
- 4. In your spreadsheet or text file, press Ctrl-V (Command-V) to paste the table. SAM omits column headings, so you will have to type those by hand.
- 5. Repeat this process with the stochastic results table to copy and paste the data.

# Distributions

The distributions available in SAM correspond to the distributions described in Section 4.2 of Wyss (1998).

| Normal      | ~ |
|-------------|---|
| Uniform     |   |
| Normal      |   |
| Lognormal   |   |
| Lognormal-N |   |
| Triangular  |   |
| Gamma       |   |
| Poisson     |   |
| Binomial    |   |
| Exponential |   |
| Weibull     |   |
| UserCDF     |   |

To define the distribution for an input variable, either double-click the variable's name in the list of input variables, or click the name and then click **Edit**.

**Note.** It is possible to define a distribution that results in invalid input values, so be careful to choose parameters that result in a valid range of values. For example, if the example shown in the graph below for the Normal distribution was for a cost input, the negative cost values would cause simulation errors.

### Normal

The normal distribution is defined by the mean ( $\mu$ ) and standard deviation (), where  $\mu$  is any real number and > 0. The distribution is not bounded or truncated.

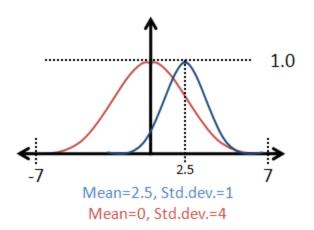

### Uniform

Uniform samples values uniformly between a minimum value A and maximum value B where A and B are real numbers and B > A.

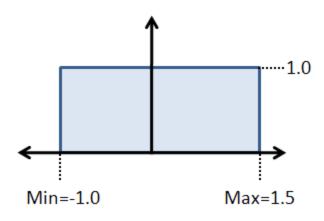

### Lognormal

The logarithm of the lognormal distribution is a normal distribution defined by an input mean and error factor, where input mean > 0 and error factor > 1. The mean ( $\mu$ ) and standard deviation () of the underlying normal distribution are related to the parameters of the lognormal distribution as follows:

= In( error factor ) / 1.65

 $\mu = ln(input mean) - 0.5^{2}$ 

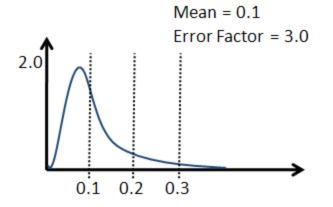

#### Lognormal-N

A Lognormal-N option results in the same distribution as the Lognormal option, but instead of specifying the input mean and error factor, you provide the mean ( $\mu$ ) and standard deviation () of the underlying normal distribution, where  $\mu$  is any real number and > 0.

## Triangular

The triangular distribution has a probability density function in the shape of a triangle with a distribution minimum at A, maximum at C, and the most likely value at the apex B, where A, B, and C are real numbers, and  $A \le B$  and  $B \le C$ .

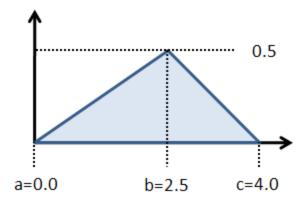

## Gamma

The gamma distribution is defined by the parameter and the scaling factor with a resulting mean of / , where both parameters are real numbers.

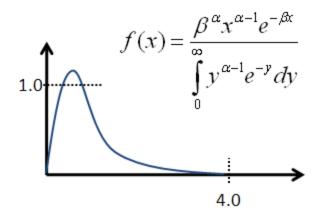

## Poisson

The Poisson distribution is a discrete distribution of integer values defined by the frequency Lambda , a positive real number.

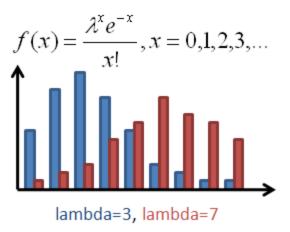

## Binomial

The binomial distribution is a discrete distribution defined by the failure probability P, where 0 < P < 1, and the number of tests N, where N > 1.

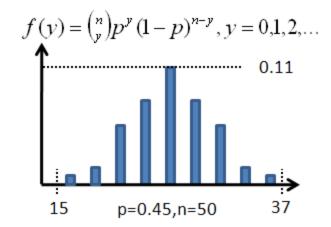

### **Exponential**

The exponential distribution is a discrete distribution defined by the parameter Lambda (), where > 0.

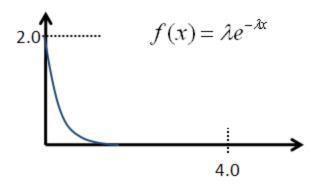

### Weibull

The Weibull distribution is defined by the shape parameter and scale parameter , where both parameters are greater than zero.

### UserCDF

The UserCDF option is for input variables that cannot be represented as one of the above distributions. For example, variables that are a choice such as photovoltaic array tracking, or variables that are arraysdoes not work.

## Distributions for Solar Resource Data

The solar resource data in a weather file consists of hourly or subhourly values for several different parameters. For example, an hourly weather file has 8,760 values for DHI (diffuse horizontal irradiance), DNI (direct normal irradiance), ambient temperature and ambient wind speed data. Because the data in the weather file is not represented as a single number, it is not possible to define distributions for weather data using the <u>distributions</u> described below.

If you have a set of weather files spanning multiple years, you can use the **Include normal distribution of weather files** option to have SAM select files from different years using a normal distribution based on the sum of average annual DNI or DHI for each file divided by the number of weather files. These weather files should be single-year weather files rather than typical-year files that combine data from different years: Each file should contain data for a specific year.

**Note.** The weather file distribution option is only available for the solar performance models. It does not work for the wind power or other performance models.

### To include weather files in stochastic simulations:

- 1. Set up distributions and correlations for the input variables you want to include in the stochastic simulations, if any.
- 2. If you do not have a set of weather files, use the **Choose year** option on the Location and Resource page to download weather files.
- 3. Click **Choose folder** to choose the folder that contains the weather files. The folder must contain only valid weather files.
- 4. Check Include weather file normal distribution based on DNI or DHI.
- 5. Click **Show CDF** to see the cumulative distribution function (CDF) of annual average DNI. Click the top left corner of the table to select the data to copy and paste into a spreadsheet or text file.
- 6. Choose **DNI** or **DHI** to determine whether the distribution is based on the annual avearage direct normal irradiance (DNI) or diffuse horizontal irradiance (DHI) in each weather file. The DNI option is appropriate for most solar analysis.
- Click Compute samples to show a list of inputs for the stochastic simulations. The Stochastic Inputs table shows the weather files that will be used for each simulation along with either the average annual DHI or DNI for each file.
- 8. Click **Run simulations** to generate a table of results. Remember not to compute samples after running simulations if you want the input and output tables to match.

# Correlations

When you choose more than one input variable for stochastic simulations, SAM assumes by default that the variables are not related and assigns values to each variable independently. If you want to create a relationship between a pair of inputs, you can define a correlation.

The LHS correlation function SAM uses is described in Chapter 2 and Section 4.4.3 of Wys (1998).

A correlation can only be defined between one pair of variables at a time. To correlate more than two variables, define a correlation between all of the variables in pairs. For example, to define a correlation between three variables A, B, and C, you could first define a correlation between A and B, and then a separate correlation between B and C.

# To define a correlation between two variables:

- 1. Under **Correlations**, click **Add** to display a list of stochastic input variables.
- 2. Check the two variables in the list that you want to correlate and click **OK**.
- 3. Type the correlation between -1 and 1 and click **OK**:
- 4. Values near the absolute value of one result in closer correlation than values near zero.

Zero is equivalent to no correlation between the values in the two variables.

Negative correlation values cause small values of one variable to be paired with large values of the other variable.

Positive correlation causes larger values of both variables to be paired, and smaller values of both variables to be paired.

The following graphs are of samples generated by SAM for two inputs with normal distributions to show how correlations work. The example correlations are -0.999 (very close negative correlation), 0 (no correlation), and 0.999 (very close positive correlation)

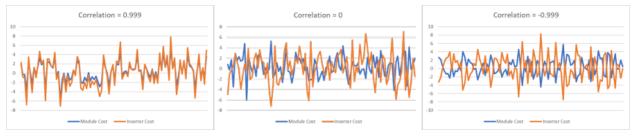

# Create a Tornado Chart Macro

SAM's Create Tornado Chart macro in an LK script that you can use to generate a tornado graph given a set of statistical distributions and input variables. See the <u>Parametric and Statistical Analysis videos</u> for a video demonstration.

# To run the Create Tornado Chart Macro:

- 1. Start SAM and open a project file or create a new case.
- 2. Click **Macros** in the lower left corner of the Main window.
- 3. Click Create Tornado Chart in the list of Macros available for the case.
- 4. Follow the instructions to create the chart.

# 5.3 P50/P90 Simulations

A P90 value is a value that is expected to be met or exceeded 90% of the time. SAM can generate P50 and P90 values for a system's annual energy output and other metrics by running hourly simulations over a multi-year period.

For a video demonstrating the P50/P90 capability, see Parametric and Statistical Analysis in SAM.

SAM's P50/P90 simulations require at least 10 weather files of consecutive single-year data. The files must be in one of the <u>weather file formats</u> that SAM can read and use the naming convention described below.

## Notes.

P50/P90 simulations and results are separate from the case simulation and results. It is not possible to display hourly results from P50/P90 simulations.

The **degradation rate** on the <u>Lifetime</u> page does not affect the Net Annual Energy values that SAM reports in the P50/P90 analysis results. However it does affect the LCOE value because SAM calculates the LCOE over the analysis period for each weather file year and applies the degradation rate to calculate the annual system output over the analysis period.

For a description of SAM's P50/P90 methodology, see Dobos, A. P.; Gilman, P.; Kasberg, M. (2012). P50/P90 Analysis for Solar Energy Systems Using the System Advisor Model: Preprint. 8 pp.; NREL Report No. CP-6A20-54488. (PDF 372 KB)

#### Before running P50/P90 simulations:

- If you have your own set of weather files to use for the P50/P90 simulations, put them all in a single folder with no other files, and make sure that each file name ends with an underscore followed by the year as follows: <*file name>\_<year>.<extension>*. For example, *portland\_psm\_1998.csv*, *portland\_psm\_1999.csv*, etc.
- If you are downloading files from the National Solar Radiation Database (NSRDB), use the Download files for all years (P50/P90) option to download multiple single-year files for P50/P90 simulations. SAM will create a folder based on the location name in your weather file download folder, and place the files in the folder with names that follow the *<file name>\_<year>.<extension>* convention.

| Download Weather Files                                                                                                    |                                        |                             |  |  |  |  |  |  |
|----------------------------------------------------------------------------------------------------|----------------------------------------|-----------------------------|--|--|--|--|--|--|
| Download the latest weather files from the NSRDB to add to your solar resource library: Download a typical-year (TMY) file for most long-term cash flow analyses,<br>or choose files to download for single-year or PS0/P90 analyses. See Help for details. |                                        |                             |  |  |  |  |  |  |
| One location     OMultiple locations                                                                                                    |                                        | Legacy data (advanced)      |  |  |  |  |  |  |
| 15013 Denver W Pkwy, Golden, CO 80401                                                                                                    | Default TMY file 🗸 🗸                   | Download and add to library |  |  |  |  |  |  |
| Go to SAM website Weather Page for information about NSRDB and PVG                                                                                                    |                                        | source data                 |  |  |  |  |  |  |
| Weather Data Information                                                                                                    | Download files for all years (P50/P90) |                             |  |  |  |  |  |  |

### To run a P50/P90 simulation:

1. On the main window, click Configure Simulations to view the Configure Simulations page.

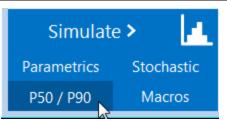

- 2. On the P50/P90 Simulations page, for **Select weather file folder**, click ... and navigate to the folder containing the series of single-year weather files.
- 3. Click Run P50/P90 analysis.

SAM displays a table of P50/90 metrics for the results variables available for the case.

# 5.4 **Optimization**

You can use several techniques for performing optimization in SAM:

- Parametric simulations
- Stochastic simulations
- Scripting

# **6** Weather Data

SAM's performance models (except the <u>generic system</u> model) use data from a weather file to represent the renewable resource and ambient weather conditions that affect the system's performance.

For details about weather data in SAM see:

- Folders and Libraries
- Weather Data Elements
- Typical Year and Single Year Data
- <u>Time and Sun Position</u>
- Weather Data and LK

For a description of SAM's weather file formats:

Weather File Formats

For instructions to download or use your own weather files see:

- Photovoltaic systems: Location and Resource
- Concentrating solar power systems: Location and Resource
- Wind power: Wind Resource
- Biopower: <u>Ambient Conditions</u>

Geothermal power: <u>Ambient Conditions</u>

### Notes.

For more information about using weather data in SAM including links to online data sources and documents, see the <u>Weather Data</u> page on the SAM website.

For a good discussion of weather data for solar energy modeling, see Sengupta et al., (2017) "Best Practices Handbook for the Collection and Use of Solar Resource Data for Solar Energy Applications: Second Edition" available to download from the <u>Weather Data Publications</u> page on the SAM website.

# 6.1 Folders and Libraries

The resource libraries are lists of weather files on your computer. As you work with SAM, you are likely to collect weather files from different sources. Organize your weather files into folders on your computer, and then click **Add/remove weather file folders** on the Location and Resource, Wind Resource, Wave Resource, or Tidal Resource page depending on the kind of system you are modeling to open the Folder Settings window where you can manage the folders that SAM scans to create the library.

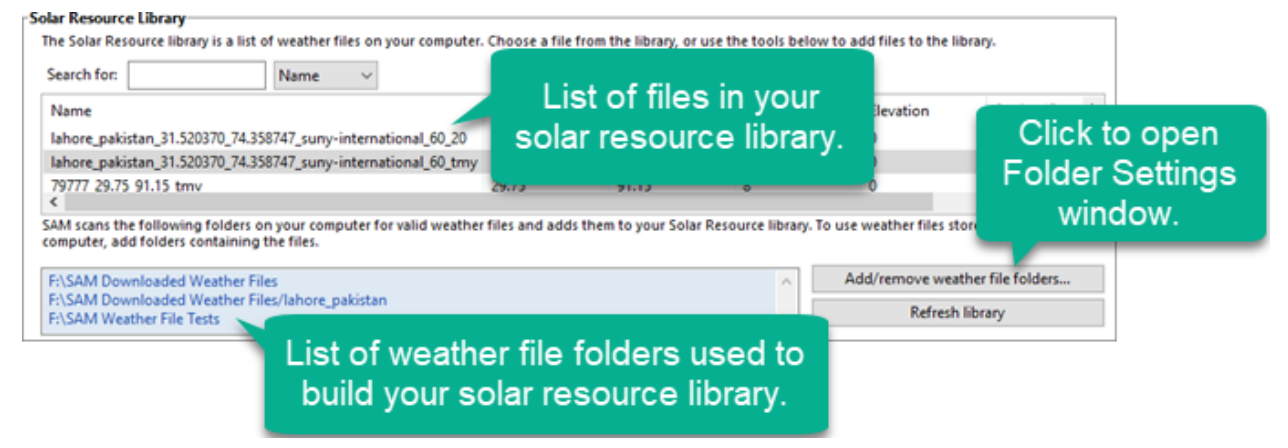

The list of weather file folders lists folders on your computer that contain weather files that SAM scans to create the library.

The Folder for Downloaded Files is a folder that you designate for SAM to store weather files it downloads. SAM also scans this folder and adds any weather files it finds to the library. By default, the folder is *<user>/SAM Downloaded Weather Files*, where *<user>* is your computer's user folder.

| Solar Resource Data Folder Settings X                                        |                                                                                                    |
|------------------------------------------------------------------------------|----------------------------------------------------------------------------------------------------|
| Solar Data File Folders                                                      |                                                                                                    |
| F:\SAM Downloaded Weather Files/lahore_pakistan<br>F:\SAM Weather File Tests |                                                                                                    |
|                                                                              | Add and remove folders that<br>contain files you want to include<br>in your solar resource library. |
|                                                                              |                                                                                                    |
| Add Remove                                                                   |                                                                                                    |
| Folder for Downloaded Solar Data Files                                       | Chasses a folder to store weather                                                                   |
| F:\SAM Downloaded Weather Files                                              | Choose a folder to store weather<br>files that SAM downloads.                                       |
| OK Cancel Help                                                               |                                                                                                    |

SAM comes with a default weather file folder in the SAM installation folder that stores a few weather files for the default configurations that SAM uses when you create a new project or case. You should avoid storing your own weather files in the default folder because you may lose them when you remove SAM or update to a new version of the software

SAM stores list of weather files shown in the libraries in special CSV files named *SolarResourceData.csv*, *WindResourceData.csv*, etc. that SAM creates when you first install it and updates as you add and remove files from the folders. These special files are stored in your operating system's application data folder, which is a hidden folder used by the programs on your computer. The library files contain a list of the weather files in your weather file folders with summary information from each file that SAM displays on the Location and Resource or Wind Resource input pages. You should not modify these files. If you delete them, SAM automatically regenerates them the next time you start the software.

# **Folder Settings**

The Folder Settings window allows you to manage folders that SAM scans for weather files, and to specify where to store files you download from SAM.

# To add a folder to the list of folders SAM scans for weather files:

- 1. On the weather file input page, click Add/remove weather file folders.
- 2. In the Folder Settings window, click Add.
- 3. Navigate to the folder on your computer that contains the weather file(s). You can add as many folders as you wish.
- 4. Click **OK** to return to the input page.

|                                | Data Folder Set                |              | ×      |
|--------------------------------|--------------------------------|--------------|--------|
| Solar Data File                | Folders                        |              |        |
| F:\Portland P<br>F:\Portland L |                                |              |        |
|                                |                                |              |        |
|                                |                                | Add          | Remove |
| Folder for Dov                 | vnloaded Sola                  |              | Remove |
|                                | vnloaded Sola<br>nloaded Weath | r Data Files | Remove |

SAM displays the search paths you added at the end of the list of weather files.

### To remove a folder from the list of folders SAM scans for weather files:

- 1. Click Add/remove weather file folders.
- 2. In the Folder Settings window, choose the name of the folder you want to remove.
- 3. Click Remove.

Removing a search path does not delete any files or folders from your computer.

4. Click OK.

## To specify the folder for weather files you download with the Download Weather Data feature:

- 1. On the weather file input page, click **Add/remove weather file folders**.
- 2. In the Folder Settings window, under Folder for Downloaded Weather Files, navigate to the folder where you want to store downloaded weather files.
- 3. Click **OK**.

| Solar Resource Data Folder Settings                   | × |
|-------------------------------------------------------|---|
| Solar Data File Folders                               |   |
| F:\Weather File Test                                  |   |
| Add Remove                                            |   |
| Folder for Downloaded Solar Data Files F:\SAM Weather |   |
| OK Cancel Help                                        |   |

# 6.2 Weather Data Elements

Each performance model uses different data elements from the weather file.

The following abbreviations represent the different performance models in the table below:

- PV: Detailed photovoltaic model
- PVW: <u>PVWatts</u>
- HCPV: <u>High concentration photovoltaic model</u>
- CSP: Concentrating solar power, includes:
  - o Parabolic trough: Physical and Empirical
  - o <u>Power tower</u>
  - o Linear fresnel: Molten Salt and Direct Steam
  - o Industrial process heat: <u>Parabolic Trough</u> and <u>Linear Direct Steam</u>.
  - o <u>Generic Solar System</u>
- SWH: Solar Water Heating
- GP: <u>Geothermal Power</u>
- BP: <u>Biomass Power</u>
- WP: <u>Wind Power</u>

Note. The generic system model does not use weather data.

| Weather Data<br>Element       | PV | PVW | HCPV | CSP | SWH | GP | BP | WP <sup>5</sup> |
|-------------------------------|----|-----|------|-----|-----|----|----|-----------------|
| Latitude<br>(decimal degrees) | •  | •   | •    | •   | •   |    |    |                 |

129

| SAM Help: Weather Data | Weather Data Elements |
|------------------------|-----------------------|
|------------------------|-----------------------|

| Weather Data<br>Element                              | PV  | PVW | HCPV | CSP | SWH | GP | BP | WP <sup>5</sup> |
|------------------------------------------------------|-----|-----|------|-----|-----|----|----|-----------------|
| Longitude<br>(decimal degrees)                       | •   | •   | •    | ٠   | •   |    |    |                 |
| Elevation above<br>sea level (m)                     | •   |     | •    | •   | •   |    |    | •               |
| Hour of the day                                      | •   | •   | •    | •   | •   |    | •  |                 |
| Diffuse horizontal<br>irradiance (W/m <sup>2</sup> ) | • 2 | •   | •    |     |     |    |    |                 |
| Direct normal<br>irradiance (W/m <sup>2</sup> )      | •   | •   | •    | •   | •   |    |    |                 |
| Global horizontal<br>irradiance (W/m <sup>2</sup> )  | • 2 |     |      |     | •   |    |    |                 |
| Albedo                                               | • 3 | • 3 |      |     |     |    |    |                 |
| Atmospheric<br>pressure (mbar)(1)                    |     |     |      | •   |     | •  | •  | •               |
| Dry bulb<br>temperature (°C)                         | •   | •   | •    | •   | •   | •  | •  | •               |
| Dew point<br>temperature (°C)                        |     |     |      | •6  |     |    |    |                 |
| Wet bulb<br>temperature (°C)                         |     |     |      | •7  |     | •  | •  |                 |
| Relative humidity<br>(%)                             |     |     |      | •   |     | •  | •  |                 |
| Wind velocity<br>(m/s)                               | •   | •   | •    | •   |     |    | •  | •               |
| Wind direction<br>(degrees)                          |     |     |      |     |     |    |    | •               |
| Snow depth (cm)                                      | •4  | •4  |      |     |     |    |    |                 |

<sup>1</sup>Weather files in EPW format store pressure data in pascal (Pa). SAM converts those values into millibar (mbar).

<sup>2</sup>For the <u>detailed photovoltaic model</u>, the **Radiation Components** settings on the <u>Location and Resource</u> page determine what combination of diffuse horizontal, direct normal, and global horizontal irradiance data that SAM uses. The weather file may contain any two of those irradiance components. The weather file may also contain a single plane-of-array irradiance value in place of the irradiance component data. By default, SAM uses the beam and diffuse components and ignores the global horizontal irradiance from the weather file.

<sup>3</sup>The <u>detailed photovoltaic model</u> and <u>PVWatts model</u> use the albedo values from the weather file if the file contains albedo data, otherwise they use a default albedo value of 0.2 if the weather file does not contain the data. The <u>detailed photovoltaic model</u> provides an additioanl option on the <u>Location and Resource</u> page where you can choose whether to use the albedo value from the weather file or monthly values you specify on the input page.

<sup>4</sup>The <u>detailed photovoltaic model</u> and <u>PVWatts model</u> can model snow losses due to snow covering the photovoltaic array when the weather file contains snow depth data.

<sup>5</sup>The <u>wind power</u> model requires wind speed, velocity, and temperature data at three different heights above the ground. See <u>Weather File Formats</u> for details.

<sup>6</sup>When dew-point temperature data is missing from the file, SAM calculates the value from the dry-bulb temperature and relative humidity values when they are present in the file. SAM uses the *Magnus* formula approximation described in the Wikipedia <u>article</u> on Dew Point with parameters from the 1947 *Phsychrometry and Psychrometric Charts* and the simple approximation.

<sup>7</sup>When wet-bulb temperature data is missing from the file, SAM calculates the value from the dry-bulb temperature, atmospheric pressure, and relative humidity values when they are all present in the file. SAM uses the method described by A. T. Martinez in the 1994 <u>article</u> published in the Journal *Atmósfera*.

# 6.3 Typical and Single Year

SAM can simulate systems using either typical year data representing the resource and weather at a given location over a multi-year period, or single-year data.

Because SAM's financial models use multi-year cash flow calculations, SAM is designed to work with typical year weather data that describe weather conditions over a long time period. This makes it possible to use a single year of data to represent a system's annual electricity output over many years. When you run a simulation, the performance model uses hourly data from the weather file to calculate the quantity of electricity generated by the system in one year by summing the 8,760 hourly generation values. The financial model assumes that this value is the amount of electricity the system generates in each year of the analysis period you specify in the financial parameters. If you specify a non-zero **degradation rate** on the Lifetime page, then the financial model assumes that the system's electricity output decreases from year to year throughout the analysis period.

For some analyses, it may be appropriate to use single year data instead of typical year data. For example:

- To model a system's performance (ignoring the <u>financial model</u> inputs and results).
- To explore <u>savings and revenue</u> when electricity prices are weather dependent, for example, in a location with hot summers and electricity prices that increase with demand to meet summer cooling loads.
- For statistical studies involving single year data for many years, such as for <u>P50/P90 analysis</u>.

# **Typical Year Data**

A typical year file uses a single year of hourly data to represent the renewable resource and weather conditions over a multi-year period. The typical year methodology involves analyzing a multi-year data set and choosing a set of 12 months from the multi-year period that best represent typical conditions over the long term period. For example, a typical year file developed from a set of data for the years 1998-2005, might use data from 2000 for January, 2003 for February, 1999 for March, etc. Annual simulation results from typical year weather data are suitable for long-term economic analysis.

In the <u>NREL National Solar Radiation Database (NSRDB)</u>, TMY is <u>typical meteorological year data</u> developed using NREL's TMY weighting methodology described in the PSM documentation, available on the NSRDB website. The typical months in these files are based on both the global horizontal and direct radiation in the long term data, and to a lesser degree on the temperature and wind speed data. These files may be most suitable for modeling solar power systems and for modeling non-solar technologies that use the weather data in the file (biopower, geothermal) to estimate thermal losses from the steam power cycle. They are not ideally suited for modeling winnsrd power systems.

The following are examples of weather data files that contain typical year data:

- TMY files from the NSRDB's PSM data. TMY files covering different ranges of years are available. For example TMY-2016 covers 1998-2016, and TMY-2017 covers 1998-2017.
- The representative wind data files (SRW) included in SAM's default wind resource library.
- TMY files from the European Commission PVGIS website.
- EPW files from the EnergyPlus website.

The NSRDB PSM dataset also includes typical global horizontal irradiance (TGY) and typical direct normal irradiance (TDY) files for 2016 up to the current year. To learn more about these typical year file types, see Habte, A.; Lopez, A.; Sengupta, M.; Wilcox, S. (2014). Temporal and Spatial Comparison of Gridded TMY, TDY, and TGY Data Sets. 30 pp. NREL/TP-5D00-60886. (PDF 17 MB).

# Single Year Data

Single year data represents the weather at a location for a specific year. Single year data is appropriate for analysis of a system's performance in a particular year, and may be appropriate for analyses involving time-dependent <u>electricity pricing</u> or <u>electric loads</u> for a given year.

The following are examples of weather files that contain single-year data:

- Single-year files from the NSRDB's PSM data.
- Wind data files (SRW) from the NREL Wind Integration Dataset.

# 6.4 Time and Sun Position

SAM assumes that the weather file contains data for a single year. The weather file may contain hourly or subhourly data.

The first row of data in the weather file is for the time step beginning at 12 a.m. (midnight) on January 1, local standard time. For hourly data, the first row is for the hour ending at 1 a.m. on January 1. For 15-minute data, the first row is for the quarter hour ending at 1:15 a.m. on January 1. For financial model time-dependent calculations, January 1 is a Monday, weekdays are Monday through Friday, and weekends are Saturday and Sunday.

SAM does not account for leap years or for daylight savings time.

# Wind Resource Data

For wind resource data (<u>SRW</u>), the last two columns of the first header row indicate the time step in hours (1=hourly, 0.25=15-minute, etc.), and number of time steps (8,760 for hourly, 35,040 for 15-minute, etc.). The values in the header must match the number of rows.

# Solar Resource Data

For solar resource data (SAM CSV), the weather file's time step depends on the number of weather data rows (not including the header rows) in the weather file. A file for hourly simulations should contain 8,760 data rows. A weather file for 15-minute simulations should have 8,760 hours per year  $\times$  4 time steps per hour = 35,040 data rows.

Air mass calculations use the site elevation value from the weather file header and the solar zenith angle calculated for each time step.

SAM's photovoltaic model determines the time for sun position calculations as follows:

- For hourly data with no Minute column, the sun position is for the midpoint of the hour. For the sunrise time step, the sun position is at the midpoint between sunrise time and the end of the time step. Similarly, for the sunset hour, the sun position is the midpoint between the beginning of the time step and sunset time.
- For hourly data with a Minute column and subhourly data (which must have a Minute column), use the minute value as the time for the sun position calculation for all hours, including the sunrise and sunset hours.

SAM's CSP models assume that each DNI value in the weather file represents the average irradiance over the time step, and calculate sun angles for the midpoint of the time step.

# 6.5 Weather Data and LK

Use the following variables and functions to work with weather files from an LK script.

To specify a file that is in your solar resource library, set **solar\_resource** to the file name as it appears in the library with no extension:

```
set( "solar_resource" , "phoenix_az_33.450495_-111.983688_psmv3_60_tmy");
```

To generate a list of files in your solar resource library as an array, and specify the third file in the library:

```
weather_file_list = library( "SolarResourceData" );
set( "solar resource" , weather file list[3] );
```

To add a folder to your solar resource library:

```
folder_list = get_settings( "solar_data_paths" );
new_folder = choose_dir( cwd(), "Choose Weather File" );
new_folder_list = folder_list + ";" + new_folder;
set_settings( "solar_data_paths" , new_folder_list );
rescanlibrary( "solar" );
```

For a weather file that is not in your solar resource library, you can also use the user\_specified\_weather\_file variable:

```
set( "use_specific_weather_file" , 1 );
weather_file = choose_file( cwd(), "Choose Weather File", "SAM CSV (*.csv)|*..
set( "user_specified_weather_file" , weather_file );
```

| Note. The user_specified_weather_file and use_specific_weather_file                                                                         |
|----------------------------------------------------------------------------------------------------|
| variables are not available on the Location and Resource input page. If you use these variables in a script                                 |
| to set the weather file and then go to the Location and Resource page, you should see the file listed as                                    |
| the current weather file for simulations along with a message with a button that you can use to add the                                     |
| weather file's folder to your solar resource library if you want to be able to access the file directly from                                |
| the Solar Resouce input page later.                                                                                                    |
| Weather Data Information                                                                                                    |
| The simulation weather file is different from the file selected in the library because it was modified by an LK script. Add file to library |
|                                                                                                    |
| Weather file         C:\Users\gaobo\OneDrive\SAM\Weather Data\camas_wa\camas_wa_45.587467122.404504_psmv3_60_2001.csv         View data     |

# 6.6 Irradiance Error Codes

The solar irradiance processor is an internal part of SAM's code that makes solar irradiance calculations and performs checks on the data in a weather file for the solar performance models.

If the code identifies a potential problem with the data, it returns a simulation message similar to this with a code number:

```
exec fail(pvsamv1): Failed to calculate POA irradiance 1 (code: -105)
[y:2017 m:1 d:1 h:0 minute:30]
```

The following is a list of conditions for each code:

## SAM Help: Weather Data Irradiance Error Codes

| Code | Conditions                                                                                                    |
|------|----------------------------------------------------------------------------------------------------|
| -101 | Negative time stamp or time step greater than one.                                                                |
| -102 | Latitude or longitude value out of range.                                                                         |
| -103 | Irradiance mode or sky diffuse choice set incorrectly.                                                            |
| -104 | Tracking mode choice set incorrectly. Valid values are between zero and four.                                     |
| -105 | Irradiance value out of range for DNI / DHI mode: DNI or DHI value is negative or greater than 1,500 $W/m^2\!.$   |
| -106 | Irradiance value out of range for DNI / GHI mode: DNI or GHI value is negative or greater than 1,500 $W/m^2\!.$   |
| -107 | Albedo value is negative or greater than one.                                                                     |
| -108 | Array tilt angle is negative or greater than 90 degrees.                                                          |
| -109 | Array azimuth angle is negative or greater than 360 degrees.                                                      |
| -110 | Array rotation limit (for one-axis tracking) is less than -90 degrees or greater than 90 degrees.                 |
| -111 | Irradiance value out of range for GHI / DHI mode: GHI or DHI value is negative or greater than 1,500 $\rm W/m^2.$ |
| -112 | Array stow angle (for one-axis tracking) is less than -90 degrees or greater than 90 degrees.                     |

# **7** Weather File Formats

A SAM weather file is a text file that contains data describing the solar, wind, or marine energy resource at a particular location for a period of one year. SAM uses the following weather file formats:

- SAM CSV format for solar resource data
- SRW format for wind resource data
- CSV format for marine energy resource data

For a description of how the different performance models use weather data, see <u>Weather Data Elements</u>.

You can use a spreadsheet program, text editor, or other software to create your own SAM weather file using data from a resource measurement program, meteorological stations, or other sources.

# **Other Weather File Formats**

SAM can read solar resource data from files in the TMY3 and TMY2 legacy formats from the NREL National Solar Radiation Database (NSRDB). These older formats are from datasets that have been replaced by the

latest NSRDB PSM datasets. SAM can also read weather files in the EPW format developed for the Energy Plus software.

**Note.** You can use SAM's Weather File Converter <u>macro</u> to convert from these and other weather file formats including PVsyst CSV, PVGIS 5 CSV, and SolarAnywhere to the SAM CSV format.

- The <u>TMY3 file format</u> is a comma-delimited text format with the extension .csv developed for the NSRDB 1991-2005 dataset. The first row of a TMY3 file stores data describing the location's name, and the geographic coordinates, time zone, and elevation above sea level data required for sun angle calculations. The second row stores the column headings showing units for each data element. Rows 3-8762 store weather data elements used by SAM's performance models. Many of the data elements are not used by the SAM performance models. Note. Opening and saving a TMY3 file in Excel can cause formatting changes that renders the file unreadable by SAM's weather file reader. Use SAM's time series data viewer to explore the data without modifying it, or to export it to CSV or Excel files. For a complete description of the TMY3 file format, see the TMY3 user's manual (PDF 1.7 MB).
- The <u>TMY2 file format</u> is a text format with the extension .tm2 developed for the NSRDB 1961-1990 dataset. The TMY2 format is not delimited, which makes the data in the text file difficult to read. You can use SAM's time series data viewer to examine and export the data in a TMY2 file. For a description of the format see the <u>TMY2 user's manual</u>.
- The EPW file format was developed for the U.S. Department of Energy's EnergyPlus building simulation model. EPW files store comma-delimited data, and use the extension .epw. The first eight rows of a file in EPW format stores header data. SAM's performance models use only the latitude, longitude, elevation, and time zone data from the header to calculate solar angles. The remaining 8,760 rows store weather data used by the SAM performance models and other data describing the quality of the data that SAM ignores. For more details about the EPW format see the <u>Weather Data Format Definition</u> page.

# 7.1 SAM CSV Format for Solar

The SAM CSV format is a comma-separated text format for SAM's solar performance models. It uses a standard CSV format that you can edit in any spreadsheet program, text editor, or other appropriate software.

SAM Help: Weather File Formats SAM CSV Format for Solar

🔚 phoenix\_az\_33.450495\_-111.983688\_psmv3\_60\_tmy.csv 🔀

| <pre>1 Source,Location ID,City,State,Country,Latitude,Longitude,Time Zone,Elevation,Local Time Zo<br/>NSRDB,78208,-,-,-,33.45,-111.98,-7,358,-7,c,w/m2,w/m2,w/m2,c,mbar,Degrees,m/s,N/A,v3.0.0<br/>Year,Month,Day,Hour,Minute,DNI,DHI,GHI,Dew Point,Temperature,Pressure,Wind Direction,Wind<br/>2012,1,1,0,30,0,0,0,-2,6,970,180.1,15,0.174<br/>2012,1,1,2,30,0,0,0,-3,6,970,188.4,15,0.174<br/>2012,1,1,2,30,0,0,0,-3,6,970,195.9,1.5,0.174<br/>2012,1,1,3,30,0,0,0,-4,6,970,203.1,1.6,0.174<br/>2012,1,1,5,30,0,0,0,-4,6,970,207.9,1.6,0.174<br/>2012,1,1,6,30,0,0,0,-4,6,970,207.9,1.6,0.174<br/>2012,1,1,6,30,0,0,0,-5,7,970,195.9,1.4,0.174<br/>2012,1,1,8,30,638,39,144,-5,11,970,191.9,1.9,0.174<br/>2012,1,1,9,30,833,56,327,-4,15,970,178,2.4,0.174<br/>2012,1,1,10,30,918,66,477,-3,20,970,176.2,2.5,0.174<br/>2012,1,1,13,30,925,81,568,-4,23,970,181.4,2.9,0.174<br/>2012,1,1,13,30,925,81,568,-4,23,970,181.4,2.9,0.174<br/>2012,1,1,13,30,925,81,568,-4,25,970,177.2,3,0.174<br/>2012,1,1,14,30,898,72,478,-4,25,970,177.2,3,0.174<br/>2012,1,1,15,30,813,61,330,0,23,970,167.4,1.5,0.174<br/>2012,1,1,15,30,813,61,330,0,23,970,167.4,1.5,0.174<br/>2012,1,1,15,30,813,61,330,0,23,970,167.4,1.5,0.174<br/>2012,1,1,16,30,016,42,149,5,19,970,152.1,1.2,0.174<br/>2012,1,1,16,30,00,0,0,14,970,131.9,1.5,0.174<br/>2012,1,1,19,30,0,0,0,0,12,970,136.3,1.6,0.174<br/>2012,1,1,19,30,0,0,0,0,12,970,148.5,1.7,0.174</pre> | _ |    |                                                                                                    |
|----------------------------------------------------------------------------------------------------|---|----|----------------------------------------------------------------------------------------------------|
| <pre>3 Year,Month,Day,Hour,Minute,DNI,DHI,GHI,Dew Point,Temperature,Pressure,Wind Direction,Wind 4 2012,1,1,0,30,0,0,-2,6,970,180.1,1.5,0.174 5 2012,1,1,3,30,0,0,0,-3,6,970,188.4,1.5,0.174 6 2012,1,1,2,30,0,0,0,-3,6,970,195.9,1.5,0.174 7 2012,1,1,4,30,0,0,0,-4,6,970,203.1,1.6,0.174 9 2012,1,1,5,30,0,0,0,-4,6,970,207.9,1.6,0.174 10 2012,1,1,6,30,0,0,0,-4,6,970,207.9,1.6,0.174 11 2012,1,1,7,30,0,0,0,-4,6,970,207.9,1.6,0.174 12 2012,1,1,8,30,638,39,144,-5,11,970,191.9,1.9,0.174 13 2012,1,1,9,30,833,56,327,-4,15,970,178,2.4,0.174 14 2012,1,1,10,30,918,66,477,-3,20,970,176.2,2.5,0.174 15 2012,1,1,13,30,925,81,568,-4,23,970,181.4,2.9,0.174 16 2012,1,1,12,30,935,84,601,-4,25,970,177.2,3,0.174 17 2012,1,1,13,30,923,82,570,-5,26,970,173.2,3,0.174 18 2012,1,1,15,30,813,61,330,0,23,970,167.4,1.5,0.174 19 2012,1,1,15,30,813,61,330,0,23,970,167.4,1.5,0.174 2012,1,1,18,30,0,0,0,14,970,131.9,1.5,0.174 2012,1,1,18,30,0,0,0,0,14,970,131.9,1.5,0.174 2012,1,1,19,30,0,0,0,0,12,970,136.3,1.6,0.174</pre>                                                                                                    |   | 1  |                                                                                                    |
| <pre>4 2012,1,1,0,30,0,0,0,-2,7,970,180.1,1.5,0.174<br/>5 2012,1,1,1,30,0,0,0,-2,6,970,183.4,1.5,0.174<br/>6 2012,1,1,2,30,0,0,0,-3,6,970,188.4,1.5,0.174<br/>7 2012,1,1,3,30,0,0,0,-3,6,970,195.9,1.5,0.174<br/>8 2012,1,1,4,30,0,0,0,-4,6,970,203.1,1.6,0.174<br/>10 2012,1,1,6,30,0,0,0,-4,6,970,207.9,1.6,0.174<br/>11 2012,1,1,6,30,0,0,0,-4,6,970,207.9,1.6,0.174<br/>12 2012,1,1,7,30,0,0,0,-5,7,970,199.9,1.4,0.174<br/>12 2012,1,1,8,30,638,39,144,-5,11,970,191.9,1.9,0.174<br/>13 2012,1,1,9,30,833,56,327,-4,15,970,178,2.4,0.174<br/>14 2012,1,1,10,30,918,66,477,-3,20,970,176.2,25,0.174<br/>15 2012,1,1,13,0,925,81,568,-4,23,970,181.4,2.9,0.174<br/>16 2012,1,1,12,30,935,84,601,-4,25,970,177.2,3,0.174<br/>17 2012,1,1,13,30,923,82,570,-5,26,970,173.2,3,0.174<br/>18 2012,1,1,14,30,898,72,478,-4,25,970,172.4,2.5,0.174<br/>19 2012,1,1,15,30,813,61,330,0,23,970,167.4,1.5,0.174<br/>2012,1,1,16,30,616,42,149,5,19,970,152.1,1.2,0.174<br/>2012,1,1,18,30,0,0,0,1,6,970,136.1,1.4,0.174<br/>2012,1,1,18,30,0,0,0,0,14,970,131.9,1.5,0.174<br/>2012,1,1,18,30,0,0,0,0,12,970,136.3,1.6,0.174</pre>                                                                                                    |   | 2  | NSRDB,78208,-,-,-,33.45,-111.98,-7,358,-7,c,w/m2,w/m2,w/m2,c,mbar,Degrees,m/s,N/A,v3.0.0              |
| <pre>5 2012,1,1,1,30,0,0,0,-2,6,970,183.4,1.5,0.174<br/>6 2012,1,1,2,30,0,0,0,-3,6,970,188.4,1.5,0.174<br/>7 2012,1,1,3,30,0,0,0,-3,6,970,195.9,1.5,0.174<br/>8 2012,1,1,4,30,0,0,0,-4,6,970,203.1,1.6,0.174<br/>9 2012,1,1,6,30,0,0,0,-4,6,970,207.9,1.6,0.174<br/>10 2012,1,1,6,30,0,0,0,-5,7,970,199.9,1.4,0.174<br/>11 2012,1,1,7,30,0,0,0,-5,7,970,199.9,1.4,0.174<br/>12 2012,1,1,8,30,638,39,144,-5,11,970,191.9,1.9,0.174<br/>13 2012,1,1,9,30,833,56,327,-4,15,970,178,2.4,0.174<br/>14 2012,1,1,10,30,918,66,477,-3,20,970,176.2,2.5,0.174<br/>15 2012,1,1,11,30,925,81,568,-4,23,970,181.4,2.9,0.174<br/>16 2012,1,1,12,30,935,84,601,-4,25,970,177.2,3,0.174<br/>17 2012,1,1,13,30,923,82,570,-5,26,970,173.2,3,0.174<br/>18 2012,1,1,14,30,898,72,478,-4,25,970,172.4,2.5,0.174<br/>19 2012,1,1,16,30,616,42,149,5,19,970,152.1,1.2,0.174<br/>2012,1,1,16,30,616,42,149,5,19,970,152.1,1.2,0.174<br/>2012,1,1,18,30,0,0,0,0,1,16,970,136.1,1.4,0.174<br/>22 2012,1,1,18,30,0,0,0,0,14,970,131.9,1.5,0.174</pre>                                                                                                    |   | 3  | Year, Month, Day, Hour, Minute, DNI, DHI, GHI, Dew Point, Temperature, Pressure, Wind Direction, Wind |
| <pre>6 2012,1,1,2,30,0,0,0,-3,6,970,188.4,1.5,0.174 7 2012,1,1,3,30,0,0,0,-3,6,970,195.9,1.5,0.174 8 2012,1,1,4,30,0,0,0,-4,6,970,203.1,1.6,0.174 9 2012,1,1,5,30,0,0,0,-4,6,970,207.9,1.6,0.174 10 2012,1,1,6,30,0,0,0,-5,7,970,199.9,1.4,0.174 12 2012,1,1,7,30,0,0,0,-5,7,970,199.9,1.4,0.174 12 2012,1,1,8,30,638,39,144,-5,11,970,191.9,1.9,0.174 13 2012,1,1,9,30,833,56,327,-4,15,970,178,2.4,0.174 14 2012,1,1,9,30,918,66,477,-3,20,970,176.2,2.5,0.174 15 2012,1,1,13,30,925,81,568,-4,23,970,181.4,2.9,0.174 16 2012,1,1,13,30,925,81,568,-4,23,970,181.4,2.9,0.174 17 2012,1,1,13,30,923,82,570,-5,26,970,173.2,3,0.174 18 2012,1,1,14,30,898,72,478,-4,25,970,172.4,2.5,0.174 19 2012,1,1,15,30,813,61,330,0,23,970,167.4,1.5,0.174 2012,1,1,16,30,616,42,149,5,19,970,152.1,1.2,0.174 2012,1,1,17,30,0,0,0,1,16,970,136.1,1.4,0.174 22 2012,1,1,18,30,0,0,0,0,14,970,131.9,1.5,0.174</pre>                                                                                                    |   | 4  | 2012,1,1,0,30,0,0,0,-2,7,970,180.1,1.5,0.174                                                          |
| <pre>7 2012,1,1,3,30,0,0,0,-3,6,970,195.9,1.5,0.174<br/>8 2012,1,1,4,30,0,0,0,-4,6,970,203.1,1.6,0.174<br/>9 2012,1,1,5,30,0,0,0,-4,6,970,207.9,1.6,0.174<br/>10 2012,1,1,6,30,0,0,0,-5,7,970,199.9,1.4,0.174<br/>11 2012,1,1,7,30,0,0,0,-5,7,970,199.9,1.4,0.174<br/>12 2012,1,1,8,30,638,39,144,-5,11,970,191.9,1.9,0.174<br/>13 2012,1,1,9,30,833,56,327,-4,15,970,178,2.4,0.174<br/>14 2012,1,1,10,30,918,66,477,-3,20,970,176.2,2.5,0.174<br/>15 2012,1,1,11,30,925,81,568,-4,23,970,181.4,2.9,0.174<br/>16 2012,1,1,12,30,935,84,601,-4,25,970,177.2,3,0.174<br/>17 2012,1,1,13,30,923,82,570,-5,26,970,173.2,3,0.174<br/>18 2012,1,1,14,30,898,72,478,-4,25,970,172.4,2.5,0.174<br/>19 2012,1,1,15,30,813,61,330,0,23,970,167.4,1.5,0.174<br/>20 2012,1,1,16,30,616,42,149,5,19,970,152.1,1.2,0.174<br/>20 2012,1,1,18,30,0,0,0,1,16,970,136.1,1.4,0.174<br/>22 2012,1,1,18,30,0,0,0,0,14,970,131.9,1.5,0.174<br/>23 2012,1,1,19,30,0,0,0,0,12,970,136.3,1.6,0.174</pre>                                                                                                    |   | 5  | 2012,1,1,1,30,0,0,-2,6,970,183.4,1.5,0.174                                                            |
| <pre>8 2012,1,1,4,30,0,0,-4,6,970,203.1,1.6,0.174<br/>9 2012,1,1,5,30,0,0,0,-4,6,970,207.9,1.6,0.174<br/>10 2012,1,1,6,30,0,0,0,-4,6,970,207.4,1.5,0.174<br/>11 2012,1,1,7,30,0,0,0,-5,7,970,199.9,1.4,0.174<br/>12 2012,1,1,8,30,638,39,144,-5,11,970,191.9,1.9,0.174<br/>13 2012,1,1,9,30,833,56,327,-4,15,970,178,2.4,0.174<br/>14 2012,1,1,10,30,918,66,477,-3,20,970,176.2,2.5,0.174<br/>15 2012,1,1,11,30,925,81,568,-4,23,970,181.4,2.9,0.174<br/>16 2012,1,1,12,30,935,84,601,-4,25,970,177.2,3,0.174<br/>17 2012,1,1,13,30,923,82,570,-5,26,970,173.2,3,0.174<br/>18 2012,1,1,14,30,898,72,478,-4,25,970,172.4,2.5,0.174<br/>19 2012,1,1,15,30,813,61,330,0,23,970,167.4,1.5,0.174<br/>2012,1,1,16,30,616,42,149,5,19,970,152.1,1.2,0.174<br/>2012,1,1,18,30,0,0,0,1,16,970,136.1,1.4,0.174<br/>22 2012,1,1,18,30,0,0,0,0,14,970,131.9,1.5,0.174</pre>                                                                                                    |   | 6  | 2012,1,1,2,30,0,0,-3,6,970,188.4,1.5,0.174                                                            |
| 9 2012,1,1,5,30,0,0,-4,6,970,207.9,1.6,0.174 10 2012,1,1,6,30,0,0,-4,6,970,207.4,1.5,0.174 12 2012,1,1,7,30,0,0,0,-5,7,970,199.9,1.4,0.174 2012,1,1,8,30,638,39,144,-5,11,970,191.9,1.9,0.174 2012,1,1,9,30,833,56,327,-4,15,970,178,2.4,0.174 2012,1,1,10,30,918,66,477,-3,20,970,176.2,2.5,0.174 2012,1,1,11,30,925,81,568,-4,23,970,181.4,2.9,0.174 2012,1,1,12,30,935,84,601,-4,25,970,177.2,3,0.174 2012,1,1,13,30,923,82,570,-5,26,970,173.2,3,0.174 2012,1,1,14,30,898,72,478,-4,25,970,172.4,2.5,0.174 2012,1,1,15,30,813,61,330,0,23,970,167.4,1.5,0.174 2012,1,1,16,30,616,42,149,5,19,970,152.1,1.2,0.174 2012,1,1,18,30,0,0,0,116,970,136.1,1.4,0.174 2012,1,1,18,30,0,0,0,0,12,970,136.3,1.6,0.174                                                                                                    |   |    |                                                                                                    |
| <pre>10 2012,1,1,6,30,0,0,-4,6,970,207.4,1.5,0.174<br/>11 2012,1,1,7,30,0,0,0,-5,7,970,199.9,1.4,0.174<br/>12 2012,1,1,8,30,638,39,144,-5,11,970,191.9,1.9,0.174<br/>13 2012,1,1,9,30,833,56,327,-4,15,970,178,2.4,0.174<br/>14 2012,1,1,10,30,918,66,477,-3,20,970,176.2,2.5,0.174<br/>15 2012,1,1,11,30,925,81,568,-4,23,970,181.4,2.9,0.174<br/>16 2012,1,1,12,30,935,84,601,-4,25,970,177.2,3,0.174<br/>17 2012,1,1,13,30,923,82,570,-5,26,970,173.2,3,0.174<br/>18 2012,1,1,14,30,898,72,478,-4,25,970,172.4,2.5,0.174<br/>19 2012,1,1,15,30,813,61,330,0,23,970,167.4,1.5,0.174<br/>20 2012,1,1,16,30,616,42,149,5,19,970,152.1,1.2,0.174<br/>20 2012,1,1,16,30,616,42,149,5,19,970,152.1,1.2,0.174<br/>21 2012,1,1,18,30,0,0,0,116,970,136.1,1.4,0.174<br/>22 2012,1,1,18,30,0,0,0,0,14,970,131.9,1.5,0.174</pre>                                                                                                    |   | 8  |                                                                                                    |
| <pre>11 2012,1,1,7,30,0,0,0,-5,7,970,199.9,1.4,0.174<br/>12 2012,1,1,8,30,638,39,144,-5,11,970,191.9,1.9,0.174<br/>13 2012,1,1,9,30,833,56,327,-4,15,970,178,2.4,0.174<br/>14 2012,1,1,10,30,918,66,477,-3,20,970,176.2,2.5,0.174<br/>15 2012,1,1,11,30,925,81,568,-4,23,970,181.4,2.9,0.174<br/>16 2012,1,1,12,30,935,84,601,-4,25,970,177.2,3,0.174<br/>17 2012,1,1,13,30,923,82,570,-5,26,970,173.2,3,0.174<br/>18 2012,1,1,14,30,898,72,478,-4,25,970,172.4,2.5,0.174<br/>19 2012,1,1,15,30,813,61,330,0,23,970,167.4,1.5,0.174<br/>20 2012,1,1,16,30,616,42,149,5,19,970,152.1,1.2,0.174<br/>21 2012,1,1,17,30,0,0,0,1,16,970,136.1,1.4,0.174<br/>22 2012,1,1,18,30,0,0,0,0,14,970,131.9,1.5,0.174</pre>                                                                                                    |   | -  |                                                                                                    |
| <pre>2012,1,1,8,30,638,39,144,-5,11,970,191.9,1.9,0.174 2012,1,1,9,30,833,56,327,-4,15,970,178,2.4,0.174 2012,1,1,10,30,918,66,477,-3,20,970,176.2,2.5,0.174 2012,1,1,11,30,925,81,568,-4,23,970,181.4,2.9,0.174 2012,1,1,12,30,935,84,601,-4,25,970,177.2,3,0.174 2012,1,1,13,30,923,82,570,-5,26,970,173.2,3,0.174 2012,1,1,14,30,898,72,478,-4,25,970,172.4,2.5,0.174 2012,1,1,15,30,813,61,330,0,23,970,167.4,1.5,0.174 202012,1,1,16,30,616,42,149,5,19,970,152.1,1.2,0.174 202012,1,1,16,30,616,42,149,5,19,970,152.1,1.2,0.174 202012,1,1,18,30,0,0,0,1,16,970,136.1,1.4,0.174 202012,1,1,18,30,0,0,0,0,14,970,131.9,1.5,0.174</pre>                                                                                                    |   |    |                                                                                                    |
| <pre>13 2012,1,1,9,30,833,56,327,-4,15,970,178,2.4,0.174<br/>14 2012,1,1,10,30,918,66,477,-3,20,970,176.2,2.5,0.174<br/>15 2012,1,1,11,30,925,81,568,-4,23,970,181.4,2.9,0.174<br/>16 2012,1,1,12,30,935,84,601,-4,25,970,177.2,3,0.174<br/>17 2012,1,1,13,30,923,82,570,-5,26,970,173.2,3,0.174<br/>18 2012,1,1,14,30,898,72,478,-4,25,970,172.4,2.5,0.174<br/>19 2012,1,1,15,30,813,61,330,0,23,970,167.4,1.5,0.174<br/>20 2012,1,1,16,30,616,42,149,5,19,970,152.1,1.2,0.174<br/>21 2012,1,1,17,30,0,0,0,1,16,970,136.1,1.4,0.174<br/>22 2012,1,1,18,30,0,0,0,0,14,970,131.9,1.5,0.174<br/>23 2012,1,1,19,30,0,0,0,0,12,970,136.3,1.6,0.174</pre>                                                                                                    |   |    |                                                                                                    |
| 14       2012,1,1,10,30,918,66,477,-3,20,970,176.2,2.5,0.174         15       2012,1,1,11,30,925,81,568,-4,23,970,181.4,2.9,0.174         16       2012,1,1,12,30,935,84,601,-4,25,970,177.2,3,0.174         17       2012,1,1,13,30,923,82,570,-5,26,970,173.2,3,0.174         18       2012,1,1,14,30,898,72,478,-4,25,970,172.4,2.5,0.174         19       2012,1,1,15,30,813,61,330,0,23,970,167.4,1.5,0.174         20       2012,1,1,16,30,616,42,149,5,19,970,152.1,1.2,0.174         20       2012,1,1,17,30,0,0,0,1,16,970,136.1,1.4,0.174         20       2012,1,1,18,30,0,0,0,0,14,970,131.9,1.5,0.174         20       2012,1,1,19,30,0,0,0,0,12,970,136.3,1.6,0.174                                                                                                    |   |    |                                                                                                    |
| 15       2012,1,1,11,30,925,81,568,-4,23,970,181.4,2.9,0.174         16       2012,1,1,12,30,935,84,601,-4,25,970,177.2,3,0.174         17       2012,1,1,13,30,923,82,570,-5,26,970,173.2,3,0.174         18       2012,1,1,14,30,898,72,478,-4,25,970,172.4,2.5,0.174         19       2012,1,1,15,30,813,61,330,0,23,970,167.4,1.5,0.174         20       2012,1,1,16,30,616,42,149,5,19,970,152.1,1.2,0.174         20       2012,1,1,16,30,616,42,149,5,19,970,152.1,1.2,0.174         20       2012,1,1,16,30,0,0,0,1,16,970,136.1,1.4,0.174         20       2012,1,1,18,30,0,0,0,0,14,970,131.9,1.5,0.174         20       2012,1,1,18,30,0,0,0,0,12,970,136.3,1.6,0.174                                                                                                    |   |    |                                                                                                    |
| <pre>16 2012,1,1,12,30,935,84,601,-4,25,970,177.2,3,0.174<br/>17 2012,1,1,13,30,923,82,570,-5,26,970,173.2,3,0.174<br/>18 2012,1,1,14,30,898,72,478,-4,25,970,172.4,2.5,0.174<br/>19 2012,1,1,15,30,813,61,330,0,23,970,167.4,1.5,0.174<br/>20 2012,1,1,16,30,616,42,149,5,19,970,152.1,1.2,0.174<br/>21 2012,1,1,17,30,0,0,0,1,16,970,136.1,1.4,0.174<br/>22 2012,1,1,18,30,0,0,0,0,14,970,131.9,1.5,0.174<br/>23 2012,1,1,19,30,0,0,0,12,970,136.3,1.6,0.174</pre>                                                                                                    |   |    |                                                                                                    |
| 17       2012,1,1,13,30,923,82,570,-5,26,970,173.2,3,0.174         18       2012,1,1,14,30,898,72,478,-4,25,970,172.4,2.5,0.174         19       2012,1,1,15,30,813,61,330,0,23,970,167.4,1.5,0.174         20       2012,1,1,16,30,616,42,149,5,19,970,152.1,1.2,0.174         20       2012,1,1,17,30,0,0,0,1,16,970,136.1,1.4,0.174         20       2012,1,1,17,30,0,0,0,14,970,131.9,1.5,0.174         20       2012,1,1,18,30,0,0,0,0,14,970,131.9,1.5,0.174                                                                                                    |   |    |                                                                                                    |
| 18       2012,1,1,14,30,898,72,478,-4,25,970,172.4,2.5,0.174         19       2012,1,1,15,30,813,61,330,0,23,970,167.4,1.5,0.174         20       2012,1,1,16,30,616,42,149,5,19,970,152.1,1.2,0.174         20       2012,1,1,16,30,616,42,149,5,19,970,152.1,1.2,0.174         20       2012,1,1,17,30,0,0,0,1,16,970,136.1,1.4,0.174         20       2012,1,1,17,30,0,0,0,14,970,131.9,1.5,0.174         20       2012,1,1,18,30,0,0,0,0,14,970,131.9,1.5,0.174         23       2012,1,1,19,30,0,0,0,0,12,970,136.3,1.6,0.174                                                                                                    |   |    |                                                                                                    |
| 19       2012,1,1,15,30,813,61,330,0,23,970,167.4,1.5,0.174         20       2012,1,1,16,30,616,42,149,5,19,970,152.1,1.2,0.174         21       2012,1,1,17,30,0,0,0,1,16,970,136.1,1.4,0.174         22       2012,1,1,18,30,0,0,0,0,14,970,131.9,1.5,0.174         23       2012,1,1,19,30,0,0,0,0,12,970,136.3,1.6,0.174                                                                                                    |   |    |                                                                                                    |
| <pre>20 2012,1,1,16,30,616,42,149,5,19,970,152.1,1.2,0.174 21 2012,1,1,17,30,0,0,0,1,16,970,136.1,1.4,0.174 22 2012,1,1,18,30,0,0,0,0,14,970,131.9,1.5,0.174 23 2012,1,1,19,30,0,0,0,0,12,970,136.3,1.6,0.174</pre>                                                                                                    |   |    |                                                                                                    |
| <pre>21 2012,1,1,17,30,0,0,0,1,16,970,136.1,1.4,0.174<br/>22 2012,1,1,18,30,0,0,0,0,14,970,131.9,1.5,0.174<br/>23 2012,1,1,19,30,0,0,0,0,12,970,136.3,1.6,0.174</pre>                                                                                                    |   |    |                                                                                                    |
| 22 2012,1,1,18,30,0,0,0,0,14,970,131.9,1.5,0.174<br>23 2012,1,1,19,30,0,0,0,0,12,970,136.3,1.6,0.174                                                                                                    |   |    |                                                                                                    |
| 23 2012,1,1,19,30,0,0,0,0,12,970,136.3,1.6,0.174                                                                                                    |   |    |                                                                                                    |
|                                                                                                    |   |    |                                                                                                    |
| 24 2012,1,1,20,30,0,0,0,0,12,970,148.5,1.7,0.174                                                                                                    |   |    |                                                                                                    |
|                                                                                                    |   | 24 | 2012,1,1,20,30,0,0,0,0,12,970,148.5,1.7,0.174                                                         |

For examples of files in the SAM CSV format, see files in the *solar\_resource* folder of your <u>SAM installation</u> folder.

The SAM CSV format supports hourly and subhourly data with up to a one-minute resolution. SAM recognizes the weather file's time resolution based on the number of data rows in the weather file. For example, SAM recognizes a file with 8,670 data rows as an hourly data file, and a file with 35,040 rows as 15-minute data. A minute column is optional for hourly data, and required for sub-hourly data. By default, for hourly data SAM calculates sun position angles at the mid-point of the hour. However, if you specify the optional minute column for the hourly data, SAM calculates the sun position at the minute indicated in that column. For sub-hourly data, sun angles are calculated for the minute indicated in the Minute column. See <u>Time Convention and Sun Position</u> for additional details.

SAM requires a valid value for all time steps for each data element. It does not fill data gaps. It does perform some checks on the weather data before running a simulation, and displays messages about problems with the data in the simulation <u>notices</u>. You can also run the **Solar Resource File Checker** <u>macro</u> to perform the checks without running a simulation.

# Header

The header rows provide location information and metadata, and identify the data columns.

Row 1

Row 1 contains labels for the location data and metadata, and must include at least the following, which may be in any order and with any capitalization:

- Latitude
- Longitude
- Time zone
- Elevation

The optional **Units flag** indicates that your weather file includes an extra header row for measurement units. By default, the SAM CSV format does not include a row for measurement units in the header. To

include a units row in the header, add *hasunits* to Row 1, and set its value in Row 2 to *yes*. Then add a row after the data column heading row (described as Row 3 below) with units for each column. If *hasunits* is *no*, or is omitted from Row 1, SAM assumes that the header does not include a row for units. SAM ignores the information in the units row, but it can be useful to help you keep track of units.

For example, a valid Row 1 might look like this:

Source, Location ID, City, State, Region, Country, Latitude, Longitude, Time Zone, Elevation

See the table below for a complete list of Row 1 header fields, accepted labels, and and units.

### Row 2

Row 2 contains values for the location data and metadata identified by the labels in Row 1. The required latitude, longitude, time zone, and elevation are numbers that SAM uses in sun position calculations during simulations:

- Latitude is a value between -90.0 and 90.0 decimal degrees north of the equator, e.g., 39.75 for Denver, and -33.95 for Sydney, Australia.
- Longitude is a value between -180.0 and 180.0 decimal degrees East of the prime meridian, e.g., 104.95 for Denver, and 116.28 for Beijing, China.
- Time zone is for standard time in hours ahead of GMT, e.g., -7 for Denver, and 5.5 for India.
- Elevation is in meters above sea level, e.g., 1615 for Denver.

For example, given the Row 1 example above, Row 2 for Phoenix, Arizona might look like this:

TMY2,23183, Phoenix, AZ, USA, 33.433333, -112.016667, -7, 339

The remaining header fields, such as source, location ID, city, state, and others listed in the table below are text values (strings) that provide information about the data, but that SAM does not use in calculations. These values are not required for SAM simulations, and can be omitted from the weather file.

| Header Field   | Units                  | Accepted Labels for Row 1                                     |
|----------------|------------------------|---------------------------------------------------------------|
| Latitude       | degrees                | latitude, lat                                                 |
| Longitude      | degrees                | longitude, lon, long ,lng                                     |
| Time zone      | hours offset from GMT  | tz, timezone, time zone                                       |
| Site elevation | meters above sea level | el, elev, elevation, site elevation                           |
| Year           | n/a                    | year                                                          |
| Location ID    | n/a                    | id ,location, location id,<br>station,station id, wban, wban# |
| City           | n/a                    | city                                                          |
| State          | n/a                    | state, province, region                                       |
| Country        | n/a                    | country                                                       |
| Source         | n/a                    | source, src                                                   |
| Description    | n/a                    | description, desc                                             |
| URL            | n/a                    | url                                                           |
| Units flag     | yes or no              | hasunits, units                                               |

# **Solar Resource Data**

### Row 3

Labels identifying the data columns. SAM uses the labels to identify the columns, so they can be in any order. SAM requires a complete column of data for each data element. The Minute column is optional for hourly data.

For example, a valid Row 3 might look like this:

Year, Month, Day, Hour, Minute, GHI, DNI, DHI, Tdry, Tdew, RH, Pres, Wspd, Wdir, Snow Depth

See the table below for a complete list of valid Row 3 header values and units. See the description of the **Units flag** above if you want to include an additional row for units in your file.

## Row 4-8,760 (for hourly data, more rows for sub-hourly data)

Data identified in Row 3. For example:

1988, 1, 1, 0, 0, 0, 0, 5.6, -3.3, 53, 983, 2.1, 200, 0

SAM assumes that the weather data uses the following units:

Note. The format does not require leading zeros in one-digit numbers.

- Year is a four-digit integer (1988)
- Month is a one- or two-digit integer (Month = 1 is January)
- Day is a one- or two-digit integer indicating the day of month (Day = 1 is the first day of the month).
- Hour is a one- or two-digit integer indicating the hour of day (Hour = 0 is the first hour of the day, or the hour ending at 1 am).
- Minute is a one-or two-digit integer indicating the minute (Minute = 0 is the first minute of the hour). This value is required for sub-hourly data, and optional for hourly data. For hourly data, the minute column indicates the time you want SAM to use for sun position calculations. If you omit the value for hourly data, SAM uses the midpoint of the hour for the calculations. See <u>Time Convention and Sun Position</u> for details.
- Solar irradiance in W/m<sup>2</sup>. SAM's photovoltaic models assume instantaneous irradiance. The CSP models assume average irradiance over the time step.
- Temperature in °C.
- Relative humidity in %.
- Atmospheric pressure in millibar.
- Wind speed at 10 meters above the ground in m/s.
- Wind direction at 10 meters above the ground in degrees east of North, with zero degrees indicating wind from the north.
- Snow depth in centimeters.

| Data Field                    | Units     | Accepted Labels for Row 3                                               |
|-------------------------------|-----------|-------------------------------------------------------------------------|
| Year                          | 1950-2050 | year, yr                                                                |
| Month                         | 1-12      | month, mo                                                               |
| Day                           | 1-31      | day                                                                     |
| Hour                          | 0-23      | hour, hr                                                                |
| Minute                        | 0-59      | min, minute                                                             |
| Global horizontal irradiance  | W/m²      | gh, ghi, global, global horizontal,<br>global horizontal irradiance     |
| Beam normal irradiance        | W/m²      | dn, dni, beam, direct normal,<br>direct normal irradiance               |
| Diffuse horizontal irradiance | W/m²      | df, dhi, diffuse, diffuse horizontal,<br>diffuse horizontal irradiance  |
| Plane-of-array irradiance     | W/m²      | poa, pa, plane,plane of<br>array,plane of array irradiance              |
| Ambient dry bulb temperature  | ℃         | tdry, dry bulb, dry bulb temp,<br>temperature, ambient, ambient<br>temp |
| Wet bulb temperature          | °C        | twet, wet bulb, wet bulb<br>temperature                                 |
| Dew point temperature         | °C        | Tdew , dew point, dew point temperature                                 |
| Wind speed                    | m/s       | wspd, wind speed                                                        |
| Wind direction                | degrees   | wdir, wind direction                                                    |
| Relative humidity             | %         | rh, rhum, relative humidity,<br>humidity                                |
| Atmospheric pressure          | Millibar  | pres, pressure                                                          |
| Snow depth                    | cm        | snow, snow cover, snow depth                                            |
| Ground reflectance (albedo)   | 01        | albedo, alb, surface albedo                                             |
| Aerosol optical depth         | 01        | aod, aerosol, aerosol optical depth                                     |

# 7.2 SRW Format for Wind

The SRW format is a comma-delimited text format with the extension .srw for the wind power performance model.

| 🗎 WY : | Southem-Flat Lands.srw 🔀                                                                                                    |
|--------|----------------------------------------------------------------------------------------------------|
| 1      | loc_id,city??,WY,USA,year??,lat??,lon??,2088,-7,8760                                                                                                    |
| 2      | Southern WY - flat lands (NREL AWS Truepower representative file)                                                                                                    |
| 3      | Temperature, Pressure, Direction, Speed, Temperature, Pressure, Direction, Speed, Temperature, Pres                                                                                                    |
| 4      | C, atm, degrees, m/s, C, atm, degrees, m/s, C, atm, degrees, m/s, C, atm, degrees, m/s                                                                                                    |
| 5      | 50,50,50,50,80,80,80,80,110,110,110,110,140,140,140,140                                                                                                    |
| 6      | -4.479,0.756533925,253,9.897,-4.719,0.753473476,254,10.665,-4.919,0.75041204,254,11.333,-5                                                                                                    |
| 7      | -4.279,0.759496669,261,9.659,-4.519,0.756435233,262,10.378,-4.699,0.753374784,264,10.998,-                                                                                                    |
| 8      | -4.079,0.759990131,278,8.062,-4.319,0.756928695,282,8.766,-4.469,0.753966938,285,9.287,-4.                                                                                                    |
| 9      | -3.639,0.761371823,312,8.447,-3.819,0.758310387,316,9.23,-4.019,0.755348631,318,9.883,-4.2                                                                                                    |
| 10     | -3.679,0.762260054,321,9.84,-3.919,0.759199605,324,10.566,-4.169,0.756039477,325,11.117,-4                                                                                                    |
| 11     | -3.579,0.763049593,325,8.617,-3.819,0.759890452,327,9.219,-4.089,0.756830002,327,9.666,-4.                                                                                                    |
| 12     | -3.479,0.763741426,336,7.406,-3.719,0.76067999,338,7.872,-4.019,0.757520849,339,8.227,-4.3                                                                                                    |
| 13     | -3.679,0.764926721,325,8.221,-3.919,0.761865285,327,8.711,-4.219,0.758706144,328,9.049,-4.                                                                                                    |
| 14     | -3.819, 0.765914631, 323, 7.009, -4.119, 0.762853195, 325, 7.43, -4.419, 0.759694054, 326, 7.739, -4.79, -4.79, -4.419, -4.419, -4.4 |
| 15     | -3.819,0.765420183,328,6.341,-4.119,0.762261041,329,6.525,-4.419,0.759200592,329,6.646,-4.                                                                                                    |
| 16     | -3.719,0.763544041,317,7.032,-4.019,0.7603849,318,7.132,-4.349,0.757224772,318,7.187,-4.66                                                                                                    |
| 17     | -3.559,0.767000247,319,8.357,-3.919,0.763841105,319,8.424,-4.219,0.760680977,319,8.454,-4.                                                                                                    |
| 18     | -3.359,0.765518875,320,7.881,-3.719,0.762358747,320,7.927,-4.019,0.759199605,320,7.945,-4.                                                                                                    |
| 19     | -3.319,0.767097952,313,6.692,-3.619,0.763938811,313,6.69,-3.919,0.760779669,313,6.668,-4.2                                                                                                    |
| 20     | -3.259,0.766407106,305,8.017,-3.619,0.763247964,305,8.026,-3.919,0.760087836,305,8.01,-4.2                                                                                                    |
| 21     | -3.359,0.768679003,302,8.651,-3.719,0.765420183,302,8.799,-4.019,0.762261041,303,8.833,-4.                                                                                                    |
| 22     | -3.659,0.769073773,294,9.365,-4.019,0.765914631,295,9.727,-4.319,0.76275549,296,9.872,-4.5                                                                                                    |
| 23     | -3.349,0.768184555,279,9.093,-3.619,0.765025413,281,9.738,-3.869,0.761963977,282,10.164,-4                                                                                                    |
| 24     | -3 N39 N 767295337 268 8 821 -3 219 N 764234888 271 9 749 -3 419 N 761173452 272 1N 456 -3                                                                                                    |

The format allows you to use wind resource data at one or more heights above the ground, and is designed to be flexible enough to handle a range of data.

- The file stores four data types: wind speed, wind direction, air temperature, and atmospheric pressure.
- The data can be for one measurement height or multiple heights. The measurement heights can be different for the different types of data. The file can contain air temperature, atmospheric pressure, and wind direction data at one height, and wind speed data at multiple heights.
- The file must contain a least one complete set of the four data types.
- The file stores data for a single year.
- Time steps can be hourly or subhourly. SAM determines the simulation time step from the number of resource data rows in the weather file. The number of data rows must be an integer multiple of 8760 hours/year.
- The direction measurement height must be within 10 meters of the nearest wind speed measurement height.
- For the file to work with a SAM Wind Power model simulation, the file must contain a wind speed measurement height within 35 meters of the turbine hub height.
- The file does not contain time zone information. The NREL WIND Toolkit data assumes data time steps are in UTC, where Row 1 is the hour ending at 1 a.m.

# Header Rows 1 and 2

### SAM Help: Weather File Formats SRW Format for Wind

The first two rows of the file store information about the location, and descriptive text that you can use for any purpose. SAM displays some of this information in the fields on the Wind Resource page, but does not use any of this information in simulation calculations.

### Row 1

location id>,<city>,<state>,<country>,<year>,<latitude>,<longitude>,<elevation>

Row 1 must have at least 8 columns. You must provide a value for each column: If you do not have a value for a column, you can use an indicator like n/a or ?? for the missing value.

SAM displays the eight location-related values on the Wind Resource page, but does not use these values in calculations.

SAM ignores the extra commas at the end of the row that your spreadsheet software may insert.

### Notes.

SAM uses the air temperature and atmospheric pressure data for each time step to adjust the turbine power curve. It does not use the elevation above sea level for this purpose.

SAM reads the first 8 columns and ignores any additional columns. For example, it ignores the time zone in Column 9 and number of data rows in Column 10.

### Row 2

<data source>

One line of descriptive text that SAM displays on the Wind Resource page. You may leave this line blank.

SAM ignores the extra commas at the end of the row that your spreadsheet software may insert.

# Header Rows 3 - 5

Rows 3 and 4 tell SAM what data each column contains. SAM determines the type of data for each column based on the information in Rows 3 and 4. Rows 3 and 4 must have the same number of columns as the resource data rows.

### Row 3

The label for each data column. Row 3 must contain at least one column for wind speed, wind direction, ambient temperature, and atmospheric pressure. For a weather file with data at more than one height above the ground, Row 3 must contain a set of columns for each height.

Acceptable labels are not case sensitive:

- temperature or temp
- pressure or pres
- speed or velocity
- direction or dir

The columns do not have to be in any particular order, and can be in a different order for each hub height.

### Row 4

Measurement units for the resource data in each column corresponding to the resource data type in Row 3. Each column in Row 4 must contain a text value describing the measurement units. SAM displays this text in graphs and tables. For example: atm, m/s, degrees, Celsius, etc.

**Note.** SAM assumes that the resource data are in the units described below regardless of the values you specify in Row 4.

### Row 5

Measurement height above the ground in meters for the resource data for each column defined in Row 3. Each column in Row 5 must contain an integer or decimal value.

# **Resource Data Rows 6 and Higher**

The resource data rows store the wind speed, wind direction, ambient temperature, and atmospheric pressure values.

Row 6 should contain data for the hour ending at 1 am on January 1. (For time-dependent pricing calculations, SAM's financial models assume that January 1 is a Monday.)

The resource data rows store integers or decimal values with the following units:

- Wind speed in meters per second (m/s).
- Wind direction in degrees east of north (degrees), with zero degrees indicating wind from the north, and 90 degrees indicating wind from the east.
- Atmospheric pressure in in atmospheres.
- Ambient temperature in degrees Celsius.

# 7.3 CSV Format for Marine Energy

There are two CSV formats for SAM's marine wave energy model:

- The <u>Frequency of Occurrence format</u> is for an annual probability distribution of sea states.
- The <u>Time Series format</u> is for time series data.

Both formats are comma-separated (CSV) text formats.

# File Format for Frequency of Occurrence Wave Energy Resource Data

The Frequency of Occurrence wave energy resource file stores data for joint probability distribution plots of the wave resource at a site as described in Dallman, A.; Neary, V. (2014) Characterization of U.S. Wave Energy Converter (WEC) Test Sites: A Catalogue of Met-Ocean Data. 125 pp.; SAND2014-18206. Sandia National Laboratories. (PDF 8 MB)

SAM Help: Weather File Formats CSV Format for Marine Energy

| 🔚 CalV | Vave_California_Wave Resource _SAM CSV.csv 🗵                                                         |
|--------|----------------------------------------------------------------------------------------------------|
| 1      | Name, City, State, Country, Latitude, Longitude, Nearby Buoy Number, Average Power Flux (kW/m), Bat! |
| 2      | CalWave Central Coast South, Lompoc, California, United States, 34.521 N, 120.689 W, NDBC 46218, 39  |
| 3      | Hs/Te,0.5,1.5,2.5,3.5,4.5,5.5,6.5,7.5,8.5,9.5,10.5,11.5,12.5,13.5,14.5,15.5,16.5,17.5,18.5,1         |
| 4      | 0.25,0,0,0,0,0.11,0.18,0.12,0.09,0.11,0.05,0.07,0.06,0.07,0.07,0.02,0.02,0.01,0,0,0,0                |
| 5      | 0.75,0,0,0,0,0.04,0.16,0.13,0.05,0.12,0.1,0.07,0.15,0.17,0.08,0.03,0.02,0,0,0,0,0                    |
| 6      | 1.25,0,0,0,0,0.15,0.26,0.26,0.93,1.26,1.24,1.05,1.32,1.51,0.91,0.73,0.27,0.2,0.06,0.03,0,0           |
| 7      | 1.75,0,0,0,0,0.11,1.16,1.42,2.4,3.5,3.63,2.55,2.19,2.8,1.93,1.63,0.7,0.45,0.21,0.11,0.01,0           |
| 8      | 2.25,0,0,0,0,0,0.38,2.21,2.59,2.79,3.33,3.84,3.3,2.29,1.34,1.1,0.61,0.4,0.18,0.09,0.02,0             |
| 9      | 2.75,0,0,0,0,0,0,0,0.43,1.78,1.84,1.76,2.84,3.01,2.37,1.28,0.76,0.33,0.27,0.09,0.05,0.02,0           |
| 10     | 3.25,0,0,0,0,0,0,0.03,0.37,0.86,0.76,1.29,2.55,2.37,1.09,0.75,0.28,0.15,0.06,0.03,0,0                |
| 11     | 3.75,0,0,0,0,0,0,0,0.05,0.25,0.34,0.4,1.1,1.41,0.9,0.54,0.17,0.1,0.03,0,0,0                          |
| 12     | 4.25,0,0,0,0,0,0,0,0,0,0.04,0.2,0.13,0.3,0.92,0.46,0.45,0.19,0.06,0.01,0,0,0                         |
| 13     | 4.75,0,0,0,0,0,0,0,0,0,0.01,0.05,0.06,0.13,0.53,0.33,0.23,0.09,0.02,0.01,0,0,0                       |
| 14     | 5.25,0,0,0,0,0,0,0,0,0,0.02,0,0.04,0.17,0.18,0.11,0.03,0.01,0,0,0,0                                  |
| 15     | 5.75,0,0,0,0,0,0,0,0,0,0,0.01,0.02,0.08,0.14,0.07,0.03,0.01,0,0,0,0                                  |
| 16     | 6.25,0,0,0,0,0,0,0,0,0,0,0,0,0,0,0,0,0,0,0                                                           |
| 17     | 6.75,0,0,0,0,0,0,0,0,0,0,0,0,0,0,0,0,0,0,0                                                           |
| 18     | 7.25,0,0,0,0,0,0,0,0,0,0,0,0,0,0,0,0,0,0,0                                                           |
| 19     | 7.75,0,0,0,0,0,0,0,0,0,0,0,0,0,0,0,0,0,0,0                                                           |
| 20     | 8.25,0,0,0,0,0,0,0,0,0,0,0,0,0,0,0,0,0,0,0                                                           |
| 21     | 8.75,0,0,0,0,0,0,0,0,0,0,0,0,0,0,0,0,0,0,0                                                           |
| 22     | 9.25,0,0,0,0,0,0,0,0,0,0,0,0,0,0,0,0,0,0,0                                                           |
| 23     | 9.75,0,0,0,0,0,0,0,0,0,0,0,0,0,0,0,0,0,0,0                                                           |
| 24     |                                                                                                    |

For examples of files in the CSV wave energy resource format, see files in the wave\_resource folder of your <u>SAM installation folder</u>.

The file contains the wave resource matrix, which is a table of joint probability distributions of significant wave height and wave energy period.

### Row 1

The first column of Row 1 contains the header *Hs/Te*, and the remaining columns contain wave energy period values in seconds in increasing order. This example is for 21 samples ranging from 0s to 21s in bins at the 0.5s mark:

Hs/Te, 0.5, 1.5, 2.5, 3.5, 4.5, 5.5, 6.5, 7.5, 8.5, 9.5, 10.5, 11.5, 12.5, 13.5, 14.5, 15.5, 16.5, 17.5, 18.5, 19.5, 20.5

## Rows 2 and higher

The first column of Rows 2 and higher contains the significant wave height in meters in increasing order. The remaining columns contain the joint probability distribution (JPD) of sea states representing a frequency of occurrence as a percentage. For example, Rows 4 and higher for a range of 20 wave heights from 0.25 m to 9.75 m would be:

| Header Label              | Description                                               |
|---------------------------|-----------------------------------------------------------|
| Name                      | Name of wave resource site                                |
| City                      | Name of city onshore nearest the site                     |
| State                     | State name or abbreviation                                |
| Country                   | Country name                                              |
| Latitude                  | Latitude, for example 35.4 N, 25.6 S                      |
| Longitude                 | Longitude, for example 120.689 W, 64.3 E                  |
| Nearby Buoy Number        | Identification number for nearest marine observation buoy |
| Average Power Flux (kW/m) | The average annual power flux measured at the site        |
| Bathymetry                | The submarine topography at the site                      |
| Sea Bed                   | The soil composition of the sea bed                       |
| Time Zone                 | The time zone of the site, for example -7, 2              |
| Data Source               | The source of wave resource data                          |
| Notes                     | Additional information about the data                     |

# Time Series Format for Wave Energy Resource Data

The time series format for wave energy resource data is the CSV format returned by the <u>NREL Developer</u> <u>APIs for wave resource data</u>:

| 🔚 lat21.47_lon-157.752010.csv | × |  |
|-------------------------------|---|--|
|-------------------------------|---|--|

| 1  | Source,Location ID,Jurisdiction,Latitude,Longitude,Time Zone,Local Ti  |
|----|------------------------------------------------------------------------|
| 2  | DOE-WPTO US Wave dataset,628916,b'Hawaii',21.47109,-157.74994,0,-10,1  |
| 3  | Year, Month, Day, Hour, Minute, Significant Wave Height, Energy Period |
| 4  | 2010,1,1,0,0,1.445099949836731,10.786999702453613                      |
| 5  | 2010,1,1,3,0,1.481369972229004,10.626299858093262                      |
| 6  | 2010,1,1,6,0,1.4786399602890015,10.391900062561035                     |
| 7  | 2010,1,1,9,0,1.467079997062683,10.201299667358398                      |
| 8  | 2010,1,1,12,0,1.4442600011825562,10.06470012664795                     |
| 9  | 2010,1,1,15,0,1.479949951171875,9.504899978637695                      |
| 10 | 2010,1,1,18,0,1.4796700477600098,9.2475004196167                       |
| 11 | 2010,1,1,21,0,1.420930027961731,9.155900001525879                      |
| 12 | 2010,1,2,0,0,1.338670015335083,9.125200271606445                       |
| 13 | 2010,1,2,3,0,1.301740050315857,9.105799674987793                       |
| 14 | 2010,1,2,6,0,1.2940900325775146,9.084400177001953                      |
| 15 | 2010,1,2,9,0,1.2758500576019287,8.998000144958496                      |
| 16 | 2010,1,2,12,0,1.240339994430542,8.907500267028809                      |
| 17 | 2010,1,2,15,0,1.2049100399017334,8.859999656677246                     |
| 18 | 2010,1,2,18,0,1.1823099851608276,8.847299575805664                     |
| 19 | 2010,1,2,21,0,1.169909954071045,8.842300415039062                      |
| 20 | 2010,1,3,0,0,1.159209966659546,8.842700004577637                       |
| 21 | 2010,1,3,3,0,1.1440900564193726,8.864399909973145                      |
| 22 | 2010,1,3,6,0,1.1257699728012085,8.914999961853027                      |
| 23 | 2010,1,3,9,0,1.1050299406051636,8.997200012207031                      |
| 24 | 2010,1,3,12,0,1.0807600021362305,9.065999984741211                     |
| 25 | 2010,1,3,15,0,1.0537300109863281,9.094799995422363                     |
| 26 | 2010,1,3,18,0,1.0227899551391602,9.125200271606445                     |
|    |                                                                        |

### Rows 1 and 2

These header rows contain information about the location.

#### Rows 3 and higher

Row 3 contains column headings for the time series wave data. NREL's Hindcast Wave Data provides time series data in three-hour time steps, but SAM will work with data in one-hour time steps. The columns can be in any order, but should use the names listed in the table below.

Rows 4 and higher contain the data itself.

| Year                    | Year data was measured or modeled.                              |
|-------------------------|-----------------------------------------------------------------|
| Month                   | Month data was measured or modeled.                             |
| Day                     | Day data was measured or modeled.                               |
| Hour                    | Hour data was measured or modeled in increments of three hours. |
| Minute                  | Minute data was measured or modeled.                            |
| Significant Wave Height | Wave height in meters.                                          |
| Energy Period           | Wave energy period in seconds.                                  |

# 8 Photovoltaic Systems

SAM offers three models for photovoltaic systems (see <u>Choose Models</u> for instructions):

### **Detailed Photovoltaic**

The <u>detailed photovoltaic model</u> calculates a grid-connected photovoltaic system's electrical output using separate module and inverter models. It requires module and inverter specifications along with information about the number of modules and inverters in the system. You can either provide your own module and inverter specifications from a manufacturer's data sheet, or choose a module and inverter from libraries. The detailed photovoltaic model estimates losses due to the effect of temperature on module performance, and has options for calculating shading and other losses in the system. The model also includes a system sizing assistant to help you determine the number of modules and inverters in the system.

Use the detailed photovoltaic model when you have detailed information about the equipment that will be used in the system.

### **PVWatts Model**

The <u>PVWatts model</u> is an implementation of NREL's popular <u>online photovoltaic calculator</u>. It models a gridconnected photovoltaic system using a few basic inputs to describe the system's nameplate capacity, array orientation and mounting type, and system losses. PVWatts makes internal assumptions about module and inverter characteristics for three types of modules. SAM's implementation of PVWatts includes options for modeling shading that are not available with the online version.

Use the PVWatts model for preliminary project analysis before you have information about the type of equipment you plan to use in the system, or for other analyses that require a reasonable estimate of a photovoltaic system's electrical output.

## **Concentrating Photovoltaic**

The <u>concentrating photovoltaic</u> model is appropriate for grid-connected photovoltaic systems with high concentration photovoltaic modules. The concentrating photovoltaic model uses separate models to represent the module and inverter. It requires information about the design of the concentrator and efficiency of the cell at different irradiance levels. For the inverter model, you can either use specifications from a manufacturer data sheet, or choose an inverter from a library.

The following table summarizes the three photovoltaic models:

# SAM Help: Photovoltaic Systems

|                                                              | Detailed<br>Photovoltaic | PVWatts | Concentrating<br>Photovoltaic |
|--------------------------------------------------------------|--------------------------|---------|-------------------------------|
| Flat plate crystalline and thin film modules                 | •                        | •       |                               |
| Low concentration photovoltaic (LCPV) modules                | •                        | ٠       |                               |
| High concentration photovoltaic (HCPV) modules               |                          |         | •                             |
| Array output (DC)                                            | •                        | ٠       | •                             |
| Inverter output (AC)                                         | •                        | •       | •                             |
| System sizing assistant                                      | •                        |         |                               |
| DC/AC sizing ratio                                           | •                        | •       |                               |
| Specify system nameplate capacity                            | • *                      | •       |                               |
| Specify numbers of modules and inverters                     | • *                      |         | •                             |
| Specify separate module and inverter parameters              | •                        |         | •                             |
| Multiple subarrays with optional voltage mismatch calculator | •                        |         |                               |
| Tracking options (fixed, one- or two-axis tracking)          | •                        | •       |                               |
| Adjustable tracker rotation limit for one-axis tracking      | •                        |         |                               |
| Azimuth axis tracking                                        | •                        |         |                               |
| Shading factors for nearby objects                           | •                        | •       | •                             |
| 3D shade calculator                                          | •                        | •       |                               |
| Self-shading for one-axis trackers                           | • *                      | •       |                               |
| Backtracking for one-axis trackers                           | • *                      | • *     |                               |
| Self-shading for fixed arrays (no tracking)                  | • *                      |         |                               |
| Temperature effects on module performance                    | •                        | •       | •                             |
| DC and AC loss inputs                                        | •                        | •       | •                             |
| System availability                                          | •                        | •       |                               |
| Loss diagram                                                 | •                        |         |                               |
| Estimate land cost from array area                           | •                        |         | •                             |

\*Optional feature

# 8.1 Location and Resource

The Location and Resource page provides access to the solar resource library, which is a collection of weather files stored on your computer. When you first install SAM, it comes with a few default weather files in the library. As you use SAM for your own projects, you should add files to build your own library. Once files are in your library, you can use them for different projects and with different versions of SAM.

| The Solar Resource library is a list of weat                                                                                                    | oose a weath<br>from the libra                                                                                                    | ary, or us                         | e the tools below t                                        | to add files to the li        | brary.                          |     |
|----------------------------------------------------------------------------------------------------|----------------------------------------------------------------------------------------------------|------------------------------------|------------------------------------------------------------|-------------------------------|---------------------------------|-----|
| Name                                                                                                    | Latitude                                                                                                    | Longitude                          | Time zone                                                  | Elevation                     | Station ID                      | ^   |
| daggett_ca_34.865371116.783023_psmv3_60_tmy                                                                                                    | 34.85                                                                                                    | -116.78                            | -8                                                         | 561                           | 91486                           |     |
| des_moines_ia_41.586835_+93.624959_psmv3_60_tr                                                                                                    | my 41.57                                                                                                    | -93.62                             | -6                                                         | 263                           | 757516                          |     |
| faroo nd 46.9 -96.8 mts1 60 tmv                                                                                                    | 46.9                                                                                                    | -96.8                              | -6                                                         | 274                           | 14914                           | . × |
| SAM scans the following folders on your computer for<br>computer, add folders containing the files.                                                                                                    | List of resource                                                                                                    |                                    | source library. To                                         | Add/remove wea                | -                               |     |
| F:\little_rock_ar<br>F:\PVGIS 5                                                                                                    | resource                                                                                                    | ioiders.                           |                                                            | Refresh                       | library                         |     |
| ather Data Information Weat                                                                                                    | her file for<br>nulation.                                                                                                    |                                    |                                                            |                               |                                 | 1   |
| Weat                                                                                                    | nulation.                                                                                                    | olar Resource library              |                                                            |                               | w data                          |     |
| ther Data Information<br>following information describes th<br>d will use when you click Simulate.<br>Weather file<br>C:\SAM\2018.10.29\solar_resource\day<br>Header Data from Weather File                                                    | rulation.                                                                                                    | ]_psmv3_60_tmy.csv                 |                                                            | Vie                           | ation fro                       | m   |
| ther Data Information<br>following information describes the<br>will use when you click Simulate.<br>Weather file C:\SAM\2018.10.29\solar_resource\dag<br>Header Data from Weather File                                                        | rulation.<br>19ett_ca_34.865371116.783023<br>itation ID 91486                                                                                                    | _psmv3_60_tmy.csv                  | 34.85 °N •N                                                | Informa                       | ation fro                       | m   |
| Weather Data Information<br>following information describes th<br>M will use when you click Simulate.<br>Weather file C:\SAM\2018.10.29\solar_resource\day<br>Header Data from Weather File<br>CityS<br>State Data                             | rulation.                                                                                                    | ]_psmv3_60_tmy.csv                 |                                                            | Informa<br>weat               | ation fro<br>ther file          | m   |
| Weather Data Information describes th<br>following information describes th<br>Will use when you click Simulate.<br>Weather file C:\SAM\2018.10.29\solar_resource\dag<br>Header Data from Weather File<br>City                                 | Pulation.         S           pgett_ca_34.8653371116.783023         S           Station ID         91486           Station ID         91486           Elevation         561 m | Latitude                           | 34.85 °N •N<br>-116.78 °E •E                               | Informa<br>weat               | ation fro                       | m   |
| Weather Data Information<br>following information describes th<br>M will use when you click Simulate.<br>Weather file C:\SAM\2018.10.29\solar_resource\day<br>Header Data from Weather File<br>CityS<br>State Data                             | rulation.                                                                                                    | Latitude                           | 34.85 °N •N<br>-116.78 °E •E                               | Informa<br>weat<br>he         | ation fro<br>ther file<br>ader. | •   |
| Weather Data Information<br>following information describes th<br>M will use when you click Simulate.<br>Weather file C:\SAM\2018.10.29\solar_resource\day<br>Header Data from Weather File<br>City - State - Data<br>State - Data<br>ountry - | rulation.<br>19ett_ca_34.865371116.783023<br>10itation ID 91486<br>11a Source NSRDB<br>Elevation 561 m<br>11a<br>11a<br>11a<br>11a<br>11a<br>11a<br>11a<br>11                 | Latitude<br>Longitude<br>Time zone | 34.85 "N "N<br>-116.78 "E "E<br>GMT -8<br>*C -Optional Dat | Informa<br>weat<br>he<br>Sumn | ation fro<br>ther file          | a   |

There are two ways to add files to your solar resource library:

### 1. Download files from the NREL National Solar Radiation Database (NSRDB)

Use the download weather file options and click **Download and add to library** to get the most up-todate data from the NSRDB for long-term cash flow analysis, single-year analysis, and P50/P90 analysis.

### 2. Add weather file folders

If you have weather files from a source other than the NSRDB or that you've downloaded yourself directly from the NSRDB website, click **Add/remove weather file folders** to add the folder containing the files to the **Solar Data File Folders** list. SAM automatically adds any weather files it finds in these folders to the solar resource library so they will appear in the list.

When you install SAM, it creates the default download folder <user>/SAM Downloaded Weather Files

folder where weather files you download from the NSRDB are stored. You can change that folder by clicking Add/remove weather file folders and changing the Folder for Downloaded Solar Data Files.

For locations not in the NSRDB, you can download weather files in the EPW format from the European Commission Photovoltaic Geographical Information System <u>PVGIS V5 website</u>.

### See also

Weather File Formats Weather Data Elements Typical and Single Year Time and Sun Position Folders and Libraries Weather Data and LK

### Notes.

You may want to model your system using weather data from several different sources and locations around your project site to understand how sensitive your analysis results are to the weather assumptions, and how much variation there is in the data from the different weather files.

You can compare results for a system using more than one weather file in a single case by using SAM's parametric simulation option.

For more information about weather data, including where to find data for locations outside of the United States, see <u>Weather Data</u> on the SAM website.

For a helpful discussion of weather data and power system simulation, see Sengupta, M.; Habte, A.; Gueymard, C.; Wilbert, S.; Renne, D.; Stoffel, T. (2017). "Best Practices Handbook for the Collection and Use of Solar Resource Data for Solar Energy Applications: Second Edition." NREL Report No. TP-5D00-68886. (PDF 8.1 MB)

# Solar Resource Library

SAM's solar resource library displays information from weather files in your solar resource data folders. The default solar resource library that comes with SAM contains weather files for a few locations around the United States for the default configurations. As you use SAM, use **Add/remove weather file folders** to build a library of files for locations you frequently use as described in Folders and Libraries.

### To choose a file from the solar resource library:

• Click the location name in the list. You can type a few letters of the file name in the Search box to filter the list.

The full file name and information about the selected file appears under **Weather Data Information**. To see the data in the file, click **View data**.

| The Solar Resource library is a list of weat                                                             | e a weath<br>n the libra | ary, or us | se the tools below t | o add files to the li     | brary.       |   |
|----------------------------------------------------------------------------------------------------|--------------------------|------------|----------------------|---------------------------|--------------|---|
| Name                                                                                                    | catitope                 | congitude  | Time zone            | Elevation                 | Station ID   | ^ |
| daggett_ca_34.865371116.783023_psmv3_60_tmy                                                              | 34.85                    | -116.78    | -8                   | 561                       | 91486        |   |
| des_moines_ia_41.58683593.624959_psmv3_60_tmy                                                            | 41.57                    | -93.62     | -6                   | 263                       | 757516       |   |
| faroo nd 46.9 -96.8 mts1 60 tmv                                                                          | 46.9                     | -96.8      | -6                   | 274                       | 14914        | × |
| SAM scans the following folders on your computer for vali<br>computer, add folders containing the files. | List of                  | solar      | source library. To u | use weather files st      | ored on your |   |
| C:\Users\ <user>\SAM Downloaded Weather Files<br/>F:\little_rock_ar<br/>F:\PVGIS 5</user>                | resource                 | folders.   |                      | Add/remove wea<br>Refresh |              |   |

#### Add/remove weather file folders

Use the folder settings to tell SAM what folders on your computer it should scan for weather files to build the solar resource library. SAM adds any files it can identify as valid weather files in each folder you specify to the library.

Before adding a file to the library, SAM checks the data in the file displays a message if it finds any problems with the data in the file.

SAM will only add valid weather files to the library. If you add a folder that contains CSV files that are not in the SAM CSV format, it will not add those files to the library.

The list of solar resource folders are the folders that SAM scans for weather files to build the solar resource library.

#### Refresh library

Refresh the library after adding files to the weather file folder. In most cases, SAM should automatically refresh the library as needed, but you may need to manually refresh it.

# **Download Weather Files**

SAM can download weather files from the latest National Solar Radiation Database (NSRDB) Physical Solar Model (PSM) datasets. For all NSRDB datasets, SAM can download single-year files or typical-year files.

| ſ | Download Weather Files<br>Download the latest weather files from the NSRDB to add to your solar resource library: Download a typical-year (TMY) file for most long-term cash flow analyses,<br>or choose files to download for single-year or PSO/P90 analyses. See Help for details. |                                    |                  |             |                             |  |  |  |
|---|----------------------------------------------------------------------------------------------------|------------------------------------|------------------|-------------|-----------------------------|--|--|--|
|   | One location     OMu                                                                                                    | ltiple locations                   | 60-minute        | ○ 30-minute | Legacy data (advanced)      |  |  |  |
|   | Type a street address or latitu                                                                                                    | ude, longitude (skip for advanced) | Default TMY file | ~           | Download and add to library |  |  |  |
|   | Go to SAM website Weather Page for information about NSRDB and PVGIS, and for links to other sources of solar resource data                                                                                                    |                                    |                  |             |                             |  |  |  |

**Note.** For locations not in the NSRDB, you can download EPW files from the European Commission Photovoltaic Geographical Information System <u>PVGIS V5 website</u> to a folder on your computer, and then use the <u>folder settings window</u> to add the folder to the list of folders SAM scans to build the solar resource library.

#### To download a typical-year weather file for a single location:

1. Replace the text "Type a location name, street address or latitude and longitude" with a street address, city and state or country name, zip code, or latitude longitude pair. For example:

- Golden, Colorado
- golden, co
- 15013 Denver West Parkway, Golden CO 80401
- 80401
- thimpu, bhutan
- 2. Click **Download and add to library**.

For more instructions to download multiple files, see <u>Weather File</u> <u>Download Instructions</u> below.

SAM converts the address you type to a latitude and longitude pair for the location, and submits that information to the NSRDB along with your email address. If the location is in the region covered by the NSRDB, it returns a weather file in the SAM CSV format, and adds it to your weather file download folder. Otherwise, it displays a message telling you the location is not covered by the NSRDB.

When you first install SAM, it creates the *SAM Downloaded Weather Files* folder and assigns it as your weather file download folder. You can change the weather file download folder by clicking **Add/Remove** weather file folders. See <u>Folders and Libraries</u> for details.

When the download finishes, SAM displays a prompt asking you if you want to open the weather file download log. This prompt is the indication that the download finished. During the download and before that prompt appears, SAM may become unresponsive. If it does, wait for the prompt to avoid interrupting the download.

The weather file download log is a text file that SAM creates in your weather file download folder, and serves as a record of all of the files you download from the NSRDB. For each download, it lists the date and time of the reques t, the information you provided, the URL SAM generated, the name of the file returned by the NSRDB, or error messages it returns if the download fails. This information is useful for troubleshooting weather file download problems.

**Note.** Downloading multiple weather files from the NSRDB can take a long time. If you download files for multiple locations or years, be prepared to wait for the files to download. The download log file reports the time it takes for each file to download. Download times depend on your internet connection and computer. For a new computer with a fast connection, downloading and processing a single file takes about 10 seconds.

### One location, Multiple locations

Choose **One location** to download a weather file for a single location.

Choose **Multiple locations** to submit a list of locations and download a file or files for each location. For Multiple locations, click **Edit data** to open the Edit Data window where you can enter the list of locations and click **Number of Values** to enter the number of locations in the list.

|                |                                          | -         | Edit Data           |                       |                           | ×       |
|----------------|------------------------------------------|-----------|---------------------|-----------------------|---------------------------|---------|
| ○ One location | Multiple locations     List of Locations | Edit data | Number of V<br>Copy | Values<br>Paste       | Import                    | Export  |
|                |                                          |           |                     | L                     | ocation List              |         |
|                |                                          |           | 1                   | 1221 SW 4th Aver      | ue, Portland, OR          |         |
|                |                                          |           | 2                   | 911 10th Street, G    | olden CO                  |         |
|                |                                          |           | 3                   | 1350 Pennsylvani      | a Ave NW, Washin          | gton DC |
|                |                                          |           | 4                   | 121 N LaSalle St, (   | Chicago, IL               |         |
|                |                                          |           | Type or impo        | rt a list of addresse | s or lat, lon pairs<br>OK | Cancel  |

### 60-minute, 30-minute

Choose **60-minute** to download weather files with hourly time steps or 8,760 data records.

Choose **30-minute** to download files with 30-minute time steps or 17,520 data records. Thirty-minute data is not available for the NSRDB SUNY International dataset.

### **Download options**

| Default TMY file                       | $\sim$ |
|----------------------------------------|--------|
| Default TMY file                       |        |
| Choose year                            |        |
| Download files for all years (P50/P90) |        |

### Default TMY file

Download a typical meteorological year weather file for the location or locations you specified.

Typical year data is appropriate when you are using simulation results for a single year to make cash flow calculations over a multi-year period.

### Choose year

Choose a single year file to download. After you click the Download button, SAM prompts you with a list of available years for each location you requested to choose a year.

153

| Available Years fo | r "clarskvill | × |
|--------------------|---------------|---|
| Choose a year      |               |   |
| 2008               |               | ^ |
| 2009               |               |   |
| 2010               |               |   |
| 2011               |               |   |
| 2012               |               |   |
| 2013               |               |   |
| 2014               |               |   |
| 2015               |               |   |
| 2016               |               |   |
| 2017               |               | × |
|                    |               |   |
| ОК                 | Cancel        |   |

The single year option is appropriate when you want to see how the system would perform in a particular year. For example, for a residential or commercial system, if you have measured building load data for a given year, you could use weather data for the same year to see how the system's power output compares to the load.

If you use both **Choose year** and **Multiple locations**, SAM prompts you for a year for each location.

SAM queries the NSRDB to generate the list of available years. The list of available years varies between regions.

#### Download files for all years (P50/P90)

Download a set of single-year files covering the range of historical data (nineteen files for 1998 through 2017 as of October 2018 for PSM data). When you click download, SAM creates a folder in your weather file download folder to store the single year files based on the location address or latitude-longitude pair you typed. It also downloads the typical meteorological year (TMY) file for the location and stores it in your weather file download folder.

SAM appends an underscore with the year to the file name so that the P50 P90 simulations work correctly. See <u>P50/P90 Simulations</u> for details.

If you choose to download files for all years with **Multiple locations**, SAM downloads a set of files for each location, and puts the files for each location in a separate folder. Note that this may take a long time.

### Weather File Download Instructions

### Examples of valid street address or latitude-longitude pairs:

- golden colorado
- golden, co
- 15013 Denver West Parkway, Golden CO 80401
- 80401
- 39.75, -105.15

- Super Market, F-6 Markaz, Islamabad, Pakistan
- New Delhi, India

**Note.** When the download finishes, SAM displays a prompt asking you if you want to open the weather file download log. This prompt is the indication that the download finished. During the download and before that prompt appears, SAM may become unresponsive. If it does, wait for the prompt to avoid interrupting the download.

# To download an hourly typical-year (TMY) weather file from the NSRDB (use this option for most situations):

- 1. Click **One location**.
- 2. Type either a street address or latitude-longitude pair.
- 3. Click 60-minute.
- 4. Choose Default TMY File.
- 5. Click **Download and add to library**.

### To download files for more than one location:

- 1. Click Multiple locations.
- 2. Click Edit data.
- 3. In the Edit Data window, click **Number of Values** and type the number of locations to create a table with a row for each location.
- 4. Type a street address or latitude-longitude pair in the table for each location.
- 5. Click **OK**.
- 6. Choose a time step, **60-minute** for hourly, or **30-minute** for 30-minute data.
- 7. Choose the type of file(s) you want to download as described below.
- 8. Click Download and add to library.

# Weather Data Information

| Weather Data Information<br>The following information describes th<br>SAM will use when you click Simulate.<br>Weather file C:\SAM\2018.10.29\solar_res | Veather f<br>simulat                   | ion.                                                 |                                    | y above. This is the file              | e<br>View data                                       |
|----------------------------------------------------------------------------------------------------|----------------------------------------|------------------------------------------------------|------------------------------------|----------------------------------------|------------------------------------------------------|
| -Header Data from Weather File<br>City -<br>State -<br>Country -                                                                                        | Station ID<br>Data Source<br>Elevation |                                                      | Latitude<br>Longitude<br>Time zone | 34.85 "N "N<br>-116.78 "E "E<br>GMT -8 | Information from<br>weather file<br>header.          |
| Direct normal (beam) 7.65 k                                                                                                    | Wh/m²/day                              | Average temperature<br>Average wind speed<br>*NaN ir | -                                  | m/s Maximun                            | Summary data<br>calculated from<br>time series data. |

### Weather File

The path and name of the active weather file SAM will use for simulation. Download a different file from the NSRDB, or click a different file name in the library to change the file.

#### View data

Display weather file data in the time series data viewer.

**Note.** You can also see the data after running a simulation on the Results page <u>data tables</u> and <u>time</u> <u>series graphs</u>.

### **Header Data from Weather File**

Header data is information in the weather file that describes the location and type of data in the file. SAM uses the time zone, elevation, latitude and longitude to calculate the sun position during simulations. It does not use the city, state, country, and other descriptive information.

### **Annual Values Calculated from Weather File**

When you add a weather file to the solar resource library, SAM reads weather data from the file and calculates the annual values to display for your reference. It does not use annual values during simulations.

#### Global horizontal, Direct normal (beam), Diffuse horizontal

The sum of solar irradiance data (W/m<sup>2</sup>) in the weather file converted to kW and divided by 365 days/year.

### Average temperature

The sum of temperature data (°C) in the weather file divided by the number of records in the file (8760 for hourly data).

#### Average wind speed

The sum of wind speed data (m/s) in the weather file divided by the number of records in the file (8760 for hourly data).

### Maximum snow depth

If the weather file contains snow depth data, the maximum value of snow depth data (cm) in the weather file. NaN indicates the file does not contain snow depth data. Snow depth data is required for to model snow losses for the Detailed Photovoltaic and PVWatts models.

**Note.** For information about where to find weather files with snow depth data, see the note on the <u>Weather Data</u> page of the SAM website.

### Annual albedo

If the weather file contains albedo (ground reflectance) data, the average value of albedo values in the weather file. NaN indicates the file does not contain albedo data.

# About the NSRDB

The <u>NREL National Solar Radiation Database (NSRDB)</u> is an online database of weather files containing solar resource data in the <u>SAM CSV format</u>. Files are available both as <u>typical-year</u> files and <u>single-year</u> files. The database covers the parts of the Americas and Asia shown in the map below. The current data is called PSM (Physical Solar Model) for the U.S., and SUNY for Asia. For details about the data see these pages on the NSRDB website:

- <u>U.S. data</u>
- International data

The NSRDB also contains legacy datasets for the U.S. from older versions of the NSRDB, including MTS3 (TMY3 1991-2010), MTS2 (TMY3 1991-2005), and MTS1 (TMY2 1961-1990). We recommend that you use the latest PSM data for your work in SAM, but the older data is available if you need it.

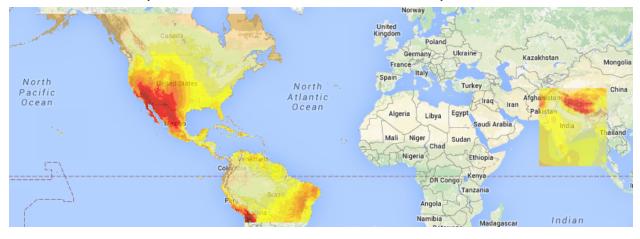

**Important Note for CSP Modelers!** SAM's CSP models assume that each DNI value in the weather file represents the average irradiance over the time step, and calculate sun angles for the midpoint of the time step. In weather files from the NSRDB, the irradiance data is measured instantaneously at either the beginning of the hour (TMY data), midpoint of the hour (single-year data), or beginning of the 30-minute time step (30-minute single-year data). As a result, if you use an NSRDB PSM weather file with a CSP model with either hourly TMY data or 30-minute single-year data, the sun angle for each time step will be for a different time than the time for the instantaneous irradiance values. See <u>Time Convention and Sun Position</u> for details.

### Notes.

The NSRDB requires an email address to download weather file. When you download a weather file from SAM, SAM submits the email address that you used to <u>register SAM</u>. NREL uses your email address to determine how many people are using the NSRDB. It does not share email addresses.

Different types of weather files in the NSRDB use different time conventions. See <u>Time Convention and</u> <u>Sun Position</u> for details.

When you download a file from the NSRDB website, SAM displays a "-" for the City, State, and Country fields because the NSRDB files do not contain that information. This will not affect simulation results. The location information SAM requires for simulations is latitude, longitude, elevation and time zone.

SAM uses the <u>Google Maps API Geocoding Service</u> service to identify the geographic coordinates (latitude and longitude) of a location when you type a street address or city and state name to identify the location.

For information about downloading weather files and data from other sources, see the <u>Weather Data</u> page on the SAM website.

SAM downloads weather files with the following hourly data from the NSRDB:

- Direct normal (beam) irradiance, DNI (W/m<sup>2</sup>)
- Diffuse horizontal irradiance, DHI (W/m<sup>2</sup>)
- Dry-bulb temperature (°C)
- Dew-point temperature (°C)
- Relative humidity (%), for single-year files only
- Atmospheric pressure (mbar)
- Wind speed at 2 meters above the ground (m/s)
- Wind direction (°E of N)
- Albedo

**Note.** Weather files with snow depth data for the Detailed Photovoltaic model are not available from the NSRDB PSM dataset. They are available for 239 locations in the United States from the legacy <u>MTS1</u> (<u>TMY2</u>) files in the original format, which cover the period 1961 - 1990. See <u>Snow Losses</u> for details.

# Albedo - Sky Diffuse Model - Irradiance Data (Advanced)

The albedo, sky diffuse model, and irradiance data inputs are advanced inputs for the detailed photovoltaic model that you can ignore unless you have a reason to change them. These inputs are not available for the PVWatts model, except for the albedo options, which are under **Advanced Inputs** on the <u>System Design</u> page.

Note. Use the default DNI and DHI and Perez options unless you have a reason to change them.

### **Definitions:**

**DNI:** Direct normal irradiance, sometimes called beam normal irradiance is the amount solar radiation per unit area that reaches a surface that is normal to the rays of solar radiation from the sun.

**DHI:** Diffuse horizontal irradiance is the solar radiation per unit area that reaches a horizontal surface from the sky dome, but not directly from the sun. DHI does not include solar energy reflected from the ground. SAM accounts for that separately using the albedo input described above.

GHI: Global horizontal irradiance is the total solar radiation per unit area that reaches a horizontal surface

**POA:** Plane of array, POA irradiance is equivalent to incident irradiance, and is the total solar radiation per unit area that reaches the surface of the photovoltaic array.

### Albedo

SAM uses the albedo (also called ground reflectance) to make a small adjustment to the amount of solar irradiance incident on the array to represent diffuse irradiance reflected onto the array from the ground. SAM also uses albedo to calculate irradiance incident on the rear side of bifacial modules.

Note. For most analyses, you can use the default albedo value of 0.2.

After running a simulation, you can see the albedo value that SAM uses for simulations on the Results page.

### Monthly albedo

The albedo value by month. SAM limits the albedo to values greater than zero and less than 1. The default value is 0.2, which is reasonable for grassy ground. A value of 0.6 would be reasonable for snow-covered ground.

A value of zero would mean that the ground is completely non-reflective, and a value of 1 would mean that it is completely reflective.

To see the monthly ground reflectance values, click **Edit Values.** To change the values, type a value for each month that you want to change. During a simulation, SAM applies the albedo value that you specify for a given month to each hour of that month.

#### Use albedo in weather file if it specified

Check this option if you want SAM to use hourly or subhourly albedo data from the weather file instead of the monthly albedo values. You should also specify monthly albedo values because SAM uses those values for any time steps that have values less than or equal to zero, or greater than or equal to one.

For each time step in the simulation, SAM checks the value in the albedo column of the weather file to see if it is between zero and one. If it is within that range, SAM uses that value for the albedo in that hour. If the value in the weather file is outside of that range for a given time step, then SAM uses the appropriate monthly albedo input value for that hour.

If you want to add albedo data to a weather file, you can edit the file using a text editor or spreadsheet software. See the <u>SAM CSV format description</u> for details.

# Diffuse Sky Model

SAM's detailed photovoltaic model uses DNI and DHI data with sun and subarray angles to calculate the irradiance incident on each subarray. Calculating the incident direct component from the DNI is straightforward, but there are several methods for estimating the incident diffuse component from DHI. The incident diffuse component includes both ground-reflected diffuse irradiance, and sky diffuse irradiance from the sky dome outside of the sun's circle. SAM allows you to choose the method it uses to convert DHI data to incident sky diffuse irradiance.

The isotropic model tends to under-predict the global radiation on a tilted surface, and is included as an option for analysis comparing SAM results with those from other models using this approach. The HDKR and Perez methods provide comparable estimates of the incident diffuse irradiance.

For more details about these methods, see the photovoltaic reference manual, which is available for download from the <u>SAM website</u>.

### Isotropic

The isotropic method assumes that diffuse radiation is uniformly distributed across the sky, called isotropic diffuse radiation.

### HDKR

The Hay-Davies-Kluchr-Reindl combination method accounts for the increased intensity of diffuse radiation in the area around the sun, called circumsolar diffuse radiation, in addition to isotropic diffuse radiation.

### Perez

The Perez method is the default value and is best for most analysis. It accounts for horizon brightening, circumsolar and isotropic diffuse radiation using a more complex computational method than the Reindl and Hay and Davies methods.

## Weather File Irradiance Data

A weather file in <u>SAM CSV format</u> for the photovoltaic performance models must contain at least two columns for the solar irradiance components or a single column for plane-of-array (POA) irradiance. The weather file may contain columns for all three irradiance components in addition to POA data. SAM determines which columns to use for the simulation based on the Weather File Irradiance Data options you choose.

Unless you choose one of the POA options, SAM's detailed photovoltaic model always requires the DNI and DHI components to calculate the irradiance incident on each subarray. When you choose the **DNI and GHI** or **GHI and DHI** options, SAM calculates values for the missing irradiance component from the two components that you specify, *even if the weather file contains data for the missing component*. When you choose a POA option, SAM bypasses the incident irradiance calculations.

### DNI and DHI

This is the default option, and is best for most analyses. SAM reads the direct normal irradiance (beam) and diffuse horizontal irradiance data from the weather file. For this option, SAM calculates incident irradiance using the DNI and DHI data from the weather file without any additional calculations.

### DNI and GHI

SAM reads the direct normal irradiance (beam) and global horizontal irradiance (total) data from the weather file, and calculates the diffuse horizontal irradiance values for simulations. SAM calculates the incident irradiance using the DNI data from the weather file and the calculated DHI data.

### GHI and DHI

SAM reads the global horizontal irradiance (total) and diffuse horizontal irradiance data from the weather file, and calculates direct normal irradiance values for simulations. SAM calculates the incident irradiance using DHI data from the weather file and the calculated DNI data.

### POA from reference cell

Use this option if your weather file contains irradiance data measured in the plane of the array by a reference photovoltaic cell that has the same optical characteristics as the cells in the array. SAM assumes that the POA data accounts for angle-of-incidence (AOI) effects and removes the calculation of AOI-related reduction in incident DNI from the performance model.

### POA from pyranometer

Use this option if your weather file contains irradiance data measured in the plane of the array by a pyranometer. SAM uses a POA decomposition model to calculate the DNI and DHI components of the POA irradiance for angle-of-incidence effect calculations.

### Notes about the POA input options.

For a technical description of the POA option see Freeman (2016) Using Measured Plane-of-Array Data Directly in Photovoltaic Modeling: Methodology and Validation, available from <a href="https://sam.nrel.gov/photovoltaic/pv-sub-page-2.html">https://sam.nrel.gov/photovoltaic/pv-sub-page-2.html</a>

When you choose a POA option, SAM reports calculated DNI and DHI values in the results for your reference. It only uses the calculated DNI and DHI values under the following conditions:

With the **POA from pyranometer** option to calculate a reduction in DNI due to angle-of-incidence effects.

When you enable external shading, SAM applies the beam and diffuse irradiance shading factors to the

calculated DNI and DHI values, and then calculates the irradiance incident on the subarray to account for

shading.

When you use the CEC module model with the heat transfer method for temperature correction.

### Irradiance Data in Results

**Note.** If your weather file contains data for all three irradiance components, the value of the calculated third component that SAM uses for the simulation may differ from the value in the weather file.

You can see the calculated data on the Results page after running a simulation, for example, on the **Data tables** tab and **Time series** tab:

### Irradiance GHI/DNI/DHI/POA from weather file (W/m2)

The data in the weather file. If the column does not exist in the weather file, SAM reports the values in the results as NaN (not a number).

### Irradiance GHI/DNI/DHI calculated (W/m2)

The values of the third irradiance component that SAM calculates from the other two in the weather file. For example, if you choose the **DNI and GHI** option, you should see **Irradiance DHI calculated** in the results. SAM uses the following equations for the calculated values, where *z* is the sun zenith angle:

 $GHI = DHI + DNI \times \cos(z)$ 

 $DHI = GHI - DNI \times cos(z)$ 

 $DNI = (GHI - DHI) \div \cos(z)$ 

For the POA options, SAM calculates the DHI and DNI values from the POA data in the weather file using the method described in Marion, B. (2015) "A model for deriving the direct normal and diffuse horizontal irradiance from the global tilted irradiance." Solar Energy, vol. 122, pp. 1037-1046.

### Subarray [n] POA total irradiance after shading and soiling (W/m2)

The total irradiance incident on each subarray *n*.

# 8.2 PV Sizing and Configuration

SAM's two photovoltaic models offer different approaches to sizing the system:

For <u>PVWatts</u>, you specify a nameplate DC capacity in kilowatts and a DC to AC sizing ratio. Because PVWatts can scale the size of the array and inverter, it can model any size of system. This makes PVWatts a good model when you need a reasonable estimate of a system's production before you know what kind of modules and inverters you will use, or when you just need an estimate of the production based on the size of a system.

For the <u>Detailed Photovoltaic model</u>, you choose a module and inverter, and then specify the number of modules in a string, and number of strings in the array. You can also divide the array into sections called subarrays to model an array with modules oriented in different directions, or that use different tracking options. Sizing the system in the Detailed Photovoltaic model requires more effort, because you have to choose a appropriate module and inverter for the system, and determine the number of modules and inverters you need for a given DC capacity and DC to AC ratio while ensuring that the array voltages are within the inverter's voltage limits.

## Sizing the System in the Detailed Photovoltaic Model

SAM provides two options on the <u>System Design</u> page for specifying the numbers of modules and inverters in the PV system:

- The best way is to specify the number of modules and inverters yourself.
- If you are modeling a system with one subarray, you can check <u>Estimate Subarray 1 configuration</u>, and see what values SAM calculates for the number modules per string and number of strings in parallel.

### SAM Help: Photovoltaic Systems PV Sizing and Configuration

For information about how SAM models inverter clipping losses, see <u>Inverter Clipping Loss</u>. You can run the **System Sizing** <u>macro</u> to generate a detailed report about clipping losses and the inverter's MPPT performance.

# Configuration Examples

The following examples show how to design common system configurations in SAM. The examples show a few modules for a small system for clarity, but the same approach can be used for large systems with thousands of modules and multiple inverters. See <u>Microinverters</u> for a microinverter configuration example.

# Example 1: One string, one inverter, one MPPT

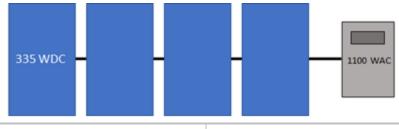

| Number of MPPT inputs             | 1 |
|-----------------------------------|---|
| Number of inverters               | 1 |
| Modules per string in subarray 1  | 4 |
| Strings in parallel in subarray 1 | 1 |

# Example 2: Two identical strings, one inverter, one MPPT

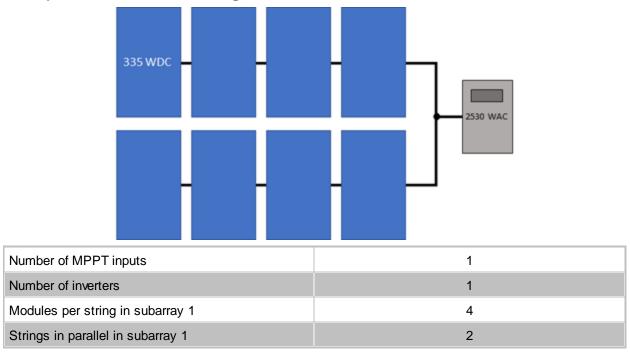

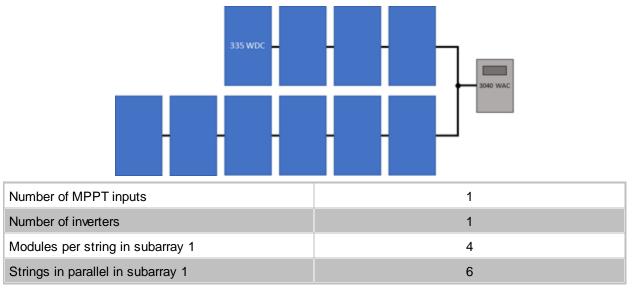

# Example 3: Two different strings, one inverter, one MPPT

Example 4: Two different strings, one inverter, two MPPTs

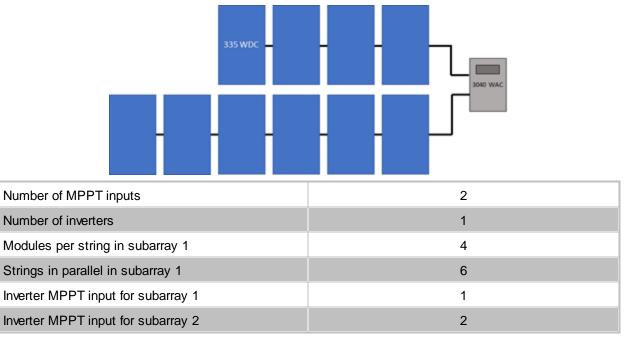

# Example 5: Three strings (two identical), two inverters, one MPPT

# SAM Help: Photovoltaic Systems PV Sizing and Configuration

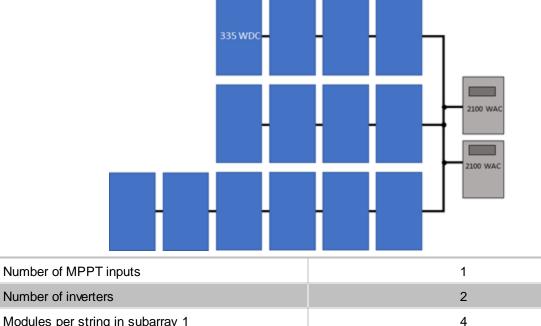

| Modules per string in    | subarray 1 | 4 |
|--------------------------|------------|---|
| Strings in parallel in s | ubarray 1  | 2 |
| Modules per string in    | subarray 2 | 6 |
| Strings in parallel in s | ubarray 2  | 1 |

# Example 6: Three strings (two identical), one inverter, two MPPTs

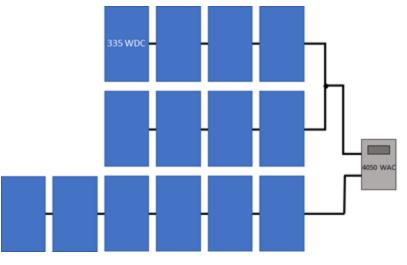

### SAM Help: Photovoltaic Systems PV Sizing and Configuration

| Number of MPPT inputs             | 2 |
|-----------------------------------|---|
| Number of inverters               | 1 |
| Modules per string in subarray 1  | 4 |
| Strings in parallel in subarray 1 | 2 |
| Modules per string in subarray 2  | 6 |
| Strings in parallel in subarray 2 | 1 |

# Specify Numbers of Modules and Inverters

The following instructions explain one approach for choosing optimal values for the numbers of modules and inverters based on the array's expected DC output instead of its nameplate capacity.

**Note**. The System Sizing macro generates a report that you can use to compare the system's operating characteristics to design values, and generates a list of alternative modules that might work with the inverter you chose.

### To specify numbers of modules and inverters by hand:

- Choose an inverter for the system or specify its parameters on the <u>Inverter</u> page. (For microinverters, see <u>Modeling Microinverters</u>.). If you do not have a specific inverter in mind, either choose one with a rated maximum DC power close to the array size you want to model, or choose one with a maximum AC power that is your desired array DC capacity divided by your desired DC to AC ratio.
- 2. Choose a module or specify its parameters on the <u>Module</u> page. If you do not have a specific module in mind, use the default module.
- 3. On the <u>System Design</u> page, under **AC Sizing**, for **Number of Inverters**, type 1.
- 4. Under DC Sizing and Configuration, for Subarray 1, type a value for Modules per string in subarray that results in a string open circuit voltage (String Voc) less than but as close as possible to the inverter's maximum DC input voltage, and greater than the inverter's minimum MPPT voltage. For an initial estimate, you can try an integer value less than:

Modules per String = [ ( Minimum MPPT Voltage + Maximum MPPT Voltage ) ÷ 2 ] ÷ Module Maximum Power Voltage

If the resulting string open circuit DC voltage (**String Voc**) is greater than the inverter's maximum DC voltage, reduce the number of modules per string. You may also want to try a similar module or inverter with slightly lower or higher maximum power.

- 5. For Strings in Parallel in subarray, type a value that results in an array nameplate capacity that is close to your desired system DC capacity. You can choose an integer value close to the value: Strings in Parallel = Array Nameplate Capacity (kWdc) × 1000 (W/kW) ÷ Module Maximum Power (Wdc) ÷ Modules Per String.
- 6. Depending on the inverter you chose, you may need to modify the number of inverters to match the array size.

Number of Inverters = ( Modules per String × Strings in Parallel × Module Maximum Power (Wdc) ) ÷ ( DC-to-AC Ratio × Inverter Maximum AC Power (Wac) ) You may need to experiment with different sizes of modules and inverters within the same family to find a combination that works for your system.

- 7. Under **Tracking & Orientation**, specify the tracking and orientation and ground coverage ratio as appropriate.
- 8. On the Losses page, specify any losses.
- 9. <u>Run a simulation</u>. See below for details about any simulation <u>notices</u>.
- 10. On the <u>Results</u> page, check the <u>energy yield</u> (kWh/kW) in the <u>Metrics table</u> to make sure it is a reasonable value. (For example, the energy yield for the default system based on mono-crystalline modules in Phoenix, Arizona is about 1,850 kWh/kW.) If it seems too low, check that the total inverter capacity is not too low and limiting the system's AC output. If it is, you may want to try using a larger inverter, fewer modules, or a module from the same family with slightly lower capacity.
- 11. Also on the Results page, click the <u>Time Series</u> tab.

Display the Hourly Energy variable. This is the system's AC output in kWh/h. You can use this information to decide whether to reduce the inverter capacity. For example if you specified a 400 kW inverter capacity, but the time series data indicates the system rarely operates at that level, you could try reducing the number of inverters to model a system with 315 kW of inverter capacity to reduce the system's installation cost.

Display the Subarray 1 open circuit voltage and operating voltage variables. You can use these to verfiy that the array voltage does not exceed your design voltage limits.

12. Adjust the numbers of inverters, modules per string, and strings in parallel, and run more simulations until you are satisfied with the cost and performance of the system.

# Estimate Subarray 1 Configuration

This option is appropriate for very preliminary analyses to get a rough idea of a system's annual output, or as a first step in determining the number of modules per string, strings in parallel, and number of inverters for your system.

**Note.** SAM's array sizing calculator works best for systems with a nameplate DC capacities of greater than about 20 kW. In only works for systems with one subarray (Subarray 1).

The array sizing calculator estimates the number of modules and inverters required for the array size and DC-to-AC ratio that you specify. It uses the nominal specifications of the modules and inverters from the <u>Module</u> and <u>Inverter</u> pages to calculate values for the numbers of modules per string, strings in parallel, and inverters. Because SAM makes the calculation before running a simulation, it has no information about the expected output of the array for these calculations. However, SAM does display <u>notices</u> based on the expected output of the photovoltaic array and inverter that you can use to refine the array size.

### To size the photovoltaic array with the array sizing assistant:

- 1. Choose an inverter or specify its parameters on the <u>Inverter</u> page. (For microinverters, see <u>Modeling</u> <u>Microinverters</u>.)
- 2. Choose a module or specify its parameters on the <u>Module</u> page.
- 3. On the <u>System Design</u> page, under AC Sizing, check Estimate Subarray 1 configuration..
- 4. Type the array DC capacity value in kilowatts for **Desired array size**.
- 5. Type the ratio of DC array capacity to AC inverter capacity for **Desired DC to AC ratio**.

SAM calculates and displays values for **Modules per String**, **Strings in Parallel**, and **Number of Inverters** 

6. Verify that **Nameplate Capacity** under **Modules** and **Total capacity** under **Inverters** are acceptably close to the desired values, and check the sizing messages for any information to help you adjust your assumptions.

If the capacity is not as close to the desired value, you can try choosing a slightly smaller or larger module or inverter to get closer to the desired capacity. Because these capacity values are based on a multiple of the module and inverter capacities, SAM will probably not be able to suggest a system with your exact nameplate capacity value.

- 7. If the values for the inverter maximum DC voltage, or inverter minimum MPPT voltage and maximum MPPT voltage are zero, see the note below.
- 8. Under **Tracking & Orientation**, choose options to specify the module tracking, orientation and ground coverage ratio as applicable.
- 9. On the Losses page, specify any DC or AC losses. You can use default values if you do not have specific loss values for your system design.

# PV Array Sizing Calculator Algorithm

The array sizing calculator uses the following algorithm to determine the number of modules and inverters in the array:

- 1. Choose an initial number of modules per string that results in a string maximum power voltage close to the midpoint between the inverter minimum MPPT voltage and maximum MPPT voltage.
- 2. If the resulting string open circuit voltage exceeds the inverter maximum DC input voltage, reduce the number of modules per string by one until the string voltage is less than the inverter limit.
- 3. Calculate the number of strings in parallel required to meet the desired array capacity.
- 4. Calculate the number of inverters required to meet the DC-to-AC ratio you specify.

The algorithm uses the following rules to size the array:

- The string open circuit voltage (Voc) is less than the inverter's maximum DC voltage.
- The ratio of the array's nameplate capacity in DC kW to the inverter total capacity in AC kW is close to the DC-to-AC ratio that you specify.

For the inverters in the CEC database with missing voltage limits:

- If the inverter minimum MPPT voltage and maximum MPPT voltage values are not available, then the number of modules per string is one.
- If the inverter maximum DC voltage is not available, but the minimum and maximum MPPT voltage values are, then the number of modules in series is determined from the MPPT voltage limits and the module maximum power voltage (see flowchart for details).

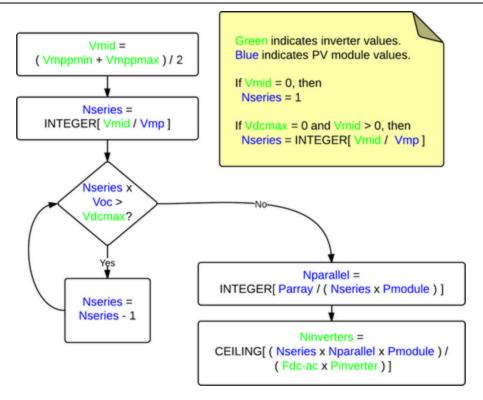

# Flowchart of the PV Array Sizing Calculator Algorithm

### Where:

| Vdcmax    | Inverter maximum DC voltage                                 |
|-----------|-------------------------------------------------------------|
| Vmppmin   | Inverter minimum MPPT voltage                               |
| Vmppmax   | Inverter maximum MPPT voltage                               |
| Vmid      | Midpoint between inverter minimum and maximum MPPT voltages |
| Pinverter | Inverter maximum AC power                                   |
| Fdc-ac    | DC-to-AC ratio                                              |
| Voc       | String open circuit voltage                                 |
| Vmp       | String maximum power voltage                                |
| Pmodule   | Module maximum DC power                                     |
| Nseries   | Number of modules in series                                 |
| Nparallel | Number of strings in parallel                               |

# Working with Subarrays

When you create a new case for the Detailed Photovoltaic model, SAM creates a system with one subarray. If you are modeling a system as a single array, you do not need to enable any other subarrays.

To model a system that consists of multiple subarrays, check **Enable** for each additional Subarray 2, 3, or 4.

For example, to configure strings for a 10 MW system consisting of SunPower SPR-305 modules, and Advanced Energy Solaron 333 inverters with two subarrays of 5 MW each with different azimuth angles:

- 1. On the <u>Module</u> and <u>Inverter</u> pages, choose the SunPower module and Solaron inverter, respectively.
- 2. On the System Design page, under AC Sizing, type 4 for Number of inverters.
- 3. Clear **Estimate Subarray 1 configuration**. It is not possible for SAM to automatically size a system with more than one subarray.
- 4. Under **DC Sizing and Configuration**, for **Subarray 1**, specify 8 modules per string and 220 strings in parallel, and an azimuth angle of 180.
- 5. Enable Subarray 2, and specify 8 modules per string and 220 strings in parallel for Subarray 2, and an azimuth angle of 170.

### Notes.

You can enable any combination of subarrays. For example, you can model a system with two subarrays by enabling Subarrays 1 and 3, and disabling Subarrays 2 and 4.

SAM can only model systems with one type of module, and one type of inverter. You cannot use subarrays to model a system that combines different types of modules or inverters.

Modeling multiple subarrays may be useful for the following applications:

- A residential or commercial rooftop system with modules installed on different roof surfaces with different orientations or string lengths.
- A ground-mounted system with groups of modules installed at different orientations, with different string lengths, DC wiring lengths, or exposed to different shading scenes or soiling conditions.
- A system that combines different tracking systems

# 8.3 Microinverters

A microinverter is an inverter designed to be connected to a single module. A PV system with microinverters has a single inverter for each module, rather than the more traditional single inverter connected to the array or to individual strings of modules. Microinverters track each module's maximum power point independently, and minimize shading and module mismatch losses associated with string inverters.

### Notes.

SAM assumes that all modules in the array operate at their maximum power point. The electrical loss associated with module voltage mismatch is an input on the Losses page. When you model a system with microinverters, you should change the mismatch loss to zero as described in the procedure below.

SAM's self-shading model does not account for MPPT tracking of individual modules and is not suitable for use with microinverters.

The example below is for a small system with microinverters, but the approach would be the same for a large system with thousands of modules and microinverters.

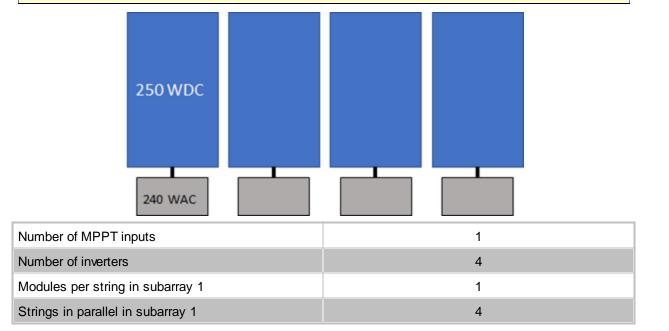

### To model a system with using microinverters in the Detailed Photovoltaic model:

- On the <u>Inverter</u> page, choose the <u>CEC Database inverter model</u>. Sort inverter list by Paco to find a
  microinverter with a power rating suitable for your application. You can also type the first few letter
  of the manufacturer name to find the inverter you want to model. If your inverter is not in the list,
  choose the <u>Inverter Datasheet model</u> to enter inverter parameters from the manufacturer data sheet.
- On the <u>Module</u> page choose a module mode, choose a module matched with the microinverter. You can sort the list by STC to sort the list by module power rating.
   Compare the module's maximum power (Pmp) rating to the inverter's maximum DC power rating, and the module maximum power voltage (Vmp) to the inverter's nominal DC voltage rating to match the components.

Consult the manufacturer data sheet or design guidelines for more specific details.

- 3. On the <u>System Design</u> page, clear Estimate Subarray 1 configuration if it is checked.
- 4. For Subarray 1, for Modules per String in subarray, enter 1.
- 5. To subarray 1's **Strings in Parallel in subarray**, divide the system's nameplate capacity by the module maximum power rating (Pmp) from the <u>Module</u> page:

Strings in Parallel = System Nameplate Capacity (Wdc) / Module Maximum Power (Wdc)

 Under AC Sizing (at the top of the page), for Number of Inverters, enter the value you calculated for the number of strings in parallel:

Number of Inverters = Strings in Parallel

- 7. On the Losses page, for Module Mismatch, enter zero. You can also click Microinverters to apply default loss values.
- 8. On the Installation Costs page, be sure that the inverter cost is appropriate for the microinverter.
- 9. On the <u>Shading and Layout</u> page, be sure to clear the **Enable Self-Shading Calculator** check box.

# 8.4 Detailed Photovoltaic Model

The following overview is to help you get started modeling a photovoltaic system with the detailed photovoltaic model. For a description of the model, see <u>Performance Models</u>.

For a complete technical description of SAM's photovoltaic model, see Gilman, P. (2015). SAM Photovoltaic Model Technical Reference. National Renewable Energy Laboratory. Â 59 pp.; NREL/TP-6A20-64102. (PDF 840 KB)

# **Basic Steps**

## 1. Choose a weather file

• On the <u>Location and Resource</u> page, choose a weather file to represent the solar resource at the project location.

## 2. Specify the system's characteristics

1. On the Module page, choose a model option and module.

For most applications, use the CEC Performance Model with Module Database model unless your module is not in the list, in which case you can use the CEC Performance Model with User Specifications.

2. On the <u>Inverter</u> page, choose a model option and inverter.

Use the Inverter CEC Database option. For an inverter that is not in the list, if you have the manufacturer's data sheet, choose the Inverter Datasheet model.

- On the <u>System Design</u> page, specify the system's size and array tracking options. Use the specify desired array size option for preliminary analysis, and then use specify modules and inverters to refine the system design.
- 4. If you want to account for shading losses, use the <u>Shading and Layout</u> page for external shading by nearby objects, array self-shading, or to account for losses due to the array being covered by snow when your weather data includes snow depth data.
- 5. Account for soiling losses, DC power losses, AC power losses, and losses due to system availability requirements on the <u>Losses</u> page. You can use the default values if you do not have detailed information about those losses for your system.

## 5. Specify the project costs

• On the <u>Installation Costs</u> and <u>Operating Costs</u> pages, specify values for capital cost and operation and maintenance costs.

# 6. Run a simulation and review results

• Click Simulate, and review <u>results</u> on the <u>Results Page</u>.

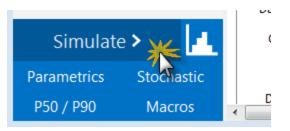

# **Post-simulation Notices**

After completing a simulation, SAM checks to see whether the inverter appears to be over- or under-sized based on the actual DC output of the array. If it finds any problems, it displays <u>notices</u> after simulations are complete.

Post-simulation checks include:

• *Inverter undersized:* The array output is greater than inverter rated capacity for one or more of the 8,760 hours in one year. SAM reports the number of hours that the array's simulated DC output is greater than the inverter's AC rated capacity.

If the number of hours is small compared to the 8,760 hours in a year, you may choose to ignore the message. Otherwise, you may want to try increasing the inverter capacity.

For example, for a system with 400 kWdc array capacity and 150 kWac total inverter capacity, SAM displays the following warning message: "pvsamv1: Inverter undersized: The array output exceeded the inverter rating 157.62 kWdc for 2128 hours."

The following <u>time series graphs</u> show the array's DC output in red, and the system's AC output in blue, indicating that the inverter capacity is limiting the system's AC output:

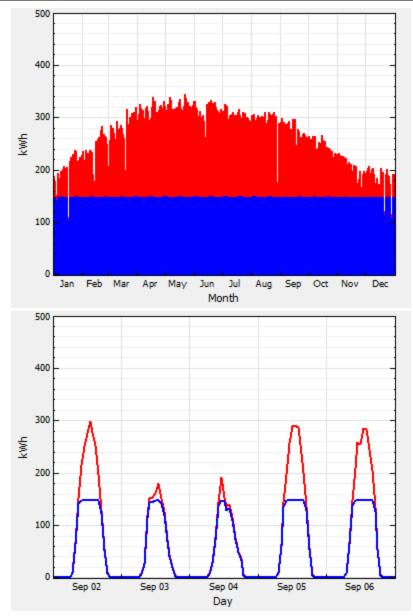

• Inverter output less than 75 percent of inverter rated capacity. SAM compares the inverter's maximum AC output to the total inverter AC capacity and displays a simulation warning if the inverter's maximum AC output is less than 75% of the total inverter rated AC capacity.

For example, for a system with 400 kWdc array capacity and 750 kWac inverter capacity, SAM displays the following warning message: "pvsamv1: Inverter oversized: The maximum inverter output was 43.13% of the rated value 750 kWac."

In this case, the time series graph of gross AC output shows that the inverter output never reaches the 750 kWac capacity.

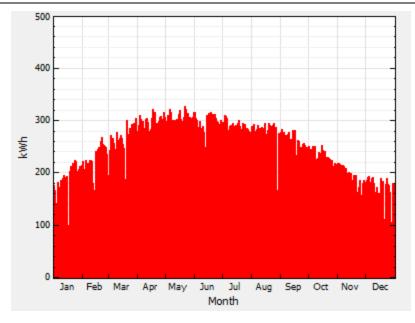

# 8.4.1 Module

The Module page allows you to choose a model to represent the photovoltaic module's performance. For each time step of the simulation, the module model calculates the DC electrical output of a single module based on the design parameters and the incident solar radiation (plane-of-array irradiance) calculated from data in the <u>weather file</u>.

SAM assumes that the system is made up of an array of identical modules, which can be wired into up to four DC subarrays. The photovoltaic array's electric output depends on the number of modules in the system and the orientation, tracking, shading, and other parameters on the <u>System Design</u> page, and any losses you specify on the <u>Shading and Layout</u> and <u>Losses</u> pages. The array's electrical output is fed to a bank of one or more inverters, whose characteristics appear on the <u>Inverter page</u>.

SAM displays the name of the active module model at the top of the Module page. Click the model name to choose a different model:

| CEC Performance Model with Module Database $\checkmark$ |        |  |  |
|---------------------------------------------------------|--------|--|--|
| Simple Efficiency Module Model                          |        |  |  |
| CEC Performance Model with Module Database              |        |  |  |
| CEC Performance Model with User Entered Specific        | ations |  |  |
| Sandia PV Array Performance Model with Module Database  |        |  |  |
| IEC61853 Single Diode Model                             |        |  |  |
| Suff-Ower SFR-ETO-S03-COW                               | 3.30   |  |  |

You can choose from five different module performance models:

• <u>Simple Efficiency Module Model</u> is a simple representation of module performance that requires you to provide the module area, a set of conversion efficiency values, and temperature correction

parameters. The simple efficiency model is the least accurate of the three models for predicting the performance of specific modules, but is useful for analyses involving explorations of the relationship between module efficiency and the system's performance and cost of energy because it allows you to specify the module efficiency as an input.

- <u>CEC Performance Model with Module Database</u> calculates module solar energy-to-electricity conversion efficiency from data stored in a library of module parameters for thousands of commercially available modules. It is an implementation of the six-parameter single-diode equivalent circuit model used in the California Energy Commission New Solar Homes Partnership Calculator, and is an extension of the five-parameter originally developed model developed at the University of Wisconsin.
- <u>CEC Performance Model with User Entered Specifications</u> uses the same algorithms as the CEC model with Module Database, but allows you to enter your own module specifications from a manufacturer's data sheet.
- <u>Sandia PV Array Performance Model with Module Database</u> calculates module conversion efficiency based on data measured from modules and arrays in realistic outdoor operating conditions. The database includes modules with different cell types, including crystalline silicon, and various thin film technologies. It is an empirically-derived model developed by Sandia National Laboratories.
- <u>IEC61853 Single Diode Model</u> calculates the module conversion efficiency from a set of detailed parameters describing the module's characteristics, consistent with the International Electrotechnical Commission (IEC) power and rating standard, <u>IEC 61853</u>, *Irradiance and Temperature Performance Measurements and Power Rating.*

For a complete technical description of SAM's photovoltaic model, see Gilman, P.; Dobos, A.; DiOrio, N.; Freeman, J.; Janzou, S.; Ryberg, D. (2018) SAM Photovoltaic Model Technical Reference Update. 93 pp.; NREL/TP-6A20-67399 available along with other technical documentation from the <u>SAM website</u>.

**Note.** You can also model a photovoltaic system using the simpler <u>PVWatts model</u>, or a high concentration photovoltaic (HCPV) system using the <u>concentrating photovoltaic model</u>. To use these models you must <u>choose the models</u> when you create a new file or case. (You can also <u>choose a</u> <u>different</u> model for the current case.)

# CEC Performance Model with Module Database

The California Energy Commission (CEC) Performance Model uses the University of Wisconsin-Madison Solar Energy Laboratory's five-parameter single-diode model with a database of module parameters for modules from the database of eligible photovoltaic modules maintained by the California Energy Commission (CEC) for the California Solar Initiative.

The five-parameter single-diode model calculates a module's current and voltage under a range of solar resource conditions (represented by an I-V curve) using an equivalent electrical circuit whose electrical properties can be determined from a set of five reference parameters. These five parameters, in turn, are determined from standard reference condition data provided by either the module manufacturer or an independent testing laboratory, such as the Arizona State University Photovoltaic Testing Laboratory.

### Notes.

SAM's CEC module library contains parameters for the modules in the List of Eligible SB1 Guidelines Compliant Photovoltaic Modules at <u>http://www.gosolarcalifornia.org/equipment/pv\_modules.php</u> as of the date of the SAM software release for the current version.

If you represent a module manufacturer and would like to add your module to the CEC database, you should contact the CEC directly. See <u>http://www.gosolarcalifornia.ca.gov/equipment/add.php</u>.

To model a module that is not in the database, you can use the <u>CEC Performance Model with User</u> <u>Entered Specifications</u>.

The five-parameter single-diode model is described in Gilman, P. (2015). SAM Photovoltaic Model Technical Reference. National Renewable Energy Laboratory. 59 pp.; NREL/TP-6A20-64102. (<u>PDF 840 KB</u>), and in De Soto 2004, <u>Improvement and Validation of a Model for Photovoltaic Array Performance</u>, Master of Science Thesis, University of Wisconsin-Madison.

### To use the CEC photovoltaic model:

- 1. On the Module page, choose **CEC Performance Model**.
- 2. Choose a module from the list of available modules. SAM displays the model's characteristics and model coefficients.

When you select a module from the CEC database on the Module page, SAM displays module's parameters. You can see the complete set of parameters in the Module library by using SAM's <u>library editor</u>.

### **Module Characteristics at Reference Conditions**

The characteristics at reference conditions are module ratings, and as such are nominal values. During a simulation, SAM calculates module parameters under operating conditions, which you can see in the <u>Results</u>.

### Reference conditions

The total irradiance and cell temperature at which the rated module characteristics apply.

#### Nominal efficiency, %

The module's rated efficiency at reference conditions. SAM displays this value for reference only. During a simulation, the model calculates an efficiency value for each hour, which you can see in the time series output data.

### Maximum Power (Pmp), Wdc

The module rated power. Equal to the product of the maximum power voltage and maximum power current.

### Max Power Voltage (Vmp), Vdc

Reference maximum power voltage at the reference conditions.

### Max Power Current (Imp), Adc

Reference maximum power current at the reference conditions.

### Open Circuit Voltage (Voc), Vdc

Reference open circuit voltage at the reference conditions.

### Short Circuit Current (Isc), Adc

Reference short circuit current at the reference conditions.

### **Temperature Coefficients**

SAM displays the temperature coefficients in %/°C and W/°C at maximum power, open circuit, and short circuit.

The temperature coefficients are based on data collected from laboratory test results and may not match coefficients provided by the manufacturer on the module's data sheet.

### **Bifacial Specifications**

SAM's bifacial model is adapted from Marion, B, et. al (2017) A Practical Irradiance Model for Bifacial PV Modules, available for download from the <u>SAM website</u>. The model's open source implementation is available on the NREL GitHub website at <u>https://github.com/NREL/bifacialvf</u>. The bifacial model calculates the plane-of-array irradiance on the rear side of the PV modules in the array assuming infinite rows. The rear-side plane-of-array irradiance is multiplied by the module bifaciality factor, and then added to the front-side plane-of-array irradiance, which is then sent to the module model to predict module DC power. Primary drivers of the rear-side POA irradiance include the ground albedo, row-to-row spacing (function of ground-coverage ratio), and ground clearance height.

### Module is bifacial

Check this box to enable the bifacial model and its inputs.

**Note.** The CEC module library indicates whether the module is bifacial. You can sort the library table by clicking the Bifacial column heading: Bifacial modules have a value of one.

### **Transmission Fraction**

The ratio of area of each row that allows light to reach the surface behind the row to the area that blocks light, expressed as a fraction between 0 and 1. The row area is the total area occupied by the modules in a single row, including space between the modules. Light passes through space between modules, and, for modules made of glass or other transparent material, may also pass through the space between cells in each module.

For an array of opaque modules:

Transmission Factor = (Total Row Area  $(m^2)$  - Row Opaque Area  $(m^2)$ ) ÷ Total Row Area  $(m^2)$ 

For opaque modules, the row opaque area is the product of the number of modules in one row and the module area. For modules with transparent backs, the row opaque area is the total cell area in one row plus the area of the frame and other material that may block light.

**Note.** The transmission fraction determines the amount of light that can pass around or through modules in a single row. The GCR (ground coverage ratio) on the System Design page and array geometry on the Shading and Layout page determine the spacing between rows.

### Bifaciality

The ratio of rear-side efficiency to front-side efficiency. Typically a value between 0.65 and 0.9 provided on the bifacial module datasheeet. This is to account for the fact that photovoltaic cells on the rear of the module are usually less efficient than the cells on the front of the module. The bifaciality does not

affect the solar irradiance on the rear of the module.

### Ground clearance height

The height from the ground to the bottom of the PV array. For systems with tracking, this is the height at a zero-degree tilt angle.

# **Temperature Correction**

The CEC model provides two modes for modeling the effect of cell temperature on module performance:

## The Nominal operating cell temperature (NOCT) method

This method determines the cell temperature based on the nominal operating cell temperature (NOCT) specified in the module parameters. In SAM 2010.11.9 and earlier versions, this was the only available temperature correction option for the CEC mode. De Soto (2004) listed on the <u>PV Publications</u> page of the SAM website.

### Mounting standoff

Choose the option that best describes how the module is mounted: Ground or rack mounted when there is a when there is a lot of space between the module back and the ground or roof surface; For roof-mounted modules, choose a distance between the module back and roof in inches; or choose building-integrated for a module that is part of the building structure.

For standoff heights less than 0.5 inches, and between 0.5 inches and 3.5 inches, SAM increases the NOCT value by several degrees as the standoff height decreases to account for reduced airflow between the module and roof surface. This is the same approach as is used in the <u>CECPV Calculator</u> <u>Spreadsheet</u>.

### Array height

Choose the option that best describes the height of the array from the ground.

### **Transient Thermal Model Correction**

When the simulation time step determined by the number of records in the weather file is 20 minutes or less, SAM automatically applies a correction to account for temperature changes driven by wind speed and the mass of the module using the method described in Prilliman (2020) listed on the <u>PV Publications</u> page of the SAM website..

### Module unit mass, kg/m<sup>2</sup>

The mass of the module in kilograms per square meter of module area. The default value is 11 kg/m<sup>2</sup>.

### Heat transfer method

The heat transfer method uses a steady state heat transfer model to calculate cell temperatures described in Neises (2010). When the simulation time step is less than 20 minutes and you choose the gap mounting configuration for the heat transfer model, it applies the transient weighted average model for the back surface-temperature described in Prilliman (2020). References to both publications are available under "Module/Cell Temperature Models" on the <u>PV Publications</u> page of the SAM website.

### Notes.

The temperature correction algorithms use wind speed and ambient (dry-bulb) temperature data from the weather file, assumed to be measured at 2 meters above the ground. The heat transfer method also uses atmospheric pressure and wet-bulb temperature data.

When you specify a vertical or horizontal mounting structure option, SAM also uses wind direction data in the cell temperature calculation.

### Mounting configuration

Choose the option that best describes how the modules are mounted: Rack when modules are mounted on open racks that allow ambient air to flow freely over the front and back of the modules; Flush when modules are in direct contact with a roof or wall, preventing air from flowing over the back of the module; Integrated when modules form part of the roof or wall so that the back of the module is in contact with the indoor air (when you specify integrated mounting, you must also specify the temperature behind the module); Gap for modules that are mounted with a space between the module and building surface that allows limited air flow over the back of each module (when you specify gap mounting, you must also specify the mounting structure orientation and gap spacing).

The mounting configuration affects the movement of air around the module and the transfer of heat between the module and the building surface or ground. SAM assumes that all modules in the array use the same mounting configuration.

### Heat transfer dimensions

Choose whether you want SAM to calculate the cell temperature based on the module or array dimensions. The Array Dimensions option assumes that modules in the array are in direct contact with each other and results in a higher calculated cell temperatures than the Module Dimensions option. Use the Array Dimensions option for more conservative array output estimates.

#### Mounting structure orientation

This option is only available for the gap mounting configuration only. Choose how the mounting structure interferes with airflow under the modules for the gap mounting configuration: None if the mounting structure does not impede air flow over the back of the modules; vertical supporting structures if the mounting structures on module back are perpendicular to the roof ridge and impede air flow parallel to the ridge; or horizontal supporting structures if the mounting structures are parallel to the roof ridge and impede air flow perpendicular to the ridge.

#### Module width

Length of side of module parallel to the ground.

#### Module length

SAM calculates this value by dividing the module area from the parameter library by the module width that you specify.

### Module Height (m) = Module Area (m<sup>2</sup>) $\div$ Module Width

When you choose array dimensions for the heat transfer dimensions, you must also specify how modules are physically configured in the array.

#### Rows of modules in array (array heat transfer dimensions only)

Assuming a rectangular array, the number of rows of modules, where a row is parallel to the line defined by the Module Width variable.

#### Columns of modules in array (array heat transfer dimensions only)

Assuming a rectangular array, the number of modules along the side perpendicular to the line defined by the module width variable.

**Note.** The rows and columns of modules variables are independent of the similar variables on the <u>System Design</u> page and <u>Shading and Layout</u> page. Before running a simulation, verify that the values on the different pages are consistent.

#### Temperature behind the module (integrated mounting configuration only)

The indoor air temperature for the integrated mounting configuration option. SAM assumes a constant indoor air temperature.

#### Spacing between module back and roof surface (gap mounting configuration only)

The distance between the back of the modules and the roof or wall surface for the gap mounting configuration option.

## **Physical Characteristics**

#### Material

A description of the semiconductor technology used in the photovoltaic cells.

- 1-a-Si: single-junction amorphous silicon
- 2-a-Si: dual-junction amorphous silicon
- 3-a-Si: triple-junction amorphous silicon
- a-Si/nc: amorphous silicon microcrystalline silicon tandem module

CdTe: cadmium telluride

CIGS: copper indium gallium sulfide

CIS: copper indium diselenide

HIT-Si: amorphous silicon heterojunction

Mono-c-Si: single-crystal silicon

Multi-c-Si: multi-crystalline silicon

#### Module area

The total area of the module, including spaces between cells and the frame.

#### Number of cells

Number of cells per module.

## **Additional Parameters**

#### T\_noct

Nominal operating cell temperature

#### A\_ref

Modified ideality factor at reference conditions

### I\_L\_ref

Photocurrent at reference conditions

### I\_o\_ref

Reverse saturation current at reference conditions

### R\_s

Series resistance (constant)

### R\_sh\_ref

Shunt resistance at reference conditions

## Sandia PV Array Performance Model with Module Database

The Sandia PV Array Performance model consists of a set of equations that provide values for five points on a module's I-V curve and a database of coefficients for the equations whose values are stored in the Sandia Modules library. The coefficients have been empirically determined based on a set of manufacturer specifications and measurements taken from modules installed outdoors in real, operating photovoltaic systems.

**Note.** SAM's Sandia module library contains parameters for modules involved in <u>Sandia's Test and</u> <u>Evaluation program</u>, If you represent a module manufacturer and would like to add your equipment to the Sandia database, you should <u>contact the program</u>.

The Sandia model is described in King et al, 2004. Photovoltaic Array Performance Model. Sandia National Laboratories. SAND2004-3535. (<u>PDF 1.8 MB</u>). Also see the <u>Sandia PV Modeling and Analysis</u> website for more on PV system performance modeling.

#### To use the Sandia photovoltaic model:

- 1. On the Module page, choose Sandia PV Array Performance Model with Module Database.
- 2. Choose a module from the list of available modules. Use the search box to filter the list. Click a column heading in the list to sort by name or parameter value.

SAM displays the module's characteristics and model coefficients.

When you choose a module from the list, SAM displays the module characteristics at reference conditions on the Module page. Internally, the model applies a set of coefficients from the Sandia Modules <u>library</u> to the simulation equations.

 Choose a module structure from the three available options (displayed as front material / cell / back material). See <u>Temperature Correction</u> for details. Module manufacturers typically include a description of the front material, and frame or back material in a mechanical characteristics section of module specification sheets.

**Note.** The current version of the Sandia database contains a single low concentration photovoltaic module, listed as Entech 22X Concentrator [1994].

## **Module Characteristics at Reference Conditions**

SAM displays the module characteristics so that you can compare modules in the database to manufacturer specifications or to different modules in the database. These are nominal ratings. SAM calculates the operating values of these parameters during a simulation and displays them in the <u>Results</u>.

#### Reference conditions

The reference conditions describe the incident solar radiation, air mass, ambient temperature, and wind speed that apply to the module characteristics. The module efficiency, power, current, voltage, and temperature coefficients values are those for the module operating at the reference conditions.

#### Nominal efficiency (%)

The module's rated efficiency at reference conditions. SAM displays this value for reference only. During a simulation, the model calculates an efficiency value for each time step, which you can see in the time series output data on the <u>Data tables</u> tab on the <u>Results page</u>.

#### Maximum power (Pmp), Wdc

The module rated power in DC Watts. Equal to the product of the maximum power voltage and maximum power current.

#### Max power voltage (Vmp), Vdc

Maximum power voltage in DC Volts under reference conditions.

#### Max power current (Imp), Adc

Maximum power current in DC Amps under reference conditions. Defines the maximum power point on the module's I-V curve.

#### Open circuit voltage (Voc), Vdc

Open circuit voltage under reference conditions. Defines the open circuit point on the module's I-V curve.

#### Short circuit current (Isc), Adc

Short circuit current under reference conditions. Defines the short circuit point on the module's I-V curve.

#### **Temperature coefficients**

SAM displays the temperature coefficients in %/°C and W/°C at the different points on the power curve.

#### Module structure and mounting

This option determines the coefficients that SAM uses to calculate the cell temperature in each hour of the simulation. The default option is **Use Database Values**, which displays the coefficients from the measured data at reference conditions. See <u>Temperature Correction</u> for details.

## **Physical Characteristics**

#### Material

A description of the semiconductor technology used in the photovoltaic cells.

2-a-Si: dual-junction amorphous silicon

3-a-Si: triple-junction amorphous silicon

CdTe: cadmium telluride

CIS: copper indium diselenide

HIT-Si: amorphous silicon heterojunction

c-Si: single-crystal silicon

mc-Si: multi-crystalline silicon

#### Vintage

The year that module coefficients were added to the database.

The letter "E" indicates that the coefficients were estimated from a combination of published manufacturer specifications and data from the outdoor testing of a similar module. Entries without an "E" are for modules whose coefficients were derived entirely from outdoor tests involving one more or more modules of that type.

Because the tested modules (listed without an "E") may have had different average power ratings than production versions of the same module, the database typically also includes an "E" entry for each of the tested modules that represents the average power rating specified by the manufacturer.

#### Module area, m<sup>2</sup>

The total area of the module, including spaces between cells and the frame.

#### Number of cells

Total number of cells in the module, equal to the product of the number of cells in series and number of cell strings in parallel.

#### Number of cells in series

Number of cells connected in series per cell string.

#### Number of cell strings in parallel

Number of cell strings connected in parallel per module.

#### Sandia Temperature Correction

The Sandia temperature correction algorithm calculates a temperature correction factor that accounts for efficiency losses due to heating of the module during the day when the sun is shining. The algorithm calculates an hourly module temperature as a function of the solar radiation, ambient temperature, and wind speed in a given hour, and a set of properties describing the thermal characteristics of the cell and module.

For more details about the algorithm, see King et al, 2004. *Photovoltaic Array Performance Model*. Sandia National Laboratories. SAND2004-3535. <u>http://prod.sandia.gov/techlib/access-control.cgi/2004/043535.pdf</u>

**Note**. The SAM temperature correction algorithms do not account for cooling strategies used in some innovative photovoltaic systems.

## Guidelines for choosing the Module Structure - Mounting (a, b, dT) parameters

The *a*, *b*, and dT parameters determine the relationship between ambient temperature and module temperature. See the <u>equations</u> below for details.

SAM allows you to choose from a set of pre-determined values of the parameters for different module mounting options, or specify your own values for the parameters. For the Concentrating PV model, you can assign a set values to the parameters, or specify your own.

• For most analyses involving flat-plate modules mounted on open racks, choose **Use Database Values**. These are the values determined empirically during testing of the module. Most of the modules in the database were tested on open racks.

#### SAM Help: Photovoltaic Systems Detailed Photovoltaic Model Module

- To see how a flat-plate module might perform under different mounting conditions, choose an appropriate option from the list. Be sure to choose an option that is consistent with the module you are modeling. You may need to refer to the module's specification sheet for information about its structure.
- For the Concentrating PV model, use the default values (click **Default Temperature Inputs**) unless you have a set of *a*, *b*, and *dT* values for your module. See the <u>equations</u> below for details.
- If you understand the Sandia model well enough to generate your own temperature correction coefficients, choose **User Defined**, and type your own values for *a*, *b*, and *dT*. See the <u>equations</u> below for details.

| Module Structure<br>and Mounting           | Description                                                                                                    |  |
|--------------------------------------------|----------------------------------------------------------------------------------------------------|--|
| Glass/Cell/Polymer Sheet<br>Open Rack      | Solar cells are between a glass front and polymer back, and the module<br>is mounted on an open rack allowing air to circulate freely around the<br>module.                                                          |  |
| Glass/Cell/Glass<br>Open Rack              | Solar cells are between a glass front and glass back, and the module is mounted on an open rack allowing air to circulate freely around the module.                                                                  |  |
| Polymer/Thin Film/Steel<br>Open Rack       | Solar cells are between a transparent polymer front and steel back, and<br>the module is mounted on an open rack allowing air to circulate freely<br>around the module.                                              |  |
| Glass/Cell/Polymer Sheet<br>Insulated Back | Solar cells are between a glass front and polymer back, and the module is mounted directly to a building surface in a building-integrated PV (BIPV) application preventing air from flowing over the module back.    |  |
| Glass/Cell/Glass<br>Close Roof Mount       | Solar cells are between a glass front and glass back, and the module is<br>mounted on a rack with little clearance between the building surface and<br>module back allowing little air to flow over the module back. |  |

#### Table 1. Description of the module structure and mounting options.

## **Transient Thermal Model Correction**

When the simulation time step determined by the number of records in the weather file is 20 minutes or less, SAM automatically applies a correction to account for temperature changes driven by wind speed and the mass of the module using the method described in Prilliman (2020) listed on the <u>PV Publications</u> page of the SAM website.

#### Module unit mass, kg/m<sup>2</sup>

The mass of the module in kilograms per square meter of module area. The default value is 11 kg/m<sup>2</sup>.

## Sandia Temperature Correction Method

SAM uses the Sandia temperature correction method to calculate a module and cell temperature and temperature correction factor for the Sandia, <u>simple efficiency</u> and <u>high concentration photovoltaic (HCPV)</u> models. The model uses the temperature correction factor to adjust each hour's module efficiency value: The higher the module's temperature in a given hour, the lower the module's efficiency in that hour.

You can explore temperature effects on the array's performance in the time series output data. The data shows the hourly cell temperature, along with the solar radiation, wind speed, and ambient temperature.

The temperature correction equations use the following input values from the Module page:

- Temperature coefficients. The Sandia model uses the four values listed in the Temperature Coefficients column. The Simple Efficiency and Concentrating PV models use the single temperature coefficient of power value.
- Temperature correction coefficients: a, b, and dT. For the Sandia and Simple Efficiency models, the three values appear under the Module Structure Mounting option. For the Concentrating PV model, the values appear below the temperature coefficient variable.

The equations use four hourly data sets from the weather file. You can see the hourly data by either viewing the weather data from the <u>Location and Resource</u> page, or viewing the time series results data after running a simulation:

- Incident direct normal radiation
- Incident diffuse radiation
- Ambient temperature
- Wind speed

# Table 2. Empirically-determined coefficients from the Sandia database for each of the module structure and mounting options available on the Module page.

| Module Structure<br>and Mounting              | а     | b       | dT<br>⁰C |
|-----------------------------------------------|-------|---------|----------|
| Glass/Cell/Polymer<br>Sheet<br>Open Rack      | -3.56 | -0.0750 | 3        |
| Glass/Cell/Glass<br>Open Rack                 | -3.47 | -0.0594 | 3        |
| Polymer/Thin Film/Steel<br>Open Rack          | -3.58 | -0.113  | 3        |
| Glass/Cell/Polymer<br>Sheet<br>Insulated Back | -2.81 | -0.0455 | 0        |
| Glass/Cell/Glass<br>Close Roof Mount          | -2.98 | -0.0471 | 1        |
| Concentrating PV<br>Module                    | -3.2  | -0.09   | 17       |
| User Defined                                  | -99   | 0       | 0        |

**Note.** The default values for the User Defined option effectively remove temperature correction from the model so that the cell temperature is equal to the ambient temperature.

| Cell Туре                               | Maximum Power Temperature Coefficient (%/°<br>C) |  |  |
|-----------------------------------------|--------------------------------------------------|--|--|
| Monocrystalline Silicon                 | -0.49                                            |  |  |
| Polycrystalline Silicon                 | -0.49                                            |  |  |
| Amorphous Silicon                       | -0.24                                            |  |  |
| Amorphous Silicon Triple Junction       | -0.21                                            |  |  |
| Copper Indium Gallium DiSelenide (CIGS) | -0.45                                            |  |  |
| Cadmium Telluride (CdTe)                | -0.25                                            |  |  |

Table 3. Sample temperature coefficient values for different cell types based on an informal survey of manufacturer module specifications.

## **Sandia Temperature Correction Equations**

The temperature correction algorithm first calculates the module back temperature based on the incident solar radiation, *a* and *b* coefficients, and the ambient temperature and wind speed:

$$T_{\text{Back}} = E_{\text{Incident}} \cdot e^{a + b \cdot v_{\text{Wind}}} + T_{\text{Ambient}}$$

**Note.** SAM assumes that the ambient temperature and wind speed data in the weather file are mid-hour values and that the radiation values are end-of-hour values. SAM interpolates temperature and wind speed values by averaging the current hour value with the previous hour value.

Next, the cell temperature is calculated based on the module back temperature, incident radiation, and dT:

$$T_{\text{Cell}} = T_{\text{Back}} + \frac{E_{\text{Incident}}}{E_0} \cdot dT$$

The temperature correction factor  $F_{TempCorr}$  is:

$$F_{\text{TempCorr}} = 1 + \gamma \cdot (T_{\text{Cell}} - T_{\text{Ref}})$$

In general, the temperature corrected module power is the product of the power calculated by the module model and the temperature correction factor. Each module model (Sandia, Simple Efficiency, Concentrating PV) uses a different algorithm to calculate the module power before temperature correction:

$$P_{\text{TempCorr}} = P_{\text{BeforeTempCorr}} \cdot F_{\text{TempCorr}}$$

Where,

| E <sub>Incident</sub> (W/m <sup>2</sup> ) | The sum of the direct normal and diffuse radiation for the current hour in the weather data. SAM determines this value based on the data in the weather file. |
|-------------------------------------------|----------------------------------------------------------------------------------------------------|
| $E_0^{}$ (W/m²)                           | The reference total incident radiation, equal to 1000 W/m <sup>2</sup> .                                                                                      |
| Т <sub>ref</sub> (°С)                     | The reference temperature in degrees Celsius, equal to 25°C.                                                                                                  |
| <i>gamma</i> (%/°C)                       | The maximum power temperature coefficient from Module page.                                                                                                   |

| a, b                        | Values from the Module page. They are empirically-determined coefficients accounting for the effect of wind on the module temperature: $a$ defines the module temperature upper limit (at low wind speed and high solar radiation levels), and $b$ defines the rate at which module temperature decreases as wind speed increases. The values depend on the module's construction, which determines its ability to absorb and shed heat. See the table above for typical values. |
|-----------------------------|----------------------------------------------------------------------------------------------------|
| dT                          | Value from the Module page. The temperature difference between the cell and module back surface at the reference incident radiation of 1000 W/m <sup>2</sup> . The value depends on how the module is mounted in the system, which determines how much air comes into contact with the module back surface. See the table above for typical values.                                                                                                    |
| v <sub>Wind</sub> (m/s)     | Wind speed from the weather file in meters per second.                                                                                                    |
| $T_{Ambient}$ (°C)          | Ambient temperature from weather file.                                                                                                    |
| F <sub>TempCorr</sub>       | Temperature correction factor                                                                                                    |
| P <sub>BeforeTempCorr</sub> | Module power before temperature correction                                                                                                    |
| P <sub>TempCorr</sub>       | Temperature-corrected module power                                                                                                    |

## Simple Efficiency Module Model

The flat-plate photovoltaic simple efficiency module model calculates the module's hourly DC output assuming that the module efficiency varies with radiation incident on the module as defined by the radiation level and efficiency table. The model makes an adjustment for cell temperature using the <u>Sandia</u> temperature correction algorithm.

## To use the simple efficiency module model:

- 1. On the Module page, choose **Simple Efficiency Module Model**.
- Enter a temperature coefficient. This is the number typically reported on manufacturer specification sheets as the maximum power coefficient. See <u>Sandia Temperature Correction</u> for suggested values.
- 3. Enter the module's total cell area in square meters, equivalent to the product of the cell area and number of cells.
- 4. Type values for the module's maximum power and open circuit voltages. SAM uses these values for array sizing on the <u>System Design</u> page.
- Choose a module structure from the three available options (displayed as front material / cell / back material). See <u>Sandia Temperature Correction</u> for details.
   Module manufacturers typically include a description of the front material, and frame or back material in a mechanical characteristics section of module specification sheets.
- 6. In the Radiation Level and Efficiency Table, enter an efficiency value for each of the five incident global radiation reference values in increasing order. If you are defining the efficiency curve with fewer than five efficiency values, *you must include five radiation values*, but you can assign the same efficiency value to more than one radiation value. For example, to represent a module with 13.5% constant efficiency, you would assign the value 13.5 to each of the five radiation values 200, 400, 600, 850, 1000.

7. Choose the radiation level that represents the reference value, often 1000 W/m<sup>2</sup> for flat-plate modules.

SAM uses the reference value to calculate the module's rated power, displayed as the Power variable on the Module page.

## **Characteristics**

The module characteristics define the module's capacity, efficiency, and thermal characteristics.

#### Maximum power (Pmp), Wdc

The module's rated maximum DC power at the reference radiation indicated in the radiation level and efficiency table. SAM uses this value to calculate the costs on the Installation Costs and Operating Costs pages, but not in simulation calculations. The module power is the product of the reference radiation, reference efficiency, and area.

#### Temperature coefficient (Pmp), %/C

The rated maximum-power temperature coefficient as specified in the module's technical specifications. See <u>Sandia Temperature Correction</u> for details.

#### Area, m<sup>2</sup>

The module collector area in square meters. To calculate the area for a given module power rating at a given reference radiation level, divide the power rating by the module efficiency and radiation level. For example, a module with a 100 W rating and 13.5% efficiency at 1000 W/m<sup>2</sup> would requires an area of 100 W /  $(0.135 \times 1000 \text{ W/m}^2) = 0.74074 \text{ m}^2$ .

#### Maximum power voltage (Vmp)

The voltage at the module's maximum power point.

#### **Open circuit voltage (Voc)**

The module's open circuit voltage.

#### Module structure and mounting

The module's front and back materials (front material/cell/back material) used in the <u>Sandia temperature</u> <u>correction algorithm</u>.

## **Bifacial Specifications**

SAM's bifacial model is adapted from Marion, B, et. al (2017) A Practical Irradiance Model for Bifacial PV Modules, available for download from the <u>SAM website</u>. The model's open source implementation is available on the NREL GitHub website at <u>https://github.com/NREL/bifacialvf</u>. The bifacial model calculates the plane-of-array irradiance on the rear side of the PV modules in the array assuming infinite rows. The rear-side plane-of-array irradiance is multiplied by the module bifaciality factor, and then added to the front-side plane-of-array irradiance, which is then sent to the module model to predict module DC power. Primary drivers of the rear-side POA irradiance include the ground albedo, row-to-row spacing (function of ground-coverage ratio), and ground clearance height.

#### Module is bifacial

Check this box to enable the bifacial model and its inputs.

**Note.** The CEC module library indicates whether the module is bifacial. You can sort the library table by clicking the Bifacial column heading: Bifacial modules have a value of one.

#### **Transmission Fraction**

The ratio of area of each row that allows light to reach the surface behind the row to the area that blocks light, expressed as a fraction between 0 and 1. The row area is the total area occupied by the modules in a single row, including space between the modules. Light passes through space between modules, and, for modules made of glass or other transparent material, may also pass through the space between cells in each module.

For an array of opaque modules:

Transmission Factor = (Total Row Area  $(m^2)$  - Row Opaque Area  $(m^2)$ ) ÷ Total Row Area  $(m^2)$ 

For opaque modules, the row opaque area is the product of the number of modules in one row and the module area. For modules with transparent backs, the row opaque area is the total cell area in one row plus the area of the frame and other material that may block light.

**Note.** The transmission fraction determines the amount of light that can pass around or through modules in a single row. The GCR (ground coverage ratio) on the System Design page and array geometry on the Shading and Layout page determine the spacing between rows.

#### Bifaciality

The ratio of rear-side efficiency to front-side efficiency. Typically a value between 0.65 and 0.9 provided on the bifacial module datasheeet. This is to account for the fact that photovoltaic cells on the rear of the module are usually less efficient than the cells on the front of the module. The bifaciality does not affect the solar irradiance on the rear of the module.

#### Ground clearance height

The height from the ground to the bottom of the PV array. For systems with tracking, this is the height at a zero-degree tilt angle.

## **Radiation Level and Efficiency Table**

#### Irradiance (W/m2)

The plane-of-array total (beam and diffuse) irradiance level at which the given efficiency value applies.

#### Efficiency (%)

The module conversion efficiency at a given incident global radiation level. SAM calculates an efficiency value for each hour in the simulation using linear extrapolation to determine the value based on radiation data from the weather file. The efficiency values represent the efficiency of conversion from incident global radiation to DC electrical output.

#### **Reference Condition**

Indicates the value to use to calculate the nominal maximum power value.

#### Diffuse utilization factor

This advanced input allows you to adjust the diffuse component of the radiation incident on the module. For most applications, you should use the default value of 1. For modules that do not use all of the diffuse radiation, such as low-x concentrator, you can use a value less than one.

During a simulation, the single-point efficiency model calculates the module DC output reported in the <u>Results</u> as the product of the total incident global radiation, module area, and temperature correction factor:

 $P_{\rm mp,Module} = E_{\rm TotalIncident} \cdot A_{\rm Module} \cdot \eta_{\rm Module} \cdot F_{\rm TempCorr}$ 

| vvnere,                                        |                                                                                                    |
|------------------------------------------------|----------------------------------------------------------------------------------------------------|
| E <sub>TotalIncident</sub> (W/m <sup>2</sup> ) | Total incident radiation from the weather data processor.                                                                                       |
| $A_{Module}~({ m m^2})$                        | The module area in square meters.                                                                                                    |
| n <sub>Module</sub>                            | Module efficiency at a given incident global radiation level, calculated by extrapolating values from the Radiation Level and Efficiency Table. |
| F <sub>TempCorr</sub>                          | Temperature correction factor. See Sandia Temperature Correction for details.                                                                   |

## CEC Performance Model with User Entered Specifications

The CEC Performance Model with User Entered Specifications allows you to run the CEC module model with module specifications from a module manufacturer's data sheet.

When you use the model, you first enter a set of specifications to generate a set of coefficients for the module on the Module page, and then run a simulation of the PV system after specifying the rest of the system on the <u>System Design</u>, <u>Inverter</u>, and other input pages.

SAM uses the module specifications you provide to calculate a set of parameters at reference conditions for the CEC module model. During a simulation, the model adjusts temperature and incident irradiance coefficients to calculate the module efficiency at operating conditions other than STC. Note that the model does not account for all non-linear effects in the relationship of module power and irradiance.

The calculations involve a combination of empirical regressions and heuristic methods to automatically solve a multidimensional set of non-linear equations. An error checking algorithm ensures that the model can find solutions for most modules.

#### Notes.

14/1-----

SAM stores the calculated parameters with the case in your .sam file. It does not store them in a library that you can use in other files or cases. To use a module in a different file or case, use the Save / Load Data buttons to save the parameters to a text file that you can use to load into another file or case.

If you use specifications from a manufacturer's data sheet for a module that exists in the CEC Performance Model with Module Database, SAM may calculate a different set of parameters than those in the CEC library. That is because the specifications used to generate parameters in the CEC library are based on specifications provided by third party testing facilities, which may differ from data on the manufacturer data sheet.

#### To use the CEC Performance Model with User Entered Specifications:

- 1. On the Module page, choose CEC Performance Model with User Entered Specifications.
- 2. Enter the required module specifications.

Module description is an optional field you can use for the module name or other description.

Click Calculate and plot.
 After solving the module model equations, SAM displays a current-voltage (I-V) curve at STC.

**Note.** In some rare cases, SAM may not be able to find a solution for the set of specifications you provide. (It performs a series of internal checks that should ensure that it finds a solution in most cases.) If SAM displays an error message, first verify that the specifications you entered are correct. If the specifications are correct, you may be able to generate an I-V curve by making small adjustments to the specifications, such as slightly increasing the Isc value.

4. Under Mounting Configuration, choose the standoff height and array's height above ground.

## **General Information**

#### Module description

An optional string describing the module.

#### Cell type

A description of the semiconductor technology used in the photovoltaic cells. This parameter is used to guide the solution of normalized module coefficients, but is not directly used for power calculations once the coefficients are determined.

monoSi: Single-crystal silicon

multiSi: Multi-crystalline silicon

CdTe: Cadmium telluride

CIS: Copper indium diselenide

CIGS: Copper indium gallium sulfide

amorphous: Amorphous silicon

#### Module area, m<sup>2</sup>

The surface area of the entire module.

#### Nominal operating cell temperature, °C

The nominal operating cell temperature (NOCT) of the module is the measured cell temperature of the module at NOCT test conditions: 800 W/m<sup>2</sup> incident irradiance, 20 degrees Celsius ambient temperature, and 1 m/s wind speed. The mounting configuration under test conditions is typically open rack, except building-integrated (BIPV) modules which are tested in a building-integrated configuration.

## **Electrical Specifications**

#### Maximum power point voltage (Vmp), V

The reference maximum power point voltage at STC.

#### Maximum power point current (Imp), A

The reference maximum power point current at STC.

#### Open circuit voltage (Voc), V

The open circuit voltage at STC.

#### Short circuit current (Isc), A

The short circuit current at STC.

#### Temperature dependence of Voc, V/°C or %/°C

The absolute change in Voc per degree change in temperature, also called alpha.

#### Temperature dependence of Isc, A/°C or %/°C

The absolute change in lsc per degree change in temperature, also called beta.

#### Temperature dependence of Pmp, %/°C

The percentage change in the maximum power point Pmp per degree change in temperature, also called gamma. To convert units from W/°C to %/°C, divide the %/°C value by Pmp.

#### Number of cells in series

The number of cells wired together in series inside the module.

### **Bifacial Specifications**

SAM's bifacial model is adapted from Marion, B, et. al (2017) A Practical Irradiance Model for Bifacial PV Modules, available for download from the <u>SAM website</u>. The model's open source implementation is available on the NREL GitHub website at <u>https://github.com/NREL/bifacialvf</u>. The bifacial model calculates the plane-of-array irradiance on the rear side of the PV modules in the array assuming infinite rows. The rear-side plane-of-array irradiance is multiplied by the module bifaciality factor, and then added to the front-side plane-of-array irradiance, which is then sent to the module model to predict module DC power. Primary drivers of the rear-side POA irradiance include the ground albedo, row-to-row spacing (function of ground-coverage ratio), and ground clearance height.

#### Module is bifacial

Check this box to enable the bifacial model and its inputs.

**Note.** The CEC module library indicates whether the module is bifacial. You can sort the library table by clicking the Bifacial column heading: Bifacial modules have a value of one.

#### **Transmission Fraction**

The ratio of area of each row that allows light to reach the surface behind the row to the area that blocks light, expressed as a fraction between 0 and 1. The row area is the total area occupied by the modules in a single row, including space between the modules. Light passes through space between modules, and, for modules made of glass or other transparent material, may also pass through the space between cells in each module.

For an array of opaque modules:

Transmission Factor = (Total Row Area  $(m^2)$  - Row Opaque Area  $(m^2)$ ) ÷ Total Row Area  $(m^2)$ 

For opaque modules, the row opaque area is the product of the number of modules in one row and the module area. For modules with transparent backs, the row opaque area is the total cell area in one row plus the area of the frame and other material that may block light.

**Note.** The transmission fraction determines the amount of light that can pass around or through modules in a single row. The GCR (ground coverage ratio) on the System Design page and array geometry on the Shading and Layout page determine the spacing between rows.

#### Bifaciality

The ratio of rear-side efficiency to front-side efficiency. Typically a value between 0.65 and 0.9 provided on the bifacial module datasheeet. This is to account for the fact that photovoltaic cells on the rear of

the module are usually less efficient than the cells on the front of the module. The bifaciality does not affect the solar irradiance on the rear of the module.

#### Ground clearance height

The height from the ground to the bottom of the PV array. For systems with tracking, this is the height at a zero-degree tilt angle.

## **Mounting Configuration**

SAM's CEC Performance Model with User Entered Specifications uses the <u>NOCT Cell Temperature model</u> from the CEC Performance Model with Module Database model.

#### Standoff height

The standoff height is the distance between the back of the module and surface of the roof for roofmounted modules. For modules integrated with the building (BIPV), or for ground mounted modules, choose the appropriate option.

**Note.** SAM does not make NOCT adjustments for the **Building integrated**, **Greater than 3.5 in**, or **Ground or rack mounted** options. For these options, the **Nominal operating cell temperature** value you provide should be at conditions appropriate for those types of installations.

#### Approximate installation height

SAM uses the installation height option to make an adjustment to the effect of wind speed on the cell temperature calculation. SAM assumes that an array with an installation height of one story or lower experiences lower wind speeds than those in the weather file because of the effect of nearby trees and structures. For the two story building or higher option, the wind is less impeded.

#### Nominal Maximum Power Ratings at STC

#### Power, Wdc

The module's rated maximum power point power at STC. This is equal to the product of the maximum power point voltage and maximum power point current.

#### Efficiency, %

The module's rated efficiency at STC 1000 W/m<sup>2</sup> irradiance. SAM displays this value for reference only. During a simulation, the model calculates an efficiency value for each hour, which you can see in the <u>Tables</u> on the <u>Results</u> page.

#### **Transient Thermal Model Correction**

When the simulation time step determined by the number of records in the weather file is 20 minutes or less, SAM automatically applies a correction to account for temperature changes driven by wind speed and the mass of the module using the method described in Prilliman (2020) listed on the <u>PV Publications</u> page of the SAM website..

#### Module unit mass, kg/m<sup>2</sup>

The mass of the module in kilograms per square meter of module area. The default value is 11 kg/m<sup>2</sup>.

## IEC 68153 Single Diode Model

The IEC-61853 Single Diode model is a detailed method for predicting the performance of flat plate photovoltaic modules. The model uses data from modules tested according to the International Electrotechnical Commission (IEC) power and rating standard, <u>IEC 61853</u>, *Irradiance and Temperature Performance Measurements and Power Rating*. The standard describes requirements for testing PV module performance at maximum power operation for a set of 23 operational conditions, denoted by a \* in the table below.

| Irradiance (W/m2) | Tmodule = 15 °C | Tmodule= 25 °C | Tmodule = 50 °C | Tmodule = 75 °C |
|-------------------|-----------------|----------------|-----------------|-----------------|
| 1100              | N/A             | *              | *               | *               |
| 1000              | *               | *              | *               | *               |
| 800               | *               | *              | *               | *               |
| 600               | *               | *              | *               | *               |
| 400               | *               | *              | *               | N/A             |
| 200               | *               | *              | *               | N/A             |
| 100               | *               | *              | N/A             | N/A             |

At each test condition, the module's Pmp, Vmp, Voc, and Isc are measured. SAM uses this data to calibrate parameters for an extended single diode model that is used to predict the module's performance at any operating condition. The details of the underlying model and parameter extraction method are detailed in Dobos, A.; MacAlpine, S. (2014). <u>Procedure for Applying IEC-61853 Test Data to a Single Diode</u> Model. Proc. IEEE 40th PVSC Conf. Denver CO.

In addition to the test data, the module area (m2), nominal operating cell temperature (NOCT) (C), number of cells in series, and cell type are required inputs.

Thermal and optical behavior of the module is predicted using the CEC NOCT cell temperature model described in De Soto, W.L. (M.S. 2004). "Improvement and Validation of a Model for Photovoltaic Array Performance." University of Wisconsin-Madison. (<u>ZIP 1.8 MB</u>).

The module cover uses the PVWatts Version 5 model to predict the relative performance of standard glass versus antireflective coatings described in Dobos, A. (2014). "PVWatts Version 5 Manual." 20 pp.; NREL Report No. TP-6A20-62641. (PDF 714 KB).

The spectral response is governed by the Sandia model polynomial for air mass described in King, D.L.; Gonzalez, S.; Galbraith, G.M.; and Boyson, W.E. (2007). "Performance Model for Grid Connected Inverters." 47 pp.; Sandia Report No. 2007-5036. (PDF 1.3 MB).

#### To use the IEC 68153 Single Diode model:

- 1. Obtain test data for your PV module from a testing laboratory or a manufacturer. SAM does not include a library of test result parameters for this model.
- 2. Enter the data into SAM's input table. The table structure is a little different from the matrix above. Each row in SAM's table corresponds to a test condition. The columns are: irradiance (W/m2), module temperature (C), maximum power (W), maximum power voltage (V), open circuit voltage (V), and short circuit current (A).

**Note.** Some test labs are not able to test up to 75 degrees, as defined by the standard, and may provide measurements only at 60 or 65 degrees. In other cases, some test conditions may be missing. In this situation, enter all of the data that you have available, and SAM will do its best to extract model parameters. Data at standard test conditions (1000 W/m2, 25 C) is always required.

- 3. Enter the number of cells in series, and select a cell type. The module area and NOCT cell temperature are also required.
- 4. Click Calculate parameters.

SAM displays a message details about how it determines the STC, Rsh, Rs, and temperature coefficient parameters for the model.

- 5. If the parameter estimation was successful, click **OK** and the model parameter inputs will be filled in automatically, along with the I-V curves on the graph.
- 6. Choose a mounting configuration, including a standoff height and an approximate mounting height.
- 7. Choose the type of module cover: standard glass, or anti-reflective coating (AR) glass.
- 8. If you have data available, you can change the spectral response by adjusting the air mass modifier polynomial coefficients.

## 8.4.2 Inverter

The Inverter page allows you to choose an inverter performance model and either choose an inverter from a list, or enter inverter parameters from a manufacturer's data sheet using either a weighted efficiency or a table of part-load efficiency values.

SAM can only model a photovoltaic system with a single type of inverter. Specify the number of inverters in the system on the <u>System Design</u> page.

SAM displays the name of the active inverter model at the top of the Inverter page. Click the model name to choose a different model:

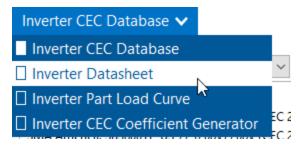

You can choose from three different inverter performance models:

- <u>Inverter CEC Database</u> calculates the system's AC output using parameters from SAM's CEC database of inverter parameters with the Sandia inverter model. To use this model, you simply choose an inverter from the list. Use this model for most analyses.
- <u>Inverter Datasheet</u> allows you to specify the inverter's parameters using values from a manufacturer's data sheet, and calculates coefficients for the Sandia inverter model from the parameters you provide. Use this model for an inverter that is not in the CEC database.

#### SAM Help: Photovoltaic Systems Detailed Photovoltaic Model Inverter

- <u>Inverter Part Load Curve</u> allows you to specify a table of part-load efficiency values for an inverter using data from a manufacturer's data sheet or other source. Use this model when you have the inverter's part-load efficiency data.
- <u>Inverter CEC Coeffcient Generator</u> generates coefficients for the Sandia inverter model when you have inverter test data.

Each of the three inverter models calculates a DC to AC conversion efficiency, assuming that the DC power input to the inverter is equal to the DC output of the photovoltaic array. SAM uses the inverter operating ranges parameters to either <u>size the system</u> or display sizing suggestion messages on the <u>System Design</u> page.

The inverter model reports several hourly sim ulation results on the <u>Results</u> page that you can use to understand how SAM models the inverter or to troubleshoot your analyses:

For a complete technical description of SAM's photovoltaic model, see Gilman, P.; Dobos, A.; DiOrio, N.; Freeman, J.; Janzou, S.; Ryberg, D. (2018) SAM Photovoltaic Model Technical Reference Update. 93 pp.; NREL/TP-6A20-67399 available along with other technical documentation from the <u>SAM website</u>.

## Inverter Clipping Loss

SAM models two types of inverter clipping loss.

- Power limiting losses occur in time steps when the inverter's AC power output exceeds the total inverter nameplate AC capacity. During those time steps, SAM adjusts the inverter output to the inverter nameplate capacity (it does not adjust the inverter's input voltage).
- MPPT voltage limit losses occur in time steps when the Array's DC voltage falls outside the rated inverter minimum and maximum MPPT limits. In those time steps, SAM adjusts the array DC voltage to the inverter's maximum or minimum MPPT voltage limit as appropriate.

You can see inverter clipping losses in the <u>results</u> and in the <u>loss diagram</u>.

#### Notes.

SAM cannot model MPPT voltage limit losses with the Sandia or Simple Efficiency <u>module</u> models because those models assume that the module operates at its maximum power point, and do not allow the module's operating voltage to be changed from the maximum power point.

You can run the **System Sizing** <u>macro</u> to generate a detailed report about clipping losses and the inverter's MPPT performance.

#### Inverter Temperature Derate Curves

SAM adjusts the inverter efficiency based on the ambient temperature in the weather file based on the Efficiency - Ambient Temperature curve under **Inverter Temperature Derate Curves**. The default curve decreases the inverter efficiency as the ambient temperature increases above 52.8 degrees Celsius at a rate of 0.021% per degree of temperature increases. You can edit the values in the efficiency table to change the shape of the curve.

## Inverter CEC Database

The Inverter CEC Database model is an implementation of the Sandia Model for Grid-Connected PV Inverters (Sandia inverter model). It is an empirically-based performance model of inverter performance that uses

parameters from a database of commercially available inverters maintained by the California Energy Commission (CEC).

The Inverter CEC Database model consists of a set of equations that SAM uses to calculate the inverter's hourly AC output based on the DC input (equivalent to the electrical output of the photovoltaic array) and a set of empirically-determined coefficients that describe the inverter's performance characteristics. The coefficients for each inverter are empirically determined from data provided by the inverter's manufacturer and either field measurements from an inverter of the same type installed in an operating photovoltaic system, or laboratory measurements. Measured values are taken using the CEC inverter test protocol.

The Sandia inverter model is described in the following documents:

- King D et al (2007) Performance Model for Grid-Connected Photovoltaic Inverters, Sandia National Laboratories, SAND2007-5036 (PDF 1.3 MB)
- On the <u>PV Performance Modeling Collaborative website</u>
- Gilman, P. et al (2018). SAM Photovoltaic Model Technical Reference. National Renewable Energy Laboratory Update. 59 pp.; NREL/TP-6A20-67399. (Available on the <u>SAM website</u>.)

The CEC inverter test protocol is described in:

- Bower W et al (Draft 2004) Performance Test Protocol for Evaluating Inverters Used in Grid-Connected Photovoltaic Systems (<u>PDF 584 KB</u>)
- PV Performance Modeling Collaborative website

#### Notes.

The inverter library stores data from the <u>California Energy Commission solar equipment lists</u>, as of the date of the SAM software release.

If you represent an inverter manufacturer and would like to add equipment to the list, you should contact the California Energy Commission (CEC) at the link above.

To model an inverter that is not in the database, use the <u>Inverter Datasheet</u> model.

If you have inverter test data, you can use the <u>Inverter CEC Coefficient Generator</u> model.

#### To use the Inverter CEC Database model:

- 1. On the Inverter page, choose Inverter CEC Database.
- 2. Choose an inverter from the list of available inverters. You can type a few letters of the manufacturer or inverter name in the Search box to filter the list.

If you are modeling an inverter not included in the database and want to use the Sandia inverter model, you can use the <u>Inverter Datasheet</u> model with values from a manufacturer's data sheet.

Each inverter listing shows the manufacturer name, model number and AC voltage rating, and information in brackets about the organization responsible for generating the test data and the year the data was generated. "CEC" indicates that test data was generated by the California Energy Commission.

## **Efficiency Curve and Characteristics**

When you select an inverter from the list, SAM displays an efficiency curve and the inverter's parameters for your reference. The parameter values are from the Sandia inverter library, and are values that the Sandia inverter model uses as inputs.

**Note.** SAM displays a few of the parameters from the CEC database on the Inverter page. If you want to see the complete set of parameters, you can do so in the <u>library editor</u>.

#### Number of MPPT inputs

The number of maximum power point tracking (MPPT) inputs in the system. In the actual system, the MPPT hardware may be integrated with the inverter, or separate devices.

In order to model the operating voltage of each input separately, you should assign each MPPT input to a separate subarray on the <u>System Design</u> page.

#### CEC weighted efficiency and European weighted efficiency, %

SAM calculates and displays both the CEC weighted efficiency and European weighted efficiency for your reference. It does not use these efficiency values during a simulation. To calculate the efficiencies, SAM calculates the inverter's nominal efficiency at seven different power levels, and applies the set of weighting factors for the CEC and European methods of calculating the <u>weighted efficiency</u>.

The following list briefly describes the each parameter that SAM displays on the Inverter page. You can read more about these and all of the other Sandia inverter model input parameters in the King 2004 reference cited above. The names in brackets are the names used in the King reference.

#### Maximum AC power [Power ACo], Wac

Maximum output AC power at reference or nominal operating conditions. Available from manufacturer specifications.

#### Maximum DC power [Power DCo], Wdc

Input DC power level at which the inverter's output is equal to the maximum AC power level. Available from manufacturer specifications.

#### Power consumption during operation [PowerSo], Wdc

DC power required for the inverter to start converting DC electricity to AC. Also called the inverter's selfconsumption power. Sometimes available from manufacturer specifications, and not to be confused with the nighttime AC power consumption.

#### Power consumption at night [PowerNTare], Wac

AC power consumed by the inverter at night to operate voltage sensing circuitry when the photovoltaic array is not generating power. Available from manufacturer specifications.

#### Nominal AC voltage [AC Voltage], Vac

Rated output AC voltage from manufacturer specifications.

#### Maximum DC voltage [Vdcmax], Vdc

The inverter's maximum DC input voltage rating.

This value does not affect simulation results. See the note below for details.

#### Maximum DC current [Idcmax], Adc

The maximum DC voltage input, typically at or near the photovoltaic array's maximum power point current.

#### Minimum MPPT DC voltage [MPPT-low], Vdc

Manufacturer-specified minimum DC operating voltage.

#### Nominal DC voltage [Vdco], Vdc

The nominal, or design input voltage.

#### Maximum MPPT DC voltage [MPPT-hi], Vdc

Manufacturer-specified maximum DC operating voltage. The test protocol referenced above specifies that the inverter's maximum DC voltage should not exceed 80% of the array's maximum allowable open circuit voltage.

**Note.** During a simulation, SAM limits the inverter's DC operating voltage to the MPPT voltage ratings, so the operating voltage at an inverter MPPT input is never less than the inverter's MPPT minimum rating (MPPT-low) or greater than the MPPT maximum rating (MPPT-hi).

The maximum DC voltage (Vdcmax) is often shown on manufacturer datasheets for string sizing calculations, but is not provided in the data from the California Energy Commission. SAM populates this input with the maximum MPPT DC Voltage value from the database, but the input is editable so you can change its value before running the System Sizing macro if you want to compare the operating open circuit voltage to this maximum voltage rating.

The four coefficients C0..C3 are empirically-determined coefficients that are inputs to the Sandia inverter model. Manufacturers do not provide these coefficients on inverter datasheets.

#### C0, 1/V

Defines the relationship between AC and DC power levels at the reference operating condition.

#### C1, 1/V

Defines the value of the maximum DC power level.

#### C2, 1/V

Defines the value of the self-consumption power level.

#### C3, 1/V

Defines the value of Coefficient C0.

## **Inverter Temperature Derate Curves**

SAM uses the information in the inverter temperature derate curves with ambient temperature data from the weather file to adjust the inverter efficiency in each time step of the simulation. As ambient temperature increases, the inverter efficiency decreases based on the data in the table. Inverter efficiency decreases more rapidly with temperature increase at higher operating voltages.

If your inverter datasheet does not provide detailed temperature data, you can use the default data shown in this screenshot for most inverters:

#### SAM Help: Photovoltaic Systems Detailed Photovoltaic Model Inverter

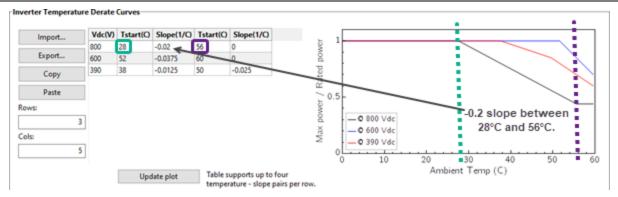

This data is from the SMA technical document "SUNNY BOY / SUNNY TRIPOWER Temperature Derating" available at <u>https://files.sma.de/downloads/Temp-Derating-TI-en-15.pdf</u>.

The temperature derate curve for each voltage level in the table is defined by a start temperature and slope. You can include up to four temperature-slope value pairs in the table. The default data has two temperature-slope pairs and three voltage levels.

**Note.** To avoid excessive temperature derating losses for large inverters, make sure the highest Vdc voltage value in the temperature derate curves is greater than or equal to the inverter's maximum VDC voltage rating.

#### Vdc (V)

The operating temperature for the temperature derate curve. Assign one row for each voltage level. Change the value of **Rows** to add or remove rows.

#### Tstart (C)

The temperature at which the slope applies. To add a temperature-slope pair, add two columns to the table. Change the value of **Cols** to add or remove rows. Acceptable values for the number of columns are 5, 7, and 9.

#### Slope (1/C)

The slope of the curve beginning at the start temperature.

#### Update plot

After change values in the table, click Update plot to change the graph.

## **Inverter Datasheet**

The Inverter Datasheet model is an implementation of the Sandia Model for Grid-Connected PV Inverters that allows you to model an inverter by entering data from a manufacturer's data sheet.

The Inverter Datasheet model consists of a set of equations that SAM uses to calculate the inverter's hourly AC output based on the DC input (equivalent to the electrical output of the photovoltaic array) and performance parameters from the inverter manufacturer's datasheet. The model works by setting the  $\underline{C}$  coefficients of the Sandia inverter model to zero.

**Note.** If you have a table of part-load efficiency values for the inverter, you may want to use the <u>Inverter</u> <u>Part Load Curve model</u> instead of the Inverter Datasheet model. If you have CEC test data for the inverter, you can use the <u>Inverter Coefficient Generator</u>.

#### To use the Inverter Datasheet model:

On the Inverter page, click Change, and choose Inverter Datasheet.

• Enter input values from the manufacturer's data sheet. See below for descriptions of the inputs.

## **Power Ratings**

#### Maximum AC output power

The inverter's rated maximum AC output in Watts. Manufacturers may use different names for this value, such as continuous output power, rated active power, peak output, etc.

#### Weighted efficiency and Manufacturer efficiency

Inverter manufacturers provide different efficiency ratings on their product data sheets. SAM can model the inverter using either a weighted efficiency or a nominal efficiency. If the manufacturer provides a weighted efficiency, you should use it rather than the nominal efficiency. The weighted efficiency more accurately reflects the inverter's performance under different operating conditions.

If you choose **Weighted efficiency**, you can use the weighted efficiency calculated with either the European or CEC method. The European method is best for locations with lower solar resource where the inverter operates more often at lower load levels. The CEC method is best for sunnier locations where the inverter operates at higher load levels. See <u>Weighted Efficiency</u> for more details.

If you choose **Manufacturer efficiency**, you can use either a peak efficiency or another efficiency value from the data sheet that represents the inverter's efficiency at a single load level. You should also specify a value for **Power consumption during operation** to improve the accuracy of the model at low power levels.

#### Maximum DC input power

SAM calculates and displays the equivalent rated DC input capacity based on the maximum AC output power and efficiency value that you specify (either weighted or nominal):

Maximum DC Input Power (Wdc) = Maximum AC Output Power (Wac) ÷ Efficiency (%) × 100%

SAM uses the maximum DC input power value to size the array when you choose **Specify desired** array size on the <u>System Design</u> page, and to display sizing messages when you choose **Specify** modules and inverters.

## **Operating Ranges**

SAM uses the operating range variables to help you size the system on the System Design page.

#### Nominal AC operating voltage

The inverter's nominal AC output voltage.

#### Maximum DC voltage

The inverter's maximum input DC voltage.

#### **Maximum DC current**

The inverter's maximum input DC current.

#### Minimum MPPT DC voltage

The inverter's minimum DC operating voltage.

#### Nominal DC voltage

The inverter's nominal DC operating voltage.

#### Maximum MPPT DC voltage

The inverter's maximum DC operating voltage.

#### Number of MPPT inputs

The number of maximum power point tracking (MPPT) inputs in the system. In the actual system, the MPPT hardware may be integrated with the inverter, or separate devices.

In order to model the operating voltage of each input separately, you should assign each MPPT input to a separate subarray on the <u>System Design</u> page.

#### Losses

The two loss variables account for electricity consumed by inverter components during operation and to keep the inverter in standby mode at night when the array is not generating electricity.

When you specify the inverter's efficiency using a weighted efficiency, you only need to specify a value for the night-time power consumption because the weighting factors account for the power consumption during operation.

SAM displays a suggested value for each loss variable, which is based on an analysis of the loss parameters for the inverters in the SAM 2013.1.5 CEC library, and should be a reasonable approximation for inverters currently available on the market. If the manufacturer does not provide values for the inverter's power consumption, you can use the suggested value. (You must type the value in the input box, SAM does not automatically assign the suggested value to the variable.)

#### Power consumption during operation

Electricity consumed by the inverter during the day when the photovoltaic array is generating power. SAM disables this variable when you specify a weighted efficiency.

SAM calculates the suggested value using the following equation:

Suggested Value for Consumption during Operation (Wdc) = 0.8% × Maximum AC Output Power (Wac)

#### Power consumption at night

Electricity consumed by the inverter during the night when the photovoltaic array is not generating power. This value is sometimes also called tare loss or standby loss.

SAM calculates the suggested value using the following equation:

Suggested Value for Consumption at Night (Wac) = 0.025% × Maximum AC Output Power (Wac)

#### Inverter Temperature Derate Curves

SAM uses the information in the inverter temperature derate curves with ambient temperature data from the weather file to adjust the inverter efficiency in each time step of the simulation. As ambient temperature increases, the inverter efficiency decreases based on the data in the table. Inverter efficiency decreases more rapidly with temperature increase at higher operating voltages.

If your inverter datasheet does not provide detailed temperature data, you can use the default data shown in this screenshot for most inverters:

#### SAM Help: Photovoltaic Systems Detailed Photovoltaic Model Inverter

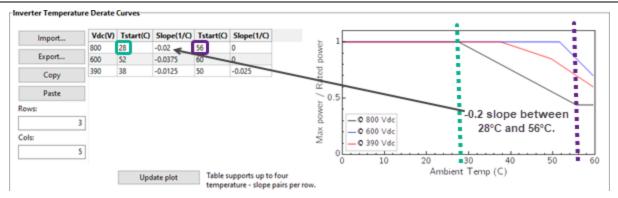

This data is from the SMA technical document "SUNNY BOY / SUNNY TRIPOWER Temperature Derating" available at <u>https://files.sma.de/downloads/Temp-Derating-TI-en-15.pdf</u>.

The temperature derate curve for each voltage level in the table is defined by a start temperature and slope. You can include up to four temperature-slope value pairs in the table. The default data has two temperature-slope pairs and three voltage levels.

**Note.** To avoid excessive temperature derating losses for large inverters, make sure the highest Vdc voltage value in the temperature derate curves is greater than or equal to the inverter's maximum VDC voltage rating.

#### Vdc (V)

The operating temperature for the temperature derate curve. Assign one row for each voltage level. Change the value of **Rows** to add or remove rows.

#### Tstart (C)

The temperature at which the slope applies. To add a temperature-slope pair, add two columns to the table. Change the value of **Cols** to add or remove rows. Acceptable values for the number of columns are 5, 7, and 9.

#### Slope (1/C)

The slope of the curve beginning at the start temperature.

#### Update plot

After change values in the table, click Update plot to change the graph.

## Inverter Part Load Curve

The Inverter Part Load Curve model allows you to model an inverter by entering part-load efficiency and other data from a manufacturer's data sheet. Unlike the CEC Database and Inverter Datasheet inverter models, this model is not based on the Sandia inverter model. Instead, it determines the inverter's hourly conversion efficiency based on the part-load efficiency data points and night-time loss values you provide.

**Note.** If you do not have a table of part-load efficiency values for the inverter, you may want to use the <u>Inverter Datasheet model</u> instead of the Part Load Curve model.

#### To use the Inverter Part Load Curve model:

1. On the Inverter page, choose **Inverter Part Load Curve**.

- 2. Type a value for the Maximum AC output power, and choose CEC efficiency or European efficiency.
- 3. Type values for the **Operating Ranges** input variables and for **Power consumption at night loss**.
- 4. Type values in the part-load efficiency table and for the operating range input variables.

See below for descriptions of the variables, and more detailed instructions for working with the partload efficency table.

### **Power Ratings**

#### Maximum AC output power

The inverter's rated maximum AC output in Watts. Manufacturers may use different names for this value, such as continuous output power, rated active power, peak output, etc.

#### **CEC** efficiency and European efficiency

Specify the inverter's weighted efficiency calculated with either the European or CEC method. The European method is best for locations with lower solar resource where the inverter operates more often at lower load levels. The CEC method is best for sunnier locations where the inverter operates at higher load levels. See <u>Weighted and Manufacturer Efficiency Values</u> for more details.

#### Maximum DC input power

SAM calculates and displays the equivalent rated DC input capacity based on the maximum AC output power and efficiency value that you specify (either weighted or nominal):

Maximum DC Input Power (Wdc) = Maximum AC Output Power (Wac) - Efficiency (%) × 100%

SAM uses the maximum DC input power value to size the array when you choose **Specify desired array size** on the <u>System Design</u> page, and to display sizing messages when you choose **Specify modules and inverters**.

## **Operating Ranges**

SAM uses the operating range variables to help you size the system on the System Design page.

#### Nominal AC operating voltage

The inverter's nominal AC output voltage.

#### Maximum DC voltage

The inverter's maximum input DC voltage.

#### Maximum DC current

The inverter's maximum input DC current.

#### Minimum MPPT DC voltage

The inverter's minimum DC operating voltage.

#### Nominal DC voltage

The inverter's nominal DC operating voltage.

#### Maximum MPPT DC voltage

The inverter's maximum DC operating voltage.

#### Number of MPPT inputs

The number of maximum power point tracking (MPPT) inputs in the system. In the actual system, the MPPT hardware may be integrated with the inverter, or separate devices.

In order to model the operating voltage of each input separately, you should assign each MPPT input to a separate subarray on the <u>System Design</u> page.

#### Losses

The two loss variables account for electricity consumed by inverter components to keep the inverter in standby mode at night when the array is not generating electricity.

#### Power consumption at night

Electricity consumed by the inverter during the night when the photovoltaic array is not generating power. This value is sometimes also called tare loss or standby loss.

## Part Load Efficiency

SAM uses the part-load efficiency table you specify to determine the inverter's efficiency during a simulation. You can either type values in the table by hand, import values to the table from a properly formatted text file, or paste data to the table from your computer's clipboard.

SAM uses linear interpolation to calculate efficiency values for output power levels between the points in the table. If you specify only a single row, SAM assumes that the inverter's efficiency is constant over its full output power range.

## **Inverter Temperature Derate Curves**

SAM uses the information in the inverter temperature derate curves with ambient temperature data from the weather file to adjust the inverter efficiency in each time step of the simulation. As ambient temperature increases, the inverter efficiency decreases based on the data in the table. Inverter efficiency decreases more rapidly with temperature increase at higher operating voltages.

If your inverter datasheet does not provide detailed temperature data, you can use the default data shown in this screenshot for most inverters:

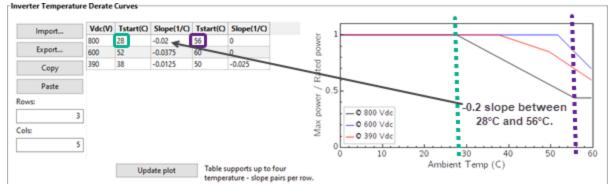

This data is from the SMA technical document "SUNNY BOY / SUNNY TRIPOWER Temperature Derating" available at <u>https://files.sma.de/downloads/Temp-Derating-TI-en-15.pdf</u>.

The temperature derate curve for each voltage level in the table is defined by a start temperature and slope. You can include up to four temperature-slope value pairs in the table. The default data has two temperature-slope pairs and three voltage levels.

**Note.** To avoid excessive temperature derating losses for large inverters, make sure the highest Vdc voltage value in the temperature derate curves is greater than or equal to the inverter's maximum VDC voltage rating.

#### Vdc (V)

The operating temperature for the temperature derate curve. Assign one row for each voltage level. Change the value of **Rows** to add or remove rows.

### Tstart (C)

The temperature at which the slope applies. To add a temperature-slope pair, add two columns to the table. Change the value of **Cols** to add or remove rows. Acceptable values for the number of columns are 5, 7, and 9.

#### Slope (1/C)

The slope of the curve beginning at the start temperature.

#### Update plot

After change values in the table, click Update plot to change the graph.

## Tips for Working with the Part-load Efficiency Table

- To clear the table, change **Rows** to 1, and then change it to the number of rows in your data set.
- Double click a cell to select it.
- Use the Tab and Shift-Tab keys to move between columns.
- Use the Enter key to move down a column.
- If you type a non-numeric character, SAM replaces the character with a zero.

#### To specify the part-load efficiency curve using the table:

- 1. Under Rows, type the number of data points you want to include in the table. You must specify at least one row of values in the table.
- 2. For each row in the table, type a value for output power as a percentage of the inverter's rated capacity, and a DC to AC conversion efficiency value as a percentage.

SAM displays the part-load efficiency curve in the plot area as you type values in the table.

#### To import part-load efficiency data from a text file:

- 1. Prepare a text file of comma-separated values. The file should have one line for each outputefficiency value pair separated by a comma with no header rows. For example:
  - 0,0

10,96.1

20,97.55

30,97.87

•••

The output percentages should increase from the first row to the last, but not necessarily in equal increments.

You can also export the efficiency data from the default flat plate photovoltaic case to see an example of what the file should look like.

#### 2. Click Import.

SAM populates the part-load efficiency table with data from the file.

#### To paste part-load efficiency data from your computer's clipboard:

- 1. Prepare a spreadsheet file or text file with one row for each output-efficiency pair, and output and efficiency values in separate columns or separated by a tab.
- 2. In your spreadsheet program or text editor, select the two columns containing the data. Do not include column headings or other labels or data.
- 3. In SAM, on the Inverter page under **Part Load Efficiency**, click **Paste**. SAM populates the part-load efficiency table with data from the clipboard.

## Inverter CEC Coefficient Generator

The CEC Coefficient Generator model generates coefficients for the CEC (Sandia) inverter model from data that you provide from results of inverter performance tests.

- For a description of the Sandia inverter model, see King D et al (2007) Performance Model for Grid-Connected Photovoltaic Inverters, Sandia National Laboratories, SAND2007-5036 (PDF 1.3 MB)
- For a description of the protocol for the inverter performance tests, see Bower, W.; Whitaker, C.; Erdman, W.; Fitzgerald, M. (Draft 2014). Performance Test Protocol for Evaluating Inverters Used in Grid-Connected Photovoltaic Systems. (<u>PDF 584 KB</u>).
- Examples of test data for inverters are available from the Go Solar California website at: <u>http://www.gosolarcalifornia.ca.gov/equipment/inverter\_tests/summaries/</u>.
- The default test data is from the SMA America SB3800TL-US-22 (240V) inverter's April 8, 2013 test
  data published on the Go Solar California website (<u>PDF 100 KB</u>). This is the same inverter as the
  default choice for the <u>Inverter CEC Database</u>, so you can use the defaults for comparisons between
  the different models, and to learn how to use the test data in SAM.

#### To use the Inverter CEC Coefficient Generator model:

- 1. On the Inverter page, choose **Inverter CEC Coefficient Generator**.
- 2. Enter values for Maximum AC power and populate the inverter efficiency data table.
- 3. Click **Calculate Coefficients** to generate the Sandia inverter model coefficients.
- 4. Enter values for the array sizing inputs.
- 5. Choose inputs to design the rest of the photovoltaic system and run a simulation.

## **Coefficient Generator Inputs**

These are the data from the test results.

#### Maximum AC power (Wac)

The inverter's rated maximum continuous output power in AC Watts, as defined in the test protocol Section 5.4.

#### Power units

The units of power of the output power data in the efficiency data table: Choose Watts or kilowatts.

#### Number of samples

The number of measured samples. The CEC test protocol requires a minimum of five samples. For each sample, SAM displays three columns in the table: Power out, Voltage in, and Efficiency.

#### **Calculate Coefficients**

Runs the coefficient calculator. Click the button after populating the data table.

#### Import / Export / Copy / Paste

Use these buttons to import data from a CSV file, or to export the data to a CSV file. To see the format of the CSV file, export the default data to a file, and then open it in a text editor or spreadsheet program.

## **Inverter Efficiency Data Table**

The inverter efficiency data table consists of output power and input voltage measured in Step 6 of the procedure described in Section 5.5.1 of the CEC test protocol, and the efficiency from Table 5-3 of the protocol.

## Array Sizing Inputs

SAM uses the array sizing inputs to display sizing messages on the System Design page, and to calculate inverter clipping losses.

#### Pnt, W

Power in Watts consumed at night when the inverter is not converting power. It is defined in Section 5.7 of the CEC test protocol as the AC power from the grid required to operate the inverter in standby mode.

#### Vdcmax

The maximum input voltage specified by the inverter manufacturer, from Table 5-2 of the CEC test protocol.

#### Idcmax

The maximum input current specified by the inverter manufacturer.

#### MPPT Low and MPPT High

The operating voltage range of the maximum power point tracker, as described in Section 5.3.1.2 of the CEC test protocol.

#### Number of MPPT inputs

The number of maximum power point tracking (MPPT) inputs in the system. In the actual system, the MPPT hardware may be integrated with the inverter, or separate devices.

In order to model the operating voltage of each input separately, you should assign each MPPT input to a separate subarray on the <u>System Design</u> page.

## **Results - Efficiency Curve and Characteristics**

The results are the Sandia inverter model input parameters. For details, see King (2007) referenced above.

#### CEC weighted efficiency and European weighted efficiency, %

SAM calculates and displays both the CEC weighted efficiency and European weighted efficiency for your reference. It does not use these efficiency values during a simulation. To calculate the efficiencies, SAM calculates the inverter's nominal efficiency at seven different power levels, and applies the set of weighting factors for the CEC and European methods of calculating the <u>weighted efficiency</u>.

#### Pdco, Wdc

Input DC power level at which the inverter's output is equal to the maximum AC power level.

#### Psco, Wdc

DC power required for the inverter to start converting DC electricity to AC. Also called the inverter's selfconsumption power. Sometimes available from manufacturer specifications, and not to be confused with the nighttime AC power consumption.

#### Vdco, Vdc

The average of MPPT-low and MPPT-high, as described in the CEC test protocol (see reference above).

The four coefficients C0..C3 are empirically-determined coefficients calculated by the coefficient generator:

#### C0, 1/V

Defines the relationship between AC and DC power levels at the reference operating condition.

#### C1, 1/V

Defines the value of the maximum DC power level.

#### C2, 1/V

Defines the value of the self-consumption power level.

#### C3, 1/V

Defines the value of Coefficient C0.

### **Inverter Temperature Derate Curves**

SAM uses the information in the inverter temperature derate curves with ambient temperature data from the weather file to adjust the inverter efficiency in each time step of the simulation. As ambient temperature increases, the inverter efficiency decreases based on the data in the table. Inverter efficiency decreases more rapidly with temperature increase at higher operating voltages.

If your inverter datasheet does not provide detailed temperature data, you can use the default data shown in this screenshot for most inverters:

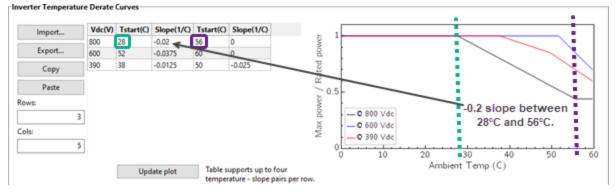

This data is from the SMA technical document "SUNNY BOY / SUNNY TRIPOWER Temperature Derating" available at <u>https://files.sma.de/downloads/Temp-Derating-TI-en-15.pdf</u>.

The temperature derate curve for each voltage level in the table is defined by a start temperature and slope. You can include up to four temperature-slope value pairs in the table. The default data has two temperature-slope pairs and three voltage levels.

**Note.** To avoid excessive temperature derating losses for large inverters, make sure the highest Vdc voltage value in the temperature derate curves is greater than or equal to the inverter's maximum VDC voltage rating.

#### Vdc (V)

The operating temperature for the temperature derate curve. Assign one row for each voltage level. Change the value of **Rows** to add or remove rows.

#### Tstart (C)

The temperature at which the slope applies. To add a temperature-slope pair, add two columns to the table. Change the value of **Cols** to add or remove rows. Acceptable values for the number of columns are 5, 7, and 9.

#### Slope (1/C)

The slope of the curve beginning at the start temperature.

#### Update plot

After change values in the table, click Update plot to change the graph.

## Weighted Efficiency

When you use either the Inverter Datasheet model or the Inverter Part Load Curve model, you must provide SAM with an efficiency value that determines the inverter's maximum DC input power that SAM uses for sizing the photovoltaic array.

Inverter manufacturers often show several efficiency values on an inverter's data sheet. Weighted efficiency values are more accurate representations of an inverter's efficiency over a range of output levels than an efficiency value at a single operating point.

Many inverter data sheets will show two versions of the weighted efficiency value: The CEC weighted efficiency, which comes from the <u>CEC Inverter Test Protocol</u> and is discussed in Newmiller (2014) Sandia Inverter Performance Test Protocol Efficiency Weighting Alternatives (<u>PDF 200 KB</u>), or the European weighted efficiency discussed in Ongun (2013) Weighted Efficiency Measurement of PV Inverters: Introduction (<u>PDF 1.8 MB</u>). The table below shows the weighting factors used to determine both versions of the weighted efficiency. In general, you should use the CEC weighted efficiency to model a system in a sunny location, and you should use the European weighted efficiency for less sunny locations. The following equation shows how the weighted efficiency is calculated, where weighted is the weighted efficiency is the weighted efficiency is the weighted is the weighted efficiency is the weighted is the weighted efficiency is the weighted efficiency is the weighted is the weighted efficiency is the weighted efficiency is the weighted is the weighted efficiency

efficiency value, F1..F7 are shown in the table below, and 5, 10... are the inverter part-load efficiencies at 5%, 10%... of maximum AC output:

weighted =  $F1 \times 5 + F2 \times 10 + F3 \times 20 + F4 \times 30 + F5 \times 50 + F6 \times 75 + F7 \times 100$ 

| Weighting Factors for CEC and European Weighted Inverter Efficiencies |        |                      |                              |  |
|-----------------------------------------------------------------------|--------|----------------------|------------------------------|--|
| Percent of Inverter<br>Maximum AC Output                              | Factor | CEC Weighting Factor | European Weighting<br>Factor |  |
| 5                                                                     | F1     | 0.00                 | 0.03                         |  |
| 10                                                                    | F2     | 0.04                 | 0.06                         |  |
| 20                                                                    | F3     | 0.05                 | 0.13                         |  |
| 30                                                                    | F4     | 0.12                 | 0.10                         |  |
| 50                                                                    | F5     | 0.21                 | 0.48                         |  |
| 75                                                                    | F6     | 0.53                 | 0.00                         |  |
| 100                                                                   | F7     | 0.05                 | 0.2                          |  |

### Weighting Factors for CEC and European Weighted Inverter Efficiencies

## 8.4.3 System Design

Use the System Design variables to size the photovoltaic system and choose tracking options. If your system includes battery storage, configure the battery bank on the <u>Battery Storage</u> page.

#### Notes.

See <u>PV Sizing and Configuration</u> for configuration examples and sizing tips.

Run the System Sizing macro to generate a report to help you ensure the system is sized correctly.

Before sizing the system, choose a <u>module</u> and <u>inverter</u> for the system. SAM can only model systems with one type of module and one type of inverter.

Choosing an appropriate module and inverter for your system depends on many factors, some of which are outside of the scope of SAM. Finding the right combination of inverter and module to model for your system in SAM will probably require some trial and error and iteration.

Reference conditions depend on the conditions used to define the parameters on the <u>Module</u> page. For the Sandia and CEC module models, reference conditions are 1,000 W/m<sup>2</sup> incident radiation and 25<sup>o</sup>C cell temperature

#### Basic Sizing Steps:

- 1. Choose a module and inverter.
- 2. Type a value for Number of inverters under AC Sizing.
- For each subarray in the system, type a value for Modules per string in subarray, ensuring that the string's rated open-circuit voltage (Voc) does not exceed the inverter maximum MPPT voltage rating.

4. For each subarray, type a value for **Number of strings in parallel** to achieve the desired DC to AC ratio.

## **AC Sizing**

The AC Sizing inputs determine the AC rating of the system.

#### Number of inverters

The total number of inverters in the system, which determines the total inverter capacity. SAM assumes that all inverters in the system are connected in parallel so that the inverter bank's rated voltage limits are the same as those of a single inverter. The current version of SAM does not model string inverters with different voltages.

**Note.** If you are modeling a system with microinverters, see <u>Modeling Microinverters</u> for instructions. For systems with multiple power point trackers, see <u>Systems with Multiple Power Point Trackers</u>.

#### DC to AC ratio

The ratio of total inverter DC capacity to total AC capacity. This is a value that SAM calculates and displays for reference.

High DC to AC ratios may result in inverter power clipping.

#### Estimate Subarray 1 configuration

This option allows you to type a desired value for the system nameplate capacity and a desired DC to AC ratio. When you check this option, for **Desired Array Size**, type the DC capacity, and for **DC to AC Ratio**, type the ratio of nameplate capacity (DC kW) to total inverter capacity (AC kW) you want for your system.

SAM calculates the number of modules and inverters to get as close as possible to the desired size. Use this option for a rough estimate of an array layout. For a more about sizing the system, see <u>PV</u> <u>Sizing and Configuration</u>.

**Note.** The desired array size and DC to AC ratio is likely to be different from the actual Nameplate capacity and DC to AC ratio because the desired array size is typically not an even multiple of the module capacity.

## Sizing Summary

The sizing summary variables are values SAM calculates based on the inputs you specify. Use these values to verify that the system is sized correctly.

#### Total AC capacity, kWac

The total inverter capacity in AC kilowatts:

Inverter Total Capacity (kWac) = Inverter Maximum AC Power (Wac) × 0.001 (kW/W) × Number of Inverters

The inverter's nominal AC power rating is from the <u>Inverter</u> page.

#### Total inverter DC capacity, kWdc

The total inverter capacity in DC kilowatts:

Inverter Total Capacity (kWdc) = Inverter Maximum DC Input Power (Wdc) × 0.001 (kW/W) × Number of Inverters

The inverter's maximum DC input power is from the the <u>Inverter</u> page.

#### Nameplate DC capacity, kWdc

The maximum DC power output of the array at the reference conditions shown on the Module page:

Nameplate Capacity (kWdc) = Module Maximum Power (Wdc) × 0.001 (kW/W) × Total Modules

The module's maximum power rating is from the <u>Module</u> page. The number of modules is the value listed under **Actual Layout**.

#### Total number of modules

The number of modules in the array:

Total Modules = Modules per String × Strings in Parallel

The numbers of modules and strings are the values listed under Actual Layout.

#### Total number of strings

The number of strings of modules in the array.

#### Total module area, m<sup>2</sup>

The total area in square meters of modules in the array, not including space between modules:

Total Area  $(m^2)$  = Module Area  $(m^2)$  × Number of Modules

The area of a single module is from the <u>Module</u> page.

## **DC Sizing and Configuration**

The DC Sizing and Configuration inputs determine the size and configuration of the photovoltaic array and its orientation and tracking. The array may consist of up to four subarrays, or sections, each of which may have different string lengths, orientation, and tracking.

For more about sizing and configuration, see PV Sizing and Configuration.

#### Systems with Multiple Maximum Power Point Trackers (MPPT)

If you enable more than one subarray, SAM calculates a separate operating voltage for each subarray. If your inverter has more than one MPPT input, you should set **Number of MPPT inputs** on the <u>Inverter</u> page to the number of inverter inputs you plan to use. You can then connect each subarray to a different inverter input using **Inverter MPPT input for subarray** so that each MPPT input operates at its own voltage. If your inverter has a single MPPT input and you enable more than one subarray, SAM calculates the inverter input voltage using the method you choose for <u>PV Subarray Voltage Mismatch</u>.

#### Notes.

SAM only allows systems with multiple MPPTs to have one inverter.

The term "MPPT input" refers to the electrical connection to a maximum power point tracker (MPPT). The MPPT electrical circuit in your system may be integrated with the inverter or in a separate device. In either case, use the Number of MPPT inputs on the <u>Inverter</u> page to represent the number of MPPT circuits in your system.

If you are using an inverter with more than one MPPT input, you can use the **Set subarrays for multiple MPPT** button to automatically enable the number of subarrays you need and assign values to **Inverter MPPT for subarray**.

## **Electrical Configuration**

#### Enable

If your system has a single subarray, you do not need to enable additional subarrays. Subarray 1 is always enabled.

If your system has more than one subarray, for example, for different sections of a roof-top array with different orientations, then you should check **Enable** for each of up to four subarrays.

#### Modules per string in subarray

The number of modules connected in series in a single string for each subarray.

The number of modules per string determines the subarray's open circuit string voltage (Voc) and maximum power rated string voltage (Vmp):

Subarray Voc (V) = Module Voc (V) × Modules Per String in Subarray

Subarray Vmp (V) = Module Vmp (V)  $\times$  Modules Per String in Subarray

As an initial rule of thumb, choose a number of modules per string so that the string Voc is less than the inverter's maximum DC voltage rating, and the string Vmp is between the inverter's mininum and maximum MPPT voltage rating. You can run a simulation and look at the operating voltages in the results to see how they compare to the voltage ratings. You can also use the System Sizing <u>macro</u> to refine your design.

#### Strings in parallel in subarray

The number of strings of modules connected in parallel to form a subarray.

Once you specify the number of modules per string to determine the subarray's string voltage, the number of strings in parallel and number of subarrays determine the system nameplate DC capacity in kilowatts:

Modules per Subarray = Modules per String in Subarray × String in Parallel in Subarray

Total Number of Modules = Modules per Subarray × Number of Subarrays

Nameplate DC Capacity (kW) = Total Number of Modules × Module Maximum Power (W) ÷ 1000 (W/kW)

For each subarray that has more than one string in parallel, SAM calculates the subarray voltage using the <u>PV subarray voltage</u> mismatch method you choose.

#### Number of modules in subarray

The number of modules in each subarray depends on the number of modules per string, and number of strings in parallel in each subarray:

Number of Modules in Subarray = Modules per String in Subarray × Strings in Parallel in Subarray

Total Number of Modules = Sum of Number of Modules in Subarrays 1 - 4

#### String Voc at reference conditions, V

The open circuit DC voltage of each string of modules at the module reference conditions shown on the <u>Module</u> page:

String Voc (V) = Module Open Circuit Voltage (V)  $\times$  Modules per String

#### String Vmp at reference coinditions, V

The DC voltage at the module maximum power point of each string of modules at the module reference conditions shown on the <u>Module</u> page:

String Vmp (Vdc) = Module Max Power Voltage (Vdc) × Modules per String

#### Inverter MPPT input for subarray

If the **Number of MPPT inputs** on the <u>Inverter</u> page is greater than one, type the input number for each subarray. For example, if the inverter has two MPPT inputs, you could assign Subarray 1 to the inverter's Input 1, and Subarray 2 to the inverter's Input 2. See the note above about the term "MPPT input."

## **Tracking & Orientation**

The four tracking options allow you specify whether and how modules in each subarray follow the movement of the sun across the sky.

**Note.** SAM does not adjust installation or operating costs on the Installation Costs or Operating Costs pages based on the tracking options you specify. Be sure to use appropriate costs for the type of tracking system you specify.

#### Fixed

The subarray is fixed at the tilt and azimuth angles defined by the values of **Tilt** and **Azimuth** and does not follow the sun's movement.

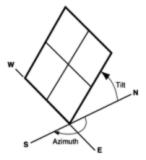

PV array facing south at fixed tilt.

#### 1 Axis

The subarray is fixed at the angle from the horizontal defined by the value of **Tilt** and rotates about the tilted axis from east in the morning to west in the evening to track the daily movement of the sun across the sky. **Azimuth** determines the array's orientation with respect to a line perpendicular to the equator. For a horizontal subarray with one-axis tracking, use a **Tilt** value of zero.

## 2 Axis

The subarray rotates from east in the morning to west in the evening to track the daily movement of the sun across the sky, and north-south to track the sun's seasonal movement throughout the year. For two-axis tracking, SAM ignores the values of **Tilt** and **Azimuth**.

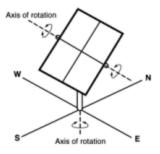

Two-axis tracking PV array

#### **Azimuth Axis**

The subarray rotates in a horizontal plane to track the daily movement of the sun. SAM ignores the value of **Azimuth**.

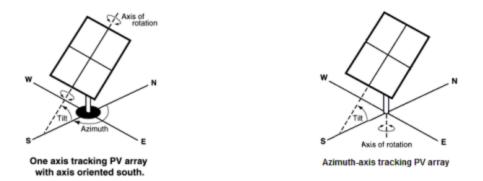

#### Tilt = Latitude

Assigns the array tilt value with the latitude value stored in the weather file and displayed on the <u>Location and Resource</u> page. Note that SAM does not display the tilt value on the System Design page, but does use the correct value during the simulation.

The tilt value is positive, so for southern latitudes, SAM sets the tilt angle to the negative value of tilt.

#### Tilt, degrees

Applies only to fixed arrays and arrays with one-axis tracking. The array's tilt angle in degrees from horizontal, where zero degrees is horizontal, and 90 degrees is vertical.

As a rule of thumb, system designers sometimes use the location's latitude (shown on the Location and Resource page) as the optimal array tilt angle. The actual tilt angle will vary based on project requirements. You can run a <u>parametric analysis</u> on the ground coverage ratio on tilt to find its optimal value.

For a horizontal array, use a tilt angle of zero.

#### Azimuth, degrees

The azimuth angle determines the array's east-west orientation for fixed arrays and arrays with one-axis tracking. For a fixed tilted array, an azimuth value of zero is facing north, 90 degrees = east, 180 degrees = south, and 270 degrees = west, regardless of whether the array is in the northern or southern hemisphere. See the diagrams above

For systems north of the equator, a typical azimuth value would be 180 degrees. For systems south of the equator, a typical value would be 0 degrees.

**Note.** This convention is different than that used in older versions of SAM. Please be sure to use the correct array azimuth angle convention.

#### Ground coverage ratio (GCR)

The ratio of the photovoltaic array area to the total ground area. For an array configured in rows of modules, the GCR is the length of the side of one row divided by the distance between the bottom of one row and the bottom of its neighboring row. An array with a low ground coverage ratio (closer to zero) has rows spaced further apart than an array with a high ground coverage ratio (closer to 1).

The ground coverage ratio must be a value greater than 0.01 and less than 0.99.

SAM uses the GCR to estimate <u>self-shading losses</u> for fixed and one-axis trackers, determine when to backtrack for one-axis trackers with backtracking enabled, and to estimate the array's land requirement for <u>installation cost</u> calculations.

To see the effect of the ground coverage ratio on the system's performance, after running a simulation, you can compare the time series results Nominal POA total irradiance  $(kW/m^2)$  and POA total irradiance after shading only  $(kW/m^2)$ . You can also run a <u>parametric analysis</u> on the ground coverage ratio value to find its optimal value.

#### Tracker Rotation Limit, degrees

For one-axis trackers, the maximum and minimum allowable rotation angle. A value of 45 degrees would allow the tracker to rotate 45 degrees about the center line in both directions from the horizontal.

#### Backtracking

Backtracking is a one-axis tracking strategy that avoids row-to-row shading.

Without backtracking, a one-axis tracker points the modules toward at the sun. For an array with closely spaced rows, modules in adjacent rows will shade each other at certain sun angle. With backtracking, under these conditions, the tracker orients the modules away from the sun to avoid shading.

The following diagram illustrates how backtracking avoids row-to-row shading for a simple array with two rows:

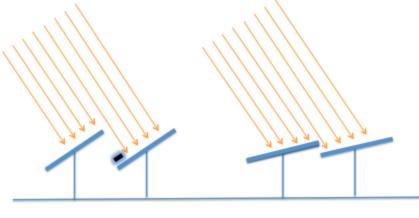

No Backtracking

With Backtracking

## **Electrical Sizing Information and System Sizing Messages**

#### Maximum DC voltage, Vdc

The inverter's maximum rated input DC voltage from the Inverter page.

For systems with more than one inverter, SAM assumes that inverters are connected in parallel so that the rated voltages of the inverter bank are the same as those of a single inverter.

#### Minimum MPPT voltage and Maximum MPPT voltage, Vdc

The inverter minimum and maximum operating voltages, as specified by the manufacturer, from the <u>Inverter</u> page.

The sizing messages do not prevent you from running a simulation.

| Maximum DC voltage                         | 480.0 | Vdc |  |  |
|--------------------------------------------|-------|-----|--|--|
| Minimum MPPT voltage                       | 220.0 | Vdc |  |  |
| Maximum MPPT voltage                       | 480.0 | Vdc |  |  |
| Voltage and capacity ratings are at module |       |     |  |  |

Subarray 1 string voltage exceeds the inverter maximum rated voltage at reference conditions. Consider using fewer modules per string.

reference conditions shown on the Module page.

The sizing messages display the following information for each subarray:

- DC to AC ratio based on the array and inverter capacities: Actual DC to AC Ratio = Total Nameplate Array Capacity in DC kW ÷ Total Nameplate Inverter Capacity in DC kW × 100%
- Array string open circuit voltage exceeds inverter maximum DC voltage: String Voc > Inverter Maximum DC Voltage
- Array string maximum power voltage exceeds the inverter maximum MPPT voltage: String Vmp > Maximum Inverter MPPT Voltage
- Array string maximum power voltage is less than the inverter minimum MPPT voltage: String Vmp < Minimum Inverter MPPT Voltage

## Land Area

SAM calculates an estimate of the land area required by the array in acres for any land-related costs you specify on the Installation Costs page in \$/acre.

#### Total module area, m<sup>2</sup>

The product of the area of a single module and the number of modules in the system.

#### Total land area, acres

An estimate of the land area required for the array, not including additional land for balance-of-system equipment.

Total Land Area (acres) = Total Module Area (m2) ÷ GCR × 0.0002471 acre/m2

# PV Subarray Voltage Mismatch

The subarray mismatch option is an advanced option that calculates the effect of voltage mismatch between subarrays for systems with two or more subarrays.

Because the number of modules per string is the same for all subarrays in the system, the subarrays have the same nominal string voltage. However, during operation each subarray is exposed to different radiation levels and wind speeds, which causes the cell temperatures in each subarray to differ. Because cell voltage depends on cell temperature, each subarray will have slightly different voltages. This voltage mismatch causes electrical losses so that the inverter input voltage is less than the array's maximum power voltage.

SAM uses two methods to estimate the inverter input voltage.

#### Averaging Method (check box clear)

SAM calculates each subarray's output at its maximum power point voltage (Vmp), and assumes that the inverter DC input voltage is the average of the subarray Vmp values.

This method is fast and works with both the Sandia and CEC module option.

#### Iterative Method (check box checked)

SAM tries many string voltages to find the value that results in the maximum power from the array. For each test voltage, it finds the current from each subarray, and adds up the currents. Then the power is the summed current times the test voltage. The test voltage that yields the maximum power is used for each subarray to calculate the total output power, and this voltage is also the inverter DC input voltage.

This method takes on the order of 10-30 seconds for a system with two or more subarrays.

#### Notes.

The subarray mismatch option is only active with the CEC model option on the Module page.

The iterative method typically results in lower system output over the year than the averaging method. The averaging method is a reasonable approximation of mismatch losses, and is suitable for simulations where the main metric of interest is the system's total annual output for financial analysis. The difference in annual output between the two methods is often less than one percent.

# 8.4.4 Shading and Layout

Shading and snow losses are reductions in the incident irradiance caused by shadows or snow on the photovoltaic modules in the array.

## Overview

SAM can model the impact of a reduction in plane-of-array irradiance on each subarray caused by external shading, self shading, and snow cover. This overview describes each, with links to the sections below that list and describe the inputs.

#### Notes.

The monthly soiling losses on the <u>Losses</u> page also reduce the irradiance incident on the array. When comparing incident plane-of-array irradiance data, be sure to take soiling losses into account.

The self-shading model does not work with the Simple Efficiency Module model on the Module page.

# **External Shading**

External shading is shading of the photovoltaic subarray by trees, buildings, roof protrusions and other nearby objects. SAM represents a shadow on the subarray in a given time step by a single **beam irradiance shading loss** for that time step, which it determines from data you provide in the beam shade loss tables in the Edit Shading Data window. SAM reduces the plane-of-array beam irradiance by the shading loss percentage. For example, if a shadow occupies 25% of the subarray's surface area at 11 am, the beam shading loss for 11 am would be 25%. A shading loss of 0 means there is no shade on the subarray, and a loss of 100% means that no beam irradiance reaches the subarray.

When you specify beam irradiance shading losses by time step, you can use SAM's partial shading model to estimate the impact of partial shading on the array's electrical output. The partial shading model does not

work with the month-by-hour or solar azimuth-by-altitude beam shade loss tables. For more information about the partial shading model, see MacAlpine, S.; Deline, C. (2015) Simplified Method for Modeling the Impact of Arbitrary Partial Shading Conditions on PV Array Performance. National Renewable Energy Laboratory. 8 pp.; NREL/CP-5J00-64570. (PDF 699 KB)

SAM accounts for the effect of external shading on the plane-of-array diffuse irradiance using a single **sky diffuse shading loss** for the entire year.

You can generate beam and diffuse irradiance shading loss data using SAM's <u>3D Shade Calculator</u> or outside of SAM. SAM can <u>import beam and diffuse shading data</u> from files created by PVSyst, and beam shading data from files created by the Solmetric Suneye, and Solar Pathfinder software.

Use the following output variables to explore the effect of external shading (see <u>Results</u> for descriptions of the variables):

- Subarray [1..4] External shading and soiling beam irradiance factor (frac) (except for partial shading model)
- Subarray [1..4] Partial external shading DC factor (frac) (for partial shading model only)
- Subarray [1..4] POA total irradiance after shading only (W/m2)
- Array POA beam radiation after shading only (kW)

# Self Shading

<u>Self shading</u> is caused by row-to-row shading of modules within a subarray, where shadows from modules in neighboring rows of the array block sunlight from parts of other modules in the array during certain times of day. SAM can estimate self shading for fixed subarrays and subarrays with one-axis tracking, assuming that each subarray consists of modules in parallel rows with the same number of modules per row.

For a description of the self-shading model implemented in SAM, see Gilman, P.; Dobos, A.; DiOrio, N.; Freeman, J.; Janzou, S.; Ryberg, D. (2018) SAM Photovoltaic Model Technical Reference Update. 93 pp.; NREL/TP-6A20-67399 available along with other technical documentation from the <u>SAM website</u>.

Use the following output variables to explore the effect of self shading (see <u>Results</u> for descriptions of the variables):

- Subarray [1..4] Self-shading linear beam irradiance factor (thin film linear only)
- Subarray [1..4] Self-shading non-linear DC factor (standard non-linear only)
- Subarray [1..4] Self-shading non-linear sky diffuse irradiance factor (standard non-linear only)
- Subarray [1..4] Self-shading non-linear ground diffuse irradiance factor (standard non-linear only)

## Snow Losses

When your weather file contains snow depth data, SAM can estimate <u>snow losses</u> in the array's output caused by snow covering the modules in the subarray.

# Shading and Snow Inputs

# **3D Shade Calculator**

The SAM 3D Shade Calculator uses a sun position algorithm and a three-dimensional drawing of a photovoltaic array and nearby shading objects to generate hour-by-month tables of beam irradiance shade loss percentages, and a sky diffuse loss percentage. It has the following features:

• Uses Bing Maps geocoding to automatically find latitude, longitude, and time zone for any street

address.

- A three dimensional drawing, or shade scene, represents the photovoltaic array and nearby shading objects.
- The scene consists of active surfaces (photovoltaic subarrays) and shading objects.
- Four three-dimensional shapes are designed to represent most shading objects: Box, cylinder, tree, and roof.
- View and edit the shade scene in three-dimensional, bird's eye, and elevation views.
- Add an optional aerial photograph from Bing Maps or your own image as an underlay for the bird's eye view to help position objects on the scene.
- Drag the three-dimensional view to see shadows on active surfaces and the shade loss at different sun positions.
- Calculate diurnal and hourly beam irradiance shade loss for a single year based on the scene location and relative positions of each active surface and shading objects in the scene.

## To use the SAM shade analysis calculator:

- 1. On the <u>Shading and Layout</u> page (detailed photovoltaic model) or <u>System Design</u> page (PVWatts), click **Open 3D shade calculator**.
- 2. <u>Define the scene location</u> (latitude, longitude, time zone).
- 3. <u>Add shading objects</u> to the scene -- these are trees, buildings, and other structures near the array that may block direct solar irradiance from reaching the array.
- 4. <u>Add active surface</u> objects to the scene to represent the photovoltaic array or subarrays.
- 5. <u>Save and close</u> the calculator to apply shading factor valuess to the SAM <u>shading</u> inputs.
- 6. Generate shade data.
- 7. Export shade data to use in SAM or other simulation software.

For more step-by-step instructions, see <u>How-To</u>.

For a description of the 3D shade calculator's features, see Reference.

# Shade Loss Tables for External Shading

To model external shading of a subarray in SAM, you provide a set of beam shading loss percentages in one of the beam shade loss tables, and a single sky diffuse shading loss.

## To enable the external shading:

- Click Edit Shading for the subarray for which you want to enable external shading to open the <u>Edit</u> <u>Shading Data</u> window. (Define the subarrays on the <u>System Design</u> page.)
- 2. If you are working with a shading file from PVsyst, Solmetric Suneye, or Solar Pathfinder software, in the Edit Shading window, click the appropriate button under **Import shading data from** external tools to <u>import the file</u>.
- 3. If you are using a <u>beam shade loss table</u> to specify shading factors (you can type, import, or paste values into the table), check the appropriate **Enable** box in the Edit Shading window to display the table.

**Note.** SAM does not prevent you from enabling more than one beam shade loss table even if that results in an unrealistic shading model. Be sure to verify that you have enabled the set of shade loss tables you intend before running a simulation.

| External Shading                                                                             |                             |                                                              |                                           |                         |
|----------------------------------------------------------------------------------------------|-----------------------------|--------------------------------------------------------------|-------------------------------------------|-------------------------|
| External shading is shading of beam and diffuse incide<br>soiling losses on the Losses page. | nt irradiance by nearby obj | ects such as trees and buildir                               | igs. Shading losses apply in a            | ddition to any          |
| -3D Shade Calculator                                                                         | -Shade Loss Tables          |                                                              |                                           |                         |
| Automatically generate shade data from a drawing<br>of the array and shading objects.        |                             | ata. Data may be entered by I<br>generated by the 3D shade o | hand, imported from shade a<br>alculator. | nalysis                 |
| Open 3D shade calculator                                                                     | Subarray 1                  | Edit Shading Data for Suba                                   |                                           |                         |
| Array Dimensions for Self Shading and Snow Losses                                            |                             | PVsyst near shading                                          | SunEye hourly shading                     | SunEye obstructions tak |
| The product of number of modules along side and bot                                          | ttom should be equal to the |                                                              |                                           |                         |
| Number of modules along side of                                                              | row 2                       | Enable beam irradiance                                       |                                           | . (3)                   |
| Number of modules along bottom of                                                            | row 6                       | Enable month-by-hour t                                       | beam irradiance shading losse             | 5 💟                     |
| Number of r                                                                                  | ows 1                       | Enable solar azimuth-by                                      | altitude beam irradiance sha              | ding losses             |
| Modules in subarray from System Design p                                                     | bage 12                     | Enable constant sky diffe                                    | use shading loss                          |                         |

# Array Dimensions for Self Shading, Snow Losses, and Bifacial Modules

To model the effects of self shading and snow cover, SAM needs basic information about the arrangement of modules and rows in each subarray. The total number of modules in each subarray is defined on the <u>System Design</u> page.

#### Notes.

The Array Dimensions input are only active for a subarray when you either choose a self-shading option, or check the Snow Losses check box.

SAM assumes that modules in each subarray are laid out in rectangles. It cannot calculate self shading or snow coverage losses for subarrays with irregular shapes.

The array dimensions for self shading and snow coverage are different from the electrical wiring of strings defined on the <u>System Design</u> page.

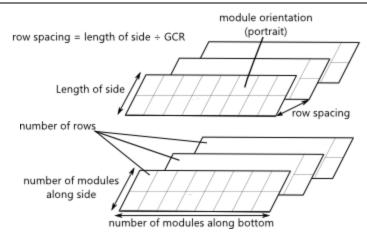

#### Module orientation

The module orientation determines whether the short or long side of the module is parallel to the ground, assuming that all modules in the array are mounted at a fixed angle from the horizontal equal to the tilt angle specified on the <u>System Design</u> page.

Portrait orientation means the short end of the module is parallel to the ground, or at the bottom of the module.

Landscape orientation means the long end of the module is parallel to the ground, or at the bottom of the module.

#### Number of modules along side of row

The number of modules along the edge of the subarray array perpendicular to the bottom of the array as defined below.

#### Number of modules along bottom of row

The number of modules along the bottom of a row, which is the edge of the row nearest to the ground.

#### Number of rows

The number of rows given the number of modules in the subarray from the <u>System Design</u> page and the numbers of modules along the side and bottom of row that you specify.

### Number of Rows = Number of Modules in Subarray ÷ Number of Modules along Side ÷ Number of Modules along Bottom

To model a realistic rectangular arrangement of modules, the number of rows should be an integer: The product of the number of modules along the side and bottom of each subarray should be a divisor of the total number of modules in the subarray.

#### Notes.

A subarray with only one row will not experience any self shading.

If the number of rows is one or is not an integer, SAM generates a simulation message but will still run and generate results.

#### Modules in subarray from System Design page

The total number of modules in each subarray, as defined on the System Design page.

December 2021

#### Length of side (m)

The length of the side of a row. The bottom of the row is parallel to the ground, and the side is perpendicular to the bottom.

For portrait module orientation:

length of side = module length × number of modules along side of row

For landscape module orientation:

length of side = module width × number of modules along side of row

#### GCR from System Design page

Ground coverage ratio from the <u>System Design</u> page, defined as the length of the side of one row divided by the distance between the bottom of one row and the bottom of its neighboring row.

#### Row spacing estimate (m)

The distance in meters between the bottom of any two rows in the subarray. SAM displays this value for reference. The self-shading calculations use the module area and GCR.

row spacing estimate = length of side ÷ GCR

#### Module aspect ratio

The ratio of the module length to module width.

The built-in module libraries for the CEC and Sandia module models contain data for the area of each module, but not for the module length and width. For this reason, you must provide the aspect ratio as an input for the self-shading calculations. You can use the module dimensions for your module from the manufacturer data sheet to calculate the aspect ratio, and compare SAM's calculated values to the values on the data sheet to check your work.

#### Module length

The length of the long side of the module.

module length =  $\sqrt{(module area \times module aspect ratio)}$ 

## Module width

The width of the short side of the module.

module width =  $\sqrt{(module area \div module aspect ratio)}$ 

#### Module area

The module area from the Module page.

## Self Shading for Fixed Subarrays and One-axis Trackers

The self-shading model estimates the reduction in the array's DC output due to row-to-row shading of modules within the subarray, where shadows from modules in neighboring rows of the array block sunlight from parts of other modules in the array during certain times of day.

The response of a real photovoltaic module to shading is complex, and depends on several factors, including photovoltaic cell material, shape and layout of cells in the module, and configuration of bypass diodes in the module. SAM's self-shading model makes the following simplifying assumptions.

#### For the Standard (non-linear) option:

- The cell material is crystalline silicon, either mono-crystalline or poly-crystalline. The self-shading model does not work for modules with thin film cells. SAM indicates the cell material on the <u>Module</u> page under Physical Characteristics.
- Each module in the array consists of square cells arranged in a rectangular grid with three bypass diodes.
- The array uses the fixed or one-axis tracking option on the <u>System Design</u> page. The self-shading model does not work for two-axis or azimuth-axis tracking.

For the **Thin film (linear)** option, the subarray's DC output responds linearly to the reduction in plane-ofarray irradiance.

The self-shading model does not work with the Simple Efficiency Module Model.

## Self Shading Inputs

The self-shading inputs consist of the <u>array dimension inputs</u> that apply to both the self shading and snow loss, and the self-shading inputs described below.

**Note.** The self shading inputs are are only active for fixed subarrays, or for subarrays with 1-axis tracking without backtracking. Self shading is not active for 1-axis trackers with backtracking because backtracking avoids any self shading.

#### Self shading

**None** uses the approach of versions of SAM before SAM 2014.1.14. Because this option does not account for any self-shading, it tends to overestimate the array's production. We included this option to allow for comparison between the different options to see the effect of the self-shaded and backtracking options, and for comparison between results from this version and older versions of SAM.

**Standard (non-linear)** is appropriate for most types of modules with crystalline silicon cells. It estimates losses from self-shading caused by shading of modules in one row by modules in neighboring rows based on the GCR value you specify.

Thin film (linear) is for modules with thin-film cells or for specially-designed modules with cells and bypass diodes wired in such a way that the modules output varies linearly with shaded area of the module.

## Snow Losses

For a description of the snow model, see the following publications available along with other technical documentation from the <u>SAM website</u>:

- Gilman, P.; Dobos, A.; DiOrio, N.; Freeman, J.; Janzou, S.; Ryberg, D. (2018) SAM Photovoltaic Model Technical Reference Update. 93 pp.; NREL/TP-6A20-67399
- Ryberg, D.; Freeman, J. (2017). Integration, Validation and Application of a PV Snow Coverage Model in SAM. National Renewable Energy Laboratory. 33 pp. TP-6A20-68705 available along with other technical documentation from the <u>SAM website</u>.

Use the following output variables to explore the effect of snow cover (see <u>Results</u> for descriptions of the variables):

- Array DC power loss due to snow (kW)
- Weather file snow depth file (cm)

**Note.** Snow depth data is not available in the NSRDB PSM V3 dataset. It is available in the <u>NSRDB</u> <u>1961 - 1990 Archive Data</u>. This older data does not represent the best up-to-date data from the NSRDB, but may be useful for testing SAM's snow loss model.

The Ryberg (2017) paper cited above includes a United States map of annual average snow loss values that could be used to estimate snow loss using inputs on the Losses page instead of the snow model when snow depth data is not available.

SAM's snow model for photovoltaic systems estimates the loss in system output during time steps when the array is covered in snow. It uses snow depth data from the weather file, and for time steps with snow, estimates the percentage of the photovoltaic array that is covered with snow based on the array's tilt angle, plane-of-array irradiance, and ambient temperature. The model assumes that the array is completely covered with snow when the snow depth data indicates a snowfall, and that snow slides off the array as the ambient temperature increases.

#### Estimate snow losses

Check this option to model snow losses if the weather file on the <u>Location and Resource</u> page includes snow depth data.

# 8.4.5 Losses

The losses inputs account for soiling and electrical losses that the module and inverter models do not account for. After running a simulation, you can see the effect of these losses on <u>results</u> by displaying the results variables described below in <u>data tables</u> and <u>time series graphs</u>.

## Irradiance Losses

Irradiance losses account for reduction in incident solar irradiance caused by dust or other seasonal soiling of the module surface that reduce the radiation incident on the subarray. Soiling losses cause a uniform reduction in the total irradiance incident on each subarray.

SAM calculates the nominal incident irradiance value for each time step using solar irradiance values from the weather file, and sun and subarray angles. When you specify soiling losses, SAM adjusts the nominal incident irradiance value by each soiling loss percentage that applies to the time step. You can see the effect of soiling losses in hourly results by comparing values of the nominal POA irradiance with the "after shading only" and "after shading and soiling" values. The radiation incident on the subarray is the POA total irradiance after shading and soling value (W/m<sup>2</sup>).

Note. Soiling losses apply in addition to any losses you specify on the Shading and Layout page.

#### Monthly soiling loss

Click **Edit values** to specify a set of monthly soiling losses. To apply a single soiling loss to all months to represent a constant loss throughout the year, in the Edit Values window, type a value for **Enter single value** and then click **Apply**.

#### Average annual soiling loss

SAM shows the average of the twelve monthly soiling loss values for your reference. It applies the monthly soiling losses during simulations, not the average annual value.

## **DC Losses**

The DC losses account for DC electrical losses on the DC side of the system that the module model does not calculate, such as electrical losses in the DC wiring that connects modules in the array.

The five DC loss categories (mismatch, diodes and connections, etc) are to help you keep track of factors influencing the total DC loss. You can see the effect of the total DC loss in the hourly results:

Net DC array power = Subarray 1 Gross DC power × (1 - Subarray 1 Total DC power loss ÷ 100%)

+ Subarray 2 Gross DC power × (1 - Subarray 2 Total DC power loss ÷ 100%)

+ Subarray 3 Gross DC power x (1 - Subarray 3 Total DC power loss ÷ 100%)

+ Subarray 4 Gross DC power x (1 - Subarray 4 Total DC power loss ÷ 100%)

The five DC loss categories represent the following sources of DC electrical loss for each subarray:

#### Module mismatch, %

Slight differences in performance of individual modules in the array.

#### Diodes and connections, %

Voltage drops across blocking diodes and electrical connections.

#### DC wiring, %

Resistive losses in wiring on the DC side of the system.

#### Tracking error, %

Inaccuracies in the tracking mechanisms ability to keep the array oriented toward the sun. The default value of zero assumes a fixed array with no tracking. Applies only to systems with one- or two-axis tracking arrays.

#### Nameplate, %

Accounts for accuracy of the manufacturer's nameplate rating, often for the performance degradation modules may experience after being exposed to light.

#### DC power optimizer loss, %

Accounts for power losses of any power conditioning equipment installed with the array. SAM does not explicitly model DC/DC conversion losses, but you can account for them here.

The total DC power loss for each subarray represents the subarray's total DC electrical loss:

#### Total DC power loss, %

The total DC power loss is the total loss that applies to each subarray:

```
Total DC power loss = 100% × { 1 - [ (1 - Mismatch ÷ 100% )
× (1 - Diodes and connections ÷ 100% )
× (1 - DC wiring ÷ 100% )
× (1 - Tracking error ÷ 100% )
× (1 - Nameplate ÷ 100% )
× (1 - DC power optimizer loss ÷ 100% )] }
```

## **Default DC Losses**

If you are not sure what values to use for the DC loss percentages, you can apply default losses appropriate for your system design.

**Important Note!** When you click one of the default loss buttons, SAM replaces the values of all six DC loss categories with the default values shown in the table below below. After applying the default DC losses, you should change the tracking error and nameplate loss percentages as needed because those two losses are not affected by the type of inverter or presence of DC optimizers in the system.

## **Central Inverters**

Each string in the array is connected to an inverter.

## Microinverters

Each module is connected to its own microinverter.

## **DC** optimizers

Power electronics minimize array losses.

|                            | Central inverters | Microinverters | DC optimizers |
|----------------------------|-------------------|----------------|---------------|
| Module mismatch            | 2                 | 0              | 0             |
| Diodes and connections     | 0.5               | 0.5            | 0.5           |
| DC wiring                  | 2                 | 2              | 2             |
| Tracking error             | 0                 | 0              | 0             |
| Nameplate                  | 0                 | 0              | 0             |
| DC power optimizer<br>loss | 0                 | 0              | 1             |

# AC Losses

The AC losses account for electrical wiring losses on the AC side of the system that the inverter model does not account for. During simulations, SAM uses the total AC loss to reduce the inverter AC electric output calculated by the inverter model.

## AC wiring

Loss to account for electrical losses in AC wiring between the inverter and the grid connection point.

# Transformer Losses

Use transformer losses to calculate electrical losses in the output of the inverter from a distribution or substation transformer in a large photovoltaic system. SAM assumes that the transformer capacity is equal to the total inverter rated capacity from the <u>System Design page</u>.

#### Transformer no load loss

The transformer's rated no load loss, or constant loss caused by the magnetizing current in the transformer's core.

#### **Transformer load loss**

The transformer's rated load loss, or losses in the transformer's primary and secondary coil wiring that vary with the inverter's electrical output.

# **System Availability**

System availability losses are reductions in the system's output due to operational requirements such as maintenance down time or other situations that prevent the system from operating as designed.

**Note.** To model curtailment, or forced outages or reduction in power output required by the grid operator, use the inputs on the <u>Grid</u> page.

To edit the system availability losses, click Edit losses.

The <u>Edit Losses</u> window allows you to define loss factors as follows:

- Constant loss is a single loss factor that applies to the system's entire output. You can use this to model an availability factor.
- Hourly losses apply to specific hours of the year.

SAM reduces the system's output in each hour by the loss percentage that you specify for that hour. For a given hour, a loss of zero would result in no adjustment. A loss of 5% would reduce the output by 5%, and a loss of -5% would increase the output value by 5%. For subhourly simulations, SAM applies the loss factor for a given hour to each time step in that hour

# 8.4.6 Results

You can find the Detailed Photovoltaic model time series results on the <u>Results</u> page after running a simulation. SAM displays time series data under time series data under Lifetime and Hourly (or n-minute) headings, depending on the simulation time step.

- The Lifetime results are outputs of the performance model simulation, which runs over the analysis period from the Financial Parameters page.
- The Hourly (or n-minute) Data results are for weather file records and other inputs that are for a single year. The Detailed Photovoltaic model uses the same weather data for each year of the lifetime simulation.

The time series results are available on the following tabs of the Results page:

- Data tables
- <u>Time series</u>
- Profiles
- <u>Statistics</u>
- Heat map
- PDF/CDF

SAM also reports monthly and annual totals of some of the time series values under the headings **Single Values**, **Monthly Data**, and **Annual Data**.

# Photovoltaic System Results

Hourly (or n-minute) Data

| Variable Name                    | Units | Description                                                                                                    |
|----------------------------------|-------|----------------------------------------------------------------------------------------------------|
| Absolute air mass                |       | The optical length of the atmosphere at sea level,<br>empirically corrected for atmospheric pressure to<br>account for elevation and weather effects.                                                                                                    |
| Irradiance DHI calculated        |       | The diffuse horizontal irradiance that SAM calculates<br>from the DNI and GHI in the weather file when you<br>choose Direct normal and global horizontal on the<br><u>Location and Resource</u> page, or from the POA<br>irradiance data in the weather file when you choose one<br>of the POA options on the Location and Resource page.<br>If the weather file also contains DHI data, SAM uses the<br>calculated DHI to calculate POA irradiance.         |
| Irradiance DHI from weather file | W/m²  | The diffuse horizontal radiation value from the weather file. "NaN" indicates that the weather file does not contain DHI data.                                                                                                    |
| Irradiance DNI calculated        |       | The direct normal irradiance value that SAM calculates<br>from the GHI and DHI from the weather file when you<br>choose Global horizontal and diffuse horizontal on the<br><u>Location and Resource</u> page, or from the POA<br>irradiance data in the weather file when you choose one<br>of the POA options on the Location and Resource page.<br>If the weather file also contains DNI data, SAM uses the<br>calculated DNI to calculate POA irradiance. |
| Irradiance DNI from weather file | W/m²  | The direct normal radiation value from the weather file.<br>"NaN" indicates that the weather file does not contain<br>DNI data.                                                                                                    |
| Irradiance GHI calculated        | W/m²  | Global horizontal irradiance that SAM calculates from<br>the DNI and DHI irradiance in the weather file when you<br>choose Direct normal and diffuse horizontal on the<br><u>Location and Resource</u> page. If the weather file also<br>contains GHI data, SAM uses the calculated GHI to<br>calculate the POA irradiance.                                                                                                    |
| Irradiance GHI from weather file | W/m²  | Global horizontal irradiance from weather file. "NaN" indicates that the weather file does not contain GHI data.                                                                                                    |
| Irradiance POA from weather file | W/m²  | Plane-of-array total irradiance from the weather file.<br>"NaN" indicates that the weather file does not contain<br>POA irradiance data.                                                                                                    |
| Sun altitude angle               | deg   | Altitude angle of the sun either at the midpoint of the hour, or for a weather file with minute data, at the minute indicated for the time step.                                                                                                    |
| Sun azimuth angle                | deg   | Azimuth angle of the sun either at the midpoint of the hour, or for a weather file with minute data, at the minute indicated for the time step.                                                                                                    |
| Sun position calculation time    | hour  | The hour of day for the sun angles in the current time step.                                                                                                    |
| Sun up over horizon              |       | A flag value indicating the sun's position relative in the 202-<br>horizon: 0=below horizon, 1=above horizon, 2=rising,<br>3=setting. SAM uses the flag in internal calculations to<br>determine what calculations to make during the<br>simulation.                                                                                                    |
| Sun zenith angle                 | dea   | Zenith angle of the sun either at the midpoint of the                                                                                                    |

# Lifetime Data

| Variable Name                                       | Units | Description                                                                                                    |
|-----------------------------------------------------|-------|----------------------------------------------------------------------------------------------------|
| Absolute air mass                                   |       | The optical length of the<br>atmosphere at sea level,<br>empirically corrected for<br>atmospheric pressure to account<br>for elevation and weather effects.                                                                                   |
| AC wiring loss                                      |       | AC loss calculated from the AC wiring loss percentage on the Losses page and applied to calculate the inverter AC output power.                                                                                                    |
| Array POA beam radiation after shading and soiling  | kW    | The beam radiation incident on the<br>entire array after soiling, shading,<br>and snow losses are applied for all<br>subarrays, expressed in kilowatts.                                                                                       |
| Array POA beam radiation nominal                    | kW    | The beam radiation incident on the entire array before shading and soiling factors are applied.                                                                                                    |
| Array POA total radiation after shading and soiling | kW    | The total radiation incident on the<br>entire array after shading, soiling,<br>and snow losses for all subarrays<br>expressed in kilowatts. This is the<br>solar energy available to the array<br>for conversion to electricity.              |
| Array POA total radiation after shading only        | kW    | Total radiation incident on the<br>entire array after shading factors<br>are applied, but before soiling<br>factors are applied.                                                                                                    |
| Array POA total radiation nominal                   | kW    | Total radiation incident on the<br>entire array before shading and<br>soiling factors are applied for all<br>subarrays expressed in kilowatts.                                                                                                |
| Inverter clipping loss AC power limit               | kW    | Inverter output in excess of the<br>inverter's rated output. During<br>hours with clipping losses, the<br>inverter's AC ouput in kW should<br>be equal to the inverter's rated<br>capacity in kW.                                             |
| Inverter clipping loss DC MPPT voltage limits       | kW    | Reduction in output caused by the array DC voltage falling outside of the inverter minimum or maximum MPPT voltage ratings.                                                                                                    |
| Inverter DC input power                             | kW    | The DC power at the inverter input.                                                                                                    |
| Inverter DC input voltage                           | V     | The DC voltage at the inverter<br>input. This is either the average of<br>the subarray voltages, or<br>calculated using the PV subarray<br>voltage mismatch algorithm if the<br>option is checked on the <u>System</u><br><u>Design</u> page. |
| Inverter efficiency                                 | %     | The inverter DC-to-AC conversion efficiency.                                                                                                    |

# 8.5 **PVWatts**

SAM's PVWatts model uses the same underlying code as NREL's online <u>PVWatts® Calculator</u>. SAM has the following features that are not available in the online calculator:

- You can choose a weather file on the <u>Location and Resource</u> page. The online calculator requires you to use weather data from an internal database.
- Optional grid interconnection and curtailment inputs on the Grid page.
- You can use PVWatts with a <u>financial model</u> to calculate metrics like net present value, payback period, and levelized cost of energy.
- When you combine PVWatts with the Residential or Commercial financial model, you can include a <u>battery</u> in the system design.

For a detailed descriptions of the model, see publications listed under "PVWatts" on the <u>PV Publications</u> page of the SAM website.

## Basic steps to run PVWatts:

- 1. On the <u>Location and Resource</u> page, choose or download a weather file to represent the solar resource at the project location.
- 2. On the <u>System Design</u> page, enter the system's DC nameplate capacity for Nameplate Capacity.
- 3. Choose a tracking option and specify the tilt angle.
- If you are using PVWatts with a financial model, on the Installation Costs and Operating Costs pages, specify the project costs and review the inputs on the Financial Parameters and Incentives pages.
- 5. For the Residential and Commercial financial models, review the inputs on the Electricity Rates and Electric Load input pages. These inputs are used for monthly electricity bill calculations and to account billing options such as net metering.
- 6. Run a simulation and review results on the <u>Results page</u> for details.

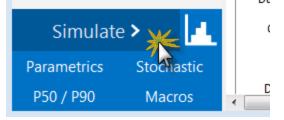

# **About PVWatts Versions**

SAM uses PVWatts Version 7. The online <u>PVWatts Calculator</u><sup>®</sup> use PVWatts Version 5. Differences in results between SAM's implementation of PVWatts and the online calculator may be caused by different weather data or by the differences between these versions listed below.

The following table summarizes the PVWatts versions used by different applications. The SAM Simulation Core (SSC) is SAM's underlying software framework that is used by the SAM desktop application, the online PVWatts Calculator, <u>SAM Software Development Kit (SDK)</u>, and the <u>PVWatts Web API</u> available from the NREL Developer Network.

#### SAM Help: Photovoltaic Systems PVWatts

| SAM Versions            | PVWatts SSC Module Version | <b>PVWatts Web API Version</b> |
|-------------------------|----------------------------|--------------------------------|
| Newer than 2018.11.11   | pvwattsv7                  | Not yet implemented*           |
| 2014.11.24 – 2018.11.11 | pvwattsv5                  | PVWatts V5, V6 <sup>+</sup>    |
| Older than 2014.11.24   | pvwattsv1                  | PVWatts V4                     |

\*As of January 2020, the online calculator uses the PVWatts V6 Web API, which runs *pvwattsv5*. The online calculator will be updated to use *pvwattsv7* when it is available via an API on the NREL Developer Network.

<sup>+</sup>The difference between PVWatts API Versions 5 and 6 is the weather database they access and the default value of the ground coverage ratio (GCR) input. Both run the *pvwattsv*5 SSC module.

# **Differences between PVWatts Version 5 and Version 7**

The following list summarizes the features added to PVWatts Versions 7 (*pvwattsv7*) since Version 5 (*pvwattsv5*). For the default PVWatts - No Financial configuration in SAM, the total annual energy predicted by Version 7 is 2.8% higher than Version 5.

- Self-shading applies to the fixed open rack and 1-axis tracking array types and accounts for diffuse shading. In Version 5, self-shading only applies to 1-axis tracking.
- Diffuse shading applies to the 1-axis backtracking array type. In Version 5, it only applies to the 1-axis tracking array type.
- Account for incident angle reflection losses in the module cover using the <u>physical model</u> for incident angle modifier to account for reflection losses of both direct and beam irradiance.
- Update parameter values for module type (see table below).
- Apply air mass modifier to account for solar spectrum.
- Optional snow loss model, only available when weather file contains snow depth data.

The following features are available to programmers using the SAM Software Development Kit to access PVWatts Version 7. These features are adapted from SAM's Detailed Photovoltaic model's CEC Module model. They are not available either in SAM's implementation of PVWatts or the online calculator:

- Stow trackers when wind speed exceeds an upper limit (to avoid wind damage).
- Bifacial modules.
- Transformer losses.
- Soiling loss input as a beam irradiance loss.

The following table shows the differences in module type parameters between pvsamv5 and pvsamv7.

| Module<br>Type                    | Approximate<br>Nominal<br>Efficiency (%)<br>V5 / V7 | Module<br>Cover<br>V5 / V7  | Temperature<br>Coefficient of<br>Power (%/°C)<br>V5 / V7 | Fill Factor (for<br>self-shading)<br>V5 / V7 |
|-----------------------------------|-----------------------------------------------------|-----------------------------|----------------------------------------------------------|----------------------------------------------|
| Standard<br>(crystalline Silicon) | 15 / 17                                             | Glass / Anti-<br>reflective | -0.47 / -0.37                                            | None / 77.1%                                 |
| Premium<br>(crystalline Silicon)  | 19 / 20.1                                           | Anti-reflective             | -0.35 / -0.35                                            | None / 80.1%                                 |
| Thin film                         | 10 / 15.6                                           | Glass / Anti-<br>reflective | -0.20 / -0.32                                            | None / 70.6%                                 |

# 8.5.1 System Design

The inputs on the System Design page describe the physical characteristics of the photovoltaic system. You only need to provide basic information about the system. PVWatts makes assumptions about modules, inverter, and other parts of the system so you do not need to provide detailed information about those parts of the system.

**Note.** SAM uses PVWatts Version 7, which is different from the online <u>PVWatts® Calculator</u>. SAM's results will likely be different from the online calculator's results until the online calculator is updated. See <u>About PVWatts Versions</u> for more information.

# **System Parameters**

The system inputs define the size of the system, losses, and the array orientation.

## System nameplate capacity, kWdc

The DC system capacity is the DC (direct current) power rating of the photovoltaic array in kilowatts (kW) at standard test conditions (STC). PVWatts can model any size of array, from residential rooftop systems to large ground-mounted power generation systems.

## Module type

The type of modules in the system. If you do not have information about the modules in the system, use the default standard module type.

| Module<br>Type                    | Approximate<br>Nominal<br>Efficiency | Module<br>Cover          | Temperature<br>Coefficient of<br>Power | Fill Factor (for self-shading) |
|-----------------------------------|--------------------------------------|--------------------------|----------------------------------------|--------------------------------|
| Standard<br>(crystalline Silicon) | 19%                                  | Anti-reflective<br>glass | -0.37 %/°C                             | 77.8%                          |
| Premium<br>(crystalline Silicon)  | 21%                                  | Anti-reflective<br>glass | -0.35 %/°C                             | 78.0%                          |
| Thin film                         | 18%                                  | Anti-reflective<br>glass | -0.32 %/°C                             | 77.7%                          |

## DC to AC ratio

The DC to AC size ratio is the ratio of the inverter's AC rated size to the array's DC rated size. Increasing the ratio increases the system's output over the year, but also increases the array's cost. The default value is 1.10, which means that a 4 kW system size would be for an array with a 4 DC kW nameplate size at standard test conditions (STC) and an inverter with a 3.63 AC kW nameplate size.

For a system with a high DC to AC size ratio, during times when the array's DC power output exceeds the inverter's rated DC input size, the inverter limits the array's power output by increasing the DC operating voltage, which moves the array's operating point down its current-voltage (I-V) curve. PVWatts models this effect by limiting the inverter's power output to its rated AC size.

The default value of 1.10 is reasonable for most systems. A typical range is 1.10 to 1.25, although some large-scale systems have ratios of as high as 1.50. The optimal value depends on the system's location, array orientation, and module cost.

#### Inverter efficiency

The inverter's nominal rated DC-to-AC conversion efficiency, defined as the inverter's rated AC power in kilowatts divided by its rated DC power in kilowatts expressed as a percentage. The default value is 96%.

PVWatts calculates the inverter's hourly operating efficiency based on the nominal efficiency and an efficiency curve.

#### Estimated total module area, m<sup>2</sup>

This estimate of the total module area is used for the land area estimate under Land Area below. This represents the total surface area of the modules, regardless of the tilt angle.

Estimated Total Module Area (m<sup>2</sup>) = System Nameplate Capacity (kW) ÷ Approximate Nominal Efficiency ÷ Ground Coverage Ratio

# **Orientation and Tracking**

#### Array type

The array type describes whether the PV modules in the array are fixed, or whether they move to track the movement of the sun across the sky with one or two axes of rotation. The default value is for a fixed array with no tracking.

#### Fixed open rack and roof mount

The array is fixed at the tilt and azimuth angles defined by the values of **Tilt** and **Azimuth** and does not follow the sun's movement.

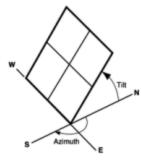

PV array facing south at fixed tilt.

For systems with fixed arrays, you can choose between an open rack or a roof mount.

**Fixed open rack** is appropriate for ground-mounted systems. The open rack option assumes that air flows freely around the array, helping to cool the modules and reduce cell operating temperatures. (The array's output increases as the cell temperature decreases for at a given incident solar irradiance.) The open rack option also assumes that modules are arranged in rows and uses the ground coverage ratio (GCR) to estimate irradiance losses due to self shading caused when modules in neighboring rows cause shadows on the array.

**Fixed roof mount** is typical of residential installations where modules are attached to the roof surface with standoffs that providing limited air flow between the module back and roof surface (typically between two and six inches). The roof mount option assumes that there is no self shading between modules.

#### 1-axis tracking and 1-axis backtracking

The array is fixed at the angle from the horizontal defined by the value of **Tilt** and rotates about the tilted

axis from east in the morning to west in the evening to track the daily movement of the sun across the sky. **Azimuth** determines the array's orientation with respect to a line perpendicular to the equator.

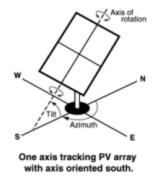

For 1-axis tracking, PVWatts models self shading based on the ground coverage ratio (GCR).

For **1-axis backtracking**, PVWatts assumes that there is no self shading because the trackers rotate modules to avoid it. Backtracking is a tracking algorithm that rotates the array toward the horizontal during early morning and late evening hours to reduce the effect of self shading. The one-axis tracking algorithm assumes a rotation limit of ±45 degrees from the horizontal.

#### 2-axis tracking

The array rotates from east in the morning to west in the evening to track the daily movement of the sun across the sky, and north-south to track the sun's seasonal movement throughout the year. For two-axis tracking, SAM ignores the values of **Tilt** and **Azimuth**.

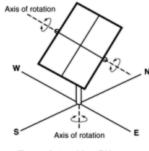

Two-axis tracking PV array

PVWatts does not model self shading for 2-axis tracking. You can adjust the <u>Losses</u> to account for those losses.

### Tilt, degrees

The array's tilt angle in degrees from horizontal, where zero degrees is horizontal, and 90 degrees is vertical and facing the equator (in both the southern and northern hemispheres.

As a rule of thumb, system designers sometimes use the location's latitude (shown on the <u>Location and</u> <u>Resource</u> page) as the optimal array tilt angle. The actual tilt angle will vary based on project requirements.

#### Azimuth, degrees

The array's east-west orientation in degrees. An azimuth value of zero is facing north, 90 degrees = east, 180 degrees = south, and 270 degrees = west, regardless of whether the array is in the northern or southern hemisphere.

For systems north of the equator, a typical azimuth value would be 180 degrees. For systems south of the equator, a typical value would be 0 degrees.

The azimuth angle does not apply to arrays with 2-axis tracking.

#### Ground coverage ratio (GCR)

The ratio of the photovoltaic array area to the total ground area. PVWatts uses the GCR to estimate self-shading losses for the fixed open rack and 1-axis array types, and to determine when to backtrack for the 1-axis backtracking option. The GCR does not apply to the fixed roof mount and 2-axis tracking array types.

For an array configured in rows of modules, the GCR is the length of the side of one row divided by the distance between the bottom of one row and the bottom of its neighboring row. An array with a low ground coverage ratio (closer to zero) has rows spaced further apart than an array with a high ground coverage ratio (closer to 1).

The ground coverage ratio must be a value greater than 0.01 and less than 0.99.

## System Losses

Losses account for reduction in performance not explicitly calculated by the PVWatts model. SAM applies the total system losses to the AC power output calculated by the model. You can either enter a total loss value, or have SAM calculate the total loss value from the loss categories.

#### Specify total system loss

Check this option if you want to specify a single loss value instead of values for each of the categories listed below.

#### Soiling

Losses due to dust, dirt, and other foreign matter on the surface of the PV module that prevent solar radiation from reaching the cells. Soiling is location- and weather-dependent. There are greater soiling losses in high-traffic, high-pollution areas with infrequent rain.

#### Shading

Reduction in the incident solar radiation caused by hills, trees, or other objects on the horizon. The default value is 3%. Note that PVWatts accounts for self shading between rows of modules for the fixed open rack and 1-axis tracking array types, so you should not include self-shading in the shading loss for those options.

#### Snow

Reduction in the system's annual output due to snow covering the array. The default value is zero, assuming either that there is never snow on the array, or that the array is kept clear of snow.

**Note.** If your weather file includes snow depth data and you enable the snow model, you should set the Snow loss to zero.

#### Mismatch

Electrical losses due to slight differences caused by manufacturing imperfections between modules in the array that cause the modules to have slightly different current-voltage characteristics. The default value of is 2%.

#### Wiring

Resistive losses in the DC and AC wires connecting modules, inverters, and other parts of the system.

The default value is 2%.

#### Connections

Resistive losses in electrical connectors in the system. The default value is 0.5%.

## Light-Induced Degradation

Effect of the reduction in the array's power during the first few months of its operation caused by lightinduced degradation of photovoltaic cells. The default value is 1.5%.

### Nameplate Rating

The nameplate rating loss accounts for the accuracy of the manufacturer's nameplate rating. Field measurements of the electrical characteristics of photovoltaic modules in the array may show that they differ from their nameplate rating. A nameplate rating loss of 5% indicates that testing yielded power measurements at STC that were 5% less than the manufacturer's nameplate rating. The default value is 1%.

## Age

Effect of weathering of the photovoltaic modules on the array's performance over time. The default value is zero.

**Note.** If you specify a degradation rate on the <u>Lifetime and Degradation</u> page to represent module degradation, you should set the Age loss to zero.

#### Availability

Reduction in the system's output cause by scheduled and unscheduled system shutdown for maintenance, grid outages, and other operational factors. The default value is 3%.

**Note.** If you specify <u>system availability losses</u> to represent operating losses, you should set the Availability loss to zero.

#### Total system losses

The total loss, either calculated from the loss categories listed above, or equal to the total system loss you specify.

```
Total system losses = 100\% \times \{1 - [(1 - Soiling \div 100\%) \times (1 - Shading \div 100\%) \times (1 - Snow \div 100\%) \times (1 - Snow \div 100\%) \times (1 - Mismatch \div 100\%) \times (1 - Wiring \div 100\%) \times (1 - Connections \div 100\%) \times (1 - Light-induced degradation \div 100\%) \times (1 - Nameplate \div 100\%) \times (1 - Age \div 100\%) \times (1 - Age \div 100\%) \times (1 - Age \div 100\%) \times (1 - Availability \div 100\%)]\}
```

# Advanced Inputs

The advanced inputs provide access to inputs for optional features of PVWatts.

## **Bifaciality**

For an array with bifacial modules, SAM calculates the plane-of-array irradiance on the rear side of the array

in each time step based on the available solar resource, position of the sun, and array orientation and considering ground reflectance (albedo) and spacing between rows of modules. It then multiplies the rearside irradiance by a module bifaciality factor of 0.65 to calculate the total irradiance available to the array.

**Note.** For PVWatts, SAM assumes a bifaciality factor of 0.65, transmission factor of 0.013, and ground clearance height of 1 meter. You can adjust these parameters for the Detailed PV model, but not for PVWatts.

## Module is bifacial

Check this box to enable the bifacial model and its inputs.

## Albedo

Albedo is a measure of the amount of sunlight reflected by the ground. Most of the sunlight that reaches the surface of a photovoltaic module comes directly from the sun (direct or beam irradiance) or reflected from clouds or particles in the atmosphere (diffuse irradiance), but a small amount is also reflected from the ground (ground diffuse irradiance), depending on the array's orientation and the position of the sun. SAM uses albedo data to calculate this ground diffuse irradiance incident on the module, and for bifacial modules, to calculate the irradiance incident on the rear side of the module.

If your weather file contains albedo data, SAM can read the data from the weather file. Otherwise, you can specify a constant albedo value (the default constant albedo value is 0.2).

**Note.** For PVWatts, you can only specify a single constant albedo value. For the Detailed PV model, you can specify a different albedo value by month.

#### Use albedo from weather file if available

Check this option if you want SAM to read albedo data from the weather file when it is available. If the weather file does not contain albedo data and this option is checked, SAM uses the default albedo value of 0.2 for all time steps.

#### User-specified constant albedo

If Use albedo from weather file if available is not checked, specify the albedo value you want to use.

## Soiling

Soiling losses account for reduction in incident solar irradiance caused by dust or other seasonal soiling of the module surface that reduce the radiation incident on the subarray. Soiling losses cause a uniform reduction in the total irradiance incident on each subarray.

SAM calculates the nominal incident irradiance value for each time step using solar irradiance values from the weather file, and sun and array surface angles. When you specify soiling losses, SAM adjusts the nominal incident irradiance value by each soiling loss percentage that applies to the time step.

## Notes.

If you included soiling losses as part of the System Losses and are specifying monthly soiling losses, you may want to set the Soiling system loss category to zero.

Soiling losses apply in addition to any shading losses you specify.

#### Monthly soiling loss

Click **Edit values** to specify a set of monthly soiling losses. To apply a single soiling loss to all months to represent a constant loss throughout the year, in the Edit Values window, type a value for **Enter single value** and then click **Apply**.

## Shading by Nearby Objects

The shading losses represent a reduction of the incident solar irradiance due to external shading of the array caused by nearby objects such as trees and buildings. You can specify time series beam shading losses and a single sky diffuse shading loss or import shading loss data from shade analysis tools or calculators in the Edit Shading window.

The time series <u>results</u> show the effect of external shading: SAM displays the shading factor for beam radiation and the plane-of-array (POA) irradiance. The beam and diffuse shading losses that you specify both reduce the POA irradiance.

SAM offers several options for specifying shading losses.

- You must choose at least one option.
- SAM does not prevent you from enabling more than one option even if that results in an unrealistic shading model. Be sure to verify that you have enabled the set of options you intend before running a simulation.

#### To enable the external shading:

- 1. Click Edit Shading.
- 2. If you are working with a shading file from PVsyst, Solmetric Suneye, or Solar Pathfinder software, in the Edit Shading window, click the appropriate button under **Import shading data from** external tools to import the file.
- 3. If you are using a table to specify shading factors (you can type, import, or paste values into the table), check the appropriate **Enable** box in the Edit Shading window.

Note. For detailed instructions on specifying shading losses, click Help in the Edit Shading Data window.

| External Shading                                                                              |                             |                                                              |                                            |                         |
|-----------------------------------------------------------------------------------------------|-----------------------------|--------------------------------------------------------------|--------------------------------------------|-------------------------|
| External shading is shading of beam and diffuse incider<br>soiling losses on the Losses page. | nt irradiance by nearby obj | ects such as trees and buildir                               | igs. Shading losses apply in ac            | ldition to any          |
| -3D Shade Calculator                                                                          | -Shade Loss Tables          |                                                              |                                            |                         |
| Automatically generate shade data from a drawing<br>of the array and shading objects.         |                             | ata. Data may be entered by I<br>generated by the 3D shade o | hand, imported from shade ar<br>alculator. | nalysis                 |
| Open 3D shade calculator                                                                      | Subarray 1                  | Edit Shading Data for Suba                                   | - <b>2</b>                                 |                         |
| Array Dimensions for Self Shading and Snow Losses-                                            |                             | PVsyst near shading                                          | SunEye hourly shading                      | SunEye obstructions tak |
| The product of number of modules along side and bot                                           | tom should be equal to the  |                                                              |                                            |                         |
| Number of modules along side of                                                               | row 2                       | Enable beam irradiance s                                     |                                            | 0                       |
| Number of modules along bottom of                                                             | row 6                       | Enable month-by-hour b                                       | eam irradiance shading losse               | , (3)                   |
| Number of r                                                                                   | ows 1                       | Enable solar azimuth-by                                      | altitude beam irradiance sha               | ding losses             |
| Modules in subarray from System Design p                                                      | age 12                      | Enable constant sky diffe                                    | use shading loss                           |                         |

**Note.** If you use specify beam and diffuse shading losses, be sure to set the Shading loss under <u>Losses</u> to zero.

## Snow

If you are using a weather file with snow depth data, you can enable the snow model to estimate reduction in the system's output due to snow covering the array. For a description of SAM's snow model, see

 Ryberg, D.; Freeman, J. (2017). Integration, Validation and Application of a PV Snow Coverage Model in SAM. National Renewable Energy Laboratory. 33 pp. TP-6A20-68705 available along with other technical documentation from the <u>SAM website</u>.

**Notes.** Snow depth data is not available in the NSRDB PSM V3 dataset. It is available in the <u>NSRDB</u> <u>1961 - 1990 Archive Data</u>. This older data does not represent the best up-to-date data from the NSRDB, but may be useful for testing SAM's snow loss model.

The Ryberg (2017) paper cited above includes a United States map of annual average snow loss values that could be used to estimate snow loss using inputs on the Losses page instead of the snow model when snow depth data is not available.

If you enable the snow model, you may want to set the system losses Snow category to zero.

The snow model estimates the loss in system output during time steps when the array is covered in snow. It uses snow depth data from the weather file, and for time steps with snow, estimates the percentage of the photovoltaic array that is covered with snow based on the array's tilt angle, plane-of-array irradiance, and ambient temperature. The model assumes that the array is completely covered with snow when the snow depth data indicates a snowfall, and that snow slides off the array as the ambient temperature increases.

#### Estimate snow losses

Check this option to model snow losses if the weather file on the <u>Location and Resource</u> page includes snow depth data.

## **System Availability**

System availability losses are reductions in the system's output due to operational requirements such as maintenance down time or other situations that prevent the system from operating as designed.

**Note.** To model curtailment, or forced outages or reduction in power output required by the grid operator, use the inputs on the <u>Grid</u> page.

To edit the system availability losses, click Edit losses.

The Edit Losses window allows you to define loss factors as follows:

- Constant loss is a single loss factor that applies to the system's entire output. You can use this to
  model an availability factor.
- Hourly losses apply to specific hours of the year.

SAM reduces the system's output in each hour by the loss percentage that you specify for that hour. For a given hour, a loss of zero would result in no adjustment. A loss of 5% would reduce the output by 5%, and a loss of -5% would increase the output value by 5%. For subhourly simulations, SAM applies the loss factor for a given hour to each time step in that hour

# Battery Bank

When you <u>choose</u> the PV-Watts Battery model, you can model a behind-the-meter AC-coupled battery bank designed reduce a residential or commercial building's electricity bill by minimizing grid power consumption.

**Note.** To model a battery bank for a photovoltaic system with one of the PPA financial models, or for battery model with more features, use the <u>detailed PV-battery model</u>. The PVWatts-battery model is a simplified version of the detailed model.

## Battery capacity, kWh

The size of the battery bank in kilowatt-hours.

## Battery power, kW

The battery bank's maximum power output in kilowatts.

## Battery chemistry

The type of battery. The PVWatts battery model can model lead acid (VRLA) and Lithium-ion (NMC) batteries. For more battery chemistry options, use the <u>detailed photovoltaic model</u> instead of the PVWatts model.

## **Battery dispatch**

- Choose **Peak Shaving (look ahead)** to discharge the battery each day based on the next day's hour of peak grid consumption, determined from next day's load and generation profile.
- Choose **Peak Shaving (look behind)** to dispatch the battery each day based on the previous day's hour of peak grid consumption.
- Choose **Custom Dispatch** to input a time series array indicating how to charge or discharge the battery. See below for details

# **Custom Dispatch**

When you choose **Custom Dispatch**, click **Edit data** to open the <u>Edit Array</u> window and specify a charge or discharge power value for each simulation time step: To discharge in a given time step, use a positive value in kW; to charge in a given time step, usea negative kW value.

# **Optimal Sizing and Dispatch from REopt**

For photovoltaic behind-the-meter systems with battery storage, you can use Optimal Sizing and Dispatch from REopt to automatically size the battery bank and calculate an hour-by-hour dispatch schedule: SAM sends information from your SAM file to the online <u>REopt Lite API</u>, runs an optimization remotely, and replaces the SAM inputs for battery size and dispatch with data from the optimization.

**Note.** The dispatch schedule REopt calculates is based on a different representation of the photovoltaicbattery system and weather file than SAM uses for simulations.

This option has the following requirements:

- Battery bank sizing is in the Set Desired Bank Size mode.
- The performance model is either PV Battery or PVWatts Battery. Optimal sizing and dispatch is not available for the Generic Battery or other models.
- Hourly simulation time step, which is determined by the weather file time step. The sizing and

dispatch does not work with subhourly simulations.

• For the Detailed PV model, the sizing and optimization does not work if more than one subarray is enabled.

For information about REopt Lite, see:

- Evaluate Distributed Energy Technologies for Cost Savings and Resilience With REopt Lite, National Renewable Energy Laboratory, 2pp., FS-7A40-76358 (PDF 245 KB)
- <u>https://reopt.nrel.gov/tool</u>

## Optimal Sizing and Dispatch from REopt

Click Get size and dispatch to start the optimization process, which may take several minutes to complete.

SAM sends the following information from your SAM file to the REopt Lite API:

- Latitude and longitude from the Location and Resource page.
- Basic system design parameters from the System Design page for the photovoltaic system you are modeling, including the system capacity and an estimate of losses (for PVWatts, the Total system losses percentage input from the System Design page, or for the Detailed PV model, the Total loss from nominal POA to net AC percentage from the simulation results).
- Financial information from the Installation Costs, Operating Costs, Financial Parameters and Incentives pages.
- Electricity rate and load information from the Electric Load and Electricity Rates pages.

If the REopt optimization is successful, SAM replaces the following input values on the Battery Cell and System page (System Design page for PVWatts) with data from REopt:

- Desired bank capacity
- Desired bank power

And, on the Battery Dispatch page (System Design page for PVWatts), it:

- Sets the dispatch option to Input battery power targets (Custom dispatch for PVWatts).
- Populates **Time series battery power targets** (**Battery dispatch** for PVWatts) with optimized values.

# 8.5.2 Results

The PVWatts performance model displays the following results in <u>Tables</u> and <u>Time Series</u> graphs. For details about how the model calculates these results, see Dobos, A. (2014). PVWatts Version 5 Manual (<u>PDF 714 KB</u>).

# Hourly Data

| Variable Name       | Units            | Description                                                                                |
|---------------------|------------------|--------------------------------------------------------------------------------------------|
| AC inverter power   | W                | The output power of the inverter(s)                                                        |
| Ambient temperature | °C               | Ambient temperature (dry-bulb) from the weather file                                       |
| Angle of incidence  | degrees          | The angle between the beam irradiance and a line normal to the photovoltaic array surface. |
| Beam irradiance     | W/m <sup>2</sup> | Direct normal solar irradiance data from the weather file                                  |
| DC array power      | W                | The output power of the photovoltaic array                                                 |

### SAM Help: Photovoltaic Systems PVWatts Results

| Variable Name                         | Units            | Description                                                                                           |
|---------------------------------------|------------------|----------------------------------------------------------------------------------------------------|
| Diffuse irradiance                    | W/m <sup>2</sup> | Diffuse horizontal solar irradiance data from the weather file                                        |
| Global horizontal irradiance          | W/m <sup>2</sup> | Global horizontal solar irradiance data from the weather file                                         |
| Module temperature                    | °C               | Operating temperature of the photovoltaic cells in the modules                                        |
| Plane of array irradiance             | W/m <sup>2</sup> | Solar irradiance incident on the photovoltaic array                                                   |
| Power generated by system             | kW               | The output power of the system (equal to the AC inverter power converted from W to kW)                |
| Shading factor for beam radiation     | -                | Factor applied to beam irradiance to represent reduction due to shading                               |
| Sun up over horizon                   | -                | Indicates whether the sun is up for the given time step (1 = sun over horizon, 0 = sun below horizon) |
| Transmitted plane of array irradiance | W/m <sup>2</sup> | Plane of array irradiance transmitted through the module cover to the photovoltaic cells              |
| Wind speed                            | m/s              | Wind speed data from the weather file                                                                 |

# Monthly Data

| Variable Name            | Units | Description                                      |
|--------------------------|-------|--------------------------------------------------|
| DC Output                | kWh   | Monthly total of hourly array DC output values.  |
| Monthly Energy           | kWh   | Monthly total of hourly hourly energy values.    |
| Monthly Energy Delivered | kWh   | Monthly total of hourly energy delivered values. |

# 8.6 **Concentrating Photovoltaic**

The high concentration photovoltaic (HCPV) model represents a HCPV system as an array of modules with one or more inverters as specified on the Array page. SAM models the HCPV module using a cell efficiency curve and a set of loss factors that you specify on the Module page. The multi-junction cell's efficiency curve is a linear interpolation of the table of power conversion efficiencies as a function of incident beam irradiance (direct normal irradiance, or DNI) that you specify. The model uses an air mass modifier polynomial to approximate spectral effects on the performance of the module. You can also specify loss factors to account for optical lens, alignment error, tracker error, wind flutter, and other CPV-specific losses. The HCPV uses SAM's Sandia inverter model.

# **Basic Steps**

# 1. On the Location and Resource page, choose a weather file to represent the solar resource at the project location

SAM offers three weather data options. You can:

- Choose a location from the list at or near your project site. SAM will simulate the system using a file from SAM's solar resource library, which includes data from the National Solar Radiation DatabaseNREL's TMY2 database.
- Download a weather file for your site from an online database. SAM will simulate the system using a file from NREL's database of satellite-derived solar resource data.

- Download a file from NREL's TMY3 database.
- Create a weather file in TMY3 format with your own data

For preliminary analyses in the United States either use a TMY2 file if there is a file in the database with similar weather to the project site, or download a file for the location.

For more robust analysis, download TMY3 data, or use your own data. You may also want to analyze your project using weather data from different sources to develop an understanding of how uncertainty in the weather data affects the metrics of interest for your project.

# 4. Specify the system's characteristics

- 1. On the <u>Inverter</u> page, choose an inverter.
- 2. On the <u>Module</u> page, specify the CPV module parameters.
- 3. On the Array page, specify the system's size and other parameters.

# 5. On the Installation Costs and Operating Costs pages, specify the project costs

The installation costs apply to year zero of the cash flow.

The operating costs apply in years one and later of the cash flow.

# 6. Run a simulation and review results

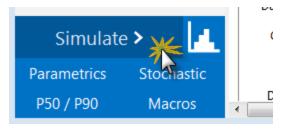

See <u>Results Page</u> for details.

# 8.6.1 Module

The HCPV Module page inputs are for the high concentration photovoltaic performance model.

# High Concentration Photovoltaic (HCPV) Module

## Single cell area, cm<sup>2</sup>

The area in square centimeters of one cell in the module.

## Number of cells

The number of cells in a single module.

## **Concentration ratio**

The ratio of lens area to cell area. SAM uses this value to calculate the Overall Module Area based on the Single Cell Area and Number of Cells that you specify.

#### **Optical error factor**

SAM applies this factor to the plane-of-array beam irradiance to adjust the value to account for losses due to lens optical error.

#### Alignment loss factor

SAM applies this factor to the plane-of-array beam irradiance to adjust the value to account for losses due to alignment error.

#### Wind flutter loss factor (per m/s)

SAM uses this factor to reduce the cell power value based on the wind speed to account for losses due to motion of the module caused by the wind. For each time step in the simulation, SAM reduces the calculated cell output power by 1 - Flutter Loss Factor × Wind Speed.

#### Maximum Power (Pmp), Wdc

The module's maximum power point rating in DC Watts.

Maximum Power (Wdc) = Reference Cell Efficiency (%) ÷ 100

- × Reference POA Irradiance (W/m<sup>2</sup>)
- $\times$  Overall Module Area (m<sup>2</sup>)
- × Optical Error Factor
- $\times$  (1 Wind Flutter Loss Factor  $\times$  4 m/s)
- × Alignment Loss Factor
- × Modifier at AM 1.5

#### Overall module area, m<sup>2</sup>

The module's reflective area in square meters.

Overall Module Area ( $m^2$ ) = Concentration Ratio × Single Cell Area ( $cm^2$ ) × 0.0001 ( $m^2/cm^2$ ) × Number of Cells

#### Estimated reference module efficiency, %

The module's nominal efficiency.

Estimated Module Efficiency (%) = Reference Cell Efficiency (%)

× Optical Error Factor
 × (1 - Wind Flutter Loss Factor × 4 m/s)
 × Alignment Loss Factor

× Modifier at AM 1.5

## **Spectral Effects**

As you enter air mass modifier coefficients, SAM displays the air mass modifier values as a function of solar zenith angle in the graph that SAM will use during the simulation.

#### Air mass modifier coefficients (a0 - a4)

Air mass coefficients.

#### Modifier at AM 1.5

Reference air mass coefficient at 1.5 Air Mass.

Modifier at AM 1.5 = a0 + a1 × 1.5 + a2 × 2.25 + a3 × 5.0625 + a4 × 7.59375

#### **Reset to AM Defaults**

Replaces the a0 - a4 coefficient values with default value.

## **Multi-Junction Cell Efficiency**

The cell efficiency table defines the cell's efficiency curve. Specify the cell efficiency at each of up to five plane-of-array (POA) beam irradiance values, and specify the reference value for capacity calculations.

SAM uses the reference value to determine the module capacity used in capacity-related cost calculations and to calculate the system's capacity factor.

During the simulation, SAM uses linear interpolation to estimate efficiency values between the points that you specify. For example, given POA Irradiance and cell efficiency values of 34% at 400 W/m2 and 36% 600 W/m2, for an hour when the plane-of-array incident radiation value is 432 W/m2, SAM would estimate the cell efficiency at 34.32%.

Note. Be sure that the POA irradiance values increase monotonically from top to bottom.

#### POA Irradiance (W/m2, Beam Normal)

The beam (direct normal) radiation in the plane of the array (POA).

#### **Concentrated (Suns)**

The POA Irradiance value expressed in Suns, given the concentration ratio you specify.

```
Concentrated (Suns) = Concentration Ratio × POA Irradiance (W/m^2) ÷ 1000 (W/m^2 / Sun)
```

#### MJ cell efficiency (%)

The multi-junction (MJ) cell efficiency at the given POA irradiance value.

#### Reference

The reference POA irradiance and cell efficiency values for nameplate capacity calculations.

# 8.6.2 Inverter

The Sandia Performance Model for Grid-Connected PV Inverters is an empirically-based performance model that uses parameters from a database of commercially available inverters maintained by Sandia National Laboratory. The parameters are based on manufacturer specifications and laboratory measurements for a range of inverter types.

The Sandia model consists of a set of equations that SAM uses to calculate the inverter's hourly AC output based on the DC input (equivalent to the electrical output of the photovoltaic array) and a set of empiricallydetermined coefficients that describe the inverter's performance characteristics. The equations involve a set of coefficients that have been empirically determined based on data from manufacturer specification sheets and either field measurements from inverters installed in operating systems, or laboratory measurements using the California Energy Commission (CEC) test protocol.

Because SAM does not track voltage levels in the system, it assumes that for each hour of the simulation, the inverter operates at the photovoltaic array's maximum power point voltage, given the solar resource data in the weather file for that hour.

The inverter single-point efficiency model calculates the inverter's AC output by multiplying the DC input (equivalent to the array's DC electrical output) by a fixed DC-to-AC conversion efficiency that you specify on the Inverter page. Unlike the Sandia inverter model, the single-point efficiency model assumes that the inverter's efficiency does not vary under different operating conditions.

**Note.** SAM's Sandia inverter library contains parameters for inverters in the List of Eligible Inverters per SB1 Guidelines at <a href="http://www.gosolarcalifornia.org/equipment/inverters.php">http://www.gosolarcalifornia.org/equipment/inverters.php</a>. We try to keep the library as current as possible, but there may be periods when SAM's library is out of date. If the library appears to be out of date, you can check for updates by clicking the link on the Help menu to see if we have prepared a new module library.

If you are an inverter manufacturer and would like to add your inverter to the list, you should contact the California Energy Commission (CEC) or Sandia National Laboratories directly. For information about the Sandia Test and Evaluation program, see <a href="http://energy.sandia.gov/?page\_id=279">http://energy.sandia.gov/?page\_id=279</a>. For a list of Sandia contacts, see <a href="http://energy.sandia.gov/?page\_id=2772">http://energy.sandia.gov/?page\_id=279</a>. For a list of Sandia the Laboratories directly. For information about the Sandia Test and Evaluation program, see <a href="http://energy.sandia.gov/?page\_id=2772">http://energy.sandia.gov/?page\_id=279</a>. For a list of Sandia contacts, see <a href="http://energy.sandia.gov/?page\_id=2772">http://energy.sandia.gov/?page\_id=2772</a>. For CEC contacts, see <a href="http://www.gosolarcalifornia.ca.gov/equipment/add.php">http://www.gosolarcalifornia.ca.gov/equipment/add.php</a>.

The Sandia inverter model is described in King D et al, 2007. *Performance Model for Grid-Connected Photovoltaic Inverters*. Sandia National Laboratories. SAND2007-5036. http://infoserve.sandia.gov/sand\_doc/2007/075036.pdf. Also see the Sandia PV Modeling and Analysis website at http://energy.sandia.gov/?page\_id=2493 for more on PV system performance modeling.

The CEC inverter test protocol is described in Bower W et al, 2004. *Performance Test Protocol for Evaluating Inverters Used in Grid-Connected Photovoltaic Systems*. http://bewengineering.com/docs/index.htm

## To use the Sandia inverter model:

1. Choose an inverter from the list of available inverters. SAM displays the inverter's characteristics and model coefficients for your reference.

If you are modeling an inverter not included in the database and want to use the Sandia model, you can try to find an inverter with similar characteristics to your inverter's specifications.

Each inverter listing shows the manufacturer name, model number and AC voltage rating, and information in brackets about the organization responsible for generating the test data and the year the data was generated. "CEC" indicates that test data was generated by the California Energy Commission.

## **Inverter Characteristics**

When you select an inverter from the Sandia database on the Inverter page, SAM displays the inverter's parameters for your reference.

**Note.** SAM displays a few of the parameters from the library on the Inverter page. If you want to see the complete set of parameters in the Inverter library, you can do so in the <u>library editor</u>.

The following table describes the parameters in the Sandia inverter library, which are explained in more detail in the King 2004 reference cited above.

#### AC Voltage (Vac)

Rated output AC voltage from manufacturer specifications.

#### Power ACo (Wac)

Maximum output AC power at reference or nominal operating conditions. Available from manufacturer specifications.

#### Power DCo (Wdc)

Input DC power level at which the inverter's output is equal to the maximum AC power level. Available from manufacturer specifications.

#### PowerSo (Wdc)

DC power required for the inverter to start converting DC electricity to AC. Also called the inverter's selfconsumption power. Sometimes available from manufacturer specifications, and not to be confused with the nighttime AC power consumption.

#### PowerNTare (Wac)

AC power consumed by the inverter at night to operate voltage sensing circuitry when the photovoltaic array is not generating power. Available from manufacturer specifications.

#### Vdcmax (Vdc)

The inverter's maximum DC input voltage.

#### Idcmax (Adc)

The maximum DC voltage input, typically at or near the photovoltaic array's maximum power point current.

#### Coefficient 0 (1/V)

Empirically-determined coefficient that defines the relationship between AC and DC power levels at the reference operating condition.

#### Coefficient 1 (1/V)

Empirically-determined coefficient that defines the value of the maximum DC power level.

#### Coefficient 2 (1/V)

Empirically-determined coefficient that defines the value of the self-consumption power level.

#### Coefficient 3 (1/V)

Empirically-determined coefficient that defines the value of Coefficient 0.

#### MPPT-low (Vdc)

Manufacturer-specified minimum DC operating voltage, as described in CEC test protocol (see reference above).

#### Vdco (Vdc)

The average of MPPT-low and MPPT-high, as described in the CEC test protocol (see reference above).

#### MPPT-hi (Vdc)

Manufacturer-specified maximum DC operating voltage, as described in CEC test protocol (see reference above). The test protocol specifies that the inverter's maximum DC voltage should not exceed 80% of the array's maximum allowable open circuit voltage.

# 8.6.3 Array

The Concentrating Array page displays inputs for the high concentration photovoltaic (HCPV) performance model.

SAM assumes that HCPV modules are mounted on 2-axis trackers, and calculates tracking power consumption based on the tracking power that you specify. SAM allows you to set tracker limits and to set a maximum wind speed to move modules into stow position during periods of high wind.

# **Array Configuration**

The array configuration variables determine the number of modules and inverters in the system.

#### Number of trackers

The total number of trackers in the array.

#### Modules on each tracker

The number of modules on each tracker.

#### Single tracker nameplate capacity, kWdc

The capacity in DC kilowatts of a single tracker at the reference radiation value specified on the Module page.

Single Tracker Nameplate Capacity (kWdc) = Modules on Each Tracker × Module Maximum Power (Wdc) / 1000 (Wdc/kWdc)

The module maximum power is Pmp from the Module page.

## System nameplate capacity, kWdc

The array's nameplate capacity in DC kilowatts at the reference radiation value specified on the <u>Module</u> page.

System Nameplate Capacity (kWdc) = Single Tracker Nameplate Capacity (kWdc) × Number of Trackers

# Number of inverters

The number of inverters specified on the <u>Inverter</u> page required to match the array's capacity.

Number of Inverters = System Nameplate Capacity (kWdc) / Inverter DC Rated Power (Wdc) / 1000 (Wdc/kWdc)

The number of inverters is the nearest integer greater than the nameplate capacity divided by a single inverter's rated DC capacity.

The inverter's rated DC capacity is Power DCo from the Inverter page.

**Note.** The HCPV model works only in conjunction with the Sandia inverter model option on the Inverter page. The inverter single-point efficiency model is only available for the flat-plate/low-x PV model.

# Inverter AC capacity, kWac

The total AC capacity of inverters in the system.

Inverter AC Capacity (kWac) = Number of Inverters × Inverter AC Rated Power (Wac) / 1000 (Wac/kWac)

The inverter's rated AC capacity is Power ACo from the <u>Inverter</u> page.

# System Availability

System availability losses are reductions in the system's output due to operational requirements such as maintenance down time or other situations that prevent the system from operating as designed.

**Note.** To model curtailment, or forced outages or reduction in power output required by the grid operator, use the inputs on the <u>Grid</u> page.

To edit the system availability losses, click Edit losses.

The Edit Losses window allows you to define loss factors as follows:

- Constant loss is a single loss factor that applies to the system's entire output. You can use this to model an availability factor.
- Hourly losses apply to specific hours of the year.

SAM reduces the system's output in each hour by the loss percentage that you specify for that hour. For a given hour, a loss of zero would result in no adjustment. A loss of 5% would reduce the output by 5%, and a loss of -5% would increase the output value by 5%. For subhourly simulations, SAM applies the loss factor for a given hour to each time step in that hour

# Tracker

The tracker options determine the type of two-axis active tracking used by the system.

#### General tracking error factor

Defines losses due to tracker error.

#### Single tracker power during operation, W

The total rated power of the tracking mechanism for a single tracker.

#### Tracker elevation angle limits (degrees)

Minimum and maximum values for the tracker elevation angle. SAM limits the tracker movement to values between the minimum and maximum.

#### Tracker azimuth angle limits (degrees)

Minimum and maximum values for the tracker azimuth angle. SAM limits the tracker movement to values between the minimum and maximum.

# Soiling and derates

The soiling and derate factors account for losses in the system that the module and inverter models do not calculate, such as electrical losses in the DC wiring that connects modules in the array.

**Note.** For a discussion of derate factors in the context of the NREL PVWatts model that includes suggested values, see the Help system for the web version of PVWatts at <u>http://pwwatts.nrel.gov/</u>. Note that SAM only includes derate factors for losses that the module, inverter, and shading models do not calculate.

#### Monthly soiling factors

Click **Edit Values** to specify the soiling derate factor that applies for each month of the year. A derate factor of 100 represents an array with no soiling, a value of 0 would be for an array that receives no

sunlight. SAM assumes that Hour 1 of the 8,760 hours in a year is the hour ending at 1 am on Monday, January 1.

SAM applies the soiling derate factor to the direct radiation incident on the array.

#### DC wiring loss factor

A loss factor that SAM applies to the array's hourly DC output during the simulation.

#### DC module mismatch loss factor

A loss factor that SAM applies to the array's hourly DC output during the simulation.

#### Diodes and connections loss factor

A loss factor that SAM applies to the array's hourly DC output during the simulation.

#### AC wiring loss factor

A loss factor that SAM applies to the system's hourly AC output during the simulation.

#### Estimated overall system conversion efficiency, %

An estimate of the system's DC-to-AC conversion efficiency at nameplate conditions. SAM displays this value for reference only. During the simulation, it calculates the system's efficiency for each hour based on the available solar resource and system properties.

Estimated Efficiency = Estimated Module Efficiency × General Tracking Error × DC Wiring Loss × Average Annual Soiling Loss × DC Module Mismatch × Diode and Connections × AC wiring × Inverter AC Capacity ÷ Inverter DC Capacity

Average Annual Soiling loss is the average of the 12 monthly soiling factors in the Edit Values window.

# Stowing

# Max allowed wind speed before stowing, m/s

Determines the wind speed that causes the trackers to move to stow position.

# Land Area

# **Packing Factor**

The packing factor is a multiplier that makes it possible to estimate the land area required by a project based on the total module area of the array.

**Note.** The packing factor only has an effect on simulation results when you specify land costs in \$/acre on the <u>Installation Costs</u> page.

#### **Total Land Area**

The total land area is an estimate of the land area required by the PV system:

Total Land Area = Overall Module Area (m<sup>2</sup>) × Number of Trackers × Modules on Each Tracker × Packing Factor ÷ 4,047 (m<sup>2</sup>/acre)

Where Overall Module Area is from the Module page.

# Shading Derate

The azimuth-by-altitude table is a two-dimensional look-up table of beam shading factors. Each column in the table contains a set of shading factors for the solar azimuth value shown in the column heading. Each row in the table contains a set of shading factors for the solar altitude value in the row heading.

Solar azimuth values in the column headings must increase monotonically from left to right. Solar altitude values must increase monotonically from bottom to top.

For each hour in the simulation, SAM calculates the position of the sun as a set of solar azimuth and altitude angles. SAM uses a linear interpolation method to estimate the value of the beam shading factor for the hour based on the nearest values in the look-up table.

**Important Note:** Azimuth values use the following convention: 0 = north, 90 = east, 180 = south, 270 = west.

#### To define the azimuth-altitude shading factor table by hand:

1. In **Rows** and **Cols**, type the number of rows and columns in the table.

Specify a number of rows that is one greater than the number of azimuth values: For example for a table with ten rows of solar azimuth values, specify a **Rows** value of 11. Similarly, specify a **Cols** value that is one greater than the number of altitude values.

- 2. Type a set of column headings, solar azimuth values increasing from left to right.
- 3. Type a set of row headings with solar altitude values decreasing from top to bottom.
- 4. Type a beam shading factor value (between zero and one) in each cell of the table.

#### To import or export azimuth-by-altitude beam shading factors:

SAM allows you to import and export the azimuth-altitude lookup table as a comma-delimited text file that contains shading factors separated by commas. The file should have row or column headings.

- To export the shading matrix as a text file, click **Export**.
- To import a data from a comma-delimited text file, click **Import**.

# 8.6.4 Results

After running a simulation, SAM displays time series results for the high concentration photovoltaic (HCPV) model on the Results page <u>Tables</u> and <u>Time Series</u> graphs.

# Hourly Data

| Variable Name | Units | Description                                                            |
|---------------|-------|------------------------------------------------------------------------|
| AC gross      | kWh   | System gross AC output, before AC derate.                              |
| Beam          | W/m2  | Direct normal radiation from weather file.                             |
| Cell eff      | %     | Cell conversion efficiency at POA on cell (from table on Module page). |
| Cell temp     | 'C    | Cell temperature.                                                      |

#### SAM Help: Photovoltaic Systems Concentrating Photovoltaic Results

| Variable Name           | Units | Description                                                  |
|-------------------------|-------|--------------------------------------------------------------|
| DC gross                | kWh   | Array gross DC output, before DC derate.                     |
| DC net                  | kWh   | Array DC output, after DC derate.                            |
| Dry bulb temp           | 'C    | Ambient temperature from weather file.                       |
| Hourly Energy           | kWh   | System net AC output, after AC derate.                       |
| Hourly Energy Delivered | kWh   | System output                                                |
| Input radiation         | kWh   | Product of total radiation incident on array and array area. |
| Module backplate temp   | 'C    | Temperature of back of module.                               |
| Module eff              | %     | Module conversion efficiency (input radiation to DC gross).  |
| POA on cell             | W/m2  | Total radiation incident on cell.                            |
| Relative air mass       |       | Atmospheric optical length.                                  |
| Shading derate          |       | DC derate factor due to array shading.                       |
| Solar azimuth           | deg   | Azimuth angle of the sun.                                    |
| Solar zenith            | deg   | Zenith angle of the sun.                                     |
| Sun up                  | 0/1   | 0 = no sun, 1 = sun.                                         |
| Tracker azimuth         | deg   | Array angle from due north.                                  |
| Tracker tilt            | deg   | Array tilt angle from horizontal.                            |
| Wind speed              | m/s   | Wind speed from weather file.                                |

# Monthly Data

| Variable Name            | Units | Description                                        |
|--------------------------|-------|----------------------------------------------------|
| AC net                   | kWh   | Total system AC ouput, after AC derate.            |
| Beam                     | Wh/m2 | Total direct normal radiation incident on array.   |
| DC net                   | kWh   | Total array DC ouput, after DC derate.             |
| Input Radiation          | kWh   | Product of monthly beam radiation and module area. |
| Monthly Energy Delivered | kWh   | Total AC output of the system by month.            |

# 9 Battery Storage

The battery storage model is available as part of the following performance models:

- Detailed PV-Battery integrates battery storage with the Detailed Photovoltaic model.
- Standalone battery for a grid-connected battery with no power generation equipment.
- Generic System-Battery integrated battery storage with the Generic System model.

SAM can model behind-the-meter (BTM) and front-of-meter (FOM) storage applications, determined by the financial model:

- The distributed financial models (Residential, Commercial, and Third Party Ownership) are for behind-the-meter storage, where power from the system is used to reduce a residential or commercial customer's electricity bill.
- The PPA and Merchant Plant financial models are for front-of-meter storage, where power from the system is sold to generate revenue.

The battery storage model allows you to analyze the performance of the following types of batteries:

- Lead-acid
- Lithium-ion
- Vanadium redox flow
- All iron flow

SAM has automatic dispatch controller options for peak shaving applications or applications that respond to time-varying power prices. It also has "manual" dispatch options where you provide a schedule or time-series instructions for when to charge and discharge the battery. SAM's detailed voltage, temperature, and degradation models account for how operating conditions affect battery degradation over time to determine when battery replacements are required.

For more about the SAM's battery model, see the <u>Battery Publications</u> page on the SAM website.

# 9.1 Behind the Meter (BTM)

The Battery Cell and System page displays inputs describing the battery's performance characteristics. For inputs that determine how the system dispatches the battery, see <u>Battery Dispatch</u>. Use the following list to find information about the Battery Cell and System page inputs:

- Behind-the-meter (BTM) Batteries
- <u>Chemistry</u>
- Battery Bank Sizing
- Optimal Sizing and Dispatch from REopt
- <u>Current and Capacity</u>
- Power Converters
- Battery Voltage
- Battery Losses
- Battery Thermal
- Value of RE Macro

For a list of publications about SAM's battery model, see <u>https://sam.nrel.gov/battery-storage/battery-publications.html</u>.

# Behind the Meter (BTM) Batteries

The behind-the-meter (BTM) battery model assumes that the battery is used to reduce a residential or commercial building or facility owner's electricity bill. SAM assumes the battery is behind the meter for the Distributed financial models (Residential, Commercial, Third Party Ownership).

**Note.** For a DC-connected PV-storage system, SAM assumes that the inverter on the Inverter page is a bidirectional or hybrid inverter that converts both DC power to AC and AC power to DC whether or not the inverter actually supports bidirectional conversion. You can use the "CEC hybrid" field in the library to help identify bidirectional inverters in the library.

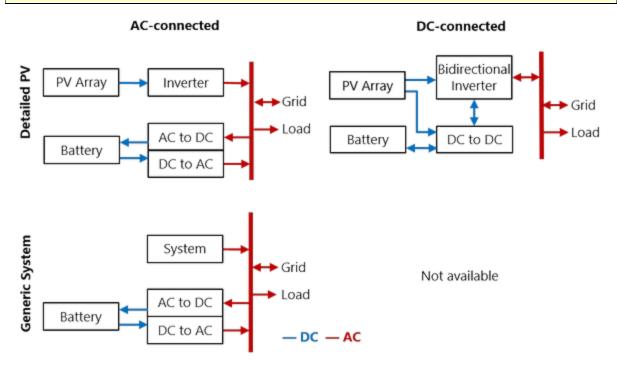

# Figure 1: Behind-the-meter Battery Configurations. Standalone battery is the same as Generic System but with no system.

# Chemistry

The battery type defines the battery chemistry for (lithium ion, lead acid, or flow battery), and the type of battery for each chemistry. When you choose a battery type, SAM automatically changes the battery property input variables to default values for that type. These default values were drawn from DiOrio (2015) "Technoeconomic Modeling of Battery Energy Storage in SAM" available <u>here</u>, which also includes more details on how SAM calculates battery capacity.

# Battery type

Choose the battery chemistry and battery type for the batteries in your system.

When you choose a battery type, SAM replaces the values of **Voltage Properties** and **Current and Capacity** input variables as appropriate with values for each battery type.

When you choose a custom battery type for either the lead acid or lithium ion chemistry, SAM does not replace the input variable values.

#### Notes.

To model a battery type not included in the list, choose either **Lead Acid: Custom** or **Lithium Ion: Custom**, and specify your voltage, current, and capacity properties appropriate for the battery.

When you choose the custom lead acid battery type, SAM retains the capacity and discharge rate values from the table below from the previous state. For example, if you change the battery type from flooded lead acid to custom lead acid, SAM will apply the capacity/discharge rate table for flooded batteries to your custom battery.

# Lead Acid

The three lead acid battery types use the lead acid battery capacity model described in DiOrio (2015), cited above:

- Flooded lead acid batteries with a liquid electrolyte.
- Valve Regulated (VRLA) batteries are sealed, and the electrolyte is bound in a gel.
- VRLA Absorptive Glass Mat (AGM) batteries are sealed, and the electrolyte is immobilized in porous separators.

Lead acid battery capacity is dependent on the discharge rate. When you choose different lead-acid battery types from the list, SAM changes internal variable values that define the relationship between capacity and discharge rate as shown in the table below. It is not possible to change these values from the Battery Storage input page. These values are based on analysis of information for batteries from different manufacturers. SAM considers the 20-hour discharge rate to be the nominal capacity of a lead-acid battery and scales the capacity at faster discharge rates as a percent of the that 20-hour capacity.

|                | Capacity % |          |          |  |
|----------------|------------|----------|----------|--|
| Discharge Rate | Flooded    | VRLA Gel | VRLA AGM |  |
| 20-hr(0.05 C)  | 100        | 100      | 100      |  |
| 10-hr(0.1C)    | 87         | 84.9     | 93.2     |  |
| 1-hr(C)        | 47         | 63.1     | 58.1     |  |

# Lithium Ion

The six lithium ion battery types use of the lithium-ion battery capacity model described in DiOrio (2015) "Technoeconomic Modeling of Battery Energy Storage in SAM" cited above:

- LMO: Lithium Manganese Oxide (LiMn<sub>2</sub>O<sub>4</sub>) An inexpensive high-voltage cathode material with high power capabilities but potentially lower lifespan.
- LFP: Lithium Iron Phosphate (*LiFeP0*<sub>4</sub>) A lower voltage cathode material with excellent safety properties but lower volumetric energy.
- LCO: Lithium Cobalt Oxide (*LiCoO<sub>2</sub>*) Among the first and still a common cathode material with high specific energy, but potentially costly and toxic.
- LTO: Lithium Titanate (Li<sub>4</sub>Ti<sub>5</sub>O<sub>12</sub>) A promising anode material with excellent lifetime properties but lower specific capacity and important cost considerations.
- NMC: Nickel Manganese Cobalt (LiNiMnCoO2) A less expensive cathode material than LCO with

potentially improved safety characteristics

NCA: Nickel Cobalt Aluminum (*LiNiCoAlO<sub>2</sub>*) – Similar in respects to NMC as a cathode material with high specific energy

When you choose a lithium ion battery, SAM assigns values to voltage, lifetime, and thermal properties as appropriate from Reddy (2011), available <u>here</u>, and from manufacturer data sheets. SAM does not change any internal variables or calculations.

# Flow Batteries

Flow battery designers can decouple power output (kW) from energy capacity (kWh) when sizing systems. Flow batteries may be able to cycle more deeply and operate for more total cycles than lithium ion or lead acid batteries, but flow batteries also have pumps, which should be considered when calculating **Ancillary Equipment Losses**.

#### Vanadium Redox Flow

The vanadium redox flow battery model available in SAM comes from R. D'Agnostino et. al, (2014) "A Vanadium-Redox Flow-Battery Model for Evaluation of Distributed Storage Implementation in Residential Energy Systems"

• VRFB: Vanadium Redox Flow (V<sup>2+</sup>, V<sup>3+</sup> anolyte), (VO<sup>2+</sup>, VO<sup>2+</sup>, catholyte)

#### All Iron Redox Flow

The all iron redox flow battery model available in SAM shares the same input field framework as the vanadium flow battery, but relies on tabular voltage vs. depth-of-discharge in place of a voltage model. Default iron flow battery values are based on preliminary manufacturer data and feedback for an all-iron hybrid-redox flow battery.

• AIFB: All Iron Redox Flow (Fe<sup>2+</sup>, Fe<sup>3+</sup>)

# **Battery Bank Sizing**

The two battery bank sizing options allow you to either automatically size the battery bank based on desired size, or to manually specify the number of cells per string and strings in parallel.

The automatic option uses the basic equations described below to determine numbers of cells and strings or stacks, which may not always result in realistic values. If you use the automatic sizing option, be sure to check the **Computed Properties** values to be sure they are what you expect.

# Set Desired Bank Size: Automatic Sizing

For automatic sizing choose Set desired bank size.

#### Desired bank power, kW

The battery's maximum discharge rate in kW. Compare this to **Maximum discharge power** under **Computed Properties** to verify that SAM calculated a discharge power close enough to the desired value to meet your requirements.

The desired bank power can be in either DC kW or AC kW depending on whether you choose **DC units** or **AC units**. If you use AC units, SAM calculates the nominal bank power in DC kW using the appropriate conversion efficiency from the **Power Converters** section for either an AC- or DC-connected battery.

#### Desired bank capacity, h or kWh

The nominal size of the battery bank. Choose **h** to specify the size in hours of storage at the nominal discharge rate, or choose **kWh** to specify the size in kWh of available energy. Compare this to **Nominal bank capacity** under **Computed Properties** to verify that SAM calculated a nominal value close enough to the desired value to meet your requirements.

**Note.** Some battery data sheets provide both a nominal battery capacity and an available or usable battery capacity that is less than the nominal capacity. Use the higher nominal capacity value for the desired bank size, and then use the inputs under **Charge Limits and Priority** on the Battery Dispatch page to limit the battery to the available capacity. This will ensure that SAM calculates costs in \$/kWh based on the nominal capacity.

# **Specify Cells: Manual Sizing**

For manual sizing choose Specify cells.

#### Number of cells in series

The number of cells in series in each string of the battery bank. The number of cells in series determines the maximum discharge power and the nominal bank voltage.

#### Number of strings in parallel

The number of strings of cells in parallel in the battery bank. The number of strings in parallel determines the nominal bank capacity.

#### Max C-rate of charge, per/hour

The maximum charge rate as a fraction of the battery bank capacity. For example, a 10 kWh battery with C-rate of charge of 0.5 can charge at a maximum rate  $10 \text{ kWh} \times 0.5/\text{h} = 5 \text{ kW}$ .

#### Max C-rate of discharge, per/hour

The maximum discharge rate as a fraction of the battery bank capacity. For example, a 10 kWh battery with C-rate of discharge of 0.5 can discharge at a maximum rate 10 kWh  $\times$  0.5/h = 5 kW.

**Note.** For flow batteries, the capacity and power are decoupled so the the C-rate is a calculated value rather than an input.

# Calculations for Automatic Bank Sizing

SAM's bank sizing calculations use basic equations using the cell property information you specify. The calculated values are designed to help you get started with your system design. They do not account for many real-life design factors. You should use these values for an initial preliminary analysis and then use **Specify cells** for conventional batteries or **Specify capacity and stack configuration** for flow batteries to refine your analysis.

#### Number of cells in series, Number of cells per stack

SAM calculates a number of cells in series for a conventional battery, or cells per stack for a flow battery assuming one stack, that either meets exactly or slightly exceeds the desired bank voltage based on the cell nominal voltage. For example, for a desired bank voltage of 24 V with a nominal cell voltage of 3.6 V, SAM calculates  $24 V \div 3.6 V/cell = 6.7$ , or 7 cells in series. The actual nominal bank voltage is  $3.6 V/cell \times 7$  cells = 25.2 V. SAM displays the actual battery bank properties as calculated values under Current and Capacity.

#### Number Strings in parallel (Lithium-ion and Lead-acid Batteries)

SAM calculates the bank capacity by determining the number of strings of cells in parallel required to ensure that the actual capacity is as close as possible to the desired value given the cell capacity that you specify under **Current and Capacity**. For the example above, if the desired bank capacity is 3 kWh, and the cell capacity is 1.5 Ah, the calculated bank voltage would be 25.2 V, and one string of cells has a capacity of  $25.2 V \times 1.5 Ah = 37.8 Wh$ , or 0.0378 kWh. To reach the desired bank capacity bank capacity of 3 kWh:  $3 kWh \div 0.0378 kWh/string = 79.4$ , or 80 strings.

The calculated C-rates of charge and discharge are the desired bank power divided by the computed bank capacity.

#### Capacity and Stack Configuration (Flow Batteries)

For flow batteries, the capacity is independent of the power block and can be specified exactly by the amount of electrolyte in the tanks. SAM sets nominal bank capacity to the desired capacity you specify. SAM calculates the nominal power ratings using the desired stack (bank) voltage and other properties in the **Current and Capacity** group. The number of stacks in parallel is depends on whether the cells are power limited or current limited.

For the **Power limited** option, the number of stacks in parallel is the ceiling of the desired bank power divided by the product of **Cell max power discharge** and the number of cells in the stack (assuming one stack in series). For example, consider a flow battery with a desired bank capacity of 100 kWh, bank power of 50 kW, and bank voltage of 48V with 1.4V cells and a cell power discharge max of 2W. The number of cells in the stack is *ceiling(48V ÷ 1.4V/cell) = ceiling(34.2 cells) = 35 cells*. The bank voltage is 35 cells × 1.4V/cell = 49V. To achieve 50KW with limitations of 2W/cell, there must be *ceiling(50 kW / (0.002 kW/cell \* 35 cells)) = 715 stacks in parallel*.

For the **Current limited** option, the number of stacks in parallel is the ceiling of the desired bank power divided by the product of the battery bank voltage and **Cell max current discharge**. In the example above, if all properties are the same except the battery is current limited with 10A per cell (and consequently per stack), the number of stacks in parallel must be:  $ceiling(50 \, kW / (49V * 10 \, A * 0.001)) = 103 \, stacks in parallel$ .

For the **Limit both current and power** option, the stacks are sized by using the current limit, and within the model at each time step the current and power through the cells are checked and reduced if necessary.

# **Optimal Sizing and Dispatch from REopt**

For photovoltaic behind-the-meter systems with battery storage, you can use Optimal Sizing and Dispatch from REopt to automatically size the battery bank and calculate an hour-by-hour dispatch schedule: SAM sends information from your SAM file to the online <u>REopt Lite API</u>, runs an optimization remotely, and replaces the SAM inputs for battery size and dispatch with data from the optimization.

**Note.** The dispatch schedule REopt calculates is based on a different representation of the photovoltaicbattery system and weather file than SAM uses for simulations.

This option has the following requirements:

- Battery bank sizing is in the Set Desired Bank Size mode.
- The performance model is either PV Battery or PVWatts Battery. Optimal sizing and dispatch is not available for the Generic Battery or other models.
- Hourly simulation time step, which is determined by the weather file time step. The sizing and

dispatch does not work with subhourly simulations.

• For the Detailed PV model, the sizing and optimization does not work if more than one subarray is enabled.

For information about REopt Lite, see:

- Evaluate Distributed Energy Technologies for Cost Savings and Resilience With REopt Lite, National Renewable Energy Laboratory, 2pp., FS-7A40-76358 (PDF 245 KB)
- <u>https://reopt.nrel.gov/tool</u>

#### Optimal Sizing and Dispatch from REopt

Click Get size and dispatch to start the optimization process, which may take several minutes to complete.

SAM sends the following information from your SAM file to the REopt Lite API:

- Latitude and longitude from the Location and Resource page.
- Basic system design parameters from the System Design page for the photovoltaic system you are modeling, including the system capacity and an estimate of losses (for PVWatts, the Total system losses percentage input from the System Design page, or for the Detailed PV model, the Total loss from nominal POA to net AC percentage from the simulation results).
- Financial information from the Installation Costs, Operating Costs, Financial Parameters and Incentives pages.
- Electricity rate and load information from the Electric Load and Electricity Rates pages.

If the REopt optimization is successful, SAM replaces the following input values on the Battery Cell and System page (System Design page for PVWatts) with data from REopt:

- Desired bank capacity
- Desired bank power

And, on the Battery Dispatch page (System Design page for PVWatts), it:

- Sets the dispatch option to Input battery power targets (Custom dispatch for PVWatts).
- Populates **Time series battery power targets** (**Battery dispatch** for PVWatts) with optimized values.

# **Current and Capacity**

The Current and Capacity parameters depend on the battery chemistry:

- For lead acid and Lithium-ion batteries, you specify a cell capacity value, and SAM displays the computed properties based on the battery bank sizing parameters.
- For flow batteries, you choose whether the battery is power- or current-limited and specify minimum and maximum rates.

# Lead Acid and Lithium-ion Battery Parameters

# Desired bank voltage

The battery bank voltage you are trying to achieve in your design. This input is only enabled when you choose **Set desired bank size**. SAM calculates the number of cells in series based on the desired bank voltage and cell nominal voltage:

Number of Cells in Series = ROUND UP ( Desired Bank Voltage - Cell Nominal Voltage )

#### Cell nominal voltage

The reference voltage of a single, fully charged cell in the battery as reported by the manufacturer. The typical nominal voltage for a lead acid cell is 2 V, and for lithium ion cell is 3.7 V.

SAM uses the nominal voltage to size the battery bank and compute the battery bank's nominal voltage.

#### **Cell capacity**

The capacity of a single cell when the battery is fully charged. SAM sets this value to a default value when you choose a battery chemistry, but you can change its value.

# Flow Battery Parameters

#### **Desired bank voltage**

The battery bank voltage you are trying to achieve in your design. This input is only enabled when you choose **Set desired bank size**. SAM calculates the number of cells in series based on the desired bank voltage and cell nominal voltage:

Number of Cells in Series = ROUND UP ( Desired Bank Voltage - Cell Nominal Voltage )

#### Cell nominal voltage

The reference voltage of a single, fully charged cell in the battery as reported by the manufacturer.

SAM uses the nominal voltage to size the battery bank and compute the battery bank's nominal voltage.**Power limited with Cell max power charge and discharge** 

Limit the maximum charge and discharge power.

#### Current limited with Cell max current charge and discharge

Limit the maximum charge and discharge current.

#### Limit both current and power

Limit both the charge limits by both power and current.

# **Computed Properties**

The computed properties are a summary of the battery bank system design. The values may either be ones that you specify or that SAM calculates depending on whether you choose the **Set desired bank size** or **Specify cells** option.

#### Nominal bank capacity, DC kWh

The nominal size of the battery. SAM uses this value in battery cost calculations with \$/kWh units, and to determine the battery state of charge and capacity reduction over the battery life.

Nominal Bank Capacity (DC kWh) = Cell Capacity (Ah) × Cell Voltage (VDC) × Total Number of Cells

The cell voltage is shown under Battery Voltage.

#### Nominal bank power, DC kW

The nominal maximum discharge power in DC kW. SAM uses this value in battery cost calculations with k W units.

#### Time at maximum power

The number of hours the battery could discharge continuously at its maximum discharge power, sometimes called battery autonomy. This is either the input value you provide under **Battery Bank Sizing**, or calculated as:

Time at Maximum Power (h) = Nominal Bank Capacity (kWh) - Maximum Discharge Power (kW)

#### Nominal bank voltage, VDC

The nominal voltage of the battery bank.

Nominal Bank Voltage (VDC) = Cell Voltage (VDC) × Cells in Series

## Total number of cells

The product of cells (stacks) in series and strings (stacks) in parallel.

#### Cells in series / Cells per stack

The number of cells in series in each string.

If you choose Set desired bank size under Battery Bank Sizing:

Cells in Series = Nominal Bank Voltage (VDC) - Nominal Cell Voltage (VDC)

If you choose **Specify cells**, then this is the value you entered for **Number of cells in series** under **Battery Bank Sizing**.

# Strings in parallel / Stacks in parallel

The number of strings of battery cells in series in the battery bank.

If you choose Set desired bank size under Battery Bank Sizing:

Strings in Parallel = Nominal Bank Capacity (kWh) ÷ ( Cell Capacity (Ah) × Nominal Cell Voltage (VDC) )

If you choose **Specify cells**, then this is the value you entered for **Number of strings in parallel** under **Battery Bank Sizing**.

#### Stacks in series

For flow batteries, the number of stacks in series.

#### Max C-rate of discharge, per/h

If you choose Set desired bank size under Battery Bank Sizing, SAM calculates the value as:

Max C-rate of Discharge (per/h) = Maximum Discharge Power (DC kW) ÷ Nominal Bank Capacity (DC kWh)

If you choose **Specify cells**, then this is the value you entered for **Max C-rate of discharge** under **Battery Bank Sizing**.

#### Max C-rate of charge, per/h

If you choose Set desired bank size under Battery Bank Sizing, SAM calculates the value as:

Max C-rate of Charge (per/h) = Maximum Charge Power (DC kW) ÷ Nominal Bank Capacity (DC kWh)

If you choose **Specify cells**, then this is the value you entered for **Max C-rate of charge** under **Battery Bank Sizing**.

# Maximum discharge current, A

The battery's maximum discharge current. The battery may discharge at a rate up to the maximum.

Maximum Discharge Current (A) = Nominal Bank Capacity (DC kWh) ÷ Nominal Bank Voltage (VDC) × Max C-rate of Discharge (1/h) × 1000 Wh/kWh

#### Maximum charge current, A

The battery's maximum charge current. The battery may charge at a rate up to the maximum.

#### SAM Help: Battery Storage Behind the Meter (BTM)

Maximum Discharge Current (A) = Nominal Bank Capacity (DC kWh) ÷ Nominal Bank Voltage (VDC) × Max C-rate of Charge (1/h) × 1000 Wh/kWh

#### Maximum discharge power, DC kW

The battery can discharge at up to the maximum discharge power. The maximum discharge power is also the nominal DC power of the battery bank used for \$/kW-based battery cost calculations.

When the units for **Desired bank power** are DC kW:

Maximum Discharge Power (DC kW) = Cell Capacity (Ah) × Cell Nominal Voltage (VDC) × Max Crate of Discharge (1/h) × Total Number of Cells ÷ 1000 W/kW

When the units for **Desired bank power** are AC kW, the discharge power in DC kW depends on whether the battery is AC-connected or DC-connected.

#### AC-connected:

Maximum Discharge Power (DC kW) = Desired Bank Power (AC kW) ÷ DC to AC Conversion Efficiency

DC-connected:

Maximum Discharge Power (DC kW) = Desired Bank Power (AC kW) ÷ ( DC to AC Conversion Efficiency × Inverter Nominal Efficiency )

#### Maximum charge power, DC kW

The maximum charge power, calculated from the nominal bank capacity and maximum C-rate of charge.

When the units for **Desired bank power** are DC kW:

Maximum Charge Power (DC kW) = Cell Capacity (Ah) × Cell Nominal Voltage (VDC) × Max C-rate of Charge (1/h) × Total Number of Cells ÷ 1000 W/kW

When the units for **Desired bank power** are AC kW, the discharge power in DC kW depends on whether the battery is AC- or DC-connected.

#### AC-connected:

Maximum Charge Power (DC kW) = Desired Bank Power (AC kW) ÷ DC to AC Conversion Efficiency

DC-connected:

Maximum Charge Power (DC kW) = Desired Bank Power (AC kW) ÷ ( DC to DC Conversion Efficiency × Inverter Nominal Efficiency )

#### Maximum discharge power, AC kW

The AC equivalent of the discharge power in DC kW.

For the **Set desired bank size** option, if the **Desired bank power** units are AC kW, SAM sets the maximum discharge power to the desired value.

Otherwise, it is calculated from the DC value:

#### AC-connected:

Maximum Discharge Power (AC kW) = Maximum Discharge Power (DC kW) × DC to AC Conversion Efficiency

DC-connected:

```
Maximum Discharge Power (AC kW) = Maximum Discharge Power (DC kW) × (DC to DC
```

Conversion Efficiency × Inverter Nominal Efficiency )

#### Maximum charge power, AC kW

The AC equivalent of the charge power in DC kW.

For the **Set desired bank size** option, if the **Desired bank power** units are AC kW, SAM sets the maximum charge power to the desired value.

Otherwise, it is calculated from the DC value:

#### AC-connected:

Maximum Charge Power (AC kW) = Maximum Charge Power (DC kW) × DC to AC Conversion Efficiency

DC-connected:

Maximum Charge Power (AC kW) = Maximum Charge Power (DC kW) × ( DC to DC Conversion Efficiency × Inverter Nominal Efficiency )

# **Power Converters**

For photovoltaic-battery systems, SAM can model a battery that is connected to either the DC or AC side of the photovoltaic inverter.

#### Notes.

The DC connected option is only available with the PV Battery configuration. The Standalone and Generic Battery configurations assume that the battery is the only DC component in the system.

The Power Converters conversion efficiency inputs account for electrical losses associated with any battery power converter equipment except for the photovoltaic inverter. SAM models each battery converter as a fixed conversion efficiency.

The photovoltaic inverter is a separate component from the battery power converters specified here and uses a more sophisticated model with an efficiency curve that varies with the inverter load. You specify the photovoltaic inverter model and parameters on the <u>Inverter</u> page. SAM models the inverter as a hybrid inverter with inputs for both a photovoltaic array and battery, regardless of whether the inverter you choose is actually a hybrid inverter. You can use the cec\_hybrid column in the inverter library to find inverters that are specified as hybrid inverters.

# DC Connected (PV Battery Only)

Choose **DC Connected** for a battery connected to the DC side of a hybrid photovoltaic inverter as shown in the diagram above.

To account for electrical losses from a DC-DC converter between the photovoltaic array and inverter, be sure to assign an appropriate value to the **DC power optimizer loss** on the <u>Losses</u> page.

For a DC-connected battery, during time steps when the total power from the photovoltaic array and battery is greater than the inverter's nameplate capacity, the inverter limits its output power to the nameplate capacity. For the dispatch options with **Battery can charge from clipped system power** enabled on the Battery Dispatch page, if the battery is not fully charged and is not discharging, the array power in excess of the inverter's nominal capacity charges the battery.

#### DC to DC conversion efficiency, %

For the DC-connected option, the electrical conversion efficiency of the battery management system (BMS). SAM applies this loss to power into or out of the battery to account for power consumed by the BMS. SAM disables this input for the AC Connected option.

#### Inverter efficiency cutoff, %

For the DC-connected option, the inverter efficiency cutoff is the photovoltaic inverter operating efficiency threshold below which the battery is not allowed to charge or discharge. SAM reports the inverter operating efficiency in the time series results.

# AC Connected

Choose **AC Connected** for a battery connected to the grid interconnection point as shown in the diagram above. Power conversion equipment is required to convert DC power from the battery to AC power before it can serve the load or be sent to the grid, and to convert AC power from the grid or pvhotovoltaic inverter before it can charge the battery.

#### AC to DC conversion efficiency, %

For the AC-connected option, the electrical conversion efficiency associated with the equipment that converts AC power from either the photovoltaic inverter output or grid to DC power for the battery. SAM disables this input for the DC Connected option.

#### DC to AC conversion efficiency, %

For the AC-connected option, the electrical conversion efficiency associated with the equipment that converts DC power from the battery to AC power for either the AC load or grid, or both. SAM disables this input for the DC Connected option.

# **Battery Voltage**

The voltage properties are technical specifications available on most battery manufacturer data sheets.

**Note.** When you change the battery type, SAM changes the voltage properties inputs to default values appropriate for the battery chemistry you selected. You can use these default values unless you have better information from a manufacturer's data sheet or other source.

Battery voltage varies with state of charge as the internal open circuit potential decreases or increases. Voltage variations in charging and discharging affect the battery's round-trip efficiency reported in the results. During charging, voltage increases, requiring more power to charge the cell. During discharge the voltage decreases and less power can be extracted. The round-trip efficiency is computed as the net amount of energy discharged from a cell divided by how much energy it took to charge the cell.

#### Cell Internal resistance, Ohm

The cell internal resistance for each cell in the battery in Ohms. SAM assumes that this is a constant value and uses it in voltage and thermal calculations by scaling the cell internal resistance to a total battery resistance based on the cell configuration.

#### Nominal bank voltage, VDC

The battery bank voltage from the **Computed Properties** on the Battery Cell and System page.

#### Nominal cell voltage, VDC

The nominal voltage of a single cell from the **Current and Capacity** inputs on the Battery Cell and System page.

# **Electrochemical Model**

The electrochemical voltage model can be used for Lithium-ion and lead acid batteries and provides a way to characterize the battery's voltage curve using data provided on some battery manufacturer data sheets. It is disabled for flow batteries. The model is described in Section 2.1 of <u>DiOrio (2015) Technoeconomic Modeling of Battery Energy Storage in SAM</u>.

#### C-rate of discharge curve

Battery manufacturer data sheets typically include a set of curves like the one below that show cell voltage as a function of charge removed for different discharge rates. The "C-rate" is the current used to discharge the battery. It is defined as the current divided by the rated capacity.

In this example, if the discharge current is given at the 20-hour discharge rate, the C-rate would be  $I_{20} \div q_{20} \times C = 0.05 \times C$  (C/20).

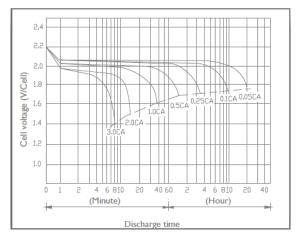

#### Cutoff cell voltage, VDC

The minimum allowed cell voltage.

#### Nominal zone cell voltage, VDC

The cell voltage (Vnom) at the end of the nominal zone, as shown in the Nominal Current Discharge Characteristic graph below. The cell charge removed at this point is  $Q_{full} - It$ .

#### Exponential zone cell voltage, VDC

The cell voltage (Vexp) at the end of the exponential zone, as shown in the Nominal Current Discharge Characteristic graph below. The cell charge removed at this point is  $Q_{full} - It$ .

#### Fully charged cell voltage, VDC

The cell voltage (Vfull) at the given C-rate when a cell is at its maximum charge.

**Note.** The voltage inputs must satisfy Vfull > Vexp > Vnom.

#### Charge removed at exponential and nominal point

Voltage vs discharge curves show that cell-voltage typically undergoes several distinct regions depending on charge.

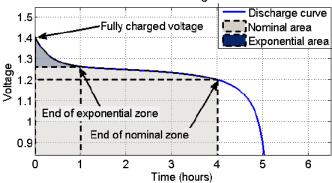

Nominal Current Discharge Characteristic

#### C-rate of discharge curve

This parameter determines the shape of the voltage curve between the end of the nominal zone and 100% discharge.

# Voltage Table

The voltage table option defines the voltage curve using data from the voltage table. It can be used for any type of battery, but requires data not often provided on manufacturer data sheets.

SAM uses linear interpolation with an adjustment for cell internal resistance for cell voltage calculations during simulations.

The voltage table must contain at least two values, and must include cell voltage values less than and greater than the cell nominal voltage.

#### To use the voltage table to define the voltage curve:

- 1. Choose Voltage table.
- For Rows, type the number of pairs of voltage depth of discharge pairs you want to use to define the voltage. The table will expand to the number of rows you type.
   You can also click Import to import data from a text file. Try clicking Export to create a template file to see what the text format should be.
- 3. Type values in the depth of discharge and cell voltage columns. The Voltage Discharge graph will update as you type.

# **Battery Losses**

Some battery systems have losses that are not accounted for by the conversion losses specified under Power Converters above. You can use the ancillary equipment losses to account for these additional losses. By default, these losses are set to zero, which is appropriate for most analyses.

# **Ancillary Equipment Losses**

These are losses to account for electrical losses or consumption by equipment in the battery system such as for heaters and pumps for temperature control equipment.

For DC-connected batteries, the losses are applied the system's DC power. For AC-connected systems, they are applied to the AC power.

#### Losses by operating mode

Choose this option to specify losses by month that apply when the battery is charging, discharging, or idle.

#### Charging mode losses

Losses that apply when the battery is charging.

Click **Edit values** to specify the loss in kW by month. SAM applys the loss in each time step of the month. For example, if the expected loss in January is 500 W, enter 0.5 for January, and SAM will reduce the available power by 0.5 kW for each time step in January.

#### Discharging mode losses

Losses that apply when the battery is discharging.

#### Idle mode losses

Losses that apply when the battery is neither charging, nor discharging.

# **Time series losses**

Choose this option to specify hourly or subhourly time series losses.

#### Time series losses

Click Edit array to enter or import kW loss values for each time step of the simulation.

# **Battery Thermal**

The battery thermal model calculates the battery temperature in each simulation time step. Battery temperature affects battery capacity and degradation. The model's two main heat-transfer terms are transfer between the battery and its environment, and energy generated by resistive heating inside the battery. The cell internal resistance input is under Battery Voltage.

**Note.** To verify that the battery thermal model is working as you expect, look at the **Battery temperature** output variable in the time series results to make sure it is within a reasonable range. If the temperature is higher or lower than you expect, you may need to adjust the thermal or physical properties inputs.

# **Thermal Properties**

#### Specific heat Cp, J/kg-K

Estimated specific heat capacity for the battery.

#### Heat transfer coefficient h, W/m<sup>2</sup>-K

Estimated heat transfer coefficient for heat transfer from the battery to the room.

The default value for smaller batteries assumed for behind-the-meter applications is 7.5 W/m<sup>2</sup>-K. For larger batteries in front-of-meter applications, the default is  $15 \text{ W/m^2-K}$ .

#### **Environment temp option**

Choose how to represent the temperature of the battery's environment.

Environment temp option Enter single fixed temperature Enter single fixed temperature
Enter time series temperature

#### Enter single fixed temperature

Choose this option to model the battery environment temperature as a single constant value throughout the year.

#### Enter time series temperature

Choose this option to provide your own time series temperature data for the battery environment.

#### Single environment temperature

For the Enter Single Fixed Temperature option, the temperature of the battery environment in degrees Celsius. This is disabled for the Enter Time Series Temperature option.

#### Time series environment temperature

For the Enter Time Series Temperature option, click **Edit array** to enter or import hourly or subhourly temperature data in degrees Celsius. Note that the number of time steps must match the simulation time step determined by the weather file. This is disabled for the Enter Single Fixed Temperature option.

**Note.** For a battery in a conditioned space, be sure to account for power required for heating or cooling equipment under **Battery Losses**. SAM does not explicitly model battery heating or cooling equipment, so you should set the battery environment temperature inputs to the temperature of the conditioned space.

# **Capacity Fade with Temperature**

The manufacturer data sheet may include battery capacity versus temperature data showing how the battery's capacity decreases with ambient temperature. The Capacity Fade curve must have at least two rows of data.

#### Temp, °C

Battery environment temperature in degrees Celsius.

#### Capacity, %

Battery discharge capacity as a percentage of rated capacity at the given temperature.

# **Physical Properties**

The physical properties inputs are designed to scale with battery size so you don't have to change them each time you change the size of the battery bank. These values should be reasonable estimates of the battery bank or individual battery's actual dimensions. They do not need to be exact.

#### Specific energy per mass (Wh/kg)

Energy content per unit mass. SAM uses this value to calculate the battery bank's mass based on its rated capacity in kWh. If you know the battery bank mass, you can calculate the specific energy by dividing the battery bank's rated capacity in DC Watt-hours by its mass in kilograms.

#### Battery mass, kg

An estimate of the battery bank's mass.

Battery Mass (kg) = Nominal Bank Capacity (DC kWh) × 1,000 (Wh/kWh) ÷ Specific Energy per Mass (Wh/kg)

#### Compute battery surface area as cube

Choose this option to represent the battery bank as a cube for temperature calculation purposes. This option works better for smaller batteries than larger ones. Disable the option to represent the battery as

a single battery.

#### Specific energy per volume, Wh/L

The battery bank's energy content per unit volume. If you know the battery bank's volume, you can calculate the specific energy by dividing the battery bank's rated capacity in DC Watt-hours by its volume in liters. This option is enabled with **Compute battery surface area as cube**.

#### Battery volume, m<sup>3</sup>

For the **Compute battery surface area as cube** option, an estimate the volume of the battery bank, represented as a cube.

Battery Volume  $(m^3)$  = Nominal Bank Capacity (DC kWh) ÷ Specific Energy per Volume (Wh/L)

#### Energy capacity of one module, kWh

The nominal capacity of a single battery when **Compute battery surface area as cube** is disabled. This value is only used for battery temperature calculations, so the value should be reasonably close to the actual capacity of a single battery but does not need to be exact.

#### Surface area of one module, m<sup>2</sup>

The surface area of a single battery when **Compute battery surface area as cube** is disabled. You can calculate this value by multiplying the battery's length, width, and height measurements.

#### Battery surface area, m<sup>2</sup>

An estimate of the surface area of a single battery when **Compute battery surface area as cube** is disabled.

Battery Surface Area  $(m^2)$  = Nominal Bank Capacity (DC kWh) ÷ Energy Capacity of One Module (DC kWh) × Surface Area of One Module  $(m^2)$ 

#### Value of Renewable Energy Macro

For residential and commercial PV-battery projects, you can use the Value of Renewable Energy <u>macro</u> to help you make an economic comparison between meeting the building electric load from the grid with no renewable energy system or battery, the grid with a renewable energy system, and the grid with a renewable energy system and battery. You can use the macro to analyze rate-switching scenarios where the rate structure for the grid-only scenario is different from the one with the renewable energy system.

To run the macro, set up a PV battery case, and then click **Macros** (in the lower left corner of the SAM window) and click **Value of RE System** to show the macro. Follow the instructions to choose the appropriate rate structures and run the macro.

Value of RE and Battery for "residential" Case

#### Total Electricity Bill in Year 1

| Charge                        | No System | RE Only | RE+Battery |
|-------------------------------|-----------|---------|------------|
| Energy                        | \$773     | \$0     | \$0        |
| Fixed                         | \$200     | \$200   | \$200      |
| Demand (fixed)                | \$169     | \$157   | \$66       |
| Demand (TOU)                  | \$0       | \$0     | \$0        |
| Monthly minimum               | \$0       | \$0     | \$0        |
| Annual minimum                | \$0       | \$0     | \$0        |
| Year end net metering credit  | \$0       | \$-75   | \$-72      |
| Total bill                    | \$1,142   | \$282   | \$194      |
| Savings compared to no system | \$0       | \$860   | \$947      |

#### Present Value of Annual Costs and Net Present Value

| Present Value                    | No System | RE Only  | RE+Battery |
|----------------------------------|-----------|----------|------------|
| Electricity bill                 | \$14,942  | \$3,831  | \$3,379    |
| System costs after tax           | \$0       | \$6,306  | \$8,367    |
| Battery replacement cost         | \$0       | \$0      | \$6,156    |
| Total cost                       | \$0       | \$10,137 | \$17,902   |
| NPV of project with bill savings | \$0       | \$4,805  | \$-2,960   |

# 9.2 Battery Dispatch BTM

The Battery Dispatch page for behind-the-meter (BTM) batteries displays inputs for controlling the timing of battery charging and discharging. For inputs that describe the battery's performance characteristics, see the <u>Battery Cell and System</u> page.

# **Charge Limits and Priority**

#### Minimum state of charge, %

Sets a limit on the quantity of energy that can be drained from the battery. Battery lifetime is highly dependent on depth of discharge, so this value should be set based on your battery chemistry and desired performance over time. For example a value of 15% would prevent the battery from discharging below a 15% state of charge.

#### Maximum state of charge, %

Sets a limit on the quantity of energy that can be sent to the battery. Battery lifetime is dependent on depth of discharge and state of charge, so this value should be set based on your battery chemistry and desired performance over time. For example a value of 95% would prevent the battery from charging above 95% state of charge.

#### Initial state of charge, %

The state of charge of the battery at the beginning of the simulation. A value of 100% would be for a fully charged battery, 0% would be for a fully discharged battery.

ж

#### Minimum time at charge state, min

There may be periods of time where the photovoltaic or other power system output varies above and below the load causing rapid cycling of the battery. Rapid cycling may also result for dispatch options that respond to power prices when prices change rapidly from time step to time step. This kind of cycling, especially if the cycles are deep, may degrade battery performance over time. The minimum time at charge state prevents the battery from changing between charging and discharging within the number of minutes that you specify.

# **Outage Discharge Limits (PV Battery and Generic Battery Only)**

If you are using SAM to calculate resiliency metrics for a scenario with grid outages, you must specify a critical load on the <u>Electric Load</u> page and grid outages on the <u>Grid</u> page.

#### Minimum state of charge during grid outage, %

The battery minimum state of charge during periods when the grid is not available due to an outage. SAM prevents the battery from discharging below this minimum during grid outages. This minimum state of charge may be less than the minimum state of charge under Charge Limits and Priority above. This input is only available when there is a critical load.

# Behind-the-meter (BTM) Storage Dispatch Options

The battery dispatch options determine when the battery charges and discharges. The charge options determine any limits on how the battery can charge or discharge.

# **Dispatch Options**

Choose the dispatch option that most closely represents when you want the battery to charge and discharge.

**Note.** Click the dispatch name below to see a detailed description for each dispatch option.

#### Peak shaving

Automatically dispatch the battery to reduce peak demand for demand charge reduction when the electricity rate includes demand rates.

#### Input grid power targets

Dispatch the battery in response to time series grid power target data you provide to ensure the system delivers power to the grid at the target power levels.

#### Input battery power targets

Dispatch the battery according to time series charge and discharge power values you provide. Use this option when you know exactly how you want the battery to charge and discharge.

#### Manual dispatch

Dispatch the battery based on month-by-hour weekday and weekend schedules you provide. Use this option to dispatch the battery in response to time-of-use electricity rates.

#### Price signal forecast

Dispatch the battery in response to time series retail power price data you provide.

#### Charge Options

The charge options are limits on the dispatch options. Not all charge options are available for all dispatch options.

#### Battery can charge from grid

Allow power from the grid to charge the battery.

#### Battery can charge from system

Allow the photovoltaic array or other power system to charge the battery.

#### Battery can charge from clipped system power

For a photovoltaic array with DC-connected battery, allow the photovoltaic array to charge the battery when the array DC power exceeds the inverter nominal DC input power.

#### Battery can discharge to grid

Allow the battery to discharge to the grid.

#### Charge from system only when system output exceeds load

Allow the photovoltaic array or other power system to charge the battery only when the system AC output is greater than the load.

#### Discharge battery only when load exceeds system output

Allow the battery to discharge only when the load is greater than the photovoltaic or other power system AC output.

#### Battery can charge from fuel cell

For Fuel Cell - PV - Battery systems, allow the battery to charge from the fuel cell.

# Peak Shaving

The peak shaving dispatch options attempt to discharge the battery during times of peak demand over a forecast period. Peak shaving considers the load, and either the available solar resource for PV systems, or the AC output for generic battery systems, over the forecast period. Use this option to reduce monthly demand charges when the rates on the <u>Electricity Rates</u> page include demand rates.

Peak shaving discharges the battery each day to reduce that day's peak load. This results in more battery cycling than would result from a dispatch strategy that discharges the battery once a month to reduce the peak load.

For a detailed description of the behind-the-meter peak shaving dispatch algorithm, see DiOrio, N. (2017). An Overview of the Automated Dispatch Controller Algorithms in SAM. NREL/TP-6A20-68614. (PDF 770 KB)

# Peak Shaving Option

#### One day look ahead (perfect)

For each day, dispatch the battery based on the solar resource over the next 24 hours and the load over the forecast horizon specified below. The look-ahead option is a perfect prediction of the load and solar resource because the battery dispatch coincides with the solar resource and load.

#### One day look behind

Similar to the one-day look ahead option, but based on the previous 24 hours of solar resource for the prediction. The look-behind option adds some uncertainty to the dispatch because the battery dispatch coincides with solar resource for the previous day.

#### SAM Help: Battery Storage Battery Dispatch BTM

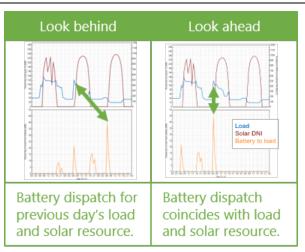

**Note.** SAM allows you to use a different forecast period for the solar resource and the load. Choose both a peak shaving option and a load forecast horizon option as appropriate for your analysis.

#### Custom forecast

Combines one day look ahead dispatch with a different weather file than the one used for the photovoltaic system simulation. This makes the dispatch more realistic because the battery dispatch does not exactly match the the photovoltaic system output.

For the custom forecast option, click **Browse** to choose the a weather file to use for battery dispatch.

# Load Forecast Horizon

#### Perfect look ahead

For each day, dispatch the battery based on the load specified on the <u>Electric Load</u> page over the next 24 hours and the solar resource over the period specified above.

#### One day look behind

Similar to perfect look ahead, but based on the previous 24 hours of load data.

#### Look ahead to custom load

Combines the perfect look ahead load forecast horizon with different load data than the data on the Electric Load page. Click **Edit array** to import or paste load data for the dispatch forecast, and choose options for modeling load growth: Either match the load growth rate on the Electric load page or use a different growth rate for the forecast.

# Input grid power targets

The input grid power target option attempts to operate the battery in response to grid power targets that you specify. In each time step, SAM compares the electric load to the power target, charges the battery when the load is less than the target, and discharges when the load is greater than the target. You can specify a constant annual target, twelve constant monthly targets, or a target for each time step.

**Note.** The system may not always be able to meet the grid power targets, for example if the battery is discharged when the photovoltaic array or other power source is not generating power.

Choose Input grid power targets, and then choose either Monthly power targets or Time series power targets:

| Monthly power targets     | ~ |
|---------------------------|---|
| Monthly power targets     |   |
| Time series power targets |   |

#### Monthly power targets

Choose this option to specify a either a single grid power target for the entire year, or a grid power target for each month. For **Monthly grid power targets**, Click **Edit values** to specify the targets. To apply a single target to the entire year, enter the target as a single value in the Edit Values window and click **Apply**.

#### Time series power targets

Choose this option to enter a grid power target for each time step in the simulation. For **Time series** grid power targets, click Edit array to specify the targets.

# Input battery power targets

The input battery power targets option operates the battery in response to battery power targets you specify. In each time step, the controller attempts to charge to the negative power value you enter, or discharge to the positive power value you enter.

Choose Input battery power targets, and then enter the battery power target data.

#### Time series battery power targets

Click **Edit array** and import or copy and paste an array of battery power values in kW, where discharge power is positive, charge power is negative. The array must have the same number of rows as simulation time steps: For hourly simulations, 8,760 rows, for for 15-minute simulations 35,040 rows, etc.

# Manual dispatch

For the manual dispatch option, you specify the timing of battery charges and discharges using up to six dispatch periods and a set of weekday and weekend hourly profiles by month under **Manual Dispatch**.

#### Charge from system

For each period that you want to allow the battery to be charged by power from the system, check the box in the **Charge from system** column.

#### Charge from grid

For each period that you want to allow the battery to be charged by power from the grid, check the box in the **Allow** column, and specify the percentage of the battery's state of charge that can be charged from the grid over the time step in the **Rate** column.

For example, for hourly simulations, a charge rate of 25% would allow the battery to charge from the grid at 25% of its state of charge at the beginning of the time step over the time step. The purpose of this rate is to avoid damaging the battery by charging it too quickly.

**Note.** For subhourly simulations, the charge and discharge percentages apply to the subhourly time step even though the periods are defined in hours.

For a behind-the-meter application, if **Charge from grid** and **Charge from system** are both checked for a given period, and if in a time step in that period the system power is greater than the <u>load</u>, power from the grid will supplement the system power to meet the battery charge requirement.

If **Charge from grid** and one or both of the discharge options is also checked for a given period, and if in that period the battery state of charge is above the minimum state of charge, the battery discharges until it reaches the minimum state of charge, at which point it starts charging from the grid, either until it reaches the maximum state of charge, or until the time period changes to one that does not allow charging from the grid.

#### **Discharge to load**

For each period that you want to allow the battery to discharge to the load, check the box in the **Allow** column, and specify the percentage of the battery's available charge that can be dispatched over the time step in the **Rate** column. The available charge is defined by the minimum and maximum state of charge values under **Charge Limits and Priority**.

For example, if Period 3 is the four consecutive hours between 3 pm and 6 pm, the discharge rate is 25%, and the charge limits are 30% and 96%, for an hourly simulation, that would allow up to 25% of the battery state of charge at the beginning of the 3 pm hour to be discharged over the hour. For the 4 pm hour, 25% of the charge at the end of the 3 pm hour would be available, and so on until the end of Period 3. The 25% value would discharge the battery over the full four-hour period. (A 20% value would have the same effect for a 5-hour period, i.e., if Period 3 were between 3 pm and 7 pm.)

For a one-minute simulation, a discharge rate of 25% would allow up to 25% of the available charge to be dispatched *every minute* over Period 3, so a smaller percentage would be required to allow the battery to discharge over the full four-hour period.

#### Discharge to grid

The battery can only discharge to the grid during time steps that it is allowed to discharge to the load. For each period that you want to allow the battery to discharge to the grid, check the box in the **Allow** column. SAM uses the same discharge rate for discharges to the load and the grid.

#### Weekday and Weekend Schedules

To define the hour of day and month of year that each period applies, use your mouse to select a rectangle in the schedule matrix, and use your keyboard to type the period number (1-6). The number you type should appear in the rectangle.

See <u>Weekday-weekend Schedules</u> for a step-by-step description of how to use the schedule matrices.

# Copy Schedules from TOU/TOD Schedules

Use this button to copy the the weekday and weekend schedules from the energy charge time-of-use (TOU) schedule on the Electricity Rates page for behind-the-meter (BTM) systems, or from the time-of-delivery (TOD) schedules on the Time of Delivery or Revenue page for front-of-meter (FOM) systems.

# Price signal forecast

The price signal forecast option operates the battery to minimize the electricity bill based on an electricity price estimate that represents the cost to the system owner of purchasing electricity from the grid in each time step. For this option, battery dispatch depends on:

- A rolling 24-hour look-ahead forecast of system power generation and load. This is a perfect forecast because the algorithm uses system output and load data from the simulation results for the forecast, so the resulting battery dispatch coincides with the generation and load profiles.
- Energy and demand rates (flat, time-of-use, and/or tiered)

- Battery state of charge and available capacity
- Battery degradation
- Cost of future battery replacements

The price signal forecast dispatch option is described in Mirletz, B.; Guittet, D. (2021). Heurestic Dispatch Based on Price Signals for Behind-the-Meter PV-Battery Systems in the System Advisor Model. NREL/CP-7A40-79575. (PDF 2.2 MB)

Use the **Charge Options** to specify whether the battery is allowed to charge from power from the generation system in excess of the load, the grid, or both.

#### Cycle degradation penalty method

For the price signal forecast option, choose a method for estimating the cost of cycling the battery: Choose **Calculate automatically** if you want SAM to calculate the cost, or choose **Enter penalty** to enter a cost per cycle-kWh value.

If you choose the "calculate automatically" option, SAM reports the calculated penalty as **Computed** cycle degradation penalty in the <u>battery time series results</u>.

#### Cycle degradation penalty

The penalty in \$/cycle-kWh of battery total capacity for cycling the battery. You can either enter a single value, or click the blue "val/sched" button to enter a different penalty for each year of the analysis period.

# 9.3 Front of Meter (FOM)

The Battery Cell and System page displays inputs describing the battery's performance characteristics. For inputs that determine how the system dispatches the battery, see <u>Battery Dispatch</u>. Use the following list to find information about the Battery Cell and System page inputs:

- Front-of-meter (BTM) Batteries
- <u>Chemistry</u>
- Battery Bank Sizing
- <u>Current and Capacity</u>
- Power Converters
- Battery Voltage
- Battery Losses
- Battery Thermal

For a list of publications about SAM's battery model, see <u>https://sam.nrel.gov/battery-storage/battery-publications.html</u>.

# Front of Meter (FOM) Batteries

The front-of-meter (FOM) battery model assumes that the battery is used to maximize revenue for a power generation project. The battery in a PV-battery front-of-meter application may be connected either to the AC or DC side of the inverter Figure 1.

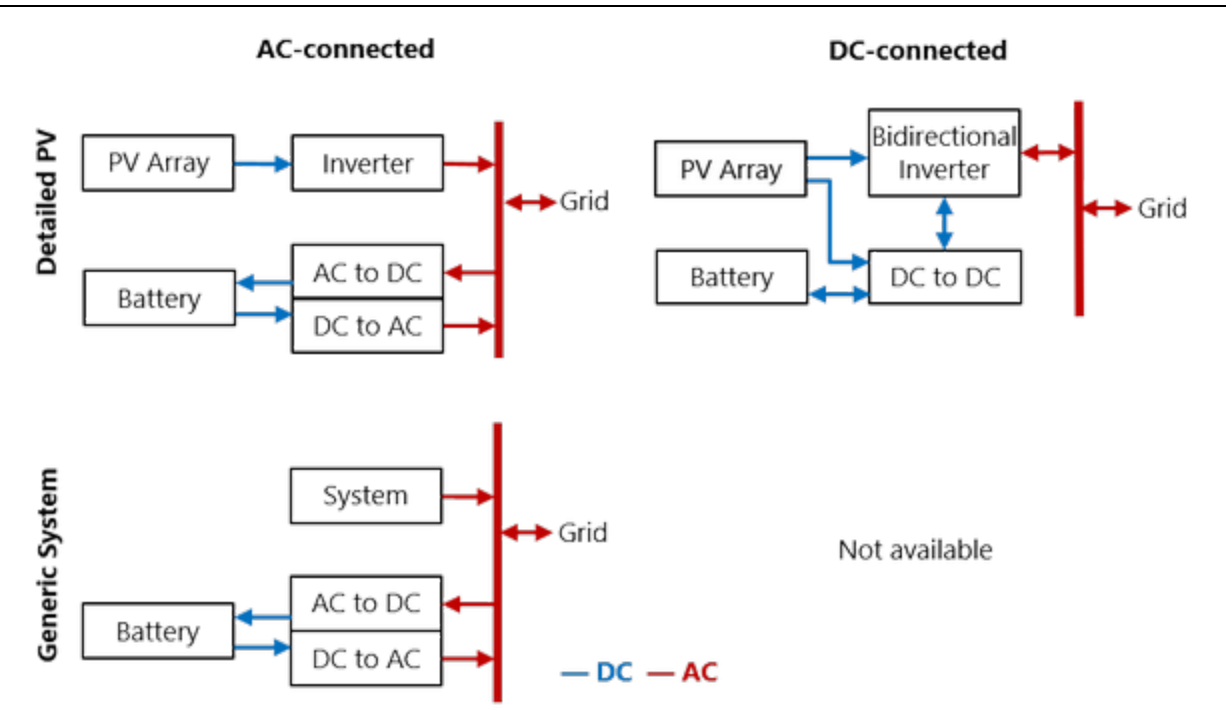

## Figure 1: Front-of-meter Battery Configurations. Standalone battery is the same as Generic System but with no system.

# Chemistry

The battery type defines the battery chemistry for (lithium ion, lead acid, or flow battery), and the type of battery for each chemistry. When you choose a battery type, SAM automatically changes the battery property input variables to default values for that type. These default values were drawn from DiOrio (2015) "Technoeconomic Modeling of Battery Energy Storage in SAM" available <u>here</u>, which also includes more details on how SAM calculates battery capacity.

#### Battery type

Choose the battery chemistry and battery type for the batteries in your system.

When you choose a battery type, SAM replaces the values of **Voltage Properties** and **Current and Capacity** input variables as appropriate with values for each battery type.

When you choose a custom battery type for either the lead acid or lithium ion chemistry, SAM does not replace the input variable values.

#### Notes.

To model a battery type not included in the list, choose either **Lead Acid: Custom** or **Lithium Ion: Custom**, and specify your voltage, current, and capacity properties appropriate for the battery.

When you choose the custom lead acid battery type, SAM retains the capacity and discharge rate values from the table below from the previous state. For example, if you change the battery type from flooded lead acid to custom lead acid, SAM will apply the capacity/discharge rate table for flooded batteries to your custom battery.

# Lead Acid

The three lead acid battery types use the lead acid battery capacity model described in DiOrio (2015), cited above:

- Flooded lead acid batteries with a liquid electrolyte.
- Valve Regulated (VRLA) batteries are sealed, and the electrolyte is bound in a gel.
- VRLA Absorptive Glass Mat (AGM) batteries are sealed, and the electrolyte is immobilized in porous separators.

Lead acid battery capacity is dependent on the discharge rate. When you choose different lead-acid battery types from the list, SAM changes internal variable values that define the relationship between capacity and discharge rate as shown in the table below. It is not possible to change these values from the Battery Storage input page. These values are based on analysis of information for batteries from different manufacturers. SAM considers the 20-hour discharge rate to be the nominal capacity of a lead-acid battery and scales the capacity at faster discharge rates as a percent of the that 20-hour capacity.

|                | Capacity % |          |          |  |
|----------------|------------|----------|----------|--|
| Discharge Rate | Flooded    | VRLA Gel | VRLA AGM |  |
| 20-hr(0.05 C)  | 100        | 100      | 100      |  |
| 10-hr(0.1C)    | 87         | 84.9     | 93.2     |  |
| 1-hr(C)        | 47         | 63.1     | 58.1     |  |

# Lithium Ion

The six lithium ion battery types use of the lithium-ion battery capacity model described in DiOrio (2015) "Technoeconomic Modeling of Battery Energy Storage in SAM" cited above:

- LMO: Lithium Manganese Oxide (LiMn<sub>2</sub>O<sub>4</sub>) An inexpensive high-voltage cathode material with high power capabilities but potentially lower lifespan.
- LFP: Lithium Iron Phosphate (*LiFeP 0*<sub>4</sub>) A lower voltage cathode material with excellent safety properties but lower volumetric energy.
- LCO: Lithium Cobalt Oxide (*LiCoO<sub>2</sub>*) Among the first and still a common cathode material with high specific energy, but potentially costly and toxic.
- LTO: Lithium Titanate (Li<sub>4</sub>Ti<sub>5</sub>O<sub>12</sub>) A promising anode material with excellent lifetime properties but lower specific capacity and important cost considerations.
- NMC: Nickel Manganese Cobalt (LiNiMnCoO2) A less expensive cathode material than LCO with

potentially improved safety characteristics

NCA: Nickel Cobalt Aluminum (*LiNiCoAlO<sub>2</sub>*) – Similar in respects to NMC as a cathode material with high specific energy

When you choose a lithium ion battery, SAM assigns values to voltage, lifetime, and thermal properties as appropriate from Reddy (2011), available <u>here</u>, and from manufacturer data sheets. SAM does not change any internal variables or calculations.

# Flow Batteries

Flow battery designers can decouple power output (kW) from energy capacity (kWh) when sizing systems. Flow batteries may be able to cycle more deeply and operate for more total cycles than lithium ion or lead acid batteries, but flow batteries also have pumps, which should be considered when calculating **Ancillary Equipment Losses**.

#### Vanadium Redox Flow

The vanadium redox flow battery model available in SAM comes from R. D'Agnostino et. al, (2014) "A Vanadium-Redox Flow-Battery Model for Evaluation of Distributed Storage Implementation in Residential Energy Systems"

• VRFB: Vanadium Redox Flow (V<sup>2+</sup>, V<sup>3+</sup> anolyte), (VO<sup>2+</sup>, VO<sup>2+</sup>, catholyte)

#### All Iron Redox Flow

The all iron redox flow battery model available in SAM shares the same input field framework as the vanadium flow battery, but relies on tabular voltage vs. depth-of-discharge in place of a voltage model. Default iron flow battery values are based on preliminary manufacturer data and feedback for an all-iron hybrid-redox flow battery.

• AIFB: All Iron Redox Flow (Fe<sup>2+</sup>, Fe<sup>3+</sup>)

# **Battery Bank Sizing**

The two battery bank sizing options allow you to either automatically size the battery bank based on desired size, or to manually specify the number of cells per string and strings in parallel.

The automatic option uses the basic equations described below to determine numbers of cells and strings or stacks, which may not always result in realistic values. If you use the automatic sizing option, be sure to check the **Computed Properties** values to be sure they are what you expect.

# Set Desired Bank Size: Automatic Sizing

For automatic sizing choose Set desired bank size.

#### Desired bank power, kW

The battery's maximum discharge rate in kW. Compare this to **Maximum discharge power** under **Computed Properties** to verify that SAM calculated a discharge power close enough to the desired value to meet your requirements.

The desired bank power can be in either DC kW or AC kW depending on whether you choose **DC units** or **AC units**. If you use AC units, SAM calculates the nominal bank power in DC kW using the appropriate conversion efficiency from the **Power Converters** section for either an AC- or DC-connected battery.

#### Desired bank capacity, h or kWh

The nominal size of the battery bank. Choose **h** to specify the size in hours of storage at the nominal discharge rate, or choose **kWh** to specify the size in kWh of available energy. Compare this to **Nominal bank capacity** under **Computed Properties** to verify that SAM calculated a nominal value close enough to the desired value to meet your requirements.

**Note.** Some battery data sheets provide both a nominal battery capacity and an available or usable battery capacity that is less than the nominal capacity. Use the higher nominal capacity value for the desired bank size, and then use the inputs under **Charge Limits and Priority** on the Battery Dispatch page to limit the battery to the available capacity. This will ensure that SAM calculates costs in \$/kWh based on the nominal capacity.

# **Specify Cells: Manual Sizing**

For manual sizing choose **Specify cells**.

#### Number of cells in series

The number of cells in series in each string of the battery bank. The number of cells in series determines the maximum discharge power and the nominal bank voltage.

#### Number of strings in parallel

The number of strings of cells in parallel in the battery bank. The number of strings in parallel determines the nominal bank capacity.

#### Max C-rate of charge, per/hour

The maximum charge rate as a fraction of the battery bank capacity. For example, a 10 kWh battery with C-rate of charge of 0.5 can charge at a maximum rate  $10 \text{ kWh} \times 0.5/\text{h} = 5 \text{ kW}$ .

#### Max C-rate of discharge, per/hour

The maximum discharge rate as a fraction of the battery bank capacity. For example, a 10 kWh battery with C-rate of discharge of 0.5 can discharge at a maximum rate 10 kWh  $\times$  0.5/h = 5 kW.

**Note.** For flow batteries, the capacity and power are decoupled so the the C-rate is a calculated value rather than an input.

# Calculations for Automatic Bank Sizing

SAM's bank sizing calculations use basic equations using the cell property information you specify. The calculated values are designed to help you get started with your system design. They do not account for many real-life design factors. You should use these values for an initial preliminary analysis and then use **Specify cells** for conventional batteries or **Specify capacity and stack configuration** for flow batteries to refine your analysis.

#### Number of cells in series, Number of cells per stack

SAM calculates a number of cells in series for a conventional battery, or cells per stack for a flow battery assuming one stack, that either meets exactly or slightly exceeds the desired bank voltage based on the cell nominal voltage. For example, for a desired bank voltage of 24 V with a nominal cell voltage of 3.6 V, SAM calculates  $24 V \div 3.6 V/cell = 6.7$ , or 7 cells in series. The actual nominal bank voltage is  $3.6 V/cell \times 7$  cells = 25.2 V. SAM displays the actual battery bank properties as calculated values under Current and Capacity.

#### Number Strings in parallel (Lithium-ion and Lead-acid Batteries)

SAM calculates the bank capacity by determining the number of strings of cells in parallel required to ensure that the actual capacity is as close as possible to the desired value given the cell capacity that you specify under **Current and Capacity**. For the example above, if the desired bank capacity is 3 kWh, and the cell capacity is 1.5 Ah, the calculated bank voltage would be 25.2 V, and one string of cells has a capacity of 25.2 V × 1.5 Ah = 37.8 Wh, or 0.0378 kWh. To reach the desired bank capacity of 3 kWh:  $3 kWh \div 0.0378 kWh/string = 79.4$ , or 80 strings.

The calculated C-rates of charge and discharge are the desired bank power divided by the computed bank capacity.

#### Capacity and Stack Configuration (Flow Batteries)

For flow batteries, the capacity is independent of the power block and can be specified exactly by the amount of electrolyte in the tanks. SAM sets nominal bank capacity to the desired capacity you specify. SAM calculates the nominal power ratings using the desired stack (bank) voltage and other properties in the **Current and Capacity** group. The number of stacks in parallel is depends on whether the cells are power limited or current limited.

For the **Power limited** option, the number of stacks in parallel is the ceiling of the desired bank power divided by the product of **Cell max power discharge** and the number of cells in the stack (assuming one stack in series). For example, consider a flow battery with a desired bank capacity of 100 kWh, bank power of 50 kW, and bank voltage of 48V with 1.4V cells and a cell power discharge max of 2W. The number of cells in the stack is *ceiling(48V ÷ 1.4V/cell) = ceiling(34.2 cells) = 35 cells*. The bank voltage is 35 cells × 1.4V/cell = 49V. To achieve 50KW with limitations of 2W/cell, there must be *ceiling(50 kW / (0.002 kW/cell \* 35 cells)) = 715 stacks in parallel*.

For the **Current limited** option, the number of stacks in parallel is the ceiling of the desired bank power divided by the product of the battery bank voltage and **Cell max current discharge**. In the example above, if all properties are the same except the battery is current limited with 10A per cell (and consequently per stack), the number of stacks in parallel must be:  $ceiling(50 \, kW / (49V * 10 \, A * 0.001)) = 103 \, stacks in parallel$ .

For the **Limit both current and power** option, the stacks are sized by using the current limit, and within the model at each time step the current and power through the cells are checked and reduced if necessary.

# **Current and Capacity**

The Current and Capacity parameters depend on the battery chemistry:

- For lead acid and Lithium-ion batteries, you specify a cell capacity value, and SAM displays the computed properties based on the battery bank sizing parameters.
- For flow batteries, you choose whether the battery is power- or current-limited and specify minimum and maximum rates.

# Lead Acid and Lithium-ion Battery Parameters

## Desired bank voltage

The battery bank voltage you are trying to achieve in your design. This input is only enabled when you choose **Set desired bank size**. SAM calculates the number of cells in series based on the desired bank voltage and cell nominal voltage:

Number of Cells in Series = ROUND UP ( Desired Bank Voltage - Cell Nominal Voltage )

#### Cell nominal voltage

The reference voltage of a single, fully charged cell in the battery as reported by the manufacturer. The typical nominal voltage for a lead acid cell is 2 V, and for lithium ion cell is 3.7 V.

SAM uses the nominal voltage to size the battery bank and compute the battery bank's nominal voltage.

#### **Cell capacity**

The capacity of a single cell when the battery is fully charged. SAM sets this value to a default value when you choose a battery chemistry, but you can change its value.

# Flow Battery Parameters

#### **Desired bank voltage**

The battery bank voltage you are trying to achieve in your design. This input is only enabled when you choose **Set desired bank size**. SAM calculates the number of cells in series based on the desired bank voltage and cell nominal voltage:

Number of Cells in Series = ROUND UP ( Desired Bank Voltage - Cell Nominal Voltage )

#### Cell nominal voltage

The reference voltage of a single, fully charged cell in the battery as reported by the manufacturer.

SAM uses the nominal voltage to size the battery bank and compute the battery bank's nominal voltage.**Power limited with Cell max power charge and discharge** 

Limit the maximum charge and discharge power.

#### Current limited with Cell max current charge and discharge

Limit the maximum charge and discharge current.

#### Limit both current and power

Limit both the charge limits by both power and current.

# **Computed Properties**

The computed properties are a summary of the battery bank system design. The values may either be ones that you specify or that SAM calculates depending on whether you choose the **Set desired bank size** or **Specify cells** option.

#### Nominal bank capacity, DC kWh

The nominal size of the battery. SAM uses this value in battery cost calculations with \$/kWh units, and to determine the battery state of charge and capacity reduction over the battery life.

Nominal Bank Capacity (DC kWh) = Cell Capacity (Ah) × Cell Voltage (VDC) × Total Number of Cells

The cell voltage is shown under Battery Voltage.

#### Nominal bank power, DC kW

The nominal maximum discharge power in DC kW. SAM uses this value in battery cost calculations with k W units.

#### Time at maximum power

The number of hours the battery could discharge continuously at its maximum discharge power, sometimes called battery autonomy. This is either the input value you provide under **Battery Bank Sizing**, or calculated as:

Time at Maximum Power (h) = Nominal Bank Capacity (kWh) - Maximum Discharge Power (kW)

#### Nominal bank voltage, VDC

The nominal voltage of the battery bank.

Nominal Bank Voltage (VDC) = Cell Voltage (VDC) × Cells in Series

## Total number of cells

The product of cells (stacks) in series and strings (stacks) in parallel.

#### Cells in series / Cells per stack

The number of cells in series in each string.

If you choose Set desired bank size under Battery Bank Sizing:

Cells in Series = Nominal Bank Voltage (VDC) - Nominal Cell Voltage (VDC)

If you choose **Specify cells**, then this is the value you entered for **Number of cells in series** under **Battery Bank Sizing**.

# Strings in parallel / Stacks in parallel

The number of strings of battery cells in series in the battery bank.

If you choose Set desired bank size under Battery Bank Sizing:

Strings in Parallel = Nominal Bank Capacity (kWh) ÷ ( Cell Capacity (Ah) × Nominal Cell Voltage (VDC) )

If you choose **Specify cells**, then this is the value you entered for **Number of strings in parallel** under **Battery Bank Sizing**.

#### Stacks in series

For flow batteries, the number of stacks in series.

#### Max C-rate of discharge, per/h

If you choose Set desired bank size under Battery Bank Sizing, SAM calculates the value as:

Max C-rate of Discharge (per/h) = Maximum Discharge Power (DC kW) ÷ Nominal Bank Capacity (DC kWh)

If you choose **Specify cells**, then this is the value you entered for **Max C-rate of discharge** under **Battery Bank Sizing**.

#### Max C-rate of charge, per/h

If you choose Set desired bank size under Battery Bank Sizing, SAM calculates the value as:

Max C-rate of Charge (per/h) = Maximum Charge Power (DC kW) ÷ Nominal Bank Capacity (DC kWh)

If you choose **Specify cells**, then this is the value you entered for **Max C-rate of charge** under **Battery Bank Sizing**.

# Maximum discharge current, A

The battery's maximum discharge current. The battery may discharge at a rate up to the maximum.

Maximum Discharge Current (A) = Nominal Bank Capacity (DC kWh) ÷ Nominal Bank Voltage (VDC) × Max C-rate of Discharge (1/h) × 1000 Wh/kWh

#### Maximum charge current, A

The battery's maximum charge current. The battery may charge at a rate up to the maximum.

#### SAM Help: Battery Storage Front of Meter (FOM)

Maximum Discharge Current (A) = Nominal Bank Capacity (DC kWh) ÷ Nominal Bank Voltage (VDC) × Max C-rate of Charge (1/h) × 1000 Wh/kWh

#### Maximum discharge power, DC kW

The battery can discharge at up to the maximum discharge power. The maximum discharge power is also the nominal DC power of the battery bank used for \$/kW-based battery cost calculations.

When the units for **Desired bank power** are DC kW:

Maximum Discharge Power (DC kW) = Cell Capacity (Ah) × Cell Nominal Voltage (VDC) × Max Crate of Discharge (1/h) × Total Number of Cells ÷ 1000 W/kW

When the units for **Desired bank power** are AC kW, the discharge power in DC kW depends on whether the battery is AC-connected or DC-connected.

#### AC-connected:

Maximum Discharge Power (DC kW) = Desired Bank Power (AC kW) ÷ DC to AC Conversion Efficiency

DC-connected:

Maximum Discharge Power (DC kW) = Desired Bank Power (AC kW) ÷ ( DC to AC Conversion Efficiency × Inverter Nominal Efficiency )

#### Maximum charge power, DC kW

The maximum charge power, calculated from the nominal bank capacity and maximum C-rate of charge.

When the units for **Desired bank power** are DC kW:

Maximum Charge Power (DC kW) = Cell Capacity (Ah) × Cell Nominal Voltage (VDC) × Max C-rate of Charge (1/h) × Total Number of Cells ÷ 1000 W/kW

When the units for **Desired bank power** are AC kW, the discharge power in DC kW depends on whether the battery is AC- or DC-connected.

### AC-connected:

Maximum Charge Power (DC kW) = Desired Bank Power (AC kW) ÷ DC to AC Conversion Efficiency

DC-connected:

Maximum Charge Power (DC kW) = Desired Bank Power (AC kW) ÷ ( DC to DC Conversion Efficiency × Inverter Nominal Efficiency )

#### Maximum discharge power, AC kW

The AC equivalent of the discharge power in DC kW.

For the **Set desired bank size** option, if the **Desired bank power** units are AC kW, SAM sets the maximum discharge power to the desired value.

Otherwise, it is calculated from the DC value:

AC-connected:

Maximum Discharge Power (AC kW) = Maximum Discharge Power (DC kW) × DC to AC Conversion Efficiency

DC-connected:

```
Maximum Discharge Power (AC kW) = Maximum Discharge Power (DC kW) × (DC to DC
```

Conversion Efficiency × Inverter Nominal Efficiency )

### Maximum charge power, AC kW

The AC equivalent of the charge power in DC kW.

For the **Set desired bank size** option, if the **Desired bank power** units are AC kW, SAM sets the maximum charge power to the desired value.

Otherwise, it is calculated from the DC value:

### AC-connected:

Maximum Charge Power (AC kW) = Maximum Charge Power (DC kW) × DC to AC Conversion Efficiency

DC-connected:

Maximum Charge Power (AC kW) = Maximum Charge Power (DC kW) × ( DC to DC Conversion Efficiency × Inverter Nominal Efficiency )

# **Power Converters**

For photovoltaic-battery systems, SAM can model a battery that is connected to either the DC or AC side of the photovoltaic inverter.

### Notes.

The DC connected option is only available with the PV Battery configuration. The Standalone and Generic Battery configurations assume that the battery is the only DC component in the system.

The Power Converters conversion efficiency inputs account for electrical losses associated with any battery power converter equipment except for the photovoltaic inverter. SAM models each battery converter as a fixed conversion efficiency.

The photovoltaic inverter is a separate component from the battery power converters specified here and uses a more sophisticated model with an efficiency curve that varies with the inverter load. You specify the photovoltaic inverter model and parameters on the <u>Inverter</u> page. SAM models the inverter as a hybrid inverter with inputs for both a photovoltaic array and battery, regardless of whether the inverter you choose is actually a hybrid inverter. You can use the cec\_hybrid column in the inverter library to find inverters that are specified as hybrid inverters.

# DC Connected (PV Battery Only)

Choose **DC Connected** for a battery connected to the DC side of a hybrid photovoltaic inverter as shown in the diagram above.

To account for electrical losses from a DC-DC converter between the photovoltaic array and inverter, be sure to assign an appropriate value to the **DC power optimizer loss** on the <u>Losses</u> page.

For a DC-connected battery, during time steps when the total power from the photovoltaic array and battery is greater than the inverter's nameplate capacity, the inverter limits its output power to the nameplate capacity. For the dispatch options with **Battery can charge from clipped system power** enabled on the Battery Dispatch page, if the battery is not fully charged and is not discharging, the array power in excess of the inverter's nominal capacity charges the battery.

### DC to DC conversion efficiency, %

For the DC-connected option, the electrical conversion efficiency of the battery management system (BMS). SAM applies this loss to power into or out of the battery to account for power consumed by the BMS. SAM disables this input for the AC Connected option.

#### Inverter efficiency cutoff, %

For the DC-connected option, the inverter efficiency cutoff is the photovoltaic inverter operating efficiency threshold below which the battery is not allowed to charge or discharge. SAM reports the inverter operating efficiency in the time series results.

# AC Connected

Choose **AC Connected** for a battery connected to the grid interconnection point as shown in the diagram above. Power conversion equipment is required to convert DC power from the battery to AC power before it can serve the load or be sent to the grid, and to convert AC power from the grid or pvhotovoltaic inverter before it can charge the battery.

### AC to DC conversion efficiency, %

For the AC-connected option, the electrical conversion efficiency associated with the equipment that converts AC power from either the photovoltaic inverter output or grid to DC power for the battery. SAM disables this input for the DC Connected option.

### DC to AC conversion efficiency, %

For the AC-connected option, the electrical conversion efficiency associated with the equipment that converts DC power from the battery to AC power for either the AC load or grid, or both. SAM disables this input for the DC Connected option.

# **Charge Limits and Priority**

## Minimum state of charge, %

Sets a limit on the quantity of energy that can be drained from the battery. Battery lifetime is highly dependent on depth of discharge, so this value should be set based on your battery chemistry and desired performance over time. For example a value of 15% would prevent the battery from discharging below a 15% state of charge.

### Maximum state of charge, %

Sets a limit on the quantity of energy that can be sent to the battery. Battery lifetime is dependent on depth of discharge and state of charge, so this value should be set based on your battery chemistry and desired performance over time. For example a value of 95% would prevent the battery from charging above 95% state of charge.

### Initial state of charge, %

The state of charge of the battery at the beginning of the simulation. A value of 100% would be for a fully charged battery, 0% would be for a fully discharged battery.

### Minimum time at charge state, min

There may be periods of time where the photovoltaic or other power system output varies above and below the load causing rapid cycling of the battery. Rapid cycling may also result for dispatch options that respond to power prices when prices change rapidly from time step to time step. This kind of cycling, especially if the cycles are deep, may degrade battery performance over time. The minimum time at charge state prevents the battery from changing between charging and discharging within the number of minutes that you specify.

# **Battery Voltage**

The voltage properties are technical specifications available on most battery manufacturer data sheets.

**Note.** When you change the battery type, SAM changes the voltage properties inputs to default values appropriate for the battery chemistry you selected. You can use these default values unless you have better information from a manufacturer's data sheet or other source.

Battery voltage varies with state of charge as the internal open circuit potential decreases or increases. Voltage variations in charging and discharging affect the battery's round-trip efficiency reported in the results. During charging, voltage increases, requiring more power to charge the cell. During discharge the voltage decreases and less power can be extracted. The round-trip efficiency is computed as the net amount of energy discharged from a cell divided by how much energy it took to charge the cell.

## Cell Internal resistance, Ohm

The cell internal resistance for each cell in the battery in Ohms. SAM assumes that this is a constant value and uses it in voltage and thermal calculations by scaling the cell internal resistance to a total battery resistance based on the cell configuration.

## Nominal bank voltage, VDC

The battery bank voltage from the **Computed Properties** on the Battery Cell and System page.

### Nominal cell voltage, VDC

The nominal voltage of a single cell from the **Current and Capacity** inputs on the Battery Cell and System page.

# **Electrochemical Model**

The electrochemical voltage model can be used for Lithium-ion and lead acid batteries and provides a way to characterize the battery's voltage curve using data provided on some battery manufacturer data sheets. It is disabled for flow batteries. The model is described in Section 2.1 of <u>DiOrio (2015) Technoeconomic Modeling of Battery Energy Storage in SAM</u>.

# C-rate of discharge curve

Battery manufacturer data sheets typically include a set of curves like the one below that show cell voltage as a function of charge removed for different discharge rates. The "C-rate" is the current used to discharge the battery. It is defined as the current divided by the rated capacity.

In this example, if the discharge current is given at the 20-hour discharge rate, the C-rate would be  $I_{20} \div q_{20} \times C = 0.05 \times C$  (C/20).

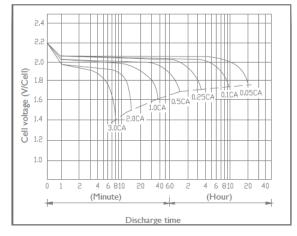

### Cutoff cell voltage, VDC

The minimum allowed cell voltage.

# Nominal zone cell voltage, VDC

The cell voltage (Vnom) at the end of the nominal zone, as shown in the Nominal Current Discharge Characteristic graph below. The cell charge removed at this point is  $Q_{full} - It$ .

### Exponential zone cell voltage, VDC

The cell voltage (Vexp) at the end of the exponential zone, as shown in the Nominal Current Discharge Characteristic graph below. The cell charge removed at this point is  $Q_{full} - It$ .

### Fully charged cell voltage, VDC

The cell voltage (Vfull) at the given C-rate when a cell is at its maximum charge.

**Note.** The voltage inputs must satisfy Vfull > Vexp > Vnom.

### Charge removed at exponential and nominal point

Voltage vs discharge curves show that cell-voltage typically undergoes several distinct regions depending on charge.

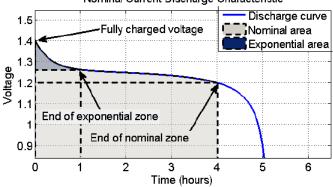

# Nominal Current Discharge Characteristic

#### C-rate of discharge curve

This parameter determines the shape of the voltage curve between the end of the nominal zone and

100% discharge.

# Voltage Table

The voltage table option defines the voltage curve using data from the voltage table. It can be used for any type of battery, but requires data not often provided on manufacturer data sheets.

SAM uses linear interpolation with an adjustment for cell internal resistance for cell voltage calculations during simulations.

The voltage table must contain at least two values, and must include cell voltage values less than and greater than the cell nominal voltage.

## To use the voltage table to define the voltage curve:

- 1. Choose Voltage table.
- For Rows, type the number of pairs of voltage depth of discharge pairs you want to use to define the voltage. The table will expand to the number of rows you type.
   You can also click Import to import data from a text file. Try clicking Export to create a template file to see what the text format should be.
- 3. Type values in the depth of discharge and cell voltage columns. The Voltage Discharge graph will update as you type.

# Battery Losses

Some battery systems have losses that are not accounted for by the conversion losses specified under Power Converters above. You can use the ancillary equipment losses to account for these additional losses. By default, these losses are set to zero, which is appropriate for most analyses.

# **Ancillary Equipment Losses**

These are losses to account for electrical losses or consumption by equipment in the battery system such as for heaters and pumps for temperature control equipment.

For DC-connected batteries, the losses are applied the system's DC power. For AC-connected systems, they are applied to the AC power.

## Losses by operating mode

Choose this option to specify losses by month that apply when the battery is charging, discharging, or idle.

### Charging mode losses

Losses that apply when the battery is charging.

Click **Edit values** to specify the loss in kW by month. SAM applys the loss in each time step of the month. For example, if the expected loss in January is 500 W, enter 0.5 for January, and SAM will reduce the available power by 0.5 kW for each time step in January.

## Discharging mode losses

Losses that apply when the battery is discharging.

### Idle mode losses

Losses that apply when the battery is neither charging, nor discharging.

# Time series losses

Choose this option to specify hourly or subhourly time series losses.

### Time series losses

Click Edit array to enter or import kW loss values for each time step of the simulation.

# **Battery Thermal**

The battery thermal model calculates the battery temperature in each simulation time step. Battery temperature affects battery capacity and degradation. The model's two main heat-transfer terms are transfer between the battery and its environment, and energy generated by resistive heating inside the battery. The cell internal resistance input is under Battery Voltage.

**Note.** To verify that the battery thermal model is working as you expect, look at the **Battery temperature** output variable in the time series results to make sure it is within a reasonable range. If the temperature is higher or lower than you expect, you may need to adjust the thermal or physical properties inputs.

# **Thermal Properties**

### Specific heat Cp, J/kg-K

Estimated specific heat capacity for the battery.

### Heat transfer coefficient h, W/m<sup>2</sup>-K

Estimated heat transfer coefficient for heat transfer from the battery to the room.

The default value for smaller batteries assumed for behind-the-meter applications is 7.5 W/m<sup>2</sup>-K. For larger batteries in front-of-meter applications, the default is 15 W/m<sup>2</sup>-K.

### **Environment temp option**

Choose how to represent the temperature of the battery's environment.

| Environment temp option | Enter single fixed temperature $\sim$ |
|-------------------------|---------------------------------------|
|                         | Enter single fixed temperature        |
|                         | Enter time series temperature         |

## Enter single fixed temperature

Choose this option to model the battery environment temperature as a single constant value throughout the year.

### Enter time series temperature

Choose this option to provide your own time series temperature data for the battery environment.

### Single environment temperature

For the Enter Single Fixed Temperature option, the temperature of the battery environment in degrees Celsius. This is disabled for the Enter Time Series Temperature option.

### Time series environment temperature

For the Enter Time Series Temperature option, click **Edit array** to enter or import hourly or subhourly temperature data in degrees Celsius. Note that the number of time steps must match the simulation time step determined by the weather file. This is disabled for the Enter Single Fixed Temperature option.

**Note.** For a battery in a conditioned space, be sure to account for power required for heating or cooling equipment under **Battery Losses**. SAM does not explicitly model battery heating or cooling equipment, so you should set the battery environment temperature inputs to the temperature of the conditioned space.

# **Capacity Fade with Temperature**

The manufacturer data sheet may include battery capacity versus temperature data showing how the battery's capacity decreases with ambient temperature. The Capacity Fade curve must have at least two rows of data.

# Temp, °C

Battery environment temperature in degrees Celsius.

# Capacity, %

Battery discharge capacity as a percentage of rated capacity at the given temperature.

# **Physical Properties**

The physical properties inputs are designed to scale with battery size so you don't have to change them each time you change the size of the battery bank. These values should be reasonable estimates of the battery bank or individual battery's actual dimensions. They do not need to be exact.

## Specific energy per mass (Wh/kg)

Energy content per unit mass. SAM uses this value to calculate the battery bank's mass based on its rated capacity in kWh. If you know the battery bank mass, you can calculate the specific energy by dividing the battery bank's rated capacity in DC Watt-hours by its mass in kilograms.

## Battery mass, kg

An estimate of the battery bank's mass.

Battery Mass (kg) = Nominal Bank Capacity (DC kWh) × 1,000 (Wh/kWh) ÷ Specific Energy per Mass (Wh/kg)

## Compute battery surface area as cube

Choose this option to represent the battery bank as a cube for temperature calculation purposes. This option works better for smaller batteries than larger ones. Disable the option to represent the battery as a single battery.

## Specific energy per volume, Wh/L

The battery bank's energy content per unit volume. If you know the battery bank's volume, you can calculate the specific energy by dividing the battery bank's rated capacity in DC Watt-hours by its volume in liters. This option is enabled with **Compute battery surface area as cube**.

## Battery volume, m<sup>3</sup>

For the **Compute battery surface area as cube** option, an estimate the volume of the battery bank, represented as a cube.

Battery Volume (m<sup>3</sup>) = Nominal Bank Capacity (DC kWh) ÷ Specific Energy per Volume (Wh/L)

## Energy capacity of one module, kWh

The nominal capacity of a single battery when **Compute battery surface area as cube** is disabled. This value is only used for battery temperature calculations, so the value should be reasonably close to the actual capacity of a single battery but does not need to be exact.

### Surface area of one module, m<sup>2</sup>

The surface area of a single battery when **Compute battery surface area as cube** is disabled. You can calculate this value by multiplying the battery's length, width, and height measurements.

### Battery surface area, m<sup>2</sup>

An estimate of the surface area of a single battery when **Compute battery surface area as cube** is disabled.

Battery Surface Area  $(m^2)$  = Nominal Bank Capacity (DC kWh) ÷ Energy Capacity of One Module (DC kWh) × Surface Area of One Module  $(m^2)$ 

# 9.4 Battery Dispatch FOM

The Battery Dispatch page displays inputs for controlling the battery dispatch, or timing of battery charging and discharging. For inputs that describe the battery's performance characteristics, see the <u>Battery Cell and</u> <u>System</u> page.

# **Charge Limits and Priority**

### Minimum state of charge, %

Sets a limit on the quantity of energy that can be drained from the battery. Battery lifetime is highly dependent on depth of discharge, so this value should be set based on your battery chemistry and desired performance over time. For example a value of 15% would prevent the battery from discharging below a 15% state of charge.

## Maximum state of charge, %

Sets a limit on the quantity of energy that can be sent to the battery. Battery lifetime is dependent on depth of discharge and state of charge, so this value should be set based on your battery chemistry and desired performance over time. For example a value of 95% would prevent the battery from charging above 95% state of charge.

### Initial state of charge, %

The state of charge of the battery at the beginning of the simulation. A value of 100% would be for a fully charged battery, 0% would be for a fully discharged battery.

## Minimum time at charge state, min

There may be periods of time where the photovoltaic or other power system output varies above and below the load causing rapid cycling of the battery. Rapid cycling may also result for dispatch options that respond to power prices when prices change rapidly from time step to time step. This kind of cycling, especially if the cycles are deep, may degrade battery performance over time. The minimum time at charge state prevents the battery from changing between charging and discharging within the number of minutes that you specify.

# Storage Dispatch Controller (Front of Meter)

The battery dispatch options determine when the battery charges and discharges. The charge options determine any limits on how the battery can charge or discharge.

# **Dispatch Options**

Choose the dispatch option that most closely represents when you want the battery to charge and discharge.

Choose the automated dispatch model that most closely represents how you would like the battery to be charged and discharged, or choose the manual dispatch option to specify the timings manually.

### Automated dispatch

Automated dispatch dispatches the battery to maximize revenue from power sales.

### PV smoothing

PV smoothing dispatches the battery for photovoltaic-battery systems to limit power ramp rates at the grid interconnection point.

### Dispatch to custom time series

Dispatch the battery according to time series charge and discharge power values you provide. Use this option when you know exactly how you want the battery to charge and discharge

### Manual dispatch

No automation. You specify the timing of battery charges and discharges using up to six dispatch periods and a set of weekday and weekend hourly profiles by month.

# **Charge Options**

For non-manual dispatch options, choose the source of power for charging the battery.

### Battery can charge from grid

Allow the grid to charge the battery.

### Battery can charge from system

Allow the system to charge the battery.

## Battery can charge from clipped system power

Available for any of the three automated dispatch options for a PV system with DC-connected batteries only. This option will use any DC array power in excess of the inverter's nominal DC input power to charge the battery.

# Automated Dispatch

SAM's front-of-meter automated dispatch algorithms are described in DiOrio, N.; Denholm, P.; Hobbs, W. (2020). <u>A Model for Evaluating the Configuration and Dispatch of PV Plus Battery Power Plants</u>. Applied Energy Vol 262 March 2020.

**Note.** The automated dispatch options use power price information from the Revenue or Financial Parameters pages. If you are modeling a system that responds to hourly or subhourly power prices instead of the month by hour weekday and weekend schedules, you can use the TOD factors by time step option to enter price data. (Set the PPA price to \$1/kWh if you want to use \$/kWh price data instead of multipliers.) The merchant plant financial model may not work well with battery storage systems because of the cleared capacity requirement.

## Perfect look ahead

For each day, dispatch the battery based on the available power from the photovoltaic or other power

source and time-of-delivery (TOD) power price multipliers (on the Revenue or Financial Parameters page) to maximize revenue. The look-ahead option is a perfect prediction of available power and prices because the battery dispatch coincides with the actual power production.

## One day look behind

Similar to perfect look ahead, but based on the available power and TOD multipliers in the previous 24 hours. The look-behind option adds some uncertainty to the dispatch because the battery dispatch coincides with solar resource for the previous day. The following illustration is for behind-the-meter storage with an electric load, but the concept is the same for a front-of-meter battery.

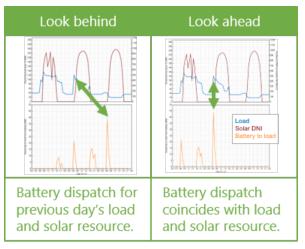

## Look ahead to custom weather file

Similar to the look ahead automated dispatch option, except, for the PV-battery configuration, use a different weather file for the forecast of available power.

## Frequency to update dispatch

For any of the three automated dispatch options, determines how often a new dispatch decision is made.

## Look-ahead period

For the automated look ahead and automated custom weather file option, the number of hours ahead of the current time step to use for the dispatch decision in the current time step.

# Cycle degradation penalty option

For any of the automated dispatch options, choose a method for estimating the cost of cycling the battery: Choose **Calculate automatically** if you want SAM to calculate the cost, or choose **Enter penalty** to enter a cost per cycle-kWh value.

If you choose the "calculate automatically" option, SAM reports the calculated penalty as **Computed cycle** degradation penalty in the <u>battery time series results</u>.

## Cycle degradation penalty

When you choose the "enter penalty" option for the cycle degradation penalty option, this is the penalty in \$/cycle-kWh of battery total capacity for cycling the battery. You can either enter a single value, or

click the witton to enter a different penalty for each year of the analysis period.

# **Custom Weather File for Forecast**

### SAM Help: Battery Storage Battery Dispatch FOM

For the automated dispatch custom weather file option, click **Browse** to choose a weather file in the SAM CSV format to use for the solar resource forecast that is different from the file used for the simulation.

# PV Smoothing

The PV smoothing algorithm dispatches the battery to reduce rapid fluctuations in a photovoltaic-battery system's output that can occur on partly cloudy days.

# Notes.

The PV smoothing algorithms requires a simulation time step of 15 minutes or smaller. For SAM's photovoltaic models, the simulation time step is determined by the temporal resolution of the weather file. You can download 15-minute and 5-minute weather data from the NREL National Solar Radiation Database by choosing the **Advanced download** option on the <u>Location and Resource</u> page, or you can convert data from an hourly weather file to subhourly time steps using the "Solar Resource Interpolation" macro.

When you choose the PV smoothing dispatch option, be sure to check the charge options to allow the battery to charge from the system, grid or both.

Simulations with PV smoothing can take several minutes to run, depending on your computer and the weather file time step.

After running a simulation, you can find results of the PV smoothing algorithm on the Results page Data Tables, Time Series, and other tabs by searching for "pv smoothing." The relevant results all start with **PV smoothing...**.

For more information about the algorithm, see:

- For an introduction to the PV Smoothing algorithm, see the "Battery Updates for Fall 2021" webinar recording available on the SAM website at <a href="https://sam.nrel.gov/battery-storage/battery-videos.html">https://sam.nrel.gov/battery-videos.html</a>.
- The model is based on the EPRI open source project PV Ramp Rate Smoothing available on GitHub.com at <u>https://github.com/epri-dev/PV-Ramp-Rate-Smoothing</u>.
- A description of the model will be available in the forthcoming publication Fregosi, D.; Bolen, M.; Hobbs, W. (Forthcoming) "An analysis of storage requirements and benefits of short-term forecasting for PV ramp rate mitigation:"

## Weather file time stamp, minutes

The temporal resolution of the currently selected weather file on the Location and Resource page. The PV smoothing algorithm requires a weather file with a time step of 15 minutes or smaller.

### Ramp timestep multiplier

The ramp interval is a multiple of the simulation time step determined by the ramp timestep multiplier. For example, if the simulation time step is 5 minutes, for a ramp interval of 15 minutes, you would enter a ramp timestep multiplier value of 3.

## Ramp interval, minutes

The interval used to calculate the ramp rate. The ramp rate is a change in power from one interval to the next.

Ramp Interval (minutes) = Weather File Times Step (minutes) × Ramp Timestep Multiplier

### Maximum ramp rate, % of nameplate per ramp interval

The maximum change in power allowed from one ramp interval to the next as a percentage of the **Nameplate for PV smoothing**, or the interconnection limit from the <u>Grid</u> page, whichever is less.

**Note.** SAM uses the interconnection limit value to calculate the PV smoothing maximum ramp rate even when the interconnection limit on the Grid page is disabled. If you do not want the interconnection limit to affect PV smoothing, enable it and set it to a value much higher than the PV array nameplate capacity, and then disable it.

## Battery resting SOC, %

The battery resting state of charge as a percent of its nameplate capacity.

### Battery energy, kWhac

The battery's nominal capacity expressed in AC kilowatt-hours, from the **Battery Cell and System** page.

### Battery power, kWac

The battery's nominal maximum discharge rate expressed in AC kilowatt-hours, from the <u>Battery Cell</u> and <u>System</u> page.

## Battery round trip efficiency, %

An estimate of the battery's nominal round-trip efficiency, calculated from Power Converters parameters on the <u>Battery Cell and System</u> page. Note that SAM calculates the battery's actual round-trip efficiency during simulations and reports it in the <u>Summary tab</u> of the Results page.

For a DC-connected battery:

Battery Round Trip Efficiency (%) = ( DC to DC Conversion Efficiency (%) × Inverter Efficiency Cutoff (%) ) ÷ 100%

For an AC-connected battery:

Battery Round Trip Efficiency (%) = ( AC to DC Conversion Efficiency (%) × DC to AC Conversion Efficiency (%) ) ÷ 100%

## Nameplate for PV smoothing, kWac

The PV array's nameplate capacity in AC kilowatts, from the <u>System Design</u> page.

## Interconnection limit, kWac

The grid interconnection limit from the <u>Grid</u> page. Used to calculate the maximum ramp rate. See description above.

## Enable AC upper bound

This constraint prevents the output power after PV smoothing from exceeding the AC upper bound that you specify.

### AC upper bound, fraction of nameplate

When you enable AC upper bound, the system's output is limited to this fraction of **Nameplate for PV smoothing**.

## Enable AC lower bound

This constraint prevents the system's output power after PV smoothing from falling below the AC lower bound that you specify.

### AC lower bound, fraction of nameplate

When you enable AC lower bound, the system's output is

### **Correct up-ramp violations**

Use PV smoothing to correct ramp violations when power increases from one interval to the next.

### **Curtail violations**

Curtail up-ramp violations rather than sending excess power to the grid.

### Enable short-term power forecast

Consider future power output in battery dispatch decision.

### Forecasting window, periods of ramp rate intervals

The forecast period when you enable short-term power forecasts.

### Perfect look ahead

Use the system output in the forecast period for the power forecast.

### Look ahead to custom weather file

Base the power forecast on a different weather file than the simulation weather file from the <u>Location and</u> <u>Resource</u> page. Click **Browse** to choose a weather file in the SAM CSV format for the forecast. The weather file should have the same time step as the simulation weather file.

# **Multipliers**

The multipliers are error terms for a PI (proportional plus integral) controller.

### Track PV power multiplier (kp)

Determine how aggressively to PV power. Default is 1.2.

## Return to rest SOC multiplier (ki)

Determine how aggressively to return the battery to its resting state of charge. Default is 1.8.

## Forecast accumulation error multiplier (kf)

Applies to the difference between the power and forecast power for the ramp rate adjustment. Default is 0.3.

## Reset to defaults

Resets the three multipliers kp, ki, and kf to their default values.

# **Dispatch to Custom Time Series**

For the dispatch to custom time series option, provide a time series of battery power values. SAM attempts to charge and discharge the battery to meet the battery power target values.

## Time series battery power targets

Click **Edit array** to enter time series battery power values. A negative power value for a time step indicates the battery controller should attempt to charge the battery at the given rate in that time step. A positive power value indicates the battery should discharge.

# Manual Dispatch

For the manual dispatch option, you specify the timing of battery charges and discharges using up to six dispatch periods and a set of weekday and weekend hourly profiles by month under **Manual Dispatch**.

### Charge from system

For each period that you want to allow the battery to be charged by power from the system, check the box in the **Charge from system** column.

## Charge from grid

For each period that you want to allow the battery to be charged by power from the grid, check the box in the **Allow** column, and specify the percentage of the battery's state of charge that can be charged from the grid over the time step in the **Rate** column.

For example, for hourly simulations, a charge rate of 25% would allow the battery to charge from the grid at 25% of its state of charge at the beginning of the time step over the time step. The purpose of this rate is to avoid damaging the battery by charging it too quickly.

**Note.** For subhourly simulations, the charge and discharge rates apply to the subhourly time step even though the periods are defined in hours.

For a behind-the-meter application, if **Charge from grid** and **Charge from system** are both checked for a given period, and if in a time step in that period the system power is greater than the <u>load</u>, power from the grid will supplement the system power to meet the battery charge requirement.

If **Charge from grid** and the discharge option is also checked for a given period, and if in that period the battery state of charge is above the minimum state of charge, the battery discharges until it reaches the minimum state of charge, at which point it starts charging from the grid, either until it reaches the maximum state of charge, or until the time period changes to one that does not allow charging from the grid.

## Discharge to grid

For each period that you want to allow the battery to discharge to the grid, check the box in the **Allow** column, and specify the percentage of the battery's state of charge that can be discharged to the grid over the time step in the **Rate** column.

For example, if Period 3 is the four consecutive hours between 3 pm and 6 pm, the discharge rate is 25%, and the charge limits are 30% and 96%, for an hourly simulation, that would allow up to 25% of the battery state of charge at the beginning of the 3 pm hour to be discharged over the hour. For the 4 pm hour, 25% of the charge at the end of the 3 pm hour would be available, and so on until the end of Period 3. The 25% value would discharge the battery over the full four-hour period. (A 20% value would have the same effect for a 5-hour period, i.e., if Period 3 were between 3 pm and 7 pm.)

For a one-minute simulation, a discharge rate of 25% would allow up to 25% of the available charge to be dispatched *every minute* over Period 3, so a smaller percentage would be required to allow the battery to discharge over the full four-hour period.

## Weekday and Weekend Schedules

To define the hour of day and month of year that each period applies, use your mouse to select a rectangle in the schedule matrix, and use your keyboard to type the period number (1-6). The number you type should appear in the rectangle.

See <u>Weekday-weekend Schedules</u> for a step-by-step description of how to use the schedule matrices.

## Copy Schedules from TOU/TOD Schedules

Use this button to copy the the weekday and weekend schedules from the energy charge time-of-use

(TOU) schedule on the Electricity Rates page for behind-the-meter (BTM) systems, or from the time-ofdelivery (TOD) schedules on the Time of Delivery or Revenue page for front-of-meter (FOM) systems.

# 9.5 Battery Life

The battery life inputs determine how the battery degrades over time, and the timing of battery replacements.

# **Battery Bank Replacement**

When you enable battery replacements, SAM determines when batteries need to be replaced based either on battery degradation as determined by the Battery Lifetime inputs or a fixed replacement schedule that you specify. It also calculates an annual replacement cost in the project cash flow based battery replacement cost on the <u>Operating Costs</u> page.

# No replacements

Use this option if you do not want to account for battery replacement costs, or if you want to account for them using one of the general cost categories on the <u>Operating Costs</u> page.

If you choose the No replacements option, SAM operates the system with no battery after the available storage capacity is depleted.

### Replace at specified capacity

Use this option if you want SAM to calculate the year(s) in which batteries are replaced based on degradation of the battery's capacity caused by battery cycling as determined from the **Battery Lifetime** parameters.

Set **Battery bank replacement threshold** as percentage of the nominal battery capacity that triggers a replacement. When the battery's available capacity has degraded to this percentage, SAM replaces the battery and applies the battery replacement cost from the <u>Operating Costs</u> page to the project <u>cash</u> flow. If you set the threshold to less than 2%, SAM sets the value internally to 2% to avoid simulation issues as the battery's available capacity approaches 0% of its original capacity.

## Replace at specified schedule

Use this option to specify the years when batteries are replaced and the percent of nominal battery capacity that is replaced in those years, regardless of the battery's degradation.

Click **Edit array** to specify the percentage of total battery capacity to be replaced in each replacement year. In the Edit Array window, click **Number of values**, and enter the analysis period from the <u>Financial Parameters</u> input page. Then in the table, type a percentage for each year in which the batteries will be replaced. The rows for the remaining years should be zero.

# **Battery Life Options**

The battery life model determines battery's degradation, or reduction in available battery capacity over time. There are two degradation mechanisms:

- Calendar degradation is a reduction in battery capacity due to age, regardless of how the battery is used.
- Cycle degradation is a reduction in battery capacity due to the number of charge/discharge cycles.

SAM provides three options for modeling battery life:

### Cycle and calendar degradation

This option characterizes the battery life parameters using tables of cycle degradation and calendar degradation rates that you can customize. SAM applies the minimum of the the two types of degradation.

## Li-ion NMC/Graphite

This option for the Lithium-ion Nickel Manganese Cobalt (NMC) Oxide battery type uses an internal battery life model that you cannot modify. The model includes both calendar and cycle degradation, and applies the sum of the two types of degradation.

# Li-ion LMO/LTO

This option for the Lithium-ion LMO/Lithium Titanate battery type uses an internal battery life model that you cannot modify. The model includes both calendar and cycle degradation, and applies the sum of the two types of degradation.

SAM's Li-ion battery life models are adapted from the work presented in the following papers:

- Smith, K.; Saxon, A.; Keyser, M.; Lundstrom, B.; Cao, Z.; Roc, A. (2017). Life Prediction Model for Grid-connected Li-ion Battery Energy Storage System. Presented at 2017 American Control Conference. (PDF 1.4 KB)
- Spotnitz, R. (2002). <u>Simulation of Capacity Fade in Lithium-ion Batteries</u>. Journal of Power Sources. Vol 113 pp 72-80 2003.

The Cycle and Calendar Degradation model is described in Section 2.3 of:

 DiOrio, N.; Dobos, A.; Janzou, S.; Nelson, A.; Lunstrom, B. (2015). Technoeconomic Modeling of Battery Energy Storage in SAM. 32 pp. NREL/TP-6A20-64641 (<u>PDF 2.6 MB</u>)

# Cycle and Calendar Degradation

The Cycle and Calendar Degradation option determines the battery's available or effective capacity in each time step based on both calendar degradation and cycle degradation, and sets the battery capacity to the minimum of the two. For example, if in a given time step cycle degradation is 75% of total capacity and calendar degradation is 87%, SAM sets the battery capacity to 75% of the total capacity. You can verify this behavior with the **Battery relative capacity to nameplate**, **Battery relative capacity to nameplate** (calendar), and **Battery relative capacity to nameplate** (cycling) variables in the simulation results.

# Cycle Degradation

Cycle degradation is a reduction in the battery's capacity at 100% state of charge as the battery experiences many charge/discharge cycles. The cycle degradation model relies on information about capacity fade at the number of cycles elapsed at an average depth of discharge in the Cycle Degradation table.

SAM assigns default values to the table appropriate for the given battery chemistry when you choose a battery type. You can use the default values unless you have better data from a manufacturer data sheet or other source.

If you decide to use your own cycle degradation data, you must provide at least three rows of data in the table. For a table with more than one depth-of-discharge value, SAM uses bilinear interpolation to consider both the average depth-of-discharge and cycle number to determine the available capacity. If the table contains data for a single depth-of-discharge value, SAM only considers the cycle number in the capacity fade calculation using a rainflow counting algorithm.

For example, given the following graph from a battery's data sheet showing a curve for three different depthof-discharge levels:

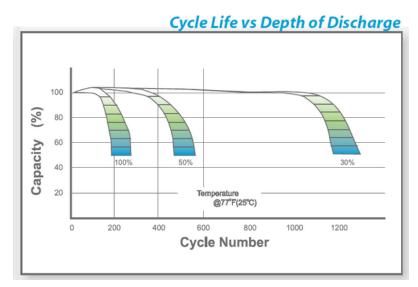

You might enter the following data in the table:

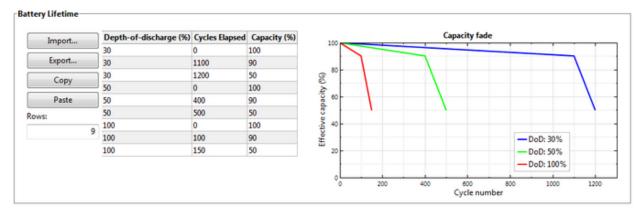

# **Calendar Degradation**

Calendar degradation is a reduction in capacity over a battery's life that occurs over time, regardless of the number of charge/discharge cycles. This degradation may be a function of time, temperature and state of charge, or simply a function of time.

# None

Choose **None** to ignore calendar degradation. SAM calculates capacity degradation using only the data in the Cycle Degradation table.

# Empirical

Choose **Empirical** to use the equations shown to calculate calendar degradation for Lithium-ion batteries. The Empirical Calendar Degradation graph shows the degradation curves resulting from the equations.

The empirical model accounts for how a Lithium-ion battery's capacity degrades with time, temperature, and state-of-charge.

## Custom

Choose **Custom** to use the Custom Calendar Degradation table to specify degradation curves. The Custom Calendar Degradation graph shows degradation curves from the data in the table.

To enter custom data in the table, click **Custom**, and for **Rows**, type the number of data points in your degradation curve. Each capacity value should be a percentage of the battery nominal full capacity. The battery age should be in days. For example, the table below shows that the battery degrades to 80% of its nominal capacity after 10 years (365 days  $\times$  10 years = 3650 days), and to 50% of nominal capacity in after 20 years.

# 9.6 Electricity Purchases

The options on the Electricity Purchases page determine how front-of-meter battery projects pay for electricity to charge the battery and meet inverter night time loads.

# Use PPA Price

The **Use PPA Price** option is for projects that purchase power to charge the battery at the same rate as the PPA price. In this case, the power purchases are treated as negative revenue on the project cash flow rather than as an operating expense. The time-of-delivery (TOD) factors on the <u>Revenue page</u> apply to the PPA price for purchases.

# **Use Retail Rates**

The Use Retail Rates option is for projects that purchase power to charge the battery at retail rates. Retail power purchases are treated as a tax-deductible operating expense in the project cash flow. For these projects, you can define the retail buy rate as a fixed rate, a set of time-of-use rates with optional tiers, or a table of hourly or subhourly time-series buy rates. The retail rate structure may also include fixed and minimum charges and demand charges.

You can specify the rate structure by hand or download rate data from the OpenEI Utility Rate Database.

# Notes.

For the PPA parternship flip, sale leaseback, and merchant plant financial models, SAM treats electricity purchases for battery charging as negative revenue. The Enable Electricity Rate option is not available for these models.

For front-of-meter systems with storage, only the **Buy all / sell all** metering option with no sell rate is available for electricity purchases.

SAM uses the same inputs to define retail rates for electricity purchases as it does for behind-the-meter projects that may involve net metering and/or sell rates that are described in the retail rates documentation below. For the front-of-meter system, these inputs are disabled, so you can ignore the descriptions.

# Retail Rates

# Overview

SAM's rate structure model is designed to have enough detail to model most features found on electricity service providers' rate sheets, but not so many details to make it too complicated to use. For example, SAM has a single fixed monthly charge input, while a rate sheet might have several fixed charges. To model those charges in SAM, you would add them up to a single value. SAM's rate structure model is also designed to be compatible with the OpenEI Utility Rate Database, so the inputs for fixed charges, energy and demand rates follow the data structure of the online database. There may be some features of your service provider's rate structure that SAM cannot model.

# Notes.

SAM can import retail electricity rate data from the online <u>OpenEI Electric U.S. Utility Rate Database</u> database.

All rates and charges on the Electricity Rates page are in Year 1 dollars. SAM applies both the inflation rate from the <u>Financial Parameters</u> page and the optional electricity bill escalation rate to calculate the electricity bill in Years 2 and later.

The electricity rate calculations work with the data from the <u>Electric Load</u> page. Be sure to specify a load that is appropriate for your project. Choose the No Load option on the Electric Load page only if your project sells all of the power it generates at the sell rates specified on the Electricity Rates page. The No Load option in combination with net metering results in a project that sells no power because the sell rate is set to zero for net metering.

The electricity bill does not affect the project's <u>levelized cost of energy (LCOE</u>), because the LCOE accounts for the cost of installing and operating the renewable energy system, but not the cost supplying electricity to the building or facility. The electricity bill does affect the project <u>net present value</u> (<u>NPV</u>), <u>payback period</u>, and <u>net savings</u>.

SAM assumes that the first day of the year is Monday, January 1 and does not account for leap years or for daylight savings time. (The last day is Monday, December 31).

# Electricity Rates Glossary

The language used to describe rate structures and compensation for electricity generated by renewable energy systems depends on context. For example, some documents use the terms "net metering" and "net billing" to describe policies for compensating system owners for excess generation, while others use them to describe meter reading and billing processes. Those terms are also sometimes used to describe the same type of policy, and sometimes to differentiate between policies. This glossary defines terms as they are used in this documentation and in the SAM user interface.

## Grid

Source of electricity delivered by the electricity service provider.

# Generation

Electricity generated by the power system. It may be used to meet the load, or sold to the grid, or both. For systems with battery storage, generation may also be used to charge the battery.

## **Billing demand**

A value in kW representing the billable peak demand over a month, or over a time-of-use period and tier in a month. The billing demand may equal to the actual peak demand or calculated as a percentage of the actual peak demand.

### **Excess generation**

Electricity generated by the power system in excess of the building or facility load that is delivered to the grid. Depending on the option you choose, excess generation for each month may be calculated by subtracting the total monthly load from the total monthly generation, or by subtracting the load from generation in each hourly (or subhourly) time step and adding up the resulting differences for each month. Compensation for excess generation depends on the option you choose, as described below.

### Load

Electricity consumed by a residential or commercial building (or commercial facility). It may be supplied by the renewable energy system, grid, or both. For systems with battery storage, the load may also be supplied by the battery.

### Consumption

Electricity delivered to the load from the grid, and purchased at the energy buy rate.

### Self consumption

Electricity used by the system to charge the battery or meet system loads such as inverter for nighttime consumption or concentrating solar power (CSP) system freeze protection.

### Sale

Electricity sold to the electricity service provider (grid) by the power system owner. SAM reports electricity sales in kilowatt-hours and the value of those sales in dollars in the <u>time series</u> results. A negative sale value is a purchase, and vice versa.

### Purchase

Electricity purchased from the electricity service provider (grid) by the power system owner. SAM reports electricity purchases in kilowatt-hours and the value of those purchases in dollars in the <u>time</u> series results.

## Flat rate

A constant rate that does not change with time of day or year.

## Time-of-use (TOU) rate

A rate that changes with time of day or year.

## **Tiered rate**

A rate that changes with consumption. For example, an energy rate with two tiers might charge \$0.10/kWh for the first 500 kWh consumed in a month, and \$0.20/kWh for any kWh in excess of 500 kWh.

# Rate Structure Definitions

SAM can model the following rate structure features:

- **Fixed charge**: A fixed amount in dollars that the project pays at the end of each month. This amount is added to any other charges to calculate the monthly bill.
- Minimum charge: When the total monthly or annual bill amount falls below the minimum values,

the minimum charge applies instead of the smaller amount.

- Flat, time-of-use, and tiered energy rates: Energy rates in dollars per kilowatt-hour that may vary with time of day and month of year, monthly energy consumption, or both.
- Flat, time-of-use, and tiered demand rates: Monthly fees in dollars per kilowatt paid by the project for the maximum grid demand in each specified period. Demand charges may be flat (constant), vary with time of day and year, or vary with monthly consumption. Maximum grid demand is the maximum power delivered by the grid over the month.
- **Annual escalation rate**: Applies to the total annual electricity bill in Years 2 and later of the project cash flow in addition to the inflation rate from the <u>Financial Parameters</u> page. Note that all rates and charges on the Electricity Rates page are in Year 1 dollars.

# Metering and Billing Definitions

SAM can model five different methods for compensating the system owner for excess generation. These methods are suitable for modeling net metering, net billing, and feed-in tariff policies. Those policies are defined differently in different jurisdictions. You can use the descriptions below to determine which method is best for your application.

To see how the metering and billing options affect the monthly bill calculation, use the <u>Data Tables</u> tab on the Results page to display the monthly output variables **shown in bold** in the descriptions below.

The metering and billing category names are from Zinamen, O. et al. (2017) Grid-Connected Distributed Generation: Compensation Mechanism Basics. NREL/BR-6A20-68469. (PDF 861 KB)

## Net energy metering

- Excess generation in kilowatt-hours, **Excess generation (kWh/mo)**, is the difference between the system's total monthly generation and total monthly load.
- For months with excess generation, the excess is "rolled over" to the next month's bill, effectively reducing the billable kilowatt-hours in that month.
- For a month when the excess generation rolled over from the previous month exceeds the total consumption in the current month, the remaining excess generation rolls over to the next month.
- If time-of-use periods apply to the energy rates, for excess generation that rolls over to a month with different periods, such as from a winter month to a summer month, SAM uses the period numbers at 12 a.m., 6 a.m., 12 p.m. and 6 p.m. for the current month to determine how to assign the excess generation to periods in the next month. See the **Electricity exports** data in the Electricity Rate by Tier and Period tables in the <u>electricity bill results</u>.
- Net excess generation at the end of the annual true-up period is credited to the electricity bill for the month at the end of the period, and shown as Net annual true-up payments (\$/mo) in the monthly electricity bill results. The true-up payment amount is determined by the compensation rate for net excess generation and the Net metering cumulative credit for annual-true-up (kWh) in the true-up month. For the purpose of annual net excess compensation, monthly excess generation is calculated from the monthly total generation and load, regardless of time-of-use (TOU) periods. When Roll over net excess compensation to future bills is enabled, the true-up amount is credited to future bills as Net metering credit (\$/mo) instead of treated as a payment in the true-up month.

## Net energy metering with \$ credits

- Excess generation in kilowatt-hours is the difference between the system's total monthly generation and total monthly load.
- For months with excess generation, the dollar value of the excess generation, Net metering credit

(\$/mo), is credited to the energy charge portion of next month's bill, reducing the bill amount in that month. The net metering credit may not exceed the energy charge amount.

- The value of the credit is determined by the sell rate(s) for energy charges. If time-of-use or tiered rates apply, excess generation accumulates over the month by time-of-use period and tier, and SAM applies the appropriate sell rate to the total excess generation for each period and tier.
- For a month when the credit exceeds the energy charge amount in the current month, the remaining credit is applied to the next month's bill.
- If time-of-use periods apply to the energy rates, when the periods for next month are different than for this month, such as going from a winter month to a summer month, SAM uses the period numbers at 12 a.m., 6 a.m., 12 p.m. and 6 p.m. for the current month to determine how to assign the credit to periods in the next month.
- Any credit remaining at the end of of the true-up period is credited to the electricity bill for the month at the end of the period and shown as **Net annual true-up payments (\$/mo)**.

## Net billing

- Excess generation is the sum of differences between generation and load in each simulation time step over the month. Positive values of **Electricity to/from grid (kWh)** time series (hourly or subhourly) results on the Data Tables tab of the Results page show excess generation.
- For months with excess generation, the dollar value of the excess generation, **Net billing credit** (\$/mo) is credited to the energy charge portion of this month's bill.
- The value of the credit is determined by the sell rate. If time-of-use or tiered rates apply, excess generation accumulates over the month by time-of-use period and tier, and SAM applies the appropriate sell rate to the monthly total excess generation for each period and tier. Buy and sell rates can be defined on an hourly or subhourly basis instead of using hour-by-month schedules.
- For a month when the credit exceeds the total billable amount, the bill is negative, representing a cash payment to the system owner.

## Net billing with carryover to next month

- Excess generation is the sum of differences between generation and load in each simulation time step over the month. Positive values of **Electricity to/from grid (kWh)** time series (hourly or subhourly) results on the Data Tables tab of the Results page show excess generation.
- For months with excess generation, the Net billing credit (\$/mo) is credited to next month's bill.
- The value of the credit is determined by the sell rate. If time-of-use or tiered rates apply, excess generation accumulates over the month by time-of-use period and tier, and SAM applies the appropriate sell rate to the monthly total excess generation for each period and tier.
- For a month when the credit from the previous month exceeds the total billable amount for the current month, the remaining amount is credited to the next month.
- Any credit remaining at the end of the true-up period is the **Net annual true-up payments (\$/mo)** credited to the electricity bill for the month at the end of the period.
- If time-of-use periods apply to the energy rates, when the periods for next month are different than for this month, such as going from a winter month to a summer month, SAM uses the period numbers at 12 a.m., 6 a.m., 12 p.m. and 6 p.m. for the current month to determine how to assign the credit to periods in the next month.

## Buy all / sell all

• Buy all sell all electricity sales to grid (\$/mo) is all of the power generated by the system is sold

to the grid at the appropriate sell rate(s).

- Energy charge with system (\$/mo) is all of the power required to meet the <u>electric load</u>, which is purchased from the grid at the appropriate buy rate(s).
- The monthly electricity bill is the sum of hourly (or subhourly) purchases. See **Electricity** sales/purchases with system (\$) in the hourly <u>electricity bill results</u>.
- If tiers apply, generation and consumption accumulate separately to determine the buy and sell rate that applies to each block of energy.

# **OpenEI Utility Rate Database**

NREL's Open Energy Information (OpenEI) <u>Utility Rate Database</u> hosts a database of retail electricity rate structures for electric service providers in the United States and some other countries. SAM allows you to search the database and import rate structure data from the database to the input variables on the Electricity Rates page.

# Search for Rates

Click to search the OpenEI database for a rate structure and import the structure into SAM. This feature requires a <u>web connection</u>:

1. In the OpenEI Utility Rate Database window, once the list of electric service providers appears, type either a zip code in **Zip code** or a few letters of the service provider's name in **Filter** to show providers who meet the criteria you typed.

Some service providers have shortcut or alternative names that SAM may recognize, for example, "PG&E" for Pacific Gas and Electric or Wisconsin Public Service Co for Alliant Energy. The OpenEI database uses a lookup table for many of these shortcut and alternative names, but you may need to use the provider's full name to find it in the list.

- 2. Click the name of the service provider to display a list of rate schedules available for that provider.
- 3. Click the rate structure name to choose it and display summary information.

By default, SAM only shows active rate structures for the sector suggested by the financial model of the case (commercial and residential), but you can change the option by clicking **Residential Only**, **Commercial Only**, or **All Schedules** in the upper right corner of the window. (**Lighting** shows rate schedules for street lighting that are not typically applicable to SAM.) "Active" rates are current rates that do not have an end date. Clear the **Show active** check box to show a list of all rates, including old rates with end dates.

4. Click **Download and apply utility rate** to download the data and populate the inputs on the Electricity Rates page.

### Notes.

SAM does not use location information from the weather file to determine the utility service provider for your analysis. You can type a zip code in the OpenEI Utility Rate Database window to list service providers for a particular address.

In some cases, the data in the OpenEI database may be incorrect. Be sure to compare the data you import to the information on the utility service provider's rate sheet. You can provide feedback to the database team: Join the database community at <a href="http://en.openei.org/community/group/utility-rate">http://en.openei.org/community/group/utility-rate</a>.

Some rate structures have elements or use units that SAM cannot model, such as a fixed charge in \$/day units. In this case, SAM displays a red message "This rate from the URDB contains items that SAM's electricity bill calculator does not consider. See Unused Items below. If you see that message, expand the Unused Items panel at the bottom of the page to see the unused information, and if necessary, modify the rate inputs to approximate the item. For example, you could multiply the \$/day fixed charge by 365 days/yr ÷ 12 months/yr to estimate a value to add to SAM's fixed monthly charge input.

# Save / Load Rate Data

You can save and load utility rate structure data from SAM to a text file of comma-separated values (CSV). This is useful for sharing load data between SAM project files or with other people. The utility rate data file format is a comma-separated list of input variables and their values.

## Notes.

To see what the file format looks like, save the current rate to a file and open it with a spreadsheet program or text editor.

You can import and export each individual time-of-use rate table separately using the **Import** and **Export** buttons next to each table.

## Save rate to file

Save the values of all input variables on the Electricity Rates to a text file. Use the .csv file extension when you save the file.

## Load rate from file

Import data from a properly-formatted text file to the inputs on the Electricity Rates page. To create a file to use as a template, click **Save rate to file**, and then replace the data in the template with your own rate data.

# Metering and Billing

The metering and billing options determine how SAM calculates the monthly electricity bill from the energy charges.

**Note.** This section describes how to use the different metering and billing options. For detailed descriptions of each option see <u>Metering and Billing</u> above.

### Net energy metering

For this option, specify the buy rate(s) in the Energy Charges table and use the weekday/weekend schedules to define any time-of-use periods as described below. (Sell rates are not available for net energy metering.)

If an annual true-up payment applies, specify the **Compensation rate for excess generation** and choose a **Month for end of true-up period**. If the true-up amount is rolled over to future months instead of treated as a monthly payment to the electricity customer, check **Roll over net excess compensation to future bills**.

### Net energy metering with \$ credits

For this option, specify the buy rate(s) and sell rate(s) in the Energy Charges table and use the weekday/weekend schedules to define any time-of-use periods as described below.

If an annual true-up payment applies, choose a **Month for end of true-up period**.

### Net billing

For the net billing option, specify the buy rate(s) and sell rate(s) in the Energy Charges table and use the weekday/weekend schedules to define any time-of-use periods as described below.

Alternatively, you can provide time series buy and sell rates to use instead of the rates in the Energy Charges table. Note that you can combine time series buy rates with TOU sell rates and vice versa:

Check **Use hourly (subhourly) sell rates instead of TOU rates** and click **Edit array** to enter or import time series sell rates in \$/kWh. This disables the sell rate column in the Energy Charges table.

Check **Use hourly (subhourly) buy rates instead of TOU** rates and click **Edit array** to enter or import time series buy rates \$/kWh. This disables the buy rate column in the Energy Charges table.

### Net billing with carryover to next month

Net billing with carryover to next month is similar to net billing, except that the dollar value of excess generation is credited to the next month's bill. Specify buy and sell rates as describe above for the Net Billing option, and choose a **Month for end of true-up period**.

### Buy all /sell all

For the buy all / sell all option, specify the buy rate(s) and sell rate(s) in the Energy Charges table and use the weekday/weekend schedules to define any time-of-use periods as described below.

For front-of-meter systems with storage, the sell rate is disabled because all electricity sales are at the power price on the <u>Revenue</u> page.

Alternatively, you can provide time series buy and sell rates to use instead of the rates in the Energy Charges table. Note that you can combine time series buy rates with TOU sell rates and vice versa:

Check **Use hourly (subhourly) sell rates instead of TOU rates** and click **Edit array** to enter or import time series sell rates in \$/kWh. This disables the sell rate column in the Energy Charges table.

Check **Use hourly (subhourly) buy rates instead of TOU** rates and click **Edit array** to enter or import time series buy rates \$/kWh. This disables the buy rate column in the Energy Charges table.

# Fixed Charge

## SAM Help: Battery Storage Electricity Purchases

A fixed monthly charge is a fee that the project pays to the electric service provider and does not depend on the quantity of electricity consumed or generated by the project.

## Fixed monthly charge, \$

A fixed dollar amount that applies to all months.

# Minimum Charges

Minimum charges apply when either the monthly or annual electricity bill falls below a minimum value.

## Monthly minimum charge, \$

If the monthly electricity bill with system for a given month is less than the monthly minimum, the bill for that month is the monthly minimum charge.

## Annual minimum charge, \$

The minimum annual charge for Year 1. If the annual electricity bill with system for Year 1 is less than the minimum value, SAM sets the Year 1 annual bill to the minimum value. For the purposes of the annual minimum charge, the year starts January 1 and ends December 31. The annual minimum charge does not affect the monthly electricity bill.

**Note.** Like all of the dollar values on the Electricity Rates page, the minimum charge amounts are Year 1 values. If you apply an annual minimum charge, the monthly electricity bill with system data shown in the <u>Results</u> does not reflect the annual minimum charge.

# Annual Escalation

The escalation rate is an annual percentage increase that applies to the monthly electricity bill in Years 2 and later. Escalation is in addition to the inflation rate.

**Note.** Three factors affect the annual electricity bill value from year to year: The electricity bill escalation rate, inflation rate from the <u>Financial Parameters</u> page, and degradation rate from the <u>Lifetime</u> page.

## Electricity bill escalation rate, \$/yr

The escalation rate is a single value that applies in addition to the inflation rate. For example, for an annual building load of 1,000 kWh, flat buy rate of 0.10/kWh, escalation rate of 1%/yr, and an inflation rate of 2.5%/yr, the Year 1 annual electricity bill without system would be \$100, Year 2 = \$104, Year 3 = \$107, etc.

In some cases, it may be appropriate to use an annual schedule to define a different escalation rate for each year. When you specify the escalation rate using an annual schedule, SAM applies only the escalation rate and excludes inflation from the calculation of out-year values.

## To specify annual escalation rates (optional):

1. Click the grey and blue Value/Sched button so **Sched** is highlighted in blue. SAM replaces the variable's value with an Edit button.

Sohed Edit...

- 2. Click Edit.
- 3. Change Number of values to the the analysis period from the Financial Parameters page. The

number of rows in the table should be the number of years in the analysis period.

4. In the table of values, either type a value in each row, or click Paste to paste values from your computer's clipboard. Row 1 is for Year 1.

To delete a value, select it and press the Delete key on your keyboard.

You must type a value for each year. If you delete a value, SAM will clear the cell, and you must type a number in the cell or SAM will consider the schedule to be invalid. Type a zero for years with no value.

# Description and Applicability

These variables help you identify the rate structure but do not affect simulation results. If you download rate structure data from the Utility Rate Database, SAM populates the variables automatically.

### Name

The name or title of the rate structure.

### Schedule

The schedule name, often an alphanumeric designation used by the electric service provider.

### Source

A description of the data source.

If you downloaded the rate structure from the <u>OpenEI database</u>, the source is a web link to the rate's entry page on the OpenEI website where you can find a link to the original source document. You can use your mouse to select and copy the link and paste it into your web browser.

### Description

Text describing the rate structure.

## Applicability

The applicability values are from the U.S. Utility Rate Database, and are for your reference. These values do not affect SAM simulations.

# Energy Charges

Energy charges are charges that apply to power delivered to the load from the grid. The time-of-use energy rates are rates that vary with the time of day, or month of year, or both, as defined in the Weekday and Weekend schedules. The tiered energy rates also vary with the total monthly consumption.

## For a simple rate structure with no time-of-use periods or tiers:

- Set Number of entries to 1 so that the table has a single row.
- Use Period 1 Tier 1 to define the buy and sell rates.
- For the single meter with rollover metering options (net metering), SAM ignores the sell rate, but you should set it to zero to avoid confusion.
- Set the time-of-use periods for all months and hours in the Weekday and Weekend schedules to 1.

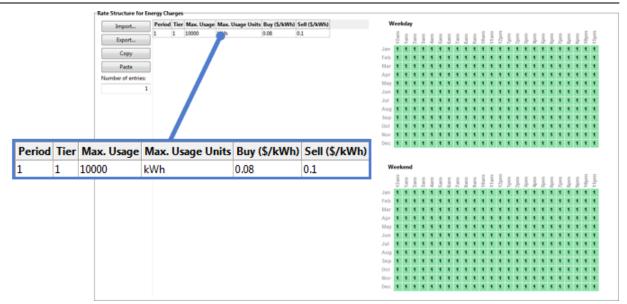

For a rate structure with **time-of-use rates but no tiered rates**, assign buy and sell rates *only to Tier 1* of each of up to twelve periods in the schedule, and set the maximum usage value to a very large number (1e038 is the largest number SAM will accept). Then, use the Weekday and Weekend schedules to define the time of day and year that each period applies. For example,

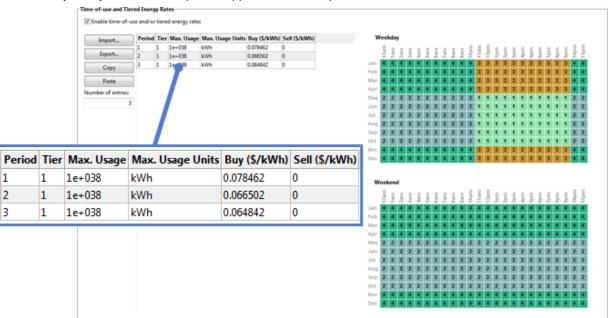

For a rate structure with **tiered rates but no time-of-use rates**, assign a monthly maximum usage, buy rate and sell rate (if applicable) to each of up to six tiers of *Period 1 only*. Then, assign Period 1 to all hours and months of the Weekday and Weekend schedules.

|        |      | Import          | Period |                 |          |           | vy (\$/kWh) Sell (\$/kWh) |       | W          | sekday  |     |     |     |     |     |     |       |     |     |     |   |
|--------|------|-----------------|--------|-----------------|----------|-----------|---------------------------|-------|------------|---------|-----|-----|-----|-----|-----|-----|-------|-----|-----|-----|---|
|        |      | Export          | 1      | 1 300           |          |           | 0.04                      |       |            | ξ ε ε   | εE  | ΕE  | ΕE  | εŝ  | 11  | 111 | 1.0.1 | 111 | 0.0 | 1.1 | 1 |
|        |      | Exporta         | 1      | 2 500<br>3 1000 |          |           | 0.03                      |       | Jan 1      |         | 24  | 2 2 | 6.4 | 2 : | 1 1 | 2.2 | 1 8 4 |     | 8 8 | 22  | - |
|        |      | Copy            |        | 4 1e+038        |          |           | 0.01                      |       | Feb        | 1 1 1   | 1.1 | 1.1 | 1.1 | 1.1 |     | 1.1 | 1 1   | 1 1 | 1.1 | 1.1 | 1 |
|        |      | Paste           |        |                 |          | 140       |                           |       | Mar        | 1 1 1   | 1 1 | 1 1 | 1 1 | 1.1 | 1 1 | 1.1 | 1.1   | 1 1 | 1 1 | 1 1 | 1 |
|        |      | Number of entri | 45     |                 |          |           |                           |       | Apr        | 1 1 1   | 1 1 | 1 1 | 1 1 | 1.1 | 1 1 | 1.1 | •     | 1 1 | 1 1 | 1 1 | 1 |
|        |      |                 | 4      |                 |          |           |                           |       | Jun        |         |     |     |     |     |     |     |       |     |     |     | - |
|        |      |                 |        |                 |          |           |                           |       | Jul        |         | 11  | 1.1 | 1.1 |     |     |     |       |     | 1.1 | 1.1 | 1 |
|        | _    |                 |        |                 |          |           |                           |       | Aug        | 1 1 1   | 1 1 | 1 1 | 1 1 | 1.1 | 1 1 | 1.1 | 1 1   | 1 1 | 1 1 | 1 1 | 1 |
| Period | Tier | Max. Usage      | Max.   | Usage U         | nits Buy | (\$/kWh   | ) Sell (\$/               | /kWh) | Sep<br>Oct |         | 1 1 | 1 1 | 11  | -   |     |     |       |     | 1 1 | 1 1 | 1 |
| •      | 4    | -               |        | -               |          | -         |                           |       |            | 1 1 1   | 1 1 | 1 1 | 1 1 | 1.1 | 1.1 | 1.1 | 1     | 1   | 1 1 | 1 1 | 1 |
| 1      | 1    | 300             | kWh    |                 | 0.06     |           | 0.04                      |       | Dec        | 1 1 1   | 1.1 | 1.1 | 1.1 | 1.1 | 1.1 | 1.1 |       | 1 1 | 1.1 | 1.1 | 1 |
| 1      | 2    | 500             | kWh    |                 | 0.08     | 0.08 0.03 |                           |       |            | ekend   |     |     |     |     |     |     |       |     |     |     |   |
| 1      | 3    | 1000            | kWh    |                 | 0.12     |           | 0.01                      |       |            |         | E E |     |     | u 1 | 11  |     |       | 11  | 11  | 11  | 1 |
|        | 4    | 1e+038          | kWh    |                 | 0.15     |           | 0.01                      |       | Jan        | 1 1 1   | 1 1 | 1 1 | 1 1 | 1 1 | 1 1 | 1 1 |       |     | 1 1 | 11  | 1 |
|        | 4    | 16+030          | KWII   |                 | 0.15     |           | 0.01                      |       | Feb        | 1 1 1   | 1 1 | 1.1 | 1.1 | 1.1 | 1.1 | 1.1 | 1.1   | 1 1 | 1 1 | 1 1 | 1 |
|        |      |                 |        |                 |          |           |                           |       | Mar        | <u></u> | 11  | 11  | 11  | 111 | 111 | 111 |       | 1   | 1 1 | 1 1 | 1 |
|        |      |                 |        |                 |          |           |                           |       | Apr<br>May |         |     |     |     |     |     |     |       |     |     |     | - |
|        |      |                 |        |                 |          |           |                           |       | Jun        | 1 1 1   | 1 1 | 1 1 | 1 1 | 1 1 | 1 1 | 1.1 | 1 1   | 1 1 | 1 1 | 1 1 | 1 |
|        |      |                 |        |                 |          |           |                           |       | Jul        | 1 1 1   | 1 1 | 1 1 | 1.1 | 1.1 | 1.1 | 1.1 | 1.1   | 1 1 | 1 1 | 1 1 | 1 |
|        |      |                 |        |                 |          |           |                           |       | Aug<br>Sep | 1 1 1   | 1 1 | 1 1 | 1 1 | 1.1 | 11  | 111 | 1     | 1 1 | 1 1 | 1 1 | 1 |
|        |      |                 |        |                 |          |           |                           |       |            |         |     |     |     |     |     |     |       |     |     |     |   |

For a structure with both time-of-use and tiered rates, assign maximum usage, buy rates and sell rates to the tiers in each period as applicable. Then, use the Weekday and Weekend schedules to define the time of day and year that each period applies.

|        |      | Time-of-use and | Tiere  | d Ener | gy Rates     |            |            |          |                 |               |       |            |       |           |            |     |           |       |     |            |    |            | - |       |           |     | -       | - |        |
|--------|------|-----------------|--------|--------|--------------|------------|------------|----------|-----------------|---------------|-------|------------|-------|-----------|------------|-----|-----------|-------|-----|------------|----|------------|---|-------|-----------|-----|---------|---|--------|
|        |      | Z Enable time-  | of-use | and/o  | r tiered e   | nergy rati | es         |          |                 |               |       |            |       |           |            |     |           |       |     |            |    |            |   |       |           |     |         |   |        |
|        |      | Import          |        | Period | Tier M       | lax. Usage | е Мак.     | Usage Un | its Buy (S/kWh) | Sell (\$/kWh) |       |            | Neek  | lay       |            |     |           |       |     |            |    |            |   |       |           |     |         |   |        |
|        |      | Export          | -      | 1      | 1 35         |            | kWh        |          |                 | 0             |       |            | E     | ΕE        | εE         | Ε   | ΕE        | ΕE    | Ę   | 11am       |    |            | 1 |       |           |     | 18      | 1 |        |
|        |      |                 | _      | 1      | 2 50<br>3 70 |            | kWh<br>kWh |          |                 | 0             |       | Jan        | 1     | 1 1       | аа<br>11   | 1   | 1 1       | 1     | 1   | 1 1        | 1  | 1 1        | 1 | 1 1   | 8 8       | 1   |         | 1 |        |
|        |      | Сору            | _      | 1      |              | +038       | kWh        |          |                 | 0             |       | Feb        | 1     | 1.1       | 1 1        | 1   | 1 1       | 1 1   | 1   | 1 1        | 1  | 1 1        | 1 | 1.1   | 1 1       | 1   | 1       | 1 |        |
|        |      | Paste           |        | 2      | 1 35         |            | kWh        |          |                 | 0             |       | Mar        | 1     |           | : :        |     |           | 1     | -   | 11         | 1  |            | 1 | 1     |           | 1   |         | ÷ |        |
|        |      | Number of entri |        | 2      | 2 50<br>3 70 |            | kWh<br>kWh |          |                 | 0             |       | ttay       |       | 2 2       | 2 2        | 2   | 2 2       | 2 2   | 3   | 3 3        | ÷. | 4 4        | 4 |       | . 3       | 3   | 2 2     | 2 |        |
|        |      |                 | 12     | 2      |              | +038       | kWh        |          |                 | 0             |       | Jun        | 2     | 2 2       | 2 2        | 2   | 2 2       | 2 3   | 3   | 3 3        | 4  | 4 4        | 4 | 4     | 4 3       | 3   | 2 2     | 2 |        |
|        |      |                 |        | 3      | 1 35         |            | kWh        |          |                 | 0             |       | Jul<br>Aug | 2     | 2 2       | 2 2        | 2 2 | 2 2       | 2 2   | 1   | 3 3        |    | 44         | 4 |       | 4 3       | -   | 2 2     | 2 |        |
|        |      |                 |        | 3      | 2 50         |            | kWh<br>kWh |          |                 | 0             |       | Sep        |       | 2 2       | 2 2        | 2   | 2 2       | 2 3   | 3   | 3 3        |    | 4 4        | 4 |       | 4 3       | 3   | 2 2     | 2 |        |
|        |      |                 |        | 3      |              | +038       | kWh        |          |                 | 0             |       | Oct        | 2     | 2 2       | 2 2        | 2   | 2 2       | 2 3   | 3   | 3 3        | 4  | 4 4        | 4 | 4 4   | 4 3       | 3   | 2 2     | 2 |        |
|        |      |                 |        |        |              |            |            |          |                 |               |       | Nov        | _     |           | 11         |     |           | 1     | 1   | 11         | 11 | 11         | 1 | 1     |           | 1   |         | ÷ |        |
|        |      |                 |        |        |              |            |            |          |                 |               |       |            |       |           |            |     |           |       |     |            |    |            |   |       |           |     |         | ÷ | ł., ., |
|        |      |                 |        |        |              |            |            |          |                 |               |       |            | Veeke | ed.       |            |     |           |       |     |            |    |            |   |       |           |     |         |   |        |
| Period | Tier | Max. Usage      | M      | ax.    | Usa          | ge Ui      | nits       | Buy      | (\$/kWh)        | Sell (\$/     | (kWh) |            | 2am   |           | u u        | E.  |           |       | 0am | m dz       | 1  | 11         | 1 | 1     | 11        | 1   | 18      | ļ |        |
| 1      | 1    | 350             | k٧     |        |              | -          |            | 0.06     |                 | 0             |       | Jan<br>Feb | 1     | 1         | 1 1        | 1   | 1 1       | 1 1   | 1   | 1 1        | 1  | 1 1        | 1 | 1 1   |           | 1 1 |         | 1 |        |
| 1      | 2    | 500             | k٧     | ٧h     |              |            |            | 0.07     |                 | 0             |       | Mar<br>Apr | 1     |           | •••        | 1   | :         | 1 1   | 1   | 1 1        | 1  | 1 1        | 1 | 1 1   | -         | 1 1 | 8       | 1 |        |
| 1      | 3    | 700             | k٧     | ٧h     |              |            |            | 0.09     |                 | 0             |       | May<br>Jun |       | 2 2 2 2 2 | 2 2<br>2 2 | 2 2 | 2 2 2 2 2 | 2 2 2 | 2   | 2 2<br>2 2 | 2  | 2 2<br>2 2 | 2 | 2 2 2 | 2 2 2 2 2 | 2 3 | 2 2 2 2 | 2 |        |
| 1      | 4    | 1e+038          | k٧     | ٧h     |              |            |            | 0.1      |                 | 0             |       | Jul<br>Aug | 2     | 2 2 2 2 2 | 2 2<br>2 2 | 2 2 | 2 2 2 2   | 2 2 2 | 2   | 2 2 2 2    | 2  | 2 2 2 2    | 2 | 2 2 2 | 2 2 2 2   | 2 2 | 2 2 2 2 | 2 |        |
| 2      | 1    | 350             | k٧     | ٧h     |              |            |            | 0.06     |                 | 0             |       | Sep<br>Oct | 2     | 2 2 2 2 2 | 2 2 2 2    | 2 2 | 2 2 2 2   | 2 2 2 | 2   | 2 2 2 2    | 2  | 2 2<br>2 2 | 2 | 2 2 2 | 2 2 2 2   | 2 2 | 2 2     | 2 |        |
| 2      | 2    | 500             | k٧     | ٧h     |              |            |            | 0.09     |                 | 0             |       | Nov        | _     |           | 1 1        | 1   | 1         | 1 1   | 1   | 11         | 1  | •          | 1 | 1 1   | 1         | 1   | ł       | 1 |        |
| 2      | 3    | 700             | k٧     | /h     |              |            |            | 0.1      |                 | 0             |       |            |       |           |            |     |           |       |     |            |    |            |   |       |           |     |         |   |        |
| 2      | 4    | 1e+038          | k٧     | ٧h     |              |            |            | 0.12     |                 | 0             |       |            |       |           |            |     |           |       |     |            |    |            |   |       |           |     |         |   |        |
| 3      | 1    | 350             | k٧     | /h     |              |            |            | 0.06     |                 | 0             |       |            |       |           |            |     |           |       |     |            |    |            |   |       |           |     |         |   |        |
| 3      | 2    | 500             | k٧     | ۷h     |              |            |            | 0.1      |                 | 0             |       |            |       |           |            |     |           |       |     |            |    |            |   |       |           |     |         |   |        |
| 3      | 3    | 700             | k٧     | ٧h     |              |            |            | 0.12     |                 | 0             |       |            |       |           |            |     |           |       |     |            |    |            |   |       |           |     |         |   |        |
| 3      | 4    | 1e+038          | k٧     | ٧h     |              |            |            | 0.15     |                 | 0             |       |            |       |           |            |     |           |       |     |            |    |            |   |       |           |     |         |   |        |

## Weekday

The time-of-day and month-of-year matrix that assigns a period representing set of time-of-use rates to the five working days of the week: Monday through Friday. SAM assumes that the year begins on Monday, January 1, in the hour ending at 1:00 am. See <u>Defining Weekday and Weekend Schedules</u> for instructions.

## Weekend

The time-of-day and month-of-year matrix that assigns time-of-use periods to the two weekend days of the week: Saturday and Sunday.

# **Energy Rate Table**

The energy rate table defines the rates, time-of-use periods, and tiers for up to 12 periods and 12 The energy charge rate table is where you define the energy charges. Each row in the table defines the buy and sell rates and tier limit for one period and tier.

**Tip.** It may be easier to create and modify a complex rate table in a text editor or spreadsheet program than in the table. You can use the **Import** and **Export** buttons to work with the data as comma-separated text outside of SAM. To see what the data format looks like, create a table in SAM and export it to a text file.

## Number of entries

The total number of energy rates in the structure, equal to the product of the number of time-of-use periods and tiers. The number of rows in the table is equal to the number of entries. SAM automatically sizes the table based on the number of entries you type.

**Note.** If you change the number of entries to a smaller number, you will lose data in the rows when SAM resizes the table.

# Period (1-12)

The time-of-use period must be a number between 1 and 12 (use the letters a = 10, b = 11, c = 12), and must also be defined in the either the <u>weekday or weekend schedule</u>.

## Tier

For each period, you can define one or more tiers. Each tier is defined by a maximum usage, buy rate, and sell rate, described below.

SAM accumulates tiers on a monthly basis, so any period that occurs in a given month must have the same number of tiers. For example, in the weekday schedule if the row for March contains Periods 2, 3, and 6, than those three periods must have the same number of tiers.

## Max. Usage

For rate structures with tiered rates, the maximum usage is the maximum quantity of electricity purchased in a month for which the tier's rates apply.

For example, for a three-tier structure with one buy rate for electricity purchased up to 500 kWh/month, a second rate for electricity purchased over 500 kWh/month and up to 800 kWh/month, and a third rate for any electricity purchased in excess of 800 kWh/month, you would specify **Max Usage** for Tier 1 at 500 kWh, Tier 2 at 800 kWh, and Tier 3 at 1e+038 kWh.

### Max. Usage Units

The units for each tier's maximum usage. To change the units, click the cell in the table for the units you want to change, and choose the units from the list that appears.

| Period | Tier | Max. Usage | Max. Usage Units          | Buy (\$/kWh) | Sell (\$/kWh) |
|--------|------|------------|---------------------------|--------------|---------------|
| 1      | 1    | 50         | kWh 🔫                     | 0.078462     | 0             |
| 1      | 2    | 100        | kWh                       | 0.066502     | 0             |
| 1      | 3    | 200        |                           | 0.064842     | 0             |
| 1      | 4    | 300        | kWh daily<br>kWh/kW daily | 0.052882     | 0             |
| 1      | 5    | 350        | kwh/kw dally              | 0.06         | 0             |

For maximum usage units of kWh/kW or kWh/kW daily, the energy charge is calculated from the total energy consumption in kWh for each time-of-use period and tier and the peak demand in kW over that period. See Billing Demand for Energy Charges below for rates that use a billing demand value in kW based on peak demand over the previous year.

## Buy (\$/kWh)

The price paid by the project in dollars per kilowatt-hour to purchase electricity from the electric service provider for each period and tier.

## Sell (\$/kWh)

The price paid to the project in dollars per kilowatt-hour by the electric service provider for electricity delivered by the project to the grid for each period and tier.

# **Billing Demand for Energy Charges**

Billing demand for energy charges apply to energy charge calculations when the rate structure involves tiers with maximum usage units of either kWh/kW or kWh/kW daily. When billing demand for energy charges is enabled, the energy charge for a given time-of-use period and tier is calculated from both the total energy consumption in that period and tier in kWh and the peak usage over some number of months previous to the current billing month in kW. Otherwise, the charge is calculated from the total usage in kWh and peak usage in the current billing month in kW.

Billing demand is the kW value used to calculate energy charges from rates with kWh/kW or kWh/kW daily units. The billing demand may be equal to or a percentage of the actual peak demand.

**Notes.** Billing demand for energy charges inputs are used to calculate energy charges. Demand charges are calculated separately.

## Enable billing demand for energy charges

Check the box to use demand billing for energy charge calculations. Only use this option when the Rates for Energy Charges table includes tiers with maximum usage units of kWh/kW or kWh/kW daily.

## Lookback period, months

The period preceding each billing month over which to determine the billing demand. The lookback period is typically the 11 months preceding the current month, but you can set it to any value between 1 and 11.

## Minimum billing demand, kW

The lower limit of the billing demand. For months that the calculated billing demand is lower than the minimum, the minimum value is used for the bill calculation.

### Copy monthly peaks from Year 1 load to Year 0 lookback period

Check this box to automatically copy monthly peak usage values from the data on the <u>Electric Load</u> page to the monthly peak usage in Year 0 table.

This option is only available for behind-the-meter projects with the Input Time Series Load Data option enabled on the Electric Load page.

## Monthly peak demand in Year 0, kW

The monthly peak demand for the year before the renewable energy system is installed. SAM starts the cash flow calculation on January 1 of Year 1, which is the first year that the system generates power, so it does not have information about the system owner's electricity usage in the previous year. The monthly peak usage in Year 0 can represent that usage when you want the lookback period for the Year 1 billing demand to be based on peak usage in Year zero.

To calculate billing demand for Year 1 from the system owner's electricity usage in the year before the system was installed, click **Edit values** and enter the peak usage in kW for each month, or check **Copy monthly peaks from Year 1 load to Year 0 lookback period** to use peak usage data from the Electric Load page instead.

If billing demand for energy charges does not apply in the first year, click **Edit values** to set the monthly peak usage in Year 0 to zero for all months.

# Billing Demand by Month Table

The Billing Demand by Month table defines how the peak demand over the lookback period is treated for energy charge calculations.

# **Demand Charges**

A demand charge is a fee that the project pays to the electric service provider for the peak power in kW purchased from the grid in each month. Demand is defined as power purchased from the grid. Peak demand is the maximum demand over a given month or time-of-use period within a month.

You can use the demand charge inputs to specify a flat demand charge, a tiered demand charge structure, or a time-of-use demand charge structure. For a basic demand charge that applies to each month's peak demand, use the Fixed or Tiered Monthly Demand Charges rate table with Tier 1 for all months.

# Enable demand charges

Check the box to apply demand charges. You can disable demand charges without losing the rate and schedule data by clearing the check box.

# **Fixed or Tiered Monthly Demand Charges Rate Table**

A fixed or tiered monthly demand charge applies to the peak power delivered by the grid over a given month.

For a fixed monthly demand charge with no tiers, use Tier 1 to specify the peak demand in kW and demand charge in \$/kW for each month, and assign a charge of zero to Tiers 2-6. The peak demand for Tier 1 should be 1e+038, a very large number that represents no limit.

For a tiered monthly demand charge, specify a peak demand in kW and demand charge in \$/kW for each tier that applies for each month. The peak demand for highest tier and above should 1e+038.

**Tip.** It may be easier to create and modify a complex rate table in a text editor or spreadsheet program than in the table. You can use the **Import** and **Export** buttons to work with the data as comma-separated text outside of SAM. To see what the data format looks like, create a table in SAM and export it to a text file.

## Number of entries

The number of demand charges in the rate structure. For a rate structure with a demand charge for each month, the number of entries should be 12. SAM sizes the table based on the number of entries.

**Note.** If you change the number of entries to a smaller number, you will lose data in the rows when SAM resizes the table.

### Month

The month for the demand charge. If a tiered demand charge applies to the month, specify two rows for with the same month, each with a different tier number and rates.

To choose a month, click a cell in the Month column, and choose a month from the list.

| Month        | Tier | Peak (kW) | Charge (\$/kW) |
|--------------|------|-----------|----------------|
| Jan 🔻        | 1    | 5         | 0              |
| Jan          | 1    | 500       | 0              |
| Feb          | 1    | 500       | 0              |
| Mar          | 1    | 600       | 0              |
| Apr 🗟<br>May | 1    | 1e+038    | 0              |
| lun          | 1    | 1.4+038   | 0              |

## Tier

For each month, you can define one or more tiers. Each tier is defined by a peak demand and demand charge.

If tiers do not apply to the demand charges, then use Tier 1 for all months.

# Peak (kW)

If the demand charge applies to the peak demand in the month, then type a very large number for the peak demand (1e+38 is the largest number SAM will accept).

If the demand charges are tiered, then enter each tier's peak demand in the Peak column.

# Charge (\$/kW)

The demand charge for each month (and tier, if applicable).

# Time-of-use or Tiered Time-of-use Demand Charges Rate Table

A time-of-use or tiered time-of-use demand charge applies to the peak power delivered by the grid over a given period. If you define periods so that one month contains more than one period, that month's total demand charge will be the sum of the demand charges for each period.

For a demand charge that varies with time of day and year with no tiers, use Tier 1 to specify the peak demand in kW and demand charge in \$/kW for each period. Assign a period number to the Weekday or Weekend schedules by using your mouse to select a block in the matrix and typing the period number on your keyboard. Type the letters a, b, or c for the period numbers 10, 11, and 12, respectively. The demand charge for Tiers 2-6 should zero.

For a demand charge that varies with time of day and year with tiers, specify a peak demand in kW and demand charge in \$/kW for each tier that applies for each period. The peak demand for highest tier and above should 1e+038. Then assign a period number to the Weekday and Weekend matrices for each period.

**Tip.** It may be easier to create and modify a complex rate table in a text editor or spreadsheet program than in the table. You can use the **Import** and **Export** buttons to work with the data as comma-separated text outside of SAM. To see what the data format looks like, create a table in SAM and export it to a text file.

## Number of entries

The number of demand charges in the rate structure. SAM sizes the table based on the number of entries.

**Note.** If you change the number of entries to a smaller number, you will lose data in the rows when SAM resizes the table.

## Period (1-12)

The time-of-use period must be a number between 1 and 12, and must also be defined in the either the weekday or weekend schedule.

# Tier

For each period, you can define one or more tiers. Each tier is defined by a maximum usage, buy rate, and sell rate, described below.

# Peak (kW)

The peak demand for the tier and period.

## Charge (\$/kW)

The demand charge that applies to the tier and period.

# **Defining Weekday and Weekend Schedules**

The Weekday and Weekend matrices allow you to associate a period with a time of day and month of year. To use the matrices, draw rectangles on the matrix with your mouse, and type a number with your keyboard for the period that applies to the times represented by the rectangles.

Note. To assign a number greater than 9, use the letters a=10, b=11, and c=12.

SAM defines the first day of time series data (the first 24 hours for hourly data) to be Monday on January 1, and assigns the remaining days of the year accordingly. SAM assumes that weekdays include Monday through Friday, and that weekends include Saturday and Sunday. SAM does not account for holidays or other special days. It does not account for leap years, so therefore does not include a day for February 29. SAM also does not account for time changes such as for daylight savings.

# To specify a weekday or weekend schedule:

- 1. Assign values as appropriate to each of the up to nine periods.
- 2. Use your mouse to draw a rectangle in the matrix for the first block of time that applies to period 2.

|     | 12am | 1am | 2am | 3am | 4am | 5am | 6am | 7am | 8am | 9am | 10am | 11am | 12pm | 1pm | 2pm | 3pm | 4pm        | 5pm | 6pm | 7pm | 8pm | 0pm | 10pm | 11pm |
|-----|------|-----|-----|-----|-----|-----|-----|-----|-----|-----|------|------|------|-----|-----|-----|------------|-----|-----|-----|-----|-----|------|------|
| Jan | 1    | 1   | 1   | 1   | 1   | 1   | 1   | 1   | 1   | 1   | 1    | 1    | 1    | 1   | 1   | 1   | 1          | 1   | 1   | 1   | 1   | 1   | 1    | 1    |
| Feb | 1    | 1   | 1   | 1   | 1   | 1   | 1   | 1   | 1   | 1   | 1    | 1    | 1    | 1   | 1   | 1   | 1          | 1   | 1   | 1   | 1   | 1   | 1    | 1    |
| Mar | 1    | 1   | 1   | 1   | 1   | 1   | 1   | 1   | 1   | 1   | 1    | 1    | 1    | 1   | 1   | 1   | 1          | 1   | 1   | 1   | 1   | 1   | 1    | 1    |
| Apr | 1    | 1   | 1   | 1   | 1   | 1   | 1   | 1   | 1   | 1   | 1    | 1    | 1    | 1   | 1   | 1   | 1          | 1   | 1   | 1   | 1   | 1   | 1    | 1    |
| May | 1    | 1   | 1   | 1   | 1   | 1   | 1   | 1   | 1   | 1   | 1    | 1    | 1    | 1   | 1   | 1   | 1          | 1   | 1   | 1   | 1   | 1   | 1    | 1    |
| Jun | 1    | 1   | 1   | 1   | 1   | 1   | 1   | 1   | 1   | 1   | 1    | 1    | 1    | 1   | 1   | 1   | 1          | 1   | 1   | 1   | 1   | 1   | 1    | 1    |
| Jul | 1    | 1   | 1   | 1   | 1   | 1   | 1   | 1   | 1   | 1   | 1    | 1    | 1    | 1   | 1   | 1   | 1          | 1   | 1   | 1   | 1   | 1   | 1    | 1    |
| Aug | 1    | 1   | 1   | 1   | 1   | 1   | 1   | 1   | 1   | 1   | 1    | 1    | 1    | 1   | 1   | 1   | 1          | 1   | 1   | 1   | 1   | 1   | 1    | 1    |
| Sep | 1    | 1   | 1   | 1   | 1   | 1   | 1   | 1   | 1   | 1   | 1    | 1    | 1    | 1   | 1   | 1   | 5 <b>1</b> | 1   | 1   | 1   | 1   | 1   | 1    | 1    |
| Oct | 1    | 1   | 1   | 1   | 1   | 1   | 1   | 1   | 1   | 1   | 1    | 1    | 1    | 1   | 1   | 1   | 1          | 1   | 1   | 1   | 1   | 1   | 1    | 1    |
| Nov | 1    | 1   | 1   | 1   | 1   | 1   | 1   | 1   | 1   | 1   | 1    | 1    | 1    | 1   | 1   | 1   | 1          | 1   | 1   | 1   | 1   | 1   | 1    | 1    |
| Dec | 1    | 1   | 1   | 1   | 1   | 1   | 1   | 1   | 1   | 1   | 1    | 1    | 1    | 1   | 1   | 1   | 1          | 1   | 1   | 1   | 1   | 1   | 1    | 1    |

3. Type the number 2.

|     | 12am | 1am | 2am | 3am | 4am | Sam | 6am | 7am | 8am | 9am | 10am | 11am | 12pm | 1pm | 2pm | 3pm | 4pm | 5pm | 6pm | 7pm | 8pm | 9pm | 10pm | 11pm |
|-----|------|-----|-----|-----|-----|-----|-----|-----|-----|-----|------|------|------|-----|-----|-----|-----|-----|-----|-----|-----|-----|------|------|
| Jan | 1    | 1   | 1   | 1   | 1   | 1   | 1   | 1   | 1   | 1   | 1    | 1    | 1    | 1   | 1   | 1   | 1   | 1   | 1   | 1   | 1   | 1   | 1    | 1    |
| Feb | 1    | 1   | 1   | 1   | 1   | 1   | 1   | 1   | 1   | 1   | 1    | 1    | 1    | 1   | 1   | 1   | 1   | 1   | 1   | 1   | 1   | 1   | 1    | 1    |
| Mar | 1    | 1   | 1   | 1   | 1   | 1   | 1   | 1   | 1   | 1   | 1    | 1    | 1    | 1   | 1   | 1   | 1   | 1   | 1   | 1   | 1   | 1   | 1    | 1    |
| Apr | 1    | 1   | 1   | 1   | 1   | 1   | 1   | 1   | 1   | 1   | 1    | 1    | 1    | 1   | 1   | 1   | 1   | 1   | 1   | 1   | 1   | 1   | 1    | 1    |
| May | 1    | 1   | 1   | 1   | 1   | 1   | 1   | 1   | 1   | 1   | 2    | 2    | 2    | 2   | 2   | 2   | 1   | 1   | 1   | 1   | 1   | 1   | 1    | 1    |
| Jun | 1    | 1   | 1   | 1   | 1   | 1   | 1   | 1   | 1   | 1   | 2    | 2    | 2    | 2   | 2   | 2   | 1   | 1   | 1   | 1   | 1   | 1   | 1    | 1    |
| Jul | 1    | 1   | 1   | 1   | 1   | 1   | 1   | 1   | 1   | 1   | 2    | 2    | 2    | 2   | 2   | 2   | 1   | 1   | 1   | 1   | 1   | 1   | 1    | 1    |
| Aug | 1    | 1   | 1   | 1   | 1   | 1   | 1   | 1   | 1   | 1   | 2    | 2    | 2    | 2   | 2   | 2   | 1   | 1   | 1   | 1   | 1   | 1   | 1    | 1    |
| Sep | 1    | 1   | 1   | 1   | 1   | 1   | 1   | 1   | 1   | 1   | 1    | 1    | 1    | 1   | 1   | 23  | 1   | 1   | 1   | 1   | 1   | 1   | 1    | 1    |
| Oct | 1    | 1   | 1   | 1   | 1   | 1   | 1   | 1   | 1   | 1   | 1    | 1    | 1    | 1   | 1   | 1   | 1   | 1   | 1   | 1   | 1   | 1   | 1    | 1    |
| Nov | 1    | 1   | 1   | 1   | 1   | 1   | 1   | 1   | 1   | 1   | 1    | 1    | 1    | 1   | 1   | 1   | 1   | 1   | 1   | 1   | 1   | 1   | 1    | 1    |
| Dec | 1    | 1   | 1   | 1   | 1   | 1   | 1   | 1   | 1   | 1   | 1    | 1    | 1    | 1   | 1   | 1   | 1   | 1   | 1   | 1   | 1   | 1   | 1    | 1    |

- 4. SAM displays the period number in the squares that make up the rectangle.
- 5. Repeat Steps 2-4 for each of the remaining periods that apply to the schedule.

| Period | Tier | Max. Usage | Max. Usage Units | Buy (\$/kWh) | Sell (\$/kWh) | w   | eek  | cday |     |     |       |     |     |     |     |       |     |     |     |     |     |           |     |     |     |      |     |
|--------|------|------------|------------------|--------------|---------------|-----|------|------|-----|-----|-------|-----|-----|-----|-----|-------|-----|-----|-----|-----|-----|-----------|-----|-----|-----|------|-----|
| 1      | 1    | 1e+038     | kWh              | 0.07344      | 0.07339       |     | E    | F    | am  | 5   | = =   | =   | F   | E   | s ا | lam 1 | 2pm | Ξ   | ε   | ε   | E 8 | = =       | Ε   | Ε   | Ε   | 10pm | 1pm |
| 2      | 1    | 1e+038     | kWh              | 0.09325      | 0.0932        |     | 12am | 1am  | 2ar | 3am | 5am   | 6am | 7am | 8am | 9am | 1     | 121 | 1pm | 2pm | 3pm | 4pm | and and a | 7pm | 8pm | 9pm | 10   | ÷   |
| 3      | 1    | 1e+038     | kWh              | 0.07237      | 0.07232       |     | 1    | 1    | 1   | 1   | 1 1   | 1   | 1   | 2   | 2 3 | 2 2   | 2   | 2   | 2   | 2   | 2 2 | 2 2       | 2   | 2   | 1   | 1    | 1   |
| 4      | 1    | 1e+038     | kWh              | 0.09898      | 0.09893       | Feb | 1    | 1    | 1   | 1   | -     | - 1 | 1   | 2   | 2   | 2 2   | 2   | 2   | 2   | 2   | 2 2 | 2 2       | 2   | 2   | 1   | 1    | 1   |
| 5      | 1    | 1e+038     | kWh              | 0.13935      | 0.1393        | Mar | 1    | 1    | 1   | 1   | 1   1 | 1   | 1   | 2   | 2   | 2 2   | 2   | 2   | 2   | 2   | 2 2 | 2 2       | 2   | 2   | 1   | 1    | 1   |
|        |      |            |                  |              |               | Apr | 1    | 1    | 1   | 1   | 1 1   | 1   | 1   | 2   | 2 3 | 2 2   | 2   | 2   | 2   | 2   | 2 2 | 2 2       | 2   | 2   | 1   | 1    | 1   |
|        |      |            |                  |              |               | May | 3    | 3    | 3   | 3   | 33    | 3   | 3   | 4   | 4 4 | 1 4   | 5   | 5   | 5   | 5   | 5 8 | i 4       | 4   | 4   | 3   | 3    | 3   |
|        |      |            |                  |              |               | Jun | 3    | 3    | 3   | 3   | 33    | 3   | 3   | 4   | 4 4 | 4     | 5   | 5   | 5   | 5   | 5 8 | 5 4       | 4   | 4   | 3   | 3    | 3   |
|        |      |            |                  |              |               | Jul | 3    | 3    | 3   | 3   | 33    | 3   | 3   | 4   | 4 4 | 1 4   | 5   | 5   | 5   | 5   | 5 8 | i 4       | 4   | 4   | 3   | 3    | 3   |
|        |      |            |                  |              |               | Aug | 3    | 3    | 3   | 3   | 33    | 3   | 3   | 4   | 4 4 | 1 4   | 5   | 5   | 5   | 5   | 5 8 | i 4       | 4   | 4   | 3   | 3    | 3   |
|        |      |            |                  |              |               | Sep | 3    | 3    | 3   | 3   | 33    | 3   | 3   | 4   | 4 4 | 1 4   | 5   | 5   | 5   | 5   | 5 8 | i 4       | 4   | 4   | 3   | 3    | 3   |
|        |      |            |                  |              |               | Oct | 3    | 3    | 3   | 3   | 33    | 3   | 3   | 4   | 4 4 | 1 4   | 5   | 5   | 5   | 5   | 58  | i 4       | 4   | 4   | 3   | 3    | 3   |
|        |      |            |                  |              |               | Nov | 1    | 1    | 1   | 1   | 1 1   | 1   | 1   | 2   | 2   | 2 2   | 2   | 2   | 2   | 2   | 2 2 | 2 2       | 2   | 2   | 1   | 1    | 1   |
|        |      |            |                  |              |               | Dec | 1    | 1    | 1   | 1   | 1 1   | 1   | 1   | 2   | 2   | 2 2   | 2   | 2   | 2   | 2   | 2 2 | 2         | 2   | 2   | 1   | 1    | 1   |

### 9.7 Battery Results

You can find time series results for the battery storage models on the <u>Results</u> page after running a simulation. SAM displays time series data under time series data under Lifetime and Hourly (or n-minute) headings, depending on the simulation time step.

- The Lifetime results are outputs of the performance model simulation, which runs over the analysis period from the Financial Parameters page.
- The Hourly (or n-minute) Data results are for weather file records and other inputs that are for a single year. The Detailed Photovoltaic model uses the same weather data for each year of the lifetime simulation.

The time series results are available on the following tabs of the Results page:

- Data tables
- <u>Time series</u>
- Profiles

- Statistics
- <u>Heat map</u>
- <u>PDF/CDF</u>

SAM also reports monthly and annual totals of some of the time series values under the headings **Single Values**, **Monthly Data**, and **Annual Data**.

#### **Battery Storage Results**

#### **Metrics**

| Name                              | Units | Description                                                                                                    |
|-----------------------------------|-------|----------------------------------------------------------------------------------------------------|
| Battery roundtrip efficiency      | %     | The ratio of total battery discharge energy to battery charge energy over the life of the project                                                                                                    |
| Battery charge energy from system | %     | The percentage of total battery charge<br>energy delivered by the power system (PV<br>array in the case of the PV Battery model).<br>If the percentage is less than 100%, the<br>remaining charge energy was supplied by<br>the grid. |

#### Lifetime Data

#### SAM Help: Battery Storage Battery Results

| Name                                              | Units            | Description                                                                                                    |
|---------------------------------------------------|------------------|----------------------------------------------------------------------------------------------------|
| Battery ancillary equipment loss                  | kW (DC<br>or AC) | Power loss due to ancillary equipment<br>losses, if any are specified on the Battery<br>Cell and System page under "Battery<br>Losses." The kW values are DC for DC-<br>connected battery and AC for AC-connected<br>battery. |
| Battery average cycle DOD                         |                  | The average depth of discharge over the life of the battery, used for cycle degradation.                                                                                                    |
| Battery capacity percent for temperature          | %                | The maximum capacity degradation or<br>enhancement related to the battery<br>temperature.                                                                                                    |
| Battery cell voltage                              | V                | The voltage of each cell in the battery.                                                                                                    |
| Battery computed cycle degradation                | \$/cycle-<br>kWh | The automatically computed cycle<br>degradation penalty for automated dispatch,<br>when the cycle degradation penalty option<br>on the Battery Dispatch page is set to<br>"calculate automatically."                          |
| Battery current                                   | А                | The current flow through the battery.                                                                                                    |
| Battery cycle depth of discharge                  | %                | The depth of discharge for the last elapsed cycle.                                                                                                    |
| Battery max charge                                | Ah               | The maximum charge capacity of the battery.                                                                                                    |
| Battery maximum charge at temperature             | Ah               | The maximum charge capacity of the battery at the current time step due to temperature.                                                                                                    |
| Battery maximum charge with degradation           | Ah               | The maximum charge capacity of the battery at the current time step due to lifetime and cycling degradation.                                                                                                    |
| Battery number of cycles                          |                  | A running count of how many charge/discharge cycles have elapsed.                                                                                                    |
| Battery power electronics loss                    | kW               | Power loss due to power converters losses,<br>if any are specified on the Battery Cell and<br>System page under Power Converters.                                                                                             |
| Battery relative capacity to nameplate            | %                | The maximum battery capacity relative to<br>the its original maximum capacity. This is<br>the minimum value of cycling and lifetime<br>degradation.                                                                           |
| Battery relative capacity to nameplate (calendar) | %                | The remaining capacity relative to the original capacity, where the degradation caused by the lifetime mechanisms.                                                                                                    |
| Battery relative capacity to nameplate (cycling)  | %                | The remaining capacity relative to the original capacity, where the degradation caused by the cycling mechanisms.                                                                                                    |
| Spatterrydstatewddeh20ge.12.02                    | %                | The percentage of charge present in the battery relative to the maximum possible charge.                                                                                                    |
| Battery temperature                               | °C               | The bulk average temperature of the battery.                                                                                                    |
| Battery total charge                              | Ah               | The amount of charge currently present in                                                                                                    |

# 10 Wind

The Wind Power model is for projects involving one or more large or small turbines with any of the financial models for residential, commercial, or utility-scale PPA projects.

For a technical description of the wind power model, see Freeman, J.; Gilman, P.; Jorgenson, J.; Ferguson, T. (2014). "Reference Manual for the System Advisor Model's Wind Performance Model." National Renewable Energy Laboratory, NREL/TP-6A20-60570. (PDF 738 KB)

**Note**. If you are new to SAM, you can use the Wind Wizard to create a wind case. The Wizard steps you through the inputs you need to create a basic case. To run the Wind Wizard, either start SAM and click **Quick start for new users** at the bottom left corner of the Welcome page, and then click **Wind Wizard**. If SAM is running, on the File menu, click **Close** to return to the Welcome page.

#### Wind Power Model Algorithm

SAM's wind power model uses wind resource data that you specify on the <u>Wind Resource</u> page to calculate the electricity delivered to the grid by a wind farm that consists of one or more wind turbines.

SAM can either read wind resource data from a time series data file in the <u>SRW</u> format, or make calculations based on an estimate of the wind resource specified using a Weibull distribution.

SAM calculates the wind farm's output over a single year in hourly time steps. It uses the following algorithm to calculate the wind farm output for each time step of the simulation:

- 1. Determine the wind data height, and adjusts the wind resource data to account for differences between the turbine hub height and the wind resource data height. See <u>Hub Height and Wind Shear</u> below for details.
- 2. Calculate output of a single turbine, accounting for the turbine's height above the ground.

On the <u>Turbine</u> page, you choose to represent the turbine's performance characteristics either as a turbine power curve from the turbine library, or by specifying values for a set of turbine design parameters. For both options, you also specify a turbine hub height and shear coefficient.

3. Calculate output of wind farm, accounting for wake effects.

On the <u>Wind Farm</u> page, you specify the number of turbines and wind farm layout geometry for a simple representation of a wind farm on a flat surface, and a value for the ambient turbulence intensity. See <u>Wake Effect Model</u> below for details.

- Adjust wind farm output.
   You can account for additional losses by specifying a value for a wind farm loss factor on the <u>Wind</u> <u>Farm</u> page.
- 5. Calculate electricity delivered to the grid.

SAM adjusts the wind farm's output using the losses you specify for system availability or other operating losses.

#### Hub Height and Wind Shear

SAM makes wind shear adjustments to account for variation in wind speed with height above the ground.

#### SAM Help: Wind

When you choose the **Wind Resource by Location** option (time series data from a wind data file) on the <u>Wind Resource</u> page, SAM ignores the value of the **Shear Coefficient** on the <u>Turbine</u> page when the data file contains wind speed data columns for more than one height and the turbine hub height is between the minimum and maximum wind data heights in the file. SAM looks for the data column with the measurement height closest to the hub height. If it finds an exact match, it uses that data column. If it does not find an exact match, SAM finds the two measured heights on either side of the hub height and uses linear interpolation to estimate the wind speed at the hub height.

For wind direction data, SAM interpolates to estimate wind direction at different hub heights when the wind direction for two neighboring measurement heights differ by less than 90 degrees. Otherwise it uses the direction measured closest to the hub height.

Note: SAM stops the simulation and reports a simulation error if either of the following is true:

The hub height is more than 35 meters above the highest measurement height or more than 35 meters below the lowest measurement height.

The measurement height used for the wind speed is more than 10 meters from the measurement height used for direction.

#### Wind Power Law

SAM uses the value of the **Shear Coefficient** on the <u>Turbine</u> page to estimate the wind speed at the hub height instead of the method described above under the following conditions:

- The wind speed data in the wind data file is measured at more than one height, and the turbine hub height is above the maximum height or below the minimum height in the file.
- The wind data file with contains wind speed data measured at a single height.
- You choose the **Wind Resource Characteristics** option on the <u>Wind Resource</u> page to specify a Weibull distribution instead of a wind data file.

The wind power law equation to estimate the wind speed at the turbine height  $v_{hub}$ , using the wind speed  $v_{data}$  and wind measurement height  $h_{data}$  from the data file, and the turbine hub height  $h_{hub}$  and shear coefficient is:

$$v_{hub} = v_{data} \times \left(\frac{h_{hub}}{h_{data}}\right)^a$$

For data from a wind file with more than one column of wind speed data,  $h_{data}$  is either the lowest or highest wind speed data height, whichever is closest to the hub height. For a wind data file with wind speed data measured at one height,  $h_{data}$  is the that height. For wind resource that you specify using a Weibull distribution,  $h_{data} = 50$  meters.

#### **Elevation above Sea Level**

SAM assumes that the wind turbine power curve on the <u>Turbine</u> page represents the turbine's performance at sea level. How SAM adjusts the turbine power curve to represent its performance at the project elevation above sea level depends on the options you choose to model the wind resource and turbine.

When you choose the **Wind Resource by Location** option (time series data from a wind data file) on the <u>Wind Resource</u> page, SAM does not use the elevation above sea level value. Instead, it uses the ideal gas

#### SAM Help: Wind

law with values from the wind resource file to calculate the air density , in each hour, and adjusts the hourly turbine output by the ratio of air density to the air density at sea level:  $\div 1.225 \text{ kg/m}^3$ . The air density is a function of the air temperature *T* (converted to Kelvin) and atmospheric pressure *P* from the wind resource file, and the gas constant  $R_{specific} = 287.058 \text{ J/kg} \text{K}$ :

$$\rho = \frac{P}{R_{specific} \cdot T}$$

When you choose the Wind Resource Characteristics option (Weibull distribution) with:

- The **Select a turbine from the list** option on the <u>Turbine</u> page, SAM does not adjust the power curve, effectively modeling the turbine as if it were installed at sea level.
- The **Define the turbine characteristics below** option, SAM uses the **Wind farm elevation** value that you provide to calculate the air density for the turbine power output calculations.

#### Wake Effect Model

As wind passes through a wind turbine rotor, its speed and turbulence characteristics change. For wind farms with more than one turbine, the spacing of turbines affects the wind farm output because upwind turbines can reduce the energy in the wind available for downwind turbines.

SAM allows you to choose from three different wake effect models to estimate the effect of upwind turbines on downwind turbine performance:

- Simple Wake Model is described below, and in more detail in Chapter 3 of Quinlan P (M.S., 1996), *Time Series Modeling of Hybrid Wind Photovoltaic Diesel Power Systems*, University of Wisconsin-Madison. (<u>ZIP 2.1 MB</u>).
- Park (WAsP) is described in <u>Open Wind Theoretical Basis and Validation</u> (Version 1.3, April 2010), 2.1 Park Model, p. 6.
- Eddy-Viscosity is described in <u>Open Wind Theoretical Basis and Validation</u> (Version 1.3, April 2010), 2.3 Eddy-Viscocity Wake Model, p. 7.

#### Simple Wake Model

The model makes the following simplifying assumptions:

- All turbines in the wind farm have the same hub height and height above sea level.
- The wind farm terrain is uniform with a single ambient turbulence coefficient

The wake model uses wind direction data from the wind data and information about the relative position of turbines from the inputs you specify on the <u>Wind Farm</u> page to calculate the distance between neighboring downwind turbines and neighboring crosswind turbines. It then calculates a set of coefficients representing the effects of the turbine on the wind speed:

- Power coefficient,  $C_p$
- Thrust coefficient,  $C_t$
- Turbulence coefficient,

The power and thrust coefficients are related by the axial induction factor, *a*:

$$C_p = 4 \cdot a \cdot (1-a)^2$$

$$C_t = 4 \cdot a \cdot (1-a)$$

The resulting relationship between  $C_p$  and  $C_t$  for 0 <  $C_p$  < 0.6 is:

$$C_t = -A + B \cdot C_p + C \cdot C_p^2 + D \cdot C_p^3$$

Where A = -0.01453989, B = 1.473506, C = -2.330823, and D = 3.885123.

The power coefficient is a function of the turbine power  $P_{turbine}$  that SAM calculates from the power curve and the theoretical power in the wind  $P_{wind}$ .

$$C_p = \frac{P_{turbine}}{P_{wind}}$$

The theoretical power in the wind  $P_{wind}$  depends on the air density air, wind speed  $v_{wind}$ , and rotor radius,

$$P_{wind} = 0.5 \cdot \sigma_{air} \cdot v_{wind} \cdot \pi \cdot r_{rotor}$$

The difference in wind speed U between an upwind and downwind turbine is then:

$$\Delta U = \frac{C_t}{4 \cdot \sigma^2 \cdot x^2} \cdot e^{\left(\frac{-r^2}{2 \cdot \sigma^2 \cdot x^2}\right)}$$

Where is the local turbulence coefficient at the turbine, and *x* and *r* are, respectively, the downwind and crosswind distance between turbines expressed as a number of rotor radii.

The local turbulence coefficient calculation is beyond the scope of this description. For the first turbine, the value is equal to the turbulence coefficient on the Wind Farm page. For downwind turbines, see Quinlan (1996) p 55-57.

### 10.1 Wind Resource

Use the Wind Resource page to define the wind resource at the project site for a <u>wind power project</u>. There are several options for defining the wind resource:

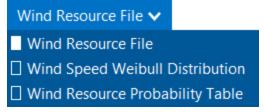

- Wind resource file: Use a properly formatted wind resource file containing hourly or subhourly data for one year, including wind speed, direction, atmospheric pressure and ambient temperature data at one or more measurement heights.
  - o <u>Choose a representative wind resource</u> file to use a file in SAM's wind resource library.
  - o Download a wind resource file from the NREL WIND Toolkit.
  - o Use a wind resource file stored on your computer.
- <u>Wind speed Weibull distribution</u>: Specify the average annual wind speed, measurement height, and Weibull K factor to model the wind resource as a constant value over the year.
- <u>Wind resource probability table</u>: Populate a table of probabilities for a range of wind speed and direction values to model the wind resource as a constant value over the year.

**Note.** The Weibull distribution and probability table options are suitable for estimating the total annual output of a turbine or wind farm for cash flow calculations. They are not suitable when you need estimates of output on an hourly or subhourly basis for projects with time-of-use retail electricity rates or time-varying power pricing.

For a description of how SAM determines wind speed at hub height, see <u>Hub Height and Wind Shear</u>. For a description of how SAM uses temperature and pressure data from the weather file, see <u>Elevation above Sea</u> <u>Level</u>.

### Wind Resource File: Choose a representative typical wind resource file

SAM comes with a set of representative typical wind resource files that are appropriate for very preliminary studies to explore the feasibility of potential projects, or for policy studies. The files were developed for NREL by <u>AWS Truepower</u>. Each file contains simulated hourly resource data and includes wind speed, wind direction, ambient temperature, and atmospheric pressure data at 50, 80, and 110 meters above the ground.

#### Choose a representative typical wind resource file:

1. In the list of files, choose the name of the file. You can type a few letters of a location name to filter the list.

The file may be one of the typical wind data files included with SAM, a wind data file you downloaded, or a file that you created with your own data.

**Note.** To view the wind resource data in SAM's time series data viewer, run a simulation, and click the **Time Series** tab on Results page.

SAM displays information that describes the location represented by the data from the file for your information. This information is stored in the file header. SAM does not use any of this information or data in the simulation.

#### Description

A text description of where the data in the file came from.

#### Latitude / Longitude

If you use the Download Weather File feature to download a file, this is the latitude and longitude in decimal degrees of the location represented by the data. (It may differ from the latitude of the location you requested.)

If the wind data file does not have a value for the latitude and longitude, SAM displays "N/A."

#### Elevation above sea level

The location's height above sea level.

SAM does not use this value in calculations. It uses the temperature and atmospheric pressure data from the file to calculate the air density.

#### City / State / Country

The city, state, and country names stored in the file.

#### Refresh Library

Refreshes the list of files in the location list. SAM automatically refreshes the list each time you visit the Wind Resource page. If you add a file to one of the folders in the search list, you may need to refresh the list for the file to be visible in the location list.

The files are for 39 representative locations, and use the following naming convention: [State] [Region]-[Terrain Description].srw to help you choose an appropriate file. For example, the file AZ Eastern-Rolling Hills.srw contains data appropriate for a location in eastern Arizona with rolling hills.

- State indicates where the data in the file was measured.
- *Region* is the part of the state where the data was measured.
- *Terrain Description* describes the type of terrain at the measurement site. See the table below for Google Earth images of the different terrain types.

Each file contains typical month data for a single year selected from the 14 years between 1997 and 2010. See <u>Typical Year and Single Year Weather Data</u> for a brief description of typical year data.

When you use one of these files, you should examine the data with SAM's <u>Weather Data Viewer</u> to make sure it is appropriate for your analysis. You may want to compare the data in the file to data from nearby meteorological stations or other data. Some things to look for are:

- The annual average wind speed is close to what you expect.
- The prevailing wind direction is similar to what you would expect at the site you are investigating. (This only matters if you are modeling a wind farm with more than one turbine.)
- The annual diurnal wind speed pattern is similar to what you would expect at the site.

Using data with similar terrain type as the site under investigation may help ensure that the wind shear profile (variation of the wind with height above the ground) of the data is reasonable for the site.

If you want to use one of the representative typical wind data files for a location that is not among the 39 representative locations, you can try to find a file with characteristics similar to those of your site.

You can use the images below to help choose a typical file with terrain characteristics similar to your site.

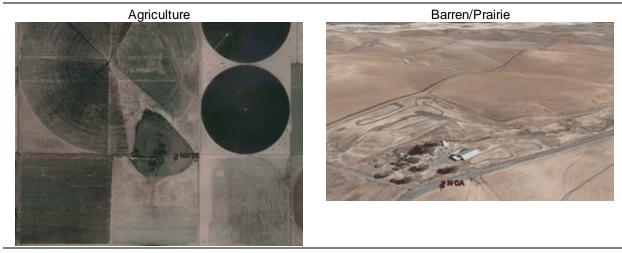

Flat Lands

Forest

#### SAM Help: Wind Wind Resource

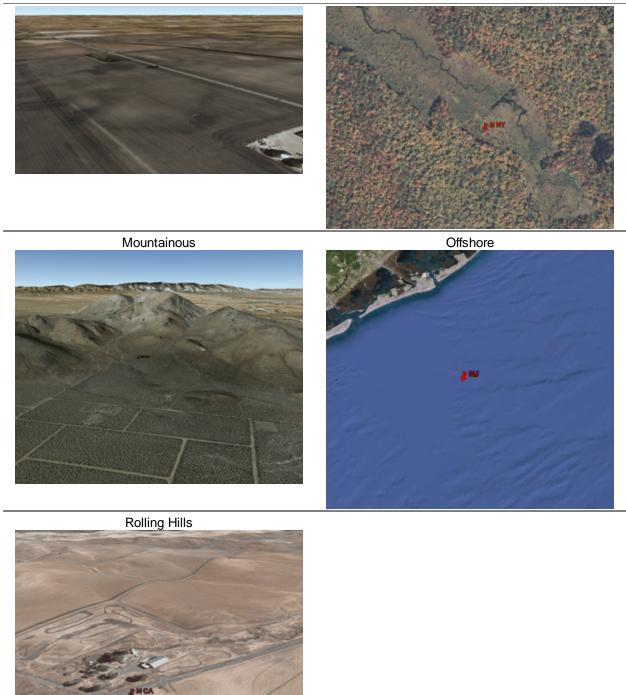

# Wind Resource File: Download a file from the online NREL WIND Toolkit

#### SAM Help: Wind Wind Resource

NREL's Wind Integration National Dataset (WIND) Toolkit provides wind speed and direction, ambient temperature, and atmospheric pressure at 100 m above the ground data for 126,692 sites in the continental United States and parts of Central America and the Caribbean. Of those sites, 112,471 are on land, and 14,221 are offshore in coastal areas. The WIND Toolkit provides historical <u>single-year</u> data for the time period between 2007 and 2013 for measurement heights between 10 and 200 meters above the ground.

For a description of the WIND Toolkit:

- Wind Integration National Dataset Toolkit website
- Draxl, C et. al. Advancements in Wind Integration Study Data Modeling: The Wind Integration National Dataset (WIND) Toolkit. Preprint. 2013. NREL Conference Paper. NREL/CP-5D00-60269. (PDF 142 KB)

For an interactive map showing the site locations:

Wind Prospector website

The WIND Toolkit API on the NREL Developer Network:

WIND Toolkit API

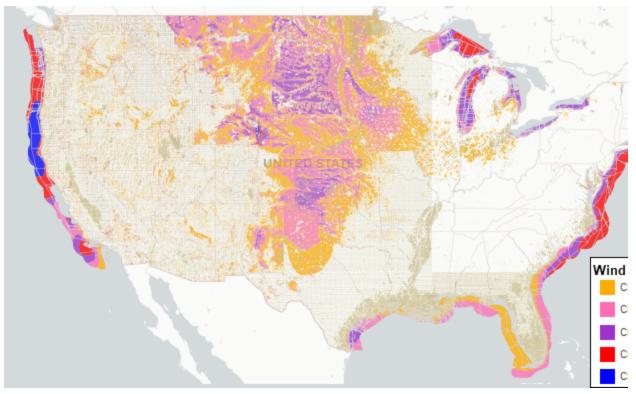

#### Map from Wind Prospector website showing locations of WIND Toolkit data sites. Colors indicate the capacity factor for each site as estimated by the toolkit.

Each wind data site is represented in the WIND Toolkit as a 2 km by 2 km grid cell. When you use SAM to request wind data for a project location, SAM sends the location's latitude and longitude to the toolkit. The toolkit finds the wind data grid cell nearest the project location and returns a weather file that SAM stores on your computer. SAM names the file using the latitude and longitude of the project location you provided. You can find the latitude and longitude of the wind data grid cell in the header of the weather file. When you use

#### SAM Help: Wind Wind Resource

a street address in SAM to describe the project location, SAM translates the street address to a latitude and longitude using the Google Maps Geolocation API.

#### To download a weather file from the NREL WIND Toolkit:

- 1. Click Download.
- 2. Type a latitude and longitude, street address, or zip code for the wind turbine or farm location.
- 3. Choose a year.
- 4. Choose one or more hub heights. Use ctrl-click to select more than one hub height.

**Note.** Downloads with multiple hub heights may take a long time to download. To minimize download times, choose measurement heights near the turbine hub height you plan to model.

5. Click OK.

SAM displays a message when the download is complete, and checks the box under **Use a wind** resource file stored on your computer and shows the path of the downloaded file.

SAM downloads a file from the WIND Toolkit for the site nearest the location you request, and stores in the folder indicated on the Wind Resource page under **Use a wind resource file stored on your computer**.

The latitude and longitude in the file name was translated from the street address above using the Google Maps Geolocation API. SAM includes the coordinates for the location you requested in the .srw file name:

Use a wind resource file stored on your computer-

```
C:\Users\Paul/SAM Downloaded Weather Files/Iat45.52_Ion-122.68_2012.srw
Check the box and click Browse to choose a an .srw file stored on your computer without adding it to the wind resource library.
```

You can see the latitude and longitude of the WIND Toolkit data site by opening the weather file in a text editor or spreadsheet program:

| C:\Us       | ers\Paul\SAM Downloaded Weather Files\Jat45.52_Jon-122.68_2012.srw - Notepad++                |
|-------------|-----------------------------------------------------------------------------------------------|
|             | Search View Encoding Language Settings Macro Run TextFX Plugins Window ?                      |
| 🕞 🚽 🖥       | - B B B B - A - B - B - B - C - B - C - B - C - B - C - C                                     |
| 🔚 lat 45.52 | Jon-122.68_2012.srw                                                                           |
| 1           | 122756.0, city??, Oregon, United States, 2012, 45.596371, -122.816528, Not Available, 1, 8760 |
| 2           | 3Tier data from NREL downloaded on 2017-2-7                                                   |
| 3           | Temperature, Pressure, Direction, Speed                                                       |
| 4           | C, atm, Degrees, m/s                                                                          |
| 5           | 100,100,100,100                                                                               |
| 6           | 3.61799999999995,0.98572654,93,7.196                                                          |
| 7           | 3.98899999999976,0.98553073,95,10.262                                                         |

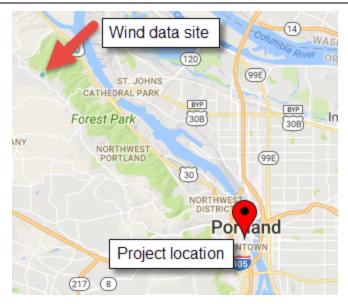

### Wind Resource File: Use a file stored on your computer

You can use a properly formatted weather file stored on your computer without adding it to the library.

#### To use a weather file on disk:

- 1. Check the box under Use a specific weather file on disk.
- 2. Click **Browse** to navigate to the file
- -Use a wind resource file stored on your computer-

| $\checkmark$                                                                                                    | C:\Users\Paul/SAM Downloaded Weather Files/lat45.52_lon-122.68_2012.srw | Browse |  |  |  |  |  |  |
|----------------------------------------------------------------------------------------------------|-------------------------------------------------------------------------|--------|--|--|--|--|--|--|
| Check the box and click Browse to choose a an .srw file stored on your computer without adding it to the wind resource library. |                                                                         |        |  |  |  |  |  |  |

### Wind Speed Weibull Distribution

Define the wind resource using an annual wind speed and Weibull K factor. Use this option for wind turbine design studies when you want to examine the performance of a wind turbine under different wind resource regimes.

**Note.** When you choose the **Wind Resource Characteristics** option, you can only model a project with a single wind turbine. SAM disables the inputs on the <u>Wind Farm</u> page because there is no data describing wind direction that SAM requires to model systems with more than one turbine.

#### Average Annual Wind Speed (@ 50 meters)

The average annual wind speed at the turbine location at 50 meters above the ground.

#### Weibull K Factor

The wind resource's Weibull K factor, describing the annual distribution of wind speeds at the turbine site.

#### **Elevation Above Mean Sea Level**

The height of the ground at the turbine site above mean sea level. This variable is active only when you choose the **Define turbine characteristics below** option on the <u>Turbine</u> page.

SAM displays a graph of probability distribution functions for of the wind resource that you specify. The graph shows the Weibull and Rayleigh probability distribution of the wind speed data, and the Weibull Betz probability distribution of energy over a range of wind speeds.

After running a simulation, you can display <u>tables</u> of the 160 data bins on the Results page for the annual energy, hub efficiency, and turbine power curve values.

#### Wind Resource Probability Table

Use a table of annual average wind speed and direction probabilities to represent the wind resource as constant values. SAM determines an average annual wind speed and direction from the table and models the wind turbine output as a constant output.

The table must meet the following requirements:

- Contain at least one row of valid wind speed and direction values.
- Sum of probabilities must be 1.

#### To specify the wind resource using the Wind Resource Probability table by hand:

- 1. For **Rows**, type the number of rows in the table.
- 2. For each row, type a wind speed in m/s and a wind direction in degrees.

#### To paste table data:

- 1. Create a table of tab-delimited wind speed and direction data in a text file or spreadsheet program.
- 2. Select and copy the table. Do not include column headings in the selection.
- 3. In SAM, click **Paste**.

#### To import table data from a file:

- 1. Create a table of comma-delimited wind speed and direction data in a text file or spreadsheet program. Do not include column headings in the file.
- 2. In SAM, click **Import** to load the data from the file into the table.

### 10.2 Wind Turbine

The wind turbine parameters specify the turbine power curve and hub height of a single turbine.

For a project with multiple turbines, SAM assumes that the wind farm consists of identical turbines.

For a technical description of the wind turbine models, see Chapters 5-7 of Freeman, J.; Gilman, P.; Jorgenson, J.; Ferguson, T. (2014). "Reference Manual for the System Advisor Model's Wind Performance Model." National Renewable Energy Laboratory, NREL/TP-6A20-60570. (PDF 738 KB)

For information about small wind certification, see:

- Small Wind Certification Council
- IREC Certified Wind Turbines

SAM offers two options to specify the turbine parameters:

#### Select a Turbine from the library

Choose a turbine from SAM's wind turbine library. SAM automatically populates the power curve, **Rated Output** and **Rotor Diameter** values from the library. You cannot change these values.

Use this option when you want to model a project that uses commercially available wind turbines.

**Note.** If you have power curve data for a turbine that is not in the library, you can use a text editor or spreadsheet program to add it to the library. The library file is *Wind Turbines.csv* in the *libraries* folder of your <u>SAM installation folder</u>.

#### Define the turbine characteristics

Use this option when you are investigating different turbine design parameters.

For either option, you specify the turbine hub height and shear coefficient:

#### Hub Height

The height of the center of the rotor above the ground.

**Note.** If you specify a wind resource file on the <u>Wind Resource</u> page, and the difference between the hub height and the nearest wind speed data height in the file is greater than 35 meters, SAM stops the simulation and generates an error message.

#### **Shear Coefficient**

The shear coefficient is a measure of the variation in wind speed with height above the ground at the turbine installation site. The default value of 0.14 (1/7) is a common assumption for the value in wind resource studies on land, and 0.11 may be appropriate over water for offshore wind farms.

How and whether SAM uses the shear coefficient to estimate the wind speed at the turbine's hub height depends on the option you choose on the <u>Wind Resource</u> page:

- For the **Wind Resource by Location** option (wind data file with time series data), SAM ignores the shear coefficient unless the file contains wind speed data at only a single height, or when the turbine hub height is either below the lowest height or above the highest height in the file.
- For the **Wind Resource Characteristics** option (specify a Weibull distribution), SAM uses the shear coefficient with the power law, assuming that the measured wind speed height is 50 meters above the ground.

See <u>Wind Shear and Power Curve Adjustments</u> for an explanation of how SAM uses this value.

#### Wind Turbine Design Characteristics

The wind turbine design parameters are the input variables that are active when you choose the **Define the turbine design characteristics** option.

For a description of how SAM uses these inputs to calculate the turbine's power curve, see Section 5.2 of Freeman, J.; Gilman, P.; Jorgenson, J.; Ferguson, T. (2014). "Reference Manual for the System Advisor Model's Wind Performance Model." National Renewable Energy Laboratory, NREL/TP-6A20-60570. (PDF 738 KB)

#### **User-defined Rated Output**

The turbine's nameplate capacity in kW.

#### **User-defined Rotor Diameter**

The turbine's rotor diameter in meters.

#### Maximum Cp

The rotor's power efficiency.

The fraction of the rotor's total available power that the blades can convert to mechanical power. The theoretical maximum is the Betz limit of 0.59.

#### Maximum tip speed

The maximum velocity of the blade tip.

#### Maximum tip-speed Ratio

The maximum ratio of the blade tip speed to wind speed.

#### Cut-in wind speed

The minimum wind speed at which the turbine generates electricity.

#### Cut-out wind speed

The maximum wind speed at which the turbine generates electricity.

#### Turbine elevation (above sea level)

The elevation of the ground at the base of the turbine's tower.

#### **Drive Train Design**

Choose an option from the four available designs.

#### Blade Design

Choose an option from the two available designs.

#### **Tower Design**

Choose an option from the two available designs.

### 10.3 Wind Farm

The Wind Farm page allows you to specify the number of turbines in the project and includes a simple representation of the wind farm layout to estimate wake effect losses that result when upwind turbines interfere with wind flow to downwind turbines.

For a technical description of the wind farm model, see Chapter 8 of Freeman, J.; Gilman, P.; Jorgenson, J.; Ferguson, T. (2014). "Reference Manual for the System Advisor Model's Wind Performance Model." National Renewable Energy Laboratory, NREL/TP-6A20-60570. (PDF 738 KB)

#### **System Sizing**

The system sizing options are only available with the **Wind Resource File** option on the <u>Wind Resource</u> page. The options are disabled when you run the model with a Weibull distribution for the wind resource.

#### Use a single turbine

Choose this option to model a project with one wind turbine. For this option, the Turbine Layout options are disabled.

#### Specify desired farm size

SAM calculates the number of turbines for a given wind farm capacity. For this option, SAM automatically defines a basic turbine layout for the wind farm that you cannot modify.

#### Specify number of turbines and farm layout

You specify the number of turbines in the project and how they are laid out. SAM assumes that all of the turbines in the wind farm are of the same type and at the same elevation above sea level.

#### Desired farm size

The desired nameplate capacity of the wind farm when you choose the Specify desired farm size option.

SAM displays a message when the capacity you specify is not an even multiple of the nameplate capacity of a single turbine. For example, if the capacity of a single turbine is 1,500 kW and you specify a farm capacity of 5,000 kW, SAM uses three turbines for a farm capacity of 4,500 kW and displays a message telling you that it cannot meet the desired capacity exactly.

#### Number of Turbines

The calculated number of turbines in the project. The value is either the number you specify under **Turbine Layout** or based on the desired farm capacity you specify.

When you use the turbine layout generator, for a square, rectangle, or parallelogram shape:

Turbines in Layout = Turbines per Row × Number of Rows

For a triangle or trapezoid shape, SAM assumes that each row has one less turbine than the previous row:

Turbines in Layout = Turbines in First Row + Turbines in Second Row + Turbines in Third Row

+ ... + Turbines in Last Row

#### System Nameplate Capacity

Total capacity of the project in kilowatts, equal to the product of the number of turbines in the wind farm and the nameplate capacity of a single turbine (**Rated Output** from the <u>Turbine</u> page).

#### Wake Effects

The wake effects losses account for the reduction in output of turbines positioned in the wake of other turbines in the wind farm.

**Note.** The wake effect model calculates internal wake losses. You can specify additional wake effects losses on the <u>Losses</u> page.

#### **Turbulence Coefficient**

The ambient turbulence intensity representing variation in wind speed caused by terrain or local thermal effects as air moves across the wind farm. SAM uses this value in the <u>wake effect model</u>. Wake effects are more significant for a wind farm with a lower turbulence coefficient than for one with a higher coefficient.

#### SAM Help: Wind Wind Farm

The turbulence intensity is the standard deviation of the wind speed at a short time step divided by the mean wind speed. For smooth terrain such as a flat plain with little vegetation and a low turbulence coefficient, a typical value might be 0.1 (or less over water for offshore wind farms). For a forest or area with air mixing caused by thermal effects with a high turbulence coefficient, a typical value might be 0.5.

#### Wake Model

SAM allows you to choose from three different wake effect models to estimate the effect of upwind turbines on downwind turbine performance. For details see <u>wake effect model</u>.

Note. If you want to include internal wake losses in an uncertainty analysis, choose the Constant loss option.

- Simple Wake Model uses a thrust coefficient to calculate the wind speed deficit at each turbine due to wake effects of the upwind turbines. This is the original wake effect model used in SAM versions 2013.1.15 and earlier.
- Park (WAsP) calculates the wind speed deficit behind each turbine using a decay constant, and calculates the overlap of that wake profile with the downwind turbine to calculate the wind speed at the downwind turbine. This model was originally developed for the <u>Risø DTU WASP</u> wind farm model.
- Eddy-Viscosity is similar to the Park model, except that the wind speed deficit behind each turbine is assumed to have a Gaussian shape (there is no decay constant).
- Constant Loss models wake loss as a constant percentage reduction in the wind farm output.

#### **Turbine Layout**

The Turbine Layout options allow you to specify the parameters of a project with two or more turbines. You must check **Specify number of turbines and farm layout** to make the parameters active.

You can either specify the turbine layout using the turbine and row spacing inputs, or by importing a text file of turbine locations.

#### Import wind turbine location data file

Use this option to import a text file of turbine locations. When you import the file, SAM displays the turbine locations in the turbine layout map.

Click **Import turbine layout file** to open the file. SAM looks for a file with the *.csv* extension with the following format:

- A text file.
- The first row is a header that SAM ignores.
- Rows 2 to up to 502 each contain comma-separated values of x,y coordinates in meters indicating a single turbine's position as it would appear on the turbine layout map.

#### Define wind farm using layout generator (below)

Use this option to specify the turbine locations using turbine and row spacing inputs.

#### **Turbine Layout Map**

A diagram showing the locations of turbines in the field. Each blue dot in the map represents a turbine.

#### Turbines per row

For the **Square / Rectangle / Parallelogram** shape, **Turbines per row** is the number of turbines in each row.

For the **Triangle / Trapezoid** shape, **Turbines per row** determines the number of turbines at the base of a triangle or trapezoid. SAM assumes that the number of turbines in each successive row is one less than in the previous row.

#### Number of rows

Number of rows of turbines in the wind farm.

#### Shape

Choose the shape defined by lines connecting outermost turbines in the project.

#### Notes.

To specify a triangle shape, **Number of Rows** should be equal to **Turbines in First Row**. For a trapezoid, Number of Rows should be less than **Turbines in First Row**.

If you specify more rows than there are turbines in the first row, SAM assumes a triangle shape, and sets the number of rows equal to the number of turbines in the first row.

#### **Turbine Spacing**

Distance in meters between turbines in each row.

#### **Row Spacing**

Distance in meters between rows.

#### Offset for Rows

The distance in meters between a line drawn through a turbine perpendicular to its row, and a similar line drawn through a turbine in the nearest neighboring row.

#### Offset Type

Every Other Row applies the offset distance to alternating rows.

Each Row applies the distance to every row.

#### **Row Orientation**

The angle west of north of a line perpendicular to the rows of turbines. A value of either zero or 180 degrees means the rows are parallel to the equator.

You can set the value by either typing a number or dragging the slider with your mouse.

The compass rose indicates the cardinal directions.

### 10.4 Losses

The Losses page allows you to account for system performance losses that are not included in the wind turbine power curve from the <u>Wind Turbine</u> page and other assumptions. Each loss is expressed as a percentage of the total annual system output before losses.

The losses inputs are designed to work with the inputs on the <u>Uncertainties</u> page when you enable the uncertainty model.

343

#### Notes.

The losses you specify on the Losses page apply in addition to any losses you specify on the <u>Wind</u> <u>Farm</u> and <u>Grid</u> pages.

You can use the Losses inputs in conjunction with the inputs on the <u>Uncertainties</u> page to include losses in your uncertainty analysis.

The following notes supplement the descriptions on the Losses input page:

#### Wake Losses

The internal wake value comes from the <u>Wind Farm</u> page when you choose the **Constant Loss** option for the wake model. If you choose one of the other wake model options, SAM sets the internal wake value to zero.

#### Availability Losses

Previous versions of SAM uses an "availability and curtailment" matrix to model the effect of both system availability losses due to maintenance downtime and other operational considerations and energy curtailment due to power output limits imposed by the electricity off-taker or grid operator. In the current version of SAM, use the availability losses to account for operational availability and use the inputs on the <u>Grid</u> page to account for curtailment.

#### **Electrical Losses**

No additional notes.

#### **Turbine Performance Losses**

No additional notes.

#### **Environmental Losses**

No additional notes.

#### **Curtailment / Operational Strategies Losses**

These losses apply in addition to the curtailment losses from the <u>Grid</u> page. If your project earns <u>revenue</u> for curtailment payments, SAM calculates that revenue from the grid limits curtailment rather than from the curtailment losses defined on the Losses page.

### **10.5** Uncertainties

The Uncertainties inputs allow you to specify uncertainty as a percentage of either mean wind speed or mean energy production for a range of different factors that contribute to uncertainty in the the wind resource or power output of a wind farm.

When you enable uncertainties, SAM calculates probability distributions of annual energy production and displays them on the <u>Uncertainties</u> tab of the <u>Results</u> page. It also displays a <u>p90 energy</u> value in the Metrics table on the <u>Summary</u> tab.

The uncertainty model draws from the <u>IEC 61400-15</u> uncertainty framework as described in Damiani, R. (2018). Uncertainty and Risk Assessment in the Design Process for Wind. National Renewable Energy Laboratory, NREL/TP-5000-67499 (<u>PDF 8.9 MB</u>).

**Note.** The uncertainty model requires a good understanding of the IEC framework described in Damiani (2018).

#### To use the uncertainty model:

1. Choose Enable Uncertainty Analysis.

No Uncertainty Model ✓

No Uncertainty Model
Enable Uncertainty Model

- Review the uncertainty inputs for wind resource and energy-related uncertainties and modify as appropriate for your analysis. Note the calculated total project uncertainties at the bottom of the page.
- 3. Review and modify as appropriate the inputs on the Losses page.
- 4. Run a simulation.
- 5. On the Results page, review the p90 value in the Metrics table on the Summary tab, and the distribution tables and graphs on the Uncertainties tab.

# **11** Marine Energy Wave

The marine energy wave model is for a system that uses a wave energy converter (WEC) to convert the energy of ocean waves into electricity. The model requires the following inputs:

- A table of wave height versus wave energy period to characterize the wave resource.
- Performance parameters for the wave energy converter.
- A table of x-y positions if the system is an <u>array</u> of multiple WECs.
- Data specifying expected <u>losses</u> due to array spacing, resource prediction uncertainty, electrical transmission, and other sources.
- Installation and operating costs for levelized cost of energy (LCOE) calculations (optional).
- <u>Financial parameters</u> for LCOE calculations (optional).

SAM's built-in libraries provide default data for sample systems and locations. You can run the model with this default data or provide your own. The <u>wave resource library</u> includes resource data for a few locations in the United States:

- California Central Coast
- California Humboldt Bay
- Oregon

- North Carolina
- Hawaii

The <u>WEC library</u> includes parameters for three types of WECs:

- Heaving buoy
- Oscillating surge weave converter
- Backward bent duct buoy floating oscillating column

The WECs in the library are based on open-source wave energy point designs as part of the Reference Model Project (RMP) sponsored by the U.S. Department of Energy (DOE).

SAM's marine energy wave performance model is coupled with the LCOE Calculator to facilitate calculating the levelized cost of energy (LCOE) using an approach consistent with the method discussed in LaBonte, A. et al. (2013).

#### **Marine Energy References**

- Dallman, A.; Neary, V. (2014) Characterization of U.S. Wave Energy Converter (WEC) Test Sites: A Catalogue of Met-Ocean Data. 125 pp.; SAND2014-18206. Sandia National Laboratories. (PDF 8 MB)
- LaBonte, A. et al. (2013). <u>Standardized cost and performance reporting for marine and hydrokinetic</u> <u>technologies</u>. 11 pp. Proceedings of 1st Marine Energy Technology Symposium, Washington DC.

For information about sources of wave energy resource data, see the following websites:

- OpenEI NREL Wave Energy Assessment for the United States and Puerto Rico
- Marine Energy Data from NREL

### 11.1 Wave Resource

The Wave Resource page is where you choose wave energy resource data, which provides information about sea states at a given location. The sea state is the significant wave height (Hs) and wave energy period (Te) at a particular time.

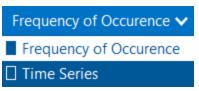

SAM provides two options for wave resource data:

#### **Frequency of Occurrence**

Choose the Frequency of Occurrence option to model sea states as an annual probability distribution.

#### **Time Series**

Choose the Time Series option to model sea states in three-hour time steps over one year.

For more about wave energy resource data and its application for wave energy converter modeling, see:

 Dallman, A.; Neary, V. (2014) Characterization of U.S. Wave Energy Converter (WEC) Test Sites: A Catalogue of Met-Ocean Data. 125 pp.; SAND2014-18206. Sandia National Laboratories. (PDF 8 MB) • LaBonte, A. et al. (2013). <u>Standardized cost and performance reporting for marine and hydrokinetic technologies</u>. 11 pp. Proceedings of 1st Marine Energy Technology Symposium, Washington DC.

For information about sources of wave energy resource data, see the following websites:

- Marine Energy Data Repository
- OpenEI NREL Wave Energy Assessment for the United States and Puerto Rico
- Marine Energy Data from NREL

#### Wave Energy Resource Library

The wave energy resource library is a collection of wave energy resource files from folders on your computer that you have identified as containing waver energy resource files.

For a description of the file format for wave energy resource files see <u>CSV Format for Marine Energy</u>.

#### To add wave energy resource files to your library:

• Click Add/remove weather file folders and add any folders on your computer that contain wave energy resource files. See <u>Folders and Libraries</u> for details.

#### To choose a file from the wave energy resource library:

• Click an item in the list. You can click a column heading in the list to sort the library.

**Note.** You can see the resource data on the <u>Results</u> page after you run a simulation. For the Frequency of Occurrence option, go to <u>Data Tables</u>, **Matrix Data**, **Frequency distribution of resource**. For the Time Series option go to <u>Data Tables</u>, **Three Hour Data**, and plot **Wave height time series data** and **Wave period time series data**.

For the Frequency of Occurrence option, SAM shows dominant wave parameters calculated from the data in the diagram for reference. You can use the color coding of the table to identify the dominant wave parameters.

#### Probability of dominant wave

The maximum frequency of occurrence in the resource scatter diagram.

#### Dominant wave height, m

The significant wave height in meters of the maximum frequency of occurrence in the diagram.

#### Dominant wave period, s

The wave energy period in seconds of the maximum frequency of occurrence in the diagram.

#### Frequency sum, %

The sum of frequency of occurrence values in the diagram. The sum should be 100%, but may vary slightly from 100 due to rounding error.

#### **Download Marine Energy Resource Files**

For the Time Series option, SAM can download three-hour marine energy resource data from the <u>Hindcast</u> <u>Data Downloads web API</u> for the U.S. West Coast, East Coast, and Hawaii.

**Note.** The marine energy resource data download web service can be slow to respond to data requests. If you get a message about the the web service being down, try again to see if the service responds after a few tries.

#### To download a marine energy resource file:

- 1. Click Download and add to library.
- 2. Complete the information in the Wave Resource Data Download window and click **OK**. Click **Help** in the window for details.
- 3. After the download, SAM should add the file to your resource library and select it.

### **11.2 Wave Energy Converter**

SAM's wave energy converter (WEC) model uses an electrical power capture matrix to characterize the performance of the converter. This matrix can be generated by a time-domain numerical simulation model such as the open source <u>WEC-Sim</u> (Wave Energy Converter Simulation) MATLAB/SIMULINK model. The matrix maps electrical power capture to the significant wave height and peak period in the wave resource scatter diagram on the <u>Wave Resource</u> page and should use the same bin size. The WEC modeling approach is consistent with the method described in LaBonte, A. et al. (2013). <u>Standardized cost and performance reporting for marine and hydrokinetic technologies</u>. 11 pp. Proceedings of 1st Marine Energy Technology Symposium, Washington DC.

Unlike SAM's other performance models, the wave energy converter model does not perform a time series simulation of the system's performance so it does not generate hourly or subhourly time series results over the year like the other models.

You can either choose a wave power matrix from the wave energy converter library, or you can import the data from a text file or other program.

#### WEC Library

SAM's wave energy converter library stores power matrix data and some descriptive information for different types of WECs.

WECS included in the library are based on open-source marine energy point designs as part of the Reference Model Project (RMP), sponsored by the U.S. Department of Energy (DOE). The included reference models are:

- Reference Model 3: Wave Point Absorber
- Reference Model 5: Oscillating Flap
- Reference Model 6: Oscillating Water Column

Related studies and supporting documentation for each reference model is located on the <u>DOE Reference</u> <u>Model Project website</u>.

#### To choose an WEC from the library:

- 1. Click Choose WEC from library.
- 2. Click the item in the library.

SAM populates the power matrix table with data from the library and shows converter attributes in the table.

**Tip.** You can select the data in the table by holding down the Shift key and using the up and down arrows to select the entire table. Then press Control-C (or Commad-C on a Mac) to copy the data to your clipboard.

#### Import WEC Power Matrix Data

To model a WEC not found in the library, you can import its power matrix data from a file.

See the <u>SAM website</u> for a sample WEC data file.

The WEC power matrix is a table of electrical power in kW for a range of significant wave heights in meters and wave energy periods in seconds with bins that match the wave energy resource scatter diagram on the <u>Wave Resource</u> page. You can either type values into the table by hand, import data from a comma-separated (CSV) text file, or paste data from your computer's clipboard.

#### To import WEC power matrix data:

- 1. Click Import WEC parameters.
- 2. To import the data from a file, click **Import**.
- 3. To paste the data from the clipboard, click **Paste**. Paste works with tab-delimited data so you can paste from a spreadsheet program.

The file format for the WEC power matrix is as follows:

- Columns are separated by commas.
- Row 1 contains the peak wave energy period (Te) value in seconds for each bin. The first column of Row 1 is ignored.
- Column 1 contains the significant wave height (Hs) value in meters for each bin. The first row of Column 1 is ignored.
- The remaining data is the WEC electrical power output in kW for each Te, Hs pair.

wec\_power\_matrix.csv 🖸

```
0.0.5.1.5.2.5.3.5.4.5.5.5.6.5.7.5.8.5.9.5.10.5.11.5.12.5.13.5.14.5.15.5.16.5.17.5.18.5.19.5.20.5
  0.25,0,0,0,0,0.4,0.6,0.8,1,1.1,1,1,1,0.8,0.7,0.6,0.5,0.4,0.3,0.3,0.2,0.2,0
  0.75,0,0,0,0,3.2,5.3,7.4,9.1,9.8,9.5,8.6,7.4,6.2,5.1,4.1,3.4,2.8,2.3,1.9,1.6,0
  1.25,0,0,0,0,9,14.8,20.5,25,26.8,25.9,23.3,20,16.8,13.8,11.3,9.2,7.6,6.3,5.2,4.3,0
  1.75,0,0,0,0,17.6,28.9,39.9,48.3,51.6,49.7,44.7,38.4,32.2,26.5,21.7,17.8,14.6,12.1,10,8.4,0
  2.25,0,0,0,0,29,47,5,65,4,78,8,83,8,80,6,72,4,62,3,52,2,43,35,3,28,9,23,8,19,7,16,3,13,7,0
  2.75,0,0,0,0,43.2,70.7,97,116.3,123.1,118.1,106.1,91.3,76.5,63.2,51.9,42.5,35,28.9,24.1,20.1,0
  3.25,0,0,0,0,60.2,98.3,134.5,160.5,169.3,162.1,145.5,125.2,105,86.8,71.3,58.5,48.2,39.9,33.2,27.8,0
  3.75,0,0,0,0,79.9,130.4,177.8,211.2,222,212.2,190.4,164,137.6,113.8,93.6,76.9,63.3,52.5,43.7,36.6,0
  4.25,0,0,0,0,102.4,166.7,226.7,268.3,281.1,268.2,240.5,207.2,174.1,144.1,118.5,97.4,80.3,66.6,55.5,46.5,0
  4.75,0,0,0,0,127.6,207.4,281.2,286,286,286,286,255,214.3,177.5,146.1,120.2,99.2,82.2,68.6,57.6,0
  5.25,0,0,0,0,155.4,252.4,286,286,286,286,286,286,286,258.2,214,176.3,145.1,119.8,99.4,83,69.7,0
12
  14
  15
  16
  18
  19
```

### 11.3 Array

You can model a system with a single device or more than one device.

#### **System Sizing**

Use the system sizing options to determine how to size the system.

#### Use a single device

Model the system as a single device.

#### Specify desired rated capacity

Automatically determine the number of devices based on a desired system capacity in kW. SAM attempts to find a number of devices that meets the desired array capacity you enter. The capacity of a single device is determined by the parameters on the <u>Wave Energy Converter</u> or <u>Tidal Energy Converter</u> page.

#### Specify number of devices

Use this option to define an array of devices by specifying the number of rows and devices per row under **Array Layout**.

#### Array Layout

The Array Layout parameters define the relative positions of devices when there is more than one device, and the lengths of electrical cable connecting the array to the shore. SAM can only model devices arranged in rectangular arrays.

**Note.** The array layout parameters are used to calculate cable lengths for cost calculations on the Installation Costs page. These parameters do not affect estimates of electrical losses on the Losses page.

#### Number of rows

Number of device rows perpendicular to the wave direction.

#### **Devices per row**

For arrays of more than one device, the number of devices in each row.

#### Spacing between devices in a row, m

Distance between devices in each row in meters. This variable is hidden when there is a single device in the system.

#### Row spacing

The distance between rows in meters. This variable is hidden when there is a single device in the system.

#### Distance to shore, m

The distance between the edge of the array closest to the shore and the shoreline in meters. Used to calculate the export cable cost on the Installation Costs page.

#### Water depth, m

The average depth of water in the array in meters.

#### Cable system overbuild, %

Overbuild margin for export and array cable.

#### **Floating array**

Determines whether riser cable is included in the system. Riser cable is only required for floating arrays.

#### Build export cable redundancy

Adds extra length to export cable length, assuming two export cables instead of one.

#### **Calculated Cable Lengths**

The calculated cable length values are determined from the array layout parameters and used to calculate cable costs on the Installation Costs page. All lengths are in meters.

#### Inter-array cable length, m

The total length of cable used within the array of devices.

Cable Length = ( Devices per Row - 1 ) × Spacing Between Devices in a Row × Number of Rows + Row Spacing × (Number of Rows - 1)

This length is adjusted to meet the Cable system overbuild requirement:

Adjusted Cable Length = Cable Length × (1 + Cable System Overbuild / 100%)

#### Export cable length, m

The length of cable between the array and onshore grid connection point.

Cable Length = (Water Depth + Distance to Shore) × (1 + Cable System Overbuild / 100%)

If you choose the Build export redundancy option:

Cable Length with Redundancy = (Water Depth + 2 × Distance to Shore) × (1 + Cable System Overbuild / 100%)

#### Riser cable length, m

The length of cable from the seabed to the water surface that connects the floating device to the seabed cabling. Applies only when you choose the **Floating array** option.

Riser Cable Length = 1.5 × Water Depth × Number of Devices × (1 + Cable System Overbuild / 100%)

### 11.4 Losses

SAM applies the total loss to the annual energy production of the system. The total loss percentage is the sum of the different loss categories.

The default 2% transmission loss and a 5% array/device downtime loss are based on the <u>reference model</u> <u>project</u>.

# **12** Marine Energy Tidal

The marine energy tidal model is for a system that uses a tidal energy converter (TEC) to convert the energy of ocean tides into electricity. The model requires the following inputs:

- A table of tidal current flow versus column depth to characterize the tidal resource.
- A table of electrical power versus tidal current flow tidal energy converter.
- A table of x-y positions if the system is an <u>array</u> of multiple TECs.
- Data specifying expected <u>losses</u> due to array spacing, resource prediction uncertainty, electrical transmission, and other sources.
- Installation and operating costs for levelized cost of energy (LCOE) calculations (optional).
- Financial parameters for LCOE calculations (optional).

SAM's marine energy tidal performance model is coupled with the LCOE Calculator to facilitate calculating the levelized cost of energy (LCOE) using an approach consistent with the method discussed in LaBonte, A. et al. (2013).

#### Marine Energy References

- Dallman, A.; Neary, V. (2014) Characterization of U.S. Wave Energy Converter (WEC) Test Sites: A Catalogue of Met-Ocean Data. 125 pp.; SAND2014-18206. Sandia National Laboratories. (PDF 8 MB)
- LaBonte, A. et al. (2013). <u>Standardized cost and performance reporting for marine and hydrokinetic technologies</u>. 11 pp. Proceedings of 1st Marine Energy Technology Symposium, Washington DC.

For information about sources of wave energy resource data, see the following websites:

Marine Energy Data from NREL

### 12.1 Tidal Resource

The tidal energy resource is characterized by a probability distribution function of surface tidal current velocities in meters per second.

You can import tidal resource data from a text file, paste it from your computer's clipboard, or type values by hand in the tidal resource table.

The tidal energy resource file format is a simple comma-separated (CSV) text file with two columns and no headers. The first column is the surface current velocity in meters per second (m/s), and the second column is the probability distribution fraction for each velocity.

**Note.** The probability distributions in the CSV file should be fractions, not percentages. SAM displays the values in the probability distribution graph as percentages, but the data in the table should be fractions.

The following screenshot shows a tidal energy resource file with the resulting probability distribution curve plotted in SAM.

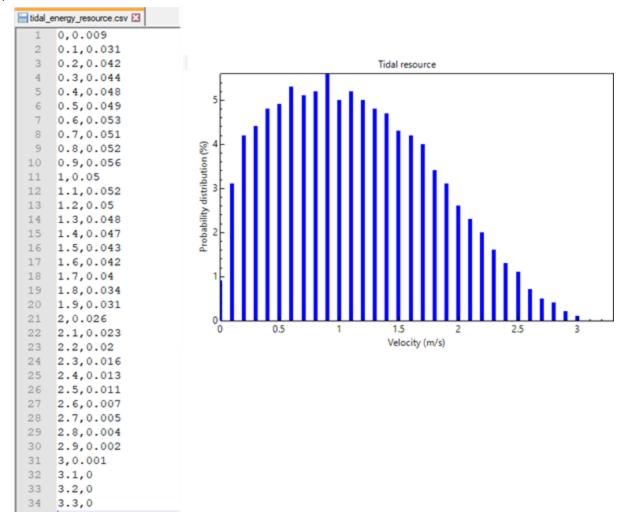

#### To import tidal energy resource data:

• Click Import and navigate to the file.

#### To paste tidal energy resource data from the clipboard:

- 1. Select the data in a spreadsheet program and copy it to your clipboard. The data should consist of two columns of tab-delimited surface velocity and probability fraction values.
- 2. In SAM, on the Tidal Resource page, click **Paste**.

### **12.2 Tidal Energy Converter**

The tidal energy converter (TEC) is characterized by a power curve derived from a table of tide velocities in meters per second (m/s) and electrical power in kilowatts (kW). The power should be the the net electrical power at the TEC device output terminals accounting for power used by onboard electrical systems.

The default tidal energy converter is based on open-source marine energy point designs as part of the Reference Model Project (RMP), sponsored by the U.S. Department of Energy (DOE): <u>Reference Model 1:</u> <u>Tidal Current Turbine</u>

#### To define TEC characteristics:

 Import TEC power curve data from a text file, paste it from your computer's clipboard, or type values by hand in the tidal resource table.

The TEC power curve file format is a simple comma-separated (CSV) text file with two columns and no headers. The first column is the surface current velocity in meters per second (m/s), and the second column is net power output of the device in kilowatts (kW) at each velocity. For an example of a TEC data file, see the <u>SAM website</u>.

The following screenshot shows a TEC power curve file and the resulting power curve imported to SAM.

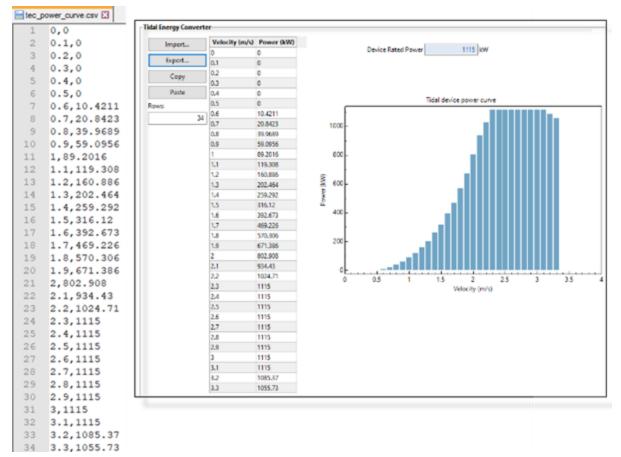

#### Device rated power

The device rated power is the maximum power value in the TEC power curve and determines the device and array rated power for cost calculations.

#### To import tidal energy resource data:

• Click Import and navigate to the file.

#### To paste tidal energy resource data from the clipboard:

- 1. Select the data in a spreadsheet program and copy it to your clipboard. The data should consist of two columns of tab-delimited surface velocity and probability fraction values.
- 2. In SAM, on the Tidal Resource page, click **Paste**.

### 12.3 Array

You can model a system with a single device or more than one device.

#### **System Sizing**

Use the system sizing options to determine how to size the system.

#### Use a single device

Model the system as a single device.

#### Specify desired rated capacity

Automatically determine the number of devices based on a desired system capacity in kW. SAM attempts to find a number of devices that meets the desired array capacity you enter. The capacity of a single device is determined by the parameters on the <u>Wave Energy Converter</u> or <u>Tidal Energy Converter</u> page.

#### Specify number of devices

Use this option to define an array of devices by specifying the number of rows and devices per row under Array Layout.

#### Array Layout

The Array Layout parameters define the relative positions of devices when there is more than one device, and the lengths of electrical cable connecting the array to the shore. SAM can only model devices arranged in rectangular arrays.

**Note.** The array layout parameters are used to calculate cable lengths for cost calculations on the Installation Costs page. These parameters do not affect estimates of electrical losses on the Losses page.

#### Number of rows

Number of device rows perpendicular to the wave direction.

#### **Devices per row**

For arrays of more than one device, the number of devices in each row.

#### Spacing between devices in a row, m

Distance between devices in each row in meters. This variable is hidden when there is a single device in the system.

#### Row spacing

The distance between rows in meters. This variable is hidden when there is a single device in the system.

#### Distance to shore, m

The distance between the edge of the array closest to the shore and the shoreline in meters. Used to calculate the export cable cost on the Installation Costs page.

#### Water depth, m

The average depth of water in the array in meters.

#### Cable system overbuild, %

Overbuild margin for export and array cable.

#### **Floating array**

Determines whether riser cable is included in the system. Riser cable is only required for floating arrays.

#### Build export cable redundancy

Adds extra length to export cable length, assuming two export cables instead of one.

#### **Calculated Cable Lengths**

The calculated cable length values are determined from the array layout parameters and used to calculate cable costs on the Installation Costs page. All lengths are in meters.

#### Inter-array cable length, m

The total length of cable used within the array of devices.

Cable Length = ( Devices per Row - 1 ) × Spacing Between Devices in a Row × Number of Rows + Row Spacing × (Number of Rows - 1)

This length is adjusted to meet the Cable system overbuild requirement:

Adjusted Cable Length = Cable Length × (1 + Cable System Overbuild / 100%)

#### Export cable length, m

The length of cable between the array and onshore grid connection point.

Cable Length = (Water Depth + Distance to Shore) x (1 + Cable System Overbuild / 100%)

If you choose the Build export redundancy option:

Cable Length with Redundancy = (Water Depth + 2 × Distance to Shore) × (1 + Cable System Overbuild / 100%)

#### Riser cable length, m

The length of cable from the seabed to the water surface that connects the floating device to the seabed cabling. Applies only when you choose the **Floating array** option.

Riser Cable Length = 1.5 × Water Depth × Number of Devices × (1 + Cable System Overbuild / 100%)

### 12.4 Losses

SAM applies the total loss to the annual energy production of the system. The total loss percentage is the sum of the different loss categories.

The default 2% transmission loss and a 5% array/device downtime loss are based on the <u>reference model</u> <u>project</u>.

# 13 Geothermal

SAM's geothermal power model is based on the U.S. Department of Energy's Geothermal Electricity Technology Evaluation Model (GETEM), <u>https://energy.gov/eere/geothermal/geothermal-electricity-technology-evaluation-model</u>. The model calculates the annual and lifetime electrical output of a utility-scale geothermal power plant, and the levelized cost of energy (LCOE) and other economic metrics for the plant.

For more details about the model, please refer to the documentation for the U.S. Department of Energy's Geothermal Electricity Technology Evaluation Model (GETEM), which you can download from <a href="https://energy.gov/eere/geothermal/getem-manuals-and-revision-notes">https://energy.gov/eere/geothermal/getem-manuals-and-revision-notes</a>

The geothermal power model calculates the output of a power plant that uses heat from below the surface of the ground to drive a steam electric power generation plant. SAM analyzes the plant's performance over its lifetime, assuming that changes in the resource and electrical output occur monthly over a period of years.

SAM can be used to answer the following kinds of questions:

- What is the levelized cost of energy (LCOE) for a geothermal power plant, given a known configuration and resource?
- How does changing the design of the plant affect its output and LCOE?
- What plant size is required to meet an electric capacity requirement?
- Given a known number of wells, what would the plant's electric capacity be?

SAM models the following types of systems:

- Hydrothermal resources, where the underground heat reservoir is sufficiently permeable and contains sufficient groundwater to make the resource useful without any enhancements.
- Enhanced geothermal systems (EGS) that pump water or steam underground to collect heat stored in rock. These systems involve drilling or fracturing the rock to improve heat transfer. Over time (typically years), as heat is collected from the rock, its temperature decreases, and more drilling is required. SAM's recapitalization cost accounts for the cost of these improvements to reach new resources.
- Both flash and binary conversion plants.

### **13.1 Ambient Conditions**

The Ambient Conditions page allows you to choose a weather file to specify ambient conditions for the <u>geothermal</u> system's power block model when you specify either **Power Block Monthly** or **Power Block Hourly** as the Model option on the Power Block page.

The geothermal resource is specified on the <u>Resource</u> page.

**Important Note!** You do not need to specify a weather file with the GETEM power block option. With the GETEM power block option, SAM ignores the weather file you choose on the Ambient Conditions page.

The geothermal performance model runs a simulation over the life of the plant (defined by **Analysis Period** on the Financial Parameters page) in order to account for the annual decline in resource temperature. SAM assumes that the data in the weather file represents typical ambient conditions at the power block over the entire analysis period. Because the weather file contains data for a single year, SAM reads data from the weather file multiple times to complete the multi-year simulation:

- For an hourly simulation (**Power Block Hourly** option on the <u>Power Block</u> page), SAM reads hourly data from the weather file, and uses it to represent ambient conditions in each hour for each year of the analysis period. For example, for an analysis period of 30 years, SAM would use the same temperature, pressure, and humidity values for each July 2nd at 2 pm for each of the 30 years.
- For a monthly simulation (**Power Block Monthly** option on the <u>Power Block</u> page), SAM calculates average temperature, pressure, and humidity values from the hourly values in the weather file, and uses them to represent the average ambient conditions for each month of the year. SAM uses the same set of twelve monthly average values for each year of the plant's life.

### 13.2 Geothermal Resource

#### **Resource Characterization**

The resource characterization inputs describe the energy available in the underground geology at the project site.

#### Resource Type

For **Hydrothermal** resources, the rocks have enough permeability, heat, and water to be useful immediately.

For **Enhanced Geothermal System (EGS)** resources, there is heat, but either water, or permeability, or both are missing and must be added during the project development and operation.

#### **Total Resource Potential**

The total resource potential is an estimate of the total size of the energy available in the underground thermal reservoir. SAM uses the value to calculate the number of times over the project life that new drilling would be required to renew the resource based on the reduction of the reservoir's temperature over time. As the system operates and draws heat from the reservoir, the reservoir temperature drops. After a number of years, there may be insufficient heat to maintain the steam temperature required to

drive the plant, and new wells may need to be drilled to renew the resource by reaching another section of the reservoir where there is sufficient heat. Eventually, the reservoir may cool to the point that it is impossible to find more heat by drilling from the plant location. Total resource potential is meant to be a measure of how many times the reservoir can be renewed. For example, a 210 MW reservoir divided by 30 MW plant capacity could support up to seven renewals  $(210 \div 30 = 7)$ .

#### Resource Temperature

The temperature of the reservoir at the depth given by the resource depth.

#### **Resource Depth**

The depth below ground at which the temperature specified by the resource temperature exists.

**Note.** In general, the higher the temperature of the resource, the lower the cost of energy generated by the plant. However, SAM does not handle systems that operate at extremely high steam temperatures that require special equipment.

For a description of the resource characterization inputs, see page 2 of the "Revisions to GETEM Spreadsheet (Version 2009-A15)" document available at <a href="https://energy.gov/eere/geothermal/getem-manuals-and-revision-notes">https://energy.gov/eere/geothermal/getem-manuals-and-revision-notes</a>.

#### **Reservoir Parameters**

The reservoir parameters describe the geologic formation. SAM provides three options for calculating the change in reservoir pressure. The option you choose affects the plant's overall efficiency, which depends on the design parameters that SAM displays under **Calculated Design**. The design value determines the pumping power or parasitic load required by the plant.

For a description of the reservoir parameters, see page 6 of the "Revisions to GETEM Spreadsheet (Version 2009-A15)" document available at <u>https://energy.gov/eere/geothermal/getem-manuals-and-revision-notes</u>.

### 13.3 Plant and Equipment

Note. This topic is still under development.

For more details about SAM's geothermal model, please refer to the documentation for the U.S. Department of Energy's Geothermal Electricity Technology Evaluation Model (GETEM), which you can download from <a href="https://energy.gov/eere/geothermal/getem-manuals-and-revision-notes">https://energy.gov/eere/geothermal/getem-manuals-and-revision-notes</a>

If you have questions about SAM's geothermal model, please contact sam.support@nrel.gov.

#### Plant Configuration

The plant configuration describes the plant's conversion technology and how SAM models it.

#### Specify plant output

The Specify Plant Output option allows you to specify the plant's electrical capacity in kilowatts. SAM calculates the plant size required to ensure that the plant's net output meets this output requirement,

with enough extra power to supply parasitic load defined by the Calculated Design values on the <u>Resource page</u>.

#### Use exact number of wells

When you choose Use Exact Number of Wells, you specify the number of wells, and SAM calculates the plant's gross capacity based on the energy available from the wells, and the plant net output by subtracting the parasitic load from the gross output. The parasitic load is defined by the Calculated Design values on the <u>Resource page</u>.

#### Conversion Plant Type

The Conversion Plant Type determines the plant's steam-to-electricity conversion efficiency, also called "brine effectiveness." The plant efficiency is different from the system efficiency, which also accounts for pumping losses from the parasitic load.

#### **Binary**

When you choose the Binary option, you can specify the plant efficiency.

#### Plant Efficiency

The steam-to-electricity conversion efficiency, expressed as a percentage of the theoretical maximum conversion efficiency.

#### Flash

The Flash option allows you to choose from four subtypes that determine the plant efficiency.

For a description of the conversion system inputs see pages 12-16 of the "Revisions to GETEM Spreadsheet (Version 2009-A15)" document available at <u>https://energy.gov/eere/geothermal/getem-manuals-and-revision-notes</u>.

#### System Availability

System availability losses are reductions in the system's output due to operational requirements such as maintenance down time or other situations that prevent the system from operating as designed.

**Note.** To model curtailment, or forced outages or reduction in power output required by the grid operator, use the inputs on the <u>Grid</u> page.

To edit the system availability losses, click Edit losses.

The Edit Losses window allows you to define loss factors as follows:

- Constant loss is a single loss factor that applies to the system's entire output. You can use this to model an availability factor.
- Hourly losses apply to specific hours of the year.

SAM reduces the system's output in each hour by the loss percentage that you specify for that hour. For a given hour, a loss of zero would result in no adjustment. A loss of 5% would reduce the output by 5%, and a loss of -5% would increase the output value by 5%. For subhourly simulations, SAM applies the loss factor for a given hour to each time step in that hour

#### **Temperature Decline**

The temperature decline parameters determine when and how often the project will require that new wells be drilled, and are related to the total resource potential specified on the <u>Resource page</u>.

#### SAM Help: Geothermal Plant and Equipment

For a description of the temperature decline inputs, see page 9 of the "Revisions to GETEM Spreadsheet (Version 2009-A15)" document available at <u>http://www1.eere.energy.gov/geothermal/getem\_manuals.html</u>.

## Flash Technology

The two flash technology inputs impact the plant conversion efficiency for the flash conversion type.

## **Pumping Parameters**

The **Production Well Flow Rate** and resource temperature specified on the <u>Resource page</u> dictate how much energy is available to the plant for conversion into electricity. The higher the flow rate, the more steam (or hot water) moves through the system, making thermal energy available for conversion, which, in turn, means fewer wells have to be drilled and therefore a lower capital expense.

The remaining inputs impact the parasitic load for pumping. The **Injection Well Diameter** applies only when the resource type on the <u>Resource page</u> is EGS.

For a description of pumping, see Section 5.7 of the GETEM Technical Reference Manual (Volume I) available at <u>http://www1.eere.energy.gov/geothermal/getem\_manuals.html</u>.

For a description of EGS pumping, see Section 6.1.a of the GETEM User's Manual (Volume II), and page 4 of "Revisions to GETEM Spreadsheet (Version 2009-A15)" both available at <a href="http://www1.eere.energy.gov/geothermal/getem\_manuals.html">http://www1.eere.energy.gov/geothermal/getem\_manuals.html</a>.

## 13.4 Power Block

The Power Block page allows you to specify the parameters of a power block that converts thermal energy from the geothermal resource to electric energy using a conventional steam Rankine cycle power plant.

The power cycle can use either an evaporative cooling system for wet cooling, an air-cooled system for dry cooling, or a hybrid cooling system with both wet and dry cooling.

The geothermal model runs a simulation over the multi-year life of the plant (defined by **Analysis Period** on the <u>Financial Parameters</u> page) to account for the decline in geothermal resource. SAM models the geothermal resource decline on a monthly basis.

The two monthly power block options result in a set of twelve calculations for each year in the plant life. The hourly option results in a set of 8,760 calculations for each year. For a project with a 30-year analysis period, the monthly power block option would result in 360 sets of calculations (12 months/year × 30 years = 360 months), and the hourly power block option would result in 262,800 sets of calculations (8,760 hours/year × 30 years = 262,800 hours).

Because it is unlikely that you will have weather data available for each of the years in the analysis period, SAM uses the same weather file for each year. The only value that might change from year to year in the performance model is the resource temperature as the geothermal resource degrades over time. For the hourly simulation option, SAM only calculates the monthly geothermal temperature decline. This is done for two reasons: 1) it helps maintain comparability between the monthly and hourly options; and 2) the resource temperature does not typically change measurably on an hourly basis, but might change from month to month.

### **Power Block Model**

#### Model

You can choose from two different power block model options:

- The GETEM option calculates the power block's monthly output.
- The Power Block Monthly and Power Block Hourly options calculate either monthly or hourly power block output values, and use a more sophisticated algorithm based on physical principles using the power block model developed for SAM's physical parabolic trough model. For a detailed description, see Chapter 4 of Wagner M, 2008. Simulation and Predictive Performance Modeling of Utility-Scale Central Receiver System Power Plants. Master of Science Thesis. University of Wisconsin-Madison. http://sel.me.wisc.edu/theses/wagner08.zip.

### **Power Block Design Point**

#### Rated cycle conversion efficiency

The thermal to electric conversion efficiency of the power cycle under design conditions.

#### Design inlet temperature (°C)

The heat transfer fluid temperature at the power cycle inlet under design conditions. SAM sets this value to the plant design temperature on the <u>Plant and Equipment</u> page.

#### Design outlet temperature (°C)

The heat transfer fluid temperature at the power cycle outlet under design conditions.

#### Boiler operating pressure (bar)

The steam pressure in the main Rankine cycle boiler at design, used to calculate the steam saturation temperature in the boiler, and thus the driving heat transfer temperature difference between the inlet heat transfer fluid and the steam in the boiler.

#### Steam cycle blowdown fraction

The fraction of the steam mass flow rate in the power cycle that is extracted and replaced by fresh water. This fraction is multiplied by the steam mass flow rate in the power cycle for each hour of plant operation to determine the total required quantity of power cycle makeup water. The blowdown fraction accounts for water use related directly to replacement of the steam working fluid. The default value of 0.013 for the wet-cooled case represents makeup due to blowdown quench and steam cycle makeup during operation and startup. A value of 0.016 is appropriate for dry-cooled systems to account for additional wet-surface air cooling for critical Rankine cycle components.

## **Cooling System**

#### Condenser type

Choose either an air-cooled condenser (dry cooling), evaporative cooling (wet cooling), or hybrid cooling system.

In hybrid cooling a wet-cooling system and dry-cooling share the heat rejection load. Although there are many possible theoretical configurations of hybrid cooling systems, SAM only allows a parallel cooling option.

#### Hybrid Dispatch

For hybrid cooling, the hybrid dispatch table specifies how much of the cooling load should be handled by the wet-cooling system for each of 6 periods in the year. The periods are specified in the matrices. Each value in the table is a fraction of the design cooling load. For example, if you want 60% of heat rejection load to go to wet cooling in Period 1, type 0.6 for Period 1, and then user your mouse to select the hours and months in the schedule that Period 1 applies, and type the number 1. See the <u>Weekday-weekend Schedule</u> reference topic for step-by-step instructions for using assigning periods to a schedule matrix.

Directing part of the heat rejection load to the wet cooling system reduces the total condenser temperature and improves performance, but increases the water requirement. SAM sizes the wet-cooling system to match the maximum fraction that you specify in the hybrid dispatch table, and sizes the air-cooling system to meet the full cooling load.

**Note.** The hybrid dispatch option only works with the hourly power block model. The option does not work with the monthly or GETEM power block model.

#### Ambient temperature at design (°C)

The ambient temperature at which the power cycle operates at its design-point-rated cycle conversion efficiency. For the air-cooled condenser option, use a dry bulb ambient temperature value. For the evaporative condenser, use the wet bulb temperature.

#### Ref. Condenser Water dT (°C)

For the evaporative type only. The temperature rise of the cooling water across the condenser under design conditions, used to calculate the cooling water mass flow rate at design, and the steam condensing temperature.

#### Approach temperature (°C)

For the evaporative type only. The temperature difference between the circulating water at the condenser inlet and the wet bulb ambient temperature, used with the ref. condenser water dT value to determine the condenser saturation temperature and thus the turbine back pressure.

#### ITD at design point (°C)

For the air-cooled type only. Initial temperature difference (ITD), difference between the temperature of steam at the turbine outlet (condenser inlet) and the ambient dry-bulb temperature.

#### Condenser pressure ratio

For the air-cooled type only. The pressure-drop ratio across the air-cooled condenser heat exchanger, used to calculate the pressure drop across the condenser and the corresponding parasitic power required to maintain the air flow rate.

#### Min condenser pressure

The minimum condenser pressure in inches if mercury prevents the condenser pressure from dropping below the level you specify. In a physical system, allowing the pressure to drop below a certain point can result in physical damage to the system. For evaporative (wet cooling), the default value is 1.25 inches of mercury. For air-cooled (dry cooling), the default is 2 inches of mercury. For hybrid systems, you can use the dry-cooling value of 2 inches of mercury.

#### Cooling system part load levels

The cooling system part load levels tells the heat rejection system model how many discrete operating points there are. A value of 2 means that the system can run at either 100% or 50% rejection. A value of three means rejection operating points of 100% 66% 33%. The part load levels determine how the heat

rejection operates under part load conditions when the heat load is less than full load. The default value is 2, and recommended range is between 2 and 10. The value must be an integer.

# **14** Solar Water Heating

The solar water heating (SWH) model represents flat-plate solar collectors with a one tank water or glycol storage system and a auxiliary electric heater. The solar water heating performance model works with either the residential or commercial <u>financial model</u>, and assumes that the solar water heating system displaces purchases of electricity for an electric water heater. Installation and operating costs, financial assumptions, and retail electricity prices determine the value of the energy delivered by the solar water heating system.

The SWH model allows you to vary the location, hot water load profiles, mains and set temperature profiles, and characteristics of the collector, heat exchanger, and solar tanks. The model was developed at the National Renewable Energy Laboratory for SAM.

See the <u>SAM website</u> for additional documentation.

### **Solar Water Heating Model Notes**

- SAM calculates the water mains inlet temperature based on the correlation to local air temperature used in the Building America Benchmark. The algorithm is described in Burch and Christensen (2007) <u>Towards Development of an Algorithm for Mains Water Temperature</u>. SAM reports the hourly water mains temperatures on <u>Tables</u> on the <u>Results</u> page as **T mains (C)**. If you have your own mains temperature data, you can override the mains inlet temperature calculation import an 8,760 hourly mains profile on the <u>SWH System</u> page.
- SAM assumes that the flow rate is constant over each hour, using values from the hourly hot water draw profile that you specify. SAM calculates the flow rate in kg/hr as the draw volume converted to kg for a given hour divided by one hour.
- Collectors are assumed to be flat plate collectors plumbed in parallel, with uniform flow through each collector at the tested flow rate.
- Collectors are characterized by the linear form of the collector efficiency and IAM (incident angle modifier) equations with parameters available from test data such as those available at <u>www.solar-rating.org</u>.
- The collector loop is assumed to be charged with water having  $Cp = 4.18 \ kJ/kG^{-o}C$  or glycol having  $Cp = 3.4 \ kJ/kG^{-o}C$ . You can specify which fluid to use.
- Collector parameters are corrected for the flow rate, heat exchanger, and pipe losses using relations in Duffie and Beckman, Solar Engineering of Thermal Processes, 3rd. Edition. Specifically, see p. 307 for the flow rate corrections, p. 430 for pipe-loss adjustment, and p. 427 for heat exchanger adjustment.
- The heat exchanger is external to the solar tank, has no thermal losses, and is assumed to have the constant effectiveness that you specify on the <u>SWH System</u> page.
- A standard differential controller controls the collector loop pump. Pump power is input and assumed totally lost.
- The energy balance differential equations are approximated with the implicit-Euler method.

The Solar Water Heating model topics are:

- Location and Resource
- Solar Water Heating
- Installation Costs
- Operating Costs
- Results
- Solar Fraction

### **Solar Water Heating Model Description**

SAM models a closed-loop flat plate collector which transfers solar energy from the working fluid to the water in an external heat exchanger. This setup is often used in climates where freezing temperatures occur, because the collector working fluid can be different than water. Water from the solar tank is typically used to preheat water in an auxiliary water tank and reduce the amount of heat needed to bring the delivered water to the set point desired by the user. In the model used here, the solar tank is filled with water from the mains, pumped through the heat exchanger, and returned to the top of the tank.

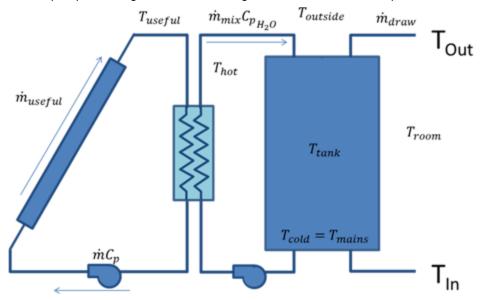

The specific equations solved depend on whether useful solar energy is being collected or not. Below is a system diagram for when energy is being collected.

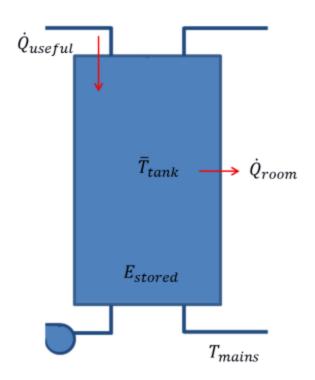

During solar collection, the tank is assumed to be fully mixed. This assumption is made because hot water continually is entering the top of the tank and mixing with cooler water underneath. A simple energy balance is performed on the tank to solve for the mean tank temperature each hour. Note that energy is added from the solar collector loop, energy is lost to the environment, mass enters the tank at the mains temperature and exits the tank at the mean tank temperature. Making an assumption that the mass in the tank is constant results in the differential equation:

$$\frac{dT_{tank}}{dt} = \frac{\dot{Q}_{useful} - \dot{Q}_{room} + \dot{m}C_p(T_{tank} - T_{mains})}{\rho V_{tank}C_p}$$

Where the value for the useful energy delivered is derived using relations from the third edition of *Solar Engineering of Thermal Processes* by John Duffie and William Beckman.

When useful solar energy is not being collected, the tank is assumed to be stratified into one hot node and one cold node.

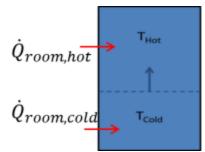

This stratification occurs because user draws reduce the volume of hot water in the tank, and cold water from the mains is input to replace that water. Gradually, the cold volume will increase until solar collection begins again. In the stratified discharging mode, variable volume energy balances are performed on both the

#### SAM Help: Solar Water Heating

hot and cold nodes. The only heat transfer modeled is transfer to the environment which is drawn in a positive sense above. The heat transfer direction is usually reversed for the hot node. The mass coming into the cold node is at the mains temperature, and no mass is assumed to leave. The variable volume nature of each node means that mass cannot be assumed constant, resulting in the following differential equation for the cold node:

$$\frac{dT_{cold}}{dt} = \frac{\dot{Q}_{room,cold} + \dot{m}C_p(T_{mains} - T_{cold})}{\rho V_{cold}C_p}$$

The mass leaving the hot node at the hot-node temperature, and no mass is assumed to enter.

$$\frac{dT_{hot}}{dt} = \frac{Q_{room,hot}}{\rho V_{hot} C_p}$$

These three differential equations are approximated for each hour, with the express interest of determining how much energy is saved by using solar water heating.

## 14.1 Location and Resource

The Location and Resource page provides access to the solar resource library, which is a collection of weather files stored on your computer. When you first install SAM, it comes with a few default weather files in the library. As you use SAM for your own projects, you should add files to build your own library. Once files are in your library, you can use them for different projects and with different versions of SAM.

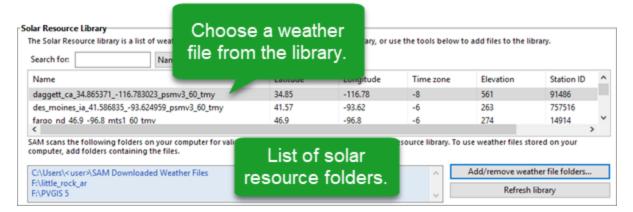

#### SAM Help: Solar Water Heating Location and Resource

| Weather Data Information<br>The following information describes th<br>SAM will use when you click Simulate.<br>Weather file Ct\SAM\2018.10.29\solar_res | Veather f<br>simulat                   | ion.                                                  |                                     | y above. This is the fil               | e<br>View data                                       |
|----------------------------------------------------------------------------------------------------|----------------------------------------|-------------------------------------------------------|-------------------------------------|----------------------------------------|------------------------------------------------------|
| -Header Data from Weather File<br>City -<br>State -<br>Country -<br>-Annual Averages Calculated from Weather                                            | Station ID<br>Data Source<br>Elevation | 91486<br>NSRDB                                        | Latitude<br>Longitude<br>Time zone  | 34.85 *N *N<br>-116.78 *E *E<br>GMT -8 | Information from<br>weather file<br>header.          |
| Global horizontal NaN ki<br>Direct normal (beam) 7.65 ki                                                                                                |                                        | Average temperature<br>Average wind speed<br>"NaN inc | 17.3<br>2.4<br>ficates missing data | m/s Maximun                            | Summary data<br>calculated from<br>time series data. |

There are two ways to add files to your solar resource library:

#### 1. Download files from the NREL National Solar Radiation Database (NSRDB)

Use the download weather file options and click **Download and add to library** to get the most up-todate data from the NSRDB for long-term cash flow analysis, single-year analysis, and P50/P90 analysis.

### 2. Add weather file folders

If you have weather files from a source other than the NSRDB or that you've downloaded yourself directly from the NSRDB website, click **Add/remove weather file folders** to add the folder containing the files to the **Solar Data File Folders** list. SAM automatically adds any weather files it finds in these folders to the solar resource library so they will appear in the list.

When you install SAM, it creates the default download folder *<user>/SAM Downloaded Weather Files* folder where weather files you download from the NSRDB are stored. You can change that folder by clicking **Add/remove weather file folders** and changing the **Folder for Downloaded Solar Data Files**.

For locations not in the NSRDB, you can download weather files in the EPW format from the European Commission Photovoltaic Geographical Information System <u>PVGIS V5 website</u>.

### See also

Weather File Formats Weather Data Elements Typical and Single Year Time and Sun Position Folders and Libraries Weather Data and LK

#### Notes.

You may want to model your system using weather data from several different sources and locations around your project site to understand how sensitive your analysis results are to the weather assumptions, and how much variation there is in the data from the different weather files.

You can compare results for a system using more than one weather file in a single case by using SAM's parametric simulation option.

For more information about weather data, including where to find data for locations outside of the United States, see <u>Weather Data</u> on the SAM website.

For a helpful discussion of weather data and power system simulation, see Sengupta, M.; Habte, A.; Gueymard, C.; Wilbert, S.; Renne, D.; Stoffel, T. (2017). "Best Practices Handbook for the Collection and Use of Solar Resource Data for Solar Energy Applications: Second Edition." NREL Report No. TP-5D00-68886. (PDF 8.1 MB)

## Solar Resource Library

SAM's solar resource library displays information from weather files in your solar resource data folders. The default solar resource library that comes with SAM contains weather files for a few locations around the United States for the default configurations. As you use SAM, use **Add/remove weather file folders** to build a library of files for locations you frequently use as described in Folders and Libraries.

#### To choose a file from the solar resource library:

• Click the location name in the list. You can type a few letters of the file name in the Search box to filter the list.

The full file name and information about the selected file appears under **Weather Data Information**. To see the data in the file, click **View data**.

| The Solar Resource library is a list of weat                                                             | se a weath<br>m the libra | ary, or us | se the tools below to | o add files to the li     | brary.       |   |
|----------------------------------------------------------------------------------------------------|---------------------------|------------|-----------------------|---------------------------|--------------|---|
| Name                                                                                                    | catitude                  | congitude  | Time zone             | Elevation                 | Station ID   | ^ |
| daggett_ca_34.865371116.783023_psmv3_60_tmy                                                              | 34.85                     | -116.78    | -8                    | 561                       | 91486        |   |
| des_moines_ia_41.58683593.624959_psmv3_60_tmy                                                            | 41.57                     | -93.62     | -6                    | 263                       | 757516       |   |
| faroo nd 46.9 -96.8 mts1 60 tmv                                                                          | 46.9                      | -96.8      | -6                    | 274                       | 14914        | × |
| SAM scans the following folders on your computer for vali<br>computer, add folders containing the files. | List of                   | solar      | source library. To u  | ise weather files st      | ored on your |   |
| C:\Users\ <user>\SAM Downloaded Weather Files<br/>F:\little_rock_ar<br/>F:\PVGIS 5</user>                | resource                  | folders.   | Û                     | Add/remove wea<br>Refresh |              |   |

#### Add/remove weather file folders

Use the folder settings to tell SAM what folders on your computer it should scan for weather files to build the solar resource library. SAM adds any files it can identify as valid weather files in each folder you specify to the library.

Before adding a file to the library, SAM checks the data in the file displays a message if it finds any problems with the data in the file.

SAM will only add valid weather files to the library. If you add a folder that contains CSV files that are not in the SAM CSV format, it will not add those files to the library.

The list of solar resource folders are the folders that SAM scans for weather files to build the solar resource library.

#### **Refresh library**

Refresh the library after adding files to the weather file folder. In most cases, SAM should automatically refresh the library as needed, but you may need to manually refresh it.

## **Download Weather Files**

SAM can download weather files from the latest National Solar Radiation Database (NSRDB) Physical Solar Model (PSM) datasets. For all NSRDB datasets, SAM can download single-year files or typical-year files.

|                  | vnload a typical-year (TMI)   | file for most long-term cash flow analyses, |
|------------------|-------------------------------|---------------------------------------------|
| ● 60-minute      | ◯ 30-minute                   | Legacy data (advanced)                      |
| Default TMY file | ~                             | Download and add to library                 |
|                  | alyses. See Help for details. | alyses. See Help for details.               |

**Note.** For locations not in the NSRDB, you can download EPW files from the European Commission Photovoltaic Geographical Information System <u>PVGIS V5 website</u> to a folder on your computer, and then use the <u>folder settings window</u> to add the folder to the list of folders SAM scans to build the solar resource library.

#### To download a typical-year weather file for a single location:

- 1. Replace the text "Type a location name, street address or latitude and longitude" with a street address, city and state or country name, zip code, or latitude longitude pair. For example:
  - Golden, Colorado
  - golden, co
  - 15013 Denver West Parkway, Golden CO 80401
  - 80401
  - thimpu, bhutan
- 2. Click **Download and add to library**.

For more instructions to download multiple files, see <u>Weather File</u> <u>Download Instructions</u> below.

SAM converts the address you type to a latitude and longitude pair for the location, and submits that information to the NSRDB along with your email address. If the location is in the region covered by the NSRDB, it returns a weather file in the SAM CSV format, and adds it to your weather file download folder. Otherwise, it displays a message telling you the location is not covered by the NSRDB.

When you first install SAM, it creates the SAM Downloaded Weather Files folder and assigns it as your weather file download folder. You can change the weather file download folder by clicking Add/Remove

#### weather file folders. See Folders and Libraries for details.

When the download finishes, SAM displays a prompt asking you if you want to open the weather file download log. This prompt is the indication that the download finished. During the download and before that prompt appears, SAM may become unresponsive. If it does, wait for the prompt to avoid interrupting the download.

The weather file download log is a text file that SAM creates in your weather file download folder, and serves as a record of all of the files you download from the NSRDB. For each download, it lists the date and time of the reques t, the information you provided, the URL SAM generated, the name of the file returned by the NSRDB, or error messages it returns if the download fails. This information is useful for troubleshooting weather file download problems.

**Note.** Downloading multiple weather files from the NSRDB can take a long time. If you download files for multiple locations or years, be prepared to wait for the files to download. The download log file reports the time it takes for each file to download. Download times depend on your internet connection and computer. For a new computer with a fast connection, downloading and processing a single file takes about 10 seconds.

#### **One location, Multiple locations**

Choose One location to download a weather file for a single location.

Choose **Multiple locations** to submit a list of locations and download a file or files for each location. For Multiple locations, click **Edit data** to open the Edit Data window where you can enter the list of locations and click **Number of Values** to enter the number of locations in the list.

|                | _                           | Edit Data    |                         |                         | ×       |
|----------------|-----------------------------|--------------|-------------------------|-------------------------|---------|
| ○ One location | Multiple locations          | Number of    | Values                  |                         |         |
|                | List of Locations Edit data | Сору         | Paste                   | Import                  | Export  |
|                |                             |              | Lo                      | ocation List            |         |
|                |                             | 1            | 1221 SW 4th Aven        | ue, Portland, OR        |         |
|                |                             | 2            | 911 10th Street, Go     | olden CO                |         |
|                |                             | 3            | 1350 Pennsylvania       | a Ave NW, Washin        | gton DC |
|                |                             | 4            | 121 N LaSalle St, C     | Chicago, IL             |         |
|                |                             | Type or impo | ort a list of addresses | or lat, lon pairs<br>OK | Cancel  |

#### 60-minute, 30-minute

Choose **60-minute** to download weather files with hourly time steps or 8,760 data records.

Choose **30-minute** to download files with 30-minute time steps or 17,520 data records. Thirty-minute data is not available for the NSRDB SUNY International dataset.

#### Download options

| Default TMY file                       | $\sim$ |
|----------------------------------------|--------|
| Default TMY file                       |        |
| Choose year                            |        |
| Download files for all years (P50/P90) |        |

#### Default TMY file

Download a typical meteorological year weather file for the location or locations you specified.

Typical year data is appropriate when you are using simulation results for a single year to make cash flow calculations over a multi-year period.

#### Choose year

Choose a single year file to download. After you click the Download button, SAM prompts you with a list of available years for each location you requested to choose a year.

| Available Years for                  | "clarskvill X |
|--------------------------------------|---------------|
| Choose a year                        |               |
| 2008<br>2009<br>2010<br>2011<br>2012 | ^             |
| 2013<br>2014<br>2015<br>2016         |               |
| 2017<br>OK                           | Cancel        |

The single year option is appropriate when you want to see how the system would perform in a particular year. For example, for a residential or commercial system, if you have measured building load data for a given year, you could use weather data for the same year to see how the system's power output compares to the load.

If you use both **Choose year** and **Multiple locations**, SAM prompts you for a year for each location.

SAM queries the NSRDB to generate the list of available years. The list of available years varies between regions.

#### Download files for all years (P50/P90)

Download a set of single-year files covering the range of historical data (nineteen files for 1998 through 2017 as of October 2018 for PSM data). When you click download, SAM creates a folder in your weather file download folder to store the single year files based on the location address or latitude-longitude pair you typed. It also downloads the typical meteorological year (TMY) file for the location and stores it in your weather file download folder.

SAM appends an underscore with the year to the file name so that the P50 P90 simulations work

correctly. See P50/P90 Simulations for details.

If you choose to download files for all years with **Multiple locations**, SAM downloads a set of files for each location, and puts the files for each location in a separate folder. Note that this may take a long time.

## Weather File Download Instructions

#### Examples of valid street address or latitude-longitude pairs:

- golden colorado
- golden, co
- 15013 Denver West Parkway, Golden CO 80401
- 80401
- 39.75, -105.15
- Super Market, F-6 Markaz, Islamabad, Pakistan
- New Delhi, India

**Note.** When the download finishes, SAM displays a prompt asking you if you want to open the weather file download log. This prompt is the indication that the download finished. During the download and before that prompt appears, SAM may become unresponsive. If it does, wait for the prompt to avoid interrupting the download.

# To download an hourly typical-year (TMY) weather file from the NSRDB (use this option for most situations):

- 1. Click **One location**.
- 2. Type either a street address or latitude-longitude pair.
- 3. Click 60-minute.
- 4. Choose Default TMY File.
- 5. Click Download and add to library.

#### To download files for more than one location:

- 1. Click Multiple locations.
- 2. Click Edit data.
- 3. In the Edit Data window, click **Number of Values** and type the number of locations to create a table with a row for each location.
- 4. Type a street address or latitude-longitude pair in the table for each location.
- 5. Click OK.
- 6. Choose a time step, **60-minute** for hourly, or **30-minute** for 30-minute data.
- 7. Choose the type of file(s) you want to download as described below.
- 8. Click Download and add to library.

## Weather Data Information

#### SAM Help: Solar Water Heating Location and Resource

| Weather Data Information<br>The following information describes th<br>SAM will use when you click Simulate.<br>Weather file C:\SAM\2018.10.29\solar_reso | /eather file<br>simulation                        | • Solar Resou                                       | rce library above. This is th                                | e file<br>View data |
|----------------------------------------------------------------------------------------------------|---------------------------------------------------|-----------------------------------------------------|--------------------------------------------------------------|---------------------|
| -Header Data from Weather File<br>City -<br>State -<br>Country -<br>-Annual Averages Calculated from Weather                                             | Station ID 91488<br>Data Source NSRD<br>Elevation | 5 Lat                                               | itude 34.85 °N •<br>itude -116.78 °E                         | weathar file        |
| Global horizontal NaN kW<br>Direct normal (beam) 7.65 kW                                                                                                 | h/m²/day Averag                                   | e temperature<br>ge wind speed<br>"NaN indicates mi | 17.3 °C - <b>Optional I</b><br>2.4 m/s Maxim<br>issing data. | Summary data        |

#### Weather File

The path and name of the active weather file SAM will use for simulation. Download a different file from the NSRDB, or click a different file name in the library to change the file.

#### View data

Display weather file data in the time series data viewer.

**Note.** You can also see the data after running a simulation on the Results page <u>data tables</u> and <u>time</u> <u>series graphs</u>.

## **Header Data from Weather File**

Header data is information in the weather file that describes the location and type of data in the file. SAM uses the time zone, elevation, latitude and longitude to calculate the sun position during simulations. It does not use the city, state, country, and other descriptive information.

### **Annual Values Calculated from Weather File**

When you add a weather file to the solar resource library, SAM reads weather data from the file and calculates the annual values to display for your reference. It does not use annual values during simulations.

#### Global horizontal, Direct normal (beam), Diffuse horizontal

The sum of solar irradiance data (W/m<sup>2</sup>) in the weather file converted to kW and divided by 365 days/year.

#### Average temperature

The sum of temperature data (°C) in the weather file divided by the number of records in the file (8760 for hourly data).

#### Average wind speed

The sum of wind speed data (m/s) in the weather file divided by the number of records in the file (8760 for hourly data).

#### Maximum snow depth

If the weather file contains snow depth data, the maximum value of snow depth data (cm) in the weather file. NaN indicates the file does not contain snow depth data. Snow depth data is required for to model snow losses for the Detailed Photovoltaic and PVWatts models.

**Note.** For information about where to find weather files with snow depth data, see the note on the <u>Weather Data</u> page of the SAM website.

#### Annual albedo

If the weather file contains albedo (ground reflectance) data, the average value of albedo values in the weather file. NaN indicates the file does not contain albedo data.

## About the NSRDB

The <u>NREL National Solar Radiation Database (NSRDB)</u> is an online database of weather files containing solar resource data in the <u>SAM CSV format</u>. Files are available both as <u>typical-year</u> files and <u>single-year</u> files. The database covers the parts of the Americas and Asia shown in the map below. The current data is called PSM (Physical Solar Model) for the U.S., and SUNY for Asia. For details about the data see these pages on the NSRDB website:

- <u>U.S. data</u>
- International data

The NSRDB also contains legacy datasets for the U.S. from older versions of the NSRDB, including MTS3 (TMY3 1991-2010), MTS2 (TMY3 1991-2005), and MTS1 (TMY2 1961-1990). We recommend that you use the latest PSM data for your work in SAM, but the older data is available if you need it.

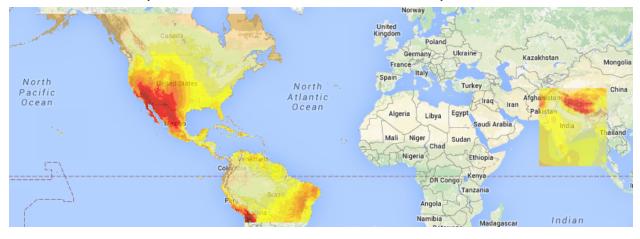

**Important Note for CSP Modelers!** SAM's CSP models assume that each DNI value in the weather file represents the average irradiance over the time step, and calculate sun angles for the midpoint of the time step. In weather files from the NSRDB, the irradiance data is measured instantaneously at either the beginning of the hour (TMY data), midpoint of the hour (single-year data), or beginning of the 30-minute time step (30-minute single-year data). As a result, if you use an NSRDB PSM weather file with a CSP model with either hourly TMY data or 30-minute single-year data, the sun angle for each time step will be for a different time than the time for the instantaneous irradiance values. See <u>Time Convention and Sun Position</u> for details.

#### Notes.

The NSRDB requires an email address to download weather file. When you download a weather file from SAM, SAM submits the email address that you used to <u>register SAM</u>. NREL uses your email address to determine how many people are using the NSRDB. It does not share email addresses.

Different types of weather files in the NSRDB use different time conventions. See <u>Time Convention and</u> <u>Sun Position</u> for details.

When you download a file from the NSRDB website, SAM displays a "-" for the City, State, and Country fields because the NSRDB files do not contain that information. This will not affect simulation results. The location information SAM requires for simulations is latitude, longitude, elevation and time zone.

SAM uses the <u>Google Maps API Geocoding Service</u> service to identify the geographic coordinates (latitude and longitude) of a location when you type a street address or city and state name to identify the location.

For information about downloading weather files and data from other sources, see the <u>Weather Data</u> page on the SAM website.

SAM downloads weather files with the following hourly data from the NSRDB:

- Direct normal (beam) irradiance, DNI (W/m<sup>2</sup>)
- Diffuse horizontal irradiance, DHI (W/m<sup>2</sup>)
- Dry-bulb temperature (°C)
- Dew-point temperature (°C)
- Relative humidity (%), for single-year files only
- Atmospheric pressure (mbar)
- Wind speed at 2 meters above the ground (m/s)
- Wind direction (°E of N)
- Albedo

**Note.** Weather files with snow depth data for the Detailed Photovoltaic model are not available from the NSRDB PSM dataset. They are available for 239 locations in the United States from the legacy <u>MTS1</u> (TMY2) files in the original format, which cover the period 1961 - 1990. See <u>Snow Losses</u> for details.

## 14.2 Solar Water Heating

The SWH System page is where you specify the design parameters for the solar water heating system.

- For a general description of the model, see Solar Water Heating.
- For a description of the model's results, see <u>Results</u>.

## **Hot Water Draw**

You must specify a set of 8,760 hourly values representing the hot water system's heating load. You can either import values from a text file, or paste values from a spreadsheet or other file using your computer's clipboard.

See Specifying the Hot Water Draw for details.

#### Hourly hot water draw profile (kg/hr)

The mass of hot water drawn over an hour. Click Edit Data to specify the hot water draw.

#### Scale draw profile to average daily usage

Check this box to scale the 8,760 hourly data to the average value you specify in Average Daily Hot Water Usage.

#### Average daily hot water usage (kg/day)

The daily average hot water usage. SAM scales the 8,760 hourly data you specify in the Edit Data window to this annual average value.

#### Total annual hot water draw (kg/year)

SAM calculates the total annual hot water draw in kilograms per year by adding the 8,760 values you specify in the Edit data window, and scaling it to the average daily hot water usage value you specify.

## System

#### Tilt (degrees)

The array's tilt angle in degrees from horizontal, where zero degrees is horizontal, and 90 degrees is vertical. As a rule of thumb, system designers often use the location's latitude (shown on the Location and Resource page) as the optimal array tilt angle. The actual tilt angle will vary based on project requirements.

#### Azimuth (degrees)

The array's east-west orientation in degrees. An azimuth value of 180° is facing south in the northern hemisphere. As a rule of thumb, system designers often use an array azimuth of 180°, or facing the equator.

#### Total system flow rate (kg/s)

The flow rate in the collector loop when it is operating.

#### Working fluid

The fluid in the solar collector loop, either glycol or water.

#### Number of collectors

The number of collectors in the system. SAM does not limit the number of collectors in the system.

#### Diffuse sky model

The method SAM uses to estimate diffuse irradiance on the collector from data in the weather file.

**Perez** is the default option, and is suitable for most analysis. Only choose a different option if you have a reason to.

#### Irradiance inputs

Determines what solar irradiance data SAM uses from the weather file.

The default option is **Beam and Diffuse**. Use one of the other options if you are using a weather file that is missing either beam or diffuse data (for those options, the weather file must also contain global horizontal irradiance data.)

#### Albedo

The ground reflection coefficient. The default value is 0.2, which is appropriate for green grass.

#### Total sytem collector area (m2)

Total area of all collectors in square meters:

Total Collector Area = Single Collector Area × Number of Collectors

#### Rated system size (kW)

The system's nominal capacity in thermal kilowatts, used to in capacity based cost and financial calculations, and to calculate the system capacity factor reported in results:

Nameplate Capacity = Total Collector Area × (FRta - FRUL × 30/1000)

## Shading

External shading losses are matrices of loss values that represent reduction in incident irradiance caused by shadows from nearby objects on the array.

Click Edit shading to specify <u>external shading losses</u>.

The 3D shade calculator calculates a set of shade loss values from a three-dimensional scene, which is a drawing of the array and nearby objects.

• Click **Open 3d shade calculator** to open the <u>calculator</u> to draw the scene and generate shade losses.

## Curtailment and Availability

System availability losses are reductions in the system's output due to operational requirements such as maintenance down time or other situations that prevent the system from operating as designed.

**Note.** To model curtailment, or forced outages or reduction in power output required by the grid operator, use the inputs on the <u>Grid</u> page.

To edit the system availability losses, click Edit losses.

The Edit Losses window allows you to define loss factors as follows:

- Constant loss is a single loss factor that applies to the system's entire output. You can use this to model an availability factor.
- Hourly losses apply to specific hours of the year.

SAM reduces the system's output in each hour by the loss percentage that you specify for that hour. For a given hour, a loss of zero would result in no adjustment. A loss of 5% would reduce the output by 5%, and a loss of -5% would increase the output value by 5%. For subhourly simulations, SAM applies the loss factor for a given hour to each time step in that hour

## Collector

The Collector inputs describe the collector's physical characteristics. You can either choose a set of collector parameters from a library, or enter your own.

#### Enter user defined parameters

Choose this option to specify your own collector parameters.

#### Choose from library

Use this option to choose a collector from the collector library. SAM applies parameters from the library to model the collector. The parameter values are listed in the Library table.

The collector library contains parameters for collectors certified by the <u>Solar Rating and Certification</u> <u>Corporation (SRCC)</u>.

### **Collector Parameters**

#### SRCC# (library only)

The collector's SRCC number. SAM does not use this value.

#### Type (library only)

A description of the type of collector. SAM does not use this value.

#### **Collector area**

The area of a single collector. Choose a value consistent with the area convention used in the collector efficiency equation. For example, use gross area for all SRCC data.

#### FRta

Optical gain a in Hottel-Whillier-Bliss (HWB) equation,  $hcoll = a - b \times dT$ .

#### FRUL (W/m2-°C)

Thermal loss coefficient b in the Hottel-Whillier-Bliss (HWB) equation,  $hcoll = a - b \times dT$ .

#### Incidence angle modifier (IAM)

The incident angle modifier coefficient: The constant b0 in the equation,  $IAM = 1 - b0 \times (1/\cos(q) - 1)$ .

#### Test fluid

The solar system's heat transfer fluid.

#### Test flow rate

Fluid flow rate used to generate test data.

## Solar Tank and Heat Exchanger

#### Solar tank volume (m3)

The actual volume of the solar storage tank. Note that the actual volume may be different from the rated volume.

### Solar tank height to diameter ratio

Defines the solar storage tank geometry, and by extension its geometry.

#### Solar tank heat loss coefficient (U value) (W/m2.C)

The solar storage tank loss coefficient. Note that  $1 \text{ kJ/h-m}^{2-0}\text{C} = 3.6 \text{ W/m}^{2-0}\text{C}$ .

#### Solar tank maximum water temperature (C)

The maximum allowable temperature of the water in the tank in degrees Celsius. If the calculated temperature exceeds the maximum value, SAM sets the tank temperature to the maximum value. This is a simple representation of the opening of a relief valve, based on the bulk tank temperature rather than the temperature at the inlet our outlet node.

#### Heat exchanger effectiveness

Heat exchanger effectiveness, where the effectiveness e, is defined as e = (Tcold-out - Tcold-in) / (Thot-in - Tcold-in).

#### Outlet set temperature (C)

The desired set temperature delivered to the user. The value in this box is used only if **Use custom set temperatures** is not checked.

#### Mechanical room temperature (C)

The temperature where the solar tank is stored. This temperature is used to compute heat transfer to and from the storage tank as:

 $Q_{loss} = UA_{tank}(T_{room} - T_{tank})$ 

## **Piping and Pumping**

The Piping and Pumping inputs are used to calculate parasitic power requirements to pump water through the system.

#### Total piping length in system (m)

Estimate of piping in system to compute pipe losses. For studies where piping loss is not of interest, reduce this length to small value, such as 0.001 m.

#### Pipe diameter (m)

Average diameter of system piping

#### Pipe insulation conductivity (W/m.C)

Thermal conductivity of pipe insulation in W/m-℃

#### Pipe insulation thickness (m)

Average thickness of insulation

#### Pump power (W)

The electric pump's peak power rating in Watts.

#### Pump efficiency (0 to 1)

An estimate of the electric pump's efficiency.

## **Custom Water Input**

#### Use custom mains profile

By default, SAM calculates mains temperature data from the ambient temperature data in the weather file.

Check this box to provide mains temperature data instead of using SAM's calculated values.

#### Input annual or monthly values

Choose this option if you have a single mains temperature value to apply to all hours of the year. Click **Edit values** for **Annual or monthly mains profile**, and in the Edit Values window either type a single value and click **Apply**, or type a value for each month of the year.

SAM applies the value you type to each time step of the simulation, so the annual or monthly mains temperature you type should be an annual average value or a set of monthly average values.

#### Input hourly mains profile

Choose this option if you have time series mains temperature data. For hourly simulations, provide a set of 8,760 values. Click **Edit data** for **Hourly custom mains profile** to import the time series data or paste it from your computer's clipboard.

#### Use custom set temperatures

Check this box and click **Edit data** for **Hourly custom set temperatures** if you want to specify custom hourly or monthly values for the outlet set temperature, and click Edit data.

If the box is not checked, SAM uses the **Outlet set temperature** value for every hour of the year.

## Specifying the Hot Water Draw

The hot water draw represents the solar water heating system's hourly thermal load over the period of one year.

A load data file is a text file with 8,761 rows: The first row is a text header that SAM ignores, and the remaining 8,760 rows must contain average hourly hot water demand data in kg/hr. The first data element represents the hour beginning at midnight and ending at 1 a.m. on January 1 when you run the model with a weather file in one of SAM's standard formats, TMY2, TMY3, or EPW.

### To import load data from a properly formatted text file:

- 1. On the SWH System page, click Edit data.
- 2. In the Edit Hourly Data window, click Import.
- Navigate to the folder containing the load data file and open the file.
   SAM displays the data in the data table. Use the scroll bars to see all of the data.
- 4. Click **OK** to return to the SWH System page.

### To import load data from a spreadsheet or other file:

- 1. On the SWH System page, click Edit.
- 2. Open the spreadsheet containing the load data. The data must be in a single column of 8,760 rows, and expressed in kg.
- 3. In the spreadsheet, select the load data and copy it.
- 4. In the Edit Hourly Data window, click **Paste**.
- 5. You can also copy data from the Edit Hourly Data window by clicking **Copy**, or export the data to a text file by clicking **Save**.

If you do not have a complete 8,760 set of load data, you can use a set of daily load profiles for each month, and use SAM to create a set of 8,760 values.

#### To create a load data set using daily load profiles:

- 1. On the SWH System page, click Edit data.
- 2. In the Edit Hourly Data window, check Use monthly grid to generate 8760 data.
- 3. For each month of the year, define a daily load profile by typing a kg hot water draw value for each of the 24 hours of the day. The first column represents the first hour of the day, beginning at midnight and ending at 1:00 a.m.

If you want to specify separate load profiles for weekdays and weekends, click Weekend Values to define profiles that apply to two days each week. SAM arbitrarily assumes that the first day in the data set is a Monday, and that weekends fall on Saturday and Sunday.

If you do not specify separate weekend profiles, SAM applies the weekday profile to all days of the week.

- 4. When you have specified all of the daily load profiles, click **To 8760** to transfer the data to the User Specified data table. You must complete this step for SAM to use the profile data in the simulation. When you define a load with daily load profiles, SAM assumes that all days in a given month have identical load profiles.
- 5. If you want to export the 8,760 data to a text file, click **Save**. You can also copy the data to a spreadsheet or other file by clicking **Copy**, and then pasting the data in to the file.

## 14.3 Results

After running a simulation, SAM displays time series results for the solar water heating model on the Results page <u>Tables</u> and <u>Time Series</u> graphs. It also displays the <u>solar fraction</u> on the <u>Summary</u> tab.

|                             | • •   |                                                                                                    |
|-----------------------------|-------|----------------------------------------------------------------------------------------------------|
| Variable Name               | Units | Description                                                                                                    |
| System energy               | kWh   | The total energy saved by the solar water system over one year, equal to the sum of the time series System power generated values (described below). |
| Hot water draw              | kg/hr | The hourly usage of hot water specified in the draw profile on the input page.                                                                       |
| Irradiance - Beam           | W/m2  | Direct normal irradiance value from the weather file.                                                                                                |
| Irradiance - Diffuse        | W/m2  | Diffuse horizontal irradiance value from the weather file.                                                                                           |
| Irradiance - Incident       | W/m2  | The total hourly incident global irradiance incident on the collector.                                                                               |
| Irradiance -<br>Transmitted | W/m2  | The total hourly radiation that makes it into the collector.<br>Depends on the optical properties of the collector.                                  |
| Operation mode              |       | <ol> <li>1 – startup mode, useful energy is collected and tank<br/>temperature is somewhat stratified.</li> </ol>                                    |
|                             |       | 2 – mixed mode, useful energy is collected and tank temperature is fairly uniform.                                                                   |
|                             |       | 3 - stratified mode, no useful energy is collected and tank temperature is very stratified.                                                          |
| P pump                      | W     | Electric pump power required to drive the collector loop and heat exchanger loop.                                                                    |
| System power generated      | kW    | Power saved by the system in a single time step, equal to:                                                                                           |

|                   | \A/    | For any time step that Gen > Load, SAM sets Gen = Load because the solar water heating system cannot export power.                                                                                           |
|-------------------|--------|----------------------------------------------------------------------------------------------------|
| Q auxiliary       | W      | Electric power required by the auxiliary heater to raise the water temperature from the solar storage tank to the set temperature: $Q_{aux} = \dot{m}_{draw}C_p(T_{set} - T_{deliv})$ , where $T_{deliv}$ is |
|                   |        | the temperature of the water delivered from the solar tank.<br>Because solar heat has been added to the water,                                                                                               |
|                   |        | $T_{deliv} > T_{mains}$ , and less power is needed to bring the water to the desired set temperature than would be required without the solar water heating system.                                          |
| Q auxiliary only  | W      | Electric power that would be required without the solar water heating system: $Q_{aux,only} = \dot{m}_{draw}C_p(T_{set} - T_{mains})$                                                                        |
| Q delivered       | W      | Thermal power delivered by the solar water heating system at the solar storage tank outlet:                                                                                                    |
|                   |        | $Q_{delivered} = \dot{m}_{draw} C_p (T_{deliv} - T_{mains})$                                                                                                    |
| Q loss            | W      | Envelope loss to room: $Q_{loss} = UA_t(T_{tank} - T_{room})$                                                                                                    |
| Q transmitted     | W      | Solar irradiance transmitted through the collector glass,                                                                                                    |
|                   |        | accounting for collector area: $Q_{transmitted} = I_{transmitted} * A_c$ ,                                                                                                    |
|                   |        | where Itransmitted is the transmitted irradiance and Ac is the                                                                                                    |
|                   |        | total collector area.                                                                                                    |
| Q useful          | W      | Power delivered to the water tank, equal to the power received                                                                                                    |
|                   |        | by the collector minus losses from the collector to the                                                                                                    |
|                   |        | surroundings: $\dot{Q}_{useful} = \dot{m}C_p[T_{f,o} - T_{f,i}]$                                                                                                    |
| Shading losses    | %      | Percent loss of incident beam irradiance due to shading,                                                                                                    |
|                   |        | determined by the shading factors that you specify on the                                                                                                    |
|                   |        | Solar Water Heating page.                                                                                                    |
| T ambient         | C°     | The mid-hour ambient temperature calculated by averaging                                                                                                    |
|                   |        | the end-of-hour temperature from the previous hour with the                                                                                                    |
|                   |        | end-of-hour temperature from the current hour in the weather file.                                                                                                    |
| T cold            | C°     | The temperature of the cold portion of the solar storage tank                                                                                                    |
|                   | -      | volume in stratified mode. If the tank is not stratified, this                                                                                                    |
|                   |        | value is equal to the previous hour's cold temperature.                                                                                                    |
| T delivered       | °C     | The temperature of the water delivered from the storage tank.                                                                                                    |
| T hot             | °C     | The temperature of the hot portion of the solar storage tank                                                                                                    |
|                   |        | volume in stratified mode. If not stratified, this value is equal                                                                                                    |
| Τ                 | 00     | to the previous hour's hot temperature.                                                                                                    |
| T mains<br>T tank | ℃<br>℃ | The temperature of water incoming from the supply source.<br>The mean temperature of the solar storage tank.                                                                                                 |
| V cold            | m3     | The estimated volume of the cold portion of the solar storage                                                                                                    |
| v colu            | 110    | tank, where "cold" is with respect to the hot portion of the                                                                                                    |
|                   |        | tank. SAM models the hot and cold portions as separate                                                                                                    |
|                   |        | nodes. The cold volume increases as users draw water from                                                                                                    |
|                   |        | the tank and mains water replaces it.                                                                                                    |
|                   |        |                                                                                                    |

#### SAM Help: Solar Water Heating Results

| tank. SAM models the hot and cold portions as separate nodes. The hot volume increases from hour to hour as the | V hot | m3 | nodes. The hot volume increases from hour to hour as the useful energy from the collector is added until the hot volume |
|----------------------------------------------------------------------------------------------------|-------|----|----------------------------------------------------------------------------------------------------|
|----------------------------------------------------------------------------------------------------|-------|----|----------------------------------------------------------------------------------------------------|

# 15 Fuel Cell

SAM's Fuel Cell model is based on the <u>Fuel Cell Power Model</u> initially released in 2012 and designed to model molten carbonate, phosphoric acid, and solid oxide fuel cells for "tri-generation" systems that provide heat and electricity to a commercial building or facility and hydrogen for vehicles or for storage to generate electricity. The Fuel Cell Power model was originally implemented in Microsoft Excel workbooks with one workbook for each of the three types of fuel cell. These workbooks and their documentation are available for download from the Fuel Cell Power Model website linked above.

The model is implemented in SAM as the Fuel Cell performance model, available with either the Commercial or PPA Single Owner <u>financial model</u>. The fuel cell converts natural gas, hydrogen, or another fuel into electricity and heat. The commercial model is for a commercial building or facility that uses electricity and heat from the system to reduce energy costs for the commercial operation. The PPA single owner model is for a revenue-generating power generation project.

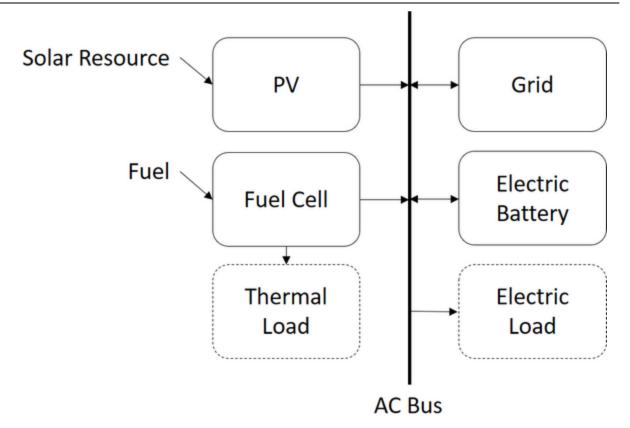

The fuel cell performance model uses the following input pages to describe the components of a gridconnected tri-generation system:

- <u>Fuel cell</u> model that converts a fuel into electricity, heat, and hydrogen.
- <u>PVWatts</u> for a photovoltaic (PV) system.
- Optional <u>battery storage</u> model for an electric storage system.
- A <u>dispatch</u> model to determine how to operate the combined system.

When you combine the fuel cell model with the Commercial financial model, you must also provide information about the electricity and thermal loads and retail rates for electricity and heat: retail electricity and heat costs:

- An <u>electric load</u> hourly or subhourly profile.
- A thermal load (heat) hourly or subhourly profile.
- <u>Electricity rates</u> are retail rates for fixed, energy, and demand charges with optional time-of-use and tiered rates.
- Thermal rates are flat retail rates for heat purchases and sales.

For the PPA single owner model with battery storage, there is no electric or thermal load because the system is not for a commercial building or facility, but you can specify retail rates to account for the cost of electricity to charge the battery.

## 15.1 PV System

The PV System page is where you define the parameters of the photovoltaic system, which includes the photovoltaic array and inverter. The fuel cell model uses an implementation of PVWatts to represent the photovoltaic system.

The inputs on the System Design page describe the physical characteristics of the photovoltaic system. You only need to provide basic information about the system. PVWatts makes assumptions about modules, inverter, and other parts of the system so you do not need to provide detailed information about those parts of the system.

**Note.** SAM uses PVWatts Version 7, which is different from the online <u>PVWatts® Calculator</u>. SAM's results will likely be different from the online calculator's results until the online calculator is updated. See <u>About PVWatts Versions</u> for more information.

## **System Parameters**

The system inputs define the size of the system, losses, and the array orientation.

### System nameplate capacity, kWdc

The DC system capacity is the DC (direct current) power rating of the photovoltaic array in kilowatts (kW) at standard test conditions (STC). PVWatts can model any size of array, from residential rooftop systems to large ground-mounted power generation systems.

#### Module type

The type of modules in the system. If you do not have information about the modules in the system, use the default standard module type.

| Module<br>Type                    | Approximate<br>Nominal<br>Efficiency | Module<br>Cover          | Temperature<br>Coefficient of<br>Power | Fill Factor (for self-shading) |
|-----------------------------------|--------------------------------------|--------------------------|----------------------------------------|--------------------------------|
| Standard<br>(crystalline Silicon) | 19%                                  | Anti-reflective<br>glass | -0.37 %/°C                             | 77.8%                          |
| Premium<br>(crystalline Silicon)  | 21%                                  | Anti-reflective<br>glass | -0.35 %/°C                             | 78.0%                          |
| Thin film                         | 18%                                  | Anti-reflective<br>glass | -0.32 %/°C                             | 77.7%                          |

#### DC to AC ratio

The DC to AC size ratio is the ratio of the inverter's AC rated size to the array's DC rated size. Increasing the ratio increases the system's output over the year, but also increases the array's cost. The default value is 1.10, which means that a 4 kW system size would be for an array with a 4 DC kW nameplate size at standard test conditions (STC) and an inverter with a 3.63 AC kW nameplate size.

For a system with a high DC to AC size ratio, during times when the array's DC power output exceeds the inverter's rated DC input size, the inverter limits the array's power output by increasing the DC operating voltage, which moves the array's operating point down its current-voltage (I-V) curve. PVWatts models this effect by limiting the inverter's power output to its rated AC size.

#### SAM Help: Fuel Cell PV System

The default value of 1.10 is reasonable for most systems. A typical range is 1.10 to 1.25, although some large-scale systems have ratios of as high as 1.50. The optimal value depends on the system's location, array orientation, and module cost.

#### Inverter efficiency

The inverter's nominal rated DC-to-AC conversion efficiency, defined as the inverter's rated AC power in kilowatts divided by its rated DC power in kilowatts expressed as a percentage. The default value is 96%.

PVWatts calculates the inverter's hourly operating efficiency based on the nominal efficiency and an efficiency curve.

#### Estimated total module area, m<sup>2</sup>

This estimate of the total module area is used for the land area estimate under Land Area below. This represents the total surface area of the modules, regardless of the tilt angle.

Estimated Total Module Area (m<sup>2</sup>) = System Nameplate Capacity (kW) ÷ Approximate Nominal Efficiency ÷ Ground Coverage Ratio

## **Orientation and Tracking**

#### Array type

The array type describes whether the PV modules in the array are fixed, or whether they move to track the movement of the sun across the sky with one or two axes of rotation. The default value is for a fixed array with no tracking.

#### Fixed open rack and roof mount

The array is fixed at the tilt and azimuth angles defined by the values of **Tilt** and **Azimuth** and does not follow the sun's movement.

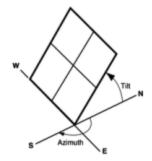

PV array facing south at fixed tilt.

For systems with fixed arrays, you can choose between an open rack or a roof mount.

**Fixed open rack** is appropriate for ground-mounted systems. The open rack option assumes that air flows freely around the array, helping to cool the modules and reduce cell operating temperatures. (The array's output increases as the cell temperature decreases for at a given incident solar irradiance.) The open rack option also assumes that modules are arranged in rows and uses the ground coverage ratio (GCR) to estimate irradiance losses due to self shading caused when modules in neighboring rows cause shadows on the array.

**Fixed roof mount** is typical of residential installations where modules are attached to the roof surface with standoffs that providing limited air flow between the module back and roof surface (typically between two and six inches). The roof mount option assumes that there is no self shading between

#### modules.

#### 1-axis tracking and 1-axis backtracking

The array is fixed at the angle from the horizontal defined by the value of **Tilt** and rotates about the tilted axis from east in the morning to west in the evening to track the daily movement of the sun across the sky. **Azimuth** determines the array's orientation with respect to a line perpendicular to the equator.

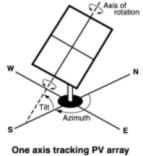

with axis oriented south.

For 1-axis tracking, PVWatts models self shading based on the ground coverage ratio (GCR).

For **1-axis backtracking**, PVWatts assumes that there is no self shading because the trackers rotate modules to avoid it. Backtracking is a tracking algorithm that rotates the array toward the horizontal during early morning and late evening hours to reduce the effect of self shading. The one-axis tracking algorithm assumes a rotation limit of ±45 degrees from the horizontal.

#### 2-axis tracking

The array rotates from east in the morning to west in the evening to track the daily movement of the sun across the sky, and north-south to track the sun's seasonal movement throughout the year. For two-axis tracking, SAM ignores the values of **Tilt** and **Azimuth**.

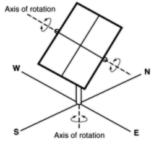

Two-axis tracking PV array

PVWatts does not model self shading for 2-axis tracking. You can adjust the <u>Losses</u> to account for those losses.

#### Tilt, degrees

The array's tilt angle in degrees from horizontal, where zero degrees is horizontal, and 90 degrees is vertical and facing the equator (in both the southern and northern hemispheres.

As a rule of thumb, system designers sometimes use the location's latitude (shown on the <u>Location and</u> <u>Resource</u> page) as the optimal array tilt angle. The actual tilt angle will vary based on project requirements.

#### Azimuth, degrees

The array's east-west orientation in degrees. An azimuth value of zero is facing north, 90 degrees = east, 180 degrees = south, and 270 degrees = west, regardless of whether the array is in the northern or southern hemisphere.

For systems north of the equator, a typical azimuth value would be 180 degrees. For systems south of the equator, a typical value would be 0 degrees.

The azimuth angle does not apply to arrays with 2-axis tracking.

#### Ground coverage ratio (GCR)

The ratio of the photovoltaic array area to the total ground area. PVWatts uses the GCR to estimate self-shading losses for the fixed open rack and 1-axis array types, and to determine when to backtrack for the 1-axis backtracking option. The GCR does not apply to the fixed roof mount and 2-axis tracking array types.

For an array configured in rows of modules, the GCR is the length of the side of one row divided by the distance between the bottom of one row and the bottom of its neighboring row. An array with a low ground coverage ratio (closer to zero) has rows spaced further apart than an array with a high ground coverage ratio (closer to 1).

The ground coverage ratio must be a value greater than 0.01 and less than 0.99.

## **System Losses**

Losses account for reduction in performance not explicitly calculated by the PVWatts model. SAM applies the total system losses to the AC power output calculated by the model. You can either enter a total loss value, or have SAM calculate the total loss value from the loss categories.

#### Specify total system loss

Check this option if you want to specify a single loss value instead of values for each of the categories listed below.

#### Soiling

Losses due to dust, dirt, and other foreign matter on the surface of the PV module that prevent solar radiation from reaching the cells. Soiling is location- and weather-dependent. There are greater soiling losses in high-traffic, high-pollution areas with infrequent rain.

#### Shading

Reduction in the incident solar radiation caused by hills, trees, or other objects on the horizon. The default value is 3%. Note that PVWatts accounts for self shading between rows of modules for the fixed open rack and 1-axis tracking array types, so you should not include self-shading in the shading loss for those options.

#### Snow

Reduction in the system's annual output due to snow covering the array. The default value is zero, assuming either that there is never snow on the array, or that the array is kept clear of snow.

**Note.** If your weather file includes snow depth data and you enable the snow model, you should set the Snow loss to zero.

#### Mismatch

Electrical losses due to slight differences caused by manufacturing imperfections between modules in

the array that cause the modules to have slightly different current-voltage characteristics. The default value of is 2%.

#### Wiring

Resistive losses in the DC and AC wires connecting modules, inverters, and other parts of the system. The default value is 2%.

#### Connections

Resistive losses in electrical connectors in the system. The default value is 0.5%.

#### **Light-Induced Degradation**

Effect of the reduction in the array's power during the first few months of its operation caused by lightinduced degradation of photovoltaic cells. The default value is 1.5%.

#### **Nameplate Rating**

The nameplate rating loss accounts for the accuracy of the manufacturer's nameplate rating. Field measurements of the electrical characteristics of photovoltaic modules in the array may show that they differ from their nameplate rating. A nameplate rating loss of 5% indicates that testing yielded power measurements at STC that were 5% less than the manufacturer's nameplate rating. The default value is 1%.

#### Age

Effect of weathering of the photovoltaic modules on the array's performance over time. The default value is zero.

**Note.** If you specify a degradation rate on the <u>Lifetime and Degradation</u> page to represent module degradation, you should set the Age loss to zero.

#### Availability

Reduction in the system's output cause by scheduled and unscheduled system shutdown for maintenance, grid outages, and other operational factors. The default value is 3%.

Note. If you specify <u>system availability losses</u> to represent operating losses, you should set the Availability loss to zero.

#### Total system losses

The total loss, either calculated from the loss categories listed above, or equal to the total system loss you specify.

```
Total system losses = 100\% \times \{1 - [(1 - Soiling \div 100\%) \times (1 - Shading \div 100\%) \times (1 - Snow \div 100\%) \times (1 - Snow \div 100\%) \times (1 - Mismatch \div 100\%) \times (1 - Wiring \div 100\%) \times (1 - Connections \div 100\%) \times (1 - Light-induced degradation \div 100\%) \times (1 - Nameplate \div 100\%) \times (1 - Age \div 100\%) \times (1 - Age \div 100\%) \times (1 - Availability \div 100\%) ]\}
```

Advanced Inputs

The advanced inputs provide access to inputs for optional features of PVWatts.

## **Bifaciality**

For an array with bifacial modules, SAM calculates the plane-of-array irradiance on the rear side of the array in each time step based on the available solar resource, position of the sun, and array orientation and considering ground reflectance (albedo) and spacing between rows of modules. It then multiplies the rearside irradiance by a module bifaciality factor of 0.65 to calculate the total irradiance available to the array.

**Note.** For PVWatts, SAM assumes a bifaciality factor of 0.65, transmission factor of 0.013, and ground clearance height of 1 meter. You can adjust these parameters for the Detailed PV model, but not for PVWatts.

#### Module is bifacial

Check this box to enable the bifacial model and its inputs.

## Albedo

Albedo is a measure of the amount of sunlight reflected by the ground. Most of the sunlight that reaches the surface of a photovoltaic module comes directly from the sun (direct or beam irradiance) or reflected from clouds or particles in the atmosphere (diffuse irradiance), but a small amount is also reflected from the ground (ground diffuse irradiance), depending on the array's orientation and the position of the sun. SAM uses albedo data to calculate this ground diffuse irradiance incident on the module, and for bifacial modules, to calculate the irradiance incident on the rear side of the module.

If your weather file contains albedo data, SAM can read the data from the weather file. Otherwise, you can specify a constant albedo value (the default constant albedo value is 0.2).

**Note.** For PVWatts, you can only specify a single constant albedo value. For the Detailed PV model, you can specify a different albedo value by month.

#### Use albedo from weather file if available

Check this option if you want SAM to read albedo data from the weather file when it is available. If the weather file does not contain albedo data and this option is checked, SAM uses the default albedo value of 0.2 for all time steps.

#### User-specified constant albedo

If Use albedo from weather file if available is not checked, specify the albedo value you want to use.

## Soiling

Soiling losses account for reduction in incident solar irradiance caused by dust or other seasonal soiling of the module surface that reduce the radiation incident on the subarray. Soiling losses cause a uniform reduction in the total irradiance incident on each subarray.

SAM calculates the nominal incident irradiance value for each time step using solar irradiance values from the weather file, and sun and array surface angles. When you specify soiling losses, SAM adjusts the nominal incident irradiance value by each soiling loss percentage that applies to the time step.

#### Notes.

If you included soiling losses as part of the System Losses and are specifying monthly soiling losses, you may want to set the Soiling system loss category to zero.

Soiling losses apply in addition to any shading losses you specify.

#### Monthly soiling loss

Click **Edit values** to specify a set of monthly soiling losses. To apply a single soiling loss to all months to represent a constant loss throughout the year, in the Edit Values window, type a value for **Enter single value** and then click **Apply**.

### Shading by Nearby Objects

The shading losses represent a reduction of the incident solar irradiance due to external shading of the array caused by nearby objects such as trees and buildings. You can specify time series beam shading losses and a single sky diffuse shading loss or import shading loss data from shade analysis tools or calculators in the Edit Shading window.

The time series <u>results</u> show the effect of external shading: SAM displays the shading factor for beam radiation and the plane-of-array (POA) irradiance. The beam and diffuse shading losses that you specify both reduce the POA irradiance.

SAM offers several options for specifying shading losses.

- You must choose at least one option.
- SAM does not prevent you from enabling more than one option even if that results in an unrealistic shading model. Be sure to verify that you have enabled the set of options you intend before running a simulation.

#### To enable the external shading:

- 1. Click Edit Shading.
- 2. If you are working with a shading file from PVsyst, Solmetric Suneye, or Solar Pathfinder software, in the Edit Shading window, click the appropriate button under **Import shading data from** external tools to import the file.
- 3. If you are using a table to specify shading factors (you can type, import, or paste values into the table), check the appropriate **Enable** box in the Edit Shading window.

Note. For detailed instructions on specifying shading losses, click Help in the Edit Shading Data window.

| External shading is shading of beam and diffuse incident<br>soiling losses on the Losses page. | tirradiance by nearby obj | ects such as trees and buildings. Shading losses apply in addition to any                               |
|------------------------------------------------------------------------------------------------|---------------------------|----------------------------------------------------------------------------------------------------|
| -3D Shade Calculator                                                                           | -Shade Loss Tables        |                                                                                                    |
| Automatically generate shade data from a drawing<br>of the array and shading objects.          |                           | ata. Data may be entered by hand, imported from shade analysis<br>generated by the 3D shade calculator. |
| Open 3D shade calculator                                                                       | Subarray 1                | Edit Shading Data for Subarray 1<br>Import shading data from external tools                             |
| Array Dimensions for Self Shading and Snow Losses-                                             |                           | PVsyst near shading SunEye hourly shading SunEye obstructions ta                                        |
| The product of number of modules along side and botto                                          | om should be equal to the |                                                                                                    |
| Number of modules along side of ro                                                             | w 2                       | Enable beam irradiance shading losses by time step                                                      |
| Number of modules along bottom of ro                                                           | w 6                       | Enable month-by-hour beam irradiance shading losses                                                     |
| Number of ro                                                                                   | ws 1                      | Enable solar azimuth-by-altitude beam irradiance shading losses                                         |
| Modules in subarray from System Design pa                                                      | ge 12                     | Enable constant sky diffuse shading loss                                                                |

**Note.** If you use specify beam and diffuse shading losses, be sure to set the Shading loss under <u>Losses</u> to zero.

## Snow

If you are using a weather file with snow depth data, you can enable the snow model to estimate reduction in the system's output due to snow covering the array. For a description of SAM's snow model, see

 Ryberg, D.; Freeman, J. (2017). Integration, Validation and Application of a PV Snow Coverage Model in SAM. National Renewable Energy Laboratory. 33 pp. TP-6A20-68705 available along with other technical documentation from the <u>SAM website</u>.

**Notes.** Snow depth data is not available in the NSRDB PSM V3 dataset. It is available in the <u>NSRDB</u> <u>1961 - 1990 Archive Data</u>. This older data does not represent the best up-to-date data from the NSRDB, but may be useful for testing SAM's snow loss model.

The Ryberg (2017) paper cited above includes a United States map of annual average snow loss values that could be used to estimate snow loss using inputs on the Losses page instead of the snow model when snow depth data is not available.

If you enable the snow model, you may want to set the system losses Snow category to zero.

The snow model estimates the loss in system output during time steps when the array is covered in snow. It uses snow depth data from the weather file, and for time steps with snow, estimates the percentage of the photovoltaic array that is covered with snow based on the array's tilt angle, plane-of-array irradiance, and ambient temperature. The model assumes that the array is completely covered with snow when the snow depth data indicates a snowfall, and that snow slides off the array as the ambient temperature increases.

#### Estimate snow losses

Check this option to model snow losses if the weather file on the <u>Location and Resource</u> page includes snow depth data.

## **System Availability**

System availability losses are reductions in the system's output due to operational requirements such as

maintenance down time or other situations that prevent the system from operating as designed.

**Note.** To model curtailment, or forced outages or reduction in power output required by the grid operator, use the inputs on the <u>Grid</u> page.

To edit the system availability losses, click Edit losses.

The Edit Losses window allows you to define loss factors as follows:

- Constant loss is a single loss factor that applies to the system's entire output. You can use this to model an availability factor.
- Hourly losses apply to specific hours of the year.

SAM reduces the system's output in each hour by the loss percentage that you specify for that hour. For a given hour, a loss of zero would result in no adjustment. A loss of 5% would reduce the output by 5%, and a loss of -5% would increase the output value by 5%. For subhourly simulations, SAM applies the loss factor for a given hour to each time step in that hour

## 15.2 Fuel Cell

Use the inputs on the Fuel Cell page to define the type and properties of the fuel cell and stack.

## **Fuel Cell Type**

The fuel cell type determines the type of fuel cell. For more detailed descriptions of the fuel cell types, see Chapter 2 of the Fuel Cell Power Model User Guide available on the <u>Fuel Cell Power Model website</u>.

#### Molten Carbonate Fuel Cell (MCFC)

Operate at temperatures of 650°C and above and can convert fuels to hydrogen without an external reformer. The high operating temperatures and corrosive electrolyte in MCFC fuel cells causes them to be less durable than other types. They also have longer ramp rates to maintain even distribution of temperature in the cell.

#### Phosphoric Acid Fuel Cell (PAFC)

More mature cell type than the others and is the first to be used commercially. The operate at about 200°C with a lifetime of about 10 years.

#### Solid Oxide Fuel Cells (SOFC)

Operate at temperatures between 650°C and 1,000°C and can convert a wide range of fossil fuels.

#### Custom

Specify your own size, dynamic response and efficiency curves.

When you choose a fuel cell type from the list, SAM populates the following inputs with default values from the tables shown <u>below</u>. If you choose the Custom fuel cell type, replace the values of these inputs with values for your fuel cell type.

- Unit nameplate
- Minimum unit output
- Ramp rate up limit (per unit)
- Ramp rate down limit (per unit)

• Electrical and thermal efficiency curve

You can change the default values after applying them.

**Note.** Changing the fuel cell type does not change the degradation and replacement inputs, or costs on the <u>Installation Costs</u> or <u>Operating Costs</u> pages. Be sure to review all of the parameters to ensure that their values are appropriate for your analysis.

## **Cell and Stack Properties**

The system properties define the size, dynamic response and degradation characteristics of the fuel cell and fuel cell stack. A cell stack is typically made up of several cells or units connected in series and parallel to achieve design voltage and power requirements.

**Note.** Because the fuel cell model is an energy flow model rather than an electrical model, it does not model current and voltages, so you do not need to specify how cells are configured in series and parallel.

### Size

The size parameters determine the size and number of fuel cells in the cell stack.

#### Unit nameplate, kW

The rated electric power capacity of a single fuel cell in AC kilowatts.

#### Minimum unit output, % of nameplate or kW

The minimum electric power output of a single fuel cell either as a percentage of fuel cell unit rated power or in kW.

#### Number of units in stack

The number of fuel cells in the fuel cell stack.

#### Total cell stack nameplate, kW

The rated capacity of the fuel cell stack in kilowatts.

Total System Nameplate (kW) = Unit Nameplate (kW) × Number of Units

#### Minimum cell stack output, kW

The minimum electirc power output of the entire cell stack in AC kilowatts. SAM will not allow the cell stack to deliver power at a level below this limit during operation.

Minimum System Output (kW) = Minimum Unit Output (%) × Unit Nameplate (kW) × Number of Units

or

Minimum System Output (kW) = Minimum Unit Output (kW) × Number of Units

## **Dynamic Response**

The dynamic response parameters determine how long it takes the cell stack to reach its rated power after startup or to respond to increases and decreases in electric load.

**Note.** SAM attempts to operate the cell stack at the operating capacity determined by the nameplate capacity and the parameters on the <u>Dispatch page</u>. The operating capacity is typically less than the nameplate capacity.

#### Start simulation with fuel cell operating

Check this box if you want to start the simulation with the fuel cell stack at the operating capacity. If the box is not checked, the fuel cell will not start delivering heat and power at the beginning of the simulation until after the startup time is finished.

#### Startup time, hours

The amount of time required in hours for the cell stack to reach its operating capacity after a shutdown, or at the beginning of the simulation if **Start simulation with fuel cell operating** is not checked.

#### Shutdown time, hours

The amount of time required in hours for the cell stack power output to reach zero after a shutdown is initiated.

#### Ramp rate up limit (per unit), %/hour or kW/hour

The maximum rate of increase in the cell stack power output, either as a percentage of nameplate capacity per hour or in kilowatts per hour. The cell stack power may be required to increase after a shutdown or in response to <u>dispatch</u> requirements.

#### Ramp rate down limit (per unit), %/hour or kW/hour

The maximum rate of decrease in the cell stack operating power output, either as a percentage of nameplate capacity per hour or in kilowatts per hour. The cell stack power may be required to decrease for a shutdown or in response to <u>dispatch</u> requirements.

#### Calculated ramp rate up limit (per unit), kW/hour

If you specify the ramp rate up limit in %/hour, the calculated value shows the rate in kW/hour.

Ramp Rate Up Limit (kW/hour) = Unit Nameplate (kW) × Ramp Rate Up Limit (%/hour)

#### Calculated ramp rate down limit (per unit), kW/hour

If you specify the ramp rate down limit in %/hour, the calculated value shows the rate in kW/hour.

Ramp Rate Down Limit (kW/hour) = Unit Nameplate (kW) × Ramp Rate Down Limit (%/hour)

### Degradation

The degradation parameters determine how the cell stack maximum power declines from year to year or after the cell stack is shut down and restarted.

#### Degradation

The annual degradation rate either as a percentage of capacity (%/year) or in kilowatts of capacity (kW/year).

#### Degradation due to restarting cell stack, kW

The degradation in cell stack maximum power caused by shutting down and restarting the stack.

## **Shutdown Schedule**

The shutdown schedule determines when the cell stack is taken out of service for service, repairs, or replacement.

#### Shutdown hour of year

The hour of year that the cell stack shutdown period begins.

If the **Simulation over one year option** is active on the <u>Lifetime and Degradation</u> page, the maximum value is 8,760.

If the lifetime and degradation option is **Simulation over analysis period**, the shutdown hour may exceed 8,760, and you should specify the shutdown hour over the entire lifetime.

#### Hours shut down, hours

The length of the shutdown period in hours.

#### No. of shutdowns

The number of shutdown periods in the project lifetime.

### **Stack Replacement**

The stack replacement parameters determine the number and timing of cell stack replacements over the project lifetime. The project lifetime is the same as the analysis period on the Financial Parameters input page.

**Note.** If you choose to model cell stack replacements, be sure to set the replacement cost on the <u>Installation Costs</u> page to the cost of replacing the cell stack.

#### No replacements

Do not model cell stack replacement.

#### Replace at specified capacity

Replace the cell stack when the fuel cell maximum power available reaches the specified capacity.

#### Fuel cell stack replacement threshold, %

The percentage of the cell stack nameplate

#### Replace at specified schedule

Replace the cell stack on a pre-determined annual schedule.

To set the schedule, click **Edit array** and type a 1 in the row of the table for each year that the fuel cell stack is replaced. Type a zero for remaining rows. The first row in the table represents Year 1 in the project cash flow, or the first year that the system operates.

#### Fuel cell stack replacement threshhold, %

Fuel cell replacement schedule

#### Efficiency

#### **Default Parameter Values**

The default parameters for the three fuel cell types are from the Fuel Cell Power Model.

#### **Default Size and Dynamic Response Parameters**

The percentages in the following table are percentage of nameplate capacity.

#### SAM Help: Fuel Cell Fuel Cell

| Parameter            | MCFC    | PAFC    | SOFC    |
|----------------------|---------|---------|---------|
| Unit Nameplate       | 300 kW  | 400 kW  | 200 kW  |
| Minimum unit output  | 20%     | 133%    | 30%     |
| Ramp rate up limit   | 17 kW/h | 100%/hr | 250%/hr |
| Ramp rate down limit | 17 kW/h | 100%/hr | 250%/hr |

### **Default Efficiency Curves**

The default electrical and thermal efficiency curves for each fuel cell type are shown in the tables below.

| Power (%) | Electrical Efficiency LHV (%) | Maximum Heat Recovery (%) |
|-----------|-------------------------------|---------------------------|
| 0.0       | 3.0                           | 50                        |
| 16.1      | 19.0                          | 50                        |
| 25.5      | 22.8                          | 50                        |
| 34.8      | 28.5                          | 50                        |
| 44.1      | 33.9                          | 50                        |
| 53.4      | 38.4                          | 50                        |
| 62.7      | 43.0                          | 49                        |
| 72.0      | 45.3                          | 48                        |
| 81.4      | 47.2                          | 47                        |
| 90.7      | 47.0                          | 46                        |
| 100       | 46.1                          | 45                        |

#### Molten Carbonate (MCFC)

| P | Phosphoric Acid (PAFC) |                               |                           |  |  |  |  |
|---|------------------------|-------------------------------|---------------------------|--|--|--|--|
|   | Power (%)              | Electrical Efficiency LHV (%) | Maximum Heat Recovery (%) |  |  |  |  |
|   | 0.0                    | 10.5                          | 71.6                      |  |  |  |  |
|   | 10.0                   | 20.3                          | 63.8                      |  |  |  |  |
|   | 20.0                   | 26.9                          | 58.5                      |  |  |  |  |
|   | 30.0                   | 31.4                          | 54.9                      |  |  |  |  |
|   | 40.0                   | 34.1                          | 52.8                      |  |  |  |  |
|   | 50.0                   | 35.9                          | 51.3                      |  |  |  |  |
|   | 60.0                   | 36.9                          | 50.5                      |  |  |  |  |
|   | 70.0                   | 37.5                          | 50.0                      |  |  |  |  |
|   | 80.0                   | 37.7                          | 49.8                      |  |  |  |  |
|   | 90.0                   | 37.7                          | 49.9                      |  |  |  |  |
|   | 100.0                  | 37.4                          | 50.0                      |  |  |  |  |

### Solid Oxide (SOFC)

| Power (%) | Electrical Efficiency LHV (%) | Maximum Heat Recovery (%) |
|-----------|-------------------------------|---------------------------|
| 0.0       | 3.0                           | 50                        |
| 16.1      | 21.0                          | 50                        |
| 25.5      | 25.2                          | 50                        |
| 34.8      | 31.5                          | 50                        |
| 44.1      | 37.3                          | 50                        |
| 53.4      | 42.6                          | 50                        |
| 62.7      | 47.4                          | 49                        |
| 72.0      | 49.9                          | 48                        |
| 81.4      | 52.0                          | 47                        |
| 90.7      | 51.8                          | 46                        |
| 100       | 50.7                          | 45                        |

# 15.3 Dispatch

The fuel cell Dispatch page provides options for defining how to operate the fuel cell stack and battery bank.

The battery storage dispatch options available depend on whether the system is in front of the electric utility meter (PPA Single Owner financial model) or behind the meter (Commercial financial model).

### **Fuel Cell Operation**

The fuel cell operation parameters determine the fuel cell operates.

### **Dispatch Options**

#### **Fixed output**

Operate the fuel cell at a fixed percentage of the fuel cell rated capacity at all times.

#### Fixed output percentage

For the fixed output option, specify the percentage of the fuel cell rated capacity from the <u>Fuel Cell</u> page. This input is disabled unless you choose the **Fixed output** dispatch option.

#### Follow electric load

Operate the fuel cell to follow the electric load defined on the Electric Load page.

Note. This option does not apply to the front of meter configuration (PPA single owner financial model).

#### Manual dispatch

Operate the fuel cell according to the Manual Dispatch Model parameters and schedules.

#### Input dispatch

Operate the fuel cell according to a time series dispatch profile that you provide.

#### Input dispatch schedule

For the input dispatch option, click **Edit array** to provide a time series array of either kW or percentage values at which to operate the fuel cell in each simulation time step.

### **Operation Options**

#### Allowed to shut down

Allow the fuel cell to shut down completely when it is not not needed to meet dispatch requirements.

#### Idle at minimum power

Run the fuel cell at the minimum unit output from the <u>Fuel Cell</u> page when it is not needed to meet dispatch requirements.

### Storage Battery Dispatch (Behind Meter)

The battery dispatch options determine when the battery charges and discharges. The charge options determine any limits on how the battery can charge or discharge.

### **Dispatch Options**

Choose the dispatch option that most closely represents when you want the battery to charge and

#### SAM Help: Fuel Cell Dispatch

#### discharge.

Note. Click the dispatch name below to see a detailed description for each dispatch option.

#### Peak shaving

Automatically dispatch the battery to reduce peak demand for demand charge reduction when the electricity rate includes demand rates.

#### Input grid power targets

Dispatch the battery in response to time series grid power target data you provide to ensure the system delivers power to the grid at the target power levels.

#### Input battery power targets

Dispatch the battery according to time series charge and discharge power values you provide. Use this option when you know exactly how you want the battery to charge and discharge.

#### Manual dispatch

Dispatch the battery based on month-by-hour weekday and weekend schedules you provide. Use this option to dispatch the battery in response to time-of-use electricity rates.

#### Price signal forecast

Dispatch the battery in response to time series retail power price data you provide.

#### **Charge Options**

The charge options are limits on the dispatch options. Not all charge options are available for all dispatch options.

#### Battery can charge from grid

Allow power from the grid to charge the battery.

#### Battery can charge from system

Allow the photovoltaic array or other power system to charge the battery.

#### Battery can charge from clipped system power

For a photovoltaic array with DC-connected battery, allow the photovoltaic array to charge the battery when the array DC power exceeds the inverter nominal DC input power.

#### Battery can discharge to grid

Allow the battery to discharge to the grid.

#### Charge from system only when system output exceeds load

Allow the photovoltaic array or other power system to charge the battery only when the system AC output is greater than the load.

#### Discharge battery only when load exceeds system output

Allow the battery to discharge only when the load is greater than the photovoltaic or other power system AC output.

#### Battery can charge from fuel cell

For Fuel Cell - PV - Battery systems, allow the battery to charge from the fuel cell.

### Peak Shaving

#### SAM Help: Fuel Cell Dispatch

The peak shaving dispatch options attempt to discharge the battery during times of peak demand over a forecast period. Peak shaving considers the load, and either the available solar resource for PV systems, or the AC output for generic battery systems, over the forecast period. Use this option to reduce monthly demand charges when the rates on the <u>Electricity Rates</u> page include demand rates.

Peak shaving discharges the battery each day to reduce that day's peak load. This results in more battery cycling than would result from a dispatch strategy that discharges the battery once a month to reduce the peak load.

For a detailed description of the behind-the-meter peak shaving dispatch algorithm, see DiOrio, N. (2017). An Overview of the Automated Dispatch Controller Algorithms in SAM. NREL/TP-6A20-68614. (PDF 770 KB)

### **Peak Shaving Option**

#### One day look ahead (perfect)

For each day, dispatch the battery based on the solar resource over the next 24 hours and the load over the forecast horizon specified below. The look-ahead option is a perfect prediction of the load and solar resource because the battery dispatch coincides with the solar resource and load.

#### One day look behind

Similar to the one-day look ahead option, but based on the previous 24 hours of solar resource for the prediction. The look-behind option adds some uncertainty to the dispatch because the battery dispatch coincides with solar resource for the previous day.

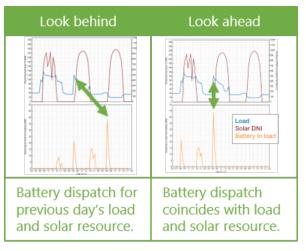

**Note.** SAM allows you to use a different forecast period for the solar resource and the load. Choose both a peak shaving option and a load forecast horizon option as appropriate for your analysis.

#### Custom forecast

Combines one day look ahead dispatch with a different weather file than the one used for the photovoltaic system simulation. This makes the dispatch more realistic because the battery dispatch does not exactly match the the photovoltaic system output.

For the custom forecast option, click **Browse** to choose the a weather file to use for battery dispatch.

### Load Forecast Horizon

#### Perfect look ahead

For each day, dispatch the battery based on the load specified on the <u>Electric Load</u> page over the next 24 hours and the solar resource over the period specified above.

#### One day look behind

Similar to perfect look ahead, but based on the previous 24 hours of load data.

#### Look ahead to custom load

Combines the perfect look ahead load forecast horizon with different load data than the data on the Electric Load page. Click **Edit array** to import or paste load data for the dispatch forecast, and choose options for modeling load growth: Either match the load growth rate on the Electric load page or use a different growth rate for the forecast.

### Input grid power targets

The input grid power target option attempts to operate the battery in response to grid power targets that you specify. In each time step, SAM compares the electric load to the power target, charges the battery when the load is less than the target, and discharges when the load is greater than the target. You can specify a constant annual target, twelve constant monthly targets, or a target for each time step.

**Note.** The system may not always be able to meet the grid power targets, for example if the battery is discharged when the photovoltaic array or other power source is not generating power.

Choose Input grid power targets, and then choose either Monthly power targets or Time series power targets:

| Monthly power targets     | ~ |
|---------------------------|---|
| Monthly power targets     |   |
| Time series power targets |   |

#### Monthly power targets

Choose this option to specify a either a single grid power target for the entire year, or a grid power target for each month. For **Monthly grid power targets**, Click **Edit values** to specify the targets. To apply a single target to the entire year, enter the target as a single value in the Edit Values window and click **Apply**.

#### Time series power targets

Choose this option to enter a grid power target for each time step in the simulation. For **Time series** grid power targets, click **Edit array** to specify the targets.

### Input battery power targets

The input battery power targets option operates the battery in response to battery power targets you specify. In each time step, the controller attempts to charge to the negative power value you enter, or discharge to the positive power value you enter.

Choose Input battery power targets, and then enter the battery power target data.

#### Time series battery power targets

Click **Edit array** and import or copy and paste an array of battery power values in kW, where discharge power is positive, charge power is negative. The array must have the same number of rows as

simulation time steps: For hourly simulations, 8,760 rows, for for 15-minute simulations 35,040 rows, etc.

### Manual dispatch

For the manual dispatch option, you specify the timing of battery charges and discharges using up to six dispatch periods and a set of weekday and weekend hourly profiles by month under **Manual Dispatch**.

#### Charge from system

For each period that you want to allow the battery to be charged by power from the system, check the box in the **Charge from system** column.

#### Charge from grid

For each period that you want to allow the battery to be charged by power from the grid, check the box in the **Allow** column, and specify the percentage of the battery's state of charge that can be charged from the grid over the time step in the **Rate** column.

For example, for hourly simulations, a charge rate of 25% would allow the battery to charge from the grid at 25% of its state of charge at the beginning of the time step over the time step. The purpose of this rate is to avoid damaging the battery by charging it too quickly.

**Note.** For subhourly simulations, the charge and discharge percentages apply to the subhourly time step even though the periods are defined in hours.

For a behind-the-meter application, if **Charge from grid** and **Charge from system** are both checked for a given period, and if in a time step in that period the system power is greater than the <u>load</u>, power from the grid will supplement the system power to meet the battery charge requirement.

If **Charge from grid** and one or both of the discharge options is also checked for a given period, and if in that period the battery state of charge is above the minimum state of charge, the battery discharges until it reaches the minimum state of charge, at which point it starts charging from the grid, either until it reaches the maximum state of charge, or until the time period changes to one that does not allow charging from the grid.

#### Discharge to load

For each period that you want to allow the battery to discharge to the load, check the box in the **Allow** column, and specify the percentage of the battery's available charge that can be dispatched over the time step in the **Rate** column. The available charge is defined by the minimum and maximum state of charge values under **Charge Limits and Priority**.

For example, if Period 3 is the four consecutive hours between 3 pm and 6 pm, the discharge rate is 25%, and the charge limits are 30% and 96%, for an hourly simulation, that would allow up to 25% of the battery state of charge at the beginning of the 3 pm hour to be discharged over the hour. For the 4 pm hour, 25% of the charge at the end of the 3 pm hour would be available, and so on until the end of Period 3. The 25% value would discharge the battery over the full four-hour period. (A 20% value would have the same effect for a 5-hour period, i.e., if Period 3 were between 3 pm and 7 pm.)

For a one-minute simulation, a discharge rate of 25% would allow up to 25% of the available charge to be dispatched *every minute* over Period 3, so a smaller percentage would be required to allow the battery to discharge over the full four-hour period.

#### Discharge to grid

The battery can only discharge to the grid during time steps that it is allowed to discharge to the load.

For each period that you want to allow the battery to discharge to the grid, check the box in the **Allow** column. SAM uses the same discharge rate for discharges to the load and the grid.

#### Weekday and Weekend Schedules

To define the hour of day and month of year that each period applies, use your mouse to select a rectangle in the schedule matrix, and use your keyboard to type the period number (1-6). The number you type should appear in the rectangle.

See <u>Weekday-weekend Schedules</u> for a step-by-step description of how to use the schedule matrices.

#### Copy Schedules from TOU/TOD Schedules

Use this button to copy the the weekday and weekend schedules from the energy charge time-of-use (TOU) schedule on the Electricity Rates page for behind-the-meter (BTM) systems, or from the time-of-delivery (TOD) schedules on the Time of Delivery or Revenue page for front-of-meter (FOM) systems.

### Price signal forecast

The price signal forecast option operates the battery to minimize the electricity bill based on an electricity price estimate that represents the cost to the system owner of purchasing electricity from the grid in each time step. For this option, battery dispatch depends on:

- A rolling 24-hour look-ahead forecast of system power generation and load. This is a perfect forecast because the algorithm uses system output and load data from the simulation results for the forecast, so the resulting battery dispatch coincides with the generation and load profiles.
- Energy and demand rates (flat, time-of-use, and/or tiered)
- Battery state of charge and available capacity
- Battery degradation
- Cost of future battery replacements

The price signal forecast dispatch option is described in Mirletz, B.; Guittet, D. (2021). Heurestic Dispatch Based on Price Signals for Behind-the-Meter PV-Battery Systems in the System Advisor Model. NREL/CP-7A40-79575. (PDF 2.2 MB)

Use the **Charge Options** to specify whether the battery is allowed to charge from power from the generation system in excess of the load, the grid, or both.

#### Cycle degradation penalty method

For the price signal forecast option, choose a method for estimating the cost of cycling the battery: Choose **Calculate automatically** if you want SAM to calculate the cost, or choose **Enter penalty** to enter a cost per cycle-kWh value.

If you choose the "calculate automatically" option, SAM reports the calculated penalty as **Computed** cycle degradation penalty in the <u>battery time series results</u>.

#### Cycle degradation penalty

The penalty in \$/cycle-kWh of battery total capacity for cycling the battery. You can either enter a single value, or click the blue "val/sched" button to enter a different penalty for each year of the analysis period.

### Storage Battery Dispatch (Front of Meter)

The battery dispatch options determine when the battery charges and discharges. The charge options determine any limits on how the battery can charge or discharge.

### **Dispatch Options**

Choose the dispatch option that most closely represents when you want the battery to charge and discharge.

Choose the automated dispatch model that most closely represents how you would like the battery to be charged and discharged, or choose the manual dispatch option to specify the timings manually.

#### Automated dispatch

Automated dispatch dispatches the battery to maximize revenue from power sales.

#### PV smoothing

PV smoothing dispatches the battery for photovoltaic-battery systems to limit power ramp rates at the grid interconnection point.

#### Dispatch to custom time series

Dispatch the battery according to time series charge and discharge power values you provide. Use this option when you know exactly how you want the battery to charge and discharge

#### Manual dispatch

No automation. You specify the timing of battery charges and discharges using up to six dispatch periods and a set of weekday and weekend hourly profiles by month.

### **Charge Options**

For non-manual dispatch options, choose the source of power for charging the battery.

#### Battery can charge from grid

Allow the grid to charge the battery.

#### Battery can charge from system

Allow the system to charge the battery.

#### Battery can charge from clipped system power

Available for any of the three automated dispatch options for a PV system with DC-connected batteries only. This option will use any DC array power in excess of the inverter's nominal DC input power to charge the battery.

### Automated Dispatch

SAM's front-of-meter automated dispatch algorithms are described in DiOrio, N.; Denholm, P.; Hobbs, W. (2020). <u>A Model for Evaluating the Configuration and Dispatch of PV Plus Battery Power Plants</u>. Applied Energy Vol 262 March 2020.

**Note.** The automated dispatch options use power price information from the Revenue or Financial Parameters pages. If you are modeling a system that responds to hourly or subhourly power prices instead of the month by hour weekday and weekend schedules, you can use the TOD factors by time step option to enter price data. (Set the PPA price to \$1/kWh if you want to use \$/kWh price data instead of multipliers.) The merchant plant financial model may not work well with battery storage systems because of the cleared capacity requirement.

#### Perfect look ahead

For each day, dispatch the battery based on the available power from the photovoltaic or other power

source and time-of-delivery (TOD) power price multipliers (on the Revenue or Financial Parameters page) to maximize revenue. The look-ahead option is a perfect prediction of available power and prices because the battery dispatch coincides with the actual power production.

#### One day look behind

Similar to perfect look ahead, but based on the available power and TOD multipliers in the previous 24 hours. The look-behind option adds some uncertainty to the dispatch because the battery dispatch coincides with solar resource for the previous day. The following illustration is for behind-the-meter storage with an electric load, but the concept is the same for a front-of-meter battery.

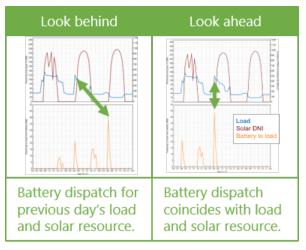

#### Look ahead to custom weather file

Similar to the look ahead automated dispatch option, except, for the PV-battery configuration, use a different weather file for the forecast of available power.

#### Frequency to update dispatch

For any of the three automated dispatch options, determines how often a new dispatch decision is made.

#### Look-ahead period

For the automated look ahead and automated custom weather file option, the number of hours ahead of the current time step to use for the dispatch decision in the current time step.

### Cycle degradation penalty option

For any of the automated dispatch options, choose a method for estimating the cost of cycling the battery: Choose **Calculate automatically** if you want SAM to calculate the cost, or choose **Enter penalty** to enter a cost per cycle-kWh value.

If you choose the "calculate automatically" option, SAM reports the calculated penalty as **Computed cycle** degradation penalty in the <u>battery time series results</u>.

#### Cycle degradation penalty

When you choose the "enter penalty" option for the cycle degradation penalty option, this is the penalty in \$/cycle-kWh of battery total capacity for cycling the battery. You can either enter a single value, or

click the **weight** button to enter a different penalty for each year of the analysis period.

### **Custom Weather File for Forecast**

#### SAM Help: Fuel Cell Dispatch

For the automated dispatch custom weather file option, click **Browse** to choose a weather file in the SAM CSV format to use for the solar resource forecast that is different from the file used for the simulation.

### **PV Smoothing**

The PV smoothing algorithm dispatches the battery to reduce rapid fluctuations in a photovoltaic-battery system's output that can occur on partly cloudy days.

#### Notes.

The PV smoothing algorithms requires a simulation time step of 15 minutes or smaller. For SAM's photovoltaic models, the simulation time step is determined by the temporal resolution of the weather file. You can download 15-minute and 5-minute weather data from the NREL National Solar Radiation Database by choosing the **Advanced download** option on the Location and Resource page, or you can convert data from an hourly weather file to subhourly time steps using the "Solar Resource Interpolation" macro.

When you choose the PV smoothing dispatch option, be sure to check the charge options to allow the battery to charge from the system, grid or both.

Simulations with PV smoothing can take several minutes to run, depending on your computer and the weather file time step.

After running a simulation, you can find results of the PV smoothing algorithm on the Results page Data Tables, Time Series, and other tabs by searching for "pv smoothing." The relevant results all start with **PV smoothing...**.

For more information about the algorithm, see:

- For an introduction to the PV Smoothing algorithm, see the "Battery Updates for Fall 2021" webinar recording available on the SAM website at <a href="https://sam.nrel.gov/battery-storage/battery-videos.html">https://sam.nrel.gov/battery-videos.html</a>.
- The model is based on the EPRI open source project PV Ramp Rate Smoothing available on GitHub.com at <u>https://github.com/epri-dev/PV-Ramp-Rate-Smoothing</u>.
- A description of the model will be available in the forthcoming publication Fregosi, D.; Bolen, M.; Hobbs, W. (Forthcoming) "An analysis of storage requirements and benefits of short-term forecasting for PV ramp rate mitigation:"

#### Weather file time stamp, minutes

The temporal resolution of the currently selected weather file on the Location and Resource page. The PV smoothing algorithm requires a weather file with a time step of 15 minutes or smaller.

#### Ramp timestep multiplier

The ramp interval is a multiple of the simulation time step determined by the ramp timestep multiplier. For example, if the simulation time step is 5 minutes, for a ramp interval of 15 minutes, you would enter a ramp timestep multiplier value of 3.

#### Ramp interval, minutes

The interval used to calculate the ramp rate. The ramp rate is a change in power from one interval to the next.

Ramp Interval (minutes) = Weather File Times Step (minutes) × Ramp Timestep Multiplier

#### Maximum ramp rate, % of nameplate per ramp interval

The maximum change in power allowed from one ramp interval to the next as a percentage of the **Nameplate for PV smoothing**, or the interconnection limit from the <u>Grid</u> page, whichever is less.

**Note.** SAM uses the interconnection limit value to calculate the PV smoothing maximum ramp rate even when the interconnection limit on the Grid page is disabled. If you do not want the interconnection limit to affect PV smoothing, enable it and set it to a value much higher than the PV array nameplate capacity, and then disable it.

#### Battery resting SOC, %

The battery resting state of charge as a percent of its nameplate capacity.

#### Battery energy, kWhac

The battery's nominal capacity expressed in AC kilowatt-hours, from the **Battery Cell and System** page.

#### Battery power, kWac

The battery's nominal maximum discharge rate expressed in AC kilowatt-hours, from the <u>Battery Cell</u> and <u>System</u> page.

#### Battery round trip efficiency, %

An estimate of the battery's nominal round-trip efficiency, calculated from Power Converters parameters on the <u>Battery Cell and System</u> page. Note that SAM calculates the battery's actual round-trip efficiency during simulations and reports it in the <u>Summary tab</u> of the Results page.

For a DC-connected battery:

Battery Round Trip Efficiency (%) = ( DC to DC Conversion Efficiency (%) × Inverter Efficiency Cutoff (%) ) ÷ 100%

For an AC-connected battery:

Battery Round Trip Efficiency (%) = ( AC to DC Conversion Efficiency (%) × DC to AC Conversion Efficiency (%) ) ÷ 100%

#### Nameplate for PV smoothing, kWac

The PV array's nameplate capacity in AC kilowatts, from the <u>System Design</u> page.

#### Interconnection limit, kWac

The grid interconnection limit from the <u>Grid</u> page. Used to calculate the maximum ramp rate. See description above.

#### Enable AC upper bound

This constraint prevents the output power after PV smoothing from exceeding the AC upper bound that you specify.

#### AC upper bound, fraction of nameplate

When you enable AC upper bound, the system's output is limited to this fraction of **Nameplate for PV smoothing**.

#### Enable AC lower bound

This constraint prevents the system's output power after PV smoothing from falling below the AC lower bound that you specify.

#### AC lower bound, fraction of nameplate

When you enable AC lower bound, the system's output is

#### **Correct up-ramp violations**

Use PV smoothing to correct ramp violations when power increases from one interval to the next.

#### **Curtail violations**

Curtail up-ramp violations rather than sending excess power to the grid.

#### Enable short-term power forecast

Consider future power output in battery dispatch decision.

#### Forecasting window, periods of ramp rate intervals

The forecast period when you enable short-term power forecasts.

#### Perfect look ahead

Use the system output in the forecast period for the power forecast.

#### Look ahead to custom weather file

Base the power forecast on a different weather file than the simulation weather file from the <u>Location and</u> <u>Resource</u> page. Click **Browse** to choose a weather file in the SAM CSV format for the forecast. The weather file should have the same time step as the simulation weather file.

#### **Multipliers**

The multipliers are error terms for a PI (proportional plus integral) controller.

#### Track PV power multiplier (kp)

Determine how aggressively to PV power. Default is 1.2.

#### Return to rest SOC multiplier (ki)

Determine how aggressively to return the battery to its resting state of charge. Default is 1.8.

#### Forecast accumulation error multiplier (kf)

Applies to the difference between the power and forecast power for the ramp rate adjustment. Default is 0.3.

#### Reset to defaults

Resets the three multipliers kp, ki, and kf to their default values.

### **Dispatch to Custom Time Series**

For the dispatch to custom time series option, provide a time series of battery power values. SAM attempts to charge and discharge the battery to meet the battery power target values.

#### Time series battery power targets

Click **Edit array** to enter time series battery power values. A negative power value for a time step indicates the battery controller should attempt to charge the battery at the given rate in that time step. A positive power value indicates the battery should discharge.

### Manual Dispatch

#### SAM Help: Fuel Cell Dispatch

For the manual dispatch option, you specify the timing of battery charges and discharges using up to six dispatch periods and a set of weekday and weekend hourly profiles by month under **Manual Dispatch**.

#### Charge from system

For each period that you want to allow the battery to be charged by power from the system, check the box in the **Charge from system** column.

#### Charge from grid

For each period that you want to allow the battery to be charged by power from the grid, check the box in the **Allow** column, and specify the percentage of the battery's state of charge that can be charged from the grid over the time step in the **Rate** column.

For example, for hourly simulations, a charge rate of 25% would allow the battery to charge from the grid at 25% of its state of charge at the beginning of the time step over the time step. The purpose of this rate is to avoid damaging the battery by charging it too quickly.

**Note.** For subhourly simulations, the charge and discharge rates apply to the subhourly time step even though the periods are defined in hours.

For a behind-the-meter application, if **Charge from grid** and **Charge from system** are both checked for a given period, and if in a time step in that period the system power is greater than the <u>load</u>, power from the grid will supplement the system power to meet the battery charge requirement.

If **Charge from grid** and the discharge option is also checked for a given period, and if in that period the battery state of charge is above the minimum state of charge, the battery discharges until it reaches the minimum state of charge, at which point it starts charging from the grid, either until it reaches the maximum state of charge, or until the time period changes to one that does not allow charging from the grid.

#### Discharge to grid

For each period that you want to allow the battery to discharge to the grid, check the box in the **Allow** column, and specify the percentage of the battery's state of charge that can be discharged to the grid over the time step in the **Rate** column.

For example, if Period 3 is the four consecutive hours between 3 pm and 6 pm, the discharge rate is 25%, and the charge limits are 30% and 96%, for an hourly simulation, that would allow up to 25% of the battery state of charge at the beginning of the 3 pm hour to be discharged over the hour. For the 4 pm hour, 25% of the charge at the end of the 3 pm hour would be available, and so on until the end of Period 3. The 25% value would discharge the battery over the full four-hour period. (A 20% value would have the same effect for a 5-hour period, i.e., if Period 3 were between 3 pm and 7 pm.)

For a one-minute simulation, a discharge rate of 25% would allow up to 25% of the available charge to be dispatched *every minute* over Period 3, so a smaller percentage would be required to allow the battery to discharge over the full four-hour period.

#### Weekday and Weekend Schedules

To define the hour of day and month of year that each period applies, use your mouse to select a rectangle in the schedule matrix, and use your keyboard to type the period number (1-6). The number you type should appear in the rectangle.

See <u>Weekday-weekend Schedules</u> for a step-by-step description of how to use the schedule matrices.

#### Copy Schedules from TOU/TOD Schedules

Use this button to copy the the weekday and weekend schedules from the energy charge time-of-use

(TOU) schedule on the Electricity Rates page for behind-the-meter (BTM) systems, or from the time-ofdelivery (TOD) schedules on the Time of Delivery or Revenue page for front-of-meter (FOM) systems.

# **16 Biomass Combustion**

The biopower model is a performance- and cost-modeling tool for assessing the biomass power resource of a location. SAM can model biopower plants that use crop and wood residues as a feedstock. It can also model a supplementary coal feedstock for a co-fired plant, or completely coal-fed power plant for comparison with a biopower option. You can also specify custom feedstocks.

You specify the basic mass and energy balances for the plant's combustor and steam turbine.

SAM generates performance <u>metrics</u> such as heat rate, thermal efficiency, and capacity factor. It also generates <u>financial metrics</u> such as the levelized cost of energy (LCOE), net present value (NPV), and payback period.

Dedicated biomass power facilities are generally on the order of 1 - 60 MW, but SAM can evaluate plants of any size.

For a technical description of the biopower model, see Jorgenson, J.; Gilman, P.; Dobos, A. (2011). Technical Manual for the SAM Biomass Power Generation Model. 40 pp.; NREL Report No. TP-6A20-52688. http://www.nrel.gov/docs/fy11osti/52688.pdf

## 16.1 Ambient Conditions

The Ambient Conditions page allows you to choose a weather file to specify ambient conditions for the Steam Rankine Cycle for a biomass power system. The weather file contains solar resource data, but is also suitable for the biomass power model.

The <u>biomass power</u> model uses data from a weather file to describe ambient conditions for the <u>Rankine</u> <u>steam cycle</u>, and for modeling feedstock drying. It uses separate data set to describe the biomass resource (<u>feedstock</u>). The geographical coordinates in the weather file determines the location for the <u>feedstock</u>.

Ambient conditions also affect biomass composition, but on a monthly rather than hourly timescale. SAM calculates average monthly temperature, pressure, and humidity values from the hourly values in the weather file, and uses those values to represent the average ambient conditions for each month of the year. SAM uses the same set of twelve monthly average values for each year of the plant's life.

#### Important Note!

The biomass power model requires a weather file with global horizontal irradiance (GHI) and relative humidity data that is not available in all files from the National Solar Radiation Database (NSRDB).

<u>Typical meteorological year (TMY)</u> files from the NSRDB PSM V3 dataset do not have relative humidity data, but the single year data does. To download a single year file, use the choose year option to download a file as described under "Download Weather Files" below.

The legacy NSRDB MTS1 (NSRDB 1961 - 1990 TMY2) weather files have both GHI and relative humidity data, but the MTS1 data is out of date and only has files for a few hundred weather stations in the United States.

You can access these legacy files from the NSRDB archives.

Please contact SAM Support at <u>sam.support@nrel.gov</u> if you need help finding weather data to use for your project.

The Location and Resource page provides access to the solar resource library, which is a collection of weather files stored on your computer. When you first install SAM, it comes with a few default weather files in the library. As you use SAM for your own projects, you should add files to build your own library. Once files are in your library, you can use them for different projects and with different versions of SAM.

| The Solar Resource library is a list of weat                                                |                | e a weath<br>n the libra | ary, or us | e the tools below t  | o add files to the li     | brary.       |   |
|---------------------------------------------------------------------------------------------|----------------|--------------------------|------------|----------------------|---------------------------|--------------|---|
| Name                                                                                        |                | Cathone                  | congitude  | Time zone            | Elevation                 | Station ID   | ^ |
| daggett_ca_34.865371116.783023_psmv3_6                                                      | 50_tmy         | 34.85                    | -116.78    | -8                   | 561                       | 91486        |   |
| des_moines_ia_41.58683593.624959_psmv                                                       | 3_60_tmy       | 41.57                    | -93.62     | -6                   | 263                       | 757516       |   |
| faroo nd 46.9 -96.8 mts1 60 tmv                                                             |                | 46.9                     | -96.8      | -6                   | 274                       | 14914        | ~ |
| SAM scans the following folders on your comp<br>computer, add folders containing the files. | puter for vali | List of                  | solar      | source library. To a | use weather files st      | ored on your |   |
| C:\Users\ <user>\SAM Downloaded Weather<br/>F:\little_rock_ar<br/>F:\PVGIS 5</user>         | Files          | resource                 | folders.   |                      | Add/remove wea<br>Refresh |              |   |

#### SAM Help: Biomass Combustion Ambient Conditions

| Weather Data Information<br>The following information describes th<br>SAM will use when you click Simulate.<br>Weather file C:\SAM\:2018.10.29\solar_reso | /eather f<br>simulat                   | ion.                                                 |                                    | y above. This is the fil                       | e<br>View data                                       |
|----------------------------------------------------------------------------------------------------|----------------------------------------|------------------------------------------------------|------------------------------------|------------------------------------------------|------------------------------------------------------|
| -Header Data from Weather File<br>City -<br>State -<br>Country -<br>-Annual Averages Calculated from Weather                                              | Station ID<br>Data Source<br>Elevation | NSRDB                                                | Latitude<br>Longitude<br>Time zone | 34.85 *N •N<br>-116.78 *E •E<br>GMT -8         | Information from<br>weather file<br>header.          |
| Global horizontal NaN kW<br>Direct normal (beam) 7.65 kW                                                                                                  | h/m²/day                               | Average temperature<br>Average wind speed<br>*NaN in |                                    | *C - <b>Optional Da</b><br>m/s Maximun<br>a. A | Summary data<br>calculated from<br>time series data. |

There are two ways to add files to your solar resource library:

#### 1. Download a weather file or files from the NREL National Solar Radiation Database (NSRDB)

Use the download weather file options and click **Download and add to library** to get the most up-todate data for long-term cash flow analysis, single-year analysis, and P50/P90 analysis, or to download legacy data from the NSRDB.

#### 2. Add weather file folders

If you have weather files from a source other than the NSRDB or that you've downloaded yourself from the NSRDB website, put them in a folder, and then click **Add/remove weather file folders** to add the folder to your solar resource library folder list.

#### See also

Weather File Formats Weather Data Elements Typical and Single Year Time and Sun Position Folders and Libraries Weather Data and LK

#### Notes.

You may want to model your system using weather data from several different sources and locations around your project site to understand how sensitive your analysis results are to the weather assumptions, and how much variation there is in the data from the different weather files.

You can compare results for a system using more than one weather file in a single case by using SAM's parametric simulation option.

For more information about weather data, including where to find data for locations outside of the United States, see the <u>SAM website</u>.

For a helpful discussion of weather data and power system simulation, see Sengupta et al., (2015) "Best Practices Handbook for the Collection and Use of Solar Resource Data for Solar Energy Applications," NREL Report No. TP-5D00-63112 (<u>PDF 8.9 MB</u>).

### Solar Resource Library

SAM's solar resource library displays information from weather files in your solar resource data folders. The default solar resource library that comes with SAM contains weather files for a few locations around the United States for the default configurations. As you use SAM, use **Add/remove weather file folders** to build a library of files for locations you frequently use as described in Folders and Libraries.

#### To choose a file from the solar resource library:

• Click the location name in the list. You can type a few letters of the file name in the Search box to filter the list.

The full file name and information about the selected file appears under **Weather Data Information**. To see the data in the file, click **View data**.

| The Solar Resource library is a list of weat                                                            | ose a weath<br>om the libra | ary, or us | se the tools below t | o add files to the li                  | brary.     |   |
|----------------------------------------------------------------------------------------------------|-----------------------------|------------|----------------------|----------------------------------------|------------|---|
| Name                                                                                                    | catitude                    | congitude  | Time zone            | Elevation                              | Station ID | ^ |
| daggett_ca_34.865371116.783023_psmv3_60_tmy                                                             | 34.85                       | -116.78    | -8                   | 561                                    | 91486      |   |
| des_moines_ia_41.58683593.624959_psmv3_60_tmy                                                           | 41.57                       | -93.62     | -6                   | 263                                    | 757516     |   |
| faroo nd 46.9 -96.8 mts1 60 tmv                                                                         | 46.9                        | -96.8      | -6                   | 274                                    | 14914      | ~ |
| SAM scans the following folders on your computer for val<br>computer, add folders containing the files. | List of                     |            |                      | ase weather files st<br>Add/remove wea | -          |   |
| C:\Users\ <user>\SAM Downloaded Weather Files<br/>F:\little_rock_ar<br/>F:\PVGIS 5</user>               | resource                    | folders.   |                      | Add/remove wea                         |            |   |

#### Add/remove weather file folders

Use the folder settings to tell SAM what folders on your computer it should scan for weather files to build the solar resource library. SAM adds any files it can identify as valid weather files in each folder you specify to the library.

Before adding a file to the library, SAM checks the data in the file displays a message if it finds any problems with the data in the file.

SAM will only add valid weather files to the library. If you add a folder that contains CSV files that are not in the SAM CSV format, it will not add those files to the library.

The list of solar resource folders are the folders that SAM scans for weather files to build the solar resource library.

#### **Refresh library**

Refresh the library after adding files to the weather file folder. In most cases, SAM should automatically refresh the library as needed, but you may need to manually refresh it.

### **Download Weather Files**

SAM can download weather files from the latest National Solar Radiation Database (NSRDB) Physical Solar Model (PSM) datasets. For all NSRDB datasets, SAM can download single-year files or typical-year files.

|                       | reather files from the NSRDB to add to your sola<br>mload for single-year or P50/P90 analyses. See H |                         | nload a typical-year (Th | N) file for most long-term cash flow analyses,  |
|-----------------------|----------------------------------------------------------------------------------------------------|-------------------------|--------------------------|-------------------------------------------------|
| One location          | ○ Multiple locations                                                                                 | 60-minute               | ○ 30-minute              | Legacy data (advanced)                          |
| Type a street address | or latitude, longitude (skip for advanced)                                                           | Default TMY file        |                          | <ul> <li>Download and add to library</li> </ul> |
| Go to SAM website W   | eather Page for information about NSRDB and                                                          | PVGIS, and for links to | other sources of solar   | resource data                                   |

**Note.** For locations not in the NSRDB, you can download EPW files from the European Commission Photovoltaic Geographical Information System <u>PVGIS V5 website</u> to a folder on your computer, and then use the <u>folder settings window</u> to add the folder to the list of folders SAM scans to build the solar resource library.

#### To download a typical-year weather file for a single location:

- 1. Replace the text "Type a location name, street address or latitude and longitude" with a street address, city and state or country name, zip code, or latitude longitude pair. For example:
  - Golden, Colorado
  - golden, co
  - 15013 Denver West Parkway, Golden CO 80401
  - 80401
  - thimpu, bhutan
- 2. Click **Download and add to library**.

For more instructions to download multiple files, see <u>Weather File</u> <u>Download Instructions</u> below.

SAM converts the address you type to a latitude and longitude pair for the location, and submits that information to the NSRDB along with your email address. If the location is in the region covered by the NSRDB, it returns a weather file in the SAM CSV format, and adds it to your weather file download folder. Otherwise, it displays a message telling you the location is not covered by the NSRDB.

When you first install SAM, it creates the SAM Downloaded Weather Files folder and assigns it as your weather file download folder. You can change the weather file download folder by clicking Add/Remove

#### weather file folders. See Folders and Libraries for details.

When the download finishes, SAM displays a prompt asking you if you want to open the weather file download log. This prompt is the indication that the download finished. During the download and before that prompt appears, SAM may become unresponsive. If it does, wait for the prompt to avoid interrupting the download.

The weather file download log is a text file that SAM creates in your weather file download folder, and serves as a record of all of the files you download from the NSRDB. For each download, it lists the date and time of the reques t, the information you provided, the URL SAM generated, the name of the file returned by the NSRDB, or error messages it returns if the download fails. This information is useful for troubleshooting weather file download problems.

**Note.** Downloading multiple weather files from the NSRDB can take a long time. If you download files for multiple locations or years, be prepared to wait for the files to download. The download log file reports the time it takes for each file to download. Download times depend on your internet connection and computer. For a new computer with a fast connection, downloading and processing a single file takes about 10 seconds.

#### **One location, Multiple locations**

Choose One location to download a weather file for a single location.

Choose **Multiple locations** to submit a list of locations and download a file or files for each location. For Multiple locations, click **Edit data** to open the Edit Data window where you can enter the list of locations and click **Number of Values** to enter the number of locations in the list.

|                | _                           | Edit Data   |                         |                         | ×         |
|----------------|-----------------------------|-------------|-------------------------|-------------------------|-----------|
| ○ One location | Multiple locations          | Number of   | f Values                |                         |           |
| Onelocation    | List of Locations Edit data | Сору        | Paste                   | Import                  | Export    |
|                |                             |             | Lo                      | ocation List            |           |
|                |                             | 1           | 1221 SW 4th Aven        | ue, Portland, OR        |           |
|                |                             | 2           | 911 10th Street, Go     | olden CO                |           |
|                |                             | 3           | 1350 Pennsylvania       | Ave NW, Washin          | gton DC   |
|                |                             | 4           | 121 N LaSalle St, C     | hicago, IL              |           |
|                |                             | Type or imp | ort a list of addresses | or lat, lon pairs<br>OK | Cancel .: |

#### 60-minute, 30-minute

Choose **60-minute** to download weather files with hourly time steps or 8,760 data records.

Choose **30-minute** to download files with 30-minute time steps or 17,520 data records. Thirty-minute data is not available for the NSRDB SUNY International dataset.

#### Download options

| Default TMY file                       | ~ |
|----------------------------------------|---|
| Default TMY file                       |   |
| Choose year                            |   |
| Download files for all years (P50/P90) |   |

#### Default TMY file

Download a typical meteorological year weather file for the location or locations you specified.

Typical year data is appropriate when you are using simulation results for a single year to make cash flow calculations over a multi-year period.

#### Choose year

Choose a single year file to download. After you click the Download button, SAM prompts you with a list of available years for each location you requested to choose a year.

| Available Years for "clars | kvill  | × |
|----------------------------|--------|---|
| Choose a year              |        |   |
| 2008<br>2009               | ^      |   |
| 2010<br>2011               |        |   |
| 2012<br>2013               | - 1    |   |
| 2014<br>2015               |        |   |
| 2016<br>2017               | ~      |   |
|                            |        | _ |
| ОК                         | Cancel |   |

The single year option is appropriate when you want to see how the system would perform in a particular year. For example, for a residential or commercial system, if you have measured building load data for a given year, you could use weather data for the same year to see how the system's power output compares to the load.

If you use both Choose year and Multiple locations, SAM prompts you for a year for each location.

SAM queries the NSRDB to generate the list of available years. The list of available years varies between regions.

#### Download files for all years (P50/P90)

Download a set of single-year files covering the range of historical data (nineteen files for 1998 through 2017 as of October 2018 for PSM data). When you click download, SAM creates a folder in your weather file download folder to store the single year files based on the location address or latitude-longitude pair you typed. It also downloads the typical meteorological year (TMY) file for the location and stores it in your weather file download folder.

SAM appends an underscore with the year to the file name so that the P50 P90 simulations work

correctly. See P50/P90 Simulations for details.

If you choose to download files for all years with **Multiple locations**, SAM downloads a set of files for each location, and puts the files for each location in a separate folder. Note that this may take a long time.

### Weather File Download Instructions

#### Examples of valid street address or latitude-longitude pairs:

- golden colorado
- golden, co
- 15013 Denver West Parkway, Golden CO 80401
- 80401
- 39.75, -105.15
- Super Market, F-6 Markaz, Islamabad, Pakistan
- New Delhi, India

**Note.** When the download finishes, SAM displays a prompt asking you if you want to open the weather file download log. This prompt is the indication that the download finished. During the download and before that prompt appears, SAM may become unresponsive. If it does, wait for the prompt to avoid interrupting the download.

# To download an hourly typical-year (TMY) weather file from the NSRDB (use this option for most situations):

- 1. Click **One location**.
- 2. Type either a street address or latitude-longitude pair.
- 3. Click 60-minute.
- 4. Choose Default TMY File.
- 5. Click Download and add to library.

#### To download files for more than one location:

- 1. Click Multiple locations.
- 2. Click Edit data.
- 3. In the Edit Data window, click **Number of Values** and type the number of locations to create a table with a row for each location.
- 4. Type a street address or latitude-longitude pair in the table for each location.
- 5. Click OK.
- 6. Choose a time step, **60-minute** for hourly, or **30-minute** for 30-minute data.
- 7. Choose the type of file(s) you want to download as described below.
- 8. Click Download and add to library.

### Weather Data Information

#### SAM Help: Biomass Combustion Ambient Conditions

| Weather Data Information<br>The following information describes th<br>SAM will use when you click Simulate. | e following information describes th SIMULATION. |                                                      |                                    | above. This is the file                | View data                                            |
|----------------------------------------------------------------------------------------------------|--------------------------------------------------|------------------------------------------------------|------------------------------------|----------------------------------------|------------------------------------------------------|
| -Header Data from Weather File<br>City -<br>State -<br>Country -                                            | Station ID<br>Data Source<br>Elevation           | 91486                                                | Latitude<br>Longitude<br>Time zone | 34.85 *N *N<br>-116.78 *E *E<br>GMT -8 | Information from<br>weather file<br>header.          |
| Direct normal (beam) 7.65 kV                                                                                | /h/m²/day                                        | Average temperature<br>Average wind speed<br>"NaN in |                                    |                                        | Summary data<br>calculated from<br>time series data. |

#### Weather File

The path and name of the active weather file SAM will use for simulation. Download a different file from the NSRDB, or click a different file name in the library to change the file.

#### View data

Display weather file data in the time series data viewer.

**Note.** You can also see the data after running a simulation on the Results page <u>data tables</u> and <u>time</u> <u>series graphs</u>.

#### Header Data from Weather File

Header data is information in the weather file that describes the location and type of data in the file. SAM uses the time zone, elevation, latitude and longitude to calculate the sun position during simulations. It does not use the city, state, country, and other descriptive information.

#### Annual Averages Calculated from Weather File

When you add a weather file to the solar resource library, SAM reads weather data from the file and calculates the annual averages to display for your reference. It does not use annual averages during simulations.

#### Global horizontal, Direct normal (beam), Diffuse horizontal

The sum of solar irradiance data (W/m<sup>2</sup>) in the weather file converted to kW and divided by 365 days/year.

#### Average temperature

The sum of temperature data (°C) in the weather file divided by the number of records in the file (8760 for hourly data).

#### Average wind speed

The sum of wind speed data (m/s) in the weather file divided by the number of records in the file (8760 for hourly data).

#### Maximum snow depth

The maximum value of snow depth data (cm) in the weather file. **NaN** indicates the file does not contain snow depth data.

## 16.2 Feedstock

The Feedstock page inputs define the biomass resource of the location you specify on the <u>Ambient</u> <u>Conditions</u> page, and the physical content of the resource.

For a technical description of the biopower model, see Jorgenson, J.; Gilman, P.; Dobos, A. (2011). Technical Manual for the SAM Biomass Power Generation Model. 40 pp.; NREL Report No. TP-6A20-52688. http://www.nrel.gov/docs/fy11osti/52688.pdf

You can use any combination of the following options to specify the feedstock:

- Download feedstock data from the NREL Biofuels Atlas (<u>http://maps.nrel.gov/biomass</u>) to determine the feedstock available for common agricultural and wood residues at the location you specify on the <u>Location and Ambient Conditions</u> page.
- Specify feedstock availability, obtainability, and moisture content by hand.
- Specify elemental composition and heating values for up to two user-specified feedstocks.
- Specify properties of a supplemental coal feedstock.

### **Biomass Feedstock Resource**

Describes the amount of biomass available as an energy resource within a certain radius of a the location specified on the <u>Location and Ambient Conditions</u> page.

#### Collection radius, miles

The collection radius defines a circle with the location specified on the Location and Ambient Conditions page at its center.

Increasing the collection radius increases the amount of available biomass, but also causes the distance-dependent feedstock delivery costs (specified on the <u>Feedstock Costs</u> page) to increase. Generally, a collection radius of greater than 50 miles is unrealistic.

#### **Resource Available**

Quantity of each resource available in bone dry tons/year.

#### **Resource Obtainability**

The obtainability percentages apply to the quantities under **Resource Available** to define the obtainable resource.

**Note.** The available resource data from the NREL Biofuels Atlas assume that a certain amount of harvest residue remains on the field to prevent soil erosion and maintain nutrients. The resource obtainability percentages apply to the portion of the residue that does not remain on the field.

#### Moisture (wet %)

The average annual wet moisture content of the crop or wood residue as collected.

SAM uses the wet basis moisture (Mwb), which is the ratio of the weight of water to the weight of the wet biomass weight.

Biomass moisture can also be quantified using the dry basis moisture (Mdb), which is the ratio of the weight of water to the dry biomass weight. The following equations show the relationship between the two moisture content quantities:

 $Mwb = Mdb \div (1 + Mdb)$  $Mdb = Mwb \div (1 - Mwb)$ 

### **Traditional Residues**

Traditional residues generally fall into two categories: field residue and process residue.

- Bagasse is a residue that is product of sugarcane and sorghum processing.
- Barley straw, corn stover, rice straw, and wheat straw are all field residues that remain after harvest.
- Forest residues usually refer to lumber that is unfit for sawmill processing, such as smaller-diameter branches or stumps, misshapen trees, and undergrowth that may fuel forest fires.
- Primary mill residues are wastes generated by mill processes.
- Urban wood waste includes prunings from residential areas, as well as woody construction materials and used pallets.

### **Dedicated Energy Crops**

Dedicated energy crops are grown specifically for use as a fuel. These crops typically have high yields and densities per acre.

- Woody crops are trees such as willow and poplar.
- Herbaceous crops are grasses such as miscanthus and switchgrass.

### **User-Specified Biomass Feedstocks**

You can specify up to two custom feedstocks for biomass resource for locations with biomass resources not listed under **Traditional Residues** and **Dedicated Energy Crops**.

#### Specify Additional Feedstocks

Check the box to specify custom feedstocks.

#### Feedstock Resource

The annual total obtainable resource quantity in dry tons per year.

#### Moisture Content (% wet basis)

The average annual wet moisture content of the crop or wood residue as collected.

SAM uses the wet basis moisture (Mwb), which is the ratio of the weight of water to the weight of the wet biomass weight. See above for equations relating the wet and dry moisture content.

#### Input dry higher heating value (HHV)

Choose this option to specify the feedstock's higher heating value in Btu per dry pound.

#### Calculate HHV based on elemental composition

Choose this option to have SAM calculate a higher heating value based on the elemental composition values you specify.

#### Carbon content (wt %)

The mass percent carbon content of the feedstock.

This value is used for defining the combustion reaction and determining the higher heating value.

For biomass, typical carbon content is around 45%-50%. For coal, the carbon content may be as high as 75%-80%.

#### Hydrogen content (wt %)

The mass percent hydrogen content of the feedstock.

SAM uses the hydrogen content in combustion calculations, and to determine the latent heat loss when hydrogen in the sample is combusted.

Hydrogen content for most solid fuels is 5%-6%.

#### Nitrogen content (wt %)

The mass percent nitrogen content of the feedstock.

The typical nitrogen content for some biomass and coal can be up to 2%. Many biomass types can be as low as 0.1% nitrogen.

### Supplemental Coal Feedstock

In some cases, you may be interested in comparing the performance of biomass feedstocks to traditional fossil fuels. Alternatively, for regions of scarce or costly biomass feedstocks, coal may be used to augment plant capacity.

SAM determines whether a plant is co-fired based on the resource availability quantities you specify. If you specify zero for all of the biomass feedstocks, SAM will model the plant as a coal-fired plant with no biomass.

For co-fired plants, SAM assumes direct co-firing, where coal and biomass are fed to the same boiler.

#### Use a coal feedstock to augment plant capacity

Check this box to model a plant with coal.

To model a coal-only plant, change all of the biomass feedstock availability values to zero.

#### **Bituminous Coal Resource**

Bituminous coal is the most prevalent rank of coal in the United States. It has a high heat content and is found mostly in the eastern US.

#### Sub-bituminous Coal Resource

Sub-bituminous coal has a slightly lower heat content than bituminous coal and is most commonly mined in Wyoming.

#### **Lignite Coal**

Lignite coal is the cheapest and lowest quality rank of coal. Lignite coal mining occurs primarily in Texas and North Dakota.

#### **Resource Available**

The annual availability of the coal feedstock in dry tons/year.

#### Higher Heating Value (HHV)

The coal resource higher heating value in Btu/dry pound. The default values are Bituminous = 13272, Sub-bituminous = 10958, and Lignite = 7875.

#### Moisture (wet %)

The wet-basis moisture content of the coal feedstock in percent. The default values are Bituminous = 10, Sub-bituminous = 25, and Lignite = 39.

### **Overall Feedstock Characteristics**

#### Total estimated plant capacity with selected feedstock

The estimated nameplate capacity calculated based on type of biomass, amount of biomass, and performance parameters specified on the <u>Feedstock</u> and Plant Specs pages. In order to increase the capacity, the biomass supplied on the Feedstock page must be directly increased.

SAM does not use the estimated max gross nameplate capacity value in simulations. It is shown purely for reference. The simulation engine computes the actual efficiency, whereas the estimated nameplate capacity is based on an estimated efficiency. The simulation engine takes into account variations like ambient conditions or the dispatch schedule. To capture this temporality, the simulation engine averages the hourly efficiencies.

#### Average HHV and LHV

SAM calculates and displays the weighted average of the HHV and LHV for each feedstock based the obtainable biomass that you specify. Changing the resource availability or obtainability for one or more feedstock changes the average HHV and LHV values.

Typical heating values for biomass are generally between 7000-8000 Btu/lb (or about 16,000 - 19,000 kJ/kg).

#### Wt frac of total feedstock

The weight of the biomass and coal feedstock as a fraction of the total feedstock weight.

## 16.3 Plant Specs

The Plant Specs page inputs define the major unit operations that make up a biomass power plant: biomass processing, combustion system and boiler, and steam turbine.

For a technical description of the biopower model, see Jorgenson, J.; Gilman, P.; Dobos, A. (2011). Technical Manual for the SAM Biomass Power Generation Model. 40 pp.; NREL Report No. TP-6A20-52688. http://www.nrel.gov/docs/fy11osti/52688.pdf

### **Biomass Feedstock Handling**

The biopower model has three options for specifying biomass moisture content.

#### Fed as received

The biomass feedstock does not undergo any substantial drying before being fed to the combustor. This option avoids drying costs but penalizes the boiler efficiency since evaporation of biomass moisture requires energy input.

#### Allow feedstock to air-dry to atmospheric Equilibrium Moisture Content (EMC)

The biomass is exposed to the ambient atmospheric conditions for a sufficient amount of time to reach EMC. However, moisture composition doesn't change instantly, and thus the equilibrium moisture levels are calculated on a monthly basis.

#### Dry to specified moisture content

The feedstock handling system includes a dryer as an additional capital expenditure that you specify on the <u>Installation Costs</u> page. Adding a dryer also increases the parasitic load of the plant and may add an incremental operation and maintenance cost. Although adding a dryer can increase the boiler efficiency by several percent, dryers are not widely used in practice because of the additional costs and parasitic loads.

### **Combustion System**

SAM can model three common combustion systems encountered in biomass power plants. For a more detailed description of the combustion systems with suggestions for choosing input values, see Section 3.1.2 of the SAM biomass power technical manual referenced at the top of this page.

#### **Grate Stoker Furnace**

A grate stoker furnace is designed to feed solid fuel onto a grate where burning occurs, with combustion air passing through the grate. Stokers are generally the least expensive of the three boiler types and are best suited for large fuel feed rates, typically between 75,000 lb/hr and 700,000 lb/hr.

#### Fluidized Bed Combustor (FBC)

Fluidized bed combustion features a bed of fuel and sand or other inert substance that becomes suspended by the combustion air flowing upward. This technology reduces the fluctuations in steam production associated with changeable feedstocks, and features a lower combustion temperature and reduced formation of pollutants. However, capital costs and operating costs are typically higher for the FBC than the other combustion systems.

#### **Cyclone Furnace**

Cyclone furnaces allow for flexibility in fuel types and increase combustion efficiency over stoker boilers by feeding the fuel in a spiral manner. Additionally, cyclone furnaces are smaller and have a lower capital cost than FBCs.

**Note.** SAM does not automatically change the cost assumptions on the Installation Costs page when you change the combustion system option. Be sure to use costs appropriate for the type of plant you specify.

#### **Boiler Parameters**

You can specify the main parameters that determine boiler and furnace efficiency.

**Note.** The values of the parameters depend on the type of combustor. The default values are for a boiler for a steam grade of 900 F, 900 psig. If you choose a different steam grade, be sure to change the value of the other parameters accordingly.

#### Steam Grade

The severity of the steam grade is often determined by the type of boiler. For example, lower combustion temperatures in fluidized bed combustors often result in lower steam grades. The steam grade directly determines the enthalpy of the steam produced in the boiler.

#### Percent excess fed air, %

By convention, the percent excess air is specified on a volumetric/molar basis. Combustion air from the atmosphere is only 21% oxygen by volume (and the balance nitrogen). Therefore, most of the enthalpy losses result from heating the nitrogen that accompanies the combustion oxygen. Increasing the excess fed air percentage decreases the boiler efficiency because more energy is required to heat the combustion air. If the excess air fed air percentage is too low, the fuel will not combust fully and the boiler can emit carbon monoxide and smoke.

#### Number of boilers

Using fewer boilers reduces installation costs. Using more boilers may also reduce costs by offering the benefit of economies of scale. Typically, small utility scale-sized biopower plants use between one and three boilers.

#### Flue gas temperature, °F

The flue gas is the mixture of gases exiting the plant through the stack. All useable heat has been collected when the combustion gases reach the specified flue gas temperature. Flue gas heat is often used to preheat other process streams, such as the boiler feedwater. The most efficient boilers utilize as much of the flue gas heat as possible before it exits the plant.

#### Estimated steam produced, lb/hr steam

This metric is calculated based on the estimated efficiency of the boiler and the enthalpy of the steam produced. The steam produced in the boiler directly powers the steam turbine.

#### Boiler overdesign factor, %

Boilers are generally oversized to prevent operating above capacity and for the ability to accommodate more biomass throughput. A higher value increases the boiler capital cost. Too low of a value results in lower overall efficiency.

#### Design capacity of each boiler, lb/hr steam

Boilers are generally oversized to accommodate fluctuations in steam production and to allow for additional capacity. However, highly oversized boilers can result in increased efficiency loss and capital cost. The boiler overdesign factor input will directly adjust the design capacity of each boiler metric.

### **Estimated Efficiency Losses (HHV)**

#### Dry flue gas losses, %

Combustion air enters the furnace at ambient temperature, where it is immediately subject to preheating by waste process heat. Regardless of how the air is preheated, a significant loss of enthalpy occurs when the combustion gas exits the plant at a much higher temperature than the temperature at which it was fed. The Dry Flue Gas Loss is largely determined by the input percent excess fed air. Combustion air from the atmosphere is only 21% oxygen by volume (and the balance nitrogen). Thus, much of the enthalpy losses result from heating up the nitrogen that accompanies the combustion oxygen.

#### Moisture in flue, %

Moisture in fuel adversely affects plant efficiency in two primary ways. First, water in biomass imposes extra mass that must be consequently hauled and processed with the biomass itself. Additionally, the water absorbs heat from the combustion reaction that is unlikely to be recovered. Some power plants employ pre-combustion biomass drying to reduce moisture content and efficiency loss in this category. SAM allows the user to add a dryer under the dry to specified moisture content input on the Plant Specs page.

#### Latent heat, %

Loss of latent heat results when elemental hydrogen in biomass combusts to form water. The water produced will leave the stack at the flue gas temperature as water vapor, thus requiring the latent heat of vaporization of water as well as the sensible heat of the vapor at the flue gas temperature.

#### Unburned fuel, %

Unburned fuel losses simply result from incomplete combustion in the boiler. In practice, the unburned fuel percentage depends on the type of boiler and excess fed air. This efficiency loss is one of the most difficult to predict, but for well-maintained boilers at proper levels of excess air, the degree of incomplete combustion should be similar among various technologies. Therefore, the boiler type input will determine this value.

#### Radiation and miscellaneous, %

This category encompasses radiation losses and various other losses that are difficult to quantify or predict, such as moisture in air, sensible heat in ash, and radiation in ash pit. The other derates are lumped together under a "manufacturer's margin" derate, which is taken to be 2.03%. For more information about this category, consult the Technical Manual.

#### Total Boiler Efficiency (HHV Basis), %

Total Boiler Efficiency =100 - Dry Flue Gas Losses - Moisture in Fuel - Latent Heat - Unburned Fuel - Radiation and Miscellaneous

#### **Steam Rankine Cycle**

Steam produced in the boiler at the specified grade drives a steam turbine and electric generator to convert the thermal energy of the steam to electricity.

**Note.** The biomass power's steam turbine model is based on the empirical parabolic trough model's power block model. For a description of how SAM uses the part-load and temperature adjustment coefficients, see <u>Power Block Simulation Calculations</u>.

#### Estimated max gross nameplate capacity, kW

The estimated nameplate capacity calculated based on type of biomass, amount of biomass, and performance parameters specified on the <u>Feedstock</u> and Plant Specs pages. In order to increase the capacity, the biomass supplied on the Feedstock page must be directly increased.

SAM does not use the estimated max gross nameplate capacity value in simulations. It is shown purely for reference. The simulation engine computes the actual efficiency, whereas the estimated nameplate capacity is based on an estimated efficiency. The simulation engine takes into account variations like ambient conditions or the dispatch schedule. To capture this temporality, the simulation engine averages the hourly efficiencies.

#### Rated cycle conversion efficiency

The rated efficiency of the turbine, equivalent to average conversion efficiency of the steam's thermal energy to electricity.

#### Minimum load

Most turbines do not operate below a certain fraction of full load, when the turbine performance is difficult to predict and the economics may become unfavorable. The fractional value for minimum load represents the threshold below which the turbine will not operate.

#### Max overdesign operation

Prevents the turbine from operating above a certain fraction of the design load.

#### Power cycle design temperature, °F

The design temperature of the turbine. The actual efficiency of the turbine is temperature dependent. Fluctuations of the temperature cause changes in the efficiency.

#### Part Load and Temperature Efficiency Adjustments

The effect of temperature and part load on efficiency can be adjusted with the coefficients F0 - F4. These coefficients define a polynomial equation for adjusting the amount of heat supplied to the power block based on deviations from full load and design temperature.

#### Temperature Correction Mode

Choose either an air-cooled condenser (dry bulb) or evaporative cooling (wet bulb).

Dry-bulb temperature refers to the thermodynamic temperature of the air that can be found with a standard thermometer. The wet-bulb temperature also captures the moisture content of the air, and is always less than the dry-bulb temperature (except at 100% relative humidity, when the two are equal).

Evaporative cooling uses the evaporation of water to cool the process condensate to near the wet-bulb temperature. Dry cooling uses air and thus the minimum heat rejection is the dry-bulb temperature.

Typically, air-cooled systems require more capital, are less thermodynamically efficient, and use more energy. However, evaporative cooling demands more water and might not be suitable in some regions.

### System Availability

System availability losses are reductions in the system's output due to operational requirements such as maintenance down time or other situations that prevent the system from operating as designed.

**Note.** To model curtailment, or forced outages or reduction in power output required by the grid operator, use the inputs on the <u>Grid</u> page.

To edit the system availability losses, click Edit losses.

The Edit Losses window allows you to define loss factors as follows:

- Constant loss is a single loss factor that applies to the system's entire output. You can use this to model an availability factor.
- Hourly losses apply to specific hours of the year.

SAM reduces the system's output in each hour by the loss percentage that you specify for that hour. For a given hour, a loss of zero would result in no adjustment. A loss of 5% would reduce the output by 5%, and a loss of -5% would increase the output value by 5%. For subhourly simulations, SAM applies the loss factor for a given hour to each time step in that hour

### **Parasitics**

#### Parasitic load (% of nameplate), %

The electric load requirement as a percentage of the nameplate capacity for plant loads such as pumps, compressors, fans, lighting, etc.

#### Total plant parasitic load, kWe

Total Plant Parasitic Load (kW) = Parasitic Load (% of Nameplate) ÷ 100 × Estimated Max Gross Nameplate Capacity (kW)

### **Time of Dispatch Schedule**

The Time of Dispatch controls allow you to specify at what times the plant operates, and at what fraction of its nameplate capacity.

If you want the plant to operate at its full capacity at all times, do not check **Enable Time of Dispatch Schedule**.

Check **Enable Time of Dispatch Schedule** to specify fractional generation levels for up to nine periods. For each period, you can specify a fraction of the nameplate capacity.

Use your mouse to select blocks of hours in the schedule matrix and type a period number to specify the hours of each month that the period applies. For example, to specify the hours for Period 2, use your mouse to select a block of hours, and then type the number 2. See the <u>Weekday-weekend Schedule</u> reference topic for step-by-step instructions for using assigning periods to a schedule matrix.

You can use the dispatch schedule to model:

- Scheduled seasonal outages by specifying a fraction of zero for times when the plant will be down.
- Periods of high demand when the plant can operate above its nameplate capacity, for example during summer months.

**Note.** If you specify a Fractional Generation value greater than the Max Over Design Operation value, the simulation will fail.

 Periods of feedstock shortages and surpluses when the plant is forced to operate below or above capacity.

### Ramp Rate

SAM provides three options for specifying the ramp rate, or the rate at which a plant can increase or decrease its generation.

#### Do not specify ramp rate

Assumes that the plant can operate at the fraction of nameplate capacity in each hour that the fraction applies. This option is appropriate when the ramp rate is less than SAM's hourly simulation time step, or when you model the ramp rate explicitly using a series of ramp rates over a period of hours.

#### Specify ramp rate in kW per hour

Model the ramp rate as an energy requirement as a kW per hour value during periods when the plant operates at a fraction of the nameplate capacity.

#### Specify ramp rate in percent of capacity per hour

Model the ramp rate as an energy requirement as a percentage of the nameplate capacity during periods when the plant operates at a fraction of the nameplate capacity.

# 16.4 Emissions

The Life-Cycle Impacts page allows you to specify inputs for a set of life-cycle greenhouse gas emissions calculations for the biomass supply chain. You can use these inputs to estimate the independent contributions of biomass collection, transport, pre-processing, combustion, and CO2 re-uptake on the life-cycle carbon dioxide emissions of the project.

For a technical description of the biopower model, see Jorgenson, J.; Gilman, P.; Dobos, A. (2011). Technical Manual for the SAM Biomass Power Generation Model. 40 pp.; NREL Report No. TP-6A20-52688. http://www.nrel.gov/docs/fy11osti/52688.pdf

**Note**. The life-cycle impacts calculations are independent of the power plant energy modeling calculations. The inputs on the life-cycle impacts page are for a separate set of calculations than the inputs on the <u>Feedstock</u> and <u>Plant Specs</u> pages.

After running the simulation, SAM displays a graph on the <u>Results</u> page similar to the following one showing the percent difference in CO2 equivalent emissions from the different sources.

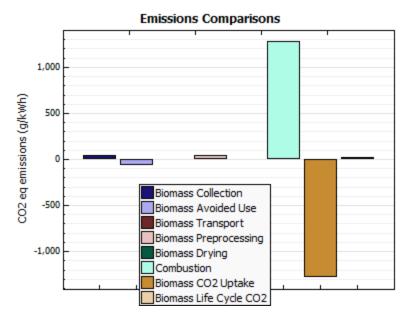

### Inside farmgate

#### Diesel-powered biomass collection vehicle / Biodiesel-powered biomass collection vehicle

Specifies the type of fuel used to power the field biomass collection vehicle. Please note that this input only affects the life-cycle analysis portion of the model.

#### Assume biomass was not grown dedicated to power (waste)

Specifies the intended use of the biomass. When waste biomass goes unused (e.g., in a landfill), it undergoes decomposition which can result in methane emissions. If a biopower plant utilizes biomass that would otherwise decompose, the plant receives a greenhouse gas "credit" for avoiding more harmful methane emissions.

Clearing this box signifies that the biomass was grown explicitly for power generation, meaning that no decomposition emissions were avoided.

### From farmgate to biopower facility

#### Diesel-powered vehicle for truck transport / Biodiesel-powered vehicle for truck transport

This input specifies the type of fuel used to power the vehicle used to haul the biomass from the farmgate to the biopower facility. Please note that this input only affects the life-cycle analysis portion of the model. For instance, if using biodiesel increases the delivery cost of biomass, you must reflect the increased cost on the <u>Feedstock Costs</u> page.

# One-stage truck transport (no separate pre-processing facility) / Two-stage truck transport (separate pre-processing facility)

Occasionally, regional biomass will be pre-processed at a separate facility before being used in a biopower plant. This input

considers the vehicle-miles traveled for biomass to arrive at the biopower plant. For instance, the vehicle-miles traveled may increase if the biomass must travel to a pre-processing facility that is not on the way to the plant. Again, please note that this input only affects the life-cycle analysis portion of the model.

# Enable long-distance transport after xx miles: Freight rail transport for long distances / Freight barge transport for long distances

Currently, most biomass is transported via truck for short distances. However, after a certain amount of miles, rail or barge transport may become more economical. This option allows you to see the emissions benefits of using a more efficient transport option for a specified "longer" distance. Again, please note that this input only affects the life-cycle analysis portion of the model. For instance, if using railroad transport decreases the delivery cost of biomass, you must reflect the changed cost on the <u>Feedstock Costs</u> page.

### **Preprocessing Options**

#### Pre-processing includes grinding or chipping / Pre-processing includes pelletization

Most biomass typically undergoes some pre-processing before being fed into a biopower plant. The preprocessing may include light grinding or chipping, heavy grinding, and/or pelletization. In most cases each pre-processing step would be subsequent to the previous step. For example, biomass pelletization only occurs after heavy grinding.

Pre-processing increases the resources required to prepare the biomass and thus increase the emissions impact of biomass power

### Electricity grid carbon intensity, g CO2 eq/kWh

This input allows you to specify the carbon intensity of the electricity being used for pre-processing, fertilizer production, and biomass storage.

For example, if a carbon-efficient technology is used to generate the power required for pre-processing, the overall greenhouse burden of the biopower facility would be less than a less efficient technology.

You can choose from several US regional values with sample values for 100% coal and 100% renewable energy. The default value is the 2010 United States average.

## 16.5 Feedstock Costs

Biomass feedstock costs vary widely over distance, season, geographical location, type, and availability. Additionally, feedstock cost is traditionally a very substantial cost of every kilowatt-hour generated from biopower. The defaults are averages of several recent costs but may not be appropriate for your analysis.

**Note.** The default cost values that appear when you create a file or case are intended to illustrate SAM's use. The cost data are meant to be realistic, but not to represent actual costs for a specific project. For more information and a list of online resources for cost data, see the <u>SAM website</u>.

#### **Transportation Costs**

Transporting biomass differs from transporting fossil fuels in two ways. First of all, biomass has a significantly lower energy density and generally higher moisture contents. Additionally, biomass feedstocks are more distributed than fossil fuels, which are largely collected from extraction points such as mines or wells. Since long-distance biomass transportation is currently unfeasible, most biomass is delivered via diesel trucks. At larger distances, railway transport may become more cost effective.

#### Distance-fixed delivery cost

A distance-fixed delivery cost includes expenses incurred that are not dependent on the distance traveled. For example, this category may include the expense associated with the vehicle itself, as well as loading and unloading costs.

#### Distance-variable delivery cost

The distance-variable delivery cost is expressed in terms of \$/ton-mi which directly reports the cost of hauling a ton of biomass as harvested for one mile. This could include vehicle maintenance costs and fuel expenditures which directly correlate to miles traveled.

#### Feedstock Price (\$/dry ton)

The feedstock price is simply the cost of one ton of dry biomass. Note, the transportation cost is separate.

#### Fuel Escalation Rate (%/year)

The anticipated fuel price escalation rate can be specified separately for both biomass and coal feedstocks.

# **17** Generic System

The generic system model allows you to represent a power plant using a simple model based on capacity factor and nameplate capacity, or to import hourly or subhourly electric generation data from another simulation model or measured from an operating system.

You can use the generic system model for the following applications:

Model a thermal power plant as a baseline case for comparison with renewable alternatives.

- Use energy generation profiles for any type of power system from other software with SAM's financial models.
- Use measured data from an installed plant with SAM's financial models.

# 17.1 Power Plant

The generic system model allows you to represent a power plant using a simple model based on capacity factor and nameplate capacity, or to import hourly or subhourly electric generation data from another simulation model or measured from an operating system.

# Generic System Model

You can use the generic system model for the following applications:

- Model a thermal power plant as a baseline case for comparison with renewable alternatives.
- Use power generation profiles for any type of power system from other software with SAM's financial models.
- Use measured data from an installed plant with SAM's financial models.

# **Generic Battery Model**

The generic battery model combines the generic system model with the battery storage model from the PV battery model. You can use the generic battery model for:

- A battery system that responds to an hourly or subhourly generation profile from another model or from a performance monitoring program.
- A standalone battery system.

To model a standalone battery system, set the nominal capacity factor to zero (setting the nameplate capacity to zero may cause simulation errors).

# **Combine Cases**

Versions of SAM before SAM 2021.12.02 came with the "Combine Cases" macro that you could use to automatically calculate the generation profile for the Generic System or Generic Battery model by adding up generation data from other cases in the SAM file. This macro has been replaced by the **Generate production profiles and nameplate capacity from open cases** option described below.

After running a simulation, you can see the hourly energy values in the <u>Tables</u> or <u>time series graphs</u> on the <u>Results</u> page.

# **Generic Power Plant**

The generic system model provides two options for describing the power plant's performance. You can either specify a nameplate capacity and capacity factor to model a constant generation profile, or you can import hourly or subhourly generation data from a file.

#### Constant generation profile from nameplate capacity and capacity factor

Choose this option to model a generation profile that remains constant throughout the day and year. For this option, you provide the nameplate capacity, capacity factor, and loss values as inputs, and SAM calculates a constant generation profile to match.

#### Import hourly or subhourly generation profile from file

Choose this option when you have data describing the system's generation profile to import into SAM.

#### Generate production profiles and nameplate capacity from open cases

Choose this option to combine the generation profiles from other cases in the file to use as input for this case.

#### Nameplate Capacity, kWe

The system's nameplate electrical capacity in electric kilowatts.

If your analysis involves a financial model, SAM uses the nameplate capacity to calculate any capacitybased costs that you specify in \$/W on the <u>Installation Costs</u> and <u>Operating Costs</u> pages and any capacity-based incentives on the <u>Incentives</u> page.

It also uses the nameplate capacity to calculate the capacity factor when you import power generation data as input.

This input is disabled for the Generate production profiles and nameplate capacity from open cases option because SAM automatically calculates the nameplate capacity from the values in the cases being combined.

#### Nominal capacity factor

The nominal capacity factor is the plant capacity factor, not including plant losses or reduction in output due to system availability.

The nominal capacity factor is only available with the **Constant generation profile** option. SAM uses the value to calculate the total annual generation value as described below.

When you import or generate power generation data, this input is disabled because for these options, SAM does not use the capacity factor to calculate the generation profile.

**Note.** SAM reports a separate <u>capacity factor</u> in the results after you run a simulation that reflects plant losses and any reduction in output due to system availability.

#### Combined nameplate capacity, kWe

When you use the **Generate production profiles and nameplate capacity** from open cases option, SAM automatically calculates the nameplate capacity as the sum of nameplate capacities of each case. You can edit this value if you want to use a different value than the calculated value.

#### To import generation profile data:

- 1. Choose Import hourly or subhourly generation profile from file.
- 2. Click **Edit data** to open a window for importing data from a text file for pasting the data from your computer's clipboard.
- 3. If you are importing subhourly data, click **Change time step** and enter the time step in minutes. For hourly data, the time step should be 60 minutes.
- 4. Click **Import** to import the data from a text file.

The data must be in a single column with one row for each time step. Each row should contain a value in kW of electricity generated per time step. For example, an hourly data set should contain 8,760 rows of kW values. A 15-minute data set would contain 35,040 rows of kW values.

The first row is reserved for a header, so do not include any electricity generation data in the first row. SAM checks the number of data rows in the file to ensure it is consistent with the time step

you specify. For example, for a 60-minute time step, the text file should contain 8761 rows: One row at the top of the file for the header followed by 8760 data rows. A 15-minute data set would contain a total of 35,041 rows.

To paste the data from a text editor, spreadsheet, or other software, copy the data to your clipboard, and then click Paste.

- 5. Click **OK** to return to the Power Plant page.
- 6. Type a value for **Nameplate capacity**. This number might be the same as the peak annual generation, or a different value.

#### To generate production profiles from other cases:

- 1. Click **Add** to create a case for each system's output that you want to include in the generation profile.
- 2. Choose Generate production profiles and nameplate capacity from open cases.
- 3. Click Select cases to choose the cases you want to use to calculate the production profile.
- 4. Verify that the value in **Nameplate capacity** is the value you want to use for your analysis and change it if necessary.
- 5. Click **Edit array** to verify the time series production data.

# **Power Plant Losses**

The power plant loss accounts for output reductions caused by inefficiencies in the system, such as from wiring losses or other factors.

#### Power plant loss

A percentage applied to the system's output in each time step for both the constant generation and imported data options. For example, a value of 5% would reduce the system output in each time step by 5%. Set the loss percentage to zero if all losses are accounted for in the nameplate capacity, capacity factor, or imported generation data.

# **Calculated Values Based on Input Assumptions**

The calculated values are equivalent to the metrics shown on the Results page after a simulation. Use these values to verify that the nameplate capacity and capacity factor are correct, or that data you imported from a file and nameplate capacity are correct.

#### Total annual generation

The system's total annual output. If you are using the generic system model with a financial model with a project cash flow, this value is equivalent to the system's output in its first year of operation.

For the constant generation option:

Total Annual Generation (kWh/year) = Nameplate Capacity (kW)

× (1 - Loss (%) ÷ 100%)

× 8,760 hours/year

For the import generation from file option:

#### Peak annual generation

The system's maximum output in kW over one year. This value is useful for choosing a nameplate capacity when you import generation data from a file. In some cases, it may be appropriate to set the nameplate capacity to the peak generation value, or to one slightly higher or lower depending on the purpose of your analysis.

The peak annual generation is what you predict the system's actual peak output will be, and the nameplate value is a nominal value that SAM uses for \$/kW cost calculations in the financial model.

#### Capacity factor after plant loss

The capacity factor, accounting for the reduction in output when you specify a non-zero plant loss percentage. Use this capacity value value when you import generation data to verify that the nameplate capacity you enter is reasonable. For example, you might expect a capacity factor greater than 90% for a thermal power plant, about 20% for a photovoltaic system, 40% for a concentrating solar power system, or about 60% for a wind system.

**Note.** The capacity factor after plant loss shown on the Power Plant page accounts for the plant loss, but not for <u>system availability</u>. If you include system availability losses in your analysis, the <u>capacity</u> <u>factor</u> SAM reports in the results after you run a simulation reflects those losses.

For the constant generation option, the calculated capacity factor depends on the value that you entered for **Capacity Factor**:

Capacity Factor After Plant Loss (%) = Capacity Factor (%) × (1 - Loss (%) ÷ 100%)

For the import generation from file option:

Capacity Factor After Plant Loss (%) = Total Annual Generation (kWh) ÷ Peak Annual Generation (kW) ÷ 8760 hours/year × 100%

# Heat Rate for Fuel Cost Calculation

You only need to specify a heat rate if you are using the generic system model for a thermal power plant that consumes a fuel.

#### Heat rate

SAM uses the heat rate value to calculate the cost of fuel consumed by the system using a simple conversion of the kWh values you specify for the energy output to equivalent MMBtu of fuel.

Fuel Cost (\$/yr) = Fossil Fuel Cost (\$) × Heat Rate (MMBtu/MWhe) × Energy (kWh/yr) ÷ 1000 (kWh/MWh)

Where Fossil Fuel Cost is an annual cost in \$/MMBtu that you specify on the <u>Operating Costs</u> page, under Operation and Maintenance Costs, and Fuel Cost and Energy are reported on the <u>Results</u> page.

If you are using the generic plant to represent a system that does not consume fuel, you should change the heat rate value to zero.

#### Nominal thermal-to-electric conversion efficiency

SAM calculates and displays the system's thermal to electric conversion efficiency for reference to help you verify that the heat rate you specified is reasonable. SAM does not use this value during the simulation.

#### SAM Help: Generic System Power Plant

Thermal-to-electric conversion efficiency = 100% - Heat Rate (MMBtu/MWhe) - 0.2931 (Wh/Btu)

# **System Availability**

System availability losses are reductions in the system's output due to operational requirements such as maintenance down time or other situations that prevent the system from operating as designed.

**Note.** To model curtailment, or forced outages or reduction in power output required by the grid operator, use the inputs on the <u>Grid</u> page.

To edit the system availability losses, click Edit losses.

The Edit Losses window allows you to define loss factors as follows:

- Constant loss is a single loss factor that applies to the system's entire output. You can use this to model an availability factor.
- Hourly losses apply to specific hours of the year.

SAM reduces the system's output in each hour by the loss percentage that you specify for that hour. For a given hour, a loss of zero would result in no adjustment. A loss of 5% would reduce the output by 5%, and a loss of -5% would increase the output value by 5%. For subhourly simulations, SAM applies the loss factor for a given hour to each time step in that hour

# **18 CSP Parabolic Trough**

To model a parabolic trough system, choose either the <u>physical trough model</u> or the <u>empirical trough model</u>. The physical trough model is suitable for most systems, and the empirical trough is suited for systems with designs similar to the SEGS projects in the southwestern United States.

Both models use the same set of inputs for location and resource and installation costs.

# 18.1 Location and Resource

The Location and Resource page provides access to the solar resource library, which is a collection of weather files stored on your computer. When you first install SAM, it comes with a few default weather files in the library. As you use SAM for your own projects, you should add files to build your own library. Once files are in your library, you can use them for different projects and with different versions of SAM.

#### SAM Help: CSP Parabolic Trough Location and Resource

| The Solar Resource library is a list of weat                                                                                                    | hoose a wea<br>from the lib                                                                                                  | ary, or us                                                 | e the tools below t                                                       | o add files to the li         | brary.                  |   |
|----------------------------------------------------------------------------------------------------|----------------------------------------------------------------------------------------------------|------------------------------------------------------------|---------------------------------------------------------------------------|-------------------------------|-------------------------|---|
| Name                                                                                                    | Louitoue                                                                                                    | congitude                                                  | Time zone                                                                 | Elevation                     | Station ID              | ^ |
| daggett_ca_34.865371116.783023_psmv3_60_tm                                                                                                    | ny 34.85                                                                                                    | -116.78                                                    | -8                                                                        | 561                           | 91486                   |   |
| des_moines_ia_41.58683593.624959_psmv3_60                                                                                                    | tmy 41.57                                                                                                    | -93.62                                                     | -6                                                                        | 263                           | 757516                  |   |
| faroo nd 46.9 -96.8 mts1 60 tmv                                                                                                    | 46.9                                                                                                    | -96.8                                                      | -6                                                                        | 274                           | 14914                   | ~ |
| SAM scans the following folders on your computer<br>computer, add folders containing the files.                                                                                                    | List o                                                                                                    | f solar<br>e folders.                                      | source library. To                                                        | Add/remove wea                | -                       |   |
| F:\little_rock_ar<br>F:\PVGIS 5                                                                                                    |                                                                                                    |                                                            |                                                                           | Refresh                       | library                 |   |
| Veather Data Information                                                                                                    |                                                                                                    |                                                            |                                                                           |                               |                         |   |
| AM will use when you click Simulate.                                                                                                    | nulation.<br>aggett_ca_34.865371116.783                                                                                      | Solar Resource library<br>023_psmv3_60_tmy.csv             |                                                                           |                               | w data                  |   |
| Meather file C:\SAM\2018.10.29\solar_resource\d<br>Header Data from Weather File                                                                                                    | aggett_ca_34.865371116.783                                                                                                   | 023_psmv3_60_tmy.csv                                       |                                                                           | Vie                           | ation fro               | m |
| AM will use when you click Simulate.<br>Weather file C:\SAM\2018.10.29\solar_resource\d<br>-Header Data from Weather File<br>City                                                                                                    | aggett_ca_34.865371116.783<br>Station ID 91486                                                                               | 023_psmv3_60_tmy.csv                                       | 34.85 °N •N                                                               | Informa                       | ation fro               | m |
| AM will use when you click Simulate.<br>Weather file C:\SAM\2018.10.29\solar_resource\d<br>-Header Data from Weather File<br>City                                                                                                    | aggett_ca_34.865371116.783                                                                                                   | 023_psmv3_60_tmy.csv                                       |                                                                           | Informa<br>weat               | ation from<br>ther file | m |
| AM will use when you click Simulate.<br>Weather file C:\SAM\2018.10.29\solar_resource\d<br>-Header Data from Weather File<br>City                                                                                                    | aggett_ca_34.865371116.783<br>Station ID 91486                                                                               | 023_psmv3_60_tmy.csv                                       | 34.85 °N •N                                                               | Informa<br>weat               | ation fro               | m |
| All will use when you click Simulate.<br>Weather file C:\SAM\2018.10.29\solar_resource\d<br>-Header Data from Weather File<br>City -<br>State -                                                                                                    | aggett_ca_34.865371116.783<br>Station ID 91486<br>lata Source NSRDB<br>Elevation 561 m                                       | 023_psmv3_60_tmy.csv                                       | 34.85 *N *N<br>-116.78 *E *E                                              | Informa<br>weat               | ation from<br>ther file | m |
| A metalowing information describes the second second seco | aggett_ca_34.865371116.783 Station ID 91486 Iata Source NSRDB Elevation 561 m Ata day Average temperatu day Average wind spe | 023_psmv3_60_tmy.csv<br>Latitude<br>Longitude<br>Time zone | 34.85 "N "N<br>-116.78 "E "E<br>GMT -8<br>"C - Optional Da<br>m/s Maximur | Informa<br>weat<br>he<br>Summ | ation from<br>ther file | a |

There are two ways to add files to your solar resource library:

#### 1. Download files from the NREL National Solar Radiation Database (NSRDB)

Use the download weather file options and click **Download and add to library** to get the most up-todate data from the NSRDB for long-term cash flow analysis, single-year analysis, and P50/P90 analysis.

#### 2. Add weather file folders

If you have weather files from a source other than the NSRDB or that you've downloaded yourself directly from the NSRDB website, click **Add/remove weather file folders** to add the folder containing the files to the **Solar Data File Folders** list. SAM automatically adds any weather files it finds in these folders to the solar resource library so they will appear in the list.

When you install SAM, it creates the default download folder *<user>/SAM Downloaded Weather Files* folder where weather files you download from the NSRDB are stored. You can change that folder by clicking **Add/remove weather file folders** and changing the **Folder for Downloaded Solar Data Files**.

For locations not in the NSRDB, you can download weather files in the EPW format from the European Commission Photovoltaic Geographical Information System <u>PVGIS V5 website</u>.

### See also

Weather File Formats Weather Data Elements Typical and Single Year Time and Sun Position Folders and Libraries Weather Data and LK

#### Notes.

You may want to model your system using weather data from several different sources and locations around your project site to understand how sensitive your analysis results are to the weather assumptions, and how much variation there is in the data from the different weather files.

You can compare results for a system using more than one weather file in a single case by using SAM's parametric simulation option.

For more information about weather data, including where to find data for locations outside of the United States, see <u>Weather Data</u> on the SAM website.

For a helpful discussion of weather data and power system simulation, see Sengupta, M.; Habte, A.; Gueymard, C.; Wilbert, S.; Renne, D.; Stoffel, T. (2017). "Best Practices Handbook for the Collection and Use of Solar Resource Data for Solar Energy Applications: Second Edition." NREL Report No. TP-5D00-68886. (PDF 8.1 MB)

# Solar Resource Library

SAM's solar resource library displays information from weather files in your solar resource data folders. The default solar resource library that comes with SAM contains weather files for a few locations around the United States for the default configurations. As you use SAM, use **Add/remove weather file folders** to build a library of files for locations you frequently use as described in Folders and Libraries.

#### To choose a file from the solar resource library:

• Click the location name in the list. You can type a few letters of the file name in the Search box to filter the list.

The full file name and information about the selected file appears under **Weather Data Information**. To see the data in the file, click **View data**.

| The Solar Resource library is a list of weat                                                            | ose a weath<br>om the libra | ary, or u | se the tools below t | o add files to the li     | brary.       |   |
|----------------------------------------------------------------------------------------------------|-----------------------------|-----------|----------------------|---------------------------|--------------|---|
| Name                                                                                                    | Cathoue                     | congitude | Time zone            | Elevation                 | Station ID   | ^ |
| daggett_ca_34.865371116.783023_psmv3_60_tmy                                                             | 34.85                       | -116.78   | -8                   | 561                       | 91486        |   |
| des_moines_ia_41.58683593.624959_psmv3_60_tmy                                                           | 41.57                       | -93.62    | -6                   | 263                       | 757516       |   |
| faroo nd 46.9 -96.8 mts1 60 tmv                                                                         | 46.9                        | -96.8     | -6                   | 274                       | 14914        | > |
| AM scans the following folders on your computer for vali<br>computer, add folders containing the files. | List of                     | solar     | source library. To   | use weather files st      | ored on your |   |
| C:\Users\ <user>\SAM Downloaded Weather Files<br/>F:\little_rock_ar<br/>F:\PVGIS 5</user>               | resource                    | folders.  |                      | Add/remove wea<br>Refresh |              |   |

#### Add/remove weather file folders

Use the folder settings to tell SAM what folders on your computer it should scan for weather files to build the solar resource library. SAM adds any files it can identify as valid weather files in each folder you specify to the library.

Before adding a file to the library, SAM checks the data in the file displays a message if it finds any problems with the data in the file.

SAM will only add valid weather files to the library. If you add a folder that contains CSV files that are not in the SAM CSV format, it will not add those files to the library.

The list of solar resource folders are the folders that SAM scans for weather files to build the solar resource library.

#### Refresh library

Refresh the library after adding files to the weather file folder. In most cases, SAM should automatically refresh the library as needed, but you may need to manually refresh it.

# **Download Weather Files**

SAM can download weather files from the latest National Solar Radiation Database (NSRDB) Physical Solar Model (PSM) datasets. For all NSRDB datasets, SAM can download single-year files or typical-year files.

| Г | Download Weather Files                                                                                                    |                            |                         |                             |  |  |
|---|----------------------------------------------------------------------------------------------------|----------------------------|-------------------------|-----------------------------|--|--|
|   | Download the latest weather files from the NSRDB to add to your solar resource library: Download a typical-year (TM1) file for most long-term cash flow analyses,<br>or choose files to download for single-year or PS0/P90 analyses. See Help for details. |                            |                         |                             |  |  |
|   | One location     OMultiple locations                                                                                                    | 60-minute                  | ○ 30-minute             | Legacy data (advanced)      |  |  |
|   | Type a street address or latitude, longitude (skip for advanced)                                                                                                    | Default TMY file           | ~                       | Download and add to library |  |  |
|   | Go to SAM website Weather Page for information about NSRDB and I                                                                                                    | PVGIS, and for links to ot | her sources of solar re | isource data                |  |  |

**Note.** For locations not in the NSRDB, you can download EPW files from the European Commission Photovoltaic Geographical Information System <u>PVGIS V5 website</u> to a folder on your computer, and then use the <u>folder settings window</u> to add the folder to the list of folders SAM scans to build the solar resource library.

#### To download a typical-year weather file for a single location:

1. Replace the text "Type a location name, street address or latitude and longitude" with a street address, city and state or country name, zip code, or latitude longitude pair. For example:

- Golden, Colorado
- golden, co
- 15013 Denver West Parkway, Golden CO 80401
- 80401
- thimpu, bhutan
- 2. Click **Download and add to library**.

For more instructions to download multiple files, see <u>Weather File</u> <u>Download Instructions</u> below.

SAM converts the address you type to a latitude and longitude pair for the location, and submits that information to the NSRDB along with your email address. If the location is in the region covered by the NSRDB, it returns a weather file in the SAM CSV format, and adds it to your weather file download folder. Otherwise, it displays a message telling you the location is not covered by the NSRDB.

When you first install SAM, it creates the *SAM Downloaded Weather Files* folder and assigns it as your weather file download folder. You can change the weather file download folder by clicking **Add/Remove** weather file folders. See <u>Folders and Libraries</u> for details.

When the download finishes, SAM displays a prompt asking you if you want to open the weather file download log. This prompt is the indication that the download finished. During the download and before that prompt appears, SAM may become unresponsive. If it does, wait for the prompt to avoid interrupting the download.

The weather file download log is a text file that SAM creates in your weather file download folder, and serves as a record of all of the files you download from the NSRDB. For each download, it lists the date and time of the reques t, the information you provided, the URL SAM generated, the name of the file returned by the NSRDB, or error messages it returns if the download fails. This information is useful for troubleshooting weather file download problems.

**Note.** Downloading multiple weather files from the NSRDB can take a long time. If you download files for multiple locations or years, be prepared to wait for the files to download. The download log file reports the time it takes for each file to download. Download times depend on your internet connection and computer. For a new computer with a fast connection, downloading and processing a single file takes about 10 seconds.

#### One location, Multiple locations

Choose **One location** to download a weather file for a single location.

Choose **Multiple locations** to submit a list of locations and download a file or files for each location. For Multiple locations, click **Edit data** to open the Edit Data window where you can enter the list of locations and click **Number of Values** to enter the number of locations in the list.

|                |                                          | -         | Edit Data           |                       |                           | ×       |
|----------------|------------------------------------------|-----------|---------------------|-----------------------|---------------------------|---------|
| ○ One location | Multiple locations     List of Locations | Edit data | Number of V<br>Copy | /alues<br>Paste       | Import                    | Export  |
|                |                                          |           |                     | L                     | ocation List              |         |
|                |                                          |           | 1                   | 1221 SW 4th Aver      | ue, Portland, OR          |         |
|                |                                          |           | 2                   | 911 10th Street, G    | olden CO                  |         |
|                |                                          |           | 3                   | 1350 Pennsylvani      | a Ave NW, Washin          | gton DC |
|                |                                          |           | 4                   | 121 N LaSalle St, (   | Chicago, IL               |         |
|                |                                          |           | Type or impo        | rt a list of addresse | s or lat, lon pairs<br>OK | Cancel  |

#### 60-minute, 30-minute

Choose **60-minute** to download weather files with hourly time steps or 8,760 data records.

Choose **30-minute** to download files with 30-minute time steps or 17,520 data records. Thirty-minute data is not available for the NSRDB SUNY International dataset.

#### **Download options**

| Default TMY file                       | $\sim$ |
|----------------------------------------|--------|
| Default TMY file                       |        |
| Choose year                            |        |
| Download files for all years (P50/P90) |        |

#### Default TMY file

Download a typical meteorological year weather file for the location or locations you specified.

Typical year data is appropriate when you are using simulation results for a single year to make cash flow calculations over a multi-year period.

#### Choose year

Choose a single year file to download. After you click the Download button, SAM prompts you with a list of available years for each location you requested to choose a year.

| Available Years for | "clarskvill 🗙 |
|---------------------|---------------|
| Choose a year       |               |
| 2008                | ^             |
| 2009                |               |
| 2010                |               |
| 2011                |               |
| 2012                |               |
| 2013                |               |
| 2014                |               |
| 2015                |               |
| 2016                |               |
| 2017                | ¥             |
|                     |               |
| ОК                  | Cancel        |

The single year option is appropriate when you want to see how the system would perform in a particular year. For example, for a residential or commercial system, if you have measured building load data for a given year, you could use weather data for the same year to see how the system's power output compares to the load.

If you use both **Choose year** and **Multiple locations**, SAM prompts you for a year for each location.

SAM queries the NSRDB to generate the list of available years. The list of available years varies between regions.

#### Download files for all years (P50/P90)

Download a set of single-year files covering the range of historical data (nineteen files for 1998 through 2017 as of October 2018 for PSM data). When you click download, SAM creates a folder in your weather file download folder to store the single year files based on the location address or latitude-longitude pair you typed. It also downloads the typical meteorological year (TMY) file for the location and stores it in your weather file download folder.

SAM appends an underscore with the year to the file name so that the P50 P90 simulations work correctly. See <u>P50/P90 Simulations</u> for details.

If you choose to download files for all years with **Multiple locations**, SAM downloads a set of files for each location, and puts the files for each location in a separate folder. Note that this may take a long time.

#### Weather File Download Instructions

# Examples of valid street address or latitude-longitude pairs:

- golden colorado
- golden, co
- 15013 Denver West Parkway, Golden CO 80401
- 80401
- 39.75, -105.15

- Super Market, F-6 Markaz, Islamabad, Pakistan
- New Delhi, India

**Note.** When the download finishes, SAM displays a prompt asking you if you want to open the weather file download log. This prompt is the indication that the download finished. During the download and before that prompt appears, SAM may become unresponsive. If it does, wait for the prompt to avoid interrupting the download.

# To download an hourly typical-year (TMY) weather file from the NSRDB (use this option for most situations):

- 1. Click One location.
- 2. Type either a street address or latitude-longitude pair.
- 3. Click 60-minute.
- 4. Choose **Default TMY File**.
- 5. Click **Download and add to library**.

#### To download files for more than one location:

- 1. Click Multiple locations.
- 2. Click Edit data.
- 3. In the Edit Data window, click **Number of Values** and type the number of locations to create a table with a row for each location.
- 4. Type a street address or latitude-longitude pair in the table for each location.
- 5. Click **OK**.
- 6. Choose a time step, **60-minute** for hourly, or **30-minute** for 30-minute data.
- 7. Choose the type of file(s) you want to download as described below.
- 8. Click Download and add to library.

# Weather Data Information

| Weather Data Information<br>The following information describes th<br>SAM will use when you click Simulate.<br>Weather file C:\SAM\2018.10.29\solar. | Weather f<br>simulati                  | ion.                                                  |                                     | above. This is the fil              | e<br>View data                                       |
|----------------------------------------------------------------------------------------------------|----------------------------------------|-------------------------------------------------------|-------------------------------------|-------------------------------------|------------------------------------------------------|
| -Header Data from Weather File<br>City -<br>State -<br>Country -<br>-Annual Averages Calculated from Wea                                             | Station ID<br>Data Source<br>Elevation |                                                       | Latitude<br>Longitude<br>Time zone  | 34.85 *N *N<br>-116.78 *E<br>GMT -8 | Information from<br>weather file<br>header.          |
| Global horizontal NaN<br>Direct normal (beam) 7.65<br>Diffuse horizontal 1.27                                                                        | kWh/m²/day A<br>kWh/m²/day             | Average temperature<br>Average wind speed<br>"NaN inc | 17.3<br>2.4<br>dicates missing data |                                     | Summary data<br>calculated from<br>time series data. |

#### Weather File

The path and name of the active weather file SAM will use for simulation. Download a different file from the NSRDB, or click a different file name in the library to change the file.

#### View data

Display weather file data in the time series data viewer.

**Note.** You can also see the data after running a simulation on the Results page <u>data tables</u> and <u>time</u> <u>series graphs</u>.

# **Header Data from Weather File**

Header data is information in the weather file that describes the location and type of data in the file. SAM uses the time zone, elevation, latitude and longitude to calculate the sun position during simulations. It does not use the city, state, country, and other descriptive information.

#### **Annual Values Calculated from Weather File**

When you add a weather file to the solar resource library, SAM reads weather data from the file and calculates the annual values to display for your reference. It does not use annual values during simulations.

#### Global horizontal, Direct normal (beam), Diffuse horizontal

The sum of solar irradiance data  $(W/m^2)$  in the weather file converted to kW and divided by 365 days/year.

#### Average temperature

The sum of temperature data (°C) in the weather file divided by the number of records in the file (8760 for hourly data).

#### Average wind speed

The sum of wind speed data (m/s) in the weather file divided by the number of records in the file (8760 for hourly data).

#### Maximum snow depth

If the weather file contains snow depth data, the maximum value of snow depth data (cm) in the weather file. NaN indicates the file does not contain snow depth data. Snow depth data is required for to model snow losses for the Detailed Photovoltaic and PVWatts models.

**Note.** For information about where to find weather files with snow depth data, see the note on the <u>Weather Data</u> page of the SAM website.

#### Annual albedo

If the weather file contains albedo (ground reflectance) data, the average value of albedo values in the weather file. NaN indicates the file does not contain albedo data.

# About the NSRDB

The <u>NREL National Solar Radiation Database (NSRDB)</u> is an online database of weather files containing solar resource data in the <u>SAM CSV format</u>. Files are available both as <u>typical-year</u> files and <u>single-year</u> files. The database covers the parts of the Americas and Asia shown in the map below. The current data is called PSM (Physical Solar Model) for the U.S., and SUNY for Asia. For details about the data see these pages on the NSRDB website:

- <u>U.S. data</u>
- International data

The NSRDB also contains legacy datasets for the U.S. from older versions of the NSRDB, including MTS3 (TMY3 1991-2010), MTS2 (TMY3 1991-2005), and MTS1 (TMY2 1961-1990). We recommend that you use the latest PSM data for your work in SAM, but the older data is available if you need it.

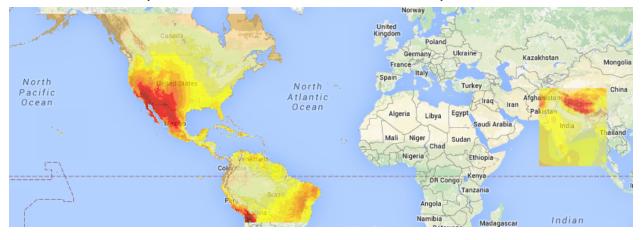

**Important Note for CSP Modelers!** SAM's CSP models assume that each DNI value in the weather file represents the average irradiance over the time step, and calculate sun angles for the midpoint of the time step. In weather files from the NSRDB, the irradiance data is measured instantaneously at either the beginning of the hour (TMY data), midpoint of the hour (single-year data), or beginning of the 30-minute time step (30-minute single-year data). As a result, if you use an NSRDB PSM weather file with a CSP model with either hourly TMY data or 30-minute single-year data, the sun angle for each time step will be for a different time than the time for the instantaneous irradiance values. See <u>Time Convention and Sun Position</u> for details.

#### Notes.

The NSRDB requires an email address to download weather file. When you download a weather file from SAM, SAM submits the email address that you used to <u>register SAM</u>. NREL uses your email address to determine how many people are using the NSRDB. It does not share email addresses.

Different types of weather files in the NSRDB use different time conventions. See <u>Time Convention and</u> <u>Sun Position</u> for details.

When you download a file from the NSRDB website, SAM displays a "-" for the City, State, and Country fields because the NSRDB files do not contain that information. This will not affect simulation results. The location information SAM requires for simulations is latitude, longitude, elevation and time zone.

SAM uses the <u>Google Maps API Geocoding Service</u> service to identify the geographic coordinates (latitude and longitude) of a location when you type a street address or city and state name to identify the location.

For information about downloading weather files and data from other sources, see the <u>Weather Data</u> page on the SAM website.

SAM downloads weather files with the following hourly data from the NSRDB:

- Direct normal (beam) irradiance, DNI (W/m<sup>2</sup>)
- Diffuse horizontal irradiance, DHI (W/m<sup>2</sup>)
- Dry-bulb temperature (°C)
- Dew-point temperature (°C)
- Relative humidity (%), for single-year files only
- Atmospheric pressure (mbar)
- Wind speed at 2 meters above the ground (m/s)
- Wind direction (°E of N)
- Albedo

**Note.** Weather files with snow depth data for the Detailed Photovoltaic model are not available from the NSRDB PSM dataset. They are available for 239 locations in the United States from the legacy <u>MTS1</u> (<u>TMY2</u>) files in the original format, which cover the period 1961 - 1990. See <u>Snow Losses</u> for details.

# **18.2** Solar Multiple

Sizing the solar field of a parabolic trough system in SAM involves determining the optimal solar field aperture area for a system at a given location. In general, increasing the solar field area increases the system's electric output, thereby reducing the project's LCOE. However, during times when there is enough solar resource, too large of a field will produce more thermal energy than the power block and other system components can handle. Also, as the solar field size increases beyond a certain point, the higher installation and operating costs outweigh the benefit of the higher output.

An optimal solar field area should:

- Maximize the amount of time in a year that the field generates sufficient thermal energy to drive the power block at its rated capacity.
- Minimize installation and operating costs.
- Use thermal energy storage and backup power equipment efficiently and cost effectively.

The problem of choosing an optimal solar field area involves analyzing the tradeoff between a larger solar field that maximizes the system's electrical output and project revenue, and a smaller field that minimizes installation and operating costs.

The levelized cost of energy (LCOE) is a useful metric for optimizing the solar field size because it includes the amount of electricity generated by the system, the project installation costs, and the cost of operating and maintaining the system over its life. Optimizing the solar field involves finding the solar field aperture area that results in the lowest LCOE. For systems with thermal energy storage systems, the optimization involves finding the combination of field area and storage capacity that results in the lowest LCOE.

# Option 1 and Option 2

SAM provides two options for specifying the solar field aperture area on the <u>System Design</u> page: Option 1 (solar multiple) allows you to specify the solar field area as a multiple of the power block's rated capacity (design turbne gross output), and Option 2 (field aperture) allows you to specify the solar field aperture area as an explicit value in square meters.

- Option 1: You specify a solar multiple, and SAM calculates the solar field aperture area required to meet power block rated capacity.
- Option 2: You specify the aperture area independently of the power block's rated capacity.

If your analysis involves a known solar field area, you should use Option 2 to specify the solar field aperture area explicitly.

If your analysis involves optimizing the solar field area for a specific location, or choosing an optimal combination of solar field aperture area and thermal energy storage capacity, then you should choose Option 1, and follow the procedure described below to size the field.

# Solar Multiple

The solar multiple makes it possible to represent the solar field aperture area as a multiple of the power block rated capacity. A solar multiple of one (SM=1) represents the solar field aperture area that, when exposed to solar radiation equal to the design radiation value (irradiation at design), generates the quantity of thermal energy required to drive the power block at its rated capacity (design gross output), accounting for thermal and optical losses.

Because at any given location the number of hours in a year that the actual solar resource is equal to the design radiation value is likely to be small, a solar field with SM=1 will rarely drive the power block at its rated capacity. Increasing the solar multiple (SM>1) results in a solar field that operates at its design point for more hours of the year and generates more electricity.

For example, consider a system with a power block design gross output rating of 111 MW and a solar multiple of one (SM=1) and no thermal storage. The following frequency distribution graph shows that the power block never generates electricity at its rated capacity, and generates less than 80% of its rated capacity for most of the time that it generates electricity:

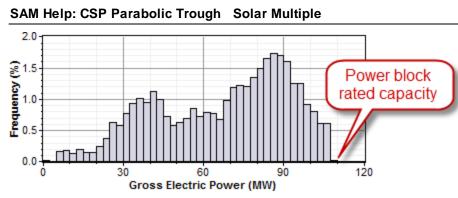

For the same system with a solar multiple chosen to minimize LCOE (in this example SM=1.5), the power block generates electricity at or slightly above its rated capacity almost 15% of the time:

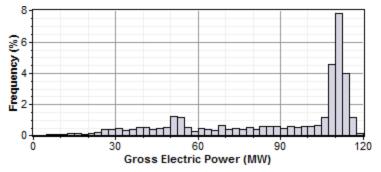

Adding thermal storage to the system changes the optimal solar multiple, and increases the amount of time that the power block operates at its rated capacity. In this example, the optimal storage capacity (full load hours of TES) is 3 hours with SM=1.75, and the power block operates at or over its rated capacity over 20% of the time:

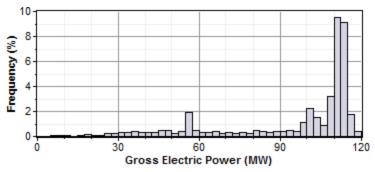

**Note.** For clarity, the frequency distribution graphs above exclude nighttime hours when the gross power output is zero.

# **Reference Weather Conditions for Field Sizing**

The design weather conditions values are reference values that represent the solar resource at a given location for solar field sizing purposes. The field sizing equations require three reference condition variables:

- Ambient temperature
- Direct normal irradiance (DNI)
- Wind velocity

The values are necessary to establish the relationship between the field aperture area and power block rated capacity for solar multiple (SM) calculations.

**Note.** The design values are different from the data in the weather file. SAM uses the design values to size the solar field before running a simulation. During the simulation, SAM uses data from the weather file you choose on the Location and Resource page.

The reference ambient temperature and reference wind velocity variables are used to calculate the design heat losses, and do not have a significant effect on the solar field sizing calculations. Reasonable values for those two variables are the average annual measured ambient temperature and wind velocity at the project location. For the physical trough model, the reference temperature and wind speed values are hard-coded and cannot be changed. The linear Fresnel and generic solar system models allow you to specify the reference ambient temperature value, but not the wind speed. The empirical trough model allows you to specify both the reference ambient temperature and wind speed values.

The reference direct normal irradiance (DNI) value, on the other hand, does have a significant impact on the solar field size calculations. For example, a system with reference conditions of  $25^{\circ}$ C,  $950 \text{ W/m}^2$ , and 5 m/s (ambient temperature, DNI, and wind speed, respectively), a solar multiple of 2, and a 100 MWe power block, requires a solar field area of 871,940 m<sup>2</sup>. The same system with reference DNI of 800 W/m<sup>2</sup> requires a solar field area of 1,055,350 m<sup>2</sup>.

In general, the reference DNI value should be close to the maximum actual DNI on the field expected for the location. For systems with horizontal collectors and a field azimuth angle of zero in the Mohave Desert of the United States, we suggest a design irradiance value of 950 W/m2. For southern Spain, a value of 800 W/m2 is reasonable for similar systems. However, for best results, you should choose a value for your specific location using one of the methods described below.

Linear collectors (parabolic trough and linear Fresnel) typically track the sun by rotating on a single axis, which means that the direct solar radiation rarely (if ever) strikes the collector aperture at a normal angle. Consequently, the DNI incident on the solar field in any given hour will always be less than the DNI value in the resource data for that hour. The cosine-adjusted DNI value that SAM reports in simulation results is a measure of the incident DNI.

Using too low of a reference DNI value results in excessive "dumped" energy: Over the period of one year, the actual DNI from the weather data is frequently greater than the reference value. Therefore, the solar field sized for the low reference DNI value often produces more energy than required by the power block, and excess thermal energy is either dumped or put into storage. On the other hand, using too high of a reference DNI value results in an undersized solar field that produces sufficient thermal energy to drive the power block at its design point only during the few hours when the actual DNI is at or greater than the reference value.

#### To choose a reference DNI value:

- 1. Choose a weather file on the Location and Resource page.
- 2. For systems with storage, specify the storage capacity and maximum storage charge rate defined on the System Design page.
- 3. Click Simulate.

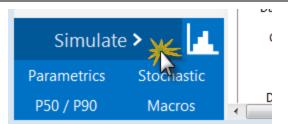

- 4. On the Results page, click Statistics.
- 5. Read the maximum annual value of **Field collector DNI-cosine product (W/m2)**, and use this value for the reference DNI.

An alternative method is to choose a reference DNI value on the System Design page to minimize collector defocusing, to do this, try different values for Design point DNI on the System Design page until you find a value that minimizes the total Field fraction of focused SCAs output variable on the Statistics tab. You could also use <u>parametric simulations</u> to find the reference DNI value.

# 18.3 Custom HTF

If the heat transfer fluid you want to use in the solar field is not included in the Field HTF Fluid list, you can define a custom heat transfer fluid using the User-defined option in the list. To define a custom fluid, you need to know the following properties for at least two temperatures:

- Temperature, °C
- Specific heat, kJ/kg-K
- Density, kg/m<sup>3</sup>
- Viscosity, Pa-s
- Kinematic viscosity, m<sup>2</sup>-s
- Conductivity, W/m-K
- Enthalpy, J/kg

#### To define a custom heat transfer fluid:

- 1. In the Field HTF fluid list, click User-defined.
- 2. In the Edit Material Properties table, change **Number of data points** to 2 or higher. The number should equal the number of temperature values for which you have data.
- 3. Type values for each property in the table.

You can also import data from a text file of comma-separated values. Each row in the file should contain properties separated by commas, in the same the order that they appear in the Edit Material Properties window. Do not include a header row in the file.

#### Notes

Each row in the materials property fluid table must be for a set of properties at a specific temperature. No two rows should have the same temperature value.

SAM calculates property values from the table using linear interpolation.

The rows in the table must sorted by the temperature value, in either ascending or descending order.

The <u>physical trough model</u> uses the temperature, specific heat, density, viscosity, and conductivity values. It ignores the enthalpy and kinematic viscosity values (the <u>empirical trough model</u> does use those values).

For the physical trough model, if you specify user-defined HTF fluids with the same properties for the solar field and thermal storage system, on the <u>Thermal Storage</u> page, SAM disables the **Hot side HX** approach temp and Cold side HX approach temp inputs, and sets them to zero internally to represent a system with no heat exchanger. (When the hot and cold side approach temperatures are zero, Thermal storage exergetic efficiency is one.)

# 18.4 Physical Trough Model

The physical trough model calculates the electricity delivered to the grid by a parabolic trough solar field that delivers thermal energy to a power block for electricity generation, with an optional thermal energy storage system. The physical trough model characterizes many of the system components from first principles of heat transfer and thermodynamics, rather than from empirical measurements as in the empirical trough system model. While the physical trough model is more flexible than the <u>empirical trough</u> model, it adds more uncertainty to performance predictions than the empirical model.

For more information about the model, including a demonstration video and technical reference manuals, see the <u>SAM website</u>.

A parabolic trough system is a type of concentrating solar power (CSP) system that collects direct normal solar radiation and converts it to thermal energy that runs a power block to generate electricity. The components of a parabolic trough system are the solar field, power block, and in some cases, thermal energy storage and fossil backup systems. The solar field collects heat from the sun and consists of parabolic, trough-shaped solar collectors that focus direct normal solar radiation onto tubular receivers. Each collector assembly consists of mirrors and a structure that supports the mirrors and receivers, allows it to track the sun on one axis, and can withstand wind-induced forces. Each receiver consists of a metal tube with a solar radiation absorbing surface in a vacuum inside a coated glass tube. A heat transfer fluid (HTF) transports heat from the solar field to the power block (also called power cycle) and other components of the system. The power block is based on conventional power cycle technology, using a turbine to convert thermal energy from the solar field to electric energy. The optional fossil-fuel backup system delivers supplemental heat to the HTF during times when there is insufficient solar energy to drive the power block at its rated capacity.

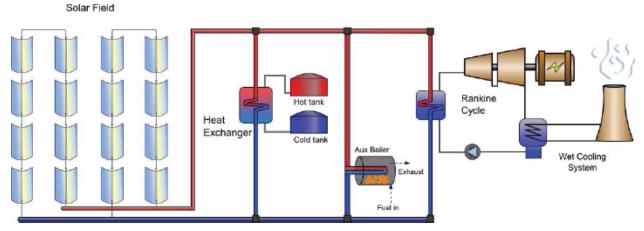

The physical trough system model approaches the task of characterizing the performance of the many of the system components from first principles of heat transfer and thermodynamics, rather than from empirical measurements as in the empirical trough model. The physical model uses mathematical models that represent component geometry and energy transfer properties, which gives you the flexibility to specify characteristics of system components such as the absorber emissivity or envelope glass thickness. The empirical model, on the other hand, uses a set of curve-fit equations derived from regression analysis of data measured from real systems, so you are limited to modeling systems composed of components for which there is measured data. While the physical model is more flexible than the empirical model, it adds more uncertainty to performance predictions than the empirical model. In a physical model, uncertainty in the geometry and property assumptions for each system component results in an aggregated uncertainty at the system level that tends to be higher than the uncertainty in an empirical model. We've included both models in SAM so that you can use both in your analyses.

The following are some key features of the physical model:

- Includes transient effects related to the thermal capacity of the heat transfer fluid in the solar field piping, headers, and balance of plant.
- Allows for flexible specification of solar field components, including multiple receiver and collector types within a single loop.
- Relatively short simulation times to allow for <u>parametric</u> and <u>statistical</u> analyses that require multiple simulation runs.

**Note.** In versions of SAM released after February 2020, fossil backup is not available for the Physical Trough model because it was not incorporated into the new dispatch controller logic at the time of the software release. If you want to use fossil backup, use version SAM 2018.11.11, available on the SAM website <u>Download page</u>.

# 18.4.1 System Design

The System Design page shows inputs for design point parameters that determine the system's nameplate capacity. Use the System Design inputs to define the nominal ratings of the system, and then specify details for each part of the system on the appropriate input pages.

**Note.** All of the system design inputs are nominal values, or values at the system's design point. SAM calculates actual values during simulation and reports them in the <u>results</u>.

### Solar Field

The solar field design parameters determine the size of the solar field. See the <u>Solar Field</u>, <u>Collectors</u> (<u>SCAs</u>), and <u>Receivers (HCEs</u>) pages to set detailed parameters for the field.

#### **Option 1 and Option 2**

For Option 1 (solar multiple mode), SAM calculates the total required aperture and number of loops based on the value you enter for the solar multiple.

For option 2 (field aperture mode), SAM calculates the solar multiple based on the field aperture value you enter. Note that SAM does not use the value that appears dimmed for the inactive option. See <u>Solar</u> <u>Multiple</u> for details.

#### Solar Multiple

The field aperture area expressed as a multiple of the aperture area required to operate the power cycle at its design capacity. See <u>Solar Multiple</u> for details.

#### Field Aperture (m<sup>2</sup>)

The total solar energy collection area of the solar field in square meters. Note that this is less than the total mirror surface area.

**Note.** For simulations, SAM uses the **Actual Solar Multiple** and **Total Aperture Reflective Area** values shown under **Solar Field Design Point** on the <u>Solar Field</u> page. The calculated value of the inactive option may differ from the value you see on the System Design page.

#### Design point DNI (W/m<sup>2</sup>)

The design point direct normal radiation value, used in solar multiple mode to calculate the aperture area required to drive the power cycle at its design capacity. Also used to calculate the design mass flow rate of the heat transfer fluid for header pipe sizing.

#### Field thermal power, MWt

The field thermal power output at design.

Field Thermal Power (MWt) = Solar Multiple × Cycle Thermal Power (MWt)

#### Loop inlet HTF temperature (°C)

The temperature of HTF at the loop inlet under design conditions. The actual temperature during operation may differ from this value. SAM sets the power cycle's design outlet temperature equal to this value.

#### Loop outlet HTF temperature (°C)

The temperature of the HTF at the outlet of the loop under design conditions. During operation, the actual value may differ from this set point. This value represents the target temperature for control of the HTF flow through the solar field and will be maintained when possible.

#### Number of loops

The number of loops in the field, equal to the solar multiple times the required number of loops at a solar multiple of 1.0. The required number of loops is rounded to the nearest integer to represent a realistic field layout.

# **Power Cycle**

The power cycle design parameters determine the capacity of the power cycle, and the nameplate capacity of the system. See the <u>Power Cycle</u> page for more detailed power cycle options and detailed parameters.

#### Design turbine gross output (MWe)

The power cycle's design output, not accounting for parasitic losses. SAM uses this value to size system components, such as the solar field area when you use the solar multiple to specify the solar field size.

#### Estimated gross to net conversion factor

An estimate of the ratio of the electric energy delivered to the grid to the power cycle's gross output. SAM uses the factor to calculate the power cycle's nameplate capacity for capacity-related calculations, including the estimated total cost per net capacity value on the <u>Installation Costs</u> and <u>Operating Costs</u> pages capacity-based incentives on the <u>Incentives</u> page, and the capacity factor reported in the <u>results</u>.

#### Estimated net output at design (nameplate) (MWe)

The power cycle's nameplate capacity, calculated as the product of the design gross output and estimated gross to net conversion factor.

Estimated Net Output at Design (MWe) = Design Gross Output (MWe) × Estimated Gross to Net Conversion Factor

#### Cycle thermal efficiency

The thermal to electric conversion efficiency of the power cycle under design conditions

#### Cycle thermal power, MWt

The power cycle thermal power input at design.

Cycle Thermal Power, *MWt* = Design Turbine Gross Output (*MWe*) - Cycle Thermal Efficiency

# **Thermal Storage**

The thermal storage design parameters determine the size of the thermal energy storage system (TES). See the <u>Thermal Storage</u> page for detailed TES parameters.

#### Hours of storage at design point (hours)

The thermal storage capacity expressed in number of hours of thermal energy delivered at the design power cycle thermal power. The physical capacity is the number of hours of storage multiplied by the power cycle design thermal input. Used to calculate the thermal energy system's maximum storage capacity.

# 18.4.2 Solar Field

The Solar Field page displays variables and options that describe the size and properties of the solar field, and properties of the heat transfer fluid. It also displays reference design specifications of the solar field.

**Note.** For a detailed explanation of the physical trough model, see Wagner, M. J.; Gilman, P. (2011). *Technical Manual for the SAM Physical Trough Model*. 124 pp.; NREL Report No. TP-5500-51825. http://www.nrel.gov/docs/fy11osti/51825.pdf (3.7 MB)

# **Solar Field Design Point**

The design point variables show values at the design-point DNI from the <u>System Design</u> page and are values that SAM uses to determine the system capacity in sizing calculations, and for area-based costs on the <u>Installation Costs</u> page.

#### Single loop aperture (m<sup>2</sup>)

The aperture area of a single loop of collectors, equal to the product of aperture width, reflective area, times the structure length times the number of collector assemblies per loop according to the distribution of the up to four collector types in the field. This area does not include non-reflective surface on the collector or non-reflective space between collectors.

Single Loop Aperture  $(m^2)$  = Sum of the SCA Reflective Aperture Area  $(m^2)$  values for each SCA in the loop

The SCA reflective aperture area for each SCA type is specified on the <u>Collectors (SCAs)</u> page. The number of each type of SCA in a single loop is specified under **Single Loop Configuration** as described in <u>Specifying the Loop Configuration</u>.

#### Loop optical efficiency

The optical efficiency when incident radiation is normal to the aperture plane, not including end losses or cosine losses. This value does not include thermal losses from piping and the receivers.

Loop Optical Efficiency = SCA Optical Efficiency at Design × HCE Optical Derate

The SCA and HCE optical efficiency values are from the <u>Collectors (SCA)</u> page and <u>Receivers (HCEs)</u> page, respectively.

#### Total loop conversion efficiency

The total conversion efficiency of the loop, including optical losses and estimated thermal losses. Used to calculate the required aperture area of the solar field.

Total Loop Conversion Efficiency = Loop Optical Efficiency × Receiver Heat Loss Efficiency

#### Total required aperture, SM=1 (m<sup>2</sup>)

The exact mirror aperture area required to meet the design thermal output for a solar multiple of 1.0. SAM uses the required aperture to calculate the total aperture reflective area. The total aperture reflective area may be slightly more or less than the required aperture, depending on the collector dimensions you specify on the <u>Collectors page</u>.

Total Required Aperture at SM of One (m<sup>2</sup>) = Cycle Thermal Power (MWt) ÷ ( Design Point DNI (W/m<sup>2</sup>) × Total Loop Conversion Efficiency ) × ( 1E6 W/MW )

#### Required number of loops, SM=1

The exact number of loops required to produce the total required aperture at a solar multiple of 1.0.

#### SAM Help: CSP Parabolic Trough Physical Trough Model Solar Field

Required Number of Loops at SM of One = CEILING( Total Required Aperterture at SM of One  $\div$ Single Loop Aperture ( $m^2$ )

#### Total tracking power (W)

Electrical power required for tracking motors in the solar field.

Total Tracking Power (W) = Number of SCAs per Loop × Actual Number of Loops × Tracking Power per SCA (W)

#### Actual number of loops

The actual number of loops in the field, equal to the solar multiple times the required number of loops at a solar multiple of 1.0. The required number of loops is rounded to the nearest integer to represent a realistic field layout.

#### Total aperture reflective area (m<sup>2</sup>)

The actual aperture area based on the actual number of loops in the field, equal to the single loop aperture times the actual number of loops.

Total Aperture Reflective Area  $(m^2)$  = Single Loop Aperture  $(m^2)$  × Actual Number of Loops

#### Actual solar multiple

For Option 1 (solar multiple mode), the calculated solar multiple based on the actual (rounded) number of loops in the field.

For Option 2 (field aperture mode), the solar multiple value corresponding to the thermal output of the field based at design point: The total aperture reflective area divided by the field thermal output.

#### Actual field thermal output (MWt)

The thermal energy delivered by the solar field under design conditions at the actual solar multiple.

Field Thermal Output (MWt) = Design Point DNI (W/m<sup>2</sup>) × Total Loop Conversion Efficiency × Total Aperture Reflective Area (m<sup>2</sup>) ÷ 1E6 W/MW

#### Loop inlet HTF temperature (°C)

The design temperature of heat transfer fluid (HTF) at the loop inlet, from the <u>System Design</u> page.

#### Loop outlet HTF temperature (°C)

The design temperature of heat transfer fluid (HTF) at the loop outlet, from the <u>System Design</u> page.

#### **Solar Field Parameters**

#### Row spacing (m)

The centerline-to-centerline distance in meters between rows of collectors, assuming that rows are laid out uniformly throughout the solar field. Default is 15 meters.

#### Header pipe roughness (m)

The header pipe roughness is a measure of the internal surface roughness of the header and runner piping. SAM uses this value in calculation of the shear force and piping pressure drops.

Surface roughness is important in determining the scale of the pressure drop throughout the system. As a general rule, the rougher the surface, the higher the pressure drop (and parasitic pumping power load). The surface roughness is a function of the material and manufacturing method used for the piping.

#### **HTF** pump efficiency

The electrical-to-mechanical energy conversion efficiency of the field heat transfer fluid pump. This value accounts for all mechanical, thermodynamic, and electrical efficiency losses.

#### Piping thermal loss coefficient (W/m<sup>2</sup>-K)

The thermal loss coefficient that is used to calculate thermal losses from piping between receivers, crossover piping, header piping, and runner piping. The coefficient specifies the number of thermal watts lost from the system as a function of the piping surface area, and the temperature difference between the fluid in the piping and the ambient air (dry bulb temperature). The length of crossover piping depends on the row spacing variable on the <u>Solar Field</u> page, and the piping distance between assemblies on the <u>Collectors</u> page.

#### Wind stow speed, m/s

When the wind speed in the weather file exceeds this value, the collectors in field defocus and the field thermal power incident on the field goes to zero to model the effect of collectors moving to a safe position to avoid wind damage. When the wind speed falls below the wind stow speed, the field power returns to normal.

#### Receiver startup delay time

The time in hours required to start the receiver. The receiver starts whenever the radiation incident on the field in the previous hour is zero, and there is sufficient thermal energy in the current hour to meet the thermal design requirement. SAM calculates the start up energy as the product of the available thermal energy, startup delay time, and startup delay energy fraction.

#### Receiver startup delay energy fraction

Fraction of receiver design thermal power required by the receiver during the startup time.

#### Collector startup energy, kWhe/SCA

The electric energy in kilowatt-hours required to move one collector into position. Applies during the startup time.

#### Tracking power per SCA, W/SCA

The electric power in Watts required by the tracking mechanism of one collector during hours of operation.

#### Number of field subsections

SAM assumes that the solar field is divided into between two and 12 subsections. Examples of solar field with 2, 4, and 6 subsections are shown below:

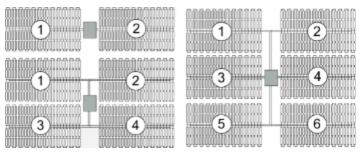

The number of field subsections determine the location and shape of header piping that delivers heat transfer fluid to the power block, which affects the heat loss calculation.

#### Allow partial defocusing

Partial defocusing assumes that the tracking control system can adjust the collector angle in response to the capacity of the power cycle (and thermal storage system, if applicable). See <u>Defining Collector</u> <u>Defocusing</u> for details.

### **Heat Transfer Fluid**

#### Field HTF fluid

The heat transfer fluid (HTF) used in the heat collection elements and headers of the solar field. SAM includes the following options in the HTF library: Solar salt, Caloria, Hitec XL, Therminol VP-1, Hitec salt, Dowtherm Q, Dowtherm RP, Therminol 59, and Therminol 66. You can also define your own HTF using the user-defined HTF fluid option.

**Note.** During the simulation, SAM counts the number of instances that the HTF temperature falls outside of the operating temperature limits in the table below. If the number of instances exceeds 50, it displays a simulation <u>notice</u> with the HTF temperature and time step number for the 50th instance.

If you define a custom fluid, SAM disables the minimum and maximum operating temperature variables and displays zero because it does not have information about the operating limits for the fluid you defined. You can check the time series temperature data in the results to ensure that they do not exceed the limits for your custom fluid.

|                     |                                                    | Min<br>Optimal<br>Operating<br>Temp | Max<br>Optimal<br>Operating<br>Temp* | Freeze<br>Point                   | _                                                           |
|---------------------|----------------------------------------------------|-------------------------------------|--------------------------------------|-----------------------------------|-------------------------------------------------------------|
| Name                | Туре                                               | °C                                  | °C                                   | °C                                | Comments                                                    |
| Hitec Solar<br>Salt | Nitrate Salt                                       | 238                                 | 593                                  | 238                               |                                                             |
| Hitec               | Nitrate Salt                                       | 142                                 | 538                                  | 142                               |                                                             |
| Hitec XL            | Nitrate Salt                                       | 120                                 | 500                                  | 120                               |                                                             |
| Caloria HT<br>43    | Mineral<br>Hydrocarbo<br>n                         | -12                                 | 315                                  | -12 (pour<br>point)               | used in first<br>Luz trough<br>plant,<br>SEGS I             |
| Therminol<br>VP-1   | Mixture of<br>Biphenyl<br>and<br>Diphenyl<br>Oxide | 12                                  | 400                                  | 12<br>(crystallizat<br>ion point) | Standard<br>for current<br>generation<br>oil HTF<br>systems |
| Therminol<br>59     | Synthetic<br>HTF                                   | -45                                 | 315                                  | -68 (pour<br>point)               |                                                             |
| Therminol<br>66     | ?                                                  | 0                                   | 345                                  | -25 (pour<br>point)               |                                                             |
| Dowtherm<br>Q       | Synthetic<br>Oil                                   | -35                                 | 330                                  | n/a                               |                                                             |
| Dowtherm<br>RP      | Synthetic<br>Oil                                   | n/a                                 | 330                                  | n/a                               |                                                             |

#### Heat transfer fluids on the Field HTF Fluid list.

\*The maximum optimal operating temperature is the value reported as "maximum bulk temperature" on the product data sheets.

#### Data Sources for HTF Properties

Hitec fluids: Raade J, Padowitz D, Vaughn J. <u>Low Melting Point Molten Salt Heat Transfer Fluid with</u> <u>Reduced Cost</u>. Halotechnics. Presented at SolarPaces 2011 in Granada, Spain.

Caloria HT 43: Product comparison tool on Duratherm website.

Therminol Fluids: Solutia Technical Bulletins 7239115C, 7239271A, 7239146D.

Dowtherm Fluids: Dow <u>Data Sheet</u> for Q, no data sheet available for RP (high temp is from website): <u>http://www.dow.com/heattrans/products/synthetic/dowtherm.htm</u>).

#### **User-defined HTF fluid**

To define your own HTF, choose User-defined for the Field HTF fluid and specify a table of material properties for use in the solar field. You must specify at least two data points for each property: temperature, specific heat, density, viscosity, and conductivity. See <u>Custom HTF</u> for details.

#### Field HTF min operating temp (°C)

The minimum HTF operating temperature recommended by the HTF manufacturer.

In some cases the minimum operating temperature may be the same as the fluid's freeze point. However, at the freeze point the fluid is typically significantly more viscous than at design operation temperatures, so it is likely that the "optimal" minimum operating temperature is higher than the freeze point.

#### Field HTF max operating temp (°C)

The minimum HTF operating temperature recommended by the HTF manufacturer.

Operation at temperatures above this value may result in degradation of the HTF and be unsafe. To avoid this, you may want to include a safety margin and use a maximum operating temperature value slightly lower than the recommended value.

#### Notes.

SAM displays the operating temperature limits for your reference so you can compare them to the field temperatures reported in the results to ensure that they do not exceed the limits. SAM does not adjust the system's performance to avoid exceeding these operating limits.

SAM only displays these limits for fluids that are in SAM's library. If you use a custom HTF instead of one from the SAM library, SAM disables the HTF operating temperature limits. In this case, you should use data from the fluid manufacturer specifications and check the field timestep-averaged inlet and outlet temperatures in the results to ensure the limits are not exceeded.

#### Freeze protection temp (°C)

The minimum temperature that the heat transfer fluid is allowed to reach in the field. The temperature at which freeze protection equipment is activated.

SAM assumes that electric heat trace equipment maintains the fluid at the freeze protection temperature during hours that freeze protection is operating.

#### Min single loop flow rate (kg/s)

The minimum allowable flow rate through a single loop in the field.

During time steps that produce a solar field flow rate that falls below the minimum value, the HTF temperature leaving the solar field will be reduced in temperature according to the heat added and minimum mass flow rate.

#### Max single loop flow rate (kg/s)

The maximum allowable flow rate through a single loop in the field.

During time steps that produce a solar field flow rate that exceeds the maximum value, the solar field will be defocused according to the strategy selected by the user on the Solar Field page until the absorbed energy and corresponding mass flow rate fall below the maximum value.

#### Min field flow velocity (m/s)

The minimum allowable HTF flow velocity through the field.

#### SAM Help: CSP Parabolic Trough Physical Trough Model Solar Field

Minimum Field Flow Velocity (m/s) = Minium Single Loop Flow Rate (kg/s) × 4  $\div$  [ Fluid Density at Inlet Temperature (kg/m<sup>3</sup>) × × ( Minimum Absorber Tube Inner Diameter (m) )<sup>2</sup>]

#### Max field flow velocity (m/s)

The maximum allowable HTF flow velocity through the field.

Maximum Field Flow Velocity (m/s) = Maximum Single Loop Flow Rate (kg/s) × 4  $\div$  [ Fluid Density at Inlet Temperature (kg/m<sup>3</sup>) × × ( Minimum Absorber Tube Inner Diameter (m) )<sup>2</sup>]

#### Header design min flow velocity (m/s)

The minimum allowable HTF flow velocity in the header piping under design conditions, in the cold headers and hot headers, respectively.

#### Header design max flow velocity (m/s)

The maximum allowable HTF flow velocity in the header piping under design conditions in the cold headers and hot headers, respectively.

The minimum and maximum header flow velocities are used to determine the diameter of the header piping as flow is diverted to each loop in the field. After flow is distributed (or collected) to/from the loops, System Advisor calculates the flow velocity and resizes the piping to correspond to the maximum velocity if the calculated value falls outside of the user-specified range.

### **Collector Orientation**

For parabolic trough collectors, SAM assumes that the solar field consists of one-axis trackers that track the daily movement of the sun from east to west about a fixed tracking axis defined by the collector tilt and azimuth angles. The deploy and stow angles determine the tracker rotation angle at the beginning and end of each day, respectively.

#### Collector tilt (degrees)

The angle between the surface of the earth and the tracker rotation axis. Zero degrees is a horizontal tracking axis. A positive value tilts up the end of the array closest to the equator (the array's south end in the northern hemisphere). A negative value tilts down the end closest to the equator (southern end in the northern hemisphere).

#### Collector azimuth (degrees)

The angle between the tracker rotation axis and a line perpendicular to the equator. Zero degrees is for a north-south tracking axis. West is 90 degrees, and east is -90 degrees.

#### Stow angle (degrees)

The tracker rotation angle during the hour of stow at the end of the day. A stow angle of zero for a northern latitude is vertical facing east, and 180 degrees is vertical facing west. Default is 170 degrees.

#### **Deploy angle (degrees)**

The collector angle during the hour of deployment at the beginning of the day. A deploy angle of zero for a northern latitude is vertical facing due east. Default is 10 degrees.

#### **Mirror Washing**

SAM reports the water usage of the system in the results based on the mirror washing variables. The annual water usage is the product of the water usage per wash and 365 (days per year) divided by the washing frequency.

#### Water usage per wash (L/m<sup>2</sup>,aper)

The volume of water in liters per square meter of solar field aperture area required for periodic mirror washing.

#### Washes per year

The number of washes in a single year.

# **Plant Heat Capacity**

The plant heat capacity values determine the thermal inertia due to the mass of hot and cold headers, and of SCA piping, joints, insulation, and other components whose temperatures rise and fall with the HTF temperature. SAM uses the thermal inertia values in the solar field energy balance calculations.

You can use the hot and cold piping thermal inertia inputs as empirical adjustment factors to help match SAM results with observed plant performance.

#### Hot piping thermal inertia (kWht/K-MWt)

The thermal inertia of the hot header to account for any thermal inertia not accounted for in the HTF volume calculations: Thermal energy in kilowatt-hours per gross electricity capacity in megawatts needed to raise the hot side temperature one degree Celsius. The default value is 0.2 kWht/K-MWt.

#### Cold piping thermal inertia (kWht/K-MWt)

The thermal inertia of the cold header to account for any thermal inertia not accounted for in the HTF volume calculations: Thermal energy in kilowatt-hours per gross electricity capacity in megawatts needed to raise the hot side temperature one degree Celsius. The default value is 0.2 kWht/K-MWt.

#### Field loop piping thermal inertia (Wht/K-m)

The thermal inertia of piping, joints, insulation, and other SCA components: The amount of thermal energy per meter of SCA length required to raise the temperature of piping, joints, insulation, and other SCA components one degree K. The default value is 4.5 Wht/K-m.

# Land Area

The land area inputs determine the total land area in acres that you can use to estimate land-related costs in \$/acres on the <u>Installation Costs</u> and <u>Operating Costs</u> pages.

#### Solar field area, acres

The actual aperture area converted from square meters to acres:

Solar Field Area (acres) = Actual Aperture (m<sup>2</sup>) × Row Spacing (m) / Maximum SCA Width (m) × 0.0002471 (acres/m<sup>2</sup>)

The maximum SCA width is the aperture width of SCA with the widest aperture in the field, as specified in the loop configuration and on the <u>Collectors (SCA)</u> page.

#### Non-solar field land area multiplier

Land area required for the system excluding the solar field land area, expressed as a fraction of the solar field aperture area. A value of one would result in a total land area equal to the total aperture area.

#### Total land area, acres

Land area required for the entire system including the solar field land area

Total Land Area (acres) = Solar Field Area (acres) × (1 + Non-Solar Field Land Area Multiplier)

The land area appears on the Installation Costs page, where you can specify land costs in dollars per

acre.

# **Single Loop Configuration**

#### Number of SCA/HCE assemblies per loop

The number of individual solar collector assemblies (SCAs) in a single loop of the field. Computationally, this corresponds to the number of simulation nodes in the loop. See <u>Specifying the Loop Configuration</u> for details.

#### Edit SCAs

Click **Edit SCAs** to assign an SCA type number (1-4) to each of the collectors in the loop. Use your mouse to select collectors, and type a number on your keyboard to assign a type number to the selected collectors. SAM indicates the SCA type by coloring the rectangle representing the collector in the diagram, and displaying the type number after the word "SCA." See <u>Specifying the Loop</u> <u>Configuration</u> for details.

#### Edit HCEs

Click **Edit HCEs** to assign a receiver type number (1-4) to each of the collectors in the loop. Use your mouse to select collectors, and type a number on your keyboard to assign a type number. SAM indicates the HCE type by coloring the line representing the receiver, and displaying the type number after the word "HCE." See <u>Specifying the Loop Configuration</u> for details.

#### Edit Defocus Order

Click **Edit Defocus Order** to manually define the defocus order of the collectors in the field. Click an assembly to assign the defocus order. You should assign each collector a unique defocus order number. See <u>Defining Collector Defocusing</u> for details.

#### Reset Defocus

Click to reset the defocus order to the default values, starting at the hot end of the loop and proceeding sequentially toward the cold end of the loop. See <u>Defining Collector Defocusing</u> for details.

# **Specifying the Loop Configuration**

The solar field consists of loops of collector-receiver assemblies. On the Solar Field page, you specify the characteristics of a single loop in the field.

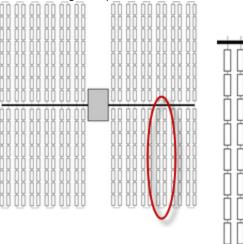

You specify the characteristics of a single loop. Solar Advisor calculates the number of loops in the field. When you configure a loop, you specify the following characteristics using the single loop configuration diagram:

- Number of assemblies in a single loop.
- Collector (SCA) type of each assembly in the loop.
- Receiver (HCE) type of each assembly in the loop.
- Collector defocusing order, if applicable.

Each rectangle in the diagram represents a collector-receiver assembly. SAM allows you to specify a single loop of up to 35 collector-receiver assemblies, and up to four different receiver and collector types.

**Note.** It is not possible to specify more than one loop configuration. If your field consists of different types of collectors and receivers, you must represent the proportion of different types in a single loop.

Assembly #1, at the cold end of the loop, appears at the top left corner of the diagram. Depending on the collector defocusing option you use, you may need to know each assembly's number to assign a collector defocusing order. See <u>Defining Collector Defocusing</u> for details.

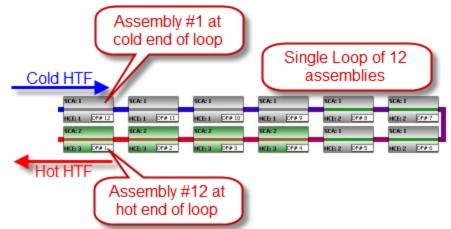

The color of the rectangle and SCA number indicates the collector type of each assembly. Similarly, the color of the line representing the receiver and the HCE number indicates the receiver type. The "DF" number indicates the collector defocusing order:

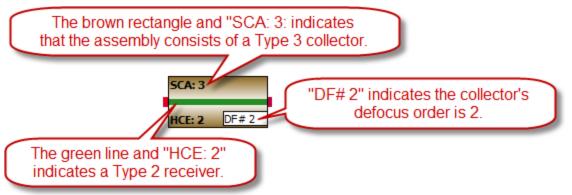

The characteristics of each collector type are defined on the <u>Collectors page</u>, and of each receiver type on the <u>Receivers page</u>.

#### To specify the loop configuration:

- 1. In Number of SCA/HCE assemblies per loop, type a number between 1 and 32. SAM displays a rectangle for each assembly in the loop.
- If the loop has more than one type of collector, define each of up to four collector types on the <u>Collectors page</u>. At this stage in your analysis, you can simply make note of the type number for each collector type you plan to include in the loop and define its characteristics on the Collectors page later.
- 3. Click Edit SCAs.
- 4. Use your mouse to select all of the collectors to which you want to assign a type number. You can use the Ctrl key to select individual collectors.
- Use your keyboard to type the number corresponding to the collector's type number as defined on the Collectors page. SAM displays the collector (SCA) type number and color in the rectangle representing the collector type.
- 6. Repeat Steps 4-5 for each collector type in the loop.
- 7. If the loop includes more than one receiver type, click **Edit HCEs**, and follow Steps 4-6 for each receiver (HCE) type. You can define up to four receiver types on the <u>Receivers page</u>.

# Defining Collector Defocusing

During hours when the solar field delivers more thermal energy than the power cycle (and thermal storage system, if available) can accept, or when the mass flow rate is higher than the maximum single loop flow rate defined on the Solar Field page, SAM defocuses collectors in the solar field to reduce the solar field thermal output. Mathematically, the model multiplies the radiation incident on the collector by a defocusing factor. In a physical system, the collector tracker would adjust the collector angle to reduce the amount of absorbed energy.

SAM provides three defocusing options:

- Option 1. No partial defocusing allowed: Collectors are either oriented toward the sun or in stow position. Collectors defocus in the order you specify. You should define a defocusing order as described below for this option.
- Option 2. Partial defocusing allowed with sequenced defocusing: Collectors can partially defocus by making slight adjustments in the tracking angle. Collectors defocus in the order you specify. You should define a defocusing order as described below for this option.
- Option 3. Partial defocusing allowed with simultaneous defocusing: Collectors can partially defocus by making slight adjustments in the tracking angle. All of the collectors in the field defocus by the same amount at the same time. You do not need to define a defocusing order for this option.

#### To define collector defocusing option:

• In the Solar Field Parameters options, choose a defocusing option (see descriptions above):

Option 1: Clear Allow partial defocusing.

Option 2: Check Allow partial defocusing, and choose Sequenced.

#### Option 3: Check Allow partial defocusing, and choose Simultaneous.

If you choose Option 1 or Option 2, you should define the defocus order as described in the next procedure. If you choose Option 3, SAM ignores the defocusing order displayed in the single loop diagram.

#### To define the defocus order:

- 1. If you choose Option 1 or 2 for the defocusing option, under Single Loop Configuration, click Edit Defocus Order.
- Click each collector-receiver assembly in the loop, and type a number in the Defocus Order window. Assemblies are numbered starting at the top right corner of the diagram, at the cold end of the loop. Be sure to assign a unique defocus order number to each assembly.

Click **Reset Defocus** if you want the defocus order to start at the hot end of the loop and proceed sequentially to the cold end of the loop.

# 18.4.3 Collectors (SCAs)

A collector (SCA, solar collector assembly) is an individually tracking component of the solar field that includes mirrors, a supporting structure, and receivers.

On the Collectors page, you can define the characteristics of up to four collector types. On the Solar Field page <u>single loop configuration</u>, you specify how the different collector types are distributed in each loop of the field, assuming that the field consists of identical loops. SAM only uses data for collector types that you have included in the single loop configuration on the Solar Field page

**Note.** For a detailed explanation of the physical trough model, see Wagner, M. J.; Gilman, P. (2011). *Technical Manual for the SAM Physical Trough Model*. 124 pp.; NREL Report No. TP-5500-51825. http://www.nrel.gov/docs/fy11osti/51825.pdf (3.7 MB)

# **Collector Library**

The physical trough model's collector <u>library</u> contains a set of collector parameters for several commercially available collectors. You can either use parameters from the library, or type your own parameter values.

#### To apply values from the library:

- 1. In the list of collectors at the top of the page, click a collector name. You can click a column heading to sort the list.
- For the collector type to which you want to apply the parameters from the library, click Apply Values from Library. SAM will replace the collector geometry, and optical parameter values with values from the library.

You can modify the values after you apply the library values.

# **Collector Type and Configuration Name**

#### **Collector Type**

Choose the active SCA type (1-4). SAM displays the properties of the active SCA type on the Collectors page. You can assign different properties to each of the up to four collector types. See <u>Specifying the</u> <u>Loop Configuration</u> for details on including different SCA types in the solar field.

#### **Configuration Name**

The name of library entry for the receiver type.

### **Collector Geometry**

#### Reflective aperture area (m<sup>2</sup>)

The total reflective area of a single collector, used to calculate the loop aperture area of a loop, and number of loops required for a solar field with the aperture area defined on the <u>Solar Field page</u>.

#### Aperture width, total structure (m)

The structural width of the collector, including reflective and non-reflective area. SAM uses this value to calculate row-to-row shadowing and blocking effects.

#### Length of collector assembly (m)

The length of a single collector assembly.

#### Number of modules per assembly

The number of individual collector-receiver sections in a single collector.

#### Average surface-to-focus path length (m)

The average distance between the collector surface and the focus of the parabola. This value is not equal to the focal length of the collector. To calculate the value when you know the focal length and aperture width, use the following equation, where  $F_{avo}$  is the average surface-to-focus path length:

$$F_{\text{avg}} = w \cdot \sqrt{\frac{\left(4 \cdot a^2 + \left(\frac{w}{2}\right)^2\right)^2}{a^2}} \cdot \frac{12 \cdot a^2 + \left(\frac{w}{2}\right)^2}{12 \cdot w \cdot \left(4 \cdot a^2 + \left(\frac{w}{2}\right)^2\right)}$$

Where a is the focal length at the vertex, and w is the aperture width

#### Piping distance between assemblies (m)

Length of pipes and hoses connecting collectors in a single row, not including the length of crossover pipes.

#### Length of single module (m)

The length of a single collector-receiver module, equal to the collector assembly length divided by the number of modules per assembly.

#### **Optical Parameters**

#### Incidence angle modifier coefficients

Coefficients for a polynomial equation defining the incidence angle modifier equation.

Click **Edit data** and to specify coefficients for the equation. The default coefficients are for an equation with three terms, but you can use the table to specify more coefficients.

The equation captures the degradation of collector performance as the incidence angle (theta) of the solar radiation increases.

During simulations, SAM limits the value of the incidence angle modifier that it calculates to values between 0 and 1, inclusive.

468

#### **Tracking error**

Accounts for reduction in absorbed radiation error in collectors tracking caused by poor alignment of sun sensor, tracking algorithm error, errors caused by the tracker drive update rate, and twisting of the collector end at the sun sensor mounting location relative to the tracking unit end.

#### Geometry effects

Accounts for errors in structure geometry caused by misaligned mirrors, mirror contour distortion caused by the support structure, mirror shape errors compared to an ideal parabola, and misaligned or distorted receiver.

#### **Mirror reflectance**

The mirror reflectance input is the solar weighted specular reflectance. The solar-weighted specular reflectance is the fraction of incident solar radiation reflected into a given solid angle about the specular reflection direction. The appropriate choice for the solid angle is that subtended by the receiver as viewed from the point on the mirror surface from which the ray is being reflected. For parabolic troughs, typical values for solar mirrors are 0.923 (4-mm glass), 0.945 (1-mm or laminated glass), 0.906 (silvered polymer), 0.836 (enhanced anodized aluminum), and 0.957 (silvered front surface).

#### Dirt on mirror

Accounts for reduction in absorbed radiation caused by soiling of the mirror surface. This value is not linked to the mirror washing variables on the <u>Solar Field page</u>.

#### General optical error

Accounts for reduction in absorbed radiation caused by general optical errors or other unaccounted error sources.

### **Optical Calculations**

The optical calculations are values that SAM calculates using the equations described below. You cannot directly edit these values.

Equation

#### Variable Name

Length of single= Length of Collector Assembly ÷ Number of Modules permoduleAssembly

Note

<sup>L</sup><sub>col</sub> used in End Loss at Design described below.

Not used in actual efficiency calculation. Provided as reference only. Theta is in radians.

Incidence angle modifier at summer solstice

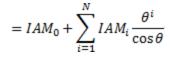

End loss at summer solstice

$$= 1 - L_{f,ave} * \tan(\theta) - \left(\frac{N_{SCA}}{2} - 1\right) * \frac{2 * EG}{N_{SCA} * L_{col}}$$
where:  

$$EG = L_{f,ave} * \tan(\theta) - L_{row spacing}$$

Optical end loss at noon on the summer solstice due to reflected radiation spilling off of the end of the collector assembly. This value is provided as a reference and is not used in determining the design of the solar field.

 Optical efficiency
 = Tracking Error × Geometry Effects × Mirror Reflectance × Dirt
 The collector's optical

 at design
 on Mirror
 efficiency under

 × General Optical Error
 design conditions.

# 18.4.4 Receivers (HCEs)

A receiver (HCE, heat collection element) is a metal pipe contained in a vacuum within glass tube that runs through the focal line of the trough-shaped parabolic collector. Seals and bellows ensure that a vacuum is maintained in each tube. Anti-reflective coatings on the glass tube maximize the amount of solar radiation that enters the tube. Solar-selective radiation absorbing coatings on the metal tube maximize the transfer of energy from the solar radiation to the pipe.

On the Receivers page, you define the characteristics of up to four receiver types. On the <u>Solar Field page</u>, you specify how the different receiver types are distributed in each loop of the field, assuming that the field consists of identical loops. SAM only uses data for receiver types that you have included in the single loop specification on the Solar Field page.

For each receiver type, you also specify up to four variations. You can use the variations to describe different conditions of the receiver type. For example, you may use one variation to describe the receiver type in good condition, and another to describe the receiver type with a damaged glass envelope.

**Note.** For a detailed explanation of the physical trough model, see Wagner, M. J.; Gilman, P. (2011). *Technical Manual for the SAM Physical Trough Model.* 124 pp.; NREL Report No. TP-5500-51825. http://www.nrel.gov/docs/fy11osti/51825.pdf (3.7 MB)

### **Receiver Library**

The physical trough model's receiver <u>library</u> contains a set of collector parameters for several commercially available collectors. You can either use parameters from the library, or type your own parameter values.

### To apply values from the library:

1. In the list of receivers at the top of the page, click a collector name. You can click a column heading to sort the list.

#### SAM Help: CSP Parabolic Trough Physical Trough Model Receivers (HCEs)

 For the receiver type to which you want to apply the parameters from the library, click Apply Values from Library. SAM will replace the receiver geometry, and parameters and variations values from the library.

You can modify the values after you apply the library values.

### Receiver Type and Configuration Name

### **Receiver Type**

Choose the active receiver type (1-4). SAM displays the properties of the active receiver.

### **Configuration Name**

The name of library entry for the receiver type.

### Apply Values from Library

Click the button to replace the receiver geometry and parameter and variations inputs with values from the current selection in the library.

### **Receiver Geometry**

### Absorber tube inner diameter (m)

Inner diameter of the receiver absorber tube, this surface in direct contact with the heat transfer fluid.

### Absorber tube outer diameter (m)

Outer diameter of the receiver absorber tube, the surface exposed to the annular vacuum.

### Glass envelope inner diameter (m)

Inner diameter of the receiver glass envelope tube, the surface exposed to the annular vacuum.

#### Glass envelope outer diameter (m)

Outer diameter of the receiver glass envelope tube, the surface exposed to ambient air.

### Absorber flow plug diameter (m)

A non-zero value represents the diameter of an optional plug running axially and concentrically within the receiver absorber tube. A zero value represents a receiver with no plug. The plug allows for an increase in the receiver absorber diameter while maintaining the optimal heat transfer within the tube heat transfer fluid. For a non-zero value, be sure to use annular flow for the absorber flow pattern option.

#### Internal surface roughness

The surface roughness of the inner receiver pipe surface exposed to the heat transfer fluid, used to determine flow shear force and the corresponding pressure drop across the receiver.

Surface roughness is important in determining the scale of the pressure drop throughout the system. As a general rule, the rougher the surface, the higher the pressure drop (and parasitic pumping power load). The surface roughness is a function of the material and manufacturing method used for the piping. A conservative roughness value for extruded steel pipe (the type often used for the absorber pipe) is about 3e-6 meters. The default value of 4.5e-5 is based on this value and the absorber tube inner diameter value of 0.066 m: 3e-6 m + 6.6e-2 m = 4.5e-5.

### Absorber flow pattern (m)

Use standard tube flow when the absorber flow plug diameter is zero. Use annual flow with a non-zero absorber flow plug diameter.

#### Absorber material type

The material used for the absorber tube. Choose from stainless steel or copper.

### **Parameters and Variations**

#### Variant weighting fraction

The fraction of the solar field that consists of the active receiver variation. For each receiver type, the sum of the four variations should equal one. See <u>Specifying Receiver Type Variations</u> for details.

#### Absorber absorptance

The ratio of radiation absorbed by the absorber to the radiation incident on the absorber.

#### Absorber emittance

The energy radiated by the absorber surface as a function of the absorber's temperature. You can either specify a table of emittance and temperature values, or specify a single value that applies at all temperatures.

#### Envelope absorptance

The ratio of radiation absorbed by the envelope to the radiation incident on the envelope, or radiation that is neither transmitted through nor reflected from the envelope. Used to calculate the glass temperature. (Does not affect the amount of radiation that reaches the absorber tube.)

#### Envelope emittance

The energy radiated by the envelope surface.

#### Envelope transmittance

The ratio of the radiation transmitted through the glass envelope to the radiation incident on the envelope, or radiation that is neither reflected nor refracted away from the absorber tube.

#### Broken glass

Option to specify that the envelope glass has been broken or removed, indicating that the absorber tube is directly exposed to the ambient air.

#### Annulus gas type

Gas type present in the annulus vacuum. Choose from Hydrogen, air, or Argon.

#### Annulus pressure (torr)

Absolute pressure of the gas in the annulus vacuum, in torr, where 1 torr = 133.32 Pa

#### Estimated avg heat loss (W/m)

An estimated value representing the total heat loss from the receiver under design conditions. SAM uses the value to calculate the total loop conversion efficiency and required solar field aperture area for the design point values on the <u>Solar Field page</u>. It does not use the value in simulation calculations.

#### Bellows shadowing

An optical derate factor accounting for the fraction of radiation lost after striking the mechanical bellows at the ends of the receiver tubes.

#### Dirt on receiver

An optical derate factor accounting for the fraction of radiation lost due to dirt and soiling on the receiver.

### **Total Weighted Losses**

The total weighted losses are used in the solar field sizing calculations as an estimate of the optical and thermal losses in the solar field at the design point. SAM does not use the weighted loss variables in hourly simulations.

### Heat loss at design

The total thermal loss expected from the active receiver type under design conditions accounting for the weighting fraction of the four receiver variations. SAM uses the value to calculate the design point total loop conversion efficiency and the solar field aperture area shown on the <u>Solar Field page</u>.

### **Optical derate**

Represents the total optical losses expected from the active receiver type under design conditions accounting for the weighting fraction of the four receiver variations. SAM uses the value to calculate the design point total loop conversion efficiency and the solar field aperture area shown on the <u>Solar Field</u> page.

VariableEquationNoteHeat loss at design
$$= \sum_{i=1}^{4} f_{weight,i} * \dot{q}_{hl,i}$$
 $f_{weight,i}$  is the weighting  
fraction for each variationOptical derate $= \sum_{i=1}^{4} f_{weight,i} * \eta_{bellows,i} * \eta_{rec,dirt,i} * \eta_{absorb,i} * \tau_{env,i}$  is the envelope  
transmittance

## **Specifying Receiver Type Variations**

You can use the receiver variations to model a solar field with receivers in different conditions. If you want all of the receivers in the field to be identical, then you can use a single variation and assign it a variant weighting fraction of 1.

When you use more than one receiver variation, be sure that the sum of the four variant weighting fractions is 1.

Here's an example of an application of the receiver variations for a field that consists of a two receiver types. The first type, Type 1, represents receivers originally installed in the field. Type 2 represents replacement receivers installed as a fraction of the original receivers are damaged over time.

Over the life of the project, on average, 5 percent of the Type 1 receivers have broken glass envelopes, and another 5 percent have lost vacuum in the annulus. We'll also assume that degraded receivers are randomly distributed throughout the field -- SAM does not have a mechanism for specifying specific locations of different variations of a given receiver type. To specify this situation, we would start with Type 1, and use Variation 1 to represent the 90 percent of intact receivers, assigning it a variant weighting fraction of 0.90. We'll use Variation 2 for the 5 percent of receivers with broken glass envelopes, giving it a weighting fraction of 0.05, and Variation 3 for the other 5 percent of lost-vacuum receivers with a weighting fraction of 0.05. We'll assign appropriate values to the parameters for each of the two damaged receiver variations.

Next, we'll specify Type 2 to represent intact replacement receivers. We will us a single variation for the intact Type 2 receivers.

On the Solar Field page, we'll specify the single loop configuration (assuming a loop with eight assemblies), using Type 2 for the first and second assembly in the loop, and Type 1 receivers (with the variant weighting we assigned on the Receivers page) for the remaining six assemblies in the loop

# 18.4.5 Power Cycle

The power cycle model for the SAM physical trough model is the same as that used for the <u>power tower</u> model. For a detailed description of the power cycle model, see Chapter 4 of Wagner M, 2008. *Simulation and Predictive Performance Modeling of Utility-Scale Central Receiver System Power Plants*. Master of Science Thesis. University of Wisconsin-Madison. <u>http://sel.me.wisc.edu/publications/theses/wagner08.zip</u>.

**Note.** For a detailed explanation of the physical trough model, see Wagner, M. J.; Gilman, P. (2011). *Technical Manual for the SAM Physical Trough Model*. 124 pp.; NREL Report No. TP-5500-51825. <u>http://www.nrel.gov/docs/fy11osti/51825.pdf</u> (3.7 MB)

### **System Design Parameters**

The system design parameters are from the <u>System Design</u> input page where you can set their values, and are shown for reference on the power cycle page.

#### Power cycle gross output (MWe)

The power cycle's design output, not accounting for parasitic losses. SAM uses this value to size system components, such as the solar field area when you use the solar multiple to specify the solar field size. Also called design turbine gross output.

#### Estimated gross to net conversion factor

An estimate of the ratio of the electric energy delivered to the grid to the power cycle's gross output. SAM uses the factor to calculate the power cycle's nameplate capacity for capacity-related calculations, including the estimated total cost per net capacity value on the <u>Installation Costs</u> page, capacity-based incentives on the <u>Incentives</u> page, and the capacity factor reported in the <u>results</u>.

#### Estimated net output (nameplate) (MWe)

The power cycle's nameplate capacity, calculated as the product of the design gross output and estimated gross to net conversion factor.

# Estimated Net Output at Design (MWe) = Design Gross Output (MWe) × Estimated Gross to Net Conversion Factor

#### Cycle thermal efficiency

The thermal to electric conversion efficiency of the power cycle under design conditions

#### Cycle thermal power, MWt

The power cycle thermal power input at design.

Cycle Thermal Power, MWt = Design Turbine Gross Output (MWe) - Cycle Thermal Efficiency

#### HTF hot temperature (°C)

The temperature of HTF at the loop inlet under design conditions. The actual temperature during operation may differ from this value. SAM sets the power cycle's design outlet temperature equal to this value.

### HTF cold temperature (°C)

The temperature of the HTF at the outlet of the loop under design conditions. During operation, the actual value may differ from this set point. This value represents the target temperature for control of the HTF flow through the solar field and will be maintained when possible.

### **General Design Parameters**

### Pumping power for HTF through power block (kW/kg/s)

A coefficient used to calculate the electric power required to pump heat transfer fluid through the power cycle. SAM applies the coefficient to all heat transfer fluid flowing through the power cycle. The coefficient can alternatively be defined as the pumping power divided by the mass flow rate kW/kg-s, which is equivalent to the units kJ/kg.

### Fraction of thermal power needed for standby

The fraction of the power cycle's design thermal input required from storage to keep the power cycle in standby mode. This thermal energy is not converted into electric power. SAM does not calculate standby energy for systems with no storage.

### Power block startup time (hours)

The time in hours that the system consumes energy at the startup fraction before it begins producing electricity. If the startup fraction is zero, the system will operate at the design capacity during the startup time.

### Fraction of thermal power needed for startup

The fraction of the turbine's design thermal input energy required during startup. This thermal energy is not converted to electric power.

### Minimum turbine operation

The fraction of the nameplate electric capacity below which the power block does not generate electricity. Whenever the power cycle output is below the minimum load and thermal energy is available from the solar field, the field is defocused. For systems with storage, solar field energy is delivered to storage until storage is full.

#### Maximum turbine over design operation

The maximum allowable power cycle output as a fraction of the electric nameplate capacity. Whenever storage is not available and the solar resource exceeds the irradiation at design value from the Solar Field page, some collectors in the solar field are defocused to limit the power block output to the maximum load.

### Cycle design HTF mass flow rate (kg/s)

The HTF mass flow rate at the design point, and depends on the properties of the HTF.

Cycle Design HTF Mass Flow Rate (kg/s) = Cycle Thermal Power (MW) × 1000 (kW/MW) ÷ Average HTF Specific Heat (kJ/kg·K) × (HTF Hot Temperature (°C) - HTF Cold Temperature (° C))

## Rankine Cycle Parameters

Page numbers relevant to this section from references cited with download links under "Power Tower" on the <u>CSP Publications</u> page of the SAM website:

- Wagner (2008) pp 83, 86, 114, 164
- Kistler (1986) p 224
- Hamilton (2020) p TBD

The power cycle page displays variables that specify the design operating conditions for the steam Rankine cycle used to convert thermal energy to electricity.

#### Boiler operating pressure, Bar

The saturation pressure of the steam as it is converted from liquid to vapor in the boiler or steam generator. SAM uses this value to determine the steam's saturation temperature and thus the superheating capability of the heat exchangers. The temperature difference that drives the steam mass flow rate in the Rankine cycle is the difference between the hot heat transfer fluid inlet temperature and the saturation temperature of the steam boiler pressure.

#### Steam cycle blowdown fraction

The fraction of the steam mass flow rate in the power cycle that is extracted and replaced by fresh water. This fraction is multiplied by the steam mass flow rate in the power cycle for each hour of plant operation to determine the total required quantity of power cycle makeup water. The blowdown fraction accounts for water use related directly to replacement of the steam working fluid. The default value of 0.013 for the wet-cooled case represents makeup due to blowdown quench and steam cycle makeup during operation and startup. A value of 0.016 is appropriate for dry-cooled systems to account for additional wet-surface air cooling for critical Rankine cycle components.

#### Turbine inlet pressure control

Determines the power cycle working fluid pressure during off-design loading.

**Fixed Pressure:** The power block maintains the design high pressure of the power cycle working fluid during off-design loading.

**Sliding Pressure:** The power block decreases the high pressure of the power cycle working fluid during off-design loading.

#### Condenser type

Choose either an air-cooled condenser (dry cooling), evaporative cooling (wet cooling), or hybrid cooling system.

The air-cooled condenser model utilizes a second-order bi-variate polynomial in terms of normalized ambient temperature and normalized heat rejection to determine normalized condenser pressure as shown in the graph below. Ambient temperature (converted to Kelvin) and heat rejection are normalized by their design conditions, while condenser pressure is normalized by the minimum condenser pressure. This model is valid for normalized ambient temperatures greater than 0.9. For conditions lower than this threshold, the condenser pressure is set to its minimum value.

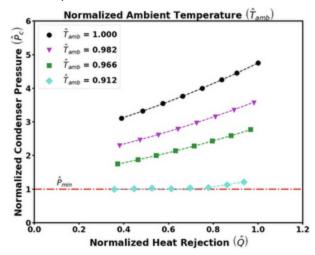

In hybrid cooling, a wet-cooling system and dry-cooling share the heat rejection load. Although there are

many possible theoretical configurations of hybrid cooling systems, SAM only allows a parallel cooling option.

Specify the hybrid cooling dispatch fractions on the <u>System Control</u> input age.

#### Ambient temperature at design , °C

The ambient temperature at which the power cycle operates at its design-point-rated cycle conversion efficiency. For the air-cooled condenser option, use a dry bulb ambient temperature value. For the evaporative condenser, use the wet bulb temperature.

#### ITD at design point, °C

For the air-cooled type only. Initial temperature difference (ITD), difference between the temperature of steam at the turbine outlet (condenser inlet) and the ambient dry-bulb temperature.

**Note.** When you adjust the ITD, you are telling the model the conditions under which the system will achieve the thermal efficiency that you've specified. If you increase the ITD, you should also modify the thermal efficiency (and/or the design ambient temperature) to accurately describe the design-point behavior of the system. The off-design penalty in the modified system will follow once the parameters are corrected.

#### Reference condenser water dT, °C

For the evaporative condenser type only. The temperature rise of the cooling water across the condenser under design conditions, used to calculate the cooling water mass flow rate at design, and the steam condensing temperature.

#### Approach temperature, °C

For the evaporative type only. The temperature difference between the circulating water at the condenser inlet and the wet bulb ambient temperature, used with the ref. condenser water dT value to determine the condenser saturation temperature and thus the turbine back pressure.

#### Condenser Pressure Ratio

For the air-cooled type only. The pressure-drop ratio across the air-cooled condenser heat exchanger, used to calculate the pressure drop across the condenser and the corresponding parasitic power required to maintain the air flow rate.

#### Minimum condenser pressure

The minimum condenser pressure in inches of mercury prevents the condenser pressure from dropping below the level you specify. In a physical system, allowing the pressure to drop below a certain point can result in physical damage to the system. For evaporative (wet cooling), the default value is 1.25 inches of mercury. For air-cooled (dry cooling), the default is 2 inches of mercury. For hybrid systems, you can use the dry-cooling value of 2 inches of mercury.

#### Cooling system part load levels

The cooling system part load levels tells the heat rejection system model how many discrete operating points there are. A value of 2 means that the system can run at either 100% or 50% rejection. A value of three means rejection operating points of 100% 66% 33%. The part load levels determine how the heat rejection operates under part load conditions when the heat load is less than full load. The default value is 2, and recommended range is between 2 and 10. The value must be an integer.

# User Defined Power Cycle

The user-defined power cycle model requires that you provide data from your own power cycle model describing the cycle's performance. If you do not have such data, you should use the Rankine cycle model.

If you are modeling a supercritical Carbon dioxide (sCO2) cycle, you can use the **sCO2 Cycle Integration** <u>macro</u> with the <u>NREL Supercritical Carbon Dioxide (sCO2) Python model</u> to generate input data for the User Defined Power Cycle model

Note. The inputs for the table are normalized values, where 1 is the value at the design point.
The tables use the following shorthand:
cycle: Power cycle gross output
Heat in: Cycle thermal input power
cooling: Electrical consumption for cooling
water: Water usage

You can import performance data into each table from a text file of comma-separated values with no headers. For example, the image below shows the first few rows of the performance table with the equivalent comma-separated data in a text file:

| HTF Temp. | HTF m | Ambient Temp. | Ŵ cycle  | Heat in  | Ŵ cooling | rh water |
|-----------|-------|---------------|----------|----------|-----------|----------|
| 500       | 0.3   | 43            | 0.143233 | 0.221831 | 1         | 1        |
| 504.211   | 0.3   | 43            | 0.146807 | 0.226279 | 1         | 1        |
| 508.421   | 0.3   | 43            | 0.150404 | 0.230726 | 1         | 1        |
| 512 632   | 0.3   | 43            | 0 154022 | 0 235174 | 1         | 1        |

### **Table of Performance Data in SAM**

| 1 | 500, | 0.3, | 43,0 | .14 | 32 | 33,0.2 | 218 | 31,1,1     |
|---|------|------|------|-----|----|--------|-----|------------|
| 2 | 504. | 211, | 0.3, | 43, | ο. | 146807 | ,0. | 226279,1,1 |
| 3 | 508. | 421, | 0.3, | 43, | Ο. | 150404 | ,0. | 230726,1,1 |
| 4 | 512  | 632  | 0.3  | 43  | 0  | 154022 | 0   | 235174 1 1 |

### Equivalent Data in a Text File

### **User-defined Power Cycle Parameters**

#### Ambient temperature, °C

The outside air temperature at the design point.

#### Cooling system water usage, kg/s

The cooling system water mass flow rate at the design point.

#### Gross power consumed by cooling system, %

The electrical power consumed by the cooling system as a percentage of the power cycle gross output at the design point.

#### Gross power consumed by cooling system, MWe

The cooling system gross power in megawatts of electricity, equal to the product of the gross cooling

power percentage and the power cycle gross output at design.

# Performance as a Function of HTF Temperature, HTF Mass Flow Rate and Ambient Temperature

The performance as a function of hot HTF temperature, HTF mass flow rate and ambient temperature is defined in a single table that captures the relationships between these independent parameters and the 1) cycle gross electrical output power, 2) thermal input power, 3) electrical consumption for cooling and 4) water mass flow rate.

| Low, design, and high paramet | er values for i | nput gen | eration:      |             |          |           |         |        |                    |      |     |
|-------------------------------|-----------------|----------|---------------|-------------|----------|-----------|---------|--------|--------------------|------|-----|
| Low HTF temperature           | 5               | 00 °C    | Low nor       | malized HT  | Fm       | 0.3       | L       | ow ar  | mbient temperature | 0    | ]•c |
| Design HTF temperature        | 57              | 4.0 °C   | Design nor    | malized HT  | Frin     | 1.0       | Des     | ign ar | mbient temperature | 43.0 | °C  |
| High HTF temperature          | 5               | 80 °C    | High nor      | malized HT  | Fm       | 1.2       | н       | igh ar | mbient temperature | 55   | ]•c |
| Number of levels              |                 | 20       | N             | umber of le | vels     | 20        |         |        | Number of levels   | 20   | ]   |
| Generate Inputs               | Import          |          | Export        | Сору        | Pa       | aste R    | ows:    | 180    |                    |      |     |
|                               | HTF Temp.       | HTF m    | Ambient Temp. | Ŵ cycle     | Heat in  | W cooling | m water | ^      |                    |      |     |
|                               | 500             | 0.3      | 43            | 0.143233    | 0.221831 | 1         | 1       |        |                    |      |     |
|                               | 504.211         | 0.3      | 43            | 0.146807    | 0.226279 | 1         | 1       |        |                    |      |     |
|                               | 508.421         | 0.3      | 43            | 0.150404    | 0.230726 | 1         | 1       |        |                    |      |     |
|                               | 512.632         | 0.3      | 43            | 0.154022    | 0.235174 | 1         | 1       |        |                    |      |     |

**Custom User-defined Power Cycle Performance Data Table** 

The values in the table must be in accordance with the following structure but may be in any order:

| Parametric | Number of             |                                              | Custom Model Inputs                   | 5                                       |
|------------|-----------------------|----------------------------------------------|---------------------------------------|-----------------------------------------|
| Set        | Simulations           | HTF Hot Temp                                 | HTF Mass Flow Rate                    | Ambient Temperature                     |
| 1          |                       | mi                                           | <i>m</i> <sup>-</sup>                 |                                         |
| 2          | N <sub>THTF,hot</sub> | $T^{i}_{HTF,hot}$ for $i = 1N_{T_{HTF,hot}}$ | <i>ṁ</i> *                            | $T^*_{amb}$                             |
| 3          |                       | $J O I = 1 N_{THTF,hot}$                     | <i>m</i> <sup>+</sup>                 |                                         |
| 4          |                       |                                              |                                       | $T_{amb}^{-}$                           |
| 5          | Nm                    | $T^*_{HTF,hot}$                              | $\dot{m}^i$<br>for $i = 1N_{\dot{m}}$ | $T^*_{amb}$                             |
| 6          |                       |                                              | for $i = 1N_{\dot{m}}$                | $T^+_{amb}$                             |
| 7          |                       | $T^{HTF,hot}$                                |                                       | mi                                      |
| 8          | N <sub>THTF,amb</sub> | $T^*_{HTF,hot}$                              | <i>ṁ</i> *                            | $T_{amb}^{i}$<br>for $i = 1N_{T_{amb}}$ |
| 9          |                       | $T_{HTF,hot}^+$                              |                                       | $J O T = 1 N_{T_{amb}}$                 |

### Custom Power Cycle Simulations Required to Populate SAM's Data Table

To facilitate the parametric runs of the custom model, the three input parameters may be generated using

#### SAM Help: CSP Parabolic Trough Physical Trough Model Power Cycle

the 'Generate Inputs' button. This populates the first three columns with values of the independent parameters that may be copied and used in the user's modeling software to generate the model outputs. This routine uses the Low, Design, and High values of the three independent parameters along with the desired number of respective levels.

#### Low, design, and high HTF temperature

The three hot HTF temperatures, where the design value is defined on the System Design page.

#### Low, design, and high normalized HTF?

The three HTF mass flow rates, normalized to the design point (shown as Cycle design HTF mass flow rate under General Design Parameters above), where 1 is equivalent to the design point value.

#### Low, design, and high ambient temperature

The three ambient temperatures, where the design value is defined above under **User Defined Power** Cycle Design Parameters.

#### Performance Table

Columns 1 to 3 are the input parameters hot HTF temperature, HTF mass flow rate and ambient temperature.

Column 4 is the normalized cycle gross electrical output power.

Column 5 is the normalized thermal input power.

Column 6 is the normalized electrical consumption for cooling.

Column 7 is the water mass flow rate.

# 18.4.6 Thermal Storage

A thermal energy storage system (TES) stores heat from the solar field in a liquid medium. Heat from the storage system can drive the power block turbine during periods of low or no sunlight. A thermal storage system is beneficial in many locations where the peak demand for power occurs after the sun has set. Adding thermal storage to a parabolic trough system allows the collection of solar energy to be separated from the operation of the power block. For example, a system might be able to collect energy in the morning and use it to generate electricity late into the evening.

In direct storage systems, the solar field's heat transfer fluid itself serves as the storage medium. In indirect systems, a separate fluid is the storage fluid, and heat is transferred from the solar field's heat transfer fluid to the storage fluid through heat exchangers. The thermal storage system consists of one or more tank pairs, pumps to circulate the liquids, and depending on the design, heat exchangers. Each tank pair consists of a hot tank to store heat from the solar field, and a cold tank to store the cooled storage medium after the power block has extracted its energy.

The storage system variables describe the thermal energy storage system. The thermal storage dispatch control variables determine when the system dispatches energy from the storage system.

#### Notes.

For a detailed explanation of the physical trough model, see Wagner, M. J.; Gilman, P. (2011). *Technical Manual for the SAM Physical Trough Model*. 124 pp.; NREL Report No. TP-5500-51825. <u>http://www.nrel.gov/docs/fy11osti/51825.pdf</u> (3.7 MB)

In versions of SAM released after February 2020, fossil backup is not available for the Physical Trough model because it was not incorporated into the new dispatch controller logic at the time of the software release. If you want to use fossil backup, use version SAM 2018.11.11, available on the SAM website Download page.

### **System Design Parameters**

The system design parameters are from the <u>System Design</u> input page where you can set their values, and are shown for reference on the power cycle page.

#### Cycle thermal power, MWt

The power cycle thermal power input at design.

#### Hours of storage at design point (hours)

The thermal storage capacity expressed in number of hours of thermal energy delivered at the design power cycle thermal power. The physical capacity is the number of hours of storage multiplied by the power cycle design thermal input. Used to calculate the thermal energy system's maximum storage capacity.

#### Loop outlet HTF temperature (°C)

The temperature of the HTF at the outlet of the loop under design conditions. During operation, the actual value may differ from this set point. This value represents the target temperature for control of the HTF flow through the solar field and will be maintained when possible.

#### Loop inlet HTF temperature (°C)

The temperature of HTF at the loop inlet under design conditions. The actual temperature during operation may differ from this value. SAM sets the power cycle's design outlet temperature equal to this value.

### Storage System

#### **TES Thermal capacity (MWht)**

The equivalent thermal capacity of the storage tanks, assuming the thermal storage system is fully charged. This value does not account for losses incurred through the heat exchanger for indirect storage systems.

SAM calculates the total heat transfer fluid volume in storage based on the storage hours at full load and the power block design turbine thermal input capacity. The total heat transfer fluid volume is divided among the total number of tanks so that all hot tanks contain the same volume of fluid, and all cold tanks contain the same volume of fluid.

#### Available HTF volume

The total volume of storage fluid in both storage tanks.

SAM calculates the total heat transfer fluid volume in storage based on the storage hours at full load and the power block design turbine thermal input capacity. The total heat transfer fluid volume is divided among the total number of tanks so that all hot tanks contain the same volume of fluid, and all cold tanks contain the same volume of fluid.

### Tank height (m)

The height of the cylindrical volume of heat transfer fluid in each tank.

#### Tank fluid minimum height (m)

The minimum allowable height of fluid in the storage tank(s). The mechanical limits of the tank determine this value.

#### Storage tank volume (m<sup>3</sup>)

The volume of the storage tank, calculated as follows were C is the TES thermal capacity

$$V_{TES} = \frac{C * 1e6 * 3600}{\rho_{HTF} * c_{htf} * 1000 * \mu_{hx} * ((T_{sf,out} - T_{hx,hot}) - (T_{sf,in} - T_{hx,cold}))} C = \frac{\dot{W}_{des,gross}}{\eta_{des}} * t_{full load}$$

#### Parallel tank pairs

The number of parallel hot-cold storage tank pairs. Increasing the number of tank-pairs also increases the volume of the heat transfer fluid exposed to the tank surface, which increases the total tank thermal losses. SAM divides the total heat transfer fluid volume among all of the tanks, and assumes that each hot tank contains an equal volume of fluid, and each cold tank contains and equal volume.

#### Tank diameter (m)

The diameter of a storage tank, assuming that all tanks have the same dimensions. SAM calculates this value based on the specified height and storage volume of a single tank, assuming that all tanks have the same dimensions, as follows where  $h_{tank}$  is the tank height,  $N_{pairs}$  is the number of tank pairs,  $V_{TES}$  is the Storage Volume:

$$D_{tank} = 2 * \sqrt{\frac{V_{TES}}{h_{tank} * \pi * N_{pairs}}}$$

#### Wetted loss coefficient (W/m<sup>2</sup>-K)

The thermal loss coefficient for the storage tanks. This value specifies the number of thermal watts lost from the tanks per square meter of tank surface area and temperature difference between the storage fluid bulk temperature and the ambient dry bulb temperature.

#### Estimated heat loss (MWt)

The estimated value of heat loss from all storage tanks. The estimate assumes that the tanks are 50% charged, so that the storage fluid is evenly distributed among the cold and hot tanks, and that the hot tank temperature is equal to the solar field hot (outlet) temperature, and the cold tank temperature is equal to the solar field cold (inlet) temperature. Calculated as follows:

$$\begin{split} hl_{TES} = \left( h_{tank} * \pi * D_{tank} + \pi * \left( \frac{D_{tank}}{2} \right)^2 \right) * N_{pairs} \\ & * \left( T_{TES,avs} - 20 \right) * C_{hl,tank} \texttt{M} \end{split}$$

#### Pumping power for HTF through storage (kJ/kg)

A coefficient used to calculate the electric power consumed by pumps to move heat transfer fluid through the storage heat exchanger on both the solar field side and the storage tank side (for cases where a heat exchanger exists, specified on the <u>Thermal Storage</u> page). This coefficient is applied separately to the solar field flow and the tank flow.

#### Initial hot HTF percent (%)

The fraction of the storage heat transfer fluid in the hot storage tank at the beginning of the simulation.

#### Cold and hot tank heater set point (°C)

The minimum allowable storage fluid temperature in the storage tanks. If the fluid temperature falls below the set point, the electric tank heaters deliver energy to the tanks, attempting to increase the temperature to the set point. SAM reports this energy in the performance model results as "Tank freeze protection energy."

#### Cold and hot tank tank heater capacity (MWt)

The maximum rate at which heat can be added by the electric tank heaters to the storage fluid in the tanks.

#### Tank heater efficiency

The electrical to thermal conversion efficiency of the electric tank heaters.

#### Storage HTF fluid

The storage fluid used in the thermal energy storage system.

When the storage fluid and solar field heat transfer fluid (HTF) are different, the system is an indirect system with a heat exchanger (heat exchanger derate is less than one).

When the storage fluid and solar field HTF are the same, the system is a direct system that uses the solar field HTF as the storage medium. For a direct system, SAM disables the **Hot side HX approach temp** and **Cold side HX approach temp** variables, and sets the **Heat exchanger derate** value to one. See the <u>Solar Field</u> page for table of fluid properties.

#### User-defined HTF fluid

When you choose user-defined from the Storage HTF fluid list, you can specify a table of material properties of a storage fluid. You must provide values for two temperatures (two rows of data) of specific heat, density, viscosity, and conductivity values. See <u>Custom HTF</u> for details.

#### HTF density (kg/m<sup>3</sup>)

The density of the storage fluid at the fluid temperature, used to calculate the total mass of thermal fluid required in the storage system.

#### Storage HTF min operating temp (°C)

The minimum HTF operating temperature recommended by the HTF manufacturer.

In some cases the minimum operating temperature may be the same as the fluid's freeze point. However, at the freeze point the fluid is typically significantly more viscous than at design operation temperatures, so it is likely that the "optimal" minimum operating temperature is higher than the freeze point.

#### Storage HTF max operating temp (°C)

The minimum HTF operating temperature recommended by the HTF manufacturer.

Operation at temperatures above this value may result in degradation of the HTF and be unsafe. To avoid this, you may want to include a safety margin and use a maximum operating temperature value slightly lower than the recommended value.

#### Notes.

SAM displays the operating temperature limits for your reference so you can compare them to the storage temperatures reported in the results to ensure that they do not exceed the limits. SAM does not adjust the system's performance to avoid exceeding these operating limits.

SAM only displays these limits for fluids that are in SAM's library. If you use a custom HTF instead of one from the SAM library, SAM disables the HTF operating temperature limits. In this case, you should use data from the fluid manufacturer specifications.

#### Hot side HX approach temp (°C)

Applies to systems with a heat exchanger only (indicated by a heat exchanger derate value of less than one). The temperature difference on the hot side of the solar-field-to-thermal-storage heat exchanger. During charge cycles, the temperature is the solar field hot outlet temperature minus the storage hot tank inlet temperature. During discharge cycles, it is defined as the storage hot tank temperature minus the power cycle hot inlet temperature.

#### Cold side HX approach temp (°C)

Applies to systems with a heat exchanger only (indicated by a heat exchanger derate value less than one). The temperature difference on the cold side of the solar field-to-thermal-storage heat exchanger. During charge cycles, the temperature is the storage cold temperature (storage outlet) minus the heat exchanger cold temperature. During discharge cycles, it is the heat exchanger cold temperature minus the storage cold temperature (storage inlet).

# 18.4.7 System Control

The System Control inputs determine the operating parameters of the system.

**Note.** The physical trough and molten salt power tower models in SAM use a new power cycle and system dispatch model that does not support thermocline storage or fossil backup because they were not incorporated into the new dispatch controller logic. If you want to use those features, you can use the legacy version SAM 2015.6.30 for power towers or SAM 2018.11.11 for the Physical Trough model, available on the SAM website <u>Download page</u>.

### Plant Energy Consumption

#### Fraction of gross power consumed at all times, MWe/MWcap

A fixed electric load applied to all hours of the simulation, expressed as a fraction of rated gross power at design from the <u>System Design</u> page.

#### Balance of Plant Parasitic, MWe/MWcap

Losses as a fraction of the power block nameplate capacity that apply in hours when the power block operates.

### Aux heater boiler parasitic (MWe/MWcap)

A parasitic load that is applied as a function of the thermal output of the auxiliary fossil-fired heaters.

The BOP and auxiliary heater parasitic at design are calculated as follows:

Parasitic Loss (MWe) = P (MWe/MWcap) × F × ( C0 + C1 + C2 ) × Design Turbine Gross Output (MWe)

### System Availability

System availability losses are reductions in the system's output due to operational requirements such as maintenance down time or other situations that prevent the system from operating as designed.

**Note.** To model curtailment, or forced outages or reduction in power output required by the grid operator, use the inputs on the <u>Grid</u> page.

To edit the system availability losses, click Edit losses.

The Edit Losses window allows you to define loss factors as follows:

- Constant loss is a single loss factor that applies to the system's entire output. You can use this to model an availability factor.
- Hourly losses apply to specific hours of the year.

SAM reduces the system's output in each hour by the loss percentage that you specify for that hour. For a given hour, a loss of zero would result in no adjustment. A loss of 5% would reduce the output by 5%, and a loss of -5% would increase the output value by 5%. For subhourly simulations, SAM applies the loss factor for a given hour to each time step in that hour

### **Dispatch Optimization**

The dispatch algorithm determines the timing of energy delivery from the solar field and to and from the thermal energy storage system. When the field is producing more thermal power than required by the power cycle during times when storage is full, the algorithm defocuses heliostats in the field to reduce the field output power. SAM reports the field optical focus fraction fraction, receiver incident thermal power, TES charge state, and other variables in the <u>Results</u> that you can use to see how the system operates.

When you enable dispatch optimization, SAM automatically determines when the system defocuses heliostats in the field, stores thermal energy from the solar field, or when it dispatches thermal energy from the thermal energy storage system to the power cycle.

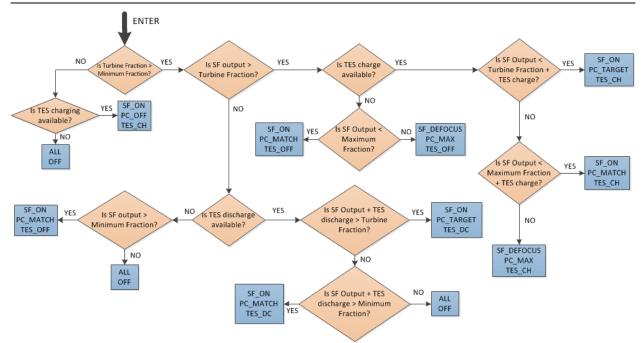

When you run a simulation without enabling optimization, SAM attempts to operate the system so that the power cycle output matches the dispatch schedule you define. If the turbine dispatch fraction for a given time step is greater than the minimum turbine fraction and the storage system is full, it will dispatch energy to the power cycle up to the turbine output fraction for that time step, and defocus the field if the field thermal power output exceeds the amount required.

#### Enable dispatch optimization

Check the box to enable automatic optimization.

#### Time horizon for dispatch optimization

The time period that SAM uses as a basis for the optimization. Default value is 48 hours.

#### Frequency for dispatch reoptimization

The time period to determine how often SAM runs the optimization. Default value is 24 hours.

#### Cycle startup cost penalty, \$/start

The penalty in the dispatch optimization algorithm associated with starting up the power cycle. The cost is applied any time the power cycle goes from an "off" state to an "on" or "standby" state in the next time period. This penalty affects the optimal solution, which seeks to maximize revenue. This value *does not* affect actual operating costs or the calculated SAM financial metrics.

#### Receiver startup cost penalty, \$/start

The penalty in the dispatch optimization algorithm associated with starting up the solar field and receiver. The cost is applied any time the solar field goes from an "off" state to an "on" state in the next time period. This penalty affects the optimal solution, which seeks to maximize revenue. This value *does not* affect actual operating costs or the calculated SAM financial metrics.

#### Power generation ramping penalty

The penalty imposed for changing power cycle electrical production from one time step to the next. By penalizing changes, the resulting dispatch profile exhibits improved stability and is potentially more realizable in practice. Increasing this penalty may reduce achieved revenue for the project. This penalty

affects the optimal solution, which seeks to maximize revenue. This value does not affect actual operating costs or the calculated SAM financial metrics.

#### Objective function time weighting exponent

The relative weight due to time in the dispatch optimization objective function. A weighting factor of 0.99 indicates that the objective function terms are multiplied by  $0.99^t$  for each timestep t in the optimization horizon (48 hours, by default). A value of 1.0 indicates no time weighting, a value less than one indicates that – all things equal – generation is preferred sooner than later, and a value greater than one indicates that generation is preferred later than sooner. As the value is displaced from unity, the optimization algorithm is typically able to solve the dispatch problem more quickly, but the resulting revenue may decrease. Note that a value of 0.99 corresponds to an objective discounting in the 24th time period (one day ahead) of  $0.99^{24} = 0.79$ , which is to say that the optimization routine values revenue generated in hour one 21% more than in hour 24, though revenue multipliers and efficiency terms may be identical.

#### Maximum branch and bound iterations

Limits the number of iterations in the optimization routine. If you are experiencing problems with the optimization, you can increase the number. The default value is 30,000.

#### Solution optimality gap tolerance

Determines the tolerance for the optimization solution. You can decrease the tolerance if you are experiencing problems with the optimization. Default value is 0.001.

#### Optimization solver timeout limit, seconds

Limits the amount of time the optimization will attempt to find a solution. You can increase the timeout limit if you are experiencing problems with the optimization. Default value is 5 seconds.

#### Max. net power to the grid (MWe)

The maximum allowable net power to the grid when running dispatch optimization. Use a value much greater than the power cycle nameplate capacity to remove the effect of this constraint.

SAM determines approximate parasitic loads and the approximate gross cycle generation at each time period in the forecast horizon, and limits the net output to be less than or equal to this value. If the net power production cannot reach the specified limit, either because insufficient energy is available for power generation or because the power cycle operation envelope does not allow for sufficiently high output, the constraint will not be applied.

#### Max. net power to the grid (incl. availability), MWe

A calculated value that indicates the max. net power to the grid after power cycle availability losses are accounted for. The calculated value is the product of the max.net power to the grid and the constant term in the <u>Edit Losses</u> window on the System Control page. Note that hourly or hourly-block availability options are not included in this calculation, and only the constant is considered. When running a simulation with dispatch optimization enabled and the maximum power constraint in effect, the net production in the hourly data viewer will most closely equal this calculated value.

### **Dispatch Control**

The dispatch control periods determine the timing of adjustments to the power cycle output.

**Note.** If your analysis involves PPA price multipliers defined on the <u>Time of Delivery (TOD) Factors</u> page, you should verify that the dispatch control schedules are consistent with the TOD factor schedules.

#### Use output fraction as maximum cycle output

Check this box if you want to limit the power cycle output to the turbine output fraction you specify for dispatch control instead of the **Maximum turbine over design operation** on the Power Cycle page. If you do not check the box and the turbine over design operation is greater than the highest turbine output fraction, the power cycle may operate at the higher value, exceeding the maximum dispatch limit under some conditions.

#### Turbine output fraction

For each of up to nine time-of-delivery periods, specify a multiple of the power cycle thermal input to scale the system's electrical output up or down as desired to match power pricing schedules or other time-dependent constraints.

#### Hybrid cooling fraction

For each of up to nine time-of-delivery periods, specify how much of the cooling load should be handled by the wet-cooling system. Each value in the table is a fraction of the design cooling load. For example, if you want 60% of heat rejection load to go to wet cooling in Period 1, type 0.6 for Period 1. Directing part of the heat rejection load to the wet cooling system reduces the total condenser temperature and improves performance, but increases the water requirement. SAM sizes the wet-cooling system to match the maximum fraction that you specify in the hybrid dispatch table, and sizes the air-cooling system to meet the full cooling load.

### **Defining Dispatch Schedules**

The storage dispatch schedules determine when each of the nine periods apply during weekdays and weekends throughout the year.

If your analysis includes <u>PPA price multipliers</u> and you want to use the same schedule for the multipliers and for the power cycle dispatch control, click **Copy schedule from TOD Factors** page to apply the TOD Factors schedule matrices to the dispatch schedule matrices.

#### To specify a weekday or weekend schedule:

- 1. Assign values as appropriate to the **Turbine output** fraction and **Hybrid cooling fraction** for each of the up to nine periods.
- 2. Use your mouse to draw a rectangle in the matrix for the first block of time that applies to period 2.

|     | 12am | 1am | 2am | 3am | 4am | 5am | 6am | 7am | 8am | 9am | 10am | 11am | 12pm | 1pm | 2pm | 3pm | 4pm        | 5pm | 6pm | 7pm | 8pm | 9pm | 10pm | 11pm |
|-----|------|-----|-----|-----|-----|-----|-----|-----|-----|-----|------|------|------|-----|-----|-----|------------|-----|-----|-----|-----|-----|------|------|
| Jan | 1    | 1   | 1   | 1   | 1   | 1   | 1   | 1   | 1   | 1   | 1    | 1    | 1    | 1   | 1   | 1   | 1          | 1   | 1   | 1   | 1   | 1   | 1    | 1    |
| Feb | 1    | 1   | 1   | 1   | 1   | 1   | 1   | 1   | 1   | 1   | 1    | 1    | 1    | 1   | 1   | 1   | 1          | 1   | 1   | 1   | 1   | 1   | 1    | 1    |
| Mar | 1    | 1   | 1   | 1   | 1   | 1   | 1   | 1   | 1   | 1   | 1    | 1    | 1    | 1   | 1   | 1   | 1          | 1   | 1   | 1   | 1   | 1   | 1    | 1    |
| Apr | 1    | 1   | 1   | 1   | 1   | 1   | 1   | 1   | 1   | 1   | 1    | 1    | 1    | 1   | 1   | 1   | 1          | 1   | 1   | 1   | 1   | 1   | 1    | 1    |
| May | 1    | 1   | 1   | 1   | 1   | 1   | 1   | 1   | 1   | 1   | 1    | 1    | 1    | 1   | 1   | 1   | 1          | 1   | 1   | 1   | 1   | 1   | 1    | 1    |
| Jun | 1    | 1   | 1   | 1   | 1   | 1   | 1   | 1   | 1   | 1   | 1    | 1    | 1    | 1   | 1   | 1   | 1          | 1   | 1   | 1   | 1   | 1   | 1    | 1    |
| Jul | 1    | 1   | 1   | 1   | 1   | 1   | 1   | 1   | 1   | 1   | 1    | 1    | 1    | 1   | 1   | 1   | 1          | 1   | 1   | 1   | 1   | 1   | 1    | 1    |
| Aug | 1    | 1   | 1   | 1   | 1   | 1   | 1   | 1   | 1   | 1   | 1    | 1    | 1    | 1   | 1   | 1   | 1          | 1   | 1   | 1   | 1   | 1   | 1    | 1    |
| Sep | 1    | 1   | 1   | 1   | 1   | 1   | 1   | 1   | 1   | 1   | 1    | 1    | 1    | 1   | 1   | 1   | ŝ <b>1</b> | 1   | 1   | 1   | 1   | 1   | 1    | 1    |
| Oct | 1    | 1   | 1   | 1   | 1   | 1   | 1   | 1   | 1   | 1   | 1    | 1    | 1    | 1   | 1   | 1   | 1          | 1   | 1   | 1   | 1   | 1   | 1    | 1    |
| Nov | 1    | 1   | 1   | 1   | 1   | 1   | 1   | 1   | 1   | 1   | 1    | 1    | 1    | 1   | 1   | 1   | 1          | 1   | 1   | 1   | 1   | 1   | 1    | 1    |
| Dec | 1    | 1   | 1   | 1   | 1   | 1   | 1   | 1   | 1   | 1   | 1    | 1    | 1    | 1   | 1   | 1   | 1          | 1   | 1   | 1   | 1   | 1   | 1    | 1    |

3. Type the number 2.

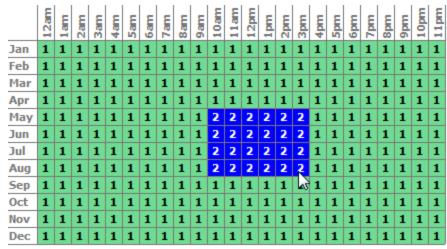

4. SAM shades displays the period number in the squares that make up the rectangle, and shades the rectangle to match the color of the period.

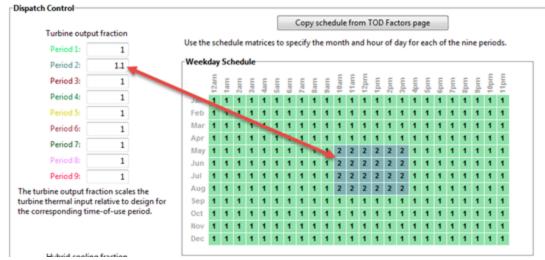

5. Repeat Steps 2-4 for each of the remaining periods that apply to the schedule.

### **Operating Modes**

The power tower model reports a set of operating mode outputs indicating how the system operates in each time step. The controller may divide a time step into different operating modes. For example the startup time step may involve three operating modes: Operating Mode 2 as the receiver warms up and the power cycle is off, followed by Operating Mode 32 when the receiver is on and hot HTF is delivered to both the power cycle for startup and TES, and then by Operating Mode 11 when the receiver is on and hot HTF is delivered to both the power cycle for power generation and TES for charging. The controller reports the first three operating modes and the number of modes for each time step. Most time steps will require three or fewer modes. In some rare cases, a time step may require more than three modes.

The operating modes output variables are:

### 1st operating mode

The operating mode at the beginning of the time step.

#### 2nd op. mode, if applicable

If the operating mode changes within the time step, the second operating mode follows the first operating mode.

#### 3rd op mode, if applicable

If the operating mode changes three times within the time step, the third operating mode follows the second operating mode.

#### Operating modes in reporting timestep

The number of operating modes in a given time step.

In each time step, the power tower plant controller uses an iterative process to search for the operating mode that best achieves target plant output. The target plant output is either determined from the **Turbine output fraction** for the time step that you specify under **Dispatch Control**, or, if you check **Enable dispatch optimization** under **Dispatch Optimization**, it is automatically optimized. For example, for a time step when the receiver output power is very close to but slightly less than the thermal power required for the power cycle to generate power at the target level, the controller might try Operating Mode 11 where the receiver delivers hot HTF to both the power cycle and TES and determine that is not enough energy to meet the cycle target. The controller would then it try Operating Mode 12 that discharges a small amount of energy from TES to supplement the energy from the receiver and meet the cycle target. If the cycle target is met, the **First 3 operating modes tried** would be 1112 to represent the controller trying Operating Mode 11 followed by Operating Mode 12.

In most cases, the controller will only need to consider up to three attempts, and it reports up to nine attempts. The output variables indicating operating modes considered by the controller are listed below. Note that modes 1-9 are indicated as 10, 20, 30, ... 90.

#### First 3 operating modes tried

The numbers of the first of up to three operating modes tested in a given time step to find the best operating mode. For example, if operating modes 11 and 12 were tried, the value would be 1112.

#### Next 3 operating modes tried

If the controller tried more than three operating modes, the mode numbers up to three additional attempts.

#### Final 3 operating modes tried

If the controller tried more than six operating modes, the mode numbers for up to three additional attempts.

The 34 operating modes are described in the table below. Note that single digit operating modes 1-9 are shown as 10, 20, etc. in the "operating modes tried" variables.

| Operating Mode | Description                          |
|----------------|--------------------------------------|
| 1 (10)         | CR_OFF, PC_OFF, TES_OFF, AUX_OFF     |
| 2 (20)         | CR_SU, PC_OFF, TES_OFF, AUX_OFF      |
| 3 (30)         | CR_ON, PC_SU, TES_OFF, AUX_OFF       |
| 4 (40)         | CR_ON, PC_SB, TES_OFF, AUX_OFF       |
| 5 (50)         | CR_ON, PC_RM_HI, TES_OFF, AUX_OFF    |
| 6 (60)         | CR_ON, PC_RM_LO, TES_OFF, AUX_OFF    |
| 7 (70)         | CR_DF, PC_MAX, TES_OFF, AUX_OFF      |
| 8 (80)         | CR_OFF, PC_SU, TES_DC, AUX_OFF       |
| 9 (90)         | CR_ON, PC_OFF, TES_CH, AUX_OFF       |
| 10             | SKIP_10 (not used)                   |
| 11             | CR_ON, PC_TARGET, TES_CH, AUX_OFF    |
| 12             | CR_ON, PC_TARGET, TES_DC, AUX_OFF    |
| 13             | CR_ON, PC_RM_LO, TES_EMPTY, AUX_OFF  |
| 14             | CR_DF, PC_OFF, TES_FULL, AUX_OFF     |
| 15             | CR_OFF, PC_SB, TES_DC, AUX_OFF       |
| 16             | CR_OFF, PC_MIN, TES_EMPTY, AUX_OFF   |
| 17             | CR_OFF, PC_RM_LO, TES_EMPTY, AUX_OFF |
| 18             | CR_ON, PC_SB, TES_CH, AUX_OFF        |
| 19             | CR_SU, PC_MIN, TES_EMPTY, AUX_OFF    |
| 20             | SKIP_20 (not used)                   |
| 21             | CR_SU, PC_SB, TES_DC, AUX_OFF        |
| 22             | CR_ON, PC_SB, TES_DC, AUX_OFF        |
| 23             | CR_OFF, PC_TARGET, TES_DC, AUX_OFF   |
| 24             | CR_SU, PC_TARGET, TES_DC, AUX_OFF    |
| 25             | CR_ON, PC_RM_HI, TES_FULL, AUX_OFF   |
| 26             | CR_ON, PC_MIN, TES_EMPTY, AUX_OFF    |
| 27             | CR_SU, PC_RM_LO, TES_EMPTY, AUX_OFF  |
| 28             | CR_DF, PC_MAX, TES_FULL, AUX_OFF     |
| 29             | CR_ON, PC_SB, TES_FULL, AUX_OFF      |
| 30             | SKIP_30 (not used)                   |
| 31             | CR_SU, PC_SU, TES_DC, AUX_OFF        |
| 32             | CR_ON, PC_SU, TES_CH, AUX_OFF        |
| 33             | CR_DF, PC_SU, TES_FULL, AUX_OFF      |
| 34             | CR_DF, PC_SU, TES_OFF, AUX_OFF       |

# 18.4.8 Script-only Parameters

The parameters described in this section can only be accessed using SAM's LK scripting language and are useful for modeling design details and configurations that are not available from the input pages in SAM's user interface.

For more about the LK scripting language, see Macros and Scripting.

For a sample script illustrating how to set some of these script-only parameters, see the molten salt trough.lk file in the SAM Open Source repository on GitHub.com.

### **Field Parameters**

#### custom\_sf\_pipe\_sizes [-]

Whether the header and runner diameters, wall thicknesses and lengths should be calculated or input from the parameters:

- sf\_hdr\_diams
- sf\_hdr\_lengths
- sf\_hdr\_wallthicks
- sf\_rnr\_diams
- sf\_rnr\_lengths
- sf\_rnr\_wallthicks

If this parameter value is true the above values are input; if this parameter value is false the values are calculated. The default value is false.

#### L\_rnr\_per\_xpan [m]

The maximum length of straight runner pipe without an expansion loop. Beyond this length an expansion loop is added (without increasing the linear distance). The default value is 70 m.

#### L\_xpan\_hdr [m]

The additional pipe length that an expansion loop in a header adds. The default value is 20 m.

#### L\_xpan\_rnr [m]

The additional pipe length that an expansion loop in a runner adds. The default value is 20 m.

#### Min\_rnr\_xpans [-]

The minimum number of expansion loops in any constant diameter runner pipe section, enforced during pipe sizing. The default value is 1.

#### N\_hdr\_per\_xpan [m]

The number of collector loops per header expansion loop. A value of 1 means that there are expansion loops between every collector loop. The default value is 2.

#### N\_max\_hdr\_diams [-]

The maximum number of different header pipe diameters in either the cold or hot legs, enforced during pipe sizing. The default value is 10.

#### northsouth\_field\_sep [m]

The distance separating subfields in the north-south direction. If the value is zero, the solar collector assemblies are touching. The default value is 20 m.

#### offset\_xpan\_hdr [-]

The location of the first header expansion loop. A value of 1 means that the first expansion loop is after the first collector loop closest to the runner. The default value is 1.

#### sf\_hdr\_diams [m]

The custom specified header section inside diameters. The values are utilized if the parameter custom\_sf\_pipe\_sizes is set to true. The number of header diameter values needs to match the number of header sections.

#### sf\_hdr\_lengths [m]

The custom specified header section lengths. The values are utilized if the parameter custom\_sf\_pipe\_sizes is set to true. The number of header length values needs to match the number of header sections.

#### sf\_hdr\_wallthicks [m]

The custom specified header section wall thicknesses. The values are utilized if the parameter custom\_sf\_pipe\_sizes is set to true. The number of header wall thickness values needs to match the number of header sections.

#### sf\_rnr\_diams [m]

The custom specified runner section inside diameters. The values are utilized if the parameter custom\_sf\_pipe\_sizes is set to true. The number of runner diameter values needs to match the number of runner sections.

#### sf\_rnr\_lengths [m]

The custom specified runner section lengths. The values are utilized if the parameter custom\_sf\_pipe\_sizes is set to true. The number of runner length values needs to match the number of runner sections.

#### sf\_rnr\_wallthicks [m]

The custom specified runner section wall thicknesses. The values are utilized if the parameter custom\_sf\_pipe\_sizes is set to true. The number of runner wall thickness values needs to match the number of runner sections.

### **Thermal Energy Storage/ Power Block Parameters**

#### custom\_sgs\_pipe\_sizes [-]

Whether the thermal energy storage and power block pipe diameters and wall thicknesses should be calculated or input from the parameters:

- sgs\_diams
- sgs\_wallthicks

If this parameter value is true the above values are input; if this parameter value is false the values are calculated. Note that the lengths are always input. The default value is false.

#### custom\_tes\_p\_loss [-]

Whether the pressure drops in the thermal energy storage system should be calculated using the associated pipe lengths and minor loss coefficients (k\_tes\_loss\_coeffs) or using the pumping power parameters on the Parasitics page. The default value is false.

#### DP\_SGS [bar]

The combined pressure drop within the steam generator system. The default value is 0 bar.

#### has\_hot\_tank\_bypass [-]

The indicator that specifies the outlet of the solar field bypass pipe. The solar field heat transfer fluid is routed back to the field when the heat transfer fluid is below a specified temperature. If this value is true, the fluid from the field is routed to the cold thermal storage tank. If this value is false, the fluid is routed to the field inlet runners. The default value is false.

### k\_tes\_loss\_coeffs [-]

The combined minor loss coefficients for each section of pipe in the thermal energy storage and power block systems. One coefficient corresponds to each pipe section, where each is an additive combination of the minor loss coefficients of the fittings in that section. These minor loss coefficients (k) are used in the following equation to calculate the pressure drop in the corresponding pipe that is caused by the fittings, where U is the velocity of the heat transfer fluid and is the fluid density. The default values are all zeroes.

$$\Delta P = \frac{1}{2} \cdot k \cdot U^2 \cdot \rho$$

#### L\_rnr\_pb [m]

The length of runner pipe in and around the power block, for either the hot or cold lines. The default value is 25 m.

#### sgs\_diams [m]

The custom specified thermal energy storage and power block pipe section diameters. The values are utilized if the parameter custom\_sgs\_pipe\_sizes is set to true. The number of diameter values needs to match the number of pipe sections.

#### sgs\_lengths [m]

The custom specified thermal energy storage and power block pipe section lengths. The values are utilized if the parameter custom\_sgs\_pipe\_sizes is set to true. The number of length values needs to match the number of pipe sections. Lengths at indices 0, 1, 5 and 6 are the summed lengths of the multiple individual pump sections. The default values are { 0, 90, 100, 120, 0, 0, 0, 0, 80, 120, 80 }, in meters.

| Number | From                                             | То                                     |
|--------|--------------------------------------------------|----------------------------------------|
| 0      | Cold thermal storage tank                        | Individual solar field (SF) pump inlet |
| 1      | Individual SF pump discharge                     | SF pump discharge header               |
| 2      | SF pump discharge header                         | SF runners                             |
| 3      | SF runners                                       | Hot thermal storage tank               |
| 4      | SF runners                                       | Cold thermal storage tank              |
| 5      | Steam generator system (SGS) pump suction header | Individual SGS pump inlet              |
| 6      | Individual SGS pump discharge                    | SGS pump discharge header              |
| 7      | SGS pump discharge header                        | Steam generator supply header          |
| 8      | Steam generator supply header                    | Inter-steam generator piping           |
| 9      | Inter-steam generator piping                     | Steam generator outlet header          |
| 10     | Steam generator outlet header                    | Cold thermal storage tank              |

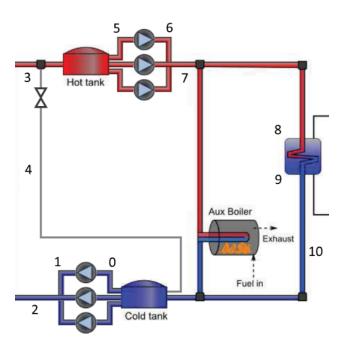

#### sgs\_wallthicks [m]

The custom specified thermal energy storage and power block pipe wall thicknesses. The values are utilized if the parameter custom\_sgs\_pipe\_sizes is set to true. The number of wall thickness values needs to match the number of pipe sections.

#### tanks\_in\_parallel [-]

Whether the thermal energy storage tank are in parallel with the field or in series with the field. Tanks in series with the field are specific to direct storage systems as in this configuration the field heat transfer fluid passes through the tanks before entering and after leaving the power block. The default value is false.

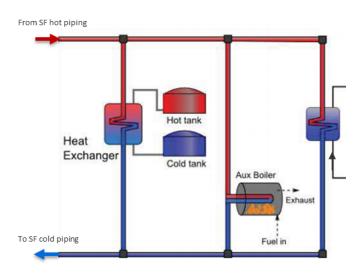

### Default (parallel) storage tank configuration

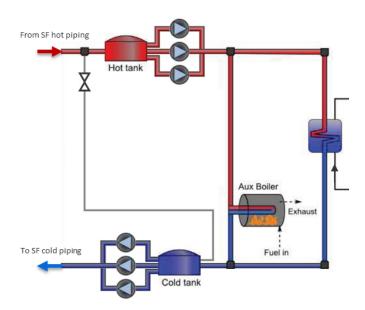

#### New series storage tank option

#### T\_tank\_hot\_inlet\_min [°C]

The minimum field heat transfer fluid temperature that may enter the hot storage tank. If the storage tanks are in series with the field and the temperature is below this value, the bypass valve will open and the field will recirculate. The default value is 400 °C.

#### V\_tes\_des [m/s]

The design velocity for sizing the diameters of the thermal energy storage and power block piping. The default value is 1.85 m/s.

# **18.5 Empirical Trough Model**

The empirical trough model models the same type of parabolic trough system as the physical trough model, but uses a set of curve-fit equations derived from regression analysis of data measured from the SEGS projects in the southwestern United States, so you are limited to modeling systems composed of components for which there is measured data. The model is based on Excelergy, originally developed for internal use at at the National Renewable Energy Laboratory.

A parabolic trough system is a type of concentrating solar power (CSP) system that collects direct normal solar radiation and converts it to thermal energy that runs a power block to generate electricity. The components of a parabolic trough system are the solar field, power block, and in some cases, thermal energy storage and fossil backup systems. The solar field collects heat from the sun and consists of parabolic, trough-shaped solar collectors that focus direct normal solar radiation onto tubular receivers. Each collector assembly consists of mirrors and a structure that supports the mirrors and receivers, allows it to track the sun on one axis, and can withstand wind-induced forces. Each receiver consists of a metal tube with a solar radiation absorbing surface in a vacuum inside a coated glass tube. A heat transfer fluid (HTF) transports heat from the solar field to the power block (also called power cycle) and other components of the system. The power block is based on conventional power cycle technology, using a turbine to convert thermal energy from the solar field to electric energy. The optional fossil-fuel backup system delivers supplemental heat to the HTF during times when there is insufficient solar energy to drive the power block at its rated capacity.

The empirical parabolic trough model uses a set of equations based on empirical analysis of data collected from installed systems (the SEGS projects in the southwestern United States) to represent the performance of parabolic trough components. The model is based on Excelergy, a model initially developed for internal use at at the National Renewable Energy Laboratory. For information about the physical parabolic trough model, see <u>Parabolic Trough Physical</u>.

For a more detailed description of the empirical trough model, see the draft empirical trough reference manual on the <u>SAM website</u>.

**Note.** Many of the input variables in the parabolic trough model are interrelated and should be changed together. For example, the storage capacity, which is expressed in hours of thermal storage, should not be changed without changing the tank heat loss value, which depends on the size of the storage system. Some of these relationships are described in this documentation, but not all.

# 18.5.1 Solar Field

To view the Solar Field page, click **Solar Field** on the main window's navigation menu. Note that for the empirical trough input pages to be available, the technology option in the <u>Technology and Market</u> window must be Concentrating Solar Power - Empirical Trough System.

The Solar Field page displays variables and options that describe the size and properties of the solar field, properties of the heat transfer fluid, reference design specifications of the solar field, and collector orientation.

### Field Layout

#### Options 1 and 2

For Option 1, (solar multiple mode), you specify a value for **Solar Multiple**, and SAM calculates the solar field area and displays it under **Calculated Values** as **Aperture Reflective Area**. In this mode, SAM ignores the solar field area value under **Field Layout**.

For Option 2 (solar field area mode), you specify a value for **Solar Field Area**, and SAM calculates the solar multiple and displays it under **Calculated Values**. In this mode, SAM ignores the Solar Multiple value under **Field Layout**.

See Solar Multiple for details.

#### Distance Between SCAs in Row (m)

The end-to-end distance in meters between SCAs (solar collection elements, or collectors) in a single row, assuming that SCAs are laid out uniformly in all rows of the solar field. SAM uses this value to calculate the end loss. This value is not part of the SCA library on the <u>SCA / HCE page</u>, and should be verified manually to ensure that it is appropriate for the SCA type that appears on the SCA / HCE page.

#### Row spacing, center-to-center (m)

The centerline-to-centerline distance in meters between rows of SCAs, assuming that rows are laid out uniformly throughout the solar field. SAM uses this value to calculate the row-to-row shadowing loss factor. This value is not part of the SCA library, and should be verified manually to ensure that it is appropriate for the SCA type that appears on the <u>SCA / HCE page</u>.

#### Number of SCAs per Row

The number of SCAs in each row, assuming that each row in the solar field has the same number of SCAs. SAM uses this value in the SCA end loss calculation.

#### Deploy Angle (degrees)

The SCA angle during the hour of deployment. A deploy angle of zero for a northern latitude is vertical facing due east. SAM uses this value along with sun angle values to determine whether the current hour of simulation is the hour of deployment, which is the hour before the first hour of operation in the morning. SAM assumes that this angle applies to all SCAs in the solar field.

#### Stow Angle (degrees)

The SCA angle during the hour of stow. A stow angle of zero for a northern latitude is vertical facing east, and 180 degrees is vertical facing west. SAM uses this value along with the sun angle values to determine whether the current hour of simulation is the hour of stow, which is the hour after the final hour of operation in the evening.

### **Heat Transfer Fluid**

#### Solar Field HTF Type

The solar field heat transfer fluid (HTF) absorbs heat as it circulates through the heat collection elements in the solar field and transports the heat to the power block where it is used to run a turbine. Several types of heat transfer fluid are used for trough systems, including hydrocarbon (mineral) oils, synthetic oils, silicone oils and nitrate salts.

When you choose a heat transfer fluid, SAM populates the minimum HTF temperature variable with that oil's minimum operating temperature value. SAM will not allow the system to operate at a temperature below the minimum HTF temperature. Electric heaters in the system maintain the fluid temperature. SAM accounts for the electric power requirement for heating on the <u>Parasitics page</u>.

The remaining heat transfer fluid parameters describe characteristics of the solar field that affect the performance of the heat transfer fluid. The two area-related parameters refer to square meters of solar field area.

#### Notes.

During the simulation, SAM counts the number of instances that the HTF temperature falls outside of the operating temperature limits in the table below. If the number of instances exceeds 50, it displays a simulation <u>notice</u> with the HTF temperature and time step number for the 50th instance.

If you define a custom fluid, SAM disables the minimum and maximum operating temperature variables and displays zero because it does not have information about the operating limits for the fluid you defined. You can check the time series temperature data in the results to ensure that they do not exceed the limits for your custom fluid.

|                     |                                                    | Min<br>Optimal<br>Operating<br>Temp | Max<br>Optimal<br>Operating<br>Temp* | Freeze<br>Point                   | _                                                           |
|---------------------|----------------------------------------------------|-------------------------------------|--------------------------------------|-----------------------------------|-------------------------------------------------------------|
| Name                | Туре                                               | °C                                  | °C                                   | °C                                | Comments                                                    |
| Hitec Solar<br>Salt | Nitrate Salt                                       | 238                                 | 593                                  | 238                               |                                                             |
| Hitec               | Nitrate Salt                                       | 142                                 | 538                                  | 142                               |                                                             |
| Hitec XL            | Nitrate Salt                                       | 120                                 | 500                                  | 120                               |                                                             |
| Caloria HT<br>43    | Mineral<br>Hydrocarbo<br>n                         | -12                                 | 315                                  | -12 (pour<br>point)               | used in first<br>Luz trough<br>plant,<br>SEGS I             |
| Therminol<br>VP-1   | Mixture of<br>Biphenyl<br>and<br>Diphenyl<br>Oxide | 12                                  | 400                                  | 12<br>(crystallizat<br>ion point) | Standard<br>for current<br>generation<br>oil HTF<br>systems |
| Therminol<br>59     | Synthetic<br>HTF                                   | -45                                 | 315                                  | -68 (pour<br>point)               |                                                             |
| Therminol<br>66     | ?                                                  | 0                                   | 345                                  | -25 (pour<br>point)               |                                                             |
| Dowtherm<br>Q       | Synthetic<br>Oil                                   | -35                                 | 330                                  | n/a                               |                                                             |
| Dowtherm<br>RP      | Synthetic<br>Oil                                   | n/a                                 | 330                                  | n/a                               |                                                             |

#### Heat transfer fluids on the Field HTF Fluid list.

\*The maximum optimal operating temperature is the value reported as "maximum bulk temperature" on the product data sheets.

#### Data Sources for HTF Properties

Hitec fluids: Raade J, Padowitz D, Vaughn J. <u>Low Melting Point Molten Salt Heat Transfer Fluid with</u> <u>Reduced Cost</u>. Halotechnics. Presented at SolarPaces 2011 in Granada, Spain.

Caloria HT 43: Product comparison tool on Duratherm website.

Therminol Fluids: Solutia Technical Bulletins 7239115C, 7239271A, 7239146D.

Dowtherm Fluids: Dow <u>Data Sheet</u> for Q, no data sheet available for RP (high temp is from website): <u>http://www.dow.com/heattrans/products/synthetic/dowtherm.htm</u>).

#### Solar Field Inlet Temp (°C)

Design temperature of the solar field inlet in degrees Celsius used to calculate design solar field average temperature, and design HTF enthalpy at the solar field inlet. SAM also limits the solar field inlet temperature to this value during operation and solar field warm up, and uses this value to calculate the actual inlet temperature when the solar field energy is insufficient for warm-up.

#### Solar Field Outlet Temp (°C)

Design temperature of the solar field outlet in degrees Celsius, used to calculate design solar field average temperature. It is also used to calculate the design HTF enthalpy at the solar field outlet, which SAM uses to determine whether solar field is operating or warming up. SAM also uses this value to calculate the actual inlet temperature when the solar field energy is insufficient for warm-up.

#### Solar Field Initial Temp (°C)

Initial solar field inlet temperature. The solar field inlet temperature is set to this value for hour one of the simulation.

#### Piping Heat Losses @ Design Temp (W/m<sup>2</sup>)

Solar field piping heat loss in Watts per square meter of solar field area when the difference between the average solar field temperature and ambient temperature is 316.5°C. Used in solar field heat loss calculation.

### Piping Heat Loss Coeff (1-3)

These three values are used with the solar field piping heat loss at design temperature to calculate solar field piping heat loss.

#### Solar Field Piping Heat Losses (W/m<sup>2</sup>)

Design solar field piping heat losses. This value is used only in the solar field size equations. This design value different from the hourly solar field pipe heat losses calculated during simulation.

Solar Field Piping Heat Losses = (PHLTC3 × T<sup>3</sup> + PHLTC2 × T<sup>2</sup> + PHLTC1 × T) × Solar Field Piping Heat Losses @ Design T

T = Average Solar Field Temperature - Ambient Temp

Average Solar Field Temperature = ( Solar Field Inlet Temp + Solar Field Outlet Temp ) ÷ 2

Where PHLTC1-3 are the Piping Heat Loss Coefficients you specify, and the temperature value are design point values that you specify as inputs. During the simulation, SAM calculates the actual piping heat losses using simulated field temperatures and the ambient temperature from the weather file you specify on the Location and Resource page.

#### Minimum HTF Temp (°C)

Minimum heat transfer fluid temperature in degrees Celsius. SAM automatically populates the value based on the properties of the solar field HTF type, i.e., changing the HTF type changes the minimum HTF temperature. The value determines when freeze protection energy is required, is used to calculate HTF enthalpies for the freeze protection energy calculation, and is the lower limit of the average solar field temperature. SAM assumes that heat protection energy is supplied by electric heat trace equipment.

### HTF Gallons Per Area (gal/m<sup>2</sup>)

Volume at 25°C of HTF per square meter of solar field area, used to calculate the total mass of HTF in the solar field, which is used to calculate solar field temperatures and energies during hourly simulations. The volume includes fluid in the entire system including the power block and storage

### Land Area

The land area inputs determine the total land area in acres that you can use to estimate land-related costs in \$/acres on the <u>Installation Costs</u> and <u>Operating Costs</u> pages.

#### Solar field area, acres

The actual aperture area converted from square meters to acres:

Solar Field Area (acres) = Actual Aperture (m<sup>2</sup>) × Row Spacing (m) / Maximum SCA Width (m) × 0.0002471 (acres/m<sup>2</sup>)

The maximum SCA width is the aperture width of SCA with the widest aperture in the field, as specified in the loop configuration and on the <u>Collectors (SCA)</u> page.

### Non-solar field land area multiplier

Land area required for the system excluding the solar field land area, expressed as a fraction of the solar field aperture area. A value of one would result in a total land area equal to the total aperture area.

#### Total land area, acres

Land area required for the entire system including the solar field land area

Total Land Area (acres) = Solar Field Area (acres) × (1 + Non-Solar Field Land Area Multiplier)

The land area appears on the Installation Costs page, where you can specify land costs in dollars per acre.

### Solar Multiple (Design Point)

**Note.** The ambient temperature, direct normal radiation, and wind velocity reference variables differ from the hourly weather data that SAM uses for system output calculations. SAM uses the reference ambient condition variables to size the solar field. Hourly data from the weather file shown on the <u>Location and</u> <u>Resource</u> page determine the solar resource at the site.

### **Calculated Values**

The two calculated values variables depend on whether you choose Option 1 or Option 2 to specify the solar field size. When you choose Option 1, the solar multiple calculated value is equal to the value you specify under **Field Layout** and SAM calculates the aperture reflective area. When you choose Option 2, the aperture reflective area is equal to the Solar Field Area value you specify, and SAM calculates the solar multiple.

### Solar Multiple

The solar field area expressed as a multiple of the exact reflective area for a solar multiple of 1 (see "Reference Conditions (SM=1)" below). SAM uses the calculated solar multiple value to calculate the design solar field thermal energy and the maximum thermal energy storage charge rate.

Solar Multiple = Aperture Reflective Area - Exact Aperture Reflective Area at SM=1

### Aperture Reflective Area (m<sup>2</sup>)

The total reflective area of collectors in solar field expressed in square meters. SAM uses this value in the delivered thermal energy calculations. This area is the total collection aperture area, which is less

than the mirror area. The solar field area does not include space between collectors or the land required by the power block.

Aperture Reflective Area = Solar Multiple × Exact Aperture Reflective Area at SM=1

### **Solar Multiple Reference Conditions**

### Ambient Temp (°C)

Reference ambient temperature in degrees Celsius. Used to calculate the design solar field pipe heat losses.

### Direct Normal Radiation (W/m<sup>2</sup>)

Reference direct normal radiation in Watts per square meter. Used to calculate the solar field area that would be required at this insolation level to generate enough thermal energy to drive the power block at the design turbine thermal input level. SAM also uses this value to calculate the design HCE heat losses displayed on the <u>SCA / HCE page</u>. The appropriate value depends on the system location. For example, 950 W/m2 is an appropriate value for the Mohave Desert and typical locations under consideration for development in the U.S., and 800 W/m2 is appropriate for southern Spain.

**Note.** Direct Normal Radiation does not represent weather conditions at the site, but is the reference radiation value used to calculate the solar field area when the solar multiple is one. The radiation values used during simulation are from the weather file specified on the <u>Location and Resource</u> page.

### Wind Velocity (m/s)

Reference wind velocity in meters per second. SAM uses this value to calculate the design HCE heat losses displayed on the <u>SCA / HCE page</u>.

### **Reference Condition (SM=1)**

### Exact Aperture Reflective Area (m<sup>2</sup>)

The solar field area required to deliver sufficient solar energy to drive the power block at the design turbine gross output level under reference weather conditions. It is equivalent to a solar multiple of one, and used to calculate the solar field area when the Layout mode is Solar Multiple.

Exact Aperture Reflective Area = Design Turbine Thermal Input ÷ ( Direct Normal Radiation × Optical Efficiency - HCE Thermal Losses - Solar Field Piping Heat Losses )

#### Exact Num. SCAs

The exact aperture reflective area divided by the SCA aperture reflective area. SAM uses the nearest integer greater than or equal to this value in the solar field size equations to calculate value of the Aperture Reflective Area variable described above. The exact number of SCAs represents the number of SCAs in a solar field for a solar multiple of one.

Exact Num SCAs = Exact Aperture Reflective Area ÷ Aperture Area per SCA

### Values from Other Pages

### Aperture Area per SCA (m<sup>2</sup>)

SCA aperture reflective area variable from the <u>SCA / HCE page</u>. SAM uses this value in the solar field size equations to calculate the value of the Aperture Reflective Area variable described above.

#### HCE Thermal Losses (W/m<sup>2</sup>)

Design HCE thermal losses based on the heat loss parameters from the <u>SCA / HCE page</u>. SAM uses this value only in the solar field size equations. This design value is different from the hourly HCE thermal losses calculated during simulation.

#### **Optical Efficiency**

Weighted optical efficiency variable from the <u>SCA / HCE page</u>. SAM uses this design value only in the solar field size equations. This design value is different from SCA efficiency factor calculated during the simulation.

#### **Design Turbine Thermal Input (MWt)**

Design turbine thermal input variable from the <u>Power Block page</u>. Used to calculate the exact aperture reflective area described above.

### Orientation

#### **Collector Tilt (degrees)**

The collector angle from horizontal, where zero degrees is horizontal. A positive value tilts up the end of the array closest to the equator (the array's south end in the northern hemisphere), a negative value tilts down the southern end. Used to calculate the solar incidence angle and SCA tracking angle. SAM assumes that the SCAs are fixed at the tilt angle.

#### **Collector Azimuth (degrees)**

The azimuth angle of the collector, where zero degrees is pointing toward the equator, equivalent to a north-south axis. Used to calculate the solar incidence angle and the SCA tracking angle. SAM calculates the SCAs' tracking angle for each hour, assuming that the SCAs are oriented 90 degrees east of the azimuth angle in the morning and track the daily movement of the sun from east to west.

# 18.5.2 Collectors (SCAs)

A solar collector assembly (SCA) is an individually tracking component of the solar field that includes mirrors, a supporting structure, and heat collection elements or receivers.

For a more detailed description of the model, please download the CSP trough reference manual from the <u>SAM website</u>.

### Solar Collector Assembly (SCA)

The solar collector assembly (SCA) input variables describe the dimensions and optical characteristics of the SCA or collector.

#### **Current SCA inputs**

The name of the collector in the SCA library

#### SCA Length (m)

The total length of a single SCA. Used in SCA end loss calculation.

#### SCA Aperture (m)

The structural width of a single SCA, including reflective area and gaps. Used in the row-to-row shadowing loss factor and HCE thermal loss calculations.

#### SCA Aperture Reflective Area (m<sup>2</sup>)

The reflective area of a single SCA, not including gaps. Used in the solar field size calculations.

#### Average Focal Length (m)

Average trough focal length. Used in end gain and end loss factor calculations.

#### Incident Angle Modifier Coef F0, F1, F2

Incident angle modifier coefficients. Used to calculate the incident angle modifier factor, which is used to calculate the HCE absorbed energy and the solar field optical efficiency.

#### **Tracking Error and Twist**

Accounts for errors in the SCA's ability to track the sun. Sources of error may include poor alignment of sun sensor, tracking algorithm error, errors caused by the tracker drive update rate, and twisting of the SCA end at the sun sensor mounting location relative to the tracking unit end. A typical value is 0.985. Used to calculate SCA field error factor.

#### **Geometric Accuracy**

Accounts for SCA optical errors caused by misaligned mirrors, mirror contour distortion caused by the support structure, mirror shape errors compared to an ideal parabola, and misaligned or distorted HCE. A typical range of values is between 0.97 and 0.98. Used to calculate SCA field error factor.

#### **Mirror Reflectance**

The mirror reflectance input is the solar weighted specular reflectance. The solar-weighted specular reflectance is the fraction of incident solar radiation reflected into a given solid angle about the specular reflection direction. The appropriate choice for the solid angle is that subtended by the receiver as viewed from the point on the mirror surface from which the ray is being reflected. For parabolic troughs, typical values for solar mirrors are 0.923 (4-mm glass), 0.945 (1-mm or laminated glass), 0..906 (silvered polymer), 0.836 (enhanced anodized aluminum), and 0.957 (silvered front surface).

#### Mirror Cleanliness Factor (avg)

Accounts for dirt and dust on the mirrors that reduce their effective reflectivity. Typically, mirrors are continuously cleaned, but a single mirror may be cleaned once each one or two weeks. The expected overall effect on the total solar field would be an average loss of between one and two percent. A typical value would be 0.985. Used to calculate SCA field error factor.

#### Dust on Envelope (avg)

Accounts for dust on the HCE envelope that affects light transmission. A typical value would be 0.99. Used to calculate HCE heat loss.

#### **Concentrator Factor**

A additional error factor to make it possible to adjust the SCE performance without modifying the other error factors. Useful for modeling an improved or degraded SCE. The default value is 1. Used to calculate SCA field error factor.

### Solar Field Availability

Accounts for solar field down time for maintenance and repairs. Used to calculate absorbed energy.

# About the SCA Parameters

The default SCA library includes a set of parameters for four types of SCAs described in the table below. These SCA types are either installed in currently operating systems, or were used in past system designs. See <u>Working with Libraries</u> for information about managing libraries.

### Table 4. Default collector types.

| Name              | Description                                  | Location                                      |  |  |
|-------------------|----------------------------------------------|-----------------------------------------------|--|--|
| Euro Trough ET150 | Torque box, galvanized steel                 | SEGS V, Kramer Junction, California           |  |  |
| Luz LS-2          | Torque-tube, galvanized steel                | SEGS I - VII, Kramer Junction,<br>California  |  |  |
| Luz LS-3          | Bridge truss, galvanized steel               | SEGS VII - IX, Kramer Junction,<br>California |  |  |
| Solargenix SGX-1  | Organic hubbing structure, extruded aluminum | Nevada Solar One, Boulder City,<br>Nevada     |  |  |

The values of input variables on the SCA / HCE page are stored in libraries. See <u>Working with Libraries</u> for information about managing libraries.

# 18.5.3 Receivers (HCEs)

A heat collection element (HCE) is a metal pipe contained in a vacuum within glass tube that runs through the focal line of the trough-shaped parabolic collector. Seals and bellows ensure that a vacuum is maintained in each tube. Anti-reflective coatings on the glass tube maximize the amount of solar radiation that enters the tube. Solar-selective radiation absorbing coatings on the metal tube maximize the transfer of energy from the solar radiation to the pipe.

The Receivers (HCEs) variables describe the properties of up to four HCE types that can make up the solar field. This makes it possible to model a solar field with HCEs in different states. Each set of properties applies to one of the HCE types. The Fraction of Field variable determines what portion of the solar field is made up of a given HCE type.

#### Current HCE inputs

The name of the receiver and its condition. Vacuum refers to an HCE in good condition, lost vacuum, broken glass, and hydrogen refer to different problem conditions. You can define up to four HCE (receiver) conditions.

#### Fraction of Field

Fraction of solar field using this HCE type and condition. Used to calculate HCE field error factor and HCE heat loss.

#### **Bellows Shadowing**

The portion of the HCE tube that does not absorb solar thermal radiation. Used to calculate HCE field error factor.

#### **Envelope Transmissivity**

Used to calculate HCE field error factor.

#### Absorber Absorption

Accounts for inefficiencies in the HCE black coating. Used to calculate HCE field error factor.

#### Unaccounted

Allows for adjustment of the HCE performance to explore effect of changes in performance of the HCE without changing the values of other correction factors. A typical value is 1. Used to calculate HCE field error factor.

#### **Optical Efficiency (HCE)**

The design optical efficiency of each of the four receiver type and condition options. SAM uses the values to calculate the design weighted optical efficiency.

- Optical Efficiency = SCA Field Error × Dust on Envelope × Bellows Shadowing × Envelope Transmissivity × Absorber Absorption × Unaccounted
- SCA Field Error = Tracking Error and Twist × Geometric Accuracy × Mirror Reflectivity × Mirror Cleanliness Factor × Concentrator Factor

#### **Optical Efficiency (Weighted)**

The design weighted optical efficiency, representing the average optical efficiency of all receivers in the field. SAM uses the value to calculate the solar field area. Note that SAM also calculates a separate HCE optical efficiency value for each hour during simulation that counts for the loss factors on the SCA / HCE page that also accounts for the incident angle modifier factor, which depends on the time of day and collector orientation.

Optical Efficiency Weighted = Optical Efficiency 1 × Percent of Solar Field 1 + Optical Efficiency 2 × Percent of Solar Field 2 + Optical Efficiency 3 × Percent of Solar Field 3 + Optical Efficiency 4 × Percent of Solar Field 4

#### Heat Loss Coefficient A0...A6

Used to calculate the HCE heat loss. The default values are based on NREL modeling and test results. (See Forristall R, 2003. Heat Transfer Analysis and Modeling of a Parabolic Trough Solar Receiver Implemented in Engineering Equation Solver. National Renewable Energy Laboratory NREL/TP-550-34169, <u>https://www.nrel.gov/docs/fy04osti/34169.pdf;</u> Burkholder F et al, 2009, Heat Loss Testing of Schott's 2008 PTR70 Parabolic Trough Receiver. National Renewable Energy Laboratory NREL/TP-550-45633, <u>https://www.nrel.gov/docs/fy09osti/45633.pdf</u>)

#### Heat Loss Factor

The design heat loss factor that applies to the active HCE type and condition. Used to calculate design HCE heat loss that is part of the solar field area equation. The heat loss factor scales the heat loss equation and can be used to fine tune the results when measured heat loss data are available. The default value of 1.0 is valid for the current version of SAM using the default heat loss coefficients.

#### Min windspeed (m/s)

Used to calculate the HCE heat loss for hours when the wind speed from the weather file is lower than the minimum wind speed.

The following heat loss values are provided for reference. SAM calculates the HCE heat loss for each hour during simulation based on the loss factor coefficients on the SCA / HCE page and other values from the weather data.

### HCE Heat Losses (W/m)

$$\begin{aligned} \mathcal{Q}_{\text{HCEHLD},n} &= \left( \mathcal{Q}_{\text{HCEHLD}1,n} + \mathcal{Q}_{\text{HCEHLD}2,n} + \mathcal{Q}_{\text{HCEHLD}3,n} + \mathcal{Q}_{\text{HCEHLD}4,n} \right) \cdot F_{\text{HeatLoss},n} \\ \mathcal{Q}_{\text{HCEHLD}1,n} &= F_{\text{HLA0}} + F_{\text{HLA5}} \cdot \sqrt{\nu_{\text{WindRef}}} \\ \mathcal{Q}_{\text{HCEHLD}2,n} &= \left( F_{\text{HLA1}} + F_{\text{HLA6}} \cdot \sqrt{\nu_{\text{WindRef}}} \right) \cdot \frac{T_{\text{SFOutD}} + T_{\text{SFInD}} - T_{\text{AmbientRef}}}{2} \\ \mathcal{Q}_{\text{HCEHLD}3,n} &= \left( F_{\text{HLA2}} + F_{\text{HLA4}} \cdot \mathcal{Q}_{\text{DNIRef}} \right) \cdot \frac{T_{\text{SFOutD}}^2 + T_{\text{SFOutD}} \cdot T_{\text{SFInD}} + T_{\text{SFInD}}^2}{3} \\ \mathcal{Q}_{\text{HCEHLD}4,n} &= F_{\text{HLA3}} \cdot \frac{\left( T_{\text{SFOutD}}^2 + T_{\text{SFInD}}^2 \right) \cdot \left( T_{\text{SFOutD}} + T_{\text{SFInD}} \right)}{4} \end{aligned}$$

Where,

| $Q_{_{HCEHLD,n}}$ (W/m)     | HCE heat losses for HCE type $n$ expressed in thermal Watts per meter |
|-----------------------------|-----------------------------------------------------------------------|
| $F_{HeatLoss,n}$            | Heat Loss Factor for HCE type <i>n</i>                                |
| $F_{A0} \dots F_{A6}$       | A0 Heat Loss Coefficient through A6 Heat Loss Coefficient             |
| T <sub>SFin</sub> (°C)      | Solar Field Inlet Temperature from the Solar Field page               |
| $T_{SFout}$ (°C)            | Solar Field Outlet Temperature from the Solar Field page              |
| <i>T<sub>Amb</sub></i> (°C) | Reference ambient temperature from the Solar Field page               |
| $Q_{DNIRef}$                | Reference direct normal radiation from the Solar Field page           |
| <sub>Wind</sub> (m/s)       | Reference wind velocity from the Solar Field page                     |

### Thermal Losses (Weighted W/m)

Thermal Losses Weighted W/m = HCE Heat Losses 1 × Percent of Solar Field 1 + HCE Heat Losses 2 × Percent of Solar Field 2 + HCE Heat Losses 3 × Percent of Solar Field 3 + HCE Heat Losses 4 × Percent of Solar Field 4

### Thermal Losses (Weighted W/m2)

Thermal Losses Weighted W/m2 = Thermal Losses Weighted W/m ÷ SCA Aperture

# About the HCE Parameters

The HCE library includes four HCE types, and for each HCE type, five HCE conditions. See <u>Working with</u> <u>Libraries</u> for information about managing libraries.

For each HCE type and condition, you can assign a Percent of Field value. For example, in the figure below, the receiver type is Schott PTR70, and 98.5% percent of the HCEs are in normal condition, 1.0% have lost vacuum, 0.5% have glass damage, and 0% have allowed hydrogen to enter the tube.

When you select a name from the Receiver Type and Condition list, SAM populates the optical and heat loss parameters using values stored in the library. When you change one or more of these values, SAM creates a copy of the parameter set and adds it to the library under the name "CUSTOM CUSTOM."

The four HCE types are described in the table below.

### Table 5. Default HCE types.

| HCE Type            | Description                                                         |  |  |  |
|---------------------|---------------------------------------------------------------------|--|--|--|
| Luz Cermet          | Original HCE design. Low reliability of seals.                      |  |  |  |
| Schott PTR70 Vacuum | Newer design with improved reliability. Two versions are available. |  |  |  |
| Solel UVAC2         | Newer design with improved reliability.                             |  |  |  |
| Solel UVAC3         | The newest HCE available as of May 2008.                            |  |  |  |

The performance of the HCE is highly dependent on the quality of the vacuum in the glass tube. SAM models the HCE under the five conditions described in the following table.

Table 6. HCE conditions.

| HCE Condition | Description                                                                                                    |  |  |  |
|---------------|----------------------------------------------------------------------------------------------------|--|--|--|
| Broken glass  | Glass tube is damaged, increasing heat transfer between tube and atmosphere.                                                                                                    |  |  |  |
| Fluorescent   | Selective coating on metal tube is compromised, reducing absorption of solar radiation                                                                                                    |  |  |  |
| Hydrogen      | Hydrogen from hydrocarbon-based heat transfer fluid<br>(e.g., mineral oil) has permeated through metal tube<br>into the vacuum, increasing heat transfer between<br>metal tube and glass. |  |  |  |
| Lost vacuum   | Glass-to-metal seal is compromised                                                                                                    |  |  |  |
| Vacuum        | HCE is not damaged and is operating as designed.                                                                                                    |  |  |  |

# 18.5.4 Power Block

To view the Power Block page, click **Power Block** on the main window's navigation menu. Note that for the empirical trough input pages to be available, the technology option in the <u>Technology and Market</u> window must be Concentrating Solar Power - Empirical Trough System.

The Power Block parameters describe the equipment in the system that converts thermal energy from the solar field or thermal energy storage system into electricity. The power block is based on a steam turbine that runs on a conventional Rankine power cycle and may or may not include fossil fuel backup. Power block components include a turbine, heat exchangers to transfer heat from the solar field or thermal energy storage system to the turbine, and a cooling system to dissipate waste heat. SAM considers the thermal energy storage system to be a separate component, which is described on the <u>Thermal Storage page</u>.

The input variables on the Power Block page are divided into two groups. The turbine ratings group determines the capacity of the power block, and the power cycle group defines the performance parameters of the reference turbine.

For a more detailed description of the model, please download the CSP trough reference manual from the <u>SAM website</u>.

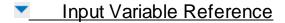

### **Plant Characteristics**

#### Design Gross Output (MWe)

The power cycle's design output, not accounting for parasitic losses. SAM uses this value to size system components, such as the solar field area when you use the solar multiple to specify the solar field size.

#### **Estimated Gross to Net Conversion Factor**

An estimate of the ratio of the electric energy delivered to the grid to the power cycle's gross output. SAM uses the factor to calculate the system's nameplate capacity for capacity-related calculations, including the estimated total cost per net capacity value on the <u>Installation Costs</u> page, capacity-based incentives on the <u>Incentives</u> page, and the capacity factor reported in the <u>results</u>.

#### Estimated Net Output at Design (MWe)

The power cycle's nominal capacity, calculated as the product of the design gross output and estimated gross to net conversion factor. SAM uses this value to calculate the system's rated capacity for capacity-related calculations, including the estimated total cost per net capacity value on the <u>Installation Costs</u> page, capacity-based incentives on the <u>Incentives</u> page, and the capacity factor reported in the <u>results</u>.

### System Availability

System availability losses are reductions in the system's output due to operational requirements such as maintenance down time or other situations that prevent the system from operating as designed.

**Note.** To model curtailment, or forced outages or reduction in power output required by the grid operator, use the inputs on the <u>Grid</u> page.

To edit the system availability losses, click Edit losses.

The Edit Losses window allows you to define loss factors as follows:

- Constant loss is a single loss factor that applies to the system's entire output. You can use this to
  model an availability factor.
- Hourly losses apply to specific hours of the year.

SAM reduces the system's output in each hour by the loss percentage that you specify for that hour. For a given hour, a loss of zero would result in no adjustment. A loss of 5% would reduce the output by 5%, and a loss of -5% would increase the output value by 5%. For subhourly simulations, SAM applies the loss factor for a given hour to each time step in that hour

# **Power Cycle**

The variables in the power cycle group describe a reference steam turbine. SAM uses the reference turbine specifications to calculate the turbine output, and then scales the actual output based on the turbine rating variables. Each set of reference turbine specifications is stored in the reference turbine library.

#### **Current Power Block**

Name of the reference turbine. Selecting a reference system determines the values of the other power cycle variables.

#### **Design Cycle Thermal Input (MWt)**

The thermal energy required as input to the power block to generate the design turbine gross (electric) output. SAM uses the design turbine thermal input to calculate several power block capacity-related values, including the solar field size, power block design point gross output, and parasitic losses.

Design Cycle Thermal Input = Design Turbine Gross Output - Rated Cycle Conversion Efficiency

#### Rated Cycle Conversion Efficiency

Total thermal to electric efficiency of the reference turbine. Used to calculate the design turbine thermal input.

#### Max Turbine Over Design Operation

The turbine's maximum output expressed as a fraction of the design turbine thermal input. Used by the dispatch module to set the power block thermal input limits.

#### Min Turbine Operation

The turbine's minimum load expressed as a fraction of the design turbine thermal input. Used by the dispatch module to set the power block thermal input limits.

#### Frac of Thermal Power for Startup

Fraction of the design turbine thermal input required to bring the system to operating temperature after a period of non-operation. Used by the dispatch module to calculate the required start-up energy.

#### Boiler LHV Efficiency

The back-up boiler's lower heating value efficiency. Used by the power block module to calculate the quantity of gas required by the back-up boiler.

#### Max Thermal Input (MWt)

The maximum thermal energy that can be delivered to the power block by the solar field, thermal energy storage system or both.

Max Thermal Input = Design Cycle Thermal Input  $\times$  (F4  $\times$  Max Turbine Over Design Operation<sup>4</sup> + F3  $\times$  Max Turbine Over Design Operation<sup>3</sup> + F2  $\times$  Max Turbine Over Design Operation<sup>2</sup> + F1  $\times$  Max Turbine Over Design Operation + F0)

Where F0-4 are the Cycle Part-load Elec to Therm factors that you specify.

#### Min Thermal Input (MWt)

The minimum thermal energy that can be delivered to the power block by the solar field, thermal energy storage system or both.

Max Thermal Input = Design Cycle Thermal Input  $\times$  (F4  $\times$  Min Turbine Operation<sup>4</sup> + F3  $\times$  Max Turbine Over Design Operation<sup>3</sup> + F2  $\times$  Min Turbine Operation<sup>2</sup> + F1  $\times$  Min Turbine Operation + F0)

Where F0-4 are the Cycle Part-load Elec to Therm factors that you specify.

#### **Cycle Part-load Therm to Elec**

Factors for the turbine thermal-to-electric efficiency polynomial equation. Used to calculate the design point gross output, which is the portion of the power block's electric output converted from solar energy before losses. See <u>Power Block Simulation Calculations</u> for details.

#### **Cycle Part-load Elec to Therm**

Factors for turbine's part load electric-to-thermal efficiency polynomial equation. Used to calculate the energy in kilowatt-hours of natural gas equivalent required by the backup boiler. SAM dispatches the backup boiler based on the fossil-fill fraction table in the thermal storage dispatch parameters on the <u>Thermal Storage page</u>.

#### **Cooling Tower Correction**

Cooling tower correction factor. Used to calculate the temperature correction factor that represents cooling tower losses. To model a system with no cooling tower, set F0 to 1, and F1 = F2 = F3 = F4 = 0.

#### **Temperature Correction Mode**

In the dry bulb mode, SAM calculates a temperature correction factor to account for cooling tower losses based on the ambient temperature from the weather data set. In wet bulb mode, SAM calculates the wet bulb temperature from the ambient temperature and relative humidity from the weather data.

# Power Cycle Library Options

The power cycle library includes six reference turbines. See <u>Working with Libraries</u> for information about managing libraries.

The reference turbines include five conventional Rankine-cycle steam turbines in a range of sizes, and one organic Rankine-cycle turbine. Conventional Rankine-cycle turbines are similar to those used in coal, nuclear, or natural gas power plants. A heat exchanger transfers energy from the solar field's heat transfer fluid to generate steam that drives the turbine. The organic Rankine-cycle turbine operates on the same principle as the conventional turbine, but uses an organic fluid, typically butane or pentane, to run the turbine instead of water.

| Reference System        | Approximate Solar<br>Field Size Range<br>m² | Approximate<br>Operating<br>Temperature<br>⁰C | Suggested Modeling<br>Application                  |
|-------------------------|---------------------------------------------|-----------------------------------------------|----------------------------------------------------|
| APS Ormat 1 MWe<br>300C | 10,000                                      | 300                                           | Organic Rankine-cycle power block                  |
| Nexant 450C HTF         | -                                           | 450                                           | High-temperature heat transfer fluid (molten salt) |
| Nexant 500C HTF         | -                                           | 500                                           | High-temperature heat transfer fluid (molten salt) |
| SEGS 30 MWe Turbine     | 180,000 - 230,000                           | 300 - 400                                     | Typical applications                               |
| SEGS 80 MWe Turbine     | 460,000 - 480,000                           | 400                                           | Typical applications                               |
| Siemens 400C HTF        |                                             | 400                                           | High-temperature heat transfer fluid               |

#### Table 7. Power cycle reference systems.

When you choose a turbine from the reference system library, SAM changes the values of the Power Cycle variables. The following table shows the power cycle parameters for the standard reference systems. Note

that you can use any value for the Rated Turbine Net Capacity and Design Turbine Gross Output variables, SAM will use the reference system parameters with the rated and design turbine parameters.

 Table 8. Reference system parameters.

| Parameter<br>Name                       | SEGS 30    | SEGS 80      | APS ORC    | Nexant 450 | Nexant 500 | Siemens 400 |
|-----------------------------------------|------------|--------------|------------|------------|------------|-------------|
| Estimated Net<br>Output at<br>Design    | 30         | 80           | 1          | 100        | 100        | 50          |
| Design Gross<br>Output                  | 35         | 89           | 1.160      | 110        | 110        | 55          |
| Design Cycle<br>Thermal Input           | 93.3       | 235.8        | 5.600      | 278.0      | 269.9      | 147.2       |
| Rated Cycle<br>Conversion<br>Efficiency | 0.3749     | 0.3774       | 0.2071     | 0.3957     | 0.4076     | 0.3736      |
| Max Turbine<br>Over Design<br>Operation | 1.15       | 1.15         | 1.15       | 1.15       | 1.15       | 1.15        |
| Min Turbine<br>Operation                | 0.15       | 0.15         | 0.15       | 0.15       | 0.15       | 0.15        |
| Cycle Part-<br>load Therm to<br>Elec F0 | -0.0571910 | -0.0377260   | -0.1593790 | -0.0240590 | -0.0252994 | -0.0298     |
| Cycle Part-<br>load Therm to<br>Elec F1 | 1.0041000  | 1.0062000    | 0.9261810  | 1.0254800  | 1.0261900  | 0.7219      |
| Cycle Part-<br>load Therm to<br>Elec F2 | 0.1255000  | 00 0.0763160 | 1.1349230  | 0.0000000  | 0.0000000  | 0.7158      |
| Cycle Part-<br>load Therm to<br>Elec F3 | -0.0724470 | -0.0447750   | -1.3605660 | 0.0000000  | 0.0000000  | -0.5518     |
| Cycle Part-<br>load Therm to<br>Elec F4 | 0.0000000  | 0.0000000    | 0.4588420  | 0.0000000  | 0.0000000  | 0.1430      |
| Cycle Part-<br>load Elec to<br>Therm F0 | 0.0565200  | 0.0373700    | 0.1492050  | 0.0234837  | 0.0246620  | 0.044964    |
| Cycle Part-<br>load Elec to<br>Therm F1 | 0.9822000  | 0.9882300    | 0.8521820  | 0.9751230  | 0.9744650  | 1.182900    |
| Cycle Part-<br>load Elec to<br>Therm F2 | -0.0982950 | -0.0649910   | -0.3247150 | 0.0000000  | 0.0000000  | -0.563880   |
| Cycle Part-<br>load Elec to<br>Therm F3 | 0.0595730  | 0.0393880    | 0.4486300  | 0.0000000  | 0.0000000  | 0.467190    |

You can use any of the built-in power cycle options to model most systems expected to run at or near the power block's design point for most operating hours. You can specify your own power cycle if you have a set of part load coefficients from the manufacturer, or if you have calculated coefficients using power plant simulation or equation solving software. The part load equation is a fourth-order or lower polynomial equation that describes the relationship between power cycle efficiency and operating load.

# Power Block Simulation Calculations

The equations below show how SAM uses the Power Cycle parameters during the simulation to calculate the thermal energy delivered to the power block,  $Q_{pb}$ . You can use this information to develop your own set

of coefficients instead of coefficients from the power cycle library.

$$\overline{\dot{Q}_{pb}} = \frac{\dot{Q}_{pb}}{\dot{Q}_{design}}$$

This is the non-dimensional thermal energy into the power block. This fractional value is input into the **Cycle Part-load Therm to Elec** polynomial equation that describes non-dimensional net electric output as a function of load:

$$\overline{\dot{W}_{gr}} = F_0 + F_1 \cdot \overline{\dot{Q}_{pb}} + F_2 \cdot \overline{\dot{Q}_{pb}}^2 + F_3 \cdot \overline{\dot{Q}_{pb}}^3 + F_4 \cdot \overline{\dot{Q}_{pb}}^4$$

This non-dimensional gross cycle output is multiplied by the design-point gross cycle output to get the preliminary dimensional gross power output:

$$\dot{W}_{gr} = \dot{W}_{gr} \cdot \dot{W}_{gr,design}$$

The gross power output is also adjusted by the ambient temperature using the **Cooling Tower Correction** polynomial. It generally follows the same form as the polynomial for load shown above, except the non-dimensional load term  $(Q_{pb})$  is replaced by the actual wet or dry-bulb temperature in units of °C. The

temperature adjustment factor is calculated as follows:

$$X_T = F_{T0} + F_{T1} \cdot T_{amb} + F_{T2} \cdot T_{amb}^2 + F_{T3} \cdot T_{amb}^3 + F_{T4} \cdot T_{amb}^4$$

The gross power cycle output is then multiplied by the temperature correction factor to increase or decrease the total power cycle productivity.

$$\dot{W}_{gr} = \dot{W}_{gr} \cdot X_T$$

The **Cycle Part-load Elec to Therm** polynomial equation is used to determine the performance and fuel consumption of the fossil backup system. Note that this relationship is only used when the fossil backup system is running and is not part of the normal solar-to-electric conversion process. The formula for obtaining heat input from a fossil backup using the polynomial coefficients depends on whether the fossil backup in combination with thermal storage and energy from the solar field can meet the design-point thermal input of the power cycle. If the total thermal input including fossil backup meets the thermal load requirement for the power cycle, the fuel usage is calculated at the design-point as follows:

$$\dot{Q}_{gas} = X_{fossil} \cdot \frac{\dot{Q}_{pb,design}}{\dot{W}_{pb,design} \cdot \eta_{LHV}}$$

The fraction of the thermal load that is supplied by fossil energy is indicated as  $X_{fossil}$  in this equation, and the lower-heating-value efficiency of the fossil source is  $_{LHV}$  In cases where the total thermal input to the

power cycle falls short of the amount required to power the cycle at full load, a polynomial equation with user-defined coefficients is used to calculate the conversion efficiency.

$$\dot{Q}_{gas} = \left[\dot{Q}_{pb,design} \cdot \left(F_{f0} + F_{f1} \cdot \overline{\dot{Q}_{pb}} + F_{f2} \cdot \overline{\dot{Q}_{pb}}^2 + F_{f3} \cdot \overline{\dot{Q}_{pb}}^3 + F_{f4} \cdot \overline{\dot{Q}_{pb}}^4\right) - \left(\dot{Q}_{sf} + \dot{Q}_{TES}\right)\right] \cdot \frac{1}{\eta_{LHV}}$$

In this case, the total non-dimensional energy to the power cycle  $Q_{pb}$  is equal to the sum of the contributions from thermal storage, the solar field, and the fossil backup. Consequently, the non-fossil contributions are subtracted after the polynomial result has been applied. The total fuel consumption is calculated by converting from thermal energy to fuel usage with the lower-heating-value efficiency.

# 18.5.5 Thermal Storage

To view the Thermal Storage page, click **Thermal Storage** on the main window's navigation menu. Note that for the empirical trough input pages to be available, the technology option in the <u>Technology and Market</u> window must be Concentrating Solar Power - Empirical Trough System.

A thermal energy storage system (TES) stores heat from the solar field in a liquid medium. Heat from the storage system can drive the power block turbine during periods of low or no sunlight. A TES is beneficial in many places where the peak demand for power occurs after the sun has set. Adding TES to a parabolic trough system allows the collection of solar energy to be separated from the operation of the power block. For example, a system might be able to collect energy in the morning and use it to generate electricity late into the evening.

In direct systems, the heat transfer fluid itself serves as the storage medium. In indirect systems, a separate fluid is the storage medium, and heat is transferred from the HTF to the storage medium through heat exchangers. The TES system two tanks, pumps to circulate the liquids, and depending on the design, heat exchangers. The two-tank system consists of a hot tank to store heat from the solar field, and a cold tank to store the cooled storage medium after the power block has extracted its energy.

The user inputs on the Thermal Storage page are divided into two groups. The thermal energy storage (TES) group defines the thermal energy storage capacity and type along with some efficiency parameters. The thermal storage dispatch controls group variables determine the operation of the storage and fossil back up systems.

For a more detailed description of the model, please download the CSP trough reference manual from the <u>SAM website</u>.

# Input Variable Reference

# Thermal Energy Storage (TES)

### Equiv Full Load Hours of TES hours (hours)

The thermal storage capacity expressed in number of hours of thermal energy delivered at the power block's design thermal input level. The physical capacity is the number of hours of storage multiplied by the power block design thermal input. Used to calculate the TES maximum storage capacity.

#### Storage System Configuration

The current version of SAM models a two-tank TES consisting of a cold storage tank and hot storage tank.

#### Storage Fluid Type

The storage fluid, used to determine the heat-exchanger duty.

When the storage fluid and solar field heat transfer fluid (HTF) are different, the system is an indirect system. When the storage fluid and solar field HTF are the same, the system is a direct system that uses the solar field HTF as the storage medium.

#### Turbine TES Adj Efficiency

SAM applies the TES efficiency adjustment factor to the turbine efficiency for trough systems with storage to account for the lower steam temperature that results from imperfect heat exchange in the storage system. Used to calculate maximum TES discharge rate. Also used to calculate a TES correction factor.

#### Turbine TES Adj Gross Output

Efficiency adjustment factor. Used to calculate maximum TES discharge rate.

#### Initial Thermal Storage (MWht)

The amount of energy in storage when the simulation starts, at midnight on January 1. The default value is zero.

#### Tank Heat Losses (MWht)

Storage tank thermal losses. SAM subtracts value from the total energy in storage at the end of each simulation hour. See the table below for suggested values.

An increase in the hours of thermal storage requires a both an increase in the solar field size to minimize the <u>levelized cost of energy (LCOE)</u> for the system, and an increase in the tank heat losses to account for the larger tank.

The following table shows suggested tank heat loss values for three sample systems over a range of thermal storage capacities. The relationship between tank heat losses and hours of thermal storage is linear, so you can extrapolate to estimate values for storage capacity values not on the table.

| Curatara                                            |   |      | rmal Storage | ıge  |      |      |
|-----------------------------------------------------|---|------|--------------|------|------|------|
| System<br>Description                               | 0 | 3    | 6            | 9    | 12   | 15   |
| 100 MW Two<br>Tank Indirect<br>VP-1/Nitrate<br>Salt | 0 | 0.62 | 0.96         | 1.23 | 1.56 | 1.87 |
| 200 MW Two<br>Tank Indirect<br>VP-1/Nitrate<br>Salt | 0 | 1.0  | 1.61         | 2.21 | 2.81 | 3.56 |
| 200 MW Two<br>Tank Direct<br>Hitec Salt             | 0 | 0.34 | 0.64         | 0.93 | 1.24 | 1.52 |

#### Maximum Energy Storage (MWht)

The maximum thermal energy storage capacity of the TES.

Maximum Energy Storage = Equiv. Full Load Hours of TES × Design Turbine Thermal Input

#### **Design Turbine Thermal Input (MWt)**

The thermal input requirement of the power block to operate at its design point. Used to calculate the following dispatch parameters: power block input limits, power block load requirement, TES maximum storage capacity, and the start-up requirement

#### Max Power to Storage (MWt)

Maximum TES charge rate. Used in the dispatch calculation when energy from the solar field exceeds the power block load requirement.

When Storage Fluid Type is different from Solar Field HTF Type on the Solar Field page, SAM assumes that the TES includes a heat exchanger, and Heat Exchanger Duty > 1:

Max Power to Storage = Heat Exchanger Duty × Design Turbine Thermal Input

When the TES and Solar Field fluids are the same, SAM assumes there is no heat exchanger, and Heat Exchanger Duty = 1:

Max Power to Storage = Solar Multiple Calc × Max Turbine Over Design Operation × Design Turbine Thermal Input

Where Design Turbine Thermal Input is the Design Cycle Thermal Input value from the <u>Power Block</u> page, Max Turbine Over Design Operation is from the Power Block page, and Solar Multiple Calc is from the <u>Solar Field</u> page.

#### Max Power From Storage (MWt)

Maximum TES discharge rate. Used in the dispatch calculation when energy from the solar field is less or equal to than the power block load requirement.

When Storage Fluid Type is different from Solar Field HTF Type on the Solar Field page, SAM assumes that the TES includes a heat exchanger, and Heat Exchanger Duty > 1:

Max Power From Storage = Maximum Power to Storage × (Turbine TES Adj Gross Output ÷ Turbine TES Adj Efficiency)

When the TES and Solar Field fluids are the same, SAM assumes there is no heat exchanger, and Heat Exchanger Duty = 1:

Max Power From Storage = Design Turbine Thermal Input × Max Turbine Over Design Operation × (Turbine TES Adj Gross Output ÷ Turbine TES Adj Efficiency)

Where Design Turbine Thermal Input is the Design Cycle Thermal Input value from the <u>Power Block</u> page, Max Turbine Over Design Operation is from the Power Block page.

#### Heat Exchanger Duty

Applies only to indirect thermal storage systems that use a different storage fluid and solar field HTF. Used to calculate the maximum TES charge rate.

When the solar multiple is greater than one:

Heat Exchanger Duty = Solar Multiple Calc - 1

When the solar multiple is equal to or less than one:

Heat Exchanger Duty = 0

Where Solar Multiple Calc is from the Solar Field page.

### **Thermal Storage Dispatch Control**

The thermal storage dispatch control variables determine how energy is dispatched from the TES, what load level the power block and optional backup boiler operate, and the times that the optional PPA power price multipliers apply.

#### Current Dispatch Schedule

The name of the dispatch schedule displayed in the Weekday and Weekend schedule matrices.

#### Dispatch Schedule Library

Click to choose a dispatch schedule from the library. See <u>Storage and Fossil Dispatch Controls</u> for details.

The storage dispatch control variables each have six values, one for each of six possible dispatch periods. They determine how SAM calculates the energy flows between the solar field, thermal energy storage system, and power block. The fossil-fill fraction is used to calculate the energy from a backup boiler.

#### Storage Dispatch Fraction with Solar

The fraction of the TES maximum storage capacity indicating the minimum level of charge that the storage system can discharge to while the solar field is producing power. A value of zero will always dispatch the TES in any hour assigned to the given dispatch period; a value of one will never dispatch the TES. Used to calculate the storage dispatch levels.

#### Storage Dispatch Fraction without Solar

The fraction of the TES maximum storage capacity indicating the minimum level of charge that the storage system can discharge to while no solar resource is available. A value of zero will always dispatch the TES in any hour assigned to the given dispatch period; a value of one will never dispatch the TES. Used to calculate the storage dispatch levels.

#### **Turbine Output Fraction**

The fraction of design-point thermal load to the power block before part-load and temperature efficiency corrections. These values allow the user to dispatch the power cycle at a desired level according to the time-of-dispatch period.

#### **Fossil Fill Fraction**

A fraction of the power block design turbine gross output from the Power Block page that can be met by the backup boiler. Used by the power block module to calculate the energy from the backup boiler.

If you specify a fossil fill fraction other than zero for one or more periods and want to account for fuel costs in the financial model, you should assign a fossil fuel cost on the <u>Operating Costs</u> page.

# Storage and Fossil Dispatch Controls

The thermal storage dispatch controls determine the timing of releases of energy from the thermal energy storage and fossil backup systems to the power block. When the system includes thermal energy storage or fossil backup, SAM can use a different dispatch strategy for up to six different dispatch periods.

# Storage Dispatch

SAM decides whether or not to operate the power block in each hour of the simulation based on how much energy is stored in the TES, how much energy is provided by the solar field, and the values of the thermal storage dispatch controls parameters. You can define when the power block operates for each of the six dispatch periods. For each hour in the simulation, if the power block is not already operating, SAM looks at the amount of energy that is in thermal energy storage at the beginning of the hour and decides whether it should operate the power block. For each period, there are two targets for starting the power block: one for periods of sunshine (w/solar), and one for period of no sunshine (w/o solar).

The turbine output fraction for each dispatch period determines at what load level the power block runs using energy from storage during that period. The load level is a function of the turbine output fraction, design turbine thermal input, and the five turbine part load electric to thermal factors on the <u>Power Block page</u>.

For each dispatch period during periods of sunshine, thermal storage is dispatched to meet the power block load level for that period only when the thermal power from the solar field is insufficient and available storage is equal to or greater than the product of the storage dispatch fraction (with solar) and maximum energy in storage. Similarly, during periods of no sunshine when no thermal power is produced by the solar field, the power block will not run except when the energy available in storage is equal to or greater than the product of storage dispatch fraction (without solar) and maximum energy in storage.

By setting the thermal storage dispatch controls parameters, you can simulate the effect of a clear day when the operator may need to start the plant earlier in the day to make sure that the storage is not filled to capacity and solar energy is dumped, or of a cloudy day when the operator may want to store energy for later use in a higher value period.

# Fossil Dispatch

When the fossil fill fraction is greater than zero for any dispatch period, the system is considered to include fossil backup. The fossil fill fraction defines the solar output level at which the backup system runs during each hour of a specific dispatch period. For example, a fossil fill fraction of 1.0 would require that the fossil backup operate to fill in every hour during a specified period to 100% of design output. In that case, during periods when solar is providing 100% output, no fossil energy would be used. When solar is providing less than 100% output, the fossil backup operates to fill in the remaining energy so that the system achieves 100% output. For a fossil fill fraction of 0.5, the system would use energy from the fossil backup only when solar output drops below 50%.

The boiler LHV efficiency value on the <u>Power Block page</u> determines the quantity of fuel used by the fossil backup system. A value of 0.9 is reasonable for a natural gas-fired backup boiler. SAM includes the cost of fuel for the backup system in the <u>levelized cost of energy (LCOE)</u> and other metrics reported in the results, and reports the energy equivalent of the hourly fuel consumption in the <u>time series</u> simulation results. The cost of fuel for the backup system is defined on the <u>Operating Costs</u> page.

# **Defining Dispatch Schedules**

The storage dispatch schedules determine when each of the six periods apply during weekdays and weekends throughout the year. You can either choose an existing schedule from one of the schedules in the CSP trough TES dispatch library or define a custom schedule.

If your analysis includes <u>PPA price multipliers</u> and you want to use the same schedule for the multipliers and for the power cycle dispatch control, click **Copy schedule from TOD Factors** page to apply the TOD Factors schedule matrices to the dispatch schedule matrices.

#### To specify a weekday or weekend schedule:

- 1. Assign values as appropriate to the Storage Dispatch, Turbine Output Fraction, and Fossil Fill Fraction for each of the up to nine periods.
- 2. Use your mouse to draw a rectangle in the matrix for the first block of time that applies to period 2.

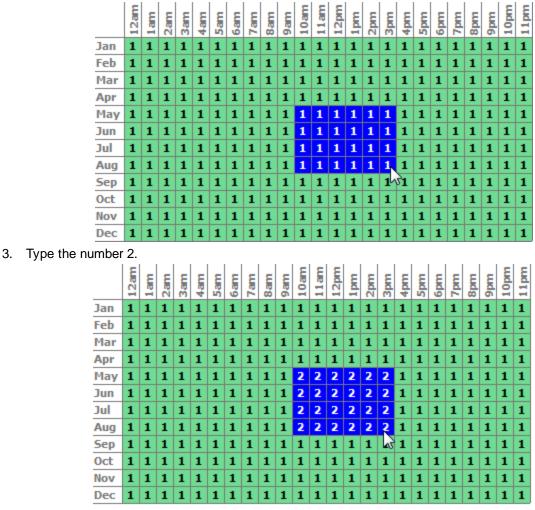

4. SAM shades displays the period number in the squares that make up the rectangle, and shades the rectangle to match the color of the period.

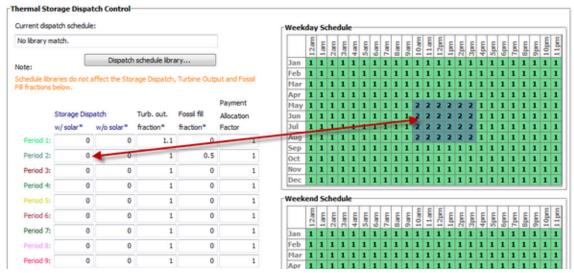

5. Repeat Steps 2-4 for each of the remaining periods that apply to the schedule.

# 18.5.6 Parasitics

To view the Parasitics page, click **Parasitics** on the main window's navigation menu. Note that for the empirical trough input pages to be available, the technology option in the <u>Technology and Market</u> window must be Concentrating Solar Power - Empirical Trough System.

The Parasitics page displays parameters describing losses due to parasitic electrical loads, such as drive motors, electronic circuits, and pump motors. SAM includes a set of default parasitic parameters for a range of solar trough power systems. Choose a reference parasitic system option that is the same or similar to the system you are modeling. SAM will automatically adjust the total parasitic load to match the size of the solar field and power block in the system you are modeling.

The design point parasitic values are the maximum possible values for each parasitic loss category. SAM calculates the hourly parasitic loss value for each category during simulation based on the design point, the PF and F0-F2 coefficients, and the solar field thermal output and power block load in each hour, and reports them in the <u>time series</u> simulation results. The calculated parasitic loss values are never as high as the total design point parasitic losses.

For a more detailed description of the model, please download the CSP trough reference manual from the <u>SAM website</u>.

The values of input variables on the Parasitics page are stored in a library of reference solar fields. You can change the parameter values without changing the values stored in the library. For information about libraries, See <u>Working with Libraries</u>.

# Parasitic Electric Energy Use

#### Current reference parasitic system

The reference system from the CSP trough parasticis library. SAM stores a set of parasitic parameters for reference systems.

#### Solar Field Area (m<sup>2</sup>)

The calculated solar field area from the <u>Solar Field page</u>. Used to calculate parasitic losses that are based on the solar field size with units of  $MWe/m^2$ .

#### Gross Turbine Output (MWe)

The design turbine gross output value from the <u>Power Block page</u>. Used to calculate parasitic losses that are based on the power block capacity with units of MWe/Mwe.

#### SCA Drives and Electronics (MWe)

Electrical losses from electric or hydraulic SCA drives that position the collector to track the sun and from electronic SCA tracking controllers and alarm monitoring devices. For hours when the solar field is operating, SAM calculates the loss as the product of the value you specify and the solar field area. For hours when the solar field is not operating, the value of the loss is zero.

Note. SAM does not use the "PF" value for the SCA Drives and Electronics loss calculation.

#### Solar Field HTF Pumps

Electrical losses from cold HTF pumping in the solar field. Calculated as a function of the solar field area. These losses are calculated only in hours when the solar field is operating, which is defined as when the solar field load is greater than zero.

Solar Field HTF Pumps Parasitic = Design Point \* 
$$\left[F0 + F1 \frac{\dot{Q}_{sf}}{\dot{Q}_{sf,design}} + F2 \left(\frac{\dot{Q}_{sf}}{\dot{Q}_{sf,design}}\right)^2\right]$$

#### **TES Pumps**

Electrical losses from pumps in the TES system. Calculated as a function of the design turbine gross output.

#### Antifreeze Pumping (MWe)

Electrical losses from HTF pumps in the solar field. Calculated as a function of the solar field area, calculated as a fraction of the solar field HTF pumps design point parasitic loss. These losses are used only in hours when the solar field is not operating, which is defined as when the solar field load is zero.

#### Power Block Fixed (MWe)

These fixed losses apply 24 hours per day, for all of the 8,760 hours of the year.

#### Balance of Plant (MWe)

Electrical losses that apply in hours when the power block operates at part or full load.

#### Heater and Boiler (MWe)

Losses that apply only when the back-up boiler is in operation.

#### Cooling Towers (MWe)

The cooling tower parasitic losses are electrical losses that occur when the power block operates at part or full load. Calculated either as a function of power block load or at a fixed 50% or 100% of the design cooling tower parasitic losses.

#### Cooling Tower Operation Mode

Determines how cooling tower parasitic losses are calculated. For "Cooling Tower at 50% or 100%," parasitic losses are calculated as 50% of the design cooling tower parasitic losses when the power block load is 0.5 or less, and as or 100% of the design parasitic losses when the power block load is

greater than 0.5. For "Cooling Tower parasitics a function of load," cooling tower parasitic losses are calculated as a function of power block load.

#### Total Design Parasitics (MWe)

The sum of collector drives and electronics, solar field HTF pump, night circulation pumping, power block fixed, balance of plant, heater/boiler, and cooling towers design loss values. This value represents the maximum possible value if all parasitic losses were to occur simultaneously in a given hour, and is typically greater than the actual parasitic losses. SAM displays the value for reference only, and does not use it in simulation calculations.

Each parasitic loss type has a set of parameters that includes a factor, PF and F0, F1, and F2 coefficient. The design point values are maximum values and are calculated using the factor and PF coefficient. SAM uses the F0-F2 coefficients in calculations for the hourly simulations, which are described in the reference manual.

Table . Design point parasitic loss equations for each parasitic loss category.

| Source of Parasitic Loss   | Equation                             |
|----------------------------|--------------------------------------|
| SCA Drives and Electronics | Factor x PF x Solar Field Area       |
| Solar Field HTF Pumps      | Factor x PF x Solar Field Area       |
| TES Pumps                  | Factor x PF x Gross Turbine Output   |
| Antifreeze Pumping         | Factor x Solar Field HTF Pump losses |
| Power Block Fixed          | Factor x Gross Turbine Output        |
| Balance of Plant           | Factor x PF x Gross Turbine Output   |
| Heater and Boiler          | Factor x PF x Gross Turbine Output   |
| Cooling Towers             | Factor x PF x Gross Turbine Output   |

The Total Design Point Parasitics is the sum of the design point parasitic loss categories:

- SCA Drives and Electronics
- Solar Field HTF Pumps
- TES Pumps
- Power Block Fixed
- Balance of Plant
- Heater and Boiler
- Cooling Towers

# **19 CSP Power Tower**

A power tower system (also called a central receiver system) is a type of concentrating solar power (CSP) system that consists of a heliostat field, tower and receiver, power block, and optional thermal energy storage system. The field of flat, sun-tracking mirrors called heliostats focus direct normal solar radiation onto a receiver at the top of the tower, where a heat-transfer fluid is heated and pumped to the power block. The power block generates steam that drives a conventional steam turbine and generator to convert the thermal energy to electricity.

The code for SAM's power tower performance model, including the Rankine cycle model, is adapted from the model developed at the University of Wisconsin and described in *Simulation and Predictive Performance Modeling of Utility-Scale Central Receiver System Power Plants*, Wagner (2008) (ZIP 32 MB).

The solar field optimization algorithm uses <u>SolarPILOT™</u> to generate the heliostat field layout and characterize optical performance.

For additional technical documentation, see the <u>SAM website</u>.

#### Notes.

In versions of SAM released after November 2020, the supercritical Carbon dioxide (sCO2) option is not available on the Power Cycle page. It is replaced by the **sCO2 Cycle Integration** <u>macro</u> with the <u>NREL</u> <u>Supercritical Carbon Dioxide (sCO2) Python model</u>. To use the older sCO2 cycle option in SAM, you can use the legacy version SAM 2020.2.29, available on the SAM website <u>Download page</u>

In versions of SAM released after June 2015, thermocline storage, and fossil backup are not available because they were not incorporated into the new dispatch controller logic at the time of the software release. If you want to use those features, you can use the legacy version SAM 2015.6.30, available on the SAM website <u>Download page</u>.

# **19.1 Location and Resource**

The Location and Resource page provides access to the solar resource library, which is a collection of weather files stored on your computer. When you first install SAM, it comes with a few default weather files in the library. As you use SAM for your own projects, you should add files to build your own library. Once files are in your library, you can use them for different projects and with different versions of SAM.

#### SAM Help: CSP Power Tower Location and Resource

| Solar Resource Library<br>The Solar Resource library is a list of weat<br>Search for: Nan                                                                                                    |                                                                                        | e a weath<br>n the libra                                | ary, or us                                             | e the tools below                                        | to add files to the li        | brary.                          |   |
|----------------------------------------------------------------------------------------------------|----------------------------------------------------------------------------------------|---------------------------------------------------------|--------------------------------------------------------|----------------------------------------------------------|-------------------------------|---------------------------------|---|
| Name                                                                                                    |                                                                                        | Latitude                                                | Lungitude                                              | Time zone                                                | Elevation                     | Station ID                      | ^ |
| daggett_ca_34.865371116.783023_psmv                                                                                                    | 3_60_tmy                                                                               | 34.85                                                   | -116.78                                                | -8                                                       | 561                           | 91486                           |   |
| des_moines_ia_41.58683593.624959_psn                                                                                                    | mv3_60_tmy                                                                             | 41.57                                                   | -93.62                                                 | -6                                                       | 263                           | 757516                          |   |
| faroo nd 46.9 -96.8 mts1 60 tmv                                                                                                    | /                                                                                      | 46.9                                                    | -96.8                                                  | -6                                                       | 274                           | 14914                           | ~ |
| SAM scans the following folders on your co<br>computer, add folders containing the files.                                                                                                    |                                                                                        | List of s                                               | solar                                                  | source library. To                                       | use weather files st          |                                 |   |
| C:\Users\ <user>\SAM Downloaded Weath<br/>F:\little_rock_ar</user>                                                                                                    | her Files                                                                              | esource                                                 | folders.                                               |                                                          | Add/remove wea<br>Refresh     |                                 |   |
| F:\PVGIS 5                                                                                                    | _                                                                                      |                                                         |                                                        | ×                                                        | - Norrean                     | morary                          |   |
| V                                                                                                    | /eather f                                                                              | ile for                                                 |                                                        |                                                          |                               |                                 |   |
| Weather Data Information<br>The following information describes th<br>SAM will use when you click Simulate.<br>Weather file C:\SAM\2018.10.29\solar_resc                                                                                                    | simulati                                                                               | on. so                                                  | lar Resource library<br>.psmv3_60_tmy.csv              |                                                          |                               | w data                          |   |
| Weather Data Information<br>The following information describes th<br>SAM will use when you click Simulate.                                                                                                    | simulati                                                                               | ON. 50<br>4.865371116.783023,                           |                                                        |                                                          | Vie                           | ation fro                       | m |
| Weather Data Information<br>The following information describes th<br>SAM will use when you click Simulate.<br>Weather file C:\SAM\2018.10.29\solar_reso<br>-Header Data from Weather File                                                                                                    | simulati                                                                               | ON. So<br>4.865371116.783023,<br>91486                  | .psmv3_60_tmy.csv                                      |                                                          | Informa                       |                                 | m |
| Weather Data Information<br>The following information describes th<br>SAM will use when you click Simulate.<br>Weather file C:\SAM\2018.10.29\solar_reso<br>-Header Data from Weather File<br>City -                                                                                                 | simulati                                                                               | ON. So<br>4.865371116.783023,<br>91486                  | .psmv3_60_tmy.csv                                      | 34.85 °N •N                                              | Informa<br>weat               | ation fro                       | m |
| Weather Data Information<br>The following information describes th<br>SAM will use when you click Simulate.<br>Weather file C:\SAM\2018.10.29\solar_resc<br>-Header Data from Weather File<br>City -<br>State -                                                                                      | simulati                                                                               | ON. 50<br>4.865371116.783023,<br>91486<br>NSRDB         | .psmv3_60_tmy.csv<br>Latitude                          | 34.85 "N "N<br>-116.78 "E "E                             | Informa<br>weat               | ation fro<br>ther file          | m |
| Weather Data Information<br>The following information describes th<br>SAM will use when you click Simulate.<br>Weather file C:\SAM\2018.10.29\solar_resc<br>-Header Data from Weather File<br>City -<br>State -<br>Country -<br>-Annual Averages Calculated from Weather                             | Simulati<br>ource\daggett_ca_3<br>Station ID<br>Data Source<br>Elevation<br>TFile Data | ON. 50<br>4.865371116.783023,<br>91486<br>NSRDB         | .psmv3_60_tmy.csv<br>Latitude                          | 34.85 °N °N<br>-116.78 °E °E<br>GMT -8                   | Informa<br>weat<br>he         | ation fro<br>ther file<br>ader. |   |
| Weather Data Information<br>The following information describes th<br>SAM will use when you click Simulate.<br>Weather file C:\SAM\2018.10.29\solar_reso<br>-Header Data from Weather File<br>City -<br>State -<br>Country -<br>-Annual Averages Calculated from Weather<br>Global horizontal NaN kW | Simulati                                                                               | ON. 50<br>4.865371116.783023<br>91486<br>NSRDB<br>561 m | psmv3_60_tmy.csv<br>Latitude<br>Longitude<br>Time zone | 34.85 "N "N<br>-116.78 "E *E<br>GMT -8<br>C -Optional Da | Informa<br>weat<br>he<br>Summ | ation fro<br>ther file          | a |

There are two ways to add files to your solar resource library:

### 1. Download files from the NREL National Solar Radiation Database (NSRDB)

Use the download weather file options and click **Download and add to library** to get the most up-todate data from the NSRDB for long-term cash flow analysis, single-year analysis, and P50/P90 analysis.

#### 2. Add weather file folders

If you have weather files from a source other than the NSRDB or that you've downloaded yourself directly from the NSRDB website, click **Add/remove weather file folders** to add the folder containing the files to the **Solar Data File Folders** list. SAM automatically adds any weather files it finds in these folders to the solar resource library so they will appear in the list.

When you install SAM, it creates the default download folder *<user>/SAM Downloaded Weather Files* folder where weather files you download from the NSRDB are stored. You can change that folder by clicking **Add/remove weather file folders** and changing the **Folder for Downloaded Solar Data Files**.

For locations not in the NSRDB, you can download weather files in the EPW format from the European Commission Photovoltaic Geographical Information System <u>PVGIS V5 website</u>.

# See also

Weather File Formats Weather Data Elements Typical and Single Year Time and Sun Position Folders and Libraries Weather Data and LK

#### Notes.

You may want to model your system using weather data from several different sources and locations around your project site to understand how sensitive your analysis results are to the weather assumptions, and how much variation there is in the data from the different weather files.

You can compare results for a system using more than one weather file in a single case by using SAM's parametric simulation option.

For more information about weather data, including where to find data for locations outside of the United States, see <u>Weather Data</u> on the SAM website.

For a helpful discussion of weather data and power system simulation, see Sengupta, M.; Habte, A.; Gueymard, C.; Wilbert, S.; Renne, D.; Stoffel, T. (2017). "Best Practices Handbook for the Collection and Use of Solar Resource Data for Solar Energy Applications: Second Edition." NREL Report No. TP-5D00-68886. (PDF 8.1 MB)

# Solar Resource Library

SAM's solar resource library displays information from weather files in your solar resource data folders. The default solar resource library that comes with SAM contains weather files for a few locations around the United States for the default configurations. As you use SAM, use **Add/remove weather file folders** to build a library of files for locations you frequently use as described in Folders and Libraries.

#### To choose a file from the solar resource library:

• Click the location name in the list. You can type a few letters of the file name in the Search box to filter the list.

The full file name and information about the selected file appears under **Weather Data Information**. To see the data in the file, click **View data**.

| The Solar Resource library is a list of weat                                                             | e a weath<br>n the libra | ary, or us | se the tools below t | o add files to the li     | brary.       |   |
|----------------------------------------------------------------------------------------------------|--------------------------|------------|----------------------|---------------------------|--------------|---|
| Name                                                                                                    | cantuac                  | congitude  | Time zone            | Elevation                 | Station ID   | ^ |
| daggett_ca_34.865371116.783023_psmv3_60_tmy                                                              | 34.85                    | -116.78    | -8                   | 561                       | 91486        |   |
| des_moines_ia_41.58683593.624959_psmv3_60_tmy                                                            | 41.57                    | -93.62     | -6                   | 263                       | 757516       |   |
| farao nd 46.9 -96.8 mts1 60 tmv<br><                                                                     | 46.9                     | -96.8      | -6                   | 274                       | 14914        | ~ |
| SAM scans the following folders on your computer for vali<br>computer, add folders containing the files. | List of                  | solar      | source library. To u | use weather files st      | ored on your |   |
| C:\Users\ <user>\SAM Downloaded Weather Files<br/>F:\little_rock_ar<br/>F:\PVGIS 5</user>                | resource                 | folders.   |                      | Add/remove wea<br>Refresh |              |   |

#### Add/remove weather file folders

Use the folder settings to tell SAM what folders on your computer it should scan for weather files to build the solar resource library. SAM adds any files it can identify as valid weather files in each folder you specify to the library.

Before adding a file to the library, SAM checks the data in the file displays a message if it finds any problems with the data in the file.

SAM will only add valid weather files to the library. If you add a folder that contains CSV files that are not in the SAM CSV format, it will not add those files to the library.

The list of solar resource folders are the folders that SAM scans for weather files to build the solar resource library.

#### Refresh library

Refresh the library after adding files to the weather file folder. In most cases, SAM should automatically refresh the library as needed, but you may need to manually refresh it.

# **Download Weather Files**

SAM can download weather files from the latest National Solar Radiation Database (NSRDB) Physical Solar Model (PSM) datasets. For all NSRDB datasets, SAM can download single-year files or typical-year files.

| Г | Download Weather Files                                                                                                    |  |  |  |  |  |  |  |  |
|---|----------------------------------------------------------------------------------------------------|--|--|--|--|--|--|--|--|
|   | Download the latest weather files from the NSRDB to add to your solar resource library: Download a typical-year (TMY) file for most long-term cash flow analyses,<br>or choose files to download for single-year or P50/P90 analyses. See Help for details. |  |  |  |  |  |  |  |  |
|   | One location     OMultiple locations     O 60-minute     O 30-minute     Legacy data (advanced)                                                                                                    |  |  |  |  |  |  |  |  |
|   | Type a street address or latitude, longitude (skip for advanced) Default TMY file $\checkmark$ Download and add to library                                                                                                    |  |  |  |  |  |  |  |  |
|   | Go to SAM website Weather Page for information about NSRDB and PVGIS, and for links to other sources of solar resource data                                                                                                    |  |  |  |  |  |  |  |  |

**Note.** For locations not in the NSRDB, you can download EPW files from the European Commission Photovoltaic Geographical Information System <u>PVGIS V5 website</u> to a folder on your computer, and then use the <u>folder settings window</u> to add the folder to the list of folders SAM scans to build the solar resource library.

#### To download a typical-year weather file for a single location:

1. Replace the text "Type a location name, street address or latitude and longitude" with a street address, city and state or country name, zip code, or latitude longitude pair. For example:

- Golden, Colorado
- golden, co
- 15013 Denver West Parkway, Golden CO 80401
- 80401
- thimpu, bhutan
- 2. Click **Download and add to library**.

For more instructions to download multiple files, see <u>Weather File</u> <u>Download Instructions</u> below.

SAM converts the address you type to a latitude and longitude pair for the location, and submits that information to the NSRDB along with your email address. If the location is in the region covered by the NSRDB, it returns a weather file in the SAM CSV format, and adds it to your weather file download folder. Otherwise, it displays a message telling you the location is not covered by the NSRDB.

When you first install SAM, it creates the *SAM Downloaded Weather Files* folder and assigns it as your weather file download folder. You can change the weather file download folder by clicking **Add/Remove** weather file folders. See <u>Folders and Libraries</u> for details.

When the download finishes, SAM displays a prompt asking you if you want to open the weather file download log. This prompt is the indication that the download finished. During the download and before that prompt appears, SAM may become unresponsive. If it does, wait for the prompt to avoid interrupting the download.

The weather file download log is a text file that SAM creates in your weather file download folder, and serves as a record of all of the files you download from the NSRDB. For each download, it lists the date and time of the reques t, the information you provided, the URL SAM generated, the name of the file returned by the NSRDB, or error messages it returns if the download fails. This information is useful for troubleshooting weather file download problems.

**Note.** Downloading multiple weather files from the NSRDB can take a long time. If you download files for multiple locations or years, be prepared to wait for the files to download. The download log file reports the time it takes for each file to download. Download times depend on your internet connection and computer. For a new computer with a fast connection, downloading and processing a single file takes about 10 seconds.

#### One location, Multiple locations

Choose **One location** to download a weather file for a single location.

Choose **Multiple locations** to submit a list of locations and download a file or files for each location. For Multiple locations, click **Edit data** to open the Edit Data window where you can enter the list of locations and click **Number of Values** to enter the number of locations in the list.

|                |                                          | -         | Edit Data      |                        |                           | ×       |
|----------------|------------------------------------------|-----------|----------------|------------------------|---------------------------|---------|
| ○ One location | Multiple locations     List of Locations | Edit data | Number of Copy | Values<br>Paste        | Import                    | Export  |
|                |                                          |           |                | L                      | ocation List              |         |
|                |                                          |           | 1              | 1221 SW 4th Aver       | nue, Portland, OR         |         |
|                |                                          |           | 2              | 911 10th Street, G     | olden CO                  |         |
|                |                                          |           | 3              | 1350 Pennsylvani       | a Ave NW, Washin          | gton DC |
|                |                                          |           | 4              | 121 N LaSalle St, 0    | Chicago, IL               |         |
|                |                                          |           | Type or impo   | ort a list of addresse | s or lat, lon pairs<br>OK | Cancel  |

#### 60-minute, 30-minute

Choose 60-minute to download weather files with hourly time steps or 8,760 data records.

Choose **30-minute** to download files with 30-minute time steps or 17,520 data records. Thirty-minute data is not available for the NSRDB SUNY International dataset.

#### **Download options**

| Default TMY file                       | $\sim$ |
|----------------------------------------|--------|
| Default TMY file                       |        |
| Choose year                            |        |
| Download files for all years (P50/P90) |        |

#### Default TMY file

Download a typical meteorological year weather file for the location or locations you specified.

Typical year data is appropriate when you are using simulation results for a single year to make cash flow calculations over a multi-year period.

#### Choose year

Choose a single year file to download. After you click the Download button, SAM prompts you with a list of available years for each location you requested to choose a year.

531

| Available Years for                                  | "clarskvill X |
|------------------------------------------------------|---------------|
| Choose a year                                        |               |
| 2008<br>2009<br>2010<br>2011<br>2012<br>2013<br>2014 | ^             |
| 2015<br>2016<br>2017                                 | ~             |
| ОК                                                   | Cancel        |

The single year option is appropriate when you want to see how the system would perform in a particular year. For example, for a residential or commercial system, if you have measured building load data for a given year, you could use weather data for the same year to see how the system's power output compares to the load.

If you use both **Choose year** and **Multiple locations**, SAM prompts you for a year for each location.

SAM queries the NSRDB to generate the list of available years. The list of available years varies between regions.

#### Download files for all years (P50/P90)

Download a set of single-year files covering the range of historical data (nineteen files for 1998 through 2017 as of October 2018 for PSM data). When you click download, SAM creates a folder in your weather file download folder to store the single year files based on the location address or latitude-longitude pair you typed. It also downloads the typical meteorological year (TMY) file for the location and stores it in your weather file download folder.

SAM appends an underscore with the year to the file name so that the P50 P90 simulations work correctly. See <u>P50/P90 Simulations</u> for details.

If you choose to download files for all years with **Multiple locations**, SAM downloads a set of files for each location, and puts the files for each location in a separate folder. Note that this may take a long time.

### Weather File Download Instructions

### Examples of valid street address or latitude-longitude pairs:

- golden colorado
- golden, co
- 15013 Denver West Parkway, Golden CO 80401
- 80401
- 39.75, -105.15

- Super Market, F-6 Markaz, Islamabad, Pakistan
- New Delhi, India

**Note.** When the download finishes, SAM displays a prompt asking you if you want to open the weather file download log. This prompt is the indication that the download finished. During the download and before that prompt appears, SAM may become unresponsive. If it does, wait for the prompt to avoid interrupting the download.

# To download an hourly typical-year (TMY) weather file from the NSRDB (use this option for most situations):

- 1. Click One location.
- 2. Type either a street address or latitude-longitude pair.
- 3. Click 60-minute.
- 4. Choose **Default TMY File**.
- 5. Click **Download and add to library**.

#### To download files for more than one location:

- 1. Click Multiple locations.
- 2. Click Edit data.
- 3. In the Edit Data window, click **Number of Values** and type the number of locations to create a table with a row for each location.
- 4. Type a street address or latitude-longitude pair in the table for each location.
- 5. Click **OK**.
- 6. Choose a time step, **60-minute** for hourly, or **30-minute** for 30-minute data.
- 7. Choose the type of file(s) you want to download as described below.
- 8. Click Download and add to library.

# Weather Data Information

#### SAM Help: CSP Power Tower Location and Resource

| Weather Data Information<br>The following information describes th<br>SAM will use when you click Simulate.<br>Weather file C:\SAM\2018.10.29\solar_r | Veather f<br>simulat                   | ion.                                                  |                                     | above. This is the file                | t<br>View data                                       |
|----------------------------------------------------------------------------------------------------|----------------------------------------|-------------------------------------------------------|-------------------------------------|----------------------------------------|------------------------------------------------------|
| -Header Data from Weather File<br>City -<br>State -<br>Country -<br>-Annual Averages Calculated from Weat                                             | Station ID<br>Data Source<br>Elevation |                                                       | Latitude<br>Longitude<br>Time zone  | 34.85 *N *N<br>-116.78 *E *E<br>GMT -8 | Information from<br>weather file<br>header.          |
| Global horizontal NaN Direct normal (beam) 7.65                                                                                                    | kWh/m²/day                             | Average temperature<br>Average wind speed<br>"NaN inc | 17.3<br>2.4<br>dicates missing data |                                        | Summary data<br>calculated from<br>time series data. |

#### Weather File

The path and name of the active weather file SAM will use for simulation. Download a different file from the NSRDB, or click a different file name in the library to change the file.

#### View data

Display weather file data in the time series data viewer.

**Note.** You can also see the data after running a simulation on the Results page <u>data tables</u> and <u>time</u> <u>series graphs</u>.

### **Header Data from Weather File**

Header data is information in the weather file that describes the location and type of data in the file. SAM uses the time zone, elevation, latitude and longitude to calculate the sun position during simulations. It does not use the city, state, country, and other descriptive information.

#### **Annual Values Calculated from Weather File**

When you add a weather file to the solar resource library, SAM reads weather data from the file and calculates the annual values to display for your reference. It does not use annual values during simulations.

#### Global horizontal, Direct normal (beam), Diffuse horizontal

The sum of solar irradiance data (W/m<sup>2</sup>) in the weather file converted to kW and divided by 365 days/year.

#### Average temperature

The sum of temperature data (°C) in the weather file divided by the number of records in the file (8760 for hourly data).

#### Average wind speed

The sum of wind speed data (m/s) in the weather file divided by the number of records in the file (8760 for hourly data).

#### Maximum snow depth

If the weather file contains snow depth data, the maximum value of snow depth data (cm) in the weather file. NaN indicates the file does not contain snow depth data. Snow depth data is required for to model snow losses for the Detailed Photovoltaic and PVWatts models.

**Note.** For information about where to find weather files with snow depth data, see the note on the <u>Weather Data</u> page of the SAM website.

#### Annual albedo

If the weather file contains albedo (ground reflectance) data, the average value of albedo values in the weather file. NaN indicates the file does not contain albedo data.

# About the NSRDB

The <u>NREL National Solar Radiation Database (NSRDB)</u> is an online database of weather files containing solar resource data in the <u>SAM CSV format</u>. Files are available both as <u>typical-year</u> files and <u>single-year</u> files. The database covers the parts of the Americas and Asia shown in the map below. The current data is called PSM (Physical Solar Model) for the U.S., and SUNY for Asia. For details about the data see these pages on the NSRDB website:

- <u>U.S. data</u>
- International data

The NSRDB also contains legacy datasets for the U.S. from older versions of the NSRDB, including MTS3 (TMY3 1991-2010), MTS2 (TMY3 1991-2005), and MTS1 (TMY2 1961-1990). We recommend that you use the latest PSM data for your work in SAM, but the older data is available if you need it.

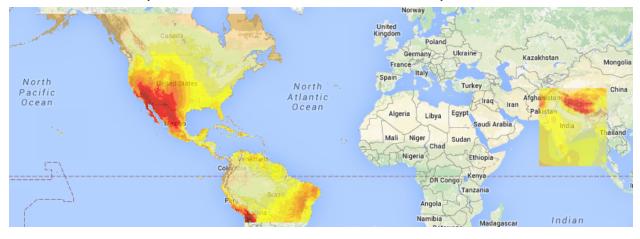

**Important Note for CSP Modelers!** SAM's CSP models assume that each DNI value in the weather file represents the average irradiance over the time step, and calculate sun angles for the midpoint of the time step. In weather files from the NSRDB, the irradiance data is measured instantaneously at either the beginning of the hour (TMY data), midpoint of the hour (single-year data), or beginning of the 30-minute time step (30-minute single-year data). As a result, if you use an NSRDB PSM weather file with a CSP model with either hourly TMY data or 30-minute single-year data, the sun angle for each time step will be for a different time than the time for the instantaneous irradiance values. See <u>Time Convention and Sun Position</u> for details.

#### Notes.

The NSRDB requires an email address to download weather file. When you download a weather file from SAM, SAM submits the email address that you used to <u>register SAM</u>. NREL uses your email address to determine how many people are using the NSRDB. It does not share email addresses.

Different types of weather files in the NSRDB use different time conventions. See <u>Time Convention and</u> <u>Sun Position</u> for details.

When you download a file from the NSRDB website, SAM displays a "-" for the City, State, and Country fields because the NSRDB files do not contain that information. This will not affect simulation results. The location information SAM requires for simulations is latitude, longitude, elevation and time zone.

SAM uses the <u>Google Maps API Geocoding Service</u> service to identify the geographic coordinates (latitude and longitude) of a location when you type a street address or city and state name to identify the location.

For information about downloading weather files and data from other sources, see the <u>Weather Data</u> page on the SAM website.

SAM downloads weather files with the following hourly data from the NSRDB:

- Direct normal (beam) irradiance, DNI (W/m<sup>2</sup>)
- Diffuse horizontal irradiance, DHI (W/m<sup>2</sup>)
- Dry-bulb temperature (°C)
- Dew-point temperature (°C)
- Relative humidity (%), for single-year files only
- Atmospheric pressure (mbar)
- Wind speed at 2 meters above the ground (m/s)
- Wind direction (°E of N)
- Albedo

**Note.** Weather files with snow depth data for the Detailed Photovoltaic model are not available from the NSRDB PSM dataset. They are available for 239 locations in the United States from the legacy <u>MTS1</u> (<u>TMY2</u>) files in the original format, which cover the period 1961 - 1990. See <u>Snow Losses</u> for details.

# 19.2 System Design

The System Design page shows inputs for design point parameters that determine the system's nameplate capacity. Use the System Design inputs to define the nominal ratings of the system, and then specify details for each part of the system on the appropriate input pages.

#### Notes.

All of the system design inputs are nominal values, or values at the system's design point. SAM calculates actual values during simulation and reports them in the <u>results</u>.

When you change the value of the following input variables, you should optimize the field geometry on the <u>Heliostat Field</u> page to be sure that the solar field geometry (number and position of heliostats, tower height, and receiver height and aspect ratio) is appropriate for the new value: **Design point DNI**, **Solar multiple**, **Design turbine gross output**, **Cycle thermal efficiency**.

### Heliostat Field

#### Design-point DNI, W/m<sup>2</sup>

The direct normal irradiance (DNI) available at the design point.

Increasing this value indicates that fewer heliostats are needed to achieve the reference condition power, while decreasing this value has the opposite effect. The design-point DNI value should represent the DNI at which your plant should achieve the specified thermal rating, including thermal and piping losses

For design-point calculations involving solar irradiance, SAM uses the design-point DNI value with the sun position at noon on the summer solstice (June 21 north of the equator, and December 21 south of the equator).

### **Tower and Receiver**

#### Solar multiple

The solar multiple determines the receiver's nominal thermal power. It is the ratio of the receiver thermal power to the cycle thermal power. For a system with no storage, the solar multiple should be close to or equal to one.

#### Receiver thermal power, MWt

The thermal power required at the receiver outlet for the power cycle to operate at its design point.

Receiver Thermal Power (MWt) = Solar Multiple × Cycle Thermal Power (MWt)

#### HTF hot temperature, °C

The temperature of the hot heat transfer fluid at the receiver outlet when the power cycle operates at its design point.

#### HTF cold temperature, °C

The temperature of the cold heat transfer fluid at the receiver inlet when the power cycle operates at its design point.

#### **Thermal Storage**

#### Full load hours of storage, hours

The nominal thermal storage capacity expressed in hours at full load: The number of hours that the storage system can supply energy at the cycle's design point.

SAM displays the equivalent storage capacity in MWht on the Installation Costs page.

#### Solar field hours of storage, hours

The nominal thermal storage capacity expressed in hours of the solar field's design thermal power output.

Solar Field Hours of Storage = Full Load Hours of Storage - Solar Multiple

# **Power Cycle**

#### Design turbine gross output, MWe

The power cycle's electrical output at the design point, not accounting for parasitic losses. This value together with the gross-to-net conversion factor and nominal cycle thermal efficiency determines the nominal cycle thermal power.

#### Estimated gross-to-net conversion factor

An estimate of the ratio of the electric energy delivered to the grid to the power cycle gross output. The value represents the value expected parasitic losses at the design point. SAM uses the factor to calculate the power cycle's nameplate capacity for capacity-related calculations, including the estimated total cost per net capacity value on the <u>Installation Costs</u> page, and the capacity factor reported in the results.

#### Estimated net output at design (nameplate), MWe

The power cycle nominal electrical output.

Estimated Net Output at Design (MWe) = Design Gross Output (MWe) × Estimated Gross-to-net Conversion Factor

#### Cycle thermal efficiency

The thermal-to-electric conversion efficiency of the power cycle at the design point. Note that this a nominal value: SAM calculates the power cycle's actual efficiency during the simulation and reports the actual value each time step in the <u>results</u>. This value together with the turbine gross output determines the cycle nominal thermal power.

#### Cycle thermal power, MWt

The thermal power required at the power cycle inlet for it to operate at its design point.

Cycle Thermal Power (MWt) = Design Turbine Gross Output (MWe) - Cycle Thermal Efficiency

# **19.3 Heliostat Field**

The Heliostat Field page displays the variables that specify the position of the heliostats in the solar field along with the heliostat geometry and optical properties. Unlike parabolic trough and dish system designs, which can be based on modular designs of individual components, power tower system designs typically require optimization of the tower height, receiver geometry, and distribution of heliostats around the receiver as a complete system.

Page numbers relevant to this section from references cited with download links under "Power Tower" on the <u>CSP Publications</u> page of the SAM website:

- Wagner (2008) p 10, 23-42, 49
- SolarPILOT documentation (forthcoming): Layout Setup, Heliostats
- Kistler (1986) p 25-37, 39-47, 74-75

December 2021

# Heliostat Field

The heliostat field inputs determine the position of heliostats in the field and define settings for the <u>SolarPILOT optimization algorithm</u>. You can use SolarPILOT to automatically calculate heliostat positions and optimal values for the tower height, receiver height, and receiver aspect ratio (height / diameter). SolarPILOT considers the system's projected cost of energy by running a simulation for several time steps that represent a range of weather conditions using data from the weather file specified on the Location and <u>Resource</u> page and costs from the <u>Installation Costs</u> and <u>Operating Costs</u> pages. The optimization algorithm modifies the receiver dimensions, tower height, and field layout to based on the optimization settings to find the values that minimize the system's cost of energy. The optimization objective is penalized in the cases where either the maximum flux on the receiver exceeds the specified limit, or when the power delivered from the receiver after estimated surface and piping losses does not meet the design-point value.

The heliostat layout table lists the x-y coordinates of each heliostat in the field, where the point (0,0) is the position of the tower. You can either <u>import heliostat position data</u> from a text file, paste it from your computer's clipboard, or <u>use SolarPILOT</u> to calculate heliostat position coordinates and optimize the field geometry automatically.

You can also export the x-y coordinates from the table to a text file, or paste them to your computer's clipboard.

The two-dimensional map of the heliostat field shows the position of each heliostat in the table. The vertical axis is north-south, and the horizontal axis is east-west. Each row in the table represents a single heliostat position.

#### Heliostats

The total number of individual heliostats in the field, equal to the number of rows in the heliostat layout table. SAM automatically populates the field when you import heliostat position data from a file or use SolarPILOT to generate the layout automatically.

#### Generate heliostat layout using tower dimensions / Calculate

Run SolarPILOT to generate values for the table of heliostat x-y positions appropriate for the receiver height, receiver diameter, and tower height values that you specify on the Tower and Receiver input page. SAM replaces the data in the heliostat field table with the values calculated by SolarPILOT.

#### Optimize heliostat layout and tower dimensions / Calculate

Run SolarPILOT to both generate values of heliostat x-y positions in the heliostat layout table and optimize tower height, receiver height, and receiver aspect ratio (height/diameter) using the inputs that you specify under **Optimization Settings**. When you click the **Calculate** button, SAM prompts you after the optimization to either overwrite inputs so you can either accept or reject the optimization results.

#### Notes.

Check **Generate heliostat layout using tower dimensions** to generate a new heliostat layout without changing the tower and receiver dimensions when you run a simulation. Click **Calculate** to generate the layout now.

Check **Optimize heliostat layout and tower dimensions** to both generate a new heliostat layout and optimize the tower and receiver dimensions. Click **Calculate** to generate the layout and dimensions now.

The optimal receiver design depends on the maximum receiver flux value on the <u>Tower and Receiver</u> page. The optimization algorithm seeks to minimize cost of energy given the maximum receiver flux. If the flux at the reference point exceeds the maximum value, the optimization algorithm considers increasing the receiver surface area to avoid exceeding the maximum flux in spite of the higher cost. See <u>SolarPILOT Field Layout and Optimization</u> for details.

If you are running a <u>parametric analysis</u> you can check the Optimize button to ensure that the heliostat layout and tower dimensions are optimized for each parametric scenario.

# **Optimization Settings**

The optimization settings allow you to control aspects of the SolarPILOT optimization algorithm. The local derivative free (DFO) algorithm used in SAM is implemented in the <u>NLopt package</u>, provided for free online by MIT. This open-source code is implemented in C++, and can be readily incorporated into existing simulation frameworks such as SAM. A number of algorithms are provided in the NLOpt package, and gradient-based, global, and local derivative-free algorithms are all represented. Because this application is particularly interested in DFO without specified upper or lower bounds on variables and with a maximum flux constraint, only a one algorithm is used. The Bounded Optimization BY Quadratic Approximation (BOBYQA) routine optimizes the objective by iteratively constructing an objective function model based on a quadratic surface approximation (M. Powell, 2009). The stopping criteria for this algorithm was modified for the NLopt library. As described in the reference, most iterative changes to the variable set represent a solution to the quadratic problem within the current trust region, which can change from iteration to iteration. This algorithm (along with its predecessor NEWUOA) is somewhat unique among the NLopt library in its application of a quadratic response surface model.

#### Initial optimization step size

The normalized step size used by SAM's optimization algorithms to take the first step away from the initial design point. The step size represents the total fractional departure in any and all optimization variables.

For example, if the initial design to be optimized includes a tower height  $h_{tower} = 200m$ , receiver height

of  $h_{rec} = 20m$ , and receiver aspect ratio  $\alpha = 1.0$ , all variables are first normalized by their initial value:

 $\overline{h}_{tower,0} = 1$  $\overline{h}_{rec,0} = 1$  $\overline{a}_0 = 1$  Next, the optimization algorithm chooses a search "direction" and takes a step by manipulating the normalized variable values. The step taken must fall within the initial optimization step size. Assuming a step size of 0.02, one such step may result in the values:

 $\bar{h}_{tower} = 0.99$ 

 $\overline{h}_{rec} = 1.017$ 

 $\bar{\alpha} = 1.003$ 

Examining the step distances, we see that:

$$\sqrt{(\bar{h}_{tower} - \bar{h}_{tower,0})^2 + (\bar{h}_{rec} - \bar{h}_{rec,0})^2 + (\bar{\alpha} - \bar{\alpha}_0)^2} = 0.02$$

#### Maximum optimization iterations

The maximum number of iterations (field layouts) allowed during optimization. The algorithm may satisfy convergence criteria before reaching the iteration limit and terminate. If the algorithm reaches the maximum number of iterations without converging, SAM will use the layout with the best objective function observed during iteration.

#### **Optimization convergence tolerance**

The normalized tolerance that determines whether the algorithm has converged. Convergence may be obtained by the algorithm taking a normalized step size that is less in magnitude than the tolerance, or by the objective function (normalized) value ceasing to change by at least the tolerance value from iteration to iteration.

Increasing the tolerance value will generally result in fewer optimization steps taken, but may lead to lesser improvement in the objective function before convergence.

Note that the algorithms have different procedures for algorithm termination, and the tolerance value is usually one of several criteria. For more detailed information on algorithm behavior, refer to the <u>NLOpt</u> <u>documentation</u>.

# Heliostat Properties

The heliostat properties define the area of a single heliostat mirrored surface, focusing and canting properties, and the optical error characteristics of the heliostat. Note that SAM assumes that each heliostat employs a two-axis drive system with a pivot at the center of the mirrored surface. Heliostats are also assumed to be rectangular in shape. Individual facets are modeled to be adjacent with no gaps in between.

#### Heliostat width, m

The width of the heliostat surface in meters, including the mirrored surface, edge supports and any cutouts.

#### Heliostat height, m

The height of the heliostat surface in meters, including the mirrored surface, edge supports and any cutouts or slots.

#### Ratio of reflective area to profile

The fraction of the area defined by the heliostat width and height that actually reflects sunlight. This value determines the ratio of reflective area on each heliostat to the total projected area of the heliostat

on a plane normal to the heliostat surface. The ratio accounts for non-reflective area on the heliostat that may cause shading of neighboring heliostats.

#### Single heliostat area, m<sup>2</sup>

The area of the heliostat mirrored area, equal to the product of the heliostat width and height and the ratio of reflective area to heliostat profile.

#### Image error (slope, single axis), mrad

A measure of the deviation of the actual heliostat image on the receiver from the expected or ideal image that helps determine the overall shape and distribution of the reflected solar flux on the receiver. This value specifies the total conical error distribution for each heliostat at one standard deviation in radians. The Image Error term describes the "slope" error of the reflector surface, or equivalently the error distribution in which a normal vector to the heliostat may lie. The error term lies along a single axis in heliostat coordinates. SAM assumes that the orthogonal axis shares the same image error.

SAM applies the value to each heliostat in the field regardless of its distance from the tower. The image error accounts for all error sources, including tracking imprecision, foundation motion, mirror waviness, panel alignment problems, atmospheric refraction and tower sway.

#### Reflected image conical error, mrad

The equivalent conical error distribution about the reflected image vector, given the Image Error input. The total conical error is calculated as the root sum square of twice each individual-axis error component, though SAM assumes both error terms are equal.

$$\sigma_{c,tot} = \sqrt{2 \cdot (2\sigma_{1ax})^2}$$

Here,  $\sigma_{c,tot}$  is the reflected image conical error (mrad), and  $\sigma_{1ax}$  is the Image Error (slope, single axis) input.

#### Number of heliostat facets – X

The number of heliostat facets (also known as "canting" panels) in the X direction. As shown in the following diagram, there are 5 facets in the X direction.

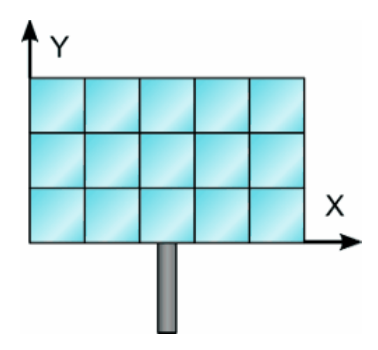

#### Number of heliostat facets -Y

The number of heliostat facets (also known as "canting" panels) in the Y direction. As shown in the diagram above, there are 3 facets in the Y direction.

#### Heliostat focusing method

The method used to determine the focal point for the heliostat (facet) surface(s). If multiple facets are used, the method applies to each facet individually.

#### Ideal

Each heliostat is focused using a parabolic shape where the focal length is equal to the distance between the heliostat centroid and the receiver image plane. The vector defining the focal point is collinear with the normal vector from the surface of the heliostat.

#### Flat

The heliostat is not focused and assumed to be planar. Flat heliostats facets may still be canted into a semi-focused shape.

#### Heliostat canting method

The method used to determine the focal point for the facets (if multiple facets are used). The focal point of the facets may differ from the focal point of the mirror surfaces. Canting is achieved by mounting individual mirror facets such that their normal vector differs from the heliostat aiming vector.

Individual facets may be canted and either flat or focused. Canting of flat facets achieves some degree of focusing, and performance of canted heliostats is maximized when sun position matches most closely that at which the panels were canted. As sun position deviates from the canting design point, additional optical aberration occurs and may degrade heliostat performance.

The canting process involves first choosing the heliostat aim point (determining the heliostat aiming vector) then modifying the aiming vector of each individual facet to achieve the best possible concentration ratio on the receiver given the heliostat's aiming position.

Facet aiming vectors may differ from the heliostat aiming vector after canting because of the displacement of each facet away from the centroid of the receiver (the origin of the receiver aiming vector).

#### None

Heliostats are not canted and all facets are mounted such that their surface normal vector as the same directionality as the heliostat aiming vector.

#### On-axis

Heliostats facets are mounted such that their normal vector intercepts the receiver focal point while the heliostat aiming vector also points to the receiver focal point. The heliostat facets are perfectly focused in the case where the sun position lies along the extrapolated heliostat aiming vector (in other words, when the heliostat is directly in the receiver shadow!).

#### Equinox

Heliostat facets are mounted such that their reflected image strikes the receiver aim point when the sun is at its equinox position (noon on March 20th or September 20th).

#### Summer solstice

Heliostat facets are mounted such that their reflected image strikes the receiver aim point when the sun is at its summer solstice position (noon on June 21st).

#### Winter solstice

Heliostat facets are mounted such that their reflected image strikes the receiver aim point when the sun is at its winter solstice position (noon on December 21st).

## Heliostat Operation

#### Heliostat stow/deploy angle, degrees

Solar elevation angle below which the heliostat field will not operate.

#### Wind stow speed, m/s

Wind velocity from the weather file at which the heliostats defocus and go into stowed position. At wind speeds above the stow speed, SAM assumes that the heliostats move into stow position to protect the mirror surface and support structure from wind damage. SAM accounts for the parasitic tracking power required to stow the heliostats, and to reposition them when the wind speed falls below the stow speed.

#### Heliostat startup energy, kWe-hr

The energy required to bring a single heliostat out of stow position to begin operation. Heliostat startup energy is applied during time steps when the field first operates after inactivity.

#### Heliostat tracking energy, kWe

The power required to operate a single heliostat. The tracking energy is applied during each time step in which a heliostat provides power to the receiver.

#### Design-point DNI, W/m<sup>2</sup>

The direct normal irradiation (beam normal) available at the reference design point. The power delivered to the receiver by the field when SAM determines the solar field layout depends on the Design-point DNI value that you specify.

Increasing this value indicates that fewer heliostats are needed to achieve the reference condition power, while decreasing this value has the opposite effect. The design-point DNI value should represent the DNI at which your plant should achieve the specified thermal rating, including thermal and piping losses

The Design-point DNI value is applied at the summer solstice noon sun position.

# Atmospheric Attenuation

Atmospheric attenuation is the optical loss applied to each heliostat due to scattering and distortion of light as it travels the distance between the heliostat and receiver. Attenuation loss depends strongly on the site air content and weather conditions, and attenuation increases as the distance between the heliostat and receiver increases.

You can define attenuation loss using a polynomial equation that calculates the fraction of loss as a function of the distance that the reflected light travels (also known as slant range).

The polynomial equation takes the following form, assuming polynomial coefficients  $c_0 \dots c_3$ :

$$\eta_{att}(s) = \sum_{i=0\dots 3} c_i s^i$$

Where:

$$s = \sqrt{h_x^2 + h_y^2 + h_{tower}^2} \cdot \frac{1km}{1000m}$$

The heliostat x-y position  $(h_x, h_y)$  and the tower height  $h_{tower}$  determine the slant range <sup>s</sup> in kilometers.

## Polynomial coefficient 0

The constant term  $c_0$  in the atmospheric attenuation polynomial equation.

#### Polynomial coefficient 1

The linear term  $c_1$  in the atmospheric attenuation polynomial equation.

#### Polynomial coefficient 2

The quadratic term  $c_2$  in the atmospheric attenuation polynomial equation.

#### Polynomial coefficient 3

The cubic term <sup>C<sub>3</sub></sup> in the atmospheric attenuation polynomial equation.

#### Average attenuation loss, %

SAM calculates the average attenuation loss for the current field layout. This calculated value is the average attenuation loss evaluated according to the attenuation loss polynomial over all heliostat positions specified in the layout table.

# Solar Field Layout Constraints

#### Max Heliostat Distance to Tower Height Ratio and Min Heliostat Distance to Tower Height Ratio

The maximum and minimum ratio of the distance from the heliostat furthest and closest from the tower to the tower height.

#### Tower Height, m

The height of the tower in meters, from the heliostat pivot points to the vertical center of the receiver panels. Specify this value on the <u>Tower and Receiver</u> page. Note that the tower height value may be automatically populated by the <u>SolarPILOT</u> optimization algorithm.

#### Max Distance to Tower and Min Distance from Tower, m

The maximum and minimum allowable radial distances in meters between the center of the tower base and heliostats furthest from the tower. Under certain conditions, SAM uses this value to calculate the radial step size. (See radial step size variable description below.)

# Importing Heliostat Position Data

The heliostat positions in the field are determined by the table of x-y coordinates for each heliostat in the field. You can either generate data for the table automatically using <u>SolarPILOT</u>, or import the data from a text file. This section explains how to import the data from a text file.

Note. You can also paste data into the table from your computer's clipboard as rows of tab-delimited values.

## Using the Layout Table with External Data

SAM can model a wide variety of heliostat field layouts originating from any kind of layout method. You can model field layouts generated outside of SAM by importing the heliostat positions into the table on the Heliostat Field page. You can either import a text file of x-y heliostat coordinates or copy and paste the data into the table from a spreadsheet program or text editor.

After you import the data, you can use the diagram of the field to verify that it imported correctly.

#### Notes.

If you use your own field position data, you should make sure that the tower height, receiver height, receiver diameter, and other input values are appropriate for your field layout.

If you click **Generate heliostat layout** or **Optimize solar field geometry** after importing heliostat position data, *SAM will overwrite your data* with values calculated by SolarPILOT. It will also overwrite the table as part of the simulation if you check **Always layout automatically** or **Always optimize**.

Each row specifies the position of an individual heliostat relative to the tower. The first column in the table specifies the x-coordinate along the east-west axis of the field, with negative values indicating positions west of the tower, and positive values indicating positions east of the tower. The second column specifies the y-coordinate along the north-south axis, with positive values indicating positions north of the tower, and negative values indicating positions south of the tower. The tower is assumed to be at 0,0. Note that this convention also applies to systems in the southern hemisphere. SAM allows input of any field layout with no restrictions on heliostat positioning, field symmetry, etc. Use negative values for positions west and south of the tower. The heliostat coordinates do not have to be in a particular order in the file. Each column in the file should be separated by a tab or comma, and each row by a new line. A file with the following contents would describe a solar field with three heliostats at (x = 0.0, y = 75.0), (x = 7.5, y = 70.0), and (x = 15.0, y = 65.0):

0.0 75.0

7.5 70.0

15.0 65.0

# Land Area

SAM uses the land area to calculate land-related costs on the <u>Installation Costs</u> page when you specify costs in \$/acre.

#### Non-solar field land area, acres

The land area occupied by the system, not including the heliostat field and tower.

#### Solar field land area multiplier

The ratio of the land area occupied by the solar field to the base land area. Use this multiplier to account for any land required for the solar field in excess of the convex hull defined by the base land area.

#### Base land area, acres

The land area contained within a convex polygon that tightly bounds the heliostat field. The base land area includes any region contained within the heliostat field boundary, including the base of the tower.

SAM calculates the base land area by constructing a "convex hull" around the heliostat field layout and calculating the total area of that shape. The following figure illustrates a heliostat field layout and the convex hull shape determined by SAM. The convex hull is a polygon with vertices overlapping the set of most distant heliostat positions at any given azimuthal angle.

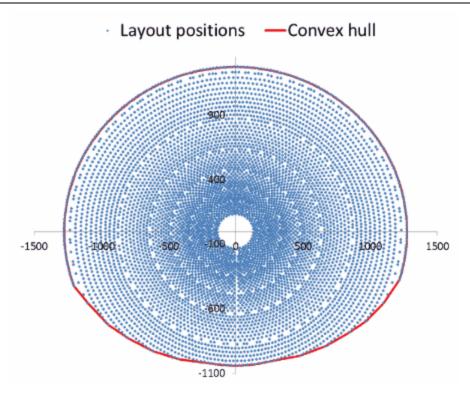

#### Total land area, acres

The land area required for the entire system, including the heliostat field, tower, power plant, piping, storage tanks, buildings, etc.

Total Land Area (acres) = Non-Solar Field Area (acres) + Base Land Area (acres) × Solar Field Land Area Multiplier

The total land area appears on the <u>Installation Costs</u> page, where you can specify land costs in dollars per acre.

#### Total heliostat reflective area, m<sup>2</sup>

Total mirrored area of the heliostat field, equal to the heliostat reflective area multiplied by the number of heliostats. SAM uses the total reflective area to calculate the site improvements and heliostat costs expressed in dollars per square meter on the <u>Installation Costs</u> page.

## Heliostat Field Availability

The heliostat field availability losses account for losses due to soiling, field component outages, or other events that affect the performance of equipment in the solar field.

#### Edit losses

The Edit Losses window allows you to specify constant, hourly, or hourly block schedules to alter the solar field output over time. The loss affects the solar field optical efficiency by increasing or decreasing the efficiency proportionally based on the value(s) that you specify for availability. This input may be useful in characterizing heliostat downtime, washing schedules, or other effects where field production may not match the ideal calculation.

The default value of 1% for the constant loss is to account for heliostat availability losses due to

downtime of some heliostats in the field for maintenance and repair.

#### **Mirror Reflectance and Soiling**

The mirror reflectance input is the solar weighted specular reflectance. The solar-weighted specular reflectance is the fraction of incident solar radiation reflected into a given solid angle about the specular reflection direction. The appropriate choice for the solid angle is that subtended by the receiver as viewed from the point on the mirror surface from which the ray is being reflected. For parabolic troughs, typical values for solar mirrors are 0.923 (4-mm glass), 0.945 (1-mm or laminated glass), 0..906 (silvered polymer), 0.836 (enhanced anodized aluminum), and 0.957 (silvered front surface).

# SolarPILOT Field Layout and Geometry Optmization

SolarPILOT<sup>™</sup> simplifies the task of choosing values for the relatively large number of input parameters required to specify the power tower solar field and receiver. Because the heliostat field is typically the most capital intensive part of a power tower project, often accounting for 30-40% of the total installation cost, optimizing the heliostat field size is a critical step in minimizing overall project cost.

The SolarPILOT optimization algorithm searches for a set of optimal system design values, where the optimal system is defined as the one that results in the lowest levelized cost of energy. Note that the optimization process is separate from the simulation process. When you run SolarPILOT, it populates some of the input variables in the SAM input pages (listed below) with optimal values. Before running simulations, you can choose to either keep the values generated by the algorithm or modify them.

SolarPILOT was developed by NREL and generates field layouts and characterizes optical performance of the solar field using an analytical technique derived from the Hermite polynomial approach used in DELSOL3 and elsewhere (Dellin, 1979; Kistler, 1986; Lipps & Vant-Hull, 1978; Walzel, Lipps, & Vant-Hull, 1977). More information on SolarPILOT is available in the SolarPILOT technical documentation.

The DELSOL3 code from Sandia National Laboratories is available at http://energy.sandia.gov/? page\_id=6530, and was implemented in SAM 2014.1.14 and older versions through the PTGen program described in the thesis *Simulation and Predictive Performance Modeling of Utility-Scale Central Receiver System Power Plants* (Wagner 2008) (PDF 33 MB).

#### To use SolarPILOT for optimization:

you are simulating.

- 1. On the <u>Installation Costs</u> page, enter values for the capital costs.
- On the <u>Heliostat Field</u>, <u>Power Cycle</u>, and <u>Tower and Receiver</u> pages, enter values defining geometry and optical parameters. The optimization algorithm works by exploring the design near the initial guess values, so be sure to enter your best guess for tower height, receiver diameter, and receiver height based on the system
- 3. On the Heliostat Field page, enter values to define the parameters of the optimization.
- 4. On the Heliostat Field page, click **Optimize Solar Field Geometry**.

As the optimization progresses, SAM displays a table showing the tower height (THT), receiver height to diameter ratio (Aspect), receiver height (RecHeight), along with the objective function (Obj) and peak flux intensity on the receiver (Flux).

The objective function value is a surrogate for cost of energy, but includes penalties for flux exceeding the maximum allowable value or power falling below the target design-point value. The objective function value is not the same as the levelized cost of energy, and is only useful in the context of the optimization.

5. After SolarPILOT finishes the optimization, SAM displays the the optimization results in the

Optimization Summary table.

To replace the inputs for receiver height, receiver diameter, tower height, and heliostat layout in SAM with the optimal values in the table, click **Yes**. To discard the optimization results without changing the SAM inputs, click **No**.

 Review the variables on the input pages. Modify any values as needed, and then configure and run simulations to simulate the system(s) and display annual production, levelized cost of energy, and other results on the <u>Results</u> page.

## **Overview of the SolarPILOT Optimization Algorithm**

Optimizing the solar field reduces the system's cost of energy by exploring the design space around the initial guess values for tower height, receiver height, and receiver aspect ratio. SolarPILOT uses the optimization algorithm that you specify on the Heliostat Field page to manipulate the design. The algorithm is constructed to seek the minimum cost of energy for the system subject to maximum flux and minimum power constraints. Each step in the optimization process consists of a full layout and performance simulation performed by SolarPILOT. Optimization accounts for the weather data in the file that you select, capital costs, optical performance, and approximate thermal performance.

The optimization algorithm uses the solar multiple and the estimated receiver and piping thermal losses to calculate the receiver's thermal rating, which is calculated as follows:

$$\dot{q}_{des} = \rho \dot{q}_{inc} - \dot{q}_{hl}^{"} A_{rec} - \dot{q}_{pipe}$$

Here, <sup>*q* des</sub> is the receiver design-point thermal power output that is displayed as Receiver Design Thermal</sup>

Power (MWt) on the Tower and Receiver page, <sup>P</sup> is the Coating Absorptance value from the Tower and

Receiver page,  $\dot{q}_{kl}$  is the Estimated Receiver Heat Loss (kWt/m2) value from the Tower and Receiver page,

<sup>A</sup>rec is the calculated Receiver Area value displayed on the Installation Costs page, and <sup>*q*pipe</sup> is the Total Piping Loss (converted to MWt) displayed on the Parasitics page.

The algorithm holds the following variables constant as it searches for the optimal system:

- Solar Multiple on the Tower and Receiver page.
- Nameplate Capacity on the Power Cycle page.
- Heliostat Width on the Heliostat Field page.
- Heliostat Height on the Heliostat Field page.
- Maximum Receiver Flux (boiler, superheater, and reheater fluxes for the direct steam tower model) on the Tower and Receiver page.

The algorithm searches to find optimal values of the following variables on the Tower and Receiver page. When SolarPILOT finishes running, SAM optionally populates the variables with the optimal values.

- Receiver Diameter
- Receiver Height (calculated as a function of the receiver height to the receiver diameter ratio)
- For the direct steam tower model, boiler, superheater, and reheater height. The sum of these three heights is the receiver height.
- Tower Height

SAM also populates the following variables on the Heliostat Field page with values from SolarPILOT:

• Field layout table

- Total Reflective Area
- Number of Heliostats

The optimization algorithm uses the following values from the input pages, but does not change their values.

From the Heliostat Field page:

- Heliostat Width
- Heliostat Height
- Ratio of Reflective Area to Profile
- Mirror Reflectivity and Soiling
- Max Distance from Tower
- Min Distance from tower
- Image Error

For the molten salt tower model, from the Tower and Receiver page:

- Coating Absorptivity
- Max Receiver Flux
- Estimated receiver heat loss
- Receiver flux map resolution

For the direct steam tower model, from the Tower and Receiver page:

- Coating Absorptivity
- Max Boiler Flux
- Max Superheater Flux
- Superheater Outlet Temperature Set Point
- Reference Superheater Efficiency
- Max Reheater Flux
- Reheater Outlet Temperature Set Point
- Reference Reheater Efficiency
- Estimated receiver heat loss
- Receiver flux map resolution

From the Power Cycle page:

- Nameplate Capacity
- Rated Cycle Conversion Efficiency

Since the optimization algorithm uses derivative-free nonlinear algorithms, it is impossible to guarantee that the solution identified by SAM is optimal. The success of the optimization algorithm depends on the initial guess values (the values entered for receiver height, diameter, and tower height) when the optimization process begins and on the optimization settings on the Heliostat Field page. It is possible that the algorithm will converge to a solution that is not optimal, or to a solution that does not satisfy the flux or power requirements that you specify.

Finding an optimal set of input parameters is often an iterative process that may require you to run the optimization algorithm and adjust guess values or settings several times until the algorithm finds a reasonable field layout for your analysis. You may find more consistent success by successively reducing the Initial Optimization Step Size, decreasing the Optimization Convergence Tolerance, or starting the simulation using randomized starting values for the receiver height, diameter, and tower height.

Keep in mind that because the algorithm uses capital costs from the Installation Costs page in the

optimization process, unreasonable cost values may also prevent the algorithm from finding an optimal field layout.

## **Guidelines for Choosing Variable Ranges for Optimization**

The optimization algorithm does its best to find parameter values for an optimal system within the search ranges you specify on the SolarPILOT input tabs. Because the algorithm searches a discrete number of values within the range for each parameter, defining too broad of a range increases the chances that the optimal value lies between the values included in the search. On the other hand, defining too narrow a range increases the chances that the optimal value lies outside of the search range.

The ability of the optimization algorithm to find an optimal system is sensitive to the following variable ranges:

- Receiver diameter range, defined by Minimum Receiver Diameter and Maximum Receiver Diameter.
- Receiver height to diameter ratio range, defined by Minimum Receiver Height/Diameter Ratio and Maximum Receiver Height/Diameter Ratio.
- Tower height range, defined by Minimum Tower Height and Maximum Tower Height.
- Heliostat distance from tower range, defined by Maximum Distance from Tower and Minimum Distance from Tower values on the Heliostat Field page.

The following rules of thumb may be helpful in choosing search ranges for these variables, although they may not apply to some systems.

- Tower height: The tower height typically falls between 15 m for very small systems (5 MWe) and 300 m for very large systems (150 MWe). For example, a reasonable range for a 30 MWe system with a solar multiple of 1.0 would be between 40 m and 120 m.
- Receiver diameter: The optimization algorithm searches for a receiver diameter value that maximizes absorbed radiation from the heliostat field within the flux limit defined by the maximum value on the Receiver/Tower page. Like the tower height, the receiver area typically scales with system's design thermal power. For very small systems, the optimal receiver diameter is typically between 1 m and 3 m, while very large systems may require a diameter of 25 m.
- Receiver height to diameter ratio: This ratio should generally fall between 0.5 and 2.0.
- Heliostat distance from tower: If the minimum distance is too small, the inner zones in the heliostat will contain no heliostats (the first rows in the field layout table on the Heliostat Field page contain zeros), which will cause the simulation to fail. If the maximum distance is too large, the outer zones will contain no heliostats. On the other hand, if the maximum distance is too small, all of the outer zones will contain heliostats. For very small systems, the maximum distance might be set to 300 m, and for very large systems, a distance of 2000 m might be appropriate.

# **19.4 Heliostat Field Layout**

The heliostat field layout is managed by NREL's SolarPILOT<sup>™</sup> software. SolarPILOT replaces DELSOL3 in SAM 2014.1.14 and older versions. SolarPILOT evaluates the heliostat field layout by characterizing each potential heliostat position individually. This approach replaces DELSOL3's zonal simplification. This approach allows much greater flexibility in the types of heliostat field layouts that SAM can model, although improved flexibility comes with a greater computational burden for optical characterization.

SolarPILOT is <u>available as stand-alone software</u>, and is integrated with SAM using its application programming interface (API) SAM.

SAM offers two options for designing the heliostat field:

- You can design the field outside of SAM and import the layout as a table of heliostat positions with Cartesian x and y coordinates with respect to the tower at position (0,0).
- You can use SAM to run SolarPILOT and automatically generate heliostat positions given a tower height, heliostat geometry and optical properties, and receiver geometry and optical properties.

SAM uses the following process to choose which heliostat positions will be included in the final layout:

- 1. **Collect user-specified information** on receiver geometry, heliostat geometry, system optical properties, tower height, plant location and weather data, atmospheric conditions, and field layout constraints. Choose each input in this group carefully, as the layout algorithm incorporates all of this information in identifying the most productive heliostat positions.
- Generate a set of potential heliostat positions using the "radial stagger" layout method. All
  positions within the minimum and maximum land bounds are initially included in the list of potential
  heliostats.

The radial stagger layout method places heliostats in rows of constant radius (iso-radial lines) where the center of the tower base is the center point and along lines of constant azimuth angle (aso-azimuthal lines):

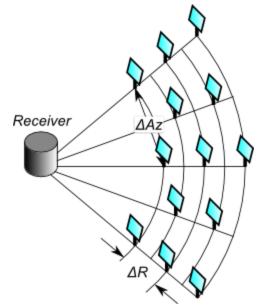

The initial spacing between heliostats in a row is a distance twice the width of a heliostat. As the radial position of the rows increases, so too does the spacing between heliostats as they maintain their position along an azimuthal line. Spacing continues to increase until the distance between heliostats meets or exceeds 2  $\frac{2}{3}$  times the heliostat width. Spacing then resets to the original factor of 2 times the width.

The radial spacing between rows depends on the distance of each row from the tower. Row positions are determined to ensure that heliostats that lie directly behind a closer row (every other row in the layout) has sufficient space to eliminate blocking of reflected light:

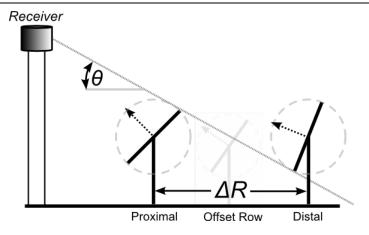

3. Evaluate the available heliostat positions from step (2) to determine estimated annual performance for each heliostat. A set of approximately 25 time steps are simulated throughout the year using averaged weather profiles for each simulation. The time steps compose 4 daily profiles with simulations every other hour. Each hour in the time step contains averaged weather data for the quarter of the year surrounding that day at the same hour of the day. In this way, SAM predicts the amount of power delivered by each heliostat position.

The simulations evaluate the optical efficiency of each heliostat and include cosine, attenuation, intercept factor, reflectance and soiling, and blocking effects.

Note that all heliostats are aimed at the centerpoint of the receiver during layout calculations. This approach is known as simple aim point strategy, where heliostats aim their reflection at the vertical centerline of the receiver in the region nearest the heliostat.

Note that shadowing is not considered during layout simulations for several reasons:

- Blocking and shadowing simulations result in similar efficiency trends over the year, so inclusion of blocking is typically sufficient to remove problematic heliostats.
- The number of heliostats within range for shadowing from a given heliostat depends on the elevation angle of the sun, and low-elevation scenarios can result in comparison of a very large number of heliostats, significantly slowing down simulation speed.
- The final layout is not significantly impacted by shadowing, given the blocking consideration mentioned above.
- Inclusion of shadowing can lead to "cascaded" efficiency loss, where heliostats that would normally be omitted due to blocking shadow neighboring heliostats and cause subsequent removal of otherwise productive heliostats.
- 4. **Collect simulation** results for each heliostat and ranks each heliostat according to its simulated annual productivity.
- 5. **Run a reference-point simulation** that determines the energy delivered by the solar field to the receiver at a reference condition. The reference condition is the summer solstice at solar noon.
- 6. Remove the worst-performing heliostats from the layout in order beginning with the poorest heliostat. Removal continues while the total power delivered to the receiver exceeds the design-point thermal power plus estimated thermal losses from the receiver surface and from runner piping. Once the delivered power falls below the design threshold, the resulting list of heliostats comprises the final field layout.

Heliostat layout generation assumes a constant receiver height and diameter and a constant tower height. SAM can optimize these variable values using the optimization tool. More information on solar field geometry optimization is provided in the Optimization section below.

# **19.5** Tower and Receiver

The Tower and Receiver page displays variables that specify the geometry of the heat collection system. The receiver model uses semi-empirical heat transfer and thermodynamic relationships to determine the thermal performance of the receiver. This allows the model to represent a wide array of geometries without deviating from a hypothetical reference system.

Page numbers relevant to this section from references cited with download links under "Power Tower" on the <u>CSP Publications</u> page of the SAM website:

• Wagner (2008) p 43-47, 68-71

The model makes several assumptions about the system geometry for external receivers:

- The receiver consists of a discrete number of panels.
- Each panel in the receiver consists of a set of parallel tubes in thermal contact that share a common heat transfer fluid (HTF) header.
- The panel tubing is vertical and the heat transfer fluid flows through each sequential panel in a serpentine pattern (up one panel and down the adjacent panel).
- The number of tubes per panel is a function of the Number of Panels, Receiver Diameter, and Tube Outer Diameter variables.

The model varies the heat transfer fluid mass flow rate through the receiver to maintain the required outlet heat transfer fluid temperature. The model includes several practical safeguards to ensure realistic behavior in the receiver. For example, the mass flow rate through the receiver is limited to the value of the Max Flow Rate to Receiver variable, and the maximum receiver heat transfer fluid inlet temperature is kept at a value below the value of the Max Temp to Receiver variable.

SAM allows several options for the heat transfer fluid flow patterns through the receiver as indicated by the diagrams on the Receiver / Tower page. The Flow Pattern variable specifies the path taken by the fluid as it passes through the receiver. Options include a full circle around the receiver, a split path around the receiver, and a split pass with a single cross-over.

## **System Design Parameters**

The system design parameters are variables that you specify on the <u>System Design</u> page. They are shown here for reference.

#### Solar multiple

The solar multiple determines the receiver's nominal thermal capacity. It is the ratio of the receiver design thermal output to the power cycle design thermal power input. For a system with no storage, the solar multiple should be close to or equal to one.

#### Receiver thermal power, MWt

The receiver's thermal power output at the design point.

Receiver Thermal Power (MWt) = Solar Multiple × Cycle Thermal Power (MWt)

#### HTF hot temperature, °C

The temperature of the hot heat transfer fluid at the receiver outlet when the power cycle operates at its nameplate capacity under design conditions.

#### HTF cold temperature, °C

The temperature of the cold heat transfer fluid at the receiver inlet when the power cycle operates at its nameplate capacity under design conditions.

## **Tower and Receiver Dimensions**

#### Notes.

The receiver parameters are for an external receiver.

When you run the SolarPILOT optimization from the <u>Heliostat Field</u> page, SAM overwrites the the tower height, receiver height, and receiver diameter values with optimal values calculated by SolarPILOT.

#### Tower height, m

Height in meters of the tower structure, equal to the vertical distance between the heliostat pivot points and the vertical center of receiver.

#### Receiver height, m

Height in meters of the receiver panels.

#### Receiver diameter, m

Total diameter in meters of the receiver. The distance from center of the receiver to center of a receiver panel. The width of a single panel is the circumference of receiver divided by number of panels.

#### Number of panels

Number of vertical panels in the receiver.

**Note.** For **Flow Pattern** options 1-4, **Number of Panels** must be a multiple of 2. If you specify an invalid number, the simulation will fail, and SAM will generate an error message.

## **Receiver Heat Transfer Properties**

#### Tube outer diameter, mm

The outer diameter in millimeters of the tubing that carries the heat transfer fluid through the receiver panels. Typical values range from 25 mm to 50 mm.

#### Tube wall thickness, mm

The thickness in millimeters of the individual receiver panel tube walls.

#### **Coating emittance**

The emissivity of the receiver coating, assumed to be black-body emissivity constant over the range of wavelengths.

#### Coating absorptance

Absorptance fraction of receiver tube coating. Typical values are 0.91 to 0.95.

#### Heat loss factor

A receiver heat loss adjustment factor that can be used when the calculated heat loss value deviates from an expected value. The default value is 1, corresponding to no heat loss correction. The calculated receiver heat loss is the sum of convection and radiation losses from the receiver, reported in the hourly results as Rec\_conv\_loss and Rec\_rad\_loss, respectively.

#### **Design and Operation**

#### Minimum receiver turndown fraction

The minimum allowable fraction of the maximum flow rate to receiver.

#### Maximum receiver operation fraction

The maximum allowable fraction of the maximum flow rate to receiver. SAM removes heliostats from operation if the HTF mass flow rate exceeds the maximum allowable value.

#### Receiver startup delay time

The time in hours required to start the receiver. The receiver starts whenever the radiation incident on the field in the previous hour is zero, and there is sufficient thermal energy in the current hour to meet the thermal design requirement. SAM calculates the start up energy as the product of the available thermal energy, startup delay time, and startup delay energy fraction.

#### Receiver startup delay energy fraction

Fraction of receiver design thermal power required by the receiver during the startup period.

#### **Receive HTF pump efficiency**

The electro-mechanical efficiency of the receiver heat transfer fluid pump.

#### Maximum flow rate to teceiver, kg/s

The maximum heat transfer fluid flow rate at the receiver inlet. SAM calculates this value as a function of the maximum heat transfer fluid velocity in the receiver.

Maximum Flow Rate to Receiver = Maximum Receiver Operation Fraction × Receiver Thermal Power (MWt) × 1,000,000

 $\div$  HTF Specific Heat × 1,000,000 × ( HTF Hot Temperature °C - HTF Cold Temperature °C )

## **Materials and Flow**

#### HTF type

One of two types of solar salt used for the heat transfer fluid, also called the working fluid. You can also add a user defined HTF by choosing the user defined option and clicking the **Edit** button to open the HTF properties editor.

#### Property table for user-defined HTF

When the HTF type is "user defined," the Edit button provides access to the HTF properties editor.

#### Material type

The material of the receiver panel tubes, typically a stainless-steel alloy. The current version of SAM allows only one material type.

#### Flow pattern

One of eight available heat transfer fluid flow configurations shown in the diagram.

The view in the diagram is from the top of the receiver, assuming that panels are arranged in a circle around the center of the receiver. Arrows show the direction of heat transfer fluid flow into, through, and out of the receiver, with arrows pointing up indicating flow toward the north.

**Note.** For **Flow Pattern** options 1-4, **Number of Panels** must be a multiple of 2. If you specify an invalid number, the simulation will fail, and SAM will generate an error message.

## **Receiver Flux Modeling Parameters**

#### Maximum receiver flux, kWt/m<sup>2</sup>

The maximum allowable incident flux on the receiver, before reflection, re-radiation, or convection losses.

The maximum flux is used only during optimization when SAM manipulates the receiver geometry to satisfy the maximum flux constraint. Flux intensity is determined at the reference design condition (noon on the summer solstice) at the Design-point DNI value that you specify. The flux is checked along a grid of points on the receiver. The flux grid has 10 equally-spaced vertical points per panel.

#### Estimated receiver heat loss, kWt/m<sup>2</sup>

The estimated receiver heat loss at design-point operation per unit area of receiver surface.

This value is used to determine the amount of additional power required from the solar field to overcome receiver heat loss. In previous versions of SAM, this value was assumed to be 30 kWt/m2.

Note that this value is used only to determine the required solar field size and does not affect annual hourly performance simulation results once the layout has been specified.

#### Receiver flux map resolution

A calculated value indicating the number of flux points on the receiver considered during flux mapping. The number of flux points is equal to the number of panels on the receiver, but must be at least 12.

#### Number of days in flux map lookup

The number of days used to calculate the receiver flux map lookup table.

When calculating receiver flux maps, SAM uses the number of days that you specify but spaces them throughout the year according to the variation in sun position. SAM chooses the actual days to simulate by maintaining equal solar angle spacing among each day. The spacing between days is important in ensuring that the flux map lookup table is as comprehensive as possible.

The following plot shows flux map sun positions for 8 lookup table days and hourly simulations. Equal spacing is maintained between daily profiles.

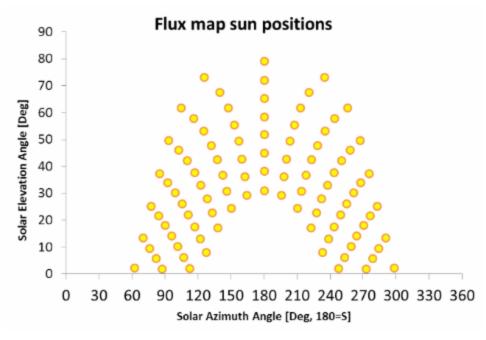

#### Hourly frequency in flux map lookup

The hourly frequency over the course of each flux map simulation day at which simulations are executed.

For example, the plot above (see No. Days in Flux Map Lookup) provides simulations on an hourly frequency. If you specify 2 as the hourly frequency, simulations will be executed every other hour; 3 will be executed every third hour, etc.

SAM always constructs the hourly simulations to ensure symmetry about solar noon. A simulation will always be performed at solar noon, and the hourly frequency determines the nearest times for simulation in the morning and afternoon hours. Increasing the hourly frequency value decreases the number of simulations included in the flux map lookup table and may increase interpolation error. Decreasing the frequency has the opposite effect.

## Piping Losses

#### Piping heat loss coefficient, W/m2-K

Thermal energy loss per meter length of piping between the tower and thermal storage system, including both hot (downcomer) and cold (riser) header piping. This loss does not include thermal losses from the receiver due to convection, emission, or reflection. Default value is 2 W/m<sup>2</sup>-K.

#### Piping length constant, m

Fixed piping length used to calculate the total piping length for thermal losses.

#### Piping length multiplier

Factor multiplying the tower height that is used to calculate the total piping length for thermal losses.

## Piping length, m

Calculated total piping length used to calculate the piping thermal losses.

Piping Length (m) = Piping Length Multiplier × Tower Height (m) + Piping Length Constant

Note that this this piping length is used only in the calculation of thermal energy loss from the receiver and is not used for pressure loss or pumping parasitic power requirement calculations.

#### Total piping loss, kWt

The calculated thermal energy loss due to header piping, applied whenever the receiver is operating. *Total Piping Loss (kWt) = Piping Length (m) × Piping Heat Loss Coefficient (Wt/m) ÷ 1000 (kW/W)* 

# **19.6** Power Cycle

The power cycle converts thermal energy to electric energy. The power tower model offers two options for modeling the power cycle:

- The Rankine-cycle model is for Rankine-cycle steam engines with two open feed-water heaters, and a pre-heater, boiler and super-heater. This regression model was developed from a detailed first-principles basis Rankine cycle model and calculates cycle performance over the expected operating range by modeling each cycle component at off-design conditions. The model assumes that deviation in cycle performance at off-design conditions is independent of cycle design and only a function of deviation from the user-specified design point. This model is fast, flexible, and accurate, and suitable for modeling most conventional CSP power cycles.
- The user-defined power cycle model allows you to use data from your own power cycle model in SAM, and can be used to model Rankine or other types of power cycles. It requires that you provide values for general power cycle parameters along with a tables of data showing the electrical power generated over a range of HTF mass flow rates, ambient temperatures, and ambient temperatures. SAM uses this data to build a power cycle regression model that considers single variable effects and two variable interactions.

**Note** If you are modeling a supercritical Carbon dioxide (sCO2) cycle, you can use the **sCO2 Cycle Integration** macro with the <u>NREL Supercritical Carbon Dioxide (sCO2) Python model</u>.

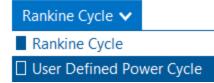

## **System Design Parameters**

The system design parameters are from the <u>System Design</u> page, where you can define the design-point parameters of the entire power tower system.

#### Power cycle gross output, MWe

The power cycle electrical output at the design point, not accounting for parasitic losses.

#### Estimated gross to net conversion factor

An estimate of the ratio of the electric energy delivered to the grid to the power cycle's gross output to account for parasitic losses.

#### Estimated net output (nameplate), MWe

The power cycle nominal capacity, calculated as the product of the gross output and gross-to-net conversion factor.

Estimated Net Output at Design (MWe) = Design Gross Output (MWe) × Estimated Gross to Net Conversion Factor

#### Cycle thermal efficiency

The thermal to electric conversion efficiency of the power cycle at the design point.

#### Cycle thermal power, MWt

The turbine thermal input at the power cycle inlet to operate at the design point.

#### HTF hot temperature, °C

The design temperature of the hot heat transfer fluid at the power cycle block inlet.

#### HTF cold temperature, °C

The design temperature the cold heat transfer fluid at the power cycle outlet.

## **General Design Parameters**

#### Pumping power for HTF through power block, kW/kg/s

A coefficient used to calculate the electric power consumed by pumps to move heat transfer fluid through the power cycle.

#### Fraction of thermal power needed for standby

The fraction of the turbine's design thermal input required from storage to keep the power cycle in standby mode. This thermal energy is not converted into electric power. Default is 0.2.

#### Power block startup time, hours

The time in hours that the system consumes energy at the startup fraction before it begins producing electricity. If the startup fraction is zero, the system will operate at the design capacity over the startup time. Default is 0.5 hours.

#### Fraction of thermal power needed for startup

The fraction of the turbine's design thermal input required by the system during startup. This thermal energy is not converted to electric power. Default is 0.75.

#### Minimum turbine operation

The fraction of the nameplate electric capacity below which the power block does not generate electricity. Whenever the power block output is below the minimum load and thermal energy is available from the solar field, the field is defocused. For systems with storage, solar field energy is delivered to storage until storage is full. Default is 0.25.

#### Maximum turbine over design operation

The maximum allowable power block output as a fraction of the electric nameplate capacity. Whenever storage is not available and the solar resource exceeds the design value of 950 W/m<sup>2</sup>, some heliostats in the solar field are defocused to limit the power block output to the maximum load. Default is 1.05.

#### Cycle design HTF mass flow rate, kg/s

The hot heat transfer fluid (HTF) mass flow rate at the design point.

HTF Mass Flow Rate (kg/s) = Cycle Thermal Power (MWt) × 1000 (kW/MW) ÷ Average HTF Cp (KJ/kg·K) ×

(HTF Hot Temperature (°C) - HTF Cold Temperature (°C))

# Rankine Cycle Parameters

Page numbers relevant to this section from references cited with download links under "Power Tower" on the <u>CSP Publications</u> page of the SAM website:

- Wagner (2008) pp 83, 86, 114, 164
- Kistler (1986) p 224
- Hamilton (2020) p TBD

The power cycle page displays variables that specify the design operating conditions for the steam Rankine cycle used to convert thermal energy to electricity.

#### Boiler operating pressure, Bar

The saturation pressure of the steam as it is converted from liquid to vapor in the boiler or steam generator. SAM uses this value to determine the steam's saturation temperature and thus the superheating capability of the heat exchangers. The temperature difference that drives the steam mass flow rate in the Rankine cycle is the difference between the hot heat transfer fluid inlet temperature and the saturation temperature of the steam boiler pressure.

#### Steam cycle blowdown fraction

The fraction of the steam mass flow rate in the power cycle that is extracted and replaced by fresh water. This fraction is multiplied by the steam mass flow rate in the power cycle for each hour of plant operation to determine the total required quantity of power cycle makeup water. The blowdown fraction accounts for water use related directly to replacement of the steam working fluid. The default value of 0.013 for the wet-cooled case represents makeup due to blowdown quench and steam cycle makeup during operation and startup. A value of 0.016 is appropriate for dry-cooled systems to account for additional wet-surface air cooling for critical Rankine cycle components.

#### Turbine inlet pressure control

Determines the power cycle working fluid pressure during off-design loading.

**Fixed Pressure:** The power block maintains the design high pressure of the power cycle working fluid during off-design loading.

Sliding Pressure: The power block decreases the high pressure of the power cycle working fluid during off-design loading.

#### Condenser type

Choose either an air-cooled condenser (dry cooling), evaporative cooling (wet cooling), or hybrid cooling system.

The air-cooled condenser model utilizes a second-order bi-variate polynomial in terms of normalized ambient temperature and normalized heat rejection to determine normalized condenser pressure as shown in the graph below. Ambient temperature (converted to Kelvin) and heat rejection are normalized by their design conditions, while condenser pressure is normalized by the minimum condenser pressure. This model is valid for normalized ambient temperatures greater than 0.9. For conditions lower than this threshold, the condenser pressure is set to its minimum value.

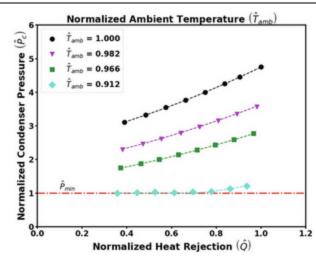

In hybrid cooling, a wet-cooling system and dry-cooling share the heat rejection load. Although there are many possible theoretical configurations of hybrid cooling systems, SAM only allows a parallel cooling option.

Specify the hybrid cooling dispatch fractions on the <u>System Control</u> input age.

#### Ambient temperature at design , °C

The ambient temperature at which the power cycle operates at its design-point-rated cycle conversion efficiency. For the air-cooled condenser option, use a dry bulb ambient temperature value. For the evaporative condenser, use the wet bulb temperature.

#### ITD at design point, °C

For the air-cooled type only. Initial temperature difference (ITD), difference between the temperature of steam at the turbine outlet (condenser inlet) and the ambient dry-bulb temperature.

**Note.** When you adjust the ITD, you are telling the model the conditions under which the system will achieve the thermal efficiency that you've specified. If you increase the ITD, you should also modify the thermal efficiency (and/or the design ambient temperature) to accurately describe the design-point behavior of the system. The off-design penalty in the modified system will follow once the parameters are corrected.

#### Reference condenser water dT, °C

For the evaporative condenser type only. The temperature rise of the cooling water across the condenser under design conditions, used to calculate the cooling water mass flow rate at design, and the steam condensing temperature.

#### Approach temperature, °C

For the evaporative type only. The temperature difference between the circulating water at the condenser inlet and the wet bulb ambient temperature, used with the ref. condenser water dT value to determine the condenser saturation temperature and thus the turbine back pressure.

#### Condenser Pressure Ratio

For the air-cooled type only. The pressure-drop ratio across the air-cooled condenser heat exchanger, used to calculate the pressure drop across the condenser and the corresponding parasitic power required to maintain the air flow rate.

#### Minimum condenser pressure

The minimum condenser pressure in inches of mercury prevents the condenser pressure from dropping below the level you specify. In a physical system, allowing the pressure to drop below a certain point can result in physical damage to the system. For evaporative (wet cooling), the default value is 1.25 inches of mercury. For air-cooled (dry cooling), the default is 2 inches of mercury. For hybrid systems, you can use the dry-cooling value of 2 inches of mercury.

#### Cooling system part load levels

The cooling system part load levels tells the heat rejection system model how many discrete operating points there are. A value of 2 means that the system can run at either 100% or 50% rejection. A value of three means rejection operating points of 100% 66% 33%. The part load levels determine how the heat rejection operates under part load conditions when the heat load is less than full load. The default value is 2, and recommended range is between 2 and 10. The value must be an integer.

## User Defined Power Cycle

The user-defined power cycle model requires that you provide data from your own power cycle model describing the cycle's performance. If you do not have such data, you should use the Rankine cycle model.

If you are modeling a supercritical Carbon dioxide (sCO2) cycle, you can use the **sCO2 Cycle Integration** <u>macro</u> with the <u>NREL Supercritical Carbon Dioxide (sCO2) Python model</u> to generate input data for the User Defined Power Cycle model

Note. The inputs for the table are normalized values, where 1 is the value at the design point.

The tables use the following shorthand:

? cycle: Power cycle gross output

Heat in: Cycle thermal input power

- **? cooling:** Electrical consumption for cooling
- ? water: Water usage

You can import performance data into each table from a text file of comma-separated values with no headers. For example, the image below shows the first few rows of the performance table with the equivalent comma-separated data in a text file:

| HTF Temp. | HTF m | Ambient Temp. | Ŵ cycle  | Heat in  | Ŵ cooling | rh water |
|-----------|-------|---------------|----------|----------|-----------|----------|
| 500       | 0.3   | 43            | 0.143233 | 0.221831 | 1         | 1        |
| 504.211   | 0.3   | 43            | 0.146807 | 0.226279 | 1         | 1        |
| 508.421   | 0.3   | 43            | 0.150404 | 0.230726 | 1         | 1        |
| 512 632   | 03    | 43            | 0 154022 | 0 235174 | 1         | 1        |

#### **Table of Performance Data in SAM**

1 500,0.3,43,0.143233,0.221831,1,1 2 504.211,0.3,43,0.146807,0.226279,1,1 3 508.421,0.3,43,0.150404,0.230726,1,1 4 512 632 0 3 43 0 154022 0 235174 1 1

#### Equivalent Data in a Text File

#### **User-defined Power Cycle Parameters**

#### Ambient temperature, °C

The outside air temperature at the design point.

#### Cooling system water usage, kg/s

The cooling system water mass flow rate at the design point.

#### Gross power consumed by cooling system, %

The electrical power consumed by the cooling system as a percentage of the power cycle gross output at the design point.

#### Gross power consumed by cooling system, MWe

The cooling system gross power in megawatts of electricity, equal to the product of the gross cooling power percentage and the power cycle gross output at design.

# Performance as a Function of HTF Temperature, HTF Mass Flow Rate and Ambient Temperature

The performance as a function of hot HTF temperature, HTF mass flow rate and ambient temperature is defined in a single table that captures the relationships between these independent parameters and the 1) cycle gross electrical output power, 2) thermal input power, 3) electrical consumption for cooling and 4) water mass flow rate.

| Low, design, and high paramet | er values for i | nput gen | eration:      |            |          |           |         |        |                    |      |    |
|-------------------------------|-----------------|----------|---------------|------------|----------|-----------|---------|--------|--------------------|------|----|
| Low HTF temperature           | 5               | 00 °C    | Low norr      | malized HT | Fm       | 0.3       | L       | ow an  | mbient temperature | 0    | °C |
| Design HTF temperature        | 57              | 4.0 °C   | Design norr   | malized HT | Fm       | 1.0       | Desi    | ign ar | mbient temperature | 43.0 | °C |
| High HTF temperature          | 5               | 80 °C    | High norr     | malized HT | Fm       | 1.2       | н       | igh ar | mbient temperature | 55   | °C |
| Number of levels              | Import          | 20       | Nu<br>Export  | Copy       |          | 20        | ows:    | 180    | Number of levels   | 20   |    |
| ocherate inputs               |                 |          |               |            |          |           |         |        |                    |      |    |
|                               | HTF Temp.       | HTF m    | Ambient Temp. | W cycle    | Heat in  | Ŵ cooling | m water | ^      |                    |      |    |
|                               | 500             | 0.3      | 43            | 0.143233   | 0.221831 | 1         | 1       |        |                    |      |    |
|                               | 504.211         | 0.3      | 43            | 0.146807   | 0.226279 | 1         | 1       |        |                    |      |    |
|                               | 508.421         | 0.3      | 43            | 0.150404   | 0.230726 | 1         | 1       |        |                    |      |    |
|                               | 512.632         | 0.3      | 43            | 0.154022   | 0.235174 | 1         | 1       |        |                    |      |    |

**Custom User-defined Power Cycle Performance Data Table** 

The values in the table must be in accordance with the following structure but may be in any order:

| Parametric | Number of         |                                              | Custom Model Inputs           |                                         |  |  |  |  |  |  |
|------------|-------------------|----------------------------------------------|-------------------------------|-----------------------------------------|--|--|--|--|--|--|
| Set        | Simulations       | HTF Hot Temp                                 | HTF Mass Flow Rate            | Ambient Temperature                     |  |  |  |  |  |  |
| 1          |                   | mi                                           | <i>m</i> <sup>-</sup>         |                                         |  |  |  |  |  |  |
| 2          | $N_{THTF,hot}$    | $T_{HTF,hot}^{i}$ for $i = 1N_{T_{HTF,hot}}$ | <i>ṁ</i> *                    | $T^*_{amb}$                             |  |  |  |  |  |  |
| 3          |                   | JOT t = 1WTHTF,hot                           | <i>m</i> <sup>+</sup>         |                                         |  |  |  |  |  |  |
| 4          |                   |                                              |                               | $T_{amb}^{-}$                           |  |  |  |  |  |  |
| 5          | Nm                | $T^*_{HTF,hot}$                              | m <sup>i</sup><br>forri – 1 N | $T^*_{amb}$                             |  |  |  |  |  |  |
| 6          |                   |                                              | for $i = 1N_{m}$              | $T^+_{amb}$                             |  |  |  |  |  |  |
| 7          |                   | $T^{HTF,hot}$                                |                               | mi                                      |  |  |  |  |  |  |
| 8          | $N_{T_{HTF,amb}}$ | $T^*_{HTF,hot}$                              | <i>ṁ</i> *                    | $T_{amb}^{i}$<br>for $i = 1N_{T_{amb}}$ |  |  |  |  |  |  |
| 9          |                   | $T_{HTF,hot}^+$                              |                               | $J O t = 1N_{Tamb}$                     |  |  |  |  |  |  |

#### **Custom Power Cycle Simulations Required to Populate SAM's Data Table**

To facilitate the parametric runs of the custom model, the three input parameters may be generated using the 'Generate Inputs' button. This populates the first three columns with values of the independent parameters that may be copied and used in the user's modeling software to generate the model outputs. This routine uses the Low, Design, and High values of the three independent parameters along with the desired number of respective levels.

#### Low, design, and high HTF temperature

The three hot HTF temperatures, where the design value is defined on the System Design page.

#### Low, design, and high normalized HTF ?

The three HTF mass flow rates, normalized to the design point (shown as Cycle design HTF mass flow rate under General Design Parameters above), where 1 is equivalent to the design point value.

#### Low, design, and high ambient temperature

The three ambient temperatures, where the design value is defined above under **User Defined Power** Cycle Design Parameters.

#### **Performance Table**

Columns 1 to 3 are the input parameters hot HTF temperature, HTF mass flow rate and ambient temperature.

Column 4 is the normalized cycle gross electrical output power.

Column 5 is the normalized thermal input power.

Column 6 is the normalized electrical consumption for cooling.

Column 7 is the water mass flow rate.

# 19.7 Thermal Storage

The parameters on the Thermal Storage page describe the properties thermal energy storage system and the storage dispatch controls.

The power tower storage model requires that the heat transfer fluid volume, tank loss coefficients, and tank temperatures be specified. SAM calculates the storage tank geometry to ensure that the storage system can supply energy to the power block at its design thermal input capacity for the number of hours specified by the Full Load TS Hours variable.

#### Notes.

Because the storage capacity is not tied to the solar multiple on the <u>Heliostat Field page</u>, be careful to choose a storage capacity that is reasonable given the system's thermal capacity. Mismatched storage and solar thermal capacities will result in high levelized cost of energy (LCOE) values.

The current version of the molten salt power tower model has a new power cycle and system dispatch model. For this version, supercritical carbon dioxide power cycle, thermocline storage, and fossil backup are not available because they were not incorporated into the new dispatch controller logic at the time of the software release. If you want to use those features, you can use the legacy version SAM 2015.6.30, available on the SAM website <u>Download page</u>.

## System Design Parameters

The system design parameters are from the <u>System Design</u> page, where you can define the design-point parameters of the entire power tower system.

#### Cycle thermal power, MWt

The thermal power required at the power cycle inlet for it to operate at its design point.

Cycle Thermal Power (MWt) = Design Turbine Gross Output (MWe) - Cycle Thermal Efficiency

#### Hours of storage at power cycle full load, hours

The nominal thermal storage capacity expressed in hours at full load: The number of hours that the storage system can supply energy at the cycle's design point.

SAM displays the equivalent storage capacity in MWht on the Installation Costs page.

#### HTF hot temperature, °C

The temperature of the hot heat transfer fluid at the receiver outlet when the power cycle operates at its design point.

#### HTF cold temperature, °C

The temperature of the cold heat transfer fluid at the receiver inlet when the power cycle operates at its design point.

## **Storage System**

#### Storage Type

SAM can model only two-tank storage systems for power towers with separate hot and cold storage tanks.

#### **TES thermal capacity**

The nominal thermal capacity of the storage system.

TES Thermal Capacity = Hours of Storage at Power Cycle Full Load × Cycle Thermal Input Power at Design

#### Available HTF volume, m<sup>3</sup>

The total volume of storage fluid in both storage tanks.

SAM calculates the total heat transfer fluid volume in storage based on the storage hours at full load and the power block design turbine thermal input capacity. The total heat transfer fluid volume is divided among the total number of tanks so that all hot tanks contain the same volume of fluid, and all cold tanks contain the same volume of fluid.

#### Tank height, m

The height of the cylinder-shaped heat transfer fluid volume in each tank. SAM calculates the height based on the diameter and storage volume of a single tank.

#### Tank fluid minimum height, m

The minimum allowable height of fluid in the storage tank(s). The mechanical limits of the tank determine this value.

#### Parallel tank pairs

The number of parallel hot-cold storage tank pairs. Increasing the number of tank-pairs also increases the volume of the heat transfer fluid exposed to the tank surface, which increases the total tank thermal losses. SAM divides the total heat transfer fluid volume among all of the tanks, and assumes that each hot tank contains an equal volume of fluid, and each cold tank contains and equal volume.

#### Tank diameter, m

The diameter of the cylinder-shaped heat transfer fluid volume in each storage tank.

#### Wetted loss coefficient, W/m²/K

The thermal loss coefficient that applies to the portion of the storage tank holding the storage heat transfer fluid.

#### Estimated heat loss, MWt

Heat loss from the storage system at the design-point.

#### Initial Hot HTF Percent, %

The fraction of the storage heat transfer fluid in the hot storage tank at the beginning of the simulation.

#### Cold tank heater temperature set point, °C

The minimum allowed cold tank temperature. Whenever the heat transfer fluid temperature in storage drops below the set-point value, the system adds sufficient thermal energy from an electric tank heater to storage to reach the set-point.

#### Cold tank heater capacity, MWe

The maximum electric load of the cold tank electric heater.

#### Hot tank heater temperature set point, °C

The minimum allowed hot tank temperature. Whenever the heat transfer fluid temperature in storage drops below the set-point value, the system adds sufficient thermal energy from an electric tank heater to storage to reach the set-point.

#### Hot tank heater capacity, MWe

The maximum electric load of the hot tank electric heater.

#### Tank heater efficiency

The electric-to-thermal conversion efficiency of the hot tank and cold tank heaters.

# **19.8 System Control**

The System Control inputs determine the operating parameters of the system.

**Note.** The physical trough and molten salt power tower models in SAM use a new power cycle and system dispatch model that does not support thermocline storage or fossil backup because they were not incorporated into the new dispatch controller logic. If you want to use those features, you can use the legacy version SAM 2015.6.30 for power towers or SAM 2018.11.11 for the Physical Trough model, available on the SAM website <u>Download page</u>.

## **Plant Energy Consumption**

#### Fraction of gross power consumed at all times, MWe/MWcap

A fixed electric load applied to all hours of the simulation, expressed as a fraction of rated gross power at design from the <u>System Design</u> page.

#### **Balance of Plant Parasitic, MWe/MWcap**

Losses as a fraction of the power block nameplate capacity that apply in hours when the power block operates.

#### Aux heater boiler parasitic (MWe/MWcap)

A parasitic load that is applied as a function of the thermal output of the auxiliary fossil-fired heaters.

The BOP and auxiliary heater parasitic at design are calculated as follows:

Parasitic Loss (MWe) = P (MWe/MWcap) × F × ( C0 + C1 + C2 ) × Design Turbine Gross Output (MWe)

## **System Availability**

System availability losses are reductions in the system's output due to operational requirements such as maintenance down time or other situations that prevent the system from operating as designed.

**Note.** To model curtailment, or forced outages or reduction in power output required by the grid operator, use the inputs on the <u>Grid</u> page.

To edit the system availability losses, click Edit losses.

The Edit Losses window allows you to define loss factors as follows:

- Constant loss is a single loss factor that applies to the system's entire output. You can use this to
  model an availability factor.
- Hourly losses apply to specific hours of the year.

#### SAM Help: CSP Power Tower System Control

SAM reduces the system's output in each hour by the loss percentage that you specify for that hour. For a given hour, a loss of zero would result in no adjustment. A loss of 5% would reduce the output by 5%, and a loss of -5% would increase the output value by 5%. For subhourly simulations, SAM applies the loss factor for a given hour to each time step in that hour

## **Dispatch Optimization**

The dispatch algorithm determines the timing of energy delivery from the solar field and to and from the thermal energy storage system. When the field is producing more thermal power than required by the power cycle during times when storage is full, the algorithm defocuses heliostats in the field to reduce the field output power. SAM reports the field optical focus fraction fraction, receiver incident thermal power, TES charge state, and other variables in the <u>Results</u> that you can use to see how the system operates.

When you enable dispatch optimization, SAM automatically determines when the system defocuses heliostats in the field, stores thermal energy from the solar field, or when it dispatches thermal energy from the thermal energy storage system to the power cycle.

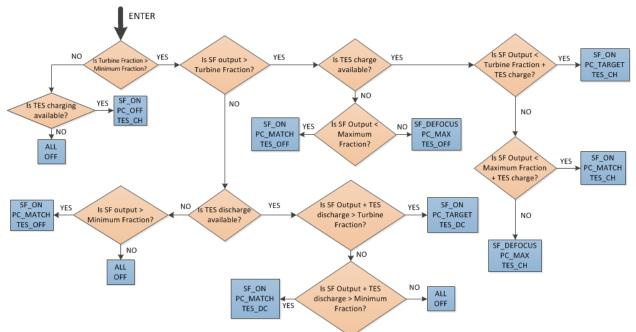

When you run a simulation without enabling optimization, SAM attempts to operate the system so that the power cycle output matches the dispatch schedule you define. If the turbine dispatch fraction for a given time step is greater than the minimum turbine fraction and the storage system is full, it will dispatch energy to the power cycle up to the turbine output fraction for that time step, and defocus the field if the field thermal power output exceeds the amount required.

#### Enable dispatch optimization

Check the box to enable automatic optimization.

#### Time horizon for dispatch optimization

The time period that SAM uses as a basis for the optimization. Default value is 48 hours.

#### Frequency for dispatch reoptimization

The time period to determine how often SAM runs the optimization. Default value is 24 hours.

#### Cycle startup cost penalty, \$/start

The penalty in the dispatch optimization algorithm associated with starting up the power cycle. The cost is applied any time the power cycle goes from an "off" state to an "on" or "standby" state in the next time period. This penalty affects the optimal solution, which seeks to maximize revenue. This value *does not* affect actual operating costs or the calculated SAM financial metrics.

#### Receiver startup cost penalty, \$/start

The penalty in the dispatch optimization algorithm associated with starting up the solar field and receiver. The cost is applied any time the solar field goes from an "off" state to an "on" state in the next time period. This penalty affects the optimal solution, which seeks to maximize revenue. This value *does not* affect actual operating costs or the calculated SAM financial metrics.

#### Power generation ramping penalty

The penalty imposed for changing power cycle electrical production from one time step to the next. By penalizing changes, the resulting dispatch profile exhibits improved stability and is potentially more realizable in practice. Increasing this penalty may reduce achieved revenue for the project. This penalty affects the optimal solution, which seeks to maximize revenue. This value does not affect actual operating costs or the calculated SAM financial metrics.

#### Objective function time weighting exponent

The relative weight due to time in the dispatch optimization objective function. A weighting factor of 0.99 indicates that the objective function terms are multiplied by  $0.99^{t}$  for each timestep t in the optimization horizon (48 hours, by default). A value of 1.0 indicates no time weighting, a value less than one indicates that – all things equal – generation is preferred sooner than later, and a value greater than one indicates that generation is preferred later than sooner. As the value is displaced from unity, the optimization algorithm is typically able to solve the dispatch problem more quickly, but the resulting revenue may decrease. Note that a value of 0.99 corresponds to an objective discounting in the 24th time period (one day ahead) of  $0.99^{24} = 0.79$ , which is to say that the optimization routine values revenue generated in hour one 21% more than in hour 24, though revenue multipliers and efficiency terms may be identical.

#### Maximum branch and bound iterations

Limits the number of iterations in the optimization routine. If you are experiencing problems with the optimization, you can increase the number. The default value is 30,000.

#### Solution optimality gap tolerance

Determines the tolerance for the optimization solution. You can decrease the tolerance if you are experiencing problems with the optimization. Default value is 0.001.

#### Optimization solver timeout limit, seconds

Limits the amount of time the optimization will attempt to find a solution. You can increase the timeout limit if you are experiencing problems with the optimization. Default value is 5 seconds.

#### Max. net power to the grid (MWe)

The maximum allowable net power to the grid when running dispatch optimization. Use a value much greater than the power cycle nameplate capacity to remove the effect of this constraint.

SAM determines approximate parasitic loads and the approximate gross cycle generation at each time period in the forecast horizon, and limits the net output to be less than or equal to this value. If the net power production cannot reach the specified limit, either because insufficient energy is available for power generation or because the power cycle operation envelope does not allow for sufficiently high output, the constraint will not be applied.

#### Max. net power to the grid (incl. availability), MWe

A calculated value that indicates the max. net power to the grid after power cycle availability losses are accounted for. The calculated value is the product of the max.net power to the grid and the constant term in the <u>Edit Losses</u> window on the System Control page. Note that hourly or hourly-block availability options are not included in this calculation, and only the constant is considered. When running a simulation with dispatch optimization enabled and the maximum power constraint in effect, the net production in the hourly data viewer will most closely equal this calculated value.

## **Dispatch Control**

The dispatch control periods determine the timing of adjustments to the power cycle output.

**Note.** If your analysis involves PPA price multipliers defined on the <u>Time of Delivery (TOD) Factors</u> page, you should verify that the dispatch control schedules are consistent with the TOD factor schedules.

#### Use output fraction as maximum cycle output

Check this box if you want to limit the power cycle output to the turbine output fraction you specify for dispatch control instead of the **Maximum turbine over design operation** on the Power Cycle page. If you do not check the box and the turbine over design operation is greater than the highest turbine output fraction, the power cycle may operate at the higher value, exceeding the maximum dispatch limit under some conditions.

#### Turbine output fraction

For each of up to nine time-of-delivery periods, specify a multiple of the power cycle thermal input to scale the system's electrical output up or down as desired to match power pricing schedules or other time-dependent constraints.

#### Hybrid cooling fraction

For each of up to nine time-of-delivery periods, specify how much of the cooling load should be handled by the wet-cooling system. Each value in the table is a fraction of the design cooling load. For example, if you want 60% of heat rejection load to go to wet cooling in Period 1, type 0.6 for Period 1. Directing part of the heat rejection load to the wet cooling system reduces the total condenser temperature and improves performance, but increases the water requirement. SAM sizes the wet-cooling system to match the maximum fraction that you specify in the hybrid dispatch table, and sizes the air-cooling system to meet the full cooling load.

## **Defining Dispatch Schedules**

The storage dispatch schedules determine when each of the nine periods apply during weekdays and weekends throughout the year.

If your analysis includes <u>PPA price multipliers</u> and you want to use the same schedule for the multipliers and for the power cycle dispatch control, click **Copy schedule from TOD Factors** page to apply the TOD Factors schedule matrices to the dispatch schedule matrices.

#### To specify a weekday or weekend schedule:

- 1. Assign values as appropriate to the **Turbine output** fraction and **Hybrid cooling fraction** for each of the up to nine periods.
- 2. Use your mouse to draw a rectangle in the matrix for the first block of time that applies to period 2.

|                                        | 12am                            | 1am                             | 2am                                  | 3am                             | 4am                                  | 5am                                                 | 6am                             | 7am                             | 8am                                  | 9am                                  | 10am                            | 11am                            | 12pm                                      | 1pm                                                                                                    | 2pm                                         | 3pm                                       | 4pm                                       | Spm                                       | 6pm                                  | 7pm                                       | 8pm                                       | 9pm                             | 10pm                                           | 11pm                            |
|----------------------------------------|---------------------------------|---------------------------------|--------------------------------------|---------------------------------|--------------------------------------|-----------------------------------------------------|---------------------------------|---------------------------------|--------------------------------------|--------------------------------------|---------------------------------|---------------------------------|-------------------------------------------|----------------------------------------------------------------------------------------------------|---------------------------------------------|-------------------------------------------|-------------------------------------------|-------------------------------------------|--------------------------------------|-------------------------------------------|-------------------------------------------|---------------------------------|------------------------------------------------|---------------------------------|
| Jan                                    | 1                               | 1                               | 1                                    | 1                               | 1                                    | 1                                                   | 1                               | 1                               | 1                                    | 1                                    | 1                               | 1                               | 1                                         | 1                                                                                                    | 1                                           | 1                                         | 1                                         | 1                                         | 1                                    | 1                                         | 1                                         | 1                               | 1                                              | 1                               |
| Feb                                    | 1                               | 1                               | 1                                    | 1                               | 1                                    | 1                                                   | 1                               | 1                               | 1                                    | 1                                    | 1                               | 1                               | 1                                         | 1                                                                                                    | 1                                           | 1                                         | 1                                         | 1                                         | 1                                    | 1                                         | 1                                         | 1                               | 1                                              | 1                               |
| Mar                                    | 1                               | 1                               | 1                                    | 1                               | 1                                    | 1                                                   | 1                               | 1                               | 1                                    | 1                                    | 1                               | 1                               | 1                                         | 1                                                                                                    | 1                                           | 1                                         | 1                                         | 1                                         | 1                                    | 1                                         | 1                                         | 1                               | 1                                              | 1                               |
| Apr                                    | 1                               | 1                               | 1                                    | 1                               | 1                                    | 1                                                   | 1                               | 1                               | 1                                    | 1                                    | 1                               | 1                               | 1                                         | 1                                                                                                    | 1                                           | 1                                         | 1                                         | 1                                         | 1                                    | 1                                         | 1                                         | 1                               | 1                                              | 1                               |
| May                                    | 1                               | 1                               | 1                                    | 1                               | 1                                    | 1                                                   | 1                               | 1                               | 1                                    | 1                                    | 1                               | 1                               | 1                                         | 1                                                                                                    | 1                                           | 1                                         | 1                                         | 1                                         | 1                                    | 1                                         | 1                                         | 1                               | 1                                              | 1                               |
| Jun                                    | 1                               | 1                               | 1                                    | 1                               | 1                                    | 1                                                   | 1                               | 1                               | 1                                    | 1                                    | 1                               | 1                               | 1                                         | 1                                                                                                    | 1                                           | 1                                         | 1                                         | 1                                         | 1                                    | 1                                         | 1                                         | 1                               | 1                                              | 1                               |
| Jul                                    | 1                               | 1                               | 1                                    | 1                               | 1                                    | 1                                                   | 1                               | 1                               | 1                                    | 1                                    | 1                               | 1                               | 1                                         | 1                                                                                                    | 1                                           | 1                                         | 1                                         | 1                                         | 1                                    | 1                                         | 1                                         | 1                               | 1                                              | 1                               |
| Aug                                    | 1                               | 1                               | 1                                    | 1                               | 1                                    | 1                                                   | 1                               | 1                               | 1                                    | 1                                    | 1                               | 1                               | 1                                         | 1                                                                                                    | 1                                           | 1                                         | 1                                         | 1                                         | 1                                    | 1                                         | 1                                         | 1                               | 1                                              | 1                               |
| Sep                                    | 1                               | 1                               | 1                                    | 1                               | 1                                    | 1                                                   | 1                               | 1                               | 1                                    | 1                                    | 1                               | 1                               | 1                                         | 1                                                                                                    | 1                                           | 1                                         | 5 <b>1</b>                                | 1                                         | 1                                    | 1                                         | 1                                         | 1                               | 1                                              | 1                               |
| Oct                                    | 1                               | 1                               | 1                                    | 1                               | 1                                    | 1                                                   | 1                               | 1                               | 1                                    | 1                                    | 1                               | 1                               | 1                                         | 1                                                                                                    | 1                                           | 1                                         | 1                                         | 1                                         | 1                                    | 1                                         | 1                                         | 1                               | 1                                              | 1                               |
| Nov                                    | 1                               | 1                               | 1                                    | 1                               | 1                                    | 1                                                   | 1                               | 1                               | 1                                    | 1                                    | 1                               | 1                               | 1                                         | 1                                                                                                    | 1                                           | 1                                         | 1                                         | 1                                         | 1                                    | 1                                         | 1                                         | 1                               | 1                                              | 1                               |
| Dec                                    | 1                               | 1                               | 1                                    | 1                               | 1                                    | 1                                                   | 1                               | 1                               | 1                                    | 1                                    | 1                               | 1                               | 1                                         | 1                                                                                                    | 1                                           | 1                                         | 1                                         | 1                                         | 1                                    | 1                                         | 1                                         | 1                               | 1                                              | 1                               |
| 3. Type the number                     | 2.                              |                                 |                                      |                                 |                                      |                                                     |                                 |                                 |                                      |                                      |                                 |                                 |                                           |                                                                                                    |                                             |                                           |                                           |                                           |                                      |                                           |                                           |                                 |                                                |                                 |
|                                        | 12am                            | 1am                             | 2am                                  | 3am                             | 4am                                  | 5am                                                 | 6am                             | 7am                             | 8am                                  | 9am                                  | 10am                            | 11am                            | 12pm                                      | 1pm                                                                                                    | 2pm                                         | 3pm                                       | 4pm                                       | 5pm                                       | 6pm                                  | 7pm                                       | 8pm                                       | 0pm                             | 10pm                                           | 11pm                            |
| Jan                                    | 1                               | 1                               | 1                                    | 1                               | 1                                    | 1                                                   | 1                               | 1                               | 1                                    | 1                                    |                                 |                                 | 1                                         | 1                                                                                                    | 1                                           | 1                                         | 1                                         | 1                                         | 1                                    | 1                                         | 1                                         | 1                               | 1                                              | 1                               |
| Feb                                    | 1                               | 1                               | 1                                    | 4                               | -                                    |                                                     |                                 |                                 |                                      | <b>-</b> 1                           | 1                               | 1                               | - L                                       |                                                                                                    | -                                           |                                           | -                                         | - I                                       | _                                    |                                           | -                                         |                                 |                                                |                                 |
| Mar                                    |                                 |                                 | - I                                  | 1                               | 1                                    | 1                                                   | 1                               | 1                               | 1                                    | 1                                    | 1<br>1                          | 1<br>1                          | -                                         | -                                                                                                    | -+-                                         | 1                                         | 1                                         | 1                                         | 1                                    | 1                                         | 1                                         | 1                               | 1                                              | 1                               |
| 1141                                   | 1                               | 1                               | 1                                    | 1                               | 1<br>1                               |                                                     | +                               | 1<br>1                          | 1<br>1                               | 1                                    | -                               |                                 | 1                                         | 1                                                                                                    | 1                                           | _                                         | -                                         | -                                         | -                                    |                                           | -                                         | 1<br>1                          | +                                              | 1<br>1                          |
| Apr                                    | 1<br>1                          | 1<br>1                          | +                                    |                                 | _                                    |                                                     | +                               | -                               | +                                    | 1                                    | 1                               | 1                               | 1                                         | 1                                                                                                    | 1                                           | 1                                         | 1                                         | 1                                         | 1                                    | 1                                         | 1                                         |                                 | 1                                              |                                 |
|                                        | _                               | 1                               | 1                                    | 1                               | 1                                    | 1<br>1                                              | 1                               | 1                               | 1                                    | 1<br>1                               | 1                               | 1<br>1                          | 1<br>1<br>1                               | 1  <br>1  <br>1                                                                                                    | 1<br>1<br>1                                 | 1<br>1                                    | 1                                         | 1                                         | 1<br>1                               | 1<br>1                                    | 1<br>1                                    | 1                               | 1                                              | 1                               |
| Apr                                    | 1                               | 1<br>1                          | 1<br>1                               | 1<br>1                          | 1<br>1                               | 1<br>1<br>1                                         | 1<br>1<br>1                     | 1<br>1                          | 1<br>1                               | 1<br>1<br>1                          | 1<br>1<br>1                     | 1<br>1<br>1                     | 1<br>1<br>1<br>2                          | 1  <br>1  <br>1  <br>2                                                                                                    | 1<br>1<br>1<br>2                            | 1<br>1<br>1                               | 1<br>1<br>1                               | 1<br>1<br>1                               | 1<br>1<br>1                          | 1<br>1<br>1                               | 1<br>1<br>1                               | 1<br>1                          | 1<br>1<br>1                                    | 1<br>1                          |
| Apr<br>May                             | 1<br>1                          | 1<br>1<br>1                     | 1<br>1<br>1<br>1                     | 1<br>1<br>1                     | 1<br>1<br>1                          | 1<br>1<br>1<br>1                                    | 1<br>1<br>1<br>1                | 1<br>1<br>1                     | 1<br>1<br>1                          | 1<br>1<br>1<br>1                     | 1<br>1<br>1<br>2                | 1<br>1<br>1<br>2                | 1<br>1<br>1<br>2<br>2                     | 1  <br>1  <br>2  <br>2                                                                                                    | 1<br>1<br>1<br>2<br>2                       | 1<br>1<br>1<br>2                          | 1<br>1<br>1<br>1                          | 1<br>1<br>1<br>1                          | 1<br>1<br>1<br>1                     | 1<br>1<br>1<br>1                          | 1<br>1<br>1<br>1                          | 1<br>1<br>1                     | 1<br>1<br>1<br>1                               | 1<br>1<br>1                     |
| Apr<br>May<br>Jun                      | 1<br>1<br>1                     | 1<br>1<br>1<br>1                | 1<br>1<br>1<br>1                     | 1<br>1<br>1<br>1                | 1<br>1<br>1<br>1                     | 1<br>1<br>1<br>1<br>1                               | 1<br>1<br>1<br>1<br>1           | 1<br>1<br>1<br>1                | 1<br>1<br>1<br>1                     | 1<br>1<br>1<br>1<br>1<br>1           | 1<br>1<br>1<br>2<br>2           | 1<br>1<br>1<br>2<br>2           | 1<br>1<br>2<br>2<br>2<br>2                | 1 (1)<br>1 (1)<br>2 (1)<br>2 (1) | 1<br>1<br>2<br>2<br>2                       | 1<br>1<br>1<br>2<br>2<br>2                | 1<br>1<br>1<br>1<br>1<br>1                | 1<br>1<br>1<br>1<br>1                     | 1<br>1<br>1<br>1<br>1                | 1<br>1<br>1<br>1<br>1                     | 1<br>1<br>1<br>1<br>1                     | 1<br>1<br>1<br>1                | 1<br>1<br>1<br>1<br>1                          | 1<br>1<br>1<br>1                |
| Apr<br>May<br>Jun<br>Jul               | 1<br>1<br>1<br>1                | 1<br>1<br>1<br>1<br>1           | 1<br>1<br>1<br>1<br>1<br>1           | 1<br>1<br>1<br>1                | 1<br>1<br>1<br>1<br>1                | 1<br>1<br>1<br>1<br>1<br>1                          | 1<br>1<br>1<br>1<br>1           | 1<br>1<br>1<br>1<br>1           | 1<br>1<br>1<br>1<br>1                | 1<br>1<br>1<br>1<br>1<br>1<br>1      | 1<br>1<br>1<br>2<br>2<br>2      | 1<br>1<br>1<br>2<br>2<br>2<br>2 | 1<br>1<br>2<br>2<br>2<br>2<br>2           | 1 (<br>1 (<br>1 (<br>2 (<br>2 (<br>2 (<br>2 (<br>2 (<br>2 (<br>) (<br>) (<br>) (<br>) (<br>) (<br>) (<br>) (<br>)                                                                                                    | 1<br>1<br>2<br>2<br>2<br>2<br>2<br>2        | 1<br>1<br>2<br>2<br>2<br>2                | 1<br>1<br>1<br>1<br>1<br>1                | 1<br>1<br>1<br>1<br>1<br>1                | 1<br>1<br>1<br>1<br>1<br>1           | 1<br>1<br>1<br>1<br>1<br>1                | 1<br>1<br>1<br>1<br>1<br>1                | 1<br>1<br>1<br>1<br>1           | 1<br>1<br>1<br>1<br>1<br>1                     | 1<br>1<br>1<br>1<br>1           |
| Apr<br>May<br>Jun<br>Jul<br>Aug        | 1<br>1<br>1<br>1<br>1           | 1<br>1<br>1<br>1<br>1<br>1<br>1 | 1<br>1<br>1<br>1<br>1<br>1           | 1<br>1<br>1<br>1<br>1<br>1      | 1<br>1<br>1<br>1<br>1<br>1<br>1      | 1<br>1<br>1<br>1<br>1<br>1<br>1<br>1                | 1<br>1<br>1<br>1<br>1<br>1<br>1 | 1<br>1<br>1<br>1<br>1<br>1      | 1<br>1<br>1<br>1<br>1<br>1           | 1<br>1<br>1<br>1<br>1<br>1<br>1      | 1<br>1<br>2<br>2<br>2<br>2<br>2 | 1<br>1<br>2<br>2<br>2<br>2<br>2 | 1<br>1<br>1<br>2<br>2<br>2<br>2<br>2<br>1 | 1 :<br>1 :<br>1 :<br>1 :<br>2 :<br>2 :<br>2 :<br>1 :<br>2 :<br>1 :<br>1 :<br>1 :<br>1 :<br>1 :<br>1 :<br>1 :<br>1                                                                                                    | 1  <br>1  <br>2  <br>2  <br>2  <br>1        | 1<br>1<br>2<br>2<br>2<br>2<br>2<br>3<br>3 | 1<br>1<br>1<br>1<br>1<br>1<br>1<br>1      | 1<br>1<br>1<br>1<br>1<br>1<br>1<br>1      | 1<br>1<br>1<br>1<br>1<br>1<br>1      | 1<br>1<br>1<br>1<br>1<br>1<br>1           | 1<br>1<br>1<br>1<br>1<br>1<br>1           | 1<br>1<br>1<br>1<br>1<br>1      | 1<br>1<br>1<br>1<br>1<br>1<br>1                | 1<br>1<br>1<br>1<br>1<br>1      |
| Apr<br>May<br>Jun<br>Jul<br>Aug<br>Sep | 1<br>1<br>1<br>1<br>1<br>1<br>1 | 1<br>1<br>1<br>1<br>1<br>1<br>1 | 1<br>1<br>1<br>1<br>1<br>1<br>1<br>1 | 1<br>1<br>1<br>1<br>1<br>1<br>1 | 1<br>1<br>1<br>1<br>1<br>1<br>1<br>1 | 1<br>1<br>1<br>1<br>1<br>1<br>1<br>1<br>1<br>1<br>1 | 1<br>1<br>1<br>1<br>1<br>1<br>1 | 1<br>1<br>1<br>1<br>1<br>1<br>1 | 1<br>1<br>1<br>1<br>1<br>1<br>1<br>1 | 1<br>1<br>1<br>1<br>1<br>1<br>1<br>1 | 1<br>1<br>2<br>2<br>2<br>2<br>1 | 1<br>1<br>2<br>2<br>2<br>2<br>1 | 1<br>1<br>2<br>2<br>2<br>2<br>1<br>1<br>1 | 1  <br>1  <br>2  <br>2  <br>2  <br>2  <br>1  <br>1                                                                                                    | 1  <br>1  <br>2  <br>2  <br>2  <br>1  <br>1 | 1<br>1<br>2<br>2<br>2<br>2                | 1<br>1<br>1<br>1<br>1<br>1<br>1<br>1<br>1 | 1<br>1<br>1<br>1<br>1<br>1<br>1<br>1<br>1 | 1<br>1<br>1<br>1<br>1<br>1<br>1<br>1 | 1<br>1<br>1<br>1<br>1<br>1<br>1<br>1<br>1 | 1<br>1<br>1<br>1<br>1<br>1<br>1<br>1<br>1 | 1<br>1<br>1<br>1<br>1<br>1<br>1 | 1<br>1<br>1<br>1<br>1<br>1<br>1<br>1<br>1<br>1 | 1<br>1<br>1<br>1<br>1<br>1<br>1 |

4. SAM shades displays the period number in the squares that make up the rectangle, and shades the rectangle to match the color of the period.

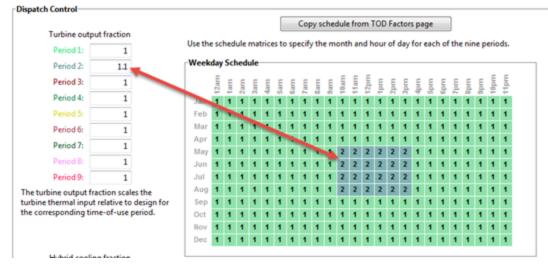

5. Repeat Steps 2-4 for each of the remaining periods that apply to the schedule.

## **Operating Modes**

The power tower model reports a set of operating mode outputs indicating how the system operates in each time step. The controller may divide a time step into different operating modes. For example the startup time step may involve three operating modes: Operating Mode 2 as the receiver warms up and the power cycle is off, followed by Operating Mode 32 when the receiver is on and hot HTF is delivered to both the power cycle for startup and TES, and then by Operating Mode 11 when the receiver is on and hot HTF is delivered to both the power cycle for power generation and TES for charging. The controller reports the first three operating modes and the number of modes for each time step. Most time steps will require three or fewer modes. In some rare cases, a time step may require more than three modes.

The operating modes output variables are:

#### 1st operating mode

The operating mode at the beginning of the time step.

#### 2nd op. mode, if applicable

If the operating mode changes within the time step, the second operating mode follows the first operating mode.

#### 3rd op mode, if applicable

If the operating mode changes three times within the time step, the third operating mode follows the second operating mode.

#### Operating modes in reporting timestep

The number of operating modes in a given time step.

In each time step, the power tower plant controller uses an iterative process to search for the operating mode that best achieves target plant output. The target plant output is either determined from the **Turbine output fraction** for the time step that you specify under **Dispatch Control**, or, if you check **Enable dispatch optimization** under **Dispatch Optimization**, it is automatically optimized. For example, for a time step when the receiver output power is very close to but slightly less than the thermal power required for the power cycle to generate power at the target level, the controller might try Operating Mode 11 where the receiver delivers hot HTF to both the power cycle and TES and determine that is not enough energy to meet the cycle target. The controller would then it try Operating Mode 12 that discharges a small amount of energy from TES to supplement the energy from the receiver and meet the cycle target. If the cycle target is met, the **First 3 operating modes tried** would be 1112 to represent the controller trying Operating Mode 11 followed by Operating Mode 12.

In most cases, the controller will only need to consider up to three attempts, and it reports up to nine attempts. The output variables indicating operating modes considered by the controller are listed below. Note that modes 1-9 are indicated as 10, 20, 30, ... 90.

#### First 3 operating modes tried

The numbers of the first of up to three operating modes tested in a given time step to find the best operating mode. For example, if operating modes 11 and 12 were tried, the value would be 1112.

#### Next 3 operating modes tried

If the controller tried more than three operating modes, the mode numbers up to three additional attempts.

#### Final 3 operating modes tried

If the controller tried more than six operating modes, the mode numbers for up to three additional attempts.

The 34 operating modes are described in the table below. Note that single digit operating modes 1-9 are shown as 10, 20, etc. in the "operating modes tried" variables.

| Operating Mode | Description                          |
|----------------|--------------------------------------|
| 1 (10)         | CR_OFF, PC_OFF, TES_OFF, AUX_OFF     |
| 2 (20)         | CR_SU, PC_OFF, TES_OFF, AUX_OFF      |
| 3 (30)         | CR_ON, PC_SU, TES_OFF, AUX_OFF       |
| 4 (40)         | CR_ON, PC_SB, TES_OFF, AUX_OFF       |
| 5 (50)         | CR_ON, PC_RM_HI, TES_OFF, AUX_OFF    |
| 6 (60)         | CR_ON, PC_RM_LO, TES_OFF, AUX_OFF    |
| 7 (70)         | CR_DF, PC_MAX, TES_OFF, AUX_OFF      |
| 8 (80)         | CR_OFF, PC_SU, TES_DC, AUX_OFF       |
| 9 (90)         | CR_ON, PC_OFF, TES_CH, AUX_OFF       |
| 10             | SKIP_10 (not used)                   |
| 11             | CR_ON, PC_TARGET, TES_CH, AUX_OFF    |
| 12             | CR_ON, PC_TARGET, TES_DC, AUX_OFF    |
| 13             | CR_ON, PC_RM_LO, TES_EMPTY, AUX_OFF  |
| 14             | CR_DF, PC_OFF, TES_FULL, AUX_OFF     |
| 15             | CR_OFF, PC_SB, TES_DC, AUX_OFF       |
| 16             | CR_OFF, PC_MIN, TES_EMPTY, AUX_OFF   |
| 17             | CR_OFF, PC_RM_LO, TES_EMPTY, AUX_OFF |
| 18             | CR_ON, PC_SB, TES_CH, AUX_OFF        |
| 19             | CR_SU, PC_MIN, TES_EMPTY, AUX_OFF    |
| 20             | SKIP_20 (not used)                   |
| 21             | CR_SU, PC_SB, TES_DC, AUX_OFF        |
| 22             | CR_ON, PC_SB, TES_DC, AUX_OFF        |
| 23             | CR_OFF, PC_TARGET, TES_DC, AUX_OFF   |
| 24             | CR_SU, PC_TARGET, TES_DC, AUX_OFF    |
| 25             | CR_ON, PC_RM_HI, TES_FULL, AUX_OFF   |
| 26             | CR_ON, PC_MIN, TES_EMPTY, AUX_OFF    |
| 27             | CR_SU, PC_RM_LO, TES_EMPTY, AUX_OFF  |
| 28             | CR_DF, PC_MAX, TES_FULL, AUX_OFF     |
| 29             | CR_ON, PC_SB, TES_FULL, AUX_OFF      |
| 30             | SKIP_30 (not used)                   |
| 31             | CR_SU, PC_SU, TES_DC, AUX_OFF        |
| 32             | CR_ON, PC_SU, TES_CH, AUX_OFF        |
| 33             | CR_DF, PC_SU, TES_FULL, AUX_OFF      |
| 34             | CR_DF, PC_SU, TES_OFF, AUX_OFF       |

# 20 CSP Linear Fresnel

For a linear Fresnel system, choose either the <u>molten salt linear Fresnel model</u> or the <u>direct steam linear</u> <u>Fresnel</u> model.

Both models use the same set of inputs for location and resource and installation costs.

# 20.1 Location and Resource

The Location and Resource page provides access to the solar resource library, which is a collection of weather files stored on your computer. When you first install SAM, it comes with a few default weather files in the library. As you use SAM for your own projects, you should add files to build your own library. Once files are in your library, you can use them for different projects and with different versions of SAM.

| olar Resource Library<br>The Solar Resource library is<br>Search for: | a list of weat                                     | e a weath<br>n the libra | ary, or us | se the tools below t | o add files to the li     | brary.       |   |
|-----------------------------------------------------------------------|----------------------------------------------------|--------------------------|------------|----------------------|---------------------------|--------------|---|
| Name                                                                  |                                                    | cantouc                  | congitude  | Time zone            | Elevation                 | Station ID   | ^ |
| daggett_ca_34.865371116                                               | 5.783023_psmv3_60_tmy                              | 34.85                    | -116.78    | -8                   | 561                       | 91486        |   |
| des_moines_ia_41.586835_+                                             | 93.624959_psmv3_60_tmy                             | 41.57                    | -93.62     | -6                   | 263                       | 757516       |   |
| faroo nd 46.9 -96.8 mts1                                              | 60 tmv                                             | 46.9                     | -96.8      | -6                   | 274                       | 14914        | ~ |
| SAM scans the following fold<br>computer, add folders contain         | ders on your computer for vali<br>ining the files. | List of                  | solar      | source library. To u | use weather files st      | ored on your |   |
| C:\Users\ <user>\SAM Down<br/>F:\little_rock_ar<br/>F:\PVGIS 5</user> | nloaded Weather Files                              | resource                 | folders.   | Û Û                  | Add/remove wea<br>Refresh |              |   |

#### SAM Help: CSP Linear Fresnel Location and Resource

| Weather Data Information<br>The following information describes th<br>SAM will use when you click Simulate.<br>Weather file C:\SAM\2018.10.29\solar_rt | Veather f<br>simulat                   | ion.                                                 |                                    | y above. This is the fil               | e<br>View data                                       |
|----------------------------------------------------------------------------------------------------|----------------------------------------|------------------------------------------------------|------------------------------------|----------------------------------------|------------------------------------------------------|
| -Header Data from Weather File<br>City -<br>State -<br>Country -<br>-Annual Averages Calculated from Weath                                             | Station ID<br>Data Source<br>Elevation |                                                      | Latitude<br>Longitude<br>Time zone | 34.85 "N •N<br>-116.78 "E •E<br>GMT -8 | Information from<br>weather file<br>header.          |
| Global horizontal NaN Direct normal (beam) 7.65                                                                                                    |                                        | Average temperature<br>Average wind speed<br>*NaN in |                                    | m/s Maximun                            | Summary data<br>calculated from<br>time series data. |

There are two ways to add files to your solar resource library:

#### 1. Download files from the NREL National Solar Radiation Database (NSRDB)

Use the download weather file options and click **Download and add to library** to get the most up-todate data from the NSRDB for long-term cash flow analysis, single-year analysis, and P50/P90 analysis.

### 2. Add weather file folders

If you have weather files from a source other than the NSRDB or that you've downloaded yourself directly from the NSRDB website, click **Add/remove weather file folders** to add the folder containing the files to the **Solar Data File Folders** list. SAM automatically adds any weather files it finds in these folders to the solar resource library so they will appear in the list.

When you install SAM, it creates the default download folder *<user>/SAM Downloaded Weather Files* folder where weather files you download from the NSRDB are stored. You can change that folder by clicking Add/remove weather file folders and changing the Folder for Downloaded Solar Data Files.

For locations not in the NSRDB, you can download weather files in the EPW format from the European Commission Photovoltaic Geographical Information System <u>PVGIS V5 website</u>.

### See also

Weather File Formats Weather Data Elements Typical and Single Year Time and Sun Position Folders and Libraries Weather Data and LK

#### Notes.

You may want to model your system using weather data from several different sources and locations around your project site to understand how sensitive your analysis results are to the weather assumptions, and how much variation there is in the data from the different weather files.

You can compare results for a system using more than one weather file in a single case by using SAM's parametric simulation option.

For more information about weather data, including where to find data for locations outside of the United States, see <u>Weather Data</u> on the SAM website.

For a helpful discussion of weather data and power system simulation, see Sengupta, M.; Habte, A.; Gueymard, C.; Wilbert, S.; Renne, D.; Stoffel, T. (2017). "Best Practices Handbook for the Collection and Use of Solar Resource Data for Solar Energy Applications: Second Edition." NREL Report No. TP-5D00-68886. (PDF 8.1 MB)

# Solar Resource Library

SAM's solar resource library displays information from weather files in your solar resource data folders. The default solar resource library that comes with SAM contains weather files for a few locations around the United States for the default configurations. As you use SAM, use **Add/remove weather file folders** to build a library of files for locations you frequently use as described in Folders and Libraries.

#### To choose a file from the solar resource library:

Click the location name in the list. You can type a few letters of the file name in the Search box to
filter the list.

The full file name and information about the selected file appears under **Weather Data Information**. To see the data in the file, click **View data**.

| The Solar Resource library is a list of weat                                                             | se a weath<br>om the libra | ary, or us | se the tools below to | o add files to the li     | brary.       |   |
|----------------------------------------------------------------------------------------------------|----------------------------|------------|-----------------------|---------------------------|--------------|---|
| Name                                                                                                    | cattooc                    | congitude  | Time zone             | Elevation                 | Station ID   | ^ |
| daggett_ca_34.865371116.783023_psmv3_60_tmy                                                              | 34.85                      | -116.78    | -8                    | 561                       | 91486        |   |
| des_moines_ia_41.58683593.624959_psmv3_60_tmy                                                            | 41.57                      | -93.62     | -6                    | 263                       | 757516       |   |
| faroo nd 46.9 -96.8 mts1 60 tmv                                                                          | 46.9                       | -96.8      | -6                    | 274                       | 14914        | × |
| SAM scans the following folders on your computer for vali<br>computer, add folders containing the files. | List of                    | solar      | source library. To u  | ise weather files st      | ored on your |   |
| C:\Users\ <user>\SAM Downloaded Weather Files<br/>F\\little_rock_ar<br/>F\PVGIS 5</user>                 | resource                   | folders.   | Û Û                   | Add/remove wea<br>Refresh |              |   |

#### Add/remove weather file folders

Use the folder settings to tell SAM what folders on your computer it should scan for weather files to build the solar resource library. SAM adds any files it can identify as valid weather files in each folder you specify to the library.

Before adding a file to the library, SAM checks the data in the file displays a message if it finds any problems with the data in the file.

SAM will only add valid weather files to the library. If you add a folder that contains CSV files that are not in the SAM CSV format, it will not add those files to the library.

The list of solar resource folders are the folders that SAM scans for weather files to build the solar resource library.

#### **Refresh library**

Refresh the library after adding files to the weather file folder. In most cases, SAM should automatically refresh the library as needed, but you may need to manually refresh it.

## **Download Weather Files**

SAM can download weather files from the latest National Solar Radiation Database (NSRDB) Physical Solar Model (PSM) datasets. For all NSRDB datasets, SAM can download single-year files or typical-year files.

|                       | reather files from the NSRDB to add to your sola<br>mload for single-year or P50/P90 analyses. See H |                         | nload a typical-year (Th | N) file for most long-term cash flow analyses,  |
|-----------------------|----------------------------------------------------------------------------------------------------|-------------------------|--------------------------|-------------------------------------------------|
| One location          | ○ Multiple locations                                                                                 | 60-minute               | ○ 30-minute              | Legacy data (advanced)                          |
| Type a street address | or latitude, longitude (skip for advanced)                                                           | Default TMY file        |                          | <ul> <li>Download and add to library</li> </ul> |
| Go to SAM website W   | eather Page for information about NSRDB and                                                          | PVGIS, and for links to | other sources of solar   | resource data                                   |

**Note.** For locations not in the NSRDB, you can download EPW files from the European Commission Photovoltaic Geographical Information System <u>PVGIS V5 website</u> to a folder on your computer, and then use the <u>folder settings window</u> to add the folder to the list of folders SAM scans to build the solar resource library.

#### To download a typical-year weather file for a single location:

- 1. Replace the text "Type a location name, street address or latitude and longitude" with a street address, city and state or country name, zip code, or latitude longitude pair. For example:
  - Golden, Colorado
  - golden, co
  - 15013 Denver West Parkway, Golden CO 80401
  - 80401
  - thimpu, bhutan
- 2. Click Download and add to library.

For more instructions to download multiple files, see <u>Weather File</u> <u>Download Instructions</u> below.

SAM converts the address you type to a latitude and longitude pair for the location, and submits that information to the NSRDB along with your email address. If the location is in the region covered by the NSRDB, it returns a weather file in the SAM CSV format, and adds it to your weather file download folder. Otherwise, it displays a message telling you the location is not covered by the NSRDB.

When you first install SAM, it creates the SAM Downloaded Weather Files folder and assigns it as your weather file download folder. You can change the weather file download folder by clicking Add/Remove

#### weather file folders. See Folders and Libraries for details.

When the download finishes, SAM displays a prompt asking you if you want to open the weather file download log. This prompt is the indication that the download finished. During the download and before that prompt appears, SAM may become unresponsive. If it does, wait for the prompt to avoid interrupting the download.

The weather file download log is a text file that SAM creates in your weather file download folder, and serves as a record of all of the files you download from the NSRDB. For each download, it lists the date and time of the reques t, the information you provided, the URL SAM generated, the name of the file returned by the NSRDB, or error messages it returns if the download fails. This information is useful for troubleshooting weather file download problems.

**Note.** Downloading multiple weather files from the NSRDB can take a long time. If you download files for multiple locations or years, be prepared to wait for the files to download. The download log file reports the time it takes for each file to download. Download times depend on your internet connection and computer. For a new computer with a fast connection, downloading and processing a single file takes about 10 seconds.

#### **One location, Multiple locations**

Choose One location to download a weather file for a single location.

Choose **Multiple locations** to submit a list of locations and download a file or files for each location. For Multiple locations, click **Edit data** to open the Edit Data window where you can enter the list of locations and click **Number of Values** to enter the number of locations in the list.

|                | _                           | Edit Data   |                                                  | ×       |
|----------------|-----------------------------|-------------|--------------------------------------------------|---------|
| ○ One location | Multiple locations          | Number o    |                                                  |         |
|                | List of Locations Edit data | Сору        | Paste Import                                     | Export  |
|                |                             |             | Location List                                    |         |
|                |                             | 1           | 1221 SW 4th Avenue, Portland, OR                 |         |
|                |                             | 2           | 911 10th Street, Golden CO                       |         |
|                |                             | 3           | 1350 Pennsylvania Ave NW, Washing                | gton DC |
|                |                             | 4           | 121 N LaSalle St, Chicago, IL                    |         |
|                |                             | Type or imp | port a list of addresses or lat, lon pairs<br>OK | Cancel  |

#### 60-minute, 30-minute

Choose **60-minute** to download weather files with hourly time steps or 8,760 data records.

Choose **30-minute** to download files with 30-minute time steps or 17,520 data records. Thirty-minute data is not available for the NSRDB SUNY International dataset.

#### Download options

| Default TMY file                       | $\sim$ |
|----------------------------------------|--------|
| Default TMY file                       |        |
| Choose year                            |        |
| Download files for all years (P50/P90) |        |

#### Default TMY file

Download a typical meteorological year weather file for the location or locations you specified.

Typical year data is appropriate when you are using simulation results for a single year to make cash flow calculations over a multi-year period.

#### Choose year

Choose a single year file to download. After you click the Download button, SAM prompts you with a list of available years for each location you requested to choose a year.

| Available Years for "clar                                            | skvill | × |
|----------------------------------------------------------------------|--------|---|
| Choose a year                                                        |        |   |
| 2008<br>2009<br>2010<br>2011<br>2012<br>2013<br>2014<br>2015<br>2016 |        | ^ |
| 2017                                                                 |        | ¥ |
| ОК                                                                   | Cancel |   |

The single year option is appropriate when you want to see how the system would perform in a particular year. For example, for a residential or commercial system, if you have measured building load data for a given year, you could use weather data for the same year to see how the system's power output compares to the load.

If you use both Choose year and Multiple locations, SAM prompts you for a year for each location.

SAM queries the NSRDB to generate the list of available years. The list of available years varies between regions.

#### Download files for all years (P50/P90)

Download a set of single-year files covering the range of historical data (nineteen files for 1998 through 2017 as of October 2018 for PSM data). When you click download, SAM creates a folder in your weather file download folder to store the single year files based on the location address or latitude-longitude pair you typed. It also downloads the typical meteorological year (TMY) file for the location and stores it in your weather file download folder.

SAM appends an underscore with the year to the file name so that the P50 P90 simulations work

correctly. See P50/P90 Simulations for details.

If you choose to download files for all years with **Multiple locations**, SAM downloads a set of files for each location, and puts the files for each location in a separate folder. Note that this may take a long time.

### Weather File Download Instructions

#### Examples of valid street address or latitude-longitude pairs:

- golden colorado
- golden, co
- 15013 Denver West Parkway, Golden CO 80401
- 80401
- 39.75, -105.15
- Super Market, F-6 Markaz, Islamabad, Pakistan
- New Delhi, India

**Note.** When the download finishes, SAM displays a prompt asking you if you want to open the weather file download log. This prompt is the indication that the download finished. During the download and before that prompt appears, SAM may become unresponsive. If it does, wait for the prompt to avoid interrupting the download.

# To download an hourly typical-year (TMY) weather file from the NSRDB (use this option for most situations):

- 1. Click **One location**.
- 2. Type either a street address or latitude-longitude pair.
- 3. Click 60-minute.
- 4. Choose Default TMY File.
- 5. Click Download and add to library.

#### To download files for more than one location:

- 1. Click Multiple locations.
- 2. Click Edit data.
- 3. In the Edit Data window, click **Number of Values** and type the number of locations to create a table with a row for each location.
- 4. Type a street address or latitude-longitude pair in the table for each location.
- 5. Click OK.
- 6. Choose a time step, **60-minute** for hourly, or **30-minute** for 30-minute data.
- 7. Choose the type of file(s) you want to download as described below.
- 8. Click Download and add to library.

# Weather Data Information

#### SAM Help: CSP Linear Fresnel Location and Resource

| Weather Data Information<br>The following information describes th<br>SAM will use when you click Simulate.<br>Weather file C:\SAM\2018.10.29\solar | Weather f<br>simulati                  | ion.                                                  |                                    | above. This is the file                         | View data                                            |
|----------------------------------------------------------------------------------------------------|----------------------------------------|-------------------------------------------------------|------------------------------------|-------------------------------------------------|------------------------------------------------------|
| -Header Data from Weather File<br>City -<br>State -<br>Country -<br>-Annual Averages Calculated from Weather                                        | Station ID<br>Data Source<br>Elevation |                                                       | Latitude<br>Longitude<br>Time zone | 34.85 *N *N<br>-116.78 *E *E<br>GMT -8          | Information from<br>weather file<br>header.          |
| Global horizontal NaN<br>Direct normal (beam) 7.65<br>Diffuse horizontal 1.27                                                                       | kWh/m²/day kWh/m²/day                  | Average temperature<br>Average wind speed<br>"NaN inc |                                    | *C - <b>Optional Dat</b><br>m/s Maximun<br>6. A | Summary data<br>calculated from<br>time series data. |

#### Weather File

The path and name of the active weather file SAM will use for simulation. Download a different file from the NSRDB, or click a different file name in the library to change the file.

#### View data

Display weather file data in the time series data viewer.

**Note.** You can also see the data after running a simulation on the Results page <u>data tables</u> and <u>time</u> <u>series graphs</u>.

### **Header Data from Weather File**

Header data is information in the weather file that describes the location and type of data in the file. SAM uses the time zone, elevation, latitude and longitude to calculate the sun position during simulations. It does not use the city, state, country, and other descriptive information.

#### **Annual Values Calculated from Weather File**

When you add a weather file to the solar resource library, SAM reads weather data from the file and calculates the annual values to display for your reference. It does not use annual values during simulations.

#### Global horizontal, Direct normal (beam), Diffuse horizontal

The sum of solar irradiance data (W/m<sup>2</sup>) in the weather file converted to kW and divided by 365 days/year.

#### Average temperature

The sum of temperature data (°C) in the weather file divided by the number of records in the file (8760 for hourly data).

#### Average wind speed

The sum of wind speed data (m/s) in the weather file divided by the number of records in the file (8760 for hourly data).

#### Maximum snow depth

If the weather file contains snow depth data, the maximum value of snow depth data (cm) in the weather file. NaN indicates the file does not contain snow depth data. Snow depth data is required for to model snow losses for the Detailed Photovoltaic and PVWatts models.

**Note.** For information about where to find weather files with snow depth data, see the note on the <u>Weather Data</u> page of the SAM website.

#### Annual albedo

If the weather file contains albedo (ground reflectance) data, the average value of albedo values in the weather file. NaN indicates the file does not contain albedo data.

# About the NSRDB

The <u>NREL National Solar Radiation Database (NSRDB)</u> is an online database of weather files containing solar resource data in the <u>SAM CSV format</u>. Files are available both as <u>typical-year</u> files and <u>single-year</u> files. The database covers the parts of the Americas and Asia shown in the map below. The current data is called PSM (Physical Solar Model) for the U.S., and SUNY for Asia. For details about the data see these pages on the NSRDB website:

- <u>U.S. data</u>
- International data

The NSRDB also contains legacy datasets for the U.S. from older versions of the NSRDB, including MTS3 (TMY3 1991-2010), MTS2 (TMY3 1991-2005), and MTS1 (TMY2 1961-1990). We recommend that you use the latest PSM data for your work in SAM, but the older data is available if you need it.

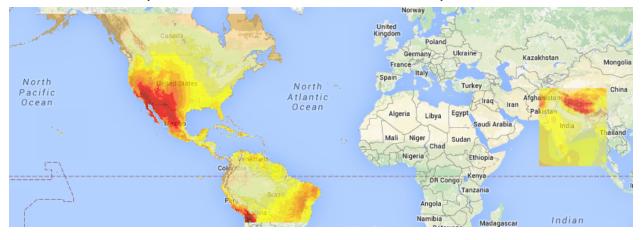

**Important Note for CSP Modelers!** SAM's CSP models assume that each DNI value in the weather file represents the average irradiance over the time step, and calculate sun angles for the midpoint of the time step. In weather files from the NSRDB, the irradiance data is measured instantaneously at either the beginning of the hour (TMY data), midpoint of the hour (single-year data), or beginning of the 30-minute time step (30-minute single-year data). As a result, if you use an NSRDB PSM weather file with a CSP model with either hourly TMY data or 30-minute single-year data, the sun angle for each time step will be for a different time than the time for the instantaneous irradiance values. See <u>Time Convention and Sun Position</u> for details.

### Notes.

The NSRDB requires an email address to download weather file. When you download a weather file from SAM, SAM submits the email address that you used to <u>register SAM</u>. NREL uses your email address to determine how many people are using the NSRDB. It does not share email addresses.

Different types of weather files in the NSRDB use different time conventions. See <u>Time Convention and</u> <u>Sun Position</u> for details.

When you download a file from the NSRDB website, SAM displays a "-" for the City, State, and Country fields because the NSRDB files do not contain that information. This will not affect simulation results. The location information SAM requires for simulations is latitude, longitude, elevation and time zone.

SAM uses the <u>Google Maps API Geocoding Service</u> service to identify the geographic coordinates (latitude and longitude) of a location when you type a street address or city and state name to identify the location.

For information about downloading weather files and data from other sources, see the <u>Weather Data</u> page on the SAM website.

SAM downloads weather files with the following hourly data from the NSRDB:

- Direct normal (beam) irradiance, DNI (W/m<sup>2</sup>)
- Diffuse horizontal irradiance, DHI (W/m<sup>2</sup>)
- Dry-bulb temperature (°C)
- Dew-point temperature (°C)
- Relative humidity (%), for single-year files only
- Atmospheric pressure (mbar)
- Wind speed at 2 meters above the ground (m/s)
- Wind direction (°E of N)
- Albedo

**Note.** Weather files with snow depth data for the Detailed Photovoltaic model are not available from the NSRDB PSM dataset. They are available for 239 locations in the United States from the legacy <u>MTS1</u> (<u>TMY2</u>) files in the original format, which cover the period 1961 - 1990. See <u>Snow Losses</u> for details.

# 20.2 Direct Steam Linear Fresnel

The Direct Steam Linear Fresnel model predicts the performance of a direct-steam generation (DSG) plant that produces superheated steam at temperature and pressure settings that you specify. The model is designed to allow several technology configurations and characterization options that allow flexible and accurate performance analysis.

The solar field can be configured with an adjustable number of modules for the boiler and superheater sections, and the modules can use different geometry and optical performance input data depending on whether they are part of the boiler or superheater sections. The model allows you to specify whether the solar field uses a recirculated boiler or a once-through design. SAM models the steam mass flow rate, temperature, pressure, enthalpy, and quality throughout the field and uses this information to predict thermal losses, pressure drops, and transient effects for each hour of the year.

Several options are available for modeling the performance of the solar field. Collector optical performance can be specified using incidence angle modifier equations in the transversal and longitudinal directions, or an optical efficiency table can provide the optical efficiency as a function of either solar position or collector incidence angles. The Linear Fresnel model allows you to specify thermal loss relationships using either a set of polynomial equations or with a detailed evacuated tube receiver model.

The Linear Fresnel model represents all major subsystems associated with direct steam systems, including the solar field, optional auxiliary fossil backup system, the steam Rankine power cycle, heat rejection system, feedwater pumps, and plant control system. Output from the model includes financial metrics as well as detailed performance data covering temperature, pressure, mass flow rates, thermal energy flow rats, water use, parasitic power consumption, turbine power output, and many other values.

The linear Fresnel model can also be used for compact linear Fresnel reflector (CLFR) systems by using the appropriate coefficients with the polynomial heat loss model for the receiver geometry and heat loss parameters on the Collector and Receiver page.

The direct steam linear Fresnel model is described in the following publications:

- Wagner, M.; Zhu, G. (2012). A Direct-steam Linear Fresnel Performance Model for NREL's System Advisor Model. NREL Conference Paper CP-5500-55044. (<u>PDF 647 KB</u>)
- Wagner, M. (2012). Results and Comparison from the SAM Linear Fresnel Technology Performance Model: Preprint. NREL Conference Paper CP-5500-54758. (PDF 726 KB)

# 20.2.1 Solar Field

### **Solar Field Parameters**

#### **Option 1 and Option 2**

For Option 1 (solar multiple mode), SAM calculates the total required aperture and number of loops based on the value you enter for the solar multiple.

For option 2 (field aperture mode), SAM calculates the solar multiple based on the field aperture value that you enter.

#### Solar Multiple

The field aperture area expressed as a multiple of the aperture area required to operate the power cycle at its design capacity.

**Note.** For a discussion of solar multiple and design-point conditions, see <u>Solar Multiple</u> section in the Parabolic Trough chapter.

#### Design point irradiation, W/m<sup>2</sup>

The design point direct normal radiation value, used in solar multiple mode to calculate the aperture area required to drive the power cycle at its design capacity. Also used to calculate the design mass flow rate of the heat transfer fluid for header pipe sizing.

#### Design point ambient temperature, °C

The reference ambient temperature for the solar field, used as a basis for calculating thermal losses from the receivers and piping. Note that this value is not used as a reference for receiver thermal losses if the evacuated tube receiver option is selected on the <u>Collector and Receiver</u> page.

#### Loop flow configuration

The loop flow configuration determines whether the boiler is configured as once-through or recirculated.

In the **recirculated boiler** design, a portion of the collectors in the loop are dedicated to boiling the subcooled feedwater, but the boiler mass flow rate is controlled such that the boiling mixture exits the boiler section with a vapor fraction (quality) equal to the value that you specify in the Boiler outlet steam quality input on the Solar Field page. The liquid fraction is extracted and recirculated to the inlet of the solar field loop where it mixes with the subcooled liquid from the power cycle outlet. The saturated steam at the outlet of the boiler section does not recirculate, but instead passes into the dedicated superheater section where it continues to increase in temperature before entering the power cycle.

In the **once-through** design, subcooled feedwater from the power cycle outlet enters the solar field collector loop, is boiled to steam as it passes through the loop, and exits to the hot header as superheated steam.

The most common configuration for existing linear Fresnel plants is the recirculated boiler design, though developments in the technology show the once-through design to be promising. Both options are included in this model for comparative purposes.

#### Superheater has unique geometry

SAM allows you to specify different geometries and optical characteristics for the boiler and superheater sections of the field.

To specify a field with different boiler and superheater geometries and optical characteristics, check the box, and specify the characteristics for each section on the <u>Collector and Receiver</u> page.

To specify a field with the same properties for the boiler and superheater sections, clear the check box, and specify characteristics for the boiler section only on the Collector and Receiver page. SAM will apply those properties to the entire field, and ignore the **Superheater Geometry** inputs on the Collector and Receiver page.

#### Number of modules in boiler section

The number of boiler units in series in a single loop, each with geometry as defined on the <u>Collector and</u> <u>Receiver</u> page under **Boiler Geometry**.

#### Number of modules in superheater section

The number of superheater units in series in a single loop, each with geometry as defined on the <u>Collector and Receiver</u> page under **Superheater Geometry**.

If **Superheater has unique geometry** is checked, the properties of the boiler section and superheater section will be different, as defined by the boiler and superheater inputs on the Collector and Receiver page. Otherwise, the boiler inputs to both the boiler and superheater sections.

**Note.** Take special care in selecting the number of boiler and superheater sections. The steam conditions at the outlet of the solar field depend on the ratio between the heat absorbed by the boiler and the superheater. As the heat absorbed in the superheater sections increases relative to the boiler sections, the outlet steam temperature will also increase beyond the design point. Consequently, the number of superheater modules should correspond to the desired thermal input in addition to the saturated steam produced by the boiler.

#### Field pump efficiency

The isentropic efficiency of the feedwater and recirculation pump (if applicable) in the solar field. The total work required to propel the feedwater is divided by this efficiency value to give the electrical parasitic pumping requirement.

### Collector azimuth angle (degrees)

The azimuth angle of all collectors in the field, where zero degrees is pointing toward the equator, equivalent to a north-south axis. West is 90 degrees, and east is -90 degrees. SAM assumes that the collectors are oriented 90 degrees east of the azimuth angle in the morning and track the daily movement of the sun from east to west.

The collector azimuth angle variable is not active with the **Solar position table option** on the <u>Collector</u> and <u>Receiver</u> page. The variable is only active with either the two incidence angle options for specifying the solar field.

### Thermal inertia per unit of solar field

The amount of energy required to increase the working temperature of the solar field, per unit aperture area of the solar field. The thermal inertia term is used to model the startup and shutdown transient behavior of the solar field. During startup, the thermal energy produced by the solar field is reduced according to the energy that goes into heating the working fluid, receiver components, piping, fittings, and insulation. This input captures all of those aspects of transient startup in the solar field.

### Steam Conditions at Design

This set of inputs defines the design-point operating conditions of the steam in the solar field. The field inlet and outlet temperatures, the pressure constraints, and the boiler outlet quality (if applicable) are used to calculate the enthalpy of steam during the simulation at each collector module in the loop.

#### Field inlet temperature, °C

The estimated temperature of feedwater from the power cycle at the inlet of the solar field. This value is used to calculate estimated thermal losses from the solar field at design, and is not directly used in calculating the hourly performance for the annual simulation. The field inlet temperature is calculated during performance runs based on the power cycle conversion efficiency and the steam temperature at the inlet of the power cycle.

#### Field outlet temperature, °C

The estimated design-point steam outlet temperature from the solar field. The actual field outlet temperature is calculated in the performance runs based on the Loop flow configuration (once-through or recirculated boiler), the boiler outlet quality (for recirculated designs), collector performance, and flow rate constraints. The actual field outlet temperature during performance calculations is highly sensitive to the ratio of superheater to boiler aperture area, and consequently, the Field outlet temperature that you specify may differ substantially from the actual outlet temperature if care is not taken in selecting the correct number of superheater modules in the recirculated boiler design. Refer to the documentation on the number of boiler/superheater modules for more information.

#### Boiler outlet steam quality

For the recirculated boiler configuration, the boiler outlet steam quality is used to calculate the mass flow rate of steam in the boiler section. This value represents the fraction of fluid exiting the boiler section that is in vapor phase. The balance of the unevaporated fluid recirculates to the inlet of the solar field and is mixed with the subcooled feedwater from the power cycle outlet.

This value is not used for the once-through Loop flow configuration.

#### Turbine inlet pressure

The steam pressure at the inlet of the turbine at design conditions. The actual steam pressure during the performance calculations will vary as a function of the steam mass flow rate into the power cycle. The minimum steam pressure is limited to 50% of the design-point rating. Note that the steam mass flow rate into the power cycle may differ from the steam mass flow rate in the solar field if auxiliary fossil backup is used.

### Cold header pressure drop fraction

The fractional pressure drop across the cold header section of the solar field at design. The absolute pressure drop at design is equal to the fractional drop times the rated turbine inlet pressure.

#### Boiler pressure drop fraction

The fractional pressure drop across the boiler section of the solar field at design. The absolute pressure drop at design is equal to the fractional drop times the rated turbine inlet pressure.

### Pressure drop fraction between boiler and superheater

The fractional pressure drop across any piping or steam separation equipment between the boiler and superheater sections at design. The absolute pressure drop at design is equal to the fractional drop times the rated turbine inlet pressure.

#### Design point pressure drop across the superheater fraction

The fractional pressure drop across the superheater section of the solar field at design. The absolute pressure drop at design is equal to the fractional drop times the rated turbine inlet pressure.

#### Average design point hot header pressure drop fraction

The fractional pressure drop across the hot header section of the solar field at design. The absolute pressure drop at design is equal to the fractional drop times the rated turbine inlet pressure.

#### Total solar field pressure drop

The total calculated solar field pressure drop at design. The calculated value is based on a sum of the fractional pressure drops from individual solar field subsystems and is multiplied by the rated turbine pressure at design.

### $\Delta P_{sf,design} = P_{turbine,des} \cdot \left( 1 + F_{\Delta P,hdr,cold} + F_{\Delta P,boiler} + F_{\Delta P,separater} + F_{\Delta P,sh} + F_{\Delta P,hdr,hot} \right)$

Note that the pressure at the inlet of the solar field is equal to the pressure at the inlet of the turbine plus the total pressure drop across the solar field. You should choose a turbine design-point pressure to maintain operable steam pressures at the solar field inlet.

The steam property algorithms currently used in the SAM performance runs limit the maximum steam pressure to 190 bar, and values exceeding this limit will be reset during the simulation. This limit has been known to cause convergence issues in cases where design-point pressures are too high or where the solar field is designed to frequently operate with mass flow rates significantly higher than the design-point flow rate on which the pressure drop relationship is based.

### **Design Point**

### Single loop aperture, m<sup>2</sup>

This calculated value indicates the total reflective aperture area of the collectors in a single loop. The value is calculated by multiplying the number of nodes in the boiler and superheater sections by their corresponding reflective aperture area on the Collector and Receiver page. The total aperture area calculation is as follows:

$$A_{loop} = A_{module,boil} \cdot N_{module,boil} + A_{module,sh} \cdot N_{module,sh}$$

### Loop optical efficiency

The total loop optical efficiency at design, where the solar position is normal to the collector aperture. The efficiency is the weighted product of the boiler and superheater sections, if applicable.

### Loop thermal efficiency

The estimated thermal efficiency at design conditions corresponding to the input selections on the Collector and Receiver page. If the Polynomial fit heat loss model is used, the polynomial equation for temperature-based heat loss is evaluated at the average design-point solar field temperature, where that temperature is equal to the average of the outlet and inlet solar field temperatures on the Solar Field page.

$$\overline{T_{sf}} = \frac{T_{field,out} - T_{field,in}}{2}$$

If the Evacuated tube heat loss model is used, SAM estimates thermal efficiency based on the user-specified Estimated avg. heat loss and Variant weighting fraction values on the Collector and Receiver page.

**Note.** The design-point thermal efficiency value is used only to size the solar field aperture area and is not part of the simulation calculations.

### **Piping thermal efficiency**

The estimated non-collector piping thermal efficiency at design. This value is calculated based on the Piping thermal loss coefficient on the Parasitics page. The estimated efficiency is equal to the compliment of the product of the average solar field operating temperature at design and the heat loss coefficient divided by the design-point solar irradiation.

$$\eta_{piping} = 1 - \frac{\overline{T_{sf}} \cdot F_{hl,coef}}{I_{bn,design}}$$

### **Total loop conversion efficiency**

The total estimated loop conversion efficiency at design, including collector optical performance, receiver thermal losses, and piping thermal losses. This value is used to size the solar field aperture area given a solar multiple and required power cycle thermal input.

### Total required aperture, SM=1

The calculated aperture area that provides a thermal output from the solar field that exactly matches the power cycle design-point thermal input (i.e. a solar multiple of 1). This value is used to calculate the corresponding number of loops at a solar multiple of 1.

### Required number of loops, SM=1

The number of loops that fulfills the thermal output requirement of the solar field at a solar multiple of 1.

### Actual number of loops

The number of loops in the solar field that produces a thermal output at design equal to the power cycle thermal input rating times the solar multiple.

### Actual aperture

The actual aperture area is a calculated value equal to the product of the actual number of loops and the reflective aperture area of a single loop, as calculated above.

### Actual solar multiple

The actual solar multiple is calculated using the thermal power produced at design with an aperture area equal to the Actual aperture calculated value, the design-point ambient and irradiation conditions, and the thermal power requirement of the power cycle.

The actual solar multiple may differ from the user-specified input value if the sum of the thermal output provided by the integer number of loops matches the product of the solar multiple (user input) and the power cycle thermal requirement.

### **Field thermal output**

Thermal energy output from the solar field at design conditions. This value is calculated based on the actual aperture area of the field and the estimated loop conversion efficiency at design.

$$\dot{Q}_{sf,design} = I_{bn,des} \cdot \eta_{loop,total} \cdot A_{sf,total} \cdot \frac{1 \ [MWt]}{1e6 \ [Wt]}$$

### Land Area

The land area inputs determine the total land area in acres that you can use to estimate land-related costs in \$/acres on the <u>Installation Costs</u> and <u>Operating Costs</u> pages.

#### Solar field area, acres

The actual aperture area converted from square meters to acres:

Solar Field Area (acres) = Actual Aperture (m<sup>2</sup>) × Row Spacing (m) / Maximum SCA Width (m) × 0.0002471 (acres/m<sup>2</sup>)

The maximum SCA width is the aperture width of SCA with the widest aperture in the field, as specified in the loop configuration and on the <u>Collectors (SCA)</u> page.

### Non-solar field land area multiplier

Land area required for the system excluding the solar field land area, expressed as a fraction of the solar field aperture area. A value of one would result in a total land area equal to the total aperture area.

#### Total land area, acres

Land area required for the entire system including the solar field land area

#### Total Land Area (acres) = Solar Field Area (acres) × (1 + Non-Solar Field Land Area Multiplier)

The land area appears on the Installation Costs page, where you can specify land costs in dollars per acre.

### **Mirror Washing**

SAM reports the water usage of the system in the results based on the mirror washing variables. The annual water usage is the product of the water usage per wash and 365 (days per year) divided by the washing frequency.

### Water usage per wash

The volume of water in liters per square meter of solar field aperture area required for periodic mirror washing.

### Washes per year

The number of washes per year.

### Field Control

### Min single loop flow rate, kg/s

The minimum allowable steam flow rate in a single loop of the solar field. During night-time or lowinsolation operation, the field will recirculate at a mass flow rate equal to this value. The minimum solar field mass flow rate is equal to the Min single loop flow rate times the actual number of loops in the field.

### Freeze protection temperature, °C

The temperature below which auxiliary fossil backup heat is supplied to the solar field to prevent water from freezing in the equipment. You should set this value such that a reasonable margin exists between activation of the electric heat trace freeze protection equipment and the actual freezing point of water.

#### Stow wind speed, m/s

The maximum allowable wind velocity before the collectors defocus and enter safety stow position. The solar field cannot produce thermal energy during time steps in which the ambient wind velocity exceeds this limit.

### Solar elevation for collector nighttime stow, deg

The solar elevation angle (above the horizon) that sets the operational limit of the collector field in the evening hours. When the solar elevation angle falls below this value, the collector field will cease operation.

#### Solar elevation for collector morning deploy, deg

The solar elevation angel (above the horizon) that sets the operational limit of the collector field in the morning hours. When the solar elevation angle rises above this value, the collector field will begin operation.

# 20.2.2 Collector and Receiver

The Collector and Receiver inputs describe the geometry and optical characteristics of the boiler and superheater sections of solar field. The field may consist of a boiler and superheater section with the same geometry and optical characteristics, or boiler and superheater sections with different geometries and optical characteristics.

If the boiler and superheater sections have different properties, check **Superheater has unique geometry** on the <u>Solar Field</u> page and specify inputs on the Collector and Receiver page under both **Boiler Geometry** and **Superheater Geometry**.

If the boiler and superheater sections have the same properties, clear **Superheater has unique geometry** check box on the Solar Field page, and specify inputs on the Collector and Receiver page under **Boiler Geometry** only. SAM will ignore the superheater geometry inputs.

### Linear Fresnel Geometries

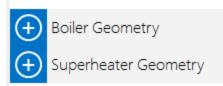

### **Boiler/Superheater Geometry and Optical Performance**

#### Reflective aperture area, m<sup>2</sup>

The total reflective aperture area for the module. This value is multiplied by the collector optical efficiency and the solar irradiance value to determine the total thermal energy incident on the module's receiver.

#### Length of collector module, m

The length of a collector module along the receiver axis. This value is used to calculate thermal losses that are expressed in units of W/m.

#### Tracking error

A fixed optical loss representing collector tracking error. This value multiplies the other fixed optical losses and the time-varying collector optical efficiency to determine the total optical efficiency.

#### Geometry effects

A fixed optical loss representing collector geometry effects. This value multiplies the other fixed optical losses and the time-varying collector optical efficiency to determine the total optical efficiency.

#### Mirror reflectivity

The optical loss fraction associated with mirror reflectivity, excluding soiling. This value multiplies the other fixed optical losses and the time-varying collector optical efficiency to determine the total optical efficiency.

#### Mirror soiling

The optical loss fraction associated with soiling on the mirrors. This value multiplies the other fixed optical losses and the time-varying collector optical efficiency to determine the total optical efficiency.

#### General optical error

Other optical loss not captured in the time-varying collector optical efficiency table/polynomials and fixed derates. This value multiplies the other fixed optical losses and the time-varying collector optical efficiency to determine the total optical efficiency.

### **Optical characterization method**

You can select one of three options for characterizing the optical performance of the solar field in addition to the fixed optical losses specified in the Collector Geometry and Optical Performance section. The three methods determine how the optical efficiency varies with sun position.

The optical efficiency is defined as follows:

Optical Efficiency = Total Thermal Energy Absorbed by Receiver ÷ ( Direct Normal Irradiance × Actual Aperture Area )

#### Solar position table

The solar position table option allows you to specify optical efficiency of the solar field as a function of solar azimuth and zenith angles. SAM uses a solar azimuth angle convention where true North is equal to -180/+180° and South equals 0°. The solar zenith angle is zero when the sun is directly overhead and 90° when the sun is at the horizon.

The solar position may contain any number of rows and columns, but should contain enough information to fully define the performance of the solar field at all sun positions for which the field will operate. The table must contain more than one row and column.

#### Collector incidence angle table

The collector incidence angle table option allows you to specify solar field optical efficiency as a function of the longitudinal and transversal solar incidence angles. The collector incidence angles are defined as shown in the following figure, where the transversal incidence angle is given as  $\phi_{T}$  and the longitudinal incidence angle is  $\phi_{L}$ . The solar zenith angle is  $\theta_{z}$ .

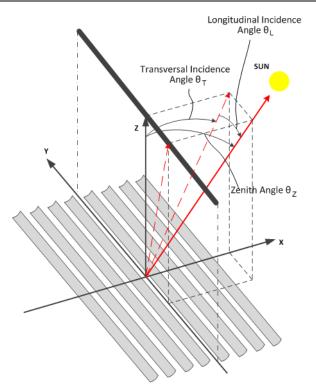

#### Incidence angle modifiers

The incidence angle modifier option allows you to specify optical performance of the solar field collectors using polynomial equations (up to fourth order) in both the transversal and longitudinal incidence angle directions. Refer to the Collector incidence angle table input documentation (above) for descriptions of the transversal ( $\phi_T$ ) and longitudinal ( $\phi_L$ ) collector angles.

### Solar Position/Collector Incidence Angle Table

#### Import

Import a table from a text or data file. The file can contain values separated by comma, space, or tab characters, but must be formatted according to the following rules:

- The first row in the file specifies the angles for the solar azimuth (for the Solar position table) or collector transversal incidence (for the Collector incidence angle table). The first entry of this row should be blank.
- Each additional row specifies optical efficiency for a specific zenith angle (for the Solar position table) or longitudinal incidence angle (for the Collector incidence angle table). The first entry of the row must be the zenith or longitudinal incidence angle corresponding to the optical efficiency entries in that row.
- The rows of the table should be sorted according to zenith/longitudinal incidence angle from lowest to highest.

An example tab-delimited table is as follows, where numbers in bold correspond to the solar zenith (row headers) and azimuth (column headers) angles:

|   | -180 | 90  | 0   | 90  | 180 |
|---|------|-----|-----|-----|-----|
| 0 | 1.0  | 1.0 | 1.0 | 1.0 | 1.0 |

| 30 | 0.95 | 0.98 | 0.99 | 0.98 | 0.95 |
|----|------|------|------|------|------|
| 60 | 0.60 | 0.70 | 0.75 | 0.70 | 0.60 |
| 90 | 0.0  | 0.0  | 0.0  | 0.0  | 0.0  |

Note that SAM automatically sizes the table on the Collector and Receiver page to match the size of the array that is being imported.

### Export

Export the optical efficiency table on the Collector and Receiver page to a text file.

#### Сору

Copy the optical efficiency table on the Collector and Receiver page to the clipboard for transfer to an optical efficiency table in another case or to other text applications.

#### Paste

Paste an optical efficiency table from another SAM case or from a text file into the active case.

#### Rows

Specify the number of desired rows in the table.

### Cols

Specify the number of desired columns in the table.

### **Incidence Angle Modifier Coefficients**

This option allows you to specify the optical performance of the collector field as functions of the transversal and longitudinal incidence angles where the performance is expressed in polynomial form.

#### Transverse incidence angle modifier

The incidence angle modifier polynomial for the transversal incidence angle, as defined in the documentation for the collector incidence angle table (above). The polynomial to calculate the optical efficiency reduction associated with deviation of the irradiation incidence angle in the transversal plane is as follows:

$$IAM_{T} = C_{0} + C_{1} \cdot \phi_{T} + C_{2} \cdot \phi_{T}^{2} + C_{3} \cdot \phi_{T}^{3} + C_{4} \cdot \phi_{T}^{2}$$

where  $\phi_{T}$  is the transversal incidence angle.

#### Longitudinal incidence angle modifier

The incidence angle modifier polynomial for the longitudinal incidence angle, as defined in the documentation for the collector incidence angle table (above). The polynomial to calculate the optical efficiency reduction associated with deviation of the irradiation incidence angle in the longitudinal plane is as follows:

 $IAM_L = C_0 + C_1 \cdot \phi_L + C_2 \cdot \phi_L^2 + C_3 \cdot \phi_L^3 + C_4 \cdot \phi_L^4$ 

where  $\phi_{L}$  is the longitudinal incidence angle.

### **Receiver Geometry and Heat Loss**

#### Polynomial heat loss model/Evacuated tube model

You can specify the thermal losses from the solar field receiver components using one of two approaches: the first approach allows general specification of thermal losses using polynomial equations. The polynomials provide heat loss as a function of steam temperature with a correction

based on wind velocity, and heat loss is evaluated at each collector module in the loop. The second option allows the use of a detailed evacuated tube receiver model. Select the model using the dropdown menu in this section.

#### Polynomial fit heat loss model

#### Steam temperature adjustment

This polynomial gives thermal losses in the solar field receiver component as a function of the difference between steam temperature and ambient dry-bulb temperature in degrees Celsius. Thermal losses are evaluated at each collector module in the loop using the following expression for the coefficient of heat loss [W/m]:

$$F_{hl}(T) = C_0 + C_1 \cdot \Delta T_{local} + C_2 \cdot \Delta T_{local}^2 + C_3 \cdot \Delta T_{local}^3 + C_4 \cdot \Delta T_{local}^4$$

where  $\Delta T_{local}$  is the local (to the module) difference between the steam temperature and ambient dry bulb temperature.

#### Wind velocity adjustment

SAM allows you to adjust the thermal loss coefficient calculated from the Steam temperature adjustment polynomial ( $F_{hl}(T)$ ). The resulting value from the wind velocity polynomial multiplies the steam temperature heat loss polynomial, as follows:

$$F_{hl}(V_{wind}) = C_0 + C_1 \cdot V_{wind} + C_2 \cdot V_{wind}^2 + C_3 \cdot V_{wind}^3 + C_4 \cdot V_{wind}^4$$

 $F_{hl,total} = F_{hl}(T) \cdot F_{hl}(V_{wind})$ 

### Evacuated tube heat loss model

#### Absorber tube inner diameter (m)

Inner diameter of the receiver absorber tube, this surface in direct contact with the heat transfer fluid.

#### Absorber tube outer diameter (m)

Outer diameter of the receiver absorber tube, the surface exposed to the annular vacuum.

#### Glass envelope inner diameter (m)

Inner diameter of the receiver glass envelope tube, the surface exposed to the annular vacuum.

#### Glass envelope outer diameter (m)

Outer diameter of the receiver glass envelope tube, the surface exposed to ambient air.

#### Absorber flow plug diameter (m)

A non-zero value represents the diameter of an optional plug running axially and concentrically within the receiver absorber tube. A zero value represents a receiver with no plug. The plug allows for an increase in the receiver absorber diameter while maintaining the optimal heat transfer within the tube heat transfer fluid. For a non-zero value, be sure to use annular flow for the absorber flow pattern option.

#### Internal surface roughness

The surface roughness of the inner receiver pipe surface exposed to the heat transfer fluid, used to determine flow shear force and the corresponding pressure drop across the receiver.

Surface roughness is important in determining the scale of the pressure drop throughout the system. As a general rule, the rougher the surface, the higher the pressure drop (and parasitic pumping power load). The surface roughness is a function of the material and manufacturing method used for the piping. A conservative roughness value for extruded steel pipe (the type often used for the absorber pipe) is about

3e-6 meters. The default value of 4.5e-5 m is based on this value and the absorber tube inner diameter value of 0.066 m: 3e-6 m / 6.6e-2 m = 4.5e-5.

#### Absorber flow pattern (m)

Use standard tube flow when the absorber flow plug diameter is zero. Use annual flow with a non-zero absorber flow plug diameter.

#### Absorber material type

The material used for the absorber tube. Choose from stainless steel or copper.

#### Variant weighting fraction

The fraction of the solar field that consists of the active receiver variation. For each receiver type, the sum of the four variations should equal one. You can use the receiver variations to model a solar field with receivers in different conditions. If you want all of the receivers in the field to be identical, then you can use a single variation and assign it a variant weighting fraction of 1.

When you use more than one receiver variation, be sure that the sum of the four variant weighting fractions is 1.

Here's an example of an application of the receiver variations for a field that consists of a two receiver types. The first type, Type 1, represents receivers originally installed in the field. Type 2 represents replacement receivers installed as a fraction of the original receivers are damaged over time.

Over the life of the project, on average, 5 percent of the Type 1 receivers have broken glass envelopes, and another 5 percent have lost vacuum in the annulus. We'll also assume that degraded receivers are randomly distributed throughout the field -- SAM does not have a mechanism for specifying specific locations of different variations of a given receiver type. To specify this situation, we would start with Type 1, and use Variation 1 to represent the 90 percent of intact receivers, assigning it a variant weighting fraction of 0.90. We'll use Variation 2 for the 5 percent of receivers with broken glass envelopes, giving it a weighting fraction of 0.05, and Variation 3 for the other 5 percent of lost-vacuum receivers with a weighting fraction of 0.05. We'll assign appropriate values to the parameters for each of the two damaged receiver variations.

Next, we'll specify Type 2 to represent intact replacement receivers. We will us a single variation for the intact Type 2 receivers.

On the Solar Field page, we'll specify the single loop configuration (assuming a loop with eight assemblies), using Type 2 for the first and second assembly in the loop, and Type 1 receivers (with the variant weighting we assigned on the Receivers page) for the remaining six assemblies in the loop

#### Absorber absorptance

The ratio of radiation absorbed by the absorber to the radiation incident on the absorber.

#### Absorber emittance

The energy radiated by the absorber surface as a function of the absorber's temperature. You can either specify a table of emittance and temperature values, or specify a single value that applies at all temperatures.

#### Envelope absorptance

The ratio of radiation absorbed by the envelope to the radiation incident on the envelope, or radiation that is neither transmitted through nor reflected from the envelope. Used to calculate the glass temperature. (Does not affect the amount of radiation that reaches the absorber tube.)

#### Envelope emittance

The energy radiated by the envelope surface.

#### Envelope transmittance

The ratio of the radiation transmitted through the glass envelope to the radiation incident on the envelope, or radiation that is neither reflected nor refracted away from the absorber tube.

#### Broken glass

Option to specify that the envelope glass has been broken or removed, indicating that the absorber tube is directly exposed to the ambient air.

#### Annulus gas type

Gas type present in the annulus vacuum. Choose from Hydrogen, air, or Argon.

#### Annulus pressure (torr)

Absolute pressure of the gas in the annulus vacuum, in torr, where 1 torr = 133.32 Pa

#### Estimated avg. heat loss (W/m)

An estimated value representing the total heat loss from the receiver under design conditions. SAM uses the value to calculate the total loop conversion efficiency and required solar field aperture area for the design point values on the <u>Solar Field page</u>. It does not use the value in simulation calculations.

#### **Bellows shadowing**

An optical derate factor accounting for the fraction of radiation lost after striking the mechanical bellows at the ends of the receiver tubes.

#### **Dirt on receiver**

An optical derate factor accounting for the fraction of radiation lost due to dirt and soiling on the receiver.

### **Aggregate Weighted Losses**

#### Average field temp difference at design

The effective temperature for thermal loss estimates, equal to the average solar field temperature. This temperature is used to evaluate thermal losses from the solar field receivers (polynomial heat loss model only) and from piping as specified on the Parasitics page. This value is calculated as the average of the Field inlet temperature and Field outlet temperature on the Solar Field page.

#### Heat loss at design

Calculated estimate of thermal losses at the Average field temp difference at design. In the case of the polynomial heat loss model, the estimate is calculated based on the difference between the average temperature and the design-point ambient temperature from the Solar Field page. In the case of the evacuated tube receiver model, the estimate is based on the user-specified Estimated avg. heat loss values on the Collector and Receiver page.

#### **Receiver thermal derate**

Calculated value indicating the estimated thermal efficiency of the solar field receivers. This value is calculated based on the Heat loss at design calculated value, and is used only to size the solar field aperture area. Note that this value is not used in annual hourly performance calculations.

#### **Receiver optical derate**

The reduction in optical efficiency associated with envelope transmittance and receiver soiling. This derate is calculated as a weighted sum for the four receiver variants and only applies to the evacuated receiver model option.

#### Collector optical loss at normal incidence

The optical efficiency from the optical table or incident angle modifier polynomials at normal solar incidence.

# 20.2.3 Power Cycle

The power cycle converts thermal energy to electric energy. The power cycle is assumed to consist of a superheated two-stage turbine with multiple extractions for feedwater heating and a reheat extraction between the high and low pressure turbine stages. You specify the design-point efficiency of this cycle on the Power Cycle page, and SAM models the part-load behavior with normalized performance curves as a function of steam inlet temperature, mass flow rate, and ambient temperature. The ambient temperature correction uses the wet-bulb temperature for wet-cooled systems and hybrid systems and the dry-bulb temperature for dry cooled and hybrid cooled systems.

The power cycle page displays variables that specify the design operating conditions for the steam Rankine cycle used to convert thermal energy to electricity.

### Plant Design

#### Design turbine gross output, MWe

The power cycle's design output, not accounting for parasitic losses.

#### Estimated gross to net conversion factor

An estimate of the ratio of the electric energy delivered to the grid to the power cycle's gross output. SAM uses the factor to calculate the power cycle's nameplate capacity for capacity-related calculations, including the estimated total cost per net capacity value on the Installation Costs page, and the capacity factor reported in the results.

#### Net nameplate capacity, MWe

The power cycle's nameplate capacity, calculated as the product of the design gross output and estimated gross to net conversion factor.

# Net Nameplate Capacity (MWe) = Design Gross Output (MWe) × Estimated Gross to Net Conversion Factor

#### Rated cycle efficiency

The thermal to electric conversion efficiency of the power cycle under design conditions.

#### Design thermal input power, MWt

The turbine's design thermal input. It is the thermal energy required at the power block inlet for it to operate at its design point, as defined by the value of the nameplate electric capacity and an estimate of the parasitic losses: Design thermal power = nameplate electric capacity + total parasitic loss estimate. (See the Parasitics page for a description of the total parasitic loss estimate.)

#### High pressure turbine inlet pressure, bar

The inlet pressure of the high pressure turbine at design. This is one of the values necessary to define the cycle at design. Current steam properties are limited to 190 bar, so this pressure should be set lower than 190 bar so that the property calculations do not fail at higher pressures calculated upstream

of the turbine. The simulation may stop or produce warnings if the property routing encounters pressures greater than 190 bar.

#### High pressure turbine outlet pressure, bar

The outlet pressure of the high pressure turbine at design. This is another value necessary to define the cycle at design.

#### Design reheat mass flow rate fraction

The fraction of steam mass flow rate that exits the high pressure turbine and enters the reheater. The remaining flow is transferred to the feedwater heaters for use in preheating.

#### Fossil backup boiler LHV efficiency

The auxiliary fossil backup boiler's lower heating value efficiency, used to calculate the quantity of natural gas required by the boiler.

If your system includes an auxiliary boiler, choose a fossil dispatch mode and define the fossil fill fractions as described below.

#### Steam cycle blowdown fraction

The fraction of the steam mass flow rate in the power cycle that is extracted and replaced by fresh water. This fraction is multiplied by the steam mass flow rate in the power cycle for each hour of plant operation to determine the total required quantity of power cycle makeup water. The blowdown fraction accounts for water use related directly to replacement of the steam working fluid. The default value of 0.013 for the wet-cooled case represents makeup due to blowdown quench and steam cycle makeup during operation and startup. A value of 0.016 is appropriate for dry-cooled systems to account for additional wet-surface air cooling for critical Rankine cycle components.

### **Plant Cooling Mode**

#### Condenser type

Choose either an air-cooled condenser (dry cooling), evaporative cooling (wet cooling), or hybrid cooling system.

In hybrid cooling a wet-cooling system and dry-cooling share the heat rejection load. Although there are many possible theoretical configurations of hybrid cooling systems, SAM only allows a parallel cooling option.

#### Ambient temp at design, °C

The ambient temperature at which the power cycle operates at its design-point-rated cycle conversion efficiency. For the air-cooled condenser option, use a dry bulb ambient temperature value. For the evaporative condenser, use the wet bulb temperature.

#### Reference Condenser Water dT, °C

For the evaporative type only. The temperature rise of the cooling water across the condenser under design conditions, used to calculate the cooling water mass flow rate at design, and the steam condensing temperature.

#### Approach temperature, °C

For the evaporative type only. The temperature difference between the circulating water at the condenser inlet and the wet bulb ambient temperature, used with the ref. condenser water dT value to determine the condenser saturation temperature and thus the turbine back pressure.

#### ITD at design point, °C

For the air-cooled type only. Initial temperature difference (ITD), difference between the temperature of steam at the turbine outlet (condenser inlet) and the ambient dry-bulb temperature.

**Note.** When you adjust the ITD, you are telling the model the conditions under which the system will achieve the thermal efficiency that you've specified. If you increase the ITD, you should also modify the thermal efficiency (and/or the design ambient temperature) to accurately describe the design-point behavior of the system. The off-design penalty in the modified system will follow once the parameters are corrected.

#### Condenser pressure ratio

For the air-cooled type only. The pressure-drop ratio across the air-cooled condenser heat exchanger, used to calculate the pressure drop across the condenser and the corresponding parasitic power required to maintain the air flow rate.

#### Minimum condenser pressure, inHg

The minimum condenser pressure in inches if mercury prevents the condenser pressure from dropping below the level you specify. In a physical system, allowing the pressure to drop below a certain point can result in physical damage to the system. For evaporative (wet cooling), the default value is 1.25 inches of mercury. For air-cooled (dry cooling), the default is 2 inches of mercury. For hybrid systems, you can use the dry-cooling value of 2 inches of mercury.

#### Cooling system part load levels

The cooling system part load levels tells the heat rejection system model how many discrete operating points there are. A value of 2 means that the system can run at either 100% or 50% rejection. A value of three means rejection operating points of 100% 66% 33%. The part load levels determine how the heat rejection operates under part load conditions when the heat load is less than full load. The default value is 2, and recommended range is between 2 and 10. The value must be an integer.

### Operation

#### Low resource standby period, hr

During periods of insufficient flow from the heat source due to low thermal resource, the power block may enter standby mode. In standby mode, the cycle can restart quickly without the startup period required by a cold start. The standby period is the maximum number of hours allowed for standby mode. This option is only available for systems with thermal storage. Default is 2 hours.

#### Fraction of thermal power needed for standby

The fraction of the turbine's design thermal input required from storage to keep the power cycle in standby mode. This thermal energy is not converted into electric power. Default is 0.2.

#### Startup time, hr

The time in hours that the system consumes energy at the startup fraction before it begins producing electricity. If the startup fraction is zero, the system will operate at the design capacity over the startup time. Default is 0.5 hours.

#### Fraction of thermal power needed for startup

The fraction of the turbine's design thermal input required by the system during startup. This thermal energy is not converted to electric power. Default is 0.75.

#### Minimum operation fraction

The fraction of the nameplate electric capacity below which the power block does not generate electricity. Whenever the power block output is below the minimum load and thermal energy is available from the solar field, the field is defocused. For systems with storage, solar field energy is delivered to storage until storage is full. Default is 0.25.

#### Max over design operation fraction

The maximum allowable power block output as a fraction of the electric nameplate capacity. Whenever storage is not available and the solar resource exceeds the design value of 950 W/m2, some heliostats in the solar field are defocused to limit the power block output to the maximum load. Default is 1.05.

#### Fossil dispatch mode

The fossil dispatch mode determines how the optional auxiliary fossil (natural gas) backup boiler is configured and how it operates. Use the **fossil fill fraction** input under **Dispatch Control** to determine when the auxiliary boiler operates. Use the fossil backup boiler LHV efficiency value under Plant Design to define the boiler's lower heating value efficiency.

If your system has an auxiliary fossil backup boiler, and you want to account for fuel costs in the financial model, you should assign a fossil fuel cost on the <u>Operating Costs</u> page.

Note. If the Fossil fill fraction under Dispatch Control is zero for all periods, the system does not include an auxiliary fossil backup boiler, and you can ignore the fossil dispatch mode input.

#### Minimum backup level

In the Minimum Backup Level mode, the auxiliary boiler is in parallel with the power cycle and supplies heat to steam at the power cycle inlet when the solar field thermal output falls below the level defined by the fossil fill fractions and weekday/weekend schedules.

For example, for an hour with a fossil fill fraction of 1.0 when solar energy delivered to the power cycle is less than that the design thermal input power, the auxiliary boiler would supply enough energy to "fill" the missing heat so that the thermal power at the power cycle inlet is at the design point. If, in that scenario, solar energy from the field is driving the power cycle at full load, the auxiliary boiler would not operate. For a fossil fill fraction of 0.75, the auxiliary boiler would only be fired when solar output drops below 75% of the power cycle's design thermal input power.

#### Supplemental operation

In the Supplemental Operation mode, the auxiliary boiler is in parallel with the power cycle and supplies sufficient heat to the steam at the power cycle inlet for the power cycle to operate at its design point, where the design point is determined by the fossil fill fractions and weekday/weekend schedules.

Operation of the power cycle in a given hour is constrained by the **Max turbine over design operation** fraction and **Minimum operation** fraction. For hours that the energy added by the auxiliary backup boiler is insufficient to meet the minimum requirement, the backup boiler is not dispatched.

#### Topping mode

In the Topping mode, the auxiliary boiler is in series with the power cycle, and supplies heat to the steam as it enters the power cycle whenever the steam temperature at the solar field outlet is less than the design field outlet temperature defined on the <u>Solar Field</u> page. In topping mode, the auxiliary backup boiler does not operate at night.

For the topping mode option, ignore the fossil fill fraction inputs. The auxiliary boiler will operate based on the field outlet steam temperature rather than based on the fossil fill fractions.

### Hybrid Cooling Dispatch

When you choose Hybrid as the condenser type, the hybrid dispatch table specifies how much of the cooling load should be handled by the wet-cooling system for each of 6 periods in the year. The periods are specified in the matrices at the bottom of the <u>Thermal Storage</u> page. Each value in the table is a fraction of the design cooling load. For example, if you want 60% of heat rejection load to go to wet cooling in Period 1, type 0.6 for Period 1. Directing part of the heat rejection load to the wet cooling system reduces the total condenser temperature and improves performance, but increases the water requirement. SAM sizes the wet-cooling system to match the maximum fraction that you specify in the hybrid dispatch table, and sizes the air-cooling system to meet the full cooling load.

# System Availability

System availability losses are reductions in the system's output due to operational requirements such as maintenance down time or other situations that prevent the system from operating as designed.

**Note.** To model curtailment, or forced outages or reduction in power output required by the grid operator, use the inputs on the <u>Grid</u> page.

To edit the system availability losses, click Edit losses.

The Edit Losses window allows you to define loss factors as follows:

- Constant loss is a single loss factor that applies to the system's entire output. You can use this to model an availability factor.
- Hourly losses apply to specific hours of the year.

SAM reduces the system's output in each hour by the loss percentage that you specify for that hour. For a given hour, a loss of zero would result in no adjustment. A loss of 5% would reduce the output by 5%, and a loss of -5% would increase the output value by 5%. For subhourly simulations, SAM applies the loss factor for a given hour to each time step in that hour

# **Dispatch Control**

The dispatch control periods determine the following:

- For a plant with hybrid cooling, the timing of wet-cooling fractions when the plant cooling mode **Condenser type** is **Hybrid**.
- For a plant with an auxiliary fossil backup boiler, the timing and level of the backup boiler.

**Notes.** If your analysis involves PPA price multipliers defined on the <u>Revenue</u> page, you should verify that the dispatch control schedules are consistent with the TOD factor schedules.

### Hybrid cooling fraction

For each period defined in the weekday and weekend schedules, specify how much of the cooling load should be handled by the wet-cooling system.

Each value in the table is a fraction of the design cooling load. For example, if you want 60% of heat rejection load to go to wet cooling in Period 1, type 0.6 for Period 1. Directing part of the heat rejection load to the wet cooling system reduces the total condenser temperature and improves performance, but increases the water requirement. SAM sizes the wet-cooling system to match the maximum fraction that you specify in the hybrid dispatch table, and sizes the air-cooling system to meet the full cooling load.

#### Fossil fill fraction

The fossil fill fraction and weekday/weekend schedules determine when and at what power level the auxiliary fossil backup boiler operates.

**Note.** If you choose the **topping mode** option for the fossil dispatch mode, the fossil fill fraction does not affect the operation of the auxiliary backup boiler, so you can ignore these inputs.

To model a system with no backup boiler, set the fossil fill fraction for all periods to zero.

To model a system with an auxiliary fossil backup boiler, first choose a **fossil dispatch mode** input under **Operation** to define the boiler's configuration. Then, define the dispatch schedules as described below, and set the fossil fill fraction for each period that you want the backup boiler to operate. A fossil fill fraction of 1 is equivalent to 100% of the design thermal input power. A fossil fill fraction of zero is equivalent to no fossil backup. For example, if you specify a fossil fill fraction of 0.3 for Period 1, the auxiliary boiler will supply heat to the steam at the power cycle inlet to up to 30% of the power cycle design thermal input power during Period 1.

If your system has an auxiliary fossil backup boiler, and you want to account for fuel costs in the financial model, you should assign a fossil fuel cost on the <u>Operating Costs</u> page.

### **Defining Dispatch Schedules**

The storage dispatch schedules determine when each of the nine periods apply during weekdays and weekends throughout the year.

If your analysis includes <u>PPA price multipliers</u> and you want to use the same schedule for the multipliers and for the power cycle dispatch control, click **Copy schedule from TOD Factors** page to apply the TOD Factors schedule matrices to the dispatch schedule matrices.

#### To specify a weekday or weekend schedule:

- 1. Assign values as appropriate to the **Hybrid Cooling** and **Fossil Fill** fractions for each of the up to nine periods.
- 2. Use your mouse to draw a rectangle in the matrix for the first block of time that applies to period 2.

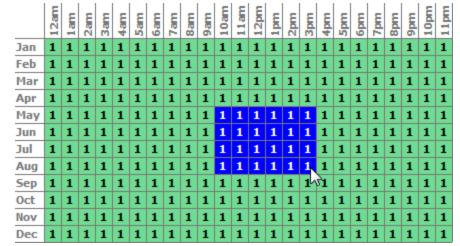

3. Type the number 2.

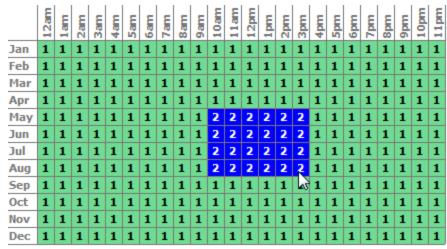

4. SAM shades displays the period number in the squares that make up the rectangle, and shades the rectangle to match the color of the period.

|                      |                   |        |      |     |     |     |     |     |     | Cop   | y se | che | dule | fro  | m T  | OD  | Fac  | tors | pa  | ge  |      | 1   |     |      |     |     |
|----------------------|-------------------|--------|------|-----|-----|-----|-----|-----|-----|-------|------|-----|------|------|------|-----|------|------|-----|-----|------|-----|-----|------|-----|-----|
| Turbine output       | t fraction        |        |      |     |     |     |     |     |     |       |      |     |      |      |      |     |      |      |     |     |      |     |     |      |     |     |
| Period 1:            | 1                 | Use th | e sc | hed | ule | mat | nce | sto | spe | tcit) | / th | e m | ont  | n an | id h | our | of d | ay   | tor | eac | h of | the | nir | ie p | eno | 35. |
| Period 2:            | 1.1               | Week   | day  | Scl | hed | ule |     |     |     |       |      |     |      |      |      |     |      |      |     |     |      |     |     |      |     |     |
| Period 3:            | 1                 |        | 12am | lam | an  | Jam | am  | am  | am  | am    | am   | am  | 10am | 11am | 12pm | 1pm | 2pm  | bm   | шd  | m   | bm   | m   | ш   | шd   | 0pm | 1pm |
| Period 4:            | 1                 | Jan    | 1    | 1   | 1   | 1   | 1   | 1   | 1   | 1     | 1    | 1   | 1    | 1    | 1    | 1   | 1    | 1    | 1   | 1   | 1    | 1   | 1   | 1    | 1   | 1   |
| Period 5:            | 1                 | Feb    | 1    |     | 4   | 1   | 1   | 1   | 1   | 1     | 1    | 1   | 1    | 1    | 1    | 1   | 1    | 1    | 1   | 1   | 1    | 1   | 1   | 1    | 1   | 1   |
| Period 6:            | 1                 | Mar    | 1    | 1   | 1   | 1   |     | 1   | 1   | 1     | 1    | 1   | 1    | 1    | 1    | 1   | 1    | 1    | 1   | 1   | 1    | 1   | 1   | 1    | 1   | 1   |
| Period 7:            | 1                 | Apr    | 1    | 1   | 1   | 1   | 1   | 1   |     | 1     | 1    | 1   | 1    | 1    | 1    | 1   | 1    | 1    | 1   | 1   | 1    | 1   | 1   | 1    | 1   | 1   |
| Period 8:            | 1                 | May    | 1    | 1   | 1   | 1   | 1   | 1   | 1   | 1     |      |     | 2    | 2    | 2    | 2   | 2    | 2    | 1   | 1   | 1    | 1   | 1   | 1    | 1   | 1   |
| Period 9:            | 1                 | Jul    | ÷    | 1   | 1   | 1   | 1   | 1   | 1   | 1     | 1    | 1   | 2    | 2    | 2    | 2   | 2    | 2    | 1   | 1   | 1    | 1   | 1   | 1    | 1   | 1   |
| turbine output fra   | ction scales the  | Aug    | 1    | 1   | 1   | 1   | 1   | 1   | 1   | 1     | 1    | 1   | 2    | 2    | 2    | 2   | 2    | 2    | 1   | 1   | 1    | 1   | 1   | 1    | 1   | 1   |
| bine thermal input r | elative to design |        | 1    | 1   | 1   | 1   | 1   | 1   | 1   | 1     | 1    | 1   | 1    | 1    | 1    | 1   | 1    | 1    | 1   | 1   | 1    | 1   | 1   | 1    | 1   | 1   |
| corresponding tim    | e-of-use period   | Oct    | 1    | 1   | 1   | 1   | 1   | 1   | 1   | 1     | 1    | 1   | 1    | 1    | 1    | 1   | 1    | 1    | 1   | 1   | 1    | 1   | 1   | 1    | 1   | 1   |
|                      |                   | Nov    | 1    | 1   | 1   | 1   | 1   | 1   | 1   | 1     | 1    | 1   | 1    | 1    | 1    | 1   | 1    | 1    | 1   | 1   | 1    | 1   | 1   | 1    | 1   | 1   |
|                      |                   | Dec    | 1    | 1   | 1   | 1   | 1   | 1   | 1   | 1     | 1    | 1   | 1    | 1    | 1    | 1   | 1    | 1    | 1   | 1   | 1    | 1   | 1   | 1    | 1   | 1   |

5. Repeat Steps 2-4 for each of the remaining periods that apply to the schedule.

# 20.2.4 Parasitics

The parasitic loss variables are factors that SAM uses to calculate the estimated total parasitic loss and hourly parasitic losses, which are described in more detail below.

SAM calculates two types parasitic loss values. The first is an estimate of the total parasitic losses used to calculate the power cycle design thermal input, and the second are the hourly values calculated during simulation of the system's performance.

Note. Parasitic losses from components that do not exist in the system should be set to zero.

### **Parasitic Energy Consumption**

#### Piping thermal loss coefficient (W/K-m2-aper)

Thermal loss per area of collector aperture as calculated on the Solar Field page.

### Tracking Power (W/m2)

The electric power in Watts per area of collector aperture required by the tracking mechanism of each collector in the field during hours of operation.

#### Tracking Power Loss (W)

SAM calculates the power loss in Watts based on the W/m2 value you specify above.

### Fraction of rated gross power consumed at all times

The fraction of design-point gross power output from the power cycle that is used for parasitics associated with facility operation, HVAC, control, lighting, etc.

### Fixed parasitic loss (MWe)

SAM calculates the fixed loss based on the fraction you specify above.

### Balance of Plant Parasitic (MWe/MWcap)

Losses as a fraction of the power cycle electrical power output that apply in hours when the power block operates.

### Aux heater, boiler parasitic (MWe/MWcap)

Parasitic power consumption incurred during operation of the backup fossil boiler, as a function of thermal power production of the fossil system. This parasitic is only applicable for systems with active fossil backup, and applies during hours in which the fossil system produces thermal power.

# 20.3 Molten Salt Linear Fresnel

The molten salt linear Fresnel model simulates the performance of a linear Fresnel system that utilizes a sensible-heating liquid such as molten salt as the heat transfer fluid (HTF) in the field. This model complements the <u>direct steam linear Fresnel</u> model for linear Fresnel systems that utilize water/steam as the heat transfer fluid.

The molten salt linear Fresnel model includes a thermal energy storage model, which may use either the same HTF as the solar field, or a different fluid. If the field and storage system use the same HTF, the system is modeled as a direct storage system with no heat exchanger between the field and storage system. If the field and storage fluids differ, SAM includes a heat exchanger in the storage system that impacts exergetic system performance. SAM always assumes a heat exchanger between the liquid HTF and the steam flow in the power cycle.

Several options are available for modeling the performance of the solar field. Collector optical performance can be specified using incidence angle modifier equations in the transversal and longitudinal directions, or an optical efficiency table can provide the optical efficiency as a function of either solar position or collector incidence angles. The linear Fresnel model allows you to specify thermal loss relationships either using a set of polynomial equations or with a detailed evacuated tube receiver model.

The molten salt linear Fresnel model represents all major subsystems associated with indirect systems, including the solar field, optional thermal energy storage system, optional auxiliary fossil backup system,

steam Rankine power cycle, heat rejection system, feedwater pumps, and plant control system. Output from the model includes financial metrics as well as detailed performance data covering temperature, pressure, mass flow, thermal energy flow, water use, parasitic consumption, turbine power output, and many other relevant values.

The molten salt linear Fresnel model can also be used for compact linear Fresnel reflector (CLFR) systems by using the appropriate coefficients with the polynomial heat loss model for the receiver geometry and heat loss parameters on the Collector and Receiver page.

# 20.3.1 Solar Field

### **Solar Field Parameters**

#### **Option 1 and Option 2**

For Option 1 (solar multiple mode), SAM calculates the total required aperture and number of loops based on the value you enter for the solar multiple. For option 2 (field aperture mode), SAM calculates the solar multiple based on the field aperture value you enter. Note that SAM does not use the value that appears dimmed for the inactive option. See <u>Solar Multiple</u> for details.

#### Solar Multiple

The field aperture area expressed as a multiple of the aperture area required to operate the power cycle at its design capacity. See <u>Solar Multiple</u> for details.

#### Field aperture, m<sup>2</sup>

The total solar energy collection area of the solar field in square meters. Note that this is less than the total mirror surface area.

#### Irradiation at design, W/m<sup>2</sup>

The design point direct normal radiation value, used in solar multiple mode to calculate the aperture area required to drive the power cycle at its design capacity. Also used to calculate the design mass flow rate of the heat transfer fluid for header pipe sizing. See Sizing the Solar Field for details.

#### Design point ambient temperature, °C

The reference ambient temperature for the solar field, used as a basis for calculating thermal losses from the receivers and piping. Note that this value is not used as a reference for receiver thermal losses if the evacuated tube receiver option is selected on the Collector and Receiver page.

#### Design point wind velocity, m/s

The wind velocity at which receiver heat loss performance is evaluated for the design point (if applicable). This value is used to calculate receiver thermal loss at design when the Polynomial heat loss model is used on the Collector and Receiver page under the Receiver Geometry and Heat Loss group.

#### HTF pump efficiency

The isentropic efficiency of the heat transfer fluid pump in the solar field. The total work required to propel the HTF is divided by this efficiency value to give the electrical parasitic pumping requirement.

#### Header pipe roughness, m

Average surface roughness of the header piping. The pipe roughness is used to calculate pressure loss through the piping system during the time-series simulation.

#### Stow angle, degrees

The solar elevation angle (above the horizon) that sets the operational limit of the collector field in the evening hours. When the solar elevation angle falls below this value, the collector field will cease operation.

#### Deploy angle, degrees

The solar elevation angle (above the horizon) that sets the operational limit of the collector field in the morning hours. When the solar elevation angle rises above this value, the collector field will begin operation.

### Freeze point heat trace activation temperature, °C

The solar field temperature below which auxiliary fossil backup heat is supplied to the solar field to prevent water from freezing in the equipment. You should set this value such that a reasonable margin exists between activation of the electric heat trace freeze protection equipment and the actual freezing point of water.

### Initial field temperature, °C

The initialization temperature of all simulation nodes in the solar field for the first time step of the simulation. This value does not typically impact the annual productivity of the plant, but it can be important in obtaining convergence in the first time step of the year.

### Allow partial defocusing

Partial defocusing assumes that the tracking control system can adjust the collector angle in response to the capacity of the power cycle (and thermal storage system, if applicable).

#### Defocusing strategy

During hours when the solar field delivers more thermal energy than the power cycle (and thermal storage system, if available) can accept, or when the mass flow rate is higher than the maximum header design flow rate, SAM defocuses collectors to reduce the solar field thermal output. Mathematically, the model multiplies the radiation incident on the collector by a defocusing factor. In a physical system, the collector tracker would adjust the collector angle to reduce the amount of absorbed energy.

SAM provides three defocusing options:

- Option 1. No partial defocusing allowed: Collectors are either oriented toward the sun or in stow position. Collectors defocus in the order you specify. You should define a defocusing order as described below for this option.
- Option 2. Partial defocusing allowed with **sequenced** defocusing: Collectors can partially defocus by making slight adjustments in the tracking angle.
- Option 3. Partial defocusing allowed with **simultaneous** defocusing: Collectors can partially defocus by making slight adjustments in the tracking angle. All of the collectors in the field defocus by the same amount at the same time.

### Plant Heat Capacity

### Heat capacity of the balance of plant on the hot side, kWht/K-MWt

The thermal inertia of the hot header to account for any thermal inertia not accounted for in the HTF volume calculations: Thermal energy in kilowatt-hours per gross electricity capacity in megawatts needed to raise the hot side temperature one degree Celsius. The default value is 0.2 kWht/K-MWt.

#### Heat capacity of the balance of plant on the cold side, kWht/K-MWt

The thermal inertia of the cold header to account for any thermal inertia not accounted for in the HTF volume calculations: Thermal energy in kilowatt-hours per gross electricity capacity in megawatts needed to raise the hot side temperature one degree Celsius. The default value is 0.2 kWht/K-MWt.

#### Non-HTF heat capacity associated with each SCA, Wht/K-m

The thermal inertia of piping, joints, insulation, and other SCA components: The amount of thermal energy per meter of SCA length required to raise the temperature of piping, connectors, insulation, and other SCA components one degree K. The default value is 4.5 Wht/K-m.

#### HTF volume in single collector unit, L/m2-ap

The quantity of HTF contained in the solar field per square meter of aperture area. This value is used to calculate the internal energy of the HTF in the solar field during the time series simulation. You can calculate this value by considering the piping (or other) internal volume in the solar field transport system and dividing by the total reflector aperture area.

Note that this volume is used for both the Polynomial heat loss model and the Evacuated Tube Receiver model.

### Land Area

The land area inputs determine the total land area in acres that you can use to estimate land-related costs in \$/acres on the <u>Installation Costs</u> and <u>Operating Costs</u> pages.

#### Solar field area, acres

The actual aperture area converted from square meters to acres:

Solar Field Area (acres) = Actual Aperture (m<sup>2</sup>) × Row Spacing (m) / Maximum SCA Width (m) × 0.0002471 (acres/m<sup>2</sup>)

The maximum SCA width is the aperture width of SCA with the widest aperture in the field, as specified in the loop configuration and on the <u>Collectors (SCA)</u> page.

#### Non-solar field land area multiplier

Land area required for the system excluding the solar field land area, expressed as a fraction of the solar field aperture area. A value of one would result in a total land area equal to the total aperture area.

#### Total land area, acres

Land area required for the entire system including the solar field land area

Total Land Area (acres) = Solar Field Area (acres) × (1 + Non-Solar Field Land Area Multiplier)

The land area appears on the Installation Costs page, where you can specify land costs in dollars per acre.

### **Heat Transfer Fluid**

#### **Field HTF fluid**

The heat transfer fluid (HTF) used in the heat collection elements and headers of the solar field. SAM includes the following options in the HTF library: Solar salt, Caloria, Hitec XL, Therminol VP-1, Hitec salt, Dowtherm Q, Dowtherm RP, Therminol 59, and Therminol 66. You can also define your own HTF using the user-defined HTF fluid option.

**Note.** During the simulation, SAM counts the number of instances that the HTF temperature falls outside of the operating temperature limits in the table below. If the number of instances exceeds 50, it displays a simulation <u>notice</u> with the HTF temperature and time step number for the 50th instance.

If you define a custom fluid, SAM disables the minimum and maximum operating temperature variables and displays zero because it does not have information about the operating limits for the fluid you defined. You can check the time series temperature data in the results to ensure that they do not exceed the limits for your custom fluid.

| Name                | Туре                                               | Min<br>Optimal<br>Operating<br>Temp<br>⁰C | Max<br>Optimal<br>Operating<br>Temp*<br>⁰C | Freeze<br>Point<br>⁰C             | Comments                                                    |
|---------------------|----------------------------------------------------|-------------------------------------------|--------------------------------------------|-----------------------------------|-------------------------------------------------------------|
| name                | туре                                               | ٠ <u>ـ</u>                                | ۰ <u>۲</u>                                 | ۰ <b>۲</b>                        | Comments                                                    |
| Hitec Solar<br>Salt | Nitrate Salt                                       | 238                                       | 593                                        | 238                               |                                                             |
| Hitec               | Nitrate Salt                                       | 142                                       | 538                                        | 142                               |                                                             |
| Hitec XL            | Nitrate Salt                                       | 120                                       | 500                                        | 120                               |                                                             |
| Caloria HT<br>43    | Mineral<br>Hydrocarbo<br>n                         | -12                                       | 315                                        | -12 (pour<br>point)               | used in first<br>Luz trough<br>plant,<br>SEGS I             |
| Therminol<br>VP-1   | Mixture of<br>Biphenyl<br>and<br>Diphenyl<br>Oxide | 12                                        | 400                                        | 12<br>(crystallizat<br>ion point) | Standard<br>for current<br>generation<br>oil HTF<br>systems |
| Therminol<br>59     | Synthetic<br>HTF                                   | -45                                       | 315                                        | -68 (pour<br>point)               |                                                             |
| Therminol<br>66     | ?                                                  | 0                                         | 345                                        | -25 (pour<br>point)               |                                                             |
| Dowtherm<br>Q       | Synthetic<br>Oil                                   | -35                                       | 330                                        | n/a                               |                                                             |
| Dowtherm<br>RP      | Synthetic<br>Oil                                   | n/a                                       | 330                                        | n/a                               |                                                             |

Heat transfer fluids on the Field HTF Fluid list.

\*The maximum optimal operating temperature is the value reported as "maximum bulk temperature" on the product data sheets.

#### Data Sources for HTF Properties

Hitec fluids: Raade J, Padowitz D, Vaughn J. <u>Low Melting Point Molten Salt Heat Transfer Fluid with</u> <u>Reduced Cost</u>. Halotechnics. Presented at SolarPaces 2011 in Granada, Spain.

Caloria HT 43: Product comparison tool on Duratherm website.

Therminol Fluids: Solutia <u>Technical Bulletins</u> 7239115C, 7239271A, 7239146D.

Dowtherm Fluids: Dow <u>Data Sheet</u> for Q, no data sheet available for RP (high temp is from website): <u>http://www.dow.com/heattrans/products/synthetic/dowtherm.htm</u>).

#### User-defined solar field HTF fluid

To define your own HTF, choose User-defined for the Field HTF fluid and specify a table of material properties for use in the solar field. You must specify at least two data points for each property: temperature, specific heat, density, viscosity, and conductivity. See <u>Custom HTF</u> for details.

#### Field HTF min operating temp, °C

The minimum HTF operating temperature recommended by the HTF manufacturer.

In some cases the minimum operating temperature may be the same as the fluid's freeze point. However, at the freeze point the fluid is typically significantly more viscous than at design operation temperatures, so it is likely that the "optimal" minimum operating temperature is higher than the freeze point.

#### Field HTF max operating temp, °C

The minimum HTF operating temperature recommended by the HTF manufacturer.

Operation at temperatures above this value may result in degradation of the HTF and be unsafe. To avoid this, you may want to include a safety margin and use a maximum operating temperature value slightly lower than the recommended value.

#### Notes.

SAM displays the operating temperature limits for your reference so you can compare them to the field temperatures reported in the results to ensure that they do not exceed the limits. SAM does not adjust the system's performance to avoid exceeding these operating limits.

SAM only displays these limits for fluids that are in SAM's library. If you use a custom HTF instead of one from the SAM library, SAM disables the HTF operating temperature limits. In this case, you should use data from the fluid manufacturer specifications.

#### Design loop inlet temp, °C

The temperature of HTF at the loop inlet under design conditions. The actual temperature during operation may differ from this value. SAM sets the power cycle's design outlet temperature equal to this value.

#### Target loop outlet temp, °C

The temperature of the HTF at the outlet of the loop under design conditions. During operation, the actual value may differ from this set point. This value represents the target temperature for control of the HTF flow through the solar field and will be maintained when possible.

#### Min single loop flow rate, kg/s

The minimum allowable flow rate through a single loop in the field.

During time steps that produce a solar field flow rate that falls below the minimum value, the HTF temperature leaving the solar field will be reduced in temperature according to the heat added and minimum mass flow rate.

#### Max single loop flow rate, kg/s

The maximum allowable flow rate through a single loop in the field.

During time steps that produce a solar field flow rate that exceeds the maximum value, the solar field will be defocused according to the strategy selected by the user on the Solar Field page until the absorbed energy and corresponding mass flow rate fall below the maximum value.

#### Min field flow velocity, m/s

The minimum allowable HTF flow velocity through the field.

#### Max field flow velocity, m/s

The maximum allowable HTF flow velocity through the field.

The minimum and maximum solar field HTF flow velocity depend on the minimum and maximum HTF mass flow rates, HTF density at the design loop inlet temperature, and the absorber tube inner diameter specified on the Receivers page. SAM calculates the field HTF flow velocity for the receiver type with the smallest diameter.

| Variable Name           | Equation                                                          | Notes                                                                                                 |
|-------------------------|-------------------------------------------------------------------|----------------------------------------------------------------------------------------------------|
| Min field flow velocity | $=\frac{\dot{m}_{loop,min}*4}{\rho_{HTF,in}*\pi*D_{tube,min}^2}$  | Evaluate rho at SF inlet<br>temp<br>Minimum tube diameter is<br>for tube diameters from<br>whole loop |
| Max field flow velocity | $=\frac{\dot{m}_{loop,max}*4}{\rho_{HTF,out}*\pi*D_{tube,min}^2}$ | Evaluate rho at SF outlet temp                                                                        |

#### Header design min flow velocity, m/s

The minimum allowable HTF flow velocity in the header piping under design conditions.

#### Header design max flow velocity, m/s

The maximum allowable HTF flow velocity in the header piping under design conditions. The minimum/maximum header flow velocities are used to determine the diameter of the header piping as flow is diverted to each loop in the field. After flow is distributed (or collected) to/from the loops, System Advisor calculates the flow velocity and resizes the piping to correspond to the maximum velocity if the calculated value falls outside of the user-specified range.

# **Design Point**

The design point variables show values at the Irradiation at Design Value that SAM uses to determine the system capacity in sizing calculations, and for area-based costs on the <u>Installation Costs</u> page.

For a description of the equations for the design point variables, see See Equations for Calculated Values.

#### Single loop aperture (m<sup>2</sup>)

The aperture area of a single loop of collectors, equal to the product of aperture width, reflective area, times the structure length times the number of collector assemblies per loop according to the distribution of the up to four collector types in the field. This area does not include non-reflective surface on the collector or non-reflective space between collectors.

Single Loop Aperture  $(m^2)$  = Sum of the SCA Reflective Aperture Area  $(m^2)$  values for each SCA in the loop

The SCA reflective aperture area for each SCA type is specified on the Collector and Receiver page.

#### Loop optical efficiency

The optical efficiency when incident radiation is normal to the aperture plane, not including end losses or cosine losses. This value does not include thermal losses from piping and the receivers.

Loop Optical Efficiency = Collector Optical Efficiency at Design × Receiver Optical Derate

The receiver and collector optical efficiency values are from the Collector and Receiver page.

#### Total loop conversion efficiency

The total conversion efficiency of the loop, including optical losses and estimated thermal losses. Used to calculate the required aperture area of the solar field.

#### Total required aperture, SM=1, m<sup>2</sup>

The exact mirror aperture area required to meet the design thermal output for a solar multiple of 1.0. SAM uses the required aperture to calculate the total aperture reflective area. The total aperture reflective area may be slightly more or less than the required aperture, depending on the collector dimensions you specify on the <u>Collectors page</u>.

#### Required number of loops, SM=1

The exact number of loops required to produce the total required aperture at a solar multiple of 1.0. This number may be a non-integer value, SAM rounds this value to the nearest integer to calculate the value of the actual number of loops variable.

#### Actual number of loops

The actual number of loops in the field, equal to the solar multiple times the required number of loops at a solar multiple of 1.0. The required number of loops is rounded to the nearest integer to represent a realistic field layout.

#### Total aperture reflective area, m<sup>2</sup>

The actual aperture area based on the actual number of loops in the field, equal to the single loop aperture times the actual number of loops.

#### Actual solar multiple

For Option 1 (solar multiple mode), the calculated solar multiple based on the actual (rounded) number of loops in the field. For Option 2 (field aperture mode), the solar multiple value corresponding to the thermal output of the field based at design point: The total aperture reflective area divided by the field thermal output.

#### Field thermal output (MWt)

The thermal energy delivered by the solar field under design conditions at the actual solar multiple.

# **Equations for Calculated Values**

The following table shows the equations SAM uses to calculate the values for the variables above that you cannot edit. (In Windows, the calculated values appear in blue.)

| Variable Name        | Equation                           | Notes                                                               |
|----------------------|------------------------------------|---------------------------------------------------------------------|
| Single loop aperture | $= \sum_{i=0}^{N_{SCA}} A_{SCA,i}$ | Sum of aperture area of<br>each individual collector in<br>the loop |

| Loop optical<br>efficiency          | = Aggregate Collector Efficiency * Aggregate Receiver<br>Optical Efficiency                                | Efficiencies are calculated elsewhere                                                                                                    |
|-------------------------------------|----------------------------------------------------------------------------------------------------|----------------------------------------------------------------------------------------------------|
| Total loop conversion<br>efficiency | = Loop Optical Efficiency * Receiver Heat Loss<br>Efficiency                                               | $\eta_{loop,tot}$ used in Total Required Aperture equation                                                                                                    |
| Total required aperture, SM=1       | $= \frac{W_{des,gross}}{\eta_{des} * DNI_{des} * \eta_{loop,tot}} * 1e6$                                   | A <sub>sf,SM1</sub> used in Required<br>Number of Loops equation                                                                                                    |
| Required number of loops, SM=1      | $=\frac{A_{sf,SM1}}{A_{loop}}$                                                                             |                                                                                                    |
| Actual number of loops              | $round \left[ SM * \frac{A_{sf,tot}}{A_{loop}} \right]$ $round \left[ \frac{A_{sf,tot}}{A_{loop}} \right]$ | Equation depends on solar<br>field option: Option 1 uses<br>the solar multiple value that<br>you specify, Option 2 uses<br>the field aperture area that<br>you specify. |
| Total aperture reflective area      | $= A_{loop} * N_{loop,actual}$                                                                             |                                                                                                    |
| Actual solar multiple               | $\frac{SM}{\frac{A_{sf,tot}}{A_{sf,5M1}}}$                                                                 | Equation depends on solar<br>field option: Option 1 is the<br>solar multiple value that you<br>specify, Option 2 is the<br>ratio.                                       |
| Field thermal output                | $= SM * \frac{W_{des,gross}}{\eta_{pb,des}}$                                                               | pb = power block                                                                                                    |
| Solar field area                    | $= A_{sf,tot} * \frac{L_{row spacing}}{\max[W_{SCA,i}]} * 0.0002471$                                       | <i>W<sub>sca,i</sub></i> is the aperture width of each collector i in the loop                                                                                          |
| Total land area                     | = Solar field area * Non-Solar field land area multiplier                                                  |                                                                                                    |

# **Mirror Washing**

SAM reports the water usage of the system in the results based on the mirror washing variables. The annual water usage is the product of the water usage per wash and 365 (days per year) divided by the washing frequency.

#### Water usage per wash

The volume of water in liters per square meter of solar field aperture area required for periodic mirror washing.

#### Washes per year

The number of washes in one year.

# 20.3.2 Collector and Receiver

# **Collector Geometry and Optical Performance**

#### Reflective aperture area of the collector, m<sup>2</sup>

The total reflective aperture area for the module. This value is multiplied by the collector optical efficiency and the solar irradiance value to determine the total thermal energy incident on the module's receiver.

### Length of collector module, m

The length of a collector module along the receiver axis. This value is used to calculate thermal losses that are expressed in units of W/m.

#### Length of crossover piping in a loop, m

The length of piping used to connect collector rows in a loop (if applicable). This piping contributes to thermal inertia and thermal loss effects.

#### Piping distance between sequential modules, m

The length of non-flux-absorbing piping between modules in a collector row. This piping contributes to thermal inertia and thermal loss effects.

#### Collector azimuth angle, degrees

The angle between the primary axis of the Linear Fresnel collector system and the North-South axis. If the collector system is rotated clockwise, the Collector azimuth angle is positive. If the collector system is rotated counterclockwise, the angle is negative.

#### Tracking error derate

A fixed optical loss representing collector tracking error. This value multiplies the other fixed optical losses and the time-varying collector optical efficiency to determine the total optical efficiency.

#### Geometry effects derate

A fixed optical loss representing collector geometry effects. This value multiplies the other fixed optical losses and the time-varying collector optical efficiency to determine the total optical efficiency.

#### Solar-weighted mirror reflectivity

The optical loss fraction associated with mirror reflectivity, excluding soiling. This value multiplies the other fixed optical losses and the time-varying collector optical efficiency to determine the total optical efficiency.

#### Dirt on mirror derate

The optical loss fraction associated with soiling on the mirrors. This value multiplies the other fixed optical losses and the time-varying collector optical efficiency to determine the total optical efficiency.

#### General optical derate

Other optical loss not captured in the time-varying collector optical efficiency table/polynomials and fixed derates. This value multiplies the other fixed optical losses and the time-varying collector optical efficiency to determine the total optical efficiency.

# **Optical characterization method**

You can select one of three options for characterizing the optical performance of the solar field in addition to the fixed optical losses specified in the Collector Geometry and Optical Performance section. The three methods determine how the optical efficiency varies with sun position.

The optical efficiency is defined as follows:

Optical Efficiency = Total Thermal Energy Absorbed by Receiver ÷ (Direct Normal Irradiance × Actual Aperture Area)

# Solar position table

The solar position table option allows you to specify optical efficiency of the solar field as a function of solar azimuth and zenith angles. SAM uses a solar azimuth angle convention where true North is equal to -180/+180° and South equals 0°. The solar zenith angle is zero when the sun is directly overhead and 90° when the sun is at the horizon.

The solar position may contain any number of rows and columns, but should contain enough information to fully define the performance of the solar field at all sun positions for which the field will operate. The table must contain more than one row and column.

# Collector incidence angle table

The collector incidence angle table option allows you to specify solar field optical efficiency as a function of the longitudinal and transversal solar incidence angles. The collector incidence angles are defined as shown in the following figure, where the transversal incidence angle is given as  $\phi_{T}$  and the longitudinal incidence angle is  $\phi_{L}$ . The solar zenith angle is  $\theta_{z}$ .

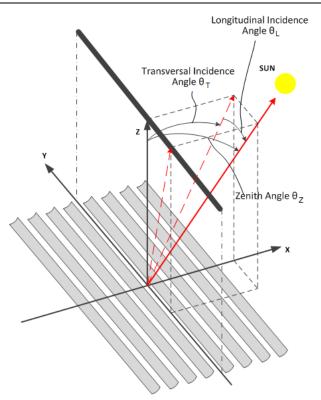

#### IAM polys

The incidence angle modifier option allows you to specify optical performance of the solar field collectors using polynomial equations (up to fourth order) in both the transversal and longitudinal incidence angle directions. Refer to the Collector incidence angle table input documentation (above) for descriptions of the transversal ( $\Phi_T$ ) and longitudinal ( $\Phi_L$ ) collector angles.

# Solar Position/Collector Incidence Angle Table

#### Import

Import a table from a text or data file. The file can contain values separated by comma, space, or tab characters, but must be formatted according to the following rules:

- The first row in the file specifies the angles for the solar azimuth (for the Solar position table) or collector transversal incidence (for the Collector incidence angle table). The first entry of this row should be blank.
- Each additional row specifies optical efficiency for a specific zenith angle (for the Solar position table) or longitudinal incidence angle (for the Collector incidence angle table). The first entry of the row must be the zenith or longitudinal incidence angle corresponding to the optical efficiency entries in that row.
- The rows of the table should be sorted according to zenith/longitudinal incidence angle from lowest to highest.

An example tab-delimited table is as follows, where numbers in bold correspond to the solar zenith (row headers) and azimuth (column headers) angles:

-180 90 0 90 180

| 0  | 1.0  | 1.0  | 1.0  | 1.0  | 1.0  |
|----|------|------|------|------|------|
| 30 | 0.95 | 0.98 | 0.99 | 0.98 | 0.95 |
| 60 | 0.60 | 0.70 | 0.75 | 0.70 | 0.60 |
| 90 | 0.0  | 0.0  | 0.0  | 0.0  | 0.0  |

Note that SAM automatically sizes the table on the Collector and Receiver page to match the size of the array that is being imported.

#### Export

Export the optical efficiency table on the Collector and Receiver page to a text file.

#### Сору

Copy the optical efficiency table on the Collector and Receiver page to the clipboard for transfer to an optical efficiency table in another case or to other text applications.

#### Paste

Paste an optical efficiency table from another SAM case or from a text file into the active case.

#### Rows

Specify the number of desired rows in the table.

#### Cols

Specify the number of desired columns in the table.

# **Incidence Angle Modifier Coefficients**

This option allows you to specify the optical performance of the collector field as functions of the transversal and longitudinal incidence angles where the performance is expressed in polynomial form.

#### Transverse incidence angle modifier

The incidence angle modifier polynomial for the transversal incidence angle, as defined in the documentation for the collector incidence angle table (above). The polynomial to calculate the optical efficiency reduction associated with deviation of the irradiation incidence angle in the transversal plane is as follows:

$$IAM_{T} = C_{0} + C_{1} \cdot \phi_{T} + C_{2} \cdot \phi_{T}^{2} + C_{3} \cdot \phi_{T}^{3} + C_{4} \cdot \phi_{T}^{2}$$

where  $\phi_{T}$  is the transversal incidence angle.

#### Longitudinal incidence angle modifier

The incidence angle modifier polynomial for the longitudinal incidence angle, as defined in the documentation for the collector incidence angle table (above). The polynomial to calculate the optical efficiency reduction associated with deviation of the irradiation incidence angle in the longitudinal plane is as follows:

 $IAM_{L} = C_{0} + C_{1} \cdot \phi_{L} + C_{2} \cdot \phi_{L}^{2} + C_{3} \cdot \phi_{L}^{3} + C_{4} \cdot \phi_{L}^{4}$ 

where  $\phi_{L}$  is the longitudinal incidence angle.

# **Receiver Geometry and Heat Loss**

#### Reciever model type

You can specify the thermal losses from the solar field receiver components using one of two approaches:

**Polynomial heat loss model** allows general specification of thermal losses using polynomial equations. The polynomials provide heat loss as a function of steam temperature with a correction based on wind velocity, and heat loss is evaluated at each collector module in the loop.

**Evacuated tube model** allows the use of a detailed evacuated tube receiver model. Select the model using the dropdown menu in this section.

# Polynomial fit heat loss model

These inputs are active for the polynomial heat loss receiver model.

#### HTF temperature adjustment

This polynomial gives thermal losses in the solar field receiver component as a function of the difference between HTF temperature and ambient dry-bulb temperature in degrees Celsius. Thermal losses are evaluated at each collector module in the loop using the following expression for the coefficient of heat loss [W/m]:

$$F_{hl}(T) = C_0 + C_1 \cdot \Delta T_{local} + C_2 \cdot \Delta T_{local}^2 + C_3 \cdot \Delta T_{local}^3 + C_4 \cdot \Delta T_{local}^4$$

where  $\Delta T_{local}$  is the local (to the module) difference between the steam temperature and ambient dry bulb temperature.

### Wind velocity adjustment

SAM allows you to adjust the thermal loss coefficient calculated from the Steam temperature adjustment polynomial ( $F_{hl}(T)$ ). The resulting value from the wind velocity polynomial multiplies the steam temperature heat loss polynomial, as follows:

$$F_{hl}(V_{wind}) = C_0 + C_1 \cdot V_{wind} + C_2 \cdot V_{wind}^2 + C_3 \cdot V_{wind}^3 + C_4 \cdot V_{wind}^4$$
  
$$F_{hl,total} = F_{hl}(T) \cdot F_{hl}(V_{wind})$$

#### Pressure drop at design, bar

The decrease in HTF pressure across an SCA unit under design-point operating conditions. The total pressure loss is used to calculate pumping parasitic requirements. The pressure is scaled during simulation using the Part-load pressure loss adjustment coefficients (C0-C3), which are a function of normalized mass flow rate.

#### Part-load pressure loss adjustment

Polynomial coefficients describing how pressure loss varies as a function of normalized mass flow rate during simulation. The pressure loss in a single SCA is calculated as follows:

$$\Delta P_{sca} = \Delta P_{des} \left( C_0 + C_1 \left( \frac{\dot{m}}{\dot{m}_{des}} \right) + C_2 \left( \frac{\dot{m}}{\dot{m}_{des}} \right)^2 + C_3 \left( \frac{\dot{m}}{\dot{m}_{des}} \right)^3 \right)$$

Where  $\dot{m}$  is the mass flow rate at any given time step,  $\dot{m}_{des}$  is the mass flow rate through the SCA at design, and  $\Delta P_{des}$  is the Pressure drop at design that you specify.

# Total loop pressure loss at design

The total pressure loss through a solar field loop at design. This calculated value is equal to the designpoint pressure multiplied by the Number of collector modules in a loop that you specify on the Solar Field page. The pressure loss during simulation is scaled according to the Part-load pressure loss adjustment equation.

# Evacuated tube heat loss model

These inputs are active for the evacuated tube receiver model.

#### Absorber tube inner diameter (m)

Inner diameter of the receiver absorber tube, this surface in direct contact with the heat transfer fluid.

#### Absorber tube outer diameter (m)

Outer diameter of the receiver absorber tube, the surface exposed to the annular vacuum.

#### Glass envelope inner diameter (m)

Inner diameter of the receiver glass envelope tube, the surface exposed to the annular vacuum.

#### Glass envelope outer diameter (m)

Outer diameter of the receiver glass envelope tube, the surface exposed to ambient air.

#### Absorber flow plug diameter (m)

A non-zero value represents the diameter of an optional plug running axially and concentrically within the receiver absorber tube. A zero value represents a receiver with no plug. The plug allows for an increase in the receiver absorber diameter while maintaining the optimal heat transfer within the tube heat transfer fluid. For a non-zero value, be sure to use annular flow for the absorber flow pattern option.

#### Internal surface roughness

The surface roughness of the inner receiver pipe surface exposed to the heat transfer fluid, used to determine flow shear force and the corresponding pressure drop across the receiver.

Surface roughness is important in determining the scale of the pressure drop throughout the system. As a general rule, the rougher the surface, the higher the pressure drop (and parasitic pumping power load). The surface roughness is a function of the material and manufacturing method used for the piping. A conservative roughness value for extruded steel pipe (the type often used for the absorber pipe) is about 3e-6 meters. The default value of 4.5e-5 m is based on this value and the absorber tube inner diameter value of 0.066 m: 3e-6 m + 6.6e-2 m = 4.5e-5.

#### Absorber flow pattern (m)

Use standard tube flow when the absorber flow plug diameter is zero. Use annual flow with a non-zero absorber flow plug diameter.

#### Absorber material type

The material used for the absorber tube. Choose from stainless steel or copper.

#### Variant weighting fraction

The fraction of the solar field that consists of the active receiver variation. For each receiver type, the sum of the four variations should equal one. You can use the receiver variations to model a solar field with receivers in different conditions. If you want all of the receivers in the field to be identical, then you can use a single variation and assign it a variant weighting fraction of 1.

When you use more than one receiver variation, be sure that the sum of the four variant weighting fractions is 1.

Here's an example of an application of the receiver variations for a field that consists of a two receiver types. The first type, Type 1, represents receivers originally installed in the field. Type 2 represents replacement receivers installed as a fraction of the original receivers are damaged over time.

Over the life of the project, on average, 5 percent of the Type 1 receivers have broken glass envelopes, and another 5 percent have lost vacuum in the annulus. We'll also assume that degraded receivers are randomly distributed throughout the field -- SAM does not have a mechanism for specifying specific locations of different variations of a given receiver type. To specify this situation, we would start with Type 1, and use Variation 1 to represent the 90 percent of intact receivers, assigning it a variant

weighting fraction of 0.90. We'll use Variation 2 for the 5 percent of receivers with broken glass envelopes, giving it a weighting fraction of 0.05, and Variation 3 for the other 5 percent of lost-vacuum receivers with a weighting fraction of 0.05. We'll assign appropriate values to the parameters for each of the two damaged receiver variations.

Next, we'll specify Type 2 to represent intact replacement receivers. We will us a single variation for the intact Type 2 receivers.

On the Solar Field page, we'll specify the single loop configuration (assuming a loop with eight assemblies), using Type 2 for the first and second assembly in the loop, and Type 1 receivers (with the variant weighting we assigned on the Receivers page) for the remaining six assemblies in the loop

#### Absorber absorptance

The ratio of radiation absorbed by the absorber to the radiation incident on the absorber.

#### Absorber emittance

The energy radiated by the absorber surface as a function of the absorber's temperature. You can either specify a table of emittance and temperature values, or specify a single value that applies at all temperatures.

#### Envelope absorptance

The ratio of radiation absorbed by the envelope to the radiation incident on the envelope, or radiation that is neither transmitted through nor reflected from the envelope. Used to calculate the glass temperature. (Does not affect the amount of radiation that reaches the absorber tube.)

#### Envelope emittance

The energy radiated by the envelope surface.

#### Envelope transmittance

The ratio of the radiation transmitted through the glass envelope to the radiation incident on the envelope, or radiation that is neither reflected nor refracted away from the absorber tube.

#### Broken glass

Option to specify that the envelope glass has been broken or removed, indicating that the absorber tube is directly exposed to the ambient air.

#### Annulus gas type

Gas type present in the annulus vacuum. Choose from Hydrogen, air, or Argon.

#### Annulus pressure (torr)

Absolute pressure of the gas in the annulus vacuum, in torr, where 1 torr = 133.32 Pa

#### Estimated avg. heat loss (W/m)

An estimated value representing the total heat loss from the receiver under design conditions. SAM uses the value to calculate the total loop conversion efficiency and required solar field aperture area for the design point values on the Solar Field page. It does not use the value in simulation calculations.

#### Bellows shadowing

An optical derate factor accounting for the fraction of radiation lost after striking the mechanical bellows at the ends of the receiver tubes.

#### Dirt on receiver

An optical derate factor accounting for the fraction of radiation lost due to dirt and soiling on the receiver.

# **Aggregate Weighted Losses**

#### Average field temp difference at design

The effective temperature for thermal loss estimates, equal to the average solar field temperature. This temperature is used to evaluate thermal losses from the solar field receivers (polynomial heat loss model only) and from piping as specified on the Parasitics page. This value is calculated as the average of the Field inlet temperature and Field outlet temperature on the Solar Field page.

#### Heat loss at design

Calculated estimate of thermal losses at the Average field temp difference at design. In the case of the polynomial heat loss model, the estimate is calculated based on the difference between the average temperature and the design-point ambient temperature from the Solar Field page. In the case of the evacuated tube receiver model, the estimate is based on the user-specified Estimated avg. heat loss values on the Collector and Receiver page.

#### Receiver thermal derate

Calculated value indicating the estimated thermal efficiency of the solar field receivers. This value is calculated based on the Heat loss at design calculated value, and is used only to size the solar field aperture area. Note that this value is not used in annual hourly performance calculations.

#### Receiver optical derate

The reduction in optical efficiency associated with envelope transmittance and receiver soiling. This derate is calculated as a weighted sum for the four receiver variants and only applies to the evacuated receiver model option.

#### Collector optical loss at normal incidence

The optical efficiency from the optical table or incident angle modifier polynomials at normal solar incidence.

# 20.3.3 Power Cycle

The power cycle converts thermal energy to electric energy. The power cycle is assumed to consist of a superheated two-stage turbine with multiple extractions for feedwater heating and a reheat extraction between the high and low pressure turbine stages. You specify the design-point efficiency of this cycle on the Power Cycle page, and SAM models the part-load behavior with normalized performance curves as a function of steam inlet temperature, mass flow rate, and ambient temperature. The ambient temperature correction uses the wet-bulb temperature for wet-cooled systems and hybrid systems and the dry-bulb temperature for dry cooled and hybrid cooled systems.

The power cycle page displays variables that specify the design operating conditions for the steam Rankine cycle used to convert thermal energy to electricity.

# Plant Capacity

#### Reference output electric power at design condition, MWe

The power cycle's design output, not accounting for parasitic losses.

#### Estimated gross to net conversion factor

An estimate of the ratio of the electric energy delivered to the grid to the power cycle's gross output. SAM uses the factor to calculate the power cycle's nameplate capacity for capacity-related calculations, including the estimated total cost per net capacity value on the Installation Costs page, and the capacity factor reported in the results.

#### Estimated net output at design (nameplate), MWe

The power cycle's nameplate capacity, calculated as the product of the design gross output and estimated gross to net conversion factor.

Net Nameplate Capacity (MWe) = Reference Output (MWe) × Estimated Gross to Net Conversion Factor

# **System Availability**

System availability losses are reductions in the system's output due to operational requirements such as maintenance down time or other situations that prevent the system from operating as designed.

**Note.** To model curtailment, or forced outages or reduction in power output required by the grid operator, use the inputs on the <u>Grid</u> page.

To edit the system availability losses, click Edit losses.

The Edit Losses window allows you to define loss factors as follows:

- Constant loss is a single loss factor that applies to the system's entire output. You can use this to
  model an availability factor.
- Hourly losses apply to specific hours of the year.

SAM reduces the system's output in each hour by the loss percentage that you specify for that hour. For a given hour, a loss of zero would result in no adjustment. A loss of 5% would reduce the output by 5%, and a loss of -5% would increase the output value by 5%. For subhourly simulations, SAM applies the loss factor for a given hour to each time step in that hour

# **Power Block Design Point**

#### Rated cycle conversion efficiency

The thermal to electric conversion efficiency of the power cycle under design conditions.

#### Reference HTF outlet temperature at design, °C

The design temperature in degrees Celsius of the cold heat transfer fluid at the power block outlet. The design values are the operating conditions at which the power block operates at its nameplate capacity.

#### Reference HTF inlet temperature at design, °C

The design temperature in degrees Celsius of the hot heat transfer fluid at the power block inlet. Design HTF inlet temperature can be different from receiver outlet temperature when power block design specifications require a different inlet temperature for maximum efficiency. The design values are the operating conditions at which the power block operates at its nameplate capacity.

#### Boiler operating pressure, bar

The saturation pressure of the steam as it is converted from liquid to vapor in the boiler or steam generator. SAM uses this value to determine the steam's saturation temperature and thus the superheating capability of the heat exchangers. The temperature difference that drives the steam mass

flow rate in the Rankine cycle is the difference between the hot heat transfer fluid inlet temperature and the saturation temperature of the steam boiler pressure.

#### Power block blowdown steam fraction

The fraction of the steam mass flow rate in the power cycle that is extracted and replaced by fresh water. This fraction is multiplied by the steam mass flow rate in the power cycle for each hour of plant operation to determine the total required quantity of power cycle makeup water. The blowdown fraction accounts for water use related directly to replacement of the steam working fluid. The default value of 0.013 for the wet-cooled case represents makeup due to blowdown quench and steam cycle makeup during operation and startup. A value of 0.016 is appropriate for dry-cooled systems to account for additional wet-surface air cooling for critical Rankine cycle components.

#### Fossil backup boiler LHV efficiency

The auxiliary fossil backup boiler's lower heating value efficiency, used to calculate the quantity of natural gas required by the boiler.

If your system includes an auxiliary boiler, choose a fossil dispatch mode and define the fossil fill fractions as described below.

#### Aux heater outlet set temp, °C

The temperature set point for the auxiliary heaters for the fossil backup system.

#### Fossil dispatch mode

The fossil dispatch mode determines how the optional auxiliary fossil (natural gas) backup boiler is configured and how it operates. Use the **fossil fill fraction** input under **Dispatch Control** on the <u>Thermal Storage</u> page to determine when the auxiliary boiler operates. Use the fossil backup boiler LHV efficiency value under Plant Design to define the boiler's lower heating value efficiency.

If your system has an auxiliary fossil backup boiler, and you want to account for fuel costs in the financial model, you should assign a fossil fuel cost under Operation and Maintenance costs on the <u>Installation Costs</u> page.

**Note.** If the **Fossil fill fraction** under **Dispatch Control** on the Thermal Storage page is zero for all periods, the system does not include an auxiliary fossil backup boiler, and you can ignore the fossil dispatch mode input.

#### Minimum backup level

In the Minimum Backup Level mode, the auxiliary boiler is in parallel with the power cycle and supplies heat to the HTF at the power cycle inlet when the solar field thermal output falls below the level defined by the fossil fill fractions and weekday/weekend schedules.

For example, for an hour with a fossil fill fraction of 1.0 when solar energy delivered to the power cycle is less than that the design thermal input power, the auxiliary boiler would supply enough energy to "fill" the missing heat so that the thermal power at the power cycle inlet is at the design point. If, in that scenario, solar energy from the field is driving the power cycle at full load, the auxiliary boiler would not operate. For a fossil fill fraction of 0.75, the auxiliary boiler would only be fired when solar output drops below 75% of the power cycle's design thermal input power.

#### Supplemental operation

In the Supplemental Operation mode, the auxiliary boiler is in parallel with the power cycle and supplies sufficient heat to the HTF at the power cycle inlet for the power cycle to operate at its design point, where the design point is determined by the fossil fill fractions and weekday/weekend schedules.

Operation of the power cycle in a given hour is constrained by the **Max turbine over design operation** fraction and **Minimum operation** fraction. For hours that the energy added by the auxiliary backup boiler is insufficient to meet the minimum requirement, the backup boiler is not dispatched.

# Plant Control

#### Low resource standby period, hours

During periods of insufficient flow from the heat source due to low thermal resource, the power block may enter standby mode. In standby mode, the cycle can restart quickly without the startup period required by a cold start. The standby period is the maximum number of hours allowed for standby mode. This option is only available for systems with thermal storage. Default is 2 hours.

#### Fraction of thermal power needed for standby

The fraction of the turbine's design thermal input required from storage to keep the power cycle in standby mode. This thermal energy is not converted into electric power. Default is 0.2.

#### Time needed for power block startup, hours

The time in hours that the system consumes energy at the startup fraction before it begins producing electricity. If the startup fraction is zero, the system will operate at the design capacity over the startup time. Default is 0.5 hours.

### Fraction of thermal power needed for startup

The fraction of the turbine's design thermal input required by the system during startup. This thermal energy is not converted to electric power. Default is 0.75.

#### Startup temperature

The minimum HTF temperature at the power cycle inlet required for the power cycle to start after a period of not running.

#### Maximum turbine over design operation fraction

The maximum allowable power block output as a fraction of the electric nameplate capacity. Whenever storage is not available and the solar resource exceeds the design value of 950 W/m2, some heliostats in the solar field are defocused to limit the power block output to the maximum load. Default is 1.05.

#### Minimum turbine operation fraction before shutdown

The fraction of the nameplate electric capacity below which the power block does not generate electricity. Whenever the power block output is below the minimum load and thermal energy is available from the solar field, the field is defocused. For systems with storage, solar field energy is delivered to storage until storage is full. Default is 0.25.

#### Turbine inlet pressure control

Determines the power cycle working fluid pressure during off-design loading.

**Fixed Pressure:** The power block maintains the design high pressure of the power cycle working fluid during off-design loading.

Sliding Pressure: The power block decreases the high pressure of the power cycle working fluid during off-design loading.

# **Cooling System**

#### Condenser type

The type of cooling system: Air-cooled condenser (dry cooling), evaporative cooling (wet cooling), or hybrid cooling system.

In hybrid cooling a wet-cooling system and dry-cooling share the heat rejection load. Although there are many possible theoretical configurations of hybrid cooling systems, SAM only allows a parallel cooling option.

#### Reference ambient temperature at design point, °C

The ambient temperature at which the power cycle operates at its design-point-rated cycle conversion efficiency. For the air-cooled condenser option, use a dry bulb ambient temperature value. For the evaporative condenser, use the wet bulb temperature.

### Reference condenser cooling water inlet/outlet T diff, °C

For the evaporative type only. The temperature rise of the cooling water across the condenser under design conditions, used to calculate the cooling water mass flow rate at design, and the steam condensing temperature.

### Cooling tower approach temperature, °C

For the evaporative type only. The temperature difference between the circulating water at the condenser inlet and the wet bulb ambient temperature, used with the ref. condenser water dT value to determine the condenser saturation temperature and thus the turbine back pressure.

#### ITD at design point for dry system(°C)

For the air-cooled type only. Initial temperature difference (ITD), difference between the temperature of steam at the turbine outlet (condenser inlet) and the ambient dry-bulb temperature.

**Note.** When you adjust the ITD, you are telling the model the conditions under which the system will achieve the thermal efficiency that you've specified. If you increase the ITD, you should also modify the thermal efficiency (and/or the design ambient temperature) to accurately describe the design-point behavior of the system. The off-design penalty in the modified system will follow once the parameters are corrected.

#### Condenser pressure ratio

For the air-cooled type only. The pressure-drop ratio across the air-cooled condenser heat exchanger, used to calculate the pressure drop across the condenser and the corresponding parasitic power required to maintain the air flow rate.

#### Minimum condenser pressure

The minimum condenser pressure in inches if mercury prevents the condenser pressure from dropping below the level you specify. In a physical system, allowing the pressure to drop below a certain point can result in physical damage to the system. For evaporative (wet cooling), the default value is 1.25 inches of mercury. For air-cooled (dry cooling), the default is 2 inches of mercury. For hybrid systems, you can use the dry-cooling value of 2 inches of mercury.

#### Number of part-load increments for heat rejection

The cooling system part load levels tells the heat rejection system model how many discrete operating points there are. A value of 2 means that the system can run at either 100% or 50% rejection. A value of three means rejection operating points of 100% 66% 33%. The part load levels determine how the heat

rejection operates under part load conditions when the heat load is less than full load. The default value is 2, and recommended range is between 2 and 10. The value must be an integer.

# 20.3.4 Thermal Storage

A thermal energy storage system (TES) stores heat from the solar field in a liquid medium. Heat from the storage system can drive the power block turbine during periods of low or no sunlight. A thermal storage system is beneficial in many locations where the peak demand for power occurs after the sun has set. Adding thermal storage to a parabolic trough system allows the collection of solar energy to be separated from the operation of the power block. For example, a system might be able to collect energy in the morning and use it to generate electricity late into the evening.

In direct storage systems, the solar field's heat transfer fluid itself serves as the storage medium. In indirect systems, a separate fluid is the storage fluid, and heat is transferred from the solar field's heat transfer fluid to the storage fluid through heat exchangers. The thermal storage system consists of one or more tank pairs, pumps to circulate the liquids, and depending on the design, heat exchangers. Each tank pair consists of a hot tank to store heat from the solar field, and a cold tank to store the cooled storage medium after the power block has extracted its energy.

**Note.** SAM's thermal energy storage model for linear Fresnel systems is the same as for the other CSP models. For a detailed explanation of the model, see Chapter 4 of Wagner, M. J.; Gilman, P. (2011). *Technical Manual for the SAM Physical Trough Model.* 124 pp.; NREL Report No. TP-5500-51825. (PDF 3.7 MB)

# Storage System

# Equivalent full-load thermal storage hours, hours

The thermal storage capacity expressed in number of hours of thermal energy delivered at the power block's design thermal input level. The physical capacity is the number of hours of storage multiplied by the power cycle design thermal input. Used to calculate the system's maximum storage capacity.

#### Total tank volume, m<sup>3</sup>

SAM calculates the total heat transfer fluid volume in storage based on the storage hours at full load and the power block design turbine thermal input capacity. The total heat transfer fluid volume is divided among the total number of tanks so that all hot tanks contain the same volume of fluid, and all cold tanks contain the same volume of fluid. See Equations for Calculated Values.

#### TES thermal capacity, MWht

The equivalent thermal capacity of the storage tanks, assuming the thermal storage system is fully charged. This value does not account for losses incurred through the heat exchanger for indirect storage systems. See <u>Equations for Calculated Values</u>.

#### Number of equivalent tank pairs

The number of parallel hot-cold storage tank pairs. Increasing the number of tank-pairs also increases the volume of the heat transfer fluid exposed to the tank surface, which increases the total tank thermal losses. SAM divides the total heat transfer fluid volume among all of the tanks, and assumes that each hot tank contains an equal volume of fluid, and each cold tank contains and equal volume.

#### Height of HTF when tank is full, m

The height of the cylindrical volume of heat transfer fluid in each tank.

#### Minimum tank fluid height, m

The minimum allowable height of fluid in the storage tank(s). The mechanical limits of the tank determine this value.

#### Tank diameter, m

The diameter of a storage tank, assuming that all tanks have the same dimensions. SAM calculates this value based on the specified height and storage volume of a single tank, assuming that all tanks have the same dimensions. See <u>Equations for Calculated Values</u>.

#### Min fluid volume, m<sup>3</sup>

The volume of fluid in a tank that corresponds to the tank's minimum fluid height specified above. See <u>Equations for Calculated Values</u>.

#### Loss coefficient from the tank, W/m<sup>2</sup>-K

The thermal loss coefficient for the storage tanks. This value specifies the number of thermal watts lost from the tanks per square meter of tank surface area and temperature difference between the storage fluid bulk temperature and the ambient dry bulb temperature.

#### Estimated tank heat loss, MWt

The estimated value of heat loss from all storage tanks. The estimate assumes that the tanks are 50% charged, so that the storage fluid is evenly distributed among the cold and hot tanks, and that the hot tank temperature is equal to the solar field hot (outlet) temperature, and the cold tank temperature is equal to the solar field cold (inlet) temperature. See Equations for Calculated Values.

#### Cold and hot tank heater set points, °C

The minimum allowable storage fluid temperature in the storage tanks. If the fluid temperature falls below the set point, the electric tank heaters deliver energy to the tanks, attempting to increase the temperature to the set point. SAM reports this energy in the performance model results as "Tank freeze protection energy."

#### Tank heater capacity, MWt

The maximum rate at which heat can be added by the electric tank heaters to the storage fluid in the tanks.

#### Tank heater efficiency

The electrical to thermal conversion efficiency of the electric tank heaters.

#### HTF freeze protection mode

Determines whether freeze protection energy is provided by electricity or fossil (natural gas).

#### Hot side HX approach temp, °C

Applies to systems with a heat exchanger only (indicated by a heat exchanger derate value of less than one). The temperature difference on the hot side of the solar-field-to-thermal-storage heat exchanger. During charge cycles, the temperature is the solar field hot outlet temperature minus the storage hot tank inlet temperature. During discharge cycles, it is defined as the storage hot tank temperature minus the power cycle hot inlet temperature.

#### Cold side HX approach temp, °C

Applies to systems with a heat exchanger only (indicated by a heat exchanger derate value less than one). The temperature difference on the cold side of the solar field-to-thermal-storage heat exchanger.

During charge cycles, the temperature is the storage cold temperature (storage outlet) minus the heat exchanger cold temperature. During discharge cycles, it is the heat exchanger cold temperature minus the storage cold temperature (storage inlet).

#### Thermal storage exergetic efficiency

A calculated value indicating the temperature derate caused by the heat exchanger approach temperatures. The derate factor is for reference only and not used in performance calculations. The derate is defined as the temperature difference between the hot and the cold field design temperatures minus the heat exchanger approach temperatures all divided by the difference between the hot and cold field design temperatures. A derate of one indicates a system that uses the same fluid for the solar field heat transfer fluid and for the storage fluid and therefore does not require a heat exchanger between the solar field and storage system. See Equations for Calculated Values.

**Note.** If you specify user-defined HTF fluids with the same properties for the solar field and thermal storage system, SAM disables the Hot side HX approach temp and Cold side HX approach temp inputs, and sets them to zero internally to represent a system with no heat exchanger. (When the hot and cold side approach temperatures are zero, Thermal storage exergetic efficiency is one.)

#### Storage HTF fluid

The storage fluid used in the thermal energy storage system.

When the storage fluid and solar field heat transfer fluid (HTF) are different, the system is an indirect system with a heat exchanger (heat exchanger derate is less than one).

When the storage fluid and solar field HTF are the same, the system is a direct system that uses the solar field HTF as the storage medium. For a direct system, SAM disables the **Hot side HX approach temp** and **Cold side HX approach temp** variables, and sets the **Heat exchanger derate** value to one. See the <u>Solar Field</u> page for table of fluid properties.

#### User-defined HTF fluid

When you choose user-defined from the Storage HTF fluid list, you can specify a table of material properties of a storage fluid. You must provide values for two temperatures (two rows of data) of specific heat, density, viscosity, and conductivity values. See <u>Custom HTF</u> for details.

#### Storage HTF min operating temp, °C

The minimum HTF operating temperature recommended by the HTF manufacturer.

In some cases the minimum operating temperature may be the same as the fluid's freeze point. However, at the freeze point the fluid is typically significantly more viscous than at design operation temperatures, so it is likely that the "optimal" minimum operating temperature is higher than the freeze point.

#### Storage HTF max operating temp, °C

The minimum HTF operating temperature recommended by the HTF manufacturer.

Operation at temperatures above this value may result in degradation of the HTF and be unsafe. To avoid this, you may want to include a safety margin and use a maximum operating temperature value slightly lower than the recommended value.

# Notes.

SAM displays the operating temperature limits for your reference so you can compare them to the storage temperatures reported in the results to ensure that they do not exceed the limits. SAM does not adjust the system's performance to avoid exceeding these operating limits.

SAM only displays these limits for fluids that are in SAM's library. If you use a custom HTF instead of one from the SAM library, SAM disables the HTF operating temperature limits. In this case, you should use data from the fluid manufacturer specifications.

#### Fluid Temperature, °C

A reference value indicating the temperature at which the substance properties are evaluated for thermal storage. See <u>Equations for Calculated Values</u>.

### TES fluid density, kg/m<sup>3</sup>

The density of the storage fluid at the fluid temperature, used to calculate the total mass of thermal fluid required in the storage system. See <u>Equations for Calculated Values</u>.

### TES specific heat, kJ/kg-K

The specific heat of the storage fluid at the fluid temperature, used to calculate the total energy content of the fluid in the storage system. See <u>Equations for Calculated Values</u>.

# **Equations for Calculated Values**

The following table shows the equations SAM uses to calculate the values for the variables above that you cannot edit. (In Windows, the calculated values appear in blue.)

| Variable                   | Equation                                                                                                    | Note                                                                                                    |
|----------------------------|----------------------------------------------------------------------------------------------------|----------------------------------------------------------------------------------------------------|
| Storage<br>volume          | $V_{TES} = \frac{C * 1e6 * 3600}{\rho_{HTF} * c_{htf} * 1000 * \mu_{hx} * ((T_{sf,out} - T_{hx,hot}) - (T_{sf,in} - T_{hx,cold}))}$ | <sup>t</sup> full load is the<br>number of full-load<br>hours of thermal<br>storage                                                                      |
| TES<br>thermal<br>capacity | $C = \frac{\dot{W}_{des,gross}}{\eta_{des}} * t_{full load}$                                                                        |                                                                                                    |
| Tank<br>diameter           | $D_{tank} = 2 * \sqrt{\frac{V_{TES}}{h_{tank} * \pi * N_{pairs}}}$                                                                  | h <sub>tank</sub> is the tank<br>height; <sup>N<sub>pairs</sub> is<br/>the number of<br/>tank pairs; <sup>V<sub>TE5</sub> is<br/>the Storage</sup></sup> |
| Min fluid<br>volume        | $V_{min} = V_{TES} * \frac{h_{min}}{h_{min}}$                                                                                       | Volume                                                                                                    |
| VOIUTTE                    | $h_{tank}$                                                                                                    |                                                                                                    |

Estimated Equivalent to the  $hl_{TES} = \left(h_{tank} * \pi * D_{tank} + \pi * \left(\frac{D_{tank}}{2}\right)^2\right) * N_{pairs}$ heat loss product of the total interacting  $*(T_{TES,ave}-20)*C_{pltank}$ tank area, number of tank pairs, temperature difference with ambient, and heat loss coefficient  $\mu_{hx} = \frac{T_{hot,approach} + T_{cold,approach}}{T_{sf,out} - T_{sf,in}}$ exchanger derate Average fluid  $T_{HTF} = \frac{T_{sf,out} + T_{sf,in}}{2}$ temperatur temperature for evaluating TES properties TES fluid Lookup function  $\rho_{HTF}$ density for density, evaluated at Fluid temperature Lookup function C<sub>HTF</sub> specific for specific heat, evaluated at Fluid temperature

# **Dispatch Control**

Heat

Fluid

е

TES

heat

The thermal storage dispatch controls determine the timing of releases of energy from the thermal energy storage and fossil backup systems to the power block. When the system includes thermal energy storage or fossil backup, SAM can use a different dispatch strategy for up to six different dispatch periods.

SAM decides whether or not to operate the power cycle in each hour of the simulation based on how much energy is available in storage, how much energy is delivered by the solar field, and the values of the thermal storage dispatch control parameters. You can define a different dispatch strategy for each of six dispatch periods for weekdays and weekends. For each hour, SAM also decides whether to supplement solar energy with energy from the fossil backup system.

#### Storage dispatch with solar

The fraction of the TES maximum storage capacity indicating the minimum level of charge that the storage system can discharge to while the solar field is producing power. A value of zero will always dispatch the TES in any hour assigned to the given dispatch period; a value of one will never dispatch the TES. Used to calculate the storage dispatch levels.

#### Storage dispatch without solar

The fraction of the TES maximum storage capacity indicating the minimum level of charge that the storage system can discharge to while no solar resource is available. A value of zero will always dispatch the TES in any hour assigned to the given dispatch period; a value of one will never dispatch the TES. Used to calculate the storage dispatch levels.

### Turbine output fraction

The fraction of design-point thermal load to the power block before part-load and temperature efficiency corrections. These values allow the user to dispatch the power cycle at a desired level according to the time-of-dispatch period. See below for details.

# Fossil fill fraction

A fraction of the power block design turbine gross output from the Power Block page that can be met by the backup boiler. Used by the power block module to calculate the energy from the backup boiler. See below for details.

If you specify a fossil fill fraction other than zero for one or more periods and want to account for fuel costs in the financial model, you should assign a fossil fuel cost on the <u>Operating Costs</u> page.

# **Storage Dispatch**

For each hour in the simulation, SAM looks at the amount of energy in storage at the beginning of the hour and decides whether or not to operate the power cycle in that hour. For each dispatch period, there are two dispatch targets for starting or continuing to run the power cycle: one for periods of sunshine (**storage dispatch fraction w/solar**), and one for periods of no sunshine (**storage dispatch fraction w/solar**). The dispatch target for each dispatch period is the product of the storage dispatch fraction for that period and the thermal storage capacity defined by the TES thermal capacity input variable.

- During periods of sunshine when there is insufficient energy from the solar field to drive the power cycle at its load requirement, the system dispatches energy from storage only when energy in storage is greater than or equal to the dispatch target.
- During periods of no sunshine, the power cycle will not run unless energy in storage is greater than or equal to the dispatch target.

The **turbine output fraction** for each dispatch period determines the power cycle output requirement for hours that fall within the dispatch period. A turbine output fraction of one defines an output requirement equivalent to the power cycle's design gross output defined on the <u>Power Cycle</u> page. For hours when the solar field energy is insufficient to drive the power cycle at the output requirement, the power cycle runs on energy from both the solar field and storage system. For hours when the solar field energy exceeds the output requirement, the power block runs at the required output level, and any excess energy goes to storage. If the storage system is at capacity, the collectors in the field defocus as specified on the <u>Solar Field</u> page to reduce the field's thermal output.

By setting the thermal storage dispatch control parameters, you can simulate a dispatch strategy for clear days when storage is at capacity that allows the operator to start the plant earlier in the day to avoid defocusing collectors in the field, for cloudy days that allows the operator to store energy for later use in a time period when the value of power is higher.

# Fossil Fill

The **fossil fill fraction** defines the size of the fossil backup as a fraction of the power cycle design gross output. The quantity of fossil backup energy also depends on the **fossil backup boiler LHV efficiency**, **aux heater outlet set temp**, and **fossil dispatch mode parameters** on the Power Cycle page. is added to the input from the solar field and storage system.

Operation of the power block in a given hour with fossil backup is constrained by the **Turb out fraction** you specify for each period, and the **Max turbine over design operation** and **Min turbine operation** from the Power Cycle page. For hours that the added fossil energy is insufficient to meet the **Min turbine operation** requirement, fossil backup is not dispatched. For hours when the combined fossil and solar contribution

exceeds the **Turb out fraction** for the hour, the amount of fossil energy dispatched is reduced until the required turbine output is met.

# **Dispatch Schedules**

The weekday and weekend dispatch schedules determine when each of the six dispatch periods apply during throughout the year.

If your analysis includes <u>PPA price multipliers</u> and you want to use the same schedule for the multipliers and for the power cycle dispatch control, click **Copy schedule from TOD Factors** page to apply the TOD Factors schedule matrices to the dispatch schedule matrices.

**Note.** SAM also uses the dispatch schedules when you choose Hybrid Cooling on the Power Cycle page to assign hybrid dispatch fractions to the periods specified in the dispatch schedules..

#### To specify a weekday or weekend schedule:

1 1

1

1

Sep | 1 | 1 | 1

0ct 1 1 1 1 1 1 1 1 1 1 1 1 1 1 1 1 1 1 1 1 1 1 1 1

Nov 1 1 1 1

Dec 1 1

1 1 1

1

1 1 1 1

1 1 1

1

1

1

1 1 1 1 1 1 1

- 1. Assign values as appropriate to the Storage Dispatch, Turbine Output Fraction, and Fossil Fill Fraction for each of the up to nine periods.
- 2. Use your mouse to draw a rectangle in the matrix for the first block of time that applies to period 2.

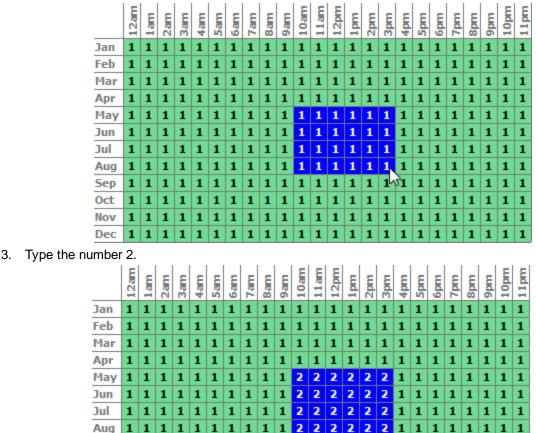

1 1 1

1

1 1 1 1 1

1

1 1 1 1 1 1 1 1 1 1

1

1

1 1 1 1

1

1 1 1 1 1

1

45

1

1 1

1

4. SAM shades displays the period number in the squares that make up the rectangle, and shades the rectangle to match the color of the period.

| Jurrent disp  | atch schedule |                |                |                |               | Week | day  | / 50 | hee | duk | e – |     |     |     |         |        |       |            |     |    |    |     |        |        | -   |     |        | -    |
|---------------|---------------|----------------|----------------|----------------|---------------|------|------|------|-----|-----|-----|-----|-----|-----|---------|--------|-------|------------|-----|----|----|-----|--------|--------|-----|-----|--------|------|
| No library m  | atch.         |                |                |                |               |      | 12am | 1 am | 2am | 3am | 4am | Sam | 6am | 7am | Sam     | 9am    | 10um  | 11am       |     |    | B  | 4pm | Spm    | 6pm    | 7pm | Spm | uud s  | 10pm |
|               |               | Dispatch       | schedule libra | xy             |               | Jan  | 1    | 1    | 1   | 1   | 1   | 1   | 1   | 1   | 1       | 1      | 1     | 1 1        |     | 16 | 1  | 1   | 1      | 1      | -   | 1   |        | 1 1  |
| iote:         |               |                |                | -              |               | Feb  | 1    | 1    | î   | 1   | 1   | 1   | î   | 1   | 1       | î      | 1     | 1 1        | i.  | î  | î  | 1   | 1      | 1      | î   | î   | 1      | 1 1  |
|               |               | effect the Sto | rage Dispatch  | , Turbine Outp | ut and Fossil | Mar  | 1    | 1    | î   | 1   | 1   | 1   | î   | 1   | î       | 1      | 1     | 1 1        | i   | 1  | 1  | 1   | 1      | 1      | 1   | î   | 1      | 1 1  |
| ill fractions | Delow.        |                |                |                |               | Apr  | 1    | 1    | 1   | 1   | 1   | 1   | 1   | 1   | 1       | 1      | 1     | 1 1        | 1   | 1  | 1  | 1   | 1      | 1      | 1   | 1   | 1      | 1 1  |
|               |               |                |                |                | Payment       | May  | 1    | 1    | 1   | 1   | 1   | 1   | 1   | 1   | 1       | 1      | 2     | 2 2        | 2   | 2  | 2  | 1   | 1      | 1      | 1   | 1   | 1 1    | 1 1  |
|               | Storage Disp  | atch           | Turb. out.     | Fossil fill    | Allocation    | Jun  | 1    | 1    | 1   | 1   | 1   | 1   | 1   | 1   | 1       | 1      | 2     | 2 2        | 2   | 2  | 2  | 1   | 1      | 1      | 1   | 1   | 1 :    | 1    |
|               | w/ solar*     | w/o solar*     | fraction*      | fraction*      | Factor        | Jul  | 1    | 1    | 1   | 1   | ٠   | 1   | 1   | 1   | 1       | 1      | 2     | 2 2        | 2   | 2  | 2  | 1   | 1      | 1      | 1   | 1   | 1 :    | 1 3  |
| Period 1:     | 0             | 0              | 1.1            | 0              |               | Aug  | 1    | 1    | 1   | 1   | 1   | 1   | 1   | 1   | 1       | 1      | 2     | 2 2        | 2   | 2  | 2  | 1   | 1      | 1      | 1   | 1   | 1 :    | 1 1  |
| Period 2:     | 0             | -              |                | 0.5            |               | Sep  | 1    | 1    | 1   | 1   | 1   | 1   | 1   | 1   | 1       | 1      | 1     | 1 1        | 1   | 1  | 1  | 1   | 1      | 1      | 1   | 1   | 1 :    | 1 1  |
| Period 2:     | 0             |                | •              | 0.5            | <u> </u>      | Oct  | 1    | 1    | 1   | 1   | 1   | 1   | 1   | 1   | 1       | 1      | 1     | 1 1        | . 1 | 1  | 1  | 1   | 1      | 1      | 1   | 1   | 1 :    | 1 1  |
| Period 3:     | 0             | 0              | 1              | 0              | 1             | Nov  | 1    | 1    | 1   | 1   | 1   | 1   | 1   | 1   | 1       | 1      | 1     | 1 1        | 1   | 1  | 1  | 1   | 1      | 1      | 1   | 1   | 1 1    | 1 1  |
| Period 4:     | 0             | 0              | 1              | 0              | 1             | Dec  | 1    | 1    | 1   | 1   | 1   | 1   | 1   | 1   | 1       | 1      | 1     | 1 1        | 1   | 1  | 1  | 1   | 1      | 1      | 1   | 1   | 1   1  | 1 1  |
| Period 5:     | 0             | 0              | 1              | 0              | 1             | Week | end  | 150  | hee | duk | e   |     |     |     |         |        |       |            |     |    |    |     |        |        | _   |     |        | _    |
| Period 6:     | 0             | 0              | 1              | 0              | 1             |      | Zam  | 1 am | 2am | Jam | Ę   | Sam | Ę   | 7am | Sam     | 9am    | 10.mm | <u>E</u> ] |     |    | E. | 4pm | Spm    | 6pm    | 7pm | Bpm | ud .   | 10pm |
| Period 7:     | 0             | 0              | 1              | 0              | 1             | Jan  | 1    |      | 1   | 1   | +   | 1   | 3   | 1   | 00<br>1 | 6<br>1 |       | 1 1        | 1   | 1  | 1  | +   | 5<br>1 | 5<br>1 | F   | 1   | 6<br>1 |      |
| Period 8:     | 0             | 0              | 1              | 0              | 1             | Feb  | 1    | 1    | 1   | 1   | 1   | 1   | 1   | 1   | 1       | 1      | 1     | 1 1        | 1   | 1  | 1  | 1   | 1      | 1      | 1   | 1   | 1 1    | 1 1  |
| Period 9:     | 0             | 0              | 1              | 0              | 1             | Mar  | 1    | 1    | 1   | 1   | 1   | 1   | 1   | 1   | 1       | 1      | 1     | 1 1        | 1   | 1  | 1  | 1   | 1      | 1      | 1   | 1   | 1 1    | 1 7  |

5. Repeat Steps 2-4 for each of the remaining periods that apply to the schedule.

# 20.3.5 Parasitics

The variables on the Parasitics page define electrical loads in the system. For each hour of the simulation, SAM calculates the parasitic load and subtracts it from the power cycle's gross electrical output to calculate the net electrical output.

# **Parasitics**

#### Non-receiver piping thermal loss coefficient, W/m<sup>2</sup>-K

The thermal loss coefficient that is used to calculate thermal losses from piping between receivers, crossover piping, header piping, and runner piping. The coefficient specifies the number of thermal watts lost from the system as a function of the piping surface area, and the temperature difference between the fluid in the piping and the ambient air (dry bulb temperature). The length of crossover piping depends on the row spacing variable on the <u>Solar Field</u> page, and the piping distance between assemblies on the <u>Collectors</u> page.

#### Tracking power in Watts per SCA drive

The amount of electrical power consumed by a single collector tracking mechanism. SAM only calculates tracking losses during hours when collectors are actively tracking the sun. The total field tracking power is calculated by multiplying this value by the number of loops in the field and number of assemblies per loop specified on the <u>Solar Field</u> page.

#### Pumping power requed to move 1 kg of HTF through PB loop, kJ/kg

A coefficient used to calculate the electric power required to pump heat transfer fluid through the power cycle. SAM applies the coefficient to all heat transfer fluid flowing through the power cycle. The

coefficient can alternatively be defined as the pumping power divided by the mass flow rate kW/kg-s, which is equivalent to the units kJ/kg.

#### Pumping power requed to move 1 kg of HTF through TES loop, kJ/kg

A coefficient used to calculate the electric power consumed by pumps to move heat transfer fluid through the storage heat exchanger on both the solar field side and the storage tank side (for cases where a heat exchanger exists, specified on the <u>Thermal Storage</u> page). This coefficient is applied separately to the solar field flow and the tank flow.

#### Fraction of rated gross power constantly consumed

A fixed electric load applied to all hours of the simulation, expressed as a fraction of rated gross power at design from the <u>Power Cycle</u> page.

#### Balance of plant parasitic, MWe/MWcap

A parasitic load that is applied as a function of the thermal input to the power cycle.

#### Aux heater, boiler parasitic, MWe/MWcap

A parasitic load that is applied as a function of the thermal output of the auxiliary fossil-fired heaters. Applies only when the system includes fossil backup. See <u>the fossil backup inputs on the Power Cycle</u> page.

# **Design Point Totals**

The design point total values represent the maximum limit of parasitic losses, and are an estimate of the losses. SAM calculates actual parasitic losses during the simulation and reports them in <u>time series</u> results with variable names beginning with "Parasitic".

| Variable                | Equation                               |
|-------------------------|----------------------------------------|
| Tracking parasitic loss | $= N_{SCA} * N_{loops} * C_{tracking}$ |
| Fixed parasitic loss    | $= W_{des,gross} * C_{fixed}$          |

# 21 CSP Generic Solar

The generic solar system model allows you to model a system that consists of a solar field, power block with a conventional steam turbine, and optional thermal energy storage system. The model represents the solar field using a set of optical efficiency values for different sun angles and can be used for any solar technology that uses solar energy to generate steam for electric power generation.

# 21.1 Location and Resource

The Location and Resource page provides access to the solar resource library, which is a collection of weather files stored on your computer. When you first install SAM, it comes with a few default weather files in the library. As you use SAM for your own projects, you should add files to build your own library. Once files are in your library, you can use them for different projects and with different versions of SAM.

| The Solar Resource library is a list of weat                                                                                                    | se a weath<br>m the libra                              | ary, or us                                              | e the tools below t                    | o add files to the li         | brary.                |            |
|----------------------------------------------------------------------------------------------------|--------------------------------------------------------|---------------------------------------------------------|----------------------------------------|-------------------------------|-----------------------|------------|
| Name                                                                                                    | Lautoue                                                | congitude                                               | Time zone                              | Elevation                     | Station ID            | ^          |
| daggett_ca_34.865371116.783023_psmv3_60_tmy                                                                                                    | 34.85                                                  | -116.78                                                 | -8                                     | 561                           | 91486                 |            |
| des_moines_ia_41.58683593.624959_psmv3_60_tmy                                                                                                    | 41.57                                                  | -93.62                                                  | -6                                     | 263                           | 757516                |            |
| faroo nd 46.9 -96.8 mts1 60 tmv<br><                                                                                                    | 46.9                                                   | -96.8                                                   | -6                                     | 274                           | 14914                 | . ×        |
| SAM scans the following folders on your computer for vali<br>computer, add folders containing the files.<br>C:\Users\ <user>\SAM Downloaded Weather Files</user>                                                                                                    | List of s                                              |                                                         | source library. To                     | Add/remove wea                | -                     |            |
| F:\little_rock_ar<br>F:\PVGIS 5                                                                                                    | resource                                               | olders.                                                 |                                        | Refresh                       | library               |            |
| Weather<br>sther Data Information<br>following information describes the simular                                                                                                    | tion                                                   | lar Perource library                                    | above This is the f                    | ile                           |                       | 1          |
|                                                                                                    | tion.                                                  | lar Resource library<br>.psmv3_60_tmy.csv               |                                        |                               | u data                |            |
| ther Data Information<br>following information describes th<br>d will use when you click Simulate.<br>Weather file C:\SAM\2018.10.29\solar_resource\daggett_ca<br>Header Data from Weather File                                                                      | tion. 50                                               | .psmv3_60_tmy.csv                                       | _                                      | Vie                           |                       | <br> <br>m |
| ther Data Information<br>following information describes th<br>d will use when you click Simulate.<br>Weather file C:\SAM\2018.10.29\solar_resource\daggett_ca                                                                                                    | tion. 50                                               |                                                         |                                        | Informa                       | ation fro             | m          |
| ther Data Information<br>following information describes th<br>will use when you click Simulate.<br>Weather file C:\SAM\2018.10.29\solar_resource\daggett_ca<br>Header Data from Weather File                                                                        | tion. so<br>_34.865371116.783023,<br>D 91486           | .psmv3_60_tmy.csv                                       | _                                      | Informa                       |                       | m          |
| Ather Data Information<br>E following information describes th<br>M will use when you click Simulate.<br>Weather file C:\SAM\2018.10.29\solar_resource\daggett_ca<br>Header Data from Weather File<br>City - Station II                                              | tion. 50<br>_34.865371116.783023<br>D 91486<br>e NSRDB | .psmv3_60_tmy.csv                                       | 34.85 °N •N                            | Informa<br>weat               | ation fro             | m          |
| Ather Data Information<br>e following information describes th<br>M will use when you click Simulate.<br>Weather file C:\SAM\2018.10.29\solar_resource\daggett_ca<br>Header Data from Weather File<br>City - Station II<br>State - Data Source                       | tion. 50<br>_34.865371116.783023<br>D 91486<br>e NSRDB | psmv3_60_tmy.csv<br>Latitude                            | 34.85 °N *N<br>-116.78 °E *E           | Informa<br>weat               | ation fro<br>her file | m          |
| Ather Data Information<br>e following information describes th<br>d will use when you click Simulate.<br>Weather file C:\SAM\2018.10.29\solar_resource\daggett_ca<br>Header Data from Weather File<br>City - Station II<br>State - Data Source<br>ountry - Elevation | tion. 50<br>_34.865371116.783023<br>D 91486<br>e NSRDB | _psmv3_60_tmy.csv<br>Latitude<br>Longitude<br>Time zone | 34.85 "N "N<br>-116.78 "E "E<br>GMT -8 | Informa<br>weat<br>he<br>Summ | ation fro<br>her file | a          |

There are two ways to add files to your solar resource library:

#### 1. Download files from the NREL National Solar Radiation Database (NSRDB)

Use the download weather file options and click **Download and add to library** to get the most up-todate data from the NSRDB for long-term cash flow analysis, single-year analysis, and P50/P90 analysis.

### 2. Add weather file folders

If you have weather files from a source other than the NSRDB or that you've downloaded yourself directly from the NSRDB website, click **Add/remove weather file folders** to add the folder containing the files to the **Solar Data File Folders** list. SAM automatically adds any weather files it finds in these folders to the solar resource library so they will appear in the list.

When you install SAM, it creates the default download folder <user>/SAM Downloaded Weather Files

folder where weather files you download from the NSRDB are stored. You can change that folder by clicking Add/remove weather file folders and changing the Folder for Downloaded Solar Data Files.

For locations not in the NSRDB, you can download weather files in the EPW format from the European Commission Photovoltaic Geographical Information System <u>PVGIS V5 website</u>.

# See also

Weather File Formats Weather Data Elements Typical and Single Year Time and Sun Position Folders and Libraries Weather Data and LK

### Notes.

You may want to model your system using weather data from several different sources and locations around your project site to understand how sensitive your analysis results are to the weather assumptions, and how much variation there is in the data from the different weather files.

You can compare results for a system using more than one weather file in a single case by using SAM's parametric simulation option.

For more information about weather data, including where to find data for locations outside of the United States, see <u>Weather Data</u> on the SAM website.

For a helpful discussion of weather data and power system simulation, see Sengupta, M.; Habte, A.; Gueymard, C.; Wilbert, S.; Renne, D.; Stoffel, T. (2017). "Best Practices Handbook for the Collection and Use of Solar Resource Data for Solar Energy Applications: Second Edition." NREL Report No. TP-5D00-68886. (PDF 8.1 MB)

# Solar Resource Library

SAM's solar resource library displays information from weather files in your solar resource data folders. The default solar resource library that comes with SAM contains weather files for a few locations around the United States for the default configurations. As you use SAM, use **Add/remove weather file folders** to build a library of files for locations you frequently use as described in Folders and Libraries.

#### To choose a file from the solar resource library:

• Click the location name in the list. You can type a few letters of the file name in the Search box to filter the list.

The full file name and information about the selected file appears under **Weather Data Information**. To see the data in the file, click **View data**.

| The Solar Resource library is a list of weat                                                             | ose a weath<br>om the libra | ary, or us | se the tools below t | o add files to the li     | brary.       |   |
|----------------------------------------------------------------------------------------------------|-----------------------------|------------|----------------------|---------------------------|--------------|---|
| Name                                                                                                    | cattoue                     | congitude  | Time zone            | Elevation                 | Station ID   | ^ |
| daggett_ca_34.865371116.783023_psmv3_60_tmy                                                              | 34.85                       | -116.78    | -8                   | 561                       | 91486        |   |
| des_moines_ia_41.58683593.624959_psmv3_60_tmy                                                            | 41.57                       | -93.62     | -6                   | 263                       | 757516       |   |
| farao nd 46.9 -96.8 mts1 60 tmv                                                                          | 46.9                        | -96.8      | -6                   | 274                       | 14914        | ~ |
| SAM scans the following folders on your computer for vali<br>computer, add folders containing the files. | List of                     | solar      | source library. To u | use weather files st      | ored on your |   |
| C:\Users\ <user\\sam downloaded="" files<br="" weather="">F:\little_rock_ar<br/>F:\PVGIS 5</user\\sam>   | resource                    | folders.   | Û                    | Add/remove wea<br>Refresh |              |   |

#### Add/remove weather file folders

Use the folder settings to tell SAM what folders on your computer it should scan for weather files to build the solar resource library. SAM adds any files it can identify as valid weather files in each folder you specify to the library.

Before adding a file to the library, SAM checks the data in the file displays a message if it finds any problems with the data in the file.

SAM will only add valid weather files to the library. If you add a folder that contains CSV files that are not in the SAM CSV format, it will not add those files to the library.

The list of solar resource folders are the folders that SAM scans for weather files to build the solar resource library.

#### Refresh library

Refresh the library after adding files to the weather file folder. In most cases, SAM should automatically refresh the library as needed, but you may need to manually refresh it.

# **Download Weather Files**

SAM can download weather files from the latest National Solar Radiation Database (NSRDB) Physical Solar Model (PSM) datasets. For all NSRDB datasets, SAM can download single-year files or typical-year files.

| Г | Download Weather Files                                                                                                    |                            |                         |                             |  |  |  |  |  |  |  |
|---|----------------------------------------------------------------------------------------------------|----------------------------|-------------------------|-----------------------------|--|--|--|--|--|--|--|
|   | Download the latest weather files from the NSRDB to add to your solar resource library: Download a typical-year (TMY) file for most long-term cash flow analyses,<br>or choose files to download for single-year or P50/P90 analyses. See Help for details. |                            |                         |                             |  |  |  |  |  |  |  |
|   | One location     Onultiple locations                                                                                                    | 60-minute                  | ○ 30-minute             | Legacy data (advanced)      |  |  |  |  |  |  |  |
|   | Type a street address or latitude, longitude (skip for advanced)                                                                                                    | Default TMY file           | ~                       | Download and add to library |  |  |  |  |  |  |  |
|   | Go to SAM website Weather Page for information about NSRDB and                                                                                                    | PVGIS, and for links to ot | her sources of solar re | isource data                |  |  |  |  |  |  |  |

**Note.** For locations not in the NSRDB, you can download EPW files from the European Commission Photovoltaic Geographical Information System <u>PVGIS V5 website</u> to a folder on your computer, and then use the <u>folder settings window</u> to add the folder to the list of folders SAM scans to build the solar resource library.

#### To download a typical-year weather file for a single location:

1. Replace the text "Type a location name, street address or latitude and longitude" with a street address, city and state or country name, zip code, or latitude longitude pair. For example:

- Golden, Colorado
- golden, co
- 15013 Denver West Parkway, Golden CO 80401
- 80401
- thimpu, bhutan
- 2. Click **Download and add to library**.

For more instructions to download multiple files, see <u>Weather File</u> <u>Download Instructions</u> below.

SAM converts the address you type to a latitude and longitude pair for the location, and submits that information to the NSRDB along with your email address. If the location is in the region covered by the NSRDB, it returns a weather file in the SAM CSV format, and adds it to your weather file download folder. Otherwise, it displays a message telling you the location is not covered by the NSRDB.

When you first install SAM, it creates the *SAM Downloaded Weather Files* folder and assigns it as your weather file download folder. You can change the weather file download folder by clicking **Add/Remove** weather file folders. See <u>Folders and Libraries</u> for details.

When the download finishes, SAM displays a prompt asking you if you want to open the weather file download log. This prompt is the indication that the download finished. During the download and before that prompt appears, SAM may become unresponsive. If it does, wait for the prompt to avoid interrupting the download.

The weather file download log is a text file that SAM creates in your weather file download folder, and serves as a record of all of the files you download from the NSRDB. For each download, it lists the date and time of the reques t, the information you provided, the URL SAM generated, the name of the file returned by the NSRDB, or error messages it returns if the download fails. This information is useful for troubleshooting weather file download problems.

**Note.** Downloading multiple weather files from the NSRDB can take a long time. If you download files for multiple locations or years, be prepared to wait for the files to download. The download log file reports the time it takes for each file to download. Download times depend on your internet connection and computer. For a new computer with a fast connection, downloading and processing a single file takes about 10 seconds.

#### One location, Multiple locations

Choose **One location** to download a weather file for a single location.

Choose **Multiple locations** to submit a list of locations and download a file or files for each location. For Multiple locations, click **Edit data** to open the Edit Data window where you can enter the list of locations and click **Number of Values** to enter the number of locations in the list.

|                |                                          | -         | Edit Data      |                       |                           | ×        |
|----------------|------------------------------------------|-----------|----------------|-----------------------|---------------------------|----------|
| ○ One location | Multiple locations     List of Locations | Edit data | Number of Copy | Values<br>Paste       | Import                    | Export   |
|                |                                          |           |                | L                     | ocation List              |          |
|                |                                          |           | 1              | 1221 SW 4th Aver      | nue, Portland, OR         |          |
|                |                                          |           | 2              | 911 10th Street, G    | olden CO                  |          |
|                |                                          |           | 3              | 1350 Pennsylvani      | a Ave NW, Washin          | igton DC |
|                |                                          |           | 4              | 121 N LaSalle St, (   | Chicago, IL               |          |
|                |                                          |           | Type or impo   | rt a list of addresse | s or lat, lon pairs<br>OK | Cancel   |

#### 60-minute, 30-minute

Choose **60-minute** to download weather files with hourly time steps or 8,760 data records.

Choose **30-minute** to download files with 30-minute time steps or 17,520 data records. Thirty-minute data is not available for the NSRDB SUNY International dataset.

#### **Download options**

| Default TMY file                       | $\sim$ |
|----------------------------------------|--------|
| Default TMY file                       |        |
| Choose year                            |        |
| Download files for all years (P50/P90) |        |

#### Default TMY file

Download a typical meteorological year weather file for the location or locations you specified.

Typical year data is appropriate when you are using simulation results for a single year to make cash flow calculations over a multi-year period.

#### Choose year

Choose a single year file to download. After you click the Download button, SAM prompts you with a list of available years for each location you requested to choose a year.

641

| Available Years for "clarskvill $	imes$ |           |  |  |  |  |  |  |
|-----------------------------------------|-----------|--|--|--|--|--|--|
| Choose a year                           |           |  |  |  |  |  |  |
| 2008                                    | ^         |  |  |  |  |  |  |
| 2009                                    |           |  |  |  |  |  |  |
| 2010                                    |           |  |  |  |  |  |  |
| 2011                                    |           |  |  |  |  |  |  |
| 2012                                    |           |  |  |  |  |  |  |
| 2013                                    |           |  |  |  |  |  |  |
| 2014                                    |           |  |  |  |  |  |  |
| 2015                                    |           |  |  |  |  |  |  |
| 2016                                    |           |  |  |  |  |  |  |
| 2017                                    | ¥         |  |  |  |  |  |  |
|                                         |           |  |  |  |  |  |  |
| ОК                                      | Cancel .: |  |  |  |  |  |  |

The single year option is appropriate when you want to see how the system would perform in a particular year. For example, for a residential or commercial system, if you have measured building load data for a given year, you could use weather data for the same year to see how the system's power output compares to the load.

If you use both **Choose year** and **Multiple locations**, SAM prompts you for a year for each location.

SAM queries the NSRDB to generate the list of available years. The list of available years varies between regions.

#### Download files for all years (P50/P90)

Download a set of single-year files covering the range of historical data (nineteen files for 1998 through 2017 as of October 2018 for PSM data). When you click download, SAM creates a folder in your weather file download folder to store the single year files based on the location address or latitude-longitude pair you typed. It also downloads the typical meteorological year (TMY) file for the location and stores it in your weather file download folder.

SAM appends an underscore with the year to the file name so that the P50 P90 simulations work correctly. See <u>P50/P90 Simulations</u> for details.

If you choose to download files for all years with **Multiple locations**, SAM downloads a set of files for each location, and puts the files for each location in a separate folder. Note that this may take a long time.

# Weather File Download Instructions

# Examples of valid street address or latitude-longitude pairs:

- golden colorado
- golden, co
- 15013 Denver West Parkway, Golden CO 80401
- 80401
- 39.75, -105.15

- Super Market, F-6 Markaz, Islamabad, Pakistan
- New Delhi, India

**Note.** When the download finishes, SAM displays a prompt asking you if you want to open the weather file download log. This prompt is the indication that the download finished. During the download and before that prompt appears, SAM may become unresponsive. If it does, wait for the prompt to avoid interrupting the download.

# To download an hourly typical-year (TMY) weather file from the NSRDB (use this option for most situations):

- 1. Click **One location**.
- 2. Type either a street address or latitude-longitude pair.
- 3. Click 60-minute.
- 4. Choose Default TMY File.
- 5. Click **Download and add to library**.

# To download files for more than one location:

- 1. Click Multiple locations.
- 2. Click Edit data.
- 3. In the Edit Data window, click **Number of Values** and type the number of locations to create a table with a row for each location.
- 4. Type a street address or latitude-longitude pair in the table for each location.
- 5. Click **OK**.
- 6. Choose a time step, **60-minute** for hourly, or **30-minute** for 30-minute data.
- 7. Choose the type of file(s) you want to download as described below.
- 8. Click Download and add to library.

# Weather Data Information

#### SAM Help: CSP Generic Solar Location and Resource

| Weather Data Information<br>The following information describes th<br>SAM will use when you click Simulate.<br>Weather file C:\SAM\2018.10.29\solar_r | Veather f<br>simulat                   | ion.                                                  |                                     | above. This is the file                | t<br>View data                                       |
|----------------------------------------------------------------------------------------------------|----------------------------------------|-------------------------------------------------------|-------------------------------------|----------------------------------------|------------------------------------------------------|
| -Header Data from Weather File<br>City -<br>State -<br>Country -<br>-Annual Averages Calculated from Weat                                             | Station ID<br>Data Source<br>Elevation |                                                       | Latitude<br>Longitude<br>Time zone  | 34.85 *N *N<br>-116.78 *E *E<br>GMT -8 | Information from<br>weather file<br>header.          |
| Global horizontal NaN Direct normal (beam) 7.65                                                                                                    | kWh/m²/day                             | Average temperature<br>Average wind speed<br>"NaN inc | 17.3<br>2.4<br>dicates missing data |                                        | Summary data<br>calculated from<br>time series data. |

#### Weather File

The path and name of the active weather file SAM will use for simulation. Download a different file from the NSRDB, or click a different file name in the library to change the file.

#### View data

Display weather file data in the time series data viewer.

**Note.** You can also see the data after running a simulation on the Results page <u>data tables</u> and <u>time</u> <u>series graphs</u>.

# **Header Data from Weather File**

Header data is information in the weather file that describes the location and type of data in the file. SAM uses the time zone, elevation, latitude and longitude to calculate the sun position during simulations. It does not use the city, state, country, and other descriptive information.

# **Annual Values Calculated from Weather File**

When you add a weather file to the solar resource library, SAM reads weather data from the file and calculates the annual values to display for your reference. It does not use annual values during simulations.

#### Global horizontal, Direct normal (beam), Diffuse horizontal

The sum of solar irradiance data (W/m<sup>2</sup>) in the weather file converted to kW and divided by 365 days/year.

#### Average temperature

The sum of temperature data (°C) in the weather file divided by the number of records in the file (8760 for hourly data).

#### Average wind speed

The sum of wind speed data (m/s) in the weather file divided by the number of records in the file (8760 for hourly data).

#### Maximum snow depth

If the weather file contains snow depth data, the maximum value of snow depth data (cm) in the weather file. NaN indicates the file does not contain snow depth data. Snow depth data is required for to model snow losses for the Detailed Photovoltaic and PVWatts models.

**Note.** For information about where to find weather files with snow depth data, see the note on the <u>Weather Data</u> page of the SAM website.

#### Annual albedo

If the weather file contains albedo (ground reflectance) data, the average value of albedo values in the weather file. NaN indicates the file does not contain albedo data.

# About the NSRDB

The <u>NREL National Solar Radiation Database (NSRDB)</u> is an online database of weather files containing solar resource data in the <u>SAM CSV format</u>. Files are available both as <u>typical-year</u> files and <u>single-year</u> files. The database covers the parts of the Americas and Asia shown in the map below. The current data is called PSM (Physical Solar Model) for the U.S., and SUNY for Asia. For details about the data see these pages on the NSRDB website:

- <u>U.S. data</u>
- International data

The NSRDB also contains legacy datasets for the U.S. from older versions of the NSRDB, including MTS3 (TMY3 1991-2010), MTS2 (TMY3 1991-2005), and MTS1 (TMY2 1961-1990). We recommend that you use the latest PSM data for your work in SAM, but the older data is available if you need it.

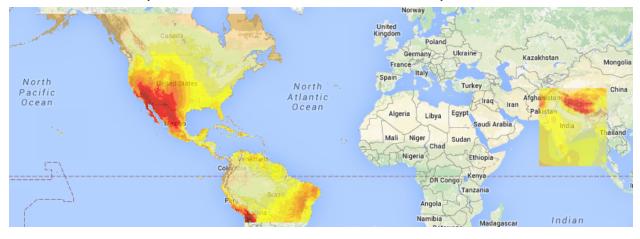

**Important Note for CSP Modelers!** SAM's CSP models assume that each DNI value in the weather file represents the average irradiance over the time step, and calculate sun angles for the midpoint of the time step. In weather files from the NSRDB, the irradiance data is measured instantaneously at either the beginning of the hour (TMY data), midpoint of the hour (single-year data), or beginning of the 30-minute time step (30-minute single-year data). As a result, if you use an NSRDB PSM weather file with a CSP model with either hourly TMY data or 30-minute single-year data, the sun angle for each time step will be for a different time than the time for the instantaneous irradiance values. See <u>Time Convention and Sun Position</u> for details.

### Notes.

The NSRDB requires an email address to download weather file. When you download a weather file from SAM, SAM submits the email address that you used to <u>register SAM</u>. NREL uses your email address to determine how many people are using the NSRDB. It does not share email addresses.

Different types of weather files in the NSRDB use different time conventions. See <u>Time Convention and</u> <u>Sun Position</u> for details.

When you download a file from the NSRDB website, SAM displays a "-" for the City, State, and Country fields because the NSRDB files do not contain that information. This will not affect simulation results. The location information SAM requires for simulations is latitude, longitude, elevation and time zone.

SAM uses the <u>Google Maps API Geocoding Service</u> service to identify the geographic coordinates (latitude and longitude) of a location when you type a street address or city and state name to identify the location.

For information about downloading weather files and data from other sources, see the <u>Weather Data</u> page on the SAM website.

SAM downloads weather files with the following hourly data from the NSRDB:

- Direct normal (beam) irradiance, DNI (W/m<sup>2</sup>)
- Diffuse horizontal irradiance, DHI (W/m<sup>2</sup>)
- Dry-bulb temperature (°C)
- Dew-point temperature (°C)
- Relative humidity (%), for single-year files only
- Atmospheric pressure (mbar)
- Wind speed at 2 meters above the ground (m/s)
- Wind direction (°E of N)
- Albedo

**Note.** Weather files with snow depth data for the Detailed Photovoltaic model are not available from the NSRDB PSM dataset. They are available for 239 locations in the United States from the legacy <u>MTS1</u> (<u>TMY2</u>) files in the original format, which cover the period 1961 - 1990. See <u>Snow Losses</u> for details.

# 21.2 Solar Field

# **Solar Field Optical Efficiency Data**

The solar position table option allows you to specify optical efficiency of the solar field as a function of solar azimuth and zenith angles. SAM uses a solar azimuth angle convention where true North is equal to -180/

+180° and South equals 0°. The solar zenith angle is zero when the sun is directly overhead and 90° when the sun is at the horizon.

The solar position may contain any number of rows and columns, but should contain enough information to fully define the performance of the solar field at all sun positions for which the field will operate. The table must contain more than one row and column.

SAM uses linear interpolation to estimate efficiency values for solar positions between those specified on the table.

#### Import

Import a table from a text or data file. The file can contain values separated by comma, space, or tab characters, but must be formatted according to the following rules:

- The first row in the file specifies the angles for the solar azimuth (for the Solar position table) or collector transversal incidence (for the Collector incidence angle table). The first entry of this row should be blank.
- Each additional row specifies optical efficiency for a specific zenith angle (for the Solar position table) or longitudinal incidence angle (for the Collector incidence angle table). The first entry of the row must be the zenith or longitudinal incidence angle corresponding to the optical efficiency entries in that row.
- The rows of the table should be sorted according to zenith/longitudinal incidence angle from lowest to highest.

An example tab-delimited table is as follows, where numbers in bold correspond to the solar zenith (row headers) and azimuth (column headers) angles:

|    | -180 | -90  | 0    | 90   | 180  |
|----|------|------|------|------|------|
| 0  | 1.0  | 1.0  | 1.0  | 1.0  | 1.0  |
| 30 | 0.95 | 0.98 | 0.99 | 0.98 | 0.95 |
| 60 | 0.60 | 0.70 | 0.75 | 0.70 | 0.60 |
| 90 | 0.0  | 0.0  | 0.0  | 0.0  | 0.0  |

Note that SAM automatically sizes the table on the Collector and Receiver page to match the size of the array that is being imported.

#### Export

Export the optical efficiency table on the Collector and Receiver page to a text file.

#### Сору

Copy the optical efficiency table on the Collector and Receiver page to the clipboard for transfer to an optical efficiency table in another case or to other text applications.

#### Paste

Paste an optical efficiency table from another SAM case or from a text file into the active case.

#### Rows

Specify the number of desired rows in the table.

### Cols

Specify the number of desired columns in the table.

#### Interpolate table

Choose this option if you want SAM to use interpolation to calculate radiation values for points between those included in the table.

#### Irradiation basis

Determines the column of data that SAM reads from the weather file.

#### Unsorted data table mode

This option allows you to specify the solar field efficiency using a table of Sun Azimuth-Zenith pairs. SAM uses the Gauss-Markov method to interpolate efficiency values over the full range of sun positions.

### **Design Point Parameters**

#### **Solar Multiple**

The field aperture area expressed as a multiple of the aperture area required to operate the power cycle at its design capacity. See Sizing the Solar Field for details.

#### Solar field design output (MWt)

The thermal energy delivered by the solar field under design conditions at the given solar multiple. This value is calculated in the interface as the function of the solar multiple, the Reference conversion efficiency on the Power Block page, and the Design gross output on the Power Block page, as follows:

$$\dot{Q}_{sf,des} = \frac{W_{pb,des}}{\eta_{des}} \cdot SM$$

#### Ambient temp at design (°C)

The design point ambient temperature (dry-bulb), used to calculate solar field thermal efficiency and the aperture area required to drive the power cycle at its design capacity.

#### Solar resource at design (W/m<sup>2</sup>)

The design point direct normal radiation value, used in solar multiple mode to calculate the aperture area required to drive the power cycle at its design capacity.

#### Stow angle (degrees)

The collector angle during the hour of stow. A stow angle of zero for a northern latitude is vertical facing east, and 180 degrees is vertical facing west. Default is 170 degrees.

#### Deploy angle (degrees)

The collector angle during the hour of deployment. A deploy angle of zero for a northern latitude is vertical facing due east. Default is 10 degrees.

#### Estimated Solar Field Area (m<sup>2</sup>)

The total solar energy collection area of the solar field in square meters.

Estimated Solar Field Area = ( Solar Field Design Output + Thermal Loss at Design ) / Total Optical Efficiency × 1,000,000 / Solar Resource at Design

#### **Efficiency Derates**

#### Peak optical efficiency

The maximum value of the optical efficiency values in the Solar Field Optical Efficiency Data table.

#### **Cleanliness factor**

A derating factor to account for optical losses by soiling on the mirror surface or other losses.

#### General optical derate

Accounts for reduction in absorbed radiation caused by general optical errors or other unaccounted error sources.

#### Total optical efficiency

The product of the three optical efficiency factors.

#### Solar Field Availability

The <u>Edit Losses</u> window allows you to specify fixed, hourly, and/or hourly losses within custom periods. Losses effectively reduce (or increase) the optical efficiency of the solar field during the affected hour(s).

#### **Generalized Thermal Losses**

#### **Reference thermal loss fraction**

The fraction of thermal power generated by the solar field that is lost to thermal losses at design. The heat loss calculation during the annual hourly performance run multiplies this value by the resulting values of the heat loss correction polynomials to obtain the total solar field thermal efficiency. The thermal losses from the solar field are evaluated according to the following relationship, where the various  $F_{hl}$  coefficients are evaluated according to the descriptions provided below.

$$F_{hl,sf} = 1 - F_{hl,sf,ref} \cdot \left(F_{hl,I_{bn}} + F_{hl,T_{amb}} + F_{hl,V_{wind}}\right)$$
$$\dot{Q}_{hl} = \left(1 - F_{hl,sf}\right) \cdot \dot{Q}_{sf,des}$$

#### Irradiation thermal loss adjustment

This polynomial adjusts the thermal loss fraction in the solar field as a function of the solar irradiation available during the current time step of the performance simulation. The polynomial is evaluated to determine the sensitivity of thermal losses to irradiation as follows:

$$F_{hl,I_{bn}} = C_0 + C_1 \cdot \left(\frac{I_{bn}}{I_{bn,des}}\right) + C_2 \cdot \left(\frac{I_{bn}}{I_{bn,des}}\right)^2 + C_3 \cdot \left(\frac{I_{bn}}{I_{bn,des}}\right)^3$$

where Ibn is the solar irradiation during the current time step and Ibn,des is the design-point solar irradiation from the Solar resource at design input on the Solar Field page.

#### Ambient temp thermal loss adjustment

This polynomial adjusts the thermal loss fraction in the solar field as a function of the ambient dry-bulb temperature in degrees Celsius. The Reference thermal loss fraction is multiplied by the result of the following polynomial:

$$F_{hl,T_{amb}} = C_0 + C_1 \cdot \Delta T_{amb} + C_2 \cdot \Delta T_{amb}^2 + C_3 \cdot \Delta T_{amb}^3$$

where

$$\Delta T_{amb} = T_{amb}T_{amb} - T_{amb,des}$$

or the ambient temperature for the current time step of the simulation minus the ambient dry-bulb temperature at design.

#### Wind speed thermal loss adjustment

This polynomial adjusts the thermal loss fraction in the solar field as a function of the wind speed during the current time step of the performance simulation. The result of the evaluated wind speed adjustment polynomial multiplies the Reference thermal loss fraction and other correction polynomials to determine the total solar field efficiency. The polynomial is evaluated as follows:

$$F_{hl,V_{wind}} = C_0 + C_1 \cdot V_{wind} + C_2 \cdot V_{wind}^2 + C_3 \cdot V_{wind}^3$$

where

 $\Delta T_{amb} = T_{amb} - T_{amb,des}$ 

#### Thermal loss at design

The calculated thermal losses at design conditions, equal to the product of the **Reference thermal loss fraction** and the **Solar field design output**. SAM calculates actual thermal losses during simulation runs using on the design-point thermal losses and the results of the thermal loss correction polynomials described above. The design thermal losses are used to size the aperture area of the solar field that is required to drive the power cycle.

## 21.3 Power Block

## Capacity

#### Design gross output (MWe)

The power cycle's design output, not accounting for parasitic losses. SAM uses this value to size system components, such as the solar field area when you use the solar multiple to specify the solar field size.

#### Estimated gross to net conversion factor

An estimate of the ratio of the electric energy delivered to the grid to the power cycle's gross output. SAM uses the factor to calculate the system's nameplate capacity for capacity-related calculations.

#### Estimated net output at design (MWe)

The power cycle's nominal capacity, calculated as the product of the design gross output and estimated gross to net conversion factor. SAM uses this value for capacity-related calculations, including the estimated total cost per net capacity value on the Installation Costs page, capacity-based incentives on the Cash Incentives page, and the capacity factor reported in the results.

Estimated Net Output at Design (MWe) = Design Gross Output (MWe) × Estimated Gross to Net Conversion Factor

## **System Availability**

System availability losses are reductions in the system's output due to operational requirements such as maintenance down time or other situations that prevent the system from operating as designed.

**Note.** To model curtailment, or forced outages or reduction in power output required by the grid operator, use the inputs on the <u>Grid</u> page.

To edit the system availability losses, click Edit losses.

The Edit Losses window allows you to define loss factors as follows:

- Constant loss is a single loss factor that applies to the system's entire output. You can use this to model an availability factor.
- Hourly losses apply to specific hours of the year.

SAM reduces the system's output in each hour by the loss percentage that you specify for that hour. For a given hour, a loss of zero would result in no adjustment. A loss of 5% would reduce the output by 5%, and a loss of -5% would increase the output value by 5%. For subhourly simulations, SAM applies the loss factor for a given hour to each time step in that hour

## Conversion

**Note.** The generic solar system model's steam turbine model is based on the empirical parabolic trough model's power block model. For a description of how SAM uses the part-load and temperature adjustment coefficients, see <u>Power Block Simulation Calculations</u>.

#### **Reference conversion efficiency**

Total thermal to electric efficiency of the reference turbine at design. Used to calculate the design turbine thermal input and required solar field aperture area.

#### Max over design operation

The turbine's maximum output expressed as a fraction of the design turbine thermal input. Used by the dispatch module to set the power block thermal input limits. In cases where the normalized thermal power delivered to the power block by the solar field exceeds this fraction, the field will dump excess energy.

#### Minimum load

The turbine's minimum load expressed as a fraction of the design turbine thermal input. Used by the dispatch module to set the power block thermal input limits. In cases where the solar field, thermal storage, and/or fossil backup system are unable to produce enough energy to meet this fractional requirement, the power cycle will not produce electricity.

#### Power cycle startup energy

Hours of equivalent full-load operation of the power cycle required to bring the system to operating temperature after a period of non-operation. Used by the dispatch module to calculate the required start-up energy.

#### Boiler LHV Efficiency

The back-up boiler's lower heating value efficiency. Used by the power block module to calculate the quantity of gas required by the back-up boiler.

#### Power cycle design ambient temperature

The ambient temperature at which the power cycle conversion efficiency is equal to the reference conversion efficiency. The temperature corresponds to either the wet-bulb or dry-bulb temperature, depending on the value selected by the user in the Temperature correction mode list. The temperature is used in the Temperature adjustment polynomial in the Parasitics group on the Power Block page to determine cycle conversion efficiency.

#### Part load efficiency adjustment

Coefficients for the turbine thermal-to-electric efficiency polynomial equation. This polynomial is used to adjust the cycle conversion efficiency as the thermal load into the power cycle varies from its design-point value. The resulting value from the evaluated polynomial multiplies the reference conversion efficiency, where the polynomial is formulated as follows:

$$F_{\eta,load} = C_0 + C_1 \cdot \left(\frac{\dot{Q}_{pb}}{\dot{Q}_{pb,des}}\right) + C_2 \cdot \left(\frac{\dot{Q}_{pb}}{\dot{Q}_{pb,des}}\right)^2 + C_3 \cdot \left(\frac{\dot{Q}_{pb}}{\dot{Q}_{pb,des}}\right)^3 + C_4 \cdot \left(\frac{\dot{Q}_{pb}}{\dot{Q}_{pb,des}}\right)^4$$

#### Temperature efficiency adjustment

Factors for polynomial equation adjusting power cycle efficiency based on the difference between the power cycle design temperature and ambient temperature (either wet bulb or dry bulb temperature from the weather file, depending on the option you choose for Temperature Correction Mode.) The polynomial is formulated as follows:

$$F_{\eta,temp} = C_0 + C_1 \cdot (T_{amb} - T_{pb,des}) + C_2 \cdot (T_{amb} - T_{pb,des})^2 + C_3 \cdot (T_{amb} - T_{pb,des})^3 + C_4 \cdot (T_{amb} - T_{pb,des})^4$$

where  $T_{amb}$  is the wet or dry bulb temperature, depending on the **Temperature Correction Mode** selection.

The power cycle conversion efficiency  $\eta_{cycle}$  is calculated as the product of the Reference conversion efficiency  $\eta_{cycle,ref}$  and the summation of the two polynomial efficiency adjustment terms.

 $\eta_{cycle} = \eta_{cycle,ref} \cdot \left( F_{\eta,load} + F_{\eta,temp} \right)$ 

#### Temperature Correction Mode

In the dry bulb mode, SAM calculates a temperature correction factor to account for cooling tower losses based on the ambient temperature from the weather data set. In wet bulb mode, SAM calculates the wet bulb temperature from the ambient temperature and relative humidity from the weather data.

## **Parasitics**

#### Fixed parasitic load (MWe/MWcap)

A fixed hourly loss calculated as a fraction of the power block nameplate capacity.

#### Production based parasitic (MWe/MWe)

A variable hourly loss calculated as a fraction of the system's hourly electrical output. The total production-based parasitic is evaluated as follows:

$$\dot{W}_{par,prod} = \dot{W}_{gross,des} \cdot F_{par,prod,ref} \cdot \left(F_{par,load} + F_{par,temp} + F_{par,DNI}\right)$$

where  $F_{par,prod,ref}$  is the production based parasitic factor, Fpar,load is the load-based parasitic adjustment factor (defined below), and  $F_{par,temp}$  is the temperature-based parasitic adjustment factor (also defined below), and  $F_{par,DNI}$  is the solar resource-based parasitic adjustment factor (also defined below).

#### Part load adjustment

Coefficients for a polynomial that adjusts the parasitic consumption as a function of power cycle gross power output. The result of the polynomial is denoted as  $F_{par.load}$  in the Production based parasitic

description above.

#### Temperature adjustment

Coefficients for a polynomial that adjusts the parasitic consumption as a function of the difference between ambient temperature and the reference power cycle ambient temperature. The result of the polynomial is denoted as  $F_{partemp}$  in the Production based parasitic description above.

#### **DNI** adustment

Coefficients for a polynimal that adjusts the parasitic consumption as a function of the solar resource value. The result of the polynomial is denoted as F\_(par,DNI) in the Production based parasitic description above.

## 21.4 Thermal Storage

## Thermal Energy Storage (TES)

#### **Full Load Hours of TES**

The thermal storage capacity expressed in number of hours of thermal energy delivered at the power block's design thermal input level. The physical capacity is the number of hours of storage multiplied by the power block design thermal input. Used to calculate the TES maximum storage capacity.

#### Max thermal capacity (MWh)

The maximum thermal energy storage capacity of the TES, assuming that thermal storage can be fully discharged (see Thermal Storage Dispatch Control).

#### Charging energy derate

SAM applies the derate factor to the turbine efficiency for trough systems with storage to account for the lower steam temperature that results from imperfect heat exchange in the storage system.

#### Discharging energy derate

Efficiency adjustment factor. Used to calculate maximum TES discharge rate.

#### Initial charge fraction

The initial charge fraction specifies the fractional state of charge in thermal storage at the initial time step of the simulation. A fraction of 0 indicates no thermal energy stored, while a fraction of 1 indicates full state of charge.

#### Thermal loss multiplier (kWt/MW-hr-cap)

The thermal loss multiplier specifies the baseline rate of heat loss in kWt from storage per MW-hr of thermal energy capacity for the storage system. For example, a value of 0.35 kWt/MW-hr-cap on a plant with 1,000 MW-hr of storage capacity corresponds to a baseline heat loss of 350 kWt. The heat loss may be altered according to the state of charge and ambient temperature, as described below.

#### Charge based loss adj

Coefficients for evaluating a polynomial equation that adjust thermal losses from the thermal storage system based on charge level. The polynomial is formulated as follows:

$$F_{hl,tes,charge} = C_0 + C_1 \cdot X_{charge} + C_2 \cdot X_{charge}^2 + C_3 \cdot X_{charge}^3$$

where  $X_{charge}$  is the fractional charge level of the thermal storage system. The fractional charge is evaluated at the average charge level over the time step.

## Temp based loss adj

Coefficients for evaluating a polynomial equation that adjust thermal losses from the thermal storage system based on ambient temperature. The polynomial is formulated as follows:

$$F_{hl,tes,temp} = C_0 + C_1 \cdot (T_{sf,des} - T_{db}) + C_2 \cdot (T_{sf,des} - T_{db})^2 + C_3 \cdot (T_{sf,des} - T_{db})^2$$

where  $T_{sfdes}$  is the design-point solar field ambient temperature defined on the Solar Field page.

The total thermal loss from thermal storage is calculated as the product of the Thermal loss multiplier  $F_{hl,ref}$  the capacity of the thermal storage system  $E_{TES,cap}$ , and the sum of the evaluated loss adjustment polynomials.

 $\dot{Q}_{hl,TES} = F_{hl,ref} \cdot E_{TES,cap} \cdot \left(F_{hl,TES,charge} + F_{hl,TES,temp}\right)$ 

#### Charge based exergy adj

The charge-based exergy adjustment factor allows you to modulate the exergetic state of energy that is discharged from thermal storage as a function of the state of charge in thermal storage. Either a single value or a table of values may be specified. The exergy penalty may be applied using either a "direct storage" or "indirect storage" configuration. The exergy adjustment affects the power cycle conversion efficiency in the following manner:

$$\eta_{cycle} = \eta_{cycle,des} \cdot \left( \frac{\eta_{cycle}'}{\eta_{cycle,des}} + F_{exergy} - 1 \right)$$

Where  $_{cycle,des}$  is the design-point cycle conversion efficiency,  $'_{cycle}$  is the calculated cycle efficiency before exergy adjustment is applied, and  $F_{exergy}$  is the exergetic correction factor. This factor is determined as follows:

- If a single value is specified, that value is always used
- If a table is specified, the exergetic penalty is determined by interpolating the state of charge and returning the corresponding exergetic penalty.

If the "direct storage" option is enabled, all energy sent to the power cycle is adjusted in this way. If the "indirect storage" option is enabled, energy coming from the solar field is first sent to the power cycle (as available) and incurs no penalty, and only supplemental energy coming from thermal storage is penalized.

## **Thermal Storage Dispatch Control**

The storage dispatch control variables each have six values, one for each of six possible dispatch periods. They determine how SAM calculates the energy flows between the solar field, thermal energy storage system, and power block. The fossil-fill fraction is used to calculate the energy from a backup boiler.

#### Storage Dispatch Fraction with Solar

The fraction of the TES maximum storage capacity indicating the minimum level of charge that the storage system can discharge to while the solar field is producing power. A value of zero will always dispatch the TES in any hour assigned to the given dispatch period; a value of one will never dispatch the TES. Used to calculate the storage dispatch levels.

#### Storage Dispatch Fraction without Solar

The fraction of the TES maximum storage capacity indicating the minimum level of charge that the storage system can discharge to while no solar resource is available. A value of zero will always dispatch the TES in any hour assigned to the given dispatch period; a value of one will never dispatch the TES. Used to calculate the storage dispatch levels.

#### Turbine Output Fraction

The fraction of design-point thermal load to the power block before part-load and temperature efficiency corrections. These values allow the user to dispatch the power cycle at a desired level according to the time-of-dispatch period.

#### **Fossil Fill Fraction**

A fraction of the power block design turbine gross output from the Power Block page that can be met by the backup boiler. Used by the power block module to calculate the energy from the backup boiler.

If you specify a fossil fill fraction other than zero for one or more periods and want to account for fuel costs in the financial model, you should assign a fossil fuel cost on the <u>Operating Costs</u> page.

## **Storage and Fossil Dispatch Controls**

The thermal storage dispatch controls determine the timing of releases of energy from the thermal energy storage and fossil backup systems to the power block. When the system includes thermal energy storage or fossil backup, SAM can use a different dispatch strategy for up to six different dispatch periods.

## Storage Dispatch

SAM decides whether or not to operate the power block in each hour of the simulation based on how much energy is stored in the TES, how much energy is provided by the solar field, and the values of the thermal storage dispatch controls parameters. You can define when the power block operates for each of the six dispatch periods. For each hour in the simulation, if the power block is not already operating, SAM looks at the amount of energy that is in thermal energy storage at the beginning of the hour and decides whether it should operate the power block. For each period, there are two targets for starting the power block: one for periods of sunshine (w/solar), and one for period of no sunshine (w/o solar).

The turbine output fraction for each dispatch period determines at what load level the power block runs using energy from storage during that period. The load level is a function of the turbine output fraction, design turbine thermal input, and the five turbine part load electric to thermal factors on the <u>Power Block page</u>.

For each dispatch period during periods of sunshine, thermal storage is dispatched to meet the power block load level for that period only when the thermal power from the solar field is insufficient and available storage is equal to or greater than the product of the storage dispatch fraction (with solar) and maximum energy in storage. Similarly, during periods of no sunshine when no thermal power is produced by the solar field, the power block will not run except when the energy available in storage is equal to or greater than the product of storage dispatch fraction (without solar) and maximum energy in storage.

By setting the thermal storage dispatch controls parameters, you can simulate the effect of a clear day when the operator may need to start the plant earlier in the day to make sure that the storage is not filled to

capacity and solar energy is dumped, or of a cloudy day when the operator may want to store energy for later use in a higher value period.

## **Fossil Dispatch**

When the fossil fill fraction is greater than zero for any dispatch period, the system is considered to include fossil backup. The fossil fill fraction defines the solar output level at which the backup system runs during each hour of a specific dispatch period. For example, a fossil fill fraction of 1.0 would require that the fossil backup operate to fill in every hour during a specified period to 100% of design output. In that case, during periods when solar is providing 100% output, no fossil energy would be used. When solar is providing less than 100% output, the fossil backup operates to fill in the remaining energy so that the system achieves 100% output. For a fossil fill fraction of 0.5, the system would use energy from the fossil backup only when solar output drops below 50%.

The boiler LHV efficiency value on the <u>Power Block page</u> determines the quantity of fuel used by the fossil backup system. A value of 0.9 is reasonable for a natural gas-fired backup boiler. SAM includes the cost of fuel for the backup system in the <u>levelized cost of energy (LCOE)</u> and other metrics reported in the results, and reports the energy equivalent of the hourly fuel consumption in the <u>time series</u> simulation results. The cost of fuel for the backup system is defined on the <u>Operating Costs</u> page.

## **Defining Dispatch Schedules**

The storage dispatch schedules determine when each of the six periods apply during weekdays and weekends throughout the year.

If your analysis includes <u>PPA price multipliers</u> and you want to use the same schedule for the multipliers and for the power cycle dispatch control, click **Copy schedule from TOD Factors** page to apply the TOD Factors schedule matrices to the dispatch schedule matrices.

#### To specify a weekday or weekend schedule:

- 1. Assign values as appropriate to the Storage Dispatch, Turbine Output Fraction, and Fossil Fill Fraction for each of the up to nine periods.
- 2. Use your mouse to draw a rectangle in the matrix for the first block of time that applies to period 2.

|     | 12am | 1am | 2am | 3am | 4am | 5am | 6am | 7am | 8am | 9am | 10am | 11am | 12pm | 1pm | 2pm | 3pm | 4pm | 5pm | 6pm | 7pm | 8pm | 9pm | 10pm | 11pm |
|-----|------|-----|-----|-----|-----|-----|-----|-----|-----|-----|------|------|------|-----|-----|-----|-----|-----|-----|-----|-----|-----|------|------|
| Jan | 1    | 1   | 1   | 1   | 1   | 1   | 1   | 1   | 1   | 1   | 1    | 1    | 1    | 1   | 1   | 1   | 1   | 1   | 1   | 1   | 1   | 1   | 1    | 1    |
| Feb | 1    | 1   | 1   | 1   | 1   | 1   | 1   | 1   | 1   | 1   | 1    | 1    | 1    | 1   | 1   | 1   | 1   | 1   | 1   | 1   | 1   | 1   | 1    | 1    |
| Mar | 1    | 1   | 1   | 1   | 1   | 1   | 1   | 1   | 1   | 1   | 1    | 1    | 1    | 1   | 1   | 1   | 1   | 1   | 1   | 1   | 1   | 1   | 1    | 1    |
| Apr | 1    | 1   | 1   | 1   | 1   | 1   | 1   | 1   | 1   | 1   | 1    | 1    | 1    | 1   | 1   | 1   | 1   | 1   | 1   | 1   | 1   | 1   | 1    | 1    |
| May | 1    | 1   | 1   | 1   | 1   | 1   | 1   | 1   | 1   | 1   | 1    | 1    | 1    | 1   | 1   | 1   | 1   | 1   | 1   | 1   | 1   | 1   | 1    | 1    |
| Jun | 1    | 1   | 1   | 1   | 1   | 1   | 1   | 1   | 1   | 1   | 1    | 1    | 1    | 1   | 1   | 1   | 1   | 1   | 1   | 1   | 1   | 1   | 1    | 1    |
| Jul | 1    | 1   | 1   | 1   | 1   | 1   | 1   | 1   | 1   | 1   | 1    | 1    | 1    | 1   | 1   | 1   | 1   | 1   | 1   | 1   | 1   | 1   | 1    | 1    |
| Aug | 1    | 1   | 1   | 1   | 1   | 1   | 1   | 1   | 1   | 1   | 1    | 1    | 1    | 1   | 1   | 1   | 1   | 1   | 1   | 1   | 1   | 1   | 1    | 1    |
| Sep | 1    | 1   | 1   | 1   | 1   | 1   | 1   | 1   | 1   | 1   | 1    | 1    | 1    | 1   | 1   | 1   | ñ   | 1   | 1   | 1   | 1   | 1   | 1    | 1    |
| 0ct | 1    | 1   | 1   | 1   | 1   | 1   | 1   | 1   | 1   | 1   | 1    | 1    | 1    | 1   | 1   | 1   | 1   | 1   | 1   | 1   | 1   | 1   | 1    | 1    |
| Nov | 1    | 1   | 1   | 1   | 1   | 1   | 1   | 1   | 1   | 1   | 1    | 1    | 1    | 1   | 1   | 1   | 1   | 1   | 1   | 1   | 1   | 1   | 1    | 1    |
| Dec | 1    | 1   | 1   | 1   | 1   | 1   | 1   | 1   | 1   | 1   | 1    | 1    | 1    | 1   | 1   | 1   | 1   | 1   | 1   | 1   | 1   | 1   | 1    | 1    |

3. Type the number 2.

|     | 12am | 1am | 2am | 3am | 4am | Sam | 6am | 7am | 8am | 9am | 10am | 11am | 12pm | 1pm | 2pm | 3pm | 4pm | 5pm | 6pm | 7pm | 8pm | 9pm | 10pm | 11pm |
|-----|------|-----|-----|-----|-----|-----|-----|-----|-----|-----|------|------|------|-----|-----|-----|-----|-----|-----|-----|-----|-----|------|------|
| Jan | 1    | 1   | 1   | 1   | 1   | 1   | 1   | 1   | 1   | 1   | 1    | 1    | 1    | 1   | 1   | 1   | 1   | 1   | 1   | 1   | 1   | 1   | 1    | 1    |
| Feb | 1    | 1   | 1   | 1   | 1   | 1   | 1   | 1   | 1   | 1   | 1    | 1    | 1    | 1   | 1   | 1   | 1   | 1   | 1   | 1   | 1   | 1   | 1    | 1    |
| Mar | 1    | 1   | 1   | 1   | 1   | 1   | 1   | 1   | 1   | 1   | 1    | 1    | 1    | 1   | 1   | 1   | 1   | 1   | 1   | 1   | 1   | 1   | 1    | 1    |
| Apr | 1    | 1   | 1   | 1   | 1   | 1   | 1   | 1   | 1   | 1   | 1    | 1    | 1    | 1   | 1   | 1   | 1   | 1   | 1   | 1   | 1   | 1   | 1    | 1    |
| May | 1    | 1   | 1   | 1   | 1   | 1   | 1   | 1   | 1   | 1   | 2    | 2    | 2    | 2   | 2   | 2   | 1   | 1   | 1   | 1   | 1   | 1   | 1    | 1    |
| Jun | 1    | 1   | 1   | 1   | 1   | 1   | 1   | 1   | 1   | 1   | 2    | 2    | 2    | 2   | 2   | 2   | 1   | 1   | 1   | 1   | 1   | 1   | 1    | 1    |
| Jul | 1    | 1   | 1   | 1   | 1   | 1   | 1   | 1   | 1   | 1   | 2    | 2    | 2    | 2   | 2   | 2   | 1   | 1   | 1   | 1   | 1   | 1   | 1    | 1    |
| Aug | 1    | 1   | 1   | 1   | 1   | 1   | 1   | 1   | 1   | 1   | 2    | 2    | 2    | 2   | 2   | 2   | 1   | 1   | 1   | 1   | 1   | 1   | 1    | 1    |
| Sep | 1    | 1   | 1   | 1   | 1   | 1   | 1   | 1   | 1   | 1   | 1    | 1    | 1    | 1   | 1   | 23  | 1   | 1   | 1   | 1   | 1   | 1   | 1    | 1    |
| Oct | 1    | 1   | 1   | 1   | 1   | 1   | 1   | 1   | 1   | 1   | 1    | 1    | 1    | 1   | 1   | 1   | 1   | 1   | 1   | 1   | 1   | 1   | 1    | 1    |
| Nov | 1    | 1   | 1   | 1   | 1   | 1   | 1   | 1   | 1   | 1   | 1    | 1    | 1    | 1   | 1   | 1   | 1   | 1   | 1   | 1   | 1   | 1   | 1    | 1    |
| Dec | 1    | 1   | 1   | 1   | 1   | 1   | 1   | 1   | 1   | 1   | 1    | 1    | 1    | 1   | 1   | 1   | 1   | 1   | 1   | 1   | 1   | 1   | 1    | 1    |

4. SAM shades displays the period number in the squares that make up the rectangle, and shades the rectangle to match the color of the period.
Thermal Storage Dispatch Control

| Jurrent day   | atch schedule |                |                  |                |               | [   | Week | day   | 50 | ned | luile |     |     |       |      |       |       |      |      |     |     |     |     |     |        |         |      |   |
|---------------|---------------|----------------|------------------|----------------|---------------|-----|------|-------|----|-----|-------|-----|-----|-------|------|-------|-------|------|------|-----|-----|-----|-----|-----|--------|---------|------|---|
| No library n  | atch.         |                |                  |                |               |     |      | 12.mm | E  | 2am | gan   | 4an | Sam | 0.00  |      |       | 10.00 | 11am | 12pm | E I | 30m | 4pm | Spm | 6pm | 1pm    | und 8   | 10pm | - |
|               |               | Dispatch       | h schedule libra | ary            |               |     | Jan  | 1     | 1  | 1   | 1     | -   | 1   |       | - 0  | 0 0   | 1     | 1    | 1    | -   | 1 1 | 1   | 1   | 1   | 1 1    | 6 0     | -    | ľ |
| iote:         | -             |                |                  |                |               |     | Feb  | î     | î. | î   | î     | î   | 1   |       |      | 1     | 1     | ÷.   | î.   | î   | 1 1 | î   | 1   | 1   | 1      |         | 1    | f |
|               |               | affect the Sto | rage Dispatch    | , Turbine Outp | ut and Fossil |     | Mar  | 1     | 1  | 1   | 1     | 1   | 1   |       |      | 1     | 1     | 1    | 1    | 1   | 1 1 | 1   | 1   | 1   | 1 1    | 1 1     | 1    | Ē |
| ill fractions | Delow.        |                |                  |                |               | - 1 | Apr  | 1     | 1  | 1   | 1     | 1   | 1   |       | 1    | 1     | 1     | 1    | 1    | 1   | 1 1 | 1   | 1   | 1   | 1 1    | 1 1     | 1    | 1 |
|               |               |                |                  |                | Payment       | - 1 | May  | 1     | 1  | 1   | 1     | 1   | 1   | 1 1   | 1 1  | 1     | 2     | 2    | 2    | 2   | 2 2 | 1   | 1   | 1   | 1 1    | 1 1     | 1    | 1 |
|               | Storage Disp  | atch           | Turb. out.       | Fossil fill    | Allocation    | - 1 | Jun  | 1     | 1  | 1   | 1     | 1   | 1   | 1 1   | 1 1  | 1     | 2     | 2    | 2    | 2   | 2 2 | 1   | 1   | 1   | 1 1    | 1 1     | 1    | 1 |
|               | w/solar*      | w/o solar*     | fraction*        | fraction*      | Factor        |     | Jul  | 1     | 1  | 1   | 2     | ٠   | 1   |       | 1    | 1     | 2     | 2    | 2    | 2   | 2 2 | 1   | 1   | 1   | 1 1    | 1 1     | 1    | 1 |
| Period 1:     | 0             | 0              | 1.1              | 0              |               |     | Aug  | 1     | 1  | 1   | 1     | 1   | 1   | 1 1   | 1    | 1     | 2     | 2    | 2    | 2   | 2 2 | 1   | 1   | 1   |        |         | 1    | 1 |
| Period 2:     | 0             | 0              | 1                | 0.5            | 1             | i I | Sep  | 1     | 1  | 1   | 1     | 1   | 1   |       | 1    | 1     | 1     | 1    | 1    | 1   | 1 1 | 1   | 1   | 1   |        | 1 1 1 1 | 1    |   |
| Period 3:     | 0             | 0              | 1                | 0              | 1             | í l | Nov  | 1     | 1  | î   | î     | î   | 1   | i i   | 1    | 1     | 1     | î    | î    | î   | 1 1 | 1   | 1   | 1   | 1 1    | 1 1     | 1    | ĥ |
|               | -             |                |                  |                |               |     |      | 1     | 1  | 1   | 1     | 1   | 1   |       | 1    | 1     | 1     | 1    | 1    | 1   | 1 1 | 1   | 1   | 1   | 1 1    | 1 1     | 1    | 5 |
| Period 4:     | 0             | 0              | 1                | 0              | 1             | j l | -    |       |    |     |       |     |     |       |      |       |       |      |      |     |     |     |     |     |        |         |      |   |
| Period 5:     | 0             | 0              | 1                | 0              | 1             | l r | Week | end   | Sc | hed | lule  | -   | _   | _     | _    | _     | _     |      |      |     |     | _   |     | _   |        |         |      | _ |
| Period 6:     | 0             | 0              | 1                | 0              | 1             | i I |      | 2am   | E  | 2am | E     | 4am | Sam | ean 1 | um / | 0.000 | 10.00 | 11am | 12pm | E   |     | 4pm | Spm | 6pm | Land L | 8pm     | 10pm |   |
| Period 7:     | 0             | 0              | 1                | 0              | 1             | 1   | Jan  | 1     | 1  | 1   | 1     | 7   | 1   | 6 1   | 6    | 5 0   | 1     | 1    | 1    | 1   | R 6 | 1   | 5   | 5   | F (    | 5 6     | 1    |   |
| Period 8:     | 0             | 0              | 1                | 0              | 1             | i l | Feb  | 1     | 1  | 1   | 1     | 1   | 1   | 1     | 1    | 1     | 1     | 1    | 1    | 1   | 1 1 | 1   | 1   | 1   | 1 1    | 1 1     | 1    | - |
|               | -             |                |                  |                |               |     | Mar  | 1     | 1  | 1   | 1     | 1   | 1   | 1 1   | 1 1  | 1     | 1     | 1    | 1    | 1   | 1 1 | 1   | 1   | 1   | 1 1    | 1 1     | 1    | , |
| Period 9:     | 0             | 0              | 1                | 0              | 1             |     | Apr  |       | 1  | 1   |       |     | 1   |       |      | 1     | 1     | 1    | 1    | 1   |     | 1   | 1   | 1   | 1      | 11      | 1    |   |

5. Repeat Steps 2-4 for each of the remaining periods that apply to the schedule.

# 22 IPH Parabolic Trough

The industrial process heat parabolic trough model is similar to the <u>CSP physical trough</u> model, but assumes that heat from the solar field is used for a thermal application rather than to drive a power cycle for electricity generation. It is for a solar field of parabolic trough concentrating collectors.

## 22.1 Location and Resource

The Location and Resource page provides access to the solar resource library, which is a collection of weather files stored on your computer. When you first install SAM, it comes with a few default weather files in the library. As you use SAM for your own projects, you should add files to build your own library. Once files are in your library, you can use them for different projects and with different versions of SAM.

| The Solar Resource library is a list of weat                                                                                                    | e a weath<br>n the libra                                                                          | ary, or us                                              | e the tools below t                                                       | to add files to the li        | brary.                |   |
|----------------------------------------------------------------------------------------------------|---------------------------------------------------------------------------------------------------|---------------------------------------------------------|---------------------------------------------------------------------------|-------------------------------|-----------------------|---|
| Name                                                                                                    | cantooc                                                                                           | congitude                                               | Time zone                                                                 | Elevation                     | Station ID            | 1 |
| daggett_ca_34.865371116.783023_psmv3_60_tmy                                                                                                    | 34.85                                                                                             | -116.78                                                 | -8                                                                        | 561                           | 91486                 |   |
| des_moines_ia_41.586835_+93.624959_psmv3_60_tmy                                                                                                    | 41.57                                                                                             | -93.62                                                  | -6                                                                        | 263                           | 757516                | 1 |
| faroo nd 46.9 -96.8 mts1 60 tmv                                                                                                    | 46.9                                                                                              | -96.8                                                   | -6                                                                        | 274                           | 14914                 |   |
| SAM scans the following folders on your computer for vali<br>computer, add folders containing the files.                                                                                                    | List of s                                                                                         | solar                                                   | source library. To                                                        | use weather files st          | ored on your          |   |
| C:\Users\ <user>\SAM Downloaded Weather Files</user>                                                                                                    | resource                                                                                          | folders                                                 | ^                                                                         | Add/remove wea                | ther file folders     |   |
| F:\little_rock_ar<br>F:\PVGIS 5                                                                                                    | cource                                                                                            | loiders.                                                |                                                                           | Refresh                       | library               |   |
| simulat                                                                                                    | ion                                                                                               | lar Resource library                                    | above. This is the f                                                      | file                          |                       | 1 |
| ther Data Information<br>following information describes th<br>I will use when you click Simulate.                                                                                                    | ion.                                                                                              | lar Resource library<br>_psmv3_60_tmy.csv               |                                                                           |                               | u data                |   |
| ther Data Information<br>following information describes th<br>I will use when you click Simulate.<br>Weather file C:\SAM\2018.10.29\solar_resource\daggett_ca_3<br>Header Data from Weather File                                                                   | ion. so                                                                                           | ,                                                       | _                                                                         | Vie                           |                       |   |
| ther Data Information<br>following information describes th<br>I will use when you click Simulate.<br>Weather file C:\SAM\2018.10.29\solar_resource\daggett_ca_3                                                                                                    | ion. so                                                                                           | ,                                                       |                                                                           | Informa                       | ation fro             | n |
| ther Data Information<br>following information describes th<br>I will use when you click Simulate.<br>Weather file C:\SAM\2018.10.29\solar_resource\daggett_ca_3<br>Header Data from Weather File                                                                   | ion. 50<br>34.865371116.783023<br>91486                                                           | .psmv3_60_tmy.csv                                       | _                                                                         | Informa                       |                       | n |
| ther Data Information<br>following information describes th<br>I will use when you click Simulate.<br>Weather file C:\SAM\2018.10.29\solar_resource\daggett_ca_i<br>Header Data from Weather File<br>City - Station ID<br>State - Data Source                       | ion. 50<br>34.865371116.783023,<br>91486<br>NSRDB                                                 | _psmv3_60_tmy.csv                                       | 34.85 "N •N                                                               | Informa<br>weat               | ation fro             | n |
| ther Data Information<br>following information describes th<br>twill use when you click Simulate.<br>Weather file C:\SAM\2018.10.29\solar_resource\daggett_ca_i<br>Header Data from Weather File<br>City - State - Data Source<br>State - Elevation                 | ion. 50<br>34.865371116.783023,<br>91486<br>NSRDB                                                 | _psmv3_60_tmy.csv<br>Latitude                           | 34.85 °N *N<br>-116.78 °E *E                                              | Informa<br>weat               | ation fro<br>her file | n |
| ther Data Information<br>following information describes th<br>A will use when you click Simulate.<br>Weather file C:\SAM\2018.10.29\solar_resource\daggett_ca_i<br>Header Data from Weather File<br>City - Station ID<br>State - Data Source<br>Duntry - Elevation | So<br>34.865371116.783023<br>91486<br>NSRDB<br>561 m<br>Average temperature<br>Average wind speed | _psmv3_60_tmy.csv<br>Latitude<br>Longitude<br>Time zone | 34.85 "N "N<br>-116.78 "E "E<br>GMT -8<br>"C - Optional Da<br>m/s Maximur | Informa<br>weat<br>he<br>Summ | ation fro<br>her file | a |

There are two ways to add files to your solar resource library:

#### 1. Download files from the NREL National Solar Radiation Database (NSRDB)

Use the download weather file options and click **Download and add to library** to get the most up-todate data from the NSRDB for long-term cash flow analysis, single-year analysis, and P50/P90 analysis.

#### 2. Add weather file folders

If you have weather files from a source other than the NSRDB or that you've downloaded yourself directly from the NSRDB website, click **Add/remove weather file folders** to add the folder containing the files to the **Solar Data File Folders** list. SAM automatically adds any weather files it finds in these folders to the solar resource library so they will appear in the list.

When you install SAM, it creates the default download folder <user>/SAM Downloaded Weather Files

folder where weather files you download from the NSRDB are stored. You can change that folder by clicking Add/remove weather file folders and changing the Folder for Downloaded Solar Data Files.

For locations not in the NSRDB, you can download weather files in the EPW format from the European Commission Photovoltaic Geographical Information System <u>PVGIS V5 website</u>.

## See also

Weather File Formats Weather Data Elements Typical and Single Year Time and Sun Position Folders and Libraries Weather Data and LK

## Notes.

You may want to model your system using weather data from several different sources and locations around your project site to understand how sensitive your analysis results are to the weather assumptions, and how much variation there is in the data from the different weather files.

You can compare results for a system using more than one weather file in a single case by using SAM's parametric simulation option.

For more information about weather data, including where to find data for locations outside of the United States, see <u>Weather Data</u> on the SAM website.

For a helpful discussion of weather data and power system simulation, see Sengupta, M.; Habte, A.; Gueymard, C.; Wilbert, S.; Renne, D.; Stoffel, T. (2017). "Best Practices Handbook for the Collection and Use of Solar Resource Data for Solar Energy Applications: Second Edition." NREL Report No. TP-5D00-68886. (PDF 8.1 MB)

## Solar Resource Library

SAM's solar resource library displays information from weather files in your solar resource data folders. The default solar resource library that comes with SAM contains weather files for a few locations around the United States for the default configurations. As you use SAM, use **Add/remove weather file folders** to build a library of files for locations you frequently use as described in Folders and Libraries.

## To choose a file from the solar resource library:

• Click the location name in the list. You can type a few letters of the file name in the Search box to filter the list.

The full file name and information about the selected file appears under **Weather Data Information**. To see the data in the file, click **View data**.

| The Solar Resource library is a list of weat                                                            | se a weath<br>m the libra | ary, or us | se the tools below t | o add files to the li     | brary.       |   |
|----------------------------------------------------------------------------------------------------|---------------------------|------------|----------------------|---------------------------|--------------|---|
| Name                                                                                                    | cantuac                   | congitude  | Time zone            | Elevation                 | Station ID   | ^ |
| daggett_ca_34.865371116.783023_psmv3_60_tmy                                                             | 34.85                     | -116.78    | -8                   | 561                       | 91486        |   |
| des_moines_ia_41.58683593.624959_psmv3_60_tmy                                                           | 41.57                     | -93.62     | -6                   | 263                       | 757516       |   |
| farao nd 46.9 -96.8 mts1 60 tmv                                                                         | 46.9                      | -96.8      | -6                   | 274                       | 14914        | × |
| AM scans the following folders on your computer for vali<br>computer, add folders containing the files. | List of                   | solar      | source library. To u | use weather files st      | ored on your |   |
| C:\Users\ <user>\SAM Downloaded Weather Files<br/>F:\little_rock_ar<br/>F:\PVGIS 5</user>               | resource                  | folders.   |                      | Add/remove wea<br>Refresh |              |   |

#### Add/remove weather file folders

Use the folder settings to tell SAM what folders on your computer it should scan for weather files to build the solar resource library. SAM adds any files it can identify as valid weather files in each folder you specify to the library.

Before adding a file to the library, SAM checks the data in the file displays a message if it finds any problems with the data in the file.

SAM will only add valid weather files to the library. If you add a folder that contains CSV files that are not in the SAM CSV format, it will not add those files to the library.

The list of solar resource folders are the folders that SAM scans for weather files to build the solar resource library.

#### Refresh library

Refresh the library after adding files to the weather file folder. In most cases, SAM should automatically refresh the library as needed, but you may need to manually refresh it.

## **Download Weather Files**

SAM can download weather files from the latest National Solar Radiation Database (NSRDB) Physical Solar Model (PSM) datasets. For all NSRDB datasets, SAM can download single-year files or typical-year files.

| Г | Download Weather Files                                                                                                    |                            |                         |                                               |
|---|----------------------------------------------------------------------------------------------------|----------------------------|-------------------------|-----------------------------------------------|
|   | Download the latest weather files from the NSRDB to add to your sola<br>or choose files to download for single-year or PS0/P90 analyses. See H |                            | oad a typical-year (TM) | ) file for most long-term cash flow analyses, |
|   | One location     Onultiple locations                                                                                                    | 60-minute                  | ○ 30-minute             | Legacy data (advanced)                        |
|   | Type a street address or latitude, longitude (skip for advanced)                                                                               | Default TMY file           | ~                       | Download and add to library                   |
|   | Go to SAM website Weather Page for information about NSRDB and                                                                                 | PVGIS, and for links to ot | her sources of solar re | isource data                                  |

**Note.** For locations not in the NSRDB, you can download EPW files from the European Commission Photovoltaic Geographical Information System <u>PVGIS V5 website</u> to a folder on your computer, and then use the <u>folder settings window</u> to add the folder to the list of folders SAM scans to build the solar resource library.

#### To download a typical-year weather file for a single location:

1. Replace the text "Type a location name, street address or latitude and longitude" with a street address, city and state or country name, zip code, or latitude longitude pair. For example:

- Golden, Colorado
- golden, co
- 15013 Denver West Parkway, Golden CO 80401
- 80401
- thimpu, bhutan
- 2. Click **Download and add to library**.

For more instructions to download multiple files, see <u>Weather File</u> <u>Download Instructions</u> below.

SAM converts the address you type to a latitude and longitude pair for the location, and submits that information to the NSRDB along with your email address. If the location is in the region covered by the NSRDB, it returns a weather file in the SAM CSV format, and adds it to your weather file download folder. Otherwise, it displays a message telling you the location is not covered by the NSRDB.

When you first install SAM, it creates the *SAM Downloaded Weather Files* folder and assigns it as your weather file download folder. You can change the weather file download folder by clicking **Add/Remove** weather file folders. See <u>Folders and Libraries</u> for details.

When the download finishes, SAM displays a prompt asking you if you want to open the weather file download log. This prompt is the indication that the download finished. During the download and before that prompt appears, SAM may become unresponsive. If it does, wait for the prompt to avoid interrupting the download.

The weather file download log is a text file that SAM creates in your weather file download folder, and serves as a record of all of the files you download from the NSRDB. For each download, it lists the date and time of the reques t, the information you provided, the URL SAM generated, the name of the file returned by the NSRDB, or error messages it returns if the download fails. This information is useful for troubleshooting weather file download problems.

**Note.** Downloading multiple weather files from the NSRDB can take a long time. If you download files for multiple locations or years, be prepared to wait for the files to download. The download log file reports the time it takes for each file to download. Download times depend on your internet connection and computer. For a new computer with a fast connection, downloading and processing a single file takes about 10 seconds.

#### One location, Multiple locations

Choose **One location** to download a weather file for a single location.

Choose **Multiple locations** to submit a list of locations and download a file or files for each location. For Multiple locations, click **Edit data** to open the Edit Data window where you can enter the list of locations and click **Number of Values** to enter the number of locations in the list.

|                |                                          | -         | Edit Data         |                        |                           | ×       |
|----------------|------------------------------------------|-----------|-------------------|------------------------|---------------------------|---------|
| ○ One location | Multiple locations     List of Locations | Edit data | Number of<br>Copy | Values<br>Paste        | Import                    | Export  |
|                |                                          |           |                   | L                      | ocation List              |         |
|                |                                          |           | 1                 | 1221 SW 4th Aver       | ue, Portland, OR          |         |
|                |                                          |           | 2                 | 911 10th Street, G     | olden CO                  |         |
|                |                                          |           | 3                 | 1350 Pennsylvani       | a Ave NW, Washin          | gton DC |
|                |                                          |           | 4                 | 121 N LaSalle St, 0    | Chicago, IL               |         |
|                |                                          |           | Type or impo      | ort a list of addresse | s or lat, lon pairs<br>OK | Cancel  |

#### 60-minute, 30-minute

Choose **60-minute** to download weather files with hourly time steps or 8,760 data records.

Choose **30-minute** to download files with 30-minute time steps or 17,520 data records. Thirty-minute data is not available for the NSRDB SUNY International dataset.

#### **Download options**

| Default TMY file                       | $\sim$ |
|----------------------------------------|--------|
| Default TMY file                       |        |
| Choose year                            |        |
| Download files for all years (P50/P90) |        |

#### Default TMY file

Download a typical meteorological year weather file for the location or locations you specified.

Typical year data is appropriate when you are using simulation results for a single year to make cash flow calculations over a multi-year period.

#### Choose year

Choose a single year file to download. After you click the Download button, SAM prompts you with a list of available years for each location you requested to choose a year.

662

| Available Years for "c | larskvill | × |
|------------------------|-----------|---|
| Choose a year          |           |   |
| 2008                   | ^         |   |
| 2009                   |           |   |
| 2010                   |           |   |
| 2011                   |           |   |
| 2012                   |           |   |
| 2013                   |           |   |
| 2014                   |           |   |
| 2015                   |           |   |
| 2016                   |           |   |
| 2017                   | ~         | ' |
|                        |           | _ |
| ОК                     | Cancel    | ] |

The single year option is appropriate when you want to see how the system would perform in a particular year. For example, for a residential or commercial system, if you have measured building load data for a given year, you could use weather data for the same year to see how the system's power output compares to the load.

If you use both **Choose year** and **Multiple locations**, SAM prompts you for a year for each location.

SAM queries the NSRDB to generate the list of available years. The list of available years varies between regions.

#### Download files for all years (P50/P90)

Download a set of single-year files covering the range of historical data (nineteen files for 1998 through 2017 as of October 2018 for PSM data). When you click download, SAM creates a folder in your weather file download folder to store the single year files based on the location address or latitude-longitude pair you typed. It also downloads the typical meteorological year (TMY) file for the location and stores it in your weather file download folder.

SAM appends an underscore with the year to the file name so that the P50 P90 simulations work correctly. See <u>P50/P90 Simulations</u> for details.

If you choose to download files for all years with **Multiple locations**, SAM downloads a set of files for each location, and puts the files for each location in a separate folder. Note that this may take a long time.

## Weather File Download Instructions

#### Examples of valid street address or latitude-longitude pairs:

- golden colorado
- golden, co
- 15013 Denver West Parkway, Golden CO 80401
- 80401
- 39.75, -105.15

- Super Market, F-6 Markaz, Islamabad, Pakistan
- New Delhi, India

**Note.** When the download finishes, SAM displays a prompt asking you if you want to open the weather file download log. This prompt is the indication that the download finished. During the download and before that prompt appears, SAM may become unresponsive. If it does, wait for the prompt to avoid interrupting the download.

# To download an hourly typical-year (TMY) weather file from the NSRDB (use this option for most situations):

- 1. Click **One location**.
- 2. Type either a street address or latitude-longitude pair.
- 3. Click 60-minute.
- 4. Choose **Default TMY File**.
- 5. Click **Download and add to library**.

#### To download files for more than one location:

- 1. Click Multiple locations.
- 2. Click Edit data.
- 3. In the Edit Data window, click **Number of Values** and type the number of locations to create a table with a row for each location.
- 4. Type a street address or latitude-longitude pair in the table for each location.
- 5. Click **OK**.
- 6. Choose a time step, **60-minute** for hourly, or **30-minute** for 30-minute data.
- 7. Choose the type of file(s) you want to download as described below.
- 8. Click Download and add to library.

## Weather Data Information

| Weather Data Information<br>The following information describes th<br>SAM will use when you click Simulate.<br>Weather file C:\SAM\2018.10.29\solar_res | Veather f<br>simulat                   | ion.                                                 |                                    | y above. This is the file              | e<br>View data                                       |
|----------------------------------------------------------------------------------------------------|----------------------------------------|------------------------------------------------------|------------------------------------|----------------------------------------|------------------------------------------------------|
| -Header Data from Weather File<br>City -<br>State -<br>Country -                                                                                        | Station ID<br>Data Source<br>Elevation |                                                      | Latitude<br>Longitude<br>Time zone | 34.85 "N "N<br>-116.78 "E "E<br>GMT -8 | Information from<br>weather file<br>header.          |
| Direct normal (beam) 7.65 k                                                                                                    | Wh/m²/day                              | Average temperature<br>Average wind speed<br>*NaN ir | -                                  | m/s Maximun                            | Summary data<br>calculated from<br>time series data. |

#### Weather File

The path and name of the active weather file SAM will use for simulation. Download a different file from the NSRDB, or click a different file name in the library to change the file.

#### View data

Display weather file data in the time series data viewer.

**Note.** You can also see the data after running a simulation on the Results page <u>data tables</u> and <u>time</u> <u>series graphs</u>.

## Header Data from Weather File

Header data is information in the weather file that describes the location and type of data in the file. SAM uses the time zone, elevation, latitude and longitude to calculate the sun position during simulations. It does not use the city, state, country, and other descriptive information.

#### **Annual Values Calculated from Weather File**

When you add a weather file to the solar resource library, SAM reads weather data from the file and calculates the annual values to display for your reference. It does not use annual values during simulations.

#### Global horizontal, Direct normal (beam), Diffuse horizontal

The sum of solar irradiance data (W/m<sup>2</sup>) in the weather file converted to kW and divided by 365 days/year.

#### Average temperature

The sum of temperature data (°C) in the weather file divided by the number of records in the file (8760 for hourly data).

#### Average wind speed

The sum of wind speed data (m/s) in the weather file divided by the number of records in the file (8760 for hourly data).

#### Maximum snow depth

If the weather file contains snow depth data, the maximum value of snow depth data (cm) in the weather file. NaN indicates the file does not contain snow depth data. Snow depth data is required for to model snow losses for the Detailed Photovoltaic and PVWatts models.

**Note.** For information about where to find weather files with snow depth data, see the note on the <u>Weather Data</u> page of the SAM website.

#### Annual albedo

If the weather file contains albedo (ground reflectance) data, the average value of albedo values in the weather file. NaN indicates the file does not contain albedo data.

## About the NSRDB

The <u>NREL National Solar Radiation Database (NSRDB)</u> is an online database of weather files containing solar resource data in the <u>SAM CSV format</u>. Files are available both as <u>typical-year</u> files and <u>single-year</u> files. The database covers the parts of the Americas and Asia shown in the map below. The current data is called PSM (Physical Solar Model) for the U.S., and SUNY for Asia. For details about the data see these pages on the NSRDB website:

- <u>U.S. data</u>
- International data

The NSRDB also contains legacy datasets for the U.S. from older versions of the NSRDB, including MTS3 (TMY3 1991-2010), MTS2 (TMY3 1991-2005), and MTS1 (TMY2 1961-1990). We recommend that you use the latest PSM data for your work in SAM, but the older data is available if you need it.

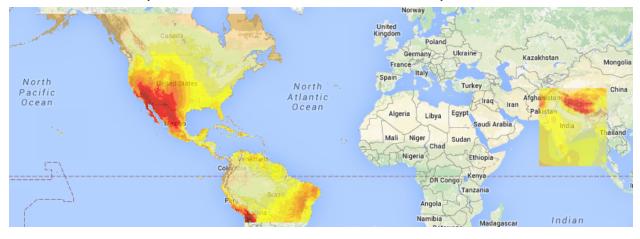

**Important Note for CSP Modelers!** SAM's CSP models assume that each DNI value in the weather file represents the average irradiance over the time step, and calculate sun angles for the midpoint of the time step. In weather files from the NSRDB, the irradiance data is measured instantaneously at either the beginning of the hour (TMY data), midpoint of the hour (single-year data), or beginning of the 30-minute time step (30-minute single-year data). As a result, if you use an NSRDB PSM weather file with a CSP model with either hourly TMY data or 30-minute single-year data, the sun angle for each time step will be for a different time than the time for the instantaneous irradiance values. See <u>Time Convention and Sun Position</u> for details.

## Notes.

The NSRDB requires an email address to download weather file. When you download a weather file from SAM, SAM submits the email address that you used to <u>register SAM</u>. NREL uses your email address to determine how many people are using the NSRDB. It does not share email addresses.

Different types of weather files in the NSRDB use different time conventions. See <u>Time Convention and</u> <u>Sun Position</u> for details.

When you download a file from the NSRDB website, SAM displays a "-" for the City, State, and Country fields because the NSRDB files do not contain that information. This will not affect simulation results. The location information SAM requires for simulations is latitude, longitude, elevation and time zone.

SAM uses the <u>Google Maps API Geocoding Service</u> service to identify the geographic coordinates (latitude and longitude) of a location when you type a street address or city and state name to identify the location.

For information about downloading weather files and data from other sources, see the <u>Weather Data</u> page on the SAM website.

SAM downloads weather files with the following hourly data from the NSRDB:

- Direct normal (beam) irradiance, DNI (W/m<sup>2</sup>)
- Diffuse horizontal irradiance, DHI (W/m<sup>2</sup>)
- Dry-bulb temperature (°C)
- Dew-point temperature (°C)
- Relative humidity (%), for single-year files only
- Atmospheric pressure (mbar)
- Wind speed at 2 meters above the ground (m/s)
- Wind direction (°E of N)
- Albedo

**Note.** Weather files with snow depth data for the Detailed Photovoltaic model are not available from the NSRDB PSM dataset. They are available for 239 locations in the United States from the legacy <u>MTS1</u> (<u>TMY2</u>) files in the original format, which cover the period 1961 - 1990. See <u>Snow Losses</u> for details.

## 22.2 System Design

The System Design page shows inputs for design point parameters that determine the system's nameplate capacity. Use the System Design inputs to define the nominal ratings of the system, and then specify details for each part of the system on the appropriate input pages.

**Notes.** All of the system design inputs are nominal values, or values at the system's design point. SAM calculates actual values during simulation and reports them in the <u>results</u>.

## **Design Point Parameters**

## Solar Field

#### Design-point DNI, W/m<sup>2</sup>

The direct normal irradiance (DNI) available at the design point.

Increasing this value indicates that fewer heliostats are needed to achieve the reference condition power, while decreasing this value has the opposite effect. The design-point DNI value should represent the DNI at which your plant should achieve the specified thermal rating, including thermal and piping losses

For design-point calculations involving solar irradiance, SAM uses the design-point DNI value with the sun position at noon on the summer solstice (June 21 north of the equator, and December 21 south of the equator).

#### Target solar multiple

The design ratio of the target receiver thermal power and heat sink power. This value can be used to oversize the receiver design output relative to the heat sink.

#### Target receiver thermal power, MWt

The thermal power required at the receiver outlet to meet the design thermal load.

Receiver Thermal Power (MWt) = Solar Multiple × Heat Sink Power (MWt)

#### Loop inlet HTF temperature (°C)

The temperature of HTF at the loop inlet under design conditions. The actual temperature during operation may differ from this value.

#### Loop outlet HTF temperature (°C)

The temperature of the HTF at the outlet of the loop under design conditions. During operation, the actual value may differ from this set point. This value represents the target temperature for control of the HTF flow through the solar field and will be maintained when possible.

## **Heat Sink**

The heat sink parameters describe the process heat application's thermal load.

#### Heat sink power (MWt)

Thermal input to the heat sink at design. Together with the target solar multiple, this value determines the receiver design conditions. For future versions of this model that may contain thermal energy storage, this parameter will guide the interaction between the heat sink and thermal energy storage.

#### Pumping power for HTF through heat sink (kW/kg/s)

The electricity consumption per unit of mass flow rate associated with pumping the HTF through the heat sink.

## Choose Number of Loops

This macro allows the user to specify the number of loops in the simulation. The macro then calculates the corresponding heat sink power and gives the user the option to set it as the new input.

## **Thermal Storage**

#### Hours of storage at design point, hours

The nominal thermal storage capacity expressed in hours at full load: The number of hours that the storage system can supply energy at the design point.

## System Availability

System availability losses are reductions in the system's output due to operational requirements such as maintenance down time or other situations that prevent the system from operating as designed.

**Note.** To model curtailment, or forced outages or reduction in power output required by the grid operator, use the inputs on the <u>Grid</u> page.

To edit the system availability losses, click Edit losses.

The Edit Losses window allows you to define loss factors as follows:

- Constant loss is a single loss factor that applies to the system's entire output. You can use this to model an availability factor.
- Hourly losses apply to specific hours of the year.

SAM reduces the system's output in each hour by the loss percentage that you specify for that hour. For a given hour, a loss of zero would result in no adjustment. A loss of 5% would reduce the output by 5%, and a loss of -5% would increase the output value by 5%. For subhourly simulations, SAM applies the loss factor for a given hour to each time step in that hour

## System Summary

#### Actual number of loops

The actual number of loops in the field, equal to the solar multiple times the required number of loops at a solar multiple of 1.0. The required number of loops is rounded to the nearest integer to represent a realistic field layout.

#### Total aperture reflective area (m<sup>2</sup>)

The actual aperture area based on the actual number of loops in the field, equal to the single loop aperture times the actual number of loops.

#### Actual solar multiple

For Option 1 (solar multiple mode), the calculated solar multiple based on the actual (rounded) number of loops in the field. For Option 2 (field aperture mode), the solar multiple value corresponding to the thermal output of the field based at design point: The total aperture reflective area divided by the field thermal output.

#### Actual field thermal output (MWt)

The thermal energy delivered by the solar field under design conditions at the actual solar multiple.

## 22.3 Solar Field

## **System Design Point Parameters**

These values are from the System Design page are for reference.

## **Solar Field Design Point**

The design point variables show values at the Irradiation at Design Value that SAM uses to determine the system capacity in sizing calculations.

#### Single loop aperture (m<sup>2</sup>)

The aperture area of a single loop of collectors, equal to the product of aperture width, reflective area, times the structure length times the number of collector assemblies per loop according to the distribution of the up to four collector types in the field. This area does not include non-reflective surface on the collector or non-reflective space between collectors.

Single Loop Aperture  $(m^2)$  = Sum of the SCA Reflective Aperture Area  $(m^2)$  values for each SCA in the loop

The SCA reflective aperture area for each SCA type is specified on the <u>Collectors (SCAs)</u> page. The number of each type of SCA in a single loop is specified under **Single Loop Configuration** as described in <u>Specifying the Loop Configuration</u>.

#### Loop optical efficiency

The optical efficiency when incident radiation is normal to the aperture plane, not including end losses or cosine losses. This value does not include thermal losses from piping and the receivers.

Loop Optical Efficiency = SCA Optical Efficiency at Design × HCE Optical Derate

The SCA and HCE optical efficiency values are from the <u>Collectors (SCA)</u> page and <u>Receivers (HCEs)</u> page, respectively.

#### Total loop conversion efficiency

The total conversion efficiency of the loop, including optical losses and estimated thermal losses. Used to calculate the required aperture area of the solar field.

#### Total required aperture, SM=1 (m<sup>2</sup>)

The exact mirror aperture area required to meet the design thermal output for a solar multiple of 1.0. SAM uses the required aperture to calculate the total aperture reflective area. The total aperture reflective area may be slightly more or less than the required aperture, depending on the collector dimensions you specify on the <u>Collectors page</u>.

#### Required number of loops, SM=1

The exact number of loops required to produce the total required aperture at a solar multiple of 1.0. This number may be a non-integer value, SAM rounds this value to the nearest integer to calculate the value of the actual number of loops variable.

#### Actual number of loops

The actual number of loops in the field, equal to the solar multiple times the required number of loops at a solar multiple of 1.0. The required number of loops is rounded to the nearest integer to represent a realistic field layout.

#### Total aperture reflective area (m<sup>2</sup>)

The actual aperture area based on the actual number of loops in the field, equal to the single loop aperture times the actual number of loops.

#### Actual solar multiple

For Option 1 (solar multiple mode), the calculated solar multiple based on the actual (rounded) number of loops in the field. For Option 2 (field aperture mode), the solar multiple value corresponding to the thermal output of the field based at design point: The total aperture reflective area divided by the field thermal output.

#### Actual field thermal output (MWt)

The thermal energy delivered by the solar field under design conditions at the actual solar multiple.

## **Solar Field Parameters**

#### Row spacing (m)

The centerline-to-centerline distance in meters between rows of collectors, assuming that rows are laid out uniformly throughout the solar field. Default is 15 meters.

#### Stow angle (degrees)

The collector angle during the hour of stow. A stow angle of zero for a northern latitude is vertical facing east, and 180 degrees is vertical facing west. Default is 170 degrees.

#### Deploy angle (degrees)

The collector angle during the hour of deployment. A deploy angle of zero for a northern latitude is vertical facing due east. Default is 10 degrees.

#### Header pipe roughness (m)

The header pipe roughness is a measure of the internal surface roughness of the header and runner piping. SAM uses this value in calculation of the shear force and piping pressure drop in the headers.

Surface roughness is important in determining the scale of the pressure drop throughout the system. As a general rule, the rougher the surface, the higher the pressure drop (and parasitic pumping power load). The surface roughness is a function of the material and manufacturing method used for the piping.

#### **HTF pump efficiency**

The electrical-to-mechanical energy conversion efficiency of the field heat transfer fluid pump. This value accounts for all mechanical, thermodynamic, and electrical efficiency losses.

#### Piping thermal loss coefficient (W/m<sup>2</sup>-K)

The thermal loss coefficient that is used to calculate thermal losses from piping between receivers, crossover piping, header piping, and runner piping. The coefficient specifies the number of thermal watts lost from the system as a function of the piping surface area, and the temperature difference between the fluid in the piping and the ambient air (dry bulb temperature). The length of crossover piping depends on the row spacing variable above, and the piping distance between assemblies on the <u>Collectors</u> page.

#### Wind stow speed, m/s

When the wind speed in the weather file exceeds this value, the collectors in field defocus and the field thermal power incident on the field goes to zero to model the effect of collectors moving to a safe position to avoid wind damage. When the wind speed falls below the wind stow speed, the field power returns to normal.

#### Tracking power (W/sca)

The amount of electrical power consumed by a single collector tracking mechanism. SAM only calculates tracking losses during hours when collectors are actively tracking the sun. The total field tracking power is calculated by multiplying this value by the number of loops in the field and number of assemblies per loop.

#### Total tracking power

Calculated as the product of the tracking power and number of collectors from the Collectors page.

#### Number of field subsections

SAM assumes that the solar field is divided into between two and 12 subsections. Examples of solar field with 2, 4, and 6 subsections are shown below:

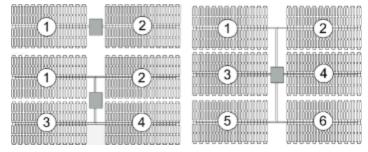

The number of field subsections determine the location and shape of header piping that delivers heat transfer fluid to the power block, which affects the heat loss calculation.

#### Model piping through heat sink?

Choose this option to model heat losses for piping through a heat sink.

#### Length of piping through heat sink

Length of field piping that passes through a heat sink.

## Heat Transfer Fluid

#### Field HTF fluid

The heat transfer fluid (HTF) used in the heat collection elements and headers of the solar field. SAM includes the following options in the HTF library: Solar salt, Caloria, Hitec XL, Therminol VP-1, Hitec salt, Dowtherm Q, Dowtherm RP, Therminol 59, and Therminol 66. You can also define your own HTF using the user-defined HTF fluid option.

**Note.** During the simulation, SAM counts the number of instances that the HTF temperature falls outside of the operating temperature limits in the table below. If the number of instances exceeds 50, it displays a simulation <u>notice</u> with the HTF temperature and time step number for the 50th instance.

If you define a custom fluid, SAM disables the minimum and maximum operating temperature variables and displays zero because it does not have information about the operating limits for the fluid you defined. You can check the time series temperature data in the results to ensure that they do not exceed the limits for your custom fluid.

|                     |                                                    | Min<br>Optimal<br>Operating<br>Temp | Max<br>Optimal<br>Operating<br>Temp* | Freeze<br>Point                   |                                                             |
|---------------------|----------------------------------------------------|-------------------------------------|--------------------------------------|-----------------------------------|-------------------------------------------------------------|
| Name                | Туре                                               | °C                                  | ٥C                                   | °C                                | Comments                                                    |
| Hitec Solar<br>Salt | Nitrate Salt                                       | 238                                 | 593                                  | 238                               |                                                             |
| Hitec               | Nitrate Salt                                       | 142                                 | 538                                  | 142                               |                                                             |
| Hitec XL            | Nitrate Salt                                       | 120                                 | 500                                  | 120                               |                                                             |
| Caloria HT<br>43    | Mineral<br>Hydrocarbo<br>n                         | -12                                 | 315                                  | -12 (pour<br>point)               | used in first<br>Luz trough<br>plant,<br>SEGS I             |
| Therminol<br>VP-1   | Mixture of<br>Biphenyl<br>and<br>Diphenyl<br>Oxide | 12                                  | 400                                  | 12<br>(crystallizat<br>ion point) | Standard<br>for current<br>generation<br>oil HTF<br>systems |
| Therminol<br>59     | Synthetic<br>HTF                                   | -45                                 | 315                                  | -68 (pour<br>point)               |                                                             |
| Therminol<br>66     | ?                                                  | 0                                   | 345                                  | -25 (pour<br>point)               |                                                             |
| Dowtherm<br>Q       | Synthetic<br>Oil                                   | -35                                 | 330                                  | n/a                               |                                                             |
| Dowtherm<br>RP      | Synthetic<br>Oil                                   | n/a                                 | 330                                  | n/a                               |                                                             |

#### Heat transfer fluids on the Field HTF Fluid list.

\*The maximum optimal operating temperature is the value reported as "maximum bulk temperature" on the product data sheets.

#### **Data Sources for HTF Properties**

Hitec fluids: Raade J, Padowitz D, Vaughn J. <u>Low Melting Point Molten Salt Heat Transfer Fluid with</u> <u>Reduced Cost</u>. Halotechnics. Presented at SolarPaces 2011 in Granada, Spain.

Caloria HT 43: Product comparison tool on Duratherm website.

Therminol Fluids: Solutia Technical Bulletins 7239115C, 7239271A, 7239146D.

Dowtherm Fluids: Dow <u>Data Sheet</u> for Q, no data sheet available for RP (high temp is from website): <u>http://www.dow.com/heattrans/products/synthetic/dowtherm.htm</u>).

#### User-defined HTF fluid

To define your own HTF, choose User-defined for the Field HTF fluid and specify a table of material properties for use in the solar field. You must specify at least two data points for each property: temperature, specific heat, density, viscosity, and conductivity. See <u>Custom HTF</u> for details.

#### Field HTF min operating temp (°C)

The minimum HTF operating temperature recommended by the HTF manufacturer.

In some cases the minimum operating temperature may be the same as the fluid's freeze point. However, at the freeze point the fluid is typically significantly more viscous than at design operation temperatures, so it is likely that the "optimal" minimum operating temperature is higher than the freeze point.

#### Field HTF max operating temp (°C)

The minimum HTF operating temperature recommended by the HTF manufacturer.

Operation at temperatures above this value may result in degradation of the HTF and be unsafe. To avoid this, you may want to include a safety margin and use a maximum operating temperature value slightly lower than the recommended value.

#### Notes.

SAM displays the operating temperature limits for your reference so you can compare them to the field temperatures reported in the results to ensure that they do not exceed the limits. SAM does not adjust the system's performance to avoid exceeding these operating limits.

SAM only displays these limits for fluids that are in SAM's library. If you use a custom HTF instead of one from the SAM library, SAM disables the HTF operating temperature limits. In this case, you should use data from the fluid manufacturer specifications.

#### Freeze protection temp (°C)

The minimum temperature that the heat transfer fluid is allowed to reach in the field. The temperature at which freeze protection equipment is activated.

SAM assumes that electric heat trace equipment maintains the fluid at the freeze protection temperature during hours that freeze protection is operating. **Design loop inlet temp (°C)** 

The temperature of HTF at the loop inlet under design conditions. The actual temperature during operation may differ from this value.

#### Min single loop flow rate (kg/s)

The minimum allowable flow rate through a single loop in the field.

During time steps that produce a solar field flow rate that falls below the minimum value, the HTF temperature leaving the solar field will be reduced in temperature according to the heat added and minimum mass flow rate.

#### Max single loop flow rate (kg/s)

The maximum allowable flow rate through a single loop in the field.

During time steps that produce a solar field flow rate that exceeds the maximum value, the solar field will be defocused according to the strategy selected by the user on the Solar Field page until the absorbed energy and corresponding mass flow rate fall below the maximum value.

#### Min field flow velocity (m/s)

The minimum allowable HTF flow velocity through the field.

#### Max field flow velocity (m/s)

The maximum allowable HTF flow velocity through the field.

The minimum and maximum solar field HTF flow velocity depend on the minimum and maximum HTF mass flow rates, HTF density at the design loop inlet temperature, and the absorber tube inner diameter specified on the Receivers page. SAM calculates the field HTF flow velocity for the receiver type with the smallest diameter.

#### Header design min flow velocity (m/s)

The minimum allowable HTF flow velocity in the header piping under design conditions.

#### Header design max flow velocity (m/s)

The maximum allowable HTF flow velocity in the header piping under design conditions. The minimum/maximum header flow velocities are used to determine the diameter of the header piping as flow is diverted to each loop in the field. After flow is distributed (or collected) to/from the loops, System Advisor calculates the flow velocity and resizes the piping to correspond to the maximum velocity if the calculated value falls outside of the user-specified range.

## **Collector Orientation**

#### **Collector tilt (degrees)**

The angle of all collectors in the field in degrees from horizontal, where zero degrees is horizontal. A positive value tilts up the end of the array closest to the equator (the array's south end in the northern hemisphere), a negative value tilts down the southern end. SAM assumes that the collectors are fixed at the tilt angle.

#### Collector azimuth (degrees)

The azimuth angle of all collectors in the field, where zero degrees is pointing toward the equator, equivalent to a north-south axis. West is 90 degrees, and east is -90 degrees. SAM assumes that the collectors are oriented 90 degrees east of the azimuth angle in the morning and track the daily movement of the sun from east to west.

## **Mirror Washing**

SAM reports the water usage of the system in the results based on the mirror washing variables. The annual water usage is the product of the water usage per wash and 365 (days per year) divided by the washing frequency.

#### Water usage per wash (L/m<sup>2</sup>,aper)

The volume of water in liters per square meter of solar field aperture area required for periodic mirror washing.

#### Washes per year

The number of washes in a single year.

## **Plant Heat Capacity**

The plant heat capacity values determine the thermal inertia due to the mass of hot and cold headers, and of SCA piping, joints, insulation, and other components whose temperatures rise and fall with the HTF temperature. SAM uses the thermal inertia values in the solar field energy balance calculations.

You can use the hot and cold piping thermal inertia inputs as empirical adjustment factors to help match SAM results with observed plant performance.

#### Hot piping thermal inertia (kWht/K-MWt)

The thermal inertia of the hot header to account for any thermal inertia not accounted for in the HTF volume calculations: Thermal energy in kilowatt-hours per gross electricity capacity in megawatts needed to raise the hot side temperature one degree Celsius. The default value is 0.2 kWht/K-MWt.

#### Cold piping thermal inertia (kWht/K-MWt)

The thermal inertia of the cold header to account for any thermal inertia not accounted for in the HTF volume calculations: Thermal energy in kilowatt-hours per gross electricity capacity in megawatts needed to raise the hot side temperature one degree Celsius. The default value is 0.2 kWht/K-MWt.

#### Field loop piping thermal inertia (Wht/K-m)

The thermal inertia of piping, joints, insulation, and other SCA components: The amount of thermal energy per meter of SCA length required to raise the temperature of piping, joints, insulation, and other SCA components one degree K. The default value is 4.5 Wht/K-m.

## Land Area

The land area inputs determine the total land area in acres that you can use to estimate land-related costs in \$/acres on the <u>Installation Costs</u> and <u>Operating Costs</u> pages.

#### Solar field area, acres

The actual aperture area converted from square meters to acres:

```
Solar Field Area (acres) = Actual Aperture (m<sup>2</sup>) × Row Spacing (m) / Maximum SCA Width (m) × 0.0002471 (acres/m<sup>2</sup>)
```

The maximum SCA width is the aperture width of SCA with the widest aperture in the field, as specified in the loop configuration and on the <u>Collectors (SCA)</u> page.

#### Non-solar field land area multiplier

Land area required for the system excluding the solar field land area, expressed as a fraction of the solar field aperture area. A value of one would result in a total land area equal to the total aperture area.

#### Total land area, acres

Land area required for the entire system including the solar field land area

Total Land Area (acres) = Solar Field Area (acres) × (1 + Non-Solar Field Land Area Multiplier)

The land area appears on the Installation Costs page, where you can specify land costs in dollars per acre.

## Single Loop Configuration

The loop configuration and collector defocusing for the process heat trough model is the same as for the CSP physical trough model. For details about loop configuration. For details, see:

- Specifying the Loop Configuration
- Defining Collector Defocusing

#### Number of SCA/HCE assemblies per loop

The number of individual solar collector assemblies (SCAs) in a single loop of the field. Computationally, this corresponds to the number of simulation nodes in the loop. See <u>Specifying the Loop Configuration</u> for details.

### Edit SCAs

Click **Edit SCAs** to assign an SCA type number (1-4) to each of the collectors in the loop. Use your mouse to select collectors, and type a number on your keyboard to assign a type number to the selected collectors. SAM indicates the SCA type by coloring the rectangle representing the collector in the diagram, and displaying the type number after the word "SCA."

#### **Edit HCEs**

Click **Edit HCEs** to assign a receiver type number (1-4) to each of the collectors in the loop. Use your mouse to select collectors, and type a number on your keyboard to assign a type number. SAM indicates the HCE type by coloring the line representing the receiver, and displaying the type number after the word "HCE."

#### Edit Defocus Order

Click **Edit Defocus Order** to manually define the defocus order of the collectors in the field. Click an assembly to assign the defocus order. You should assign each collector a unique defocus order number.

#### **Reset Defocus**

Click to reset the defocus order to the default values, starting at the hot end of the loop and proceeding sequentially toward the cold end of the loop.

The collector defocusing inputs are the same as for the CSP physical trough model.

## 22.4 Collectors (SCAs)

A collector (SCA, solar collector assembly) is an individually tracking component of the solar field that includes mirrors, a supporting structure, and receivers.

On the Collectors page, you can define the characteristics of up to four collector types. On the Solar Field page <u>single loop configuration</u>, you specify how the different collector types are distributed in each loop of the field, assuming that the field consists of identical loops. SAM only uses data for collector types that you have included in the single loop configuration on the Solar Field page

**Note.** For a detailed explanation of the physical trough model, see Wagner, M. J.; Gilman, P. (2011). *Technical Manual for the SAM Physical Trough Model*. 124 pp.; NREL Report No. TP-5500-51825. <u>http://www.nrel.gov/docs/fy11osti/51825.pdf</u> (3.7 MB)

## **Collector Library**

The physical trough model's collector <u>library</u> contains a set of collector parameters for several commercially available collectors. You can either use parameters from the library, or type your own parameter values.

#### To apply values from the library:

- 1. In the list of collectors at the top of the page, click a collector name. You can click a column heading to sort the list.
- For the collector type to which you want to apply the parameters from the library, click Apply Values from Library. SAM will replace the collector geometry, and optical parameter values with values from the library.

You can modify the values after you apply the library values.

## **Collector Type and Configuration Name**

## **Collector Type**

Choose the active SCA type (1-4). SAM displays the properties of the active SCA type on the Collectors page. You can assign different properties to each of the up to four collector types. See <u>Specifying the</u> <u>Loop Configuration</u> for details on including different SCA types in the solar field.

#### **Configuration Name**

The name of library entry for the receiver type.

## **Collector Geometry**

#### Reflective aperture area (m<sup>2</sup>)

The total reflective area of a single collector, used to calculate the loop aperture area of a loop, and number of loops required for a solar field with the aperture area defined on the <u>Solar Field page</u>.

#### Aperture width, total structure (m)

The structural width of the collector, including reflective and non-reflective area. SAM uses this value to calculate row-to-row shadowing and blocking effects.

#### Length of collector assembly (m)

The length of a single collector assembly.

#### Number of modules per assembly

The number of individual collector-receiver sections in a single collector.

#### Average surface-to-focus path length (m)

The average distance between the collector surface and the focus of the parabola. This value is not equal to the focal length of the collector. To calculate the value when you know the focal length and aperture width, use the following equation, where  $F_{ave}$  is the average surface-to-focus path length:

$$F_{\text{avg}} = w \cdot \sqrt{\frac{\left(4 \cdot a^2 + \left(\frac{w}{2}\right)^2\right)^2}{a^2}} \cdot \frac{12 \cdot a^2 + \left(\frac{w}{2}\right)^2}{12 \cdot w \cdot \left(4 \cdot a^2 + \left(\frac{w}{2}\right)^2\right)}$$

Where a is the focal length at the vertex, and w is the aperture width

#### Piping distance between assemblies (m)

Length of pipes and hoses connecting collectors in a single row, not including the length of crossover pipes.

#### Length of single module (m)

The length of a single collector-receiver module, equal to the collector assembly length divided by the number of modules per assembly.

## **Optical Parameters**

#### Incidence angle modifier coefficients

Coefficients for a polynomial equation defining the incidence angle modifier equation.

Click **Edit data** and to specify coefficients for the equation. The default coefficients are for an equation with three terms, but you can use the table to specify more coefficients.

The equation captures the degradation of collector performance as the incidence angle (theta) of the solar radiation increases.

#### **Tracking error**

Accounts for reduction in absorbed radiation error in collectors tracking caused by poor alignment of sun sensor, tracking algorithm error, errors caused by the tracker drive update rate, and twisting of the collector end at the sun sensor mounting location relative to the tracking unit end.

#### Geometry effects

Accounts for errors in structure geometry caused by misaligned mirrors, mirror contour distortion caused by the support structure, mirror shape errors compared to an ideal parabola, and misaligned or distorted receiver.

#### Mirror reflectance

The mirror reflectance input is the solar weighted specular reflectance. The solar-weighted specular reflectance is the fraction of incident solar radiation reflected into a given solid angle about the specular reflection direction. The appropriate choice for the solid angle is that subtended by the receiver as viewed from the point on the mirror surface from which the ray is being reflected. For parabolic troughs, typical values for solar mirrors are 0.923 (4-mm glass), 0.945 (1-mm or laminated glass), 0.906 (silvered polymer), 0.836 (enhanced anodized aluminum), and 0.957 (silvered front surface).

#### Dirt on mirror

Accounts for reduction in absorbed radiation caused by soiling of the mirror surface. This value is not linked to the mirror washing variables on the <u>Solar Field page</u>.

#### General optical error

Accounts for reduction in absorbed radiation caused by general optical errors or other unaccounted error sources.

## **Optical Calculations**

The optical calculations are values that SAM calculates using the equations described below. You cannot directly edit these values.

| Variable Name              | Equation                                                           | Note                                                                     |
|----------------------------|--------------------------------------------------------------------|--------------------------------------------------------------------------|
| Length of single<br>module | = Length of Collector Assembly ÷ Number of Modules per<br>Assembly | <i>L<sub>col</sub></i> used in End Loss<br>at Design described<br>below. |

=

Incidence angle modifier at summer solstice

 $= IAM_0 + \sum_{i=1}^{N} IAM_i \frac{\theta^i}{\cos\theta}$ 

End loss at summer solstice

$$\begin{array}{l} 1-L_{f,ave}*\tan{(\theta)} - \left( \frac{N_{SCA}}{2} - 1 \right)* \frac{2*EG}{N_{SCA}*L_{col}}\\ & \text{where:}\\ EG = L_{f,ave}*\tan{(\theta)} - L_{row\ spacing} \end{array}$$

Not used in actual efficiency calculation. Provided as reference only. Theta is in radians.

Optical end loss at noon on the summer solstice due to reflected radiation spilling off of the end of the collector assembly. This value is provided as a reference and is not used in determining the design of the solar field.

Optical efficiency = Tracking Error × Geometry Effects × Mirror Reflectance × Dirt The collector's optical at design on Mirror efficiency under

× General Optical Error

design conditions.

#### 22.5 **Receivers (HCEs)**

To view the Receivers page, click Receivers (HCEs) on the main window's navigation menu. Note that for the physical trough input pages to be available, the technology option in the Technology and Market window must be Concentrating Solar Power - Physical Trough System.

A receiver (HCE, heat collection element) is a metal pipe contained in a vacuum within glass tube that runs through the focal line of the trough-shaped parabolic collector. Seals and bellows ensure that a vacuum is maintained in each tube. Anti-reflective coatings on the glass tube maximize the amount of solar radiation that enters the tube. Solar-selective radiation absorbing coatings on the metal tube maximize the transfer of energy from the solar radiation to the pipe.

On the Receivers page, you define the characteristics of up to four receiver types. On the Solar Field page, you specify how the different receiver types are distributed in each loop of the field, assuming that the field consists of identical loops. SAM only uses data for receiver types that you have included in the single loop specification on the Solar Field page.

For each receiver type, you also specify up to four variations. You can use the variations to describe different conditions of the receiver type. For example, you may use one variation to describe the receiver type in good condition, and another to describe the receiver type with a damaged glass envelope.

Note. For a detailed explanation of the physical trough model, see Wagner, M. J.; Gilman, P. (2011). Technical Manual for the SAM Physical Trough Model. 124 pp.; NREL Report No. TP-5500-51825. http://www.nrel.gov/docs/fy11osti/51825.pdf (3.7 MB)

Input Variable Reference

### **Receiver Type and Configuration Name**

#### **Receiver Type**

Choose the active receiver type (1-4). SAM displays the properties of the active receiver.

#### **Configuration Name**

The name of library entry for the receiver type.

#### Choose receiver from library

Allows you to choose a receiver from the library of available receivers.

## **Receiver Geometry**

#### Absorber tube inner diameter (m)

Inner diameter of the receiver absorber tube, this surface in direct contact with the heat transfer fluid.

#### Absorber tube outer diameter (m)

Outer diameter of the receiver absorber tube, the surface exposed to the annular vacuum.

#### Glass envelope inner diameter (m)

Inner diameter of the receiver glass envelope tube, the surface exposed to the annular vacuum.

#### Glass envelope outer diameter (m)

Outer diameter of the receiver glass envelope tube, the surface exposed to ambient air.

#### Absorber flow plug diameter (m)

A non-zero value represents the diameter of an optional plug running axially and concentrically within the receiver absorber tube. A zero value represents a receiver with no plug. The plug allows for an increase in the receiver absorber diameter while maintaining the optimal heat transfer within the tube heat transfer fluid. For a non-zero value, be sure to use annular flow for the absorber flow pattern option.

#### Internal surface roughness

The surface roughness of the inner receiver pipe surface exposed to the heat transfer fluid, used to determine flow shear force and the corresponding pressure drop across the receiver.

Surface roughness is important in determining the scale of the pressure drop throughout the system. As a general rule, the rougher the surface, the higher the pressure drop (and parasitic pumping power load). The surface roughness is a function of the material and manufacturing method used for the piping. A conservative roughness value for extruded steel pipe (the type often used for the absorber pipe) is about 3e-6 meters. The default value of 4.5e-5 m is based on this value and the absorber tube inner diameter value of 0.066 m: 3e-6 m / 6.6e-2 m = 4.5e-5.

#### Absorber flow pattern (m)

Use standard tube flow when the absorber flow plug diameter is zero. Use annual flow with a non-zero absorber flow plug diameter.

#### Absorber material type

The material used for the absorber tube. Choose from stainless steel or copper.

## **Parameters and Variations**

#### Variant weighting fraction

The fraction of the solar field that consists of the active receiver variation. For each receiver type, the sum of the four variations should equal one. See <u>Specifying Receiver Type Variations</u> for details.

#### Absorber absorptance

The ratio of radiation absorbed by the absorber to the radiation incident on the absorber.

#### Absorber emittance

The energy radiated by the absorber surface as a function of the absorber's temperature. You can either specify a table of emittance and temperature values, or specify a single value that applies at all temperatures.

#### Envelope absorptance

The ratio of radiation absorbed by the envelope to the radiation incident on the envelope, or radiation that is neither transmitted through nor reflected from the envelope. Used to calculate the glass temperature. (Does not affect the amount of radiation that reaches the absorber tube.)

#### Envelope emittance

The energy radiated by the envelope surface.

#### Envelope transmittance

The ratio of the radiation transmitted through the glass envelope to the radiation incident on the envelope, or radiation that is neither reflected nor refracted away from the absorber tube.

#### Broken glass

Option to specify that the envelope glass has been broken or removed, indicating that the absorber tube is directly exposed to the ambient air.

#### Annulus gas type

Gas type present in the annulus vacuum. Choose from Hydrogen, air, or Argon.

#### Annulus pressure (torr)

Absolute pressure of the gas in the annulus vacuum, in torr, where 1 torr = 133.32 Pa

#### Estimated avg heat loss (W/m)

An estimated value representing the total heat loss from the receiver under design conditions. SAM uses the value to calculate the total loop conversion efficiency and required solar field aperture area for the design point values on the <u>Solar Field page</u>. It does not use the value in simulation calculations.

#### Bellows shadowing

An optical derate factor accounting for the fraction of radiation lost after striking the mechanical bellows at the ends of the receiver tubes.

#### Dirt on receiver

An optical derate factor accounting for the fraction of radiation lost due to dirt and soiling on the receiver.

## **Total Weighted Losses**

The total weighted losses are used in the solar field sizing calculations as an estimate of the optical and thermal losses in the solar field at the design point. SAM does not use the weighted loss variables in hourly simulations.

### Heat loss at design

The total thermal loss expected from the active receiver type under design conditions accounting for the weighting fraction of the four receiver variations. SAM uses the value to calculate the design point total loop conversion efficiency and the solar field aperture area shown on the <u>Solar Field page</u>.

#### **Optical derate**

Represents the total optical losses expected from the active receiver type under design conditions accounting for the weighting fraction of the four receiver variations. SAM uses the value to calculate the design point total loop conversion efficiency and the solar field aperture area shown on the <u>Solar Field</u> page.

VariableEquationNoteHeat loss at design
$$= \sum_{i=1}^{4} f_{weight,i} * \dot{q}_{hl,i}$$
 $f_{weight,i}$  is the weighting  
fraction for each variationOptical derate $= \sum_{i=1}^{4} f_{weight,i} * \eta_{bellows,i} * \eta_{rec,dirt,i} * \eta_{absorb,i} * \tau_{env,i}$  is the envelope  
transmittance

## Specifying Receiver Type Variations

You can use the receiver variations to model a solar field with receivers in different conditions. If you want all of the receivers in the field to be identical, then you can use a single variation and assign it a variant weighting fraction of 1.

When you use more than one receiver variation, be sure that the sum of the four variant weighting fractions is 1.

Here's an example of an application of the receiver variations for a field that consists of a two receiver types. The first type, Type 1, represents receivers originally installed in the field. Type 2 represents replacement receivers installed as a fraction of the original receivers are damaged over time.

Over the life of the project, on average, 5 percent of the Type 1 receivers have broken glass envelopes, and another 5 percent have lost vacuum in the annulus. We'll also assume that degraded receivers are randomly distributed throughout the field -- SAM does not have a mechanism for specifying specific locations of different variations of a given receiver type. To specify this situation, we would start with Type 1, and use Variation 1 to represent the 90 percent of intact receivers, assigning it a variant weighting fraction of 0.90. We'll use Variation 2 for the 5 percent of receivers with broken glass envelopes, giving it a weighting fraction of 0.05, and Variation 3 for the other 5 percent of lost-vacuum receivers with a weighting fraction of 0.05. We'll assign appropriate values to the parameters for each of the two damaged receiver variations.

Next, we'll specify Type 2 to represent intact replacement receivers. We will us a single variation for the intact Type 2 receivers.

On the Solar Field page, we'll specify the single loop configuration (assuming a loop with eight assemblies), using Type 2 for the first and second assembly in the loop, and Type 1 receivers (with the variant weighting we assigned on the Receivers page) for the remaining six assemblies in the loop.

## 22.6 Thermal Storage

## **System Design Parameters**

The system design parameters are from the <u>System Design</u> page, where you can define the design-point parameters of the entire power tower system.

#### Heat sink power, MWt

The thermal power required at the design point.

#### Hours of storage at design point, hours

The nominal thermal storage capacity expressed in hours at full load: The number of hours that the storage system can supply energy at the design point.

#### HTF hot temperature, °C

The temperature of the hot heat transfer fluid at the receiver outlet at the design point.

#### HTF cold temperature, °C

The temperature of the cold heat transfer fluid at the receiver inlet at the design point.

## **Storage System**

#### **TES thermal capacity**

The nominal thermal capacity of the storage system.

#### TES Thermal Capacity = Hours of Storage × Cycle Thermal Power

#### Available HTF volume, m<sup>3</sup>

The total volume of storage fluid in both storage tanks.

SAM calculates the total heat transfer fluid volume in storage based on the storage hours at full load and the heat sink power. The total heat transfer fluid volume is divided among the total number of tanks so that all hot tanks contain the same volume of fluid, and all cold tanks contain the same volume of fluid.

#### Tank height, m

The height of the cylinder-shaped heat transfer fluid volume in each tank.

#### Tank fluid minimum height, m

The minimum allowable height of fluid in the storage tank(s). The mechanical limits of the tank determine this value.

#### Storage tank volume, m<sup>3</sup>

The volume of a single storage tank.

#### Parallel tank pairs

The number of parallel hot-cold storage tank pairs. Increasing the number of tank-pairs also increases the volume of the heat transfer fluid exposed to the tank surface, which increases the total tank thermal losses. SAM divides the total heat transfer fluid volume among all of the tanks, and assumes that each hot tank contains an equal volume of fluid, and each cold tank contains and equal volume.

### Tank diameter, m

The diameter of the cylinder-shaped heat transfer fluid volume in each storage tank.

# Wetted loss coefficient, W/m²/K

The thermal loss coefficient that applies to the portion of the storage tank holding the storage heat transfer fluid.

# Estimated heat loss, MWt

Heat loss from the storage system at the design-point.

# Initial Hot HTF Percent, %

The fraction of the storage heat transfer fluid in the hot storage tank at the beginning of the simulation.

# Cold tank heater temperature set point, °C

The minimum allowed cold tank temperature. Whenever the heat transfer fluid temperature in storage drops below the set-point value, the system adds sufficient thermal energy from an electric tank heater to storage to reach the set-point.

# Cold tank heater capacity, MWe

The maximum electric load of the cold tank electric heater.

# Hot tank heater temperature set point, °C

The minimum allowed hot tank temperature. Whenever the heat transfer fluid temperature in storage drops below the set-point value, the system adds sufficient thermal energy from an electric tank heater to storage to reach the set-point.

# Hot tank heater capacity, MWe

The maximum electric load of the hot tank electric heater.

# Tank heater efficiency

The electric-to-thermal conversion efficiency of the hot tank and cold tank heaters.

# **HTF density**

The density of the storage fluid.

# 22.7 System Control

The System Control inputs determine the operating parameters of the system.

**Note.** The physical trough and molten salt power tower models in SAM use a new power cycle and system dispatch model that does not support thermocline storage or fossil backup because they were not incorporated into the new dispatch controller logic. If you want to use those features, you can use the legacy version SAM 2015.6.30 for power towers or SAM 2018.11.11 for the Physical Trough model, available on the SAM website <u>Download page</u>.

# **Plant Energy Consumption**

# Fraction of gross power consumed at all times, MWe/MWcap

A fixed electric load applied to all hours of the simulation, expressed as a fraction of rated gross power at design from the <u>System Design</u> page.

# Balance of Plant Parasitic, MWe/MWcap

Losses as a fraction of the power block nameplate capacity that apply in hours when the power block operates.

# Aux heater boiler parasitic (MWe/MWcap)

A parasitic load that is applied as a function of the thermal output of the auxiliary fossil-fired heaters.

The BOP and auxiliary heater parasitic at design are calculated as follows:

Parasitic Loss (MWe) = P (MWe/MWcap) × F × ( C0 + C1 + C2 ) × Design Turbine Gross Output (MWe)

# System Availability

System availability losses are reductions in the system's output due to operational requirements such as maintenance down time or other situations that prevent the system from operating as designed.

**Note.** To model curtailment, or forced outages or reduction in power output required by the grid operator, use the inputs on the <u>Grid</u> page.

To edit the system availability losses, click Edit losses.

The Edit Losses window allows you to define loss factors as follows:

- Constant loss is a single loss factor that applies to the system's entire output. You can use this to model an availability factor.
- Hourly losses apply to specific hours of the year.

SAM reduces the system's output in each hour by the loss percentage that you specify for that hour. For a given hour, a loss of zero would result in no adjustment. A loss of 5% would reduce the output by 5%, and a loss of -5% would increase the output value by 5%. For subhourly simulations, SAM applies the loss factor for a given hour to each time step in that hour

# **Dispatch Optimization**

The dispatch algorithm determines the timing of energy delivery from the solar field and to and from the thermal energy storage system. When the field is producing more thermal power than required by the power cycle during times when storage is full, the algorithm defocuses heliostats in the field to reduce the field output power. SAM reports the field optical focus fraction fraction, receiver incident thermal power, TES charge state, and other variables in the <u>Results</u> that you can use to see how the system operates.

When you enable dispatch optimization, SAM automatically determines when the system defocuses heliostats in the field, stores thermal energy from the solar field, or when it dispatches thermal energy from the thermal energy storage system to the power cycle.

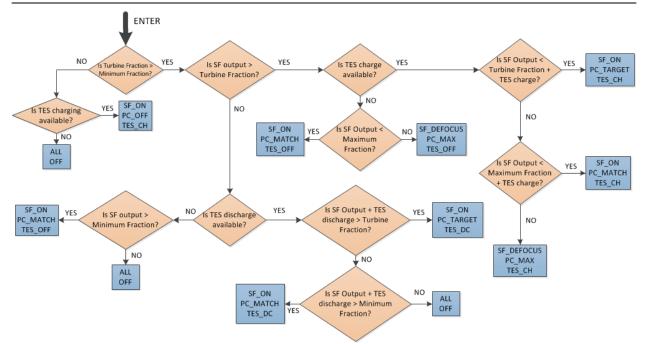

When you run a simulation without enabling optimization, SAM attempts to operate the system so that the power cycle output matches the dispatch schedule you define. If the turbine dispatch fraction for a given time step is greater than the minimum turbine fraction and the storage system is full, it will dispatch energy to the power cycle up to the turbine output fraction for that time step, and defocus the field if the field thermal power output exceeds the amount required.

#### Enable dispatch optimization

Check the box to enable automatic optimization.

# Time horizon for dispatch optimization

The time period that SAM uses as a basis for the optimization. Default value is 48 hours.

#### Frequency for dispatch reoptimization

The time period to determine how often SAM runs the optimization. Default value is 24 hours.

#### Cycle startup cost penalty, \$/start

The penalty in the dispatch optimization algorithm associated with starting up the power cycle. The cost is applied any time the power cycle goes from an "off" state to an "on" or "standby" state in the next time period. This penalty affects the optimal solution, which seeks to maximize revenue. This value *does not* affect actual operating costs or the calculated SAM financial metrics.

#### Receiver startup cost penalty, \$/start

The penalty in the dispatch optimization algorithm associated with starting up the solar field and receiver. The cost is applied any time the solar field goes from an "off" state to an "on" state in the next time period. This penalty affects the optimal solution, which seeks to maximize revenue. This value *does not* affect actual operating costs or the calculated SAM financial metrics.

#### Power generation ramping penalty

The penalty imposed for changing power cycle electrical production from one time step to the next. By penalizing changes, the resulting dispatch profile exhibits improved stability and is potentially more realizable in practice. Increasing this penalty may reduce achieved revenue for the project. This penalty

affects the optimal solution, which seeks to maximize revenue. This value does not affect actual operating costs or the calculated SAM financial metrics.

## Objective function time weighting exponent

The relative weight due to time in the dispatch optimization objective function. A weighting factor of 0.99 indicates that the objective function terms are multiplied by  $0.99^t$  for each timestep t in the optimization horizon (48 hours, by default). A value of 1.0 indicates no time weighting, a value less than one indicates that – all things equal – generation is preferred sooner than later, and a value greater than one indicates that generation is preferred later than sooner. As the value is displaced from unity, the optimization algorithm is typically able to solve the dispatch problem more quickly, but the resulting revenue may decrease. Note that a value of 0.99 corresponds to an objective discounting in the 24th time period (one day ahead) of  $0.99^{24} = 0.79$ , which is to say that the optimization routine values revenue generated in hour one 21% more than in hour 24, though revenue multipliers and efficiency terms may be identical.

# Maximum branch and bound iterations

Limits the number of iterations in the optimization routine. If you are experiencing problems with the optimization, you can increase the number. The default value is 30,000.

## Solution optimality gap tolerance

Determines the tolerance for the optimization solution. You can decrease the tolerance if you are experiencing problems with the optimization. Default value is 0.001.

## Optimization solver timeout limit, seconds

Limits the amount of time the optimization will attempt to find a solution. You can increase the timeout limit if you are experiencing problems with the optimization. Default value is 5 seconds.

## Max. net power to the grid (MWe)

The maximum allowable net power to the grid when running dispatch optimization. Use a value much greater than the power cycle nameplate capacity to remove the effect of this constraint.

SAM determines approximate parasitic loads and the approximate gross cycle generation at each time period in the forecast horizon, and limits the net output to be less than or equal to this value. If the net power production cannot reach the specified limit, either because insufficient energy is available for power generation or because the power cycle operation envelope does not allow for sufficiently high output, the constraint will not be applied.

# Max. net power to the grid (incl. availability), MWe

A calculated value that indicates the max. net power to the grid after power cycle availability losses are accounted for. The calculated value is the product of the max.net power to the grid and the constant term in the <u>Edit Losses</u> window on the System Control page. Note that hourly or hourly-block availability options are not included in this calculation, and only the constant is considered. When running a simulation with dispatch optimization enabled and the maximum power constraint in effect, the net production in the hourly data viewer will most closely equal this calculated value.

# **Dispatch Control**

The dispatch control periods determine the timing of adjustments to the power cycle output.

**Note.** If your analysis involves PPA price multipliers defined on the <u>Time of Delivery (TOD) Factors</u> page, you should verify that the dispatch control schedules are consistent with the TOD factor schedules.

## Use output fraction as maximum cycle output

Check this box if you want to limit the power cycle output to the turbine output fraction you specify for dispatch control instead of the **Maximum turbine over design operation** on the Power Cycle page. If you do not check the box and the turbine over design operation is greater than the highest turbine output fraction, the power cycle may operate at the higher value, exceeding the maximum dispatch limit under some conditions.

# Turbine output fraction

For each of up to nine time-of-delivery periods, specify a multiple of the power cycle thermal input to scale the system's electrical output up or down as desired to match power pricing schedules or other time-dependent constraints.

# Hybrid cooling fraction

For each of up to nine time-of-delivery periods, specify how much of the cooling load should be handled by the wet-cooling system. Each value in the table is a fraction of the design cooling load. For example, if you want 60% of heat rejection load to go to wet cooling in Period 1, type 0.6 for Period 1. Directing part of the heat rejection load to the wet cooling system reduces the total condenser temperature and improves performance, but increases the water requirement. SAM sizes the wet-cooling system to match the maximum fraction that you specify in the hybrid dispatch table, and sizes the air-cooling system to meet the full cooling load.

# **Defining Dispatch Schedules**

The storage dispatch schedules determine when each of the nine periods apply during weekdays and weekends throughout the year.

If your analysis includes <u>PPA price multipliers</u> and you want to use the same schedule for the multipliers and for the power cycle dispatch control, click **Copy schedule from TOD Factors** page to apply the TOD Factors schedule matrices to the dispatch schedule matrices.

# To specify a weekday or weekend schedule:

- 1. Assign values as appropriate to the **Turbine output** fraction and **Hybrid cooling fraction** for each of the up to nine periods.
- 2. Use your mouse to draw a rectangle in the matrix for the first block of time that applies to period 2.

|     | 12am | 1am | 2am | 3am | 4am | 5am | 6am | 7am | 8am | 9am | 10am | 11am | 12pm | 1pm | 2pm | 3pm | 4pm        | 5pm | 6pm | 7pm | 8pm | 0pm | 10pm | 11pm |
|-----|------|-----|-----|-----|-----|-----|-----|-----|-----|-----|------|------|------|-----|-----|-----|------------|-----|-----|-----|-----|-----|------|------|
| Jan | 1    | 1   | 1   | 1   | 1   | 1   | 1   | 1   | 1   | 1   | 1    | 1    | 1    | 1   | 1   | 1   | 1          | 1   | 1   | 1   | 1   | 1   | 1    | 1    |
| Feb | 1    | 1   | 1   | 1   | 1   | 1   | 1   | 1   | 1   | 1   | 1    | 1    | 1    | 1   | 1   | 1   | 1          | 1   | 1   | 1   | 1   | 1   | 1    | 1    |
| Mar | 1    | 1   | 1   | 1   | 1   | 1   | 1   | 1   | 1   | 1   | 1    | 1    | 1    | 1   | 1   | 1   | 1          | 1   | 1   | 1   | 1   | 1   | 1    | 1    |
| Apr | 1    | 1   | 1   | 1   | 1   | 1   | 1   | 1   | 1   | 1   | 1    | 1    | 1    | 1   | 1   | 1   | 1          | 1   | 1   | 1   | 1   | 1   | 1    | 1    |
| May | 1    | 1   | 1   | 1   | 1   | 1   | 1   | 1   | 1   | 1   | 1    | 1    | 1    | 1   | 1   | 1   | 1          | 1   | 1   | 1   | 1   | 1   | 1    | 1    |
| Jun | 1    | 1   | 1   | 1   | 1   | 1   | 1   | 1   | 1   | 1   | 1    | 1    | 1    | 1   | 1   | 1   | 1          | 1   | 1   | 1   | 1   | 1   | 1    | 1    |
| Jul | 1    | 1   | 1   | 1   | 1   | 1   | 1   | 1   | 1   | 1   | 1    | 1    | 1    | 1   | 1   | 1   | 1          | 1   | 1   | 1   | 1   | 1   | 1    | 1    |
| Aug | 1    | 1   | 1   | 1   | 1   | 1   | 1   | 1   | 1   | 1   | 1    | 1    | 1    | 1   | 1   | 1   | 1          | 1   | 1   | 1   | 1   | 1   | 1    | 1    |
| Sep | 1    | 1   | 1   | 1   | 1   | 1   | 1   | 1   | 1   | 1   | 1    | 1    | 1    | 1   | 1   | 1   | ŝ <b>i</b> | 1   | 1   | 1   | 1   | 1   | 1    | 1    |
| Oct | 1    | 1   | 1   | 1   | 1   | 1   | 1   | 1   | 1   | 1   | 1    | 1    | 1    | 1   | 1   | 1   | 1          | 1   | 1   | 1   | 1   | 1   | 1    | 1    |
| Nov | 1    | 1   | 1   | 1   | 1   | 1   | 1   | 1   | 1   | 1   | 1    | 1    | 1    | 1   | 1   | 1   | 1          | 1   | 1   | 1   | 1   | 1   | 1    | 1    |
| Dec | 1    | 1   | 1   | 1   | 1   | 1   | 1   | 1   | 1   | 1   | 1    | 1    | 1    | 1   | 1   | 1   | 1          | 1   | 1   | 1   | 1   | 1   | 1    | 1    |

3. Type the number 2.

|     | 12am | 1am | 2am | 3am | 4am | 5am | 6am | 7am | 8am | 9am | 10am | 11am | 12pm | 1pm | 2pm | 3pm | 4pm | 5pm | 6pm | 7pm | 8pm | 9pm | 10pm | 11pm |
|-----|------|-----|-----|-----|-----|-----|-----|-----|-----|-----|------|------|------|-----|-----|-----|-----|-----|-----|-----|-----|-----|------|------|
| Jan | 1    | 1   | 1   | 1   | 1   | 1   | 1   | 1   | 1   | 1   | 1    | 1    | 1    | 1   | 1   | 1   | 1   | 1   | 1   | 1   | 1   | 1   | 1    | 1    |
| Feb | 1    | 1   | 1   | 1   | 1   | 1   | 1   | 1   | 1   | 1   | 1    | 1    | 1    | 1   | 1   | 1   | 1   | 1   | 1   | 1   | 1   | 1   | 1    | 1    |
| Mar | 1    | 1   | 1   | 1   | 1   | 1   | 1   | 1   | 1   | 1   | 1    | 1    | 1    | 1   | 1   | 1   | 1   | 1   | 1   | 1   | 1   | 1   | 1    | 1    |
| Apr | 1    | 1   | 1   | 1   | 1   | 1   | 1   | 1   | 1   | 1   | 1    | 1    | 1    | 1   | 1   | 1   | 1   | 1   | 1   | 1   | 1   | 1   | 1    | 1    |
| May | 1    | 1   | 1   | 1   | 1   | 1   | 1   | 1   | 1   | 1   | 2    | 2    | 2    | 2   | 2   | 2   | 1   | 1   | 1   | 1   | 1   | 1   | 1    | 1    |
| Jun | 1    | 1   | 1   | 1   | 1   | 1   | 1   | 1   | 1   | 1   | 2    | 2    | 2    | 2   | 2   | 2   | 1   | 1   | 1   | 1   | 1   | 1   | 1    | 1    |
| Jul | 1    | 1   | 1   | 1   | 1   | 1   | 1   | 1   | 1   | 1   | 2    | 2    | 2    | 2   | 2   | 2   | 1   | 1   | 1   | 1   | 1   | 1   | 1    | 1    |
| Aug | 1    | 1   | 1   | 1   | 1   | 1   | 1   | 1   | 1   | 1   | 2    | 2    | 2    | 2   | 2   | 2   | 1   | 1   | 1   | 1   | 1   | 1   | 1    | 1    |
| Sep | 1    | 1   | 1   | 1   | 1   | 1   | 1   | 1   | 1   | 1   | 1    | 1    | 1    | 1   | 1   | 3   | 1   | 1   | 1   | 1   | 1   | 1   | 1    | 1    |
| 0ct | 1    | 1   | 1   | 1   | 1   | 1   | 1   | 1   | 1   | 1   | 1    | 1    | 1    | 1   | 1   | 1   | 1   | 1   | 1   | 1   | 1   | 1   | 1    | 1    |
| Nov | 1    | 1   | 1   | 1   | 1   | 1   | 1   | 1   | 1   | 1   | 1    | 1    | 1    | 1   | 1   | 1   | 1   | 1   | 1   | 1   | 1   | 1   | 1    | 1    |
| Dec | 1    | 1   | 1   | 1   | 1   | 1   | 1   | 1   | 1   | 1   | 1    | 1    | 1    | 1   | 1   | 1   | 1   | 1   | 1   | 1   | 1   | 1   | 1    | 1    |

4. SAM shades displays the period number in the squares that make up the rectangle, and shades the rectangle to match the color of the period.

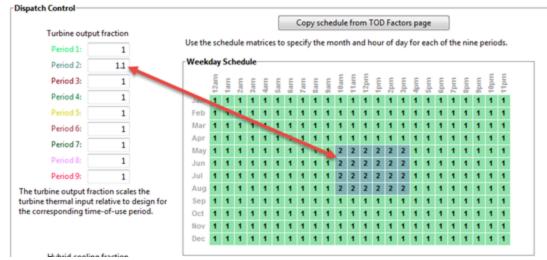

5. Repeat Steps 2-4 for each of the remaining periods that apply to the schedule.

# **Operating Modes**

The power tower model reports a set of operating mode outputs indicating how the system operates in each time step. The controller may divide a time step into different operating modes. For example the startup time step may involve three operating modes: Operating Mode 2 as the receiver warms up and the power cycle is off, followed by Operating Mode 32 when the receiver is on and hot HTF is delivered to both the power cycle for startup and TES, and then by Operating Mode 11 when the receiver is on and hot HTF is delivered to both the power cycle for power generation and TES for charging. The controller reports the first three operating modes and the number of modes for each time step. Most time steps will require three or fewer modes. In some rare cases, a time step may require more than three modes.

The operating modes output variables are:

# 1st operating mode

The operating mode at the beginning of the time step.

#### 2nd op. mode, if applicable

If the operating mode changes within the time step, the second operating mode follows the first operating mode.

## 3rd op mode, if applicable

If the operating mode changes three times within the time step, the third operating mode follows the second operating mode.

## Operating modes in reporting timestep

The number of operating modes in a given time step.

In each time step, the power tower plant controller uses an iterative process to search for the operating mode that best achieves target plant output. The target plant output is either determined from the **Turbine output fraction** for the time step that you specify under **Dispatch Control**, or, if you check **Enable dispatch optimization** under **Dispatch Optimization**, it is automatically optimized. For example, for a time step when the receiver output power is very close to but slightly less than the thermal power required for the power cycle to generate power at the target level, the controller might try Operating Mode 11 where the receiver delivers hot HTF to both the power cycle and TES and determine that is not enough energy to meet the cycle target. The controller would then it try Operating Mode 12 that discharges a small amount of energy from TES to supplement the energy from the receiver and meet the cycle target. If the cycle target is met, the **First 3 operating modes tried** would be 1112 to represent the controller trying Operating Mode 11 followed by Operating Mode 12.

In most cases, the controller will only need to consider up to three attempts, and it reports up to nine attempts. The output variables indicating operating modes considered by the controller are listed below. Note that modes 1-9 are indicated as 10, 20, 30, ... 90.

## First 3 operating modes tried

The numbers of the first of up to three operating modes tested in a given time step to find the best operating mode. For example, if operating modes 11 and 12 were tried, the value would be 1112.

# Next 3 operating modes tried

If the controller tried more than three operating modes, the mode numbers up to three additional attempts.

# Final 3 operating modes tried

If the controller tried more than six operating modes, the mode numbers for up to three additional attempts.

The 34 operating modes are described in the table below. Note that single digit operating modes 1-9 are shown as 10, 20, etc. in the "operating modes tried" variables.

| Operating Mode | Description                          |
|----------------|--------------------------------------|
| 1 (10)         | CR_OFF, PC_OFF, TES_OFF, AUX_OFF     |
| 2 (20)         | CR_SU, PC_OFF, TES_OFF, AUX_OFF      |
| 3 (30)         | CR_ON, PC_SU, TES_OFF, AUX_OFF       |
| 4 (40)         | CR_ON, PC_SB, TES_OFF, AUX_OFF       |
| 5 (50)         | CR_ON, PC_RM_HI, TES_OFF, AUX_OFF    |
| 6 (60)         | CR_ON, PC_RM_LO, TES_OFF, AUX_OFF    |
| 7 (70)         | CR_DF, PC_MAX, TES_OFF, AUX_OFF      |
| 8 (80)         | CR_OFF, PC_SU, TES_DC, AUX_OFF       |
| 9 (90)         | CR_ON, PC_OFF, TES_CH, AUX_OFF       |
| 10             | SKIP_10 (not used)                   |
| 11             | CR_ON, PC_TARGET, TES_CH, AUX_OFF    |
| 12             | CR_ON, PC_TARGET, TES_DC, AUX_OFF    |
| 13             | CR_ON, PC_RM_LO, TES_EMPTY, AUX_OFF  |
| 14             | CR_DF, PC_OFF, TES_FULL, AUX_OFF     |
| 15             | CR_OFF, PC_SB, TES_DC, AUX_OFF       |
| 16             | CR_OFF, PC_MIN, TES_EMPTY, AUX_OFF   |
| 17             | CR_OFF, PC_RM_LO, TES_EMPTY, AUX_OFF |
| 18             | CR_ON, PC_SB, TES_CH, AUX_OFF        |
| 19             | CR_SU, PC_MIN, TES_EMPTY, AUX_OFF    |
| 20             | SKIP_20 (not used)                   |
| 21             | CR_SU, PC_SB, TES_DC, AUX_OFF        |
| 22             | CR_ON, PC_SB, TES_DC, AUX_OFF        |
| 23             | CR_OFF, PC_TARGET, TES_DC, AUX_OFF   |
| 24             | CR_SU, PC_TARGET, TES_DC, AUX_OFF    |
| 25             | CR_ON, PC_RM_HI, TES_FULL, AUX_OFF   |
| 26             | CR_ON, PC_MIN, TES_EMPTY, AUX_OFF    |
| 27             | CR_SU, PC_RM_LO, TES_EMPTY, AUX_OFF  |
| 28             | CR_DF, PC_MAX, TES_FULL, AUX_OFF     |
| 29             | CR_ON, PC_SB, TES_FULL, AUX_OFF      |
| 30             | SKIP_30 (not used)                   |
| 31             | CR_SU, PC_SU, TES_DC, AUX_OFF        |
| 32             | CR_ON, PC_SU, TES_CH, AUX_OFF        |
| 33             | CR_DF, PC_SU, TES_FULL, AUX_OFF      |
| 34             | CR_DF, PC_SU, TES_OFF, AUX_OFF       |

# 23 IPH Linear Direct Steam

The industrial process heat parabolic trough model is similar to the <u>CSP linear Fresnel</u> model, but assumes that heat from the solar field is used for a thermal application rather than to drive a power cycle for electricity generation. It is for a solar field of parabolic linear Fresnel concentrating collectors.

# 23.1 Location and Resource

The Location and Resource page provides access to the solar resource library, which is a collection of weather files stored on your computer. When you first install SAM, it comes with a few default weather files in the library. As you use SAM for your own projects, you should add files to build your own library. Once files are in your library, you can use them for different projects and with different versions of SAM.

| The Solar Resource library is a list of weat                                                             | e a weath<br>n the libra | ary, or u | se the tools below t | o add files to the li     | brary.     |   |
|----------------------------------------------------------------------------------------------------|--------------------------|-----------|----------------------|---------------------------|------------|---|
| Name                                                                                                    | contoue                  | congitude | Time zone            | Elevation                 | Station ID | ^ |
| daggett_ca_34.865371116.783023_psmv3_60_tmy                                                              | 34.85                    | -116.78   | -8                   | 561                       | 91486      |   |
| des_moines_ia_41.586835_+93.624959_psmv3_60_tmy                                                          | 41.57                    | -93.62    | -6                   | 263                       | 757516     |   |
| farao nd 46.9 -96.8 mts1 60 tmv                                                                          | 46.9                     | -96.8     | -6                   | 274                       | 14914      | > |
| SAM scans the following folders on your computer for vali<br>computer, add folders containing the files. | List of                  |           | source library. To   | use weather files st      |            |   |
| C:\Users\ <user>\SAM Downloaded Weather Files<br/>F:\little_rock_ar<br/>F:\PVGIS 5</user>                | resource                 | folders.  |                      | Add/remove wea<br>Refresh |            |   |

| Weather Data Information<br>The following information describes th<br>SAM will use when you click Simulate.<br>Weather file C:\SAM\2018.10.29\solar_rt | Veather f<br>simulat                   | ion.                                                  | olar Resource library a                  | above. This is the file                | View data                                            |
|----------------------------------------------------------------------------------------------------|----------------------------------------|-------------------------------------------------------|------------------------------------------|----------------------------------------|------------------------------------------------------|
| -Header Data from Weather File<br>City -<br>State -<br>Country -<br>-Annual Averages Calculated from Weath                                             | Station ID<br>Data Source<br>Elevation | NSRDB                                                 | Latitude<br>Longitude<br>Time zone       | 34.85 "N "N<br>-116.78 "E "E<br>GMT -8 | Information from<br>weather file<br>header.          |
| Global horizontal NaN Direct normal (beam) 7.65                                                                                                    |                                        | Average temperature<br>Average wind speed<br>"NaN ind | 17.3 =<br>2.4 n<br>dicates missing data. |                                        | Summary data<br>calculated from<br>time series data. |

There are two ways to add files to your solar resource library:

# 1. Download files from the NREL National Solar Radiation Database (NSRDB)

Use the download weather file options and click **Download and add to library** to get the most up-todate data from the NSRDB for long-term cash flow analysis, single-year analysis, and P50/P90 analysis.

# 2. Add weather file folders

If you have weather files from a source other than the NSRDB or that you've downloaded yourself directly from the NSRDB website, click **Add/remove weather file folders** to add the folder containing the files to the **Solar Data File Folders** list. SAM automatically adds any weather files it finds in these folders to the solar resource library so they will appear in the list.

When you install SAM, it creates the default download folder *<user>/SAM Downloaded Weather Files* folder where weather files you download from the NSRDB are stored. You can change that folder by clicking **Add/remove weather file folders** and changing the **Folder for Downloaded Solar Data Files**.

For locations not in the NSRDB, you can download weather files in the EPW format from the European Commission Photovoltaic Geographical Information System <u>PVGIS V5 website</u>.

# See also

Weather File Formats Weather Data Elements Typical and Single Year Time and Sun Position Folders and Libraries Weather Data and LK

## Notes.

You may want to model your system using weather data from several different sources and locations around your project site to understand how sensitive your analysis results are to the weather assumptions, and how much variation there is in the data from the different weather files.

You can compare results for a system using more than one weather file in a single case by using SAM's parametric simulation option.

For more information about weather data, including where to find data for locations outside of the United States, see <u>Weather Data</u> on the SAM website.

For a helpful discussion of weather data and power system simulation, see Sengupta, M.; Habte, A.; Gueymard, C.; Wilbert, S.; Renne, D.; Stoffel, T. (2017). "Best Practices Handbook for the Collection and Use of Solar Resource Data for Solar Energy Applications: Second Edition." NREL Report No. TP-5D00-68886. (PDF 8.1 MB)

# Solar Resource Library

SAM's solar resource library displays information from weather files in your solar resource data folders. The default solar resource library that comes with SAM contains weather files for a few locations around the United States for the default configurations. As you use SAM, use **Add/remove weather file folders** to build a library of files for locations you frequently use as described in Folders and Libraries.

# To choose a file from the solar resource library:

• Click the location name in the list. You can type a few letters of the file name in the Search box to filter the list.

The full file name and information about the selected file appears under **Weather Data Information**. To see the data in the file, click **View data**.

| The Solar Resource library is a list of weat                                                             | se a weath<br>m the libra | ary, or us | se the tools below to | o add files to the li     | brary.       |   |
|----------------------------------------------------------------------------------------------------|---------------------------|------------|-----------------------|---------------------------|--------------|---|
| Name                                                                                                    | cattude                   | congitude  | Time zone             | Elevation                 | Station ID   | ^ |
| daggett_ca_34.865371116.783023_psmv3_60_tmy                                                              | 34.85                     | -116.78    | -8                    | 561                       | 91486        |   |
| des_moines_ia_41.58683593.624959_psmv3_60_tmy                                                            | 41.57                     | -93.62     | -6                    | 263                       | 757516       |   |
| faroo nd 46.9 -96.8 mts1 60 tmv                                                                          | 46.9                      | -96.8      | -6                    | 274                       | 14914        | × |
| SAM scans the following folders on your computer for vali<br>computer, add folders containing the files. | List of                   | solar      | source library. To u  | ise weather files st      | ored on your |   |
| C:\Users\ <user>\SAM Downloaded Weather Files<br/>F:\little_rock_ar<br/>F:\PVGIS 5</user>                | resource                  | folders.   | Û                     | Add/remove wea<br>Refresh |              |   |

#### Add/remove weather file folders

Use the folder settings to tell SAM what folders on your computer it should scan for weather files to build the solar resource library. SAM adds any files it can identify as valid weather files in each folder you specify to the library.

Before adding a file to the library, SAM checks the data in the file displays a message if it finds any problems with the data in the file.

SAM will only add valid weather files to the library. If you add a folder that contains CSV files that are not in the SAM CSV format, it will not add those files to the library.

The list of solar resource folders are the folders that SAM scans for weather files to build the solar resource library.

# **Refresh library**

Refresh the library after adding files to the weather file folder. In most cases, SAM should automatically refresh the library as needed, but you may need to manually refresh it.

# **Download Weather Files**

SAM can download weather files from the latest National Solar Radiation Database (NSRDB) Physical Solar Model (PSM) datasets. For all NSRDB datasets, SAM can download single-year files or typical-year files.

|                       | reather files from the NSRDB to add to your sola<br>nload for single-year or P50/P90 analyses. See H |                  | nload a typical-year (TN | N) file for most long-term cash flow analyses   |
|-----------------------|----------------------------------------------------------------------------------------------------|------------------|--------------------------|-------------------------------------------------|
| One location          | O Multiple locations                                                                                 | 60-minute        | ○ 30-minute              | Legacy data (advanced)                          |
| Type a street address | or latitude, longitude (skip for advanced)                                                           | Default TMY file |                          | <ul> <li>Download and add to library</li> </ul> |

**Note.** For locations not in the NSRDB, you can download EPW files from the European Commission Photovoltaic Geographical Information System <u>PVGIS V5 website</u> to a folder on your computer, and then use the <u>folder settings window</u> to add the folder to the list of folders SAM scans to build the solar resource library.

# To download a typical-year weather file for a single location:

- 1. Replace the text "Type a location name, street address or latitude and longitude" with a street address, city and state or country name, zip code, or latitude longitude pair. For example:
  - Golden, Colorado
  - golden, co
  - 15013 Denver West Parkway, Golden CO 80401
  - 80401
  - thimpu, bhutan
- 2. Click **Download and add to library**.

For more instructions to download multiple files, see <u>Weather File</u> <u>Download Instructions</u> below.

SAM converts the address you type to a latitude and longitude pair for the location, and submits that information to the NSRDB along with your email address. If the location is in the region covered by the NSRDB, it returns a weather file in the SAM CSV format, and adds it to your weather file download folder. Otherwise, it displays a message telling you the location is not covered by the NSRDB.

When you first install SAM, it creates the SAM Downloaded Weather Files folder and assigns it as your weather file download folder. You can change the weather file download folder by clicking Add/Remove

# weather file folders. See Folders and Libraries for details.

When the download finishes, SAM displays a prompt asking you if you want to open the weather file download log. This prompt is the indication that the download finished. During the download and before that prompt appears, SAM may become unresponsive. If it does, wait for the prompt to avoid interrupting the download.

The weather file download log is a text file that SAM creates in your weather file download folder, and serves as a record of all of the files you download from the NSRDB. For each download, it lists the date and time of the reques t, the information you provided, the URL SAM generated, the name of the file returned by the NSRDB, or error messages it returns if the download fails. This information is useful for troubleshooting weather file download problems.

**Note.** Downloading multiple weather files from the NSRDB can take a long time. If you download files for multiple locations or years, be prepared to wait for the files to download. The download log file reports the time it takes for each file to download. Download times depend on your internet connection and computer. For a new computer with a fast connection, downloading and processing a single file takes about 10 seconds.

# **One location, Multiple locations**

Choose **One location** to download a weather file for a single location.

Choose **Multiple locations** to submit a list of locations and download a file or files for each location. For Multiple locations, click **Edit data** to open the Edit Data window where you can enter the list of locations and click **Number of Values** to enter the number of locations in the list.

|                | _                           | Edit Data   |                         |                         | ×         |
|----------------|-----------------------------|-------------|-------------------------|-------------------------|-----------|
| ○ One location | Multiple locations          | Number of   | f Values                |                         |           |
| Onelocation    | List of Locations Edit data | Сору        | Paste                   | Import                  | Export    |
|                |                             |             | Lo                      | ocation List            |           |
|                |                             | 1           | 1221 SW 4th Aven        | ue, Portland, OR        |           |
|                |                             | 2           | 911 10th Street, Go     | olden CO                |           |
|                |                             | 3           | 1350 Pennsylvania       | Ave NW, Washin          | gton DC   |
|                |                             | 4           | 121 N LaSalle St, C     | hicago, IL              |           |
|                |                             | Type or imp | ort a list of addresses | or lat, lon pairs<br>OK | Cancel .: |

# 60-minute, 30-minute

Choose **60-minute** to download weather files with hourly time steps or 8,760 data records.

Choose **30-minute** to download files with 30-minute time steps or 17,520 data records. Thirty-minute data is not available for the NSRDB SUNY International dataset.

#### Download options

| Default TMY file                       | ~ |
|----------------------------------------|---|
| Default TMY file                       |   |
| Choose year                            |   |
| Download files for all years (P50/P90) |   |

# Default TMY file

Download a typical meteorological year weather file for the location or locations you specified.

Typical year data is appropriate when you are using simulation results for a single year to make cash flow calculations over a multi-year period.

#### Choose year

Choose a single year file to download. After you click the Download button, SAM prompts you with a list of available years for each location you requested to choose a year.

| Available Years for "clars | kvill  | × |
|----------------------------|--------|---|
| Choose a year              |        |   |
| 2008<br>2009               | ^      |   |
| 2010<br>2011               |        |   |
| 2012<br>2013               | - 1    |   |
| 2014<br>2015               |        |   |
| 2016<br>2017               | ~      |   |
|                            |        | _ |
| ОК                         | Cancel |   |

The single year option is appropriate when you want to see how the system would perform in a particular year. For example, for a residential or commercial system, if you have measured building load data for a given year, you could use weather data for the same year to see how the system's power output compares to the load.

If you use both **Choose year** and **Multiple locations**, SAM prompts you for a year for each location.

SAM queries the NSRDB to generate the list of available years. The list of available years varies between regions.

### Download files for all years (P50/P90)

Download a set of single-year files covering the range of historical data (nineteen files for 1998 through 2017 as of October 2018 for PSM data). When you click download, SAM creates a folder in your weather file download folder to store the single year files based on the location address or latitude-longitude pair you typed. It also downloads the typical meteorological year (TMY) file for the location and stores it in your weather file download folder.

SAM appends an underscore with the year to the file name so that the P50 P90 simulations work

correctly. See P50/P90 Simulations for details.

If you choose to download files for all years with **Multiple locations**, SAM downloads a set of files for each location, and puts the files for each location in a separate folder. Note that this may take a long time.

# Weather File Download Instructions

# Examples of valid street address or latitude-longitude pairs:

- golden colorado
- golden, co
- 15013 Denver West Parkway, Golden CO 80401
- 80401
- 39.75, -105.15
- Super Market, F-6 Markaz, Islamabad, Pakistan
- New Delhi, India

**Note.** When the download finishes, SAM displays a prompt asking you if you want to open the weather file download log. This prompt is the indication that the download finished. During the download and before that prompt appears, SAM may become unresponsive. If it does, wait for the prompt to avoid interrupting the download.

# To download an hourly typical-year (TMY) weather file from the NSRDB (use this option for most situations):

- 1. Click **One location**.
- 2. Type either a street address or latitude-longitude pair.
- 3. Click 60-minute.
- 4. Choose Default TMY File.
- 5. Click Download and add to library.

# To download files for more than one location:

- 1. Click Multiple locations.
- 2. Click Edit data.
- 3. In the Edit Data window, click **Number of Values** and type the number of locations to create a table with a row for each location.
- 4. Type a street address or latitude-longitude pair in the table for each location.
- 5. Click OK.
- 6. Choose a time step, **60-minute** for hourly, or **30-minute** for 30-minute data.
- 7. Choose the type of file(s) you want to download as described below.
- 8. Click Download and add to library.

# Weather Data Information

| Weather Data Information<br>The following information describes th<br>SAM will use when you click Simulate.<br>Weather file C:\SAM\2018.10.29\solar_res | Veather f<br>simulat                   | ion.                                                 |                                    | y above. This is the file              | e<br>View data                                       |
|----------------------------------------------------------------------------------------------------|----------------------------------------|------------------------------------------------------|------------------------------------|----------------------------------------|------------------------------------------------------|
| -Header Data from Weather File<br>City -<br>State -<br>Country -                                                                                        | Station ID<br>Data Source<br>Elevation |                                                      | Latitude<br>Longitude<br>Time zone | 34.85 "N "N<br>-116.78 "E "E<br>GMT -8 | Information from<br>weather file<br>header.          |
| Direct normal (beam) 7.65 k                                                                                                    | Wh/m²/day                              | Average temperature<br>Average wind speed<br>*NaN ir | -                                  | m/s Maximun                            | Summary data<br>calculated from<br>time series data. |

## Weather File

The path and name of the active weather file SAM will use for simulation. Download a different file from the NSRDB, or click a different file name in the library to change the file.

#### View data

Display weather file data in the time series data viewer.

**Note.** You can also see the data after running a simulation on the Results page <u>data tables</u> and <u>time</u> <u>series graphs</u>.

# **Header Data from Weather File**

Header data is information in the weather file that describes the location and type of data in the file. SAM uses the time zone, elevation, latitude and longitude to calculate the sun position during simulations. It does not use the city, state, country, and other descriptive information.

# **Annual Values Calculated from Weather File**

When you add a weather file to the solar resource library, SAM reads weather data from the file and calculates the annual values to display for your reference. It does not use annual values during simulations.

#### Global horizontal, Direct normal (beam), Diffuse horizontal

The sum of solar irradiance data (W/m<sup>2</sup>) in the weather file converted to kW and divided by 365 days/year.

#### Average temperature

The sum of temperature data (°C) in the weather file divided by the number of records in the file (8760 for hourly data).

#### Average wind speed

The sum of wind speed data (m/s) in the weather file divided by the number of records in the file (8760 for hourly data).

# Maximum snow depth

If the weather file contains snow depth data, the maximum value of snow depth data (cm) in the weather file. NaN indicates the file does not contain snow depth data. Snow depth data is required for to model snow losses for the Detailed Photovoltaic and PVWatts models.

**Note.** For information about where to find weather files with snow depth data, see the note on the <u>Weather Data</u> page of the SAM website.

# Annual albedo

If the weather file contains albedo (ground reflectance) data, the average value of albedo values in the weather file. NaN indicates the file does not contain albedo data.

# About the NSRDB

The <u>NREL National Solar Radiation Database (NSRDB)</u> is an online database of weather files containing solar resource data in the <u>SAM CSV format</u>. Files are available both as <u>typical-year</u> files and <u>single-year</u> files. The database covers the parts of the Americas and Asia shown in the map below. The current data is called PSM (Physical Solar Model) for the U.S., and SUNY for Asia. For details about the data see these pages on the NSRDB website:

- <u>U.S. data</u>
- International data

The NSRDB also contains legacy datasets for the U.S. from older versions of the NSRDB, including MTS3 (TMY3 1991-2010), MTS2 (TMY3 1991-2005), and MTS1 (TMY2 1961-1990). We recommend that you use the latest PSM data for your work in SAM, but the older data is available if you need it.

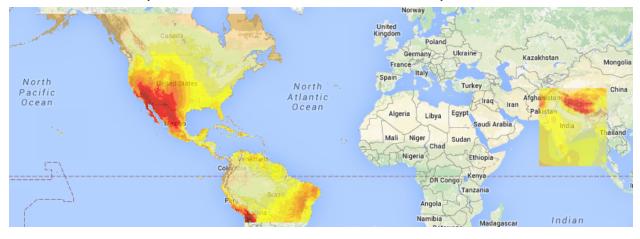

**Important Note for CSP Modelers!** SAM's CSP models assume that each DNI value in the weather file represents the average irradiance over the time step, and calculate sun angles for the midpoint of the time step. In weather files from the NSRDB, the irradiance data is measured instantaneously at either the beginning of the hour (TMY data), midpoint of the hour (single-year data), or beginning of the 30-minute time step (30-minute single-year data). As a result, if you use an NSRDB PSM weather file with a CSP model with either hourly TMY data or 30-minute single-year data, the sun angle for each time step will be for a different time than the time for the instantaneous irradiance values. See <u>Time Convention and Sun Position</u> for details.

# Notes.

The NSRDB requires an email address to download weather file. When you download a weather file from SAM, SAM submits the email address that you used to <u>register SAM</u>. NREL uses your email address to determine how many people are using the NSRDB. It does not share email addresses.

Different types of weather files in the NSRDB use different time conventions. See <u>Time Convention and</u> <u>Sun Position</u> for details.

When you download a file from the NSRDB website, SAM displays a "-" for the City, State, and Country fields because the NSRDB files do not contain that information. This will not affect simulation results. The location information SAM requires for simulations is latitude, longitude, elevation and time zone.

SAM uses the <u>Google Maps API Geocoding Service</u> service to identify the geographic coordinates (latitude and longitude) of a location when you type a street address or city and state name to identify the location.

For information about downloading weather files and data from other sources, see the <u>Weather Data</u> page on the SAM website.

SAM downloads weather files with the following hourly data from the NSRDB:

- Direct normal (beam) irradiance, DNI (W/m<sup>2</sup>)
- Diffuse horizontal irradiance, DHI (W/m<sup>2</sup>)
- Dry-bulb temperature (°C)
- Dew-point temperature (°C)
- Relative humidity (%), for single-year files only
- Atmospheric pressure (mbar)
- Wind speed at 2 meters above the ground (m/s)
- Wind direction (°E of N)
- Albedo

**Note.** Weather files with snow depth data for the Detailed Photovoltaic model are not available from the NSRDB PSM dataset. They are available for 239 locations in the United States from the legacy <u>MTS1</u> (<u>TMY2</u>) files in the original format, which cover the period 1961 - 1990. See <u>Snow Losses</u> for details.

# 23.2 System Design

The System Design page shows inputs for design point parameters that determine the system's nameplate capacity. Use the System Design inputs to define the nominal ratings of the system, and then specify details for each part of the system on the appropriate input pages.

**Notes.** All of the system design inputs are nominal values, or values at the system's design point. SAM calculates actual values during simulation and reports them in the <u>results</u>.

# **Design Point Parameters**

# Solar Field

# Design-point DNI, W/m<sup>2</sup>

The direct normal irradiance (DNI) available at the design point.

Increasing this value indicates that fewer heliostats are needed to achieve the reference condition power, while decreasing this value has the opposite effect. The design-point DNI value should represent the DNI at which your plant should achieve the specified thermal rating, including thermal and piping losses

For design-point calculations involving solar irradiance, SAM uses the design-point DNI value with the sun position at noon on the summer solstice (June 21 north of the equator, and December 21 south of the equator).

# **Target Solar multiple**

The field aperture area expressed as a multiple of the aperture area required to meet the thermal load.

# Target receiver thermal power, MWt

The thermal power required at the receiver outlet to meet the design thermal load.

Receiver Thermal Power (MWt) = Solar Multiple × Heat Sink Power (MWt)

This set of inputs defines the design-point operating conditions of the steam in the solar field. The field inlet and outlet temperatures, the pressure constraints, and the boiler outlet quality (if applicable) are used to calculate the enthalpy of steam during the annual performance calculation at each collector module in the loop.

# Field inlet temperature, °C

The estimated temperature of feedwater from the power cycle at the inlet of the solar field. This value is used to calculate estimated thermal losses from the solar field at design, and is not directly used in calculating the hourly performance for the annual simulation. The field inlet temperature is calculated during performance runs based on the power cycle conversion efficiency and the steam temperature at the inlet of the power cycle.

# Field outlet temperature, °C

The estimated design-point steam outlet temperature from the solar field. The actual field outlet temperature is calculated in the performance runs based on the Loop flow configuration (once-through or recirculated boiler), the boiler outlet quality (for recirculated designs), collector performance, and flow rate constraints. The actual field outlet temperature during performance calculations is highly sensitive to the ratio of superheater to boiler aperture area, and consequently, the Field outlet temperature that you specify may differ substantially from the actual outlet temperature if care is not taken in selecting the correct number of superheater modules in the recirculated boiler design. Refer to the documentation on the number of boiler/superheater modules for more information.

# Field outlet steam quality

The field outlet steam quality is used to calculate the mass flow rate of steam. This value represents the fraction of fluid exiting the solar field that is in vapor phase. The balance of the unevaporated fluid

recirculates to the inlet of the solar field and is mixed with the subcooled feedwater from the process heat application.

# **Heat Sink**

The heat sink parameters describe the process heat application's thermal load.

Heat sink power (MWt)

Heat sink inlet pressure (bar)

Heat sink fractional pressure drop

# **System Availability**

System availability losses are reductions in the system's output due to operational requirements such as maintenance down time or other situations that prevent the system from operating as designed.

**Note.** To model curtailment, or forced outages or reduction in power output required by the grid operator, use the inputs on the <u>Grid</u> page.

To edit the system availability losses, click Edit losses.

The Edit Losses window allows you to define loss factors as follows:

- Constant loss is a single loss factor that applies to the system's entire output. You can use this to
  model an availability factor.
- Hourly losses apply to specific hours of the year.

SAM reduces the system's output in each hour by the loss percentage that you specify for that hour. For a given hour, a loss of zero would result in no adjustment. A loss of 5% would reduce the output by 5%, and a loss of -5% would increase the output value by 5%. For subhourly simulations, SAM applies the loss factor for a given hour to each time step in that hour

# 23.3 Solar Field

# **System Design Point Parameters**

These values are from the <u>System Design page</u> are for reference.

# Solar Field Design Point

# Solar Field Parameters

#### Number of modules in boiler section

The number of boiler units in series in a single loop, each with geometry as defined on the Collector and Receiver page under the Linear Fresnel Boiler Geometry dropdown option.

#### Solar elevation for collector nighttime stow, deg

The solar elevation angle (above the horizon) that sets the operational limit of the collector field in the evening hours. When the solar elevation angle falls below this value, the collector field will cease operation.

## Solar elevation for collector morning deploy, deg

The solar elevation angel (above the horizon) that sets the operational limit of the collector field in the morning hours. When the solar elevation angle rises above this value, the collector field will begin operation.

### Stow wind speed, m/s

The maximum allowable wind velocity before the collectors defocus and enter safety stow position. The solar field cannot produce thermal energy during time steps in which the ambient wind velocity exceeds this limit.

## Collector azimuth angle (degrees)

The azimuth angle of all collectors in the field, where zero degrees is pointing toward the equator, equivalent to a north-south axis. West is 90 degrees, and east is -90 degrees. SAM assumes that the collectors are oriented 90 degrees east of the azimuth angle in the morning and track the daily movement of the sun from east to west.

The collector azimuth angle variable is not active with the **Solar position table option** on the <u>Collector</u> and <u>Receiver page</u>. The variable is only active with either the two incidence angle options for specifying the solar field.

## Design point ambient temperature, °C

The reference ambient temperature for the solar field, used as a basis for calculating thermal losses from the receivers and piping. Note that this value is not used as a reference for receiver thermal losses if the evacuated tube receiver option is selected on the Collector and Receiver page.

# Tracking Power (W/m2)

The electric power in Watts per area of collector aperture required by the tracking mechanism of each collector in the field during hours of operation.

# Piping thermal loss coefficient (W/K-m2-aper)

Thermal loss per area of collector aperture.

# **Steam Design Conditions**

#### Cold header pressure drop fraction

The fractional pressure drop across the cold header section of the solar field at design. The absolute pressure drop at design is equal to the fractional drop times the rated turbine inlet pressure.

#### Boiler pressure drop fraction

The fractional pressure drop across the boiler section of the solar field at design. The absolute pressure drop at design is equal to the fractional drop times the rated turbine inlet pressure.

# Average design point hot header pressure drop fraction

The fractional pressure drop across the hot header section of the solar field at design. The absolute pressure drop at design is equal to the fractional drop times the rated turbine inlet pressure.

## Total solar field pressure drop

The total calculated solar field pressure drop at design.

## Freeze protection temperature, °C

The temperature below which auxiliary fossil backup heat is supplied to the solar field to prevent water from freezing in the equipment. You should set this value such that a reasonable margin exists between activation of the electric heat trace freeze protection equipment and the actual freezing point of water.

# Field pump efficiency

The isentropic efficiency of the feedwater and recirculation pump (if applicable) in the solar field. The total work required to propel the feedwater is divided by this efficiency value to give the electrical parasitic pumping requirement.

# **Mirror Washing**

SAM reports the water usage of the system in the results based on the mirror washing variables. The annual water usage is the product of the water usage per wash and 365 (days per year) divided by the washing frequency.

## Water usage per wash

The volume of water in liters per square meter of solar field aperture area required for periodic mirror washing.

# Washing frequency

The number of days between washing.

# Plant Heat Capacity

# Thermal inertia per unit of solar field

The amount of energy required to increase the working temperature of the solar field, per unit aperture area of the solar field. The thermal inertia term is used to model the startup and shutdown transient behavior of the solar field. During startup, the thermal energy produced by the solar field is reduced according to the energy that goes into heating the working fluid, receiver components, piping, fittings, and insulation. This input captures all of those aspects of transient startup in the solar field.

# Land Area

The land area inputs determine the total land area in acres that you can use to estimate land-related costs in \$/acres on the <u>Installation Costs</u> and <u>Operating Costs</u> pages.

# Solar field area, acres

The actual aperture area converted from square meters to acres:

Solar Field Area (acres) = Actual Aperture (m<sup>2</sup>) × Row Spacing (m) / Maximum SCA Width (m) × 0.0002471 (acres/m<sup>2</sup>)

The maximum SCA width is the aperture width of SCA with the widest aperture in the field, as specified in the loop configuration and on the <u>Collectors (SCA)</u> page.

# Non-solar field land area multiplier

Land area required for the system excluding the solar field land area, expressed as a fraction of the solar field aperture area. A value of one would result in a total land area equal to the total aperture area.

### Total land area, acres

Land area required for the entire system including the solar field land area

Total Land Area (acres) = Solar Field Area (acres) × (1 + Non-Solar Field Land Area Multiplier)

The land area appears on the Installation Costs page, where you can specify land costs in dollars per acre.

# 23.4 Collector and Receiver

# **Collector Geometry and Optical Performance**

## Reflective aperture area, m<sup>2</sup>

The total reflective aperture area for the module. This value is multiplied by the collector optical efficiency and the solar irradiance value to determine the total thermal energy incident on the module's receiver.

## Length of collector module, m

The length of a collector module along the receiver axis. This value is used to calculate thermal losses that are expressed in units of W/m.

# **Tracking error**

A fixed optical loss representing collector tracking error. This value multiplies the other fixed optical losses and the time-varying collector optical efficiency to determine the total optical efficiency.

#### Geometry effects

A fixed optical loss representing collector geometry effects. This value multiplies the other fixed optical losses and the time-varying collector optical efficiency to determine the total optical efficiency.

# Mirror reflectivity

The optical loss fraction associated with mirror reflectivity, excluding soiling. This value multiplies the other fixed optical losses and the time-varying collector optical efficiency to determine the total optical efficiency.

#### Mirror soiling

The optical loss fraction associated with soiling on the mirrors. This value multiplies the other fixed optical losses and the time-varying collector optical efficiency to determine the total optical efficiency.

# General optical error

Other optical loss not captured in the time-varying collector optical efficiency table/polynomials and fixed derates. This value multiplies the other fixed optical losses and the time-varying collector optical efficiency to determine the total optical efficiency.

# **Optical characterization method**

You can select one of three options for characterizing the optical performance of the solar field in addition to the fixed optical losses specified in the Collector Geometry and Optical Performance section. The three methods determine how the optical efficiency varies with sun position.

#### SAM Help: IPH Linear Direct Steam Collector and Receiver

The optical efficiency is defined as follows:

## Solar position table

The solar position table option allows you to specify optical efficiency of the solar field as a function of solar azimuth and zenith angles. SAM uses a solar azimuth angle convention where true North is equal to -180/+180° and South equals 0°. The solar zenith angle is zero when the sun is directly overhead and 90° when the sun is at the horizon.

The solar position may contain any number of rows and columns, but should contain enough information to fully define the performance of the solar field at all sun positions for which the field will operate. The table must contain more than one row and column.

## Collector incidence angle table

The collector incidence angle table option allows you to specify solar field optical efficiency as a function of the longitudinal and transversal solar incidence angles. The collector incidence angles are defined as shown in the following figure, where the transversal incidence angle is given as  $\phi_{T}$  and the longitudinal incidence angle is  $\phi_{L}$ . The solar zenith angle is  $\theta_{z}$ .

Optical Efficiency = Total Thermal Energy Absorbed by Receiver ÷ ( Direct Normal Irradiance × Actual Aperture Area )

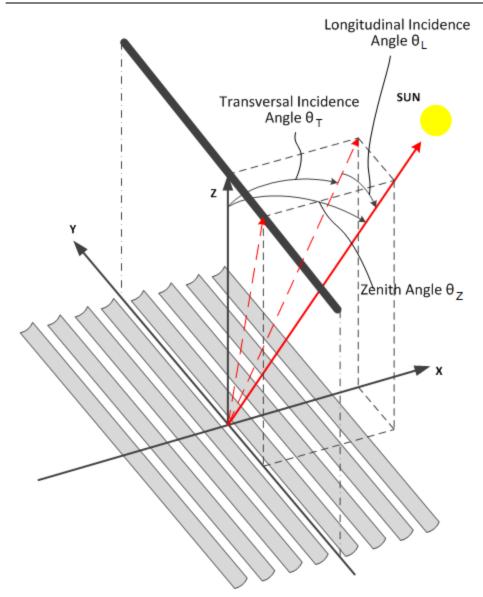

# Incidence angle modifiers

The incidence angle modifier option allows you to specify optical performance of the solar field collectors using polynomial equations (up to fourth order) in both the transversal and longitudinal incidence angle directions. Refer to the Collector incidence angle table input documentation (above) for descriptions of the transversal ( $\Phi_{T}$ ) and longitudinal ( $\Phi_{L}$ ) collector angles.

# Solar Position/Collector Incidence Angle Table

## Import

Import a table from a text or data file. The file can contain values separated by comma, space, or tab characters, but must be formatted according to the following rules:

# SAM Help: IPH Linear Direct Steam Collector and Receiver

- The first row in the file specifies the angles for the solar azimuth (for the Solar position table) or collector transversal incidence (for the Collector incidence angle table). The first entry of this row should be blank.
- Each additional row specifies optical efficiency for a specific zenith angle (for the Solar position table) or longitudinal incidence angle (for the Collector incidence angle table). The first entry of the row must be the zenith or longitudinal incidence angle corresponding to the optical efficiency entries in that row.
- The rows of the table should be sorted according to zenith/longitudinal incidence angle from lowest to highest.

An example tab-delimited table is as follows, where numbers in bold correspond to the solar zenith (row headers) and azimuth (column headers) angles:

|    | -180 | 90   | 0    | 90   | 180  |
|----|------|------|------|------|------|
| 0  | 1.0  | 1.0  | 1.0  | 1.0  | 1.0  |
| 30 | 0.95 | 0.98 | 0.99 | 0.98 | 0.95 |
| 60 | 0.60 | 0.70 | 0.75 | 0.70 | 0.60 |
| 90 | 0.0  | 0.0  | 0.0  | 0.0  | 0.0  |
|    |      |      |      |      |      |

Note that SAM automatically sizes the table on the Collector and Receiver page to match the size of the array that is being imported.

## Export

Export the optical efficiency table on the Collector and Receiver page to a text file.

# Сору

Copy the optical efficiency table on the Collector and Receiver page to the clipboard for transfer to an optical efficiency table in another case or to other text applications.

# Paste

Paste an optical efficiency table from another SAM case or from a text file into the active case.

# Rows

Specify the number of desired rows in the table.

# Cols

Specify the number of desired columns in the table.

# **Incidence Angle Modifier Coefficients**

This option allows you to specify the optical performance of the collector field as functions of the transversal and longitudinal incidence angles where the performance is expressed in polynomial form.

# Transverse incidence angle modifier

The incidence angle modifier polynomial for the transversal incidence angle, as defined in the documentation for the collector incidence angle table (above). The polynomial to calculate the optical efficiency reduction associated with deviation of the irradiation incidence angle in the transversal plane is as follows:

 $IAM_T = C_0 + C_1 \cdot \phi_T + C_2 \cdot \phi_T^2 + C_3 \cdot \phi_T^3 + C_4 \cdot \phi_T^2$ 

where  $\phi_{T}$  is the transversal incidence angle.

## Longitudinal incidence angle modifier

The incidence angle modifier polynomial for the longitudinal incidence angle, as defined in the documentation for the collector incidence angle table (above). The polynomial to calculate the optical efficiency reduction associated with deviation of the irradiation incidence angle in the longitudinal plane is as follows:

 $IAM_L = C_0 + C_1 \cdot \phi_L + C_2 \cdot \phi_L^2 + C_3 \cdot \phi_L^3 + C_4 \cdot \phi_L^4$ 

where  $\phi_L$  is the longitudinal incidence angle.

# **Receiver Geometry and Heat Loss**

# Polynomial heat loss model/Evacuated tube model

You can specify the thermal losses from the solar field receiver components using one of two approaches: the first approach allows general specification of thermal losses using polynomial equations. The polynomials provide heat loss as a function of steam temperature with a correction based on wind velocity, and heat loss is evaluated at each collector module in the loop. The second option allows the use of a detailed evacuated tube receiver model. Select the model using the dropdown menu in this section.

# Polynomial fit heat loss model

# Steam temperature adjustment

This polynomial gives thermal losses in the solar field receiver component as a function of the difference between steam temperature and ambient dry-bulb temperature in degrees Celsius. Thermal losses are evaluated at each collector module in the loop using the following expression for the coefficient of heat loss [W/m]:

$$F_{hl}(T) = C_0 + C_1 \cdot \Delta T_{local} + C_2 \cdot \Delta T_{local}^2 + C_3 \cdot \Delta T_{local}^3 + C_4 \cdot \Delta T_{local}^4$$

where  $\Delta T_{local}$  is the local (to the module) difference between the steam temperature and ambient dry bulb temperature.

# Wind velocity adjustment

SAM allows you to adjust the thermal loss coefficient calculated from the Steam temperature adjustment polynomial ( $F_{hl}(T)$ ). The resulting value from the wind velocity polynomial multiplies the steam temperature heat loss polynomial, as follows:

$$F_{hl}(V_{wind}) = C_0 + C_1 \cdot V_{wind} + C_2 \cdot V_{wind}^2 + C_3 \cdot V_{wind}^3 + C_4 \cdot V_{wind}^4$$

 $F_{hl,total} = F_{hl}(T) \cdot F_{hl}(V_{wind})$ 

# Evacuated tube heat loss model

# Absorber tube inner diameter (m)

Inner diameter of the receiver absorber tube, this surface in direct contact with the heat transfer fluid.

# Absorber tube outer diameter (m)

Outer diameter of the receiver absorber tube, the surface exposed to the annular vacuum.

# Glass envelope inner diameter (m)

Inner diameter of the receiver glass envelope tube, the surface exposed to the annular vacuum.

# Glass envelope outer diameter (m)

Outer diameter of the receiver glass envelope tube, the surface exposed to ambient air.

#### Absorber flow plug diameter (m)

A non-zero value represents the diameter of an optional plug running axially and concentrically within the receiver absorber tube. A zero value represents a receiver with no plug. The plug allows for an increase in the receiver absorber diameter while maintaining the optimal heat transfer within the tube heat transfer fluid. For a non-zero value, be sure to use annular flow for the absorber flow pattern option.

#### Internal surface roughness

The surface roughness of the inner receiver pipe surface exposed to the heat transfer fluid, used to determine flow shear force and the corresponding pressure drop across the receiver.

Surface roughness is important in determining the scale of the pressure drop throughout the system. As a general rule, the rougher the surface, the higher the pressure drop (and parasitic pumping power load). The surface roughness is a function of the material and manufacturing method used for the piping. A conservative roughness value for extruded steel pipe (the type often used for the absorber pipe) is about 3e-6 meters. The default value of 4.5e-5 m is based on this value and the absorber tube inner diameter value of 0.066 m: 3e-6 m / 6.6e-2 m = 4.5e-5.

## Absorber flow pattern (m)

Use standard tube flow when the absorber flow plug diameter is zero. Use annual flow with a non-zero absorber flow plug diameter.

#### Absorber material type

The material used for the absorber tube. Choose from stainless steel or copper.

## Variant weighting fraction

The fraction of the solar field that consists of the active receiver variation. For each receiver type, the sum of the four variations should equal one. You can use the receiver variations to model a solar field with receivers in different conditions. If you want all of the receivers in the field to be identical, then you can use a single variation and assign it a variant weighting fraction of 1.

When you use more than one receiver variation, be sure that the sum of the four variant weighting fractions is 1.

Here's an example of an application of the receiver variations for a field that consists of a two receiver types. The first type, Type 1, represents receivers originally installed in the field. Type 2 represents replacement receivers installed as a fraction of the original receivers are damaged over time.

Over the life of the project, on average, 5 percent of the Type 1 receivers have broken glass envelopes, and another 5 percent have lost vacuum in the annulus. We'll also assume that degraded receivers are randomly distributed throughout the field -- SAM does not have a mechanism for specifying specific locations of different variations of a given receiver type. To specify this situation, we would start with Type 1, and use Variation 1 to represent the 90 percent of intact receivers, assigning it a variant weighting fraction of 0.90. We'll use Variation 2 for the 5 percent of receivers with broken glass envelopes, giving it a weighting fraction of 0.05, and Variation 3 for the other 5 percent of lost-vacuum receivers with a weighting fraction of 0.05. We'll assign appropriate values to the parameters for each of the two damaged receiver variations.

Next, we'll specify Type 2 to represent intact replacement receivers. We will us a single variation for the intact Type 2 receivers.

On the Solar Field page, we'll specify the single loop configuration (assuming a loop with eight assemblies), using Type 2 for the first and second assembly in the loop, and Type 1 receivers (with the variant weighting we assigned on the Receivers page) for the remaining six assemblies in the loop

### Absorber absorptance

The ratio of radiation absorbed by the absorber to the radiation incident on the absorber.

## Absorber emittance

The energy radiated by the absorber surface as a function of the absorber's temperature. You can either specify a table of emittance and temperature values, or specify a single value that applies at all temperatures.

## Envelope absorptance

The ratio of radiation absorbed by the envelope to the radiation incident on the envelope, or radiation that is neither transmitted through nor reflected from the envelope. Used to calculate the glass temperature. (Does not affect the amount of radiation that reaches the absorber tube.)

## Envelope emittance

The energy radiated by the envelope surface.

## Envelope transmittance

The ratio of the radiation transmitted through the glass envelope to the radiation incident on the envelope, or radiation that is neither reflected nor refracted away from the absorber tube.

## Broken glass

Option to specify that the envelope glass has been broken or removed, indicating that the absorber tube is directly exposed to the ambient air.

#### Annulus gas type

Gas type present in the annulus vacuum. Choose from Hydrogen, air, or Argon.

## Annulus pressure (torr)

Absolute pressure of the gas in the annulus vacuum, in torr, where 1 torr = 133.32 Pa

# Estimated avg. heat loss (W/m)

An estimated value representing the total heat loss from the receiver under design conditions. SAM uses the value to calculate the total loop conversion efficiency and required solar field aperture area for the design point values on the <u>Solar Field page</u>. It does not use the value in simulation calculations.

# Bellows shadowing

An optical derate factor accounting for the fraction of radiation lost after striking the mechanical bellows at the ends of the receiver tubes.

# Dirt on receiver

An optical derate factor accounting for the fraction of radiation lost due to dirt and soiling on the receiver.

# **Aggregate Weighted Losses**

# Average field temp difference at design

The effective temperature for thermal loss estimates, equal to the average solar field temperature. This temperature is used to evaluate thermal losses from the solar field receivers (polynomial heat loss model only) and from piping as specified on the Parasitics page. This value is calculated as the average of the Field inlet temperature and Field outlet temperature on the Solar Field page.

## Heat loss at design

Calculated estimate of thermal losses at the Average field temp difference at design. In the case of the polynomial heat loss model, the estimate is calculated based on the difference between the average temperature and the design-point ambient temperature from the Solar Field page. In the case of the evacuated tube receiver model, the estimate is based on the user-specified Estimated avg. heat loss values on the Collector and Receiver page.

# Receiver thermal derate

Calculated value indicating the estimated thermal efficiency of the solar field receivers. This value is calculated based on the Heat loss at design calculated value, and is used only to size the solar field aperture area. Note that this value is not used in annual hourly performance calculations.

# Receiver optical derate

The reduction in optical efficiency associated with envelope transmittance and receiver soiling. This derate is calculated as a weighted sum for the four receiver variants and only applies to the evacuated receiver model option.

# Collector optical loss at normal incidence

The optical efficiency from the optical table or incident angle modifier polynomials at normal solar incidence.

# 24 Lifetime and Degradation

The Lifetime and Degradation inputs allow you to model a decline in the system's output over time due, for example, to aging of equipment.

SAM models annual degradation differently for the different performance models:

- For the Detailed Photovoltaic and PVWatts models, when you specify a single degradation rate rather than a table of annual degradation rates, SAM applies the degradation rate linearly. For the other performance models, it applies the degradation rate to the previous year's output, so it is effectively compounded.
- AC degradation with single year simulation for all models except detailed photovoltaic, PV battery, generic battery, fuel cell, and geothermal models.
- DC degradation with simulation over analysis period for the detailed photovoltaic, PV battery, and fuel cell model, where degradation applies to the DC output of the array. Lifetime simulations allow for modeling the effect of PV module degradation on inverter power limiting losses over time, and for battery replacements where applicable.
- AC degradation with simulation over analysis period for the generic battery model, where the system generates AC power. Lifetime simulations allow for modeling battery replacements.
- The geothermal model calculates the electricity generated by the system in each month over its lifetime rather than hourly or subhourly over a single year. The degradation rate is not available for geothermal systems because the model calculates the system's electrical output from year to year.

**Note.** The multi-year simulation uses the same weather file for each year, so it does not accurately represent the effect of changes in the solar resource and weather from year to year over the analysis period.

The Detailed Photovoltaic and PV Battery models have an additional set of inputs for <u>lifetime daily losses</u> that can be used to model losses in the system that vary over the analysis period and are not covered by annual degradation.

# Annual Degradation

# AC Degradation for Single-year Simulation

SAM runs a simulation over one year, and applies the degradation rate to the system's total annual AC output in Years 2 and later. This is the degradation option for the following configurations:

- PVWatts
- PVWatts Battery
- Concentrating Solar Power (CSP)
- Wind
- Solar Water Heating
- Biomass Combustion
- Generic System

# Annual AC degradation rate

The annual reduction in the system's AC output as a percentage of the system's total annual AC output.

For the solar water heating model, the system output is the

# DC Degradation for Multi-year Simulation

The DC degradation rate applies to the photovoltaic array's DC output in each time step over the analysis period defined on the Financial Parameters page. This is the degradation option for:

- Detailed Photovoltaic
- PV Battery
- Fuel Cell PV Battery

# Annual DC degradation rate

The reduction in system DC output in each time step as a percentage of the system's DC output in each time step by year.

# AC Degradation with Simulation over Analysis Period

The AC degradation rate applies to the system's AC output in each time step over the analysis period defined on the Financial Parameters page. This is the degradation option for:

Generic Battery

# Annual AC Degradation rate

The reduction in system AC output in each time step as a percentage of the system's AC output in each time step by year.

# Lifetime Daily Losses

For the Detailed Photovoltaic and PV Battery models, in addition to the annual DC degradation, you can define tables of daily AC and DC losses over the analysis period. This requires that you have a set of losses for each day over the analysis period (defined on the Financial Parameters page). For example, for an analysis period of 25 years, you would need a table of 1 value/day  $\times$  365 days/year  $\times$  25 years = 9,125 values.

Note. Inputs on the <u>Grid</u> and <u>Losses</u> page can be used to model curtailment and system availability losses.

# Enable lifetime daily DC losses

Check the box, and then click **Edit time series data** to <u>enter a table of DC loss percentages</u> as a percentage of the system's DC output in each day for each year in the analysis period. The table requires a set of 365 values for each year in the analysis period.

# Enable lifetime daily AC losses

Check the box, and then click **Edit time series data** to <u>enter a table of AC loss percentages</u> as a percentage of the system's AC output in each day for each year in the analysis period. The table requires a set of 365 values for each year in the analysis period.

# Value and Schedule Mode

# Value Mode: Fixed Degradation Rate

For most situations where you want to model an annual reduction in the system's output, you can use a single annual degradation rate that applies to all years of the project cash flow. SAM applies the percentage to the system's total annual electrical output value in years 2 and later.

For example, for performance models other than the Detailed Photovoltaic and PVWatts models, a degradation rate of 1% for a system with a net annual output of 100,000 kWh in Year one results in annual output values of 100,000 kWh in year 1, 99,000 kWh in year 2, 98,010 kWh in year 3, 97,029.9 kWh in year 4, etc.

# **Schedule Mode: Annual Degradation Rates**

In some situations, you may want to assign a different degradation rate to different years of the project cash flow. To do that, you use the annual schedule option to specify a table of degradation rate values. In Schedule mode, SAM applies the degradation rate for a given year to the annual output in Year one to calculate the annual output for that year.

For example, for a system with a Year 1 output of 10,000 kWh, if you specify a degradation rate of 0.5% for Year 5, SAM would calculate the annual output in Year 5 as follows: 10,000 kWh  $\times$  (1 - 0.005) = 9,950 kWh.

# To enter an annual schedule of degradation rates:

1. Click the grey and blue Value/Sched button so **Sched** is highlighted in blue. SAM replaces the variable's value with an Edit button.

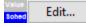

2. Click Edit.

- 3. Change **Number of values** to the the analysis period from the Financial Parameters page. The number of rows in the table should be the number of years in the analysis period.
- 4. In the table of values, either type a value in each row, or click Paste to paste values from your computer's clipboard. Row 1 is for Year 1.

To delete a value, select it and press the Delete key on your keyboard.

You must type a value for each year. If you delete a value, SAM will clear the cell, and you must type a number in the cell or SAM will consider the schedule to be invalid. Type a zero for years with no value.

# Memory Saving Option for Subhourly Simulations

For the Detailed Photovoltaic and PV Battery performance models, if you are running subhourly simulations over the analysis period, the number of values for each output variable can be very large. For, example, one-minute simulations over a 25-year analysis period would result in 1 time step/min × 60 min/hr × 8,760 hr/yr × 25 yr = 13,140,000 time steps, so each output variable would store over 13 million values.

If your computer is experiencing memory problems, or if the tables and graphs on the Results page are not working properly, you can clear **Save all output variables over analysis period** to reduce the amount of memory required to display simulation results. That will cause SAM to save only a selection of variables in "lifetime mode" with values over the entire analysis period. The remaining variables will only store one year's worth of data so you can still examine hourly data to see how the system performs.

# 25 Grid

The Grid page provides inputs for setting a grid power export limit, and for curtailing the system's exports to the grid.

SAM uses the interconnection limit and curtailment inputs to adjust the value calculated for the system AC power output in each hourly our subhourly time step by applying an adjustment factor to the AC power output value. This assumes that the actual system has a mechanism for adjusting the power output to meet these grid limits. For example a photovoltaic system might adjust its power output using power electronics to adjust DC operating voltages, or a wind system might feather the turbine blades. You should be sure to account for any costs associated with designing the system to adjust its power output on the Installation Costs page.

# **Grid Interconnection Limit**

The grid interconnection limit is the maximum AC power that the system can deliver to the grid. SAM considers any power above the limit to be curtailed power.

# Enable interconnection limit

Check this box if there is a limit to the amount of power the system is allowed to deliver to the grid.

#### Grid interconnection limit, kWac

The maximum power the system is allowed to deliver to the grid in AC kilowatts. For each time step that the system AC power output exceeds the limit, SAM sets the system power generated to the interconnection limit.

The **Annual energy loss from interconnection limit** result variables (available on the <u>Data Tables</u> tab of the Results page) shows the amount of energy that would have been generated without the interconnection limit. The **System power before grid interconnection** time series result variable shows what the system power would have been without the limit.

# **Grid Curtailment**

Grid curtailment is a reduction in the amount of power the system is allowed to deliver to the grid. SAM models curtailment as a maximum system AC power output in each time step.

For the Single Owner and Merchant Plant financial models, curtailed power is compensated at the curtailment compensation rate on the <u>Revenue</u> page.

## Curtailment

A table of system AC power output values values for each simulation time step over one year.

Click **Edit array** to provide a table of power values. The number of rows in the table should match the number of records in the weather file.

For a weather file with hourly data, the time step is 60 minutes and the table should have 8,760 values. If you are using subhourly weather data, click **Change time step**, and enter the weather file time step in minutes.

- To paste data from a spreadsheet or other program, select the data in the spreadsheet with no header and copy it to your computer's clipboard. Then, in SAM click **Paste** in the Edit Array window.
- To import data from a text file, prepare a file with one column of data and one header row. SAM ignores the first row in the file and imports data in the remaining rows. Click **Import** in the Edit Array window and navigate to the file.

The **Annual energy loss from curtailment limit** result variables (available on the <u>Data Tables</u> tab of the Results page) shows the amount of energy that would have been generated without curtailment. The **System power before curtailment limit** time series result variable shows what the system power would have been without curtailment. The project <u>cash flow</u> shows the impact of curtailment on revenue.

# Grid Outage

For behind-the-meter (BTM) battery projects, if you are using SAM to calculate resiliency metrics for a scenario with grid outages, specify grid outages here, and a critical load on the <u>Electric Load</u> page. You can also specify the battery minimum state of charge during grid outages on the <u>Battery Dispatch</u> page.

# Grid outage

Click **Edit array** to specify an array of grid outage time steps. Use a zero for each time step with no grid outage, and one for each time step with a grid outage. Click **Import** to import a column of data from a text file, or click **Paste** to import data from your computer's clipboard.

The number of rows in the array must be consistent with the simulation time step, for example, hourly time steps require 8,760 rows of grid outage data.

# 26 Installation Costs

Installation Costs are costs associated with installing the system, and include equipment, labor, engineering, permitting, and any other costs that apply in Year 0 of the project cash flow.

The Installation Costs page organizes installation costs into different categories depending on the kind of system you are modeling.

# 26.1 PV Installation Costs

Installation Costs are costs associated with installing the system, and include equipment, labor, engineering, permitting, and any other costs that apply in Year 0 of the project cash flow. Some costs, such as debt-related and sales tax costs are specified on the <u>Financial Parameters</u> page.

SAM uses the variables on the Installation Costs page to calculate the project investment cost and annual operating costs reported in the project <u>cash flow</u> and used to calculate cost metrics.

Recurring costs that apply in Years 1 and later of the project cash flow are on the Operating Costs page.

Variable values in boxes with white backgrounds are values that you can edit. Boxes with blue backgrounds contain calculated values or values from other pages that SAM displays for your information.

SAM provides the categories under **Direct Capital Costs** and **Indirect Capital Costs** for your convenience to help keep track of project installation costs. Only the **Total Installed Cost** value affects the cash flow calculations, so you can assign capital costs to the different cost categories in whatever way makes sense for your analysis. For example, you could assign the cost of designing the array to the module cost category or to the engineering category with equivalent results. After you assign costs to the categories, you should verify that the total installed cost value is what you expect.

# Notes.

The default cost values that appear when you create a file or case are intended to illustrate SAM's use. The cost data are meant to be realistic, but not to represent actual costs for a specific project. For more information and a list of online resources for cost data, see the technology pages on the <u>SAM website</u>.

The Installation Costs page only available for cases with a cash-flow-based financial model. It is not available with the No Financial Model option or the LCOE Calculator financial model.

# **Direct Capital Costs**

A direct capital cost represents an expense for a specific piece of equipment or installation service that applies in year zero of the cash flow.

**Note:** Because SAM uses only the total installed cost value in cash flow calculations, how you distribute costs among the different direct capital cost categories does not affect the final results.

# Module Cost (\$/Wdc or \$/Unit)

For the detailed photovoltaic model, the module cost is expressed per unit or per DC Watt:

- Dollars per DC watt multiplied by Nameplate Capacity (at reference conditions) on the <u>System</u> <u>Design</u> page, or
- Dollars per unit multiplied by Total Modules on the System Design page.

For PVWatts, the module cost is expressed per unit or per DC Watt:

- Dollars per watt multiplied by Nameplate Capacity on the <u>PVWatts System Design</u> page, or
- Dollars per unit, where the number of modules is assumed to be one.

# Inverter (\$/Wac or \$/Unit)

For the detailed photovoltaic model, the cost of inverters in the system is expressed in dollars per AC Watt or dollars per inverter:

- Dollars per AC watt multiplied by Total Inverter Capacity on the System Design page, or
- Dollars per unit multiplied by **Number of Inverters** in the **Actual Layout** column on the System Design page.

For PVWatts, the inverter cost is either dollars per watt or dollars per inverter:

- Dollars per watt multiplied by the product of DC Rating and DC to AC Derate Factor on the <u>System Design</u> page, or
- Dollars per unit where the number of inverters is assumed to be one.

# Battery (\$/kWh, \$/kW)

For the battery models, the battery installation cost is expressed in \$/kWh of total battery capacity, \$/kW of maximum charge/discharge power, or both. Specify the battery replacement cost separately using the \$/kWh cost on the <u>Operating Costs</u> page.

PV Battery:

- Dollars per kilowatt-hour multiplied by **Nominal bank capacity** on the Battery Cell and System page.
- Dollars per kilowatt multiplied by the **Maximum charge power** on the Battery Cell and System page.

PVWatts Battery:

- Dollars per kilowatt-hour multiplied by **Battery capacity** on the <u>System Design</u> page.
- Dollars per kilowatt multiplied by the **Battery power** on the <u>System Design</u> page.

# Balance of System, Installation Labor, Margin and Overhead

The other direct capital cost categories, **Tracking Equipment** (HCPV only), **Balance of system**, **Installation labor**, and **Installer margin and overhead** can be specified using three units. SAM calculates the total amount for each category as shown below.

\$

A fixed cost in dollars.

# \$/Wdc

A cost proportional to the system's DC nameplate capacity, equal to the **Nameplate Capacity** on the <u>System Design</u> page for the detailed photovoltaic model, or the **DC Rating** on the <u>PVWatts System</u> <u>Design</u> page for the PVWatts model.

# \$/m2

Applies only to the detailed photovoltaic model. A cost proportional to the total module area of the array in square meters, equal to the **Total Area** on the <u>System Design</u> page. This option is not active for the PVWatts model.

# Contingency (%)

A percentage of the sum of the equipment, balance-of-system, installation labor, and installer margin and overhead costs that you can use to account for expected uncertainty in the direct cost estimates.

# Total Direct Cost (\$)

The sum of equipment, system, installation labor, installer margin and overhead costs, and contingency costs.

# **Indirect Capital Costs**

An indirect cost is typically one that cannot be identified with a specific piece of equipment or installation service.

**Note:** Because SAM uses only the total installed cost value in cash flow calculations, how you distribute costs among the different indirect capital cost categories does not affect the final results.

The five indirect cost categories, **Permitting - Environmental Studies**, **Engineering**, **Grid interconnection** are each calculated as the sum of the three values expressed with the following units:

# % of Direct Cost

A percentage of the **Total Direct Cost** value shown under Direct Capital Costs.

# Cost \$/Wdc

A cost proportional to the system's DC nameplate capacity, equal to the **Nameplate Capacity** on the <u>System Design</u> page for the detailed photovoltaic model, or the **DC Rating** on the <u>PVWatts System Design</u> page for the PVWatts model.

# **Fixed Cost**

A fixed cost in dollars.

# Total

For each category, the total is the sum of the three units:

Total = % of Direct Cost × Total Direct Cost (\$) + Cost \$/Wdc × Nameplate Capacity (Wdc) + Fixed Cost (\$)

# Land Costs

SAM calculates the total land cost as the sum of **Land** and **Land Preparation**. The land cost categories use the Cost \$/acre category in addition to the categories for the other indirect costs (% of Direct Cost, Cost \$/Wdc, Fixed Cost).

# **Total Land Area**

The total land area from the <u>System Design</u> page.

# Cost \$/acre

A cost in dollars per acre of total land area.

# Total

For each land cost category, the total is the sum of the three units:

Total = Cost \$/acre + % of Direct Cost × Total Direct Cost (\$) + Cost \$/Wdc × Nameplate Capacity (Wdc) + Fixed Cost (\$)

# Sales Tax (%)

# Sales tax basis, %

The percentage of total direct cost used to the calculate sales tax amount.

SAM calculates the total sales tax amount by multiplying the sales tax rate from the <u>Financial Parameters</u> page by the sales tax basis on the Installation Costs page:

Total Sales Tax (\$) = Sales Tax Rate (%) × Sales Tax Basis (%) × Total Direct Cost (\$)

For an explanation of the effect of sales tax on income tax, see **Sales Tax** on the <u>Financial Parameters</u> topic for the financial model you are using (Residential, Commercial, Single Owner, etc.)

# Total Indirect Cost (\$)

The sum of the five indirect cost categories and the sales tax.

# **Total Installed Cost**

The total installed cost is the sum of all of the direct and indirect capital costs that you specify. SAM uses this value to calculate the project's <u>net capital cost</u>, which is the total installed cost less any cash incentives on the <u>Incentives</u> page and plus any additional financing costs from <u>Financial Parameters</u> page.

# Total installed cost (\$)

The sum of total direct cost and total indirect cost.

# Total installed cost per capacity (\$/Wdc or \$/kW)

Total installed cost divided by the total system rated or nameplate capacity. This value is provided for reference only. SAM does not use it in cash flow calculations.

# 26.2 Wind Installation Costs

The Wind Installation Costs page allows you to specify the costs of a wind power project. For information about sources of wind cost data, see <u>https://sam.nrel.gov/wind.html</u>.

Installation Costs are costs associated with installing the system, and include equipment, labor, engineering, permitting, and any other costs that apply in Year 0 of the project cash flow. Some costs, such

as debt-related and sales tax costs are specified on the Financial Parameters page.

SAM uses the variables on the Installation Costs page to calculate the project investment cost and annual operating costs reported in the project <u>cash flow</u> and used to calculate cost metrics.

Recurring costs that apply in Years 1 and later of the project cash flow are on the Operating Costs page.

Variable values in boxes with white backgrounds are values that you can edit. Boxes with blue backgrounds contain calculated values or values from other pages that SAM displays for your information.

SAM provides the categories under **Direct Capital Costs** and **Indirect Capital Costs** for your convenience to help keep track of project installation costs. Only the **Total Installed Cost** value affects the cash flow calculations, so you can assign capital costs to the different cost categories in whatever way makes sense for your analysis. For example, you could assign the cost of designing the array to the module cost category or to the engineering category with equivalent results. After you assign costs to the categories, you should verify that the total installed cost value is what you expect.

#### Notes.

The default cost values that appear when you create a file or case are intended to illustrate SAM's use. The cost data are meant to be realistic, but not to represent actual costs for a specific project. For more information and a list of online resources for cost data, see the technology pages on the <u>SAM website</u>.

The Installation Costs page only available for cases with a cash-flow-based financial model. It is not available with the No Financial Model option or the LCOE Calculator financial model.

# **Capital Cost Models**

The capital cost models are implementations of NREL cost models that you can use to estimate turbine and balance-of-system (BOS) costs.

# Land-based installation

Choose this option to apply capital costs from NREL cost models for land-based wind farms.

# Offshore installation

Choose this option to use default values for offshore wind farms.

#### Estimate turbine costs now

Replace the **Turbine cost** "cost per kW" value with a value from the NREL cost models, and set the "cost per turbine" and "fixed cost" values to zero. The cost estimates include sales tax, so this also sets the sales tax basis to zero.

# Go to balance-of-system (BOS) cost model inputs

Click this button to show the inputs for either the land-based or offshore BOS cost models. To apply a BOS cost from one of the BOS, first populate the inputs for either the land-based or offshore BOS model, and then click **Apply BOS Estimate** to apply the value.

- Land Based Balance of System Cost model
- Offshore Balace of System Cost model

# **Capital Costs**

A capital cost represents an expense for a specific piece of equipment or installation service that applies in year zero of the cash flow.

**Note:** Because SAM uses only the total installed cost value in cash flow calculations, how you distribute costs among the different direct capital cost categories does not affect the final results.

For each direct cost category, you can specify the cost in \$/kW of wind farm capacity, a fixed cost in \$, or a cost per turbine in \$/turbine. If you specify more than one cost, for example a foundation cost in both \$/kW and \$/turbine, SAM adds the values together to calculate the total category cost.

#### Turbine Cost

The cost of a single turbine. You can type values in \$/kW, \$/turbine, fixed amount, or a combination of the three. The total turbine cost is the sum of three values.

#### Balance of System cost

Material, labor, and other costs associated with building turbine foundations for the entire wind farm. You can type values in \$/kW, \$/turbine, fixed amount, or a combination of the three. The total turbine cost is the sum of three values.

#### Wind farm capacity

The wind farm's nameplate capacity from the Wind Farm page.

#### Number of turbines

The number of turbines in the project from the <u>Wind Farm</u> page.

#### Total installed cost

The sum of the total turbine cost and total balance-of-system cost.

#### Total installed cost per kW

The total installed cost divided by the wind farm nameplate capacity.

# **Operation and Maintenance Costs**

Operating costs represent annual expenditures on equipment and services that occur after the system is installed. SAM allows you to enter operating costs in three ways: Fixed annual, fixed by capacity, and variable by generation. Operating costs are reported on the project <u>cash flow</u> in Years 1 and later.

For each operating cost category, you can specify an optional annual **Escalation Rate** to represent an expected annual increase in operating cost above the annual inflation rate specified on the <u>Financial</u> <u>Parameters</u> page. For an escalation rate of zero, the operating cost in years two and later is the year one cost adjusted for inflation. For a non-zero escalation rate, the operating cost in years two and later is the year one cost adjusted for inflation plus escalation.

For expenses such as component replacements that occur in particular years, you can use an annual schedule to assign costs to individual years. See below for details.

# Fixed annual cost (\$/yr)

A fixed annual cost that applied to each year in the project cash flow.

# Fixed cost by capacity (\$/kW-yr)

A fixed annual cost proportional to the system's rated or nameplate capacity.

# Variable cost by generation (\$/MWh)

A variable annual cost proportional to the system's total annual electrical output in AC megawatt-hours. The annual energy output depends on either the performance model's calculated first year value and the **degradation rate** from the <u>Lifetime</u> page, or on an annual schedule of costs, depending on the option chosen.

# Land-Based Balance of System Cost LandBOSSE Model

The Land-Based Balance of System cost model is an implementation of NREL's LandBOSSE model Costs inputs apply only when you choose the Land-based installation option under Capital Cost Models. SAM applies the results of the BOS cost model to the Balance of System Cost input when you click Apply BOS Estimate.

For information and references about the NREL LandBOSSE model in SAM, see the "Wind Cost Data" section of the <u>Wind page on the SAM website</u>. Those materials include:

- Eberle, A.; Roberts, O.; Key, A.; Bhaskar, P.; Dykes, K. (2019) NREL's Balance-of-System Cost Model for Land-Based Wind. National Renewable Energy Laboratory. 62 pp. NREL/TP-6A20-72201. (PDF 3.0 MB)
- LandBOSSE in SAM (Tutorial/Documentation). Description of the LandBOSSE implementation in SAM. (PDF 603 KB)
- LandBOSSE source code on GitHub.

**Note.** The LandBOSSE cost model runs separately from the SAM simulation. The cost model calculates a cost estimate that you can use for SAM's balance-of-system cost input in the Capital Costs section at the top of the Installation Costs page. The SAM simulation uses the value of that input in the financial model's cash flow calculations.

# Enable LandBOSSE Model

The first time you check Enable Land-Based Balance of System Cost Model, SAM installs the NREL LandBOSSE BOS cost model. Once the cost model is installed, when you check the box, SAM enables the BOS model inputs.

**Note.** It may take a few minutes to install the LandBOSSE model. After the model is installed, it takes a few moments to run, so be prepared to wait after clicking **Enable Land-Based Balance of System Cost Model**, **Calculate BOS**, or **Apply BOS Estimate**.

# Balance of System Model Inputs

To enable these inputs, click Enable Land-Based Balance of System Cost Model.

 For a detailed description of these inputs and instructions for using the LandBOSSE model, see "LandBOSSE in SAM (Tutorial/Documentation)", a description of the LandBOSSE model implementation in SAM. (<u>PDF 603 KB</u>)

# Interconnect voltage, kV

The voltage at the interconnection point between the project substation and the interconnecting utility substation.

#### Distance to interconnect, miles

The distance bewteen the substation and point of interconnection with the grid.

#### Turbine foundation depth, m

The depth of the turbine foundation. The LandBOSSE model uses costs for a shallow spread-foot foundation design.

#### Turbine rated thrust, N

The maximum force experienced by the wind turbine under extreme conditions. This affects the foundation cost.

#### Labor cost multiplier

Multiplier for all labor costs in the model.

#### 50-year gust velocity, m/s

Wind velocity for the extreme 50-year wind gust at the project site.

#### Calculate BOS

After you have entered values for the model inputs, click **Calculate BOS** to run the model and calculate a balance-of-system cost estimate. It may take a few moments for the model to run. When the model finishes, it populates values under **Balance of System Model Results** and **Balance of System Model Detailed Results**.

If you want to use the calculated cost estimate for your SAM simulation, click Apply BOS estimate.

# **Balance of System Model Results**

After you click **Calculate BOS**, when the LandBOSSE model finishes running, it displays the total BOS cost estimate along with cost details from the model.

# Total BOS Cost Estimate, \$

The total balance-of-system cost estimate calculated by the LandBOSSE model.

# BOS Cost Estimate per kW

The cost estimate in dollars per kW of nameplate capacity. When you click **Apply BOS Estimate**, SAM copies this value to the balance-of-system cost input under **Capital Costs**.

#### Apply BOS Estimate

Click to replace the balance-of-system "cost per kW" SAM cost input under **Capital Costs** with the BOS cost estimate calculated by the LandBOSSE model. This sets the balance-of-system "cost per turbine" and "fixed cost" to zero.

#### Rock Trenching Required

The percentage of total gravel/rock thermal backfill required to optimize soil thermal resistivity for collector cabling.

# Contingency

A percentage of the BOS total costs set aside for unexpected costs that occur during the construction period.

#### Warranty Management

The cost of personnel to manage contracts during the warranty period and make any required claims as a percentage of the total balance-of-system costs.

# Sales and Use Tax

Taxes on projects vary dramatically by counties and states, with some having Renewable Energy Zones without taxes. For more information on sales and use taxes in the United States, see the <u>Tax</u> <u>Foundation</u> and <u>DSIRE USA</u> websites.

# Overhead

Percentage of the project budget for overhead costs such as administration, trailer rental, utilities, etc.

# **Profit Margin**

Percentage of the BOS project that is being considered as the project profit margin for the BOS activities.

# **Development Fee**

This is the accumulation of different costs of developing a project such as real estate, wind resource study, interconnection costs, environmental and permitting, etc. This could also include project profits created by the sale of the project from one developer to another developer.

# **Balance of System Detailed Results**

The detailed results shows the cost breakdown of results from the LandBOSSE model. For details, see "LandBOSSE in SAM (Tutorial/Documentation)", a description of the LandBOSSE model implementation in SAM. (PDF 603 KB).

# Offshore Balance of System Cost Model

The offshore balance-of-system cost model is for a wind farm installed offshore, in a body of water such as coastal ocean waters or lake. The model calculates a value for the **Balance of System** cost input in \$/kW based on the data you provide for the detailed costs.

For a description of the model and its inputs, see Maness, M.; Maples, B.; Smith, A.; NREL Offshore Balance-of-System Model. National Renewable Energy Laboratory, NREL/TP-6A20-66874. (<u>PDF 4.7 MB</u>).

After you specify values for the detailed inputs, click **Apply BOS Estimate** to calculate the BOS cost and automatically apply it to the **Balance of System Cost**.

# 26.3 Geothermal Installation Costs

As with all of the SAM models, the Geothermal Installation Costs page is used to calculate a total installed cost for use in the financial models. The inputs on this page do not impact the performance of the system.

Installation Costs are costs associated with installing the system, and include equipment, labor, engineering, permitting, and any other costs that apply in Year 0 of the project cash flow. Some costs, such as debt-related and sales tax costs are specified on the <u>Financial Parameters</u> page.

SAM uses the variables on the Installation Costs page to calculate the project investment cost and annual operating costs reported in the project <u>cash flow</u> and used to calculate cost metrics.

Recurring costs that apply in Years 1 and later of the project cash flow are on the Operating Costs page.

Variable values in boxes with white backgrounds are values that you can edit. Boxes with blue backgrounds contain calculated values or values from other pages that SAM displays for your information.

SAM provides the categories under **Direct Capital Costs** and **Indirect Capital Costs** for your convenience to help keep track of project installation costs. Only the **Total Installed Cost** value affects the cash flow calculations, so you can assign capital costs to the different cost categories in whatever way makes sense for your analysis. For example, you could assign the cost of designing the array to the module cost category or to the engineering category with equivalent results. After you assign costs to the categories, you should verify that the total installed cost value is what you expect.

# Notes.

The default cost values that appear when you create a file or case are intended to illustrate SAM's use. The cost data are meant to be realistic, but not to represent actual costs for a specific project. For more information and a list of online resources for cost data, see the technology pages on the <u>SAM website</u>.

The Installation Costs page only available for cases with a cash-flow-based financial model. It is not available with the No Financial Model option or the LCOE Calculator financial model.

This is an overview of the geothermal cost inputs (which come from the GETEM model). For more details of how geothermal system costs are specified in the SAM's geothermal model, see the following sections of the GETEM documentation at the following link: <u>https://energy.gov/eere/geothermal/getem-manuals-and-revision-notes</u>.

From the GETEM Guide to Providing Input to the Model, May 2011:

# Model Input

Pages 10-22

# Binary

Section 4.1.c on page A-11

Section 4.1.g on page A-15

# Flash

Section 5.2.a on page A-20

# Number of Wells to Drill

GETEM calculates the number of production wells necessary based on inputs on the <u>Plant and Equipment</u> page. Based on the number of production wells required, you can specify how many wells have to be drilled in this section.

Because confirmation wells can sometimes be used for production, this section has an input to specify what portion of the confirmation wells will be used on this way. The number of confirmation wells that will be used for production is calculated by multiplying the number of confirmation wells (entered in the "Drilling and Associated Costs" section) by the "% of Confirmation Wells Used for Production" and is shown in the "Number of Confirmation Wells" textbox.

The rest of the production wells have to be drilled and will incur the production well drilling cost. The number of production wells that will have to be drilled is calculated by subtracting the production wells to be drilled from the total production wells required and is shown in the "Number of Production Wells to be Drilled" textbox.

The number of injection wells is typically a function of the number of production wells. You can specify this ration in the "Ratio of Injection Wells to Production Wells" input. (Keep in mind that the ratio is the injection wells to the total number of production wells, not the number of production wells that have to be drilled.) This

value will be multiplied by the "Total Production Wells Required" value to calculate the "Number of Injection Wells to be Drilled."

# Drilling and associated costs

# **Exploration and Confirmation**

The cost for exploration and confirmation wells is expressed as a function of the cost of a production well. The "Cost multiplier" column is multiplied by the production well cost to calculate the "Cost per well." This value is multiplied by the "# of wells" input to calculated the "Drilling cost". You can specify other costs for exploration and confirmation in the "Non-drilling cost" column, which will be added to the "Drilling cost" to calculate the total.

# **Production and Injection**

Production and injection drilling costs are specified as a function of the depth of the wells. The well depth is assumed to be the resource depth, specified on the Resource input page. The drilling cost per well is calculated using the depth and the chosen cost curve, which is a function relating well depth to cost. The 3 Cost Curves (Low, Medium, and High) bracket the Sandia National Laboratories drilling data (see GETEM reference manuals for details). The cost per well for production and injection wells (derived from the depth and the cost curve) is shown in the "Cost per well" column. The number of wells shown in the "# of wells" column comes from the values in the "Number of Wells to Drill" section above. The "Drilling cost" is calculated by multiplying the "# of wells" by the "Cost per well." The total number of wells and drilling cost is displayed below the Production and Injection wells. You can specify non-drilling costs in this row, which will be added to the drilling cost, to calculate the total cost for production and injection wells.

# Surface Equipment, Installation and Stimulation Cost

Surface equipment and well stimulation costs are assumed to be a function of the total number of production and injection wells. The value entered in the "Cost per well" column will be multiplied by the value in the "# of wells" column to calculate the total, shown in the "Non-drilling cost" column.

# Over-riding calculated costs

You can choose to override drilling and associated cost calculations and enter their own cost. If the "Calculate" box is unchecked, the total for the section will be the value entered in the "Specified Total Drilling, Surface Equipment, and Stimulation Cost" input.

# **Plant Capital Cost**

The plant capital costs are entered on a "per Kw" basis, meaning that you enter the dollars per kilowatt, and SAM will multiply this by the size of the unit (from the "Plant and Equipment" input page) to calculate the Power Plant Cost.

The calculated value can be over-ridden by un-checking the "Calculated" checkbox and entering a value in the "Specified Plant Cost" input.

# Pump Cost Inputs

The pump costs are entered as a function of the pump depth and pump size (calculated on the Plant and Equipment input page). The installation and casing cost is specified on a per foot basis and multiplied by the calculated pump depth to determine the total cost. Pump cost is specified on a per horsepower basis and is multiplied by a function of the pump size to determine the cost per pump.

The total installed cost per pump is the sum of the pump cost and the installation and casing cost. This is multiplied by the total number of production wells required to calculate the total pump cost.

The calculated value can be over-ridden by un-checking the "Calculated" checkbox and entering a value in the "Specified Pump Cost" input.

# **Recapitalization Cost**

The recapitalization cost will be added each time the resource has to be re-drilled to reach a new section of the geothermal resource in order to increase the production well temperature. Recapitalization costs can be specified directly, or calculated by checking the "Calculate" checkbox. The calculated value is the sum of confirmation, production, and injection drilling costs (excluding non-drilling costs), the surface equipment and installation cost, and the total pump costs.

# **Total Installed Costs**

The total installed cost is the sum of all of the direct and indirect capital costs that you specify. SAM uses this value to calculate the project's <u>net capital cost</u>, which is the total installed cost less any cash incentives on the <u>Incentives</u> page and plus any additional financing costs from <u>Financial Parameters</u> page.

# Total installed cost (\$)

The sum of total direct cost and total indirect cost.

# Total installed cost per capacity (\$/Wdc or \$/kW)

Total installed cost divided by the total system rated or nameplate capacity. This value is provided for reference only. SAM does not use it in cash flow calculations.

# Indirect Capital Costs

Indirect capital costs are broken down into three types: engineering, procurement, and construction; project, land, and misc; and sales tax. The first two can be entered as a percentage of direct costs, as a stand alone value, or both (which will be summed to calculate a total). The sales tax percentage is entered on the Financial Parameters page and is applied to some portion of the direct cost. These three types of indirect costs are summed to calculated the total indirect cost.

The calculated value can be over-ridden by un-checking the "Calculated" checkbox and entering a value in the "Specified Indirect Cost" input.

# 26.4 SWH Installation Costs

Installation Costs are costs associated with installing the system, and include equipment, labor, engineering, permitting, and any other costs that apply in Year 0 of the project cash flow. Some costs, such as debt-related and sales tax costs are specified on the <u>Financial Parameters</u> page.

SAM uses the variables on the Installation Costs page to calculate the project investment cost and annual operating costs reported in the project <u>cash flow</u> and used to calculate cost metrics.

Recurring costs that apply in Years 1 and later of the project cash flow are on the Operating Costs page.

Variable values in boxes with white backgrounds are values that you can edit. Boxes with blue backgrounds contain calculated values or values from other pages that SAM displays for your information.

SAM provides the categories under **Direct Capital Costs** and **Indirect Capital Costs** for your convenience to help keep track of project installation costs. Only the **Total Installed Cost** value affects the cash flow

calculations, so you can assign capital costs to the different cost categories in whatever way makes sense for your analysis. For example, you could assign the cost of designing the array to the module cost category or to the engineering category with equivalent results. After you assign costs to the categories, you should verify that the total installed cost value is what you expect.

# Notes.

The default cost values that appear when you create a file or case are intended to illustrate SAM's use. The cost data are meant to be realistic, but not to represent actual costs for a specific project. For more information and a list of online resources for cost data, see the technology pages on the <u>SAM website</u>.

The Installation Costs page only available for cases with a cash-flow-based financial model. It is not available with the No Financial Model option or the LCOE Calculator financial model.

# **Direct Capital Costs**

A direct capital cost represents an expense for a specific piece of equipment or installation service that applies in year zero of the cash flow.

**Note:** Because SAM uses only the total installed cost value in cash flow calculations, how you distribute costs among the different direct capital cost categories does not affect the final results.

#### Collector cost (\$/m<sup>2</sup>, \$/Unit, or \$/W)

The cost of collectors in the system. You can either include labor costs for collector installation in the collector cost, or account for it separately using the installation cost category. The total collector cost is calculated as either:

- Dollars per square meter multiplied by collector area on the <u>SWH System page</u>, or
- Dollars per unit, representing the total collector cost, or
- Dollars per thermal watt of collector capacity multiplied by the nameplate capacity on the <u>SWH</u> <u>System page</u>.

# Storage cost (\$/m<sup>3</sup> or \$/Unit)

The cost of the solar storage tanks. The total storage cost is either:

- Dollars per cubic meters multiplied by the storage volume on the SWH System page, or
- Dollars per unit, representing the total storage cost.

#### Balance of system (\$)

A fixed cost that can be used to account for costs not included in the collector and storage cost categories, for example, the mounting racks and piping.

# Installation cost (\$)

A fixed cost that can be used to account for labor or other costs not included in the other cost categories.

# Contingency (%)

A percentage of the sum of the collector, storage, balance-of-system, and installation costs to account for expected uncertainties in direct cost estimates.

# Total direct cost (\$)

The sum of collector, storage, balance-of-system, installation, and contingency costs.

# **Indirect Capital Costs**

An indirect cost is typically one that cannot be identified with a specific piece of equipment or installation service.

**Note:** Because SAM uses only the total installed cost value in cash flow calculations, how you distribute costs among the different indirect capital cost categories does not affect the final results.

# Engineer, Procure, Construct (% and \$)

Engineer-procure-construct costs, sometimes abbreviated as EPC costs, are costs associated with the design and construction of the project, which SAM calculates as the sum of a "non-fixed cost" and a fixed cost.

% of Direct Cost is a value that you type as a percentage of Total Direct Cost (under Direct Capital Cost).

Non-fixed Cost is the product of % of Direct Cost and Total Direct Cost.

Fixed Cost is a value that you type as a fixed amount in dollars.

The total engineer-procure-construct cost is the sum of Non-fixed Cost and Fixed Cost.

#### Project, Land, Maintenance (% and \$)

Costs associated with land purchases, permitting, and other costs which SAM calculates as the sum of a "non-fixed cost" and a fixed cost.

SAM does not use the land area value shown on the solar field page for trough and tower systems in the land cost calculation.

% of Direct Cost is a value that you type as a percentage of Total Direct Cost (under Direct Capital Cost).

Non-fixed Cost is the product of % of Direct Cost and Total Direct Cost.

Fixed Cost is a value that you type as a fixed amount in dollars.

The total project-land-miscellaneous cost is the sum of Non-fixed Cost and Fixed Cost.

# Sales tax (%)

# Sales tax basis, %

The percentage of total direct cost used to the calculate sales tax amount.

SAM calculates the total sales tax amount by multiplying the sales tax rate from the <u>Financial Parameters</u> page by the sales tax basis on the Installation Costs page:

Total Sales Tax (\$) = Sales Tax Rate (%) × Sales Tax Basis (%) × Total Direct Cost (\$)

For an explanation of the effect of sales tax on income tax, see **Sales Tax** on the <u>Financial Parameters</u> topic for the financial model you are using (Residential, Commercial, Single Owner, etc.)

# Total indirect cost ( \$)

The sum of engineer-procure-construct costs, project-land-miscellaneous costs, and sales tax.

# **Total Installed Cost**

The total installed cost is the sum of all of the direct and indirect capital costs that you specify. SAM uses this value to calculate the project's <u>net capital cost</u>, which is the total installed cost less any cash incentives on the <u>Incentives</u> page and plus any additional financing costs from <u>Financial Parameters</u> page.

# Total installed cost (\$)

The sum of total direct cost and total indirect cost.

# Total installed cost per capacity (\$/Wdc or \$/kW)

Total installed cost divided by the total system rated or nameplate capacity. This value is provided for reference only. SAM does not use it in cash flow calculations.

# **Operation and Maintenance Costs**

Operating costs represent annual expenditures on equipment and services that occur after the system is installed. SAM allows you to enter operating costs in three ways: Fixed annual, fixed by capacity, and variable by generation. Operating costs are reported on the project <u>cash flow</u> in Years 1 and later.

For each operating cost category, you can specify an optional annual **Escalation Rate** to represent an expected annual increase in operating cost above the annual inflation rate specified on the <u>Financial</u> <u>Parameters</u> page. For an escalation rate of zero, the operating cost in years two and later is the year one cost adjusted for inflation. For a non-zero escalation rate, the operating cost in years two and later is the year one cost adjusted for inflation plus escalation.

For expenses such as component replacements that occur in particular years, you can use an annual schedule to assign costs to individual years. See below for details.

# Fixed annual cost (\$/yr)

A fixed annual cost that applied to each year in the project cash flow.

# Fixed cost by capacity (\$/kW-yr)

A fixed annual cost proportional to the system's rated or nameplate capacity.

# Variable cost by generation (\$/MWh)

A variable annual cost proportional to the system's total annual electrical output in AC megawatt-hours. The annual energy output depends on either the performance model's calculated first year value and the **degradation rate** from the <u>Lifetime</u> page, or on an annual schedule of costs, depending on the option chosen.

# **Entering Periodic Costs**

SAM allows you to operating costs either as a single annual cost, or as an annual schedule or table of costs. An annual schedule makes it possible to assign costs to particular years in the analysis period. Annual schedules can be used to account for component replacement costs and other periodic costs that do not recur on a regular annual basis.

You choose whether to specify an operating cost as a single annual value or an annual schedule with the grey and blue button next to each variable. SAM uses the option indicated by the blue highlight on the button: A blue highlighted "Value" indicates a single, regularly occurring annual value. A blue highlighted "Sched" indicates that the value is specified as an annual schedule.

For example, to account for component replacement costs, you can specify the fixed annual cost category as an annual schedule, and assign the cost of replacing or rebuilding the component to particular years. For

#### SAM Help: Installation Costs SWH Installation Costs

a 30-year project using a component with a seven-year life, you would assign a replacement cost to years seven, 14, and 21. Or, to account for expected improvements in the component's reliability in the future, you could assign component replacement costs in years seven, 17, and 27. After running a simulation, you can see the replacement costs in the project <u>cash flow</u> in the appropriate column under Operating Expenses. SAM accounts for the operating costs in the other economic metrics including the levelized cost of energy and net present value (NPV).

# Notes.

If you use the annual schedule option to specify equipment replacement costs, SAM does not calculate any residual or salvage value of system components based on the annual schedule. SAM calculates salvage value separately, using the salvage value you specify on the <u>Financial Parameters</u> page.

Dollar values in the annual schedule are in nominal or current dollars. SAM does not apply inflation and escalation rates to values in annual schedules.

The following procedure describes how to define the fixed annual cost category as an annual schedule. You can use the same procedure for any of the other operation and maintenance cost categories.

# To assign component replacement costs to particular years:

1. In the Fixed Annual Cost category, note that the "Value" label of the grey and blue button is blue indicating that the single value mode is active for the variable.

| Fixed Annual Cost 284.00 \$/y | yr |
|-------------------------------|----|
|-------------------------------|----|

In this case, SAM would assign an annual cost of \$284 to each year in the project cash flow.

2. Click the button so that "Sched" label is highlighted in blue. SAM replaces the variable's value with an Edit button.

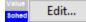

- 3. Click **Edit** to open the <u>Edit Schedule</u> window.
- 4. In the Edit Schedule window, use the vertical scroll bar to find the year of the first replacement, and type the replacement cost in current or constant dollars for that year.
  To dolete a value, colored it and prove the Dolete key on your keyboard.

To delete a value, select it and press the Delete key on your keyboard.

**Note.** You must type a value for each year. If you delete a value, SAM will clear the cell, and you must type a number in the cell or SAM will consider the schedule to be invalid. Type a zero for years with no annual costs.

5. When you have finished editing the schedule, click **Accept**.

Because you must specify an operating cost category as either an annual cost or annual schedule, to assign both a recurring annual fixed cost and periodic replacement cost, you must type the recurring cost in each year of the annual schedule, and for years with replacement costs, type the sum of the recurring and replacement costs.

# 26.5 Fuel Cell Installation Costs

Installation Costs are costs associated with installing the system, and include equipment, labor, engineering, permitting, and any other costs that apply in Year 0 of the project cash flow. Some costs, such as debt-related and sales tax costs are specified on the <u>Financial Parameters</u> page.

SAM uses the variables on the Installation Costs page to calculate the project investment cost and annual operating costs reported in the project <u>cash flow</u> and used to calculate cost metrics.

Recurring costs that apply in Years 1 and later of the project cash flow are on the Operating Costs page.

Variable values in boxes with white backgrounds are values that you can edit. Boxes with blue backgrounds contain calculated values or values from other pages that SAM displays for your information.

SAM provides the categories under **Direct Capital Costs** and **Indirect Capital Costs** for your convenience to help keep track of project installation costs. Only the **Total Installed Cost** value affects the cash flow calculations, so you can assign capital costs to the different cost categories in whatever way makes sense for your analysis. For example, you could assign the cost of designing the array to the module cost category or to the engineering category with equivalent results. After you assign costs to the categories, you should verify that the total installed cost value is what you expect.

#### Notes.

The default cost values that appear when you create a file or case are intended to illustrate SAM's use. The cost data are meant to be realistic, but not to represent actual costs for a specific project. For more information and a list of online resources for cost data, see the technology pages on the <u>SAM website</u>.

The Installation Costs page only available for cases with a cash-flow-based financial model. It is not available with the No Financial Model option or the LCOE Calculator financial model.

# **Direct Capital Costs**

A direct capital cost represents an expense for a specific piece of equipment or installation service that applies in year zero of the cash flow.

**Note:** Because SAM uses only the total installed cost value in cash flow calculations, how you distribute costs among the different direct capital cost categories does not affect the final results.

A direct capital cost represents an expense for a specific piece of equipment or installation service that applies in year zero of the cash flow.

**Note:** Because SAM uses only the total installed cost value in cash flow calculations, how you distribute costs among the different direct capital cost categories does not affect the final results.

#### Module (\$/Wdc or \$/Unit)

You can specify the module cost either in \$/Wdc or \$/unit:

- Dollars per watt multiplied by System nameplate capacity from the <u>PV System</u> page, or
- Dollars per unit, where the number of modules is assumed to be one.

#### Inverter (\$/Wac or \$/Unit)

For PVWatts, the inverter cost is either dollars per watt AC or DC, or dollars per inverter:

- Dollars per watt DC multiplied by the system nameplate capacity from the <u>PV System</u> page, or
- Dollars per watt AC multiplied by the system nameplate capacity and divided by the DC to AC Derate Factor on the <u>System Design</u> page, or
- Dollars per unit where the number of inverters is assumed to be one.

#### Battery rated power, \$/kW

Battery cost per unit of **Battery rated power**, which is the maximum discharge power (kW AC) from the <u>Battery Storage</u> page.

#### Battery rated capacity, \$/kWh

Battery cost per unit of **Battery rated capacity**, which is the nominal bank capacity (kWh DC) from the <u>Battery Storage</u> page.

Note. If the battery is not enabled on the Battery Storage page, SAM sets the battery costs to zero.

The other direct capital cost categories, **Balance of system equipment**, **Installation labor**, and **Installer margin and overhead** can be specified using five units. SAM calculates the total amount for each category as shown below.

# \$

A fixed cost in dollars.

#### PV \$/Wdc

A cost proportional to the PV array's DC nameplate capacity, equal to the **System nameplate size on** the on the <u>PV System</u> page.

# Battery \$/kW

A cost proportional to the battery's nominal power rating, equal to the **Maximum charge power (AC)** on the <u>Battery Storage</u> page.

# Fuel Cell \$/kW

A cost proportional to the fuel cell stack nameplate capacity, equal to the **Cell stack nameplate** on the <u>Fuel Cell</u> page.

# Contingency (%)

A percentage of the sum of the module, inverter, balance-of-system, installation labor, and installer margin and overhead costs that you can use to account for expected uncertainties in direct cost estimates.

# Total Direct Cost (\$)

The sum of module, inverter, balance-of-system, installation labor, installer margin and overhead costs, and contingency costs.

# Indirect Capital Costs

An indirect cost is typically one that cannot be identified with a specific piece of equipment or installation service.

**Note:** Because SAM uses only the total installed cost value in cash flow calculations, how you distribute costs among the different indirect capital cost categories does not affect the final results.

The five indirect cost categories, **Permitting and environmental studies**, **Engineering and developer overhead**, **Grid interconnection** are each calculated as the sum of four values expressed in the following units:

# % of Direct Cost

A percentage of the **Total direct cost** value shown under Direct Capital Costs.

# PV \$/Wdc

A cost proportional to the PV array's DC nameplate capacity, equal to the **System nameplate size on** the on the <u>PV System</u> page.

# Battery \$/kW

A cost proportional to the battery's nominal power rating, equal to the **Maximum charge power (AC)** on the <u>Battery Storage</u> page.

# Fuel Cell \$/kW

A cost proportional to the fuel cell stack nameplate capacity, equal to the **Cell stack nameplate** on the <u>Fuel Cell</u> page.

# \$

A fixed cost in dollars.

# Land Costs

SAM calculates the total land cost as the sum of Land area, Land purchase, and Land prep. and transmission. The land cost categories use the Cost \$/acre category in addition to the categories for the other indirect costs.

**Note.** The land area input is independent of the PV array size or other input parameters. If you want to include land area costs in your analysis, be sure to specify a land area in acres that is appropriate for your system's design.

# Sales Tax (%)

# Sales tax basis, %

The percentage of total direct cost used to the calculate sales tax amount.

SAM calculates the total sales tax amount by multiplying the sales tax rate from the <u>Financial Parameters</u> page by the sales tax basis on the Installation Costs page:

Total Sales Tax (\$) = Sales Tax Rate (%) × Sales Tax Basis (%) × Total Direct Cost (\$)

For an explanation of the effect of sales tax on income tax, see **Sales Tax** on the <u>Financial Parameters</u> topic for the financial model you are using (Residential, Commercial, Single Owner, etc.)

# **Total Installed Cost**

The total installed cost is the sum of all of the direct and indirect capital costs that you specify. SAM uses this value to calculate the project's <u>net capital cost</u>, which is the total installed cost less any cash incentives on the <u>Incentives</u> page and plus any additional financing costs from <u>Financial Parameters</u> page.

# Total installed cost (\$)

The sum of total direct cost and total indirect cost.

# Total installed cost per capacity (\$/Wdc or \$/kW)

Total installed cost divided by the total system rated or nameplate capacity. This value is provided for reference only. SAM does not use it in cash flow calculations.

# 26.6 Biomass Installation Costs

Installation Costs are costs associated with installing the system, and include equipment, labor, engineering, permitting, and any other costs that apply in Year 0 of the project cash flow. Some costs, such as debt-related and sales tax costs are specified on the <u>Financial Parameters</u> page.

SAM uses the variables on the Installation Costs page to calculate the project investment cost and annual operating costs reported in the project <u>cash flow</u> and used to calculate cost metrics.

Recurring costs that apply in Years 1 and later of the project cash flow are on the Operating Costs page.

Variable values in boxes with white backgrounds are values that you can edit. Boxes with blue backgrounds contain calculated values or values from other pages that SAM displays for your information.

SAM provides the categories under **Direct Capital Costs** and **Indirect Capital Costs** for your convenience to help keep track of project installation costs. Only the **Total Installed Cost** value affects the cash flow calculations, so you can assign capital costs to the different cost categories in whatever way makes sense for your analysis. For example, you could assign the cost of designing the array to the module cost category or to the engineering category with equivalent results. After you assign costs to the categories, you should verify that the total installed cost value is what you expect.

# Notes.

The default cost values that appear when you create a file or case are intended to illustrate SAM's use. The cost data are meant to be realistic, but not to represent actual costs for a specific project. For more information and a list of online resources for cost data, see the technology pages on the <u>SAM website</u>.

The Installation Costs page only available for cases with a cash-flow-based financial model. It is not available with the No Financial Model option or the LCOE Calculator financial model.

Because only the **Total Installed Cost** value affects the cash flow calculations, you can assign capital costs to the different cost categories in whatever way makes sense for your analysis. For example, you could assign the cost of designing the power plant to the direct plant cost category or to the engineerprocure-construct category with equivalent results. The categories are provided to help you keep track of the different costs, but do not affect the economic calculations. After assigning costs to the categories, verify that the total installed costs value is what you expect.

Variable values in boxes with white backgrounds are values that you can edit. Boxes with blue backgrounds contain calculated values or values from other pages that SAM displays for your information.

# **Direct Capital Costs**

A direct capital cost represents an expense for a specific piece of equipment or installation service that applies in year zero of the cash flow. Below are the major unit operations that contribute to the Total Direct Capital Cost calculation, and the appropriate units. Based on earlier inputs, SAM calculates the capacity of each item.

# Boiler(s)

A cost per lb/hr steam

# **Turbine & Generator**

A cost per kW of gross nameplate capacity to account for turbine and generator installation costs.

# **Fuel Handling Equipment**

A cost per kW of gross nameplate capacity to account for fuel handling equipment costs.

# Dryer

A cost per kW of gross nameplate capacity to account for feedstock drying equipment. This cost is only available when you choose **Dry to Specified Moisture Content** as the Biomass Feedstock Handling option on the <u>Plant Specs</u> page.

# Other Equipment

A cost per kW of gross nameplate capacity to account for equipment not included in the categories above.

# Balance of Plant

A cost per kW of gross nameplate capacity to account for plant-related costs not associated with specific components of the plant.

# Contingency

A percentage of the sum of the above costs to account for expected uncertainties in direct cost estimates.

# Total Direct Capital Cost (\$)

The sum of the direct capital costs, including contingency costs.

# **Indirect Capital Costs**

An indirect cost is typically one that cannot be identified with a specific piece of equipment or installation service.

# Engineer, Procure, Construct (% and \$)

Engineer-Procure-Construct costs, sometimes abbreviated as EPC costs, are costs associated with the design and construction of the project, which SAM calculates as the sum of a "non-fixed cost" and with a fixed cost.

# Project, Land, Miscellaneous (% and \$)

Project-Land-Miscellaneous costs are those associated with the purchase and preparation of land, and other indirect costs not included in the EPC category.

# % of Direct Cost

A value that you type as a percentage of **Total Direct Capital Cost** (under **Direct Capital Costs**)

# **Non-fixed Cost**

A value that SAM calculates as the product of % of Direct Cost and Total Direct Capital Cost.

# **Fixed Cost**

A value that you type as a fixed amount in dollars.

# Total

A value that SAM calculates as the sum of Non-fixed Cost and Fixed Cost.

# Sales Tax (%)

# Sales tax basis, %

The percentage of total direct cost used to the calculate sales tax amount.

SAM calculates the total sales tax amount by multiplying the sales tax rate from the <u>Financial Parameters</u> page by the sales tax basis on the Installation Costs page:

Total Sales Tax (\$) = Sales Tax Rate (%) × Sales Tax Basis (%) × Total Direct Cost (\$)

For an explanation of the effect of sales tax on income tax, see **Sales Tax** on the <u>Financial Parameters</u> topic for the financial model you are using (Residential, Commercial, Single Owner, etc.)

# Total Indirect Cost (\$)

The sum of engineer-procure-construct costs, project-land-miscellaneous costs, and sales tax.

# **Total Installed Cost**

The total installed cost is the sum of all of the direct and indirect capital costs that you specify. SAM uses this value to calculate the project's <u>net capital cost</u>, which is the total installed cost less any cash incentives on the <u>Incentives</u> page and plus any additional financing costs from <u>Financial Parameters</u> page.

# Total installed cost (\$)

The sum of total direct cost and total indirect cost.

# Total installed cost per capacity (\$/Wdc or \$/kW)

Total installed cost divided by the total system rated or nameplate capacity. This value is provided for reference only. SAM does not use it in cash flow calculations.

# **Operation and Maintenance Costs**

Operating costs represent annual expenditures on equipment and services that occur after the system is installed. SAM allows you to enter operating costs in three ways: Fixed annual, fixed by capacity, and variable by generation. Operating costs are reported on the project <u>cash flow</u> in Years 1 and later.

For each operating cost category, you can specify an optional annual **Escalation Rate** to represent an expected annual increase in operating cost above the annual inflation rate specified on the <u>Financial</u> <u>Parameters</u> page. For an escalation rate of zero, the operating cost in years two and later is the year one cost adjusted for inflation. For a non-zero escalation rate, the operating cost in years two and later is the year one cost adjusted for inflation plus escalation.

For expenses such as component replacements that occur in particular years, you can use an annual schedule to assign costs to individual years. See below for details.

# Fixed annual cost (\$/yr)

A fixed annual cost that applied to each year in the project cash flow.

#### Fixed cost by capacity (\$/kW-yr)

A fixed annual cost proportional to the system's rated or nameplate capacity.

#### Variable cost by generation (\$/MWh)

A variable annual cost proportional to the system's total annual electrical output in AC megawatt-hours. The annual energy output depends on either the performance model's calculated first year value and the **degradation rate** from the <u>Lifetime</u> page, or on an annual schedule of costs, depending on the option chosen.

# 26.7 Generic Installation Costs

Installation Costs are costs associated with installing the system, and include equipment, labor, engineering, permitting, and any other costs that apply in Year 0 of the project cash flow. Some costs, such as debt-related and sales tax costs are specified on the <u>Financial Parameters</u> page.

SAM uses the variables on the Installation Costs page to calculate the project investment cost and annual operating costs reported in the project <u>cash flow</u> and used to calculate cost metrics.

Recurring costs that apply in Years 1 and later of the project cash flow are on the Operating Costs page.

Variable values in boxes with white backgrounds are values that you can edit. Boxes with blue backgrounds contain calculated values or values from other pages that SAM displays for your information.

SAM provides the categories under **Direct Capital Costs** and **Indirect Capital Costs** for your convenience to help keep track of project installation costs. Only the **Total Installed Cost** value affects the cash flow calculations, so you can assign capital costs to the different cost categories in whatever way makes sense for your analysis. For example, you could assign the cost of designing the array to the module cost category or to the engineering category with equivalent results. After you assign costs to the categories, you should verify that the total installed cost value is what you expect.

#### Notes.

The default cost values that appear when you create a file or case are intended to illustrate SAM's use. The cost data are meant to be realistic, but not to represent actual costs for a specific project. For more information and a list of online resources for cost data, see the technology pages on the <u>SAM website</u>.

The Installation Costs page only available for cases with a cash-flow-based financial model. It is not available with the No Financial Model option or the LCOE Calculator financial model.

# **Direct Capital Costs**

A direct capital cost represents an expense for a specific piece of equipment or installation service that applies in year zero of the cash flow.

**Note:** Because SAM uses only the total installed cost value in cash flow calculations, how you distribute costs among the different direct capital cost categories does not affect the final results.

# Plant Cost (\$)

A fixed dollar amount.

# Plant cost per capacity (\$/W)

A cost per Watt of nameplate capacity from the **Power Plant** page.

If the system includes a battery, you can specify the battery installation cost in \$/kWh of battery capacity, \$/kW of maximum discharge power, or both:

# Battery cost per capacity (\$/kWh DC)

Battery installation cost in \$/kWh of nominal bank capacity from the Battery Cell and System page.

#### Battery cost per kW (\$/kW DC)

Battery installation cost in \$/kW of maximum charge power from the Battery Cell and System page.

#### Contingency cost (%)

A percentage of the sum of the plant and battery costs to account for expected uncertainties in direct capital cost estimates.

#### Total Direct Cost (\$)

The sum of plant cost, plant cost per capacity, and contingency costs.

# Indirect Capital Costs

An indirect cost is typically one that cannot be identified with a specific piece of equipment or installation service.

**Note:** Because SAM uses only the total installed cost value in cash flow calculations, how you distribute costs among the different indirect capital cost categories does not affect the final results.

#### Engineering and other EPC costs (% and \$)

Costs associated with the design and construction of the project.

% of Direct Cost is a value that you type as a percentage of Total direct cost (under Direct Capital Cost). SAM displays the equivalent dollar amount.

\$ is a value that you type as an amount in dollars.

# Permitting and other EPC costs (% and \$)

Costs associated with land purchases, permitting, and other costs.

% of Direct Cost is a value that you type as a percentage of Total direct cost (under Direct Capital Cost). SAM displays the equivalent dollar amount.

\$ is a value that you type as a fixed amount in dollars.

#### Sales Tax (%)

# Sales tax basis, %

The percentage of total direct cost used to the calculate sales tax amount.

SAM calculates the total sales tax amount by multiplying the sales tax rate from the <u>Financial Parameters</u> page by the sales tax basis on the Installation Costs page:

Total Sales Tax (\$) = Sales Tax Rate (%) × Sales Tax Basis (%) × Total Direct Cost (\$)

For an explanation of the effect of sales tax on income tax, see **Sales Tax** on the <u>Financial Parameters</u> topic for the financial model you are using (Residential, Commercial, Single Owner, etc.)

# Total Indirect Cost (\$)

The sum of indirect capital costs.

# **Total Installed Cost**

The total installed cost is the sum of all of the direct and indirect capital costs that you specify. SAM uses this value to calculate the project's <u>net capital cost</u>, which is the total installed cost less any cash incentives on the <u>Incentives</u> page and plus any additional financing costs from <u>Financial Parameters</u> page.

# Total installed cost (\$)

The sum of total direct cost and total indirect cost.

# Total installed cost per capacity (\$/Wdc or \$/kW)

Total installed cost divided by the total system rated or nameplate capacity. This value is provided for reference only. SAM does not use it in cash flow calculations.

# 26.8 CSP Trough Installation Costs

Installation Costs are costs associated with installing the system, and include equipment, labor, engineering, permitting, and any other costs that apply in Year 0 of the project cash flow. Some costs, such as debt-related and sales tax costs are specified on the <u>Financial Parameters</u> page.

SAM uses the variables on the Installation Costs page to calculate the project investment cost and annual operating costs reported in the project <u>cash flow</u> and used to calculate cost metrics.

Recurring costs that apply in Years 1 and later of the project cash flow are on the Operating Costs page.

Variable values in boxes with white backgrounds are values that you can edit. Boxes with blue backgrounds contain calculated values or values from other pages that SAM displays for your information.

SAM provides the categories under **Direct Capital Costs** and **Indirect Capital Costs** for your convenience to help keep track of project installation costs. Only the **Total Installed Cost** value affects the cash flow calculations, so you can assign capital costs to the different cost categories in whatever way makes sense for your analysis. For example, you could assign the cost of designing the array to the module cost category or to the engineering category with equivalent results. After you assign costs to the categories, you should verify that the total installed cost value is what you expect.

#### CSP Installation Costs Notes.

The default cost values that appear when you create a file or case are intended to illustrate SAM's use. The cost data are meant to be realistic, but not to represent actual costs for a specific project. For more information and a list of online resources for cost data, see the <u>SAM website</u>.

The direct capital costs in \$/kWe are in kilowatts of gross power block capacity rather than nameplate capacity because the size and cost of the power block is determined by the gross capacity, not the net capacity. The total installed cost in \$/kWe (actually overnight installed cost because it does not include financing during construction costs, which are accounted for on the Financial Parameters page) is in kilowatts of nameplate capacity, because that is what is delivered to the grid and is consistent with how costs are reported for utility generation technologies. The indirect costs in \$/Wac are in Watts of nameplate power block capacity because those costs that use the entire plant as the basis, not just the power block.

The Installation Costs page is only available for cases with a cash-flow-based financial mode. It is not available with the No Financial Model option or the LCOE Calculator financial model.

# **Direct Capital Costs**

A direct capital cost represents an expense for a specific piece of equipment or installation service that applies in year zero of the cash flow.

**Note:** Because SAM uses only the total installed cost value in cash flow calculations, how you distribute costs among the different direct capital cost categories does not affect the final results.

#### Site Improvements (\$/m<sup>2</sup>)

A cost per square meter of solar field area to account for expenses related to site preparation and other equipment not included in the solar field cost category.

#### Solar Field (\$/m<sup>2</sup>)

A cost per square meter of solar field area to account for expenses related to installation of the solar field, including labor and equipment.

#### HTF System (\$/m<sup>2</sup>)

A cost per square meter of solar field area to account for expenses related to installation of the heat transfer fluid pumps and piping, including labor and equipment.

#### Storage (\$/kWht)

Cost per thermal megawatt-hour of storage capacity to account for expenses related to installation of the thermal storage system, including equipment and labor.

#### Fossil Backup (\$/kWe)

Cost per electric megawatt of power block gross capacity to account for the installation of a fossil backup system, including equipment and labor.

**Note.** In versions of SAM released after February 2020, fossil backup is not available for the Physical Trough model because it was not incorporated into the new dispatch controller logic at the time of the software release, so the Fossil Backup cost should be zero. If you want to use fossil backup, use version SAM 2018.11.11, available on the SAM website <u>Download page</u>.

# Power Plant (\$/kWe)

Cost per electric megawatt of power block gross capacity to account for the installation of the power block, including equipment and labor.

# Balance of Plant (\$/kWe)

Cost per electric megawatt of power block gross capacity to account for additional costs.

# Contingency (%)

A percentage of the sum of the site improvements, solar field, HTF system, storage, fossil backup, and power plant costs to account for expected uncertainties in direct cost estimates.

# Total Direct Cost (\$)

The sum of improvements, solar field, HTF system, storage, fossil backup, power plant costs, and contingency costs.

# **Indirect Capital Costs**

An indirect cost is typically one that cannot be identified with a specific piece of equipment or installation service.

**Note:** Because SAM uses only the total installed cost value in cash flow calculations, how you distribute costs among the different indirect capital cost categories does not affect the final results.

# **Total Land Area**

The total land area required for the project, from the Solar Field or Heliostat Field page.

# Nameplate

The system's nameplate capacity from the Power Block or Power Cycle page.

# EPC and Owner Cost

EPC (engineer-procure-construct) and owner costs are associated with the design and construction of the project. SAM calculates the total cost as the sum of the Non-fixed Cost and Fixed Cost.

Typical costs that may be appropriate to include in the EPC and Owner category are: Permitting, royalty payments, consulting, management or legal fees, geotechnical and environmental surveys, interconnection costs, spare parts inventories, commissioning costs, and the owner's engineering and project development activities.

# Total Land Costs

Costs associated with land purchases, which SAM calculates as the sum of a non-fixed cost and a fixed cost. Use the Land category described below for land costs, and inputs on the <u>Financial</u> <u>Parameters</u> page for financing costs.

SAM calculates the total EPC and Owner Costs and Total Land Costs by adding the four costs that you can specify using different units.

# \$/acre

A cost in dollars per total land area in acres.

# % of direct cost

A cost as a percentage of Total Direct Cost under Direct Capital Cost.

# \$/Wac

A cost in dollars per AC Watt of nameplate capacity.

# \$

A fixed dollar amount

# Sales Tax

# Sales tax basis, %

The percentage of total direct cost used to the calculate sales tax amount.

SAM calculates the total sales tax amount by multiplying the sales tax rate from the <u>Financial Parameters</u> page by the sales tax basis on the Installation Costs page:

Total Sales Tax (\$) = Sales Tax Rate (%) × Sales Tax Basis (%) × Total Direct Cost (\$)

For an explanation of the effect of sales tax on income tax, see **Sales Tax** on the <u>Financial Parameters</u> topic for the financial model you are using (Residential, Commercial, Single Owner, etc.)

# Total Indirect Cost (\$)

The sum of engineer-procure-construct costs, project-land-miscellaneous costs, and sales tax.

# **Total Installed Cost**

The total installed cost is the sum of all of the direct and indirect capital costs that you specify. SAM uses this value to calculate the project's <u>net capital cost</u>, which is the total installed cost less any cash incentives on the <u>Incentives</u> page and plus any additional financing costs from <u>Financial Parameters</u> page.

# Total installed cost (\$)

The sum of total direct cost and total indirect cost.

# Total installed cost per capacity (\$/Wdc or \$/kW)

Total installed cost divided by the total system rated or nameplate capacity. This value is provided for reference only. SAM does not use it in cash flow calculations.

# **Entering Periodic Operation and Maintenance Costs**

SAM allows you to operating costs either as a single annual cost, or as an annual schedule or table of costs. An annual schedule makes it possible to assign costs to particular years in the analysis period. Annual schedules can be used to account for component replacement costs and other periodic costs that do not recur on a regular annual basis.

You choose whether to specify an operating cost as a single annual value or an annual schedule with the grey and blue button next to each variable. SAM uses the option indicated by the blue highlight on the button: A blue highlighted "Value" indicates a single, regularly occurring annual value. A blue highlighted "Sched" indicates that the value is specified as an annual schedule.

For example, to account for component replacement costs, you can specify the fixed annual cost category as an annual schedule, and assign the cost of replacing or rebuilding the component to particular years. For

#### SAM Help: Installation Costs CSP Trough Installation Costs

a 30-year project using a component with a seven-year life, you would assign a replacement cost to years seven, 14, and 21. Or, to account for expected improvements in the component's reliability in the future, you could assign component replacement costs in years seven, 17, and 27. After running a simulation, you can see the replacement costs in the project <u>cash flow</u> in the appropriate column under Operating Expenses. SAM accounts for the operating costs in the other economic metrics including the levelized cost of energy and net present value (NPV).

# Notes.

If you use the annual schedule option to specify equipment replacement costs, SAM does not calculate any residual or salvage value of system components based on the annual schedule. SAM calculates salvage value separately, using the salvage value you specify on the <u>Financial Parameters</u> page.

Dollar values in the annual schedule are in nominal or current dollars. SAM does not apply inflation and escalation rates to values in annual schedules.

The following procedure describes how to define the fixed annual cost category as an annual schedule. You can use the same procedure for any of the other operation and maintenance cost categories.

# To assign component replacement costs to particular years:

1. In the Fixed Annual Cost category, note that the "Value" label of the grey and blue button is blue indicating that the single value mode is active for the variable.

| Fixed Annual Cost 🚆 | 284.00 | \$/yr |
|---------------------|--------|-------|
|---------------------|--------|-------|

In this case, SAM would assign an annual cost of \$284 to each year in the project cash flow.

2. Click the button so that "Sched" label is highlighted in blue. SAM replaces the variable's value with an Edit button.

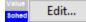

- 3. Click **Edit** to open the <u>Edit Schedule</u> window.
- 4. In the Edit Schedule window, use the vertical scroll bar to find the year of the first replacement, and type the replacement cost in current or constant dollars for that year.

To delete a value, select it and press the Delete key on your keyboard.

**Note.** You must type a value for each year. If you delete a value, SAM will clear the cell, and you must type a number in the cell or SAM will consider the schedule to be invalid. Type a zero for years with no annual costs.

5. When you have finished editing the schedule, click **Accept**.

Because you must specify an operating cost category as either an annual cost or annual schedule, to assign both a recurring annual fixed cost and periodic replacement cost, you must type the recurring cost in each year of the annual schedule, and for years with replacement costs, type the sum of the recurring and replacement costs.

# About the CSP Default Cost Assumptions

The default values the Installation Costs and Operating Costs pages for the CSP models reflect the National Renewable Energy Laboratory's best estimate of representative costs for CSP systems in the United States at the time of the release of the current version of SAM. The values are based on cost studies undertaken by

NREL, review of published literature, and conversations with developers and industry insiders. Costs are reviewed prior to each new SAM release.

**Note.** Always review all of the inputs for your SAM project to determine whether they are appropriate for your analysis.

The parabolic trough and power tower default cost values were largely developed from the following studies:

- Kurup, P.; Turchi, C. S. (2015). "Parabolic Trough Collector Cost Update for the System Advisor Model (SAM)," NREL/TP-6A20-65228, 2015. (PDF 2.1 MB)
- Turchi, C. S.; Heath, G. A. (2013). "Molten Salt Power Tower Cost Model for the System Advisor Model (SAM)," NREL/TP-5500-57625, 2013. (PDF 2.5 MB)
- Kolb, G. J.; Ho, C. K. (2011), T. R. Mancini, and J. A. Gary, "Power Tower Technology Roadmap and Cost Reduction Plan," SAND2011-2419. (PDF 503 KB)
- Turchi, C. S. (2010). "Parabolic Trough Reference Plant for Cost Modeling with the Solar Advisor Model (SAM)," NREL/TP-550-47605. (<u>PDF 7.2 MB</u>)

These studies differed in some important assumptions. The differences in the location and cooling method assumptions for the default cases of the CSP technologies are outlined in the following table. The choice of location affects solar resource and the assumed labor costs associated with the case. Construction labor rates in Arizona tend to be lower than in California, which reduces installed costs. For the Winter 2016 version of SAM, all CSP systems are assumed to use dry cooling. SAM can model systems with dry cooling, wet cooling, or a hybrid of the two. If you change the type of cooling system on the Power Cycle input page, you should also change other parameters as appropriate because SAM does not make those changes automatically. For example, different types of cooling systems would require different power cycle costs and design-point performance parameters. Perhaps less obvious, the site preparation costs are lower for dry-cooled (air-cooled) systems than for wet-cooled (evaporative) systems because of the elimination of the large blowdown evaporation ponds required for wet systems.

| Technology              | Default Location                           | Default Cooling method |
|-------------------------|--------------------------------------------|------------------------|
| Physical Trough         | SW Arizona (Tucson weather file)           | Dry                    |
| Empirical Trough        | SW Arizona (Tucson weather file)           | Dry                    |
| Molten Salt Power Tower | Southern California (Daggett weather file) | Dry                    |
| Linear Fresnel          | SW Arizona (Tucson weather file)           | Dry                    |
| Generic Solar           | SW Arizona (Tucson weather file)           | Dry                    |

The trough, tower, and linear Fresnel models assume the "balance of plant" cost category is composed of the steam generation system (Kolb, 2011). This choice is made to allow users to highlight the effect of a direct steam generation (DSG) design. In a DSG design, the balance of plant cost category is zero because steam generation occurs in the solar receiver.

The lesser commercial activity in linear Fresnel systems makes cost values for those technologies more uncertain than for troughs and towers. Llinear Fresnel costs are estimated based on discussions with developers and researchers.

# 26.9 CSP Tower Installation Costs

Installation Costs are costs associated with installing the system, and include equipment, labor, engineering, permitting, and any other costs that apply in Year 0 of the project cash flow. Some costs, such as debt-related and sales tax costs are specified on the <u>Financial Parameters</u> page.

SAM uses the variables on the Installation Costs page to calculate the project investment cost and annual operating costs reported in the project <u>cash flow</u> and used to calculate cost metrics.

Recurring costs that apply in Years 1 and later of the project cash flow are on the Operating Costs page.

Variable values in boxes with white backgrounds are values that you can edit. Boxes with blue backgrounds contain calculated values or values from other pages that SAM displays for your information.

SAM provides the categories under **Direct Capital Costs** and **Indirect Capital Costs** for your convenience to help keep track of project installation costs. Only the **Total Installed Cost** value affects the cash flow calculations, so you can assign capital costs to the different cost categories in whatever way makes sense for your analysis. For example, you could assign the cost of designing the array to the module cost category or to the engineering category with equivalent results. After you assign costs to the categories, you should verify that the total installed cost value is what you expect.

#### CSP Installation Costs Notes.

The default cost values that appear when you create a file or case are intended to illustrate SAM's use. The cost data are meant to be realistic, but not to represent actual costs for a specific project. For more information and a list of online resources for cost data, see the <u>SAM website</u>.

The direct capital costs in \$/kWe are in kilowatts of gross power block capacity rather than nameplate capacity because the size and cost of the power block is determined by the gross capacity, not the net capacity. The total installed cost in \$/kWe (actually overnight installed cost because it does not include financing during construction costs, which are accounted for on the <u>Financial Parameters</u> page) is in kilowatts of nameplate capacity, because that is what is delivered to the grid and is consistent with how costs are reported for utility generation technologies. The indirect costs in \$/Wac are in Watts of nameplate power block capacity because those costs that use the entire plant as the basis, not just the power block.

The Installation Costs page is only available for cases with a cash-flow-based financial mode. It is not available with the No Financial Model option or the LCOE Calculator financial model.

# **Direct Capital Costs**

A direct capital cost represents an expense for a specific piece of equipment or installation service that applies in year zero of the cash flow.

**Note:** Because SAM uses only the total installed cost value in cash flow calculations, how you distribute costs among the different direct capital cost categories does not affect the final results.

#### Site Improvements (\$/m<sup>2</sup>)

A cost per square meter of total reflective area from the Heliostat Field page to account for expenses related to site preparation and other equipment not included in the heliostat field cost category.

#### Heliostat Field (\$/m<sup>2</sup>)

A cost per square meter of total reflective area from the Heliostat Field page to account for expenses related to installation of the heliostats, including heliostat parts, field wiring, drives, labor, and equipment.

#### Balance of Plant (\$/kWe)

A cost per electric kilowatt of power cycle gross capacity from the Power Cycle page expenses related to installation of the balance-of-plant components and controls, and construction of buildings, including labor and equipment.

# Power Block (\$/kWe)

A cost per electric kilowatt of power cycle gross capacity from the Power Cycle page expenses related to installation of the power block components, including labor and equipment. The Power Block and Balance of Plant costs are rolled together into a single number for calculation purposes.

#### Fossil Backup (\$/kWe)

Cost per electric kilowatt of power block gross capacity to account for the installation of a fossil backup system, including equipment and labor.

**Note.** In versions of SAM released after June 2015, thermocline storage, and fossil backup are not available because they were not incorporated into the new dispatch controller logic at the time of the software release. If you want to use those features, you can use the legacy version SAM 2015.6.30, available on the SAM website <u>Download page</u>.

#### Storage (\$/kWht)

Cost per thermal megawatt-hour of storage capacity from the Thermal Storage page to account for the installation of a thermal energy storage system, including equipment and labor.

# Fixed Solar Field Cost (\$)

An additional fixed cost in dollars to include as a direct cost that is not accounted for by any of the above categories.

# Fixed Tower Cost (\$)

A fixed cost to account for tower construction, materials and labor costs. The fixed tower cost serves as the multiplier in the tower cost scaling equation shown below.

#### Tower Cost Scaling Exponent

SAM uses the tower cost in the optimization calculations. The tower cost scaling exponent defines the nonlinear relationship between tower cost and tower height. See Total Tower Cost below.

# Total Tower Cost (\$)

Total Tower Cost = Fixed Tower Costs x e  $^ ($  Tower Cost Scaling Exponent x ( Tower Height - Receiver Height  $\div 2 +$  Heliostat Height  $\div 2 ) )$ 

#### Receiver Reference Cost (\$)

The cost per receiver reference area to account for receiver installation costs, including labor and equipment.

#### Receiver Reference Area (m<sup>2</sup>)

The receiver area on which the receiver reference cost is based.

#### **Receiver Cost Scaling Exponent**

SAM uses the receiver cost in the optimization calculations. The receiver cost scaling exponent defines the nonlinear relationship between receiver cost and receiver area based on the reference cost conditions provided.

# Total Receiver Cost (\$)

Receiver Cost = Receiver Reference Cost x (Receiver Area / Receiver Reference Area) ^ Receiver Cost Scaling Exponent

# Contingency (%)

A percentage of the sum of the site improvements, heliostat field, balance of plant, power block, storage system, fixed solar field, total tower, and total receiver costs to account for expected uncertainties in direct cost estimates.

#### Total Direct Cost (\$)

The sum of improvements, site improvements, heliostat field, balance of plant, power block, storage system, fixed solar field, total tower, total receiver, and contingency costs.

# Indirect Capital Costs

An indirect cost is typically one that cannot be identified with a specific piece of equipment or installation service.

**Note:** Because SAM uses only the total installed cost value in cash flow calculations, how you distribute costs among the different indirect capital cost categories does not affect the final results.

#### **Total Land Area**

The total land area required for the project, from the Solar Field or Heliostat Field page.

#### Nameplate

The system's nameplate capacity from the Power Block or Power Cycle page.

# **EPC and Owner Cost**

EPC (engineer-procure-construct) and owner costs are associated with the design and construction of the project. SAM calculates the total cost as the sum of the Non-fixed Cost and Fixed Cost.

Typical costs that may be appropriate to include in the EPC and Owner category are: Permitting, royalty payments, consulting, management or legal fees, geotechnical and environmental surveys, interconnection costs, spare parts inventories, commissioning costs, and the owner's engineering and project development activities.

#### **Total Land Costs**

Costs associated with land purchases, which SAM calculates as the sum of a non-fixed cost and a fixed cost. Use the Land category described below for land costs, and inputs on the <u>Financial</u> <u>Parameters</u> page for financing costs.

SAM calculates the total EPC and Owner Costs and Total Land Costs by adding the four costs that you can specify using different units.

# \$/acre

A cost in dollars per total land area in acres.

# % of direct cost

A cost as a percentage of Total Direct Cost under Direct Capital Cost.

# \$/Wac

A cost in dollars per AC Watt of nameplate capacity.

# \$

A fixed dollar amount

# Sales Tax

# Sales tax basis, %

The percentage of total direct cost used to the calculate sales tax amount.

SAM calculates the total sales tax amount by multiplying the sales tax rate from the <u>Financial Parameters</u> page by the sales tax basis on the Installation Costs page:

Total Sales Tax (\$) = Sales Tax Rate (%) × Sales Tax Basis (%) × Total Direct Cost (\$)

For an explanation of the effect of sales tax on income tax, see **Sales Tax** on the <u>Financial Parameters</u> topic for the financial model you are using (Residential, Commercial, Single Owner, etc.)

# Total Indirect Cost (\$)

The sum of engineer-procure-construct costs, project-land-miscellaneous costs, and sales tax.

# **Total Installed Cost**

The total installed cost is the sum of all of the direct and indirect capital costs that you specify. SAM uses this value to calculate the project's <u>net capital cost</u>, which is the total installed cost less any cash incentives on the <u>Incentives</u> page and plus any additional financing costs from <u>Financial Parameters</u> page.

# Total installed cost (\$)

The sum of total direct cost and total indirect cost.

# Total installed cost per capacity (\$/Wdc or \$/kW)

Total installed cost divided by the total system rated or nameplate capacity. This value is provided for reference only. SAM does not use it in cash flow calculations.

# **Entering Periodic Operation and Maintenance Costs**

SAM allows you to operating costs either as a single annual cost, or as an annual schedule or table of costs. An annual schedule makes it possible to assign costs to particular years in the analysis period. Annual schedules can be used to account for component replacement costs and other periodic costs that do not recur on a regular annual basis.

You choose whether to specify an operating cost as a single annual value or an annual schedule with the grey and blue button next to each variable. SAM uses the option indicated by the blue highlight on the button: A blue highlighted "Value" indicates a single, regularly occurring annual value. A blue highlighted "Sched" indicates that the value is specified as an annual schedule.

For example, to account for component replacement costs, you can specify the fixed annual cost category as an annual schedule, and assign the cost of replacing or rebuilding the component to particular years. For a 30-year project using a component with a seven-year life, you would assign a replacement cost to years seven, 14, and 21. Or, to account for expected improvements in the component's reliability in the future, you could assign component replacement costs in years seven, 17, and 27. After running a simulation, you can

see the replacement costs in the project <u>cash flow</u> in the appropriate column under Operating Expenses. SAM accounts for the operating costs in the other economic metrics including the levelized cost of energy and net present value (NPV).

# Notes.

If you use the annual schedule option to specify equipment replacement costs, SAM does not calculate any residual or salvage value of system components based on the annual schedule. SAM calculates salvage value separately, using the salvage value you specify on the <u>Financial Parameters</u> page.

Dollar values in the annual schedule are in nominal or current dollars. SAM does not apply inflation and escalation rates to values in annual schedules.

The following procedure describes how to define the fixed annual cost category as an annual schedule. You can use the same procedure for any of the other operation and maintenance cost categories.

# To assign component replacement costs to particular years:

1. In the Fixed Annual Cost category, note that the "Value" label of the grey and blue button is blue indicating that the single value mode is active for the variable.

Fixed Annual Cost 284.00 \$/yr

In this case, SAM would assign an annual cost of \$284 to each year in the project cash flow.

2. Click the button so that "Sched" label is highlighted in blue. SAM replaces the variable's value with an Edit button.

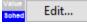

- 3. Click **Edit** to open the <u>Edit Schedule</u> window.
- 4. In the Edit Schedule window, use the vertical scroll bar to find the year of the first replacement, and type the replacement cost in current or constant dollars for that year.

To delete a value, select it and press the Delete key on your keyboard.

**Note.** You must type a value for each year. If you delete a value, SAM will clear the cell, and you must type a number in the cell or SAM will consider the schedule to be invalid. Type a zero for years with no annual costs.

5. When you have finished editing the schedule, click **Accept**.

Because you must specify an operating cost category as either an annual cost or annual schedule, to assign both a recurring annual fixed cost and periodic replacement cost, you must type the recurring cost in each year of the annual schedule, and for years with replacement costs, type the sum of the recurring and replacement costs.

# About the CSP Default Cost Assumptions

The default values the Installation Costs and Operating Costs pages for the CSP models reflect the National Renewable Energy Laboratory's best estimate of representative costs for CSP systems in the United States at the time of the release of the current version of SAM. The values are based on cost studies undertaken by NREL, review of published literature, and conversations with developers and industry insiders. Costs are reviewed prior to each new SAM release.

**Note.** Always review all of the inputs for your SAM project to determine whether they are appropriate for your analysis.

The parabolic trough and power tower default cost values were largely developed from the following studies:

- Kurup, P.; Turchi, C. S. (2015). "Parabolic Trough Collector Cost Update for the System Advisor Model (SAM)," NREL/TP-6A20-65228, 2015. (PDF 2.1 MB)
- Turchi, C. S.; Heath, G. A. (2013). "Molten Salt Power Tower Cost Model for the System Advisor Model (SAM)," NREL/TP-5500-57625, 2013. (PDF 2.5 MB)
- Kolb, G. J.; Ho, C. K. (2011), T. R. Mancini, and J. A. Gary, "Power Tower Technology Roadmap and Cost Reduction Plan," SAND2011-2419. (PDF 503 KB)
- Turchi, C. S. (2010). "Parabolic Trough Reference Plant for Cost Modeling with the Solar Advisor Model (SAM)," NREL/TP-550-47605. (PDF 7.2 MB)

These studies differed in some important assumptions. The differences in the location and cooling method assumptions for the default cases of the CSP technologies are outlined in the following table. The choice of location affects solar resource and the assumed labor costs associated with the case. Construction labor rates in Arizona tend to be lower than in California, which reduces installed costs. For the Winter 2016 version of SAM, all CSP systems are assumed to use dry cooling. SAM can model systems with dry cooling, wet cooling, or a hybrid of the two. If you change the type of cooling system on the Power Cycle input page, you should also change other parameters as appropriate because SAM does not make those changes automatically. For example, different types of cooling systems would require different power cycle costs and design-point performance parameters. Perhaps less obvious, the site preparation costs are lower for dry-cooled (air-cooled) systems than for wet-cooled (evaporative) systems because of the elimination of the large blowdown evaporation ponds required for wet systems.

| Technology              | Default Location                           | Default Cooling method |
|-------------------------|--------------------------------------------|------------------------|
| Physical Trough         | SW Arizona (Tucson weather file)           | Dry                    |
| Empirical Trough        | SW Arizona (Tucson weather file)           | Dry                    |
| Molten Salt Power Tower | Southern California (Daggett weather file) | Dry                    |
| Linear Fresnel          | SW Arizona (Tucson weather file)           | Dry                    |
| Generic Solar           | SW Arizona (Tucson weather file)           | Dry                    |

The trough, tower, and linear Fresnel models assume the "balance of plant" cost category is composed of the steam generation system (Kolb, 2011). This choice is made to allow users to highlight the effect of a direct steam generation (DSG) design. In a DSG design, the balance of plant cost category is zero because steam generation occurs in the solar receiver.

The lesser commercial activity in linear Fresnel systems makes cost values for those technologies more uncertain than for troughs and towers. Llinear Fresnel costs are estimated based on discussions with developers and researchers.

# 26.1 CSP Fresnel Installation Costs0

Installation Costs are costs associated with installing the system, and include equipment, labor, engineering, permitting, and any other costs that apply in Year 0 of the project cash flow. Some costs, such as debt-related and sales tax costs are specified on the <u>Financial Parameters</u> page.

SAM uses the variables on the Installation Costs page to calculate the project investment cost and annual operating costs reported in the project <u>cash flow</u> and used to calculate cost metrics.

Recurring costs that apply in Years 1 and later of the project cash flow are on the Operating Costs page.

Variable values in boxes with white backgrounds are values that you can edit. Boxes with blue backgrounds contain calculated values or values from other pages that SAM displays for your information.

SAM provides the categories under **Direct Capital Costs** and **Indirect Capital Costs** for your convenience to help keep track of project installation costs. Only the **Total Installed Cost** value affects the cash flow calculations, so you can assign capital costs to the different cost categories in whatever way makes sense for your analysis. For example, you could assign the cost of designing the array to the module cost category or to the engineering category with equivalent results. After you assign costs to the categories, you should verify that the total installed cost value is what you expect.

# CSP Installation Costs Notes.

The default cost values that appear when you create a file or case are intended to illustrate SAM's use. The cost data are meant to be realistic, but not to represent actual costs for a specific project. For more information and a list of online resources for cost data, see the <u>SAM website</u>.

The direct capital costs in \$/kWe are in kilowatts of gross power block capacity rather than nameplate capacity because the size and cost of the power block is determined by the gross capacity, not the net capacity. The total installed cost in \$/kWe (actually overnight installed cost because it does not include financing during construction costs, which are accounted for on the Financial Parameters page) is in kilowatts of nameplate capacity, because that is what is delivered to the grid and is consistent with how costs are reported for utility generation technologies. The indirect costs in \$/Wac are in Watts of nameplate power block capacity because those costs that use the entire plant as the basis, not just the power block.

The Installation Costs page is only available for cases with a cash-flow-based financial mode. It is not available with the No Financial Model option or the LCOE Calculator financial model.

# **Direct Capital Costs**

A direct capital cost represents an expense for a specific piece of equipment or installation service that applies in year zero of the cash flow.

**Note:** Because SAM uses only the total installed cost value in cash flow calculations, how you distribute costs among the different direct capital cost categories does not affect the final results.

#### Site Improvements (\$/m<sup>2</sup>)

A cost per square meter of solar field area to account for expenses related to site preparation and other equipment not included in the solar field cost category.

#### Solar Field (\$/m<sup>2</sup>)

A cost per square meter of solar field area to account for expenses related to installation of the solar field, including labor and equipment.

#### HTF System (\$/m<sup>2</sup>)

A cost per square meter of solar field area to account for expenses related to installation of the heat transfer fluid pumps and piping, including labor and equipment.

# Fossil Backup (\$/kWe)

Cost per electric megawatt of power block gross capacity to account for the installation of a fossil backup system, including equipment and labor.

# Power Plant (\$/kWe)

Cost per electric megawatt of power block gross capacity to account for the installation of the power block, including equipment and labor.

#### Balance of Plant (\$/kWe)

Cost per electric megawatt of power block gross capacity to account for additional costs.

#### Contingency (%)

A percentage of the sum of the site improvements, solar field, HTF system, storage, fossil backup, and power plant costs to account for expected uncertainties in direct cost estimates.

#### Total Direct Cost (\$)

The sum of improvements, solar field, HTF system, storage, fossil backup, power plant costs, and contingency costs.

# Indirect Capital Costs

An indirect cost is typically one that cannot be identified with a specific piece of equipment or installation service.

**Note:** Because SAM uses only the total installed cost value in cash flow calculations, how you distribute costs among the different indirect capital cost categories does not affect the final results.

#### **Total Land Area**

The total land area required for the project, from the Solar Field or Heliostat Field page.

#### Nameplate

The system's nameplate capacity from the Power Block or Power Cycle page.

#### EPC and Owner Cost

EPC (engineer-procure-construct) and owner costs are associated with the design and construction of the project. SAM calculates the total cost as the sum of the Non-fixed Cost and Fixed Cost.

Typical costs that may be appropriate to include in the EPC and Owner category are: Permitting, royalty payments, consulting, management or legal fees, geotechnical and environmental surveys, interconnection costs, spare parts inventories, commissioning costs, and the owner's engineering and

project development activities.

## **Total Land Costs**

Costs associated with land purchases, which SAM calculates as the sum of a non-fixed cost and a fixed cost. Use the Land category described below for land costs, and inputs on the <u>Financial</u> <u>Parameters</u> page for financing costs.

SAM calculates the total EPC and Owner Costs and Total Land Costs by adding the four costs that you can specify using different units.

## \$/acre

A cost in dollars per total land area in acres.

## % of direct cost

A cost as a percentage of Total Direct Cost under Direct Capital Cost.

## \$/Wac

A cost in dollars per AC Watt of nameplate capacity.

## \$

A fixed dollar amount

## Sales Tax

## Sales tax basis, %

The percentage of total direct cost used to the calculate sales tax amount.

SAM calculates the total sales tax amount by multiplying the sales tax rate from the <u>Financial Parameters</u> page by the sales tax basis on the Installation Costs page:

Total Sales Tax (\$) = Sales Tax Rate (%) × Sales Tax Basis (%) × Total Direct Cost (\$)

For an explanation of the effect of sales tax on income tax, see **Sales Tax** on the <u>Financial Parameters</u> topic for the financial model you are using (Residential, Commercial, Single Owner, etc.)

## Total Indirect Cost (\$)

The sum of engineer-procure-construct costs, project-land-miscellaneous costs, and sales tax.

## **Total Installed Cost**

The total installed cost is the sum of all of the direct and indirect capital costs that you specify. SAM uses this value to calculate the project's <u>net capital cost</u>, which is the total installed cost less any cash incentives on the <u>Incentives</u> page and plus any additional financing costs from <u>Financial Parameters</u> page.

## Total installed cost (\$)

The sum of total direct cost and total indirect cost.

## Total installed cost per capacity (\$/Wdc or \$/kW)

Total installed cost divided by the total system rated or nameplate capacity. This value is provided for reference only. SAM does not use it in cash flow calculations.

## About the CSP Default Cost Assumptions

The default values the Installation Costs and Operating Costs pages for the CSP models reflect the National Renewable Energy Laboratory's best estimate of representative costs for CSP systems in the United States

at the time of the release of the current version of SAM. The values are based on cost studies undertaken by NREL, review of published literature, and conversations with developers and industry insiders. Costs are reviewed prior to each new SAM release.

**Note.** Always review all of the inputs for your SAM project to determine whether they are appropriate for your analysis.

The parabolic trough and power tower default cost values were largely developed from the following studies:

- Kurup, P.; Turchi, C. S. (2015). "Parabolic Trough Collector Cost Update for the System Advisor Model (SAM)," NREL/TP-6A20-65228, 2015. (PDF 2.1 MB)
- Turchi, C. S.; Heath, G. A. (2013). "Molten Salt Power Tower Cost Model for the System Advisor Model (SAM)," NREL/TP-5500-57625, 2013. (PDF 2.5 MB)
- Kolb, G. J.; Ho, C. K. (2011), T. R. Mancini, and J. A. Gary, "Power Tower Technology Roadmap and Cost Reduction Plan," SAND2011-2419. (PDF 503 KB)
- Turchi, C. S. (2010). "Parabolic Trough Reference Plant for Cost Modeling with the Solar Advisor Model (SAM)," NREL/TP-550-47605. (<u>PDF 7.2 MB</u>)

These studies differed in some important assumptions. The differences in the location and cooling method assumptions for the default cases of the CSP technologies are outlined in the following table. The choice of location affects solar resource and the assumed labor costs associated with the case. Construction labor rates in Arizona tend to be lower than in California, which reduces installed costs. For the Winter 2016 version of SAM, all CSP systems are assumed to use dry cooling. SAM can model systems with dry cooling, wet cooling, or a hybrid of the two. If you change the type of cooling system on the Power Cycle input page, you should also change other parameters as appropriate because SAM does not make those changes automatically. For example, different types of cooling systems would require different power cycle costs and design-point performance parameters. Perhaps less obvious, the site preparation costs are lower for dry-cooled (air-cooled) systems than for wet-cooled (evaporative) systems because of the elimination of the large blowdown evaporation ponds required for wet systems.

| Technology              | Default Location                           | Default Cooling method |
|-------------------------|--------------------------------------------|------------------------|
| Physical Trough         | SW Arizona (Tucson weather file)           | Dry                    |
| Empirical Trough        | SW Arizona (Tucson weather file)           | Dry                    |
| Molten Salt Power Tower | Southern California (Daggett weather file) | Dry                    |
| Linear Fresnel          | SW Arizona (Tucson weather file)           | Dry                    |
| Generic Solar           | SW Arizona (Tucson weather file)           | Dry                    |

The trough, tower, and linear Fresnel models assume the "balance of plant" cost category is composed of the steam generation system (Kolb, 2011). This choice is made to allow users to highlight the effect of a direct steam generation (DSG) design. In a DSG design, the balance of plant cost category is zero because steam generation occurs in the solar receiver.

The lesser commercial activity in linear Fresnel systems makes cost values for those technologies more uncertain than for troughs and towers. Llinear Fresnel costs are estimated based on discussions with developers and researchers.

## 26.1 CSP Generic Installation Costs

## 1

Installation Costs are costs associated with installing the system, and include equipment, labor, engineering, permitting, and any other costs that apply in Year 0 of the project cash flow. Some costs, such as debt-related and sales tax costs are specified on the <u>Financial Parameters</u> page.

SAM uses the variables on the Installation Costs page to calculate the project investment cost and annual operating costs reported in the project <u>cash flow</u> and used to calculate cost metrics.

Recurring costs that apply in Years 1 and later of the project cash flow are on the Operating Costs page.

Variable values in boxes with white backgrounds are values that you can edit. Boxes with blue backgrounds contain calculated values or values from other pages that SAM displays for your information.

SAM provides the categories under **Direct Capital Costs** and **Indirect Capital Costs** for your convenience to help keep track of project installation costs. Only the **Total Installed Cost** value affects the cash flow calculations, so you can assign capital costs to the different cost categories in whatever way makes sense for your analysis. For example, you could assign the cost of designing the array to the module cost category or to the engineering category with equivalent results. After you assign costs to the categories, you should verify that the total installed cost value is what you expect.

## CSP Installation Costs Notes.

The default cost values that appear when you create a file or case are intended to illustrate SAM's use. The cost data are meant to be realistic, but not to represent actual costs for a specific project. For more information and a list of online resources for cost data, see the <u>SAM website</u>.

The direct capital costs in \$/kWe are in kilowatts of gross power block capacity rather than nameplate capacity because the size and cost of the power block is determined by the gross capacity, not the net capacity. The total installed cost in \$/kWe (actually overnight installed cost because it does not include financing during construction costs, which are accounted for on the <u>Financial Parameters</u> page) is in kilowatts of nameplate capacity, because that is what is delivered to the grid and is consistent with how costs are reported for utility generation technologies. The indirect costs in \$/Wac are in Watts of nameplate power block capacity because those costs that use the entire plant as the basis, not just the power block.

The Installation Costs page is only available for cases with a cash-flow-based financial mode. It is not available with the No Financial Model option or the LCOE Calculator financial model.

## **Direct Capital Costs**

A direct capital cost represents an expense for a specific piece of equipment or installation service that applies in year zero of the cash flow.

**Note:** Because SAM uses only the total installed cost value in cash flow calculations, how you distribute costs among the different direct capital cost categories does not affect the final results.

### Site Improvements (\$/m<sup>2</sup>)

A cost per square meter of solar field area to account for expenses related to site preparation and other equipment not included in the solar field cost category.

## Solar Field (\$/m<sup>2</sup>)

A cost per square meter of solar field area to account for expenses related to installation of the solar field, including labor and equipment.

## Storage (\$/kWht)

Cost per thermal megawatt-hour of storage capacity to account for expenses related to installation of the thermal storage system, including equipment and labor.

### Fossil Backup (\$/kWe)

Cost per electric megawatt of power block gross capacity to account for the installation of a fossil backup system, including equipment and labor.

## Power Plant (\$/kWe)

Cost per electric megawatt of power block gross capacity to account for the installation of the power block, including equipment and labor.

### Balance of Plant (\$/kWe)

Cost per electric megawatt of power block gross capacity to account for additional costs.

### Contingency (%)

A percentage of the sum of the site improvements, solar field, HTF system, storage, fossil backup, and power plant costs to account for expected uncertainties in direct cost estimates.

### Total Direct Cost (\$)

The sum of improvements, solar field, HTF system, storage, fossil backup, power plant costs, and contingency costs.

## Indirect Capital Costs

An indirect cost is typically one that cannot be identified with a specific piece of equipment or installation service.

**Note:** Because SAM uses only the total installed cost value in cash flow calculations, how you distribute costs among the different indirect capital cost categories does not affect the final results.

#### **Total Land Area**

The total land area required for the project, from the Solar Field or Heliostat Field page.

#### Nameplate

The system's nameplate capacity from the Power Block or Power Cycle page.

#### EPC and Owner Cost

EPC (engineer-procure-construct) and owner costs are associated with the design and construction of the project. SAM calculates the total cost as the sum of the Non-fixed Cost and Fixed Cost.

Typical costs that may be appropriate to include in the EPC and Owner category are: Permitting, royalty payments, consulting, management or legal fees, geotechnical and environmental surveys, interconnection costs, spare parts inventories, commissioning costs, and the owner's engineering and

project development activities.

## **Total Land Costs**

Costs associated with land purchases, which SAM calculates as the sum of a non-fixed cost and a fixed cost. Use the Land category described below for land costs, and inputs on the <u>Financial</u> <u>Parameters</u> page for financing costs.

SAM calculates the total EPC and Owner Costs and Total Land Costs by adding the four costs that you can specify using different units.

## \$/acre

A cost in dollars per total land area in acres.

## % of direct cost

A cost as a percentage of Total Direct Cost under Direct Capital Cost.

## \$/Wac

A cost in dollars per AC Watt of nameplate capacity.

## \$

A fixed dollar amount

## Sales Tax

## Sales tax basis, %

The percentage of total direct cost used to the calculate sales tax amount.

SAM calculates the total sales tax amount by multiplying the sales tax rate from the <u>Financial Parameters</u> page by the sales tax basis on the Installation Costs page:

Total Sales Tax (\$) = Sales Tax Rate (%) × Sales Tax Basis (%) × Total Direct Cost (\$)

For an explanation of the effect of sales tax on income tax, see **Sales Tax** on the <u>Financial Parameters</u> topic for the financial model you are using (Residential, Commercial, Single Owner, etc.)

## Total Indirect Cost (\$)

The sum of engineer-procure-construct costs, project-land-miscellaneous costs, and sales tax.

## **Total Installed Cost**

The total installed cost is the sum of all of the direct and indirect capital costs that you specify. SAM uses this value to calculate the project's <u>net capital cost</u>, which is the total installed cost less any cash incentives on the <u>Incentives</u> page and plus any additional financing costs from <u>Financial Parameters</u> page.

## Total installed cost (\$)

The sum of total direct cost and total indirect cost.

## Total installed cost per capacity (\$/Wdc or \$/kW)

Total installed cost divided by the total system rated or nameplate capacity. This value is provided for reference only. SAM does not use it in cash flow calculations.

# 26.1 Marine Energy Installation Costs 2

SAM's marine energy models for wave and tidal power use a fixed-charge-rate (FCR) method to calculate the levelized cost of energy (LCOE) from inputs on the <u>Financial Parameters</u> page. The FCR method requires a total installed cost and annual operating cost value as input, along with a fixed charge rate representing the financial assumptions for the project.

For the marine energy models, each Capital Costs page and the O&M (operation and maintenance) Cost page provide a detailed cost structure that SAM uses to calculate the total capital cost and fixed annual operating cost for the LCOE calculation:

- The total capital cost is the sum of the total device cost, total balance-of-system (BOS) cost, and total financial cost.
- The fixed operating cost is the sum of the O&M costs.

The cost structure has several levels, so you can specify each cost as a single value, or break it down into more detailed categories and subcategories.

### Override cost structure

This is the highest level in the cost structure. Use this option to enter a total cost at the Device, BOS, Financial, or O&M Cost level. When you check **Override cost structure**, SAM uses the value you type and ignores the detailed cost values.

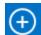

If you choose to enter costs using more detailed categories, for each cost, click the Expand button to show details, and choose an option for entering cost values:

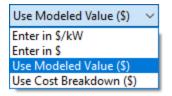

## Enter in in \$/kW

Type a cost per unit of rated capacity. The rated capacity is from the Array page. SAM calculates the category cost by multiplying the "user input" cost you enter in \$/kW by the array capacity in kW from the Array page. SAM ignores the modeled value, but shows it for your reference.

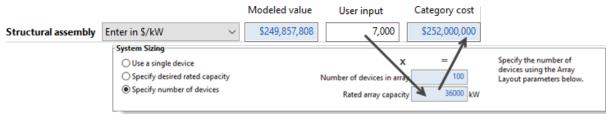

## Enter in \$

Type a dollar value for the cost. SAM ignores the modeled value, but shows it for your reference.

|                     |               | Modeled value | User input  | Category cost  |
|---------------------|---------------|---------------|-------------|----------------|
| Structural assembly | Enter in \$ ~ | \$249,857,808 | 250,000,000 | ▶\$250,000,000 |

### Use Modeled Value (\$)

Choose this option for SAM to automatically calculate the cost. The category cost is equal to the modeled value, and SAM ignores the "user input" value.

|                     |                   |   | Modeled value | User input  | Category cost |
|---------------------|-------------------|---|---------------|-------------|---------------|
| Structural assembly | Use Modeled Value | ~ | \$249,857,808 | 250,000,000 | \$249,857,808 |
|                     |                   |   |               |             |               |

**Note about modeled values.** For the wave energy model, if you choose a WEC from the library on the Wave Energy Converter page, the default device costs are based on the associated costs for each design based on reference model projects. Balance-of-system costs and financial costs are based on costs curves developed from existing reference model data, a database with wave and tidal cost data from DOE-funded projects, and a literature review of wave, tidal, and offshore wind energy costs.

If you use your own WEC parameters instead of choosing a WEC from the library, device costs are from cost curves based on array rated power or percentage of costs. These costs curves were developed from existing reference model data, a database with wave and tidal cost data from DOE-funded projects, and a literature review of wave, tidal, and offshore wind energy costs.

For the tidal energy model, default device costs are based on the associated costs the Reference Model 1 tidal converter. Balance-of-system capital costs and financial costs are based on costs curves developed from existing reference model data, a database with wave and tidal cost data from DOE-funded projects, and a literature review of wave, tidal, and offshore wind energy costs.

### Use Cost Breakdown (\$)

Choose this option to enter costs at the most detailed level. When you choose the option for a cost category, SAM automatically expands the Cost Breakdown section for that category.

You can either enter a total cost for the category,

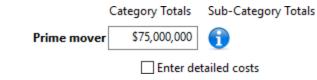

or check **Enter detailed costs** to enter itemized costs for each subcategory. SAM automatically calculates the total based on the costs you enter.

| Prime mover                              | \$70,000,000      | <b>1</b>     |  |  |
|------------------------------------------|-------------------|--------------|--|--|
|                                          | 🗹 Enter deta      | ailed costs  |  |  |
| Primary structural assembly \$20,000,000 |                   |              |  |  |
| Buoyancy chambers                        |                   | \$20,000,000 |  |  |
| External ballast chambers                |                   | \$20,000,000 |  |  |
|                                          | Active structure  | \$5,000,000  |  |  |
| Other                                    | prime mover costs | \$5,000,000  |  |  |

For information about a cost item, click the Information button next to the item's label.

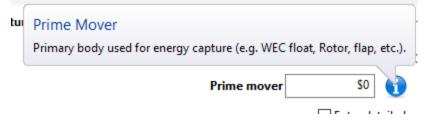

## 27 **Operating Costs**

Operating costs are annual costs associated with the operation and maintenance of the system over the analysis period. The operating costs depend on the kind of system you are modeling.

## 27.1 Operating Costs

## **Operation and Maintenance Costs**

Operating costs represent annual expenditures on equipment and services that occur after the system is installed. SAM allows you to enter operating costs in three ways: Fixed annual, fixed by capacity, and variable by generation. Operating costs are reported on the project <u>cash flow</u> in Years 1 and later.

For each operating cost category, you can specify an optional annual **Escalation Rate** to represent an expected annual increase in operating cost above the annual inflation rate specified on the <u>Financial</u> <u>Parameters</u> page. For an escalation rate of zero, the operating cost in years two and later is the year one cost adjusted for inflation. For a non-zero escalation rate, the operating cost in years two and later is the year one cost adjusted for inflation plus escalation.

For expenses such as component replacements that occur in particular years, you can use an annual schedule to assign costs to individual years. See below for details.

## Fixed annual cost (\$/yr)

A fixed annual cost that applied to each year in the project cash flow.

## Fixed cost by capacity (\$/kW-yr)

A fixed annual cost proportional to the system's rated or nameplate capacity.

## Variable cost by generation (\$/MWh)

A variable annual cost proportional to the system's total annual electrical output in AC megawatt-hours. The annual energy output depends on either the performance model's calculated first year value and the **degradation rate** from the <u>Lifetime</u> page, or on an annual schedule of costs, depending on the option chosen.

## SAM Help: Operating Costs Operating Costs

For technologies that consume a fuel, such as concentrating solar power (CSP) with fossil backup or the Generic System model, there is an additional input for the cost of fuel.

### Fossil Fuel Cost (\$/MMBtu)

The cost per million British thermal units for fuel. SAM uses the conversion factor 1 MWh = 3.413 MMBtu. SAM calculates a fossil fuel cost for concentrating solar power systems with fossil backup, and for the generic system when the heat rate on the <u>Power Plant</u> page is not zero.

**Note.** If you are using the <u>generic system</u> model to represent a system that does not consume fuel, you should use a fuel cost of zero.

## Land Lease Costs

For front-of-meter projects and performance models that estimate a land area, you can model land lease payments that are treated as an operating cost in the project cash flow.

**Note.** Land lease costs are not available for the distributed behind-the-meter financial models: Residential, Commercial, or Third Party Ownership models.

#### Land area estimate, acres and ha

The calculated estimate of land area required for the project from the System Design page for the photovoltaic models, or from the Solar Field or Heliostat Field page for concentrating solar power (CSP) models.

#### Annual land lease cost, \$/acre or \$/ha

The annual lease cost. Choose the units to specify the cost in either \$/acre or \$/hectare. You can

specify the cost in Year 1 dollars with an optional escalation rate, or click to specify the cost by year.

#### Land lease escalation rate

If you specify the land lease cost as a single value, you can specify an escalation rate to model land lease payments that increase annually. SAM applies the escalation rate in addition to the inflation rate on the Financial Parameters page.

## Using Annual Schedules to Specify Operating Costs in Specific Years

SAM allows you to operating costs either as a single annual cost, or as an annual schedule or table of costs. An annual schedule makes it possible to assign costs to particular years in the analysis period. Annual schedules can be used to account for component replacement costs and other periodic costs that do not recur on a regular annual basis.

You choose whether to specify an operating cost as a single annual value or an annual schedule with the grey and blue button next to each variable. SAM uses the option indicated by the blue highlight on the button: A blue highlighted "Value" indicates a single, regularly occurring annual value. A blue highlighted "Sched" indicates that the value is specified as an annual schedule.

For example, to account for component replacement costs, you can specify the fixed annual cost category as an annual schedule, and assign the cost of replacing or rebuilding the component to particular years. For a 30-year project using a component with a seven-year life, you would assign a replacement cost to years seven, 14, and 21. Or, to account for expected improvements in the component's reliability in the future, you could assign component replacement costs in years seven, 17, and 27. After running a simulation, you can

## SAM Help: Operating Costs Operating Costs

see the replacement costs in the project <u>cash flow</u> in the appropriate column under Operating Expenses. SAM accounts for the operating costs in the other economic metrics including the levelized cost of energy and net present value (NPV).

#### Notes.

If you use the annual schedule option to specify equipment replacement costs, SAM does not calculate any residual or salvage value of system components based on the annual schedule. SAM calculates salvage value separately, using the salvage value you specify on the <u>Financial Parameters</u> page.

Dollar values in the annual schedule are in nominal or current dollars. SAM does not apply inflation and escalation rates to values in annual schedules.

The following procedure describes how to define the fixed annual cost category as an annual schedule. You can use the same procedure for any of the other operation and maintenance cost categories.

#### To assign component replacement costs to particular years:

1. In the Fixed Annual Cost category, note that the "Value" label of the grey and blue button is blue indicating that the single value mode is active for the variable.

Fixed Annual Cost 284.00 \$/yr

In this case, SAM would assign an annual cost of \$284 to each year in the project cash flow.

 Click the button so that "Sched" label is highlighted in blue. SAM replaces the variable's value with an Edit button.

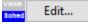

- 3. Click **Edit** to open the <u>Edit Schedule</u> window.
- 4. In the Edit Schedule window, use the vertical scroll bar to find the year of the first replacement, and type the replacement cost in current or constant dollars for that year.

To delete a value, select it and press the Delete key on your keyboard.

**Note.** You must type a value for each year. If you delete a value, SAM will clear the cell, and you must type a number in the cell or SAM will consider the schedule to be invalid. Type a zero for years with no annual costs.

5. When you have finished editing the schedule, click Accept.

Because you must specify an operating cost category as either an annual cost or annual schedule, to assign both a recurring annual fixed cost and periodic replacement cost, you must type the recurring cost in each year of the annual schedule, and for years with replacement costs, type the sum of the recurring and replacement costs.

## 27.2 Battery Operating Costs

Operating costs represent annual expenditures on equipment and services that occur after the system is installed. For systems with battery storage, you can specify operating costs as a fixed annual cost, or a cost that varies with installed capacity for the system and battery, and electricity generated by the system or discharged by the battery.

For each operating cost category, you can specify an optional annual **Escalation Rate** to represent an expected annual increase in operating cost above the annual inflation rate specified on the <u>Financial</u> <u>Parameters</u> page. For an escalation rate of zero, the operating cost in years two and later is the year one cost adjusted for inflation. For a non-zero escalation rate, the operating cost in years two and later is the year one cost adjusted for inflation plus escalation.

For expenses such as component replacements that occur in particular years, you can use an annual schedule to assign costs to individual years. See below for details.

### Nameplate capacity

The nominal capacity of the photovoltaic array (DC kW) or power plant for the Generic System model (AC kW) and battery (DC kWh) used to calculate operating costs that you specify using the **Fixed cost by capacity** option.

For the purpose of calculating operating costs, the battery nameplate capacity is the nominal bank capacity in DC kWh, regardless of whether you specified the value in AC or DC kWh.

These nameplate capacity values are defined on the <u>System Design</u> (or <u>Power Plant</u> for the Generic System) page and Battery Cell and System page.

## Fixed annual cost (\$/yr)

A fixed annual cost that applied to each year in the project cash flow.

## Fixed cost by capacity (\$/kW-yr)

A fixed annual cost proportional to the nameplate capacity.

## Variable cost by generation (\$/MWh)

A variable annual cost proportional to the system's total annual electrical output in AC megawatt-hours, and AC electricity discharged by the battery. The annual energy output depends on either the performance model's calculated first year value and the **degradation rate** from the <u>Lifetime</u> page, or on an annual schedule of costs, depending on the option chosen.

#### Replacement cost

The battery replacement cost in Year 1 dollars per DC kWh of installed battery capacity. SAM uses the inflation rate from the <u>Financial Parameters</u> page to calculate the replacement cost in the replacement year.

**Note.** To include battery replacements costs in your analysis, be sure to choose a battery replacement option on the <u>Battery Life</u> page.

## Land Lease Costs

For front-of-meter projects and performance models that estimate a land area, you can model land lease payments that are treated as an operating cost in the project cash flow.

**Note.** Land lease costs are not available for the distributed behind-the-meter financial models: Residential, Commercial, or Third Party Ownership models.

#### Land area estimate, acres and ha

The calculated estimate of land area required for the project from the System Design page for the photovoltaic models, or from the Solar Field or Heliostat Field page for concentrating solar power (CSP) models.

### Annual land lease cost, \$/acre or \$/ha

The annual lease cost. Choose the units to specify the cost in either \$/acre or \$/hectare. You can

specify the cost in Year 1 dollars with an optional escalation rate, or click to specify the cost by year.

### Land lease escalation rate

If you specify the land lease cost as a single value, you can specify an escalation rate to model land lease payments that increase annually. SAM applies the escalation rate in addition to the inflation rate on the Financial Parameters page.

## Using Annual Schedules to Specify Operating Costs in Specific Years

SAM allows you to operating costs either as a single annual cost, or as an annual schedule or table of costs. An annual schedule makes it possible to assign costs to particular years in the analysis period. Annual schedules can be used to account for component replacement costs and other periodic costs that do not recur on a regular annual basis.

You choose whether to specify an operating cost as a single annual value or an annual schedule with the grey and blue button next to each variable. SAM uses the option indicated by the blue highlight on the button: A blue highlighted "Value" indicates a single, regularly occurring annual value. A blue highlighted "Sched" indicates that the value is specified as an annual schedule.

For example, to account for component replacement costs, you can specify the fixed annual cost category as an annual schedule, and assign the cost of replacing or rebuilding the component to particular years. For a 30-year project using a component with a seven-year life, you would assign a replacement cost to years seven, 14, and 21. Or, to account for expected improvements in the component's reliability in the future, you could assign component replacement costs in years seven, 17, and 27. After running a simulation, you can see the replacement costs in the project <u>cash flow</u> in the appropriate column under Operating Expenses. SAM accounts for the operating costs in the other economic metrics including the levelized cost of energy and net present value (NPV).

## Notes.

If you use the annual schedule option to specify equipment replacement costs, SAM does not calculate any residual or salvage value of system components based on the annual schedule. SAM calculates salvage value separately, using the salvage value you specify on the <u>Financial Parameters</u> page.

Dollar values in the annual schedule are in nominal or current dollars. SAM does not apply inflation and escalation rates to values in annual schedules.

The following procedure describes how to define the fixed annual cost category as an annual schedule. You can use the same procedure for any of the other operation and maintenance cost categories.

## To assign component replacement costs to particular years:

1. In the Fixed Annual Cost category, note that the "Value" label of the grey and blue button is blue indicating that the single value mode is active for the variable.

| Fixed Annual Cost | Sched | 284.00 \$/yr |  |
|-------------------|-------|--------------|--|
|-------------------|-------|--------------|--|

In this case, SAM would assign an annual cost of \$284 to each year in the project cash flow.

2. Click the button so that "Sched" label is highlighted in blue. SAM replaces the variable's value with an Edit button.

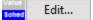

- 3. Click **Edit** to open the <u>Edit Schedule</u> window.
- 4. In the Edit Schedule window, use the vertical scroll bar to find the year of the first replacement, and type the replacement cost in current or constant dollars for that year.

To delete a value, select it and press the Delete key on your keyboard.

**Note.** You must type a value for each year. If you delete a value, SAM will clear the cell, and you must type a number in the cell or SAM will consider the schedule to be invalid. Type a zero for years with no annual costs.

5. When you have finished editing the schedule, click **Accept**.

Because you must specify an operating cost category as either an annual cost or annual schedule, to assign both a recurring annual fixed cost and periodic replacement cost, you must type the recurring cost in each year of the annual schedule, and for years with replacement costs, type the sum of the recurring and replacement costs.

## 27.3 Fuel Cell Operating Costs

Operating costs represent annual expenditures on equipment and services that occur after the system is installed. You can specify operating costs as a fixed annual cost, or a cost that varies with installed capacity for the system, battery, and fuel cell and electricity generated by the system and fuel cell or discharged by the battery.

For each operating cost category, you can specify an optional annual **Escalation Rate** to represent an expected annual increase in operating cost above the annual inflation rate specified on the <u>Financial</u> <u>Parameters</u> page. For an escalation rate of zero, the operating cost in years two and later is the year one cost adjusted for inflation. For a non-zero escalation rate, the operating cost in years two and later is the year one cost adjusted for inflation plus escalation.

For expenses such as component replacements that occur in particular years, you can use an annual schedule to assign costs to individual years. See below for details.

## Fixed annual cost (\$/yr)

A fixed annual cost that applied to each year in the project cash flow.

## Fixed cost by capacity (\$/kW-yr)

A fixed annual cost proportional to the system's rated or nameplate capacity.

For PV systems with storage, the system nameplate capacity is the photovoltaic array capacity in DC kW. For the generic system with battery storage, the system nameplate capacity is the power plant capacity in AC kW.

## Variable cost by generation (\$/MWh)

A variable annual cost proportional to the system's total annual electrical output in AC megawatt-hours. The annual energy output depends on either the performance model's calculated first year value and the **degradation rate** from the <u>Lifetime</u> page, or on an annual schedule of costs, depending on the option chosen.

## Replacement cost

The battery replacement cost in Year 1 dollars per kWh of installed battery capacity. SAM uses the inflation rate from the <u>Financial Parameters</u> page to calculate the replacement cost in the replacement year.

**Note.** To include battery replacements costs in your analysis, be sure to choose a battery replacement option on the <u>Battery Storage</u> page.

## Fossil Fuel Cost (\$/MMBtu or \$/MCf)

The cost per million British thermal units or thousand cubic feet for fuel to power the fuel cell. When you enter the cost in MCf, SAM uses the conversion factor 1 MMBtu = 1.037 MCf to convert the cost to MMBtu. SAM also uses the conversion factor 1 MWh = 3.413 MMBtu.

## Land Lease Costs

For front-of-meter projects and performance models that estimate a land area, you can model land lease payments that are treated as an operating cost in the project cash flow.

**Note.** Land lease costs are not available for the distributed behind-the-meter financial models: Residential, Commercial, or Third Party Ownership models.

## Land area estimate, acres and ha

The calculated estimate of land area required for the project from the System Design page for the photovoltaic models, or from the Solar Field or Heliostat Field page for concentrating solar power (CSP) models.

## Annual land lease cost, \$/acre or \$/ha

The annual lease cost. Choose the units to specify the cost in either \$/acre or \$/hectare. You can

specify the cost in Year 1 dollars with an optional escalation rate, or click to specify the cost by year.

## Land lease escalation rate

If you specify the land lease cost as a single value, you can specify an escalation rate to model land lease payments that increase annually. SAM applies the escalation rate in addition to the inflation rate on the Financial Parameters page.

## Using Annual Schedules to Specify Operating Costs in Specific Years

SAM allows you to operating costs either as a single annual cost, or as an annual schedule or table of costs. An annual schedule makes it possible to assign costs to particular years in the analysis period.

Annual schedules can be used to account for component replacement costs and other periodic costs that do not recur on a regular annual basis.

You choose whether to specify an operating cost as a single annual value or an annual schedule with the grey and blue button next to each variable. SAM uses the option indicated by the blue highlight on the button: A blue highlighted "Value" indicates a single, regularly occurring annual value. A blue highlighted "Sched" indicates that the value is specified as an annual schedule.

For example, to account for component replacement costs, you can specify the fixed annual cost category as an annual schedule, and assign the cost of replacing or rebuilding the component to particular years. For a 30-year project using a component with a seven-year life, you would assign a replacement cost to years seven, 14, and 21. Or, to account for expected improvements in the component's reliability in the future, you could assign component replacement costs in years seven, 17, and 27. After running a simulation, you can see the replacement costs in the project <u>cash flow</u> in the appropriate column under Operating Expenses. SAM accounts for the operating costs in the other economic metrics including the levelized cost of energy and net present value (NPV).

## Notes.

If you use the annual schedule option to specify equipment replacement costs, SAM does not calculate any residual or salvage value of system components based on the annual schedule. SAM calculates salvage value separately, using the salvage value you specify on the <u>Financial Parameters</u> page.

Dollar values in the annual schedule are in nominal or current dollars. SAM does not apply inflation and escalation rates to values in annual schedules.

The following procedure describes how to define the fixed annual cost category as an annual schedule. You can use the same procedure for any of the other operation and maintenance cost categories.

## To assign component replacement costs to particular years:

- 1. In the Fixed Annual Cost category, note that the "Value" label of the grey and blue button is blue indicating that the single value mode is active for the variable.
  - Fixed Annual Cost 284.00 \$/yr

In this case, SAM would assign an annual cost of \$284 to each year in the project cash flow.

2. Click the button so that "Sched" label is highlighted in blue. SAM replaces the variable's value with an Edit button.

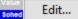

- 3. Click **Edit** to open the <u>Edit Schedule</u> window.
- In the Edit Schedule window, use the vertical scroll bar to find the year of the first replacement, and type the replacement cost in current or constant dollars for that year.

To delete a value, select it and press the Delete key on your keyboard.

**Note.** You must type a value for each year. If you delete a value, SAM will clear the cell, and you must type a number in the cell or SAM will consider the schedule to be invalid. Type a zero for years with no annual costs.

5. When you have finished editing the schedule, click **Accept**.

Because you must specify an operating cost category as either an annual cost or annual schedule, to

assign both a recurring annual fixed cost and periodic replacement cost, you must type the recurring cost in each year of the annual schedule, and for years with replacement costs, type the sum of the recurring and replacement costs.

## 27.4 Marine Energy Operating Costs

SAM's marine energy models for wave and tidal power use a fixed-charge-rate (FCR) method to calculate the levelized cost of energy (LCOE) from inputs on the <u>Financial Parameters</u> page. The FCR method requires a total installed cost and annual operating cost value as input, along with a fixed charge rate representing the financial assumptions for the project.

For the marine energy models, each Capital Costs page and the O&M (operation and maintenance) Cost page provide a detailed cost structure that SAM uses to calculate the total capital cost and fixed annual operating cost for the LCOE calculation:

- The total capital cost is the sum of the total device cost, total balance-of-system (BOS) cost, and total financial cost.
- The fixed operating cost is the sum of the O&M costs.

The cost structure has several levels, so you can specify each cost as a single value, or break it down into more detailed categories and subcategories.

### Override cost structure

This is the highest level in the cost structure. Use this option to enter a total cost at the Device, BOS, Financial, or O&M Cost level. When you check **Override cost structure**, SAM uses the value you type and ignores the detailed cost values.

If you choose to enter costs using more detailed categories, for each cost, click the Expand button to show details, and choose an option for entering cost values:

| Use Modeled Value (\$) $\sim$ |
|-------------------------------|
| Enter in \$/kW                |
| Enter in \$                   |
| Use Modeled Value (\$)        |
| Use Cost Breakdown (\$)       |

## Enter in in \$/kW

Type a cost per unit of rated capacity. The rated capacity is from the Array page. SAM calculates the category cost by multiplying the "user input" cost you enter in \$/kW by the array capacity in kW from the Array page. SAM ignores the modeled value, but shows it for your reference.

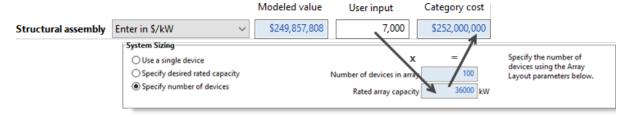

(+)

#### Enter in \$

Type a dollar value for the cost. SAM ignores the modeled value, but shows it for your reference.

| Structural assembly | Enter in \$ ~ | \$249,857,808 | 250,000,000 >\$250,000,000 |
|---------------------|---------------|---------------|----------------------------|

Modeled value

User input

#### Use Modeled Value (\$)

Choose this option for SAM to automatically calculate the cost. The category cost is equal to the modeled value, and SAM ignores the "user input" value.

|                     |                   |   | Modeled value | User input  | Category cost |
|---------------------|-------------------|---|---------------|-------------|---------------|
| Structural assembly | Use Modeled Value | ~ | \$249,857,808 | 250,000,000 | \$249,857,808 |
|                     |                   |   |               |             |               |

**Note about modeled values.** For the wave energy model, if you choose a WEC from the library on the Wave Energy Converter page, the default device costs are based on the associated costs for each design based on reference model projects. Balance-of-system costs and financial costs are based on costs curves developed from existing reference model data, a database with wave and tidal cost data from DOE-funded projects, and a literature review of wave, tidal, and offshore wind energy costs.

If you use your own WEC parameters instead of choosing a WEC from the library, device costs are from cost curves based on array rated power or percentage of costs. These costs curves were developed from existing reference model data, a database with wave and tidal cost data from DOE-funded projects, and a literature review of wave, tidal, and offshore wind energy costs.

For the tidal energy model, default device costs are based on the associated costs the Reference Model 1 tidal converter. Balance-of-system capital costs and financial costs are based on costs curves developed from existing reference model data, a database with wave and tidal cost data from DOE-funded projects, and a literature review of wave, tidal, and offshore wind energy costs.

#### Use Cost Breakdown (\$)

Choose this option to enter costs at the most detailed level. When you choose the option for a cost category, SAM automatically expands the Cost Breakdown section for that category.

You can either enter a total cost for the category,

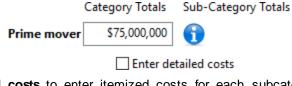

or check **Enter detailed costs** to enter itemized costs for each subcategory. SAM automatically calculates the total based on the costs you enter.

Category cost

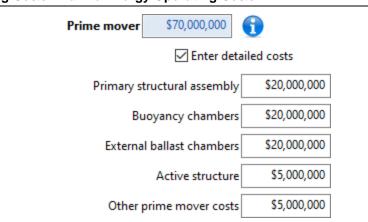

## SAM Help: Operating Costs Marine Energy Operating Costs

For information about a cost item, click the Information button next to the item's label.

| tui | Prime Mover<br>Primary body used for energy capture (e.g. WEC float, Rotor, flap, etc.). |
|-----|------------------------------------------------------------------------------------------|
|     | Prime mover \$0                                                                          |

## 28 Financial Parameters

The Financial Parameters page is where you specify assumptions describing the project's financial and debt structure, tax rates, and other analysis parameters. SAM displays a different set of inputs depending on the financial model.

## SAM Help: Financial Parameters

| * SAM 2015.6.30                    |                                                 |  |  |  |
|------------------------------------|-------------------------------------------------|--|--|--|
| $\equiv \bigoplus$ New residential | $\checkmark$ third party ownership $\checkmark$ |  |  |  |
| PVWatts, Third Party               | Terms of Agreement                              |  |  |  |
| Location and Resource              | Lease agreement                                 |  |  |  |
| System Design                      | First year monthly lease price                  |  |  |  |
| Lifetime                           | Lease price escalation rate                     |  |  |  |
| Financial Parameters               | Analysis Parameters                             |  |  |  |
| Electricity Rates                  | Agreement period                                |  |  |  |
| Electric Load                      | Inflation rate                                  |  |  |  |

The inputs on the Financial Parameters page are different for the different financial models:

- <u>Residential</u>
- <u>Commercial</u>
- Third Party Ownership Host
- Third Party Ownership Host / Developer
- Single Owner
- Merchant Plant
- Leveraged Partnership Flip
- All Equity Partnership Flip
- Sale Leaseback
- LCOE Calculator

## 28.1 Residential

This topic describes the inputs on the Financial Parameters page for the Residential financial model. For a general description of financial structures SAM can model, see <u>Financial Models</u>.

SAM displays results of the financial model in the cash flow. See Cash Flow Variables for details.

## Loan Type

## Standard Loan

For the standard loan option, loan interest payments are not tax deductible.

## Mortgage

For the mortgage option, loan interest payments are tax deductible.

## **Residential Loan Parameters**

**Note.** For the residential mortgage and commercial financial models, SAM deducts loan interest payments from state and federal income taxes. For the residential loan option, SAM does not deduct loan interest payments. For details see, the project <u>cash flow</u> on the <u>Results</u> page.

## **Debt Fraction**

Percentage of the net capital cost to be borrowed.

For residential and commercial systems, the capital cost is the total installed cost from the Installation Costs page less any direct cash incentives on the <u>Incentives</u> page.

#### Loan Term

Number of years required to repay a loan. Note that this value is different than the analysis period.

#### Loan Rate

The annual nominal interest rate for the loan.

#### **Principal Amount**

The loan principal amount, or amount borrowed.

This is a calculated value that you cannot directly edit. To change the value, change either the value of the debt fraction or a cost on the Installation Costs page.

Principal Amount (\$) = Total Installed Cost (\$) × Debt Fraction (%)

Where *Total Installed Cost* is from the <u>Installation Costs</u> page.

#### WACC

SAM displays the WACC for projects with debt when you specify the debt size as a debt percent. It is shown for reference and not used in any calculations.

This is a calculated value that you cannot directly edit. To change its value, change one of the parameters in the following equations:

WACC = [Nominal Discount Rate ÷ 100 × (1 - Debt Percent ÷ 100) + Debt Percent ÷ 100 × Loan Rate ÷ 100 × (1 - Effective Tax Rate ÷ 100)] × 100

See the **Nominal discount rate** variable description for its equation. The effective tax rate is a single number that includes both the federal income tax rate and state income tax rate. SAM uses the effective tax rate for several calculations requiring a total income tax value:

Effective Tax Rate = [ Federal Tax Rate ÷ 100 × (1 - State Tax Rate ÷ 100) + State Tax Rate ÷ 100] × 100

## **Analysis Parameters**

The analysis parameters specify the analysis period, inflation rate and discount rate.

#### **Analysis Period**

Number of years covered by the analysis. Typically equivalent to the project or investment life. The analysis period determines the number of years in the project <u>cash flow</u>.

#### Inflation Rate

Annual rate of change of costs, typically based on a price index, expressed as a percentage. SAM

uses the inflation rate to calculate the value of costs in years two and later of the project cash flow based on Year One dollar values that you specify on the <u>Operating Costs</u> page, Financial Parameters page, <u>Electricity Rates</u> page, and <u>Incentives</u> page.

The default value of 2.5% is based on <u>consumer price index data from the U.S. Department of Labor</u> <u>Bureau of Labor Statistics</u>, and is the average of the annual average consumer price index between 1991 and 2012.

The inflation rate may be either a positive or negative value.

## Real Discount Rate

A measure of the time value of money expressed as an annual percentage. SAM uses the real discount rate to calculate the present value (value in year one) of dollar amounts in the project cash flow over the analysis period and to calculate annualized costs.

SAM's financial model results are very sensitive to the real discount rate input. If you plan to use metrics like the net present value (NPV), levelized cost and PPA price, and internal rate of return, you should carefully consider the discount rate to use for your analysis. The default value is based on a reasonable guess for renewable energy projects in the United States. Because discount rates are very subjective and project developers are typically reluctant to share information about discount rates, published documents on renewable energy finance typically do not include detailed information about discount rates.

**Note.** For projects with one of the PPA financial models, SAM includes both a discount rate and internal rate of return (IRR) in the analysis. For these projects, the discount rate represents the value of an alternative investment, and the IRR can represent a profit requirement or the risk associated with the project. For example, the IRR may be higher than the discount rate for a renewable energy project with higher risk than an alternative investment.

#### Nominal Discount Rate

SAM calculates the nominal discount based on the values of the real discount rate and the inflation rate:

Nominal Discount Rate = [ (1 + Real Discount Rate ÷ 100 ) × (1 + Inflation Rate ÷ 100 ) - 1 ] × 100

## Tax and Insurance Rates

## Federal and State Income Tax Rates

The annual federal and state income tax rate applies to taxable income and is used to calculate the project's tax benefits and liabilities.

You can specify either a single annual tax rate, or use the <u>Edit Schedule</u> window to specify a tax rate for each year. The latter option is useful for modeling a tax holiday where the tax rate for the first few years is zero.

For all projects, taxable income includes income from any incentives marked on the <u>Incentives</u> page as taxable.

For residential and commercial projects, SAM does not consider the value of electricity saved by the system to be taxable income. For commercial projects, because those savings represent the value of electricity purchases that would have been a tax-deductible operating expense to the commercial entity, SAM does reduce the project cash flow by the amount of federal and state income tax on the value of the electricity. In other words, with the renewable energy system in place, the commercial entity must pay tax on that portion of its income that it would have deducted as an operating expense.

For PPA projects, taxable income includes earnings before interest, taxes, depreciation and amortization (EBIDTA) and interest earned on reserve accounts. EBIDTA is revenue from electricity sales revenue (PPA revenue) less annual operation and maintenance, property tax, and insurance expenses.

## Sales Tax

The sales tax is a one-time tax that SAM includes in the project's total installed cost. SAM calculates the sales tax amount by multiplying the sales tax rate on the Financial Parameters page by the rate you specify under Indirect Capital Costs and the Total Direct Cost on the <u>Operating Costs</u> page.

For tax purposes, because SAM includes the sales tax amount in the total installed cost, it treats sales tax as part of the cost of property. For projects with depreciation (Commercial and PPA financial models only), SAM includes the sales tax amount in the depreciable basis. See IRS Publication 551, Basis of Assets, for more details.

Some states and other jurisdictions offer a sales tax exemption for renewable energy projects. To model a sales tax exemption in SAM, reduce the sales tax percentage as appropriate. For example, for a 100% sales tax exemption, enter a sales tax rate of zero.

For projects with debt, because SAM includes the sales tax amount in the total installed cost, the sales tax influences the debt amount and debt interest payment. For projects where debt interest payments are deductible from federal and state income tax (all financial models except Residential with standard loan), SAM includes sales tax in the calculation of the deductions.

## Insurance Rate (Annual)

SAM treats annual insurance payments as part of the annual operating costs. The insurance cost in year one of the project cash flow is the insurance rate multiplied by the total installed cost from the Operating Costs page. The first year cost is then increased by inflation in each subsequent year. For commercial and PPA projects, the insurance cost is a tax- deductible operating expense.

## **Property Tax**

Property tax is an annual project expense that SAM includes under Operating Expenses in the cash flow.

SAM treats property tax as a tax-deductible operating expense for each year. In each year of the project cash flow, the property tax cost is the property tax rate multiplied by the assessed value for that year.

SAM determines the annual property tax payment by calculating an assessed value for each year in the cash flow, and applying the assessed percent to that value. The assessed value may decline from year to year at the rate you specify. The assessed percent and tax rate both remain constant from year to year.

For residential projects, the property tax amount is the only operating cost that can be deducted from state and federal income tax.

## Assessed Percent

The assessed value of property subject to property taxes as a percentage of the system total installed cost specified on the <u>Installation Costs</u> page. SAM uses this value to calculate the assessed property value in year one of the project cash flow.

## Assessed Value

The assessed property value in Year One of the project cash flow:

Assessed Value (\$) = Assessed Percent (%) × Total Installed Cost (\$)

Where Total Installed Cost is from the Installation Costs page.

## Assessed Value Decline

The annual decline in the assessed property value. SAM uses this value to calculate the property assessed value in years two and later of the project cash flow. For an assessed value that does not decrease annually, specify a value of zero percent per year.

## **Property Tax**

The annual property tax rate applies to the assessed value of the project in each year of the project cash flow.

## Salvage Value

SAM considers the salvage value to be project income in the final year of the project cash flow, and calculates the value as a percentage of the total installed cost from the <u>Operating Costs</u> page.

For example, if you specify a 10% salvage value for a project with a 30-year analysis period, and total installed cost of \$1 million, SAM includes income in Year 30 of  $$100,000 = $1,000,000 \times 0.10$ .

For residential projects, the salvage value has no effect on federal and state income tax.

For commercial and PPA projects, the salvage value is treated as a source of pre-tax revenue in the final year of the analysis period, increasing the federal and state taxable income.

## Net Salvage Value

The salvage value as a percentage of the project's total installed cost from the Operating Costs page.

## End of Analysis Period Salvage Value

The salvage value dollar amount that will appear in final year of the project cash flow.

End of Analysis Period Salvage Value (\$) = Net Salvage Value (%) × Total Installed Cost (\$)

Where *Total Installed Cost* is from the Operating Costs page.

## 28.2 Commercial

This topic describes the inputs on the Financial Parameters page for the Commercial financial model. For a general description of financial structures SAM can model, see <u>Financial Models</u>.

SAM displays results of the financial model in the cash flow. See Cash Flow Variables for details.

## **Commercial Loan Parameters**

**Note.** For the residential mortgage and commercial financial models, SAM deducts loan interest payments from state and federal income taxes. For the residential loan option, SAM does not deduct loan interest payments. For details see, the project <u>cash flow</u> on the <u>Results</u> page.

## **Debt Fraction**

Percentage of the <u>net capital cost</u> to be borrowed.

For residential and commercial systems, the capital cost is the total installed cost from the Installation Costs page less any direct cash incentives on the <u>Incentives</u> page.

#### Loan Term

Number of years required to repay a loan. Note that this value is different than the analysis period.

#### Loan Rate

The annual nominal interest rate for the loan.

### **Principal Amount**

The loan principal amount, or amount borrowed.

This is a calculated value that you cannot directly edit. To change the value, change either the value of the debt fraction or a cost on the Installation Costs page.

Principal Amount (\$) = Total Installed Cost (\$) × Debt Fraction (%)

Where Total Installed Cost is from the Installation Costs page.

## WACC

SAM displays the WACC for projects with debt when you specify the debt size as a debt percent. It is shown for reference and not used in any calculations.

This is a calculated value that you cannot directly edit. To change its value, change one of the parameters in the following equations:

WACC = [Nominal Discount Rate ÷ 100 × (1 - Debt Percent ÷ 100) + Debt Percent ÷ 100 × Loan Rate ÷ 100 × (1 - Effective Tax Rate ÷ 100)] × 100

See the **Nominal discount rate** variable description for its equation. The effective tax rate is a single number that includes both the federal income tax rate and state income tax rate. SAM uses the effective tax rate for several calculations requiring a total income tax value:

Effective Tax Rate = [ Federal Tax Rate ÷ 100 × (1 - State Tax Rate ÷ 100 ) + State Tax Rate ÷ 100 ] × 100

## **Analysis Parameters**

The analysis parameters specify the analysis period, inflation rate and discount rate.

#### **Analysis Period**

Number of years covered by the analysis. Typically equivalent to the project or investment life. The analysis period determines the number of years in the project <u>cash flow</u>.

#### Inflation Rate

Annual rate of change of costs, typically based on a price index, expressed as a percentage. SAM uses the inflation rate to calculate the value of costs in years two and later of the project cash flow based on Year One dollar values that you specify on the <u>Operating Costs</u> page, Financial Parameters page, <u>Electricity Rates</u> page, and <u>Incentives</u> page.

The default value of 2.5% is based on <u>consumer price index data from the U.S. Department of Labor</u> <u>Bureau of Labor Statistics</u>, and is the average of the annual average consumer price index between 1991 and 2012.

The inflation rate may be either a positive or negative value.

## Real Discount Rate

A measure of the time value of money expressed as an annual percentage. SAM uses the real discount rate to calculate the present value (value in year one) of dollar amounts in the project cash flow over the analysis period and to calculate annualized costs.

SAM's financial model results are very sensitive to the real discount rate input. If you plan to use metrics like the net present value (NPV), levelized cost and PPA price, and internal rate of return, you should carefully consider the discount rate to use for your analysis. The default value is based on a reasonable guess for renewable energy projects in the United States. Because discount rates are very subjective and project developers are typically reluctant to share information about discount rates, published documents on renewable energy finance typically do not include detailed information about discount rates.

**Note.** For projects with one of the PPA financial models, SAM includes both a discount rate and internal rate of return (IRR) in the analysis. For these projects, the discount rate represents the value of an alternative investment, and the IRR can represent a profit requirement or the risk associated with the project. For example, the IRR may be higher than the discount rate for a renewable energy project with higher risk than an alternative investment.

## Nominal Discount Rate

SAM calculates the nominal discount based on the values of the real discount rate and the inflation rate:

Nominal Discount Rate = [ (1 + Real Discount Rate ÷ 100 ) × (1 + Inflation Rate ÷ 100 ) - 1 ] × 100

## Tax and Insurance Rates

## Federal and State Income Tax Rates

The annual federal and state income tax rate applies to taxable income and is used to calculate the project's tax benefits and liabilities.

You can specify either a single annual tax rate, or use the <u>Edit Schedule</u> window to specify a tax rate for each year. The latter option is useful for modeling a tax holiday where the tax rate for the first few years is zero.

For all projects, taxable income includes income from any incentives marked on the <u>Incentives</u> page as taxable.

For residential and commercial projects, SAM does not consider the value of electricity saved by the system to be taxable income. For commercial projects, because those savings represent the value of electricity purchases that would have been a tax-deductible operating expense to the commercial entity, SAM does reduce the project cash flow by the amount of federal and state income tax on the value of the electricity. In other words, with the renewable energy system in place, the commercial entity must pay tax on that portion of its income that it would have deducted as an operating expense.

For PPA projects, taxable income includes earnings before interest, taxes, depreciation and amortization (EBIDTA) and interest earned on reserve accounts. EBIDTA is revenue from electricity sales revenue (PPA revenue) less annual operation and maintenance, property tax, and insurance expenses.

## Sales Tax

The sales tax is a one-time tax that SAM includes in the project's total installed cost. SAM calculates the sales tax amount by multiplying the sales tax rate on the Financial Parameters page by the rate you specify under Indirect Capital Costs and the Total Direct Cost on the <u>Operating Costs</u> page.

For tax purposes, because SAM includes the sales tax amount in the total installed cost, it treats sales tax as part of the cost of property. For projects with depreciation (Commercial and PPA financial models only), SAM includes the sales tax amount in the depreciable basis. See IRS Publication 551, Basis of

Assets, for more details.

Some states and other jurisdictions offer a sales tax exemption for renewable energy projects. To model a sales tax exemption in SAM, reduce the sales tax percentage as appropriate. For example, for a 100% sales tax exemption, enter a sales tax rate of zero.

For projects with debt, because SAM includes the sales tax amount in the total installed cost, the sales tax influences the debt amount and debt interest payment. For projects where debt interest payments are deductible from federal and state income tax (all financial models except Residential with standard loan), SAM includes sales tax in the calculation of the deductions.

## Insurance Rate (Annual)

SAM treats annual insurance payments as part of the annual operating costs. The insurance cost in year one of the project cash flow is the insurance rate multiplied by the total installed cost from the Operating Costs page. The first year cost is then increased by inflation in each subsequent year. For commercial and PPA projects, the insurance cost is a tax- deductible operating expense.

## **Property Tax**

Property tax is an annual project expense that SAM includes under Operating Expenses in the cash flow.

SAM treats property tax as a tax-deductible operating expense for each year. In each year of the project cash flow, the property tax cost is the property tax rate multiplied by the assessed value for that year.

SAM determines the annual property tax payment by calculating an assessed value for each year in the cash flow, and applying the assessed percent to that value. The assessed value may decline from year to year at the rate you specify. The assessed percent and tax rate both remain constant from year to year.

For residential projects, the property tax amount is the only operating cost that can be deducted from state and federal income tax.

## Assessed Percent

The assessed value of property subject to property taxes as a percentage of the system total installed cost specified on the <u>Installation Costs</u> page. SAM uses this value to calculate the assessed property value in year one of the project cash flow.

## Assessed Value

The assessed property value in Year One of the project cash flow:

Assessed Value (\$) = Assessed Percent (%) × Total Installed Cost (\$)

Where Total Installed Cost is from the Installation Costs page.

## Assessed Value Decline

The annual decline in the assessed property value. SAM uses this value to calculate the property assessed value in years two and later of the project cash flow. For an assessed value that does not decrease annually, specify a value of zero percent per year.

## **Property Tax**

The annual property tax rate applies to the assessed value of the project in each year of the project cash flow.

## Salvage Value

SAM considers the salvage value to be project income in the final year of the project cash flow, and calculates the value as a percentage of the total installed cost from the <u>Operating Costs</u> page.

For example, if you specify a 10% salvage value for a project with a 30-year analysis period, and total installed cost of \$1 million, SAM includes income in Year 30 of  $$100,000 = $1,000,000 \times 0.10$ .

For residential projects, the salvage value has no effect on federal and state income tax.

For commercial and PPA projects, the salvage value is treated as a source of pre-tax revenue in the final year of the analysis period, increasing the federal and state taxable income.

### Net Salvage Value

The salvage value as a percentage of the project's total installed cost from the Operating Costs page.

## End of Analysis Period Salvage Value

The salvage value dollar amount that will appear in final year of the project cash flow.

End of Analysis Period Salvage Value (\$) = Net Salvage Value (%) × Total Installed Cost (\$)

Where Total Installed Cost is from the Operating Costs page.

## 28.3 Third Party - Host

The Third Party Ownership - Host model calculates the net present value (NPV) of a renewable energy system installed on a residential or commercial property. The property owner, or host, makes an agreement with a third party who installs, operates, and owns the system. The system reduces the host's electricity bill, and the host makes payments to the owner.

In a **power purchase agreement (PPA)**, the customer pays for the power generated by the system at a fixed rate called the PPA price. In a **lease agreement**, the host makes monthly lease payments on the system.

You can use the Third Party Ownership - Host model to:

- Compare the benefit of a lease agreement to a PPA from the host's perspective.
- Compare the Third Party Ownership Host model to the Residential or Commercial model to compare third party ownership with direct ownership.
- Investigate the value of different electricity rate structures and load profiles under a third party ownership agreement.

For an overview of third party ownership financing, see the <u>Solar Energy Industries Association Issues and</u> <u>Policies page</u> on the topic.

SAM's Third Party Ownership - Host model makes the following assumptions:

- Project costs and benefits are from the host (residential or commercial property owner) perspective.
- For a lease agreement, the host makes monthly lease payments with an optional annual escalation rate. Inflation does not apply to lease payments.
- For a PPA, the host makes monthly payments for electricity generated by the system at the rate defined in the PPA with an optional annual escalation rate.
- Inflation does not apply to monthly payments for either the lease agreement or PPA.

**Note.** To explore a third party ownership power purchase agreement from the owner's perspective, use the <u>Third Party - Host / Developer model</u>.

783

## Inputs

## **Terms of Agreement**

The terms of agreement determine how the host pays for the renewable energy system.

### Lease agreement

The host makes fixed monthly lease payments for the system.

### Power purchase agreement (PPA)

The host makes monthly payments for the electricity generated by the system.

### First year monthly lease price

For a lease agreement, the amount of the host's fixed monthly payments in the first year of the agreement period.

### Lease price escalation rate

For a lease agreement, the annual increase in the monthly lease payments. If the lease price is constant over the agreement period, enter an escalation rate of zero.

## First year PPA price

For a PPA, the price of electricity generated by the system paid by the host in the first year of the agreement period.

## PPA price escalation rate

For a PPA, the annual increase in the PPA price. If the PPA price is constant over the lease agreement period, enter an escalation rate of zero.

## **Analysis Parameters**

## Agreement period

The number of years in the lease agreement or PPA. This is the period over which the system operates and the host makes payments to the third party owner.

## Inflation rate

The annual rate of inflation. Inflation applies to the electricity rates paid by the host as defined on the <u>Electricity Rates</u> page. It does not apply to the lease payments.

#### Real discount rate

A measure of the time value of money expressed as an annual rate.

#### Nominal discount rate

SAM calculates the nominal discount based on the values of the real discount rate and the inflation rate, and uses this value to calculate the project's net present value (NPV):

Nominal Discount Rate = (1 + Real Discount Rate) × (1 + Inflation Rate) - 1

## Results

## **Metrics**

The metrics appear in the <u>Metrics table</u> and in the <u>Data table</u> under **Single Value**.

## Net present value

The net present value (NPV) is the present value of the annual cash flow, and represents the net savings over the agreement term. In general, a positive NPV represents a project that generates enough savings to justify the agreement cost. A negative NPV indicates a project whose cost is greater than the savings.

## Annual Results

The annual results appear in the Data table under Annual Data.

## Annual cost

The annual cost of the agreement. For a lease agreement, it is the sum of monthly lease payments for each year in the agreement period. For a PPA, it is the sum of electricity payments for each year.

The annual cost is constant over the agreement period unless you specify an escalation rate for either the lease price or PPA price.

## Energy value in each year

The value of the electricity purchases offset by the renewable energy system, or the annual reduction in the host's electricity bill.

## Cash flow

The net cost of the agreement, equal to the annual savings minus lease payments.

## 28.4 Third Party - Host / Developer

The Third Party Ownership - Host / Developer model calculates financial metrics a renewable energy system installed on a residential or commercial property. The property owner, or host, makes an agreement with a third party, or developer, who installs, operates, and owns the system. The system reduces the host's electricity bill, and the host makes payments to the developer for the power generated by the system at a fixed rate negotiated through a power purchase agreement or PPA.

You can use the Third Party Ownership - Host model to:

- Determine the PPA price that covers the developer's costs.
- Investigate the value of different electricity rate structures and load profiles under a third party ownership agreement.
- Compare the host's "indifference point" to the PPA price to compare the host cost and savings.

You can use the **Indifference vs PPA** <u>macro</u> to generate a graph of the <u>host indifference point</u> and <u>PPA</u> <u>price</u> over a range of system sizes to help determine how large the system would need to be to be economically feasible from the host's perspective:

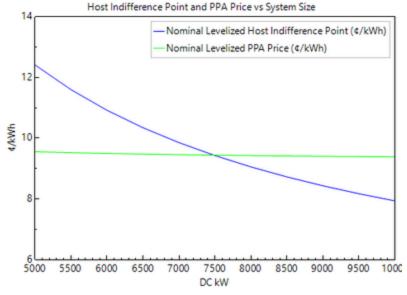

For an overview of third party ownership financing, see the <u>Solar Energy Industries Association Issues and</u> <u>Policies page</u> on the topic.

**Note.** To explore a third party ownership power purchase from the host's perspective to compare a power purchase agreement to a lease agreement, use the <u>Third Party - Host</u> model.

## **Solution Mode**

The internal rate of return is the developer's rate of return. The PPA price is the price paid to the developer by the host for power generated by the system.

The Solution Mode inputs are where you determine how SAM calculates the PPA price, IRR, and other results that appear in the Metrics table on the <u>Summary</u> page.

The PPA price is the bid price in a power purchase agreement (PPA), and is the price that the project receives for each unit of electricity that the system generates. The internal rate of return (IRR) is a measure of the project's profitability, and is defined as the nominal discount rate that corresponds to a net present value (NPV) of zero.

The solution mode determines whether SAM calculates a PPA price based on an IRR target that you specify, or an IRR based on a PPA price that you specify:

- Specify IRR Target allows you to specify the IRR as an input, and SAM uses a search algorithm to find the PPA price required to meet the target IRR.
- Specify PPA Price allows you to specify the <u>PPA price</u> as an input, and SAM calculates the resulting <u>IRR</u>.

## Solution Mode 1: Specify IRR Target

The Specify IRR Target option allows you to specify an IRR target value and the year that you would like the IRR to be achieved. SAM finds the <u>PPA price</u> required to meet the target given your assumptions including financial parameters, <u>incentives</u> and <u>depreciation</u>, and the project's <u>installation</u> and <u>operating</u> costs.

SAM uses an iterative algorithm to search for the PPA price that meets the IRR target in the year you specify. If it cannot find a solution, it finds the PPA price that results in an IRR and year as close as

possible to the target values.

## IRR target

The desired IRR target as a percentage:

- For the Single Owner model the required IRR is the project IRR.
- For the All Equity and Leveraged Partnership Flip and Sale Leaseback models, the target IRR is the tax investor IRR. SAM calculates the developer IRR as a function of the value in excess of the tax investor IRR.

## **IRR target year**

The year in which you want the target IRR to be achieved. For the partnership flip options, this is the flip year when project returns switch from the tax investor (pre-flip) to the developer (post-flip).

## **Solution Mode 2: Specify PPA Price**

The Specify PPA Price option allows you to specify the PPA price. SAM calculates the resulting IRR:

- For the Single Owner model, SAM calculates the project IRR.
- For All Equity and Leveraged Partnership Flip, and Sale Leaseback models that involve two parties, SAM calculates two IRR values: One from the tax investor perspective, and one from the developer perspective. For the partnership flip options, SAM also calculates the flip year when project returns switch from the tax investor to the developer.

## **PPA Price**

The power price in dollars per kWh. This is the price that would be negotiated as part of a power purchase agreement.

**Note.** Regardless of the solution mode you choose, the PPA price is associated with the annual PPA price escalation rate if it increases from year to year, and the set of multipliers defined on the <u>Revenue</u> page. Be sure to use the "Uniform Dispatch" option for projects that do not involve time-of-delivery adjustments to the PPA price.

## IRR target year

The year you want to achieve the project IRR that SAM calculates.

## **Escalation Rate**

An escalation rate applied to the PPA price in Year One to calculate the power purchase price in years two and later in the project cash flow.

SAM does not apply the inflation rate to the PPA price. If you do not specify a PPA price escalation rate, SAM assumes that the same price applies in all years of the analysis period.

## **Analysis Paramters**

The analysis parameters specify the analysis period, inflation rate and discount rate.

## **Analysis Period**

Number of years covered by the analysis. Typically equivalent to the project or investment life. The analysis period determines the number of years in the project <u>cash flow</u>.

## Inflation Rate

Annual rate of change of costs, typically based on a price index, expressed as a percentage. SAM uses the inflation rate to calculate the value of costs in years two and later of the project cash flow based on Year One dollar values that you specify on the <u>Installation Costs</u> page, Financial Parameters page, <u>Electricity Rates</u> page, and <u>Incentives</u> page.

The default value of 2.5% is based on <u>consumer price index data from the U.S. Department of Labor</u> <u>Bureau of Labor Statistics</u>, and is the average of the annual average consumer price index between 1991 and 2012.

The inflation rate may be either a positive or negative value.

## Real Discount Rate

Specify the real discount rate for both the host and developer.

A measure of the time value of money expressed as an annual percentage. SAM uses the real discount rate to calculate the present value (value in year one) of dollar amounts in the project cash flow over the analysis period and to calculate annualized costs.

SAM's financial model results are very sensitive to the real discount rate input. If you plan to use metrics like the net present value (NPV), levelized cost of energy (LCOE) and PPA price, and internal rate of return, you should carefully consider the discount rate to use for your analysis. The default value is based on a reasonable guess for renewable energy projects in the United States. Because discount rates are very subjective and project developers are typically reluctant to share information about discount rates, published documents on renewable energy finance typically do not include detailed information about discount rates.

**Note.** For projects with one of the PPA financial models, SAM includes both a discount rate and internal rate of return (IRR) in the analysis. For these projects, the discount rate represents the value of an alternative investment, and the IRR can represent a profit requirement or the risk associated with the project. For example, the IRR may be higher than the discount rate for a renewable energy project with higher risk than an alternative investment.

## Nominal Discount Rate

SAM calculates the nominal discount based on the values of the real discount rate and the inflation rate:

Nominal Discount Rate = [ (1 + Real Discount Rate ÷ 100 ) × (1 + Inflation Rate ÷ 100 ) - 1 ] × 100

Project Tax and Insurance Rates

Salvage Value

Project Term Debt

## Taxes and Insurance Rates

## Federal and State Income Tax Rates

The annual federal and state income tax rate applies to taxable income and is used to calculate the project's tax benefits and liabilities.

You can specify either a single annual tax rate, or use the <u>Edit Schedule</u> window to specify a tax rate for each year. The latter option is useful for modeling a tax holiday where the tax rate for the first few years is zero.

For all projects, taxable income includes income from any incentives marked on the Incentives page as

### taxable.

For residential and commercial projects, SAM does not consider the value of electricity saved by the system to be taxable income. For commercial projects, because those savings represent the value of electricity purchases that would have been a tax-deductible operating expense to the commercial entity, SAM does reduce the project cash flow by the amount of federal and state income tax on the value of the electricity. In other words, with the renewable energy system in place, the commercial entity must pay tax on that portion of its income that it would have deducted as an operating expense.

For PPA projects, taxable income includes earnings before interest, taxes, depreciation and amortization (EBIDTA) and interest earned on reserve accounts. EBIDTA is revenue from electricity sales revenue (PPA revenue) less annual operation and maintenance, property tax, and insurance expenses.

## Sales Tax

The sales tax is a one-time tax that SAM includes in the project's total installed cost. SAM calculates the sales tax amount by multiplying the sales tax rate on the Financial Parameters page by the rate you specify under Indirect Capital Costs and the Total Direct Cost on the <u>Operating Costs</u> page.

For tax purposes, because SAM includes the sales tax amount in the total installed cost, it treats sales tax as part of the cost of property. For projects with depreciation (Commercial and PPA financial models only), SAM includes the sales tax amount in the depreciable basis. See IRS Publication 551, Basis of Assets, for more details.

Some states and other jurisdictions offer a sales tax exemption for renewable energy projects. To model a sales tax exemption in SAM, reduce the sales tax percentage as appropriate. For example, for a 100% sales tax exemption, enter a sales tax rate of zero.

For projects with debt, because SAM includes the sales tax amount in the total installed cost, the sales tax influences the debt amount and debt interest payment. For projects where debt interest payments are deductible from federal and state income tax (all financial models except Residential with standard loan), SAM includes sales tax in the calculation of the deductions.

## Insurance Rate (Annual)

SAM treats annual insurance payments as part of the annual operating costs. The insurance cost in year one of the project cash flow is the insurance rate multiplied by the total installed cost from the Operating Costs page. The first year cost is then increased by inflation in each subsequent year. For commercial and PPA projects, the insurance cost is a tax- deductible operating expense.

## **Property Tax**

Property tax is an annual project expense that SAM includes under Operating Expenses in the cash flow.

SAM treats property tax as a tax-deductible operating expense for each year. In each year of the project cash flow, the property tax cost is the property tax rate multiplied by the assessed value for that year.

SAM determines the annual property tax payment by calculating an assessed value for each year in the cash flow, and applying the assessed percent to that value. The assessed value may decline from year to year at the rate you specify. The assessed percent and tax rate both remain constant from year to year.

For residential projects, the property tax amount is the only operating cost that can be deducted from state and federal income tax.

## **Assessed Percent**

The assessed value of property subject to property taxes as a percentage of the system total installed cost specified on the <u>Installation Costs</u> page. SAM uses this value to calculate the assessed property value in year one of the project cash flow.

### Assessed Value

The assessed property value in Year One of the project cash flow:

Assessed Value (\$) = Assessed Percent (%) × Total Installed Cost (\$)

Where Total Installed Cost is from the Installation Costs page.

## Assessed Value Decline

The annual decline in the assessed property value. SAM uses this value to calculate the property assessed value in years two and later of the project cash flow. For an assessed value that does not decrease annually, specify a value of zero percent per year.

## **Property Tax**

The annual property tax rate applies to the assessed value of the project in each year of the project cash flow.

## Salvage Value

SAM considers the salvage value to be project income in the final year of the project cash flow, and calculates the value as a percentage of the total installed cost from the <u>Operating Costs</u> page.

For example, if you specify a 10% salvage value for a project with a 30-year analysis period, and total installed cost of \$1 million, SAM includes income in Year 30 of  $$100,000 = $1,000,000 \times 0.10$ .

For residential projects, the salvage value has no effect on federal and state income tax.

For commercial and PPA projects, the salvage value is treated as a source of pre-tax revenue in the final year of the analysis period, increasing the federal and state taxable income.

### Net Salvage Value

The salvage value as a percentage of the project's total installed cost from the Operating Costs page.

## End of Analysis Period Salvage Value

The salvage value dollar amount that will appear in final year of the project cash flow.

End of Analysis Period Salvage Value (\$) = Net Salvage Value (%) × Total Installed Cost (\$)

Where Total Installed Cost is from the Operating Costs page.

## **Construction Financing**

SAM allows you to specify parameters for up to five construction loans to approximate interest during construction (IDC) that SAM considers to be a cost to the project.

SAM assumes that 100% of the construction balance is outstanding for half of the construction period, which is equivalent to an even monthly draw schedule with an average loan life of half of the construction period. To approximate a different draw schedule, you could adjust the loan's interest rate accordingly.

Note. To model a project with no construction period loans, set the **Percent of Installed Costs** value for each of the five loans to zero.

The construction financing cost is part of the project's <u>net capital cost</u>. SAM includes the construction financing cost in the basis for calculating the basis for depreciation and the investment tax credit (ITC).

### **Construction Loans**

SAM allows you to specify up to five construction loans. You can type a name describing each loan or

use the default names.

## Percent of Installed Costs

The amount borrowed for the construction loan as a percentage of the total installed cost, assuming that all construction costs are included in the installation costs you specify on the Installation Costs page. Specify a non-zero percentage for each construction period loan you want to include in the analysis.

The sum of the up to five percentage values you specify for each construction loan must be 100%.

## **Up-front Fee**

A percentage of the principal amount, typically between 1% and 3% that SAM adds to the interest amount for each construction loan to calculate the total construction financing cost. Note that no interest applies to the up-front fee.

Up-front Fee Amount (\$) = Principal Amount (\$) × Up-front Fee Percentage (%)

## Months Prior to Operation

The loan period for the construction loan in months.

## Annual Interest Rate

The construction loan interest rate as an annual percentage.

## Principal

The amount borrowed for each construction period loan:

Principal Amount (\$) = Total Installed Cost (\$) × Percent of Installed Costs (%)

## Interest

The total interest payment due for each construction period loan, assuming that 100% of the construction balance is outstanding for half of the construction period.

Interest (\$) = Principal Amount (\$) × Loan Rate (%/yr) ÷ 12 (mos/yr) × Months prior to operation ÷ 2

## Total Construction Financing Cost

The total construction financing cost is part of the project's capital costs included in the <u>net capital cost</u> value in the Metrics table.

Total Construction Financing Cost = Interest + Up-front Fee Amount

## **Project Term Debt**

The Project Term Debt input variables determine the <u>size of debt</u> or amount borrowed, and debt-related costs. You can see the annual debt interest, principal and total payments on the <u>Cash Flow</u> tab of the <u>Results</u> page.

You can size the debt in one of two ways:

- **Debt percent**: Manually specify the size of debt as a fraction of the installed cost, adjusted to account for project costs and fees and for incentives. This option is appropriate for projects with mortgage-style debt, where annual total principal and interest payments are constant, and the annual debt-service coverage ratio (DSCR) varies from year to year.
- **DSCR**: Specify the debt service coverage ratio (DSCR), and allow SAM to size the debt based on cash available for debt service. This option is for projects with sculpted debt payments, where the total annual debt payment varies from year to year, and the annual DSCR is constant throughout the debt period.

## Debt percent

The debt percent option allows you to specify the size of debt as a fraction of the installed cost.

size of debt = debt percent / 100 × ( total installed cost + total construction financing cost - total IBI amount - total CBI amount )

For this option, SAM assumes that the project makes constant annual debt payments given the size of debt (amount borrowed), tenor (payment period), and debt interest rate so that the debt service coverage ratio varies from year to year.

SAM displays the weighted average cost of capital (WACC) for reference (see below).

SAM reports the size of <u>debt</u> and minimum debt service coverage ratio in the Metrics table on the <u>Summary</u> page after you run simulations.

For the debt percent option, you can choose the amortization schedule:

### Equal payments (standard amortization)

The size of annual debt payments remains constant over the debt payment period, the annual interest payment decreases each year with the unpaid balance, and the annual principal payment increases.

### Fixed principal declining interest

The size of annual principal payments remains constant over the debt payment period, and the size of annual interest payments decreases with the unpaid balance so that the total annual payment decreases over the payment period.

For the debt percent option, you can also specify moratorium on debt principal payments:

### Moratorium

The number of years starting at the beginning of the debt payment period (Year 1 of the project cash flow) before debt principal payments begin. For example, for a moratorium of 5 years and a 20-year debt period, principal payments would begin in Year 6 and end in Year 20.

## DSCR (Debt Service Coverage Ratio)

The DSCR option allows you to specify the size of debt using the DSCR. The DSCR is the ratio of annual cash available for debt service (CAFDS) to the sum of the annual principal and interest payment. For a given year, the total annual debt payment (principal and interest) is:

annual debt payment = CAFDS ÷ DSCR

Annual cash available for debt service is equal to the earnings before interest, taxes, depreciation, and amortization (EBITDA) less cash used to fund the major equipment replacement reserves.

For this option, the size of debt (amount borrowed) is the present value of the annual CAFDS discounted at the debt interest rate.

SAM assumes that the debt service coverage ratio remains constant over the analysis period.

SAM reports the size of <u>debt</u> in the Metrics table on the Summary page after you run simulations.

**Tip.** The DSCR generally ranges between 1.40 and 1.50 for proven wind technology. For solar, the ratios are slightly lower: In the 1.30 to 1.40 range for PV, and perhaps slightly lower for CSP and CPV technologies.

#### Tenor

The debt period in years.

#### Annual All-In Interest Rate

Annual nominal debt interest rate.

#### **Debt Closing Costs**

A dollar amount representing debt closing costs. The debt closing costs are part of the project's capital costs included in the <u>net capital cost</u> value in the Metrics table.

#### **Up-Front Fee**

A percentage of the total debt representing debt closing costs. The up-front fee is part of the project's capital costs included in the <u>net capital cost</u> value in the Metrics table.

#### WACC

SAM displays the WACC for projects with debt when you specify the debt size as a debt percent. It is shown for reference and not used in any calculations.

This is a calculated value that you cannot directly edit. To change its value, change one of the parameters in the following equations:

WACC = [Nominal Discount Rate ÷ 100 × (1 - Debt Percent ÷ 100) + Debt Percent ÷ 100 × Loan Rate ÷ 100 × (1 - Effective Tax Rate ÷ 100)] × 100

See the **Nominal discount rate** variable description for its equation. The effective tax rate is a single number that includes both the federal income tax rate and state income tax rate. SAM uses the effective tax rate for several calculations requiring a total income tax value:

Effective Tax Rate = [ Federal Tax Rate ÷ 100 × (1 - State Tax Rate ÷ 100 ) + State Tax Rate ÷ 100 ] × 100

# **Cost of Acquiring Financing**

The Cost of Acquiring Financing input values represent the cost of securing debt or the participation of tax investors. SAM includes the financing cost and development fees in the project's capital cost.

# Financing Cost (Single Owner only)

The dollar amount associated with acquiring financing.

#### Development Fee (All options except Single Owner)

A fee paid to the developer in Year 0, specified as a percentage of the total installed cost on the <u>Installation Costs</u> page.

Development Fee (\$) = Development Fee (%)  $\times$  Total Installed Cost (\$)

# Equity Closing Cost (All options except Single Owner)

A dollar amount representing costs associated with securing participation of a tax investor, such as consultants and legal fees.

### Other Financing Costs (All options except Single Owner)

A dollar amount for financing costs not included in the equity closing cost or development fee.

# **Reserve Accounts**

Reserve accounts are funds set aside to cover unexpected costs. Project financial partners may require that the project owner(s) establish and fund reserve accounts. Reserve account funding is a project cost. Interest on reserves contribute to the project's cash flow.

#### Interest on Reserves

Annual interest rate earned on funds in reserve accounts. The different financial models have different reserve accounts, and the interest on reserves rate applies to all of the accounts available for a given option:

- Working capital reserve account, specified under Cost of Acquiring Financing.
- Major equipment reserve account, specified under Major Equipment Replacement Reserves.
- Debt service reserve account (Leveraged Partnership Flip, Single Owner), specified under Debt Service.
- Lessee reserve account (Sale Leaseback), specified under Sale Leaseback.

#### Working Capital Reserve Account

The working capital reserve account covers cash flow delays, and is sized in months of operating costs. The account is funded in Year zero, earns interest in Years 1 through the end of the analysis period. Funds are released at the end of the analysis period.

The size of the working capital reserve in months of operation.

Working Capital Reserve Amount = Months of Operating Costs (months) / 12 months/yr × Year One Total Expenses (\$/yr)

#### Debt Service Reserve Account

A debt service reserve account is a fund that may be required by the project debt provider. The account is funded in Year 0 and earns interest in Years 1 and later at the reserve interest rate specified under Reserves. The funds in the account are released at the end of the debt period.

The number of months of principal and interest payments in Year One whose value is equivalent to the size of the debt reserve account in Year 0.

SAM calculates the reserve account size in Year 0 based on the principal and interest amounts in Year One:

Year 0 Debt Service Reserve Amount = ( Year One Principal (\$/yr) + Year One Interest (\$/yr) ) × Debt Service Reserve Account (months) / 12 (months/yr)

**Tip.** Debt Service Reserve Accounts for utility-scale projects are typically sized to cover 6 to 12 months of principal and interest payments.

# Major Equipment Replacement Reserve Accounts

Major equipment replacement reserves are funds that the project sets aside to cover the cost of replacing equipment during the analysis period. You can specify up to three replacement reserve accounts.

SAM assumes that the cost of each major equipment replacement is capitalized rather than expensed. You can specify a depreciation schedule for each the major equipment replacement cost.

SAM calculates the inflation-adjusted cost of each major equipment replacement and funds a reserve account in each of the replacement cycle. At the time of each major equipment replacement, funds are released from the reserve account in an amount sufficient to cover the expense.

**Note.** In SAM, equipment replacement reserve funding is separate from the operating costs that you specify on the <u>Operating Costs</u> page.

### Account Name

The name of the reserve account for your reference. SAM reports value associated with each account in the cash flow and other graphs and tables using the name Reserve Account 1, 2, and 3, regardless of the name you enter.

# **Replacement Cost**

The cost in Year One dollars per kW of nameplate capacity.

Replacement Cost (\$) = Replacement Cost (Year One \$/kW) × Nameplate Capacity (kW)

# **Replacement Frequency**

The frequency in years that the replacement cost occurs.

For example, a replacement cost of \$10,000 and frequency of 5 years results in an inflation-adjusted major equipment capital spending amount of \$10,000 occurring in Years 5, 10, 15, 20, etc.

# **Depreciation Treatment For All Capital Expenditure**

Specify a federal and state depreciation method for the major equipment replacement cost.

SAM includes major equipment replacement reserves in the annual total depreciation amount in the cash flow.

# 28.5 Community Solar

The Community Solar financial model is for a project that earns revenue from payments by subscribers for a share of the project. The model is from the project owner's perspective. The project owner is a single entity that owns, operates, and maintains the system, and benefits from any tax credits or or cash incentives. Cost and financial assumptions for the community solar project are on the following input pages:

- Cost of installing the system, including equipment purchases, labor, permitting etc. on the Installation Costs page.
- Cost of operating the system including maintenance, equipment replacements, and land lease costs on the <u>Operating Costs</u> page.
- Financial assumptions including analysis period, inflation and discount rates, state and federal income tax rates, project term debt, construction financing interest, and reserve account funding on the <u>Financial Parameters</u> page.
- Tax credits and tax incentives on the <u>Incentives</u> page.
- Depreciation on the <u>Depreciation</u> page.
- Costs associated with managing the community solar project itself are on the Community Solar page.
- Subscriber payments are defined on the Community Solar page.

#### Notes.

This initial implementation of the Community Solar model is only available with the PVWatts performance model. It will be made available with the Detailed PV, PV Battery, and PVWatts Battery models in a future version or update to this version.

The community solar financial model is based on annual cash flows, so be sure to convert monthly amounts to annual as appropriate

SAM can model a community solar project with up to four subscriber classes. Each subscriber class pays to participate in the community solar project. For each subscriber class, SAM can model a one-time upfront payment, annual fixed payments, or annual payments per unit of electricity generated by the system. The project earns revenue from these payments to cover the cost of installing and operating the system and of managing the community solar project.

# **Subscriber Share**

The subscriber share is the portion of the project subscribed by an entire subscriber class. A subscriber class may consist of a single subscriber or a group of subscribers that pay the same subscription rates and get the same benefit from the project.

For each of up to four subscriber classes, assign a name, share of the system, and optional growth rate.

The **Subscriber x Share of generation** variable shows the resulting subscription rate for each subscriber in the results. SAM also lists the subscriber share in the project cash flow.

#### Subscriber Name

SAM uses numbers to keep track of the subscriber classes (Subscriber 1, Subscriber 2, Subscriber 3, and Subscriber 4). You can assign a name to each subscriber class to help you keep track of your inputs, but only the subscriber class number appears in variable names in the results.

For example, for a project with two subscriber classes, you could name Subscriber 1 "Anchor," and Subscriber 2 "General." The rows on the Community Solar input page will show the names you assigned, but the variable names in results will use "Subscriber 1" in anchor subscriber variables, and "Subscriber 2" for general subscriber variables. The "Subscriber Metrics By Class" table on the Summary tab of the Results page shows the subscriber name and number.

| <ul> <li>SAM 2021.10.27</li> </ul> |                                                                      |                                            |                            |                                                    |                              |
|------------------------------------|----------------------------------------------------------------------|--------------------------------------------|----------------------------|----------------------------------------------------|------------------------------|
| File V (+) Add untitled V          |                                                                      |                                            |                            |                                                    |                              |
| PVWatts, Community                 | Summary Data tables                                                  | Graphs Cash flow                           | v Time series              | Profiles Statistic                                 | s Heat m                     |
| Location and Resource              | 2011101                                                              | erepris contrior                           |                            |                                                    |                              |
| System Design                      | Metric Value<br>Annual energy (year 1) 1,745,424 kW                  | Owner Metrics<br>h Levelized COE (nominal) |                            | scriber Metrics by Class<br>scriber 1 Name         | Anchor                       |
| Grid                               | Capacity factor (year 1) 19.9%<br>Energy yield (year 1) 1,745 kWh/kb | V Net present value (NPV)                  |                            | scriber 2 Name<br>scriber 1 Net present value (NPV | General<br>) \$-1,783,165.38 |
| Lifetime and Degradation           |                                                                      | IRR at end of project<br>Net capital cost  | 10.68 % Sub<br>\$1,624,500 | scriber 2 Net present value (NPV                   | ) \$25,050.96                |
| Installation Costs                 |                                                                      | Equity<br>Size of debt                     | \$650,061<br>\$974,439     |                                                    |                              |
| Operating Costs                    |                                                                      | Minimum DSCR                               | 0.91                       |                                                    |                              |

#### % of system

The subscriber share is a percentage of the total system capacity in kW representing the share of the project for each subscriber class in Year 1 when the system starts generating electricity. The sum of subscriber shares may not exceed 100%.

If the sum of subscriber shares is less than 100%, SAM treats the remaining capacity as unsubscribed. If the project receives payments for unsubscribed generation, assign the unsubscribed generation rate under **Subscription Revenue**.

You can specify the subscriber share as a single percentage with an optional growth rate, or as a table

of percentages by year. Click the we button to switch between a single value and an annual schedule.

**Note.** For any year that the total subscription rate exceeds 100%, SAM adjusts the subscription rates so that the total is 100% for the remainder of the analysis period, assuming that the subscription rates do not change once the project is completely subscribed.

#### kW in first year

The subscriber share expressed in kW of system capacity. This is a calculated value that you cannot change. SAM calculates the value by multiplying the subscriber share percentage by the **Total system** capacity.

#### Total system capacity

The system's nameplate capacity from the System Design page. For photovoltaic systems, the nameplate capacity is in DC kW.

#### Growth %/yr

The subscriber share annual growth rate. Use a positive value for an annual increase in subscriptions, and a negative value for an annual decrease in subscriptions. SAM disables the growth rate input when you enter the subscriber share as a table of annual percentages.

#### Total unsubscribed capacity

The difference between the total system capacity and the total subscribed capacity in Year 1. If you specify subscription rates that change from year to year, the unsubscribed capacity changes accordingly.

# **Subscriber Bill Credits**

Subscriber bill credits represent the value of each subscriber class's share of the electricity generated by the system at the bill credit rate. SAM uses this value to calculate the <u>subscriber net present value (NPV)</u>. You can ignore subscriber bill credits if your analysis does not involve evaluating the subscriber class NPV.

The **Bill credit for Subscriber x class** and **Subscriber x Bill credit rate** variables show the bill credit rates in the results. SAM also lists the bill credit rate and amount in the project cash flow.

# \$/kWh

The subscription rate in \$/kWh of the subscriber class's share annual electricity generated by the system. You can specify the bill credit rate as a single value with an optional annual escalation rate, or

as a table of percentages by year. Click the button to switch between a single value and an <u>annual</u> <u>schedule</u>.

# Escalation (%/yr)

SAM assumes that the bill credit rate increases annually at the inflation rate from the <u>Financial</u> <u>Parameters</u> page. You can specify an additional increase using the annual escalation rate, or remove the effect of inflation by setting the escalation rate to the negative value of the inflation rate. SAM disables the bill credit rate input when you enter the rate as a table of annual values instead of a single value.

# **Subscription Revenue**

Subscription revenue is revenue earned by the community solar project from payments made by subscribers to the project.

The **Revenue from Subscriber x** ... variables in the results show revenue from subscription payments in the results and in the project cash flow. The total revenue amounts are shown in the main part of the cash flow, and the detail by subscriber class is shown at the bottom of the cash flow table.

**Note.** SAM allows the community solar project to earn subscription revenue from combinations of different types of payments. For example, it allows the project to earn revenue from both an annual fixed payment and an annual generation payments even when that might not be realistic. Be careful to choose the subscription revenue options that best represent the project you are modeling.

# Up-front, Year Zero \$

A payment made by subscribers in Year zero of the project, before the system starts generating electricity. SAM treats this payment as a reduction in the total purchase of property value in the cash flow.

# Annual, \$/yr

Annual fixed payments made by subscribers to the project in Years one through the analysis period.

# Generation, \$/kWh

Annual rate in \$/kWh of the subscriber class's share of annual electricity generated by the system for payments by subscribers to the project.

# Escalation, \$/yr

SAM assumes that annual payments increase annually at the inflation rate from the <u>Financial</u> <u>Parameters</u> page. You can specify an additional increase using the annual escalation rate, or remove the effect of inflation by setting the escalation rate to the negative value of the inflation rate. SAM disables the escalation rate input as appropriate when you enter annual or generation rates as tables of annual values instead of single values.

# Unsubscribed, \$/kWh

Annual rate in \$/kWh of the unsubscribed share of annual electricity generated by the system for payments received by the project by the utility company, often at the utility's avoided cost rate. Set this value to zero if the project does not receive payments for unsubscribed generation.

# **Up-front and Recurring Costs**

Up-front and recurring costs are costs for managing the community solar project. These costs are in addition to the installation, operating, and debt-related costs.

The following variables in the results show the community solar costs: **Community solar recurring total** fixed cost, Community solar total recurring cost by capacity, Community solar total recurring cost by generation, Community solar total up-front fixed cost.

# Up-front fixed cost, \$

A one time cost to the project that is included to the project's total purchase of property in Year zero of the cash flow.

#### Up-front cost by capacity, \$/kW

A cost per unit of total system capacity. It is a one time cost to the project that is included to the project's total purchase of property in Year zero of the cash flow.

#### Recurring annual fixed cost, \$/yr

A fixed annual cost that is treated as an operating expense in the project cash flow. You can specify any of the recurring costs either as a single value with an optional escalation rate, or as a table of

percentages by year. Click the witch between a single value and an <u>annual schedule</u>.

#### Recurring annual cost by capacity, \$/kW-yr

A fixed annual cost that scales with the total system capacity. It is treated as an operating expense in the project cash flow.

#### Recurring annual cost by generation, \$/MWh

An annual cost that varies with the system's total annual generation. It is treated as an operating expense in the project cash flow.

#### Escalation, \$/yr

SAM assumes that recurring costs increase annually at the inflation rate from the <u>Financial Parameters</u> page. You can specify an additional increase using the annual escalation rate, or remove the effect of inflation by setting the escalation rate to the negative value of the inflation rate. SAM disables the escalation rate input as appropriate when you enter the cost as a table of annual values instead of single values.

# 28.6 Single Owner

This topic describes the inputs on the Financial Parameters page for the Single Owner financial model. For a general description of the model, see <u>Financial Models</u>.

# **Analysis Parameters**

The analysis parameters specify the analysis period, inflation rate and discount rate.

#### **Analysis Period**

Number of years covered by the analysis. Typically equivalent to the project or investment life. The analysis period determines the number of years in the project <u>cash flow</u>.

#### Inflation Rate

Annual rate of change of costs, typically based on a price index, expressed as a percentage. SAM uses the inflation rate to calculate the value of costs in years two and later of the project cash flow based on Year One dollar values that you specify on the <u>Operating Costs</u> page, Financial Parameters page, <u>Electricity Rates</u> page, and <u>Incentives</u> page.

The default value of 2.5% is based on <u>consumer price index data from the U.S. Department of Labor</u> <u>Bureau of Labor Statistics</u>, and is the average of the annual average consumer price index between 1991 and 2012.

The inflation rate may be either a positive or negative value.

#### Real Discount Rate

A measure of the time value of money expressed as an annual percentage. SAM uses the real discount rate to calculate the present value (value in year one) of dollar amounts in the project cash flow over the analysis period and to calculate annualized costs.

SAM's financial model results are very sensitive to the real discount rate input. If you plan to use metrics like the net present value (NPV), levelized cost and PPA price, and internal rate of return, you should carefully consider the discount rate to use for your analysis. The default value is based on a reasonable guess for renewable energy projects in the United States. Because discount rates are very subjective and project developers are typically reluctant to share information about discount rates, published documents on renewable energy finance typically do not include detailed information about discount rates.

**Note.** For projects with one of the PPA financial models, SAM includes both a discount rate and internal rate of return (IRR) in the analysis. For these projects, the discount rate represents the value of an alternative investment, and the IRR can represent a profit requirement or the risk associated with the project. For example, the IRR may be higher than the discount rate for a renewable energy project with higher risk than an alternative investment.

### Nominal Discount Rate

SAM calculates the nominal discount based on the values of the real discount rate and the inflation rate:

Nominal Discount Rate = [(1 + Real Discount Rate ÷ 100) × (1 + Inflation Rate ÷ 100) - 1] × 100

# **Taxes and Insurance Rates**

### Federal and State Income Tax Rates

The annual federal and state income tax rate applies to taxable income and is used to calculate the project's tax benefits and liabilities.

You can specify either a single annual tax rate, or use the <u>Edit Schedule</u> window to specify a tax rate for each year. The latter option is useful for modeling a tax holiday where the tax rate for the first few years is zero.

For all projects, taxable income includes income from any incentives marked on the <u>Incentives</u> page as taxable.

For residential and commercial projects, SAM does not consider the value of electricity saved by the system to be taxable income. For commercial projects, because those savings represent the value of electricity purchases that would have been a tax-deductible operating expense to the commercial entity, SAM does reduce the project cash flow by the amount of federal and state income tax on the value of the electricity. In other words, with the renewable energy system in place, the commercial entity must pay tax on that portion of its income that it would have deducted as an operating expense.

For PPA projects, taxable income includes earnings before interest, taxes, depreciation and amortization (EBIDTA) and interest earned on reserve accounts. EBIDTA is revenue from electricity sales revenue (PPA revenue) less annual operation and maintenance, property tax, and insurance expenses.

#### Sales Tax

The sales tax is a one-time tax that SAM includes in the project's total installed cost. SAM calculates the sales tax amount by multiplying the sales tax rate on the Financial Parameters page by the rate

you specify under Indirect Capital Costs and the Total Direct Cost on the Operating Costs page.

For tax purposes, because SAM includes the sales tax amount in the total installed cost, it treats sales tax as part of the cost of property. For projects with depreciation (Commercial and PPA financial models only), SAM includes the sales tax amount in the depreciable basis. See IRS Publication 551, Basis of Assets, for more details.

Some states and other jurisdictions offer a sales tax exemption for renewable energy projects. To model a sales tax exemption in SAM, reduce the sales tax percentage as appropriate. For example, for a 100% sales tax exemption, enter a sales tax rate of zero.

For projects with debt, because SAM includes the sales tax amount in the total installed cost, the sales tax influences the debt amount and debt interest payment. For projects where debt interest payments are deductible from federal and state income tax (all financial models except Residential with standard loan), SAM includes sales tax in the calculation of the deductions.

### **Insurance Rate (Annual)**

SAM treats annual insurance payments as part of the annual operating costs. The insurance cost in year one of the project cash flow is the insurance rate multiplied by the total installed cost from the Operating Costs page. The first year cost is then increased by inflation in each subsequent year. For commercial and PPA projects, the insurance cost is a tax- deductible operating expense.

# **Property Tax**

Property tax is an annual project expense that SAM includes under Operating Expenses in the cash flow.

SAM treats property tax as a tax-deductible operating expense for each year. In each year of the project cash flow, the property tax cost is the property tax rate multiplied by the assessed value for that year.

SAM determines the annual property tax payment by calculating an assessed value for each year in the cash flow, and applying the assessed percent to that value. The assessed value may decline from year to year at the rate you specify. The assessed percent and tax rate both remain constant from year to year.

For residential projects, the property tax amount is the only operating cost that can be deducted from state and federal income tax.

#### **Assessed Percent**

The assessed value of property subject to property taxes as a percentage of the system total installed cost specified on the <u>Installation Costs</u> page. SAM uses this value to calculate the assessed property value in year one of the project cash flow.

#### Assessed Value

The assessed property value in Year One of the project cash flow:

Assessed Value (\$) = Assessed Percent (%) × Total Installed Cost (\$)

Where Total Installed Cost is from the Installation Costs page.

#### Assessed Value Decline

The annual decline in the assessed property value. SAM uses this value to calculate the property assessed value in years two and later of the project cash flow. For an assessed value that does not decrease annually, specify a value of zero percent per year.

# **Property Tax**

The annual property tax rate applies to the assessed value of the project in each year of the project cash flow.

# Salvage Value

SAM considers the salvage value to be project income in the final year of the project cash flow, and calculates the value as a percentage of the total installed cost from the <u>Operating Costs</u> page.

For example, if you specify a 10% salvage value for a project with a 30-year analysis period, and total installed cost of \$1 million, SAM includes income in Year 30 of  $$100,000 = $1,000,000 \times 0.10$ .

For residential projects, the salvage value has no effect on federal and state income tax.

For commercial and PPA projects, the salvage value is treated as a source of pre-tax revenue in the final year of the analysis period, increasing the federal and state taxable income.

#### **Net Salvage Value**

The salvage value as a percentage of the project's total installed cost from the Operating Costs page.

#### End of Analysis Period Salvage Value

The salvage value dollar amount that will appear in final year of the project cash flow.

End of Analysis Period Salvage Value (\$) = Net Salvage Value (%) × Total Installed Cost (\$)

Where Total Installed Cost is from the Operating Costs page.

# **Construction Financing**

SAM allows you to specify parameters for up to five construction loans to approximate interest during construction (IDC) that SAM considers to be a cost to the project.

SAM assumes that 100% of the construction balance is outstanding for half of the construction period, which is equivalent to an even monthly draw schedule with an average loan life of half of the construction period. To approximate a different draw schedule, you could adjust the loan's interest rate accordingly.

Note. To model a project with no construction period loans, set the **Percent of Installed Costs** value for each of the five loans to zero.

The construction financing cost is part of the project's <u>net capital cost</u>. SAM includes the construction financing cost in the basis for calculating the basis for depreciation and the investment tax credit (ITC).

#### **Construction Loans**

SAM allows you to specify up to five construction loans. You can type a name describing each loan or use the default names.

# Percent of Installed Costs

The amount borrowed for the construction loan as a percentage of the total installed cost, assuming that all construction costs are included in the installation costs you specify on the Installation Costs page. Specify a non-zero percentage for each construction period loan you want to include in the analysis.

The sum of the up to five percentage values you specify for each construction loan must be 100%.

# **Up-front Fee**

A percentage of the principal amount, typically between 1% and 3% that SAM adds to the interest amount for each construction loan to calculate the total construction financing cost. Note that no interest applies to the up-front fee.

Up-front Fee Amount (\$) = Principal Amount (\$) × Up-front Fee Percentage (%)

#### **Months Prior to Operation**

The loan period for the construction loan in months.

#### **Annual Interest Rate**

The construction loan interest rate as an annual percentage.

### Principal

The amount borrowed for each construction period loan:

Principal Amount (\$) = Total Installed Cost (\$) × Percent of Installed Costs (%)

#### Interest

The total interest payment due for each construction period loan, assuming that 100% of the construction balance is outstanding for half of the construction period.

Interest (\$) = Principal Amount (\$) × Loan Rate (%/yr) ÷ 12 (mos/yr) × Months prior to operation ÷ 2

#### **Total Construction Financing Cost**

The total construction financing cost is part of the project's capital costs included in the <u>net capital cost</u> value in the Metrics table.

Total Construction Financing Cost = Interest + Up-front Fee Amount

# **Project Term Debt**

The Project Term Debt input variables determine the <u>size of debt</u> or amount borrowed, and debt-related costs. You can see the annual debt interest, principal and total payments on the <u>Cash Flow</u> tab of the <u>Results</u> page.

You can size the debt in one of two ways:

- **Debt percent**: Manually specify the size of debt as a fraction of the installed cost, adjusted to account for project costs and fees and for incentives. This option is appropriate for projects with mortgage-style debt, where annual total principal and interest payments are constant, and the annual debt-service coverage ratio (DSCR) varies from year to year.
- **DSCR**: Specify the debt service coverage ratio (DSCR), and allow SAM to size the debt based on cash available for debt service. This option is for projects with sculpted debt payments, where the total annual debt payment varies from year to year, and the annual DSCR is constant throughout the debt period.

# Debt percent

The debt percent option allows you to specify the size of debt as a fraction of the installed cost.

size of debt = debt percent / 100 × ( total installed cost + total construction financing cost - total IBI amount - total CBI amount )

For this option, SAM assumes that the project makes constant annual debt payments given the size of debt (amount borrowed), tenor (payment period), and debt interest rate so that the debt service coverage ratio varies from year to year.

SAM displays the weighted average cost of capital (WACC) for reference (see below).

SAM reports the size of <u>debt</u> and minimum debt service coverage ratio in the Metrics table on the <u>Summary</u> page after you run simulations.

For the debt percent option, you can choose the amortization schedule:

#### Equal payments (standard amortization)

The size of annual debt payments remains constant over the debt payment period, the annual interest payment decreases each year with the unpaid balance, and the annual principal payment increases.

#### Fixed principal declining interest

The size of annual principal payments remains constant over the debt payment period, and the size of annual interest payments decreases with the unpaid balance so that the total annual payment decreases over the payment period.

For the debt percent option, you can also specify moratorium on debt principal payments:

#### Moratorium

The number of years starting at the beginning of the debt payment period (Year 1 of the project cash flow) before debt principal payments begin. For example, for a moratorium of 5 years and a 20-year debt period, principal payments would begin in Year 6 and end in Year 20.

# DSCR (Debt Service Coverage Ratio)

The DSCR option allows you to specify the size of debt using the DSCR. The DSCR is the ratio of annual cash available for debt service (CAFDS) to the sum of the annual principal and interest payment. For a given year, the total annual debt payment (principal and interest) is:

annual debt payment = CAFDS ÷ DSCR

Annual cash available for debt service is equal to the earnings before interest, taxes, depreciation, and amortization (EBITDA) less cash used to fund the major equipment replacement reserves.

For this option, the size of debt (amount borrowed) is the present value of the annual CAFDS discounted at the debt interest rate.

SAM assumes that the debt service coverage ratio remains constant over the analysis period.

SAM reports the size of <u>debt</u> in the Metrics table on the Summary page after you run simulations.

**Tip.** The DSCR generally ranges between 1.40 and 1.50 for proven wind technology. For solar, the ratios are slightly lower: In the 1.30 to 1.40 range for PV, and perhaps slightly lower for CSP and CPV technologies.

#### Tenor

The debt period in years.

# Annual All-In Interest Rate

Annual nominal debt interest rate.

#### Debt Closing Costs

A dollar amount representing debt closing costs. The debt closing costs are part of the project's capital costs included in the <u>net capital cost</u> value in the Metrics table.

# **Up-Front Fee**

A percentage of the total debt representing debt closing costs. The up-front fee is part of the project's capital costs included in the <u>net capital cost</u> value in the Metrics table.

# WACC

SAM displays the WACC for projects with debt when you specify the debt size as a debt percent. It is shown for reference and not used in any calculations.

This is a calculated value that you cannot directly edit. To change its value, change one of the parameters in the following equations:

WACC = [Nominal Discount Rate ÷ 100 × (1 - Debt Percent ÷ 100) + Debt Percent ÷ 100 × Loan Rate ÷ 100 × (1 - Effective Tax Rate ÷ 100)] × 100

See the **Nominal discount rate** variable description for its equation. The effective tax rate is a single number that includes both the federal income tax rate and state income tax rate. SAM uses the effective tax rate for several calculations requiring a total income tax value:

Effective Tax Rate = [Federal Tax Rate ÷ 100 × (1 - State Tax Rate ÷ 100) + State Tax Rate ÷ 100] × 100

# **Cost of Acquiring Financing**

The Cost of Acquiring Financing input values represent the cost of securing debt or the participation of tax investors. SAM includes the financing cost and development fees in the project's capital cost.

#### Financing Cost (Single Owner only)

The dollar amount associated with acquiring financing.

#### **Development Fee (All options except Single Owner)**

A fee paid to the developer in Year 0, specified as a percentage of the total installed cost on the Installation Costs page.

Development Fee () = Development Fee () × Total Installed Cost ()

#### Equity Closing Cost (All options except Single Owner)

A dollar amount representing costs associated with securing participation of a tax investor, such as consultants and legal fees.

#### Other Financing Costs (All options except Single Owner)

A dollar amount for financing costs not included in the equity closing cost or development fee.

# **Reserve Accounts**

Reserve accounts are funds set aside to cover unexpected costs. Project financial partners may require that the project owner(s) establish and fund reserve accounts. Reserve account funding is a project cost. Interest on reserves contribute to the project's cash flow.

#### Interest on Reserves

Annual interest rate earned on funds in reserve accounts. The different financial models have different reserve accounts, and the interest on reserves rate applies to all of the accounts available for a given option:

- Working capital reserve account, specified under Cost of Acquiring Financing.
- Major equipment reserve account, specified under Major Equipment Replacement Reserves.
- Debt service reserve account (Leveraged Partnership Flip, Single Owner), specified under Debt Service.
- Lessee reserve account (Sale Leaseback), specified under Sale Leaseback.

#### Working Capital Reserve Account

The working capital reserve account covers cash flow delays, and is sized in months of operating costs. The account is funded in Year zero, earns interest in Years 1 through the end of the analysis period.

Funds are released at the end of the analysis period.

The size of the working capital reserve in months of operation.

Working Capital Reserve Amount = Months of Operating Costs (months) / 12 months/yr × Year One Total Expenses (\$/yr)

#### **Debt Service Reserve Account**

A debt service reserve account is a fund that may be required by the project debt provider. The account is funded in Year 0 and earns interest in Years 1 and later at the reserve interest rate specified under Reserves. The funds in the account are released at the end of the debt period.

The number of months of principal and interest payments in Year One whose value is equivalent to the size of the debt reserve account in Year 0.

SAM calculates the reserve account size in Year 0 based on the principal and interest amounts in Year One:

Year 0 Debt Service Reserve Amount = ( Year One Principal (\$/yr) + Year One Interest (\$/yr) ) × Debt Service Reserve Account (months) / 12 (months/yr)

**Tip.** Debt Service Reserve Accounts for utility-scale projects are typically sized to cover 6 to 12 months of principal and interest payments.

# Major Equipment Replacement Reserve Accounts

Major equipment replacement reserves are funds that the project sets aside to cover the cost of replacing equipment during the analysis period. You can specify up to three replacement reserve accounts.

SAM assumes that the cost of each major equipment replacement is capitalized rather than expensed. You can specify a depreciation schedule for each the major equipment replacement cost.

SAM calculates the inflation-adjusted cost of each major equipment replacement and funds a reserve account in each of the replacement cycle. At the time of each major equipment replacement, funds are released from the reserve account in an amount sufficient to cover the expense.

**Note.** In SAM, equipment replacement reserve funding is separate from the operating costs that you specify on the <u>Operating Costs</u> page.

#### Account Name

The name of the reserve account for your reference. SAM reports value associated with each account in the cash flow and other graphs and tables using the name Reserve Account 1, 2, and 3, regardless of the name you enter.

#### **Replacement Cost**

The cost in Year One dollars per kW of nameplate capacity.

Replacement Cost (\$) = Replacement Cost (Year One \$/kW) × Nameplate Capacity (kW)

#### **Replacement Frequency**

The frequency in years that the replacement cost occurs.

For example, a replacement cost of \$10,000 and frequency of 5 years results in an inflation-adjusted major equipment capital spending amount of \$10,000 occurring in Years 5, 10, 15, 20, etc.

#### **Depreciation Treatment For All Capital Expenditure**

Specify a federal and state depreciation method for the major equipment replacement cost.

SAM includes major equipment replacement reserves in the annual total depreciation amount in the cash flow.

# 28.7 Merchant Plant

This topic describes the inputs on the Financial Parameters page for the Merchant Plant financial model. For a general description of the model, see <u>Financial Models</u>.

# **Analysis Parameters**

The analysis parameters specify the analysis period, inflation rate and discount rate.

#### **Analysis Period**

Number of years covered by the analysis. Typically equivalent to the project or investment life. The analysis period determines the number of years in the project <u>cash flow</u>.

#### **Inflation Rate**

Annual rate of change of costs, typically based on a price index, expressed as a percentage. SAM uses the inflation rate to calculate the value of costs in years two and later of the project cash flow based on Year One dollar values that you specify on the <u>Operating Costs</u> page, Financial Parameters page, <u>Electricity Rates</u> page, and <u>Incentives</u> page.

The default value of 2.5% is based on <u>consumer price index data from the U.S. Department of Labor</u> <u>Bureau of Labor Statistics</u>, and is the average of the annual average consumer price index between 1991 and 2012.

The inflation rate may be either a positive or negative value.

#### Real Discount Rate

A measure of the time value of money expressed as an annual percentage. SAM uses the real discount rate to calculate the present value (value in year one) of dollar amounts in the project cash flow over the analysis period and to calculate annualized costs.

SAM's financial model results are very sensitive to the real discount rate input. If you plan to use metrics like the net present value (NPV), levelized cost and PPA price, and internal rate of return, you should carefully consider the discount rate to use for your analysis. The default value is based on a reasonable guess for renewable energy projects in the United States. Because discount rates are very subjective and project developers are typically reluctant to share information about discount rates, published documents on renewable energy finance typically do not include detailed information about discount rates.

**Note.** For projects with one of the PPA financial models, SAM includes both a discount rate and internal rate of return (IRR) in the analysis. For these projects, the discount rate represents the value of an alternative investment, and the IRR can represent a profit requirement or the risk associated with the project. For example, the IRR may be higher than the discount rate for a renewable energy project with higher risk than an alternative investment.

# Nominal Discount Rate

SAM calculates the nominal discount based on the values of the real discount rate and the inflation rate:

#### SAM Help: Financial Parameters Merchant Plant

Nominal Discount Rate =  $[(1 + \text{Real Discount Rate} \div 100) \times (1 + \text{Inflation Rate} \div 100) - 1] \times 100$ 

# Taxes and Insurance Rates

### Federal and State Income Tax Rates

The annual federal and state income tax rate applies to taxable income and is used to calculate the project's tax benefits and liabilities.

You can specify either a single annual tax rate, or use the <u>Edit Schedule</u> window to specify a tax rate for each year. The latter option is useful for modeling a tax holiday where the tax rate for the first few years is zero.

For all projects, taxable income includes income from any incentives marked on the <u>Incentives</u> page as taxable.

For residential and commercial projects, SAM does not consider the value of electricity saved by the system to be taxable income. For commercial projects, because those savings represent the value of electricity purchases that would have been a tax-deductible operating expense to the commercial entity, SAM does reduce the project cash flow by the amount of federal and state income tax on the value of the electricity. In other words, with the renewable energy system in place, the commercial entity must pay tax on that portion of its income that it would have deducted as an operating expense.

For PPA projects, taxable income includes earnings before interest, taxes, depreciation and amortization (EBIDTA) and interest earned on reserve accounts. EBIDTA is revenue from electricity sales revenue (PPA revenue) less annual operation and maintenance, property tax, and insurance expenses.

#### Sales Tax

The sales tax is a one-time tax that SAM includes in the project's total installed cost. SAM calculates the sales tax amount by multiplying the sales tax rate on the Financial Parameters page by the rate you specify under Indirect Capital Costs and the Total Direct Cost on the <u>Operating Costs</u> page.

For tax purposes, because SAM includes the sales tax amount in the total installed cost, it treats sales tax as part of the cost of property. For projects with depreciation (Commercial and PPA financial models only), SAM includes the sales tax amount in the depreciable basis. See IRS Publication 551, Basis of Assets, for more details.

Some states and other jurisdictions offer a sales tax exemption for renewable energy projects. To model a sales tax exemption in SAM, reduce the sales tax percentage as appropriate. For example, for a 100% sales tax exemption, enter a sales tax rate of zero.

For projects with debt, because SAM includes the sales tax amount in the total installed cost, the sales tax influences the debt amount and debt interest payment. For projects where debt interest payments are deductible from federal and state income tax (all financial models except Residential with standard loan), SAM includes sales tax in the calculation of the deductions.

# Insurance Rate (Annual)

SAM treats annual insurance payments as part of the annual operating costs. The insurance cost in year one of the project cash flow is the insurance rate multiplied by the total installed cost from the Operating Costs page. The first year cost is then increased by inflation in each subsequent year. For commercial and PPA projects, the insurance cost is a tax- deductible operating expense.

# **Property Tax**

Property tax is an annual project expense that SAM includes under Operating Expenses in the cash flow.

808

#### SAM Help: Financial Parameters Merchant Plant

SAM treats property tax as a tax-deductible operating expense for each year. In each year of the project cash flow, the property tax cost is the property tax rate multiplied by the assessed value for that year.

809

SAM determines the annual property tax payment by calculating an assessed value for each year in the cash flow, and applying the assessed percent to that value. The assessed value may decline from year to year at the rate you specify. The assessed percent and tax rate both remain constant from year to year.

For residential projects, the property tax amount is the only operating cost that can be deducted from state and federal income tax.

### **Assessed Percent**

The assessed value of property subject to property taxes as a percentage of the system total installed cost specified on the <u>Installation Costs</u> page. SAM uses this value to calculate the assessed property value in year one of the project cash flow.

#### Assessed Value

The assessed property value in Year One of the project cash flow:

Assessed Value (\$) = Assessed Percent (%) × Total Installed Cost (\$)

Where Total Installed Cost is from the Installation Costs page.

# Assessed Value Decline

The annual decline in the assessed property value. SAM uses this value to calculate the property assessed value in years two and later of the project cash flow. For an assessed value that does not decrease annually, specify a value of zero percent per year.

# **Property Tax**

The annual property tax rate applies to the assessed value of the project in each year of the project cash flow.

# Salvage Value

SAM considers the salvage value to be project income in the final year of the project cash flow, and calculates the value as a percentage of the total installed cost from the <u>Operating Costs</u> page.

For example, if you specify a 10% salvage value for a project with a 30-year analysis period, and total installed cost of \$1 million, SAM includes income in Year 30 of  $$100,000 = $1,000,000 \times 0.10$ .

For residential projects, the salvage value has no effect on federal and state income tax.

For commercial and PPA projects, the salvage value is treated as a source of pre-tax revenue in the final year of the analysis period, increasing the federal and state taxable income.

# Net Salvage Value

The salvage value as a percentage of the project's total installed cost from the Operating Costs page.

# End of Analysis Period Salvage Value

The salvage value dollar amount that will appear in final year of the project cash flow.

End of Analysis Period Salvage Value (\$) = Net Salvage Value (%) × Total Installed Cost (\$)

Where *Total Installed Cost* is from the Operating Costs page.

# **Construction Financing**

SAM allows you to specify parameters for up to five construction loans to approximate interest during

construction (IDC) that SAM considers to be a cost to the project.

SAM assumes that 100% of the construction balance is outstanding for half of the construction period, which is equivalent to an even monthly draw schedule with an average loan life of half of the construction period. To approximate a different draw schedule, you could adjust the loan's interest rate accordingly.

Note. To model a project with no construction period loans, set the **Percent of Installed Costs** value for each of the five loans to zero.

The construction financing cost is part of the project's <u>net capital cost</u>. SAM includes the construction financing cost in the basis for calculating the basis for depreciation and the investment tax credit (ITC).

#### **Construction Loans**

SAM allows you to specify up to five construction loans. You can type a name describing each loan or use the default names.

#### Percent of Installed Costs

The amount borrowed for the construction loan as a percentage of the total installed cost, assuming that all construction costs are included in the installation costs you specify on the Installation Costs page. Specify a non-zero percentage for each construction period loan you want to include in the analysis.

The sum of the up to five percentage values you specify for each construction loan must be 100%.

#### **Up-front Fee**

A percentage of the principal amount, typically between 1% and 3% that SAM adds to the interest amount for each construction loan to calculate the total construction financing cost. Note that no interest applies to the up-front fee.

Up-front Fee Amount (\$) = Principal Amount (\$) × Up-front Fee Percentage (%)

# **Months Prior to Operation**

The loan period for the construction loan in months.

#### Annual Interest Rate

The construction loan interest rate as an annual percentage.

# Principal

The amount borrowed for each construction period loan:

Principal Amount (\$) = Total Installed Cost (\$) × Percent of Installed Costs (%)

#### Interest

The total interest payment due for each construction period loan, assuming that 100% of the construction balance is outstanding for half of the construction period.

Interest (\$) = Principal Amount (\$) × Loan Rate (%/yr) ÷ 12 (mos/yr) × Months prior to operation ÷ 2

# **Total Construction Financing Cost**

The total construction financing cost is part of the project's capital costs included in the <u>net capital cost</u> value in the Metrics table.

Total Construction Financing Cost = Interest + Up-front Fee Amount

# **Project Term Debt**

The Project Term Debt input variables determine the size of debt or amount borrowed, and debt-related

costs. You can see the annual debt interest, principal and total payments on the <u>Cash Flow</u> tab of the <u>Results</u> page.

You can size the debt in one of two ways:

- **Debt percent**: Manually specify the size of debt as a fraction of the installed cost, adjusted to account for project costs and fees and for incentives. This option is appropriate for projects with mortgage-style debt, where annual total principal and interest payments are constant, and the annual debt-service coverage ratio (DSCR) varies from year to year.
- **DSCR**: Specify the debt service coverage ratio (DSCR), and allow SAM to size the debt based on cash available for debt service. This option is for projects with sculpted debt payments, where the total annual debt payment varies from year to year, and the annual DSCR is constant throughout the debt period.

# Debt percent

The debt percent option allows you to specify the size of debt as a fraction of the installed cost.

size of debt = debt percent / 100 × ( total installed cost + total construction financing cost - total IBI amount - total CBI amount )

For this option, SAM assumes that the project makes constant annual debt payments given the size of debt (amount borrowed), tenor (payment period), and debt interest rate so that the debt service coverage ratio varies from year to year.

SAM displays the weighted average cost of capital (WACC) for reference (see below).

SAM reports the size of <u>debt</u> and minimum debt service coverage ratio in the Metrics table on the <u>Summary</u> page after you run simulations.

For the debt percent option, you can choose the amortization schedule:

# Equal payments (standard amortization)

The size of annual debt payments remains constant over the debt payment period, the annual interest payment decreases each year with the unpaid balance, and the annual principal payment increases.

# Fixed principal declining interest

The size of annual principal payments remains constant over the debt payment period, and the size of annual interest payments decreases with the unpaid balance so that the total annual payment decreases over the payment period.

For the debt percent option, you can also specify moratorium on debt principal payments:

# Moratorium

The number of years starting at the beginning of the debt payment period (Year 1 of the project cash flow) before debt principal payments begin. For example, for a moratorium of 5 years and a 20-year debt period, principal payments would begin in Year 6 and end in Year 20.

# DSCR (Debt Service Coverage Ratio)

The DSCR option allows you to specify the size of debt using the DSCR. The DSCR is the ratio of annual cash available for debt service (CAFDS) to the sum of the annual principal and interest payment. For a given year, the total annual debt payment (principal and interest) is:

annual debt payment = CAFDS ÷ DSCR

Annual cash available for debt service is equal to the earnings before interest, taxes, depreciation, and amortization (EBITDA) less cash used to fund the major equipment replacement reserves.

For this option, the size of debt (amount borrowed) is the present value of the annual CAFDS discounted

at the debt interest rate.

SAM assumes that the debt service coverage ratio remains constant over the analysis period.

SAM reports the size of <u>debt</u> in the Metrics table on the Summary page after you run simulations.

**Tip.** The DSCR generally ranges between 1.40 and 1.50 for proven wind technology. For solar, the ratios are slightly lower: In the 1.30 to 1.40 range for PV, and perhaps slightly lower for CSP and CPV technologies.

#### Tenor

The debt period in years.

### Annual All-In Interest Rate

Annual nominal debt interest rate.

### Debt Closing Costs

A dollar amount representing debt closing costs. The debt closing costs are part of the project's capital costs included in the <u>net capital cost</u> value in the Metrics table.

#### **Up-Front Fee**

A percentage of the total debt representing debt closing costs. The up-front fee is part of the project's capital costs included in the <u>net capital cost</u> value in the Metrics table.

#### WACC

SAM displays the WACC for projects with debt when you specify the debt size as a debt percent. It is shown for reference and not used in any calculations.

This is a calculated value that you cannot directly edit. To change its value, change one of the parameters in the following equations:

WACC = [ Nominal Discount Rate ÷ 100 × (1 - Debt Percent ÷ 100) + Debt Percent ÷ 100 × Loan Rate ÷ 100 × (1 - Effective Tax Rate ÷ 100)] × 100

See the **Nominal discount rate** variable description for its equation. The effective tax rate is a single number that includes both the federal income tax rate and state income tax rate. SAM uses the effective tax rate for several calculations requiring a total income tax value:

Effective Tax Rate = [ Federal Tax Rate ÷ 100 × (1 - State Tax Rate ÷ 100 ) + State Tax Rate ÷ 100 ] × 100

# **Cost of Acquiring Financing**

The Cost of Acquiring Financing input values represent the cost of securing debt or the participation of tax investors. SAM includes the financing cost and development fees in the project's capital cost.

# Financing Cost (Single Owner only)

The dollar amount associated with acquiring financing.

# Development Fee (All options except Single Owner)

A fee paid to the developer in Year 0, specified as a percentage of the total installed cost on the <u>Installation Costs</u> page.

Development Fee (\$) = Development Fee (%) × Total Installed Cost (\$)

### Equity Closing Cost (All options except Single Owner)

A dollar amount representing costs associated with securing participation of a tax investor, such as consultants and legal fees.

# Other Financing Costs (All options except Single Owner)

A dollar amount for financing costs not included in the equity closing cost or development fee.

# **Reserve Accounts**

Reserve accounts are funds set aside to cover unexpected costs. Project financial partners may require that the project owner(s) establish and fund reserve accounts. Reserve account funding is a project cost. Interest on reserves contribute to the project's cash flow.

#### Interest on Reserves

Annual interest rate earned on funds in reserve accounts. The different financial models have different reserve accounts, and the interest on reserves rate applies to all of the accounts available for a given option:

- Working capital reserve account, specified under Cost of Acquiring Financing.
- Major equipment reserve account, specified under Major Equipment Replacement Reserves.
- Debt service reserve account (Leveraged Partnership Flip, Single Owner), specified under Debt Service.
- Lessee reserve account (Sale Leaseback), specified under Sale Leaseback.

# Working Capital Reserve Account

The working capital reserve account covers cash flow delays, and is sized in months of operating costs. The account is funded in Year zero, earns interest in Years 1 through the end of the analysis period. Funds are released at the end of the analysis period.

The size of the working capital reserve in months of operation.

Working Capital Reserve Amount = Months of Operating Costs (months) / 12 months/yr × Year One Total Expenses (\$/yr)

# Debt Service Reserve Account

A debt service reserve account is a fund that may be required by the project debt provider. The account is funded in Year 0 and earns interest in Years 1 and later at the reserve interest rate specified under Reserves. The funds in the account are released at the end of the debt period.

The number of months of principal and interest payments in Year One whose value is equivalent to the size of the debt reserve account in Year 0.

SAM calculates the reserve account size in Year 0 based on the principal and interest amounts in Year One:

Year 0 Debt Service Reserve Amount = ( Year One Principal (\$/yr) + Year One Interest (\$/yr) ) × Debt Service Reserve Account (months) / 12 (months/yr)

**Tip.** Debt Service Reserve Accounts for utility-scale projects are typically sized to cover 6 to 12 months of principal and interest payments.

# Major Equipment Replacement Reserve Accounts

Major equipment replacement reserves are funds that the project sets aside to cover the cost of replacing

equipment during the analysis period. You can specify up to three replacement reserve accounts.

SAM assumes that the cost of each major equipment replacement is capitalized rather than expensed. You can specify a depreciation schedule for each the major equipment replacement cost.

SAM calculates the inflation-adjusted cost of each major equipment replacement and funds a reserve account in each of the replacement cycle. At the time of each major equipment replacement, funds are released from the reserve account in an amount sufficient to cover the expense.

**Note.** In SAM, equipment replacement reserve funding is separate from the operating costs that you specify on the <u>Operating Costs</u> page.

# Account Name

The name of the reserve account for your reference. SAM reports value associated with each account in the cash flow and other graphs and tables using the name Reserve Account 1, 2, and 3, regardless of the name you enter.

#### **Replacement Cost**

The cost in Year One dollars per kW of nameplate capacity.

Replacement Cost () = Replacement Cost (Year One /kW) × Nameplate Capacity (kW)

# **Replacement Frequency**

The frequency in years that the replacement cost occurs.

For example, a replacement cost of \$10,000 and frequency of 5 years results in an inflation-adjusted major equipment capital spending amount of \$10,000 occurring in Years 5, 10, 15, 20, etc.

# **Depreciation Treatment For All Capital Expenditure**

Specify a federal and state depreciation method for the major equipment replacement cost.

SAM includes major equipment replacement reserves in the annual total depreciation amount in the cash flow.

# 28.8 Leveraged Partnership Flip

This topic describes the inputs on the Financial Parameters page for the Leveraged Partnership Flip financial model. For a general description of financial structures SAM can model, see <u>Financial Models</u>.

SAM displays results of the financial model in the <u>cash flow</u>. See <u>Cash Flow Variables</u> for details.

# **Solution Mode**

The Solution Mode inputs are where you determine how SAM calculates the PPA price, IRR, and other results that appear in the Metrics table on the <u>Summary</u> page.

The PPA price is the bid price in a power purchase agreement (PPA), and is the price that the project receives for each unit of electricity that the system generates. The internal rate of return (IRR) is a measure of the project's profitability, and is defined as the nominal discount rate that corresponds to a net present value (NPV) of zero.

The solution mode determines whether SAM calculates a PPA price based on an IRR target that you specify, or an IRR based on a PPA price that you specify:

- **Specify IRR Target** allows you to specify the IRR as an input, and SAM uses a search algorithm to find the PPA price required to meet the target IRR.
- **Specify PPA Price** allows you to specify the <u>PPA price</u> as an input, and SAM calculates the resulting <u>IRR</u>.

# Solution Mode 1: Specify IRR Target

The Specify IRR Target option allows you to specify an IRR target value and the year that you would like the IRR to be achieved. SAM finds the <u>PPA price</u> required to meet the target given your assumptions including financial parameters, <u>incentives</u> and <u>depreciation</u>, and the project's <u>installation</u> and <u>operating</u> costs.

SAM uses an iterative algorithm to search for the PPA price that meets the IRR target in the year you specify. If it cannot find a solution, it finds the PPA price that results in an IRR and year as close as possible to the target values.

# IRR target

The desired IRR target as a percentage:

- For the Single Owner model the required IRR is the project IRR.
- For the All Equity and Leveraged Partnership Flip and Sale Leaseback models, the target IRR is the tax investor IRR. SAM calculates the developer IRR as a function of the value in excess of the tax investor IRR.

# IRR target year

The year in which you want the target IRR to be achieved. For the partnership flip options, this is the flip year when project returns switch from the tax investor (pre-flip) to the developer (post-flip).

# **Solution Mode 2: Specify PPA Price**

The Specify PPA Price option allows you to specify the PPA price. SAM calculates the resulting IRR:

- For the Single Owner model, SAM calculates the project IRR.
- For All Equity and Leveraged Partnership Flip, and Sale Leaseback models that involve two parties, SAM calculates two IRR values: One from the tax investor perspective, and one from the developer perspective. For the partnership flip options, SAM also calculates the flip year when project returns switch from the tax investor to the developer.

# **PPA Price**

The power price in dollars per kWh. This is the price that would be negotiated as part of a power purchase agreement.

**Note.** Regardless of the solution mode you choose, the PPA price is associated with the annual PPA price escalation rate if it increases from year to year, and the set of multipliers defined on the <u>Revenue</u> page. Be sure to use the "Uniform Dispatch" option for projects that do not involve time-of-delivery adjustments to the PPA price.

# IRR target year

The year you want to achieve the project IRR that SAM calculates.

# **Escalation Rate**

An escalation rate applied to the PPA price in Year One to calculate the power purchase price in years two and later in the project cash flow.

### SAM Help: Financial Parameters Leveraged Partnership Flip

SAM does not apply the inflation rate to the PPA price. If you do not specify a PPA price escalation rate, SAM assumes that the same price applies in all years of the analysis period.

# **Equity Structure**

The Equity Flip Structure variables determine how project income is divided between the tax investor and developer before and after the flip year.

The flip year is the year in the project cash flow that the tax investor IRR target is met. Typically, the majority of project cash and tax benefits is allocated to the tax investor before the flip year, and to the developer after the flip year. For example, the pre-flip tax investor share might be 98% (2% developer share), and the post-flip tax investor share might be 10% (90% developer share).

# **Tax Investor**

The tax investor's share of the project investment, revenue, and tax benefits before and after the flip year.

#### Share of equity

The tax investor's share of the project equity requirement as a percentage of:

- For Leveraged Partnership Flip, the total installed cost less the debt amount.
- For All Equity Partnership Flip, the total installed cost.

#### Share of project cash, Pre-flip

The percentage of annual project cash returns allocated to the tax investor in years before the flip target is reached.

#### Share of project cash, Post-flip

The percentage of annual project cash returns allocated to the tax investor in years after the flip target is reached.

#### Share of tax benefits, Pre-flip

The percentage of taxable income and any tax benefits, including depreciation-related tax losses and ITC-related tax credits, allocated to the tax investor before the flip target is reached.

#### Share of tax benefits, Post-flip

The percentage of taxable income and any tax benefits, including depreciation-related tax losses and ITC-related tax credits, allocated to the tax investor after the flip target is reached.

# Developer

The developer's initial capital contribution and share of cash and tax flows are based on the tax investor quantities.

SAM calculates these values by subtracting the tax investor quantities from 100%. You cannot directly edit these values. To change the values, edit values under **Tax Investor**.

# **Analysis Parameters**

The analysis parameters specify the analysis period, inflation rate and discount rate.

#### **Analysis Period**

Number of years covered by the analysis. Typically equivalent to the project or investment life. The analysis period determines the number of years in the project <u>cash flow</u>.

### Inflation Rate

Annual rate of change of costs, typically based on a price index, expressed as a percentage. SAM uses the inflation rate to calculate the value of costs in years two and later of the project cash flow based on Year One dollar values that you specify on the <u>Operating Costs</u> page, Financial Parameters page, <u>Electricity Rates</u> page, and <u>Incentives</u> page.

The default value of 2.5% is based on <u>consumer price index data from the U.S. Department of Labor</u> <u>Bureau of Labor Statistics</u>, and is the average of the annual average consumer price index between 1991 and 2012.

The inflation rate may be either a positive or negative value.

#### Real Discount Rate

A measure of the time value of money expressed as an annual percentage. SAM uses the real discount rate to calculate the present value (value in year one) of dollar amounts in the project cash flow over the analysis period and to calculate annualized costs.

SAM's financial model results are very sensitive to the real discount rate input. If you plan to use metrics like the net present value (NPV), levelized cost and PPA price, and internal rate of return, you should carefully consider the discount rate to use for your analysis. The default value is based on a reasonable guess for renewable energy projects in the United States. Because discount rates are very subjective and project developers are typically reluctant to share information about discount rates, published documents on renewable energy finance typically do not include detailed information about discount rates.

**Note.** For projects with one of the PPA financial models, SAM includes both a discount rate and internal rate of return (IRR) in the analysis. For these projects, the discount rate represents the value of an alternative investment, and the IRR can represent a profit requirement or the risk associated with the project. For example, the IRR may be higher than the discount rate for a renewable energy project with higher risk than an alternative investment.

# Nominal Discount Rate

SAM calculates the nominal discount based on the values of the real discount rate and the inflation rate:

Nominal Discount Rate = [ (1 + Real Discount Rate ÷ 100 ) × (1 + Inflation Rate ÷ 100 ) - 1 ] × 100

# Tax and Insurance Rates

# Federal and State Income Tax Rates

The annual federal and state income tax rate applies to taxable income and is used to calculate the project's tax benefits and liabilities.

You can specify either a single annual tax rate, or use the <u>Edit Schedule</u> window to specify a tax rate for each year. The latter option is useful for modeling a tax holiday where the tax rate for the first few years is zero.

For all projects, taxable income includes income from any incentives marked on the <u>Incentives</u> page as taxable.

For residential and commercial projects, SAM does not consider the value of electricity saved by the system to be taxable income. For commercial projects, because those savings represent the value of electricity purchases that would have been a tax-deductible operating expense to the commercial entity, SAM does reduce the project cash flow by the amount of federal and state income tax on the value of

the electricity. In other words, with the renewable energy system in place, the commercial entity must pay tax on that portion of its income that it would have deducted as an operating expense.

For PPA projects, taxable income includes earnings before interest, taxes, depreciation and amortization (EBIDTA) and interest earned on reserve accounts. EBIDTA is revenue from electricity sales revenue (PPA revenue) less annual operation and maintenance, property tax, and insurance expenses.

# Sales Tax

The sales tax is a one-time tax that SAM includes in the project's total installed cost. SAM calculates the sales tax amount by multiplying the sales tax rate on the Financial Parameters page by the rate you specify under Indirect Capital Costs and the Total Direct Cost on the <u>Operating Costs</u> page.

For tax purposes, because SAM includes the sales tax amount in the total installed cost, it treats sales tax as part of the cost of property. For projects with depreciation (Commercial and PPA financial models only), SAM includes the sales tax amount in the depreciable basis. See IRS Publication 551, Basis of Assets, for more details.

Some states and other jurisdictions offer a sales tax exemption for renewable energy projects. To model a sales tax exemption in SAM, reduce the sales tax percentage as appropriate. For example, for a 100% sales tax exemption, enter a sales tax rate of zero.

For projects with debt, because SAM includes the sales tax amount in the total installed cost, the sales tax influences the debt amount and debt interest payment. For projects where debt interest payments are deductible from federal and state income tax (all financial models except Residential with standard loan), SAM includes sales tax in the calculation of the deductions.

# Insurance Rate (Annual)

SAM treats annual insurance payments as part of the annual operating costs. The insurance cost in year one of the project cash flow is the insurance rate multiplied by the total installed cost from the Operating Costs page. The first year cost is then increased by inflation in each subsequent year. For commercial and PPA projects, the insurance cost is a tax- deductible operating expense.

# **Property Tax**

Property tax is an annual project expense that SAM includes under Operating Expenses in the cash flow.

SAM treats property tax as a tax-deductible operating expense for each year. In each year of the project cash flow, the property tax cost is the property tax rate multiplied by the assessed value for that year.

SAM determines the annual property tax payment by calculating an assessed value for each year in the cash flow, and applying the assessed percent to that value. The assessed value may decline from year to year at the rate you specify. The assessed percent and tax rate both remain constant from year to year.

For residential projects, the property tax amount is the only operating cost that can be deducted from state and federal income tax.

# Assessed Percent

The assessed value of property subject to property taxes as a percentage of the system total installed cost specified on the <u>Installation Costs</u> page. SAM uses this value to calculate the assessed property value in year one of the project cash flow.

# Assessed Value

The assessed property value in Year One of the project cash flow:

Assessed Value (\$) = Assessed Percent (%) × Total Installed Cost (\$)

Where Total Installed Cost is from the Installation Costs page.

### Assessed Value Decline

The annual decline in the assessed property value. SAM uses this value to calculate the property assessed value in years two and later of the project cash flow. For an assessed value that does not decrease annually, specify a value of zero percent per year.

# **Property Tax**

The annual property tax rate applies to the assessed value of the project in each year of the project cash flow.

# Salvage Value

SAM considers the salvage value to be project income in the final year of the project cash flow, and calculates the value as a percentage of the total installed cost from the <u>Operating Costs</u> page.

For example, if you specify a 10% salvage value for a project with a 30-year analysis period, and total installed cost of \$1 million, SAM includes income in Year 30 of  $$100,000 = $1,000,000 \times 0.10$ .

For residential projects, the salvage value has no effect on federal and state income tax.

For commercial and PPA projects, the salvage value is treated as a source of pre-tax revenue in the final year of the analysis period, increasing the federal and state taxable income.

# Net Salvage Value

The salvage value as a percentage of the project's total installed cost from the Operating Costs page.

# End of Analysis Period Salvage Value

The salvage value dollar amount that will appear in final year of the project cash flow.

End of Analysis Period Salvage Value (\$) = Net Salvage Value (%) × Total Installed Cost (\$)

Where *Total Installed Cost* is from the Operating Costs page.

# **Construction Financing**

SAM allows you to specify parameters for up to five construction loans to approximate interest during construction (IDC) that SAM considers to be a cost to the project.

SAM assumes that 100% of the construction balance is outstanding for half of the construction period, which is equivalent to an even monthly draw schedule with an average loan life of half of the construction period. To approximate a different draw schedule, you could adjust the loan's interest rate accordingly.

Note. To model a project with no construction period loans, set the **Percent of Installed Costs** value for each of the five loans to zero.

The construction financing cost is part of the project's <u>net capital cost</u>. SAM includes the construction financing cost in the basis for calculating the basis for depreciation and the investment tax credit (ITC).

# **Construction Loans**

SAM allows you to specify up to five construction loans. You can type a name describing each loan or use the default names.

# Percent of Installed Costs

The amount borrowed for the construction loan as a percentage of the total installed cost, assuming that

all construction costs are included in the installation costs you specify on the Installation Costs page. Specify a non-zero percentage for each construction period loan you want to include in the analysis.

The sum of the up to five percentage values you specify for each construction loan must be 100%.

### **Up-front Fee**

A percentage of the principal amount, typically between 1% and 3% that SAM adds to the interest amount for each construction loan to calculate the total construction financing cost. Note that no interest applies to the up-front fee.

Up-front Fee Amount (\$) = Principal Amount (\$) × Up-front Fee Percentage (%)

### Months Prior to Operation

The loan period for the construction loan in months.

#### Annual Interest Rate

The construction loan interest rate as an annual percentage.

#### Principal

The amount borrowed for each construction period loan:

Principal Amount (\$) = Total Installed Cost (\$) × Percent of Installed Costs (%)

#### Interest

The total interest payment due for each construction period loan, assuming that 100% of the construction balance is outstanding for half of the construction period.

Interest (\$) = Principal Amount (\$) × Loan Rate (%/yr) ÷ 12 (mos/yr) × Months prior to operation ÷ 2

#### **Total Construction Financing Cost**

The total construction financing cost is part of the project's capital costs included in the <u>net capital cost</u> value in the Metrics table.

Total Construction Financing Cost = Interest + Up-front Fee Amount

# **Project Term Debt**

The Project Term Debt input variables determine the <u>size of debt</u> or amount borrowed, and debt-related costs. You can see the annual debt interest, principal and total payments on the <u>Cash Flow</u> tab of the <u>Results</u> page.

You can size the debt in one of two ways:

- **Debt percent**: Manually specify the size of debt as a fraction of the installed cost, adjusted to account for project costs and fees and for incentives. This option is appropriate for projects with mortgage-style debt, where annual total principal and interest payments are constant, and the annual debt-service coverage ratio (DSCR) varies from year to year.
- **DSCR**: Specify the debt service coverage ratio (DSCR), and allow SAM to size the debt based on cash available for debt service. This option is for projects with sculpted debt payments, where the total annual debt payment varies from year to year, and the annual DSCR is constant throughout the debt period.

# **Debt percent**

The debt percent option allows you to specify the size of debt as a fraction of the installed cost.

size of debt = debt percent / 100 × ( total installed cost + total construction financing cost - total IBI amount - total CBI amount )

For this option, SAM assumes that the project makes constant annual debt payments given the size of debt (amount borrowed), tenor (payment period), and debt interest rate so that the debt service coverage ratio varies from year to year.

SAM displays the weighted average cost of capital (WACC) for reference (see below).

SAM reports the size of <u>debt</u> and minimum debt service coverage ratio in the Metrics table on the <u>Summary</u> page after you run simulations.

For the debt percent option, you can choose the amortization schedule:

# Equal payments (standard amortization)

The size of annual debt payments remains constant over the debt payment period, the annual interest payment decreases each year with the unpaid balance, and the annual principal payment increases.

# Fixed principal declining interest

The size of annual principal payments remains constant over the debt payment period, and the size of annual interest payments decreases with the unpaid balance so that the total annual payment decreases over the payment period.

For the debt percent option, you can also specify moratorium on debt principal payments:

# Moratorium

The number of years starting at the beginning of the debt payment period (Year 1 of the project cash flow) before debt principal payments begin. For example, for a moratorium of 5 years and a 20-year debt period, principal payments would begin in Year 6 and end in Year 20.

# DSCR (Debt Service Coverage Ratio)

The DSCR option allows you to specify the size of debt using the DSCR. The DSCR is the ratio of annual cash available for debt service (CAFDS) to the sum of the annual principal and interest payment. For a given year, the total annual debt payment (principal and interest) is:

annual debt payment = CAFDS ÷ DSCR

Annual cash available for debt service is equal to the earnings before interest, taxes, depreciation, and amortization (EBITDA) less cash used to fund the major equipment replacement reserves.

For this option, the size of debt (amount borrowed) is the present value of the annual CAFDS discounted at the debt interest rate.

SAM assumes that the debt service coverage ratio remains constant over the analysis period.

SAM reports the size of <u>debt</u> in the Metrics table on the Summary page after you run simulations.

**Tip.** The DSCR generally ranges between 1.40 and 1.50 for proven wind technology. For solar, the ratios are slightly lower: In the 1.30 to 1.40 range for PV, and perhaps slightly lower for CSP and CPV technologies.

# Tenor

The debt period in years.

# Annual All-In Interest Rate

Annual nominal debt interest rate.

# **Debt Closing Costs**

A dollar amount representing debt closing costs. The debt closing costs are part of the project's capital costs included in the <u>net capital cost</u> value in the Metrics table.

# **Up-Front Fee**

A percentage of the total debt representing debt closing costs. The up-front fee is part of the project's capital costs included in the <u>net capital cost</u> value in the Metrics table.

# WACC

SAM displays the WACC for projects with debt when you specify the debt size as a debt percent. It is shown for reference and not used in any calculations.

This is a calculated value that you cannot directly edit. To change its value, change one of the parameters in the following equations:

WACC = [Nominal Discount Rate ÷ 100 × (1 - Debt Percent ÷ 100) + Debt Percent ÷ 100 × Loan Rate ÷ 100 × (1 - Effective Tax Rate ÷ 100)] × 100

See the **Nominal discount rate** variable description for its equation. The effective tax rate is a single number that includes both the federal income tax rate and state income tax rate. SAM uses the effective tax rate for several calculations requiring a total income tax value:

Effective Tax Rate = [ Federal Tax Rate ÷ 100 × (1 - State Tax Rate ÷ 100 ) + State Tax Rate ÷ 100 ] × 100

# **Cost of Acquiring Financing**

The Cost of Acquiring Financing input values represent the cost of securing debt or the participation of tax investors. SAM includes the financing cost and development fees in the project's capital cost.

# Financing Cost (Single Owner only)

The dollar amount associated with acquiring financing.

# **Development Fee (All options except Single Owner)**

A fee paid to the developer in Year 0, specified as a percentage of the total installed cost on the Installation Costs page.

Development Fee () = Development Fee () × Total Installed Cost ()

# Equity Closing Cost (All options except Single Owner)

A dollar amount representing costs associated with securing participation of a tax investor, such as consultants and legal fees.

# Other Financing Costs (All options except Single Owner)

A dollar amount for financing costs not included in the equity closing cost or development fee.

# **Reserve Accounts**

Reserve accounts are funds set aside to cover unexpected costs. Project financial partners may require that the project owner(s) establish and fund reserve accounts. Reserve account funding is a project cost. Interest on reserves contribute to the project's cash flow.

#### Interest on Reserves

Annual interest rate earned on funds in reserve accounts. The different financial models have different reserve accounts, and the interest on reserves rate applies to all of the accounts available for a given

option:

- Working capital reserve account, specified under Cost of Acquiring Financing.
- Major equipment reserve account, specified under Major Equipment Replacement Reserves.
- Debt service reserve account (Leveraged Partnership Flip, Single Owner), specified under Debt Service.
- Lessee reserve account (Sale Leaseback), specified under Sale Leaseback.

#### Working Capital Reserve Account

The working capital reserve account covers cash flow delays, and is sized in months of operating costs. The account is funded in Year zero, earns interest in Years 1 through the end of the analysis period. Funds are released at the end of the analysis period.

The size of the working capital reserve in months of operation.

Working Capital Reserve Amount = Months of Operating Costs (months) / 12 months/yr × Year One Total Expenses (\$/yr)

#### Debt Service Reserve Account

A debt service reserve account is a fund that may be required by the project debt provider. The account is funded in Year 0 and earns interest in Years 1 and later at the reserve interest rate specified under Reserves. The funds in the account are released at the end of the debt period.

The number of months of principal and interest payments in Year One whose value is equivalent to the size of the debt reserve account in Year 0.

SAM calculates the reserve account size in Year 0 based on the principal and interest amounts in Year One:

Year 0 Debt Service Reserve Amount = ( Year One Principal (\$/yr) + Year One Interest (\$/yr) ) × Debt Service Reserve Account (months) / 12 (months/yr)

**Tip.** Debt Service Reserve Accounts for utility-scale projects are typically sized to cover 6 to 12 months of principal and interest payments.

# Major Equipment Replacement Reserve Accounts

Major equipment replacement reserves are funds that the project sets aside to cover the cost of replacing equipment during the analysis period. You can specify up to three replacement reserve accounts.

SAM assumes that the cost of each major equipment replacement is capitalized rather than expensed. You can specify a depreciation schedule for each the major equipment replacement cost.

SAM calculates the inflation-adjusted cost of each major equipment replacement and funds a reserve account in each of the replacement cycle. At the time of each major equipment replacement, funds are released from the reserve account in an amount sufficient to cover the expense.

**Note.** In SAM, equipment replacement reserve funding is separate from the operating costs that you specify on the <u>Operating Costs</u> page.

#### Account Name

The name of the reserve account for your reference. SAM reports value associated with each account in the cash flow and other graphs and tables using the name Reserve Account 1, 2, and 3, regardless of the name you enter.

# **Replacement Cost**

The cost in Year One dollars per kW of nameplate capacity.

Replacement Cost (\$) = Replacement Cost (Year One \$/kW) × Nameplate Capacity (kW)

#### **Replacement Frequency**

The frequency in years that the replacement cost occurs.

For example, a replacement cost of \$10,000 and frequency of 5 years results in an inflation-adjusted major equipment capital spending amount of \$10,000 occurring in Years 5, 10, 15, 20, etc.

# **Depreciation Treatment For All Capital Expenditure**

Specify a federal and state depreciation method for the major equipment replacement cost.

SAM includes major equipment replacement reserves in the annual total depreciation amount in the cash flow.

# 28.9 All Equity Partnership Flip

This topic describes the inputs on the Financial Parameters page for the All Equity Partnership Flip financial model. For a general description of financial structures SAM can model, see <u>Financial Models</u>.

SAM displays results of the financial model in the <u>cash flow</u>. See <u>Cash Flow Variables</u> for details.

# **Solution Mode**

The Solution Mode inputs are where you determine how SAM calculates the PPA price, IRR, and other results that appear in the Metrics table on the <u>Summary</u> page.

The PPA price is the bid price in a power purchase agreement (PPA), and is the price that the project receives for each unit of electricity that the system generates. The internal rate of return (IRR) is a measure of the project's profitability, and is defined as the nominal discount rate that corresponds to a net present value (NPV) of zero.

The solution mode determines whether SAM calculates a PPA price based on an IRR target that you specify, or an IRR based on a PPA price that you specify:

- **Specify IRR Target** allows you to specify the IRR as an input, and SAM uses a search algorithm to find the PPA price required to meet the target IRR.
- Specify PPA Price allows you to specify the <u>PPA price</u> as an input, and SAM calculates the resulting <u>IRR</u>.

# Solution Mode 1: Specify IRR Target

The Specify IRR Target option allows you to specify an IRR target value and the year that you would like the IRR to be achieved. SAM finds the <u>PPA price</u> required to meet the target given your assumptions including financial parameters, <u>incentives</u> and <u>depreciation</u>, and the project's <u>installation</u> and <u>operating</u> costs.

SAM uses an iterative algorithm to search for the PPA price that meets the IRR target in the year you specify. If it cannot find a solution, it finds the PPA price that results in an IRR and year as close as possible to the target values.

# **IRR target**

The desired IRR target as a percentage:

- For the Single Owner model the required IRR is the project IRR.
- For the All Equity and Leveraged Partnership Flip and Sale Leaseback models, the target IRR is the tax investor IRR. SAM calculates the developer IRR as a function of the value in excess of the tax investor IRR.

# IRR target year

The year in which you want the target IRR to be achieved. For the partnership flip options, this is the flip year when project returns switch from the tax investor (pre-flip) to the developer (post-flip).

# **Solution Mode 2: Specify PPA Price**

The Specify PPA Price option allows you to specify the PPA price. SAM calculates the resulting IRR:

- For the Single Owner model, SAM calculates the project IRR.
- For All Equity and Leveraged Partnership Flip, and Sale Leaseback models that involve two parties, SAM calculates two IRR values: One from the tax investor perspective, and one from the developer perspective. For the partnership flip options, SAM also calculates the flip year when project returns switch from the tax investor to the developer.

# **PPA Price**

The power price in dollars per kWh. This is the price that would be negotiated as part of a power purchase agreement.

**Note.** Regardless of the solution mode you choose, the PPA price is associated with the annual PPA price escalation rate if it increases from year to year, and the set of multipliers defined on the <u>Revenue</u> page. Be sure to use the "Uniform Dispatch" option for projects that do not involve time-of-delivery adjustments to the PPA price.

# IRR target year

The year you want to achieve the project IRR that SAM calculates.

# **Escalation Rate**

An escalation rate applied to the PPA price in Year One to calculate the power purchase price in years two and later in the project cash flow.

SAM does not apply the inflation rate to the PPA price. If you do not specify a PPA price escalation rate, SAM assumes that the same price applies in all years of the analysis period.

# **Equity Structure**

The Equity Flip Structure variables determine how project income is divided between the tax investor and developer before and after the flip year.

The flip year is the year in the project cash flow that the tax investor IRR target is met. Typically, the majority of project cash and tax benefits is allocated to the tax investor before the flip year, and to the developer after the flip year. For example, the pre-flip tax investor share might be 98% (2% developer share), and the post-flip tax investor share might be 10% (90% developer share).

# Tax Investor

The tax investor's share of the project investment, revenue, and tax benefits before and after the flip year.

### Share of equity

The tax investor's share of the project equity requirement as a percentage of:

- For Leveraged Partnership Flip, the total installed cost less the debt amount.
- For All Equity Partnership Flip, the total installed cost.

#### Share of project cash, Pre-flip

The percentage of annual project cash returns allocated to the tax investor in years before the flip target is reached.

#### Share of project cash, Post-flip

The percentage of annual project cash returns allocated to the tax investor in years after the flip target is reached.

#### Share of tax benefits, Pre-flip

The percentage of taxable income and any tax benefits, including depreciation-related tax losses and ITC-related tax credits, allocated to the tax investor before the flip target is reached.

#### Share of tax benefits, Post-flip

The percentage of taxable income and any tax benefits, including depreciation-related tax losses and ITC-related tax credits, allocated to the tax investor after the flip target is reached.

# Developer

The developer's initial capital contribution and share of cash and tax flows are based on the tax investor quantities.

SAM calculates these values by subtracting the tax investor quantities from 100%. You cannot directly edit these values. To change the values, edit values under **Tax Investor**.

# **Developer Capital Recovery**

The Developer Capital Recovery options determine the timing of cash flows to the developer.

During the capital recovery period, the developer cannot receive an amount of cash greater than its initial investment.

#### Time

Choose this option to specify the duration of the developer's capital recovery period.

#### Full Capital Recovery

Choose this option to allocate 100% of the project cash flow to the developer until the developer recovers its investment. Note that there is no return on investment, just a return of investment.

### Duration

The number of years during which the developer receives 100% of the project cash flow. If the number of years exceeds the time required for full capital recovery the developer only receives 100% of the project cash for years up to the year the developer recovers its investment.

# **Analysis Parameters**

The analysis parameters specify the analysis period, inflation rate and discount rate.

# Analysis Period

Number of years covered by the analysis. Typically equivalent to the project or investment life. The analysis period determines the number of years in the project <u>cash flow</u>.

#### Inflation Rate

Annual rate of change of costs, typically based on a price index, expressed as a percentage. SAM uses the inflation rate to calculate the value of costs in years two and later of the project cash flow based on Year One dollar values that you specify on the <u>Operating Costs</u> page, Financial Parameters page, <u>Electricity Rates</u> page, and <u>Incentives</u> page.

The default value of 2.5% is based on <u>consumer price index data from the U.S. Department of Labor</u> <u>Bureau of Labor Statistics</u>, and is the average of the annual average consumer price index between 1991 and 2012.

The inflation rate may be either a positive or negative value.

# Real Discount Rate

A measure of the time value of money expressed as an annual percentage. SAM uses the real discount rate to calculate the present value (value in year one) of dollar amounts in the project cash flow over the analysis period and to calculate annualized costs.

SAM's financial model results are very sensitive to the real discount rate input. If you plan to use metrics like the net present value (NPV), levelized cost and PPA price, and internal rate of return, you should carefully consider the discount rate to use for your analysis. The default value is based on a reasonable guess for renewable energy projects in the United States. Because discount rates are very subjective and project developers are typically reluctant to share information about discount rates, published documents on renewable energy finance typically do not include detailed information about discount rates.

**Note.** For projects with one of the PPA financial models, SAM includes both a discount rate and internal rate of return (IRR) in the analysis. For these projects, the discount rate represents the value of an alternative investment, and the IRR can represent a profit requirement or the risk associated with the project. For example, the IRR may be higher than the discount rate for a renewable energy project with higher risk than an alternative investment.

#### Nominal Discount Rate

SAM calculates the nominal discount based on the values of the real discount rate and the inflation rate:

Nominal Discount Rate =  $[(1 + \text{Real Discount Rate} \div 100) \times (1 + \text{Inflation Rate} \div 100) - 1] \times 100$ 

# Tax and Insurance Rates

# Federal and State Income Tax Rates

The annual federal and state income tax rate applies to taxable income and is used to calculate the project's tax benefits and liabilities.

You can specify either a single annual tax rate, or use the <u>Edit Schedule</u> window to specify a tax rate for each year. The latter option is useful for modeling a tax holiday where the tax rate for the first few years is zero.

For all projects, taxable income includes income from any incentives marked on the <u>Incentives</u> page as taxable.

For residential and commercial projects, SAM does not consider the value of electricity saved by the system to be taxable income. For commercial projects, because those savings represent the value of electricity purchases that would have been a tax-deductible operating expense to the commercial entity, SAM does reduce the project cash flow by the amount of federal and state income tax on the value of the electricity. In other words, with the renewable energy system in place, the commercial entity must pay tax on that portion of its income that it would have deducted as an operating expense.

For PPA projects, taxable income includes earnings before interest, taxes, depreciation and amortization (EBIDTA) and interest earned on reserve accounts. EBIDTA is revenue from electricity sales revenue (PPA revenue) less annual operation and maintenance, property tax, and insurance expenses.

# Sales Tax

The sales tax is a one-time tax that SAM includes in the project's total installed cost. SAM calculates the sales tax amount by multiplying the sales tax rate on the Financial Parameters page by the rate you specify under Indirect Capital Costs and the Total Direct Cost on the <u>Operating Costs</u> page.

For tax purposes, because SAM includes the sales tax amount in the total installed cost, it treats sales tax as part of the cost of property. For projects with depreciation (Commercial and PPA financial models only), SAM includes the sales tax amount in the depreciable basis. See IRS Publication 551, Basis of Assets, for more details.

Some states and other jurisdictions offer a sales tax exemption for renewable energy projects. To model a sales tax exemption in SAM, reduce the sales tax percentage as appropriate. For example, for a 100% sales tax exemption, enter a sales tax rate of zero.

For projects with debt, because SAM includes the sales tax amount in the total installed cost, the sales tax influences the debt amount and debt interest payment. For projects where debt interest payments are deductible from federal and state income tax (all financial models except Residential with standard loan), SAM includes sales tax in the calculation of the deductions.

# Insurance Rate (Annual)

SAM treats annual insurance payments as part of the annual operating costs. The insurance cost in year one of the project cash flow is the insurance rate multiplied by the total installed cost from the Operating Costs page. The first year cost is then increased by inflation in each subsequent year. For commercial and PPA projects, the insurance cost is a tax- deductible operating expense.

# **Property Tax**

Property tax is an annual project expense that SAM includes under Operating Expenses in the cash flow.

SAM treats property tax as a tax-deductible operating expense for each year. In each year of the project cash flow, the property tax cost is the property tax rate multiplied by the assessed value for that year.

SAM determines the annual property tax payment by calculating an assessed value for each year in the cash flow, and applying the assessed percent to that value. The assessed value may decline from year to year at the rate you specify. The assessed percent and tax rate both remain constant from year to year.

For residential projects, the property tax amount is the only operating cost that can be deducted from state and federal income tax.

# **Assessed Percent**

The assessed value of property subject to property taxes as a percentage of the system total installed cost specified on the <u>Installation Costs</u> page. SAM uses this value to calculate the assessed property value in year one of the project cash flow.

### Assessed Value

The assessed property value in Year One of the project cash flow:

Assessed Value (\$) = Assessed Percent (%) × Total Installed Cost (\$)

Where Total Installed Cost is from the Installation Costs page.

### Assessed Value Decline

The annual decline in the assessed property value. SAM uses this value to calculate the property assessed value in years two and later of the project cash flow. For an assessed value that does not decrease annually, specify a value of zero percent per year.

### **Property Tax**

The annual property tax rate applies to the assessed value of the project in each year of the project cash flow.

### Salvage Value

SAM considers the salvage value to be project income in the final year of the project cash flow, and calculates the value as a percentage of the total installed cost from the <u>Operating Costs</u> page.

For example, if you specify a 10% salvage value for a project with a 30-year analysis period, and total installed cost of \$1 million, SAM includes income in Year 30 of  $$100,000 = $1,000,000 \times 0.10$ .

For residential projects, the salvage value has no effect on federal and state income tax.

For commercial and PPA projects, the salvage value is treated as a source of pre-tax revenue in the final year of the analysis period, increasing the federal and state taxable income.

### Net Salvage Value

The salvage value as a percentage of the project's total installed cost from the Operating Costs page.

### End of Analysis Period Salvage Value

The salvage value dollar amount that will appear in final year of the project cash flow.

End of Analysis Period Salvage Value (\$) = Net Salvage Value (%) × Total Installed Cost (\$)

Where Total Installed Cost is from the Operating Costs page.

### **Construction Financing**

SAM allows you to specify parameters for up to five construction loans to approximate interest during construction (IDC) that SAM considers to be a cost to the project.

SAM assumes that 100% of the construction balance is outstanding for half of the construction period, which is equivalent to an even monthly draw schedule with an average loan life of half of the construction period. To approximate a different draw schedule, you could adjust the loan's interest rate accordingly.

Note. To model a project with no construction period loans, set the **Percent of Installed Costs** value for each of the five loans to zero.

The construction financing cost is part of the project's <u>net capital cost</u>. SAM includes the construction financing cost in the basis for calculating the basis for depreciation and the investment tax credit (ITC).

#### **Construction Loans**

SAM allows you to specify up to five construction loans. You can type a name describing each loan or

use the default names.

### Percent of Installed Costs

The amount borrowed for the construction loan as a percentage of the total installed cost, assuming that all construction costs are included in the installation costs you specify on the Installation Costs page. Specify a non-zero percentage for each construction period loan you want to include in the analysis.

The sum of the up to five percentage values you specify for each construction loan must be 100%.

### **Up-front Fee**

A percentage of the principal amount, typically between 1% and 3% that SAM adds to the interest amount for each construction loan to calculate the total construction financing cost. Note that no interest applies to the up-front fee.

Up-front Fee Amount (\$) = Principal Amount (\$) × Up-front Fee Percentage (%)

### **Months Prior to Operation**

The loan period for the construction loan in months.

### Annual Interest Rate

The construction loan interest rate as an annual percentage.

### Principal

The amount borrowed for each construction period loan:

Principal Amount (\$) = Total Installed Cost (\$) × Percent of Installed Costs (%)

### Interest

The total interest payment due for each construction period loan, assuming that 100% of the construction balance is outstanding for half of the construction period.

Interest (\$) = Principal Amount (\$) × Loan Rate (%/yr) ÷ 12 (mos/yr) × Months prior to operation ÷ 2

### Total Construction Financing Cost

The total construction financing cost is part of the project's capital costs included in the <u>net capital cost</u> value in the Metrics table.

Total Construction Financing Cost = Interest + Up-front Fee Amount

### **Cost of Acquiring Financing**

The Cost of Acquiring Financing input values represent the cost of securing debt or the participation of tax investors. SAM includes the financing cost and development fees in the project's capital cost.

### Financing Cost (Single Owner only)

The dollar amount associated with acquiring financing.

### **Development Fee (All options except Single Owner)**

A fee paid to the developer in Year 0, specified as a percentage of the total installed cost on the <u>Installation Costs</u> page.

Development Fee () = Development Fee () × Total Installed Cost ()

### Equity Closing Cost (All options except Single Owner)

A dollar amount representing costs associated with securing participation of a tax investor, such as consultants and legal fees.

### Other Financing Costs (All options except Single Owner)

A dollar amount for financing costs not included in the equity closing cost or development fee.

### **Reserve Accounts**

Reserve accounts are funds set aside to cover unexpected costs. Project financial partners may require that the project owner(s) establish and fund reserve accounts. Reserve account funding is a project cost. Interest on reserves contribute to the project's cash flow.

### Interest on Reserves

Annual interest rate earned on funds in reserve accounts. The different financial models have different reserve accounts, and the interest on reserves rate applies to all of the accounts available for a given option:

- Working capital reserve account, specified under Cost of Acquiring Financing.
- Major equipment reserve account, specified under Major Equipment Replacement Reserves.
- Debt service reserve account (Leveraged Partnership Flip, Single Owner), specified under Debt Service.
- Lessee reserve account (Sale Leaseback), specified under Sale Leaseback.

### Working Capital Reserve Account

The working capital reserve account covers cash flow delays, and is sized in months of operating costs. The account is funded in Year zero, earns interest in Years 1 through the end of the analysis period. Funds are released at the end of the analysis period.

The size of the working capital reserve in months of operation.

Working Capital Reserve Amount = Months of Operating Costs (months) / 12 months/yr × Year One Total Expenses (\$/yr)

### Debt Service Reserve Account

A debt service reserve account is a fund that may be required by the project debt provider. The account is funded in Year 0 and earns interest in Years 1 and later at the reserve interest rate specified under Reserves. The funds in the account are released at the end of the debt period.

The number of months of principal and interest payments in Year One whose value is equivalent to the size of the debt reserve account in Year 0.

SAM calculates the reserve account size in Year 0 based on the principal and interest amounts in Year One:

Year 0 Debt Service Reserve Amount = ( Year One Principal (\$/yr) + Year One Interest (\$/yr) ) × Debt Service Reserve Account (months) / 12 (months/yr)

**Tip.** Debt Service Reserve Accounts for utility-scale projects are typically sized to cover 6 to 12 months of principal and interest payments.

### Major Equipment Replacement Reserve Accounts

Major equipment replacement reserves are funds that the project sets aside to cover the cost of replacing equipment during the analysis period. You can specify up to three replacement reserve accounts.

SAM assumes that the cost of each major equipment replacement is capitalized rather than expensed. You can specify a depreciation schedule for each the major equipment replacement cost.

SAM calculates the inflation-adjusted cost of each major equipment replacement and funds a reserve account in each of the replacement cycle. At the time of each major equipment replacement, funds are released from the reserve account in an amount sufficient to cover the expense.

**Note.** In SAM, equipment replacement reserve funding is separate from the operating costs that you specify on the <u>Operating Costs</u> page.

### Account Name

The name of the reserve account for your reference. SAM reports value associated with each account in the cash flow and other graphs and tables using the name Reserve Account 1, 2, and 3, regardless of the name you enter.

### **Replacement Cost**

The cost in Year One dollars per kW of nameplate capacity.

Replacement Cost () = Replacement Cost (Year One /kW) × Nameplate Capacity (kW)

### **Replacement Frequency**

The frequency in years that the replacement cost occurs.

For example, a replacement cost of \$10,000 and frequency of 5 years results in an inflation-adjusted major equipment capital spending amount of \$10,000 occurring in Years 5, 10, 15, 20, etc.

### **Depreciation Treatment For All Capital Expenditure**

Specify a federal and state depreciation method for the major equipment replacement cost.

SAM includes major equipment replacement reserves in the annual total depreciation amount in the cash flow.

# 28.1 Sale Leaseback

This topic describes the inputs on the Financial Parameters page for the Sale Leaseback financial model. For a general description of financial structures SAM can model, see <u>Financial Models</u>.

SAM displays results of the financial model in the cash flow. See Cash Flow Variables for details.

### **Solution Mode**

The Solution Mode inputs are where you determine how SAM calculates the PPA price, IRR, and other results that appear in the Metrics table on the <u>Summary</u> page.

The PPA price is the bid price in a power purchase agreement (PPA), and is the price that the project receives for each unit of electricity that the system generates. The internal rate of return (IRR) is a measure of the project's profitability, and is defined as the nominal discount rate that corresponds to a net present value (NPV) of zero.

The solution mode determines whether SAM calculates a PPA price based on an IRR target that you specify, or an IRR based on a PPA price that you specify:

• **Specify IRR Target** allows you to specify the IRR as an input, and SAM uses a search algorithm to find the PPA price required to meet the target IRR.

• **Specify PPA Price** allows you to specify the <u>PPA price</u> as an input, and SAM calculates the resulting <u>IRR</u>.

### Solution Mode 1: Specify IRR Target

The Specify IRR Target option allows you to specify an IRR target value and the year that you would like the IRR to be achieved. SAM finds the <u>PPA price</u> required to meet the target given your assumptions including financial parameters, <u>incentives</u> and <u>depreciation</u>, and the project's <u>installation</u> and <u>operating</u> costs.

SAM uses an iterative algorithm to search for the PPA price that meets the IRR target in the year you specify. If it cannot find a solution, it finds the PPA price that results in an IRR and year as close as possible to the target values.

### IRR target

The desired IRR target as a percentage:

- For the Single Owner model the required IRR is the project IRR.
- For the All Equity and Leveraged Partnership Flip and Sale Leaseback models, the target IRR is the tax investor IRR. SAM calculates the developer IRR as a function of the value in excess of the tax investor IRR.

### IRR target year

The year in which you want the target IRR to be achieved. For the partnership flip options, this is the flip year when project returns switch from the tax investor (pre-flip) to the developer (post-flip).

### **Solution Mode 2: Specify PPA Price**

The Specify PPA Price option allows you to specify the PPA price. SAM calculates the resulting IRR:

- For the Single Owner model, SAM calculates the project IRR.
- For All Equity and Leveraged Partnership Flip, and Sale Leaseback models that involve two parties, SAM calculates two IRR values: One from the tax investor perspective, and one from the developer perspective. For the partnership flip options, SAM also calculates the flip year when project returns switch from the tax investor to the developer.

### **PPA Price**

The power price in dollars per kWh. This is the price that would be negotiated as part of a power purchase agreement.

**Note.** Regardless of the solution mode you choose, the PPA price is associated with the annual PPA price escalation rate if it increases from year to year, and the set of multipliers defined on the <u>Revenue</u> page. Be sure to use the "Uniform Dispatch" option for projects that do not involve time-of-delivery adjustments to the PPA price.

### IRR target year

The year you want to achieve the project IRR that SAM calculates.

### **Escalation Rate**

An escalation rate applied to the PPA price in Year One to calculate the power purchase price in years two and later in the project cash flow.

SAM does not apply the inflation rate to the PPA price. If you do not specify a PPA price escalation rate, SAM assumes that the same price applies in all years of the analysis period.

### Sale Leaseback

The Sale Leaseback input variables determine the developer's operating margin and size of the lease payment reserve account. SAM includes the developer's margin as a project expense in the <u>cash flow</u>.

### Lessee Operating Margin

The developer's margin in dollars per kilowatt of system nameplate capacity.

### Lessee Margin Escalation

An annual escalation rate that applies to the developer's margin. The inflation rate does not apply to the developer's margin.

### Lessor Required Lease Payment Reserve

The size of the lease payment reserve account in months. (In some cases, the tax investor may require that the developer fund a reserve account.)

Lease Reserve Amount (\$) = Lessor Required Lease Payment Reserve (months) / 12 (months/yr) × Year 1 Pre-tax Operating Cash Flow (\$/yr)

The lease reserve amount is one of the fees included in the <u>net capital cost</u> value reported on the Metrics table, which is included in the issuance of equity value in the <u>cash flow</u>.

### Amount

This amount of the developer's margin.

### Amount (\$) = Lessee Operating Margin (\$/kW) × System Nameplate Capacity (kW)

The system nameplate capacity depends on technology being modeled. SAM converts the capacity value to the appropriate units (MW, kW, or W) before using it in calculations. For the photovoltaic models, the capacity is a DC power rating, and for the others it is an AC power rating. For the Solar Water Heating Model, the capacity is a thermal rating, while for the others it is an electric rating.

| Performance Model                     | System Capacity                                     | Input Page          |
|---------------------------------------|-----------------------------------------------------|---------------------|
| Detailed photovoltaic (DC)            | Total Array Power (Wdc)                             | <u>Array</u>        |
| PVWatts (DC)                          | DC Rating (kWdc)                                    | PVWatts Solar Array |
| High concentration photovoltaic (DC)  | System Nameplate Capacity                           | Array               |
| CSP Parabolic Trough - Physical (AC)  | Estimated Net Output at Design (Nameplate) (MWe)    | Power Cycle         |
| CSP Parabolic Trough - Empirical (AC) | Estimated Net Output at Design (MWe)                | Power Block         |
| CSP Molten Salt Power Tower<br>(AC)   | Estimated Net Output at Design (Nameplate) (MWe)    | Power Cycle         |
| CSP Generic Solar (AC)                | Estimated Net Output at Design<br>(Nameplate) (MWe) | Power Block         |
| CSP Linear Fresnel (AC)               | Net nameplate capacity (MWe)                        | Power Cycle         |
| Generic System (AC)                   | Nameplate Capacity (kWe)                            | Power Plant         |
| Geothermal                            | Net Plant Output (MWe)                              | Plant and Equipment |
| Water Heating Model (Thermal)         | Nameplate Capacity (kWt)                            | SWH System          |
| Wind Power (AC)                       | System Nameplate Capacity (kWe)                     | Wind Farm           |
| Biopower (AC)                         | Nameplate Capacity, Gross<br>(kWe)                  | Plant Specs         |

|  | Table 9. Nameplate | e system ca | apacity values | for each t | echnology. |
|--|--------------------|-------------|----------------|------------|------------|
|--|--------------------|-------------|----------------|------------|------------|

### **Analysis Parameters**

The analysis parameters specify the analysis period, inflation rate and discount rate.

### **Analysis Period**

Number of years covered by the analysis. Typically equivalent to the project or investment life. The analysis period determines the number of years in the project <u>cash flow</u>.

### Inflation Rate

Annual rate of change of costs, typically based on a price index, expressed as a percentage. SAM uses the inflation rate to calculate the value of costs in years two and later of the project cash flow based on Year One dollar values that you specify on the <u>Operating Costs</u> page, Financial Parameters page, <u>Electricity Rates</u> page, and <u>Incentives</u> page.

The default value of 2.5% is based on <u>consumer price index data from the U.S. Department of Labor</u> <u>Bureau of Labor Statistics</u>, and is the average of the annual average consumer price index between 1991 and 2012.

The inflation rate may be either a positive or negative value.

#### Real Discount Rate

A measure of the time value of money expressed as an annual percentage. SAM uses the real discount rate to calculate the present value (value in year one) of dollar amounts in the project cash flow over the analysis period and to calculate annualized costs.

SAM's financial model results are very sensitive to the real discount rate input. If you plan to use metrics like the net present value (NPV), levelized cost and PPA price, and internal rate of return, you should carefully consider the discount rate to use for your analysis. The default value is based on a reasonable guess for renewable energy projects in the United States. Because discount rates are very subjective and project developers are typically reluctant to share information about discount rates, published documents on renewable energy finance typically do not include detailed information about discount rates.

**Note.** For projects with one of the PPA financial models, SAM includes both a discount rate and internal rate of return (IRR) in the analysis. For these projects, the discount rate represents the value of an alternative investment, and the IRR can represent a profit requirement or the risk associated with the project. For example, the IRR may be higher than the discount rate for a renewable energy project with higher risk than an alternative investment.

### Nominal Discount Rate

SAM calculates the nominal discount based on the values of the real discount rate and the inflation rate:

Nominal Discount Rate =  $[(1 + Real Discount Rate \div 100) \times (1 + Inflation Rate \div 100) - 1] \times 100$ 

### Tax and Insurance Rates

### Federal and State Income Tax Rates

The annual federal and state income tax rate applies to taxable income and is used to calculate the project's tax benefits and liabilities.

You can specify either a single annual tax rate, or use the <u>Edit Schedule</u> window to specify a tax rate for each year. The latter option is useful for modeling a tax holiday where the tax rate for the first few years is zero.

For all projects, taxable income includes income from any incentives marked on the <u>Incentives</u> page as taxable.

For residential and commercial projects, SAM does not consider the value of electricity saved by the system to be taxable income. For commercial projects, because those savings represent the value of electricity purchases that would have been a tax-deductible operating expense to the commercial entity, SAM does reduce the project cash flow by the amount of federal and state income tax on the value of the electricity. In other words, with the renewable energy system in place, the commercial entity must pay tax on that portion of its income that it would have deducted as an operating expense.

For PPA projects, taxable income includes earnings before interest, taxes, depreciation and amortization (EBIDTA) and interest earned on reserve accounts. EBIDTA is revenue from electricity sales revenue (PPA revenue) less annual operation and maintenance, property tax, and insurance expenses.

#### Sales Tax

The sales tax is a one-time tax that SAM includes in the project's total installed cost. SAM calculates the sales tax amount by multiplying the sales tax rate on the Financial Parameters page by the rate

you specify under Indirect Capital Costs and the Total Direct Cost on the Operating Costs page.

For tax purposes, because SAM includes the sales tax amount in the total installed cost, it treats sales tax as part of the cost of property. For projects with depreciation (Commercial and PPA financial models only), SAM includes the sales tax amount in the depreciable basis. See IRS Publication 551, Basis of Assets, for more details.

Some states and other jurisdictions offer a sales tax exemption for renewable energy projects. To model a sales tax exemption in SAM, reduce the sales tax percentage as appropriate. For example, for a 100% sales tax exemption, enter a sales tax rate of zero.

For projects with debt, because SAM includes the sales tax amount in the total installed cost, the sales tax influences the debt amount and debt interest payment. For projects where debt interest payments are deductible from federal and state income tax (all financial models except Residential with standard loan), SAM includes sales tax in the calculation of the deductions.

### **Insurance Rate (Annual)**

SAM treats annual insurance payments as part of the annual operating costs. The insurance cost in year one of the project cash flow is the insurance rate multiplied by the total installed cost from the Operating Costs page. The first year cost is then increased by inflation in each subsequent year. For commercial and PPA projects, the insurance cost is a tax- deductible operating expense.

### **Property Tax**

Property tax is an annual project expense that SAM includes under Operating Expenses in the cash flow.

SAM treats property tax as a tax-deductible operating expense for each year. In each year of the project cash flow, the property tax cost is the property tax rate multiplied by the assessed value for that year.

SAM determines the annual property tax payment by calculating an assessed value for each year in the cash flow, and applying the assessed percent to that value. The assessed value may decline from year to year at the rate you specify. The assessed percent and tax rate both remain constant from year to year.

For residential projects, the property tax amount is the only operating cost that can be deducted from state and federal income tax.

#### **Assessed Percent**

The assessed value of property subject to property taxes as a percentage of the system total installed cost specified on the <u>Installation Costs</u> page. SAM uses this value to calculate the assessed property value in year one of the project cash flow.

#### Assessed Value

The assessed property value in Year One of the project cash flow:

Assessed Value (\$) = Assessed Percent (%) × Total Installed Cost (\$)

Where Total Installed Cost is from the Installation Costs page.

#### Assessed Value Decline

The annual decline in the assessed property value. SAM uses this value to calculate the property assessed value in years two and later of the project cash flow. For an assessed value that does not decrease annually, specify a value of zero percent per year.

### **Property Tax**

The annual property tax rate applies to the assessed value of the project in each year of the project cash flow.

### Salvage Value

SAM considers the salvage value to be project income in the final year of the project cash flow, and calculates the value as a percentage of the total installed cost from the <u>Operating Costs</u> page.

For example, if you specify a 10% salvage value for a project with a 30-year analysis period, and total installed cost of \$1 million, SAM includes income in Year 30 of  $$100,000 = $1,000,000 \times 0.10$ .

For residential projects, the salvage value has no effect on federal and state income tax.

For commercial and PPA projects, the salvage value is treated as a source of pre-tax revenue in the final year of the analysis period, increasing the federal and state taxable income.

#### **Net Salvage Value**

The salvage value as a percentage of the project's total installed cost from the Operating Costs page.

#### End of Analysis Period Salvage Value

The salvage value dollar amount that will appear in final year of the project cash flow.

End of Analysis Period Salvage Value () = Net Salvage Value () × Total Installed Cost ()

Where Total Installed Cost is from the Operating Costs page.

### **Construction Financing**

SAM allows you to specify parameters for up to five construction loans to approximate interest during construction (IDC) that SAM considers to be a cost to the project.

SAM assumes that 100% of the construction balance is outstanding for half of the construction period, which is equivalent to an even monthly draw schedule with an average loan life of half of the construction period. To approximate a different draw schedule, you could adjust the loan's interest rate accordingly.

Note. To model a project with no construction period loans, set the **Percent of Installed Costs** value for each of the five loans to zero.

The construction financing cost is part of the project's <u>net capital cost</u>. SAM includes the construction financing cost in the basis for calculating the basis for depreciation and the investment tax credit (ITC).

#### **Construction Loans**

SAM allows you to specify up to five construction loans. You can type a name describing each loan or use the default names.

### Percent of Installed Costs

The amount borrowed for the construction loan as a percentage of the total installed cost, assuming that all construction costs are included in the installation costs you specify on the Installation Costs page. Specify a non-zero percentage for each construction period loan you want to include in the analysis.

The sum of the up to five percentage values you specify for each construction loan must be 100%.

#### **Up-front Fee**

A percentage of the principal amount, typically between 1% and 3% that SAM adds to the interest amount for each construction loan to calculate the total construction financing cost. Note that no interest applies to the up-front fee.

Up-front Fee Amount (\$) = Principal Amount (\$) × Up-front Fee Percentage (%)

### **Months Prior to Operation**

The loan period for the construction loan in months.

### Annual Interest Rate

The construction loan interest rate as an annual percentage.

### Principal

The amount borrowed for each construction period loan:

Principal Amount (\$) = Total Installed Cost (\$) × Percent of Installed Costs (%)

### Interest

The total interest payment due for each construction period loan, assuming that 100% of the construction balance is outstanding for half of the construction period.

Interest (\$) = Principal Amount (\$) × Loan Rate (%/yr) ÷ 12 (mos/yr) × Months prior to operation ÷ 2

### **Total Construction Financing Cost**

The total construction financing cost is part of the project's capital costs included in the <u>net capital cost</u> value in the Metrics table.

Total Construction Financing Cost = Interest + Up-front Fee Amount

### **Cost of Acquiring Financing**

The Cost of Acquiring Financing input values represent the cost of securing debt or the participation of tax investors. SAM includes the financing cost and development fees in the project's capital cost.

### Financing Cost (Single Owner only)

The dollar amount associated with acquiring financing.

### Development Fee (All options except Single Owner)

A fee paid to the developer in Year 0, specified as a percentage of the total installed cost on the <u>Installation Costs</u> page.

Development Fee (\$) = Development Fee (%)  $\times$  Total Installed Cost (\$)

### Equity Closing Cost (All options except Single Owner)

A dollar amount representing costs associated with securing participation of a tax investor, such as consultants and legal fees.

### Other Financing Costs (All options except Single Owner)

A dollar amount for financing costs not included in the equity closing cost or development fee.

### **Reserve Accounts**

Reserve accounts are funds set aside to cover unexpected costs. Project financial partners may require that the project owner(s) establish and fund reserve accounts. Reserve account funding is a project cost. Interest on reserves contribute to the project's cash flow.

#### Interest on Reserves

Annual interest rate earned on funds in reserve accounts. The different financial models have different reserve accounts, and the interest on reserves rate applies to all of the accounts available for a given option:

#### SAM Help: Financial Parameters Sale Leaseback

- Working capital reserve account, specified under Cost of Acquiring Financing.
- Major equipment reserve account, specified under Major Equipment Replacement Reserves.
- Debt service reserve account (Leveraged Partnership Flip, Single Owner), specified under Debt Service.
- Lessee reserve account (Sale Leaseback), specified under Sale Leaseback.

#### Working Capital Reserve Account

The working capital reserve account covers cash flow delays, and is sized in months of operating costs. The account is funded in Year zero, earns interest in Years 1 through the end of the analysis period. Funds are released at the end of the analysis period.

The size of the working capital reserve in months of operation.

Working Capital Reserve Amount = Months of Operating Costs (months) / 12 months/yr × Year One Total Expenses (\$/yr)

### **Debt Service Reserve Account**

A debt service reserve account is a fund that may be required by the project debt provider. The account is funded in Year 0 and earns interest in Years 1 and later at the reserve interest rate specified under Reserves. The funds in the account are released at the end of the debt period.

The number of months of principal and interest payments in Year One whose value is equivalent to the size of the debt reserve account in Year 0.

SAM calculates the reserve account size in Year 0 based on the principal and interest amounts in Year One:

Year 0 Debt Service Reserve Amount = ( Year One Principal (\$/yr) + Year One Interest (\$/yr) ) × Debt Service Reserve Account (months) / 12 (months/yr)

**Tip.** Debt Service Reserve Accounts for utility-scale projects are typically sized to cover 6 to 12 months of principal and interest payments.

### Major Equipment Replacement Reserve Accounts

Major equipment replacement reserves are funds that the project sets aside to cover the cost of replacing equipment during the analysis period. You can specify up to three replacement reserve accounts.

SAM assumes that the cost of each major equipment replacement is capitalized rather than expensed. You can specify a depreciation schedule for each the major equipment replacement cost.

SAM calculates the inflation-adjusted cost of each major equipment replacement and funds a reserve account in each of the replacement cycle. At the time of each major equipment replacement, funds are released from the reserve account in an amount sufficient to cover the expense.

**Note.** In SAM, equipment replacement reserve funding is separate from the operating costs that you specify on the <u>Operating Costs</u> page.

#### Account Name

The name of the reserve account for your reference. SAM reports value associated with each account in the cash flow and other graphs and tables using the name Reserve Account 1, 2, and 3, regardless of the name you enter.

### **Replacement Cost**

The cost in Year One dollars per kW of nameplate capacity.

Replacement Cost (\$) = Replacement Cost (Year One \$/kW) × Nameplate Capacity (kW)

### **Replacement Frequency**

The frequency in years that the replacement cost occurs.

For example, a replacement cost of \$10,000 and frequency of 5 years results in an inflation-adjusted major equipment capital spending amount of \$10,000 occurring in Years 5, 10, 15, 20, etc.

### Depreciation Treatment For All Capital Expenditure

Specify a federal and state depreciation method for the major equipment replacement cost.

SAM includes major equipment replacement reserves in the annual total depreciation amount in the cash flow.

# 28.1 LCOE Calculator

The LCOE Calculator uses a simple method to calculate a project's levelized cost of energy (LCOE) using only the following inputs:

- Capital cost, \$ (TCC), or installed capital costs.
- Fixed annual operating cost, \$ (FOC), or operations and maintenance costs.
- Variable operating cost, \$/kWh (VOC), or operations and maintenance costs per unit of annual electricity production.
- Fixed charge rate (FCR)
- Annual electricity production, kWh (AEP)

The LCOE Calculator uses the following equation to calculate the LCOE:

$$LCOE = \frac{FCR \times TCC + FOC}{AEP} + VOC$$

The fixed charge rate is the revenue per amount of investment required to cover the investment cost. For details, see pp. 22-24 of Short W et al, 1995. *Manual for the Economic Evaluation of Energy Efficiency and Renewable Energy Technologies*. National Renewable Energy Laboratory. NREL/TP-462-5173. (PDF 6.6 MB)

This method is an alternative to the cash flow method used by SAM's other financial models. It is appropriate for very preliminary stages of project feasibility analysis before you have many details about the project's costs and financial structure. It also useful for large-scale studies of market trends, such as those used for the NREL <u>Annual Technology Baseline (ATB)</u> study.

### **Capital and Operating Costs**

You can enter the capital and fixed operating cost either as dollar amounts or in dollars per kilowatt of system capacity.

**Note.** For the marine energy models, enter the capital and operating costs on the Capital Costs pages. SAM calculates the total capital cost and operating cost from the values on the Capital Costs pages.

#### System capacity

The renewable energy system's nameplate capacity. Its value depends on the performance model you use for the simulation, and is shown here for reference when you enter costs in \$/kW.

#### Enter costs in \$

Choose this option to enter the capital cost and annual fixed operating costs as dollar amounts. Not available for marine energy models.

#### Enter costs in \$/kW

Choose this option to enter the capital cost and annual fixed operating costs in dollars per kilowatt of system capacity. The system capacity depends on the performance model you choose. Not available for marine energy models.

#### Capital cost

The project's total investment cost, or installed capital costs. For the marine energy models, this is the sum of the costs on the Capital Costs pages.

#### Fixed operating cost

Annual operating and maintenance costs that do not vary with the amount of electricity the system generates. For the marine energy models, this is the sum of the costs on the Capital Costs pages.

#### Variable operating cost

Annual operating and maintenance costs in dollars per kilowatt-hour that vary with the amount of electricity the system generates.

### Summary

The Summary values are the inputs to the LCOE equation shown above. SAM calculates these values from the inputs you specify. You cannot edit these values directly.

#### Fixed charge rate

The project fixed charge rate is an annual return as a fraction of the capital cost, or revenue per amount of investment required to cover the investment cost. It is either the value you enter under **Financial Assumptions**, or the value SAM calculates from the financial details you enter.

#### Capital cost

The total investment cost in dollars. It is either the value you entered or a value that SAM calculates based on the value you enter in dollars per kilowatt.

#### Fixed operating cost

The fixed annual operating cost in dollars. It is either the value you enter or a value that SAM calculates based on the value you enter in dollars per kilowatt.

#### Variable operating cost

The variable annual operating cost in dollars per kilowatt-hour that you enter.

### **Financial Assumptions**

The fixed charge rate represents details of the project's financial structure. You can either enter the value directly, or enter project financial details and SAM calculates the value.

### Enter fixed charge rate

Choose this option to enter the fixed charge rate.

### Calculate fixed charge rate

Choose this option to have SAM calculate the fixed charge rate from a set of financial assumptions. The SAM uses the following equation to calculate the value from the capital recovery factor, project financing factor, and construction financing factor (see below for all equations):

 $FCR = CRF \times PFF \times CFF$ 

### Fixed charge rate

The project's fixed charge rate. Note that the value is a factor (between 0 and 1) rather than a percentage.

### Analysis period

The number of years that the project will generate electricity and earn revenue.

### Inflation rate

The annual inflation rate over the analysis period. To exclude inflation from the analysis, set the inflation rate to zero.

### Internal rate of return

The project's annual nominal rate of return on equity requirement.

### Project term debt

The size of debt as a percentage of the capital cost.

### Nominal debt interest rate

The annual nominal debt interest rate. SAM assumes that the debt period is the same as the analysis period.

### Effective tax rate

The total income tax rate. For a project that pays both federal and state income taxes, where the state income tax is deducted from the federal tax, you can calculate the effective tax rate as:

$$TAX = STATE + FED \times (1-STATE)$$

To exclude income tax from the analysis, set the effective tax rate to zero.

### **Depreciation schedule**

The annual depreciation schedule. The depreciation basis equals the project's capital cost.

To enter a depreciation schedule, click the small blue and grey button next to the **Edit** button so that the button becomes active. Then click **Edit** to open the Edit Schedule window. In the Edit Schedule window, for **Number of values**, enter the number of years in the depreciation schedule, and then enter the depreciation percentage for each year in the Value table.

For MACRS 5-yr depreciation the table should look like this:

|   | Value |  | Number of value |
|---|-------|--|-----------------|
| 1 | 20    |  |                 |
| 2 | 32    |  |                 |
| 3 | 19.2  |  | Сору            |
| 4 | 11.52 |  | Paste           |
| 5 | 11.52 |  | Paste           |
| 6 | 5.76  |  |                 |

To exclude depreciation from the analysis, set the depreciation percentage(s) to zero.

#### Annual cost during construction

The annual construction cost as a percentage of the project's capital cost. If the construction period is one year or less, enter a single value. If it is more than one year, enter a schedule of annual percentages.

To enter a construction cost schedule, click the small blue and grey button next to the **Edit** button so that the button becomes active. Then click **Edit** to open the Edit Schedule window. For **Number of values**, enter the number of years in the construction period, and then enter a cost (as a percentage of the capital cost) for each year in the Value table.

To exclude construction financing costs from the analysis, set the annual cost during construction to 100%, and the nominal construction interest rate to zero.

#### Nominal construction interest rate

The annual interest rate on construction financing.

#### Capital recovery factor (CRF)

SAM calculates this value from the inputs you specify as described below.

#### **Project financing factor (PFF)**

Factor to account for project financing costs. SAM calculates this value from the effective tax rate and depreciation schedule, as described below.

A value of "NaN" (not a number) indicates that the effective tax rate is 100%. Change the tax rate to something less than 100% to correct the problem.

#### Construction financing factor (CFF)

Factor to account for construction financing costs. SAM calculates the value from the construction cost schedule, effective tax rate, and construction interest rate, as described below.

A value of zero will cause the FCR to be zero, and is caused by setting the annual cost during construction to zero. If you want to exclude construction financing (CFF = 1), you should set the annual cost during construction to 100%, and the nominal construction interest rate to zero.

### **Equations for FCR Calculation**

When you use the **Calculate fixed charge rate** option, SAM uses the following equations to calculate the financing factors.

#### Nomenclature

- c = Construction year
- C = Construction period in years

CON = Construction schedule DF = Project term debt fraction i = Inflation rate n = Analysis year N = Analysis period IRR = Nominal return on investment NINT = Nominal debt interest rate PVDEP = Present value of depreciation RINT = Real debt interest rate RROE = Real return on investment TAX = Effective tax rate WACC = Weighted average cost of capital (real)

The capital recovery factor (CRF) is a function of the weighted average cost of capital (WACC) and analysis period (N):

$$CRF = \frac{WACC}{1 - \frac{1}{(1 + WACC)^{N}}}$$

Where:

WACC=
$$\frac{1 + ((1-DF) \times ((1+RROE) \times (1+i)-1)) + DF \times ((1+RINT) \times (1+i)-1) \times (1-TAX)}{1+i} \cdot 1$$
$$RROE = \frac{1 + IRR}{1+i} \cdot 1$$
$$RINT = \frac{1 + NINT}{1+i} \cdot 1$$

The project financing factor (PFF) is a function of the effective tax rate and depreciation schedule:

$$PFF = \frac{1 - (TAX \times PVDEP)}{1 - TAX}$$

Where:

$$PVDEP = \sum_{n=0}^{N} \frac{DEP_n}{((1+WACC) \times (1+i))^{(n+1)}}$$

The construction financing factor (CFF) is a function of the construction cost schedule, effective tax rate, and nominal construction financing interest rate:

$$CFF = \sum_{c=0}^{C} CON_{c} \times (1 + (1 - TAX) \times ((1 + CINT)^{(c+0.5)} - 1))$$

## 29 Revenue

The Revenue page is where provide information about power prices for the project's revenue streams.

For the <u>PPA Single Owner</u> financial model, potential sources of revenue include:

- PPA revenue from electricity sales
- Capacity payments (optional)
- Curtailment payments (optional)

For the Merchant Plant model, revenue may include:

- Revenue from electricity sales at market prices
- Revenue from ancillary services
- Revenue from capacity payments

### 29.1 **Power Purchase Agreement**

The Revenue page for the PPA models provide inputs to define the power price, TOD factors, and capacity payments that determine the project's revenue. If you are modeling a merchant plant project with power prices at market rates, <u>choose</u> the Merchant Plant <u>financial model</u> instead of the PPA Single Owner model.

**Note.** For the PPA Partnership Flip and Sale Leaseback financial models, the PPA revenue inputs are on the <u>Financial Parameters</u> page.

To see the project revenue after a simulation, go to the <u>Cash Flow</u> tab on the results page. You can also see the revenue data on the <u>Data Tables</u> tab by filtering the table for variables with "revenue" in the variable name.

### **Solution Mode**

The Solution Mode inputs are where you determine how SAM calculates the PPA price, IRR, and other results that appear in the Metrics table on the <u>Summary</u> page.

The PPA price is the bid price in a power purchase agreement (PPA), and is the price that the project receives for each unit of electricity that the system generates. The internal rate of return (IRR) is a measure of the project's profitability, and is defined as the nominal discount rate that corresponds to a net present value (NPV) of zero.

The solution mode determines whether SAM calculates a PPA price based on an IRR target that you

specify, or an IRR based on a PPA price that you specify:

- **Specify IRR Target** allows you to specify the IRR as an input, and SAM uses a search algorithm to find the PPA price required to meet the target IRR.
- **Specify PPA Price** allows you to specify the <u>PPA price</u> as an input, and SAM calculates the resulting <u>IRR</u>.

### Solution Mode 1: Specify IRR Target

The Specify IRR Target option allows you to specify an IRR target value and the year that you would like the IRR to be achieved. SAM finds the <u>PPA price</u> required to meet the target given your assumptions including financial parameters, <u>incentives</u> and <u>depreciation</u>, and the project's <u>installation</u> and <u>operating</u> costs.

SAM uses an iterative algorithm to search for the PPA price that meets the IRR target in the year you specify. If it cannot find a solution, it finds the PPA price that results in an IRR and year as close as possible to the target values.

### IRR target

The desired IRR target as a percentage:

- For the Single Owner model the required IRR is the project IRR.
- For the All Equity and Leveraged Partnership Flip and Sale Leaseback models, the target IRR is the tax investor IRR. SAM calculates the developer IRR as a function of the value in excess of the tax investor IRR.

### IRR target year

The year in which you want the target IRR to be achieved. For the partnership flip options, this is the flip year when project returns switch from the tax investor (pre-flip) to the developer (post-flip).

### Solution Mode 2: Specify PPA Price

The Specify PPA Price option allows you to specify the PPA price. SAM calculates the resulting IRR:

- For the Single Owner model, SAM calculates the project IRR.
- For All Equity and Leveraged Partnership Flip, and Sale Leaseback models that involve two parties, SAM calculates two IRR values: One from the tax investor perspective, and one from the developer perspective. For the partnership flip options, SAM also calculates the flip year when project returns switch from the tax investor to the developer.

### **PPA Price**

The power price in dollars per kWh. This is the price that would be negotiated as part of a power purchase agreement.

**Note.** Regardless of the solution mode you choose, the PPA price is associated with the annual PPA price escalation rate if it increases from year to year, and the set of multipliers defined on the <u>Revenue</u> page. Be sure to use the "Uniform Dispatch" option for projects that do not involve time-of-delivery adjustments to the PPA price.

### IRR target year

The year you want to achieve the project IRR that SAM calculates.

### **Escalation Rate**

An escalation rate applied to the PPA price in Year One to calculate the power purchase price in years two

and later in the project cash flow.

SAM does not apply the inflation rate to the PPA price. If you do not specify a PPA price escalation rate, SAM assumes that the same price applies in all years of the analysis period.

### Time of Delivery

Power generation projects sell all of the electricity that the system generates at a price negotiated through a power purchase agreement (PPA). For these projects, SAM allows you to define time-of-delivery (TOD) factors, or multipliers, to adjust the power price in any given hour of the year. TOD factors are not available for the residential and commercial financial models.

There are two ways to define TOD factors:

### TOD factors by schedule

Use this option to define the factors using up to nine TOD periods with hour-by-month weekday and weekend schedule matrices, or to choose TOD schedules from a library of data for California.

### TOD factors by time step

Use this option to assign a TOD factor to each simulation time step. For example, if you are running hourly simulations, you can assign a different TOD factor to each hour of the year.

SAM calculates the PPA price for each hour by multiplying the Year 1 <u>PPA price</u> shown in the results Summary page by the TOD factors you define for each of up to nine periods.

### Important Notes!

If your analysis is for a project with a fixed PPA price that does not vary with time of day or month of year, use the **TOD Factor by Schedule** option, select **Uniform Dispatch** in the library and click **Apply values from library** to ensure that all of the PPA multiplier values are set to one.

When you click **Apply values from library**, SAM replaces the TOD data with data from the library. If you are using your own TOD data, you can use the **Save data to file** button at the bottom of the Time of Delivery Factors page to save your data.

### To populate values from the library:

- 1. Choose **TOD factors by schedule**.
- 2. Click a row in the library.
- 3. Click Apply values from library.

### To specify your own TOD factors by schedule:

- 1. Choose TOD factors by schedule.
- 2. Type a PPA price multiplier value for up to nine periods.
- 3. Use the schedule matrices to define the hour and month for each period as described below.

### To specify your own TOD factors by time step

- 1. Choose TOD factors by time step.
- 2. Click Edit data and enter your TOD factors in the table.

### **About TOD Factors by Schedule**

### **TOD** factors

For each of the nine periods in the list, to calculate the PPA price in a given period, SAM multiplies the Year 1 PPA price by the multiplier you specify. For example, if Period 1 is the summer peak, defined as Noon to 7 p.m. in June through September with a multiplier of 2.38, and the Year PPA price is 6 cents/kWh, the price that the project would receive for each unit of electricity it generates during those summer peak hours would be 6 cents/kWh × 2.38 = 14.28 cents/kWh.

### Weekday Schedule, Weekend Schedule

The weekday and weekend matrices allow you to associate each of the nine periods with a time of day and month of year. To use the matrices, you draw rectangles on the matrix with your mouse, and type a number with your keyboard for the period that applies to the times represented by the rectangles.

SAM arbitrarily defines the first day of time series data (the first 24 hours for hourly data) to be Monday on January 1, and assigns the remaining days of the year accordingly. SAM assumes that weekdays include Monday through Friday, and that weekends include Saturday and Sunday. SAM does not account for holidays or other special days. It also does not account for leap years, and does not include a day for February 29.

### To specify a weekday or weekend schedule:

- 1. Assign values as appropriate to each of the up to nine periods.
- 2. Use your mouse to draw a rectangle in the matrix for the first block of time that applies to period 2.

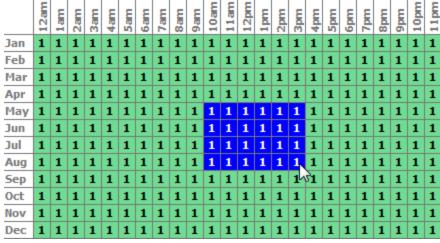

3. Type the number 2.

|     | 12am | 1am | 2am | 3am | 4am | 5am | 6am | 7am | 8am | 9am | 10am | 11am | 12pm | 1pm | 2pm | 3pm | 4pm | 5pm | 6pm | 7pm | 8pm | 9pm | 10pm | 11pm |
|-----|------|-----|-----|-----|-----|-----|-----|-----|-----|-----|------|------|------|-----|-----|-----|-----|-----|-----|-----|-----|-----|------|------|
| Jan | 1    | 1   | 1   | 1   | 1   | 1   | 1   | 1   | 1   | 1   | 1    | 1    | 1    | 1   | 1   | 1   | 1   | 1   | 1   | 1   | 1   | 1   | 1    | 1    |
| Feb | 1    | 1   | 1   | 1   | 1   | 1   | 1   | 1   | 1   | 1   | 1    | 1    | 1    | 1   | 1   | 1   | 1   | 1   | 1   | 1   | 1   | 1   | 1    | 1    |
| Mar | 1    | 1   | 1   | 1   | 1   | 1   | 1   | 1   | 1   | 1   | 1    | 1    | 1    | 1   | 1   | 1   | 1   | 1   | 1   | 1   | 1   | 1   | 1    | 1    |
| Apr | 1    | 1   | 1   | 1   | 1   | 1   | 1   | 1   | 1   | 1   | 1    | 1    | 1    | 1   | 1   | 1   | 1   | 1   | 1   | 1   | 1   | 1   | 1    | 1    |
| May | 1    | 1   | 1   | 1   | 1   | 1   | 1   | 1   | 1   | 1   | 2    | 2    | 2    | 2   | 2   | 2   | 1   | 1   | 1   | 1   | 1   | 1   | 1    | 1    |
| Jun | 1    | 1   | 1   | 1   | 1   | 1   | 1   | 1   | 1   | 1   | 2    | 2    | 2    | 2   | 2   | 2   | 1   | 1   | 1   | 1   | 1   | 1   | 1    | 1    |
| Jul | 1    | 1   | 1   | 1   | 1   | 1   | 1   | 1   | 1   | 1   | 2    | 2    | 2    | 2   | 2   | 2   | 1   | 1   | 1   | 1   | 1   | 1   | 1    | 1    |
| Aug | 1    | 1   | 1   | 1   | 1   | 1   | 1   | 1   | 1   | 1   | 2    | 2    | 2    | 2   | 2   | ş   | 1   | 1   | 1   | 1   | 1   | 1   | 1    | 1    |
| Sep | 1    | 1   | 1   | 1   | 1   | 1   | 1   | 1   | 1   | 1   | 1    | 1    | 1    | 1   | 1   | 23  | 1   | 1   | 1   | 1   | 1   | 1   | 1    | 1    |
| Oct | 1    | 1   | 1   | 1   | 1   | 1   | 1   | 1   | 1   | 1   | 1    | 1    | 1    | 1   | 1   | 1   | 1   | 1   | 1   | 1   | 1   | 1   | 1    | 1    |
| Nov | 1    | 1   | 1   | 1   | 1   | 1   | 1   | 1   | 1   | 1   | 1    | 1    | 1    | 1   | 1   | 1   | 1   | 1   | 1   | 1   | 1   | 1   | 1    | 1    |
| Dec | 1    | 1   | 1   | 1   | 1   | 1   | 1   | 1   | 1   | 1   | 1    | 1    | 1    | 1   | 1   | 1   | 1   | 1   | 1   | 1   | 1   | 1   | 1    | 1    |

4. SAM shades displays the period number in the squares that make up the rectangle, and shades the rectangle to match the color of the period.

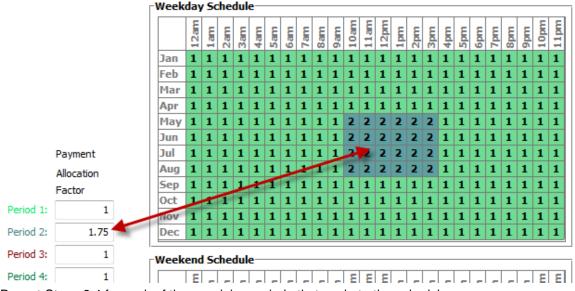

5. Repeat Steps 2-4 for each of the remaining periods that apply to the schedule.

### About the TOD Schedules and Factors Library

The TOD Schedules and Factors library stores TOD data for three California electric utilities. For projects outside of California, you can specify your own TOD data.

For the 2015 and 2016 data in the library, the factors are from the following California Public Utilities Commission Advice Letters:

- PG&E 2016: Advice Letter 4780-E (January 22, 2016) •
- SCE 2015: Advice Letter 3244-E (August 6, 2015)
- SDG&E 2015: Advice Letter 2717-E Attachment A (July 13, 2015) ٠

**Important Note about California TOD Data!** PG&E and SDG&E offer different TOD options for projects that meet "energy only" or "full capacity deliverability" requirements, and SDG&E has options for "local" and "system" projects. Use your interconnection application and other documents to determine which TOD factors are appropriate for your project so you can choose the correct option in SAM.

For the 2009 and 2011 data, the factors are from the Market Price Referent (MPR) documents available on the <u>California Public Utilities Commission website</u>. The SAM library includes values from Appendix B of Resolution E-4442 (2011) and Resolution E-4298 (2009).

The library is stored as a CSV file in the libraries folder of your SAM installation. For details about how to access the file, see <u>Libraries</u>.

### **Time of Delivery Factors in Results**

SAM reports hourly, monthly, and annual TOD-related results. You can view these results on the <u>Data</u> and <u>Graphs</u> pages.

### Single Values

The single value results are available .

### First year energy from the system in TOD period n

The total quantity of electricity delivered to the grid (and sold) by the system in Year one for each of the nine TOD periods, in kWh per year.

### First year energy price for TOD period *n*

The power price for each of the nine TOD periods, equal to the product of the TOD factor for each period and the PPA price shown in the <u>Metrics table</u>.

### First year revenue from the system in TOD period *n*

The dollar value of electricity sold by the project in Year one for each of the nine TOD periods, in dollars per year.

### **Monthly Data**

The monthly variables are available on the Results page in Graphs and Tables.

### First year energy from the system by month for TOD period *n*

The total quantity of electricity delivered to the grid (and sold) by the system in Year one for the given TOD period in each month, in kWh.

### First year revenue from the system by month for TOD period n

Total dollar value of electricity sold by the project in Year one for each month.

### Annual Data (All Years)

**Note.** The first row in the annual data table is equivalent to Year zero in the project <u>cash flow</u>, before the system starts generating electricity.

### Energy produced by the system in TOD period n

The total amount of electricity delivered to the grid (and sold) by the system in each year of the analysis

period for each of the nine TOD periods.

#### Revenue from the system in TOD period *n*

The total dollar value of electricity sold by project in each year of the analysis period for each of the nine TOD periods.

### Capacity Payments

Capacity payments are is an annual payment to the project for available capacity. SAM reports the annual capacity payment revenue in the project <u>cash flow</u>.

Note. If your project does not involve capacity payments, set Capacity payment amount to zero.

### **Capacity basis**

Specify the annual capacity payment as a dollar per megawatt value with the capacity credit specified as a percentage of the system nameplate capacity.

### Fixed amount

Specify the annual capacity payment as a dollar amount.

### Capacity payment amount, \$/MW or \$/year

When you choose the capacity basis option, enter a \$/MW value in Year 1 dollars for the annual capacity payment.

**Note.** SAM assumes the capacity payment rate in \$/MW is an annual rate. If you are given a daily or monthly rate, you should convert it to an annual rate. For example, a \$100/MW daily rate would be equivalent to \$36,500/MW annually. Similarly, a \$100/MW monthly rate would be \$1,200/MW annually.

When you choose the fixed amount, enter a \$ value in Year 1 dollars for the annual capacity payment.

You can also click and then **Edit** to use the <u>Edit Schedule</u> window to enter a different payment amount for each year of the analysis period instead of a single value.

#### Capacity payment escalation

The annual escalation rate applies to the annual capacity payment in Years 2 and later. If you expect the capacity payment amount to increase from year to year, enter the escalation rate as an annual percentage.

The capacity payment escalation rate is disabled when you choose the Schedule option to enter annual values for the capacity payment amount.

#### Capacity credit (eligible % of nameplate), %

The percentage of the system's nameplate capacity that is eligible for capacity payments when you choose the **Capacity basis** option. If this value is zero, no capacity payments will be made.

#### System nameplate, MW

The system's nameplate capacity. Note that the nameplate capacity is defined differently for different kinds of systems. For example for photovoltaic systems, the nameplate capacity is the total DC array capacity, and for wind and concentrating solar power systems, it is an AC capacity.

#### Battery nameplate, MW

The battery nameplate capacity from the Battery Storage page. SAM shows the battery capacity for

reference, but does not include it in the capacity credit value. If your system includes batteries, you can adjust the capacity credit accordingly.

Note. The battery nameplate capacity is zero for systems with no batteries.

### Curtailment Payments

Curtailment payments generate revenue in addition to energy payment or PPA revenue during times when the project is required to reduce or stop electricity generation by the electricity off-taker.

Use the grid curtailment inputs on the <u>Grid</u> page to define the curtailment schedule.

### **Curtailment Compensation**

### Curtailed energy compensation, \$/kWh

The compensation rate in dollars per kWh of curtailed energy.

You can specify a single compensation rate as a Year 1 value with optional escalation rate, or click **Sched** and **Edit** to specify a compensation rate for each year using the <u>Edit Schedule</u> window.

Sohed Edit...

For each hourly or subhourly time step, the curtailed energy is the system's power output minus the curtailment limit from the curtailment table on the <u>Grid</u> page. The annual curtailed energy is the sum of the hourly or subhourly curtailed power values over one year. SAM shows the annual curtailed energy amount for each year in the project <u>cash flow</u>.

### Curtailed compensation escalation, %/year

The curtailment compensation escalation rate applies to the curtailment revenue in Years 2 and later when you specify the compensation rate as a single Year 1 value. SAM does not apply the inflation rate from the Financial Parameters page to the curtailment compensation rate.

### **29.2 Merchant Plant**

The Revenue page provides inputs to define the sources of revenue for the merchant plant. A merchant plant can earn revenue for energy and ancillary services and from capacity payments. SAM calculates reports the annual revenue for each type of service in the project <u>cash flow</u>.

For energy and ancillary services, you can specify cleared capacity and price values for the following time scales over the entire analysis period:

- Single Value: The same cleared capacity (MW) and price (\$/MWh) applies over the entire analysis period.
- Monthly: Cleared capacity and price values change from month to month.
- Daily: Values change from day to day.
- Hourly: Values change hourly.
- Subhourly: As long as you use a weather file with the same time step as the pricing time scale, values apply to each simulation time step (30, 20, 15, 10, 5, or 1-minute time steps are allowed).

**Note.** If the power generation (kW) in a given time step is less than the cleared capacity (MW) for energy and ancillary services in that time step, SAM generates a simulation error because this condition would be a violation of the merchant contract.

Annual revenue from capacity payments can be calculated as a fixed price or a price per unit of eligible capacity with an optional annual capacity payment escalation rate.

### Example Compensation Scenarios

The following examples show how SAM calculates compensation for energy services, ancillary services, and capacity payments under different conditions for a single time step.

# Scenario 1 : Energy service with generation in time step sufficient to meet energy cleared capacity

| Generation              | 65 MW     |
|-------------------------|-----------|
| Energy cleared capacity | 50 MW     |
| Energy price            | 30 \$/MWh |

Energy Compensation (\$) = 50 MW  $\times$  1 hour  $\times$  \$30/MWh = \$1,500

# Scenario 2: Energy service with generation in time step not sufficient to meet energy cleared capacity.

| Generation              | 42 MW     |
|-------------------------|-----------|
| Energy cleared capacity | 50 MW     |
| Energy price            | 30 \$/MWh |

This scenario causes the simulation to stop because the generation of 42 MW is less than the energy cleared capacity of 50 MW. To resolve the error, either the generation in that time step would need to be increased, or the energy cleared capacity would have to be decreased.

# Scenario 3: Energy and ancillary service with generation in time step sufficient to clear both energy and ancillary capacity requirements.

| Generation                 | 65 MW    |
|----------------------------|----------|
| Energy cleared capacity    | 50 MW    |
| Ancillary cleared capacity | 10 MW    |
| Energy price               | \$30/MWh |
| Ancillary price            | \$15/MWh |

Energy Compensation (\$) = 50 MW × 1 hour × \$30/MWh = \$1,500

Remaining Capacity Available for Ancillary Service (MW) = 65 MW - 50 MW = 15 MW

Ancillary Compensation () = 10 MW × 1 hour × 15/MWh = 150

Total Compensation (\$) = \$1,500 + \$150 = \$1,650

Scenario 4: Energy and ancillary service with generation in time step sufficient to clear energy capacity requirement but not ancillary capacity requirement.

| Nameplate capacity         | 100 MW    |
|----------------------------|-----------|
| Generation                 | 65 MW     |
| Energy cleared capacity    | 50 MW     |
| Ancillary cleared capacity | 20 MW     |
| Energy price               | 30 \$/MWh |
| Ancillary price            | 15 \$/MWh |

Energy Compensation (\$) = 50 MW  $\times$  1 hour  $\times$  \$30/MWh = \$1,500

Remaining Capacity Available for Ancillary Service (MW) = 65 MW - 50 MW = 15 MW

This scenario causes a simulation error because the remaining capacity of 15 MW is less than the ancillary cleared capacity of 20 MW. To resolve the error, either the generation in that time step would need to be increased, or the ancillary cleared capacity would have to be reduced.

Scenario 5 : Energy service and capacity payments with generation in time step sufficient to meet energy cleared capacity.

| Nameplate capacity      | 100 MW    |
|-------------------------|-----------|
| Generation              | 65 MW     |
| Energy cleared capacity | 50 MW     |
| Energy price            | 30 \$/MWh |
| Capacity payment amount | \$100/MW  |
| Capacity credit         | 10%       |

Energy Compensation (\$) = 50 MW  $\times$  1 hour  $\times$  \$30/MWh = \$1,500

Annual capacity revenue (\$/year) = 100 MW × \$100/MW × 10% = \$1,000/year

### **Capacity Payments**

Capacity payments are is an annual payment to the project for available capacity. SAM reports the annual capacity payment revenue in the project <u>cash flow</u>.

Note. If your project does not involve capacity payments, set Capacity payment amount to zero.

### Capacity basis

Specify the annual capacity payment as a dollar per megawatt value with the capacity credit specified as a percentage of the system nameplate capacity.

### **Fixed** amount

Specify the annual capacity payment as a dollar amount.

#### Capacity payment amount, \$/MW or \$/year

When you choose the capacity basis option, enter a \$/MW value in Year 1 dollars for the annual

capacity payment.

**Note.** SAM assumes the capacity payment rate in \$/MW is an annual rate. If you are given a daily or monthly rate, you should convert it to an annual rate. For example, a \$100/MW daily rate would be equivalent to \$36,500/MW annually. Similarly, a \$100/MW monthly rate would be \$1,200/MW annually.

When you choose the fixed amount, enter a \$ value in Year 1 dollars for the annual capacity payment.

You can also click and then **Edit** to use the <u>Edit Schedule</u> window to enter a different payment amount for each year of the analysis period instead of a single value.

### Capacity payment escalation

The annual escalation rate applies to the annual capacity payment in Years 2 and later. If you expect the capacity payment amount to increase from year to year, enter the escalation rate as an annual percentage.

The capacity payment escalation rate is disabled when you choose the Schedule option to enter annual values for the capacity payment amount.

### Capacity credit (eligible % of nameplate), %

The percentage of the system's nameplate capacity that is eligible for capacity payments when you choose the **Capacity basis** option. If this value is zero, no capacity payments will be made.

### System nameplate, MW

The system's nameplate capacity. Note that the nameplate capacity is defined differently for different kinds of systems. For example for photovoltaic systems, the nameplate capacity is the total DC array capacity, and for wind and concentrating solar power systems, it is an AC capacity.

#### Battery nameplate, MW

The battery nameplate capacity from the Battery Storage page. SAM shows the battery capacity for reference, but does not include it in the capacity credit value. If your system includes batteries, you can adjust the capacity credit accordingly.

Note. The battery nameplate capacity is zero for systems with no batteries.

### **NREL Cambium Hourly Price Data Download**

If you do not have time series price data for your analysis, you can download hourly marginal cost data for modeled futures of the U.S. electricity sector from the <u>NREL Cambium database</u>. SAM provides access to the 2020 database, which has projected price data for 2020 through 2050.

For information about the Cambium database, see:

 Gagnon, P.; Frazier, W.; Hale, E.; Cole, W. (2020) Cambium Documentation: Version 2020. National Renewable Energy Laboratory. NREL/TP-6A20-78239. (PDF 3.6 MB)

For a discussion of how to use Cambium modeled price data in your analysis, see <u>https://emp.lbl.gov/publications/integrating-cambium-marginal-costs</u>.

### To download Cambium price data:

1. Click the Energy Market or Ancillary Service tab for the market you want to assign the downloaded price data.

- 2. Choose the option you want to use for price data: **Time series cleared capacity and price** or **Fixed cleared capacity and time series price**. (See below for descriptions.)
- 3. Choose values for the six Cambium API parameters as appropriate. Click the 🔽 button to read a description of each parameter, or see the Cambium documentation cited above for more details.
- 4. If you chose the **Multiple years** option for the **Year** parameter, choose the start year.

### Notes.

The Multiple Years option downloads 8760 hourly values for more than one year, so make take a few minutes to complete.

For the Multiple Years option, available start years are even years between 2020 and 2050. The number of available start years depends on the analysis period on the Financial Parameters page: For a 25-year analysis period, available start years are up to 2026 so that the final year of the simulation is not after 2050.

- 5. Click **Download to Energy Market**. SAM downloads the price data to the energy market or ancillary service price option you selected in Step 2.
- 6. Click Edit lifetime data to verify that the price data downloaded correctly.

### **Energy Market and Ancillary Service**

Energy market and ancillary service revenue is revenue for capacity available in each time step at the specified price in \$/MWh.

The cleared capacity is the portion of the generated capacity in a given time step that is compensated at the energy price. See "Example Compensation Scenarios" above for examples.

SAM allows the project to earn revenue from any combination of energy market and up to four ancillary services. Click the tab for each market to enable it and specify prices and cleared capacity.

**Note.** When you enable one or more ancillary services, SAM assumes that the system is capable of providing the type of service represented by each ancillary service. It does not model reactive power, frequency, spinning reserves or startup capabilities that would be required to provide these services in an actual system.

### Enable energy market revenue

Check the box to enable energy market revenue.

### Time series cleared capacity and price

Choose this option when you have time series data for both the cleared capacity in MW and price in \$/MWh.

Click Edit lifetime data for Energy market cleared capacity and price to specify time series data.

### Fixed cleared capacity and time series price

Choose this option when you have time series data for price in \$/MWh and want SAM to calculate the cleared capacity as a percentage of generated power in each time step.

Click Edit lifetime data for Energy market price for fixed cleared capacity to specify time series price data.

For **Energy market fixed cleared capacity**, enter the cleared capacity as a percentage of generation in each time step.

### 29.3 Time of Delivery Factors

**Note.** For the PPA Single Owner financial model, the time-of-delivery (TOD) factors are on the <u>Revenue</u> page. For the other PPA financial models, they are on the Time of Delivery Factors page.

Power generation projects sell all of the electricity that the system generates at a price negotiated through a power purchase agreement (PPA). For these projects, SAM allows you to define time-of-delivery (TOD) factors, or multipliers, to adjust the power price in any given hour of the year. TOD factors are not available for the residential and commercial financial models.

There are two ways to define TOD factors:

#### TOD factors by schedule

Use this option to define the factors using up to nine TOD periods with hour-by-month weekday and weekend schedule matrices, or to choose TOD schedules from a library of data for California.

#### TOD factors by time step

Use this option to assign a TOD factor to each simulation time step. For example, if you are running hourly simulations, you can assign a different TOD factor to each hour of the year.

SAM calculates the PPA price for each hour by multiplying the Year 1 <u>PPA price</u> shown in the results Summary page by the TOD factors you define for each of up to nine periods.

#### Important Notes!

If your analysis is for a project with a fixed PPA price that does not vary with time of day or month of year, use the **TOD Factor by Schedule** option, select **Uniform Dispatch** in the library and click **Apply values from library** to ensure that all of the PPA multiplier values are set to one.

When you click **Apply values from library**, SAM replaces the TOD data with data from the library. If you are using your own TOD data, you can use the **Save data to file** button at the bottom of the Time of Delivery Factors page to save your data.

#### To populate values from the library:

- 1. Choose **TOD factors by schedule**.
- 2. Click a row in the library.
- 3. Click Apply values from library.

#### To specify your own TOD factors by schedule:

- 1. Choose TOD factors by schedule.
- 2. Type a PPA price multiplier value for up to nine periods.
- 3. Use the schedule matrices to define the hour and month for each period as described below.

### To specify your own TOD factors by time step

- 1. Choose TOD factors by time step.
- 2. Click **Edit data** and enter your TOD factors in the table.

### About TOD Factors by Schedule

### **TOD** factors

For each of the nine periods in the list, to calculate the PPA price in a given period, SAM multiplies the Year 1 PPA price by the multiplier you specify. For example, if Period 1 is the summer peak, defined as Noon to 7 p.m. in June through September with a multiplier of 2.38, and the Year PPA price is 6 cents/kWh, the price that the project would receive for each unit of electricity it generates during those summer peak hours would be 6 cents/kWh × 2.38 = 14.28 cents/kWh.

### Weekday Schedule, Weekend Schedule

The weekday and weekend matrices allow you to associate each of the nine periods with a time of day and month of year. To use the matrices, you draw rectangles on the matrix with your mouse, and type a number with your keyboard for the period that applies to the times represented by the rectangles.

SAM arbitrarily defines the first day of time series data (the first 24 hours for hourly data) to be Monday on January 1, and assigns the remaining days of the year accordingly. SAM assumes that weekdays include Monday through Friday, and that weekends include Saturday and Sunday. SAM does not account for holidays or other special days. It also does not account for leap years, and does not include a day for February 29.

### To specify a weekday or weekend schedule:

- 1. Assign values as appropriate to each of the up to nine periods.
- 2. Use your mouse to draw a rectangle in the matrix for the first block of time that applies to period 2.

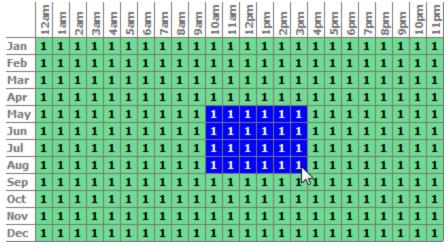

3. Type the number 2.

|     | 12am | 1am | 2am | 3am | 4am | 5am | 6am | 7am | 8am | 9am | 10am | 11am | 12pm | 1pm | 2pm | 3pm   | 4pm | 5pm | 6pm | 7pm | 8pm | 9pm | 10pm | 11pm |
|-----|------|-----|-----|-----|-----|-----|-----|-----|-----|-----|------|------|------|-----|-----|-------|-----|-----|-----|-----|-----|-----|------|------|
| Jan | 1    | 1   | 1   | 1   | 1   | 1   | 1   | 1   | 1   | 1   | 1    | 1    | 1    | 1   | 1   | 1     | 1   | 1   | 1   | 1   | 1   | 1   | 1    | 1    |
| Feb | 1    | 1   | 1   | 1   | 1   | 1   | 1   | 1   | 1   | 1   | 1    | 1    | 1    | 1   | 1   | 1     | 1   | 1   | 1   | 1   | 1   | 1   | 1    | 1    |
| Mar | 1    | 1   | 1   | 1   | 1   | 1   | 1   | 1   | 1   | 1   | 1    | 1    | 1    | 1   | 1   | 1     | 1   | 1   | 1   | 1   | 1   | 1   | 1    | 1    |
| Apr | 1    | 1   | 1   | 1   | 1   | 1   | 1   | 1   | 1   | 1   | 1    | 1    | 1    | 1   | 1   | 1     | 1   | 1   | 1   | 1   | 1   | 1   | 1    | 1    |
| May | 1    | 1   | 1   | 1   | 1   | 1   | 1   | 1   | 1   | 1   | 2    | 2    | 2    | 2   | 2   | 2     | 1   | 1   | 1   | 1   | 1   | 1   | 1    | 1    |
| Jun | 1    | 1   | 1   | 1   | 1   | 1   | 1   | 1   | 1   | 1   | 2    | 2    | 2    | 2   | 2   | 2     | 1   | 1   | 1   | 1   | 1   | 1   | 1    | 1    |
| Jul | 1    | 1   | 1   | 1   | 1   | 1   | 1   | 1   | 1   | 1   | 2    | 2    | 2    | 2   | 2   | 2     | 1   | 1   | 1   | 1   | 1   | 1   | 1    | 1    |
| Aug | 1    | 1   | 1   | 1   | 1   | 1   | 1   | 1   | 1   | 1   | 2    | 2    | 2    | 2   | 2   | 2     | 1   | 1   | 1   | 1   | 1   | 1   | 1    | 1    |
| Sep | 1    | 1   | 1   | 1   | 1   | 1   | 1   | 1   | 1   | 1   | 1    | 1    | 1    | 1   | 1   | Los I | 1   | 1   | 1   | 1   | 1   | 1   | 1    | 1    |
| Oct | 1    | 1   | 1   | 1   | 1   | 1   | 1   | 1   | 1   | 1   | 1    | 1    | 1    | 1   | 1   | 1     | 1   | 1   | 1   | 1   | 1   | 1   | 1    | 1    |
| Nov | 1    | 1   | 1   | 1   | 1   | 1   | 1   | 1   | 1   | 1   | 1    | 1    | 1    | 1   | 1   | 1     | 1   | 1   | 1   | 1   | 1   | 1   | 1    | 1    |
| Dec | 1    | 1   | 1   | 1   | 1   | 1   | 1   | 1   | 1   | 1   | 1    | 1    | 1    | 1   | 1   | 1     | 1   | 1   | 1   | 1   | 1   | 1   | 1    | 1    |

.

.

4. SAM shades displays the period number in the squares that make up the rectangle, and shades the rectangle to match the color of the period.

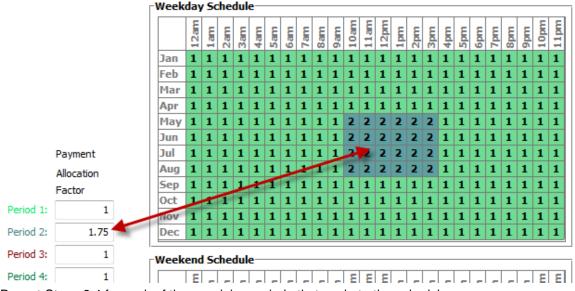

5. Repeat Steps 2-4 for each of the remaining periods that apply to the schedule.

### About the TOD Schedules and Factors Library

The TOD Schedules and Factors library stores TOD data for three California electric utilities. For projects outside of California, you can specify your own TOD data.

For the 2015 and 2016 data in the library, the factors are from the following California Public Utilities Commission Advice Letters:

- PG&E 2016: <u>Advice Letter 4780-E</u> (January 22, 2016)
- SCE 2015: <u>Advice Letter 3244-E</u> (August 6, 2015)
- SDG&E 2015: Advice Letter 2717-E Attachment A (July 13, 2015)

**Important Note about California TOD Data!** PG&E and SDG&E offer different TOD options for projects that meet "energy only" or "full capacity deliverability" requirements, and SDG&E has options for "local" and "system" projects. Use your interconnection application and other documents to determine which TOD factors are appropriate for your project so you can choose the correct option in SAM.

For the 2009 and 2011 data, the factors are from the Market Price Referent (MPR) documents available on the <u>California Public Utilities Commission website</u>. The SAM library includes values from Appendix B of Resolution E-4442 (2011) and Resolution E-4298 (2009).

The library is stored as a CSV file in the libraries folder of your SAM installation. For details about how to access the file, see <u>Libraries</u>.

### **Time of Delivery Factors in Results**

SAM reports hourly, monthly, and annual TOD-related results. You can view these results on the <u>Data</u> and <u>Graphs</u> pages.

### Single Values

The single value results are available .

### First year energy from the system in TOD period *n*

The total quantity of electricity delivered to the grid (and sold) by the system in Year one for each of the nine TOD periods, in kWh per year.

### First year energy price for TOD period *n*

The power price for each of the nine TOD periods, equal to the product of the TOD factor for each period and the PPA price shown in the <u>Metrics table</u>.

### First year revenue from the system in TOD period *n*

The dollar value of electricity sold by the project in Year one for each of the nine TOD periods, in dollars per year.

### **Monthly Data**

The monthly variables are available on the Results page in Graphs and Tables.

### First year energy from the system by month for TOD period *n*

The total quantity of electricity delivered to the grid (and sold) by the system in Year one for the given TOD period in each month, in kWh.

### First year revenue from the system by month for TOD period *n*

Total dollar value of electricity sold by the project in Year one for each month.

### Annual Data (All Years)

**Note.** The first row in the annual data table is equivalent to Year zero in the project <u>cash flow</u>, before the system starts generating electricity.

### Energy produced by the system in TOD period *n*

The total amount of electricity delivered to the grid (and sold) by the system in each year of the analysis period for each of the nine TOD periods.

### Revenue from the system in TOD period n

The total dollar value of electricity sold by project in each year of the analysis period for each of the nine TOD periods.

## **30** Incentives and Depreciation

The Incentives and Depreciation input pages are where you describe financial incentives and depreciation parameters.

- Incentives
- <u>Depreciation</u>

### 30.1 Incentives

The Incentives page allows you to define the parameters for the following types of tax credits and cash incentives.

A tax credit is an amount that is deducted from the project's income tax:

- Investment tax credits (ITC)
- Production tax credits (PTC)

A cash incentive is an amount paid to the project that contributes to the project's annual cash flow:

- Investment-based incentive (IBI)
- <u>Capacity-based incentive</u> (CBI)
- <u>Production-based incentive</u> (PBI)

After running a simulation, you can display incentive amounts in the project <u>cash flow</u> and in results <u>graphs</u> and <u>tables</u>.

**Note.** You can also model projects that qualify for an accelerated depreciation tax benefit using options on the <u>Depreciation</u> page.

### Investment Tax Credit (ITC)

An investment tax credit (ITC) reduces the project's annual tax liability in Year One of the project cash flow, the first year that the project is operational. SAM allows the ITC to be expressed either as a fixed amount or as a percentage of the project's total installed cost with a maximum limit.

#### Amount (\$)

The fixed dollar amount of the tax credit. A zero indicates no tax credit. A value of zero indicates no tax credit.

### Percentage (%)

The amount of the tax credit expressed as a percentage. A value of zero indicates no tax credit. You can see the dollar amount of the ITC in the <u>cash flow</u>.

For the commercial model, SAM applies the ITC percentage to the <u>net capital cost</u>. If you want to model a situation where the percentage applies to less than the net capital cost, you can either modify the ITC percentage accordingly, or calculate the ITC amount outside of SAM and enter it as a fixed amount. For example, for a project with a \$10,000 net capital cost where 95% of those costs are eligible for a 30% ITC, you could either enter an ITC percentage of  $95\% \times 35\% = 28.5\%$ , or an ITC amount of  $30\% \times 95\% \times $10,000 = $2,850$ .

For the PPA models, the ITC percentage applies to the portion of each depreciation class that you specify as qualifying for the ITC on the <u>Depreciation</u> page. By default, the ITC percentage applies only to the basis for the portion of project costs that qualifies for 5-yr MACRS depreciation. For example, for a project with a <u>net capital cost</u> of \$1,000,000, ITC percentage of 30%, and 90% of the depreciation basis qualifies for the ITC, the ITC amount would be  $$1,000,000 \times 30\% \times 90\% = $270,000$ .

For systems with energy storage in the United States, the battery system is eligible for the ITC if it is charged by renewable energy for more than 75% of the time. For example, if the battery was charged by the renewable energy system and never by the grid, then it is eligible for the full ITC. If it is charged by renewable energy 80% of the time, then it is eligible for 80% of the ITC. If it is charged by renewable energy 70% of the time, then it is not eligible for the ITC. See Elgqvist, E.; Anderson, K.; Settle, E. (2018). Federal Tax Incentives for Energy Storage Systems. 1 pp. NREL/FS-7A40-70384 (PDF 207 KB) for details. SAM displays **Battery charge energy from system (%)** in the Metrics table on the Results page <u>Summary</u> tab that you can use to determine how much of the battery's charging energy comes from renewable energy and adjust the ITC accordingly and run a new simulation to generate results with the adjusted ITC.

### Maximum (\$)

The upper limit of the tax credit in dollars. For tax credits with no limits, type the value 1e+038.

#### **Reduces Depreciation Basis**

Applies only to commercial and PPA projects when one of the depreciation options is active on the <u>Depreciation</u> page.

The check boxes determine whether the basis used to calculate federal depreciation, state depreciation, or both should be reduced by the tax credit amount. When you check the box for an ITC, SAM reduces the depreciable basis by 50% of the ITC amount.

### **Production Tax Credit (PTC)**

A production tax credit (PTC) reduces the project's annual tax liability in Year One of the cash flow and subsequent years up to and including the year specified in the term variable. The PTC is a dollar amount per kilowatt-hour of annual electric output. If you specify an escalation rate, SAM increases the annual tax credit amount in years 2 and later in the cash flow by a percentage of the previous year's credit amount.

### Amount (\$/kWh)

The amount of the production tax credit as a function of the system's total electrical output in the first year expressed in dollars per kilowatt-hour of AC output. A zero indicates no tax credit.

### Term (years)

The number of years, beginning with year 1 on the project cash flow, that the tax credit applies. For example, a credit with a 10-year term would apply to years 1 through 10 of the project cash flow. A zero indicates no tax credit.

### Escalation (%/year)

The annual escalation rate that applies to the tax credit. SAM applies the escalation rate to years 2 and later of the project <u>cash flow</u>. SAM does not apply the inflation rate that you specify on the <u>Financial</u> <u>Parameters</u> page to the PTC. For example, for a tax credit with a ten year term and two percent escalation rate, the tax credit in year 2 would be 2% greater than in year 1, and in year 3, 2% greater than in year 2, and so on.

For both the state and federal PTC, SAM rounds the annual PTC rate in cents/kWh to the nearest 0.1 cent as described in Notice 2010-37 of <u>IRS Bulletin 2010-18</u>.

### **Specifying Year-by-Year PTC Values**

You can specify each PTC as either a single value (amount or percentage) that applies to all years in the analysis period defined on the Financial Parameters page, or you can assign a different value to each year in the analysis period using an annual schedule.

**Note.** Dollar values in the annual schedule are in nominal or current dollars. SAM does not apply inflation or escalation rates to values in annual schedules.

By default, you enter the PTC as a single value. The blue "Value" label on the blue and gray button next to the input variable indicates the single value mode is active for the variable.

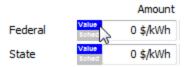

### To specify a PTC using an annual schedule:

1. Click the grey and blue Value/Sched button so **Sched** is highlighted in blue. SAM replaces the variable's value with an Edit button.

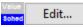

- 2. Click Edit.
- 3. Change **Number of values** to the the analysis period from the Financial Parameters page. The number of rows in the table should be the number of years in the analysis period.
- 4. In the table of values, either type a value in each row, or click Paste to paste values from your computer's clipboard. Row 1 is for Year 1.

To delete a value, select it and press the Delete key on your keyboard.

You must type a value for each year. If you delete a value, SAM will clear the cell, and you must type a number in the cell or SAM will consider the schedule to be invalid. Type a zero for years with no value.

## **Investment Based Incentive (IBI)**

An investment-based incentive (IBI) is a cash payment to the project in Year One of the project cash flow. SAM allows the IBI to be expressed either as a fixed amount or as a percentage of the project's total installed cost with a maximum limit.

Note that if you specify two incentives from the same source (federal, state, utility, other) as both a fixed amount and a percentage of the total installed cost, SAM includes both amounts in the total incentive amount.

#### Amount (\$)

The fixed dollar amount of the incentive. A zero indicates no incentive.

#### Percentage (%)

The amount of the investment tax credit expressed as a percentage of the total installed cost displayed on the Installation Costs page. A zero indicates no incentive.

#### Maximum (\$)

The upper limit of the incentive in dollars. For incentives with no limits, type the value 1e+099.

### Tax Implications

The check boxes in the Taxable Incentive and Reduces Depreciation and ITC Bases columns determine whether each IBI qualifies as income for tax purposes, reduces the basis used to calculate the ITC, or reduces the basis used to calculate the depreciation amount, respectively.

#### **Taxable Incentive**

Determines whether the incentive payment is subject to federal or state income tax.

When you check a Taxable Incentives check box for an incentive, SAM multiplies the applicable federal and state tax rate by the incentive amount and adds it to the income tax amount in the appropriate years of the project <u>cash flow</u>.

The state and federal tax rates are inputs on the <u>Financial Parameters</u> page.

#### **Reduces Depreciation and ITC Basis**

Determines whether the incentive reduces the basis used to calculate depreciation for commercial and PPA projects, and whether it reduces the basis used to calculate the ITC amount for projects with an investment tax credit.

The options only apply to projects with one or more ITCs specified on the Tax Incentives page.

When you check **Reduces Depreciation and ITC Basis** for an incentive, SAM does one or both of the following:

- Subtract the amount of the incentive or tax credit amount from the <u>net capital cost</u> before calculating the ITC amount.
- SAM subtract 50 percent of the incentive or tax credit amount from the depreciation basis in each applicable year of the project life.

Note. You can see the depreciation and ITC amounts in the project cash flow.

## **Capacity Based Incentive (CBI)**

A capacity-based incentive (CBI) is a payment to the project in Year One of the project cash flow. SAM allows the CBI to be expressed as a function of the system's rated capacity in watts. The system's rated capacity depends on the technology:

- Photovoltaic systems: DC watts of array capacity.
- Concentrating solar power systems: AC watts of power block nameplate capacity.
- Generic system: AC watts of power block nameplate capacity.

Check an option for each capacity based incentive that applies to the project, and enter values to specify the credit amount, percentage, term, and annual escalation rate as applicable.

#### Amount (\$/W)

The amount of the incentive as a function of the system's nameplate electric capacity expressed in dollars per watt. A zero indicates no incentive.

#### Maximum (\$)

The upper limit of the incentive in dollars. For incentives with no limits, type the value 1e+099.

### Tax Implications

The check boxes in the Taxable Incentive and Reduces Depreciation and ITC Bases columns determine whether each CBI qualifies as income for tax purposes, reduces the basis used to calculate the ITC, or reduces the basis used to calculate the depreciation amount, respectively.

#### **Taxable Incentive**

Determines whether the incentive payment is subject to federal or state income tax.

When you check a Taxable Incentives check box for an incentive, SAM multiplies the applicable federal and state tax rate by the incentive amount and adds it to the income tax amount in the appropriate years of the project <u>cash flow</u>.

The state and federal tax rates are inputs on the **Financial Parameters** page.

#### **Reduces Depreciation and ITC Basis**

Determines whether the incentive reduces the basis used to calculate depreciation for commercial and PPA projects, and whether it reduces the basis used to calculate the ITC amount for projects with an investment tax credit.

The options only apply to projects with one or more ITCs specified on the Tax Incentives page.

When you check **Reduces Depreciation and ITC Basis** for an incentive, SAM does one or both of the following:

- Subtract the amount of the incentive or tax credit amount from the <u>net capital cost</u> before calculating the ITC amount.
- SAM subtract 50 percent of the incentive or tax credit amount from the depreciation basis in each applicable year of the project life.

Note. You can see the depreciation and ITC amounts in the project cash flow.

## **Production Based Incentive (PBI)**

A production-based incentive (PBI) is a cash payment to the project specified as a dollar amount per kilowatt-hour of annual electric output.

**Note.** For the <u>Single Owner</u> and <u>Leveraged Partnership Flip</u> financial models, you can specify whether the PBI payments are available for debt service.

#### Amount (\$/kWh)

The amount of the incentive as a function of the system's total electrical output in the first year expressed in dollars per kilowatt-hour of AC output. A zero indicates no incentive.

#### Term (years)

The number of years, beginning with Year One of the project cash flow, that the incentive applies. For example, an incentive with a 10-year term would apply to years one through 10 of the project cash flow. A zero indicates no incentive.

#### Escalation (%/year)

The annual escalation rate that applies to the incentive. SAM applies the escalation rate to years two and later in the cash flow. For example, for an incentive with a ten year term and two percent escalation rate, the incentive in year two would be two percent greater than in Year One, and in year three, two percent greater than in year two, and so on.

**Note.** If you use an annual schedule to assign PBI amounts to specific years, SAM ignores the escalation rate.

## Tax Implications

The check boxes in the Taxable Incentive column determine whether each PBI qualifies as income for tax purposes, reduces the basis used to calculate the PBI, or reduces the basis used to calculate the depreciation amount, respectively.

**Note.** For the Partnership Flip with Debt and Sale Leaseback financial models, the PBI is included in the total project revenue, so is considered taxable income by default. If you clear the Taxable Incentive box for these models to model the PBI as non-taxable income, SAM makes the taxable PBI amount negative so that it is not included in the total income tax.

#### Taxable Incentive

Determines whether the incentive payment is subject to federal or state income tax.

When you check a Taxable Incentives check box for an incentive, SAM multiplies the applicable federal and state tax rate by the incentive amount and adds it to the income tax amount in the appropriate years of the project <u>cash flow</u>.

The state and federal tax rates are inputs on the **Financial Parameters** page.

## PBI and Debt Service

For the Single Owner and Partnership Flip with Debt models, you can specify whether the PBI is available for debt service. If the PBI is available for debt service, SAM includes it in the total revenue as taxable income, otherwise it is included in the total pre-tax cash flow as part of the cash flow from from operating activities.

#### PBI available for debt service

When you check the option for a PBI, SAM includes the PBI amount in the cash available for debt service (CAFDS).

## **Specifying Year-by-Year Values for PBI Values**

You can specify each PBI as either a single value (amount or percentage) that applies to all years in the analysis period defined on the Financial Parameters page, or you can assign a different value to each year in the analysis period using an annual schedule.

**Note.** Dollar values in the annual schedule are in nominal or current dollars. SAM does not apply inflation and escalation rates to values in annual schedules.

By default, you enter the PBI as a single value. The blue "Value" label on the blue and gray button next to the input variable indicates the single value mode is active for the variable.

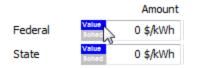

#### To specify a PBI using an annual schedule:

- 1. Click the grey and blue Value/Sched button so **Sched** is highlighted in blue. SAM replaces the variable's value with an Edit button.
  - Sohed Edit...
- 2. Click Edit.
- 3. Change **Number of values** to the the analysis period from the Financial Parameters page. The number of rows in the table should be the number of years in the analysis period.
- 4. In the table of values, either type a value in each row, or click Paste to paste values from your computer's clipboard. Row 1 is for Year 1.

To delete a value, select it and press the Delete key on your keyboard.

You must type a value for each year. If you delete a value, SAM will clear the cell, and you must type a number in the cell or SAM will consider the schedule to be invalid. Type a zero for years with no value.

## 30.2 Depreciation

## Depreciation for the Commercial Model

The depreciation inputs represent the decrease in value of project assets over the analysis period. Depreciation reduces federal and state taxable income, shown under *Tax Effect on Equity* in the project <u>cash flow</u>.

For the Commercial financial model, SAM assumes that the depreciation method you choose applies to the entire depreciable basis. For these projects, the depreciable basis in each year of the project cash flow is the total installed cost less any incentives you specify as reducing the depreciation basis on the <u>Incentives</u>

page:

Depreciable Basis = Total Installed Cost + Total Construction Financing Cost - (Total ITC × 0.5 + Total IBI + Total CBI + Total PBI)

Where *Total Installed Cost* is from the Installation Costs page, and *ITC* includes all tax credits that you specified on the Incentives page to reduce the depreciation basis, and *IBI*, *CBI*, and *PBI* include all incentives you specified to reduce the depreciation basis.

**Note.** After running a simulation, you can verify the depreciation percentages and amounts in the <u>cash</u> flow in the rows under Tax Effect on Equity.

#### **No Depreciation**

The project does not claim a depreciation tax deduction.

#### 5-yr MACRS

Modified Accelerated Cost Recovery System depreciation schedule offered by the Federal government and some states using a five-year life and half-year convention.

This tax deduction, expressed as a percentage of the depreciable basis, applies to the first five years of the project life as follows: 20%, 32%, 19.2%, 11.52%, 11.52%, and 5.76%.

#### Straight Line (specify years)

A depreciation schedule offered by the Federal government and some states.

SAM calculates the depreciation percentage for the straight line depreciation option by dividing the analysis period by the number of years:

SL Depreciation Percentage = Analysis Period (years) ÷ SL Number of Years (years) × 100%

#### Custom (specify percentages)

Allows you to assign a depreciation deduction as a percentage of the total installed cost for each year in the project life.

To specify a custom depreciation schedule, click **Custom (specify percentages)**, and then click **Edit** to open the Edit Schedule Window. Each row in the table represents a year in the analysis period. For **# Values**, type a number equal to or greater than the analysis period. (SAM ignores any values you enter for years after the analysis period.) For each year in the table, type a percentage. SAM will calculate the depreciation amount for each year in the <u>cash flow</u> by multiplying the percentage you specify for that year by the depreciable basis described above.

## **Depreciation for PPA Financial Models**

The Depreciation options allow you to specify how SAM calculates depreciation amounts and to specify an optional bonus depreciation.

The depreciation basis is the <u>net capital cost</u>.

For projects with the Investment Tax Credit (ITC), when you check the **Reduces Depreciation Basis** check box for the ITC the <u>Incentives</u> page, SAM reduces the depreciation basis by 50% of the ITC amount as required by U.S. Internal Revenue Service rules.

The net capital cost is the sum of the total installed cost from the Installed Costs page, and debt, other financing fees, and reserve funding from the Financial Parameters page, less investment-based and capacity-based incentives from the Incentives page. SAM shows the depreciation basis calculation in the cash flow.

#### SAM Help: Incentives and Depreciation Depreciation

SAM makes the following simplifying assumptions:

- To represent depreciation of assets with different classes or service lives, you can specify an allocation as a percentage of the net capital cost to each of up to six different depreciation methods.
- State and federal depreciation bases are the same, except for bonus depreciation.
- Investment-based incentives and capacity-based incentives reduce the depreciation basis proportionally.

#### Depreciation Classes

Each row in the Depreciation Classes box represents a recovery period (5, 15, 20, or 39 years) and depreciation method (MACRS or Straight Line) based on the guidelines in the United States tax code. See U.S. Internal Revenue Service Publication 946 (<u>http://www.irs.gov/pub/irs-pdf/p946.pdf</u>) for details.

| Years 1-10  | 1    | 2    | 3    | 4    | 5    | 6    | 7   | 8   | 9   | 10  |
|-------------|------|------|------|------|------|------|-----|-----|-----|-----|
| 5-yr MACRS  | 20.0 | 32.0 | 19.2 | 11.5 | 11.5 | 5.8  |     |     |     |     |
| 15-yr MACRS | 5.0  | 9.5  | 8.6  | 7.7  | 6.9  | 6.2  | 5.9 | 5.9 | 5.9 | 5.9 |
| 5-yr SL     | 10.0 | 20.0 | 20.0 | 20.0 | 20.0 | 10.0 |     |     |     |     |
| 15-yr SL    | 3.3  | 6.7  | 6.7  | 6.7  | 6.7  | 6.7  | 6.7 | 6.7 | 6.7 | 6.7 |
| 20-yr SL    | 2.5  | 5.0  | 5.0  | 5.0  | 5.0  | 5.0  | 5.0 | 5.0 | 5.0 | 5.0 |
| 39-yr SL    | 1.3  | 2.6  | 2.6  | 2.6  | 2.6  | 2.6  | 2.6 | 2.6 | 2.6 | 2.6 |
| Years 11-20 | 11   | 12   | 13   | 14   | 15   | 16   | 17  | 18  | 19  | 20  |
| 15-yr MACRS | 5.9  | 5.9  | 5.9  | 5.9  | 5.9  | 3.0  |     |     |     |     |
| 15-yr SL    | 6.7  | 6.7  | 6.7  | 6.7  | 6.7  | 3.3  |     |     |     |     |
| 20-yr SL    | 5.0  | 5.0  | 5.0  | 5.0  | 5.0  | 5.0  | 5.0 | 5.0 | 5.0 | 5.0 |
| 39-yr SL    | 2.6  | 2.6  | 2.6  | 2.6  | 2.6  | 2.6  | 2.6 | 2.6 | 2.6 | 2.6 |
| Years 21-30 | 21   | 22   | 23   | 24   | 25   | 26   | 27  | 28  | 29  | 30  |
| 20-yr SL    | 2.5  |      |      |      |      |      |     |     |     |     |
| 39-yr SL    | 2.6  | 2.6  | 2.6  | 2.6  | 2.6  | 2.6  | 2.6 | 2.6 | 2.6 | 2.6 |
| Years 31-40 | 31   | 32   | 33   | 34   | 35   | 36   | 37  | 38  | 39  | 40  |
| 39-yr SL    | 2.6  | 2.6  | 2.6  | 2.6  | 2.6  | 2.6  | 2.6 | 2.6 | 2.6 | 1.3 |

The following table shows the depreciation percentage by year for each depreciation class:

Each depreciation class has an associated value or set of check boxes listed under Federal and State Allocations, Bonus Depreciation, and ITC Qualification.

#### **Custom Depreciation Schedules**

For projects outside of the U.S., or for analyses involving depreciation methods other than IRS methods, you can specify a custom depreciation schedule. To specify a custom depreciation schedule, click **Edit**, and enter a percentage for each year in the depreciation schedule table. (Enter values in the table as percentages, not decimals: For example type '25' for 25%.)

#### Federal and State Allocations

For each depreciation class, specify an allocation. SAM assumes that the same depreciation method and allocations apply to both federal and state taxes.

SAM assumes the half-year convention for all depreciation methods.

To model a project with no depreciation, enter zero for all depreciation methods.

#### **Bonus Depreciation**

The bonus depreciation applies in Year One as a percentage of the allocations that you specify for the standard depreciation.

Specify a percentage and check the box for each depreciation allocation that qualifies for the bonus depreciation.

For example, for a federal bonus depreciation that is 100% of the 5 yr MACRS depreciation class, if you specified the following depreciation allocations: 80% 5 yr MACRS, 1.5% 15 yr MACRS, and 3% 15 yr Straight Line, you would enter 100% for **Federal**, check the **5-yr MACRS** box, and clear the remaining boxes.

**Tip.** The Tax Relief, Unemployment Insurance Reauthorization, and Jobs Creation Act of 2010 extended the bonus depreciation incentive through 2010. Projects placed in service in 2011 qualify for 100% bonus depreciation, while projects placed in service in 2012 qualify for 50% bonus depreciation. Note that these bonus depreciation provisions are temporary.

#### **ITC Qualification**

Check the box for each depreciation allocation that qualifies for investment tax credits (ITC). For example, if you check the box for 5-yr MACRS, and the 5-yr MACRS allocation is 90%, then the ITC basis would be 90% of the <u>net capital cost</u>. If the ITC basis is the net capital cost, check the box for all of the depreciation allocations.

# **31** Electricity Rates and Load

For projects with the <u>residential or commercial</u> or <u>third party ownership</u> financial model that buy and sell electricity at retail rates, you specify a rate structure (net metering, energy rates, demand charges, and monthly charges) on the <u>Electricity Rates</u> page, and a building or facility load on the <u>Electric Load</u> page.

- Electric Load
- Electricity Rates
- Electricity Bill Results

## 31.1 Electric Load

The Electric Load page allows you to specify the electric load for distributed projects with the Residential, Commercial, or one of the Third Party Ownership financial models. For these models, SAM assumes that electricity generated by the system reduces a building or facility's electricity consumption, and depending on the electricity rate structure on the <u>Electricity Rates</u> page, excess electricity is either sold to the electricity service provider, or accumulates toward net metering credits.

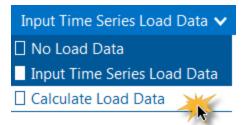

There are three options for specifying the building or facility's electric load:

- **No Load Data** is for a system that sells all of the power it generates at the retail electricity sell rates from the <u>Electricity Rates</u> page.
- Input Time Series Load Data when you have hourly or subhourly time series load data.
- <u>Calculate Load Data</u> automatically calculates hourly load data for a residential building from a monthly electricity bill, basic building energy parameters, and solar resource data. This option is only available with the residential or third party ownership financial models for performance models that use a solar resource weather file.

#### Notes.

You can use the Download Electric Load <u>macro</u> to automatically import reference residential and commercial building load data from the <u>NREL OpenEI Database</u> to SAM.

For estimates of roof area available for different commercial building types, see the table at <u>https://www.energy.gov/eere/buildings/commercial-reference-buildings</u> and divide the total building area by the number of floors.

## Input TIme Series Load Data

The Input Time Series Load Data option allows you to import hourly or subhourly load data from a text file, or copy and paste it from a spreadsheet or other program. It also provides an option for scaling the load data to better match the building's load or values from an electricity bill.

## Hourly or Subhourly Load Profile

#### Electric load power, kW

Click **Edit array** to either cut and paste load data from another program or import data from a properly formatted text file. See <u>Working with Time Series Load Data</u> for instructions.

#### Electric load scaling factor (optional)

Use the scaling factor to scale up or down the entire data set by the same amount. This option is useful when both the daily profile and seasonal pattern of your time series (hourly or subhourly) load data reasonably approximate the building's load, but the annual total does not. Click **View load data** to see the original and scaled data.

When you change the scaling factor, SAM recalculates the monthly and annual energy and peak values shown on the Electric Load page so you can verify that the value is correct. These values depend on the underlying time series data. To change the monthly total energy (kWh) or peak (kW) values, either change the time series data or the scaling factor.

To calculate the scaled load data, SAM multiplies the hourly or subhourly load data you by the scaling factor that you specify. For example, if you specify a scaling factor of 1.5, and the load at 2 p.m. on March 18th is 1.2 kW, SAM would use a load value of  $1.5 \times 1.2 = 1.8 \text{ kW}$  for that hour.

#### Load annual growth rate, %/yr

The load growth rate scales the load in years two and later by the percentage you specify. For example, if you specify a load growth rate of 0.5% per year, for each year in the analysis period specified on the <u>Financial Parameters</u> page, SAM would increase the load value in each time step by 0.5% of the previous year's load value for the same time step.

You can also assign load growth rates to specific years using the annual schedule:

1. Click the grey and blue Value/Sched button so **Sched** is highlighted in blue. SAM replaces the variable's value with an Edit button.

Bohad Edit...

- 2. Click Edit.
- 3. Change **Number of values** to the the analysis period from the Financial Parameters page. The number of rows in the table should be the number of years in the analysis period.
- 4. In the table of values, either type a value in each row, or click Paste to paste values from your computer's clipboard. Row 1 is for Year 1.

To delete a value, select it and press the Delete key on your keyboard.

You must type a value for each year. If you delete a value, SAM will clear the cell, and you must type a number in the cell or SAM will consider the schedule to be invalid. Type a zero for years with no value.

### Adjust Load Profile to Monthly Usage

Sometimes the only information you have about a building or facility's electric usage is total monthly usage in kWh and perhaps peak usage in kW from a monthly electricity bill. In this case, you can use time series load data from a model or other source of data to approximate the daily load shape, and scale this data so that the monthly totals of your data match the usage data from the electricity bill.

**Note.** If you are modeling a commercial project with demand charges, this approach does not accurately represent peak usage data from the electricity bill. If you want monthly peak values in kW to match the electricity bill data, you can edit the time series data so that each month's maximum value is equal to the peak value reported on the bill.

#### Scale electric load profile to monthly usage

Check this option to specify the building's total monthly electricity consumption in kWh. SAM scales the hourly or subhourly data for each month accordingly.

For example, if the sum of the original load data for January is 1,000 kWh, and you enter a value of 1,500 kWh for January, SAM will scale each load value in January by  $1,500 \div 1,000 = 1.5$ . In that example, if the original load value on January 5 at 10 a.m. is 3 kW, the scaled value would be 4.5 kW.

#### Monthly electricity usage for scaling (kWh)

Click **Edit values** to enter the building's total load in kWh for each month. SAM scales the hourly or subhourly load to match the values you enter as described above.

#### View load data

Opens the <u>time series data viewer</u> to display graphs of the load data. If you chose one of the options to scale load data, the graphs show both the original data and the scaled data so you can verify that the scaled data is suitable for your analysis.

### Monthly Load Summary

SAM displays the table of monthly and annual totals to help you verify that the load data is correct. SAM calculates these values from the time series load data. To change the monthly values, you have to either change the time series data, or change scaling factors.

#### Energy (kWh)

The Energy column displays the building's total electric load for each month.

SAM calculates the value by adding the hourly or subhourly values for each month and multiplying by the number of hours per time step. For example, for hourly data, the total energy value for January would be the sum of hourly load values in kW for Hours 1 to 744 multiplied by 1 hour per time step. For 15minute load data, the value would be the sum of the subhourly values in kW multiplied by 0.25 hours per time step.

#### Peak (kW)

The maximum load value in kW that occurs in each month.

#### **Annual Total**

The total amount of electricity required by the building over an entire year, equivalent to the sum of the monthly energy values.

The annual total applies to year one of the analysis period. If you specify a load growth rate rate under **Annual Adjustment**, the annual total does not reflect load data in years two and later.

#### **Annual Peak**

The maximum load value that occurs in the year.

## Calculate Load Data

The calculate load data option for residential buildings allows you to use monthly electric bill data and basic building energy parameters to calculate an hourly load profile. You can use this option to estimate load data when you do not have access to more accurate data.

### **Building Energy Load Profile Estimator**

The Building Energy Load Profile Estimator is a basic residential building model that calculates hourly electric load data given some simple building energy parameters, monthly electricity usage in kWh, and solar resource data from a weather file.

**Note.** The Building Energy Load Profile Estimator generates a rough estimate of a residential building's electric load. Click view load data to see the data it generates and verify that it is suitable for your analysis before you run a simulation. In some cases, it may generate extreme peak values for some hours that you can either ignore or edit.

#### To use the estimator

• Enter values and choose options to describe the residential building's basic energy performance.

- The occupancy and temperature schedules allow you to adjust the daily profile of the load. Click **Edit** to enter adjustment factors for each of the 24 hours in a day. (The 24 values should all be one for no adjustments.)
- Under **Monthly Load Data**, type monthly total electricity consumption values for one year's worth of electricity bills.
- Click View load data to open the <u>time series data viewer</u> with the 8,760 hourly load profile generated by the estimator.

#### Load annual growth rate, %/yr

The load growth rate scales the load in years two and later by the percentage you specify. For example, if you specify a load growth rate of 0.5% per year, for each year in the analysis period specified on the <u>Financial Parameters</u> page, SAM would increase the load value in each time step by 0.5% of the previous year's load value for the same time step.

You can also assign load growth rates to specific years using the annual schedule:

1. Click the grey and blue Value/Sched button so **Sched** is highlighted in blue. SAM replaces the variable's value with an Edit button.

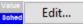

2. Click Edit.

- 3. Change **Number of values** to the the analysis period from the Financial Parameters page. The number of rows in the table should be the number of years in the analysis period.
- 4. In the table of values, either type a value in each row, or click Paste to paste values from your computer's clipboard. Row 1 is for Year 1.

To delete a value, select it and press the Delete key on your keyboard.

You must type a value for each year. If you delete a value, SAM will clear the cell, and you must type a number in the cell or SAM will consider the schedule to be invalid. Type a zero for years with no value.

## Working with Time Series Load Data

SAM requires time series load data with at least hourly resolution to run a simulation involving an electric load. You can either import the data from a properly formatted text file, or copy and paste the data from a spreadsheet program or other software..

## **Data Sources**

The following examples are some sources of electric load data:

- Electrical measurements from a building or other load center. Some electricity service providers make load data available to their customers.
- Data generated by a building simulation model, such as the EnergyPlus Example File Generator, <u>http://apps1.eere.energy.gov/buildings/energyplus/cfm/inputs/</u>.
- Some electric service area operators provide system-wide load data on their websites. For examples, see California ISO and Midwest ISO websites.
- Sample residential load data generated by the EnergyPlus load data generator supplied with SAM in \samples\Simulated Electric Load Data Residential folder.

## Time Step and Convention

SAM requires load data in a single column of average kilowatt per time step values. The number of data rows depends on the time step.

For hourly data, SAM requires a column of 8,760 data rows, where each row contains a value in kilowatts representing the average power required by the load over the hour. For subhourly data, SAM requires a column of 8,760 × Number of Times Steps per Hour data rows, with kilowatt values representing the average electric power over the period of a single time step.

The <u>time convention</u> must follow the time convention of the weather file. For NREL typical meteorological year data (TMY2 and TMY3), the first row of data represents the time step beginning at midnight on January 1. SAM assumes that January first is a Monday.

When you use sub-hourly load data with hourly weather data, SAM uses hourly average load values to for the energy charge calculations, and the sub-hourly data to determine the peak load for demand charges.

## Importing Data from a File

SAM can import data from a text file that contains a single column of values representing the load in a single year. SAM ignores the first row, so you can use that row to store text describing the data. The number of rows depends on the number of time steps. For hourly data, the file should contain a total of 8,761 rows: The first row for header information, and the remaining rows for the load data. For 15-minute data, the file should contain  $1 + 8760 \times 4 = 35,041$  rows.

#### To import load data from a properly formatted text file:

- 1. On the Electric Load page, choose the **Input Time Series Load Data** option.
- 2. Click Edit Data.
- 3. If the data is subhourly, click Change time step and type the data time step in minutes.
- 4. Navigate to the folder containing the load data file and open the file.
  - SAM displays the data in the data table. Use the scroll bar to see all of the data.
- 5. Click **OK** to return to the Electric Load page.
  - SAM displays monthly and annual load data under Monthly Load Summary.

After importing the data, you can use the scaling and escalation factors to scale the entire data set up or down, and to model a load that increases from year to year by the percentage that you specify.

## Pasting Load Data from your Computer's Clipboard

If you have load data in a spreadsheet or other program that allows you to copy columns of data to your computer's clipboard, you can paste the data into SAM. The data should be a single column of values in kilowatt-hours representing the load in a single year. The number of rows depends on the number of time steps. For hourly data, the column should contain 8,760 rows of load data.

#### To paste load data from your computer's clipboard:

- 1. On the Electric Load page, choose the **Input Time Series Load Data** option.
- 2. Click Edit Data.
- 3. Open the spreadsheet or other program containing the load data, select the entire column of data, and copy it.

- In SAM's Edit Data window, click **Paste**.
   SAM displays the data in the data table. Use the scroll bar to see all of the data.
- 5. Click **OK** to return to the Electric Load page.

Critical Loads

#### SAM Help: Electricity Rates and Load Electric Load

For behind-the-meter (BTM) battery storage projects, if you are using SAM to calculate resiliency metrics for a scenario with grid outages, specify critical loads here, and grid outages on the <u>Grid</u> page. You can also specify the battery minimum state of charge during grid outages on the <u>Battery Dispatch</u> page.

A critical load is either a fixed percentage of the electric load or an array of kW values that represents electric usage the system must meet. SAM attempts to dispatch the battery to ensure that there is power available to meet the critical load.

#### Calculate critical load as percentage of electric load

Choose this option to specify the critical load as a percentage of the electric load.

#### Use hourly or subhourly critical load data

Choose this option to specify the critical load in kW for each time step.

#### Critical load percent of electric load, %

A percentage of the electric load data to consider as critical load. Applies to every time step of the simulation.

#### **Critical load data**

Click **Edit array** to specify critical load data in kW for each time step of the simulation. Click **Import** to import data from a text file containing a single column of kW values, or click **Paste** to paste data from your computer's clipboard.

#### Critical load annual growth rate, %/yr

The annual growth rate of the critical load. You can specify a single value or click the **second** button to specify growth rates by year as an <u>annual schedule</u>.

### **Resiliency Calculations for Grid Outages**

SAM calculates resiliency metrics to help you asses how well a system design and battery dispatch strategy will work to ensure power is available in the case of a grid outage. Use the table below to help you choose the right combination of inputs for your analysis.

|   | Critical Load | Grid Outage | Resiliency for Outage<br>Time Steps | Resiliency for All Time<br>Steps | Result                                                             |
|---|---------------|-------------|-------------------------------------|----------------------------------|--------------------------------------------------------------------|
| 1 | No            | No          | Yes                                 | No                               | No<br>resiliency<br>calculations                                   |
| 2 | No            | No          | No                                  | Yes                              | Invalid,<br>need critical<br>load.                                 |
| 3 | No            | Yes         | Yes                                 | No                               | Invalid,<br>need critical<br>load.                                 |
| 4 | No            | Yes         | No                                  | Yes                              | Invalid,<br>need critical<br>load.                                 |
| 5 | Yes           | No          | Yes                                 | No                               | Critical load<br>doesn't do<br>anything.<br>Either<br>specify grid |
|   |               |             |                                     |                                  | Switch to<br>resiliency<br>for all time<br>steps.                  |
|   |               |             |                                     |                                  |                                                                    |

# **31.2 Electricity Rates**

The electricity rate inputs determine how the project is compensated for electricity generated by the renewable energy system for the residential, commercial, and third party ownership financial models.

For the **residential and commercial** financial models, SAM assumes that the electricity customer owns and operates the system. Electricity generated by the system reduces the customer's electricity bill by offsetting purchases of electricity from an electric service provider to meet a building or facility's <u>electric</u> load. For these models, it reports the <u>electricity bill savings</u> and the project's <u>net present value (NPV)</u>.

For the **third party ownership model**, SAM assumes that a third party owns and operates the renewable energy system. The host is the electricity customer and benefits from the reduction in the electricity bill. SAM reports the value of these savings, accounting for the cost of the third party agreement as the project's <u>NPV</u>.

In order to calculate the electricity bill savings, SAM calculates the both the electricity bill required to meet the electric load without the renewable energy system and the bill with the system, assuming the same rate structure for both cases. For details, see <u>electricity bill results</u>.

**Note.** If you are modeling a rate switching scenario, where the electricity rate structure for the electricity bill without the system is different from the rate structure for the bill with the system, you can use the **Value of RE** <u>macro</u> to specify two different electricity rates and calculate key metrics based on the results of two separate simulations.

## **Electricity Rates and Self Consumption**

For photovoltaic systems with inverters that consume power at night or concentrating power systems (CSP) with night-time parasitic loads, the system may generate net negative power at night or during other times that the system is not generating power. For behind-the-meter projects, the cost of this power is included in the monthly energy charge. For front-of-meter projects with or without batteries, this power is treated as negative revenue.

## Overview

SAM's rate structure model is designed to have enough detail to model most features found on electricity service providers' rate sheets, but not so many details to make it too complicated to use. For example, SAM has a single fixed monthly charge input, while a rate sheet might have several fixed charges. To model those charges in SAM, you would add them up to a single value. SAM's rate structure model is also designed to be compatible with the OpenEI Utility Rate Database, so the inputs for fixed charges, energy and demand rates follow the data structure of the online database. There may be some features of your service provider's rate structure that SAM cannot model.

#### Notes.

SAM can import retail electricity rate data from the online <u>OpenEI Electric U.S. Utility Rate Database</u> database.

All rates and charges on the Electricity Rates page are in Year 1 dollars. SAM applies both the inflation rate from the <u>Financial Parameters</u> page and the optional electricity bill escalation rate to calculate the electricity bill in Years 2 and later.

The electricity rate calculations work with the data from the <u>Electric Load</u> page. Be sure to specify a load that is appropriate for your project. Choose the No Load option on the Electric Load page only if your project sells all of the power it generates at the sell rates specified on the Electricity Rates page. The No Load option in combination with net metering results in a project that sells no power because the sell rate is set to zero for net metering.

The electricity bill does not affect the project's <u>levelized cost of energy (LCOE)</u>, because the LCOE accounts for the cost of installing and operating the renewable energy system, but not the cost supplying electricity to the building or facility. The electricity bill does affect the project <u>net present value</u> (<u>NPV</u>), <u>payback period</u>, and <u>net savings</u>.

SAM assumes that the first day of the year is Monday, January 1 and does not account for leap years or for daylight savings time. (The last day is Monday, December 31).

### Electricity Rates Glossary

The language used to describe rate structures and compensation for electricity generated by renewable energy systems depends on context. For example, some documents use the terms "net metering" and "net billing" to describe policies for compensating system owners for excess generation, while others use them to describe meter reading and billing processes. Those terms are also sometimes used to describe the same type of policy, and sometimes to differentiate between policies. This glossary defines terms as they are used in this documentation and in the SAM user interface.

#### Grid

Source of electricity delivered by the electricity service provider.

#### Generation

Electricity generated by the power system. It may be used to meet the load, or sold to the grid, or both. For systems with battery storage, generation may also be used to charge the battery.

#### **Billing demand**

A value in kW representing the billable peak demand over a month, or over a time-of-use period and tier in a month. The billing demand may equal to the actual peak demand or calculated as a percentage of the actual peak demand.

#### **Excess generation**

Electricity generated by the power system in excess of the building or facility load that is delivered to the grid. Depending on the option you choose, excess generation for each month may be calculated by subtracting the total monthly load from the total monthly generation, or by subtracting the load from generation in each hourly (or subhourly) time step and adding up the resulting differences for each month. Compensation for excess generation depends on the option you choose, as described below.

#### Load

Electricity consumed by a residential or commercial building (or commercial facility). It may be supplied by the renewable energy system, grid, or both. For systems with battery storage, the load may also be supplied by the battery.

#### Consumption

Electricity delivered to the load from the grid, and purchased at the energy buy rate.

#### Self consumption

Electricity used by the system to charge the battery or meet system loads such as inverter for nighttime consumption or concentrating solar power (CSP) system freeze protection.

#### Sale

Electricity sold to the electricity service provider (grid) by the power system owner. SAM reports electricity sales in kilowatt-hours and the value of those sales in dollars in the <u>time series</u> results. A negative sale value is a purchase, and vice versa.

#### Purchase

Electricity purchased from the electricity service provider (grid) by the power system owner. SAM reports electricity purchases in kilowatt-hours and the value of those purchases in dollars in the <u>time</u> series results.

#### Flat rate

A constant rate that does not change with time of day or year.

#### Time-of-use (TOU) rate

A rate that changes with time of day or year.

#### **Tiered** rate

A rate that changes with consumption. For example, an energy rate with two tiers might charge \$0.10/kWh for the first 500 kWh consumed in a month, and \$0.20/kWh for any kWh in excess of 500 kWh.

### Rate Structure Definitions

SAM can model the following rate structure features:

- **Fixed charge**: A fixed amount in dollars that the project pays at the end of each month. This amount is added to any other charges to calculate the monthly bill.
- **Minimum charge**: When the total monthly or annual bill amount falls below the minimum values, the minimum charge applies instead of the smaller amount.
- Flat, time-of-use, and tiered energy rates: Energy rates in dollars per kilowatt-hour that may vary with time of day and month of year, monthly energy consumption, or both.
- Flat, time-of-use, and tiered demand rates: Monthly fees in dollars per kilowatt paid by the project for the maximum grid demand in each specified period. Demand charges may be flat (constant), vary with time of day and year, or vary with monthly consumption. Maximum grid demand is the maximum power delivered by the grid over the month.
- Annual escalation rate: Applies to the total annual electricity bill in Years 2 and later of the project cash flow in addition to the inflation rate from the <u>Financial Parameters</u> page. Note that all rates and charges on the Electricity Rates page are in Year 1 dollars.

### Metering and Billing Definitions

SAM can model five different methods for compensating the system owner for excess generation. These methods are suitable for modeling net metering, net billing, and feed-in tariff policies. Those policies are defined differently in different jurisdictions. You can use the descriptions below to determine which method is best for your application.

To see how the metering and billing options affect the monthly bill calculation, use the <u>Data Tables</u> tab on the Results page to display the monthly output variables **shown in bold** in the descriptions below.

The metering and billing category names are from Zinamen, O. et al. (2017) Grid-Connected Distributed Generation: Compensation Mechanism Basics. NREL/BR-6A20-68469. (PDF 861 KB)

#### Net energy metering

- Excess generation in kilowatt-hours, **Excess generation (kWh/mo)**, is the difference between the system's total monthly generation and total monthly load.
- For months with excess generation, the excess is "rolled over" to the next month's bill, effectively reducing the billable kilowatt-hours in that month.
- For a month when the excess generation rolled over from the previous month exceeds the total consumption in the current month, the remaining excess generation rolls over to the next month.
- If time-of-use periods apply to the energy rates, for excess generation that rolls over to a month with different periods, such as from a winter month to a summer month, SAM uses the period numbers at 12 a.m., 6 a.m., 12 p.m. and 6 p.m. for the current month to determine how to assign the excess generation to periods in the next month. See the **Electricity exports** data in the Electricity Rate by Tier and Period tables in the <u>electricity bill results</u>.
- Net excess generation at the end of the annual true-up period is credited to the electricity bill for the month at the end of the period, and shown as Net annual true-up payments (\$/mo) in the monthly electricity bill results. The true-up payment amount is determined by the compensation rate for net excess generation and the Net metering cumulative credit for annual-true-up (kWh) in the true-up month. For the purpose of annual net excess compensation, monthly excess generation is calculated from the monthly total generation and load, regardless of time-of-use (TOU) periods. When Roll over net excess compensation to future bills is enabled, the true-up amount is credited to future bills as Net metering credit (\$/mo) instead of treated as a payment in the true-up month.

#### Net energy metering with \$ credits

- Excess generation in kilowatt-hours is the difference between the system's total monthly generation and total monthly load.
- For months with excess generation, the dollar value of the excess generation, **Net metering credit (\$/mo)**, is credited to the energy charge portion of next month's bill, reducing the bill amount in that month. The net metering credit may not exceed the energy charge amount.
- The value of the credit is determined by the sell rate(s) for energy charges. If time-of-use or tiered rates apply, excess generation accumulates over the month by time-of-use period and tier, and SAM applies the appropriate sell rate to the total excess generation for each period and tier.
- For a month when the credit exceeds the energy charge amount in the current month, the remaining credit is applied to the next month's bill.
- If time-of-use periods apply to the energy rates, when the periods for next month are different than for this month, such as going from a winter month to a summer month, SAM uses the period numbers at 12 a.m., 6 a.m., 12 p.m. and 6 p.m. for the current month to determine how to assign the credit to periods in the next month.

• Any credit remaining at the end of of the true-up period is credited to the electricity bill for the month at the end of the period and shown as **Net annual true-up payments (\$/mo)**.

#### Net billing

- Excess generation is the sum of differences between generation and load in each simulation time step over the month. Positive values of **Electricity to/from grid (kWh)** time series (hourly or subhourly) results on the Data Tables tab of the Results page show excess generation.
- For months with excess generation, the dollar value of the excess generation, **Net billing credit** (\$/mo) is credited to the energy charge portion of this month's bill.
- The value of the credit is determined by the sell rate. If time-of-use or tiered rates apply, excess generation accumulates over the month by time-of-use period and tier, and SAM applies the appropriate sell rate to the monthly total excess generation for each period and tier. Buy and sell rates can be defined on an hourly or subhourly basis instead of using hour-by-month schedules.
- For a month when the credit exceeds the total billable amount, the bill is negative, representing a cash payment to the system owner.

#### Net billing with carryover to next month

- Excess generation is the sum of differences between generation and load in each simulation time step over the month. Positive values of **Electricity to/from grid (kWh)** time series (hourly or subhourly) results on the Data Tables tab of the Results page show excess generation.
- For months with excess generation, the Net billing credit (\$/mo) is credited to next month's bill.
- The value of the credit is determined by the sell rate. If time-of-use or tiered rates apply, excess generation accumulates over the month by time-of-use period and tier, and SAM applies the appropriate sell rate to the monthly total excess generation for each period and tier.
- For a month when the credit from the previous month exceeds the total billable amount for the current month, the remaining amount is credited to the next month.
- Any credit remaining at the end of the true-up period is the **Net annual true-up payments (\$/mo)** credited to the electricity bill for the month at the end of the period.
- If time-of-use periods apply to the energy rates, when the periods for next month are different than for this month, such as going from a winter month to a summer month, SAM uses the period numbers at 12 a.m., 6 a.m., 12 p.m. and 6 p.m. for the current month to determine how to assign the credit to periods in the next month.

### Buy all / sell all

- Buy all sell all electricity sales to grid (\$/mo) is all of the power generated by the system is sold to the grid at the appropriate sell rate(s).
- Energy charge with system (\$/mo) is all of the power required to meet the <u>electric load</u>, which is purchased from the grid at the appropriate buy rate(s).
- The monthly electricity bill is the sum of hourly (or subhourly) purchases. See **Electricity** sales/purchases with system (\$) in the hourly <u>electricity bill results</u>.
- If tiers apply, generation and consumption accumulate separately to determine the buy and sell rate that applies to each block of energy.

## OpenEI Utility Rate Database

NREL's Open Energy Information (OpenEI) Utility Rate Database hosts a database of retail electricity rate

structures for electric service providers in the United States and some other countries. SAM allows you to search the database and import rate structure data from the database to the input variables on the Electricity Rates page.

#### Search for Rates

Click to search the OpenEI database for a rate structure and import the structure into SAM. This feature requires a <u>web connection</u>:

1. In the OpenEI Utility Rate Database window, once the list of electric service providers appears, type either a zip code in **Zip code** or a few letters of the service provider's name in **Filter** to show providers who meet the criteria you typed.

Some service providers have shortcut or alternative names that SAM may recognize, for example, "PG&E" for Pacific Gas and Electric or Wisconsin Public Service Co for Alliant Energy. The OpenEI database uses a lookup table for many of these shortcut and alternative names, but you may need to use the provider's full name to find it in the list.

- 2. Click the name of the service provider to display a list of rate schedules available for that provider.
- 3. Click the rate structure name to choose it and display summary information.

By default, SAM only shows active rate structures for the sector suggested by the financial model of the case (commercial and residential), but you can change the option by clicking **Residential Only**, **Commercial Only**, or **All Schedules** in the upper right corner of the window. (**Lighting** shows rate schedules for street lighting that are not typically applicable to SAM.) "Active" rates are current rates that do not have an end date. Clear the **Show active** check box to show a list of all rates, including old rates with end dates.

4. Click **Download and apply utility rate** to download the data and populate the inputs on the Electricity Rates page.

#### Notes.

SAM does not use location information from the weather file to determine the utility service provider for your analysis. You can type a zip code in the OpenEI Utility Rate Database window to list service providers for a particular address.

In some cases, the data in the OpenEI database may be incorrect. Be sure to compare the data you import to the information on the utility service provider's rate sheet. You can provide feedback to the database team: Join the database community at <a href="http://en.openei.org/community/group/utility-rate">http://en.openei.org/community/group/utility-rate</a>.

Some rate structures have elements or use units that SAM cannot model, such as a fixed charge in \$/day units. In this case, SAM displays a red message "This rate from the URDB contains items that SAM's electricity bill calculator does not consider. See Unused Items below. If you see that message, expand the Unused Items panel at the bottom of the page to see the unused information, and if necessary, modify the rate inputs to approximate the item. For example, you could multiply the \$/day fixed charge by 365 days/yr ÷ 12 months/yr to estimate a value to add to SAM's fixed monthly charge input.

## Save / Load Rate Data

You can save and load utility rate structure data from SAM to a text file of comma-separated values (CSV). This is useful for sharing load data between SAM project files or with other people. The utility rate data file format is a comma-separated list of input variables and their values.

#### Notes.

To see what the file format looks like, save the current rate to a file and open it with a spreadsheet program or text editor.

You can import and export each individual time-of-use rate table separately using the **Import** and **Export** buttons next to each table.

#### Save rate to file

Save the values of all input variables on the Electricity Rates to a text file. Use the *.csv* file extension when you save the file.

#### Load rate from file

Import data from a properly-formatted text file to the inputs on the Electricity Rates page. To create a file to use as a template, click **Save rate to file**, and then replace the data in the template with your own rate data.

## Metering and Billing

The metering and billing options determine how SAM calculates the monthly electricity bill from the energy charges.

**Note.** This section describes how to use the different metering and billing options. For detailed descriptions of each option see <u>Metering and Billing</u> above.

#### Net energy metering

For this option, specify the buy rate(s) in the Energy Charges table and use the weekday/weekend schedules to define any time-of-use periods as described below. (Sell rates are not available for net energy metering.)

If an annual true-up payment applies, specify the **Compensation rate for excess generation** and choose a **Month for end of true-up period**. If the true-up amount is rolled over to future months instead of treated as a monthly payment to the electricity customer, check **Roll over net excess compensation to future bills**.

#### Net energy metering with \$ credits

For this option, specify the buy rate(s) and sell rate(s) in the Energy Charges table and use the weekday/weekend schedules to define any time-of-use periods as described below.

If an annual true-up payment applies, choose a Month for end of true-up period.

#### Net billing

For the net billing option, specify the buy rate(s) and sell rate(s) in the Energy Charges table and use the weekday/weekend schedules to define any time-of-use periods as described below.

Alternatively, you can provide time series buy and sell rates to use instead of the rates in the Energy Charges table. Note that you can combine time series buy rates with TOU sell rates and vice versa:

Check **Use hourly (subhourly) sell rates instead of TOU rates** and click **Edit array** to enter or import time series sell rates in \$/kWh. This disables the sell rate column in the Energy Charges table.

Check Use hourly (subhourly) buy rates instead of TOU rates and click Edit array to enter or import

time series buy rates \$/kWh. This disables the buy rate column in the Energy Charges table.

#### Net billing with carryover to next month

Net billing with carryover to next month is similar to net billing, except that the dollar value of excess generation is credited to the next month's bill. Specify buy and sell rates as describe above for the Net Billing option, and choose a **Month for end of true-up period**.

#### Buy all /sell all

For the buy all / sell all option, specify the buy rate(s) and sell rate(s) in the Energy Charges table and use the weekday/weekend schedules to define any time-of-use periods as described below.

For front-of-meter systems with storage, the sell rate is disabled because all electricity sales are at the power price on the <u>Revenue</u> page.

Alternatively, you can provide time series buy and sell rates to use instead of the rates in the Energy Charges table. Note that you can combine time series buy rates with TOU sell rates and vice versa:

Check **Use hourly (subhourly) sell rates instead of TOU rates** and click **Edit array** to enter or import time series sell rates in \$/kWh. This disables the sell rate column in the Energy Charges table.

Check **Use hourly (subhourly) buy rates instead of TOU** rates and click **Edit array** to enter or import time series buy rates \$/kWh. This disables the buy rate column in the Energy Charges table.

## Fixed Charge

A fixed monthly charge is a fee that the project pays to the electric service provider and does not depend on the quantity of electricity consumed or generated by the project.

#### Fixed monthly charge, \$

A fixed dollar amount that applies to all months.

## Minimum Charges

Minimum charges apply when either the monthly or annual electricity bill falls below a minimum value.

#### Monthly minimum charge, \$

If the monthly electricity bill with system for a given month is less than the monthly minimum, the bill for that month is the monthly minimum charge.

#### Annual minimum charge, \$

The minimum annual charge for Year 1. If the annual electricity bill with system for Year 1 is less than the minimum value, SAM sets the Year 1 annual bill to the minimum value. For the purposes of the annual minimum charge, the year starts January 1 and ends December 31. The annual minimum charge does not affect the monthly electricity bill.

**Note.** Like all of the dollar values on the Electricity Rates page, the minimum charge amounts are Year 1 values. If you apply an annual minimum charge, the monthly electricity bill with system data shown in the <u>Results</u> does not reflect the annual minimum charge.

## Annual Escalation

The escalation rate is an annual percentage increase that applies to the monthly electricity bill in Years 2

and later. Escalation is in addition to the inflation rate.

**Note.** Three factors affect the annual electricity bill value from year to year: The electricity bill escalation rate, inflation rate from the <u>Financial Parameters</u> page, and degradation rate from the <u>Lifetime</u> page.

#### Electricity bill escalation rate, \$/yr

The escalation rate is a single value that applies in addition to the inflation rate. For example, for an annual building load of 1,000 kWh, flat buy rate of 0.10/kWh, escalation rate of 1%/yr, and an inflation rate of 2.5%/yr, the Year 1 annual electricity bill without system would be \$100, Year 2 = \$104, Year 3 = \$107, etc.

In some cases, it may be appropriate to use an annual schedule to define a different escalation rate for each year. When you specify the escalation rate using an annual schedule, SAM applies only the escalation rate and excludes inflation from the calculation of out-year values.

### To specify annual escalation rates (optional):

1. Click the grey and blue Value/Sched button so **Sched** is highlighted in blue. SAM replaces the variable's value with an Edit button.

| Value | 10 A 10 A |
|-------|-----------|
| Sched | Edit      |

- 2. Click Edit.
- 3. Change **Number of values** to the the analysis period from the Financial Parameters page. The number of rows in the table should be the number of years in the analysis period.
- 4. In the table of values, either type a value in each row, or click Paste to paste values from your computer's clipboard. Row 1 is for Year 1.

To delete a value, select it and press the Delete key on your keyboard.

You must type a value for each year. If you delete a value, SAM will clear the cell, and you must type a number in the cell or SAM will consider the schedule to be invalid. Type a zero for years with no value.

## Description and Applicability

These variables help you identify the rate structure but do not affect simulation results. If you download rate structure data from the Utility Rate Database, SAM populates the variables automatically.

#### Name

The name or title of the rate structure.

#### Schedule

The schedule name, often an alphanumeric designation used by the electric service provider.

#### Source

A description of the data source.

If you downloaded the rate structure from the <u>OpenEI database</u>, the source is a web link to the rate's entry page on the OpenEI website where you can find a link to the original source document. You can use your mouse to select and copy the link and paste it into your web browser.

#### Description

Text describing the rate structure.

#### Applicability

The applicability values are from the U.S. Utility Rate Database, and are for your reference. These values do not affect SAM simulations.

## Energy Charges

Energy charges are charges that apply to power delivered to the load from the grid. The time-of-use energy rates are rates that vary with the time of day, or month of year, or both, as defined in the Weekday and Weekend schedules. The tiered energy rates also vary with the total monthly consumption.

For a simple rate structure with no time-of-use periods or tiers:

- Set Number of entries to 1 so that the table has a single row.
- Use Period 1 Tier 1 to define the buy and sell rates.
- For the single meter with rollover metering options (net metering), SAM ignores the sell rate, but you should set it to zero to avoid confusion.
- Set the time-of-use periods for all months and hours in the Weekday and Weekend schedules to 1.

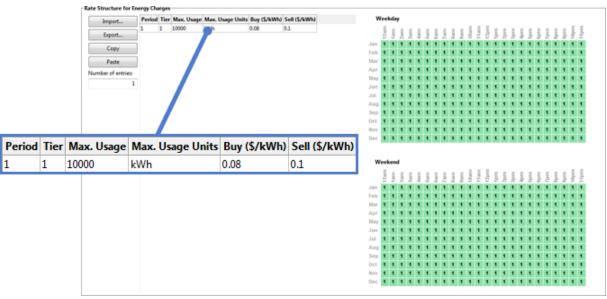

For a rate structure with **time-of-use rates but no tiered rates**, assign buy and sell rates *only to Tier 1* of each of up to twelve periods in the schedule, and set the maximum usage value to a very large number (1e038 is the largest number SAM will accept). Then, use the Weekday and Weekend schedules to define the time of day and year that each period applies. For example,

| 1         1e+038         kWh         0.078462         0         Weekend           2         1         1e+038         kWh         0.066502         0         Image: Comparison of the second of the second of          | Matrix         Matrix         Matrix< |                               |
|----------------------------------------------------------------------------------------------------|----------------------------------------------------------------------------------------------------|-------------------------------|
| Copy       3       1       1       1       1       1       1       1       1       1       1       1       1       1       1       1       1       1       1       1       1       1       1       1       1       1       1       1       1       1       1       1       1       1       1       1       1       1       1       1       1       1       1       1       1       1       1       1       1       1       1       1       1       1       1       1       1       1       1       1       1       1       1       1       1       1       1       1       1       1       1       1       1       1       1       1       1       1       1       1       1       1       1       1       1       1       1       1       1       1       1       1       1       1       1       1       1       1       1       1       1       1       1       1       1       1       1       1       1       1       1       1       1       1       1       1       1       1                                                                                                    | 3         3         3         3         3         3         3         3         3         3         3         3         3         3         3         3         3         3         3         3         3         3         3         3         3         3         3         3         3         3         3         3         3         3         3         3         3         3         3         3         3         3         3         3         3         3         3         3         3         3         3         3         3         3         3         3         3         3         3         3         3         3         3         3         3         3         3         3         3         3         3         3         3         3         3         3         3         3         3         3         3         3         3         3         3         3         3         3         3         3         3         3         3         3         3         3         3         3         3         3         3         3         3         3         3         3         3                                                                                                            |                               |
| Parte       Parte       Number of entries         3       2       2       2       2       2       2       2       2       2       2       2       2       2       2       2       2       2       2       2       2       2       2       2       2       2       2       2       2       2       2       2       2       2       2       2       2       2       2       2       2       2       2       2       2       2       2       2       2       2       2       2       2       2       2       2       2       2       2       2       2       2       2       2       2       2       2       2       2       2       2       2       2       2       2       2       2       2       2       2       2       2       2       2       2       2       2       2       2       2       2       2       2       2       2       2       2       2       2       2       2       2       2       2       2       2       2       2       2       2       2       2       2                                                                                                    | 4         4         3         3         3         3         3         3         3         3         3         3         3         3         3         3         3         3         3         3         3         3         3         3         3         3         3         3         3         3         3         3         3         3         3         3         3         3         3         3         3         3         3         3         3         3         3         3         3         3         3         3         3         3         3         3         3         3         3         3         3         3         3         3         3         3         3         3         3         3         3         3         3         3         3         3         3         3         3         3         3         3         3         3         3         3         3         3         3         3         3         3         3         3         3         3         3         3         3         3         3         3         3         3         3         3         3                                                                                                    |                               |
| Parte       Number of entries:       Same       Max. Usage       Max. Usage Units       Buy (\$/kWh)       Sell (\$/kWh)         1       1e+038       kWh       0.078462       0       0       4       4       4       4       4       4       4       4       4       4       4       4       4       4       4       4       4       4       4       4       4       4       4       4       4       4       4       4       4       4       4       4       4       4       4       4       4       4       4       4       4       4       4       4       4       4       4       4       4       4       4       4       4       4       4       4       4       4       4       4       4       4       4       4       4       4       4       4       4       4       4       4       4       4       4       4       4       4       4       4       4       4       4       4       4       4       4       4       4       4       4       4       4       4       4       4       4       4       4       4                                                                                                    | 4         4         3         3         3         3         3         3         3         3         3         3         3         3         3         3         3         3         3         3         3         3         3         3         3         3         3         3         3         3         3         3         3         3         3         3         3         3         3         3         3         3         3         3         3         3         3         3         3         3         3         3         3         3         3         3         3         3         3         3         3         3         3         3         3         3         3         3         3         3         3         3         3         3         3         3         3         3         3         3         3         3         3         3         3         3         3         3         3         3         3         3         3         3         3         3         3         3         3         3         3         3         3         3         3         3         3                                                                                                    |                               |
| 3       3       3       2       2       2       2       2       2       2       2       2       2       2       2       2       2       2       2       2       2       2       2       2       2       2       2       2       2       2       2       2       2       2       2       2       2       2       2       2       2       2       2       2       2       2       2       2       2       2       2       2       2       2       2       2       2       2       2       2       2       2       2       2       2       2       2       2       2       2       2       2       2       2       2       2       2       2       2       2       2       2       2       2       2       2       2       2       2       2       2       2       2       2       2       2       2       2       2       2       2       2       2       2       2       2       2       2       2       2       2       2       2       2       2       2       2       2       2                                                                                                    | 4         4         3         3         3         3         3         3         3         3         3         3         3         3         3         3         3         3         3         3         3         3         3         3         3         3         3         3         3         3         3         3         3         3         3         3         3         3         3         3         3         3         3         3         3         3         3         3         3         3         3         3         3         3         3         3         3         3         3         3         3         3         3         3         3         3         3         3         3         3         3         3         3         3         3         3         3         3         3         3         3         3         3         3         3         3         3         3         3         3         3         3         3         3         3         3         3         3         3         3         3         3         3         3         3         3         3                                                                                                    |                               |
| 3       Jung 2 / 2 / 2 / 2 / 2 / 2 / 2 / 2 / 2 / 2                                                                                                    | 2         2         1         1         1         1         1         1         1         1         1         1         1         1         1         1         1         1         1         1         1         1         1         1         1         1         1         1         1         1         1         1         1         1         1         1         1         1         1         1         1         1         1         1         1         1         1         1         1         1         1         1         1         1         1         1         1         1         1         1         1         1         1         1         1         1         1         1         1         1         1         1         1         1         1         1         1         1         1         1         1         1         1         1         1         1         1         1         1         1         1         1         1         1         1         1         1         1         1         1         1         1         1         1         1         1         1                                                                                                    |                               |
| Period       Tier       Max. Usage       Max. Usage Units       Buy (\$/kWh)       Sell (\$/kWh)         1       1e+038       kWh       0.078462       0       Veckend       Veckend         2       1       1e+038       kWh       0.066502       0       Veckend       Veckend                                                                                                    | 2         2         1         1         1         1         1         1         1         1         1         1         1         1         1         1         1         1         1         1         1         1         1         1         1         1         1         1         1         1         1         1         1         1         1         1         1         1         1         1         1         1         1         1         1         1         1         1         1         1         1         1         1         1         1         1         1         1         1         1         1         1         1         1         1         1         1         1         1         1         1         1         1         1         1         1         1         1         1         1         1         1         1         1         1         1         1         1         1         1         1         1         1         1         1         1         1         1         1         1         1         1         1         1         1         1         1                                                                                                    |                               |
| Period       Tier       Max. Usage       Max. Usage Units       Buy (\$/kWh)       Sell (\$/kWh)         1       1 e+038       kWh       0.078462       0       Image: Compare the state of the state of the state        | 2         2         1         1         1         1         1         1         1         1         1         1         1         1         1         1         1         1         1         1         1         1         1         1         1         1         1         1         1         1         1         1         1         1         1         1         1         1         1         1         1         1         1         1         1         1         1         1         1         1         1         1         1         1         1         1         1         1         1         1         1         1         1         1         1         1         1         1         1         1         1         1         1         1         1         1         1         1         1         1         1         1         1         1         1         1         1         1         1         1         1         1         1         1         1         1         1         1         1         1         1         1         1         1         1         1         1                                                                                                    |                               |
| Period       Tier       Max. Usage       Max. Usage Units       Buy (\$/kWh)       Sell (\$/kWh)         1       1e+038       kWh       0.078462       0       Image: Compare the state of the state of the state o       | 2         2         1         1         1         1         1         1         1         1         1         1         1         1         1         1         1         1         1         1         1         1         1         1         1         1         1         1         1         1         1         1         1         1         1         1         1         1         1         1         1         1         1         1         1         1         1         1         1         1         1         1         1         1         1         1         1         1         1         1         1         1         1         1         1         1         1         1         1         1         1         1         1         1         1         1         1         1         1         1         1         1         1         1         1         1         1         1         1         1         1         1         1         1         1         1         1         1         1         1         1         1         1         1         1         1         1                                                                                                    |                               |
| Period       Tier       Max. Usage       Max. Usage Units       Buy (\$/kWh)       Sell (\$/kWh)         1       1e+038       kWh       0.078462       0       Image: Control of the second second secon       | 2 2 1 1 1 1 1 1 1 1<br>4 4 5 5 5 5 5 5 5 5<br>4 4 5 5 5 5 5 5 5 5                                                                                                    | 1 1 1 1<br>3 3 3 3<br>3 3 3 3 |
| 1         1e+038         kWh         0.078462         0         Weekend           1         1e+038         kWh         0.066502         0         Image: Comparison of the state of the state o | 4 4 3 3 3 3 3 3 3 3<br>4 4 3 3 3 3 3 3 3 3                                                                                                    | 3333<br>3333                  |
| 1         1e+038         kWh         0.078462         0         Weekend           2         1         1e+038         kWh         0.066502         0         Image: Comparison of the second of the second of          | 4 4 3 3 3 3 3 3 3 3                                                                                                    | 3 3 3 3                       |
| 1         1e+038         kWh         0.078462         0         Weekend           2         1         1e+038         kWh         0.066502         0         Image: Comparison of the second of the second of          |                                                                                                    |                               |
| 2 1 1e+038 kWh 0.066502 0                                                                                                    |                                                                                                    |                               |
|                                                                                                    |                                                                                                    |                               |
| 3 1 1e+038 kWh 0.064842 0                                                                                                    | ment met met met met met met met met met me                                                                                                    |                               |
| 3 I Ie+038 kWh 0.064842 0                                                                                                    | 4 4 4 4 4 4 4 4                                                                                                    |                               |
| HU I I I I I I I I I I I I I I I I I I I                                                                                                    | 4 4 4 4 4 4 4 4                                                                                                    | 4 4 4 4                       |
|                                                                                                    | 4 4 4 4 4 4 4 4                                                                                                    | 4 4 4 4                       |
| A B B B B B B A A A A A A A A A A A A A                                                                                                    |                                                                                                    | 4 4 4 4                       |
| May 2 2 2 2 2 2 2 2 2 2 2 2 2                                                                                                    | 2 2 2 2 2 2 2 2 2 2                                                                                                    | 2 2 2 2 2                     |
|                                                                                                    | 2 2 2 2 2 2 2 2 2 2 2                                                                                                    | 2 2 2 2 2                     |
| 2 2 2 2 2 4 4 4 4 4 4 4 4 4 4 4 4 4 4 4                                                                                                    | 2 2 2 2 2 2 2 2 2 2 2 2                                                                                                    |                               |
| Aug 2 2 2 2 2 2 2 2 2 2 2 2 2 2 2 2 2 2 2                                                                                                    | 2 2 2 2 2 2 2 2 2 2 2 2                                                                                                    | 2 2 2 2 3                     |
| Ort 2 2 2 2 2 2 2 2 2 2 2 2 2 2 2 2 2 2 2                                                                                                    | 2 2 2 2 2 2 2 2 2 2 2                                                                                                    | 2 2 2 2 3                     |
| Nov 4 4 4 4 4 4 4 4 4 4 4                                                                                                    |                                                                                                    | 4 4 4 4                       |

For a rate structure with **tiered rates but no time-of-use rates**, assign a monthly maximum usage, buy rate and sell rate (if applicable) to each of up to six tiers of *Period 1 only*. Then, assign Period 1 to all hours and months of the Weekday and Weekend schedules.

|        |      | Time-of-use and |        |           | ergy rates |               |                  |               |         |         |       |     |     |     |     |     |     |          |     |          |          |     |     |   |
|--------|------|-----------------|--------|-----------|------------|---------------|------------------|---------------|---------|---------|-------|-----|-----|-----|-----|-----|-----|----------|-----|----------|----------|-----|-----|---|
|        |      | Import          | Perior | d Tier Ma | uc. Usage  | Max. Usage Un | its Buy (\$/kWh) | Sell (\$/kWh) |         | We      | ekday |     |     |     |     |     |     |          |     |          |          |     |     |   |
|        |      |                 | 1      | 1 300     |            | Wh            | 0.06             | 0.04          |         |         | Ees   |     |     |     | 5   | E   | εđ  |          |     |          |          |     | . 8 | 1 |
|        |      | Export          | 1      | 2 500     | )          | kWh .         | 0.08             | 0.03          |         |         | 4 F 1 | 1.2 | 5.5 | 2 2 | 2.2 | 1   | 1   | 2 A      | 2.3 | 윤.       | 8 A      | 23  | 1   | ÷ |
|        |      | Сору            | 1      | 3 100     | 0 1        | (Wh           | 0.12             | 0.01          |         | Jan 🔮   | 1 1 1 | 1.1 | 1 1 | 1 1 | 1 1 | 1   | 1.1 | 1.1      | 1.1 | 1        | 1.1      | 1 1 | 1   | 1 |
|        |      |                 | 1      | 4 1e-     | 038 🔵 🕯    | kWh           | 0.15             | 0.01          |         | Feb     | 1 1 1 | 1 1 | 1 1 | 1 1 | 1 1 | 1   | 1.1 | 1 1      | 1 1 | 1        | 1 1      | 1.1 | 1   | 1 |
|        |      | Paste           |        |           |            |               |                  |               |         | Mar 1   | 1 1 1 | 1 1 | 1 1 | 1.1 | 1.1 | 1   | 1.1 | 1.1      | 1.1 | 1        | 1.1      | 1.1 | 1   | 1 |
|        |      | Number of entri | 162    |           |            |               |                  |               |         | Apr     | 1 1 1 | 1 1 | 1 1 | 1 1 | 1 1 | 1   | 1.1 | 1.1      | 1 1 | 1        | 1 1      | 1.1 | 1   | 1 |
|        |      |                 | 4      |           |            |               |                  |               |         | May     | 1 1 1 | 1   | 1 1 | 1 1 | 1 1 |     | 1 1 | 1 1      | 1 1 | 1        | 1 1      | 1 1 | 1   | 1 |
|        |      |                 | -      |           |            |               |                  |               |         | Jun     |       | 11  | 1   | 1 1 | 1 1 |     |     | 1 1      | 1 1 | 1        | 1 1      | 1 1 | 1   | 1 |
|        |      |                 |        |           |            |               |                  |               |         | Jui     |       |     |     |     |     |     |     | <u>.</u> | 1 1 | 1        | <u> </u> |     | 1   | 1 |
|        |      |                 |        |           |            |               |                  | 1             |         | Aug     |       | 11  |     |     | 11  |     |     | 11       | 11  | 11       | 11       | 1   | -   | 1 |
| Period | Tier | Max. Usage      | Max.   | . Usad    | ae Un      | its Buv       | (\$/kWh          | ) Sell (      | \$/kWh) | Sep Oct |       |     |     |     |     |     |     | **       |     |          |          |     |     | 2 |
|        |      | ,               |        |           | ,          |               |                  |               |         | No.     |       |     |     |     |     |     |     |          |     |          |          |     |     |   |
| 1      | 1    | 300             | kWh    |           |            | 0.06          |                  | 0.04          |         | Dec     |       |     | i i | 11  | 11  | i.  | i i |          | 1.1 | ÷        | • •      |     | ÷   | 1 |
| 1      | 2    | 500             | kWh    |           |            | 0.08          |                  | 0.03          |         |         |       |     |     |     |     |     |     |          |     |          |          |     |     |   |
| 1      | 4    | 500             | KWI    |           |            | 0.00          |                  | 0.05          |         | We      | ekend |     |     |     |     |     |     |          |     |          |          |     |     |   |
| 1      | 3    | 1000            | kWh    |           |            | 0.12          |                  | 0.01          |         |         | -     |     |     | _   |     | =   |     |          |     | _        |          |     |     |   |
| 1      | 2    | 1000            | KWM    |           |            | 0.12          |                  | 0.01          |         |         |       |     | 55  | 55  | 5   | Dar | 1   | 11       | 11  | <u>.</u> | 11       | 11  | 1   | ÷ |
| 1      | 4    | 1e+038          | kWh    |           |            | 0.15          |                  | 0.01          |         | Jan 🕴   | 1 1 1 | 1 1 | 1 1 | 1 1 | 1 1 | 1   | 1.1 | 1 1      | 1 1 | 1        | 1 1      | 1 1 |     | 1 |
|        | 4    | 16+030          | KWM    |           |            | 0.15          |                  | 0.01          |         | feb     | 1 1 1 | 1 1 | 1 1 | 1 1 | 1 1 |     | 1.1 | 1.1      | 1.1 | 1        | 1 1      | 1 1 | 1   | 1 |
|        |      |                 |        |           |            |               |                  |               |         | Mar 1   | 1 1 1 | 1 1 | 1 1 | 1 1 | 1 1 | 1   | 1.1 | 1.1      | 1.1 | 1        | 1 1      | 1.1 | 1   | 1 |
|        |      |                 |        |           |            |               |                  |               |         | Apr     | 1 1 1 | 1 1 | 1 1 | 1 1 | 1 1 | 1   | 1.1 | 1.1      | 1.1 | 1        | 1 1      | 1.1 | 1   | 1 |
|        |      |                 |        |           |            |               |                  |               |         | May 2   | 1 1 1 | 1 1 | 1 1 | 1 1 | 1 1 | 1   | 1.1 | 1.1      | 1.1 | 1        | 1.1      | 1.1 | 1   | 1 |
|        |      |                 |        |           |            |               |                  |               |         | Jun     | 1 1 1 | 1 1 | 1 1 | 1 1 | 1 1 | 1   | 1.1 | 1.1      | 1.1 | 1        | 1 1      | 1.1 | 1   | 1 |
|        |      |                 |        |           |            |               |                  |               |         | Jul     | 1 1 1 | 1   | 1 1 | 1 1 | 1 1 | 1   | 1 1 | 1 1      | 1 1 | 1        | 1 1      | 1 1 | 1   | 1 |
|        |      |                 |        |           |            |               |                  |               |         | Aug     | 1 1 1 | 1 1 | 1 1 | 1 1 | 1 1 | 1   | 1 1 | 1 1      | 1 1 | 1        | 1 1      | 1.1 | 1   | 1 |
|        |      |                 |        |           |            |               |                  |               |         | Sep     | 1 1 1 | 1   | 1 1 | 1 1 | 1 1 | 1   | 1 1 | 1 1      | 1 1 | 1        | 1 1      | 1 1 | 1   | 1 |
|        |      |                 |        |           |            |               |                  |               |         | Oct     | 1 1 1 | 1 1 | 1 1 | 1 1 | 1 1 | 1   | 1.1 | 1 1      | 1 1 | 1        | 1 1      | 1.1 | 1   | 1 |
|        |      |                 |        |           |            |               |                  |               |         | Nov 1   | 1 1 1 | 1 1 | 1 1 | 1 1 | 1 1 | 1.1 | 1 1 | 1 1      | 1 1 | 1        | 1 1      | 1 1 | 1   | 1 |
|        |      |                 |        |           |            |               |                  |               |         | Dec     |       |     |     |     |     |     |     |          |     |          |          |     |     |   |

For a structure with **both time-of-use and tiered rates**, assign maximum usage, buy rates and sell rates to the tiers in each period as applicable. Then, use the Weekday and Weekend schedules to define the time of day and year that each period applies.

|        |      | Time-of-use and T | Tiered | d Ener | gy Rat    | 6             |            |            |                  |               |             |             |            |         |       |         |       |         |    |         |     | -  | -       | -  | -   | -   | _   | -  |
|--------|------|-------------------|--------|--------|-----------|---------------|------------|------------|------------------|---------------|-------------|-------------|------------|---------|-------|---------|-------|---------|----|---------|-----|----|---------|----|-----|-----|-----|----|
|        |      | 🖉 Enable time-o   | é-use  | and/c  | or tiered | d energy      | rates      |            |                  |               |             |             |            |         |       |         |       |         |    |         |     |    |         |    |     |     |     |    |
|        |      | Import            |        | Perior | d Tier    | Max. Us       | age Max    | . Usage Ur | nits Buy (S/kWh) | Sell (\$/kWh) | w           | /eekda      | ,          |         |       |         |       |         |    |         |     |    |         |    |     |     |     |    |
|        |      |                   | = i    | 1      |           | 350           | kWh        |            |                  | 0             |             | 12am<br>Tam | ΕE         | ΕE      | ΕE    | ΕE      | E     | 5 5     | 1  |         | 1.0 | 8  |         |    |     | 18  | 11  |    |
|        |      | Export            | 1      | 1      |           | 500           | kWh        |            |                  | 0             | lan.        | 6.5         | 2 A        | 4.3     | 1.2   | 11      | 2     | 2 2     | 4  | 22      | 2.8 | 8. | 88      | 2  | 8.  | 1   | ÷   |    |
|        |      | Copy              |        | 1      |           | 700<br>1e+038 | kWh        |            |                  | 0             | Jan         | **          |            |         |       |         | ÷     |         | ÷  |         | ÷   | -  |         | ÷  |     |     | -   |    |
|        |      | Paste             |        | 2      |           | 1e+038<br>350 | kWh        |            |                  | 0             | ttar        | 1.1         | 1.1        | 1 1     |       | 1 1     | 1     | 1 1     | 1  | 1 1     | 1   | ÷. | 1 1     | ÷. | 1   |     | 1   |    |
|        |      | Number of entrie  |        | 2      |           | 500           | kWh        |            |                  | 0             | Apr         | 1.1         | 1 1        | 1 1     | 1     | 1 1     | 1     | 1 1     | 1  | 1 1     | 1   | 1  | 1 1     | 1  | 1   | 1   | 1   |    |
|        |      |                   | 12     | 2      | 3         | 700           | kWb        |            | 0.1              | 0             | May         | 2 2         | 2 2        | 2 2     | 2     | 2 2     | 2     | 3 3     | 3  | 4 4     | 4   | 4  | 4 4     | 3  | 3   | 2 2 | 2   | Í. |
|        |      |                   | **     | 2      |           | 1e+038        | kWh        |            |                  | 0             | Jun         | 2 2         | 2 2        | 2 2     | 2     | 2 2     | 2     | 3 3     | 3  | 4 4     | 4   | 4  | 4 4     | 3  | 3   | 2 2 | 2   |    |
|        |      |                   | 1      | 3      |           | 350           | kWh        |            |                  | 0             | Jul         | 2 2         | 2 2        | 2 2     | 2 2   | 2 2     | 2     | 3 3     | 1  |         | +-  | 4  | -       | 3  | 2   | 2 2 | 2   |    |
|        |      |                   |        | 3      |           | 500<br>700    | kWh<br>kWh |            |                  | 0             | Aug<br>Sep  | 2 2         | 2 2        | 2 2     | 2 2   | 2 2     | 2     | 3 3     |    |         | +   |    |         | 3  | -   |     | 2   |    |
|        |      |                   |        | 3      |           | r00<br>e+038  | kWh        |            |                  | 0             | Oct         | 2 2         | 2 2        | 2 2     | 2     | 2 2     | 2     | 3 3     | 1  |         | +   |    | -       | 3  | 3   | 2 2 | 2   |    |
|        |      |                   |        | ,      | 77        | 110.00        |            |            | 445              | *             | Nov         | 1 1         | 1 1        | 1 1     | 1     | 1 1     | 1     | 1 1     | 1  | 1 1     | 1   | 1  | 1 1     | 1  | 1   |     | 1   | L  |
|        |      |                   |        |        |           |               |            |            |                  |               | Dec         | 1.1         | 1 1        | 1 1     | 1     | 1 1     | 1     | 1 1     | 1  | 1 1     | 1   | 1  | 1 1     | 1  | 1   | 1   | 1   |    |
|        |      |                   |        |        |           |               |            |            |                  |               |             |             |            |         |       |         |       |         |    |         |     |    |         |    |     |     |     |    |
|        |      |                   | _      |        |           |               |            |            |                  |               | w           | eeken       |            |         |       |         |       |         |    |         |     |    |         |    |     |     |     |    |
| Period | Tier | Max. Usage        | Ma     | ax.    | Usa       | ige l         | Units      | Buy        | (\$/kWh)         | Sell (\$/kWh  | n)          | 12am<br>Tam | Tam<br>Tam | un a    | li un | 7am     | Jun 1 | 10am    | Į. | 11      | ļ   | Į, | 11      | 1  | 1   | 1   | ų į |    |
|        | 1    | 350               | k₩     | /h     |           |               |            | 0.06       |                  | 0             | Jan<br>Feb  | 1 1         | 11         | 1 1     | 1     | 1 1     | 1     | • •     | 1  | 1 1     | 1   | 1  | 1 1     | 1  | 1   | 1   | 1   |    |
| L      | 2    | 500               | kW     | /h     |           |               |            | 0.07       |                  | 0             | Mar<br>Apr  | 1 1         | 1 1        | 1 1     | 1     | 1 1     | 1     | 1 1     | 1  | 1 1     | 1   | 1  |         | 1  | 1   | 1   | 1   |    |
| L      | 3    | 700               | kW     | /h     |           |               |            | 0.09       |                  | 0             | ttay<br>Jun | 22          | 2 2 2 2    | 2 2 2 2 | 2 2   | 2 2 2 2 | 2     | 2 2 2 2 | 2  | 2 2 2 2 | 2   | 2  | 2 2 2 2 | 2  | 2 2 | 2 2 | 2   |    |
| L      | 4    | 1e+038            | kW     | /h     |           |               |            | 0.1        |                  | 0             | Jul<br>Aug  | 2 2 2 2     | 2 2 2 2    | 2 2     | 2 2   | 2 2     | 2     | 2 2 2 2 | 2  | 2 2     | 2   | 2  | 2 2     | 2  | 2 2 | 2 2 | 2   |    |
| 2      | 1    | 350               | kW     | /h     |           |               |            | 0.06       |                  | 0             | Sep<br>Oct  | 2 2 2 2     | 2 2 2 2    | 2 2     | 2 2   | 2 2 2 2 | 2     | 2 2 2 2 | 2  | 2 2     | 2   | 2  | 2 2 2 2 | 2  | 2 2 | 2 2 | 2   |    |
| 2      | 2    | 500               | kW     | /h     |           |               |            | 0.09       |                  | 0             | Nov         | 1 1         | 11         | 1 1     | ;     | 1 1     | 1     | : :     | 1  | 1 1     | ;   | 1  | : :     | 1  | 1   | 1   | 1   |    |
| 2      | 3    | 700               | kW     | /h     |           |               |            | 0.1        |                  | 0             |             |             |            |         |       |         |       |         |    |         |     |    |         |    |     |     |     |    |
| 2      | 4    | 1e+038            | kW     | /h     |           |               |            | 0.12       |                  | 0             |             |             |            |         |       |         |       |         |    |         |     |    |         |    |     |     |     |    |
| 3      | 1    | 350               | kW     | /h     |           |               |            | 0.06       |                  | 0             |             |             |            |         |       |         |       |         |    |         |     |    |         |    |     |     |     |    |
| 3      | 2    |                   | kW     |        |           |               |            | 0.1        |                  | 0             |             |             |            |         |       |         |       |         |    |         |     |    |         |    |     |     |     |    |
| 3      | 3    |                   | kW     |        |           |               |            | 0.12       |                  | 0             |             |             |            |         |       |         |       |         |    |         |     |    |         |    |     |     |     |    |
| ,      |      |                   |        |        |           |               |            |            |                  |               |             |             |            |         |       |         |       |         |    |         |     |    |         |    |     |     |     |    |

#### Weekday

The time-of-day and month-of-year matrix that assigns a period representing set of time-of-use rates to the five working days of the week: Monday through Friday. SAM assumes that the year begins on Monday, January 1, in the hour ending at 1:00 am. See Defining Weekday and Weekend Schedules for instructions.

#### Weekend

The time-of-day and month-of-year matrix that assigns time-of-use periods to the two weekend days of the week: Saturday and Sunday.

## **Energy Rate Table**

The energy rate table defines the rates, time-of-use periods, and tiers for up to 12 periods and 12 The energy charge rate table is where you define the energy charges. Each row in the table defines the buy and sell rates and tier limit for one period and tier.

Tip. It may be easier to create and modify a complex rate table in a text editor or spreadsheet program than in the table. You can use the Import and Export buttons to work with the data as commaseparated text outside of SAM. To see what the data format looks like, create a table in SAM and export it to a text file.

#### Number of entries

The total number of energy rates in the structure, equal to the product of the number of time-of-use periods and tiers. The number of rows in the table is equal to the number of entries. SAM automatically sizes the table based on the number of entries you type.

**Note.** If you change the number of entries to a smaller number, you will lose data in the rows when SAM resizes the table.

#### Period (1-12)

The time-of-use period must be a number between 1 and 12 (use the letters a = 10, b = 11, c = 12), and must also be defined in the either the <u>weekday or weekend schedule</u>.

#### Tier

For each period, you can define one or more tiers. Each tier is defined by a maximum usage, buy rate, and sell rate, described below.

SAM accumulates tiers on a monthly basis, so any period that occurs in a given month must have the same number of tiers. For example, in the weekday schedule if the row for March contains Periods 2, 3, and 6, than those three periods must have the same number of tiers.

#### Max. Usage

For rate structures with tiered rates, the maximum usage is the maximum quantity of electricity purchased in a month for which the tier's rates apply.

For example, for a three-tier structure with one buy rate for electricity purchased up to 500 kWh/month, a second rate for electricity purchased over 500 kWh/month and up to 800 kWh/month, and a third rate for any electricity purchased in excess of 800 kWh/month, you would specify **Max Usage** for Tier 1 at 500 kWh, Tier 2 at 800 kWh, and Tier 3 at 1e+038 kWh.

#### Max. Usage Units

The units for each tier's maximum usage. To change the units, click the cell in the table for the units you want to change, and choose the units from the list that appears.

| Period | Tier | Max. Usage | Max. Usage Units          | Buy (\$/kWh) | Sell (\$/kWh) |
|--------|------|------------|---------------------------|--------------|---------------|
| 1      | 1    | 50         | kWh 👻                     | 0.078462     | 0             |
| 1      | 2    | 100        | kWh                       | 0.066502     | 0             |
| 1      | 3    | 200        |                           | 0.064842     | 0             |
| 1      | 4    | 300        | kWh daily<br>kWh/kW daily | 0.052882     | 0             |
| 1      | 5    | 350        | kwh/kw dally              | 0.06         | 0             |

For maximum usage units of kWh/kW or kWh/kW daily, the energy charge is calculated from the total energy consumption in kWh for each time-of-use period and tier and the peak demand in kW over that period. See Billing Demand for Energy Charges below for rates that use a billing demand value in kW based on peak demand over the previous year.

#### Buy (\$/kWh)

The price paid by the project in dollars per kilowatt-hour to purchase electricity from the electric service provider for each period and tier.

#### Sell (\$/kWh)

The price paid to the project in dollars per kilowatt-hour by the electric service provider for electricity delivered by the project to the grid for each period and tier.

## **Billing Demand for Energy Charges**

Billing demand for energy charges apply to energy charge calculations when the rate structure involves tiers with maximum usage units of either kWh/kW or kWh/kW daily. When billing demand for energy charges is enabled, the energy charge for a given time-of-use period and tier is calculated from both the total energy consumption in that period and tier in kWh and the peak usage over some number of months previous to the current billing month in kW. Otherwise, the charge is calculated from the total usage in kWh and peak usage in the current billing month in kW.

Billing demand is the kW value used to calculate energy charges from rates with kWh/kW or kWh/kW daily units. The billing demand may be equal to or a percentage of the actual peak demand.

**Notes.** Billing demand for energy charges inputs are used to calculate energy charges. Demand charges are calculated separately.

#### Enable billing demand for energy charges

Check the box to use demand billing for energy charge calculations. Only use this option when the Rates for Energy Charges table includes tiers with maximum usage units of kWh/kW or kWh/kW daily.

#### Lookback period, months

The period preceding each billing month over which to determine the billing demand. The lookback period is typically the 11 months preceding the current month, but you can set it to any value between 1 and 11.

#### Minimum billing demand, kW

The lower limit of the billing demand. For months that the calculated billing demand is lower than the minimum, the minimum value is used for the bill calculation.

#### Copy monthly peaks from Year 1 load to Year 0 lookback period

Check this box to automatically copy monthly peak usage values from the data on the <u>Electric Load</u> page to the monthly peak usage in Year 0 table.

This option is only available for behind-the-meter projects with the Input Time Series Load Data option enabled on the Electric Load page.

#### Monthly peak demand in Year 0, kW

The monthly peak demand for the year before the renewable energy system is installed. SAM starts the cash flow calculation on January 1 of Year 1, which is the first year that the system generates power, so it does not have information about the system owner's electricity usage in the previous year. The monthly peak usage in Year 0 can represent that usage when you want the lookback period for the Year 1 billing demand to be based on peak usage in Year zero.

To calculate billing demand for Year 1 from the system owner's electricity usage in the year before the system was installed, click **Edit values** and enter the peak usage in kW for each month, or check **Copy monthly peaks from Year 1 load to Year 0 lookback period** to use peak usage data from the Electric Load page instead.

If billing demand for energy charges does not apply in the first year, click **Edit values** to set the monthly peak usage in Year 0 to zero for all months.

### **Billing Demand by Month Table**

The Billing Demand by Month table defines how the peak demand over the lookback period is treated for energy charge calculations.

#### Billing Demand Percentage, %

For each month in the lookback period, enter a percentage of the actual peak demand. The billing demand for each month is the actual peak demand in that month multiplied by the billing demand percentage.

#### Consider Actual Demand, 0/1

Enter a zero in the table for each month that the billing demand is calculated as a percentage of the actual peak demand. Enter a one for each month that the billing demand is calculated as the greater of the actual peak demand and percentage of the actual demand.

## Demand Charges

A demand charge is a fee that the project pays to the electric service provider for the peak power in kW purchased from the grid in each month. Demand is defined as power purchased from the grid. Peak demand is the maximum demand over a given month or time-of-use period within a month.

You can use the demand charge inputs to specify a flat demand charge, a tiered demand charge structure, or a time-of-use demand charge structure. For a basic demand charge that applies to each month's peak demand, use the Fixed or Tiered Monthly Demand Charges rate table with Tier 1 for all months.

#### Enable demand charges

Check the box to apply demand charges. You can disable demand charges without losing the rate and schedule data by clearing the check box.

## **Fixed or Tiered Monthly Demand Charges Rate Table**

A fixed or tiered monthly demand charge applies to the peak power delivered by the grid over a given month.

For a fixed monthly demand charge with no tiers, use Tier 1 to specify the peak demand in kW and demand charge in \$/kW for each month, and assign a charge of zero to Tiers 2-6. The peak demand for Tier 1 should be 1e+038, a very large number that represents no limit.

For a tiered monthly demand charge, specify a peak demand in kW and demand charge in \$/kW for each tier that applies for each month. The peak demand for highest tier and above should 1e+038.

**Tip.** It may be easier to create and modify a complex rate table in a text editor or spreadsheet program than in the table. You can use the **Import** and **Export** buttons to work with the data as comma-separated text outside of SAM. To see what the data format looks like, create a table in SAM and export it to a text file.

#### Number of entries

The number of demand charges in the rate structure. For a rate structure with a demand charge for each month, the number of entries should be 12. SAM sizes the table based on the number of entries.

**Note.** If you change the number of entries to a smaller number, you will lose data in the rows when SAM resizes the table.

#### Month

The month for the demand charge. If a tiered demand charge applies to the month, specify two rows for with the same month, each with a different tier number and rates.

To choose a month, click a cell in the Month column, and choose a month from the list.

| Month        | Tier | Peak (kW) | Charge (\$/kW) |
|--------------|------|-----------|----------------|
| Jan 🔻        | 1    | 5         | 0              |
| Jan          | 1    | 500       | 0              |
| Feb          | 1    | 500       | 0              |
| Mar          | 1    | 600       | 0              |
| Apr 🗟<br>May | 1    | 1e+038    | 0              |
| lun          | 1    | 1.4+038   | 0              |

#### Tier

For each month, you can define one or more tiers. Each tier is defined by a peak demand and demand charge.

If tiers do not apply to the demand charges, then use Tier 1 for all months.

#### Peak (kW)

If the demand charge applies to the peak demand in the month, then type a very large number for the peak demand (1e+38 is the largest number SAM will accept).

If the demand charges are tiered, then enter each tier's peak demand in the Peak column.

#### Charge (\$/kW)

The demand charge for each month (and tier, if applicable).

## Time-of-use or Tiered Time-of-use Demand Charges Rate Table

A time-of-use or tiered time-of-use demand charge applies to the peak power delivered by the grid over a given period. If you define periods so that one month contains more than one period, that month's total demand charge will be the sum of the demand charges for each period.

For a demand charge that varies with time of day and year with no tiers, use Tier 1 to specify the peak demand in kW and demand charge in \$/kW for each period. Assign a period number to the Weekday or Weekend schedules by using your mouse to select a block in the matrix and typing the period number on your keyboard. Type the letters a, b, or c for the period numbers 10, 11, and 12, respectively. The demand charge for Tiers 2-6 should zero.

For a demand charge that varies with time of day and year with tiers, specify a peak demand in kW and demand charge in \$/kW for each tier that applies for each period. The peak demand for highest tier and above should 1e+038. Then assign a period number to the Weekday and Weekend matrices for each period.

**Tip.** It may be easier to create and modify a complex rate table in a text editor or spreadsheet program than in the table. You can use the **Import** and **Export** buttons to work with the data as comma-separated text outside of SAM. To see what the data format looks like, create a table in SAM and export it to a text file.

#### Number of entries

The number of demand charges in the rate structure. SAM sizes the table based on the number of entries.

**Note.** If you change the number of entries to a smaller number, you will lose data in the rows when SAM resizes the table.

#### Period (1-12)

The time-of-use period must be a number between 1 and 12, and must also be defined in the either the <u>weekday or weekend schedule</u>.

Tier

For each period, you can define one or more tiers. Each tier is defined by a maximum usage, buy rate, and sell rate, described below.

#### Peak (kW)

The peak demand for the tier and period.

#### Charge (\$/kW)

The demand charge that applies to the tier and period.

## **Defining Weekday and Weekend Schedules**

The Weekday and Weekend matrices allow you to associate a period with a time of day and month of year. To use the matrices, draw rectangles on the matrix with your mouse, and type a number with your keyboard for the period that applies to the times represented by the rectangles.

Note. To assign a number greater than 9, use the letters a=10, b=11, and c=12.

SAM defines the first day of time series data (the first 24 hours for hourly data) to be Monday on January 1, and assigns the remaining days of the year accordingly. SAM assumes that weekdays include Monday through Friday, and that weekends include Saturday and Sunday. SAM does not account for holidays or other special days. It does not account for leap years, so therefore does not include a day for February 29. SAM also does not account for time changes such as for daylight savings.

#### To specify a weekday or weekend schedule:

- 1. Assign values as appropriate to each of the up to nine periods.
- 2. Use your mouse to draw a rectangle in the matrix for the first block of time that applies to period 2.

|     | 12am | 1am | 2am | 3am | 4am | 5am | 6am | 7am | 8am | 9am | 10am | 11am | 12pm | 1pm | 2pm | 3pm | 4pm        | 5pm | 6pm | 7pm | 8pm | - md6 | E | 11pm |
|-----|------|-----|-----|-----|-----|-----|-----|-----|-----|-----|------|------|------|-----|-----|-----|------------|-----|-----|-----|-----|-------|---|------|
| Jan | 1    | 1   | 1   | 1   | 1   | 1   | 1   | 1   | 1   | 1   | 1    | 1    | 1    | 1   | 1   | 1   | 1          | 1   | 1   | 1   | 1   | 1     | 1 | 1    |
| Feb | 1    | 1   | 1   | 1   | 1   | 1   | 1   | 1   | 1   | 1   | 1    | 1    | 1    | 1   | 1   | 1   | 1          | 1   | 1   | 1   | 1   | 1     | 1 | 1    |
| Mar | 1    | 1   | 1   | 1   | 1   | 1   | 1   | 1   | 1   | 1   | 1    | 1    | 1    | 1   | 1   | 1   | 1          | 1   | 1   | 1   | 1   | 1     | 1 | 1    |
| Apr | 1    | 1   | 1   | 1   | 1   | 1   | 1   | 1   | 1   | 1   | 1    | 1    | 1    | 1   | 1   | 1   | 1          | 1   | 1   | 1   | 1   | 1     | 1 | 1    |
| May | 1    | 1   | 1   | 1   | 1   | 1   | 1   | 1   | 1   | 1   | 1    | 1    | 1    | 1   | 1   | 1   | 1          | 1   | 1   | 1   | 1   | 1     | 1 | 1    |
| Jun | 1    | 1   | 1   | 1   | 1   | 1   | 1   | 1   | 1   | 1   | 1    | 1    | 1    | 1   | 1   | 1   | 1          | 1   | 1   | 1   | 1   | 1     | 1 | 1    |
| Jul | 1    | 1   | 1   | 1   | 1   | 1   | 1   | 1   | 1   | 1   | 1    | 1    | 1    | 1   | 1   | 1   | 1          | 1   | 1   | 1   | 1   | 1     | 1 | 1    |
| Aug | 1    | 1   | 1   | 1   | 1   | 1   | 1   | 1   | 1   | 1   | 1    | 1    | 1    | 1   | 1   | 1   | 1          | 1   | 1   | 1   | 1   | 1     | 1 | 1    |
| Sep | 1    | 1   | 1   | 1   | 1   | 1   | 1   | 1   | 1   | 1   | 1    | 1    | 1    | 1   | 1   | 1   | 5 <b>1</b> | 1   | 1   | 1   | 1   | 1     | 1 | 1    |
| Oct | 1    | 1   | 1   | 1   | 1   | 1   | 1   | 1   | 1   | 1   | 1    | 1    | 1    | 1   | 1   | 1   | 1          | 1   | 1   | 1   | 1   | 1     | 1 | 1    |
| Nov | 1    | 1   | 1   | 1   | 1   | 1   | 1   | 1   | 1   | 1   | 1    | 1    | 1    | 1   | 1   | 1   | 1          | 1   | 1   | 1   | 1   | 1     | 1 | 1    |
| Dec | 1    | 1   | 1   | 1   | 1   | 1   | 1   | 1   | 1   | 1   | 1    | 1    | 1    | 1   | 1   | 1   | 1          | 1   | 1   | 1   | 1   | 1     | 1 | 1    |

3. Type the number 2.

|     | 12am | 1am | 2am | 3am | 4am | 5am | 6am | 7am | 8am | 9am | 10am | 11am | 12pm | 1pm | 2pm | 3pm | 4pm | 5pm | 6pm | 7pm | 8pm | 9pm | 10pm | 11pm |
|-----|------|-----|-----|-----|-----|-----|-----|-----|-----|-----|------|------|------|-----|-----|-----|-----|-----|-----|-----|-----|-----|------|------|
| Jan | 1    | 1   | 1   | 1   | 1   | 1   | 1   | 1   | 1   | 1   | 1    | 1    | 1    | 1   | 1   | 1   | 1   | 1   | 1   | 1   | 1   | 1   | 1    | 1    |
| Feb | 1    | 1   | 1   | 1   | 1   | 1   | 1   | 1   | 1   | 1   | 1    | 1    | 1    | 1   | 1   | 1   | 1   | 1   | 1   | 1   | 1   | 1   | 1    | 1    |
| Mar | 1    | 1   | 1   | 1   | 1   | 1   | 1   | 1   | 1   | 1   | 1    | 1    | 1    | 1   | 1   | 1   | 1   | 1   | 1   | 1   | 1   | 1   | 1    | 1    |
| Apr | 1    | 1   | 1   | 1   | 1   | 1   | 1   | 1   | 1   | 1   | 1    | 1    | 1    | 1   | 1   | 1   | 1   | 1   | 1   | 1   | 1   | 1   | 1    | 1    |
| May | 1    | 1   | 1   | 1   | 1   | 1   | 1   | 1   | 1   | 1   | 2    | 2    | 2    | 2   | 2   | 2   | 1   | 1   | 1   | 1   | 1   | 1   | 1    | 1    |
| Jun | 1    | 1   | 1   | 1   | 1   | 1   | 1   | 1   | 1   | 1   | 2    | 2    | 2    | 2   | 2   | 2   | 1   | 1   | 1   | 1   | 1   | 1   | 1    | 1    |
| Jul | 1    | 1   | 1   | 1   | 1   | 1   | 1   | 1   | 1   | 1   | 2    | 2    | 2    | 2   | 2   | 2   | 1   | 1   | 1   | 1   | 1   | 1   | 1    | 1    |
| Aug | 1    | 1   | 1   | 1   | 1   | 1   | 1   | 1   | 1   | 1   | 2    | 2    | 2    | 2   | 2   | 2   | 1   | 1   | 1   | 1   | 1   | 1   | 1    | 1    |
| Sep | 1    | 1   | 1   | 1   | 1   | 1   | 1   | 1   | 1   | 1   | 1    | 1    | 1    | 1   | 1   | 13  | 1   | 1   | 1   | 1   | 1   | 1   | 1    | 1    |
| 0ct | 1    | 1   | 1   | 1   | 1   | 1   | 1   | 1   | 1   | 1   | 1    | 1    | 1    | 1   | 1   | 1   | 1   | 1   | 1   | 1   | 1   | 1   | 1    | 1    |
| Nov | 1    | 1   | 1   | 1   | 1   | 1   | 1   | 1   | 1   | 1   | 1    | 1    | 1    | 1   | 1   | 1   | 1   | 1   | 1   | 1   | 1   | 1   | 1    | 1    |
| Dec | 1    | 1   | 1   | 1   | 1   | 1   | 1   | 1   | 1   | 1   | 1    | 1    | 1    | 1   | 1   | 1   | 1   | 1   | 1   | 1   | 1   | 1   | 1    | 1    |

- 4. SAM displays the period number in the squares that make up the rectangle.
- 5. Repeat Steps 2-4 for each of the remaining periods that apply to the schedule.

| Period | Tier | Max. Usage | Max. Usage Units | Buy (\$/kWh) | Sell (\$/kWh) | W   | eek  | day  |          |     |     |     |     |            |     |     |     |     |     |     |     |     |     |     |     |      |     |
|--------|------|------------|------------------|--------------|---------------|-----|------|------|----------|-----|-----|-----|-----|------------|-----|-----|-----|-----|-----|-----|-----|-----|-----|-----|-----|------|-----|
| 1      | 1    | 1e+038     | kWh              | 0.07344      | 0.07339       |     | E    | am   | <u>ج</u> | = = | E   | F   | F   | 5 5        | 0am | 1am | 2pm | ε   | ε : | = = | 5 6 | Ε   | ε   | Ξ   | Ξ   | 10pm | 1pm |
| 2      | 1    | 1e+038     | kWh              | 0.09325      | 0.0932        |     | 12am | ar 1 | 2am      | 4am | 5am | 6am | 7am | 8am<br>9am | 102 | Ť   | 12  | 1pm | 2pm | mak | 5pm | 6pm | 7pm | 8pm | 9pm | 10   | 1   |
| 3      | 1    | 1e+038     | kWh              | 0.07237      | 0.07232       |     | 1    | 1    | 1 1      | 1   | 1   | 1   | 1   | 2 2        | 2   | 2   | 2   | 2   | 2 3 | 2 2 | 2   | 2   | 2   | 2   | 1   | 1    | 1   |
| 4      | 1    | 1e+038     | kWh              | 0.09898      | 0.09893       | Feb | 1    | 1    | 1 1      |     | -   | 4   | 1   | 2 2        | 2   | 2   | 2   | 2   | 2   | 2 2 | 2   | 2   | 2   | 2   | 1   | 1    | 1   |
| 5      | 1    | 1e+038     | kWh              | 0.13935      | 0.1393        | Mar | 1    | 1    | 1 1      | 1   | 1   | 1   | 1   | 2 2        | 2   | 2   | 2   | 2   | 2   | 2 2 | 2   | 2   | 2   | 2   | 1   | 1    | 1   |
|        |      |            |                  |              |               | Apr | 1    | 1    | 1 1      | 1   | 1   | 1   | 1   | 2 2        | 2   | 2   | 2   | 2   | 2 3 | 2 2 | 2   | 2   | 2   | 2   | 1   | 1    | 1   |
|        |      |            |                  |              |               | May | 3    | 3    | 3 3      | 3 3 | 3   | 3   | 3   | 4 4        | 4   | 4   | 5   | 5   | 5 4 | 5 5 | 5   | 4   | 4   | 4   | 3   | 3    | 3   |
|        |      |            |                  |              |               | Jun | 3    | 3    | 3 3      | 3 3 | 3   | 3   | 3   | 4 4        | 4   | 4   | 5   | 5   | 5 4 | 5 5 | 5   | 4   | 4   | 4   | 3   | 3    | 3   |
|        |      |            |                  |              |               | Jul | 3    | 3    | 3 3      | 3 3 | 3   | 3   | 3   | 4 4        | 4   | 4   | 5   | 5   | 5 4 | 5 5 | 5   | 4   | 4   | 4   | 3   | 3    | 3   |
|        |      |            |                  |              |               | Aug | 3    | 3    | 3 3      | 3 3 | 3   | 3   | 3   | 4 4        | 4   | 4   | 5   | 5   | 5 4 | 55  | i 5 | 4   | 4   | 4   | 3   | 3    | 3   |
|        |      |            |                  |              |               | Sep | 3    | 3    | 3 3      | 3 3 | 3   | 3   | 3   | 4 4        | 4   | 4   | 5   | 5   | 5 4 | 5 5 | 5   | 4   | 4   | 4   | 3   | 3    | 3   |
|        |      |            |                  |              |               | Oct | 3    | 3    | 3 3      | 3 3 | 3   | 3   | 3   | 4 4        | 4   | 4   | 5   | 5   | 5 4 | 5 5 | 5   | 4   | 4   | 4   | 3   | 3    | 3   |
|        |      |            |                  |              |               | Nov | 1    | 1    | 1 1      | 1   | 1   | 1   | 1   | 2 2        | 2   | 2   | 2   | 2   | 2   | 2 2 | 2   | 2   | 2   | 2   | 1   | 1    | 1   |
|        |      |            |                  |              |               | Dec | 1    | 1    | 1 1      | 1   | 1   | 1   | 1   | 2 2        | 2   | 2   | 2   | 2   | 2   | 2 2 | 2   | 2   | 2   | 2   | 1   | 1    | 1   |

# 31.3 Electricity Bill Results

The electricity bill is the residential or commercial building owner's monthly electricity payment to the electric service provider. In order to calculate the value of the energy generated by the power system, SAM calculates the electricity bill with the system and the bill without the system. The savings is the difference between the two. SAM calculates the with and without system bill for the same electricity rate schedule as it is defined on the <u>Electricity Rates</u> page:

With system: The customer's electricity bill for an electric load met by power from both the renewable energy system and grid.

Without system: The customer's electricity bill if the entire load is met with grid power only.

**Note.** If you are modeling a rate switching scenario, where the electricity rate structure for the electricity bill without the system is different from the rate structure for the bill with the system, you can use the **Value of RE System** macro to specify two different electricity rates and calculate key metrics based on the results of two separate simulations.

## Summary

| Metric                                   | Value        |
|------------------------------------------|--------------|
| Annual energy (year 1)                   | 8,741 kWh    |
| Capacity factor (year 1)                 | 21.3%        |
| Energy yield (year 1)                    | 1,863 kWh/kW |
| Performance ratio (year 1)               | 0.78         |
| Levelized COE (nominal)                  | 9.95 ¢/kWh   |
| Levelized COE (real)                     | 7.94 ¢/kWh   |
| Electricity bill without system (year 1) | \$1,514      |
| Electricity bill with system (year 1)    | \$566        |
| Net savings with system (year 1)         | \$948        |
| Net present value                        | \$3,693      |
| Simple payback period                    | 10.8 years   |
| Discounted payback period                | 20.8 years   |
| Net capital cost                         | \$12,772     |
| Equity                                   | \$2,554      |
| Debt                                     | \$10,217     |

The following <u>metrics</u> are based on the utility bill calculations:

- <u>Electricity bill without system</u> and <u>Electricity bill with system</u> in the Metrics table is the Year 1 total annual electricity bill with and without the system.
- <u>Net savings with system</u> is the difference between the bill without system and the bill with system, and is also the value of electricity savings for Year 1 on the project cash flow.
- <u>Net present value (NPV)</u> is the present value of the project's annual after-tax cash flow. A positive value indicates the value of the electricity bill savings is greater than the cost of the system over the analysis period. A negative value indicates that the project costs more than it saves.
- <u>Payback period</u> is affected by the net savings: A project with more savings will have a shorter payback period than one with less savings.

## Data Tables

Use the Data Tables tab to explore the electricity bill results.

| Summary Data tables Losses Graphs          |             |               |      |
|--------------------------------------------|-------------|---------------|------|
| Copy to clipboard                          | Save as CSV | Send to Excel | Clea |
| Q Search                                   |             |               |      |
| ⊕ Single Values                            |             |               |      |
| Electricity Demand Data by Period          |             |               |      |
| ① Electricity Rate Data by Tier and Period |             |               |      |
| ⊕ Monthly Data                             |             |               |      |
| 🕀 Annual Data                              |             |               |      |
| Electricity Rate Data by Year              |             |               |      |
| ⊕ Hourly Data                              |             |               |      |
| ① Lifetime Hourly Data                     |             |               |      |

The Data Tables tab shows data for the electricity bill with and without the system over different periods. The following tables show data used for electricity bill calculations:

#### Monthly Data

The monthly data tables show the electricity bill components by month. Use these tables to see how the monthly electricity bill is calculated from the fixed, energy, and demand components, and how credits for excess generation are applied.

#### **Annual Data**

The annual data tables show annual totals of the electricity bill components over the analysis period. You can compare these values to the annual cash flow data to see how the electricity bill affects the project cash flow.

#### **Electricity Rate Data By Year**

The data-by-year tables are month-by-year matrices that show the electricity bill components by month over the analysis period. These tables show how credits roll over from year to year.

#### **Electricity Rate Data by Tier and Period**

For complex electricity rates with time-of-use (TOU) and tiered energy rates, these tables show energy charges for each month in Year 1 by TOU period and tier. Use these tables to see how TOU and tiered charges are calculated, and to see how credits are applied.

#### **Electricity Demand Data by Period**

For electricity rates with TOU demand rates, these tables show demand charges for each month in Year 1.

#### Hourly Data / Subhourly Data

The hourly/subhourly data tables shows time series data over the first year (Year 1) of the analysis period. Use this table to compare time series power data and electricity sales and purchase data for the net billing and buy all / sell all options that calculate electricity bill amounts from time series data instead of monthly totals.

**Note.** The Lifetime Hourly/Subhourly Data tables show data from the performance model. They do not show data from the electricity bill calculations.

## **Monthly Data**

The Monthly Data list on the Data Tables tab shows monthly totals that SAM uses for electricity bill calculations.

#### Notes.

The monthly electricity bill may be negative in some situations when the value of electricity credits is more than the electricity bill. SAM treats the negative bill as savings in the project cash flow.

SAM uses the following method to calculate monthly and annual kWh totals from kW time series data:

Monthly Total (kWh) = SUM OVER MONTH(Time Series Value (kW/time step) × Time Steps per Hour (1/h))

#### AC energy (kWh)

See Monthly Energy.

#### By all sell all electricity sales to grid (\$)

For the buy all / sell all metering option, the dollar value of monthly electricity sales. Set to zero for the net metering and net billing options.

#### Demand charge (\$)

The demand charge component of the monthly electricity bill. The total electricity bill includes both a fixed demand charge and TOU demand charge.

The **flat** demand charge is calculated from the demand rates by month with optional tiers rates on the <u>Electricity Rates</u> page.

The **TOU** demand charge is calculated from the demand rates by time-of-use and/or tiers rates on the Electricity Rates page.

#### Demand peak (kW)

The peak electricity usage for each month, which is the monthly maximum of the electricity from grid time series data (equivalent to the minimum of electricity to/from grid).

#### Electricity bill (\$)

The total monthly electricity bill, calculated as the sum of the fixed, energy, and demand charges less any credits. The monthly electricity bill may be negative for some billing options in months when dollar credits exceed the monthly bill.

#### Electricity load (\$)

The total electric load for each month, the sum of the time series electricity load data over the month.

#### Electricity to/from grid (kWh)

The total net electricity delivered to the grid over the month. A negative value indicates electricity delivered by the grid. This is the sum of the time series electricity to/from grid data.

#### Electricity use with system (kWh)

The total net electricity delivered by the grid over the month. Each month's value is equal to the negative of electricity to/from grid.

#### Energy charge with system (\$)

The energy charge portion of the electricity bill, calculated from the rates for energy charges on the Electricity Rates page.

#### Energy charge with system before credits (\$)

The energy charge portion of the electricity bill without dollar credits for excess generation for metering options with a sell rate. For all billing options except net energy metering, compare this value to the energy charge to see how credits affect the bill.

#### Excess generation (kWh)

The total monthly electricity generated by the power system in excess of the load for months when total generation is greater than the load. For months when total generation is less than the load, excess generation is zero. Excess generation is total monthly energy (AC energy for PV systems) minus the total monthly electricity load.

For net energy metering and net energy metering with \$ credits, this is the value used to determine the value of net metering credits.

For the net billing options, the excess generation is calculated for each hourly or subhourly time step.

#### Fixed monthly charge (\$)

The fixed charge component of the electricity bill, determined by the fixed monthly charge on the Electricity Rates page.

#### Minimum charge (\$)

When the monthly minimum charge on the Electricity Rates page is greater than zero, if the sum of the monthly fixed, energy, and demand charges less any credits is less than the minimum, the monthly bill is set to the monthly minimum charge.

The annual minimum charge on the Electricity Rates page does not affect the monthly minimum charge, but does affect the total annual electricity bill. When the sum of monthly fixed, energy, and demand charges less any credits is less than the minimum annual charge, the annual bill is set to the annual minimum charge. You can see the annual electricity bill and minimum charge on the Annual Data variables.

#### Monthly energy / AC energy (kWh)

Total AC electricity generated by the power system, including electricity discharged by the battery if the system includes storage. This is the sum of the time series system power generated data.

#### Net annual true-up payments (\$)

For the net metering and net billing metering options with annual true-up payments, the amount of the payment in the month that it occurs.

#### Net billing credit (\$)

For net billing and net billing with carryover to next month, the value of credits for excess generation credited in dollars to the current month's electricity bill.

For net billing with carryover to next month, the month at the end of the true-up period includes any net excess compensation.

When the total net billing credit amount is greater than the total monthly bill, the billing credit is treated as a cash payment to the electricity customer, which results in a negative monthly bill.

#### Net metering credit (\$)

For net energy metering with \$ credits, the value of credits for excess generation credit in dollars to the current month's electricity bill. For the month at the end of the true-up period, the net billing credit includes any net excess compensation.

## Net metering cumulative kWh credit earned for annual true-up (kWh)

For net energy metering, SAM applies the cumulative credit in the true-up month to the electricity bill for that month at the compensation rate for net excess generation. If the credit amount is greater than the monthly bill, the monthly bill is negative.

The net excess generation for annual true-up accumulates on a monthly basis regardless of time-of-use (TOU) periods.

Excess generation credits for monthly rollovers are allocated based the (TOU) schedule. To see how net metering credits accrue on a monthly basis, use the **Electricity Rate Data by Tier and Period** table to compare the electricity exports with system and electricity usage with system for each month.

# Hourly / *n* Minute Data

The Hourly or *n* Minute Data list depends on the simulation time step. For hourly simulations, SAM displays an Hourly Data list. For subhourly simulations, it displays the simulation time step. For example, for 15-minute simulations it displays a 15 Minute Data list.

In time series results (hourly or subhourly), some electricity bill values are in the last hour of each month:

| Date   | Hour |
|--------|------|
| Jan 31 | 744  |
| Feb 28 | 1416 |
| Mar 31 | 2160 |
| Apr 30 | 2880 |
| May 31 | 3624 |
| Jun 30 | 4344 |
| Jul 31 | 5088 |
| Aug 31 | 5832 |
| Sep 30 | 6552 |
| Oct 31 | 7296 |
| Nov 30 | 8016 |
| Dec 31 | 8760 |

## Bill load (kWh)

The load values used for energy charge and credit calculations. These values are converted to kilowatthour (kWh) from the electricity load data kilowatt (kW) values:

Bill Load (kWh) = Electricity Load (kW) × Simulation Time Stem (minutes) ÷ 60 minutes

## Demand charge with system (\$)

The demand charge amount, shown in the last hour of the month.

## Electricity from grid (kWh)

Electricity delivered by the grid for energy charge calculations.

#### Electricity from system to load (kWh)

Electricity delivered by the system for energy charge and excess generation calculations.

#### Electricity load (year 1) (kW)

The electric load data in kW as entered on the Electric Load page.

#### Electricity peak from grid per TOU period (kW)

The peak load for the month for each TOU period. Use these values to see when the peaks occur in the month. (This may be easier to see on the Time Series or Heat Map tab.)

#### Electricity peak from system to load (kW)

No explanation available. Not used in calculations.

#### Electricity sales/purchases with system (\$)

Sales (positive) and purchases (negative) of electricity to and from the grid for net billing and buy all / sell all metering.

#### Electricity sales/purchases without system (\$)

Purchases (negative) to meet the load without the system.

#### Electricity to grid (kWh)

Electricity delivered to the grid for energy charge and credit calculations. These are the positive values of electricity to / from grid.

#### Electricity to/from grid (kWh)

Electricity delivered to the grid (positive) or delivered by the grid (negative) for energy charge and credit calculations.

## Electricity to/from grid peak (kW)

The peak power delivered to the grid (positive) or delivered by the grid (negative) for demand charge calculations.

## Energy charge with system (\$)

The cost of electricity for net billing and buy all / sell all. The monthly energy charge is the sum of these dollar values for each month.

#### Energy charge without system (\$)

The cost of electricity for net billing and buy all / sell all to meet the load without the system.

#### **TOU period for demand charges**

The time-of-use period number, between 1 and 9 for each time step as defined by the demand rate schedule on the Electricity Rates page.

## TOU period for energy charges

The time-of-use period number, between 1 and 9 for each time step as defined by the energy rate schedule on the Electricity Rates page.

# **32** Thermal Rates and Load

Topic for new thermal rates and load model.

# 32.1 Thermal Load

The Thermal Load page allows you to specify a thermal load for systems that generate usable heat. You can input heat usage data by importing hourly or subhourly heat usage data from a text file, or paste it from a spreadsheet or other program. It also provides options for scaling the time series load data to match annual or monthly heating requirements.

# **Thermal Load Data**

## Heat usage

Click **Edit data** to either cut and paste load data from another program or to import data from a properly formatted text file. See <u>Working with Time Series Load Data</u> for instructions.

## Scaling factor (optional)

Use the scaling factor to scale up or down the entire data set by the same amount. This option is useful when both the daily profile and seasonal pattern of your load data reasonably approximate the building's heat usage, but the annual total does not.

When you change the scaling factor value, SAM recalculates the monthly and annual energy and peak values shown in the monthly load summary so you can verify that the value is correct.

To calculate the load value during simulation, SAM multiplies the hourly or subhourly load data you by the scaling factor that you specify. For example, if you specify a scaling factor of 1.5, and the load at 2 p.m. on March 18th is 1.2 kW, SAM would use a load value of  $1.5 \times 1.2 = 1.8$  kW for that hour.

## Normalize supplied load profile to monthly utility bill data

This option allows you to specify the building's total monthly heat usage in kWh. SAM scales the hourly or subhourly data for each month accordingly. This is useful when the daily profiles of the load data reasonably approximate the building's load, but the monthly totals do not match the monthly heat usage.

For example, if the sum of the original load data for January is 1,000 kWh, and you enter a value of 1,500 kWh for January, SAM will scale each load value in January by  $1,500 \div 1,000 = 1.5$ . In that example, if the original load value on January 5 at 10 a.m. is 3 kW, the scaled value would be 4.5 kW.

## Monthly energy usage (kWh)

Click **Edit values** to enter the building's monthly heat usage in kWh. SAM scales the hourly or subhourly load to match the values you enter as described above.

## View load data

Opens the time series data viewer to display graphs of the load data.

# Monthly Load Summary

SAM displays the table of monthly and annual totals to help you verify that the load data is correct.

## Thermal load (kWh-t)

The Energy column displays the building's total thermal load for each month.

SAM calculates the value by adding the hourly or subhourly values for each month and multiplying by the number of hours per time step. For example, for hourly data, the total energy value for January would be the sum of hourly load values in kW for Hours 1 to 744 multiplied by 1 hour per time step. For 15minute load data, the value would be the sum of the subhourly values in kW multiplied by 0.25 hours per time step.

#### Peak (kW-t)

The maximum load value in kW that occurs in each month.

#### Annual Total

The total amount of heat required by the building over an entire year, equivalent to the sum of the monthly energy values.

The annual total applies to year one of the analysis period. If you specify a load growth rate rate under **Annual Adjustment**, the annual total does not reflect load data in years two and later.

# Annual Peak

The maximum load value that occurs in the year.

#### Load annual growth rate, %/yr

The load growth rate scales the load in years two and later by the percentage you specify. For example, if you specify a load growth rate of 0.5% per year, for each year in the analysis period specified on the <u>Financial Parameters</u> page, SAM would increase the load value in each time step by 0.5% of the previous year's load value for the same time step.

You can also assign load growth rates to specific years using the annual schedule:

1. Click the grey and blue Value/Sched button so **Sched** is highlighted in blue. SAM replaces the variable's value with an Edit button.

Edit...

- 2. Click Edit.
- 3. Change **Number of values** to the the analysis period from the Financial Parameters page. The number of rows in the table should be the number of years in the analysis period.
- 4. In the table of values, either type a value in each row, or click Paste to paste values from your computer's clipboard. Row 1 is for Year 1.

To delete a value, select it and press the Delete key on your keyboard.

You must type a value for each year. If you delete a value, SAM will clear the cell, and you must type a number in the cell or SAM will consider the schedule to be invalid. Type a zero for years with no value.

# 32.2 Thermal Rates

The Thermal Rates page define the retail rates for heat purchased to meet the <u>thermal load</u>, and for sales of excess heat generated by the system

# **Buy Rate**

The buy rate is a retail price in dollars per unit of heat that the project pays for any heat required to meet thermal load that can not be met by the system.

# Set buy rate to fuel cost

Set the buy rate to the fuel cost on the Operating Costs page.

# Nominal heat conversion efficiency, %

When you choose the Set buy rate to fuel cost, use the nominal heat conversion efficiency to adjust the cost of heat.

## Flat buy rate, \$/kWh-t

A fixed price for heat purchases.

## Time series buy rates

Click Edit array to specify a buy rate for each time step in the simulation.

# Sell Rate

The sell rate is a retail price in dollars per unit of heat that the project receives for any heat generated by the system in excess of the thermal load. SAM calculates excess heat for hourly (or subhourly) each time step.

## Flat buy rate, \$/kWh-t

A fixed price for heat sales.

## Time series buy rates

Click Edit array to specify a sell rate for each time step in the simulation.

# **Annual Escalation**

The escalation rate is an annual percentage increase that applies to the annual heating bill in Years 2 and later. Escalation is in addition to the inflation rate from the <u>Financial Parameters</u> page.

## Thermal rate escalation, %/year

The escalation rate is a single value that applies in addition to the inflation rate. For example, for an annual thermal load of 1,000 kWh, flat buy rate of 0.10/kWh, escalation rate of 1%/yr, and an inflation rate of 2.5%/yr, the Year 1 annual electricity bill without system would be \$100, Year 2 = \$104, Year 3 = \$107, etc.

In some cases, it may be appropriate to use an annual schedule to define a different escalation rate for each year. When you specify the escalation rate using an annual schedule, SAM applies only the escalation rate and excludes inflation from the calculation of out-year values.

# To specify annual escalation rates (optional):

1. Click the grey and blue Value/Sched button so **Sched** is highlighted in blue. SAM replaces the variable's value with an Edit button.

Sohed Edit...

- 2. Click Edit.
- 3. Change **Number of values** to the the analysis period from the Financial Parameters page. The number of rows in the table should be the number of years in the analysis period.
- 4. In the table of values, either type a value in each row, or click Paste to paste values from your computer's clipboard. Row 1 is for Year 1.

To delete a value, select it and press the Delete key on your keyboard.

You must type a value for each year. If you delete a value, SAM will clear the cell, and you must type a number in the cell or SAM will consider the schedule to be invalid. Type a zero for years with no value.

# **33** Results

SAM displays tables and graphs of results from the performance and financial models on the Results page. For a general description of the Results page with screenshots, see the Getting Started topic <u>Results</u>. For instructions for displaying data on the Results page, see:

- <u>Summary</u>
- <u>Losses</u>
- Graphs
- Data
- <u>Cash Flow</u>
- Time Series Data
- <u>Notices</u>

For detailed descriptions of variables shown in the Results page tables and graphs, see

- Financial Metrics
- Performance Metrics
- <u>Cash Flow Variables</u>

# 33.1 Summary

The **Summary** tab displays the Metrics table with a selection of <u>results</u> for each case in the project file and a selection of graphs.

Use the Data tables tab to list all of the case's results, and Graphs tab to create more graphs of results.

# **Metrics Table**

For a list and descriptions of the variables in the Metrics table, see

## SAM Help: Results Summary

- <u>Financial Metrics</u> for metrics from the financial models, such as <u>levelized cost of energy (LCOE)</u>, <u>levelized PPA price</u>, <u>payback period</u>, <u>IRR</u>, etc..
- <u>Performance Metrics</u> for metrics from the performance models, such as <u>annual energy</u>, <u>capacity</u> <u>factor</u>, etc.

The Metrics table shows financial model results from the <u>Cash flow</u> tab and performance model results. For example, this Metrics table shows results for the detailed photovoltaic performance model and single owner financial model:

| Metric                        | Value          |                     |
|-------------------------------|----------------|---------------------|
| Annual energy                 | 37,211,968 kWh | Performance metrics |
| Capacity factor               | 21.2%          | 1                   |
| First year kWhAC/kWDC         | 1,861 kWh/kW   | 1                   |
| Performance ratio             | 0.78           | μ                   |
| PPA price (Year 1)            | 10.33 ¢/kWh    | Financial metrics   |
| PPA price escalation          | 1.00 %         | 1                   |
| Levelized PPA price (nominal) | 11.20 ¢/kWh    | 1                   |
| Levelized COE (nominal)       | 10.48 ¢/kWh    | 1                   |
| Net present value             | \$2,727,177    | 1                   |
| Internal rate of return (IRR) | 11.00 %        | 1                   |
| Year IRR is achieved          | 20             | 1                   |
| IRR at end of analysis period | 12.76 %        |                     |
| Net capital cost              | \$41,179,084   |                     |
| Equity                        | \$19,478,956   |                     |
| Size of debt                  | \$21,700,130   | ļJ                  |

You can <u>export data</u> from the Metrics table by right-clicking it (control-click if your mouse has one button) and choosing an option, **Copy table** to copy the data to your computer's clipboard, or **Copy as CSV** to export it to a comma-separated text file:

| Metric                | Value          |             |
|-----------------------|----------------|-------------|
| Annual Energy         | 37,211,888 kWh |             |
| Capacity Factor       | 21.2%          |             |
| First Year kWhAC/kWDC | 1,861          |             |
| Performance Ratio     | 0.817          |             |
| PPA Price (Year 1)    | 10.31 ¢/kV     | Copy table  |
| PPA Price Escalation  | 1.00 %         | Copy as CSV |
| 100101 01 1 0         | 44.45.000      |             |

# **Summary Graphs**

The summary graphs are the graphs on the Summary tab. You can create your own graphs on the <u>Graphs</u> tab.

To <u>export data or an image</u> of a graph, right-click it (control-click on a mouse with one button) and choose an option from the shortcut menu.

#### To move a summary graph:

• Use your mouse to hover over an edge of the graph until the pointer changes to and then drag the graph to a new position. You may need to resize other graphs to make room for the graph.

| Summary              | Losses       | Graphs         | Data | Cash flow | Time series    | Profiles     |            |       |
|----------------------|--------------|----------------|------|-----------|----------------|--------------|------------|-------|
| Metric               |              | Value          |      |           | Monthly Energy | y Production |            | ¢ĝ⊳   |
| Annual energy        |              | 37,211,968 kWh |      |           |                |              |            | - 1   |
| Capacity factor      |              | 21.2%          | 3    | Se+006    |                |              |            |       |
| First year kWhAC/    | /kWDC        | 1,861 kWh/kW   |      |           |                | ÷ ÷ 8.       |            |       |
| Performance ratio    | )            | 0.78           |      | 34+006    |                |              |            |       |
| PPA price (Year 1)   | )            | 10.33 ¢/kWh    |      |           |                |              |            |       |
| PPA price escalati   | on           | 1.00 %         |      |           |                |              |            |       |
| Levelized PPA price  | ce (nominal) | 11.20 ¢/kWh    | 2    | Se+006    |                |              |            |       |
| Levelized COE (no    | minal)       | 10.48 ¢/kWh    |      |           |                |              |            |       |
| Net present value    |              | \$2,727,177    |      | 28+006    |                |              |            |       |
| Internal rate of ret | turn (IRR)   | 11.00 %        | Wh   |           |                |              |            |       |
| Year IRR is achieve  | ed           | 20             | -    |           |                |              |            |       |
| IRR at end of analy  | ysis period  | 12.76 %        | 1    | Se+006    |                |              |            |       |
| Net capital cost     |              | \$41,179,084   |      |           |                |              |            |       |
| Equity               |              | \$19,478,956   |      | 14+005    |                |              |            |       |
| Size of debt         |              | \$21,700,130   |      | 14-000    |                |              |            |       |
|                      |              |                |      |           |                |              |            |       |
|                      |              |                |      | 500000    |                |              |            |       |
|                      |              |                |      |           |                |              |            |       |
|                      |              |                |      |           |                |              |            |       |
|                      |              |                |      | Jan Feb   | Mar Apr May    | guA lut nut  | Sep Oct No | v Dec |

# To resize a summary graph:

• Use your mouse to hover over a corner of the graph until the pointer changes to and then drag the corner of the graph to make it larger or smaller.

| Summary Lo              | osses    | Graphs         | Data | Cash     | flow    | Time | e sei  | ries  | Pro     | ofiles  | Sta | tistic | CS  | Heat ma |
|-------------------------|----------|----------------|------|----------|---------|------|--------|-------|---------|---------|-----|--------|-----|---------|
|                         |          |                | 2    |          |         |      |        |       |         |         |     |        |     | _       |
| Metric                  |          | Value          |      |          |         | M    | onthly | Energ | ly Proc | fuction |     |        |     |         |
| Annual energy           |          | 37,211,968 kWh |      |          |         |      | _      |       |         |         |     |        |     |         |
| Capacity factor         |          | 21.2%          |      | 1.5++005 |         |      |        |       |         |         |     |        |     |         |
| First year kWhAC/kWl    | DC       | 1,861 kWh/kW   |      |          |         |      |        |       |         |         |     |        |     |         |
| Performance ratio       |          | 0.78           |      | 58+005   |         |      |        |       |         |         |     |        |     | -       |
| PPA price (Year 1)      |          | 10.33 ¢/kWh    |      |          |         |      |        |       |         |         |     |        |     |         |
| PPA price escalation    |          | 1.00 %         |      |          |         |      |        |       |         |         |     |        |     |         |
| Levelized PPA price (n  | nominal) | 11.20 ¢/kWh    |      | 2.50+008 |         |      |        |       |         |         |     |        |     | -       |
| Levelized COE (nomin    | nal)     | 10.48 ¢/kWh    |      |          |         |      |        |       |         |         |     |        |     | -       |
| Net present value       |          | \$2,727,177    |      |          |         |      |        |       |         |         |     |        |     |         |
| Internal rate of return | (IRR)    | 11.00 %        | kWh  | 20+005   |         |      |        |       |         |         |     |        |     |         |
| Year IRR is achieved    |          | 20             |      |          |         |      |        |       |         |         |     |        |     |         |
| IRR at end of analysis  | period   | 12.76 %        |      | .5e+005  |         |      |        |       |         |         |     |        |     |         |
| Net capital cost        | -        | \$41,179,084   |      |          |         |      |        |       |         |         |     |        |     |         |
| Equity                  |          | \$19,478,956   |      |          |         |      |        |       |         |         |     |        |     |         |
| Size of debt            |          | \$21,700,130   |      | 1e+006 - |         |      |        |       |         |         |     |        |     | -       |
|                         |          |                |      |          |         |      |        |       |         |         |     |        |     |         |
|                         |          |                |      |          |         |      |        |       |         |         |     |        |     |         |
|                         |          |                |      | 500000 - |         |      |        |       |         |         |     |        |     |         |
|                         |          |                |      |          |         |      |        |       |         |         |     |        |     |         |
|                         |          |                |      |          | 1 1     |      |        |       |         |         |     |        |     |         |
|                         |          |                |      |          | Jan Feb | Mar  | Apr    | May   | Jun J   | ul Aug  | Sep | Oct    | Nov | Dec     |

# To reposition the legend in a graph:

• Click the legend and drag it to a new position.

# 33.2 Losses

The **Losses** tab on the Results page displays a Sankey diagram showing the energy at different points in the system, and the source of energy losses at each point.

# To view the loss diagram:

• On the Results page, click the Losses tab.

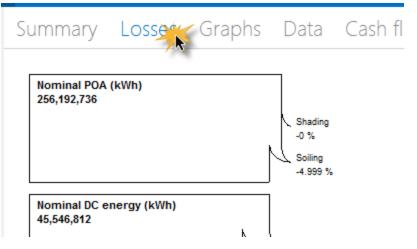

**Note.** SAM does not display an energy loss diagram for all of the performance models. If you do not see the Losses tab on the Results page, the diagram is not available.

# Using the Loss Diagram in your Documents

SAM includes a copy of the energy loss diagram in reports.

You can also copy the diagram to your clipboard to use in documents using your operating system's clipping tool:

- In Windows 7, use the Snipping Tool (type "Snip" in the Windows search box). In Windows 7 and older versions of Windows, you can use the Print Screen key to copy an image of your screen to the clipboard.
- In OS X, press the Command-Shift-4 keys to drag an area on your screen and save it to an image file.

# 33.3 Graphs

The **Graphs** tab on the Results page allows you to create your own graphs of results data after running a simulation.

## To show and hide graphs:

- 1. Click the **Graphs** tab at the top of the Results page.
- 2. Click Create Graph.

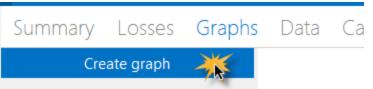

- 3. Choose a graph type, and type labels for the title and x- and y-axes.
- 4. In the list of variables, choose variables to include in the graph. Type a few letters of a variable name to filter the list.
- 5. You can adjust the width of graph lines, text style, legend position, and grid line style.

# SAM Help: Results Graphs

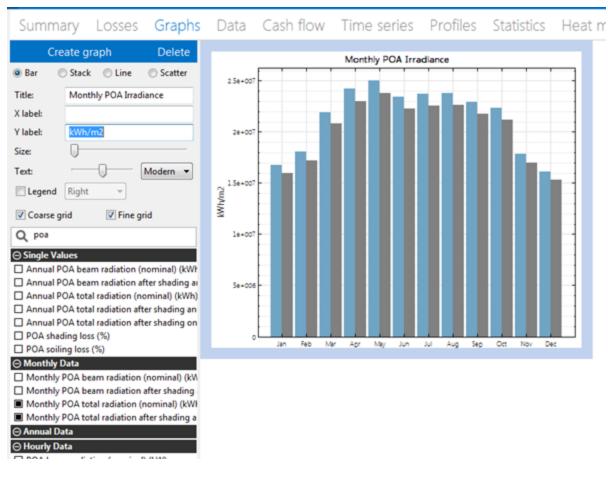

To export the graph image or data:

• To export data from a graph, right-click the graph and choose an export option:

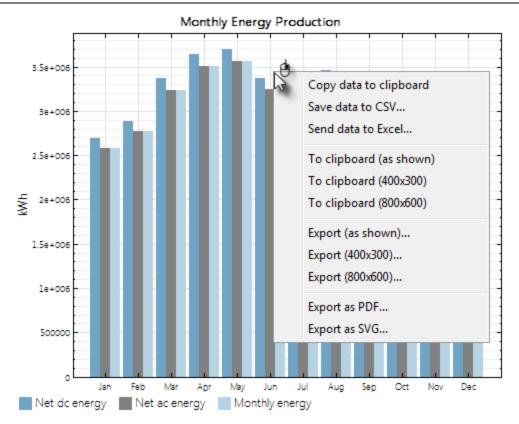

# 33.4 Data Tables

The **Data Tables** tab on the Results page allows you to create a table of time series data from the performance and financial models.

## To create a table of data:

On the Results page, click the **Data tables** tab. You should see a list of variable categories: Single Values, Monthly Data, etc. If you do not see the list, <u>run a simulation</u> to generate results.

| Summary Da                |               | osses   | Grap    | hs   | Cash   |
|---------------------------|---------------|---------|---------|------|--------|
| Copy to clipboard         | Save as CSV   | Send to | o Excel | Clea | ar all |
| Q Search                  |               |         |         |      |        |
| ⊕ Single Values           |               |         |         |      |        |
| ⊕ Electricity Rate Data b | y Tier and Pe |         |         |      |        |
| ① Monthly Data            |               |         |         |      |        |
| ① Annual Data             |               |         |         |      |        |
| ① Electricity Rate Data b | y Year        |         |         |      |        |
| ⊕ Hourly Data             |               |         |         |      |        |

2. Expand the list to display variables in each category, and choose variables to display in the table. The categories depend on the number of values for each variable.

Type a few letters of the variable name to filter the list of variables.

| Monthy Data         Mar         26456.8           Electricity demand charge (TOU) wi         Feb         26348.1         26456.8           Electricity demand charge (TOU) wi         Mar         24943.2         26438.4           Electricity demand charge (fixed) wi         Apr         25511.8         26761.6           Electricity demand charge (fixed) wi         May         25974.9         27104.3           Annual Data         Jun         26430.9         27396.6           Demand charge with system (TOU)         Jul         27009         28017.3           Demand charge with system (TOU)         Jul         27005.3         28384.8           Demand charge without system (fixed)         Sep         26594.5         27356.5           Demand charge without system (fixed)         Oct         26207.3         27137.3           Detrity Rate Data by Year         Nov         26531.5         26843.5                                                                                                    | Q demand ch                            | Nonthly Data $\times$ Annual Data $\times$ |         |
|----------------------------------------------------------------------------------------------------|----------------------------------------|--------------------------------------------|---------|
| Monthly DataJan25366.6I Electricity demand charge (TOU) wi<br>Electricity demand charge (TOU) wi<br>Electricity demand charge (fixed) wi<br>Electricity demand charge (fixed) wi<br>Electricity demand charge (fixed) wi<br>Electricity demand charge (fixed) wi<br>Electricity demand charge (fixed) wi<br>Demand charge with system (TOU)Jan26438.4Apr25974.926438.4Apr25974.927104.5Annual DataJun26430.927396.6Demand charge with system (TOU)<br>Demand charge without system (fixed)Jul2700928017.1Demand charge without system (fixed)<br>Demand charge with system (TOU)Sep26594.527356.5Demand charge without system (fixed)Oct26207.327137.1Demand charge with system (TOU)Nov26531.526843.5Demand charge with system (TOU)Dec25215.925380.4Demand charge with system (fixed)Dec25215.925380.4                                                                                                    | -                                      |                                            |         |
| Electricity demand charge (TOU) wi<br>Electricity demand charge (TOU) wi<br>Electricity demand charge (ToU) wi<br>Electricity demand charge (fixed) wi<br>Electricity demand charge (fixed) wi<br>Electricity demand charge (fixed) wi<br>Electricity demand charge (fixed) wi<br>Electricity demand charge (fixed) wi<br>Electricity demand charge (fixed) wi<br>Demand charge with system (TOU)<br>Demand charge without system (fixed)<br>Demand charge with system (TOU)<br>Demand charge with system (TOU)<br>Demand charge with system (TOU)<br>Demand charge with system (TOU)<br>Demand charge with system (TOU)<br>Demand charge with system (TOU)<br>Demand charge with system (TOU)<br>Demand charge with system (TOU)<br>Demand charge with system (TOU)<br>Demand charge with system (TOU)<br>Demand charge with system (TOU)<br>Demand charge with system (TC)<br>Demand charge with system (TC)<br>Demand charge without system (TC)<br>Demand charge without system (TC)<br>Demand charge without system (TC)<br>Demand charge without system (TC)<br>Demand charge without system (TC)Feb<br>Rev<br>Sep25315.926843.5Demand charge without system (TC)<br>Demand charge without system (TC)<br>Demand charge without system (TC)Dec25215.925380.4                                                                                                    |                                        | 25000.7                                    | 25366.6 |
| I Electricity demand charge (TOU) wi<br>I Electricity demand charge (fixed) wi<br>I Electricity demand charge (fixed) wi<br>I Electricity demand charge (fixed) wi<br>I Electricity demand charge (fixed) wi<br>I Electricity demand charge (fixed) wi<br>I Electricity demand charge (fixed) wi<br>I unApr25611.826638.4I Demand charge with system (TOU)<br>I Demand charge with system (fixed)<br>I Demand charge without system (fixed)<br>I Demand charge without system (fixed)<br>I Demand charge without system (fixed)<br>I Demand charge without system (fixed)<br>I Demand charge without system (fixed)<br>I Demand charge without system (fixed)<br>I Demand charge without system (TOU)<br>I Demand charge without system (TOU)<br>I Demand charge without system (TOU)<br>I Demand charge without system (TOU)<br>I Demand charge without system (TOU)<br>I Demand charge without system (TOU)<br>I Demand charge without system (fixed)<br>I Demand charge without system (fixed)Mar<br>I Demand charge without system (fixed)<br>I Demand charge without system (fixed)<br>I Demand charge without system (fixed)Mar<br>I Demand charge without system (fixed)<br>I Demand charge without system (fixed)<br>I Demand charge without system (fixed)Mar<br>I Demand charge without system (fixed)<br>I Demand charge | · · · · · · · · · · · · · · · · · · ·  | 25348.1                                    | 26456.8 |
| Image: Provide and Charge (fixed) wi<br>Electricity demand charge (fixed) wi<br>Electricity demand charge (fixed) wi<br>Image: Provide and Charge with system (TOU)Apr25611.826761.6Image: Provide and Charge (fixed) wi<br>Image: Provide and Charge with system (TOU)Jun25974.927104.3Image: Provide and Charge with system (TOU)Jun26430.927396.6Image: Provide and Charge with system (TCU)Jun2700928017.3Image: Provide and Charge with system (fixed)Aug27065.328384.8Image: Provide and Charge without system (fixed)Sep26594.527356.5Image: Provide and Charge without system (fixed)Oct26207.327137.1Image: Provide and Charge with system (TOU)Dec25215.925380.4Image: Provide and Charge without system (fixed)Dec25215.925380.4Image: Provide and Charge without system (fixed)Dec25215.925380.4Image: Provide and Charge without system (fixed)Dec25215.925380.4Image: Provide and Charge without system (fixed)Provide and Charge without system (fixed)Provide and Charge without system (fixed)Image: Provide and Charge without system (fixed)Provide and Charge without system (fixed)Provide and Charge without system (fixed)Image: Provide and Charge without system (fixed)Provide and Charge without system (fixed)Provide and Charge without system (fixed)Image: Provide and Charge without system (fixed)Provide and Charge without system (fixed)Provide and Charge without system (fixed)Image: Provide and Cha                                                                                                    |                                        | r 24943.2                                  | 26438.4 |
| I Electricity demand charge (fixed) wi<br>Annual DataMay25974.927104.3Annual DataJun26430.927396.6Demand charge with system (TOU)Jul2700928017.1Demand charge with system (fixed)Aug27065.328384.8Demand charge without system (fixed)Sep26594.527356.5Demand charge without system (fixed)Oct2607.327137.1Utility Rate Data by YearNov26531.526843.5Demand charge with system (fixed)Dec25215.925380.4Demand charge without system (fixed)Demand charge without system (fixed)Dec25215.9Demand charge without system (fixed)Demand charge without system (fixed)Nov26531.5Demand charge without system (fixed)Demand charge without system (fixed)Nov25515.9Demand charge without system (fixed)Nov26531.526843.5Demand charge without system (fixed)Demand charge without system (fixed)Nov26531.5Demand charge without system (fixed)Nov25515.925380.4                                                                                                    |                                        | r 25611.8                                  | 26761.6 |
| Demand charge with system (TOU)     Jul     27009     28017.7       Demand charge with system (fixed)     Aug     27065.3     28384.8       Demand charge without system (fixed)     Sep     26594.5     27356.5       Demand charge without system (fixed)     Oct     26207.3     27137.1       Utility Rate Data by Year     Nov     26531.5     26843.5       Demand charge without system (fixed)     Dec     25215.9     25380.4                                                                                                    | -                                      |                                            | 27104.5 |
| Demand charge with system (fixed)     Aug     27065.3     28384.8       Demand charge without system (fixed)     Sep     26594.5     27356.5       Demand charge without system (fixed)     Oct     26207.3     27137.1       Utility Rate Data by Year     Nov     26531.5     26843.5       Demand charge without system (fixed)     Dec     25215.9     25380.4       Demand charge without system (fixed)     Dec     25215.9     25380.4                                                                                                    | Annual Data Jur                        | 26430.9                                    | 27396.6 |
| Demand charge with system (fixed)Aug27065.328384.8Demand charge without system (fixed)Sep26594.527356.5Demand charge without system (fixed)Oct26207.327137.1Utility Rate Data by YearNov26531.526843.5Demand charge with system (fixed)Dec25215.925380.4Demand charge without system (fixed)Demand charge without system (fixed)First State State Sta                                                                                                    |                                        | 27009                                      | 28017.7 |
| Demand charge without system (fix     Oct     26207.3     27137.1       Utility Rate Data by Year     Nov     26531.5     26843.5       Demand charge with system (TOU)     Dec     25215.9     25380.4       Demand charge without system (fix     Image: State State St                                         |                                        | g 27065.3                                  | 28384.8 |
| Utility Rate Data by Year         Nov         26531.5         26843.5           Demand charge with system (TOU)         Dec         25215.9         25380.4           Demand charge with system (fixed)         Demand charge without system (TC         Environment of the system (TC)         Environment of the system (TC)                                                                                                    | Demand charge without system (TC Se    | p 26594.5                                  | 27356.5 |
| Demand charge with system (TOU)     Dec     25215.9     25380.4       Demand charge with system (fixed)                                                                                                    | ] Demand charge without system (fix Oc | t 26207.3                                  | 27137.1 |
| ] Demand charge with system (fixed)<br>] Demand charge without system (TC<br>] Demand charge without system (fix                                                                                                    | Utility Rate Data by Year No           | v 26531.5                                  | 26843.5 |
| ] Demand charge without system (TC<br>] Demand charge without system (fix                                                                                                    | Demand charge with system (TOU) De     | c 25215.9                                  | 25380.4 |
| Demand charge without system (fix                                                                                                    | Demand charge with system (fixed)      |                                            |         |
|                                                                                                    | ] Demand charge without system (TC     |                                            |         |
| Hourly Data                                                                                                    | Demand charge without system (fix      |                                            |         |
|                                                                                                    | Hourly Data                            |                                            |         |
|                                                                                                    | Electricity demand charge with system  |                                            |         |
| ] Electricity demand charge with syste                                                                                                    | Electricity demand charge without s    |                                            |         |

# **Data Categories**

The data categories are based on the number of values that a variable represents.

| ① Single Values      |
|----------------------|
| ⊕ Monthly Data     ■ |
| 🕀 Annual Data        |
| ⊕ Hourly Data        |

## Single Values

Results that have a single value, including:

- Some input variable values from the <u>Installation Costs</u>, <u>Operating Costs</u>, <u>Financial Parameters</u>, and <u>Incentive</u> pages.
- Annual totals or averages of hourly performance model results, or time-dependent pricing data.

## Monthly Data

Results that have of twelve values, including monthly averages and totals of hourly values

## Annual Data

Results that have a value for each year in the analysis period, including:

- <u>Cash flow</u> data
- Annual output data

Note. Row 1 in the annual data table is equivalent to Year zero in the project cash flow.

## Hourly Data

Results with 8,760 hourly values from the performance model results.

**Note.** If you do not see the **Hourly Data** list, <u>run a simulation</u> to generate the list. SAM deletes stored hourly data when you close the file to save storage space.

For subhourly simulations, SAM displays an additional category for the smallest time step, e.g., **1 Minute Data**, **15 Minute Data**, etc.

#### Utility Rate Data by Tier/Period

Results from the Residential and Commercial financial models showing monthly dollar and kWh totals by utility rate structure time-of-use period and tier.

## Utility Rate Data by Year

Results from the Residential and Commercial financial models showing monthlydollar and kWh totals totals by year.

# Exporting Data from Tables

| Summary I          | Losses G     | raphs    | Data        | Cash f              | low Time ser                | rie |
|--------------------|--------------|----------|-------------|---------------------|-----------------------------|-----|
| Clear all selectio | ns 🛛 Copy to | clipboar | d Save      | as CSV              | Send to Excel               |     |
| <b>Q</b> Search    |              |          | After-tax a | innual costs<br>\$) | After-tax cash flow<br>(\$) |     |

#### SAM offers three options for exporting data:

- **Copy to clipboard** copies the table to your clipboard. You can paste the entire table into a word processing document, spreadsheet, presentation or other software.
- Save as CSV saves the table in a comma-delimited text file that you can open in a spreadsheet program or text editor.
- Send to Excel saves the table in an Excel file (Windows only).

# 33.5 Cash Flow

The **Cash flow** tab displays the project cash flow calculated by the financial model.

For descriptions of cash flow variables, see Cash flow variables.

# To view the project cash flow:

• On the Results page, click the **Cash flow** tab.

| Summary               |      |      |        |      |         |       |             |           |
|-----------------------|------|------|--------|------|---------|-------|-------------|-----------|
| Copy to clipbo        | bard | Save | as CSV | Send | to Exce | el Se | nd to Excel | with Equa |
|                       |      |      |        |      |         | 0     | 1           | 2         |
| <b>PRODUCTION (AC</b> | KWH) |      |        |      |         |       |             |           |
| Energy (kWh)          |      |      |        |      |         | 0     | 37,211,968  | 37,025,9  |
|                       |      |      |        |      |         |       |             |           |

SAM offers three options for exporting cash flow data:

- **Copy to clipboard** copies the table to your clipboard. You can paste the entire table into a word processing document, spreadsheet, presentation or other software.
- Save as CSV saves the table in a comma-delimited text file that you can open in a spreadsheet program or text editor.
- Send to Excel (Windows only) creates an Excel workbook that contains the data from the cash flow, but no formulas.
- Send to Excel with Equations (Windows only) exports the cash flow data to an existing Excel workbook that contains formulas to illustrate how SAM's internal cash flow calculations work. The workbooks are in the \runtime\spreadsheets folder of your <u>SAM installation folder</u>.

## Notes.

SAM makes cash flow calculations internally during the simulation. It does not use Excel to make the calculations. The two **Send to Excel** options are to help you analyze the cash flow data and understand how SAM's internal calculations work.

You can also display cash flow data by building a data table.

# 33.6 Time Series

Time series data is hourly or subhourly data. It includes time series data from the performance model, and time-dependent pricing data from the financial model.

**Note.** SAM's time series data viewer is also available as a standalone application. For details, see <u>BEopt Download DView</u>.

# To view the Time Series graphs:

1. On the Results page, click the **Time series** tab.

| Summary | Losses | Graphs | Data | Cash flow | Time series Profile |
|---------|--------|--------|------|-----------|---------------------|
| 1200    |        | 1      |      |           |                     |
|         |        |        |      |           |                     |
|         |        |        |      |           |                     |

2. Choose variables to display in the graph by checking boxes or choosing from lists as appropriate. The left column of check boxes displays data in the main graph. The right column of check boxes displays data in a secondary graph below the main graph.

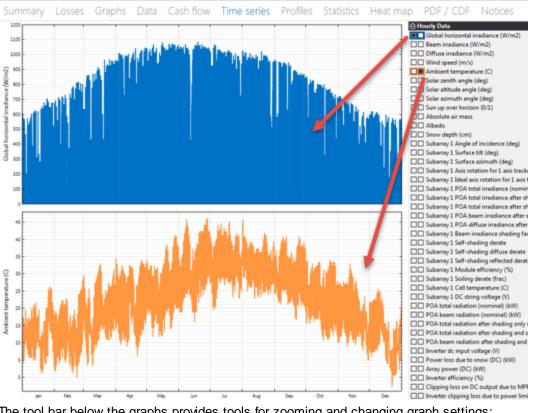

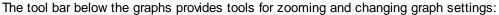

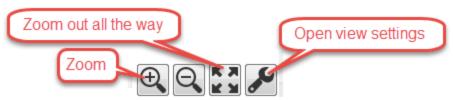

Use your mouse to zoom in to a section of the graph:

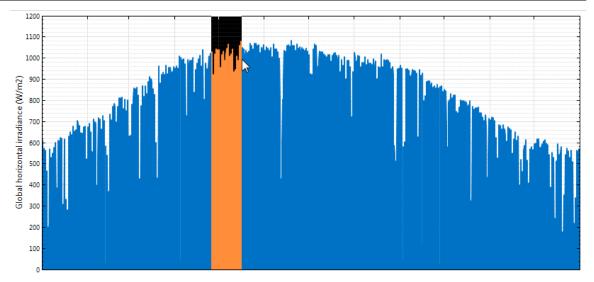

# **Graph Controls:**

- Drag the mouse zoom in
- Ctrl + Drag zoom in x direction only by dragging (where applicable)
- Shift + Drag Pan plot
- Mouse Wheel zoom plot
- Shift + Mouse Wheel Scroll plot horizontally
- Ctrl + Mouse Wheel Scroll plot vertically (where applicable)

# **Time Series Graph Types**

You can other graphs of time series data:

```
Time series Daily Profiles Statistics Heat map Scatter PDF / CDF Duration curve
```

- Profiles
- <u>Statistics</u>
- Heat Map
- PDF/CDF

# 33.7 Profiles

The **Profile** tab displays time series data as an average daily profile for each month of the year.

- Choose the variables to display in the graphs using the check boxes to the right of the graphs.
- Use the check boxes along the top to choose which months you want to appear. You can also view an annual profile, which is calculated by averaging all of the monthly profiles.

• You can only export an image or data for a single graph at a time. To export an image of all of the graphs, you can use your computer's screen capture tool (Snipping Tool in Windows, Command-Shift-4 in OS X). Resizing the SAM window will resize the graphs.

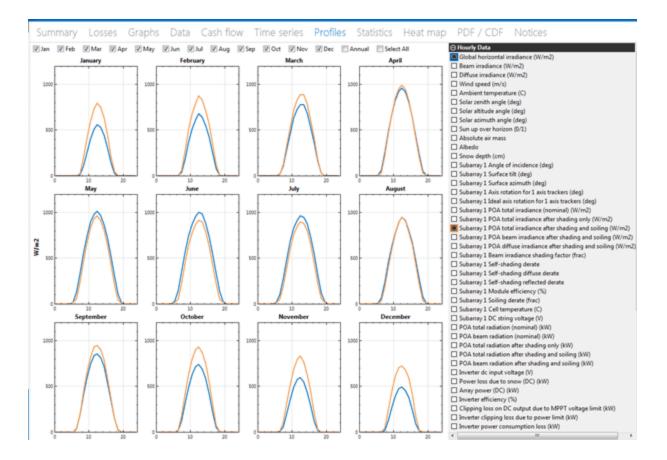

# 33.8 Statistics

The **Statistics** tab displays statistical summaries of the time series data. You can show mean, minimum, maximum, total, standard deviation, average daily minimum, and average daily maximum over the entire year or by month.

To export data from the table, right-click it (control click on a mouse with one button) and choose an option.

# SAM Help: Results Statistics

| Show Monthly Values 📝               |          |     |           |              |          |               |               |
|-------------------------------------|----------|-----|-----------|--------------|----------|---------------|---------------|
| and manage tenes (E)                | Mean     | Min | Max       | Sum          | Std Dev  | Avg Daily Min | Avg Daily Max |
| AI .                                |          |     |           |              |          |               |               |
| Hourly Data                         |          |     |           |              |          |               |               |
| Global horizontal irradiance (W/m2) |          |     |           |              |          |               |               |
| Jan                                 | 135.6717 | 0   | 702.2631  | 100939.7782  | 210.28   | 0             | 561.5375      |
| Feb                                 | 179.7972 | 0   | 812.1558  | 120823.7032  | 255.2539 | 0             | 684.9261      |
| Mar                                 | 229.9379 | 0   | 964.6269  | 171073.806   | 309.2661 | 0             | 829.4923      |
| Apr                                 | 300.3638 | 0   | 1041.9037 | 216261.9457  | 365.7469 | 0             | 968.6697      |
| May                                 | 338.5122 | 0   | 1076.4558 | 251853.0479  | 388.9625 | 0             | 1029.9205     |
| Jun                                 | 344.9496 | 0   | 1079.3973 | 248363.7458  | 391.9764 | 0             | 1016.366      |
| Jul                                 | 324.7309 | 0   | 1063.996  | 241599.8224  | 375.4515 | 0             | 986.0334      |
| Aug                                 | 298.605  | 0   | 1024.842  | 222162.1401  | 360.4166 | 0             | 948.6058      |
| Sep                                 | 258.9317 | 0   | 962.5117  | 186430.858   | 329.7989 | 0             | 870.7374      |
| Oct                                 | 206.9167 | 0   | 848.7105  | 153945.9999  | 281.0152 | 0             | 744.1318      |
| Nov                                 | 151.9363 | 0   | 719.9673  | 109394.1694  | 221.6298 | 0             | 610.5161      |
| Dec                                 | 121.6013 | 0   | 616.3223  | 90471.3518   | 188.6914 | 0             | 513.7581      |
| Total                               | 241.2455 | 0   | 1079.3973 | 2113320.3685 | 324.2729 | 0             | 814.1361      |
| Beam irradiance (W/m2)              |          |     |           |              |          |               |               |
| Diffuse irradiance (W/m2)           |          |     |           |              |          |               |               |
| Wind speed (m/s)                    |          |     |           |              |          |               |               |
| Ambient temperature (C)             |          |     |           |              |          |               |               |

# 33.9 Heat Map

The **Heat Map** tab allows you to see how the data varies by time of day and by time of year on the same graph. The time of year is on the x axis, and the time of day is on the y axis.

Here are some tips for using the heat map:

- Only one variable at a time can be viewed on the heat map.
- Like the <u>time series</u> graph, the heat map can be scrolled and zoomed. The heat map can zoom in both the x and y directions. You can zoom in both directions at once by highlighting a rectangular region with your mouse. Alternatively, you can use the Ctrl key to zoom in the x direction only.
- The default color map is Coarse Rainbow. The Fine Rainbow color map provides higher color resolution. You can select the color map you want to use in the top left corner.
- Use the Min and Max inputs to set the maximum and minimum bounds for the color map.
- To export an image of the graph or the graph data, right-click the graph (control-click on a mouse with one button) and choose an option.

# SAM Help: Results Heat Map

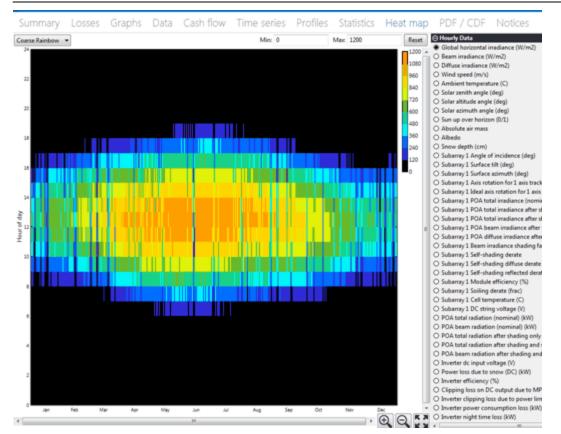

# 33.1 PDF / CDF 0

The PDF/CDF tab shows the probability density function and cumulative distribution function for a single variable.

The probability density function (PDF) is a histogram that shows the distribution of the variable you choose. You can choose from the following options to determine the number of bins in the histogram. The cumulative distribution function (CDF) shows the percentage of data points at or below a certain value. SAM displays the empirical CDF, which is a step function that increases at each data point, and is flat in between. For a large number of data points, this is a very good approximation to the true CDF.

For the PDF number of bins:

- Sturge's formula calculates the number of bins as log2(n) + 1, where n is the number of data points. S
- **SQRT (Excel)** uses the same method as Microsoft Exce where the number of bins is the square root of the number of data points.
- 20, 50, and 100 set the number of bins to the value you choose.

The scaling options allow you to change the units on the Y axis:

• **Histogram** shows the number of data points in each bin.

- Scaled histogram shows each bar height as a percentage of the total number of data points.
- Scale by bin width sets bar height so that the total area of the bars is equal to 100%. This is the best approximation of the probability density function since the area under a PDF curve must be equal to one.
- Y max sets the maximum value of the y-axis.

To export an image of the graph or the graph data, right-click the graph (control-click on a mouse with one button).

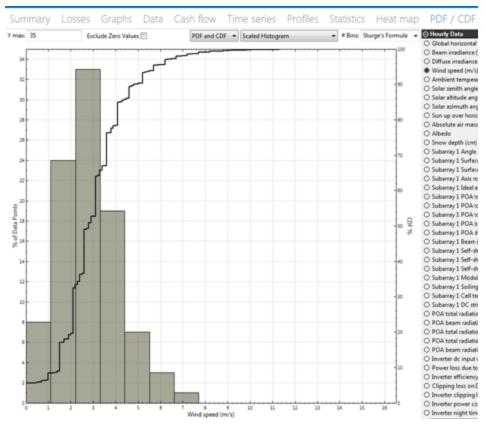

# 33.1 Uncertainties

The Uncertainties tab displays graphs of uncertainty in the wind power model's annual energy output generated from the uncertainty distributions and correlations defined on the <u>Uncertainties</u> page.

# 33.1 Notices2

While the simulation is running, SAM displays a status window that shows the progress of the simulation.

Simulating... Process 1 29.3 % Cancel

After the simulation is complete, the window displays any simulation errors or warnings. In some cases, the warnings give you information to help you adjust inputs to correct a problem with the case. In other cases, they describe calculation errors or other problems. You can click **Save Log** to save the warning messages to a text file.

**Note.** If you encounter warnings or errors that you do not understand or cannot solve, contact <u>SAM</u> <u>Support</u> with as much information about the case as you can provide, including the performance and financial model, description of the steps that led to the warning, and the exact text of the warning or error message (sending screenshots is always helpful).

| Simulation finished with warnings.                                                        |     |
|-------------------------------------------------------------------------------------------|-----|
| Inverter oversized: The maximum inverter output was 13.20% of the rated value 18315 kWac. | ^   |
|                                                                                           | - 1 |
|                                                                                           |     |
|                                                                                           |     |
|                                                                                           | - 1 |
|                                                                                           | - 1 |
|                                                                                           |     |
| Save log Continue                                                                         |     |

# Notices

The Notices tab displays information about the simulation results:

- An error indicates that the simulation failed. This might be caused by an invalid value for an input variable or combination of variables.
- A warning or notice indicates that the simulation finished, but that there may be a problem with one or more of the input variables. A notice is for less severe problem than a warning.

# To display notices:

• Click the **Notices** tab on the Results page.

| 🗶 SAM 2015.6.30                                   |                                                                  | - • •   |
|---------------------------------------------------|------------------------------------------------------------------|---------|
| $\equiv \bigoplus$ New Untitle                    | d 🗸                                                              | 🗖 Help  |
| Photovoltaic, Commercial<br>Location and Resource | Summary Losses Graphs Data                                       | Notices |
| Module                                            | Total time: 980 ms<br>SSC time: 970 ms                           |         |
| Inverter                                          | SSC version: 46 (Windows 64 bit Visual C++ Jul 24 2015 07:59:39) |         |
| System Design                                     | Models (3): pvsamv1 utilityrate3 cashloan                        |         |
| Shading and Snow                                  | 0 warnings                                                       |         |
| Losses                                            | 0 notices                                                        |         |

# 34 Financial Metrics

The financial metrics are the selection of single-value results from the financial model that appear in the Metrics table on the <u>Summary</u> page. The financial metrics are calculated from values in the project <u>cash</u> flow.

Note. You can find more financial metrics under Single Value on the <u>Data</u> and <u>Graphs</u> pages.

See <u>Performance Metrics</u> for a description of results generated by the performance model.

# SAM Help: Financial Metrics

| Metric                        | Value          |                   |
|-------------------------------|----------------|-------------------|
| Annual energy                 | 37,211,968 kWh | Performance met   |
| Capacity factor               | 21.2%          |                   |
| First year kWhAC/kWDC         | 1,861 kWh/kW   |                   |
| Performance ratio             | 0.78           | <b>_</b>          |
| PPA price (Year 1)            | 10.33 ¢/kWh    | Financial metrics |
| PPA price escalation          | 1.00 %         |                   |
| Levelized PPA price (nominal) | 11.20 ¢/kWh    |                   |
| Levelized COE (nominal)       | 10.48 ¢/kWh    |                   |
| Net present value             | \$2,727,177    |                   |
| Internal rate of return (IRR) | 11.00 %        |                   |
| Year IRR is achieved          | 20             |                   |
| IRR at end of analysis period | 12.76 %        |                   |
| Net capital cost              | \$41,179,084   |                   |
| Equity                        | \$19,478,956   |                   |
| Size of debt                  | \$21,700,130   |                   |

SAM displays different metrics depending on the <u>financial model</u> for the case. For example, SAM displays the payback period for the residential and commercial financial model, but not for the PPA models.

In general, you should evaluate financial metrics as a group. For example, for a PPA project, the PPA price, internal rate of return, and net present value (NPV) should all be reasonable: A reasonable PPA price with a negative NPV may indicate a problem with your assumptions or that the project is not financially feasible. SAM displays values for financial metrics even when they indicate a financially non-feasible project because the software cannot tell when such results indicate an infeasible project, or when they indicate a mistake in the inputs. When you see metrics that do not make sense, check your assumptions to make sure you did not make a mistake.

# Additional Resources

You can explore the methodology for some of SAM's financial models by downloading the spreadsheets from the <u>SAM website</u>. Each of the spreadsheets duplicates SAM's cash flow equations using Excel formulas.

For the residential, commercial, and single owner financial models, you can also use the **Send to Excel** button from the <u>Cash Flow</u> on the Results page to export your project's financial inputs to an Excel workbook with the SAM financial model implemented using Excel formulas.

For more information about the levelized cost of energy (LCOE) and other economic metrics for renewable energy projects, see *Manual for the Economic Evaluation of Energy Efficiency and Renewable Energy Technologies*. (Short 1995) <u>http://www.nrel.gov/docs/legosti/old/5173.pdf</u>.

# **Residential and Commercial Model Metrics**

SAM displays the following metrics on the Summary page for the residential and commercial financial models:

- Levelized cost of energy (nominal)
- Levelized cost of energy (real)
- <u>Electricity bill without system</u>

- Electricity bill with system
- <u>Net savings with system</u>
- Net present value
- Payback period
- <u>Net capital cost</u>
- Equity
- <u>Debt</u>

# **Residential and Commercial Model Troubleshooting Tips**

A very high net present value (NPV) with negative levelized COE values may indicate that Year zero incentives are greater than the project <u>net capital cost</u>: Check that you correctly specified the incentives on the <u>Incentives</u> page.

A payback period of 1.#INF years indicates that the payback period is longer than the analysis period. It is often accompanied by a negative NPV, and indicates that the value of energy savings is less than the cost of installing the project.

# **PPA Model Metrics**

## **PPA Model Troubleshooting Tips**

A negative internal rate of return with negative net present value (NPV) may indicate that project cash flows are insufficient to cover the Year zero investment cost: Check that the costs on the Installation Costs and Operating Costs pages are not too high.

An IRR of zero with positive NPV and debt percent greater than 100% for one of the PPA financial models may indicate that the debt funding amount is greater than the project <u>net capital cost</u>: Check that the debt interest rate on the Financial Parameters page is not too low.

The following table shows the financial metrics for the four PPA financial models:

- SO: Single Owner
- LPF: Leveraged Partnership Flip
- AEPF: All Equity Partnership Flip
- SL: Sale Leaseback

| Metric                             | SO | LPF | AEPF | SL |
|------------------------------------|----|-----|------|----|
| PPA price (year 1)                 | ٠  | •   | •    | •  |
| PPA price escalation               | •  | •   | •    | •  |
| Levelized PPA price (nominal)      | •  | •   | •    | •  |
| Levelized cost of energy (nominal) | •  | •   | •    | •  |
| Net present value                  | •  |     |      |    |
| Internal rate of return (IRR)      | •  |     |      |    |
| <u>Year IRR is achieved</u>        | •  |     |      |    |
| IRR at end of analysis period      | •  |     |      |    |
| Investor IRR (after-tax)           |    | •   | •    | •  |
| Year investor IRR achieved         |    | •   | •    | •  |

# **SAM Help: Financial Metrics**

| Investor NPV (after-tax)  |   | • | • | • |
|---------------------------|---|---|---|---|
| Developer IRR (after-tax) |   | ٠ | • | • |
| Developer NPV (after-tax) |   | • | • | • |
| Net capital cost          | • | ٠ | • | • |
| Equity                    | • | • | • | • |
| Size of debt              | • | • |   |   |
| Minimum DSCR              | • | • |   |   |

# 34.1 Debt and Equity

The debt and equity metrics show the amount borrowed and initial cash investment amount for financial models with project term debt. The all equity partnership flip and sale leaseback models do not include debt.

# Equity

For projects with term debt, equity is the amount of cash invested by the project owner or investor:

```
Equity ($) = <u>Net capital cost</u> ($) - Debt ($)
```

# Debt

For projects with term debt, debt is the amount borrowed by the project. How SAM calculates the debt amount depends on the financial model.

# **Residential and Commercial**

For the residential and commercial financial models, size of debt depends on the debt percent and <u>net</u> <u>capital cost</u>:

```
Debt = debt percent (%) × net capital cost ($
```

Where the debt percent is from the Financial Parameters page, and the net capital cost is the total installed cost less cash incentives.

# Single Owner and Leveraged Partnership Flip

For the single owner and leveraged partnership flip financial models, on the <u>Financial Parameters</u> page, you can either specify the debt size as a fraction of <u>net capital cost</u>, or specify a debt-service coverage ratio.

# **Debt Fraction Input**

When you specify the debt percent as an input, SAM assumes constant debt payments, and reports the debt size as a fraction of the <u>net capital cost</u>:

Debt = debt percent (%) × net capital cost (\$)

The minimum DSCR is the smallest annual debt service coverage ratio from the cash flow, where:

DSCR in Year n = cash available for debt service in Year  $n \neq Total P&I$  payment in Year n

## **DSCR** Input

When you specify the DSCR as an input, SAM calculates annual based on the project's annual revenue and expenses assuming a constant annual DSCR. SAM calculates the debt funding amount from the cash available for debt service (*CAFDS*) in the <u>cash flow</u>, and the term debt interest rate r and constant *DSCR* from the Financial Parameters page:

$$Debt = \sum_{n=1}^{N} \frac{\frac{CAFDS_n}{(1+r)^n}}{DSCR}$$

# Cash Available for Debt Service

The cash available for debt service (CAFDS) depends on project revenue, expenses, and equipment reserve funding:

CAFDS in Year n= EBIDTA in Year n - total equipment reserve funding in Year n

Where EBIDTA is the project's net pre-tax earnings and equipment reserve funding are from the cash flow:

- Single Owner cash flow
- Leveraged Partnership Flip cash flow

# 34.2 Electricity Bill and Savings

For the residential and commercial financial models, SAM assumes that electricity generated by the power system displaces purchases of electricity from the grid to meet a building or facility electric load. You specify the electricity rates on the <u>Electricity Rates</u> page, and the load on the <u>Electric Load</u> page.

SAM calculates the total annual electricity bill for two scenarios, one with and one without the power system, and then calculates the net savings as the difference between the two. SAM assumes the same electric load and electricity rate structure for both scenarios.

**Notes.** The electricity bill and savings values in the Metrics table are for Year one of the project cash flow. For a description of how to display annual, monthly, and hourly values, see <u>Retail Electricity</u> <u>Savings</u>.

## Electricity bill without system, \$/year

The total annual cost of electricity that would be purchased to meet the building or facility electric load and charge the battery with no power system.

## Electricity bill with system, \$/year

The the total annual cost of electricity purchased from the grid, assuming that the project purchases electricity for hours when the load is greater than system's output, or to charge the battery.

## Net savings with system, \$/year

The difference between costs without system and with system:

Net Savings = Cost without System - Cost with System

Note. Net savings with system is equal to Energy Value for Year one of the project cash flow.

# 34.3 Indifference Point

The <u>Third Party - Host / Developer</u> financial model calculates the host indifference point, which quantifies host's annual electricity bill from the utility with out the renewable energy system as a rate per unit of electricity (\$/kWh), accounting for the host's electricity rate structure and consumption. The indifference point is the maximum power purchase agreement (PPA) price that makes the PPA more cost effective to the host than purchasing power from the utility: The host is unlikely to accept a PPA if the developer offers a PPA price that is greater than the indifference point. Like the <u>PPA price</u>, SAM reports the Year 1, nominal levelized, and real levelized indifference point. Be sure to compare the same form of the indifference point and PPA price.

The host indifference point in each year is the <u>electricity savings</u> divided by the total renewable energy production:

Host Indifference Point in Year n = Electricity Savings in Year n / Annual Energy in Year n

The levelized host indifference point is the present value of the annual values.

**Note.** The variable name for the indifference point is "NTE," which stands for "not to exceed" because the indifference point can also be thought of as the value the PPA price is not to exceed.

# 34.4 Internal Rate of Return (IRR)

The internal rate of return is the *nominal* discount rate that corresponds to a net present value (NPV) of zero for the PPA financial models.

$$NPV = \sum_{n=0}^{N} \frac{C_n}{(1 + IRR)^n} = 0$$

Where  $C_n$  is the after-tax cash flow.

You choose a solution mode on the <u>Financial Parameters</u> page that determines whether SAM calculates the IRR to meet a desired PPA price that you specify, or calculates a PPA price to meet a desired target IRR that you specify:

- When the solution mode is Specify IRR target, you specify a desired IRR and the year you want the IRR to be achieved. SAM adjusts the PPA price until the IRR in that year is as close as possible to the IRR target.
- When the solution mode is Specify PPA price, SAM calculates the IRR that results from the PPA price you specify. You can specify the year to achieve the IRR to display the IRR for that year in the Metrics table.

For the single owner financial model, the IRR and year it is achieved is from the owner's perspective. For the leveraged partnership flip, all equity partnership flip, and sale leaseback financial models that involve two project partners, SAM reports the IRR from the perspective of each partner, and the year in which the investor's IRR is achieved.

**Note.** If you try to replicate the IRR equation in Excel or other spreadsheet software by exporting the cash flow table and using the NPV formula on the appropriate after-tax cash flow row, you may find that the IRR value that SAM calculates does not appear to result in an NPV of zero. (It will always be close to zero compared to the magnitude of the cash flows.) This is because SAM reports the IRR to four significant digits, and for projects with large cash flows, a higher accuracy may be required to show the value that results in an NPV closer zero. For example, for a \$74 million project with average annual after-tax cash flows of \$3.9 million, SAM reports an IRR of 22.56% in the Metrics table, and 22.5589 in Tables. In Excel, the formula =NPV(0.2256,B60:AF60) results in an NPV of -\$573.96 dollars, while the formula =(0.225589632,B60:AF60) results in an NPV value of -\$0.02. For this example, it would be reasonable to consider the IRR to be 22% or 23%.

# Year IRR is Achieved

When you specify either a PPA price or target IRR on the Financial Parameters page, you also specify the year in which you want the IRR to be achieved. SAM calculates an IRR value for each year in the analysis period (see <u>cash flow</u>). The year the IRR is achieved is as close as possible to the target year that you specify on the Financial Parameters page.

# IRR at End of Analysis Period

The single owner financial model reports the IRR at the end of the analysis period in addition to the IRR in the target year.

# 34.5 Levelized Cost of Energy (LCOE)

The levelized cost of energy (LCOE) is the total project lifecycle cost expressed in cents per kilowatt-hour of electricity delivered by the system over its life to the grid for front-of-meter projects, or to the grid and/or load for behind-the-meter projects.

The LCOE includes the following costs:

- The project equity investment: Equipment and labor costs, construction period financing costs, project development and financing fees, and sales tax less the size of debt (amount borrowed).
- Operating expenses, including for operation and maintenance, insurance payments, and property taxes.
- Cost of electricity purchased to meet night-time photovoltaic inverter consumption, concentrating solar power freeze protection and other parasitic loads that occur when the system is not generating power, and to charge batteries for systems with energy storage.
- Project term debt costs: Principal and interest payments, and funding of debt service reserve account.
- Funding of and disbursement reserves: Working capital, equipment replacement, and debt service
- State and federal tax liability.

**Note.** In the cash flow model for distributed behind-the-meter projects with battery storage, the cost of electricity to charge the battery is accounted for as a reduction in the project's energy savings. For these projects, the energy term of the LCOE equation is based on electricity delivered to the grid and/or load over the project life by the photovoltaic system or other power source and the battery. In order to correctly account for the cost of charging the battery, the LCOE equation includes an estimate of this cost based on the retail electricity rate structure (which may include tiered and/or time-of-use rates), even though this cost is not treated as a cost to the project in the cash flow.

The levelized cost includes the following benefits:

- State and federal tax benefits: Depreciation, tax credits, deductible expenses, deductible debt interest payments.
- Interest earned on reserve accounts.
- Cash incentives: Investment-based, capacity-based, and production-based incentives.
- Salvage value

The levelized cost in SAM depends on the following assumptions:

- The quantity of electricity generated by the system for each year in the analysis period, shown as <u>Energy</u> in the <u>cash flow</u> table. The performance model calculates the annual energy for Year one based on the hourly simulations. SAM adjusts this value by the factors that you specify on the <u>Lifetime</u> page.
- Installation and operating costs on the <u>Installation Costs</u> and <u>Operating Costs</u> pages
- Financial assumptions on the <u>Financial Parameters</u> page
- Incentives on the <u>Incentives</u> page
- Depreciation assumptions on the <u>Depreciation</u> page

**Note.** For distributed behind-the-meter projects, the retail electricity prices from the <u>Electricity Rates</u> page do not affect the LCOE. The LCOE is a measure of the cost of installing and operating the system, not of the value of electricity purchases avoided by the system. The project <u>NPV</u> is a measure of both the project costs and energy value.

To use the LCOE for evaluating project options, it must be comparable to cost per energy values for alternative options:

- For distributed behind-the-meter projects (Residential, Commercial, Third Party Ownership), SAM assumes that the renewable energy system meets all or part of a building's electric load, so the LCOE is comparable to a \$/kWh retail electricity rate representing cost of the alternative option to meet all the building's load by purchasing electricity from the grid at retail rates. To be economically viable, the project's LCOE must be equal to or less than the average retail electric rate.
- For front-of-meter projects (PPA, Merchant Plant, Community Solar), SAM assumes that the project sells all of the electricity generated by the system at a price negotiated through a power purchase agreement (PPA), or at hourly or subhourly market prices. For PPA projects, the LCOE is comparable to the <u>levelized PPA price</u>: A financially viable project is likely to have a LCOE that is equal to or less than the levelized PPA price to cover project costs and meet <u>internal rate of return</u> requirements.

The LCOE should be considered with the other financial metrics to evaluate a project's financial feasibility. For example, a financially feasible project is likely to have a positive net present value (NPV) given the discount rate you assume, reasonable capacity factor, and depending on the financial model, a reasonable payback period, internal rate of return, size of debt, etc.

# **Real and Nominal Levelized Cost of Energy**

For all financial models, SAM calculates both a real and nominal LCOE values. The real LCOE is a constant dollar, inflation-adjusted value. The nominal LCOE is a current dollar value.

The choice of real or nominal LCOE depends on the analysis. Real (constant) dollars may be appropriate for long-term analyses to account for many years of inflation over the project life, while nominal (current) dollars may be more appropriate for short-term analyses.

Some industries prefer to use one form over the other. For example, when discussing LCOE for parabolic trough projects, analysts have tended to use the nominal LCOE (see <u>Current and Future Costs for Parabolic Trough and Power Tower Systems in the US Market</u>), while the U.S. Department of Energy has used the real LCOE in its comparative analysis of photovoltaic project costs (<u>Solar Energy Technologies Program Multi-Year Program Plan 2007-2011</u>).

Be sure to use the same form of the LCOE when comparing costs for different alternatives: Never compare a real LCOE of one alternative with a nominal LCOE of another.

# Levelized Cost of Energy Equations

For the real LCOE, the real discount rate appears in the denominator's total energy output term:

Levelized cost (real) = 
$$\frac{-C_0 - \frac{\sum_{n=1}^{N} C_n}{(1 + d_{nominal})^n}}{\frac{\sum_{n=1}^{N} Q_n}{(1 + d_{real})^n}}$$

Similarly, for the nominal LCOE, the nominal discount rate appears in the denominator's total energy output term:

Levelized cost (nominal) = 
$$\frac{-C_0 - \frac{\sum_{n=1}^N C_n}{(1+d_{nominal})^n}}{\frac{\sum_{n=1}^N Q_n}{(1+d_{nominal})^n}}$$

Where,

 $Q_n$  Electricity delivered by the system to the grid (and/or load if applicable) in year n.

(kWh)

N Analysis period in years as defined on the <u>Financial Parameters</u> page

 $C_0$  The project's <u>equity</u> investment amount.

 $C_n$  The annual project costs in Year *n*, as listed under costs and benefits above.

*d*<sub>real</sub> The real discount rate defined on the <u>Financial Parameters</u> page. This is the discount rate without inflation. See <u>LCOE Definition</u> for an explanation of discount rates in the LCOE calculation.

 $d_{nominal}$  The nominal discount rate shown on the Financial Parameters page. This is the discount rate with inflation.

# Levelized Cost of Energy Definition

This description of the LCOE of energy uses the vocabulary and equations described in the *Manual for the Economic Evaluation of Energy Efficiency and Renewable Energy Technologies*. (Short 1995) <u>http://www.nrel.gov/docs/legosti/old/5173.pdf</u>.

By definition, a project's annual cost  $C_n$  is the product of the LCOE and the quantity of electricity delivered by the system to the grid and/or load in that year,  $Q_n$ :

$$C_n = Q_n \times LCOE$$

Project costs  $C_n$  include installation, operation and maintenance, financial costs and fees, and tax benefit or liability, and also account for incentives and salvage value. SAM's performance model calculates the annual energy  $Q_n$  for n = 1. For n > 1,  $Q_n$  decreases from year to year if the **degradation rate** on the Lifetime page is greater than zero. Otherwise, the annual energy is constant over the analysis period.

The project's total lifecycle cost (TLCC) is the present worth of project costs over the analysis period N discounted at rate d:

$$TLCC = \sum_{n=0}^{N} \frac{C_n}{\left(1+d\right)^n}$$

Substituting the cost equation for  $C_n$ :

$$\sum_{n=1}^{N} \frac{Q_n \times LCOE}{(1+d)^n} = TLCC$$

Combining the two equations above gives:

$$\sum_{n=1}^{N} \frac{Q_n \times LCOE}{(1+d)^n} = \sum_{n=0}^{N} \frac{C_n}{(1+d)^n}$$

#### Notes.

The annual cost  $C_n$  includes the effect of inflation, so the nominal discount rate is the correct form to use on the right side of the equation.

The correct form of the discount rate on the left side of the equation depends on whether the LCOE is a real or nominal value.

The summation in the left hand term begins at n = 1, which is the first year that the system produces energy. The right hand summation begins at n = 0 to include investment costs in the calculation.

Solving for LCOE gives:

$$LCOE = \frac{\sum_{n=0}^{N} \frac{C_n}{(1+d)^n}}{\sum_{n=1}^{N} \frac{Q_n}{(1+d)^n}}$$

**Note.** This equation makes it appear that the energy term in the denominator is discounted. That is a result of the algebraic solution of the equation, not an indication of the physical performance of the system.

# 34.6 Levelized PPA price

The levelized revenue represents the monetary value of a front-of-meter project with a power purchase agreement (PPA) over its life. It is the present value of the project's PPA revenue expressed in cents per kilowatt-hour of electricity generated by the system.

The project's PPA revenue is revenue from electricity sales at the <u>PPA price</u> with an optional <u>annual</u> <u>escalation rate</u>. The PPA price may be fixed, or it may come with a set of <u>time of delivery factors</u> to adjust it based on time of day and year. (PPA revenue does not include salvage value or production-based incentives.)

In general, the levelized nominal PPA price should be greater than the levelized nominal cost for a financially feasible project. As with the other financial metrics, always evaluate the metrics as a group: A financially feasible project should also have a positive <u>net present value (NPV)</u>, and reasonable <u>debt size</u>, <u>PPA price</u>, and <u>internal rate of return</u>.

# **Equations for Levelized Revenue Calculations**

SAM uses the real and nominal discount rates from the <u>Financial Parameters</u> page to calculate the present value of future annual revenue values.

## Notes.

For a brief discussion of when to use nominal and real levelized values, see <u>Real and Nominal Levelized</u> <u>Cost</u>.

The energy term in the denominator of the equations below appears to be discounted because of the algebraic solution of the definition of the levelized price. See <u>Levelized Cost Equations</u> for details.

For the nominal levelized revenue, the nominal discount rate appears in the total energy output term:

Levelized PPA price (nominal) = 
$$\frac{\frac{\sum_{n=1}^{N} R_n}{(1 + d_{nominal})^n}}{\frac{\sum_{n=1}^{N} Q_n}{(1 + d_{nominal})^n}}$$

Similarly, for the real levelized revenue (available on the <u>Data</u> page, under **Single Values**), the real discount rate appears in the denominator's total energy output term:

Levelized PPA price (real) = 
$$\frac{\frac{\sum_{n=1}^{N} R_n}{(1 + d_{nominal})^n}}{\frac{\sum_{n=1}^{N} Q_n}{(1 + d_{real})^n}}$$

#### Where.

| $Q_n$ (kWh)       | Electricity delivered by the system to the grid in year <i>n</i> . The first year output is reported in the                                                                                                    |
|-------------------|----------------------------------------------------------------------------------------------------|
|                   | Metrics table on the <u>Summary</u> page and in the year one column of the project <u>cash flow</u> . Year                                                                                                    |
|                   | two and subsequent output is the first year output reduced by the amount specified for the                                                                                                    |
|                   | degradation rate on the Lifetime page.                                                                                                    |
| Ν                 | Analysis period in years as defined on the Financial Parameters page.                                                                                                    |
| $R_n$             | PPA revenue from electricity sales in year $n$ as defined above.                                                                                                    |
| d <sub>real</sub> | The real discount rate defined on the <u>Financial Parameters</u> page. This is the discount rate without inflation. See <u>LCOE Definition</u> for an explanation of discount rates in the levelized cost and PPA price calculation. |
|                   |                                                                                                    |

d<sub>nominal</sub>

The nominal discount rate shown on the Financial Parameters page. This is the discount rate with inflation.

#### 34.7 Net Present Value (NPV)

A project's net present value (NPV) is a measure of a project's economic feasibility that includes both revenue (or savings for residential and commercial projects) and cost. In general, given the discount rate you assume, a positive NPV indicates an economically feasible project, while a negative NPV indicates an economically infeasible project. You should evaluate the NPV along with other metrics including capacity factor, internal rate of return, PPA price, payback period, size of debt, etc.

For more information about using the NPV and other economic metrics to evaluate renewable energy projects, see pages 39-42 of Short W et al, 1995. Manual for the Economic Evaluation of Energy Efficiency and Renewable Energy Technologies. National Renewable Energy Laboratory. NREL/TP-462-5173. http://www.nrel.gov/docs/legosti/old/5173.pdf

The NPV is the present value of the after tax cash flow discounted to year one using the nominal discount rate:

$$NPV = \sum_{n=0}^{N} \frac{C_n}{(1+d_{nominal})^n}$$

Where  $C_n$  is the after-tax cash flow in Year n for the residential and commercial models, and the after-tax project returns for the PPA models, N is the analysis period in years that you specify on the Financial <u>Parameters</u> page, and  $d_{nominal}$  is the nominal discount rate from the Financial Parameters page.

# **Community Solar Subscriber Net Present Value**

For the Community Solar financial model,  $C_n$  for each subscriber class is the difference between the each subscriber class's bill credit amount and cost of participation, where the cost of participation is the total value of payments the subscriber class makes to the project.

# 34.8 Payback Period

The payback period is the time in years that it takes for cumulative annual savings to equal the cumulative annual costs. The simple payback period accounts for the value of electricity generated by the system, installation and operating costs, incentives, income taxes and depreciation, and debt-related costs. The discounted payback period also accounts for the time value of money by using cash flows discounted at the nominal discount rate from the Financial Parameters page.

The payback period works best for evaluating the economic viability of a project when cash flows are regular. It does not work well for cash flows that include one-time or irregularly-timed costs such as equipment replacements or other investments that occur in a specific year that may fall after the payback year. It also does not work with cash or tax incentives that change over the life of the project, such as income tax holidays or incentive payments over a few years. The <u>net present value (NPV)</u> accounts for all costs and benefits of a project, regardless of when they occur during the project life, and is generally a better metric for evaluating a project's economic viability.

## Notes.

SAM calculates the payback period for commercial and residential projects only.

A payback period of "NaN" indicates that the payback period is greater than the analysis period. A negative payback period indicates that the sum of IBI and CBI incentives is greater than the project's net capital cost.

You can reduce the payback period by decreasing the installation cost, increasing cash incentives (IBI or CBI amounts), increasing tax savings, or decreasing operating expenses.

SAM's payback calculation is based on the descriptions of simple payback and discounted payback in Short W et al, 1995. *Manual for the Economic Evaluation of Energy Efficiency and Renewable Energy Technologies.* National Renewable Energy Laboratory. NREL/TP-462-5173. http://www.nrel.gov/docs/legosti/old/5173.pdf

You can download workbooks that replicate SAM's payback period calculation from the <u>Financial Models</u> page on the SAM website. For Windows versions of SAM, you can click **Send to Excel with Equations** from the <u>Cash Flow</u> tab of the Results page to generate an Excel workbook that replicates the payback calculation.

# Cash Flow for Simple Payback Calculation

SAM uses the values from the <u>cash flow</u> described below to calculate the payback period. The payback period is the year when the cumulative sum of the annual savings is greater than the cumulative sum of annual payback cash flows.

For residential projects:

Savings in Year n>0 = Value of Electricity Savings in Year n>0

For commercial projects:

Savings in Year n>0 = Value of Electricity Savings in Year  $n>0 \times (1 - Effective Tax Rate)$ 

For the purposes of calculating the payback period, the cash flow (CF) in Year zero is the net capital cost, and is equal to the sum of investment-based incentive (IBI) and capacity-based incentive (CBI) <u>amounts</u>

specified on the <u>Incentives</u> page, less the total installed cost from the <u>Installation Costs</u> page. A negative value indicates a net outflow:

CF for payback in Year n=0 = Total IBI + Total CBI - Total Installed Cost

**Note.** If you specify that the IBI and CBI are taxable incentives on the Cash Incentives page, the incentives reduce the Year zero cost, but increase the Year one taxes (reducing the tax savings). In some cases, if you increase the IBI and CBI amounts, you may not see the reduction in payback period that you expect.

For the residential standard loan option:

CF for payback in Year n>0 =

Value of electricity savings

- + State Tax Savings
- + Federal Tax Savings
- + Total PBI
- Total Operating Expenses

For the residential mortgage option, debt interest payments are tax deductible and are included in the state and federal tax savings amounts, so SAM subtracts tax on debt to remove the effect of debt from the payback period equation:

CF for payback in Year n>0 =

Value of electricity savings

- + State Tax Savings
- + Federal Tax Savings
- + Total PBI
- Debt Interest Payment × Effective Tax Rate
- Total Operating Expenses

For commercial projects, both the energy value and debt interest payments are tax deductible:

CF for payback in Year n>0 =

Value of electricity savings × (1 - Effective Tax Rate)

- + State Tax Savings
- + Federal Tax Savings
- + Total PBI
- Debt Interest Payment × Effective Tax Rate
- Total Operating Expenses

The effective tax rate is a single number that includes both the federal income tax rate and state income tax rate:

Effective Tax Rate = Federal Tax Rate x (1 - State Tax Rate) + State Tax Rate

The federal and state tax rates are input variables on the Financial Parameters page.

## **Cash Flow for Discounted Payback Calculation**

For the discounted payback, the cash flow for calculating payback is discounted at the nominal discount rate:

- CF for discounted payback in Year n=0 = CF for payback in Year n=0
- CF for discounted payback in Year n>0 = CF for payback in Year  $n>0 / (1 + Nominal Discount Rate / 100%) ^ n$

## Payback Period and Debt

As described above, the payback period depends on the project investment cost (sum of IBI and CBI minus total installed cost).

For projects with debt financing, the loan parameters specified on the <u>Financial Parameters</u> page do not affect the payback period because:

- The loan amount does not affect the project total installed cost or the value of IBI or CBI.
- The Debt Interest Payment × Effective Tax Rate term in the cash flow equations above effectively remove the tax on debt interest from the payback period calculation for Years One and later. As the cash flow equations for <u>State</u> and <u>Federal</u> income tax show, the tax on debt interest is included in the tax savings amounts. SAM subtracts the amount from the payback cash flow equation to remove the effect of debt from the payback period equation.

# 34.9 PPA Price

The PPA price is the power purchase price for the PPA financial models. SAM assumes that these projects sell electricity at a price negotiated through a power purchase agreement (PPA).

**Note.** When you specify a <u>PPA price escalation</u> rate on the <u>Financial Parameters</u> page, the PPA price increases from year to year. The PPA price does not increase with inflation.

The PPA price in the Metrics table is either the value that you specify as an input on the Financial Parameters page, or a value that SAM calculates based on the target internal rate of return (IRR) that you specify.

- When the solution mode on the <u>Financial Parameters</u> page is **Specify PPA Price**, the Year one PPA price in the Metrics table is the value that you specify.
- When the solution mode is **Specify IRR Target**, SAM determines the PPA price required for project revenues to meet the internal rate of return target that you specify on the Financial Parameters page.

The Year one PPA price that SAM reports in the Metrics table is equivalent to the bid price in a power purchase agreement.

The PPA price is just one measure that is useful for determining whether a project is financially feasible. For example, a project that meets your target IRR with a reasonable PPA price may not be feasible if the net present value (NPV) is negative, or if the size of debt is not within the range that the project can realistically expect to receive a loan.

## **PPA Price and TOD Factors**

<u>Time-of-delivery (TOD) factors</u> allow the power price to vary with time within the structure of a power purchase agreement with a single bid price. The agreement consists of a PPA price and a set of PPA price multipliers and the periods to which they apply.

For analyses involving PPA price time-of-delivery (TOD) factors, for each hour of the year, SAM multiplies the PPA bid price by the TOD factor to calculate the power price in that hour.

# 34.1 PPA Price Escalation

The PPA escalation rate is an annual escalation rate that SAM uses to calculate the <u>PPA price</u> in Years Two and later of the cash flow:

PPA Price in Year n>1 = PPA Price in Year  $n=1 \times (1 + PPA$  Price Escalation) ^ n

The PPA escalation rate is an input that you specify on the **Financial Parameters** page.

SAM does not apply the inflation rate to the PPA price.

# 34.1 Net Capital Cost

The net capital cost is total installed cost from the <u>Installation Costs</u> page less any cash investment-based and capacity-based incentives from the <u>Incentives</u> page and plus any additional financing costs and fees from the <u>Financial Parameters</u> page. The exact equation depends on the financial model as described below.

## **Residential and Commercial**

For the residential and commercial models, the net capital cost is the total installed cost from the Installation Costs page:

Net capital cost = total installed cost - total IBI - total CBI

## **PPA Models**

For the PPA financial models, the net capital cost is the sum of the total installed cost, financing costs and development fees, and debt service and working capital reserve account funding less investment-based incentives:

Net capital cost = total installed cost

- + financing costs and fees
- + debt service reserve funding
- + working capital reserve funding
- total IBI
- total CBI

## **Costs and Fees**

Costs and fees are costs that you specify on the Financial Parameters page. SAM adds these costs to the total installed cost on the Installation Costs page to calculate the net capital cost for the PPA financial models:

## Single Owner

For the single owner model, costs and fees include debt costs, construction financing cost, and debt and equipment replacement reserves.

Financing costs and fees = debt closing cost

- + debt up-front fee percentage × debt
- + financing cost
- + debt service reserve funding
- + construction financing cost
- + major equipment replacement reserve

You can see these values in the cash flow under "Cash Flows from Investing Activities."

## Leveraged Partnership Flip

For the leveraged (with debt) partnership flip model, costs and fees include debt costs, construction financing cost, debt and equipment replacement reserves, and development and equity costs.

Financing costs and fees = debt closing cost

- + debt up-front fee percentage × debt
- + other financing cost
- + debt service reserve
- + construction financing cost
- + major equipment replacement reserve
- + development fee percentage × total installed cost
- + equity closing cost

## All Equity Partnership Flip

For the all equity (without debt) leveraged partnership flip model, costs and fees include construction financing cost, debt and equipment replacement reserves, and development and equity costs.

Financing costs and fees = other financing cost

- + construction financing cost
- + major equipment replacement reserve
- + development fee percentage × total installed cost
- + equity closing cost

## Sale Leaseback

For the all sale leaseback model, costs and fees include construction financing cost, debt and equipment replacement reserves, development and equity costs, and the lease payment reserve.

Financing costs and fees = other financing cost

- + construction financing cost
- + major equipment replacement reserve
- + development fee percentage × total installed cost
- + equity closing cost
- + lease payment reserve

# **35 Performance Metrics**

The performance metrics are values that SAM calculates from the hourly performance model results and, for some variables such as capacity factor, the system specifications.

After running a simulation, SAM displays the performance metrics on the Results page:

- <u>Metrics table</u>
- <u>Tables</u>, under Metrics (with additional variables under Single Value)
- <u>Graphs</u>, with the **Single Value** option for **X Value**, or with <u>parametric</u> or other <u>analysis options</u> that involve input variables with multiple values.

**Note**. SAM may use slightly different names for the metrics, depending on the model options and where it displays the metric. For example, "net annual energy" may also appear as "annual energy."

SAM displays different metrics depending on the performance model you are using.

The annual energy value appears for all performance models. Other performance metrics include:

- <u>Annual Biomass Usage</u>
- <u>Annual Water Usage</u>
- Aux with and without Solar
- <u>Capacity Factor</u>
- Energy Yield
- <u>Gross-to-net conversion</u>
- Heat Rate and Thermal Efficiency
- Pump Power
- p90 Energy
- Solar Fraction
- Performance Ratio

# 35.1 Annual Biomass Usage

For the biomass power model, Annual Biomass Usage is the annual biomass feedrate, equal to the total obtainable biomass resource from the <u>Feedstock</u> page.

SAM uses the value to calculate the system's heat rate and thermal efficiency.

# 35.2 Annual Energy

SAM reports the total quantity of electricity delivered by the system in Year one of the project <u>cash flow</u> and reports it in the Metrics table:

- For front-of-meter projects (PPA, Merchant Plant, Community Solar) financial models, SAM assumes that all of the electricity is sold to the grid.
- For distributed behind-the-meter projects (Residential, Commercial, Third Party Ownership), some
  of the electricity generated by the system meets a building or facility load that you specify on the
  <u>Electric Load</u> page, and some earns net metering credits or is sold to the grid at the retail rates you
  specify on the <u>Electricity Rates</u> page.

## Annual Energy, kWh/year

All performance models except solar water heating systems.

Annual Energy = Sum of Hourly Energy Delivered

## Annual Energy Saved, kWh/year

For solar water heating systems, the annual energy saved is the electrical energy the project avoids purchasing due to the solar water heating system. See<u>Aux with and without Solar</u> for details.

## 35.3 Annual Water Usage

For physical trough, power tower, and linear Fresnel systems, SAM reports the total annual water consumption in cubic meters for cooling and mirror washing.

## Annual Water Usage

Annual Water Usage  $(m^3)$  = Cooling Water Usage  $(m^3)$  + Mirror Washing Water Usage  $(m^3)$ 

The mirror washing water usage is based on the mirror washing parameters you specify on the Solar Field or Heliostat Field page:

Mirror Washing Usage = Water Usage per Wash ( $L/m^2$ , aperture) × Total Aperture or Reflective Area ( $m^2$ ) × Washes per Year (1/year)

SAM reports the annual mirror washing usage as a Single Values variable in <u>Tables</u> and <u>Graphs</u>. It also reports the cooling water flow rate in Tables as an hourly variable ("water makeup flow rate" or "water consumption mass flow rate").

## 35.4 Aux with and without Solar

The Solar Water Heating Model calculates the <u>annual energy savings</u> by a solar water heating system designed to meet the hourly hot water heating load defined by the hot water draw on the <u>SWH System</u> page. To do so, SAM calculates the following quantities, which you can see in the <u>Tables</u> on the Results page:

## Aux With Solar

The energy supplied by the auxiliary electric water heating system to supplement energy from the solar collectors.

## Aux Without Solar

The energy that would be required from a standard electric hot water system if the solar system were not present.

SAM assumes that the solar water heating system cannot export power. The annual energy saved by the solar water heating system as follows:

```
p_pump = pump_rated_power / pump_efficiency
For each time step:
    p_saved = p_without_solar - p_with_solar - p_pump
    If p_saved > p_load:
        p_saved = p_load
annual_energy_saved = sum( p_saved )
```

# 35.5 Capacity Factor

The capacity factor is the ratio of the system's predicted electrical output in the first year of operation to the nameplate output, which is equivalent to the quantity of energy the system would generate if it operated at its nameplate capacity for every hour of the year. For PV systems, the capacity factor is an AC-to-DC value. For other systems, the capacity is an AC-to-AC value.

Capacity Factor = Net Annual Energy (kWhac/yr) / System Capacity (kWdc or kWac) / 8760 (h/yr)

Where *Net Annual Energy* is the total annual electric generation in the first year of operation, and System *Capacity* is the system's nameplate capacity (see table below). For PV systems the capacity is in DC kW, for other system systems, the capacity is in AC kW.

The system nameplate capacity depends on technology being modeled. SAM converts the capacity value to the appropriate units (MW, kW, or W) before using it in calculations. For the photovoltaic models, the capacity is a DC power rating, and for the others it is an AC power rating. For the Solar Water Heating Model, the capacity is a thermal rating, while for the others it is an electric rating.

| Performance Model                     | System Capacity                                  | Input Page          |
|---------------------------------------|--------------------------------------------------|---------------------|
| Detailed photovoltaic (DC)            | Total Array Power (Wdc)                          | <u>Array</u>        |
| PVWatts (DC)                          | DC Rating (kWdc)                                 | PVWatts Solar Array |
| High concentration photovoltaic (DC)  | System Nameplate Capacity                        | Array               |
| CSP Parabolic Trough - Physical (AC)  | Estimated Net Output at Design (Nameplate) (MWe) | Power Cycle         |
| CSP Parabolic Trough - Empirical (AC) | Estimated Net Output at Design (MWe)             | Power Block         |
| CSP Molten Salt Power Tower<br>(AC)   | Estimated Net Output at Design (Nameplate) (MWe) | Power Cycle         |
| CSP Generic Solar (AC)                | Estimated Net Output at Design (Nameplate) (MWe) | Power Block         |
| CSP Linear Fresnel (AC)               | Net nameplate capacity (MWe)                     | Power Cycle         |
| Generic System (AC)                   | Nameplate Capacity (kWe)                         | Power Plant         |
| Geothermal                            | Net Plant Output (MWe)                           | Plant and Equipment |
| Water Heating Model (Thermal)         | Nameplate Capacity (kWt)                         | SWH System          |
| Wind Power (AC)                       | System Nameplate Capacity (kWe)                  | Wind Farm           |
| Biopower (AC)                         | Nameplate Capacity, Gross<br>(kWe)               | Plant Specs         |

| Table ' | 10. Name | plate systen | n capacity valu | es for each teo | chnology. |
|---------|----------|--------------|-----------------|-----------------|-----------|
|---------|----------|--------------|-----------------|-----------------|-----------|

# 35.6 Energy Yield

For PV systems, SAM reports the ratio of the system's annual AC electric output in Year one to it's nameplate DC capacity:

Energy Yield (kWh/kW) = Net Annual Energy (AC kWh) + Nameplate Capacity (DC kW)

Where *Net Annual Energy* is the total annual electric generation in the first year of operation, and *Nameplate Capacity* is the system's DC nameplate capacity from the <u>System Design</u> page for the detailed photovoltaic model and the <u>System Design</u> page for the PVWatts model.

**Note**. The term "energy yield" is sometimes used to describe the total annual electrical output of a power system in kWh, and terms like "specific yield," or "yield" are used for the kWh/kW metric. In SAM, "annual energy" refers to the total annual electrical output in kWh and "energy yield" is the kWh/kW metric.

## 35.7 Gross-to-net Conversion

For CSP systems, SAM displays the ratio of the system's annual AC electric output to the power block's gross electric output. The difference between the two is due to parasitic losses from electric loads in the solar field and power block for pumps, cooling equipment, etc.

Gross to Net Conv Factor = Net Electric Output (kWh) / Gross Electric Output (kWh)

Where Net Electric Output and Gross Electric Output are reported under Single Values in the Tables.

# 35.8 Heat Rate and Thermal Efficiency

For biomass power systems, SAM reports the heat rate and thermal efficiency values from the system's net <u>annual energy</u> value calculated by the performance model, and the biomass feed rate and overall feedstock heating values from the <u>Feedstock</u> page.

## Gross Heat Rate, MMBtu/MWh

Gross Heat Rate (MMBtu/MWh) = Dry Biomass Feed Rate (lb/year) × Average Overall Feedstock HHV (MMBtu/lb) ÷ Net Annual Energy (MWh/year)

## Net Heat Rate, MMBtu/MWh

Net Heat Rate (MMBtu/MWh) = Dry Biomass Feed Rate (Ib/year) × Average Overall Feedstock LLV (MMBtu/Ib) ÷ Net Annual Energy (MWh/year)

The dry biomass feed rate is the annual feed rate from the <u>Feedstock</u> page (and also shown as Annual Biomass Usage in the Metrics table) converted from ton/year to lb/year (2000 lb = 1 ton), the average overall feedstock heating values are from the Feedstock page, converted from Btu/lb to MMBtu/lb (1,000,000 Btu = 1 MMBtu), Net Annual Energy is from the Metrics table.

## Thermal Efficiency HHV, %

Thermal Efficiency HHV (%) = 341.23 (MMBtu/MWh) ÷ Gross Heat Rate (MMBtu/MWh)

## Thermal Efficiency LHV, %

Thermal Efficiency LHV (%) = 341.23 (MMBtu/MWh) - Net Heat Rate (MMBtu/MWh)

Where 341.23 MMBtu/MWh is the conversion factor between MMBtu and MWh units, and the heat rates are the values described above.

## 35.9 Pump Power

For geothermal power systems, SAM reports the pump power, which is equal to the pump work value on the <u>Plant and Equipment</u> page.

# 35.1 p90 Energy 0

For the Wind Power model, when you enable the uncertainty model on the <u>Uncertainties</u> input page, the p90 Energy metric is the p90 value of the wind farm's annual electricity output. The <u>Uncertainties</u> tab on the Results page displays a table of pXX values along with distribution plots of wind speed and annual energy probabilities.

# 35.1 Solar Fraction

For <u>solar water heating</u> systems, the solar fraction is the ratio of solar energy to total energy delivered to the water storage tank. The solar fraction is based on the energy values for year one of the project cash flow.

## Solar Fraction

Solar Fraction = Q auxiliary only (kWh/year) - System Energy (kWh/year)

**System energy** is the sum of the time series **System power generated** output, and represents total electricity saved by the system, and **Q auxiliary only** is the energy that would be delivered to the tank without the solar collector. See the Solar Water Heating <u>Results</u> for details.

**Note.** SAM assumes that the solar water heating system does not export energy. For any time step that "system power generated" is greater than the load defined on the Electric Load page, it sets system power generated equal to the load.

# 35.1 Performance Ratio 2

# The performance ratio is a measure of a photovoltaic system's annual electric generation output in AC kWh compared to its nameplate rated capacity in DC kW, taking into account the solar resource at the system's location, and shading and soiling of the array.

**Note.** SAM only calculates the system performance factor for the detailed photovoltaic model. It does not calculate the value for the PVWatts or high concentration photovoltaic (HCPV) models, or for the other technologies.

## Performance ratio

performance ratio = annual energy (kWh) ÷ ( annual POA total radiation (nominal) (kWh) × module
efficiency (%) )

Where annual energy is the system's total net AC output in Year One reported in the <u>Metrics</u> table, annual POA total radiation (nominal) is the total solar radiation incident on the array before shading and

soiling losses are applied over the year, and *module efficiency* is the nominal efficiency of the modules in the array at standard test conditions STC.

To see the values used in this calculation, after running a simulation, on Results page, click <u>Data</u> and find the variables under **Single Values**. The module efficiency is from the <u>Module</u> page.

The method used to calculate the photovoltaic system performance factor is based on the method described in the SMA technical bulletin <u>Performance Ratio:</u> <u>Quality Factor for the PV Plant</u>, Perfratio-TI-en-1.1, Version 1.1.

# 36 Cash Flow Details

SAM displays the cash flow variables in the <u>Cash Flow</u> table on the <u>Results page</u>, and <u>Tables</u>.

**Note.** If you are looking for the description of a specific variable in the cash flow table, click the link below for the financial model you are using, and then search the page for the variable name.

SAM displays a different set of cash flow variables depending on the financial model:

- <u>Residential and Commercial</u>
- Single Owner
- All Equity Partnership Flip
- Leveraged Partnership Flip
- Sale Leaseback

# 36.1 Residential and Commercial

This topic describes the <u>cash flow</u> table generated by the financial model for the residential and commercial financial models. See <u>Financial Models</u> for details.

SAM offers three options for exporting cash flow data:

- **Copy to clipboard** copies the table to your clipboard. You can paste the entire table into a word processing document, spreadsheet, presentation or other software.
- Save as CSV saves the table in a comma-delimited text file that you can open in a spreadsheet program or text editor.
- Send to Excel (Windows only) creates an Excel workbook that contains the data from the cash flow, but no formulas.
- Send to Excel with Equations (Windows only) exports the cash flow data to an existing Excel workbook that contains formulas to illustrate how SAM's internal cash flow calculations work. The workbooks are in the \runtime\spreadsheets folder of your <u>SAM installation folder</u>.

## Notes.

SAM makes cash flow calculations internally during the simulation. It does not use Excel to make the calculations. The two **Send to Excel** options are to help you analyze the cash flow data and understand how SAM's internal calculations work.

You can also display cash flow data by building a data table.

## **Cash Flow Year**

The cash flow year is displayed in the top row of the cash flow table. In the descriptions below, the letter n indicates the cash flow year, where n = 0 is Year Zero of the cash flow, n = 1 is year one, n = 2 is year two, etc.

## Energy (kWh)

## **Energy Values for Financial Models Except Single Owner**

## Energy, kWh

For systems that generate electricity, the total amount of electricity generated by the system in AC kilowatt-hours for each year.

For solar water heating systems, the total amount of electricity saved by the solar water heating system in AC kilowatt-hours for each year.

## **Energy Values for the Single Owner Financial Model**

## Energy to grid, kWh

Total AC electricity delivered to the grid by the power system in each year of the analysis period, including electricity discharged by the battery if applicable.

This value is the sum of the hourly or subhourly Electricity to grid values.

## Energy from grid, kWh

Total grid AC electricity consumed by the power system in each year to meet loads for inverter nighttime consumption, battery charging, and freeze protection and other parasitic loads for concentrating power systems.

This value is the sum of hourly or subhourly Electricity from grid values.

#### Net energy to grid, kWh

The total net AC electricity delivered to the grid by the power system in each year of the analysis period. For projects with a fixed power price, this is the value used to determine project revenue. For projects with time-of-delivery (TOD) power price multipliers, the revenue is calculated on a time-step basis.

## **Energy and Degradation**

For Year One of the project cash flow, the energy values are calculated the performance model

Energy in Year One = Sum of Hourly or Sub-hourly Values

Where Sum of Hourly or Sub-hourly Values is the system's total annual electrical output (or energy saved),

equal to the sum of the values calculated by the performance model (8,760 values for hourly simulations).

For Years 2 and later:

Energy in Year n>1 = Energy in Year  $n-1 \times (1 -$  degradation rate)

Where Energy in Year n-1 is the previous year's energy value and degradation rate is from the Lifetime page.

**Note.** If you specified **degradation rate** on the <u>Lifetime</u> page using the <u>annual schedule</u> option, SAM applies the value as follows:

Energy in Year n>1 = Energy in Year  $1 \times (1 - degradation rate \div 100\%)$ 

## Value of electricity savings (\$)

The value of electricity that the project avoids purchasing because of the renewable energy system. The energy value in Year 1 is equal to the <u>Net savings with system</u> reported in the Metrics table.

The energy value in Years 2 and later is the Year 1 value adjusted by the inflation rate from the <u>Financial</u> <u>Parameters</u> page, and the electricity bill escalation rate from the <u>Electricity Rates</u> page.

## LCOE

The LCOE rows in the cash table show how SAM calculates the real and nominal <u>levelized cost of energy</u> (<u>LCOE</u>) values reported in the <u>Metrics table</u>.

## NPV of After Tax Costflow - Nominal (\$)

The present worth of the after-tax cost flow, representing total cost of installing and operating the system over the project analysis period:

| NPV of After Tax Cost Flow Nominal | = - [ After Tax Cost in Year Zero                           |
|------------------------------------|-------------------------------------------------------------|
|                                    | + After Tax Cost in Year 1 ÷ (1 + Nominal Discount Rate (%) |
| ÷ 100% )^1                         |                                                             |
|                                    | + After Tax Cost in Year 2 ÷ (1 + Nominal Discount Rate (%) |
| ÷ 100% )^2                         |                                                             |
|                                    | + After Tax Cost in Year 3 ÷ (1 + Nominal Discount Rate (%) |
| ÷ 100% )^3                         |                                                             |
|                                    | +                                                           |
|                                    | + After Tax Cost in Year N ÷ (1 + Nominal Discount Rate     |
| $(\%) \pm 100\%$ (MN11             |                                                             |

(%) ÷ 100% )^N ]

Where the analysis period *N* and *Nominal Discount Rate* are both on the <u>Financial Parameters</u> page, and the <u>After Tax Cost</u> in Year n is at the bottom of the cash flow table.

## NPV of Energy - Nominal (kWh)

The present worth of the annual energy generated by the system, "discounted" at the nominal discount rate and representing the quantity in kWh of electricity generated by the system.

NPV of Energy Nominal = Energy in Year 1 ÷ (1 + Nominal Discount Rate (%) ÷ 100%)^1 + Energy in Year 2 ÷ (1 + Nominal Discount Rate (%) ÷ 100%)^2 + Energy in Year 3 ÷ (1 + Nominal Discount Rate (%) ÷ 100%)^3 + ... + Energy in Year N ÷ (1 + Nominal Discount Rate (%) ÷ 100%)^N

Where the analysis period *N* and *Nominal Discount Rate* are both on the <u>Financial Parameters</u> page, and *Energy* is described above.

## LCOE - Nominal (cents/kWh)

The nominal levelized cost of energy:

LCOE Nominal (cents/kWh) = NPV of After Tax Costflow Nominal (\$) ÷ NPV of Energy Nominal (kWh) \* 100 (cents/\$)

## NPV of Energy - Nominal (kWh)

The present worth of the annual energy generated by the system, "discounted" at the real discount rate and representing the quantity in kWh of electricity generated by the system.

NPV of Energy Real = Energy in Year  $1 \div (1 + \text{Real Discount Rate } (\%) \div 100\%)^{1}$ + Energy in Year  $2 \div (1 + \text{Real Discount Rate } (\%) \div 100\%)^{2}$ + Energy in Year  $3 \div (1 + \text{Real Discount Rate } (\%) \div 100\%)^{3}$ + ...

+ Energy in Year N  $\div$  (1 + Real Discount Rate (%)  $\div$  100%)^N

Where the analysis period N and Real Discount Rate are both on the Financial Parameters page.

## LCOE - Real (cents/kWh)

The real levelized cost of energy:

LCOE Real (cents/kWh) = NPV of After Tax Cashflow Nominal (\$) ÷ NPV of Energy Real (kWh) \* 100 (cents/\$)

## **Operating Expenses**

Operating expenses include operation and maintenance, insurance, and property tax payments. SAM also accounts for salvage value at the end of the analysis period as a negative operating expense.

## Operating

The annual operating costs are defined on the <u>Operating Costs</u> page and may be calculated as a fixed amount, a cost per system rated capacity, a cost per unit of energy output, or any combination of the three:

- Fixed operating expense in Year n = Fixed Annual Cost (\$/yr) × (1 + Inflation Rate + Escalation Rate) ^ n-1
- Capacity-based operating expense in Year n = Fixed Cost by Capacity (\$/kW-yr) × System Capacity \* (1 + Inflation Rate + Escalation Rate)^(n-1)
- Production-based operating expense in Year  $n = Variable Cost by Generation ($/MWh) / 1000 (kWh/MWh) × Energy in Year n (kWh) × (1 + Inflation Rate + Escalation Rate)^(n-1)$

Where Fixed Annual Cost, Fixed Cost by Capacity, Variable Cost by Generation, and Escalation Rate are from the <u>Operating Costs</u> page, and Inflation Rate is from the <u>Financial Parameters</u> page.

**Note.** When you specify operating costs using an annual schedule instead of a single value, SAM does not apply the inflation rate or escalation rate to the values you specify for each year.

The system nameplate capacity depends on technology being modeled. SAM converts the capacity value to the appropriate units (MW, kW, or W) before using it in calculations. For the photovoltaic models, the capacity is a DC power rating, and for the others it is an AC power rating. For the Solar Water Heating Model, the capacity is a thermal rating, while for the others it is an electric rating.

| Performance Model                     | System Capacity                                     | Input Page          |
|---------------------------------------|-----------------------------------------------------|---------------------|
| Detailed photovoltaic (DC)            | Total Array Power (Wdc)                             | <u>Array</u>        |
| PVWatts (DC)                          | DC Rating (kWdc)                                    | PVWatts Solar Array |
| High concentration photovoltaic (DC)  | System Nameplate Capacity                           | Array               |
| CSP Parabolic Trough - Physical (AC)  | Estimated Net Output at Design (Nameplate) (MWe)    | Power Cycle         |
| CSP Parabolic Trough - Empirical (AC) | Estimated Net Output at Design (MWe)                | Power Block         |
| CSP Molten Salt Power Tower<br>(AC)   | Estimated Net Output at Design (Nameplate) (MWe)    | Power Cycle         |
| CSP Generic Solar (AC)                | Estimated Net Output at Design<br>(Nameplate) (MWe) | Power Block         |
| CSP Linear Fresnel (AC)               | Net nameplate capacity (MWe)                        | Power Cycle         |
| Generic System (AC)                   | Nameplate Capacity (kWe)                            | Power Plant         |
| Geothermal                            | Net Plant Output (MWe)                              | Plant and Equipment |
| Water Heating Model (Thermal)         | Nameplate Capacity (kWt)                            | SWH System          |
| Wind Power (AC)                       | System Nameplate Capacity (kWe)                     | Wind Farm           |
| Biopower (AC)                         | Nameplate Capacity, Gross<br>(kWe)                  | Plant Specs         |

| Table 11 | . Nameplate s | vstem capacit | v values for | each technology. |
|----------|---------------|---------------|--------------|------------------|
|          |               |               | ,            |                  |

## Fuel

The following performance models include a fuel cost calculation:

- CSP systems with fossil backup
- Fuel cell
- · Generic system for the primary fuel cost
- Biomass Power for biomass and supplementary coal feedstock costs

**Note.** For the CSP systems listed above, SAM only considers the system to have a fossil-fired backup boiler when the fossil fill fraction variable on the Thermal Storage page is greater than zero.

For solar and generic systems listed above that consume a fuel, Fuel Cost is the annual fuel cost:

Fuel Costs in Year n = Annual Fuel Usage in Year One (kWh) × 0.003413 MMBtu per kWh × Fossil Fuel Cost (\$/MMBtu) × (1 + Inflation Rate + Escalation Rate)^(n-1)

Where Annual Fuel Usage in Year One is the quantity of fuel consumed in Year One calculated by the performance model. Fossil Fuel Cost and Escalation Rate are from the <u>Operating Costs</u> page, and Inflation Rate is from the <u>Financial Parameters</u> page.

**Note.** When you specify fuel costs using an annual schedule instead of a single value, SAM does not apply the inflation rate or escalation rate to the values you specify for each year.

For the <u>biomass power</u> model, SAM calculates feedstock and coal costs using feedstock usage and price values from the <u>Feedstock Costs</u> page:

- Biomass Feedstock Costs in Year n = Total Biomass Fuel Usage in Year One (dry tons/year) × Biomass Fuel Cost (\$/dry ton) × (1 + Inflation Rate + Escalation Rate)^(n-1)
- Coal Feedstock Costs in Year n = Total Coal Fuel Usage in Year One (dry tons/year) × Coal Fuel Cost (\$/dry ton) × (1 + Inflation Rate + Escalation Rate)^(n-1)

Where the fuel usage and fuel costs are from the <u>Feedstock Costs</u> page, and *Inflation Rate* and *Escalation Rate* are from the <u>Financial Parameters</u> page.

#### Insurance

The insurance cost applies in Year One and later of the cash flow:

Insurance in Year n = Total Installed Costs (\$) × Insurance (%) × (1 + Inflation Rate)^(n-1)

Where *Total Installed Costs* is the value from the <u>Installation Costs</u> page, and Insurance and Inflation Rate are specified on the <u>Financial Parameters</u> page.

#### Property Assessed Value

The property assessed value is the value SAM uses as a basis to calculate the annual property tax payment:

Property Assessed Value in Year One = Assessed Value

Where Assessed Value is from the <u>Financial Parameters</u> page.

In Years 2 and later, the property assessed value is the Year One value adjusted by the assessed value decline value from the Financial Parameters page:

Property Assessed Value in Year n>1 = Assessed Value in Year One  $\times [1 - Assessed$  Value Decline  $\times (n-1)]$ 

Where *Assessed Value Decline* is from the Financial Parameters page, expressed as a fraction instead of a percentage.

If the value of 1 - Assessed Value Decline x (n-1) for a given year is equal to zero or less, then the Property Assessed Value in that year is zero.

## **Property Taxes**

Property taxes apply in Year One and later of the cash flow:

Property Taxes in Year n = Property Assessed Value in Year n (\$) × Property Tax (%)

Where *Property Assessed Value* is described above, and *Property Tax* is from the <u>Financial Parameters</u> page.

#### Net Salvage Value

SAM calculates the net salvage value using the percentage you specify on the <u>Financial Parameters</u> page and the total installed cost from the Installation Costs page. The salvage value applies in the final year of the project cash flow.

For example, if you specify a 10% salvage value for a project with a 30-year analysis period, and total installed cost of \$1 million, SAM includes income in Year 30 of  $$100,000 = $1,000,000 \times 0.10$ .

SAM adds the salvage value as income (a negative value) to the operating expenses in the cash flow in

the final year of the analysis period. The salvage value therefore reduces the operating expenses in the final year of the analysis period.

For residential projects, the salvage value has no effect on federal and state income tax because operating expenses are not taxable.

For commercial projects, because the salvage value reduces the operating expenses in the final year of the analysis period, it increases the federal and state income tax payment because operating expenses are deductible from federal and state income tax.

## **Operating Costs**

The total operating costs include operation and maintenance costs, and insurance and property tax payments:

Operating Costs = Fixed Operating Annual + Fixed Operating + Variable Operating + Fuel + Insurance + Property Taxes - Salvage Value

## **Deductible Expenses**

The deductible expenses are project costs that can be deducted from federal and state income taxes.

For residential projects, the deductible expense amount equals the property tax amount:

```
Deductible Expenses = - Property Taxes
```

For commercial projects, all operating costs are deductible:

Deductible Expenses = - Operating Costs

## Financing

#### **Debt Balance**

The debt balance in Year One represents the debt portion of the investment costs, less incentives.

For residential and commercial:

```
Debt Balance in Year One = - (Total Installed Costs - Total IBI - Total CBI) × Debt Percent
```

Where *Total Installed Costs* is from the <u>Installation Costs</u> page, *Total IBI* and *Total CBI* are the sums of all investment-based and capacity-based incentives specified on the <u>Incentives</u> page, and *Debt Percent* is the value specified on the <u>Financial Parameters</u> page. *Construction Financing Costs* is from the Financial Parameters page.

In Years Two and later, the debt balance is calculated from the previous year's debt balance and debt repayment amounts:

```
Debt Balance in Year n>1 = Debt Balance in Year n-1 + Debt Repayment in Year n-1
```

#### Notes.

SAM shows the debt balance as a negative value to indicate net annual outflow. A value of zero indicates all debt is paid off.

The debt balance in Year One is different from the Principal Amount on the Financial Parameters page when your analysis includes either capacity-based or investment-based incentives.

## **Debt Interest Payment**

The debt interest payment is the annual interest paid on debt:

Debt Interest Payment in Year n = - Debt Balance in Year  $n \times$  Loan Rate

Where Debt Balance is described above, and Loan Rate is from the Financial Parameters page.

## **Debt Repayment**

The debt repayment amount is the annual payment on principal amount assuming constant payments over the loan term. SAM calculates the amount using the levelized mortgage payment methodology equivalent to Excel's PPMT function:

Debt Repayment in Year n = -PPMT(Loan Rate, n, Loan Term, Principal Amount, 0, 0)

Where Loan Rate, Loan Term, and Principal Amount are from the Financial Parameters page.

## **Debt Total Payment**

The total debt payment is the sum of interest and principal payments:

Debt Total Payment = Debt Interest Payment + Debt Repayment

## Incentives

The incentive cash flow rows show the value of cash incentives and tax credits, which are used to calculate cash flows described above.

## IBI (Investment Based Incentives)

Each IBI (federal, state, utility, other) applies in Year Zero of the project cash flow.

Because you can specify each IBI on the <u>Incentives</u> page as either an amount or a percentage, SAM calculates the value of each IBI as the sum of two values:

*IBI* as *Amount* = *Amount* 

IBI as Percentage = Total Installed Cost (\$) × Percentage (%), up to Maximum

IBI in Year 0 = IBI as Amount + IBI as Percentage

Where Amount, Percentage and Maximum are the values that you specify on the <u>Incentives</u> page, and *Total Installed Cost* is from the <u>Installation Costs</u> page.

Total IBI is the sum of the four IBI values (federal, state, utility, other).

**Note.** The IBI amount reduces the after tax cost flow in Year Zero, and the debt balance in Year One. This is because SAM assumes that debt payments begin in Year One, when the project is generating or saving electricity.

## CBI (Capacity Based Incentives))

Each CBI (federal, state, utility, other) applies in Year Zero of the project cash flow:

CBI in Year 0 = System Capacity (W) × Amount (\$/W), up to Maximum

Where System Capacity is the rated capacity of the system, and *Amount* and *Maximum* are the values you specify on the <u>Incentives</u> page.

Total CBI is the sum of the four CBI values (federal, state, utility, other).

The system nameplate capacity depends on technology being modeled. SAM converts the capacity value to the appropriate units (MW, kW, or W) before using it in calculations. For the photovoltaic models, the capacity is a DC power rating, and for the others it is an AC power rating. For the Solar Water Heating

Model, the capacity is a thermal rating, while for the others it is an electric rating.

| Performance Model                     | System Capacity                                     | Input Page          |
|---------------------------------------|-----------------------------------------------------|---------------------|
| Detailed photovoltaic (DC)            | Total Array Power (Wdc)                             | <u>Array</u>        |
| PVWatts (DC)                          | DC Rating (kWdc)                                    | PVWatts Solar Array |
| High concentration photovoltaic (DC)  | System Nameplate Capacity                           | Array               |
| CSP Parabolic Trough - Physical (AC)  | Estimated Net Output at Design (Nameplate) (MWe)    | Power Cycle         |
| CSP Parabolic Trough - Empirical (AC) | Estimated Net Output at Design (MWe)                | Power Block         |
| CSP Molten Salt Power Tower<br>(AC)   | Estimated Net Output at Design (Nameplate) (MWe)    | Power Cycle         |
| CSP Generic Solar (AC)                | Estimated Net Output at Design<br>(Nameplate) (MWe) | Power Block         |
| CSP Linear Fresnel (AC)               | Net nameplate capacity (MWe)                        | Power Cycle         |
| Generic System (AC)                   | Nameplate Capacity (kWe)                            | Power Plant         |
| Geothermal                            | Net Plant Output (MWe)                              | Plant and Equipment |
| Water Heating Model (Thermal)         | Nameplate Capacity (kWt)                            | SWH System          |
| Wind Power (AC)                       | System Nameplate Capacity (kWe)                     | Wind Farm           |
| Biopower (AC)                         | Nameplate Capacity, Gross<br>(kWe)                  | Plant Specs         |

Table 12. Nameplate system capacity values for each technology.

## PBI (Performance Based Incentive)

Each PBI (federal, state, utility, other) applies in Years One and later of the project cash flow, up to the number of years you specify:

PBI in Year n = Amount (\$/kWh) × Energy in Year n (kWh) × (1 + Escalation)^(n-1), up to Term

Where *Amount, Term*, and *Escalation* are the values you specify on the <u>Incentives</u> page, and *Energy* is the value displayed in Energy row of the cash flow table (described above).

**Note.** If you use an annual schedule to specify year-by-year PBI amounts, SAM ignores the escalation rate.

Total PBI is the sum of the four PBI amounts (federal, state, utility, other).

**Important Note!** If you specify a PBI amount on the Cash Incentives page, be sure to also specify the incentive term. If you specify a term of zero, the incentive will not appear in the cash flow table.

## PTC (Production Tax Credit)

The state and federal PTC each apply in Year One and later of the project cash flow, up to the number

of years you specify:

PTC in Year  $n = Amount (\$/kWh) \times (1 + Escalation)^{(n-1)} \times Energy in Year n (kWh)$ 

Where Amount, Term, and Escalation are the values you specify on the <u>Incentives</u> page, and Energy is the value displayed in the Energy row of the cash flow table (described above).

SAM rounds the product Amount  $(%/kWh) \times (1 + Escalation)^{(n-1)}$  to the nearest multiple of 0.1 cent as described in Notice 2010-37 of <u>IRS Bulletin 2010-18</u>.

**Note**. If you specify year-by-year PTC rates on the Incentives page using an Annual Schedule instead of a single value, SAM ignores the PTC escalation rate.

## ITC (Investment Tax Credit)

The state and federal ITC each apply only in Year One of the project cash flow. For ITCs that you specify as a fixed amount:

ITC in Year One = Amount

Where Amount is the value you specify in the <u>Incentives</u> page.

For ITCs that you specify as a percentage of total installed costs:

ITC in Year One = ( Total Installed Cost (\$) - ITC Basis Reduction (\$) ) × Percentage (%), up to Maximum

Where *Total Installed Cost* is from the <u>Installation Costs</u> page, and *Percentage* and *Maximum* are the values you specify on the <u>Incentives</u> page.

*ITC Basis Reduction* applies only to the Commercial and PPA financial models, and depends on whether the project includes any investment-based incentives (IBI) or capacity-based incentives (CBI) specified on the <u>Incentives</u> page with checked boxes under **Reduces Depreciation and ITC Bases**. For each IBI or CBI with a check mark, SAM subtracts the incentive amount from the total installed cost to calculate the ITC.

ITC Basis Reduction = IBI + CBI

Where *IBI* and *CBI* are the incentives that you have specified reduce the ITC basis on the <u>Incentives</u> page.

## Tax Effect on Equity -- State

The tax effect on equity cash flows are the tax calculations for state income taxes. SAM makes the following state income tax assumptions:

- For the Residential and Commercial financial models, state taxable income is the sum of all incentive payments in a given year that you specify as State taxable on the <u>Incentives</u> page.
- For the Commercial financial model, income tax paid on the value of energy is accounted for in the after-tax cash flow described below. For the Residential option, income tax is not paid on the value of energy.
- The state tax rate is the value you specify on the <u>Financial Parameters</u> page.
- Investment-based incentives that appear in Year Zero of the cash flow are taxable in Year One.
- Project operating costs are tax deductible for both the Residential and Commercial financial models.

## SAM Help: Cash Flow Details Residential and Commercial

• Debt interest payments are deductible for the Residential option with a Mortgage type loan and for the Commercial option. Debt interest payments are not tax deductible for the Residential option with the Standard Loan type loan. You specify the residential loan type on the <u>Financial Parameters</u> page.

## **Depreciation (Commercial Only)**

Depreciation applies only to the Commercial financial model, and depends on the depreciation schedule from the <u>Depreciation</u> page.

## **State Depreciation Schedule**

For the Commercial financial model with a depreciation option defined on the <u>Depreciation</u> page, SAM displays the state depreciation percentage in the State Depreciation Schedule row of the cash flow table. SAM determines the depreciation schedule (percentage and applicable years) based on the options you specify for state depreciation on the Depreciation page.

For the Residential financial model, depreciation does not apply, and SAM displays zeros in the cash flow.

## State Depreciation

The depreciation amount is the product of the depreciation percentage determined by the depreciation schedule described above, and the depreciable base:

Depreciation in Year n = Depreciation Schedule (%) in Year n × (Net Capital Cost - Depreciation Basis Reduction)

Where *Depreciation Schedule* is described above, and the *Net Capital Cost* is the total installed cost from the <u>Installation Costs</u> page less any incentives from the Incentives page that reduce the depreciation basis.

Basis Reduction depends on whether the project includes any investment-based incentives (IBI) or capacity-based incentives (CBI) specified on the <u>Incentives</u> page with checked **State** boxes in the **Reduces Depreciation and ITC Bases** column, or an investment tax credit (ITC) with checked **State** boxes in the **Reduces Depreciation Basis** column. For each IBI, CBI, or ITC with a check mark, SAM subtracts the total incentive amount and fifty percent of the tax credit amount from the total installed cost to calculate the depreciable base:

Depreciation Basis Reduction Year  $n = ITC \times 0.5 + IBI + CBI + PBI$ 

Where *ITC* includes all tax credits that you specified on the <u>Incentives</u> page to reduce the depreciation basis, and *IBI*, *CBI*, and *PBI* include all incentives you specified to reduce the depreciation basis.

For the Residential financial model, depreciation does not apply, and SAM displays zeros in the cash flow.

## **State Income Taxes**

The state income tax is the annual income tax owed before accounting for tax credits. A negative value indicates a net tax liability (tax owed), and a positive value indicates a net tax benefit (tax refund).

## State Income Taxes: Residential with Standard Loan

For the Residential financial model with the Standard Loan loan type on the <u>Financial Parameters</u> page, debt interest payments are not tax-deductible:

Income Taxes in Year One = State Tax Rate × (Total IBI in Year Zero + Total CBI in Year Zero

## + Total PBI in Year One

+ Deductible Expenses in Year One )

Income Taxes in Year n>1 = State Tax Rate × ( Total PBI in Year n + Deductible Expenses in Year n )

#### State Income Taxes: Residential with Mortgage Loan

For the Residential financial model with the Mortgage loan type on the <u>Financial Parameters</u> page, debt interest payments are deducted:

#### Income Taxes in Year One = State Tax Rate

- x (Total IBI in Year Zero
  - + Total CBI in Year Zero
  - + Total PBI in Year One
  - + Deductible Expenses in Year One
  - Debt Interest Payment in Year One )

Income Taxes in Year n>1 = State Tax Rate

x (Total PBI in Year n

- + Deductible Expenses in Year n
- Debt Interest Payment in Year n )

## State Income Taxes: Commercial

For the Commercial financial model, SAM includes a depreciation deduction in the tax equation:

Income Taxes in Year One = State Tax Rate

- x (Total IBI in Year Zero
  - + Total CBI in Year Zero
  - + Total PBI in Year One
  - + Deductible Expenses in Year One
  - Debt Interest Payment in Year One
  - State Depreciation in Year One )

Income Taxes in Year n>1 = State Tax Rate

- x (Total PBI in Year n
  - + Deductible Expenses in Year n
  - Debt Interest Payment in Year n
  - State Depreciation in Year n )

## Notes.

Because of the way it is defined, *Deductible Expenses* is negative when it represents a reduction in taxes, and so is an addition in the taxable income equation rather than a subtraction.

For the Residential and Commercial financial models (except Commercial PPA), SAM assumes that electricity generated by the project displaces electricity that would have been purchased from the grid without the system. Therefore, SAM does not consider electricity sales for residential and commercial projects to be taxable income.

#### State Tax Savings

The net tax savings, accounting for income taxes and tax credits:

State Tax Savings in Year One = State ITC in Year One + State PTC in Year One - State Income Taxes in Year One

State Tax Savings in Year n>1 = State PTC in Year n - State Income Taxes in Year n

## Tax Effect on Equity -- Federal

The tax effect on equity cash flows are the tax calculations for federal income taxes. SAM makes the following federal income tax assumptions:

- For the Residential and Commercial financial models, federal taxable income includes any incentive payments that you specify as Federally taxable on the <u>Incentives</u> page, and the value of State Tax Savings.
- For the Commercial financial model, income tax paid on the value of energy is accounted for in the after-tax cash flow described below. For the Residential option, income tax is not paid on the value of energy.
- The federal tax rate is the value you specify on the <u>Financial Parameters</u> page.
- Investment-based incentives that appear in Year Zero of the cash flow are taxable in Year One.
- Project operating costs are tax deductible for both the Residential and Commercial financial models.
- Debt interest payments are deductible for the Residential option with a Mortgage type loan and for the Commercial option. Debt interest payments are not tax deductible for the Residential option with the Standard Loan type loan. You specify the residential loan type on the <u>Financial Paramters</u> page.

## Depreciation (Commercial Only)

Depreciation applies only to the Commercial financial model, and depends on the depreciation schedule from the <u>Depreciation</u> page.

## Federal Depreciation Schedule

For the Commercial financial model with a depreciation option defined on the <u>Depreciation</u> page, SAM displays the federal depreciation percentage in the Federal Depreciation Schedule row of the cash flow table. SAM determines the depreciation schedule (percentage and applicable years) based on the options you specify for state depreciation on the Depreciation page.

For the Residential financial model, depreciation does not apply, and SAM displays zeros in the cash flow.

## **Federal Depreciation**

The depreciation amount is the product of the depreciation percentage determined by the depreciation schedule described above, and the total installed costs:

Depreciation in Year n = Depreciation Schedule (%) in Year  $n \times$  (Total Installed Costs -Depreciation Basis Reduction)

Where *Depreciation Schedule* is described above, and the *Total Installed Costs* is from the <u>Installation</u> <u>Costs</u> page.

Basis Reduction depends on whether the project includes any investment-based incentives (IBI) or capacity-based incentives (CBI) specified on the <u>Incentives</u> page with checked **Federal** boxes in the **Reduces Depreciation and ITC Bases** column, or an investment tax credit (ITC) on the <u>Incentives</u> page with checked **Federal** boxes in the **Reduces Depreciation Basis** column. For each IBI, CBI, or

ITC with a check mark, SAM subtracts the total incentive amount and fifty percent of the tax credit amount from the total installed cost to calculate the depreciable base:

Depreciation Basis Reduction Year  $n = Total ITC \times 0.5 + Total IBI + Total CBI + Total PBI$ 

Where *ITC* includes all tax credits that you specified on the <u>Incentives</u> page to reduce the depreciation basis, and *IBI*, *CBI*, and *PBI* include all incentives you specified to reduce the depreciation basis.

For the Residential financial model, depreciation does not apply, and SAM displays zeros in the cash flow.

## **Federal Income Taxes**

The federal income tax is the annual income tax owed before accounting for tax credits. A negative value indicates a net tax liability (tax owed), and a positive value indicates a net tax benefit (tax refund).

## Federal Income Taxes: Residential with Standard Loan

For the Residential financial model with the Standard Loan loan type on the <u>Financial Parameters</u> page, debt interest payments are not tax-deductible:

Income Taxes in Year One = Federal Tax Rate

- x (Total IBI in Year Zero
  - + Total CBI in Year Zero
  - + Total PBI in Year One
  - + State Tax Savings in Year One
  - Property Taxes in Year One )

Income Taxes in Year n>1 = Federal Tax Rate

- x (Total PBI in Year n
  - + State Tax Savings in Year n
  - Property Tax in Year n )

## Federal Income Taxes: Residential with Mortgage Loan

For the Residential financial model with the Mortgage loan type on the <u>Financial Parameters</u> page, debt interest payments are deducted:

Income Taxes in Year One = Federal Tax Rate

- x (Total IBI in Year Zero
  - + Total CBI in Year Zero
  - + Total PBI in Year One
  - + State Tax Savings in Year One
  - Property Tax in Year One
  - Debt Interest Payment in Year One )

Income Taxes in Year n>1 = Federal Tax Rate

x (Total PBI in Year n

- + State Tax Savings in Year n
- Property Tax in Year n
- Debt Interest Payment in Year n )

## Federal Income Taxes: Commercial

For the Commercial financial model, SAM includes a depreciation deduction in the tax equation:

Income Taxes in Year One = Federal Tax Rate × (Total IBI in Year Zero + Total CBI in Year Zero

- + Total PBI in Year One
- + State Tax Savings in Year One
- Operating Costs in Year One
- Debt Interest Payment in Year One
- Federal Depreciation in Year One )

Income Taxes in Year n>1 = Federal Tax Rate

- x (Total PBI in Year n
  - + State Tax Savings in Year n
  - Operating Costs in Year n
- Debt Interest Payment in Year n
- Federal Depreciation in Year n )

#### Notes.

Because of the way it is defined, *Deductible Expenses* is negative when it represents a reduction in taxes, and so is added to the taxable income equation rather than subtracted.

For the Residential and Commercial financial models (except Commercial PPA), SAM assumes that electricity generated by the project displaces electricity that would have been purchased from the grid without the system. Therefore, SAM does not consider electricity sales for residential and commercial projects to be taxable income.

## **Federal Tax Savings**

The federal tax savings is the net tax savings, accounting for income taxes and tax credits:

Federal Tax Savings in Year One = Federal ITC in Year One + Federal PTC in Year One - Federal Income Taxes in Year One

Federal Tax Savings in Year n>1 = Federal PTC in Year n - Federal Income Taxes in Year n

## After Tax Cost and Cash Flow

## After Tax Cost

The after tax cost row represents the project's net annual costs for operating the system accounting for tax savings and incentive payments. It does not include the value of electricity generated by the system.

**Note.** SAM uses the present value of the after tax cost flow to calculate the <u>levelized cost of energy</u> for the residential and commercial financial models.

A positive after tax cost value represents a net inflow for the year, and a negative value represents a net outflow for the year.

Year Zero after tax cost are investment-related costs:

After Tax Cost in Year Zero = Loan Principal Amount

- + Total IBI in Year Zero
- + Total CBI in Year Zero
- Total Installed Cost

Where Loan Principal Amount is from the <u>Financial Parameters</u> page (equivalent to the Debt Balance in Year One of the cash flow), *Total IBI* and *Total CBI* are the values described above, and *Total Installed Cost* is from the <u>Installation Costs</u> page.

Year One is the first year that the project generates electricity. The after tax cost in Year One and subsequent years is:

After Tax Cost in Year n>0 = State Tax Savings

- + Federal Tax Savings
- + Total PBI
- Total Operating Expenses
- Total Debt Payment

Where State Tax Savings, Federal Tax Savings, Total PBI, Operating Costs, Total Operating Expenses, and Debt Total Payment are values described above.

## After Tax Cash Flow

Note. The project after-tax <u>NPV</u> is the net present value of the after-tax cash flow.

The after tax cash flow represents the project's net cash flow including the value of energy generated by the system.

For the residential financial model, the value of energy is not taxable:

After Tax Cash Flow in Year n = After Tax Cost in Year n + Energy Value in Year n

For the commercial financial model, the after-tax cash flow is reduced by the state and federal income tax on the energy value. SAM assumes that without the renewable energy system, the commercial entity would have treated electricity purchases as a tax-deductible operating expense. With the system, the entity must pay tax on the portion of its income that it would have deducted:

After Tax Cash Flow in Year n = After Tax Cost in Year n + Energy Value in Year  $n \times (1 - Effective Tax Rate)$ 

Where After Tax Cost and Energy Value are described above.

The effective tax rate is a single number that includes both the federal income tax rate and state income tax rate:

Effective Tax Rate = Federal Tax Rate × (1 - State Tax Rate) + State Tax Rate

The federal and state tax rates are input variables on the **Financial Parameters** page.

## 36.2 Single Owner

This topic describes the <u>cash flow</u> generated by the financial model for the Single Owner financial model. See <u>Financial Models</u> for details.

## Energy

## **Energy Values for Financial Models Except Single Owner**

## Energy, kWh

For systems that generate electricity, the total amount of electricity generated by the system in AC

kilowatt-hours for each year.

For solar water heating systems, the total amount of electricity saved by the solar water heating system in AC kilowatt-hours for each year.

## **Energy Values for the Single Owner Financial Model**

## Energy to grid, kWh

Total AC electricity delivered to the grid by the power system in each year of the analysis period, including electricity discharged by the battery if applicable.

This value is the sum of the hourly or subhourly Electricity to grid values.

## Energy from grid, kWh

Total grid AC electricity consumed by the power system in each year to meet loads for inverter nighttime consumption, battery charging, and freeze protection and other parasitic loads for concentrating power systems.

This value is the sum of hourly or subhourly Electricity from grid values.

## Net energy to grid, kWh

The total net AC electricity delivered to the grid by the power system in each year of the analysis period. For projects with a fixed power price, this is the value used to determine project revenue. For projects with time-of-delivery (TOD) power price multipliers, the revenue is calculated on a time-step basis.

## **Energy and Degradation**

For Year One of the project cash flow, the energy values are calculated the performance model

Energy in Year One = Sum of Hourly or Sub-hourly Values

Where Sum of Hourly or Sub-hourly Values is the system's total annual electrical output (or energy saved), equal to the sum of the values calculated by the performance model (8,760 values for hourly simulations).

For Years 2 and later:

Energy in Year n>1 = Energy in Year  $n-1 \times (1 -$  degradation rate)

Where Energy in Year n-1 is the previous year's energy value and degradation rate is from the Lifetime page.

**Note.** If you specified **degradation rate** on the <u>Lifetime</u> page using the <u>annual schedule</u> option, SAM applies the value as follows:

Energy in Year n>1 = Energy in Year 1 × (1 - degradation rate  $\div$  100%)

## Revenues

## PPA price (cents/kWh)

The PPA price in Year One is either the value you specify on the <u>Financial Parameters</u> page, or the value calculated by SAM to meet the IRR target you specify on the Financial Parameters page. The PPA price in Year One is the PPA price:

```
PPA Price in Year One = Adjusted PPA Price
```

For analyses that do not involve time-dependent pricing, *Adjusted PPA Price* is equal to the <u>PPA Price</u> reported on the <u>Metrics table</u>.

For analyses that do involve time-dependent pricing, for each hour of the year, SAM multiplies the PPA

price shown in the <u>Metrics table</u> (equivalent to the bid price) by the TOD factor for that hour to calculate a set of hourly energy prices for Year one. The *Adjusted PPA Price* is the average of the 8,760 hourly values.

## Notes.

When you choose **Specify PPA Price** for **Solution Mode** on the Financial Parameters page, the <u>PPA</u> <u>Price</u> in the <u>Metrics table</u> is equal to the price you specify. When you choose **Specify IRR Target**, SAM calculates the PPA price required to meet the IRR target that you specify.

The TOD factors are on the Thermal Energy Storage page for CSP systems (parabolic trough, power tower, linear Fresnel, generic solar system), and on the <u>Revenue</u> page for photovoltaic and other systems.

To remove time-dependent pricing from your analysis, set the TOD factor for each of the 9 periods to one. Where Adjusted <u>PPA Price</u> is either the value you specify on the Financial Parameters page, or a value calculated to cover project costs based on the target IRR you specify on the <u>Financial Parameters</u> page, adjusted by the time-of-delivery (TOD) factors.

In Years Two and later:

PPA Price in Year n>1 = PPA Price in Year n-1 × (1 + PPA Escalation Rate)^(n-1)

Where PPA Escalation Rate is from the Financial Parameters page.

Note. SAM uses the PPA Price to calculate the levelized cost of energy.

## **Revenue for PPA Single Owner Financial Model**

The Single Owner financial model reports three revenue values in the project cash flow.

#### **PPA** revenue gross

The gross project revenue earned from electricity sales. For a project with a PPA price that does not vary with time of delivery, this is the net annual energy to grid in kWh multiplied by the PPA price in kWh.

## PPA revenue lost to self-consumption

Revenue lost to grid power purchases to meet power system self-consumption loads such as inverter nighttime power consumption for photovoltaic systems, and freeze protection power and other parasitic loads for concentrating power systems.

For systems for battery storage, when the option on the <u>Electricity Rates</u> page is **No Electricity Rate**, revenue lost to self-consumption also includes power for battery charging.

## **PPA revenue net**

The net revenue earned from electricity sales, accounting for revenue lost do self-consumption.

## **Revenue for PPA Partnership and Sale Leaseback Models**

## PPA revenue to project

The project's annual revenue from electricity sales, not accounting for salvage value:

Total PPA Revenue = Net Energy (kWh) × PPA Price (cents/kWh) × 0.01 (\$/cents)

#### Salvage value

SAM calculates the net salvage value using the percentage you specify on the <u>Financial Parameters</u> page and the total installed cost from the Installation Costs page. The salvage value applies in the final year of the project cash flow.

For example, if you specify a 10% salvage value for a project with a 30-year analysis period, and total installed cost of \$1 million, SAM includes income in Year 30 of  $$100,000 = $1,000,000 \times 0.10$ .

SAM adds the salvage value as income (a negative value) to the operating expenses in the cash flow in the final year of the analysis period. The salvage value therefore reduces the operating expenses in the final year of the analysis period.

For residential projects, the salvage value has no effect on federal and state income tax because operating expenses are not taxable.

For commercial projects, because the salvage value reduces the operating expenses in the final year of the analysis period, it increases the federal and state income tax payment because operating expenses are deductible from federal and state income tax.

#### Total revenue to project

The projects annual revenue, accounting for salvage value.

Total Revenue = Total PPA Revenue + Salvage Value

Because Salvage Value is zero for all years except the last year of the analysis period, the Total Revenue and Total PPA Revenue are the same for all years except for the last year.

For the Single Owner and Leveraged Partnership Flip financial models (both of which include debt), total revenue may also include production-based <u>incentive</u> (PBI) amounts. For each PBI amount that you check on the <u>Financial Parameters</u> page under **Debt Service**, **Production Based Incentives (PBI)** Available for **Debt Service**, SAM displays a row for the PBI above the Total Revenue row, and includes the amount in the Total Revenue amount:

Total Revenue = Total PPA Revenue + Salvage Value + PBI

## **Operating Expenses**

The expense rows are for annual project costs calculated from assumptions you specify on the <u>Financing</u>, <u>Installation Costs</u>, and <u>Operating Costs</u> pages.

The operating expenses are based on the first year or annual schedule costs you specify on the <u>Operating</u> <u>Costs</u> page, and are adjusted by the inflation rate from the <u>Financial Parameters</u> page and optional escalation rate from the Operating Costs page.

#### Fixed operating expense

Fixed Operating Expense in Year n = Fixed Annual Cost (\$) × (1 + Inflation Rate + Escalation Rate) ^ n-1

Where *Fixed Annual Cost* is from the <u>Operating Costs</u> page, and *Inflation Rate* and *Escalation Rate* are from the <u>Financial Parameters</u> page.

#### Capacity-based operating expense

Capacity-based Operating Expense in Year n = Fixed Cost by Capacity (kW-yr) × System Rated Capacity × (1 + Inflation Rate + Escalation Rate)^(n-1)

Where *Fixed Cost by Capacity* is from the <u>Operating Costs</u> page, and *Inflation Rate* and *Escalation Rate* are from the <u>Financial Parameters</u> page.

## SAM Help: Cash Flow Details Single Owner

The system nameplate capacity depends on technology being modeled. SAM converts the capacity value to the appropriate units (MW, kW, or W) before using it in calculations. For the photovoltaic models, the capacity is a DC power rating, and for the others it is an AC power rating. For the Solar Water Heating Model, the capacity is a thermal rating, while for the others it is an electric rating.

| Performance Model                     | System Capacity                                  | Input Page          |
|---------------------------------------|--------------------------------------------------|---------------------|
| Detailed photovoltaic (DC)            | Total Array Power (Wdc)                          | <u>Array</u>        |
| PVWatts (DC)                          | DC Rating (kWdc)                                 | PVWatts Solar Array |
| High concentration photovoltaic (DC)  | System Nameplate Capacity                        | Array               |
| CSP Parabolic Trough - Physical (AC)  | Estimated Net Output at Design (Nameplate) (MWe) | Power Cycle         |
| CSP Parabolic Trough - Empirical (AC) | Estimated Net Output at Design (MWe)             | Power Block         |
| CSP Molten Salt Power Tower<br>(AC)   | Estimated Net Output at Design (Nameplate) (MWe) | Power Cycle         |
| CSP Generic Solar (AC)                | Estimated Net Output at Design (Nameplate) (MWe) | Power Block         |
| CSP Linear Fresnel (AC)               | Net nameplate capacity (MWe)                     | Power Cycle         |
| Generic System (AC)                   | Nameplate Capacity (kWe)                         | Power Plant         |
| Geothermal                            | Net Plant Output (MWe)                           | Plant and Equipment |
| Water Heating Model (Thermal)         | Nameplate Capacity (kWt)                         | SWH System          |
| Wind Power (AC)                       | System Nameplate Capacity (kWe)                  | Wind Farm           |
| Biopower (AC)                         | Nameplate Capacity, Gross<br>(kWe)               | Plant Specs         |

Table 13. Nameplate system capacity values for each technology.

## Production-based operating expense

Production-based Operating Expense in Year n = Variable Cost by Generation (\$/MWh) × Net Energy in Year n (MWh) \* (1 + Inflation Rate + Escalation Rate)^(n-1)

Where Variable Cost by Generation is from the <u>Operating Costs</u> page, Net Energy is described above, and Inflation Rate and Escalation Rate are from the <u>Financial Parameters</u> page.

## Fuel expense

The following performance models include a fuel cost calculation:

- CSP systems with fossil backup
- Fuel cell
- · Generic system for the primary fuel cost
- Biomass Power for biomass and supplementary coal feedstock costs

**Note.** For the CSP systems listed above, SAM only considers the system to have a fossil-fired backup boiler when the fossil fill fraction variable on the Thermal Storage page is greater than zero.

For solar and generic systems listed above that consume a fuel, Fuel Cost is the annual fuel cost:

Fuel Costs in Year n = Annual Fuel Usage in Year One (kWh) × 0.003413 MMBtu per kWh × Fossil Fuel Cost (\$/MMBtu) × (1 + Inflation Rate + Escalation Rate)^(n-1)

Where Annual Fuel Usage in Year One is the quantity of fuel consumed in Year One calculated by the performance model. Fossil Fuel Cost and Escalation Rate are from the <u>Operating Costs</u> page, and Inflation Rate is from the <u>Financial Parameters</u> page.

**Note.** When you specify fuel costs using an annual schedule instead of a single value, SAM does not apply the inflation rate or escalation rate to the values you specify for each year.

For the <u>biomass power</u> model, SAM calculates feedstock and coal costs using feedstock usage and price values from the <u>Feedstock Costs</u> page:

- Biomass Feedstock Costs in Year n = Total Biomass Fuel Usage in Year One (dry tons/year) × Biomass Fuel Cost (\$/dry ton) × (1 + Inflation Rate + Escalation Rate)^(n-1)
- Coal Feedstock Costs in Year n = Total Coal Fuel Usage in Year One (dry tons/year) × Coal Fuel Cost (\$/dry ton) × (1 + Inflation Rate + Escalation Rate)^(n-1)

Where the fuel usage and fuel costs are from the <u>Feedstock Costs</u> page, and *Inflation Rate* and *Escalation Rate* are from the <u>Financial Parameters</u> page.

## Insurance expense

The insurance cost applies in Year One and later of the cash flow:

Insurance in Year n = Total Installed Costs (\$) × Insurance (%) × (1 + Inflation Rate)^(n-1)

Where *Total Installed Costs* is the value from the <u>Installation Costs</u> page, and Insurance and Inflation Rate are specified on the <u>Financial Parameters</u> page.

#### Property tax net assessed value

The property assessed value is the value SAM uses as a basis to calculate the annual property tax payment:

Property Assessed Value in Year One = Assessed Value

Where Assessed Value is from the <u>Financial Parameters</u> page.

In Years 2 and later, the property assessed value is the Year One value adjusted by the assessed value decline value from the Financial Parameters page:

Property Assessed Value in Year n>1 = Assessed Value in Year One  $\times [1 - Assessed$  Value Decline  $\times (n-1)]$ 

Where Assessed Value Decline is from the Financial Parameters page, expressed as a fraction instead of a percentage.

If the value of 1 - Assessed Value Decline  $\times$  (n-1) for a given year is equal to zero or less, then the Property Assessed Value in that year is zero.

#### Property tax expense

Property taxes apply in Year One and later of the cash flow:

Property Taxes in Year n = Property Assessed Value in Year n (\$) × Property Tax (%)

Where *Property Assessed Value* is described above, and *Property Tax* is from the <u>Financial Parameters</u> page.

## Annual Developer (Lessee LLC) Margin (Sale Leaseback only)

- Annual Developer Margin in Year n = Developer Operating Margin  $\times$  (1 + Developer Margin Escalation)^(n-1)
- Where Developer Operating Margin and Developer Margin Escalation are from the Financing page.

## Total operating expense

The total operating expense is the sum of expenses:

Total Operating Expense in Year n = Fixed Operating Expense + Capacity-based Operating Expense + Production-based Operating Expense + Fuel Expense + Insurance Expense + Property Tax Expense

## EBITDA (\$)

Earnings before interest, taxes, depreciation and amortization:

EBITDA = Total Revenue - Total Operating Expense

Where Total Revenue and Total Operating Expense are described above.

## **Cash Flows: Project**

The project cash flows include those from operating activities, investing activities, incentives, and issuance of equity. The pre-tax cash flow is the total project cash flow.

## **Cash Flow from Operating Activities**

The cash flow from operating activities are the project earnings including interest on reserves and productionbased incentives payments less interest paid on debt.

## EBITDA

The earnings before interest, taxes, depreciation and amortization described above.

#### Interest on reserves

Interest on Reserves = Total Reserves (\$) × Interest on Reserves (%)

Where Total Reserves is the sum of Major Equipment Reserves, Working Capital Reserve, and Debt Service Reserves, and Interest on Reserves is from the Financial Parameters page.

## PBI (Federal, State, Utility, Other, Total)

These values represent income from production-based incentive payments, calculated as described below under Incentives.

## Total project cash flow from operating activities

Total = EBITDA + Interest on Reserves + Total PBI - Interest

## **Cash Flow from Investing Activities**

#### Purchase of property cost

The purchase of property cost applies only in Year Zero of the cash flow. It is the sum of the total installed cost from the Installation Costs page and debt-related and financing costs from the Financial Parameters page less any investment-based incentives defined on the Incentives page:

Purchase of Property Cost = Total Installed Cost

- + Debt Closing Costs
- + Debt Up-front Fee
- + Financing Cost
- + Construction Financing Cost
- Total IBI
- Total CBI

The debt up-front fee is the product of the percent of total debt from the Financial Parameters page and the size of debt.

## (Increase)/Decrease in working capital reserve account

The working capital reserve amount in Year Zero depends on the Months of Operating Costs from the <u>Financial Parameters</u> page and the Year One total operating expense:

Capital Reserve in Year Zero = Total Operating Expense in Year One (\$) × Months of Operating Costs (months) ÷ 12 (months)

In Year One and later:

Capital Reserve in Year n>0 = Capital Reserve in Year n-1 (\$) - Total Operating Expense in Year n (\$) × Months of Operating Costs (months) ÷ 12 (months)

Where Months of Operating Costs is from the Financial Parameters page.

## (Increase)/Decrease in major equipment reserve accounts

For each of the up to three major equipment reserve accounts that you specify on the <u>Financial</u> <u>Parameters</u> page, SAM calculates the annual amount required to ensure that sufficient funds are available in the replacement year to cover the replacement cost:

For example, in the example described below under Major Equipment Capital Spending, the annual increase in reserves is  $\frac{530,682}{\text{year}} = \frac{2,653,400}{5} \div 5$  years.

Increase in Major Equipment Reserve = Inflation Adjusted Replacement Cost in Replacement Year (\$) ÷ Replacement Year (year)

The increase is shown in the cash flow as a negative value.

In the year that the replacement occurs (in this example, Year 5), the decrease in major equipment reserve account is \$2,122,727 = \$2,653,400 - \$430,682.

Decrease in Major Equipment Reserve in Replacement Year = Inflation Adjusted Replacement Cost in Replacement Year - Increase in Major Equipment Reserve

The decrease is shown in the cash flow as a positive value.

## Major equipment capital spending

For each of the up to three major equipment reserve accounts that you specify on the <u>Financial</u> <u>Parameters</u> page, the inflation-adjusted amount is reported in the year that you specify.

For example, if you specify a \$2,500 (in Year One dollars) replacement cost with a 5 year replacement frequency, and an inflation rate of 1.5% on the Financial Parameters page, SAM reports a major equipment capital spending amounts in years 5, 10, 15 etc. For Year 5, the amount would be  $$2,653,400 = $2,500,000 \times (1 + 0.015)^{4}$ .

In each year that the replacement occurs:

Capital Spending = - Replacement Cost (Year One \$) × (1 + Inflation Rate)^(Replacement Year - 1)

The value is negative because it represents an expense or outflow.

## Total cash flow from investing activities

The total cash flow from investing activities is the sum of purchase property cost, reserve account deposits or withdrawals, and capital spending:

- Total in Year Zero = Purchase of Property Cost + Debt Service (increase)/decrease + Working Capital (increase)/decrease
- Total in Year n>0 = Working Capital (increase)/decrease + Major Equipment (increase)/decrease + Reserve Capital Spending

## **Cash Flow from Financing Activities**

Cash flows from financing activities include income from incentive payments, equity capital, and, for Single Owner and Leveraged Partnership Flip, debt capital.

## Total IBI

The total investment-based incentive amount, described below.

## **Total CBI**

The total capital-based incentive amount, described below.

## **Equity Capital**

The equity capital invested in the project.

Issuance of Equity in Year Zero = Total Installed Cost + Financing Cost - ( Debt Funding + Total IBI + Total CBI )

Where *Total Installed Cost* is the project capital cost from the <u>Installation Costs</u> page, *Financing Cost* is the total debt costs and development fees, *Debt* (Single Owner and Leveraged Partnership Flip only) is the debt funding amount described below, and *Total IBI* and *Total CBI* are the investment-based incentive and capacity based incentive amounts described below.

#### Total project cash flow from financing activities

The total cash flow from financing activities is the sum of equity capital, incentive payments, and debt capital.

Total in Year Zero = Issuance of Equity + Total IBI + Total CBI + Debt Funding

Total in Year n>0 = Debt Repayment

#### Project total pre-tax cash flow

The pre-tax cash flow is the cash flow and accounts for operating expenses, investment earnings, and incentive payments.

Total Project Pre-tax Cash Flow in Year Zero = Issuance of Equity

Where Issuance of Equity is the equity investment in the project described above.

Total Project Pre-tax Cash Flow in Year n>0 = Total Cash Flows from Operating Activities + Total Cash Flows from Investing Activities + Total Incentives

## **Total Project Returns**

The total project returns rows of the cash flow table show pre- and after-tax cash flows and returns from the project perspective. Returns from each partner's perspective appear under the Partners Returns heading and are described below.

## Project pre-tax returns

#### Total project pre-tax returns

The total annual pre-tax cash flow is the cash flow and accounts for operating expenses, investment earnings, and incentive payments.

Pre-tax Cash Flow in Year Zero = Issuance of Equity

Where Issuance of Equity is the equity investment in the project described above.

Pre-tax Cash Flow in Year n>0 = Total Cash Flows from Operating Activities + Total Cash Flows from Investing Activities + Total Incentives

## Project pre-tax cumulative IRR

SAM calculates the cumulative IRR for each year N of the cash flow. The cumulative IRR in a given Year N is the discount rate that results in a value of zero for the present value of the discounted pre-tax cash flows up to Year N:

$$NPV = \sum_{n=0}^{N} \frac{C_{PreTax,n}}{(1+IRR)^n} = 0$$

Where  $C_{PreTax n}$  is the pre-tax cash flow described above.

## Project pre-tax cumulative NPV

The cumulative net present value in a given Year N is the sum of the present values of the pre-tax cash flows up to Year N:

$$NPV = \sum_{n=0}^{N} \frac{C_{PreTax,n}}{(1+d_{nominal})^n}$$

Where  $C_{PreTax,n}$  is the pre-tax cash flow described above,  $d_{nominal}$  is the nominal discount rate from the <u>Financial Parameters</u> page.

## Project after-tax returns

## Cash

The pre-tax cash flow, described above.

#### Total project after-tax returns

The total annual after-tax cash flow is the sum of the pre-tax cash flow and tax credits less income tax payments:

After-tax Cash Flow in Year Zero = Pre-tax Cash Flow in Year Zero

After-tax Cash Flow in Year One = Pre-tax Cash Flow in Year One + Total ITC + Total PTC + Project Tax Benefit

After-tax Cash Flow in Year n>1 = Pre-tax Cash Flow in Year n + Total PTC + Project Tax Benefit

#### Project after-tax cumulative IRR

SAM calculates the cumulative IRR for each year N of the cash flow. The cumulative IRR in a given Year N is the discount rate that results in a value of zero for the present value of the discounted pre-tax cash flows up to Year N:

$$NPV = \sum_{n=0}^{N} \frac{C_n}{(1 + IRR)^n} = 0$$

Where  $C_{AfterTax,n}$  is the after-tax cash flow described above.

#### Project after-tax cumulative NPV

The cumulative net present value in a given Year N is the sum of the present values of the pre-tax cash flows up to Year N:

$$NPV = \sum_{n=0}^{N} \frac{C_{AfterTax,n}}{(1+d_{nominal})^n}$$

Where  $C_{AfterTax,n}$  is the after-tax cash flow described above, and  $d_{nominal}$  is the nominal discount rate from the <u>Financial Parameters</u> page.

## Project LCOE

SAM reports quantities used in the LCOE calculation in the cash flow table for reference. For a description of the LCOE see Levelized Cost of Energy (LCOE).

## **Project PPA revenue**

The total PPA revenue is the project's annual revenue from electricity sales, not accounting for salvage value:

Project PPA Revenue = Net Energy (kWh) × PPA Price (cents/kWh) ÷ 100 (cents/\$)

#### Net Energy (kWh)

The total amount of electricity generated by the system in AC kilowatt-hours for each year. See description above

## **NPV of PPA revenue**

The present value of the annual PPA revenue streams over the analysis period used as the numerator of the LCOE equation:

NPV(Revenue) = 
$$\sum_{n=0}^{N} \frac{R_{PPA,n}}{(1+d_{nominal})^n}$$

Where  $R_{PPA,n}$  is the revenue from electricity sales-tax cash flow described above, and  $d_{nominal}$  is the nominal discount rate from the <u>Financial Parameters</u> page.

#### NPV of net annual energy (nominal)

The LCOE calculation requires a discounted energy term in the denominator. The value discounted using the nominal discount rate is for the nominal LCOE equation.

NPV(Energy Nominal) = 
$$\sum_{n=0}^{N} \frac{Q_n}{(1+d_{nominal})^n}$$

Where  $Q_n$  is the annual energy value described above, and  $d_{nominal}$  is the nominal discount rate from the <u>Financial Parameters</u> page.

#### **Project Nominal LCOE**

*Project Nominal LCOE = NPV(Revenue) / NPV(Energy Nominal)* 

#### NPV of net annual energy (real)

The LCOE calculation requires a discounted energy term in the denominator. The value discounted using the real discount rate is for the real LCOE equation.

NPV(Energy Real) = 
$$\sum_{n=0}^{N} \frac{Q_n}{(1+d_{real})^n}$$

Where  $Q_n$  is the annual energy value described above, and  $d_{real}$  is the nominal discount rate from the Financial Parameters page.

#### **Project Real LCOE**

Project Real LCOE = NPV(Revenue) / NPV(Energy Real)

### Incentives

<u>Incentives</u> may consist of either cash incentives (IBI, CBI, PBI) or tax credits (ITC, PTC), and may either calculated based on project investment costs (IBI, CBI, ITC), or the project's energy production (PBI, PTC).

The values in the incentives rows of the cash flow table are shown for reference. Their impact on project cash flows are shown in the project cash flows described above:

- PBI income appears under Cash Flows from Operating Activities.
- IBI and CBI income appear under Cash Flows from Investing Activities.
- ITC and PTC amounts appear under after-tax project returns.

The incentive cash flow rows show the value of cash incentives and tax credits, which are used to calculate cash flows described above.

#### **IBI (Investment Based Incentives)**

Each IBI (federal, state, utility, other) applies in Year Zero of the project cash flow.

Because you can specify each IBI on the <u>Incentives</u> page as either an amount or a percentage, SAM calculates the value of each IBI as the sum of two values:

*IBI as Amount = Amount* 

IBI as Percentage = Total Installed Cost (\$) × Percentage (%), up to Maximum

IBI in Year 0 = IBI as Amount + IBI as Percentage

Where Amount, Percentage and Maximum are the values that you specify on the <u>Incentives</u> page, and *Total Installed Cost* is from the <u>Installation Costs</u> page.

Total IBI is the sum of the four IBI values (federal, state, utility, other).

**Note.** The IBI amount reduces the after tax cost flow in Year Zero, and the debt balance in Year One. This is because SAM assumes that debt payments begin in Year One, when the project is generating or saving electricity.

### CBI (Capacity Based Incentives))

Each CBI (federal, state, utility, other) applies in Year Zero of the project cash flow:

CBI in Year 0 = System Capacity (W) × Amount (\$/W), up to Maximum

Where System Capacity is the rated capacity of the system, and *Amount* and *Maximum* are the values you specify on the <u>Incentives</u> page.

*Total CBI* is the sum of the four CBI values (federal, state, utility, other).

The system nameplate capacity depends on technology being modeled. SAM converts the capacity value to the appropriate units (MW, kW, or W) before using it in calculations. For the photovoltaic models, the capacity is a DC power rating, and for the others it is an AC power rating. For the Solar Water Heating Model, the capacity is a thermal rating, while for the others it is an electric rating.

| Performance Model                     | System Capacity                                  | Input Page          |  |  |  |
|---------------------------------------|--------------------------------------------------|---------------------|--|--|--|
| Detailed photovoltaic (DC)            | Total Array Power (Wdc)                          | <u>Array</u>        |  |  |  |
| PVWatts (DC)                          | DC Rating (kWdc)                                 | PVWatts Solar Array |  |  |  |
| High concentration photovoltaic (DC)  | System Nameplate Capacity                        | Array               |  |  |  |
| CSP Parabolic Trough - Physical (AC)  | Estimated Net Output at Design (Nameplate) (MWe) | Power Cycle         |  |  |  |
| CSP Parabolic Trough - Empirical (AC) | Estimated Net Output at Design (MWe)             | Power Block         |  |  |  |
| CSP Molten Salt Power Tower<br>(AC)   | Estimated Net Output at Design (Nameplate) (MWe) | Power Cycle         |  |  |  |
| CSP Generic Solar (AC)                | Estimated Net Output at Design (Nameplate) (MWe) | Power Block         |  |  |  |
| CSP Linear Fresnel (AC)               | Net nameplate capacity (MWe)                     | Power Cycle         |  |  |  |
| Generic System (AC)                   | Nameplate Capacity (kWe)                         | Power Plant         |  |  |  |
| Geothermal                            | Net Plant Output (MWe)                           | Plant and Equipment |  |  |  |
| Water Heating Model (Thermal)         | Nameplate Capacity (kWt)                         | SWH System          |  |  |  |
| Wind Power (AC)                       | System Nameplate Capacity (kWe)                  | Wind Farm           |  |  |  |
| Biopower (AC)                         | Nameplate Capacity, Gross<br>(kWe)               | Plant Specs         |  |  |  |

Table 14. Nameplate system capacity values for each technology.

### **PBI (Performance Based Incentive)**

Each PBI (federal, state, utility, other) applies in Years One and later of the project cash flow, up to the number of years you specify:

PBI in Year n = Amount (\$/kWh) × Energy in Year n (kWh) × (1 + Escalation)^(n-1), up to Term

Where *Amount*, *Term*, and *Escalation* are the values you specify on the <u>Incentives</u> page, and *Energy* is the value displayed in Energy row of the cash flow table (described above).

**Note.** If you use an annual schedule to specify year-by-year PBI amounts, SAM ignores the escalation rate.

Total PBI is the sum of the four PBI amounts (federal, state, utility, other).

**Important Note!** If you specify a PBI amount on the Cash Incentives page, be sure to also specify the incentive term. If you specify a term of zero, the incentive will not appear in the cash flow table.

#### **PTC (Production Tax Credit)**

The state and federal PTC each apply in Year One and later of the project cash flow, up to the number of years you specify:

PTC in Year  $n = Amount (\$/kWh) \times (1 + Escalation)^{(n-1)} \times Energy in Year n (kWh)$ 

Where Amount, Term, and Escalation are the values you specify on the <u>Incentives</u> page, and Energy is the value displayed in the Energy row of the cash flow table (described above).

SAM rounds the product Amount  $(%/kWh) \times (1 + Escalation)^{(n-1)}$  to the nearest multiple of 0.1 cent as described in Notice 2010-37 of <u>IRS Bulletin 2010-18</u>.

**Note**. If you specify year-by-year PTC rates on the Incentives page using an Annual Schedule instead of a single value, SAM ignores the PTC escalation rate.

#### ITC (Investment Tax Credit)

The state and federal ITC each apply only in Year One of the project cash flow. For ITCs that you specify as a fixed amount:

ITC in Year One = Amount

Where Amount is the value you specify in the <u>Incentives</u> page.

For ITCs that you specify as a percentage of total installed costs:

ITC in Year One = ( Total Installed Cost (\$) - ITC Basis Reduction (\$) ) × Percentage (%), up to Maximum

Where *Total Installed Cost* is from the <u>Installation Costs</u> page, and *Percentage* and *Maximum* are the values you specify on the <u>Incentives</u> page.

*ITC Basis Reduction* applies only to the Commercial and PPA financial models, and depends on whether the project includes any investment-based incentives (IBI) or capacity-based incentives (CBI) specified on the <u>Incentives</u> page with checked boxes under **Reduces Depreciation and ITC Bases**. For each IBI or CBI with a check mark, SAM subtracts the incentive amount from the total installed cost to calculate the ITC.

ITC Basis Reduction = IBI + CBI

Where *IBI* and *CBI* are the incentives that you have specified reduce the ITC basis on the <u>Incentives</u> page.

### Debt

The debt amounts depend on the following inputs from the **Financial Parameters** page:

- Debt Rate
- DSCR

#### Debt Repayment

The debt repayment rows show the size of annual debt payments.

## **Debt Sizing (Constant Payments)**

When you specify the debt percent as an input on the Financial Parameters page, SAM assumes constant total annual debt payments so that the annual debt service coverage ratio (DSCR) varies from year to year. In this mode, SAM reports the minimum DSCR in the Metrics table.

## Debt Sizing (Constant DSCR)

When you specify the DSCR as an input on the Financial Parameters page, SAM assumes a constant annual DSCR and sculpted debt, where annual debt payments vary to match cash available for debt services. In this mode, SAM reports the debt percent in the Metrics table.

## **Reserve Accounts**

Reserve accounts include debt service, working capital reserve, and major equipment replacement reserves. The reserve account amounts depend on the following inputs from the Financial Parameters page:

- Inflation Rate
- Debt Service Reserve Account (months P&I)
- Working Capital Reserve Months of Operating Costs
- Major Equipment Replacement Reserve Account [1-3] Frequency (years)
- Major Equipment Replacement [1-3] (Year 1 \$)

### Lease Payment Reserve (Sale Leaseback only)

Lease Payment Reserve = Tax Investor (Lessor) Required Lease Payment Reserve (months) ÷ 12 × Total Developer Pre-tax Cash Flow from Operating Activities in Year n+1

### Debt Service Reserve

The debt service reserve applies in Year Zero and later:

Debt Service Reserve = Debt Service Reserve Account (months P&I) ÷ 12 × Total P&I in Year n+1

Where Debt Service Reserve Account (months P&I) is from the Financial Parameters page, and Total P&I in Year n+1 is described under Debt above.

### Working Capital Reserve

Working capital reserve applies in Year Zero and later:

Working Capital Reserve = Months of Operating Costs × Operating Expenses in Year n+1

Where *Months of Operating Costs* is from the Financial Parameters page, and *Operating Expenses in Year* n+1 is described above.

### **Major Equipment Replacement Reserves**

You can specify up to three major equipment reserve accounts on the Financial Parameters page. For each account, the amount applies in Year One and later of the cash flow:

Major Equipment Reserve in Year n = Major Equipment Reserve in Year n-1 + Funding + Release of Funds

Where Major Equipment Reserve in Year Zero = 0, and:

Funding = Release of Funds in Year of Next Replacement + Replacement Frequency

Release of Funds in Year of Next Replacement = - Replacement Cost in Year One \$ × (1 + Inflation Rate)^(n-1) Where Replacement Frequency, Replacement Cost in Year One \$, and Inflation Rate are from the Financial Parameters page

## **Depreciation and ITC (State and Federal)**

The federal and state Depreciation and ITC tables show the depreciable basis calculation for each of the up to seven depreciation classes for federal and state tax purposes:

- The total depreciable amount includes the total installed cost, development fee, equity closing cost, debt service reserve, working capital reserve, and for the Sale Leaseback financial model, the lease payment reserve.
- The depreciation class allocations on the <u>Financial Parameters</u> page determine how the depreciable basis is allocated to the different depreciation classes (MACRS 5-yr, Straight Line, etc.).
- For each state and federal IBI and CBI with **Reduces Depreciation and ITC Bases** checked on the <u>Incentives</u> page, the full incentive amount reduces the depreciable basis.
- For each state and federal ITC with **Reduces Depreciation Basis** checked on the <u>Incentives</u> page, 50% of the tax credit amount reduces the depreciable basis.
- For each depreciation class with a checked box under **Bonus Depreciation** on the Financial Parameters page, the depreciable basis is the product of the bonus depreciation percentage and the adjusted depreciable basis. (The adjusted depreciable basis is the total depreciable after incentives and tax credit adjustments.)
- For state and federal taxes, depreciation for major equipment replacement reserves uses the class specified on the Financial Parameters page.

The depreciation amounts depend on the total installed cost from the <u>Installation Costs</u> page, and the following inputs from other pages.

From the Financial Parameters page:

- Development Fee
- Debt Closing Costs
- Debt Closing Fee
- Equity Closing Cost
- Construction Financing
- Other Financing Cost

From the <u>Incentives</u> page:

- State ITC as Percentage
- State ITC Maximum
- State ITC as Amount
- Federal ITC as Percentage
- Federal ITC Maximum
- Federal ITC as Amount
- Status of Reduces Depreciation Basis check boxes
- The amounts and percentages of any incentive with Reduces Depreciation and ITC Bases checked

From the <u>Depreciation</u> page:

- Allocations for each depreciation class
- Bonus depreciation amounts and applicable depreciation classes

### SAM Help: Cash Flow Details Single Owner

ITC qualification status of depreciation classes

The depreciation amounts also depend on the following cash flow values:

- Debt service reserve
- Working capital reserve
- IBI (only for incentives shown to reduce depreciation basis on Incentives page)
- CBI (only for incentives shown to reduce depreciation basis on Incentives page)
- Debt funding
- For state depreciation, the federal ITC basis disallowance amounts for each depreciation class
- For federal depreciation, the state ITC basis disallowance amounts for each depreciation class

## Gross Depreciable Basis with IBI and CBI Reductions Before ITC Reductions

For each depreciable class, the depreciable basis before reduction by the ITC is the gross depreciable basis less IBI and CBI amounts for incentives on the Cash Incentives page with **Reduces Depreciation and ITC Bases** checked.

Note. The IBI and CBI reduce the depreciation basis for state taxes only when State under Reduces Depreciation and ITC Bases is checked. Similarly, the IBI and CBI reduce the depreciation basis for federal taxes only when Federal under Reduces Depreciation and ITC Bases.

#### % of Total Depreciable Basis

The normalized allocation for each depreciation class allocation:

% of Total Depreciable Basis = Allocation ÷ Sum of Allocations

Where *Allocation* is the percentage for the given depreciable class, and *Sum of Allocations* is the sum of all allocations from the Financial Parameters page.

### **Gross Amount Allocated**

The gross depreciable basis before reductions for each depreciation class:

Gross Amount Allocated = % of Total Depreciable Basis × Total Depreciable Amount

Where % of Total Depreciable Basis is described above, and

Total Depreciable Amount = Total Installed Cost + Development Fee + Equity Closing Cost + Debt Closing Costs + Debt Closing Fee × Funding + Debt Service Reserve + Working Capital Reserve + Lease Payment Reserve

Where Total Installed Cost is from the Installation Costs page; Development Fee, Equity Closing Cost, Debt Closing Costs, and Debt Closing Fee are from the Financial Parameters page; and Debt Service Reserve, Working Capital Reserve and Lease Payment Reserve (Sale Leaseback financial model only) are other values in the cash flow described above

### **Reduction: IBI**

The reduction in depreciation basis from IBI payments:

Reduction IBI = Total IBI that Reduce Depreciation x % of Total Depreciable Basis

Where *Total IBI that Reduce Depreciation* is the sum of IBI values in the cash flow for incentives with **Reduces Depreciation and ITC Bases** checked on the <u>Incentives</u> page. For the state depreciation table, **State** must be checked for the incentive to reduce the state depreciation basis. For the federal depreciation table, **Federal** must be checked. *% of Total Depreciable Basis* is the allocation for the depreciation class described above.

#### **Reduction: CBI**

The reduction in depreciation basis from CBI payments:

Reduction CBI = Total CBI that Reduce Depreciation × % of Total Depreciable Basis

Where *Total CBI that Reduce Depreciation* is the sum of CBI values in the cash flow for incentives with **Reduces Depreciation and ITC Bases** checked on the <u>Incentives</u> page. For the state depreciation table, **State** must be checked for the incentive to reduce the state depreciation basis. For the federal depreciation table, **Federal** must be checked. *% of Total Depreciable Basis* is the allocation for the depreciation class described above.

### **Depreciable Basis Prior to ITC**

The depreciable basis reduced by CBI and IBI amounts:

Depreciable Basis Prior to ITC = Gross Amount Allocated - Reduction: IBI - Reduction: CBI

## **ITC Reduction**

For each ITC on the <u>Incentives</u> page with **Reduces Depreciation Basis** checked, 50% of the ITC amount can be included in the depreciable basis for each depreciable class with **ITC Qualification** checked on the <u>Depreciation</u> page. SAM calculates the ITC reduction amount for ITCs that you specify on the Incentives page a percentage of the total installed costs with a maximum amount, and ITCs that you specify as a fixed amount.

Note. The ITC reduces the depreciation basis for state taxes only when State under Reduces Depreciation Basis is checked on the <u>Incentives</u> page, and when State is checked under ITC Qualification for the depreciation class on the <u>Depreciation</u> page. Similarly, the ITC reduces the depreciation basis for federal taxes only when Federal is checked under Reduces Depreciation Basis and under ITC Qualification for the depreciation class.

For each ITC specified as a percentage and maximum on the Incentives page, the *ITC Basis Disallowance* is the amount that may be available for depreciation basis reduction. (The ITC Reduction amounts are the amounts actually available.):

### **ITC Qualifying Costs**

For depreciation classes with ITC Qualification checked on the Depreciation page:

ITC Qualifying Costs = Depreciable Basis Prior to ITC

### % of ITC Qualifying Costs

For each depreciable class:

% of ITC Qualifying Costs = ITC Qualifying Costs ÷ Total Depreciable Basis Prior to ITC

Where *Total Depreciable Basis Prior* to ITC is the sum of *Depreciable Basis Prior* to ITC for all depreciable classes.

### **ITC Amount**

ITC Amount = % of ITC Qualifying Costs × ITC Qualifying Costs

### **ITC Basis Disallowance**

The ITC depreciation basis disallowance is 50% of the ITC amount:

ITC Basis Disallowance = ITC Amount × 0.5

For each ITC specified as a fixed amount on the Incentives page, the ITC Basis Disallowance is the amount that may be available for depreciation basis reduction. (The ITC Reduction amounts are the amounts

actually available.):

#### ITC Amount

For each depreciable class, the Total ITC Amount is the amount that may be available for depreciation reduction:

ITC Amount = Total ITC Amount × % of ITC Qualifying Costs

Where, for the state depreciation table, *Total ITC Amount* is the state ITC amount from the <u>Incentives</u> page. For the federal depreciation table, *Total ITC Amount* is the federal ITC amount from the Incentives page.

#### **ITC Basis Disallowance**

The ITC depreciation basis disallowance is 50% of the ITC amount:

ITC Basis Disallowance = ITC Amount × 0.5

The depreciable basis after ITC reduction is the sum of the total ITC basis disallowance values for the ITCs with **Reduces Depreciation Basis** checked on the Incentives pages.

#### **ITC Reduction: State**

ITC Reduction: State = ITC Basis Disallowance (ITC as %) + ITC Basis Disallowance (ITC as Fixed Amount)

Where the ITC basis disallowance values are from the state depreciation table for the ITCs that reduce depreciation basis.

#### **ITC Reduction: Federal**

ITC Reduction: Federal = ITC Basis Disallowance (ITC as %) + ITC Basis Disallowance (ITC as Fixed Amount)

Where the ITC basis disallowance values are from the federal depreciation table for the ITCs that reduce depreciation basis.

#### **Depreciable Basis after ITC Reduction**

Depreciable Basis after ITC Reduction = Depreciable Basis Prior to ITC - ITC Reduction:State - ITC Reduction:Federal

### **Bonus Depreciation**

For each depreciation class that qualifies for bonus depreciation as indicated by the check boxes under Bonus Depreciation on the <u>Depreciation</u> page, bonus depreciation percentage applies to the depreciable basis.

**Note.** The bonus depreciation percentage applies to the depreciation basis for state taxes only when **State** under **Bonus Depreciation** is checked. Similarly, the bonus depreciation percentage applies for federal taxes only when **Federal** under **Reduces Depreciation Basis** is checked.

#### **First Year Bonus Depreciation**

For each depreciation class with **Bonus Depreciation** checked on the Depreciation page:

First Year Bonus Depreciation = Depreciable Basis after ITC Reduction × Bonus Depreciation Percentage

Where Bonus Depreciation Percentage is from the Depreciation page: The state bonus percentage applies to the state depreciation table, and the federal percentage applies to the federal depreciation table.

## **Depreciable Basis**

The depreciable basis after IBI, CBI, ITC and bonus depreciation reduction is the basis to which the depreciation percentages defined by the depreciation class apply.

Depreciable Basis after Bonus Reduction = Depreciable Basis after ITC Reduction - First Year Bonus Depreciation

The following table shows the depreciation percentage by year for each depreciation class. For each depreciation class, the percentage is applied to the depreciable basis amount for the given year in the cash flow:

| Years 1-10  | 1    | 2    | 3    | 4    | 5    | 6    | 7   | 8   | 9   | 10  |
|-------------|------|------|------|------|------|------|-----|-----|-----|-----|
| 5-yr MACRS  | 20.0 | 32.0 | 19.2 | 11.5 | 11.5 | 5.8  |     |     |     |     |
| 15-yr MACRS | 5.0  | 9.5  | 8.6  | 7.7  | 6.9  | 6.2  | 5.9 | 5.9 | 5.9 | 5.9 |
| 5-yr SL     | 10.0 | 20.0 | 20.0 | 20.0 | 20.0 | 10.0 |     |     |     |     |
| 15-yr SL    | 3.3  | 6.7  | 6.7  | 6.7  | 6.7  | 6.7  | 6.7 | 6.7 | 6.7 | 6.7 |
| 20-yr SL    | 2.5  | 5.0  | 5.0  | 5.0  | 5.0  | 5.0  | 5.0 | 5.0 | 5.0 | 5.0 |
| 39-yr SL    | 1.3  | 2.6  | 2.6  | 2.6  | 2.6  | 2.6  | 2.6 | 2.6 | 2.6 | 2.6 |
| Years 11-20 | 11   | 12   | 13   | 14   | 15   | 16   | 17  | 18  | 19  | 20  |
| 15-yr MACRS | 5.9  | 5.9  | 5.9  | 5.9  | 5.9  | 3.0  |     |     |     |     |
| 15-yr SL    | 6.7  | 6.7  | 6.7  | 6.7  | 6.7  | 3.3  |     |     |     |     |
| 20-yr SL    | 5.0  | 5.0  | 5.0  | 5.0  | 5.0  | 5.0  | 5.0 | 5.0 | 5.0 | 5.0 |
| 39-yr SL    | 2.6  | 2.6  | 2.6  | 2.6  | 2.6  | 2.6  | 2.6 | 2.6 | 2.6 | 2.6 |
| Years 21-30 | 21   | 22   | 23   | 24   | 25   | 26   | 27  | 28  | 29  | 30  |
| 20-yr SL    | 2.5  |      |      |      |      |      |     |     |     |     |
| 39-yr SL    | 2.6  | 2.6  | 2.6  | 2.6  | 2.6  | 2.6  | 2.6 | 2.6 | 2.6 | 2.6 |
| Years 31-40 | 31   | 32   | 33   | 34   | 35   | 36   | 37  | 38  | 39  | 40  |
| 39-yr SL    | 2.6  | 2.6  | 2.6  | 2.6  | 2.6  | 2.6  | 2.6 | 2.6 | 2.6 | 1.3 |

# 36.3 All Equity Partnership Flip

This topic describes the <u>cash flow</u> table generated by the financial model for the All Equity Partnership Flip financial model. See <u>Financial Models</u> for details.

SAM offers three options for exporting cash flow data:

- **Copy to clipboard** copies the table to your clipboard. You can paste the entire table into a word processing document, spreadsheet, presentation or other software.
- Save as CSV saves the table in a comma-delimited text file that you can open in a spreadsheet program or text editor.
- Send to Excel (Windows only) creates an Excel workbook that contains the data from the cash flow, but no formulas.

#### SAM Help: Cash Flow Details All Equity Partnership Flip

 Send to Excel with Equations (Windows only) exports the cash flow data to an existing Excel workbook that contains formulas to illustrate how SAM's internal cash flow calculations work. The workbooks are in the \runtime\spreadsheets folder of your <u>SAM installation folder</u>.

#### Notes.

SAM makes cash flow calculations internally during the simulation. It does not use Excel to make the calculations. The two **Send to Excel** options are to help you analyze the cash flow data and understand how SAM's internal calculations work.

You can also display cash flow data by building a data table.

## Production

## **Energy Values for Financial Models Except Single Owner**

#### Energy, kWh

For systems that generate electricity, the total amount of electricity generated by the system in AC kilowatt-hours for each year.

For solar water heating systems, the total amount of electricity saved by the solar water heating system in AC kilowatt-hours for each year.

### Energy Values for the Single Owner Financial Model

### Energy to grid, kWh

Total AC electricity delivered to the grid by the power system in each year of the analysis period, including electricity discharged by the battery if applicable.

This value is the sum of the hourly or subhourly Electricity to grid values.

### Energy from grid, kWh

Total grid AC electricity consumed by the power system in each year to meet loads for inverter nighttime consumption, battery charging, and freeze protection and other parasitic loads for concentrating power systems.

This value is the sum of hourly or subhourly Electricity from grid values.

### Net energy to grid, kWh

The total net AC electricity delivered to the grid by the power system in each year of the analysis period. For projects with a fixed power price, this is the value used to determine project revenue. For projects with time-of-delivery (TOD) power price multipliers, the revenue is calculated on a time-step basis.

## **Energy and Degradation**

For Year One of the project cash flow, the energy values are calculated the performance model

Energy in Year One = Sum of Hourly or Sub-hourly Values

Where Sum of Hourly or Sub-hourly Values is the system's total annual electrical output (or energy saved), equal to the sum of the values calculated by the performance model (8,760 values for hourly simulations).

For Years 2 and later:

983

Energy in Year n>1 = Energy in Year  $n-1 \times (1 -$  degradation rate)

Where Energy in Year n-1 is the previous year's energy value and degradation rate is from the Lifetime page.

**Note.** If you specified **degradation rate** on the <u>Lifetime</u> page using the <u>annual schedule</u> option, SAM applies the value as follows:

Energy in Year n>1 = Energy in Year 1 × (1 - degradation rate ÷ 100%)

## Revenue

### PPA price (cents/kWh)

The PPA price in Year One is either the value you specify on the <u>Financial Parameters</u> page, or the value calculated by SAM to meet the IRR target you specify on the Financial Parameters page. The PPA price in Year One is the PPA price:

PPA Price in Year One = Adjusted PPA Price

For analyses that do not involve time-dependent pricing, *Adjusted PPA Price* is equal to the <u>PPA Price</u> reported on the <u>Metrics table</u>.

For analyses that do involve time-dependent pricing, for each hour of the year, SAM multiplies the <u>PPA</u> <u>price</u> shown in the <u>Metrics table</u> (equivalent to the bid price) by the TOD factor for that hour to calculate a set of hourly energy prices for Year one. The *Adjusted PPA Price* is the average of the 8,760 hourly values.

### Notes.

When you choose **Specify PPA Price** for **Solution Mode** on the Financial Parameters page, the <u>PPA</u> <u>Price</u> in the <u>Metrics table</u> is equal to the price you specify. When you choose **Specify IRR Target**, SAM calculates the PPA price required to meet the IRR target that you specify.

The TOD factors are on the Thermal Energy Storage page for CSP systems (parabolic trough, power tower, linear Fresnel, generic solar system), and on the <u>Revenue</u> page for photovoltaic and other systems.

To remove time-dependent pricing from your analysis, set the TOD factor for each of the 9 periods to one. Where Adjusted <u>PPA Price</u> is either the value you specify on the Financial Parameters page, or a value calculated to cover project costs based on the target IRR you specify on the <u>Financial Parameters</u> page, adjusted by the time-of-delivery (TOD) factors.

In Years Two and later:

PPA Price in Year n>1 = PPA Price in Year  $n-1 \times (1 + PPA$  Escalation Rate)^(n-1)

Where PPA Escalation Rate is from the Financial Parameters page.

Note. SAM uses the PPA Price to calculate the levelized cost of energy.

## **Revenue for PPA Single Owner Financial Model**

The Single Owner financial model reports three revenue values in the project cash flow.

### **PPA** revenue gross

The gross project revenue earned from electricity sales. For a project with a PPA price that does not

vary with time of delivery, this is the net annual energy to grid in kWh multiplied by the PPA price in \$/kWh.

#### PPA revenue lost to self-consumption

Revenue lost to grid power purchases to meet power system self-consumption loads such as inverter nighttime power consumption for photovoltaic systems, and freeze protection power and other parasitic loads for concentrating power systems.

For systems for battery storage, when the option on the <u>Electricity Rates</u> page is **No Electricity Rate**, revenue lost to self-consumption also includes power for battery charging.

#### **PPA** revenue net

The net revenue earned from electricity sales, accounting for revenue lost do self-consumption.

## **Revenue for PPA Partnership and Sale Leaseback Models**

#### PPA revenue to project

The project's annual revenue from electricity sales, not accounting for salvage value:

Total PPA Revenue = Net Energy (kWh) × PPA Price (cents/kWh) × 0.01 (\$/cents)

#### Salvage value

SAM calculates the net salvage value using the percentage you specify on the <u>Financial Parameters</u> page and the total installed cost from the Installation Costs page. The salvage value applies in the final year of the project cash flow.

For example, if you specify a 10% salvage value for a project with a 30-year analysis period, and total installed cost of \$1 million, SAM includes income in Year 30 of  $$100,000 = $1,000,000 \times 0.10$ .

SAM adds the salvage value as income (a negative value) to the operating expenses in the cash flow in the final year of the analysis period. The salvage value therefore reduces the operating expenses in the final year of the analysis period.

For residential projects, the salvage value has no effect on federal and state income tax because operating expenses are not taxable.

For commercial projects, because the salvage value reduces the operating expenses in the final year of the analysis period, it increases the federal and state income tax payment because operating expenses are deductible from federal and state income tax.

### Total revenue to project

The projects annual revenue, accounting for salvage value.

Total Revenue = Total PPA Revenue + Salvage Value

Because Salvage Value is zero for all years except the last year of the analysis period, the Total Revenue and Total PPA Revenue are the same for all years except for the last year.

For the Single Owner and Leveraged Partnership Flip financial models (both of which include debt), total revenue may also include production-based <u>incentive</u> (PBI) amounts. For each PBI amount that you check on the <u>Financial Parameters</u> page under **Debt Service**, **Production Based Incentives (PBI)** Available for **Debt Service**, SAM displays a row for the PBI above the Total Revenue row, and includes the amount in the Total Revenue amount:

Total Revenue = Total PPA Revenue + Salvage Value + PBI

## Expenses

The expense rows are for annual project costs calculated from assumptions you specify on the <u>Financial</u> <u>Parameters</u>, <u>Installation Costs</u>, and <u>Operating Costs</u> pages.

The operating expenses are based on the first year or annual schedule costs you specify on the Operating Costs page, and are adjusted by the inflation rate from the <u>Financial Parameters</u> page and optional escalation rate from the Installation Costs page.

### Fixed operating expense

Fixed Operating Expense in Year n = Fixed Annual Cost (\$) × (1 + Inflation Rate + Escalation Rate) ^ n-1

Where *Fixed Annual Cost* is from the <u>Operating Costs</u> page, and *Inflation Rate* and *Escalation Rate* are from the <u>Financial Parameters</u> page.

### Capacity-based operating expense

Capacity-based Operating Expense in Year n = Fixed Cost by Capacity (kW-yr) × System Rated Capacity × (1 + Inflation Rate + Escalation Rate)^(n-1)

Where *Fixed Cost by Capacity* is from the <u>Operating Costs</u> page, and *Inflation Rate* and *Escalation Rate* are from the <u>Financial Parameters</u> page.

The system nameplate capacity depends on technology being modeled. SAM converts the capacity value to the appropriate units (MW, kW, or W) before using it in calculations. For the photovoltaic models, the capacity is a DC power rating, and for the others it is an AC power rating. For the Solar Water Heating Model, the capacity is a thermal rating, while for the others it is an electric rating.

| Performance Model                     | System Capacity                                     | Input Page          |  |  |  |
|---------------------------------------|-----------------------------------------------------|---------------------|--|--|--|
| Detailed photovoltaic (DC)            | Total Array Power (Wdc)                             | <u>Array</u>        |  |  |  |
| PVWatts (DC)                          | DC Rating (kWdc)                                    | PVWatts Solar Array |  |  |  |
| High concentration photovoltaic (DC)  | System Nameplate Capacity                           | Array               |  |  |  |
| CSP Parabolic Trough - Physical (AC)  | Estimated Net Output at Design<br>(Nameplate) (MWe) | Power Cycle         |  |  |  |
| CSP Parabolic Trough - Empirical (AC) | Estimated Net Output at Design (MWe)                | Power Block         |  |  |  |
| CSP Molten Salt Power Tower<br>(AC)   | Estimated Net Output at Design<br>(Nameplate) (MWe) | Power Cycle         |  |  |  |
| CSP Generic Solar (AC)                | Estimated Net Output at Design<br>(Nameplate) (MWe) | Power Block         |  |  |  |
| CSP Linear Fresnel (AC)               | Net nameplate capacity (MWe)                        | Power Cycle         |  |  |  |
| Generic System (AC)                   | Nameplate Capacity (kWe)                            | Power Plant         |  |  |  |
| Geothermal                            | Net Plant Output (MWe)                              | Plant and Equipment |  |  |  |
| Water Heating Model (Thermal)         | Nameplate Capacity (kWt)                            | SWH System          |  |  |  |
| Wind Power (AC)                       | System Nameplate Capacity (kWe)                     | Wind Farm           |  |  |  |
| Biopower (AC)                         | Nameplate Capacity, Gross<br>(kWe)                  | Plant Specs         |  |  |  |

### Production-based operating expense

Production-based Operating Expense in Year  $n = Variable Cost by Generation ($/MWh) \times Net Energy in Year n (MWh) * (1 + Inflation Rate + Escalation Rate)^(n-1)$ 

Where Variable Cost by Generation is from the <u>Operating Costs</u> page, Net Energy is described above, and Inflation Rate and Escalation Rate are from the <u>Financial Parameters</u> page.

### Fuel expense

The following performance models include a fuel cost calculation:

- CSP systems with fossil backup
- Fuel cell
- · Generic system for the primary fuel cost
- Biomass Power for biomass and supplementary coal feedstock costs

**Note.** For the CSP systems listed above, SAM only considers the system to have a fossil-fired backup boiler when the fossil fill fraction variable on the Thermal Storage page is greater than zero.

For solar and generic systems listed above that consume a fuel, Fuel Cost is the annual fuel cost:

Fuel Costs in Year n = Annual Fuel Usage in Year One (kWh) × 0.003413 MMBtu per kWh × Fossil Fuel Cost (\$/MMBtu) × (1 + Inflation Rate + Escalation Rate)^(n-1)

Where Annual Fuel Usage in Year One is the quantity of fuel consumed in Year One calculated by the performance model. Fossil Fuel Cost and Escalation Rate are from the <u>Operating Costs</u> page, and Inflation Rate is from the <u>Financial Parameters</u> page.

**Note.** When you specify fuel costs using an annual schedule instead of a single value, SAM does not apply the inflation rate or escalation rate to the values you specify for each year.

For the <u>biomass power</u> model, SAM calculates feedstock and coal costs using feedstock usage and price values from the <u>Feedstock Costs</u> page:

- Biomass Feedstock Costs in Year n = Total Biomass Fuel Usage in Year One (dry tons/year) × Biomass Fuel Cost (\$/dry ton) × (1 + Inflation Rate + Escalation Rate)^(n-1)
- Coal Feedstock Costs in Year n = Total Coal Fuel Usage in Year One (dry tons/year) × Coal Fuel Cost (\$/dry ton) × (1 + Inflation Rate + Escalation Rate)^(n-1)

Where the fuel usage and fuel costs are from the <u>Feedstock Costs</u> page, and *Inflation Rate* and *Escalation Rate* are from the <u>Financial Parameters</u> page.

#### Insurance expense

The insurance cost applies in Year One and later of the cash flow:

Insurance in Year n = Total Installed Costs (\$) × Insurance (%) × (1 + Inflation Rate)^(n-1)

Where *Total Installed Costs* is the value from the <u>Installation Costs</u> page, and Insurance and Inflation Rate are specified on the <u>Financial Parameters</u> page.

#### Property tax net assessed value

The property assessed value is the value SAM uses as a basis to calculate the annual property tax payment:

Property Assessed Value in Year One = Assessed Value

Where Assessed Value is from the Financial Parameters page.

In Years 2 and later, the property assessed value is the Year One value adjusted by the assessed value decline value from the Financial Parameters page:

Property Assessed Value in Year n>1 = Assessed Value in Year One  $\times [1 - Assessed$  Value Decline  $\times (n-1)]$ 

Where Assessed Value Decline is from the Financial Parameters page, expressed as a fraction instead of a percentage.

If the value of 1 - Assessed Value Decline x (n-1) for a given year is equal to zero or less, then the Property Assessed Value in that year is zero.

### Property tax expense

Property taxes apply in Year One and later of the cash flow:

Property Taxes in Year n = Property Assessed Value in Year n (\$) × Property Tax (%)

Where *Property Assessed Value* is described above, and *Property Tax* is from the <u>Financial Parameters</u> page.

### Annual Developer (Lessee LLC) Margin (Sale Leaseback only)

Annual Developer Margin in Year n = Developer Operating Margin x (1 + Developer Margin

### Escalation)^(n-1)

Where Developer Operating Margin and Developer Margin Escalation are from the Financing page.

### Total operating expense

The total operating expense is the sum of expenses:

Total Operating Expense in Year n = Fixed Operating Expense + Capacity-based Operating Expense + Production-based Operating Expense + Fuel Expense + Insurance Expense + Property Tax Expense

## EBITDA (\$)

Earnings before interest, taxes, depreciation and amortization:

EBITDA = Total Revenue - Total Operating Expense

Where Total Revenue and Total Operating Expense are described above.

## **Cash Flow: Project**

The project cash flows include those from operating activities, investing activities, incentives, and issuance of equity. The pre-tax cash flow is the total project cash flow.

## **Cash Flow from Operating Activities**

The cash flow from operating activities are the project earnings including interest on reserves and productionbased incentives payments less interest paid on debt.

### EBITDA

The earnings before interest, taxes, depreciation and amortization described above.

### Interest on reserves

Interest on Reserves = Total Reserves (\$) × Interest on Reserves (%)

Where *Total Reserves* is the sum of *Major Equipment Reserves*, *Working Capital Reserve*, and *Debt Service Reserves*, and *Interest on Reserves* is from the <u>Financial Parameters</u> page.

### PBI (Federal, State, Utility, Other, Total)

These values represent income from production-based incentive payments, calculated as described below under Incentives.

### Total project cash flow from operating activities

Total = EBITDA + Interest on Reserves + Total PBI - Interest

## **Cash Flow from Investing Activities**

### Purchase of property cost

The purchase of property cost applies only in Year Zero of the cash flow. It is the sum of the total installed cost from the Installation Costs page and debt-related and financing costs from the Financial Parameters page less any investment-based incentives defined on the Incentives page:

Purchase of Property Cost = Total Installed Cost

- + Debt Closing Costs
- + Debt Up-front Fee
- + Financing Cost

- Total IBI
- Total CBI

The debt up-front fee is the product of the percent of total debt from the Financial Parameters page and the size of debt.

#### (Increase)/Decrease in working capital reserve account

The working capital reserve amount in Year Zero depends on the Months of Operating Costs from the <u>Financial Parameters</u> page and the Year One total operating expense:

Capital Reserve in Year Zero = Total Operating Expense in Year One (\$) × Months of Operating Costs (months) ÷ 12 (months)

In Year One and later:

Capital Reserve in Year n>0 = Capital Reserve in Year n-1 (\$) - Total Operating Expense in Year n (\$) × Months of Operating Costs (months) ÷ 12 (months)

Where *Months of Operating Costs* is from the <u>Financial Parameters</u> page.

#### (Increase)/Decrease in major equipment reserve accounts

For each of the up to three major equipment reserve accounts that you specify on the <u>Financial</u> <u>Parameters</u> page, SAM calculates the annual amount required to ensure that sufficient funds are available in the replacement year to cover the replacement cost:

For example, in the example described below under Major Equipment Capital Spending, the annual increase in reserves is  $\frac{530,682}{\text{year}} = \frac{2,653,400}{5}$  years.

Increase in Major Equipment Reserve = Inflation Adjusted Replacement Cost in Replacement Year (\$) ÷ Replacement Year (year)

The increase is shown in the cash flow as a negative value.

In the year that the replacement occurs (in this example, Year 5), the decrease in major equipment reserve account is \$2,122,727 = \$2,653,400 - \$430,682.

Decrease in Major Equipment Reserve in Replacement Year = Inflation Adjusted Replacement Cost in Replacement Year - Increase in Major Equipment Reserve

The decrease is shown in the cash flow as a positive value.

#### Major equipment capital spending

For each of the up to three major equipment reserve accounts that you specify on the <u>Financial</u> <u>Parameters</u> page, the inflation-adjusted amount is reported in the year that you specify.

For example, if you specify a \$2,500 (in Year One dollars) replacement cost with a 5 year replacement frequency, and an inflation rate of 1.5% on the Financial Parameters page, SAM reports a major equipment capital spending amounts in years 5, 10, 15 etc. For Year 5, the amount would be  $$2,653,400 = $2,500,000 \times (1 + 0.015)^4$ .

In each year that the replacement occurs:

Capital Spending = - Replacement Cost (Year One  $) \times (1 + Inflation Rate)^{(Replacement Year - 1)}$ 

The value is negative because it represents an expense or outflow.

### Total cash flow from investing activities

The total cash flow from investing activities is the sum of purchase property cost, reserve account deposits or withdrawals, and capital spending:

- Total in Year Zero = Purchase of Property Cost + Debt Service (increase)/decrease + Working Capital (increase)/decrease
- Total in Year n>0 = Working Capital (increase)/decrease + Major Equipment (increase)/decrease + Reserve Capital Spending

## **Cash Flow from Financing Activities**

Cash flows from financing activities include income from incentive payments, equity capital, and, for Single Owner and Leveraged Partnership Flip, debt capital.

### Total IBI

The total investment-based incentive amount, described below.

### Total CBI

The total capital-based incentive amount, described below.

### **Equity Capital**

The equity capital invested in the project.

Issuance of Equity in Year Zero = Total Installed Cost + Financing Cost - ( Debt Funding + Total IBI + Total CBI )

Where *Total Installed Cost* is the project capital cost from the <u>Installation Costs</u> page, *Financing Cost* is the total debt costs and development fees, *Debt* (Single Owner and Leveraged Partnership Flip only) is the debt funding amount described below, and *Total IBI* and *Total CBI* are the investment-based incentive and capacity based incentive amounts described below.

### Total project cash flow from financing activities

The total cash flow from financing activities is the sum of equity capital, incentive payments, and debt capital.

Total in Year Zero = Issuance of Equity + Total IBI + Total CBI + Debt Funding

Total in Year n>0 = Debt Repayment

### Project total pre-tax cash flow

The pre-tax cash flow is the cash flow and accounts for operating expenses, investment earnings, and incentive payments.

Total Project Pre-tax Cash Flow in Year Zero = Issuance of Equity

Where *Issuance of Equity* is the equity investment in the project described above.

Total Project Pre-tax Cash Flow in Year n>0 = Total Cash Flows from Operating Activities + Total Cash Flows from Investing Activities + Total Incentives

## **Total Project Returns**

The total project returns rows of the cash flow table show pre- and after-tax cash flows and returns from the project perspective. Returns from each partner's perspective appear under the Partners Returns heading and are described below.

### **Project pre-tax returns**

### Total project pre-tax returns

The total annual pre-tax cash flow is the cash flow and accounts for operating expenses, investment

earnings, and incentive payments.

Pre-tax Cash Flow in Year Zero = Issuance of Equity

Where *Issuance of Equity* is the equity investment in the project described above.

Pre-tax Cash Flow in Year n>0 = Total Cash Flows from Operating Activities + Total Cash Flows from Investing Activities + Total Incentives

#### Project pre-tax cumulative IRR

SAM calculates the cumulative IRR for each year N of the cash flow. The cumulative IRR in a given Year N is the discount rate that results in a value of zero for the present value of the discounted pre-tax cash flows up to Year N:

$$NPV = \sum_{n=0}^{N} \frac{C_{PreTax,n}}{(1+IRR)^n} = 0$$

Where  $C_{PreTax n}$  is the pre-tax cash flow described above.

#### Project pre-tax cumulative NPV

The cumulative net present value in a given Year N is the sum of the present values of the pre-tax cash flows up to Year N:

$$NPV = \sum_{n=0}^{N} \frac{C_{PreTax,n}}{(1+d_{nominal})^n}$$

Where  $C_{PreTax,n}$  is the pre-tax cash flow described above,  $d_{nominal}$  is the nominal discount rate from the <u>Financial Parameters</u> page.

#### Project after-tax returns

#### Cash

The pre-tax cash flow, described above.

#### Total project after-tax returns

The total annual after-tax cash flow is the sum of the pre-tax cash flow and tax credits less income tax payments:

After-tax Cash Flow in Year Zero = Pre-tax Cash Flow in Year Zero

After-tax Cash Flow in Year One = Pre-tax Cash Flow in Year One + Total ITC + Total PTC + Project Tax Benefit

After-tax Cash Flow in Year n>1 = Pre-tax Cash Flow in Year n + Total PTC + Project Tax Benefit

#### Project after-tax cumulative IRR

SAM calculates the cumulative IRR for each year N of the cash flow. The cumulative IRR in a given Year N is the discount rate that results in a value of zero for the present value of the discounted pre-tax cash flows up to Year N:

$$NPV = \sum_{n=0}^{N} \frac{C_n}{(1 + IRR)^n} = 0$$

Where  $C_{AfterTax.n}$  is the after-tax cash flow described above.

#### Project after-tax cumulative NPV

The cumulative net present value in a given Year N is the sum of the present values of the pre-tax cash flows up to Year N:

$$NPV = \sum_{n=0}^{N} \frac{C_{AfterTax,n}}{(1+d_{nominal})^n}$$

Where  $C_{AfterTax,n}$  is the after-tax cash flow described above, and  $d_{nominal}$  is the nominal discount rate from the <u>Financial Parameters</u> page.

## Project LCOE

SAM reports quantities used in the LCOE calculation in the cash flow table for reference. For a description of the LCOE see <u>Levelized Cost of Energy (LCOE)</u>.

#### **Project PPA revenue**

The total PPA revenue is the project's annual revenue from electricity sales, not accounting for salvage value:

Project PPA Revenue = Net Energy (kWh) × PPA Price (cents/kWh) ÷ 100 (cents/\$)

#### Net Energy (kWh)

The total amount of electricity generated by the system in AC kilowatt-hours for each year. See description above

### **NPV of PPA revenue**

The present value of the annual PPA revenue streams over the analysis period used as the numerator of the LCOE equation:

NPV(Revenue) = 
$$\sum_{n=0}^{N} \frac{R_{PPA,n}}{(1 + d_{nominal})^n}$$

Where  $R_{PPA,n}$  is the revenue from electricity sales-tax cash flow described above, and  $d_{nominal}$  is the nominal discount rate from the <u>Financial Parameters</u> page.

#### NPV of net annual energy (nominal)

The LCOE calculation requires a discounted energy term in the denominator. The value discounted using the nominal discount rate is for the nominal LCOE equation.

NPV(Energy Nominal) = 
$$\sum_{n=0}^{N} \frac{Q_n}{(1+d_{nominal})^n}$$

Where  $Q_n$  is the annual energy value described above, and  $d_{nominal}$  is the nominal discount rate from the Financial Parameters page.

### **Project Nominal LCOE**

Project Nominal LCOE = NPV(Revenue) / NPV(Energy Nominal)

#### NPV of net annual energy (real)

The LCOE calculation requires a discounted energy term in the denominator. The value discounted using the real discount rate is for the real LCOE equation.

NPV(Energy Real) = 
$$\sum_{n=0}^{N} \frac{Q_n}{(1+d_{real})^n}$$

Where  $Q_n$  is the annual energy value described above, and  $d_{real}$  is the nominal discount rate from the Financial Parameters page.

#### Project Real LCOE

Project Real LCOE = NPV(Revenue) / NPV(Energy Real)

### **Partners Returns**

The partners returns are the IRR, NPV, and taxes from each project partner's perspective.

### **Tax Investor**

The tax investor cash flows represent the tax investor share of project cash flows.

### **Tax Investor Pre-Tax Returns**

#### Total tax investor pre-tax returns

In Year Zero, the tax investor pre-tax cash flow is the portion of equity capital allocated to the tax investor:

Tax Investor Pre-Tax Cashflow in Year Zero = Tax Investor Share of Equity Contribution (%) × Issuance of Equity (\$)

Where Tax Investor Share of Equity Contribution is from the Financial Parameters page.

For years before the flip target is reached:

Tax Investor Pre-Tax Cashflow in Year n>1 = Tax Investor Pre-flip Share of Project Cash (%) × Total Project Pre-tax Cash Flow (\$)

For years after the flip target is reached:

Tax Investor Pre-Tax Cashflow in Year n>1 = Tax Investor Post-flip Share of Project Cash (%) × Total Project Pre-tax Cash Flow (\$)

Where the pre- and post-flip share of project cash percentages are from the **Financial Parameters** page.

#### Tax investor cumulative IRR

Cumulative pre-tax IRR from the tax investor perspective for each year N of the cash flow. The cumulative IRR in a given Year N is the discount rate that results in a value of zero for the present value of the discounted pre-tax cash flows up to Year N:

$$NPV = \sum_{n=0}^{N} \frac{C_{PreTax,n}}{(1+IRR)^n} = 0$$

Where  $C_{PreTax n}$  is the tax investor pre-tax cash flow described above.

For years when there is no mathematical solution, SAM reports a value of zero.

#### Tax investor cumulative NPV

Cumulative pre-tax net present value from the tax investor perspective in a given Year N is the sum of

the present values of the pre-tax cash flows up to Year N:

$$NPV = \sum_{n=0}^{N} \frac{C_{PreTax,n}}{(1+d_{nominal})^n}$$

Where  $C_{PreTax,n}$  is the tax investor pre-tax cash flow described above,  $d_{nominal}$  is the nominal discount rate from the <u>Financial Parameters</u> page.

### **Tax Investor After-Tax Returns**

#### Tax investor cash (total pre-tax returns)

The tax investor pre-tax cash flow, described above.

#### ITC

The tax investor's share of the ITC amount applies to the tax investor's Year One cash flow:

Investment Tax Credit in Year One = Tax Investor Share of Equity Contribution (%) × (Federal ITC (\$) + State ITC (\$))

Where *Tax Investor Share of Equity Contribution* is from the <u>Financial Parameters</u> page, and *Federal ITC* and *State ITC* are described below.

#### PTC

The tax investor's share of the PTC applies in Years One and later of the tax investor's cash flow.

For years before the flip target is reached:

Production Tax Credit in Year n = Tax Investor Pre-flip Share of Project Cash (%) × (Federal PTC (\$) + State PTC (\$))

For years after the flip target is reached:

Production Tax Credit in Year n = Tax Investor Post-flip Share of Project Cash (%) × (Federal PTC (\$) + State PTC (\$))

Where the pre- and post-flip share of project cash values are from the <u>Financial Parameters</u> page, and *Federal PTC* and *State PTC* are described below.

#### Tax investor share of project tax

The tax investor's share of the project's tax payment or refund. A positive value indicates a tax refund, and a negative value indicates a tax payment.

For years before the flip target is reached:

Tax Investor Share of Project Tax in Year n = Tax Investor Pre-flip Share of Project Cash (%) × Project Tax Benefit/(Liability) (\$)

For years after the flip target is reached:

Tax Investor Share of Project Tax in Year n = Tax Investor Post-flip Share of Project Cash (%) × Project Tax Benefit/(Liability) (\$)

Where the pre- and post-flip share of project cash values are from the <u>Financial Parameters</u> page, and Project Tax Benefit/(Liability) is the tax amount owed.

#### Total tax investor after-tax returns

The tax investor's total after-tax cash flow.

Total = Cash + Investment Tax Credit + Production Tax Credit + Share of Project Tax Benefit/

#### (Liability)

#### Tax investor cumulative IRR

Cumulative after-tax IRR from the tax investor perspective for each year N of the cash flow. The cumulative IRR in a given Year N is the discount rate that results in a value of zero for the present value of the discounted pre-tax cash flows up to Year N:

$$NPV = \sum_{n=0}^{N} \frac{C_n}{(1 + IRR)^n} = 0$$

Where  $C_{PreTax n}$  is the tax investor after-tax cash flow described above.

For years when there is no mathematical solution, SAM reports a value of zero.

#### Tax investor cumulative NPV

Cumulative after-tax net present value from the tax investor perspective in a given Year N is the sum of the present values of the pre-tax cash flows up to Year N:

$$NPV = \sum_{n=0}^{N} \frac{C_{AftsrTax,n}}{(1+d_{nominal})^n}$$

Where  $C_{PreTax,n}$  is the tax investor after-tax cash flow described above,  $d_{nominal}$  is the nominal discount rate from the <u>Financial Parameters</u> page.

#### Tax investor maximum IRR

The greater of the Year One Cumulative IRR and the Year n Cumulative IRR.

### Developer

The Developer cash flows represent the developer share of project cash flows.

### **Developer Pre-Tax Returns**

#### Pre-tax development fee

A fee received by the developer.

Pre-tax Developer Development Fee in Year Zero = Development Fee

Where Development Fee is from the Financial Parameters page.

#### Total developer pre-tax returns

The pre-tax cash flow from the developer's perspective.

- Developer Pre-tax Cash Flow in Year Zero = Equity Investment in Year Zero + Pre-tax Developer Development Fee
- Developer Pre-tax Cash Flow in Year n>0 = Total Project After-tax Cash Flow Tax Investor Pre-tax Cash Flow

#### Developer pre-tax cumulative IRR

Cumulative pre-tax IRR from the developer perspective for each year N of the cash flow. The cumulative IRR in a given Year N is the discount rate that results in a value of zero for the present value of the discounted pre-tax cash flows up to Year N:

$$NPV = \sum_{n=0}^{N} \frac{C_{PreTax,n}}{(1+IRR)^n} = 0$$

Where  $C_{PreTax n}$  is the tax investor after-tax cash flow described above.

For years when there is no mathematical solution, SAM reports a value of zero.

### Developer pre-tax cumulative NPV

Cumulative pre-tax net present value from the developer perspective in a given Year N is the sum of the present values of the pre-tax cash flows up to Year N:

$$NPV = \sum_{n=0}^{N} \frac{C_{PreTax,n}}{(1+d_{nominal})^n}$$

Where  $C_{PreTax,n}$  is the tax investor after-tax cash flow described above,  $d_{nominal}$  is the nominal discount rate from the <u>Financial Parameters</u> page.

### **Developer pre-tax IRR**

The cumulative tax investor pre-tax IRR in the flip year defined on the Financial Parameters page.

For years when there is no mathematical solution, SAM reports a value of zero.

### Developer pre-tax NPV

The cumulative tax investor pre-tax NPV in the flip year defined on the Financial Parameters page.

### **Developer After-Tax Returns**

### Equity Investment

The developer's share of the project equity capital.

Equity Investment in Year Zero = Total Project Equity Investment in Year Zero - Tax Investor Equity Investment in Year Zero

### **Development Fee**

A fee received by the developer.

Development Fee in Year Zero = Development Fee

Where Development Fee is from the Financial Parameters page.

### Cash

The pre-tax cash flow from the developer perspective.

Cash in Year Zero = Equity Investment + Development Fee

Cash in Year n>0 = Developer Pre-tax Cash Flow

### ITC

The developer's share of the ITC amount applies to the tax developer's Year One cash flow:

Investment Tax Credit in Year One = Developer Share of Equity Contribution (%) × (Federal ITC (\$) + State ITC (\$))

Where *Developer Share of Equity Contribution* is from the <u>Financial Parameters</u> page, and *Federal ITC* and *State ITC* are described below.

#### PTC

The developer's share of the PTC applies in Years One and later of the developer's cash flow.

For years before the flip target is reached:

Production Tax Credit in Year n = Developer Pre-flip Share of Project Cash (%) × (Federal PTC (\$) + State PTC (\$))

For years after the flip target is reached:

Production Tax Credit in Year n = Developer Post-flip Share of Project Cash (%) × (Federal PTC (\$) + State PTC (\$))

Where the pre- and post-flip share of project cash values are from the <u>Financial Parameters</u> page, and *Federal PTC* and *State PTC* are described below.

#### Developer share of project tax

The developer's share of the project's tax payment or refund. A positive value indicates a tax refund, and a negative value indicates a tax payment.

For years before the flip target is reached:

Developer Share of Project Tax in Year n = Developer Pre-flip Share of Project Cash (%) × Project Tax Benefit/(Liability) (\$)

For years after the flip target is reached:

Developer Share of Project Tax in Year n = Developer Post-flip Share of Project Cash (%) × Project Tax Benefit/(Liability) (\$)

Where the pre- and post-flip share of project cash values are from the Financial Parameters page

#### Total developer after-tax returns

The developer's total after-tax cash flow.

Total Developer After-tax Returns = Cash + Investment Tax Credit + Production Tax Credit + Share of Project Tax Benefit/(Liability)

#### Developer after-tax cumulative IRR

Cumulative after-tax IRR from the developer perspective for each year n of the cash flow. The cumulative IRR in a given Year n is the discount rate that results in a value of zero for the present value of the discounted pre-tax cash flows up to Year N:

$$NPV = \sum_{n=0}^{N} \frac{C_n}{(1 + IRR)^n} = 0$$

Where  $C_{PreTax n}$  is the developer after-tax cash flow described above.

For years when there is no mathematical solution, SAM reports a value of zero.

#### Developer after-tax cumulative NPV

Cumulative after-tax net present value from the developer perspective in a given Year n is the sum of the present values of the pre-tax cash flows up to Year N:

$$NPV = \sum_{n=0}^{N} \frac{C_{AfterTax,n}}{(1+d_{nominal})^n}$$

Where  $C_{PreTax,n}$  is the developer after-tax cash flow described above,  $d_{nominal}$  is the nominal discount rate from the Financial Parameters page.

#### **Developer after-tax IRR**

The cumulative developer pre-tax IRR in the flip year defined on the Financial Parameters page.

For years when there is no mathematical solution, SAM reports a value of zero.

#### Developer after-tax NPV

The cumulative developer pre-tax NPV in the flip year defined on the Financial Parameters page.

### Incentives

<u>Incentives</u> may consist of either cash incentives (IBI, CBI, PBI) or tax credits (ITC, PTC), and may either calculated based on project investment costs (IBI, CBI, ITC), or the project's energy production (PBI, PTC).

The values in the incentives rows of the cash flow table are shown for reference. Their impact on project cash flows are shown in the project cash flows described above:

- PBI income appears under Cash Flows from Operating Activities.
- IBI and CBI income appear under Cash Flows from Investing Activities.
- ITC and PTC amounts appear under Partners Returns, Tax Investor, After-Tax.

The incentive cash flow rows show the value of cash incentives and tax credits, which are used to calculate cash flows described above.

#### IBI (Investment Based Incentives)

Each IBI (federal, state, utility, other) applies in Year Zero of the project cash flow.

Because you can specify each IBI on the <u>Incentives</u> page as either an amount or a percentage, SAM calculates the value of each IBI as the sum of two values:

*IBI* as *Amount* = *Amount* 

IBI as Percentage = Total Installed Cost (\$) × Percentage (%), up to Maximum

IBI in Year 0 = IBI as Amount + IBI as Percentage

Where Amount, Percentage and Maximum are the values that you specify on the <u>Incentives</u> page, and *Total Installed Cost* is from the <u>Installation Costs</u> page.

Total IBI is the sum of the four IBI values (federal, state, utility, other).

**Note.** The IBI amount reduces the after tax cost flow in Year Zero, and the debt balance in Year One. This is because SAM assumes that debt payments begin in Year One, when the project is generating or saving electricity.

### **CBI (Capacity Based Incentives))**

Each CBI (federal, state, utility, other) applies in Year Zero of the project cash flow:

CBI in Year 0 = System Capacity (W) × Amount (\$/W), up to Maximum

Where System Capacity is the rated capacity of the system, and *Amount* and *Maximum* are the values you specify on the <u>Incentives</u> page.

Total CBI is the sum of the four CBI values (federal, state, utility, other).

The system nameplate capacity depends on technology being modeled. SAM converts the capacity value to the appropriate units (MW, kW, or W) before using it in calculations. For the photovoltaic models, the

capacity is a DC power rating, and for the others it is an AC power rating. For the Solar Water Heating Model, the capacity is a thermal rating, while for the others it is an electric rating.

| Performance Model                     | System Capacity                                     | Input Page          |  |  |  |
|---------------------------------------|-----------------------------------------------------|---------------------|--|--|--|
| Detailed photovoltaic (DC)            | Total Array Power (Wdc)                             | <u>Array</u>        |  |  |  |
| PVWatts (DC)                          | DC Rating (kWdc)                                    | PVWatts Solar Array |  |  |  |
| High concentration photovoltaic (DC)  | System Nameplate Capacity                           | Array               |  |  |  |
| CSP Parabolic Trough - Physical (AC)  | Estimated Net Output at Design (Nameplate) (MWe)    | Power Cycle         |  |  |  |
| CSP Parabolic Trough - Empirical (AC) | Estimated Net Output at Design (MWe)                | Power Block         |  |  |  |
| CSP Molten Salt Power Tower<br>(AC)   | Estimated Net Output at Design (Nameplate) (MWe)    | Power Cycle         |  |  |  |
| CSP Generic Solar (AC)                | Estimated Net Output at Design<br>(Nameplate) (MWe) | Power Block         |  |  |  |
| CSP Linear Fresnel (AC)               | Net nameplate capacity (MWe)                        | Power Cycle         |  |  |  |
| Generic System (AC)                   | Nameplate Capacity (kWe)                            | Power Plant         |  |  |  |
| Geothermal                            | Net Plant Output (MWe)                              | Plant and Equipment |  |  |  |
| Water Heating Model (Thermal)         | Nameplate Capacity (kWt)                            | SWH System          |  |  |  |
| Wind Power (AC)                       | System Nameplate Capacity (kWe)                     | Wind Farm           |  |  |  |
| Biopower (AC)                         | Nameplate Capacity, Gross<br>(kWe)                  | Plant Specs         |  |  |  |

Table 16. Nameplate system capacity values for each technology.

### PBI (Performance Based Incentive)

Each PBI (federal, state, utility, other) applies in Years One and later of the project cash flow, up to the number of years you specify:

PBI in Year n = Amount (\$/kWh) × Energy in Year n (kWh) × (1 + Escalation)^(n-1), up to Term

Where *Amount*, *Term*, and *Escalation* are the values you specify on the <u>Incentives</u> page, and *Energy* is the value displayed in Energy row of the cash flow table (described above).

Note. If you use an annual schedule to specify year-by-year PBI amounts, SAM ignores the escalation rate.

Total PBI is the sum of the four PBI amounts (federal, state, utility, other).

**Important Note!** If you specify a PBI amount on the Cash Incentives page, be sure to also specify the incentive term. If you specify a term of zero, the incentive will not appear in the cash flow table.

### PTC (Production Tax Credit)

The state and federal PTC each apply in Year One and later of the project cash flow, up to the number of years you specify:

PTC in Year  $n = Amount (\$/kWh) \times (1 + Escalation)^{(n-1)} \times Energy in Year n (kWh)$ 

Where *Amount, Term*, and *Escalation* are the values you specify on the <u>Incentives</u> page, and *Energy* is the value displayed in the Energy row of the cash flow table (described above).

SAM rounds the product Amount  $(%/kWh) \times (1 + Escalation)^{(n-1)}$  to the nearest multiple of 0.1 cent as described in Notice 2010-37 of IRS Bulletin 2010-18.

**Note**. If you specify year-by-year PTC rates on the Incentives page using an Annual Schedule instead of a single value, SAM ignores the PTC escalation rate.

### ITC (Investment Tax Credit)

The state and federal ITC each apply only in Year One of the project cash flow. For ITCs that you specify as a fixed amount:

ITC in Year One = Amount

Where Amount is the value you specify in the Incentives page.

For ITCs that you specify as a percentage of total installed costs:

ITC in Year One = ( Total Installed Cost (\$) - ITC Basis Reduction (\$) ) × Percentage (%), up to Maximum

Where *Total Installed Cost* is from the <u>Installation Costs</u> page, and *Percentage* and *Maximum* are the values you specify on the <u>Incentives</u> page.

*ITC Basis Reduction* applies only to the Commercial and PPA financial models, and depends on whether the project includes any investment-based incentives (IBI) or capacity-based incentives (CBI) specified on the <u>Incentives</u> page with checked boxes under **Reduces Depreciation and ITC Bases**. For each IBI or CBI with a check mark, SAM subtracts the incentive amount from the total installed cost to calculate the ITC.

ITC Basis Reduction = IBI + CBI

Where *IBI* and *CBI* are the incentives that you have specified reduce the ITC basis on the <u>Incentives</u> page.

### Debt

The debt amounts depend on the following inputs from the **Financial Parameters** page:

- Debt Rate
- DSCR

### **Debt Repayment**

The debt repayment rows show the size of annual debt payments.

## **Debt Sizing (Constant Payments)**

When you specify the debt percent as an input on the Financial Parameters page, SAM assumes constant total annual debt payments so that the annual debt service coverage ratio (DSCR) varies from year to year. In this mode, SAM reports the minimum DSCR in the Metrics table.

## Debt Sizing (Constant DSCR)

When you specify the DSCR as an input on the Financial Parameters page, SAM assumes a constant annual DSCR and sculpted debt, where annual debt payments vary to match cash available for debt services. In this mode, SAM reports the debt percent in the Metrics table.

## **Reserve Accounts**

Reserve accounts include debt service, working capital reserve, and major equipment replacement reserves. The reserve account amounts depend on the following inputs from the Financial Parameters page:

- Inflation Rate
- Debt Service Reserve Account (months P&I)
- Working Capital Reserve Months of Operating Costs
- Major Equipment Replacement Reserve Account [1-3] Frequency (years)
- Major Equipment Replacement [1-3] (Year 1 \$)

### Lease Payment Reserve (Sale Leaseback only)

Lease Payment Reserve = Tax Investor (Lessor) Required Lease Payment Reserve (months) ÷ 12 × Total Developer Pre-tax Cash Flow from Operating Activities in Year n+1

### **Debt Service Reserve**

The debt service reserve applies in Year Zero and later:

Debt Service Reserve = Debt Service Reserve Account (months P&I) ÷ 12 × Total P&I in Year n+1

Where Debt Service Reserve Account (months P&I) is from the Financial Parameters page, and Total P&I in Year n+1 is described under Debt above.

### Working Capital Reserve

Working capital reserve applies in Year Zero and later:

Working Capital Reserve = Months of Operating Costs × Operating Expenses in Year n+1

Where *Months of Operating Costs* is from the Financial Parameters page, and *Operating Expenses in Year* n+1 is described above.

### Major Equipment Replacement Reserves

You can specify up to three major equipment reserve accounts on the Financial Parameters page. For each account, the amount applies in Year One and later of the cash flow:

Major Equipment Reserve in Year n = Major Equipment Reserve in Year n-1 + Funding + Release of Funds

Where Major Equipment Reserve in Year Zero = 0, and:

Funding = Release of Funds in Year of Next Replacement + Replacement Frequency

Release of Funds in Year of Next Replacement = - Replacement Cost in Year One \$ × (1 + Inflation Rate)^(n-1)

Where Replacement Frequency, Replacement Cost in Year One \$, and Inflation Rate are from the Financial Parameters page

## **Depreciation and ITC Tables**

The federal and state Depreciation and ITC tables show the depreciable basis calculation for each of the up

### SAM Help: Cash Flow Details All Equity Partnership Flip

to seven depreciation classes for federal and state tax purposes:

- The total depreciable amount includes the total installed cost, development fee, equity closing cost, debt service reserve, working capital reserve, and for the Sale Leaseback financial model, the lease payment reserve.
- The depreciation class allocations on the <u>Financial Parameters</u> page determine how the depreciable basis is allocated to the different depreciation classes (MACRS 5-yr, Straight Line, etc.).
- For each state and federal IBI and CBI with **Reduces Depreciation and ITC Bases** checked on the <u>Incentives</u> page, the full incentive amount reduces the depreciable basis.
- For each state and federal ITC with **Reduces Depreciation Basis** checked on the <u>Incentives</u> page, 50% of the tax credit amount reduces the depreciable basis.
- For each depreciation class with a checked box under **Bonus Depreciation** on the Financial Parameters page, the depreciable basis is the product of the bonus depreciation percentage and the adjusted depreciable basis. (The adjusted depreciable basis is the total depreciable after incentives and tax credit adjustments.)
- For state and federal taxes, depreciation for major equipment replacement reserves uses the class specified on the Financial Parameters page.

The depreciation amounts depend on the total installed cost from the <u>Installation Costs</u> page, and the following inputs from other pages.

From the Financial Parameters page:

- Development Fee
- Debt Closing Costs
- Debt Closing Fee
- Equity Closing Cost
- Construction Financing
- Other Financing Cost

From the <u>Incentives</u> page:

- State ITC as Percentage
- State ITC Maximum
- State ITC as Amount
- Federal ITC as Percentage
- Federal ITC Maximum
- Federal ITC as Amount
- Status of **Reduces Depreciation Basis** check boxes
- The amounts and percentages of any incentive with Reduces Depreciation and ITC Bases checked

From the <u>Depreciation</u> page:

- Allocations for each depreciation class
- Bonus depreciation amounts and applicable depreciation classes
- ITC qualification status of depreciation classes

The depreciation amounts also depend on the following cash flow values:

- Debt service reserve
- Working capital reserve
- IBI (only for incentives shown to reduce depreciation basis on Incentives page)

- 1003
- CBI (only for incentives shown to reduce depreciation basis on Incentives page)
- Debt funding
- For state depreciation, the federal ITC basis disallowance amounts for each depreciation class
- For federal depreciation, the state ITC basis disallowance amounts for each depreciation class

## Gross Depreciable Basis with IBI and CBI Reductions Before ITC Reductions

For each depreciable class, the depreciable basis before reduction by the ITC is the gross depreciable basis less IBI and CBI amounts for incentives on the Cash Incentives page with **Reduces Depreciation and ITC Bases** checked.

Note. The IBI and CBI reduce the depreciation basis for state taxes only when State under Reduces Depreciation and ITC Bases is checked. Similarly, the IBI and CBI reduce the depreciation basis for federal taxes only when Federal under Reduces Depreciation and ITC Bases.

### % of Total Depreciable Basis

The normalized allocation for each depreciation class allocation:

% of Total Depreciable Basis = Allocation ÷ Sum of Allocations

Where *Allocation* is the percentage for the given depreciable class, and *Sum of Allocations* is the sum of all allocations from the Financial Parameters page.

### Gross Amount Allocated

The gross depreciable basis before reductions for each depreciation class:

Gross Amount Allocated = % of Total Depreciable Basis × Total Depreciable Amount

Where % of Total Depreciable Basis is described above, and

Total Depreciable Amount = Total Installed Cost + Development Fee + Equity Closing Cost + Debt Closing Costs + Debt Closing Fee × Funding + Debt Service Reserve + Working Capital Reserve + Lease Payment Reserve

Where Total Installed Cost is from the Installation Costs page; Development Fee, Equity Closing Cost, Debt Closing Costs, and Debt Closing Fee are from the Financial Parameters page; and Debt Service Reserve, Working Capital Reserve and Lease Payment Reserve (Sale Leaseback financial model only) are other values in the cash flow described above

### Reduction: IBI

The reduction in depreciation basis from IBI payments:

Reduction IBI = Total IBI that Reduce Depreciation × % of Total Depreciable Basis

Where *Total IBI that Reduce Depreciation* is the sum of IBI values in the cash flow for incentives with **Reduces Depreciation and ITC Bases** checked on the <u>Incentives</u> page. For the state depreciation table, **State** must be checked for the incentive to reduce the state depreciation basis. For the federal depreciation table, **Federal** must be checked. *% of Total Depreciable Basis* is the allocation for the depreciation class described above.

### **Reduction: CBI**

The reduction in depreciation basis from CBI payments:

Reduction CBI = Total CBI that Reduce Depreciation × % of Total Depreciable Basis

Where *Total CBI that Reduce Depreciation* is the sum of CBI values in the cash flow for incentives with **Reduces Depreciation and ITC Bases** checked on the <u>Incentives</u> page. For the state depreciation

table, **State** must be checked for the incentive to reduce the state depreciation basis. For the federal depreciation table, **Federal** must be checked. *% of Total Depreciable Basis* is the allocation for the depreciation class described above.

### Depreciable Basis Prior to ITC

The depreciable basis reduced by CBI and IBI amounts:

Depreciable Basis Prior to ITC = Gross Amount Allocated - Reduction: IBI - Reduction: CBI

## **ITC Reduction**

For each ITC on the <u>Incentives</u> page with **Reduces Depreciation Basis** checked, 50% of the ITC amount can be included in the depreciable basis for each depreciable class with **ITC Qualification** checked on the <u>Depreciation</u> page. SAM calculates the ITC reduction amount for ITCs that you specify on the Incentives page a percentage of the total installed costs with a maximum amount, and ITCs that you specify as a fixed amount.

Note. The ITC reduces the depreciation basis for state taxes only when State under Reduces Depreciation Basis is checked on the <u>Incentives</u> page, and when State is checked under ITC Qualification for the depreciation class on the <u>Depreciation</u> page. Similarly, the ITC reduces the depreciation basis for federal taxes only when Federal is checked under Reduces Depreciation Basis and under ITC Qualification for the depreciation class.

For each ITC specified as a percentage and maximum on the Incentives page, the *ITC Basis Disallowance* is the amount that may be available for depreciation basis reduction. (The ITC Reduction amounts are the amounts actually available.):

### **ITC Qualifying Costs**

For depreciation classes with **ITC Qualification** checked on the <u>Depreciation</u> page:

ITC Qualifying Costs = Depreciable Basis Prior to ITC

### % of ITC Qualifying Costs

For each depreciable class:

% of ITC Qualifying Costs = ITC Qualifying Costs ÷ Total Depreciable Basis Prior to ITC

Where *Total Depreciable Basis Prior* to ITC is the sum of *Depreciable Basis Prior* to ITC for all depreciable classes.

### **ITC Amount**

ITC Amount = % of ITC Qualifying Costs × ITC Qualifying Costs

### **ITC Basis Disallowance**

The ITC depreciation basis disallowance is 50% of the ITC amount:

ITC Basis Disallowance = ITC Amount × 0.5

For each ITC specified as a fixed amount on the Incentives page, the ITC Basis Disallowance is the amount that may be available for depreciation basis reduction. (The ITC Reduction amounts are the amounts actually available.):

### **ITC Amount**

For each depreciable class, the Total ITC Amount is the amount that may be available for depreciation reduction:

ITC Amount = Total ITC Amount × % of ITC Qualifying Costs

Where, for the state depreciation table, *Total ITC Amount* is the state ITC amount from the <u>Incentives</u> page. For the federal depreciation table, *Total ITC Amount* is the federal ITC amount from the Incentives page.

### ITC Basis Disallowance

The ITC depreciation basis disallowance is 50% of the ITC amount:

ITC Basis Disallowance = ITC Amount × 0.5

The depreciable basis after ITC reduction is the sum of the total ITC basis disallowance values for the ITCs with **Reduces Depreciation Basis** checked on the Incentives pages.

### **ITC Reduction: State**

ITC Reduction: State = ITC Basis Disallowance (ITC as %) + ITC Basis Disallowance (ITC as Fixed Amount)

Where the ITC basis disallowance values are from the state depreciation table for the ITCs that reduce depreciation basis.

### ITC Reduction: Federal

ITC Reduction: Federal = ITC Basis Disallowance (ITC as %) + ITC Basis Disallowance (ITC as Fixed Amount)

Where the ITC basis disallowance values are from the federal depreciation table for the ITCs that reduce depreciation basis.

### Depreciable Basis after ITC Reduction

Depreciable Basis after ITC Reduction = Depreciable Basis Prior to ITC - ITC Reduction:State - ITC Reduction:Federal

## **Bonus Depreciation**

For each depreciation class that qualifies for bonus depreciation as indicated by the check boxes under Bonus Depreciation on the <u>Depreciation</u> page, bonus depreciation percentage applies to the depreciable basis.

**Note.** The bonus depreciation percentage applies to the depreciation basis for state taxes only when **State** under **Bonus Depreciation** is checked. Similarly, the bonus depreciation percentage applies for federal taxes only when **Federal** under **Reduces Depreciation Basis** is checked.

### First Year Bonus Depreciation

For each depreciation class with Bonus Depreciation checked on the Depreciation page:

First Year Bonus Depreciation = Depreciable Basis after ITC Reduction × Bonus Depreciation Percentage

Where Bonus Depreciation Percentage is from the Depreciation page: The state bonus percentage applies to the state depreciation table, and the federal percentage applies to the federal depreciation table.

## Depreciable Basis

The depreciable basis after IBI, CBI, ITC and bonus depreciation reduction is the basis to which the depreciation percentages defined by the depreciation class apply.

Depreciable Basis after Bonus Reduction = Depreciable Basis after ITC Reduction - First Year Bonus Depreciation The following table shows the depreciation percentage by year for each depreciation class. For each depreciation class, the percentage is applied to the depreciable basis amount for the given year in the cash flow:

| Years 1-10  | 1    | 2    | 3    | 4    | 5    | 6    | 7   | 8   | 9   | 10  |
|-------------|------|------|------|------|------|------|-----|-----|-----|-----|
| 5-yr MACRS  | 20.0 | 32.0 | 19.2 | 11.5 | 11.5 | 5.8  |     |     |     |     |
| 15-yr MACRS | 5.0  | 9.5  | 8.6  | 7.7  | 6.9  | 6.2  | 5.9 | 5.9 | 5.9 | 5.9 |
| 5-yr SL     | 10.0 | 20.0 | 20.0 | 20.0 | 20.0 | 10.0 |     |     |     |     |
| 15-yr SL    | 3.3  | 6.7  | 6.7  | 6.7  | 6.7  | 6.7  | 6.7 | 6.7 | 6.7 | 6.7 |
| 20-yr SL    | 2.5  | 5.0  | 5.0  | 5.0  | 5.0  | 5.0  | 5.0 | 5.0 | 5.0 | 5.0 |
| 39-yr SL    | 1.3  | 2.6  | 2.6  | 2.6  | 2.6  | 2.6  | 2.6 | 2.6 | 2.6 | 2.6 |
| Years 11-20 | 11   | 12   | 13   | 14   | 15   | 16   | 17  | 18  | 19  | 20  |
| 15-yr MACRS | 5.9  | 5.9  | 5.9  | 5.9  | 5.9  | 3.0  |     |     |     |     |
| 15-yr SL    | 6.7  | 6.7  | 6.7  | 6.7  | 6.7  | 3.3  |     |     |     |     |
| 20-yr SL    | 5.0  | 5.0  | 5.0  | 5.0  | 5.0  | 5.0  | 5.0 | 5.0 | 5.0 | 5.0 |
| 39-yr SL    | 2.6  | 2.6  | 2.6  | 2.6  | 2.6  | 2.6  | 2.6 | 2.6 | 2.6 | 2.6 |
| Years 21-30 | 21   | 22   | 23   | 24   | 25   | 26   | 27  | 28  | 29  | 30  |
| 20-yr SL    | 2.5  |      |      |      |      |      |     |     |     |     |
| 39-yr SL    | 2.6  | 2.6  | 2.6  | 2.6  | 2.6  | 2.6  | 2.6 | 2.6 | 2.6 | 2.6 |
| Years 31-40 | 31   | 32   | 33   | 34   | 35   | 36   | 37  | 38  | 39  | 40  |
| 39-yr SL    | 2.6  | 2.6  | 2.6  | 2.6  | 2.6  | 2.6  | 2.6 | 2.6 | 2.6 | 1.3 |

# 36.4 Leveraged Partnership Flip

This topic describes the <u>cash flow</u> table generated by the financial model for the Leveraged Partnership Flip financial model. See <u>Financial Models</u> for details.

SAM offers three options for exporting cash flow data:

- **Copy to clipboard** copies the table to your clipboard. You can paste the entire table into a word processing document, spreadsheet, presentation or other software.
- Save as CSV saves the table in a comma-delimited text file that you can open in a spreadsheet program or text editor.
- Send to Excel (Windows only) creates an Excel workbook that contains the data from the cash flow, but no formulas.
- Send to Excel with Equations (Windows only) exports the cash flow data to an existing Excel workbook that contains formulas to illustrate how SAM's internal cash flow calculations work. The workbooks are in the \runtime\spreadsheets folder of your <u>SAM installation folder</u>.

### Notes.

SAM makes cash flow calculations internally during the simulation. It does not use Excel to make the calculations. The two **Send to Excel** options are to help you analyze the cash flow data and understand how SAM's internal calculations work.

You can also display cash flow data by building a data table.

## Production

## **Energy Values for Financial Models Except Single Owner**

### Energy, kWh

For systems that generate electricity, the total amount of electricity generated by the system in AC kilowatt-hours for each year.

For solar water heating systems, the total amount of electricity saved by the solar water heating system in AC kilowatt-hours for each year.

## **Energy Values for the Single Owner Financial Model**

### Energy to grid, kWh

Total AC electricity delivered to the grid by the power system in each year of the analysis period, including electricity discharged by the battery if applicable.

This value is the sum of the hourly or subhourly Electricity to grid values.

### Energy from grid, kWh

Total grid AC electricity consumed by the power system in each year to meet loads for inverter nighttime consumption, battery charging, and freeze protection and other parasitic loads for concentrating power systems.

This value is the sum of hourly or subhourly Electricity from grid values.

### Net energy to grid, kWh

The total net AC electricity delivered to the grid by the power system in each year of the analysis period. For projects with a fixed power price, this is the value used to determine project revenue. For projects with time-of-delivery (TOD) power price multipliers, the revenue is calculated on a time-step basis.

## **Energy and Degradation**

For Year One of the project cash flow, the energy values are calculated the performance model

Energy in Year One = Sum of Hourly or Sub-hourly Values

Where Sum of Hourly or Sub-hourly Values is the system's total annual electrical output (or energy saved), equal to the sum of the values calculated by the performance model (8,760 values for hourly simulations).

For Years 2 and later:

Energy in Year n>1 = Energy in Year  $n-1 \times (1 - \text{degradation rate})$ 

Where Energy in Year n-1 is the previous year's energy value and degradation rate is from the Lifetime page.

**Note.** If you specified **degradation rate** on the <u>Lifetime</u> page using the <u>annual schedule</u> option, SAM applies the value as follows:

Energy in Year n>1 = Energy in Year  $1 \times (1 - degradation rate \div 100\%)$ 

## Revenue

### PPA price (cents/kWh)

The PPA price in Year One is either the value you specify on the <u>Financial Parameters</u> page, or the value calculated by SAM to meet the IRR target you specify on the Financial Parameters page. The PPA price in Year One is the PPA price:

PPA Price in Year One = Adjusted PPA Price

For analyses that do not involve time-dependent pricing, *Adjusted PPA Price* is equal to the <u>PPA Price</u> reported on the <u>Metrics table</u>.

For analyses that do involve time-dependent pricing, for each hour of the year, SAM multiplies the <u>PPA</u> <u>price</u> shown in the <u>Metrics table</u> (equivalent to the bid price) by the TOD factor for that hour to calculate a set of hourly energy prices for Year one. The *Adjusted PPA Price* is the average of the 8,760 hourly values.

### Notes.

When you choose **Specify PPA Price** for **Solution Mode** on the Financial Parameters page, the <u>PPA</u> <u>Price</u> in the <u>Metrics table</u> is equal to the price you specify. When you choose **Specify IRR Target**, SAM calculates the PPA price required to meet the IRR target that you specify.

The TOD factors are on the Thermal Energy Storage page for CSP systems (parabolic trough, power tower, linear Fresnel, generic solar system), and on the <u>Revenue</u> page for photovoltaic and other systems.

To remove time-dependent pricing from your analysis, set the TOD factor for each of the 9 periods to one.Where Adjusted <u>PPA Price</u> is either the value you specify on the Financial Parameters page, or a value calculated to cover project costs based on the target IRR you specify on the <u>Financial Parameters</u> page, adjusted by the time-of-delivery (TOD) factors.

In Years Two and later:

PPA Price in Year n>1 = PPA Price in Year  $n-1 \times (1 + PPA$  Escalation Rate)^(n-1)

Where PPA Escalation Rate is from the Financial Parameters page.

Note. SAM uses the PPA Price to calculate the levelized cost of energy.

## **Revenue for PPA Single Owner Financial Model**

The Single Owner financial model reports three revenue values in the project cash flow.

### **PPA** revenue gross

The gross project revenue earned from electricity sales. For a project with a PPA price that does not vary with time of delivery, this is the net annual energy to grid in kWh multiplied by the PPA price in kWh.

#### PPA revenue lost to self-consumption

Revenue lost to grid power purchases to meet power system self-consumption loads such as inverter nighttime power consumption for photovoltaic systems, and freeze protection power and other parasitic loads for concentrating power systems.

For systems for battery storage, when the option on the <u>Electricity Rates</u> page is **No Electricity Rate**, revenue lost to self-consumption also includes power for battery charging.

#### PPA revenue net

The net revenue earned from electricity sales, accounting for revenue lost do self-consumption.

## **Revenue for PPA Partnership and Sale Leaseback Models**

#### PPA revenue to project

The project's annual revenue from electricity sales, not accounting for salvage value:

Total PPA Revenue = Net Energy (kWh) × PPA Price (cents/kWh) × 0.01 (\$/cents)

### Salvage value

SAM calculates the net salvage value using the percentage you specify on the <u>Financial Parameters</u> page and the total installed cost from the Installation Costs page. The salvage value applies in the final year of the project cash flow.

For example, if you specify a 10% salvage value for a project with a 30-year analysis period, and total installed cost of \$1 million, SAM includes income in Year 30 of  $$100,000 = $1,000,000 \times 0.10$ .

SAM adds the salvage value as income (a negative value) to the operating expenses in the cash flow in the final year of the analysis period. The salvage value therefore reduces the operating expenses in the final year of the analysis period.

For residential projects, the salvage value has no effect on federal and state income tax because operating expenses are not taxable.

For commercial projects, because the salvage value reduces the operating expenses in the final year of the analysis period, it increases the federal and state income tax payment because operating expenses are deductible from federal and state income tax.

#### Total revenue to project

The projects annual revenue, accounting for salvage value.

Total Revenue = Total PPA Revenue + Salvage Value

Because Salvage Value is zero for all years except the last year of the analysis period, the Total Revenue and Total PPA Revenue are the same for all years except for the last year.

For the Single Owner and Leveraged Partnership Flip financial models (both of which include debt), total revenue may also include production-based <u>incentive</u> (PBI) amounts. For each PBI amount that you check on the <u>Financial Parameters</u> page under **Debt Service**, **Production Based Incentives (PBI)** Available for **Debt Service**, SAM displays a row for the PBI above the Total Revenue row, and includes the amount in the Total Revenue amount:

Total Revenue = Total PPA Revenue + Salvage Value + PBI

# **Project Expenses**

The expense rows are for annual project costs calculated from assumptions you specify on the <u>Financial</u> <u>Parameters</u>, <u>Installation Costs</u>, and <u>Operating Costs</u> pages.

#### SAM Help: Cash Flow Details Leveraged Partnership Flip

The operating expenses are based on the first year or annual schedule costs you specify on the Operating Costs page, and are adjusted by the inflation rate from the <u>Financial Parameters</u> page and optional escalation rate from the Installation Costs page.

#### Fixed operating expense

Fixed Operating Expense in Year n = Fixed Annual Cost (\$) × (1 + Inflation Rate + Escalation Rate) ^ n-1

Where *Fixed Annual Cost* is from the <u>Operating Costs</u> page, and *Inflation Rate* and *Escalation Rate* are from the <u>Financial Parameters</u> page.

#### Capacity-based operating expense

Capacity-based Operating Expense in Year n = Fixed Cost by Capacity (\$/kW-yr) × System Rated Capacity × (1 + Inflation Rate + Escalation Rate)^(n-1)

Where *Fixed Cost by Capacity* is from the <u>Operating Costs</u> page, and *Inflation Rate* and *Escalation Rate* are from the <u>Financial Parameters</u> page.

The system nameplate capacity depends on technology being modeled. SAM converts the capacity value to the appropriate units (MW, kW, or W) before using it in calculations. For the photovoltaic models, the capacity is a DC power rating, and for the others it is an AC power rating. For the Solar Water Heating Model, the capacity is a thermal rating, while for the others it is an electric rating.

| Performance Model                     | System Capacity                                     | Input Page          |
|---------------------------------------|-----------------------------------------------------|---------------------|
| Detailed photovoltaic (DC)            | Total Array Power (Wdc)                             | <u>Array</u>        |
| PVWatts (DC)                          | DC Rating (kWdc)                                    | PVWatts Solar Array |
| High concentration photovoltaic (DC)  | System Nameplate Capacity                           | Array               |
| CSP Parabolic Trough - Physical (AC)  | Estimated Net Output at Design<br>(Nameplate) (MWe) | Power Cycle         |
| CSP Parabolic Trough - Empirical (AC) | Estimated Net Output at Design (MWe)                | Power Block         |
| CSP Molten Salt Power Tower<br>(AC)   | Estimated Net Output at Design (Nameplate) (MWe)    | Power Cycle         |
| CSP Generic Solar (AC)                | Estimated Net Output at Design<br>(Nameplate) (MWe) | Power Block         |
| CSP Linear Fresnel (AC)               | Net nameplate capacity (MWe)                        | Power Cycle         |
| Generic System (AC)                   | Nameplate Capacity (kWe)                            | Power Plant         |
| Geothermal                            | Net Plant Output (MWe)                              | Plant and Equipment |
| Water Heating Model (Thermal)         | Nameplate Capacity (kWt)                            | SWH System          |
| Wind Power (AC)                       | System Nameplate Capacity (kWe)                     | Wind Farm           |
| Biopower (AC)                         | Nameplate Capacity, Gross<br>(kWe)                  | Plant Specs         |

#### Production-based operating expense

Production-based Operating Expense in Year  $n = Variable Cost by Generation ($/MWh) \times Net Energy in Year n (MWh) * (1 + Inflation Rate + Escalation Rate)^(n-1)$ 

Where *Variable Cost by Generation* is from the <u>Operating Costs</u> page, *Net Energy* is described above, and *Inflation Rate* and *Escalation Rate* are from the <u>Financial Parameters</u> page.

#### Fuel expense

The following performance models include a fuel cost calculation:

- CSP systems with fossil backup
- Fuel cell
- · Generic system for the primary fuel cost
- · Biomass Power for biomass and supplementary coal feedstock costs

**Note.** For the CSP systems listed above, SAM only considers the system to have a fossil-fired backup boiler when the fossil fill fraction variable on the Thermal Storage page is greater than zero.

For solar and generic systems listed above that consume a fuel, Fuel Cost is the annual fuel cost:

Fuel Costs in Year n = Annual Fuel Usage in Year One (kWh) × 0.003413 MMBtu per kWh × Fossil Fuel Cost (\$/MMBtu) × (1 + Inflation Rate + Escalation Rate)^(n-1)

Where Annual Fuel Usage in Year One is the quantity of fuel consumed in Year One calculated by the performance model. Fossil Fuel Cost and Escalation Rate are from the <u>Operating Costs</u> page, and Inflation Rate is from the <u>Financial Parameters</u> page.

**Note.** When you specify fuel costs using an annual schedule instead of a single value, SAM does not apply the inflation rate or escalation rate to the values you specify for each year.

For the <u>biomass power</u> model, SAM calculates feedstock and coal costs using feedstock usage and price values from the <u>Feedstock Costs</u> page:

- Biomass Feedstock Costs in Year n = Total Biomass Fuel Usage in Year One (dry tons/year) × Biomass Fuel Cost (\$/dry ton) × (1 + Inflation Rate + Escalation Rate)^(n-1)
- Coal Feedstock Costs in Year n = Total Coal Fuel Usage in Year One (dry tons/year) × Coal Fuel Cost (\$/dry ton) × (1 + Inflation Rate + Escalation Rate)^(n-1)

Where the fuel usage and fuel costs are from the <u>Feedstock Costs</u> page, and *Inflation Rate* and *Escalation Rate* are from the <u>Financial Parameters</u> page.

#### Insurance expense

The insurance cost applies in Year One and later of the cash flow:

Insurance in Year n = Total Installed Costs (\$) × Insurance (%) × (1 + Inflation Rate)^(n-1)

Where *Total Installed Costs* is the value from the <u>Installation Costs</u> page, and Insurance and Inflation Rate are specified on the <u>Financial Parameters</u> page.

#### Property tax net assessed value

The property assessed value is the value SAM uses as a basis to calculate the annual property tax payment:

Property Assessed Value in Year One = Assessed Value

Where Assessed Value is from the <u>Financial Parameters</u> page.

In Years 2 and later, the property assessed value is the Year One value adjusted by the assessed value decline value from the Financial Parameters page:

Property Assessed Value in Year n>1 = Assessed Value in Year One x [1 - Assessed Value Decline x (n-1)]

Where Assessed Value Decline is from the Financial Parameters page, expressed as a fraction instead of a percentage.

If the value of 1 - Assessed Value Decline  $\times$  (n-1) for a given year is equal to zero or less, then the Property Assessed Value in that year is zero.

#### Property tax expense

Property taxes apply in Year One and later of the cash flow:

Property Taxes in Year n = Property Assessed Value in Year n (\$) × Property Tax (%)

Where *Property Assessed Value* is described above, and *Property Tax* is from the <u>Financial Parameters</u> page.

#### Annual Developer (Lessee LLC) Margin (Sale Leaseback only)

Annual Developer Margin in Year n = Developer Operating Margin  $\times$  (1 + Developer Margin Escalation)^(n-1)

Where Developer Operating Margin and Developer Margin Escalation are from the Financing page.

#### Total operating expense

The total operating expense is the sum of expenses:

Total Operating Expense in Year n = Fixed Operating Expense + Capacity-based Operating Expense + Production-based Operating Expense + Fuel Expense + Insurance Expense + Property Tax Expense

## EBITDA

Earnings before interest, taxes, depreciation and amortization:

EBITDA = Total Revenue - Total Operating Expense

Where Total Revenue and Total Operating Expense are described above.

# **Project Cash Flow**

The project cash flows include those from operating activities, investing activities, incentives, and issuance of equity. The pre-tax cash flow is the total project cash flow.

## **Cash Flow from Operating Activities**

The cash flow from operating activities are the project earnings including interest on reserves and productionbased incentives payments less interest paid on debt.

### EBITDA

The earnings before interest, taxes, depreciation and amortization described above.

#### Interest on reserves

Interest on Reserves = Total Reserves (\$) × Interest on Reserves (%)

Where Total Reserves is the sum of Major Equipment Reserves, Working Capital Reserve, and Debt

Service Reserves, and Interest on Reserves is from the Financial Parameters page.

#### PBI (Federal, State, Utility, Other, Total)

These values represent income from production-based incentive payments, calculated as described below under Incentives.

#### Total project cash flow from operating activities

Total = EBITDA + Interest on Reserves + Total PBI - Interest

### **Cash Flow from Investing Activities**

#### Purchase of property cost

The purchase of property cost applies only in Year Zero of the cash flow. It is the sum of the total installed cost from the Installation Costs page and debt-related and financing costs from the Financial Parameters page less any investment-based incentives defined on the Incentives page:

Purchase of Property Cost = Total Installed Cost

- + Debt Closing Costs
- + Debt Up-front Fee
- + Financing Cost
- + Construction Financing Cost
- Total IBI
- Total CBI

The debt up-front fee is the product of the percent of total debt from the Financial Parameters page and the size of debt.

#### (Increase)/Decrease in working capital reserve account

The working capital reserve amount in Year Zero depends on the Months of Operating Costs from the <u>Financial Parameters</u> page and the Year One total operating expense:

Capital Reserve in Year Zero = Total Operating Expense in Year One (\$) × Months of Operating Costs (months) ÷ 12 (months)

In Year One and later:

Capital Reserve in Year n>0 = Capital Reserve in Year n-1 (\$) - Total Operating Expense in Year n (\$) × Months of Operating Costs (months) ÷ 12 (months)

Where *Months of Operating Costs* is from the *Financial Parameters* page.

#### (Increase)/Decrease in major equipment reserve accounts

For each of the up to three major equipment reserve accounts that you specify on the <u>Financial</u> <u>Parameters</u> page, SAM calculates the annual amount required to ensure that sufficient funds are available in the replacement year to cover the replacement cost:

For example, in the example described below under Major Equipment Capital Spending, the annual increase in reserves is  $$530,682/year = $2,653,400 \div 5 years$ .

Increase in Major Equipment Reserve = Inflation Adjusted Replacement Cost in Replacement Year (\$) ÷ Replacement Year (year)

The increase is shown in the cash flow as a negative value.

In the year that the replacement occurs (in this example, Year 5), the decrease in major equipment reserve account is \$2,122,727 = \$2,653,400 - \$430,682.

Decrease in Major Equipment Reserve in Replacement Year = Inflation Adjusted Replacement Cost

in Replacement Year - Increase in Major Equipment Reserve

The decrease is shown in the cash flow as a positive value.

#### Major equipment capital spending

For each of the up to three major equipment reserve accounts that you specify on the <u>Financial</u> <u>Parameters</u> page, the inflation-adjusted amount is reported in the year that you specify.

For example, if you specify a \$2,500 (in Year One dollars) replacement cost with a 5 year replacement frequency, and an inflation rate of 1.5% on the Financial Parameters page, SAM reports a major equipment capital spending amounts in years 5, 10, 15 etc. For Year 5, the amount would be  $$2,653,400 = $2,500,000 \times (1 + 0.015)^{4}$ .

In each year that the replacement occurs:

Capital Spending = - Replacement Cost (Year One  $) \times (1 + Inflation Rate)^{(Replacement Year - 1)}$ 

The value is negative because it represents an expense or outflow.

#### Total cash flow from investing activities

The total cash flow from investing activities is the sum of purchase property cost, reserve account deposits or withdrawals, and capital spending:

- Total in Year Zero = Purchase of Property Cost + Debt Service (increase)/decrease + Working Capital (increase)/decrease
- Total in Year n>0 = Working Capital (increase)/decrease + Major Equipment (increase)/decrease + Reserve Capital Spending

### **Cash Flow from Financing Activities**

Cash flows from financing activities include income from incentive payments, equity capital, and, for Single Owner and Leveraged Partnership Flip, debt capital.

#### Total IBI

The total investment-based incentive amount, described below.

#### Total CBI

The total capital-based incentive amount, described below.

#### **Equity Capital**

The equity capital invested in the project.

Issuance of Equity in Year Zero = Total Installed Cost + Financing Cost - ( Debt Funding + Total IBI + Total CBI )

Where *Total Installed Cost* is the project capital cost from the <u>Installation Costs</u> page, *Financing Cost* is the total debt costs and development fees, *Debt* (Single Owner and Leveraged Partnership Flip only) is the debt funding amount described below, and *Total IBI* and *Total CBI* are the investment-based incentive and capacity based incentive amounts described below.

#### Total project cash flow from financing activities

The total cash flow from financing activities is the sum of equity capital, incentive payments, and debt capital.

Total in Year Zero = Issuance of Equity + Total IBI + Total CBI + Debt Funding

Total in Year n>0 = Debt Repayment

#### Project total pre-tax cash flow

The pre-tax cash flow is the cash flow and accounts for operating expenses, investment earnings, and incentive payments.

Total Project Pre-tax Cash Flow in Year Zero = Issuance of Equity

Where Issuance of Equity is the equity investment in the project described above.

Total Project Pre-tax Cash Flow in Year n>0 = Total Cash Flows from Operating Activities + Total Cash Flows from Investing Activities + Total Incentives

# **Total Project Returns**

The total project returns rows of the cash flow table show pre- and after-tax cash flows and returns from the project perspective. Returns from each partner's perspective appear under the Partners Returns heading and are described below.

### **Project pre-tax returns**

#### Total project pre-tax returns

The total annual pre-tax cash flow is the cash flow and accounts for operating expenses, investment earnings, and incentive payments.

Pre-tax Cash Flow in Year Zero = Issuance of Equity

Where Issuance of Equity is the equity investment in the project described above.

Pre-tax Cash Flow in Year n>0 = Total Cash Flows from Operating Activities + Total Cash Flows from Investing Activities + Total Incentives

#### Project pre-tax cumulative IRR

---

SAM calculates the cumulative IRR for each year N of the cash flow. The cumulative IRR in a given Year N is the discount rate that results in a value of zero for the present value of the discounted pre-tax cash flows up to Year N:

$$NPV = \sum_{n=0}^{N} \frac{C_{PreTax,n}}{(1+IRR)^n} = 0$$

Where  $C_{PreTax n}$  is the pre-tax cash flow described above.

#### Project pre-tax cumulative NPV

The cumulative net present value in a given Year N is the sum of the present values of the pre-tax cash flows up to Year N:

$$NPV = \sum_{n=0}^{N} \frac{C_{PreTax,n}}{(1+d_{nominal})^n}$$

Where  $C_{PreTax,n}$  is the pre-tax cash flow described above,  $d_{nominal}$  is the nominal discount rate from the Financial Parameters page.

### **Project after-tax returns**

### Cash

The pre-tax cash flow, described above.

#### Total project after-tax returns

The total annual after-tax cash flow is the sum of the pre-tax cash flow and tax credits less income tax payments:

After-tax Cash Flow in Year Zero = Pre-tax Cash Flow in Year Zero

After-tax Cash Flow in Year One = Pre-tax Cash Flow in Year One + Total ITC + Total PTC + Project Tax Benefit

After-tax Cash Flow in Year n>1 = Pre-tax Cash Flow in Year n + Total PTC + Project Tax Benefit

#### Project after-tax cumulative IRR

SAM calculates the cumulative IRR for each year N of the cash flow. The cumulative IRR in a given Year N is the discount rate that results in a value of zero for the present value of the discounted pre-tax cash flows up to Year N:

$$NPV = \sum_{n=0}^{N} \frac{C_n}{(1 + IRR)^n} = 0$$

Where  $C_{AfterTax.n}$  is the after-tax cash flow described above.

#### Project after-tax cumulative NPV

The cumulative net present value in a given Year N is the sum of the present values of the pre-tax cash flows up to Year N:

$$NPV = \sum_{n=0}^{N} \frac{C_{AfterTax,n}}{(1+d_{nominal})^n}$$

Where  $C_{AfterTax,n}$  is the after-tax cash flow described above, and  $d_{nominal}$  is the nominal discount rate from the <u>Financial Parameters</u> page.

## **Project LCOE**

SAM reports quantities used in the LCOE calculation in the cash flow table for reference. For a description of the LCOE see <u>Levelized Cost of Energy (LCOE)</u>.

#### **Project PPA revenue**

The total PPA revenue is the project's annual revenue from electricity sales, not accounting for salvage value:

Project PPA Revenue = Net Energy (kWh) × PPA Price (cents/kWh) ÷ 100 (cents/\$)

#### Net Energy (kWh)

The total amount of electricity generated by the system in AC kilowatt-hours for each year. See description above

#### **NPV of PPA revenue**

The present value of the annual PPA revenue streams over the analysis period used as the numerator of the LCOE equation:

NPV(Revenue) = 
$$\sum_{n=0}^{N} \frac{R_{PPA,n}}{(1+d_{nominal})^n}$$

Where  $R_{PPA,n}$  is the revenue from electricity sales-tax cash flow described above, and  $d_{nominal}$  is the nominal discount rate from the <u>Financial Parameters</u> page.

#### NPV of net annual energy (nominal)

The LCOE calculation requires a discounted energy term in the denominator. The value discounted using the nominal discount rate is for the nominal LCOE equation.

NPV(Energy Nominal) = 
$$\sum_{n=0}^{N} \frac{Q_n}{(1+d_{nominal})^n}$$

Where  $Q_n$  is the annual energy value described above, and  $d_{nominal}$  is the nominal discount rate from the <u>Financial Parameters</u> page.

#### **Project Nominal LCOE**

Project Nominal LCOE = NPV(Revenue) / NPV(Energy Nominal)

#### NPV of net annual energy (real)

The LCOE calculation requires a discounted energy term in the denominator. The value discounted using the real discount rate is for the real LCOE equation.

NPV(Energy Real) = 
$$\sum_{n=0}^{N} \frac{Q_n}{(1+d_{real})^n}$$

Where  $Q_n$  is the annual energy value described above, and  $d_{real}$  is the nominal discount rate from the <u>Financial Parameters</u> page.

#### **Project Real LCOE**

Project Real LCOE = NPV(Revenue) / NPV(Energy Real)

#### **Partners Returns**

The partners returns are the IRR, NPV, and taxes from each project partner's perspective.

#### **Tax Investor**

The tax investor cash flows represent the tax investor share of project cash flows.

### **Tax Investor Pre-Tax Returns**

#### Total tax investor pre-tax returns

In Year Zero, the tax investor pre-tax cash flow is the portion of equity capital allocated to the tax investor:

Tax Investor Pre-Tax Cashflow in Year Zero = Tax Investor Share of Equity Contribution (%) × Issuance of Equity (\$)

Where Tax Investor Share of Equity Contribution is from the Financial Parameters page.

For years before the flip target is reached:

Tax Investor Pre-Tax Cashflow in Year n>1 = Tax Investor Pre-flip Share of Project Cash (%) × Total Project Pre-tax Cash Flow (\$) For years after the flip target is reached:

Tax Investor Pre-Tax Cashflow in Year n>1 = Tax Investor Post-flip Share of Project Cash (%) × Total Project Pre-tax Cash Flow (\$)

Where the pre- and post-flip share of project cash percentages are from the Financial Parameters page.

#### Tax investor cumulative IRR

Cumulative pre-tax IRR from the tax investor perspective for each year N of the cash flow. The cumulative IRR in a given Year N is the discount rate that results in a value of zero for the present value of the discounted pre-tax cash flows up to Year N:

$$NPV = \sum_{n=0}^{N} \frac{C_{PreTax,n}}{(1+IRR)^n} = 0$$

Where  $C_{PreTax n}$  is the tax investor pre-tax cash flow described above.

For years when there is no mathematical solution, SAM reports a value of zero.

#### Tax investor cumulative NPV

Cumulative pre-tax net present value from the tax investor perspective in a given Year N is the sum of the present values of the pre-tax cash flows up to Year N:

$$NPV = \sum_{n=0}^{N} \frac{C_{PreTax,n}}{(1+d_{nominal})^n}$$

Where  $C_{PreTax,n}$  is the tax investor pre-tax cash flow described above,  $d_{nominal}$  is the nominal discount rate from the Financial Parameters page.

## **Tax Investor After-Tax Returns**

#### Tax investor cash (total pre-tax returns)

The tax investor pre-tax cash flow, described above.

#### ITC

The tax investor's share of the ITC amount applies to the tax investor's Year One cash flow:

Investment Tax Credit in Year One = Tax Investor Share of Equity Contribution (%) × (Federal ITC (\$) + State ITC (\$))

Where *Tax Investor Share of Equity Contribution* is from the <u>Financial Parameters</u> page, and *Federal ITC* and *State ITC* are described below.

#### PTC

The tax investor's share of the PTC applies in Years One and later of the tax investor's cash flow.

For years before the flip target is reached:

Production Tax Credit in Year n = Tax Investor Pre-flip Share of Project Cash (%) × (Federal PTC (\$) + State PTC (\$))

For years after the flip target is reached:

Production Tax Credit in Year n = Tax Investor Post-flip Share of Project Cash (%) × (Federal PTC (\$) + State PTC (\$))

Where the pre- and post-flip share of project cash values are from the Financial Parameters page, and

Federal PTC and State PTC are described below.

#### Tax investor share of project tax

The tax investor's share of the project's tax payment or refund. A positive value indicates a tax refund, and a negative value indicates a tax payment.

For years before the flip target is reached:

Tax Investor Share of Project Tax in Year n = Tax Investor Pre-flip Share of Project Cash (%) × Project Tax Benefit/(Liability) (\$)

For years after the flip target is reached:

Tax Investor Share of Project Tax in Year n = Tax Investor Post-flip Share of Project Cash (%) × Project Tax Benefit/(Liability) (\$)

Where the pre- and post-flip share of project cash values are from the <u>Financial Parameters</u> page, and Project Tax Benefit/(Liability) is the tax amount owed.

#### Total tax investor after-tax returns

The tax investor's total after-tax cash flow.

Total = Cash + Investment Tax Credit + Production Tax Credit + Share of Project Tax Benefit/ (Liability)

#### Tax investor cumulative IRR

Cumulative after-tax IRR from the tax investor perspective for each year N of the cash flow. The cumulative IRR in a given Year N is the discount rate that results in a value of zero for the present value of the discounted pre-tax cash flows up to Year N:

$$NPV = \sum_{n=0}^{N} \frac{C_n}{(1 + IRR)^n} = 0$$

Where  $C_{P_{roTax,n}}$  is the tax investor after-tax cash flow described above.

For years when there is no mathematical solution, SAM reports a value of zero.

#### Tax investor cumulative NPV

Cumulative after-tax net present value from the tax investor perspective in a given Year N is the sum of the present values of the pre-tax cash flows up to Year N:

$$NPV = \sum_{n=0}^{N} \frac{C_{AfterTax,n}}{(1+d_{nominal})^n}$$

Where  $C_{PreTax,n}$  is the tax investor after-tax cash flow described above,  $d_{nominal}$  is the nominal discount rate from the <u>Financial Parameters</u> page.

#### Tax investor maximum IRR

The greater of the Year One Cumulative IRR and the Year n Cumulative IRR.

#### Developer

The Developer cash flows represent the developer share of project cash flows.

### **Developer Pre-Tax Returns**

#### Pre-tax development fee

A fee received by the developer.

Pre-tax Developer Development Fee in Year Zero = Development Fee

Where *Development Fee* is from the *Financial Parameters* page.

#### Total developer pre-tax returns

The pre-tax cash flow from the developer's perspective.

- Developer Pre-tax Cash Flow in Year Zero = Equity Investment in Year Zero + Pre-tax Developer Development Fee
- Developer Pre-tax Cash Flow in Year n>0 = Total Project After-tax Cash Flow Tax Investor Pre-tax Cash Flow

#### Developer pre-tax cumulative IRR

Cumulative pre-tax IRR from the developer perspective for each year N of the cash flow. The cumulative IRR in a given Year N is the discount rate that results in a value of zero for the present value of the discounted pre-tax cash flows up to Year N:

$$NPV = \sum_{n=0}^{N} \frac{C_{PreTax,n}}{(1+IRR)^n} = 0$$

Where  $C_{P_{roTax,n}}$  is the tax investor after-tax cash flow described above.

For years when there is no mathematical solution, SAM reports a value of zero.

#### Developer pre-tax cumulative NPV

Cumulative pre-tax net present value from the developer perspective in a given Year N is the sum of the present values of the pre-tax cash flows up to Year N:

$$NPV = \sum_{n=0}^{N} \frac{C_{PreTax,n}}{(1+d_{nominal})^n}$$

Where  $C_{PreTax,n}$  is the tax investor after-tax cash flow described above,  $d_{nominal}$  is the nominal discount rate from the <u>Financial Parameters</u> page.

#### Developer pre-tax IRR

The cumulative tax investor pre-tax IRR in the flip year defined on the Financial Parameters page.

For years when there is no mathematical solution, SAM reports a value of zero.

#### Developer pre-tax NPV

The cumulative tax investor pre-tax NPV in the flip year defined on the Financial Parameters page.

#### **Developer After-Tax Returns**

#### Equity Investment

The developer's share of the project equity capital.

Equity Investment in Year Zero = Total Project Equity Investment in Year Zero - Tax Investor Equity Investment in Year Zero

#### **Development Fee**

A fee received by the developer.

Development Fee in Year Zero = Development Fee

Where Development Fee is from the Financial Parameters page.

### Cash

The pre-tax cash flow from the developer perspective.

Cash in Year Zero = Equity Investment + Development Fee

Cash in Year n>0 = Developer Pre-tax Cash Flow

### ITC

The developer's share of the ITC amount applies to the tax developer's Year One cash flow:

Investment Tax Credit in Year One = Developer Share of Equity Contribution (%) × (Federal ITC (\$) + State ITC (\$))

Where *Developer Share of Equity Contribution* is from the <u>Financial Parameters</u> page, and *Federal ITC* and *State ITC* are described below.

### PTC

The developer's share of the PTC applies in Years One and later of the developer's cash flow.

For years before the flip target is reached:

Production Tax Credit in Year n = Developer Pre-flip Share of Project Cash (%) × (Federal PTC (\$) + State PTC (\$))

For years after the flip target is reached:

Production Tax Credit in Year n = Developer Post-flip Share of Project Cash (%) × (Federal PTC (\$) + State PTC (\$))

Where the pre- and post-flip share of project cash values are from the <u>Financial Parameters</u> page, and *Federal PTC* and *State PTC* are described below.

### Developer share of project tax

The developer's share of the project's tax payment or refund. A positive value indicates a tax refund, and a negative value indicates a tax payment.

For years before the flip target is reached:

Developer Share of Project Tax in Year n = Developer Pre-flip Share of Project Cash (%) × Project Tax Benefit/(Liability) (\$)

For years after the flip target is reached:

Developer Share of Project Tax in Year n = Developer Post-flip Share of Project Cash (%) × Project Tax Benefit/(Liability) (\$)

Where the pre- and post-flip share of project cash values are from the Financial Parameters page

#### Total developer after-tax returns

The developer's total after-tax cash flow.

Total Developer After-tax Returns = Cash + Investment Tax Credit + Production Tax Credit + Share of Project Tax Benefit/(Liability)

#### Developer after-tax cumulative IRR

Cumulative after-tax IRR from the developer perspective for each year n of the cash flow. The cumulative IRR in a given Year n is the discount rate that results in a value of zero for the present value of the discounted pre-tax cash flows up to Year N:

$$NPV = \sum_{n=0}^{N} \frac{C_n}{(1 + IRR)^n} = 0$$

Where  $C_{PreTax n}$  is the developer after-tax cash flow described above.

For years when there is no mathematical solution, SAM reports a value of zero.

#### Developer after-tax cumulative NPV

Cumulative after-tax net present value from the developer perspective in a given Year n is the sum of the present values of the pre-tax cash flows up to Year N:

$$NPV = \sum_{n=0}^{N} \frac{C_{AfterTax,n}}{(1+d_{nominal})^n}$$

Where  $C_{PreTax,n}$  is the developer after-tax cash flow described above,  $d_{nominal}$  is the nominal discount rate from the <u>Financial Parameters</u> page.

### Developer after-tax IRR

The cumulative developer pre-tax IRR in the flip year defined on the Financial Parameters page.

For years when there is no mathematical solution, SAM reports a value of zero.

#### **Developer after-tax NPV**

The cumulative developer pre-tax NPV in the flip year defined on the Financial Parameters page.

### Incentives

The incentive cash flow rows show the value of cash incentives and tax credits, which are used to calculate cash flows described above.

#### **IBI (Investment Based Incentives)**

Each IBI (federal, state, utility, other) applies in Year Zero of the project cash flow.

Because you can specify each IBI on the <u>Incentives</u> page as either an amount or a percentage, SAM calculates the value of each IBI as the sum of two values:

*IBI as Amount = Amount* 

IBI as Percentage = Total Installed Cost (\$) × Percentage (%), up to Maximum

IBI in Year 0 = IBI as Amount + IBI as Percentage

Where Amount, Percentage and Maximum are the values that you specify on the <u>Incentives</u> page, and *Total Installed Cost* is from the <u>Installation Costs</u> page.

Total IBI is the sum of the four IBI values (federal, state, utility, other).

**Note.** The IBI amount reduces the after tax cost flow in Year Zero, and the debt balance in Year One. This is because SAM assumes that debt payments begin in Year One, when the project is generating or saving electricity.

### CBI (Capacity Based Incentives))

Each CBI (federal, state, utility, other) applies in Year Zero of the project cash flow:

CBI in Year 0 = System Capacity (W) × Amount (\$/W), up to Maximum

Where System Capacity is the rated capacity of the system, and *Amount* and *Maximum* are the values you specify on the <u>Incentives</u> page.

Total CBI is the sum of the four CBI values (federal, state, utility, other).

The system nameplate capacity depends on technology being modeled. SAM converts the capacity value to the appropriate units (MW, kW, or W) before using it in calculations. For the photovoltaic models, the capacity is a DC power rating, and for the others it is an AC power rating. For the Solar Water Heating Model, the capacity is a thermal rating, while for the others it is an electric rating.

| Performance Model                     | System Capacity                                     | Input Page          |
|---------------------------------------|-----------------------------------------------------|---------------------|
| Detailed photovoltaic (DC)            | Total Array Power (Wdc)                             | <u>Array</u>        |
| PVWatts (DC)                          | DC Rating (kWdc)                                    | PVWatts Solar Array |
| High concentration photovoltaic (DC)  | System Nameplate Capacity                           | Array               |
| CSP Parabolic Trough - Physical (AC)  | Estimated Net Output at Design<br>(Nameplate) (MWe) | Power Cycle         |
| CSP Parabolic Trough - Empirical (AC) | Estimated Net Output at Design (MWe)                | Power Block         |
| CSP Molten Salt Power Tower<br>(AC)   | Estimated Net Output at Design (Nameplate) (MWe)    | Power Cycle         |
| CSP Generic Solar (AC)                | Estimated Net Output at Design<br>(Nameplate) (MWe) | Power Block         |
| CSP Linear Fresnel (AC)               | Net nameplate capacity (MWe)                        | Power Cycle         |
| Generic System (AC)                   | Nameplate Capacity (kWe)                            | Power Plant         |
| Geothermal                            | Net Plant Output (MWe)                              | Plant and Equipment |
| Water Heating Model (Thermal)         | Nameplate Capacity (kWt)                            | SWH System          |
| Wind Power (AC)                       | System Nameplate Capacity (kWe)                     | Wind Farm           |
| Biopower (AC)                         | Nameplate Capacity, Gross<br>(kWe)                  | Plant Specs         |

| Table 18. Name | plate system | capacity value | es for each technology | /. |
|----------------|--------------|----------------|------------------------|----|
|----------------|--------------|----------------|------------------------|----|

## PBI (Performance Based Incentive)

Each PBI (federal, state, utility, other) applies in Years One and later of the project cash flow, up to the

number of years you specify:

PBI in Year  $n = Amount (\$/kWh) \times Energy$  in Year  $n (kWh) \times (1 + Escalation)^{(n-1)}$ , up to Term

Where Amount, Term, and Escalation are the values you specify on the <u>Incentives</u> page, and Energy is the value displayed in Energy row of the cash flow table (described above).

**Note.** If you use an annual schedule to specify year-by-year PBI amounts, SAM ignores the escalation rate.

Total PBI is the sum of the four PBI amounts (federal, state, utility, other).

**Important Note!** If you specify a PBI amount on the Cash Incentives page, be sure to also specify the incentive term. If you specify a term of zero, the incentive will not appear in the cash flow table.

#### **PTC (Production Tax Credit)**

The state and federal PTC each apply in Year One and later of the project cash flow, up to the number of years you specify:

PTC in Year  $n = Amount (\$/kWh) \times (1 + Escalation)^{(n-1)} \times Energy in Year n (kWh)$ 

Where *Amount*, *Term*, and *Escalation* are the values you specify on the <u>Incentives</u> page, and *Energy* is the value displayed in the Energy row of the cash flow table (described above).

SAM rounds the product Amount (%/kWh) × (1 + Escalation)^(n-1) to the nearest multiple of 0.1 cent as described in Notice 2010-37 of IRS Bulletin 2010-18.

**Note**. If you specify year-by-year PTC rates on the Incentives page using an Annual Schedule instead of a single value, SAM ignores the PTC escalation rate.

#### ITC (Investment Tax Credit)

The state and federal ITC each apply only in Year One of the project cash flow. For ITCs that you specify as a fixed amount:

ITC in Year One = Amount

Where Amount is the value you specify in the <u>Incentives</u> page.

For ITCs that you specify as a percentage of total installed costs:

ITC in Year One = ( Total Installed Cost (\$) - ITC Basis Reduction (\$) ) × Percentage (%), up to Maximum

Where *Total Installed Cost* is from the <u>Installation Costs</u> page, and *Percentage* and *Maximum* are the values you specify on the <u>Incentives</u> page.

*ITC Basis Reduction* applies only to the Commercial and PPA financial models, and depends on whether the project includes any investment-based incentives (IBI) or capacity-based incentives (CBI) specified on the <u>Incentives</u> page with checked boxes under **Reduces Depreciation and ITC Bases**. For each IBI or CBI with a check mark, SAM subtracts the incentive amount from the total installed cost to calculate the ITC.

ITC Basis Reduction = IBI + CBI

Where *IBI* and *CBI* are the incentives that you have specified reduce the ITC basis on the <u>Incentives</u> page.

# Debt

The debt amounts depend on the following inputs from the Financial Parameters page:

- Debt Rate
- DSCR

# **Debt Repayment**

The debt repayment rows show the size of annual debt payments.

# **Debt Sizing (Constant Payments)**

When you specify the debt percent as an input on the Financial Parameters page, SAM assumes constant total annual debt payments so that the annual debt service coverage ratio (DSCR) varies from year to year. In this mode, SAM reports the minimum DSCR in the Metrics table.

# Debt Sizing (Constant DSCR)

When you specify the DSCR as an input on the Financial Parameters page, SAM assumes a constant annual DSCR and sculpted debt, where annual debt payments vary to match cash available for debt services. In this mode, SAM reports the debt percent in the Metrics table.

# **Reserve Accounts**

Reserve accounts include debt service, working capital reserve, and major equipment replacement reserves. The reserve account amounts depend on the following inputs from the Financial Parameters page:

- Inflation Rate
- Debt Service Reserve Account (months P&I)
- Working Capital Reserve Months of Operating Costs
- Major Equipment Replacement Reserve Account [1-3] Frequency (years)
- Major Equipment Replacement [1-3] (Year 1 \$)

### Lease Payment Reserve (Sale Leaseback only)

Lease Payment Reserve = Tax Investor (Lessor) Required Lease Payment Reserve (months) ÷ 12 × Total Developer Pre-tax Cash Flow from Operating Activities in Year n+1

### **Debt Service Reserve**

The debt service reserve applies in Year Zero and later:

Debt Service Reserve = Debt Service Reserve Account (months P&I) ÷ 12 × Total P&I in Year n+1

Where Debt Service Reserve Account (months P&I) is from the Financial Parameters page, and Total P&I in Year n+1 is described under Debt above.

### Working Capital Reserve

Working capital reserve applies in Year Zero and later:

Working Capital Reserve = Months of Operating Costs × Operating Expenses in Year n+1

Where *Months of Operating Costs* is from the Financial Parameters page, and *Operating Expenses in Year* n+1 is described above.

#### **Major Equipment Replacement Reserves**

You can specify up to three major equipment reserve accounts on the Financial Parameters page. For each account, the amount applies in Year One and later of the cash flow:

Major Equipment Reserve in Year n = Major Equipment Reserve in Year n-1 + Funding + Release of Funds

Where Major Equipment Reserve in Year Zero = 0, and:

- Funding = Release of Funds in Year of Next Replacement + Replacement Frequency
- Release of Funds in Year of Next Replacement = Replacement Cost in Year One \$ × (1 + Inflation Rate)^(n-1)

Where Replacement Frequency, Replacement Cost in Year One \$, and Inflation Rate are from the Financial Parameters page

# **Depreciation and ITC Tables**

The federal and state Depreciation and ITC tables show the depreciable basis calculation for each of the up to seven depreciation classes for federal and state tax purposes:

- The total depreciable amount includes the total installed cost, development fee, equity closing cost, debt service reserve, working capital reserve, and for the Sale Leaseback financial model, the lease payment reserve.
- The depreciation class allocations on the <u>Financial Parameters</u> page determine how the depreciable basis is allocated to the different depreciation classes (MACRS 5-yr, Straight Line, etc.).
- For each state and federal IBI and CBI with **Reduces Depreciation and ITC Bases** checked on the <u>Incentives</u> page, the full incentive amount reduces the depreciable basis.
- For each state and federal ITC with **Reduces Depreciation Basis** checked on the <u>Incentives</u> page, 50% of the tax credit amount reduces the depreciable basis.
- For each depreciation class with a checked box under **Bonus Depreciation** on the Financial Parameters page, the depreciable basis is the product of the bonus depreciation percentage and the adjusted depreciable basis. (The adjusted depreciable basis is the total depreciable after incentives and tax credit adjustments.)
- For state and federal taxes, depreciation for major equipment replacement reserves uses the class specified on the Financial Parameters page.

The depreciation amounts depend on the total installed cost from the <u>Installation Costs</u> page, and the following inputs from other pages.

From the Financial Parameters page:

- Development Fee
- Debt Closing Costs
- Debt Closing Fee
- Equity Closing Cost
- Construction Financing
- Other Financing Cost

From the <u>Incentives</u> page:

- State ITC as Percentage
- State ITC Maximum
- State ITC as Amount

- Federal ITC as Percentage
- Federal ITC Maximum
- Federal ITC as Amount
- Status of Reduces Depreciation Basis check boxes
- The amounts and percentages of any incentive with Reduces Depreciation and ITC Bases checked

From the <u>Depreciation</u> page:

- Allocations for each depreciation class
- Bonus depreciation amounts and applicable depreciation classes
- ITC qualification status of depreciation classes

The depreciation amounts also depend on the following cash flow values:

- Debt service reserve
- Working capital reserve
- IBI (only for incentives shown to reduce depreciation basis on Incentives page)
- CBI (only for incentives shown to reduce depreciation basis on Incentives page)
- Debt funding
- For state depreciation, the federal ITC basis disallowance amounts for each depreciation class
- For federal depreciation, the state ITC basis disallowance amounts for each depreciation class

# Gross Depreciable Basis with IBI and CBI Reductions Before ITC Reductions

For each depreciable class, the depreciable basis before reduction by the ITC is the gross depreciable basis less IBI and CBI amounts for incentives on the Cash Incentives page with **Reduces Depreciation and ITC Bases** checked.

**Note.** The IBI and CBI reduce the depreciation basis for state taxes only when **State** under **Reduces Depreciation and ITC Bases** is checked. Similarly, the IBI and CBI reduce the depreciation basis for federal taxes only when **Federal** under **Reduces Depreciation and ITC Bases**.

#### % of Total Depreciable Basis

The normalized allocation for each depreciation class allocation:

% of Total Depreciable Basis = Allocation ÷ Sum of Allocations

Where *Allocation* is the percentage for the given depreciable class, and *Sum of Allocations* is the sum of all allocations from the Financial Parameters page.

#### Gross Amount Allocated

The gross depreciable basis before reductions for each depreciation class:

Gross Amount Allocated = % of Total Depreciable Basis × Total Depreciable Amount

Where % of Total Depreciable Basis is described above, and

Total Depreciable Amount = Total Installed Cost + Development Fee + Equity Closing Cost + Debt Closing Costs + Debt Closing Fee × Funding + Debt Service Reserve + Working Capital Reserve + Lease Payment Reserve

Where Total Installed Cost is from the Installation Costs page; Development Fee, Equity Closing Cost, Debt Closing Costs, and Debt Closing Fee are from the Financial Parameters page; and Debt Service Reserve, Working Capital Reserve and Lease Payment Reserve (Sale Leaseback financial model only)

are other values in the cash flow described above

#### **Reduction: IBI**

The reduction in depreciation basis from IBI payments:

Reduction IBI = Total IBI that Reduce Depreciation × % of Total Depreciable Basis

Where *Total IBI that Reduce Depreciation* is the sum of IBI values in the cash flow for incentives with **Reduces Depreciation and ITC Bases** checked on the <u>Incentives</u> page. For the state depreciation table, **State** must be checked for the incentive to reduce the state depreciation basis. For the federal depreciation table, **Federal** must be checked. *% of Total Depreciable Basis* is the allocation for the depreciation class described above.

#### **Reduction: CBI**

The reduction in depreciation basis from CBI payments:

Reduction CBI = Total CBI that Reduce Depreciation × % of Total Depreciable Basis

Where *Total CBI that Reduce Depreciation* is the sum of CBI values in the cash flow for incentives with **Reduces Depreciation and ITC Bases** checked on the <u>Incentives</u> page. For the state depreciation table, **State** must be checked for the incentive to reduce the state depreciation basis. For the federal depreciation table, **Federal** must be checked. *% of Total Depreciable Basis* is the allocation for the depreciation class described above.

#### Depreciable Basis Prior to ITC

The depreciable basis reduced by CBI and IBI amounts:

Depreciable Basis Prior to ITC = Gross Amount Allocated - Reduction: IBI - Reduction: CBI

## **ITC Reduction**

For each ITC on the <u>Incentives</u> page with **Reduces Depreciation Basis** checked, 50% of the ITC amount can be included in the depreciable basis for each depreciable class with **ITC Qualification** checked on the <u>Depreciation</u> page. SAM calculates the ITC reduction amount for ITCs that you specify on the Incentives page a percentage of the total installed costs with a maximum amount, and ITCs that you specify as a fixed amount.

Note. The ITC reduces the depreciation basis for state taxes only when State under Reduces Depreciation Basis is checked on the <u>Incentives</u> page, and when State is checked under ITC Qualification for the depreciation class on the <u>Depreciation</u> page. Similarly, the ITC reduces the depreciation basis for federal taxes only when Federal is checked under Reduces Depreciation Basis and under ITC Qualification for the depreciation class.

For each ITC specified as a percentage and maximum on the Incentives page, the *ITC Basis Disallowance* is the amount that may be available for depreciation basis reduction. (The ITC Reduction amounts are the amounts actually available.):

#### **ITC Qualifying Costs**

For depreciation classes with ITC Qualification checked on the Depreciation page:

ITC Qualifying Costs = Depreciable Basis Prior to ITC

#### % of ITC Qualifying Costs

For each depreciable class:

% of ITC Qualifying Costs = ITC Qualifying Costs - Total Depreciable Basis Prior to ITC

Where Total Depreciable Basis Prior to ITC is the sum of Depreciable Basis Prior to ITC for all depreciable classes.

#### **ITC Amount**

ITC Amount = % of ITC Qualifying Costs × ITC Qualifying Costs

#### **ITC Basis Disallowance**

The ITC depreciation basis disallowance is 50% of the ITC amount:

ITC Basis Disallowance = ITC Amount × 0.5

For each ITC specified as a fixed amount on the Incentives page, the ITC Basis Disallowance is the amount that may be available for depreciation basis reduction. (The ITC Reduction amounts are the amounts actually available.):

#### **ITC Amount**

For each depreciable class, the Total ITC Amount is the amount that may be available for depreciation reduction:

ITC Amount = Total ITC Amount × % of ITC Qualifying Costs

Where, for the state depreciation table, *Total ITC Amount* is the state ITC amount from the <u>Incentives</u> page. For the federal depreciation table, *Total ITC Amount* is the federal ITC amount from the Incentives page.

### ITC Basis Disallowance

The ITC depreciation basis disallowance is 50% of the ITC amount:

ITC Basis Disallowance = ITC Amount  $\times 0.5$ 

The depreciable basis after ITC reduction is the sum of the total ITC basis disallowance values for the ITCs with **Reduces Depreciation Basis** checked on the Incentives pages.

#### **ITC Reduction: State**

ITC Reduction: State = ITC Basis Disallowance (ITC as %) + ITC Basis Disallowance (ITC as Fixed Amount)

Where the ITC basis disallowance values are from the state depreciation table for the ITCs that reduce depreciation basis.

#### ITC Reduction: Federal

ITC Reduction: Federal = ITC Basis Disallowance (ITC as %) + ITC Basis Disallowance (ITC as Fixed Amount)

Where the ITC basis disallowance values are from the federal depreciation table for the ITCs that reduce depreciation basis.

#### Depreciable Basis after ITC Reduction

Depreciable Basis after ITC Reduction = Depreciable Basis Prior to ITC - ITC Reduction:State - ITC Reduction:Federal

# **Bonus Depreciation**

For each depreciation class that qualifies for bonus depreciation as indicated by the check boxes under Bonus Depreciation on the <u>Depreciation</u> page, bonus depreciation percentage applies to the depreciable basis.

**Note.** The bonus depreciation percentage applies to the depreciation basis for state taxes only when **State** under **Bonus Depreciation** is checked. Similarly, the bonus depreciation percentage applies for federal taxes only when **Federal** under **Reduces Depreciation Basis** is checked.

#### First Year Bonus Depreciation

For each depreciation class with **Bonus Depreciation** checked on the Depreciation page:

First Year Bonus Depreciation = Depreciable Basis after ITC Reduction × Bonus Depreciation Percentage

Where Bonus Depreciation Percentage is from the Depreciation page: The state bonus percentage applies to the state depreciation table, and the federal percentage applies to the federal depreciation table.

### **Depreciable Basis**

The depreciable basis after IBI, CBI, ITC and bonus depreciation reduction is the basis to which the depreciation percentages defined by the depreciation class apply.

#### Depreciable Basis after Bonus Reduction = Depreciable Basis after ITC Reduction - First Year Bonus Depreciation

The following table shows the depreciation percentage by year for each depreciation class. For each depreciation class, the percentage is applied to the depreciable basis amount for the given year in the cash flow:

| Years 1-10  | 1    | 2    | 3    | 4    | 5    | 6    | 7   | 8   | 9   | 10  |
|-------------|------|------|------|------|------|------|-----|-----|-----|-----|
| 5-yr MACRS  | 20.0 | 32.0 | 19.2 | 11.5 | 11.5 | 5.8  |     |     |     |     |
| 15-yr MACRS | 5.0  | 9.5  | 8.6  | 7.7  | 6.9  | 6.2  | 5.9 | 5.9 | 5.9 | 5.9 |
| 5-yr SL     | 10.0 | 20.0 | 20.0 | 20.0 | 20.0 | 10.0 |     |     |     |     |
| 15-yr SL    | 3.3  | 6.7  | 6.7  | 6.7  | 6.7  | 6.7  | 6.7 | 6.7 | 6.7 | 6.7 |
| 20-yr SL    | 2.5  | 5.0  | 5.0  | 5.0  | 5.0  | 5.0  | 5.0 | 5.0 | 5.0 | 5.0 |
| 39-yr SL    | 1.3  | 2.6  | 2.6  | 2.6  | 2.6  | 2.6  | 2.6 | 2.6 | 2.6 | 2.6 |
| Years 11-20 | 11   | 12   | 13   | 14   | 15   | 16   | 17  | 18  | 19  | 20  |
| 15-yr MACRS | 5.9  | 5.9  | 5.9  | 5.9  | 5.9  | 3.0  |     |     |     |     |
| 15-yr SL    | 6.7  | 6.7  | 6.7  | 6.7  | 6.7  | 3.3  |     |     |     |     |
| 20-yr SL    | 5.0  | 5.0  | 5.0  | 5.0  | 5.0  | 5.0  | 5.0 | 5.0 | 5.0 | 5.0 |
| 39-yr SL    | 2.6  | 2.6  | 2.6  | 2.6  | 2.6  | 2.6  | 2.6 | 2.6 | 2.6 | 2.6 |
| Years 21-30 | 21   | 22   | 23   | 24   | 25   | 26   | 27  | 28  | 29  | 30  |
| 20-yr SL    | 2.5  |      |      |      |      |      |     |     |     |     |
| 39-yr SL    | 2.6  | 2.6  | 2.6  | 2.6  | 2.6  | 2.6  | 2.6 | 2.6 | 2.6 | 2.6 |
| Years 31-40 | 31   | 32   | 33   | 34   | 35   | 36   | 37  | 38  | 39  | 40  |
| 39-yr SL    | 2.6  | 2.6  | 2.6  | 2.6  | 2.6  | 2.6  | 2.6 | 2.6 | 2.6 | 1.3 |

# 36.5 Sale Leaseback

This topic describes the <u>cash flow</u> table generated by the financial model for the Sale Leaseback financial model. See <u>Financial Models</u> for details.

SAM offers three options for exporting cash flow data:

- **Copy to clipboard** copies the table to your clipboard. You can paste the entire table into a word processing document, spreadsheet, presentation or other software.
- Save as CSV saves the table in a comma-delimited text file that you can open in a spreadsheet program or text editor.
- Send to Excel (Windows only) creates an Excel workbook that contains the data from the cash flow, but no formulas.
- Send to Excel with Equations (Windows only) exports the cash flow data to an existing Excel workbook that contains formulas to illustrate how SAM's internal cash flow calculations work. The workbooks are in the *\runtime\spreadsheets* folder of your <u>SAM installation folder</u>.

#### Notes.

SAM makes cash flow calculations internally during the simulation. It does not use Excel to make the calculations. The two **Send to Excel** options are to help you analyze the cash flow data and understand how SAM's internal calculations work.

You can also display cash flow data by building a data table.

### Production

### **Energy Values for Financial Models Except Single Owner**

#### Energy, kWh

For systems that generate electricity, the total amount of electricity generated by the system in AC kilowatt-hours for each year.

For solar water heating systems, the total amount of electricity saved by the solar water heating system in AC kilowatt-hours for each year.

### **Energy Values for the Single Owner Financial Model**

#### Energy to grid, kWh

Total AC electricity delivered to the grid by the power system in each year of the analysis period, including electricity discharged by the battery if applicable.

This value is the sum of the hourly or subhourly Electricity to grid values.

#### Energy from grid, kWh

Total grid AC electricity consumed by the power system in each year to meet loads for inverter nighttime consumption, battery charging, and freeze protection and other parasitic loads for concentrating power systems.

This value is the sum of hourly or subhourly Electricity from grid values.

#### Net energy to grid, kWh

The total net AC electricity delivered to the grid by the power system in each year of the analysis period. For projects with a fixed power price, this is the value used to determine project revenue. For projects with time-of-delivery (TOD) power price multipliers, the revenue is calculated on a time-step basis.

# **Energy and Degradation**

For Year One of the project cash flow, the energy values are calculated the performance model

Energy in Year One = Sum of Hourly or Sub-hourly Values

Where Sum of Hourly or Sub-hourly Values is the system's total annual electrical output (or energy saved), equal to the sum of the values calculated by the performance model (8,760 values for hourly simulations).

For Years 2 and later:

Energy in Year n>1 = Energy in Year  $n-1 \times (1 - degradation rate)$ 

Where Energy in Year n-1 is the previous year's energy value and degradation rate is from the Lifetime page.

**Note.** If you specified **degradation rate** on the <u>Lifetime</u> page using the <u>annual schedule</u> option, SAM applies the value as follows:

Energy in Year n>1 = Energy in Year 1 × (1 - degradation rate  $\div$  100%)

# Revenue

### PPA price (cents/kWh)

The PPA price in Year One is either the value you specify on the <u>Financial Parameters</u> page, or the value calculated by SAM to meet the IRR target you specify on the Financial Parameters page. The PPA price in Year One is the PPA price:

PPA Price in Year One = Adjusted PPA Price

For analyses that do not involve time-dependent pricing, *Adjusted PPA Price* is equal to the <u>PPA Price</u> reported on the <u>Metrics table</u>.

For analyses that do involve time-dependent pricing, for each hour of the year, SAM multiplies the <u>PPA</u> <u>price</u> shown in the <u>Metrics table</u> (equivalent to the bid price) by the TOD factor for that hour to calculate a set of hourly energy prices for Year one. The *Adjusted PPA Price* is the average of the 8,760 hourly values.

#### Notes.

When you choose **Specify PPA Price** for **Solution Mode** on the Financial Parameters page, the <u>PPA</u> <u>Price</u> in the <u>Metrics table</u> is equal to the price you specify. When you choose **Specify IRR Target**, SAM calculates the PPA price required to meet the IRR target that you specify.

The TOD factors are on the Thermal Energy Storage page for CSP systems (parabolic trough, power tower, linear Fresnel, generic solar system), and on the <u>Revenue</u> page for photovoltaic and other systems.

To remove time-dependent pricing from your analysis, set the TOD factor for each of the 9 periods to one. Where Adjusted <u>PPA Price</u> is either the value you specify on the Financial Parameters page, or a value calculated to cover project costs based on the target IRR you specify on the <u>Financial Parameters</u> page, adjusted by the time-of-delivery (TOD) factors.

In Years Two and later:

PPA Price in Year n>1 = PPA Price in Year  $n-1 \times (1 + PPA$  Escalation Rate)^(n-1)

Where PPA Escalation Rate is from the Financial Parameters page.

Note. SAM uses the PPA Price to calculate the levelized cost of energy.

### **Revenue for PPA Single Owner Financial Model**

The Single Owner financial model reports three revenue values in the project cash flow.

#### PPA revenue gross

The gross project revenue earned from electricity sales. For a project with a PPA price that does not vary with time of delivery, this is the net annual energy to grid in kWh multiplied by the PPA price in kWh.

#### PPA revenue lost to self-consumption

Revenue lost to grid power purchases to meet power system self-consumption loads such as inverter nighttime power consumption for photovoltaic systems, and freeze protection power and other parasitic loads for concentrating power systems.

For systems for battery storage, when the option on the <u>Electricity Rates</u> page is **No Electricity Rate**, revenue lost to self-consumption also includes power for battery charging.

#### **PPA** revenue net

The net revenue earned from electricity sales, accounting for revenue lost do self-consumption.

### **Revenue for PPA Partnership and Sale Leaseback Models**

#### PPA revenue to project

The project's annual revenue from electricity sales, not accounting for salvage value:

Total PPA Revenue = Net Energy (kWh) × PPA Price (cents/kWh) × 0.01 (\$/cents)

#### Salvage value

SAM calculates the net salvage value using the percentage you specify on the <u>Financial Parameters</u> page and the total installed cost from the Installation Costs page. The salvage value applies in the final year of the project cash flow.

For example, if you specify a 10% salvage value for a project with a 30-year analysis period, and total installed cost of \$1 million, SAM includes income in Year 30 of  $$100,000 = $1,000,000 \times 0.10$ .

SAM adds the salvage value as income (a negative value) to the operating expenses in the cash flow in the final year of the analysis period. The salvage value therefore reduces the operating expenses in the final year of the analysis period.

For residential projects, the salvage value has no effect on federal and state income tax because operating expenses are not taxable.

For commercial projects, because the salvage value reduces the operating expenses in the final year of the analysis period, it increases the federal and state income tax payment because operating expenses are deductible from federal and state income tax.

#### Total revenue to project

The projects annual revenue, accounting for salvage value.

Total Revenue = Total PPA Revenue + Salvage Value

Because Salvage Value is zero for all years except the last year of the analysis period, the Total Revenue and Total PPA Revenue are the same for all years except for the last year.

For the Single Owner and Leveraged Partnership Flip financial models (both of which include debt), total revenue may also include production-based <u>incentive</u> (PBI) amounts. For each PBI amount that you check on the <u>Financial Parameters</u> page under **Debt Service**, **Production Based Incentives (PBI)** Available for **Debt Service**, SAM displays a row for the PBI above the Total Revenue row, and includes the amount in the Total Revenue amount:

Total Revenue = Total PPA Revenue + Salvage Value + PBI

### Expenses

#### Fixed operating expense

Fixed Operating Expense in Year n = Fixed Annual Cost (\$) × (1 + Inflation Rate + Escalation Rate) ^ n-1

Where *Fixed Annual Cost* is from the <u>Operating Costs</u> page, and *Inflation Rate* and *Escalation Rate* are from the <u>Financial Parameters</u> page.

#### Capacity-based operating expense

Capacity-based Operating Expense in Year n = Fixed Cost by Capacity (kW-yr) × System Rated Capacity × (1 + Inflation Rate + Escalation Rate)^(n-1)

Where *Fixed Cost by Capacity* is from the <u>Operating Costs</u> page, and *Inflation Rate* and *Escalation Rate* are from the <u>Financial Parameters</u> page.

The system nameplate capacity depends on technology being modeled. SAM converts the capacity value to the appropriate units (MW, kW, or W) before using it in calculations. For the photovoltaic models, the capacity is a DC power rating, and for the others it is an AC power rating. For the Solar Water Heating Model, the capacity is a thermal rating, while for the others it is an electric rating.

| Performance Model                     | System Capacity                                  | Input Page          |
|---------------------------------------|--------------------------------------------------|---------------------|
| Detailed photovoltaic (DC)            | Total Array Power (Wdc)                          | <u>Array</u>        |
| PVWatts (DC)                          | DC Rating (kWdc)                                 | PVWatts Solar Array |
| High concentration photovoltaic (DC)  | System Nameplate Capacity                        | Array               |
| CSP Parabolic Trough - Physical (AC)  | Estimated Net Output at Design (Nameplate) (MWe) | Power Cycle         |
| CSP Parabolic Trough - Empirical (AC) | Estimated Net Output at Design (MWe)             | Power Block         |
| CSP Molten Salt Power Tower<br>(AC)   | Estimated Net Output at Design (Nameplate) (MWe) | Power Cycle         |
| CSP Generic Solar (AC)                | Estimated Net Output at Design (Nameplate) (MWe) | Power Block         |
| CSP Linear Fresnel (AC)               | Net nameplate capacity (MWe)                     | Power Cycle         |
| Generic System (AC)                   | Nameplate Capacity (kWe)                         | Power Plant         |
| Geothermal                            | Net Plant Output (MWe)                           | Plant and Equipment |
| Water Heating Model (Thermal)         | Nameplate Capacity (kWt)                         | SWH System          |
| Wind Power (AC)                       | System Nameplate Capacity (kWe)                  | Wind Farm           |
| Biopower (AC)                         | Nameplate Capacity, Gross<br>(kWe)               | Plant Specs         |

| Table 19. Nameplate system capacity values for each technol |
|-------------------------------------------------------------|
|-------------------------------------------------------------|

#### Production-based operating expense

Production-based Operating Expense in Year n = Variable Cost by Generation (\$/MWh) × Net Energy in Year n (MWh) \* (1 + Inflation Rate + Escalation Rate)^(n-1)

Where Variable Cost by Generation is from the <u>Operating Costs</u> page, Net Energy is described above, and Inflation Rate and Escalation Rate are from the <u>Financial Parameters</u> page.

#### Fuel expense

The following performance models include a fuel cost calculation:

- CSP systems with fossil backup
- Fuel cell
- · Generic system for the primary fuel cost
- Biomass Power for biomass and supplementary coal feedstock costs

**Note.** For the CSP systems listed above, SAM only considers the system to have a fossil-fired backup boiler when the fossil fill fraction variable on the Thermal Storage page is greater than zero.

For solar and generic systems listed above that consume a fuel, Fuel Cost is the annual fuel cost:

Fuel Costs in Year n = Annual Fuel Usage in Year One (kWh) × 0.003413 MMBtu per kWh × Fossil Fuel Cost (\$/MMBtu) × (1 + Inflation Rate + Escalation Rate)^(n-1)

Where Annual Fuel Usage in Year One is the quantity of fuel consumed in Year One calculated by the performance model. Fossil Fuel Cost and Escalation Rate are from the <u>Operating Costs</u> page, and Inflation Rate is from the <u>Financial Parameters</u> page.

**Note.** When you specify fuel costs using an annual schedule instead of a single value, SAM does not apply the inflation rate or escalation rate to the values you specify for each year.

For the <u>biomass power</u> model, SAM calculates feedstock and coal costs using feedstock usage and price values from the <u>Feedstock Costs</u> page:

- Biomass Feedstock Costs in Year n = Total Biomass Fuel Usage in Year One (dry tons/year) × Biomass Fuel Cost (\$/dry ton) × (1 + Inflation Rate + Escalation Rate)^(n-1)
- Coal Feedstock Costs in Year n = Total Coal Fuel Usage in Year One (dry tons/year) × Coal Fuel Cost (\$/dry ton) × (1 + Inflation Rate + Escalation Rate)^(n-1)

Where the fuel usage and fuel costs are from the <u>Feedstock Costs</u> page, and *Inflation Rate* and *Escalation Rate* are from the <u>Financial Parameters</u> page.

#### Insurance expense

The insurance cost applies in Year One and later of the cash flow:

Insurance in Year  $n = \text{Total Installed Costs } (\$) \times \text{Insurance } (\%) \times (1 + \text{Inflation Rate})^{(n-1)}$ 

Where *Total Installed Costs* is the value from the <u>Installation Costs</u> page, and Insurance and Inflation Rate are specified on the <u>Financial Parameters</u> page.

#### Property tax net assessed value

The property assessed value is the value SAM uses as a basis to calculate the annual property tax payment:

Property Assessed Value in Year One = Assessed Value

Where Assessed Value is from the Financial Parameters page.

In Years 2 and later, the property assessed value is the Year One value adjusted by the assessed value decline value from the Financial Parameters page:

Property Assessed Value in Year n>1 = Assessed Value in Year One  $\times [1 - Assessed$  Value Decline  $\times (n-1)]$ 

Where Assessed Value Decline is from the Financial Parameters page, expressed as a fraction instead of a percentage.

If the value of 1 - Assessed Value Decline x (n-1) for a given year is equal to zero or less, then the Property Assessed Value in that year is zero.

#### Property tax expense

Property taxes apply in Year One and later of the cash flow:

Property Taxes in Year n = Property Assessed Value in Year n (\$) × Property Tax (%)

Where *Property Assessed Value* is described above, and *Property Tax* is from the <u>Financial Parameters</u> page.

#### Annual Developer (Lessee LLC) Margin (Sale Leaseback only)

Annual Developer Margin in Year n = Developer Operating Margin x (1 + Developer Margin

#### Escalation)^(n-1)

Where Developer Operating Margin and Developer Margin Escalation are from the Financing page.

#### Total operating expense

The total operating expense is the sum of expenses:

Total Operating Expense in Year n = Fixed Operating Expense + Capacity-based Operating Expense + Production-based Operating Expense + Fuel Expense + Insurance Expense + Property Tax Expense

### **Operating Margin Not Including Lease Payment**

Operating Margin Not Including Lease Payment = Total Revenue - Total Operating Expense

# Cash Flow: Developer (Lessee LLC)

## **Cash Flows from Operating Activities**

The developer's cash flow from operating activities includes revenue less operating expenses plus interest earned on reserves.

#### **Operating Margin Not Including Lease Payment**

See above.

#### **Plus Interest Earned**

Interest earned on reserves

Plus Interest Earned = Total Reserves in Year n × Interest on Reserves

Where *Interest on Reserves* is from the <u>Financial Parameters</u> page and *Total Reserves in Year n* is the sum of capital reserve and the up to three major equipment reserve ending balances in Year n:

Total Reserves = Working Capital Reserve Ending Balance + Total Major Equipment Reserve Ending Balance

#### Total

The total cash flow from operating reserves is the sum of operating margin and interest earned on reserves:

Total in Year n = Operating Margin Not Including Lease Payment + Plus Interest Earned

### **Developer Cash Flows from Investing Activities**

The developer's cash flow from investing activities occurs in Year Zero, except for the salvage value adjustment which is in the final year of the cash flow.

#### Sale of Property

Sale of Property in Year Zero = Total Construction Financing Cost + Development Fee + Equity Closing Cost + Other Financing Cost + Total Installed Costs

Where Total Construction Financing Cost, Development Fee, Equity Closing Cost, and Other Financing Cost are from the <u>Financial Parameters</u> page, and Total Installed Costs is from the <u>Installation Costs</u> page.

#### **Purchase of Plant**

Purchase of Plant in Year Zero = Total Installed Cost - Equity Closing Cost - Total Construction Financing

Where *Total Construction Financing Cost*, and *Equity Closing Cost* are from the <u>Financial Parameters</u> page, and *Total Installed Costs* is from the <u>Installation Costs</u> page.

#### **Distribution of Development Fee**

Distribution of Development Fee in Year 0 = Development Fee

Where Development fee is from the <u>Financial Parameters</u> page.

#### Adjustment for Salvage Value

Adjustment for Salvage value in Final Year = - Salvage Value

Where Salvage Value is described above under Partial Income Statement: Project.

#### (Increase)/Decrease in working capital reserve account

The working capital reserve amount in Year Zero depends on the Months of Operating Costs from the <u>Financial Parameters</u> page and the Year One total operating expense:

Capital Reserve in Year Zero = Total Operating Expense in Year One (\$) × Months of Operating Costs (months) ÷ 12 (months)

In Year One and later:

Capital Reserve in Year n>0 = Capital Reserve in Year n-1 (\$) - Total Operating Expense in Year n (\$) × Months of Operating Costs (months) ÷ 12 (months)

Where Months of Operating Costs is from the Financial Parameters page.

#### (Increase)/Decrease in major equipment reserve accounts

For each of the up to three major equipment reserve accounts that you specify on the <u>Financial</u> <u>Parameters</u> page, SAM calculates the annual amount required to ensure that sufficient funds are available in the replacement year to cover the replacement cost:

For example, in the example described below under Major Equipment Capital Spending, the annual increase in reserves is \$530,682/year = \$2,653,400 ÷ 5 years.

Increase in Major Equipment Reserve = Inflation Adjusted Replacement Cost in Replacement Year (\$) ÷ Replacement Year (year)

The increase is shown in the cash flow as a negative value.

In the year that the replacement occurs (in this example, Year 5), the decrease in major equipment reserve account is \$2,122,727 = \$2,653,400 - \$430,682.

Decrease in Major Equipment Reserve in Replacement Year = Inflation Adjusted Replacement Cost in Replacement Year - Increase in Major Equipment Reserve

The decrease is shown in the cash flow as a positive value.

#### (Increase)/Decrease in reserve accounts

Increase in reserve accounts = Lease Payment Reserve + Working Capital Reserve + Total Major Equipment Reserves

Where the reserve amounts are described below under Reserve Accounts.

### Major equipment capital spending

For each of the up to three major equipment reserve accounts that you specify on the <u>Financial</u> <u>Parameters</u> page, the inflation-adjusted amount is reported in the year that you specify.

For example, if you specify a \$2,500 (in Year One dollars) replacement cost with a 5 year replacement frequency, and an inflation rate of 1.5% on the Financial Parameters page, SAM reports a major equipment capital spending amounts in years 5, 10, 15 etc. For Year 5, the amount would be  $$2,653,400 = $2,500,000 \times (1 + 0.015)^{4}$ .

In each year that the replacement occurs:

```
Capital Spending = - Replacement Cost (Year One $) × (1 + Inflation Rate)^(Replacement Year - 1)
```

The value is negative because it represents an expense or outflow.

### Total

The total developer cash flows from investing activities is the sum of purchase property cost, reserve account deposits or withdrawals, and capital spending:

Total in Year Zero = Sale of Property + Purchase of Plant + Distribution and Development Fee + Working Capital Reserve Account + Lease Payment Reserve + Major Equipment Reserve Account

Total in Year n>0 = Major Equipment Reserve Account + Major Equipment Capital Spending

# **Developer Cash Flows from Financing Activities**

Developer Equity in Lessee LLC (funding of reserve accounts)

Total

Pre-tax cash flow including release of reserves

Adjustment for release of reserves

# Developer Pre-tax operating cash flow (effective lease payment)

Cash Flow: Tax Investor (Lessor)

# **Tax Investor Cash Flows from Operating Activities**

Lease Payment Total

# **Tax Investor Cash Flows from Investing Activities**

Purchase of Property

Pre-Tax Salvage Value

Total

# **Tax Investor Cash Flows from Financing Activities**

Issuance of equity IBI CBI Total

## **Tax Investor Pre-tax Cash Flow**

# LCOE

SAM reports quantities used in the LCOE calculation in the cash flow table for reference. For a description of the LCOE see Levelized Cost of Energy (LCOE).

### **Total PPA revenue**

The total PPA revenue is the project's annual revenue from electricity sales, not accounting for salvage value:

Total PPA Revenue = Net Energy (kWh) × PPA Price (cents/kWh) ÷ 100 (cents/\$)

#### Net Energy (kWh)

The total amount of electricity generated by the system in AC kilowatt-hours for each year. See description above

#### NPV of PPA revenue

The present value of the annual PPA revenue streams over the analysis period used as the numerator of the LCOE equation:

NPV(Revenue) = 
$$\sum_{n=0}^{N} \frac{R_{ppA,n}}{(1 + d_{nominal})^n}$$

Where  $R_{PPA,n}$  is the revenue from electricity sales-tax cash flow described above, and  $d_{nominal}$  is the nominal discount rate from the <u>Financial Parameters</u> page.

#### NPV of net annual energy (nominal)

The LCOE calculation requires a discounted energy term in the denominator. The value discounted using the nominal discount rate is for the nominal LCOE equation.

NPV(Energy Nominal) = 
$$\sum_{n=0}^{N} \frac{Q_n}{(1+d_{nominal})^n}$$

Where  $Q_n$  is the annual energy value described above, and  $d_{nominal}$  is the nominal discount rate from the <u>Financial Parameters</u> page.

### Nominal LCOE

Nominal LCOE = NPV (Revenue) / NPV(Energy Nominal)

### NPV of net annual energy (real)

The LCOE calculation requires a discounted energy term in the denominator. The value discounted using the real discount rate is for the real LCOE equation.

NPV(Energy Real) = 
$$\sum_{n=0}^{N} \frac{Q_n}{(1+d_{real})^n}$$

Where  $Q_n$  is the annual energy value described above, and  $d_{real}$  is the nominal discount rate from the Financial Parameters page.

#### **Real LCOE**

Real LCOE = NPV (Revenue) / NPV(Energy Real)

### **Party Returns**

### Tax Investor (Lessor) Pre-tax

- Purchase price of asset
- IBI income
- **CBI** income
- Pre-tax salvage value
- Lease payments
- Pre-tax Total
- **Cumulative IRR**
- Cumulative NPV

### Tax Investor (Lessor) After-tax

Purchase price of asset IBI income CBI income Pre-tax salvage value Lease payments

Share of project cash total

- ITC
- РТС
- Share of project tax benefit/liability
- After-tax total
- **Cumulative IRR**
- **Cumulative NPV**
- Maximum IRR
- Total
- Cumulative IRR
- Cumulative NPV

### **Developer Pre-tax**

Developer equity in Lessee LLC (funding of reserve accounts) Distribution of development fee Release of major equipment replacement reserves Release of working capital reserves Release of lease payment reserve Interest earned on lease payment reserve Developer (Lessee LLC) operating margin Total Cumulative IRR Cumulative NPV IRR NPV

### **Developer After-tax**

Developer equity in Lessee LLC (funding of reserve accounts) Distribution of development fee Release of major equipment replacement reserves Release of working capital reserve Release of lease payment reserve Interest earned on lease payment reserve Developer (Lessee LLC) operating margin Share of project cash Share of project tax benefit/liability Developer fee tax liability Total Cumulative IRR Cumulative NPV IRR

### Incentives

The incentive cash flow rows show the value of cash incentives and tax credits, which are used to calculate cash flows described above.

#### **IBI (Investment Based Incentives)**

Each IBI (federal, state, utility, other) applies in Year Zero of the project cash flow.

Because you can specify each IBI on the <u>Incentives</u> page as either an amount or a percentage, SAM calculates the value of each IBI as the sum of two values:

IBI as Amount = Amount

IBI as Percentage = Total Installed Cost (\$) × Percentage (%), up to Maximum

IBI in Year 0 = IBI as Amount + IBI as Percentage

Where Amount, Percentage and Maximum are the values that you specify on the <u>Incentives</u> page, and *Total Installed Cost* is from the <u>Installation Costs</u> page.

Total IBI is the sum of the four IBI values (federal, state, utility, other).

**Note.** The IBI amount reduces the after tax cost flow in Year Zero, and the debt balance in Year One. This is because SAM assumes that debt payments begin in Year One, when the project is generating or saving electricity.

#### CBI (Capacity Based Incentives))

Each CBI (federal, state, utility, other) applies in Year Zero of the project cash flow:

CBI in Year 0 = System Capacity (W) × Amount (\$/W), up to Maximum

Where System Capacity is the rated capacity of the system, and *Amount* and *Maximum* are the values you specify on the <u>Incentives</u> page.

Total CBI is the sum of the four CBI values (federal, state, utility, other).

The system nameplate capacity depends on technology being modeled. SAM converts the capacity value to the appropriate units (MW, kW, or W) before using it in calculations. For the photovoltaic models, the capacity is a DC power rating, and for the others it is an AC power rating. For the Solar Water Heating Model, the capacity is a thermal rating, while for the others it is an electric rating.

| Performance Model                     | System Capacity                                     | Input Page          |
|---------------------------------------|-----------------------------------------------------|---------------------|
| Detailed photovoltaic (DC)            | Total Array Power (Wdc)                             | <u>Array</u>        |
| PVWatts (DC)                          | DC Rating (kWdc)                                    | PVWatts Solar Array |
| High concentration photovoltaic (DC)  | System Nameplate Capacity                           | Array               |
| CSP Parabolic Trough - Physical (AC)  | Estimated Net Output at Design (Nameplate) (MWe)    | Power Cycle         |
| CSP Parabolic Trough - Empirical (AC) | Estimated Net Output at Design (MWe)                | Power Block         |
| CSP Molten Salt Power Tower<br>(AC)   | Estimated Net Output at Design<br>(Nameplate) (MWe) | Power Cycle         |
| CSP Generic Solar (AC)                | Estimated Net Output at Design (Nameplate) (MWe)    | Power Block         |
| CSP Linear Fresnel (AC)               | Net nameplate capacity (MWe)                        | Power Cycle         |
| Generic System (AC)                   | Nameplate Capacity (kWe)                            | Power Plant         |
| Geothermal                            | Net Plant Output (MWe)                              | Plant and Equipment |
| Water Heating Model (Thermal)         | Nameplate Capacity (kWt)                            | SWH System          |
| Wind Power (AC)                       | System Nameplate Capacity (kWe)                     | Wind Farm           |
| Biopower (AC)                         | Nameplate Capacity, Gross<br>(kWe)                  | Plant Specs         |

| Table 20. Nameplate system capacity values for each technolog |
|---------------------------------------------------------------|
|---------------------------------------------------------------|

### **PBI (Performance Based Incentive)**

Each PBI (federal, state, utility, other) applies in Years One and later of the project cash flow, up to the number of years you specify:

PBI in Year n = Amount (\$/kWh) × Energy in Year n (kWh) × (1 + Escalation)^(n-1), up to Term

Where Amount, Term, and Escalation are the values you specify on the <u>Incentives</u> page, and Energy is the value displayed in Energy row of the cash flow table (described above).

Note. If you use an annual schedule to specify year-by-year PBI amounts, SAM ignores the escalation rate.

Total PBI is the sum of the four PBI amounts (federal, state, utility, other).

**Important Note!** If you specify a PBI amount on the Cash Incentives page, be sure to also specify the incentive term. If you specify a term of zero, the incentive will not appear in the cash flow table.

### PTC (Production Tax Credit)

The state and federal PTC each apply in Year One and later of the project cash flow, up to the number of years you specify:

PTC in Year  $n = Amount (\$/kWh) \times (1 + Escalation)^{(n-1)} \times Energy in Year n (kWh)$ 

Where Amount, Term, and Escalation are the values you specify on the <u>Incentives</u> page, and Energy is the value displayed in the Energy row of the cash flow table (described above).

SAM rounds the product Amount  $(%/kWh) \times (1 + Escalation)^{(n-1)}$  to the nearest multiple of 0.1 cent as described in Notice 2010-37 of IRS Bulletin 2010-18.

**Note**. If you specify year-by-year PTC rates on the Incentives page using an Annual Schedule instead of a single value, SAM ignores the PTC escalation rate.

### ITC (Investment Tax Credit)

The state and federal ITC each apply only in Year One of the project cash flow. For ITCs that you specify as a fixed amount:

ITC in Year One = Amount

Where Amount is the value you specify in the <u>Incentives</u> page.

For ITCs that you specify as a percentage of total installed costs:

ITC in Year One = ( Total Installed Cost (\$) - ITC Basis Reduction (\$) ) × Percentage (%), up to Maximum

Where *Total Installed Cost* is from the <u>Installation Costs</u> page, and *Percentage* and *Maximum* are the values you specify on the <u>Incentives</u> page.

*ITC Basis Reduction* applies only to the Commercial and PPA financial models, and depends on whether the project includes any investment-based incentives (IBI) or capacity-based incentives (CBI) specified on the <u>Incentives</u> page with checked boxes under **Reduces Depreciation and ITC Bases**. For each IBI or CBI with a check mark, SAM subtracts the incentive amount from the total installed cost to calculate the ITC.

ITC Basis Reduction = IBI + CBI

Where *IBI* and *CBI* are the incentives that you have specified reduce the ITC basis on the <u>Incentives</u> page.

## **Reserve Accounts**

Reserve accounts include debt service, working capital reserve, and major equipment replacement reserves. The reserve account amounts depend on the following inputs from the Financial Parameters page:

- Inflation Rate
- Debt Service Reserve Account (months P&I)
- Working Capital Reserve Months of Operating Costs
- Major Equipment Replacement Reserve Account [1-3] Frequency (years)
- Major Equipment Replacement [1-3] (Year 1 \$)

#### Lease Payment Reserve (Sale Leaseback only)

Lease Payment Reserve = Tax Investor (Lessor) Required Lease Payment Reserve (months) ÷ 12 × Total Developer Pre-tax Cash Flow from Operating Activities in Year n+1

#### Debt Service Reserve

The debt service reserve applies in Year Zero and later:

Debt Service Reserve = Debt Service Reserve Account (months P&I) ÷ 12 × Total P&I in Year n+1

Where Debt Service Reserve Account (months P&I) is from the Financial Parameters page, and Total P&I in Year n+1 is described under Debt above.

#### Working Capital Reserve

Working capital reserve applies in Year Zero and later:

Working Capital Reserve = Months of Operating Costs  $\times$  Operating Expenses in Year n+1

Where *Months of Operating Costs* is from the Financial Parameters page, and *Operating Expenses in Year* n+1 is described above.

#### Major Equipment Replacement Reserves

You can specify up to three major equipment reserve accounts on the Financial Parameters page. For each account, the amount applies in Year One and later of the cash flow:

Major Equipment Reserve in Year n = Major Equipment Reserve in Year n-1 + Funding + Release of Funds

Where Major Equipment Reserve in Year Zero = 0, and:

Funding = Release of Funds in Year of Next Replacement ÷ Replacement Frequency

Release of Funds in Year of Next Replacement = - Replacement Cost in Year One \$ × (1 + Inflation Rate)^(n-1)

Where Replacement Frequency, Replacement Cost in Year One \$, and Inflation Rate are from the Financial Parameters page

## **Depreciation and ITC**

The federal and state Depreciation and ITC tables show the depreciable basis calculation for each of the up to seven depreciation classes for federal and state tax purposes:

- The total depreciable amount includes the total installed cost, development fee, equity closing cost, debt service reserve, working capital reserve, and for the Sale Leaseback financial model, the lease payment reserve.
- The depreciation class allocations on the <u>Financial Parameters</u> page determine how the depreciable basis is allocated to the different depreciation classes (MACRS 5-yr, Straight Line, etc.).
- For each state and federal IBI and CBI with **Reduces Depreciation and ITC Bases** checked on the <u>Incentives</u> page, the full incentive amount reduces the depreciable basis.
- For each state and federal ITC with **Reduces Depreciation Basis** checked on the <u>Incentives</u> page, 50% of the tax credit amount reduces the depreciable basis.
- For each depreciation class with a checked box under **Bonus Depreciation** on the Financial Parameters page, the depreciable basis is the product of the bonus depreciation percentage and the adjusted depreciable basis. (The adjusted depreciable basis is the total depreciable after incentives and tax credit adjustments.)
- For state and federal taxes, depreciation for major equipment replacement reserves uses the class specified on the Financial Parameters page.

The depreciation amounts depend on the total installed cost from the <u>Installation Costs</u> page, and the following inputs from other pages.

From the Financial Parameters page:

- Development Fee
- Debt Closing Costs

- Debt Closing Fee
- Equity Closing Cost
- Construction Financing
- Other Financing Cost

## From the Incentives page:

- State ITC as Percentage
- State ITC Maximum
- State ITC as Amount
- Federal ITC as Percentage
- Federal ITC Maximum
- Federal ITC as Amount
- Status of Reduces Depreciation Basis check boxes
- The amounts and percentages of any incentive with Reduces Depreciation and ITC Bases checked

From the **Depreciation** page:

- Allocations for each depreciation class
- Bonus depreciation amounts and applicable depreciation classes
- ITC qualification status of depreciation classes

The depreciation amounts also depend on the following cash flow values:

- Debt service reserve
- Working capital reserve
- IBI (only for incentives shown to reduce depreciation basis on Incentives page)
- CBI (only for incentives shown to reduce depreciation basis on Incentives page)
- Debt funding
- For state depreciation, the federal ITC basis disallowance amounts for each depreciation class
- For federal depreciation, the state ITC basis disallowance amounts for each depreciation class

## Gross Depreciable Basis with IBI and CBI Reductions Before ITC Reductions

For each depreciable class, the depreciable basis before reduction by the ITC is the gross depreciable basis less IBI and CBI amounts for incentives on the Cash Incentives page with **Reduces Depreciation and ITC Bases** checked.

Note. The IBI and CBI reduce the depreciation basis for state taxes only when State under Reduces Depreciation and ITC Bases is checked. Similarly, the IBI and CBI reduce the depreciation basis for federal taxes only when Federal under Reduces Depreciation and ITC Bases.

## % of Total Depreciable Basis

The normalized allocation for each depreciation class allocation:

% of Total Depreciable Basis = Allocation ÷ Sum of Allocations

Where *Allocation* is the percentage for the given depreciable class, and *Sum of Allocations* is the sum of all allocations from the Financial Parameters page.

#### **Gross Amount Allocated**

The gross depreciable basis before reductions for each depreciation class:

Gross Amount Allocated = % of Total Depreciable Basis × Total Depreciable Amount

Where % of Total Depreciable Basis is described above, and

Total Depreciable Amount = Total Installed Cost + Development Fee + Equity Closing Cost + Debt Closing Costs + Debt Closing Fee × Funding + Debt Service Reserve + Working Capital Reserve + Lease Payment Reserve

Where Total Installed Cost is from the Installation Costs page; Development Fee, Equity Closing Cost, Debt Closing Costs, and Debt Closing Fee are from the Financial Parameters page; and Debt Service Reserve, Working Capital Reserve and Lease Payment Reserve (Sale Leaseback financial model only) are other values in the cash flow described above

#### Reduction: IBI

The reduction in depreciation basis from IBI payments:

Reduction IBI = Total IBI that Reduce Depreciation × % of Total Depreciable Basis

Where *Total IBI that Reduce Depreciation* is the sum of IBI values in the cash flow for incentives with **Reduces Depreciation and ITC Bases** checked on the <u>Incentives</u> page. For the state depreciation table, **State** must be checked for the incentive to reduce the state depreciation basis. For the federal depreciation table, **Federal** must be checked. *% of Total Depreciable Basis* is the allocation for the depreciation class described above.

#### **Reduction: CBI**

The reduction in depreciation basis from CBI payments:

Reduction CBI = Total CBI that Reduce Depreciation × % of Total Depreciable Basis

Where *Total CBI that Reduce Depreciation* is the sum of CBI values in the cash flow for incentives with **Reduces Depreciation and ITC Bases** checked on the <u>Incentives</u> page. For the state depreciation table, **State** must be checked for the incentive to reduce the state depreciation basis. For the federal depreciation table, **Federal** must be checked. *% of Total Depreciable Basis* is the allocation for the depreciation class described above.

#### **Depreciable Basis Prior to ITC**

The depreciable basis reduced by CBI and IBI amounts:

Depreciable Basis Prior to ITC = Gross Amount Allocated - Reduction: IBI - Reduction: CBI

## **ITC Reduction**

For each ITC on the <u>Incentives</u> page with **Reduces Depreciation Basis** checked, 50% of the ITC amount can be included in the depreciable basis for each depreciable class with **ITC Qualification** checked on the <u>Depreciation</u> page. SAM calculates the ITC reduction amount for ITCs that you specify on the Incentives page a percentage of the total installed costs with a maximum amount, and ITCs that you specify as a fixed amount.

Note. The ITC reduces the depreciation basis for state taxes only when State under Reduces Depreciation Basis is checked on the <u>Incentives</u> page, and when State is checked under ITC Qualification for the depreciation class on the <u>Depreciation</u> page. Similarly, the ITC reduces the depreciation basis for federal taxes only when Federal is checked under Reduces Depreciation Basis and under ITC Qualification for the depreciation class.

#### SAM Help: Cash Flow Details Sale Leaseback

For each ITC specified as a percentage and maximum on the Incentives page, the *ITC Basis Disallowance* is the amount that may be available for depreciation basis reduction. (The ITC Reduction amounts are the amounts actually available.):

#### ITC Qualifying Costs

For depreciation classes with ITC Qualification checked on the Depreciation page:

ITC Qualifying Costs = Depreciable Basis Prior to ITC

### % of ITC Qualifying Costs

For each depreciable class:

% of ITC Qualifying Costs = ITC Qualifying Costs ÷ Total Depreciable Basis Prior to ITC

Where *Total Depreciable Basis Prior* to ITC is the sum of *Depreciable Basis Prior* to ITC for all depreciable classes.

### **ITC Amount**

ITC Amount = % of ITC Qualifying Costs × ITC Qualifying Costs

### **ITC Basis Disallowance**

The ITC depreciation basis disallowance is 50% of the ITC amount:

ITC Basis Disallowance = ITC Amount × 0.5

For each ITC specified as a fixed amount on the Incentives page, the ITC Basis Disallowance is the amount that may be available for depreciation basis reduction. (The ITC Reduction amounts are the amounts actually available.):

#### **ITC Amount**

For each depreciable class, the Total ITC Amount is the amount that may be available for depreciation reduction:

ITC Amount = Total ITC Amount × % of ITC Qualifying Costs

Where, for the state depreciation table, *Total ITC Amount* is the state ITC amount from the <u>Incentives</u> page. For the federal depreciation table, *Total ITC Amount* is the federal ITC amount from the Incentives page.

#### **ITC Basis Disallowance**

The ITC depreciation basis disallowance is 50% of the ITC amount:

ITC Basis Disallowance = ITC Amount × 0.5

The depreciable basis after ITC reduction is the sum of the total ITC basis disallowance values for the ITCs with **Reduces Depreciation Basis** checked on the Incentives pages.

#### **ITC Reduction: State**

ITC Reduction: State = ITC Basis Disallowance (ITC as %) + ITC Basis Disallowance (ITC as Fixed Amount)

Where the ITC basis disallowance values are from the state depreciation table for the ITCs that reduce depreciation basis.

#### **ITC Reduction: Federal**

ITC Reduction: Federal = ITC Basis Disallowance (ITC as %) + ITC Basis Disallowance (ITC as Fixed Amount)

Where the ITC basis disallowance values are from the federal depreciation table for the ITCs that reduce

depreciation basis.

#### **Depreciable Basis after ITC Reduction**

Depreciable Basis after ITC Reduction = Depreciable Basis Prior to ITC - ITC Reduction:State - ITC Reduction:Federal

## **Bonus Depreciation**

For each depreciation class that qualifies for bonus depreciation as indicated by the check boxes under Bonus Depreciation on the <u>Depreciation</u> page, bonus depreciation percentage applies to the depreciable basis.

**Note.** The bonus depreciation percentage applies to the depreciation basis for state taxes only when **State** under **Bonus Depreciation** is checked. Similarly, the bonus depreciation percentage applies for federal taxes only when **Federal** under **Reduces Depreciation Basis** is checked.

#### **First Year Bonus Depreciation**

For each depreciation class with Bonus Depreciation checked on the Depreciation page:

First Year Bonus Depreciation = Depreciable Basis after ITC Reduction × Bonus Depreciation Percentage

Where Bonus Depreciation Percentage is from the Depreciation page: The state bonus percentage applies to the state depreciation table, and the federal percentage applies to the federal depreciation table.

### **Depreciable Basis**

The depreciable basis after IBI, CBI, ITC and bonus depreciation reduction is the basis to which the depreciation percentages defined by the depreciation class apply.

Depreciable Basis after Bonus Reduction = Depreciable Basis after ITC Reduction - First Year Bonus Depreciation

The following table shows the depreciation percentage by year for each depreciation class. For each depreciation class, the percentage is applied to the depreciable basis amount for the given year in the cash flow:

#### SAM Help: Cash Flow Details Sale Leaseback

| Years 1-10  | 1    | 2    | 3    | 4    | 5    | 6    | 7   | 8   | 9   | 10  |
|-------------|------|------|------|------|------|------|-----|-----|-----|-----|
| 5-yr MACRS  | 20.0 | 32.0 | 19.2 | 11.5 | 11.5 | 5.8  |     |     |     |     |
| 15-yr MACRS | 5.0  | 9.5  | 8.6  | 7.7  | 6.9  | 6.2  | 5.9 | 5.9 | 5.9 | 5.9 |
| 5-yr SL     | 10.0 | 20.0 | 20.0 | 20.0 | 20.0 | 10.0 |     |     |     |     |
| 15-yr SL    | 3.3  | 6.7  | 6.7  | 6.7  | 6.7  | 6.7  | 6.7 | 6.7 | 6.7 | 6.7 |
| 20-yr SL    | 2.5  | 5.0  | 5.0  | 5.0  | 5.0  | 5.0  | 5.0 | 5.0 | 5.0 | 5.0 |
| 39-yr SL    | 1.3  | 2.6  | 2.6  | 2.6  | 2.6  | 2.6  | 2.6 | 2.6 | 2.6 | 2.6 |
| Years 11-20 | 11   | 12   | 13   | 14   | 15   | 16   | 17  | 18  | 19  | 20  |
| 15-yr MACRS | 5.9  | 5.9  | 5.9  | 5.9  | 5.9  | 3.0  |     |     |     |     |
| 15-yr SL    | 6.7  | 6.7  | 6.7  | 6.7  | 6.7  | 3.3  |     |     |     |     |
| 20-yr SL    | 5.0  | 5.0  | 5.0  | 5.0  | 5.0  | 5.0  | 5.0 | 5.0 | 5.0 | 5.0 |
| 39-yr SL    | 2.6  | 2.6  | 2.6  | 2.6  | 2.6  | 2.6  | 2.6 | 2.6 | 2.6 | 2.6 |
| Years 21-30 | 21   | 22   | 23   | 24   | 25   | 26   | 27  | 28  | 29  | 30  |
| 20-yr SL    | 2.5  |      |      |      |      |      |     |     |     |     |
| 39-yr SL    | 2.6  | 2.6  | 2.6  | 2.6  | 2.6  | 2.6  | 2.6 | 2.6 | 2.6 | 2.6 |
| Years 31-40 | 31   | 32   | 33   | 34   | 35   | 36   | 37  | 38  | 39  | 40  |
| 39-yr SL    | 2.6  | 2.6  | 2.6  | 2.6  | 2.6  | 2.6  | 2.6 | 2.6 | 2.6 | 1.3 |

# 37 3D Shade Calculator

The SAM 3D Shade Calculator uses a sun position algorithm and a three-dimensional drawing of a photovoltaic array and nearby shading objects to generate hour-by-month tables of beam irradiance shade loss percentages, and a sky diffuse loss percentage. It has the following features:

- Uses Bing Maps geocoding to automatically find latitude, longitude, and time zone for any street address.
- A three dimensional drawing, or shade scene, represents the photovoltaic array and nearby shading objects.
- The scene consists of active surfaces (photovoltaic subarrays) and shading objects.
- Four three-dimensional shapes are designed to represent most shading objects: Box, cylinder, tree, and roof.
- View and edit the shade scene in three-dimensional, bird's eye, and elevation views.
- Add an optional aerial photograph from Bing Maps or your own image as an underlay for the bird's eye view to help position objects on the scene.
- Drag the three-dimensional view to see shadows on active surfaces and the shade loss at different sun positions.
- Calculate diurnal and hourly beam irradiance shade loss for a single year based on the scene location and relative positions of each active surface and shading objects in the scene.

#### To use the SAM shade analysis calculator:

- 1. On the <u>Shading and Layout</u> page (detailed photovoltaic model) or <u>System Design</u> page (PVWatts), click **Open 3D shade calculator**.
- 2. <u>Define the scene location</u> (latitude, longitude, time zone).
- 3. <u>Add shading objects</u> to the scene -- these are trees, buildings, and other structures near the array that may block direct solar irradiance from reaching the array.
- 4. Add active surface objects to the scene to represent the photovoltaic array or subarrays.
- 5. <u>Save and close</u> the calculator to apply shading factor valuess to the SAM shading inputs.
- 6. Generate shade data.
- 7. Export shade data to use in SAM or other simulation software.

For more step-by-step instructions, see <u>How-To</u>.

For a description of the 3D shade calculator's features, see Reference.

## 37.1 How-To

The How-To section describes the shade calculator by task:

- Define the scene location
- Use an image underlay
- Add shading objects
- Add active surface objects
- <u>Change the view</u>
- Zoom and pan the scene
- Select an object
- Move objects
- <u>Resize objects</u>
- Rotate objects
- Delete and copy objects
- <u>Change object colors</u>
- Generate shading data
- Export shade data

## **37.1.1** Define the scene location

The scene location consists of a latitude, longitude, and time zone. The shade calculator requires this information to calculate sun angles for the shade loss calculations.

When you start the 3D shade calculator from SAM, the location information is automatically populated with values from the <u>Location and Resource</u> page. If you change the location in SAM, be sure to update the location information in the 3D shade calculator.

You can <u>underlay an image</u> of the project site, either from Bing maps, or from an image file on your computer.

#### Define the scene location and time zone

- 1. Click Location.
- 2. Type values for Latitude, Longitude, and Time zone by hand,
  - or

type a street address and click Lookup address to find the coordinates and time zone automatically. (The calculator uses Google's geocoding API to convert the address to latitude, longitude, and time zone.)

## 37.1.2 Use an image underlay

You can add an optional image underlay to the bird's eye view to help you position objects more accurately. You can either automatically load an aerial photograph of an address from Bing Maps, or load your own image from a different source.

Changing or removing the image underlay does not affect scene objects or the shade analysis -- its only purpose is to give you a visual reference for positioning objects in the scene.

## Load an aerial image from Bing Maps

- 1. Click Location.
- 2. Type a street address for Address and click Lookup address,
  - or

type a latitude, longitude, and time zone and click Update map from coordinates.

If an image is available from Bing Maps for that location, the image along with its scale in meters per 100 pixels will appear. (The calculator uses the Bing Maps API for the image because it provides information about the image scale.)

#### Load an image from another source

- 1. Define the scene location.
- 2. Click **Load image** and open the image file, or click **Paste image** to load an image from your computer's clipboard.
- 3. Type the image scale. (You can use image editing software to estimate the number of meters per 100 pixels.)

#### Set the scale for the image underlay by hand

- 1. Click Manual scale.
- 2. Type a value for the number of meters represented by each 100 pixels in the image. The scale bar at the top left corner of the image indicates the length of 100 pixels.

### Use the loaded image as an underlay in the bird's eye view

- 1. Load a map image using one of the two methods described above.
- Click Underlay this map in the scene.
   The view will switch to the bird's eye view with the image as an underlay.

### Remove an image underlay

- 1. Click Location.
- 2. Click Remove underlay in scene.

The view will switch to the bird's eye view with no underlay. The image remains loaded and available to use until you load a different image.

## 37.1.3 Add shading objects

A shading object is a box, cylinder, roof, round tree, or conical tree shape that represents an object near the photovoltaic array that may shade the array.

The measurements for the size properties of objects (length, width, height, diameter) in the scene can be in any units, as long as you use the same units for all measurements to ensure that the relative size and position of the objects is consistent.

You can add objects to the scene in 3D scene, bird's eye, or elevations view. You can add an aerial photograph as an <u>underlay</u> to the bird's eye view to help position objects in the scene. You can combine shapes to represent different objects.

• See the <u>shape reference</u> for a description of the shading object properties.

#### To add a shading object to the scene

- 1. Click **3D scene**, **Bird's eye**, or **Elevations** to select a view.
- Click Create, and choose a shape from the list. The object will appear at the origin of the scene coordinates.
- 3. <u>Move and resize the object</u> in bird's eye or elevations view.

Scene Showing the Five Shading Object Shapes

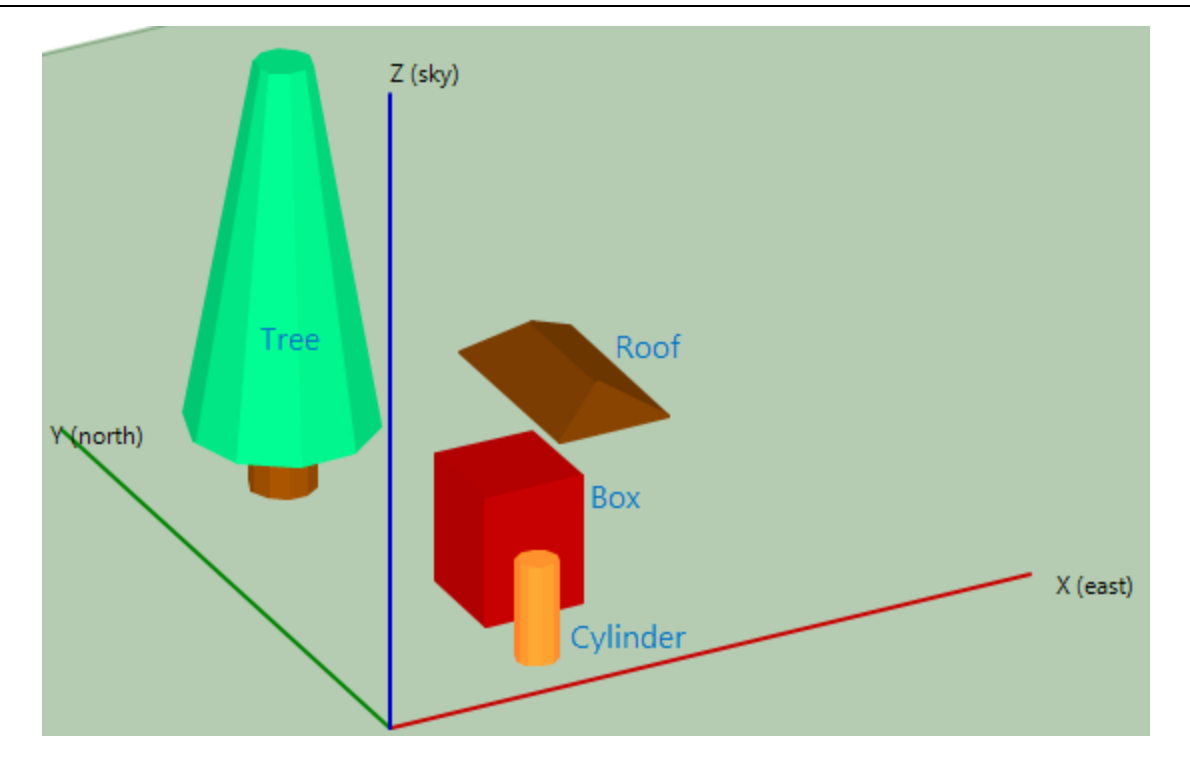

## 37.1.4 Add active surface objects

An <u>active surface</u> object is a shape that represents the photovoltaic array or subarray. You can add as many active surface objects to the scene as you like.

The measurements for the size properties of objects (length, width, height, diameter) in the scene can be in any units, as long as you use the same units for all measurements to ensure that the relative size and position of the objects is consistent.

An active surface object is the shaded object. When you <u>generate shade data</u>, the shade calculator calculates the fraction (expressed as a percentage) of each active surface that is shaded by the <u>shading</u> <u>objects</u> and other active surfaces.

**Note.** The active surface object is intended to represent a small rooftop array or subarray. It is not designed to represent a row in a large roof- or ground-mounted array that consists of many rows of modules.

#### To add an active surface object

- 1. Click 3D scene, Bird's eye, or Elevations to select a view.
- Click Create, and choose Active Surface from the list. The active surface will appear at the origin of the scene coordinates.
- 3. Move and resize the object in bird's eye or elevations view.
- 4. Type a value for **Tilt** and **Azimuth** in the surface's properties. These correspond to the photovoltaic array's tilt and azimuth values.

5. If your scene has more than one active surface object, and you want to generate separate diurnal shade data tables, assign a different **Group** name to each surface. See <u>Group</u> for details.

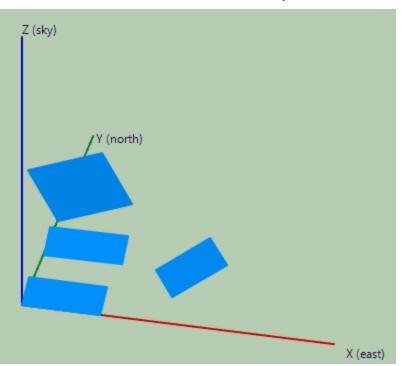

Scene with Four Active Surface Objects

## 37.1.5 Change the view

You can display the scene in three different views:

- **3D scene** shows a three-dimensional representation of the objects in the scene. Use this view to see shadows at different solar azimuth and elevation angles, and to change object position and size using the object properties.
- **Bird's eye** shows the scene as seen from straight above. Use this view to position objects on the ground, and to adjust size and position in the X and Y dimensions (length and width) using either your mouse or the object properties.
- Elevations shows the scene as seen from the south. Use this view to adjust size and position in the Z dimension (height) using either your mouse or the object properties.

#### To change the view

• Click 3D scene, Bird's eye, or Elevations.

Three Views of the Same Scene

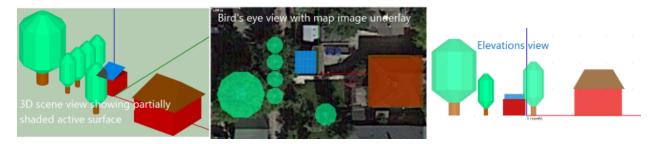

## 37.1.6 Zoom and pan the scene

Use your mouse and keyboard to position the scene in the window.

**Note:** The size of the green rectangle representing the ground and the length of the coordinate axes are arbitrary. You can position objects outside of the zone defined by the axes.

## To zoom in and out

Zoom in (make scene bigger):

- Press the I key.
- Press and hold the Ctrl key and drag up with your mouse (click and hold the left mouse button).
- Scroll the mouse wheel up.

Zoom out (make scene smaller):

- Press the O key.
- Press and hold the Ctrl key and drag down with your mouse (click hold the left mouse button).
- Scroll the mouse wheel down.

## To pan the scene

Move the scene up, down, left, or right:

- Press the Left, Right, Up, or Down (arrow) keys.
- Press and hold the Shift key and drag your mouse (click and hold the left mouse button).

#### To center the scene

Move the scene so that the coordinate origin is at the center of the window:

• Press the C key.

## 37.1.7 Select an object

Select an object when you want to move or resize it. Selected objects appear magenta in 3D scene view, and with magenta handles in Bird's eye and Elevations view.

## To select an object

• Click the object,

or

click the object's name in the object list.

The selected object will be highlighted in the objects list, and will be indicated by a magenta mask or handles, depending on the view. Also, the object's properties appear when it is selected.

If there are multiple objects at your mouse pointer, click once for each object to cycle through the objects.

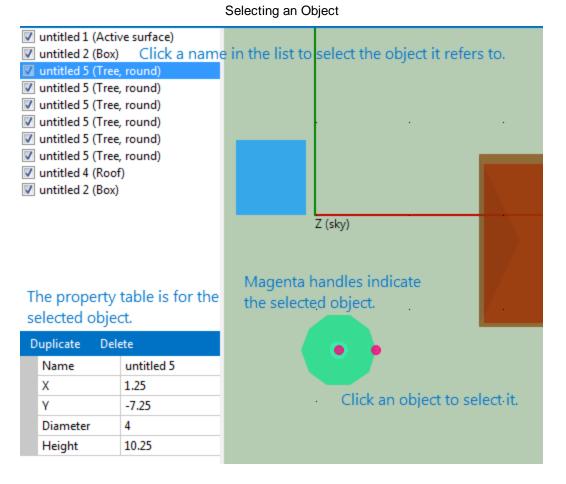

## 37.1.8 Move objects

You can move objects by either dragging handles (magenta circles) with your mouse, or typing values for the object properties. You can only use your mouse in Bird's eye and Elevations view. You can edit object properties in any view.

- Use bird's eye view to change an object's horizontal position.
- Use elevations view to change its vertical position.
- Use 3D scene to make adjustments in all three dimensions.

### To move an object with your mouse

- 1. Click **Bird's eye** to make changes in the X or Y dimension, or click **Elevations** to make changes in the Z dimension.
- 2. Click the object you want to move. The object's handles will appear to indicate it is selected.
- Hover over a handle to see the move pointer For rectangular objects, the lower left corner handle moves the object.
   For trees and cylinders, the center handle moves the object.
- Drag the handle to move the object.
   The object's X and Y coordinate properties change as you drag the object.

Moving Dound and Destangular Objects

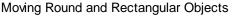

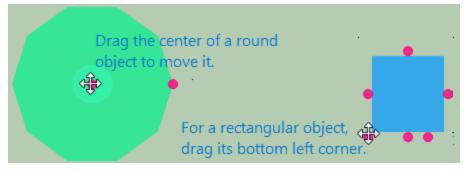

## To move an object by editing its properties

- 1. Click **3D scene**, **Bird's eye**, or **Elevations**.
- 2. Click the object you want to move. The object's handles will appear to indicate it is selected, or it will change color in 3D scene view.
- 3. Type values for the object's X, Y, and Z coordinates (the scene's origin is at the intersection of the X, Y, and Z axes) Be sure to press the Tab or Enter key to store each value:

For rectangular objects, the coordinates define the position of the corner nearest the origin.

For objects with a circular projection onto the X-Y plane (trees and cylinders), the coordinates define the position of the center of the circle at the bottom of the cylinder or base of the tree.

The object moves as you type values.

Edit Object Coordinate Properties

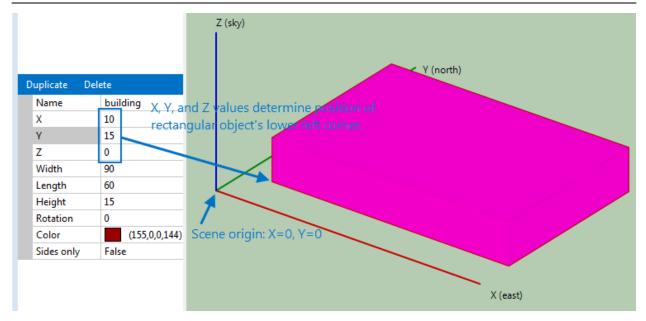

## 37.1.9 Resize objects

You can resize objects by either dragging handles (pink circles) with your mouse, or typing values for the object properties. You can only use your mouse in Bird's eye and Elevations view. You can edit object properties in any view.

- Use bird's eye view to change lengths, widths, and diameters.
- Use elevations view to change height.
- Use 3D scene to make adjustments in all three dimensions.

The measurements for the size properties of objects (length, width, height, diameter) in the scene can be in any units, as long as you use the same units for all measurements to ensure that the relative size and position of the objects is consistent.

## To resize an object with your mouse

- 1. Click **Bird's eye** to make changes in the X or Y dimension, or click Elevations to make changes in the Z dimension.
- 2. Click the object you want to move. The object's handles will appear to indicate it is selected.
- 3. Hover over a handle to see the resize pointer *U*:

For rectangular objects, the handles at the center of the sides change the length and width. For trees and cylinders, the handle at the edges of circles change the diameter. The handles at the top of the tree

4. Drag the handle to resize the object.

The object's width, length, or diameter change as you drag the handles.

Resizing Objects with the Mouse

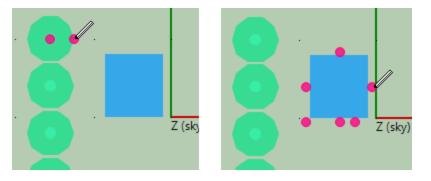

## To resize an object by editing its properties

- 1. Click **3D scene**, **Bird's eye**, or **Elevations**.
- 2. Click the object you want to move. The object's handles will appear to indicate it is selected, or it will change color in 3D scene view.
- 3. Type values for the object's width, length, height, or diameter. Be sure to press the Tab or Enter key to store each value.

Note that for rectangular objects, width is in the X direction, and length is in the Y direction.

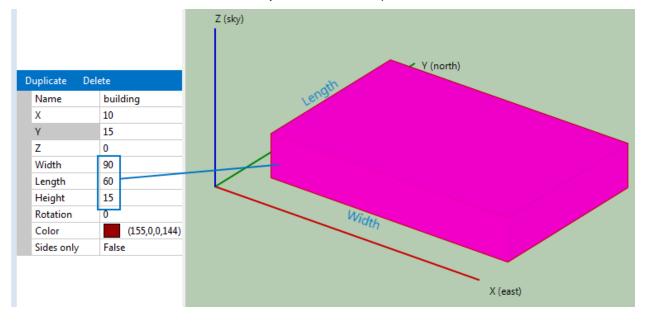

Edit Object Coordinate Properties

## 37.1.10 Rotate objects

You can rotate rectangular objects in the horizontal plane. In bird's eye view, drag the rotation handle, or in any view change the rotation property.

For active surfaces, the rotation angle is its azimuth angle, with 180 degrees defined as the rotation with the surface's width parallel to the X axis.

#### To rotate an object with your mouse.

- 1. Click Bird's eye.
- 2. Click the object to select it.
- 3. Drag the rotation handle .

#### To rotate an object by editing its properties

- 1. In any view, click the object to select it.
- 2. Change the value of the rotation property and press the Tab or Enter key.

## 37.1.11 Delete and copy objects

You can delete and copy objects from any view.

Note. The SAM shade calculator does not have an Undo feature.

### To delete an object

- 1. Click the object to select it.
- 2. Click **Delete** in the bar above the object's property table.

#### To copy an object

- 1. Click the object to select it
- 2. Click **Duplicate** in the bar above the object's property table.

Select an Object to Copy or Delete it.

| Duplicate | Delete     |
|-----------|------------|
| Name      | unvitled 5 |
| Х         | -7.75      |
| Y         | -4         |
| Diameter  | r 3        |
| Height    | 8          |
|           |            |

Click **Duplicate** or **Delete** to copy or delete the selected object.

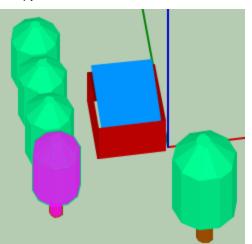

## 37.1.12 Change object colors

You can change the color of box and roof objects in any view.

### To change an object's color

- 1. Select the box or roof.
- 2. In the properties table, type the name of a color, or click the button to choose a color from the Colors window.
- 3. Press the Enter key.

## 37.1.13 Generate shade data

Once you have created a scene with shading objects and active objects, you can generate tables of shade loss percentages:

- Diurnal table (24 hour x 12 month) of 288 beam shade loss percentages: Entire array and separate active surfaces.
- Diurnal table (24 hour x 12 month) of 288 beam shade loss percentages: Entire array and separate active surfaces.
- CSV file of time series beam shade loss percentages (8,760 values for hourly simulations).
- A single sky diffuse shade loss percentages.

## Generating Shade Data to use In SAM

When you <u>close</u> the shade calculator, it automatically applies shading losses to SAM's <u>shading</u> inputs.

## To apply shading data to SAM's shading inputs:

- 1. Click Save and Close.
- To see the shade data in SAM, on the <u>Shading</u> page (or <u>System Design</u> page for PVWatts), click Edit Shading. The 3D shade calculator populates the time step beam irradiance shading losses table and assigns a constant sky diffuse shading loss value.

#### SAM Help: 3D Shade Calculator How-To Generate shade data

| Edit shadi | ng data: Subarray 1   |                                                                                                    | ×     |
|------------|-----------------------|----------------------------------------------------------------------------------------------------|-------|
| Import s   | shading data from ext | iternal tools                                                                                                    |       |
| PVsyst     | t near shading        | SunEye hourly shading SunEye obstructions table SolarPathfinder month-by-hour shading                                                                                    |       |
| Enter bea  |                       | diance shading losses<br>wes for each of the simulation time steps in a single year.<br>• Number of parallel strings: for Subarray 1 1 • Shading database • Copy Paste 1 | mport |
|            | Value                 |                                                                                                    | i i   |
| 1          | 100                   | n                                                                                                    |       |
| 2          | 100                   | 1                                                                                                    |       |
| 3          | 100                   |                                                                                                    |       |
| 4          | 100                   | 1                                                                                                    |       |
| 5          | 100                   |                                                                                                    |       |
| 6          | 100                   | 1                                                                                                    |       |
| 7          | 100                   |                                                                                                    |       |
| 8          | 0.802613              |                                                                                                    |       |
| 9          | 0                     |                                                                                                    |       |
| 10         | 0                     |                                                                                                    |       |
| 11         | 0                     |                                                                                                    |       |
| 12         | 18.0705               |                                                                                                    | -     |
| Enable     | month-by-hour bear    | am irradiance shading losses                                                                                                    |       |
| Enable     | solar azimuth-by-alti | Ititude beam irradiance shading losses                                                                                                    |       |
| V Enable   | constant sky diffuse  |                                                                                                    |       |
|            | 13.3151               |                                                                                                    |       |
|            |                       | OK Cancel                                                                                                    | Help  |

## Generating Shade Data to use Outside of SAM

You can generate diurnal or hourly shade data to either use outside of SAM, or to import into SAM later.

#### To generate diurnal shade tables for a single array

- 1. Click Location, and confirm that the latitude, longitude, and time zone are correct for your scene.
- 2. Click **3D scene**, and confirm that objects in your scene have the correct size and position.
- 3. Click Analyze.
- 4. Click Diurnal analysis.

A set of 288 beam shade loss values appear in the hour-by-month table.

#### To generate hourly shade tables for a single array

- 1. Click **Location**, and confirm that the <u>latitude</u>, <u>longitude</u>, <u>and time zone</u> are correct for your scene.
- 2. Click **3D scene**, and confirm that objects in your scene have the correct size and position.
- 3. Click Analyze.
- 4. Click Hourly analysis.
- 5. Save the resulting CSV file containing 8,760 hourly shade loss values.

### To generate diurnal shade tables for multiple active surfaces

- 1. Click Location, and confirm that the latitude, longitude, and time zone are correct for your scene.
- 2. Click **3D scene** or **Bird's eye** to show the scene.
- 3. For each active surface in the scene:
  - a. Click the surface to select it.
  - b. In the property table, type a name for the **Group** property and press Tab or Enter.

If you want the calculator to generate a single diurnal shade table for two or more active surfaces, give them each the same group name. See <u>Group</u> for details.

- 4. Click Analyze.
- 5. Click **Diurnal analysis**.

An hour-by-month table appears for each group.

## 37.1.14 Export shade data

You can export shade data to use outside of SAM, or to use with SAM later.

**Note.** To save your 3D shading scene and automatically <u>apply shade data to SAM</u> month-by-hour shading factors, click <u>Save and Close</u>.

## To export diurnal data

- 1. Click Analyze.
- 2. Generate the shade data.
- 3. To export data as a CSV file, click **Export** under the hour-by-month table you want to export, and save the file.
- 4. To copy the data to your computer's clipboard, click Copy to clipboard. (You can paste the data into a spreadsheet or text file.)

## To export hourly data

- 1. Click Analyze.
- 2. Click Hourly analysis (entire array).

## 37.2 Reference

This section describes the shade calculator by feature and view:

- Open and Save
- Location
- <u>Create (Shape Reference)</u>
- <u>3D Scene</u>

- Bird's Eye
- Elevations
- <u>Analyze</u>
- Keyboard Shortcuts
- File Types

## 37.2.1 Shade data description

The shade loss at a given time is the ratio of the shaded area of the <u>active surface</u> to its total area expressed as a percentage. The beam shade factor is one minus the shade loss expressed as a fraction.

The shade loss represents a reduction in beam solar irradiance incident on the active surface. The shade loss algorithm does not estimate the reduction in diffuse solar irradiance due to reduction of the view factor caused by shade objects.

If there is more than one active surface in the scene, you can <u>generate</u> a diurnal table for groups of one or more surfaces, or for groups of active surfaces. You can only generate a single hourly table for the active surfaces combined into a single array -- you cannot generate multiple hourly tables.

The basic shade loss algorithm is:

- 1. Calculate the sun position given the scene's latitude, longitude, and timezone
  - For the diurnal table, the sun position is at the midpoint of each hour on the 14th day of each month.
  - For the hourly table, the sun position is at the midpoint of each hour of the year.
- 2. Transform the 3D scene so that the view is aligned to the perspective of the sun.
- 3. Calculate coordinates of polygons representing the scene.
- 4. Cull and sort the polygons in order along the vector from the scene to the sun and projected onto a 2D plane. (This step assumes parallel sun rays, so it uses a parallel projection rather than a perspective projection).
- 5. For each active surface, calculate coordinates of shade polygons, which are polygons that intersect the active surface and shade object polygons.
- 6. Calculate the shade loss as the ratio of shade polygon area to the active surface area expressed as a percentage.

## 37.2.2 Location

The Location page is where you define the scene location with an option to use an image underlay.

#### Address

The street address for the scene. Uses the Bing Maps API to find an aerial image of the address and assign values to the latitude, longitude, and time zone.

## Latitude

The scene location's latitude north of the equator in decimal degrees.

#### Longitude

The scene location's longitude east of the prime meridian in decimal degrees.

### Time zone

The scene location's time zone in GMT or UTC.

#### Lookup address

Load an aerial image of the address and assign values to the latitude, longitude, and time zone.

#### Update map from coordinates

Load an aerial image of the latitude and longitude.

#### Load image

Load an image from a file stored on your computer.

#### Paste image

Load an image from your computer's clipboard.

#### Manual Scale

Change the image scale in meters per 100 pixels.

#### Zoom and pan tools

## ⊕ ⊖ < > ∧ ∨

Zoom the image in and out, and pan the image left, right, up, and down.

#### Underlay this map in the scene

Use the map image as an underlay in the bird's eye view. This can be useful for positioning objects in the scene.

#### Remove underlay in scene

Remove the underlay image from the bird's eye view.

## 37.2.3 Active surfaces

An active surface is a surface that is shaded by the shading objects. For photovoltaic systems, the active surface is the photovoltaic array. Active surfaces can be rectangular or triangular in shape.

A Building with Two Rectangular Active Surfaces in 3D Scene View and Properties of the South Facing Surface

| Duplicate | Delete      |   |
|-----------|-------------|---|
| Name      | untitled 29 |   |
| Subarray  | 2           |   |
| String    | 1           |   |
| Group     |             |   |
| Х         | 1.25        |   |
| γ         | 10.75       |   |
| Z         | 7.5         |   |
| Width     | 6.5         |   |
| Length    | 4           |   |
| Azimuth   | 270         |   |
| Tilt      | 30          |   |
| Shape     | Rectangle   | - |

#### Name

Descriptive name for the active surface to help you identify it. Does not affect shade analysis.

#### Subarray

The subarray number (1-4) for the active surface. Each active surface in the shading scene should correspond to a subarray defined on the <u>System Design</u> page. You can assign more than one active surface to a single subarray.

#### String

The string number (1-8) for the active surface. The 3D shade calculator can generate shade factors for up to eight strings, so the number of strings in parallel on the <u>System Design</u> page must be 8 or less.

#### Notes.

If your system consists of more than one subarray, define an active surface for each subarray, and use the Subarray property to assign each active surface to a subarray using the subarray number (1-4).

If the subarray consists of more than one electrical string, use the String property name to assign each active surface to a string, and use Subarray property to assign each active surface to a subarray.

#### Group

Descriptive name for a group of active surfaces when the scene has more than one active surface.

### X, Y, Z

The X, Y, and Z coordinates of the bottom left corner of the active surface.

#### Width

The length of the active surface in the X dimension when the azimuth angle is 180 degrees.

#### Length

The length of the active surface in the Y dimension when the azimuth angle is 180 degrees.

**Note.** The measurements for the size properties of objects (length, width, height, diameter) in the scene can be in any units, as long as you use the same units for all measurements to ensure that the relative size and position of the objects is consistent.

### Azimuth

The angle formed by a line in the X-Y plane perpendicular to the bottom of the array and the X axis. An active surface facing due South has an azimuth angle of 180 degrees.

#### Shape

Rectangle or triangle. The triangle shape has a base equal to Width and a height equal to Length.

## 37.2.4 Shading objects

A shading object is a shape in the shading scene that can block sunlight to create a shadow on <u>active</u> <u>surfaces</u>.

## Box

A box shading object is a rectangular solid with either six sides or four sides. Use it to represent buildings, chimneys, parapets, enclosures, and other structures.

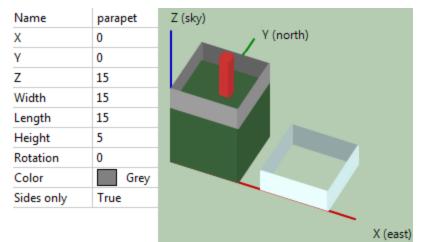

Examples of Box Shading Objects with Properties and in 3D Scene View

#### Name

Descriptive name for the box to you identify it. Does not affect shade analysis.

## X, Y, Z

The X, Y, and Z coordinates of the bottom left corner of the box when the rotation angle is zero.

## Width

The length of the side in the X dimension when the rotation angle is zero.

## Length

The length of the side in the Y dimension when the rotation angle is zero.

#### Height

The length of the side in the Z dimension.

**Note.** The measurements for the size properties of objects (length, width, height, diameter) in the scene can be in any units, as long as you use the same units for all measurements to ensure that the relative size and position of the objects is consistent.

#### Rotation

Rotation in the X-Y plane about the origin of the X, Y, and Z axes.

#### Color

Color used to render the box in 3D scene, bird's eye, and elevations view. Does not affect shade analysis. Use different colors when you want to more easily see different boxes in the scene. Type a color name to change the color.

#### Sides only

False is a box with six sides. True is a box with no top or bottom, useful for parapets or wall enclosures.

## Cylinder

A cylinder shading object is useful for representing poles, chimneys, some kinds of roof protrusions, and other cylindrical objects.

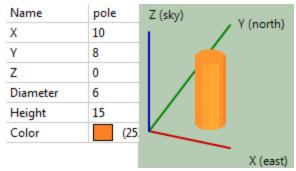

## A Cylinder Shading Object in 3D Scene View and its Properties

#### Name

Descriptive name for the cylinder to you identify it. Does not affect shade analysis.

#### X, Y, Z

The X, Y, and Z coordinates of the center of the base of the cylinder.

#### Diameter

Diameter of the base of the cylinder.

#### Color

Color used to render the cylinder in 3D scene, bird's eye, and elevations view. Does not affect shade analysis. Type a color name to change the color.

## Roof

The roof shade object represents a hip or gabled roof.

A Roof Shade Object on a Box in 3D Scene View and its properties

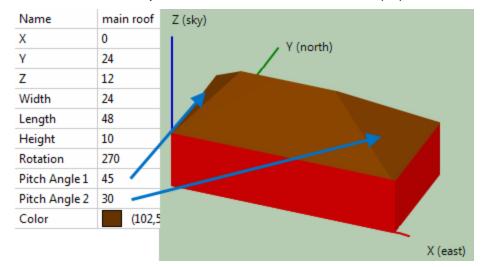

#### Name

Descriptive name for the roof to you identify it. Does not affect shade analysis.

## X, Y, Z

The X, Y, and Z coordinates of the bottom left corner of the roof when the rotation angle is zero.

#### Width

The length of the side in the X dimension when the rotation angle is zero.

#### Length

The length of the side in the Y dimension when the rotation angle is zero.

#### Height

The vertical distance from the base of the roof to its peak.

#### Rotation

Rotation in the X-Y plane about the origin of the X, Y, and Z axes.

#### Pitch Angles 1 and 2

The angle from the horizontal of the two roof surfaces as shown in the image above. A gable would have a pitch angle of 90 degrees.

#### Color

Color used to render the roof in 3D scene, bird's eye, and elevations view. Does not affect shade analysis. Type a color name to change the color.

## Tree

The tree shading object can be used to represent a tree with a variety of crown shapes.

Three Trees in 3D Scene View and the Conical Tree Properties

#### SAM Help: 3D Shade Calculator Reference Shading objects

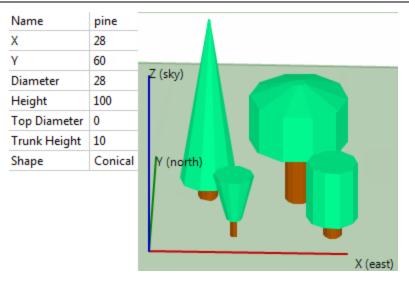

#### Name

Descriptive name for the tree to you identify it. Does not affect shade analysis.

#### X, Y

The X and Y coordinates of the center of the base of the tree.

#### Diameter

For the conical shape, the diameter of the bottom of the tree's crown. For the rounded shape, the diameter of the cylindrical portion of the crown.

#### Height

The distance from the base of the tree truck to the top of the crown.

#### **Top Diameter**

The diameter of the top of the tree's crown.

#### **Trunk Height**

The distance from the base of the tree to the bottom of the crown.

#### Shape

The crown shape. Conical is a versatile shape that you can use for crown shapes like conical, vase, and cylindrical. Rounded is for a crown with a rounded top and bottom.

## 37.2.5 3D scene view

The 3D scene view gives you a three-dimensional representation of the scene. Use it to:

- Add shading and active surface objects to the scene.
- <u>Remove</u> objects from the scene.
- Verify the size and position of objects in the scene.
- <u>Resize objects</u> by selecting them and changing their properties.

#### SAM Help: 3D Shade Calculator Reference 3D scene view

• See shadows on active surfaces and the total shade loss at different sun azimuth and altitude angles.

#### To see shadows on active surfaces

- 1. Click **Location**, and verify that the latitude, longitude, and time zone are correct for your scene.
- 2. Click **3D Scene view**.
- 3. Drag (click and hold the left mouse button) the scene to rotate the scene. Your view is the sun's view of the scene (assuming parallel light rays from the sun).

The **Azimuth**, **Altitude**, and **Shade fraction** values change as you rotate the scene, and shaded portions of active surfaces will appear as dark grey polygons.

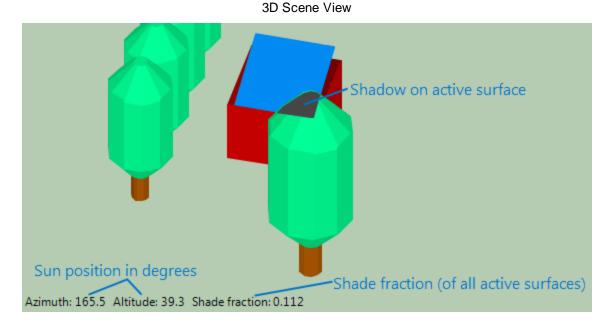

## 37.2.6 Bird's eye view

The bird's eye view gives you an overhead view of the scene and allows you to change object sizes and positions in the X-Y plane. In this view you can:

- Zoom and pan the scene.
- Use an image underlay.
- <u>Move</u>, <u>resize</u>, and <u>rotate</u> objects in the X-Y plane.
- Delete and copy objects.
- Change object colors.

Bird's Eye View Quick Reference

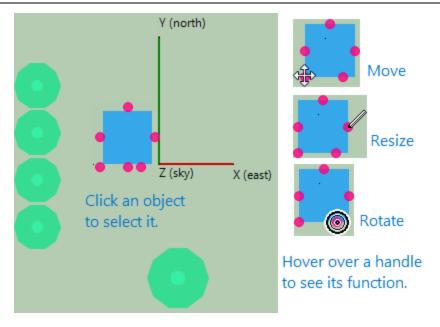

## 37.2.7 Elevations view

The elevations view gives you a view of the scene from the south. In this view you can:

- Zoom and pan the scene.
- Use an image underlay.
- <u>Move</u>, <u>resize</u>, and <u>rotate</u> objects in the X-Z plane.
- Delete and copy objects.
- Change object colors.

Elevations View Quick Reference

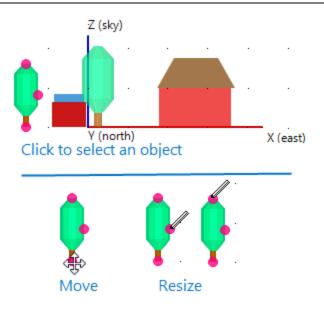

## 37.2.8 Analyze

Click **Analyze** after creating the shading scene to generate shading data. You can then export shading data for use in simulation models and other software. This section is a quick reference for the Analyze options. For more details see:

- Generate shade data
- Export shade data

**Note.** To generate SAM shading inputs, click <u>Save and Close</u>. You do not need to click **Analyze** to generate shading data for SAM.

#### **Diurnal analysis**

Click this button to a generate table of hour-by-month beam shade loss percentages.

When your scene contains more than one active surface, you can generate a separate hour-by-month table for the surfaces by assigning group names to the surfaces. See <u>Generate shading data for details</u>.

#### Time series analysis

Generate a CSV file of beam shade loss percentages for each of the time steps in a year.

#### Diffuse analysis

Generate a sky diffuse loss percentage.

## 37.2.9 Import and Export

A .s3d file is a binary file that stores information describing the shading scene.

### To import a .s3d file

- 1. Click **Import** to open the Load Scene from File window.
- 2. Navigate to the folder and click the file name.

### To export a .s3d file

• Click Export to open the Save Scene to File window.

## 37.2.10 Save and Close

Click **Save and Close** to save the 3d shading scene to your SAM file, and optionally <u>apply the shading</u> <u>factors</u> to the SAM shading inputs.

## 37.2.11 Shortcuts

The following keyboard and mouse shortcuts make it easier to zoom and pan the scene.

**Note**. The scene must have focus for these shortcuts to work. Be sure to click somewhere in the scene before using the shortcuts.

## Open and save files

Ctrl-O

open file

Ctrl-S

save file

## Zoom and pan the scene

Arrow keys (left, right, up, down)

move the scene

I

zoom in (make objects bigger)

0

zoom out

## С

center the scene

## Ζ

change to elevations view

## т

change to bird's eye view

## S

change to 3D scene view

## drag (mouse)

rotate scene (3D scene view only)

## Shift-drag

pan scene

### Ctrl-drag

zoom scene

## 37.2.12 File Types

The shade calculator works with the following types of files:

- Shade scene files, .s3d
- Shade scene files are binary files that store information about the objects in the scene.
- comma-separated files, .csv
- The calculator exports shade data in text files with comma-separated values.